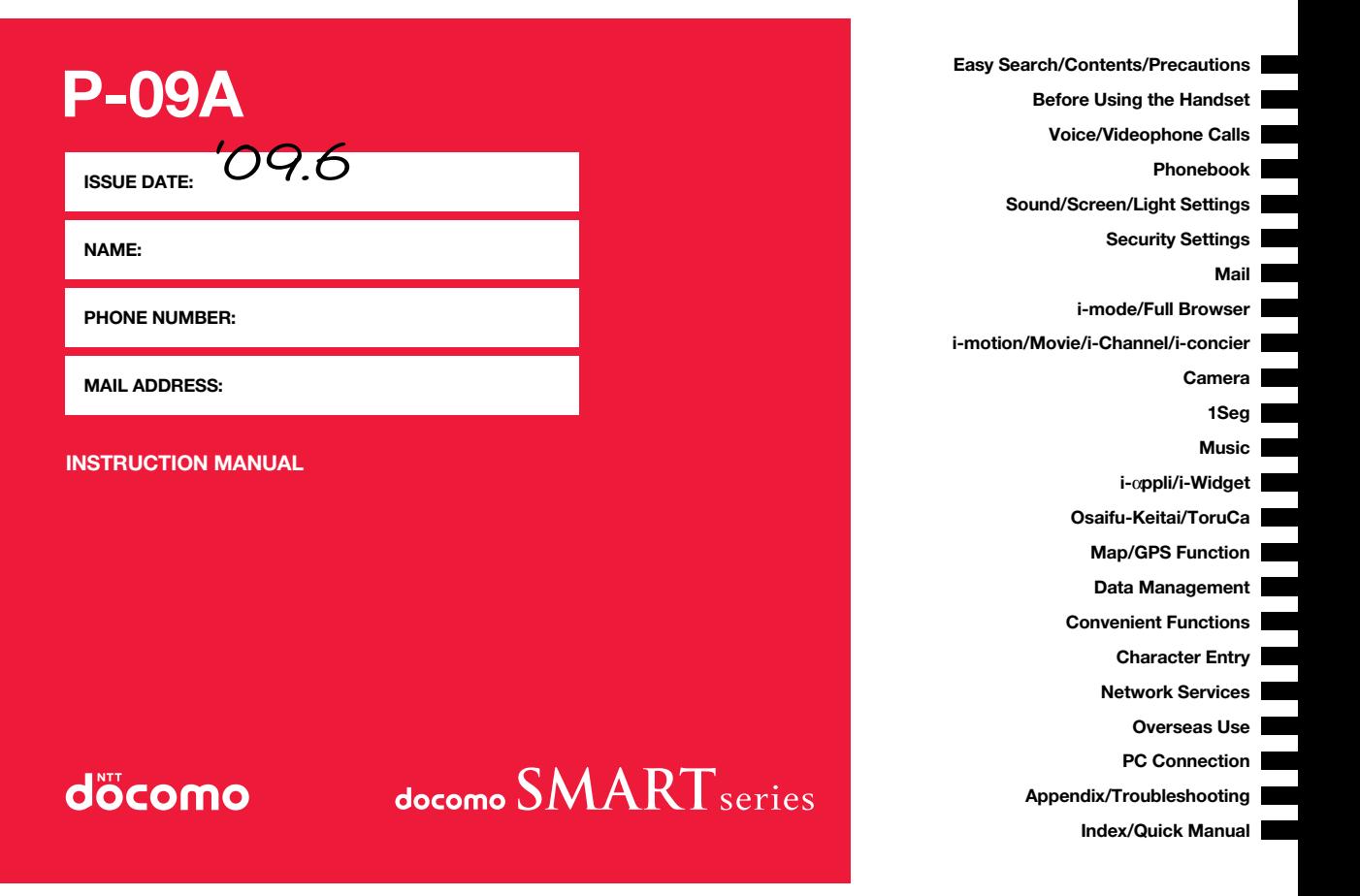

## **DOCOMO W-CDMA**・**GSM/GPRS System**

#### **Thank you for selecting the "docomo SMART series P-09A".**

Before or during use of the P-09A, make sure that you read this manual and the separate manuals for other optional devices thoroughly so that you can use the P-09A correctly.

If you feel any inconvenience in reading the manual, contact the docomo Information Center listed on the back page of this manual.

The P-09A is designed to be your close partner. Treat it carefully at all times to ensure long-term performance.

#### **Before using your FOMA terminal**

- ●Because the FOMA terminals use radio waves, they cannot be used in places where radio waves do not reach, such as inside tunnels, underground, or in buildings; or the outside where radio waves are weak or out of the FOMA service area. They may not be used in the high-rise buildings even when the antennas are unobstructed. You may also experience interruption of calls even when using without moving while the radio waves are strong enough for the three antennas to appear on the display.
- ●Use the FOMA terminal carefully to avoid disturbing other people when in public, or in crowded or quiet places.

**A**Since the FOMA terminals use radio waves as the medium of telecommunication, calls may be tapped by the third party. However, the W-CDMA・GSM/GPRS system automatically supports tapping prevention, so your conversation will be incomprehensible to the third party, because it is recognized as mere noise.

●The FOMA terminals change your voice into digital signals and send them to the other party. In places where the radio waves are weak, the digital signals may not be converted correctly, and in such a case, the voice may sound different from the actual original voice.

●The user hereby agrees that the user shall be solely responsible for the result of the use of SSL/TLS. Neither DOCOMO nor the certifiers as listed herein make any representation and warranty as for the security in the use of SSL/TLS. In the event that the user shall sustain damage or loss due to the use of SSL/TLS, neither DOCOMO nor the certifiers shall be responsible for any such damage or loss. Certifiers: VeriSign Japan K.K., Cybertrust Japan Co., Ltd., GlobalSign K.K., RSA Security Japan Ltd., SECOM Trust Systems Co., Ltd., and Comodo CA Ltd.

●This FOMA terminal supports FOMA Plus-Area and FOMA High-Speed Area.

**O**The FOMA terminal can be used only via the FOMA network provided by DOCOMO and in DOCOMO's roaming area.

- **O**It is recommended that you make separate notes of the information (such as Phonebook entries, schedule events, text memos, record messages, voice memos, movie memos) stored in the FOMA terminal and keep them in a safe place. Note that we cannot be held responsible for the unlikely event of loss of the stored contents due to a malfunction, repair, change of your model, or other mishandling of the FOMA terminal.
- ●You are advised to save your important data files to the microSD card. If you have a personal computer, you can transfer and save the information such as Phonebook entries, mail messages, schedule events, and others to the personal computer by using DOCOMO keitai datalink.

#### **For Using This Manual**

**This FOMA terminal supports Kisekae Tool (page 105). If you use Kisekae Tool to change the design of the Menu display, some menu configurations change according to the usage frequency depending on the type of the menu. Further, some menu numbers that are assigned to the menu items do not apply.**

**You can download the latest information about this manual from the following DOCOMO website:**

・**User's Manual (PDF file) Download**

**(http://www.nttdocomo.co.jp/english/support/manual/index.html)**

※**The URL and the content of the website might be modified without notice.**

## **Viewing/Searching This Manual By the following search methods, you can find pages where your desired By the following search methods, you can find pages where your desired**

#### **In this manual, illustrations and symbols are used in the explanations so that you can correctly and easily use the FOMA terminal.**

- ≥The most operating procedures and displays in this manual are described with the default settings of the "GOLD" (see page 448) handset. However, the following settings are changed.
- ・"Display setting" → "Stand-by display": OFF
- ・"Display setting" → "Clock" → "Stand-by clock" → "Position": Pattern 1
- ・"Color theme setting": White
- ≥Displays and illustrations described in this manual are for reference. The actual ones might differ.
- ≥In this manual, "Osaifu-Keitai compatible i-αppli which supports the IC card function" is described as "Osaifu-Keitai compatible i-αppli".
- ≥Note that "P-09A" is referred to as "FOMA terminal" in this manual.
- ≥In the operating procedures of this manual, key operations are described with simplified key icons.
- ≥The functions which use a microSD card are described in this manual; however, you need to obtain a microSD card separately to make these functions available. See page 344 for the microSD card.

#### **How to Refer to This Manual**

**functions and services are described:**

#### **From the Index**

Search from the index when you know the names of functions or services.

#### **From Easy Search**

Search from keywords for the functions you frequently use or the functions that are convenient if you can know any.

#### **From the Tabs on the Cover**

Search from the tabs printed on the cover.

See the next page for details.

#### **From the Contents** 11**P.6**

Search from the contents that categorize functions.

#### **From the Main Functions 11P.8**

Search from here to use the main functions.

#### **From the Function List 11P.448**

Search from the function list.

#### **From Quick Manual 11 P.534**

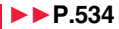

Quick Manual gives you a clear, brief description about basic functions. You can take it when you go out. Further, Quick Manual "For Overseas Use" is attached, so refer to it when you use the FOMA terminal overseas.

It is prohibited to copy all or part of this manual without permission. The instructions contained in this manual may be changed without notice.

#### **How to search for "Alarm" is explained here as an example of search method.**

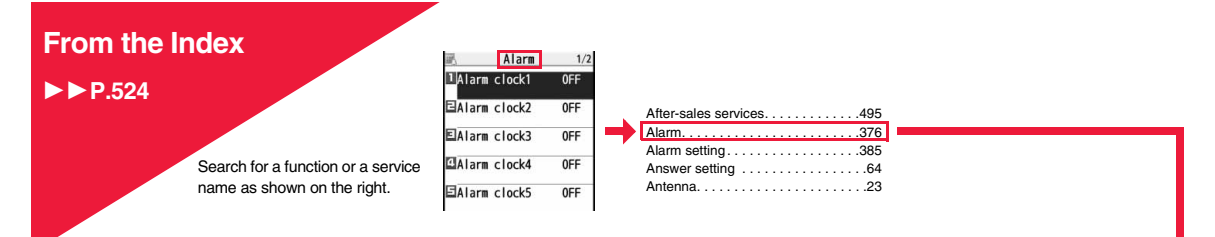

## **From Easy Search**

#### $\blacktriangleright$ **P.4**

Search for the function you frequently use or that is convenient if you know any as shown on the right.

#### **Other things you can do**

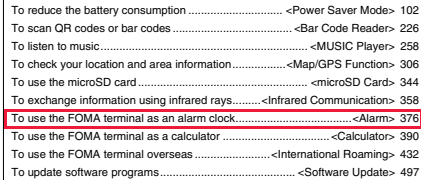

**Go to page 376 where "Alarm" is explained.**

## **From the Tabs on the Cover**

#### ▶▶ Cover page

Search for the function you want to set in the order of "Cover"

→ "First page of Chapter"

 $\rightarrow$  "Description page" as shown on the right.

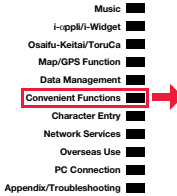

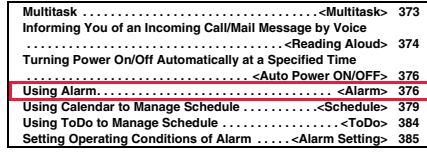

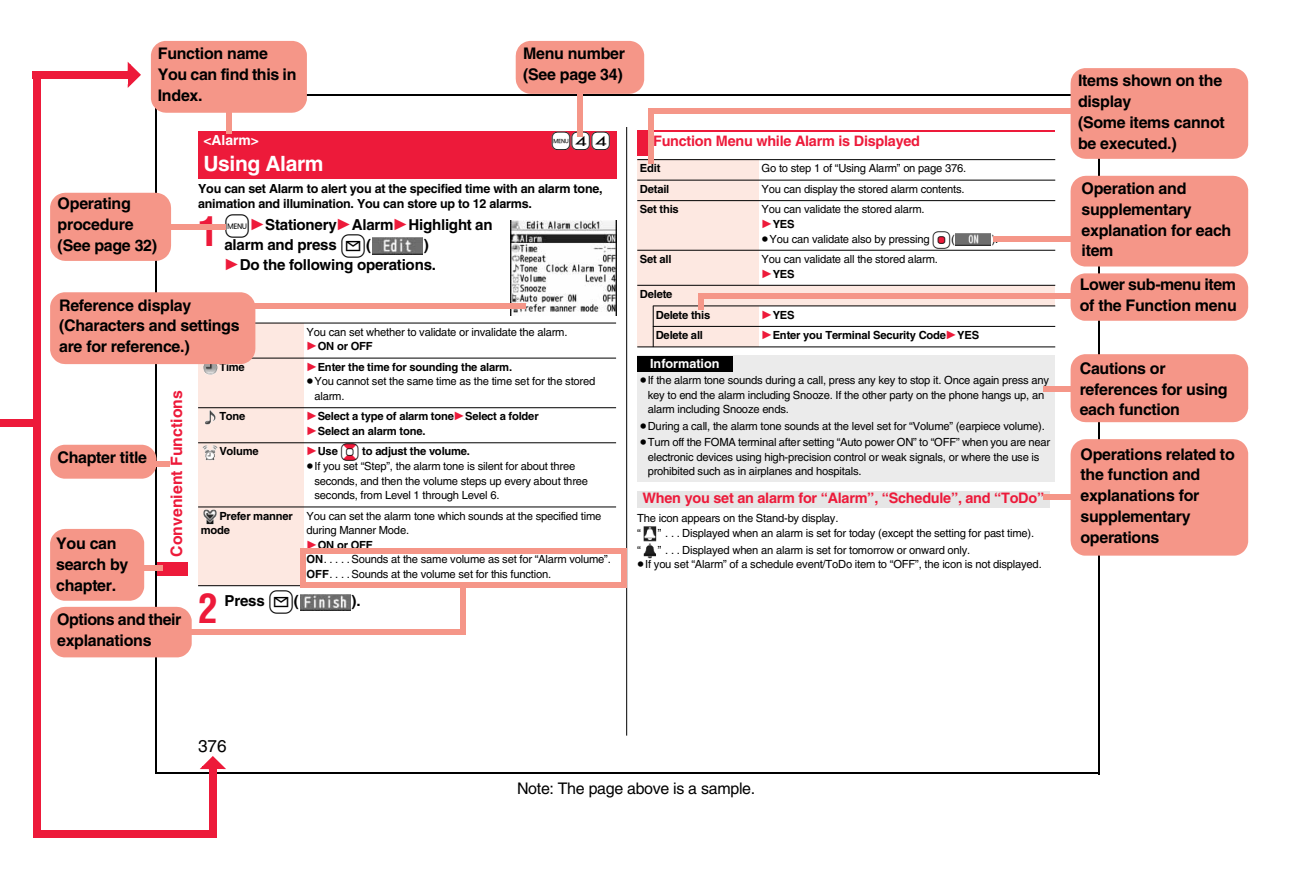

## **Easy Search**

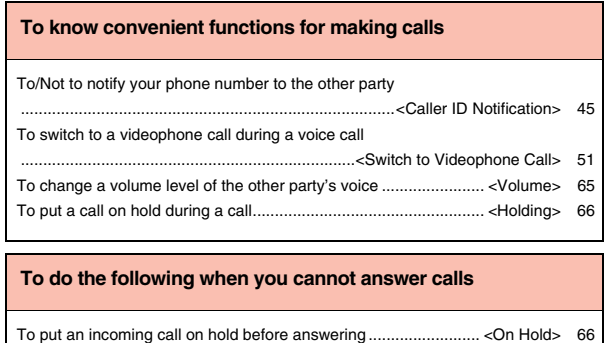

To convey the message that you need to refrain from talking on the phone .....................................................................Using Public Mode (Drive Mode) 67 ....................................................................... Using Public Mode (Power Off) 67 To record voice/video messages...........................< Record Message Setting> 68

**To retrieve a desired function with simple words, refer to the following:**

#### **To change melody or illumination**

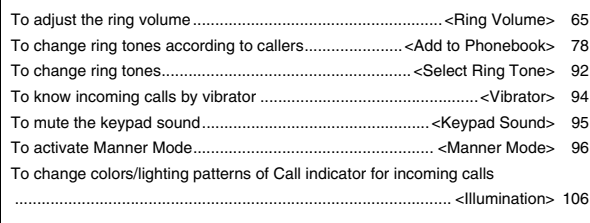

#### **To change/know display settings**

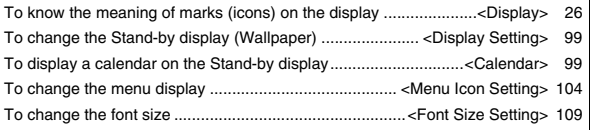

#### **To make full use of mail**

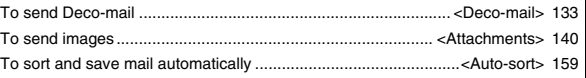

#### **To make full use of camera**

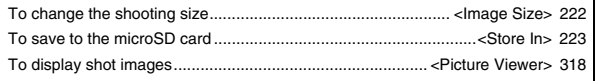

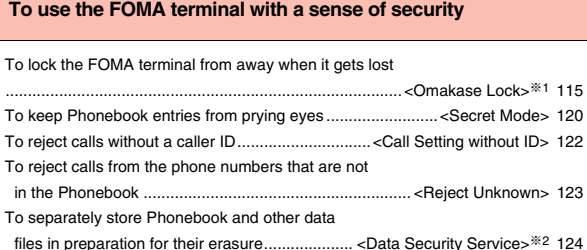

※1 This is a pay service.

※2 This is a pay service which is available on a subscription basis.

#### **To make full use of 1Seg**

To watch 1Seg programs ...................................................... <Activate 1Seg> 233 To record 1Seg programs.................. <Record Video> <Record Still Images> 240 To set TV Timer/Timer Recording for 1Seg programs .......................................................................<TV Timer> <Timer Recording> 241 To change settings of video and audio...................................<User Settings> 246

#### **Other things you can do**

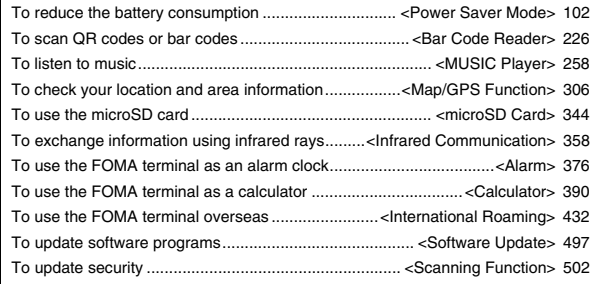

≥The operating procedures for frequently used functions are summarized in Quick Manual. (See page 534)

## **Contents**

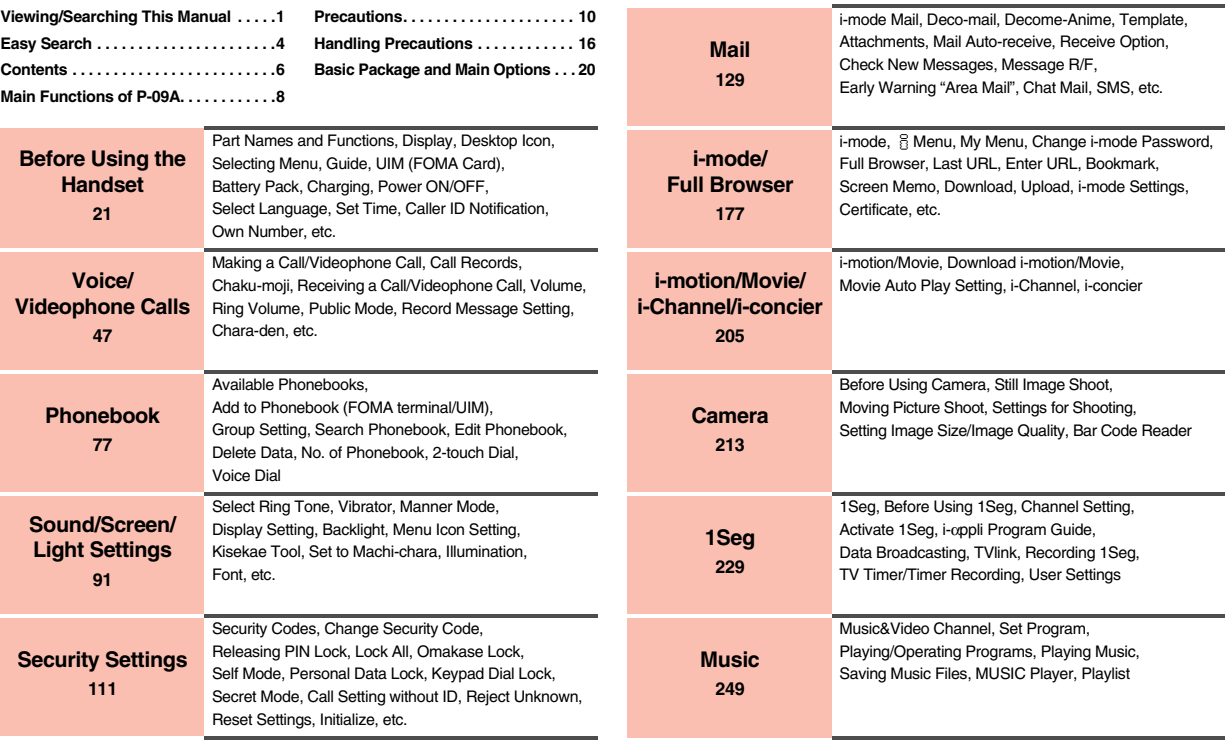

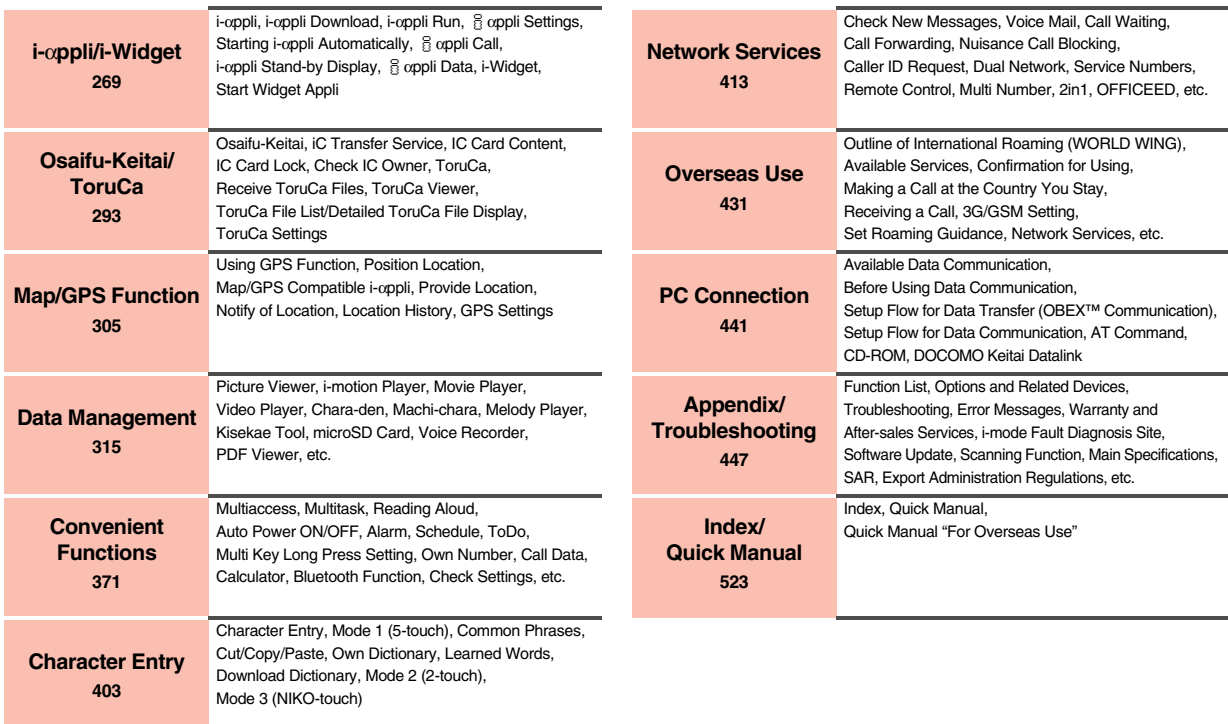

## **Main Functions of P-09A**

#### ◆**i-concier** 11**P.210**

i-concier is a service that enables you to receive useful information from a character (Machi-chara image) on the Stand-by display and download schedule event (i-schedule) files for your convenience.

Downloaded i-schedule events or ToruCa files are automatically updated to the latest information, and the address information of shops/companies, etc. is automatically added to the Phonebook.

#### ◆**i-**α**ppli Call** 11**P.287**

i-αppli call is a useful function for online games that enables your content provider or third party to give notice to your opponent to start the specified corresponding application.

#### ◆**International Roaming** 11**P.278, P.432**

Your FOMA terminal, phone number, and mail address are available overseas (3G/ GSM areas are supported).

Further, "日英版/日中版 しゃべって翻訳 for P (J-E/J-C Speech Translation for P)", which translates words into English or Chinese if you talk in Japanese, and into Japanese if in English or Chinese, is pre-installed.

#### ◆**i-Widget** 11**P.290**

i-Widget is a useful function that enables you to easily access the tools and commonly-used contents (Widget Appli) such as a calculator, clock, TV program list, and stock prices information.

By launching the i-Widget display, you can check your desired latest information at a glance.

#### ◆**i-mode** 11**P.178**

You are now enabled to check websites more easily for information by enhanced operational performance, and to enjoy various moving picture contents as Flash® Video and Windows Media® Video are supported.

#### ◆**1Seg** 11**P.230**

You can watch 1Seg programs of the terrestrial digital broadcasting for mobile objects. The light sensor automatically adjusts the backlight in accordance with the ambient brightness, and the LCD AI compensates the image quality in accordance with the brightness.

#### ◆**Bluetooth Function** 11**P.395**

The wirelessly-connected FOMA terminal and a Bluetooth device enable you to talk or listen to music while you are carrying the FOMA terminal in your bag.

#### ◆**Impressive Liquid Crystal Display**

You can display still images and moving pictures in the Full Wide VGA (480 dots x 854 dots) display of approx. 3.0 inches and can enjoy watching 1Seg programs on the impressive display.

#### ◆**Feel**\***Mail** 11**P.164**

Animation of 45 characters and illumination reproduce the atmosphere of mail messages. Pleasant animation appears and illumination lights according to the contents of mail message.

#### ◆**Private Menu Setting** 11**P.385**

Functions that are supposed to be frequently used in business activities have been lined up.

#### ◆**Natural Talk** 11**P.60**

The earpiece clearness is adjusted so that you are enabled to communicate in more natural tone as if you are talking with a person just in front of you.

#### $\blacklozenge$  View Blind  $\blacktriangleright$   $\blacktriangleright$  P.104

You can make the display hard to see from an angle. You can use the FOMA terminal without concern for others' eyes.

#### **◆Camera** 1-12 P.214

You can use approximate 3,200,000 pixels of high-precision camera to shoot still images and moving pictures.

#### ◆**One-push Open** ▶▶**P.42**

#### ■**Setting when Opened** ▶▶**P.64**

When a call comes in, just press the one-push open button, and you can open the FOMA terminal to answer the call.

#### ■**Recv. Mail/Call at Open** ▶▶**P.102**

When a missed call or new mail message is found, just press the one-push open button, and you can open the FOMA terminal to display the detailed Missed Call display or the Inbox list.

#### ◆**Voice Recorder** 11**P.363**

You can record your voice as a substitute for taking notes. You can repeatedly play it back, so it is convenient to record the proceedings at a meeting, etc.

Easy

◆Videophone ▶▶P.48 ◆**i-mode mail/Deco-mail/Deco-mail pictogram** 11**P.130, P.133, P.316** ◆**i-**α**ppli/Mega i-**α**ppli** 11**P.270** ◆**High-Speed Communication Supported** ▶▶P.442

◆**Chaku-moji** 11**P.54**

- ◆**Chaku-uta Full®/Uta-hodai/Music&Video Channel** 11**P.250, P.256, P.258**
- ≥"Chaku-uta Full" is a registered trademark of Sony Music Entertainment Inc.

◆**MUSIC Player** 11**P.258**

- ◆**GPS** 11**P.306**
- ◆**Osaifu-Keitai/ToruCa** 11**P.294, P.296**
- ◆**Kisekae Tool** 11**P.105, P.343**
- ◆**Respective Network Services** ▶▶P.413
- ◆**Security Settings** ▶▶**P.111**

## **Precautions**

#### **ALWAYS FOLLOW THESE DIRECTIONS**

- ■**Before using the FOMA terminal, read these safety precautions carefully so that you can use it correctly.**
	- **After reading the precautions, keep them in a safe place.**
- ■**Be sure to observe these safety precautions because they are designed to protect you or those around you from causing injury and to avoid unnecessary damage to the property.**
- ■**The symbols below indicate the levels of danger or damage that can be caused if the particular precautions are not observed.**

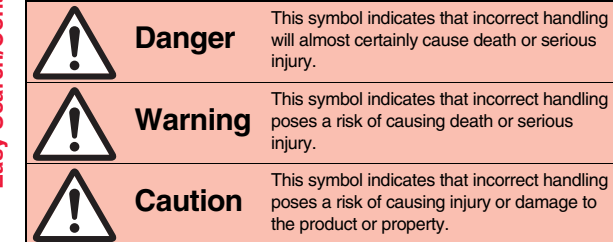

ath or serious

This symbol indicates that incorrect handling<br>**Warning** poses a risk of causing death or serious or serious

This symbol indicates that incorrect handling<br>**Caution** poses a risk of causing injury or damage to or damage to

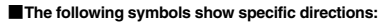

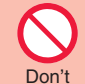

Denotes things not to do. (Prohibition)

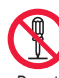

Denotes not to disassemble.

Do not disassemble

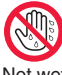

Denotes not to touch with wet hands.

Not wet hands

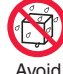

Denotes not to use where it could get wet or not to wet it.

**Water** 

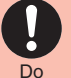

Denotes mandatory instructions (matters that must be complied with).

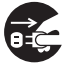

Denotes to pull the power plug out of the outlet.

Pull the power plug<br>out

■**"Safety Precautions" are divided into the following six sections:**

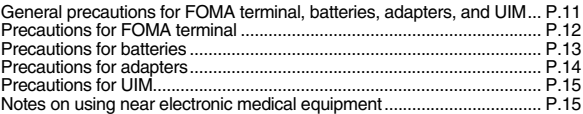

#### **General precautions for FOMA terminal, batteries, adapters, and UIM**

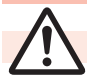

## **Danger**

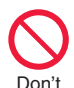

**Do not use, store, or leave the mobile phone or its accessories in places with a high temperature (such as near fire, near heating appliances, inside a kotatsu or near other furniture with heating elements, in places exposed to direct sunlight, or in cars heated by the sun).** The devices could be deformed or

malfunction, or the battery may leak, overheat, burst, or catch fire, thus resulting in the deterioration of performance and shortening of the life of devices. Also, part of the case could get heated, causing bare skin burns.

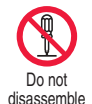

#### **Do not disassemble, modify or solder the FOMA terminal or accessories.**

Accidents such as fire, injury, or electric shock, or malfunction may result. The battery may leak, overheat, burst or catch fire.

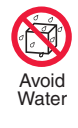

#### **Do not wet the FOMA terminal or accessories.**

If liquids such as water or pet urine get onto them, overheating, electric shock, fire, malfunction, injury or others may result. Pay attention to the place of use and the way of handling.

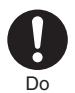

#### **With your FOMA terminal, use the batteries and adapters specified by NTT DOCOMO, INC.**

If you use any type of battery or adapter other than the specified one, your FOMA terminal, battery or other accessories may leak, overheat, burst, catch fire or malfunction.

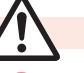

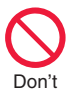

Don't

Don't

## **Warning**

**Do not place the batteries, the FOMA terminal, adapters, or UIM in cooking appliances such as microwave ovens or high-pressure containers.**

The battery may leak, overheat, burst, or catch fire. The FOMA terminal or the adapter may overheat, smoke, or catch fire, or its circuit parts may become damaged.

#### **Do not throw the FOMA terminal or accessories, or subject them to severe shocks.**

The battery may leak, overheat, burst, or catch fire. Also, malfunction or fire may result.

#### **Be careful not to let**

**electroconductive materials (metal pieces, pencil leads etc.) contact with the charging terminal or connector terminal. Also, make sure that those are not entered into the inside of the FOMA terminal.** Short-circuit could cause fire or malfunction of the FOMA terminal.

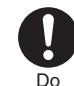

#### **When you are in a place such as a gas station where flammable gas is generated, turn off the FOMA terminal, and never do charging. Otherwise, catching fire may result.**

Ensure that you use Osaifu-Keitai with the FOMA terminal turned off when you are in the vicinity of the gas station. (When IC Card Lock is set, turn off the power with the lock released.)

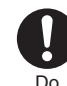

**If odor, overheat, discoloration, or deformation is detected during use, battery charge, or storage, immediately observe the following:**

- **1. Pull the power plug out of the outlet or cigarette lighter socket.**
- **2. Turn off the power to the FOMA terminal.**
- **3. Remove the battery pack from the FOMA terminal.**

If you use the FOMA terminal and its accessories as they are, overheat, burst, or catching fire could result or the battery could leak.

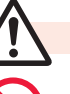

## **Caution**

**Do not place the FOMA terminal or accessories on unstable locations such as wobbly tables or slanted locations.**

The FOMA terminal or accessories may fall, resulting in injury or malfunction.

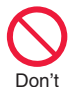

Don't

**Do not store in humid or dusty places, or in high temperature environments.**

Malfunction may result.

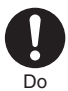

**If children use the FOMA terminal or accessories, a guardian should explain the safety precautions and correct operations. The guardian should also make sure that the instructions are followed during use.** Otherwise, injury may result.

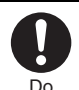

**Keep out of the reach of babies and infants.** Accidental swallowing or injury may

result.

Search/Contents/Precautions **Easy Search/Contents/Precautions** Easy

#### **Be especially careful when you use the FOMA terminal for a long time with the adapter connected.**  If you use i-αppli programs, talk on the videophone, watch 1Seg programs and

so on for a long time during charging, the temperature of the FOMA terminal, battery pack, or adapter might rise. If you directly touch the part of high temperature continuously, redness, itching, rash, or low-temperature bare skin burns may result depending on your physical conditions or predisposition.

#### **Precautions for FOMA terminal**

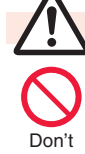

Do

## **Warning**

**Do not directly point the infrared data port at someone's eyes during transmission.** His/her eyes may possibly be affected.

Other infrared devices may operate erroneously if the infrared data port is pointed at them during transmission.

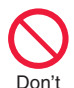

**Do not put the FOMA terminal in the place where it could be affected by an expanded airbag, e.g., on the dashboard.**

If the airbag expands, the FOMA terminal could hit you and others, causing accidents such as injury and the FOMA terminal could malfunction and become damaged.

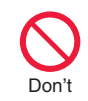

Don't

Do

#### **If you have any implanted electronic medical equipment, do not place your FOMA terminal in a chest pocket or inner pocket.**

If the FOMA terminal is positioned close to electronic medical equipment, it may cause that equipment to malfunction.

**Do not allow liquids such as water, or foreign materials such as metal pieces or flammable materials to get into the UIM or microSD card slot of the FOMA terminal.** Fire, electric shock or malfunction may result.

#### **Turn off the FOMA terminal in places where use is prohibited such as in airplanes and hospitals.**

Otherwise, electronic devices and electronic medical appliances may be adversely affected. If the Auto Power ON function is set, deactivate the setting, then turn the power off. For use inside medical facilities, make sure that you comply with their regulations. You may be punished for using the FOMA terminal in airplanes, which is prohibited by law.

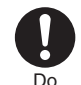

**When talking with the FOMA terminal set to Hands-free, be sure to keep the FOMA terminal away from your ear.**

**Further, when you play games or play back music with the earphone/ microphone connected, adjust the sound volume to moderate volume.** The excessive sound volume impairs your hearing.

Further, accidents may result due to the hardness of hearing of surrounding sound.

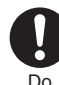

**For those with weak heart conditions, the vibrator and ring volume must be adjusted carefully.** Those functions may cause an effect on the heart.

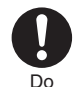

**If thunder starts to rumble while you are using the FOMA terminal outdoors, turn off the power and move to a safe place.**

Otherwise, you could be struck by lightning or suffer an electric shock.

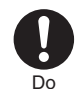

#### **Turn off the FOMA terminal when near electronic devices using high-precision control or weak signals.**

The FOMA terminal may possibly cause these devices to malfunction. ※Electronic devices that may be affected: Hearing aids, implanted cardiac pacemakers, implanted defibrillators, other medical electronic devices, fire alarms, automatic doors and other automatically controlled devices. If you use an implanted cardiac pacemaker, implanted defibrillator or any other electronic medical device, consult the manufacturer or retailer of the device for advice regarding possible effects from the radio waves.

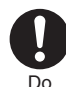

#### **If the display part or camera lens is broken, be careful about broken glasses or the exposed interior of the FOMA terminal.**

Plastic panels are used for the surfaces of the display part and camera lens so that glasses do not easily get scattered, however, pay attention not to erroneously touch the broken part or interior. Otherwise, injury may result.

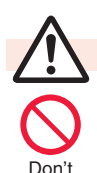

## **Caution**

**Do not swing the FOMA terminal by its strap.**

The FOMA terminal may hit you or persons around you, and accidents such as injury or malfunction and damage may result.

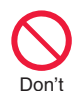

**If you erroneously break the display part and then crystal liquid gets leaked, never take or suck the liquid to or into your mouth, or apply to skin. If the crystal liquid gets into the eyes or mouth, immediately rinse it out with clean water and then seek medical attention. When it adheres to your skin or clothes, immediately wipe it away with alcohol etc., and then rinse it out with water and soap.** Otherwise, the loss of eyesight or injury to your skin may result.

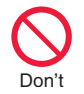

**Do not bring your ears close to the speakers while a ring tone sounds or a melody is played back from the FOMA terminal.** Otherwise, your hearing could be impaired.

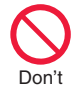

**Do not open the FOMA terminal by pressing the one-push open button near persons around you or your face.**

The FOMA terminal may hit you or persons around you, causing accidents and injuries.

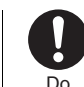

Do

#### **Electronic devices in some types of cars can be affected by use of the FOMA terminal.**

For safety's sake, make sure not to use the FOMA terminal inside such cars.

**Itching, rash or eczema may be caused depending on your physical conditions or predisposition. If an abnormality occurs, stop using the FOMA terminal immediately, and then seek medical attention.**

**Metals are used for the following parts:**

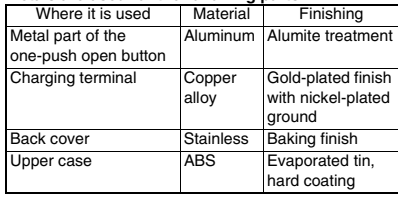

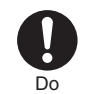

**Be careful not to get your finger or a strap caught in the parts when you close or open the FOMA terminal.**

Accidents such as injury or damage may result.

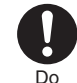

**When you watch a 1Seg program, watch in a place bright enough taking a certain distance from the display.**

Otherwise, your visual acuity could be reduced.

#### **Precautions for batteries**

■**Check the description on the label of the battery pack for the type of battery.**

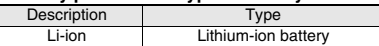

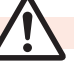

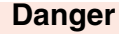

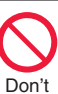

**Do not let any metal object such as a wire come in contact the battery terminals. Also do not carry or store the battery together with any metal objects like a necklace.**

The battery may leak, overheat, burst or catch fire.

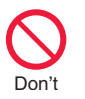

**Do not use excessive force to attach the battery to the FOMA terminal even when you cannot attach it successfully. Also, check that the battery is the right way round when you attach it.** The battery may leak, overheat, burst or catch fire.

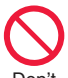

**Do not throw the battery into fire.** The battery may leak, overheat, burst or catch fire.

Don't

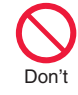

#### **Do not pierce it with nails, hit it with a hammer, or step on it.**

The battery may leak, overheat, burst or catch fire.

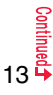

Search/Contents/Precautions **Easy Search/Contents/Precautions** Easy

Don't

Do

**If the battery fluid gets into your eyes, do not rub them. Flush your eyes with clean water and seek medical attention immediately.** Otherwise, the loss of eyesight may result.

## **Warning**

**When any abnormality due to external shock such as the deformation or scratches by dropping is found on the battery pack, immediately stop using it.**  The battery may leak, overheat, burst, or catch fire. Also, malfunction or fire may result.

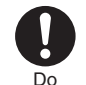

#### **If charging is not completed at the end of the specified charging time, stop charging.**

Otherwise, the battery may leak, overheat, become damaged or catch fire.

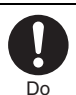

**Immediately stop using the FOMA terminal and keep it away from fire if the battery leaks or emits an odor.**

The leaked battery fluid may ignite, causing fire or burst.

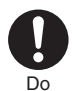

**Be careful that your pets do not bite into the battery pack.**  The battery may leak, overheat, burst, or

catch fire. Also, malfunction or fire may result.

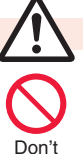

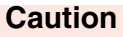

#### **An exhausted battery should not be disposed of with other waste.**

The battery may catch fire or damage the environment. After insulating the battery terminals with tape, take the unneeded battery to a handling counter such as a docomo Shop or dispose of it in accordance with local waste disposal regulations.

**Do not charge the wet battery.**  The battery pack may overheat, catch fire, or burst.

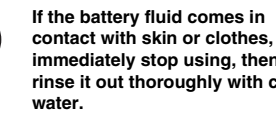

**immediately stop using, then rinse it out thoroughly with clean**  Skin injury may result.

#### **Precautions for adapters**

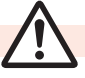

Don't

Don't

Don't

Do

۰

 **Warning**

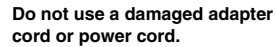

Electric shock, overheating or fire may result.

**Do not use the AC adapter and desktop holder in steamy places such as a bathroom.**

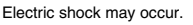

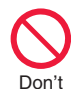

**The DC adapter is for use only in a negative (-) grounded vehicle. Do not use it in a positive (+) grounded vehicle.** Fire may result.

**If it starts to thunder, do not touch the FOMA terminal and adapter.**

You might be struck by lighting or suffer an electric shock.

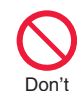

Don't

**Never short-circuit the charging terminal when the adapter is plugged into the power outlet or cigarette lighter socket. Also, never touch the charging terminal with fingers or other bare skin.** Fire, malfunction, electric shock or injury may result.

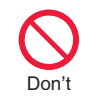

**Place the adapter and desktop holder on a stable location while charging. Do not cover or wrap the adapter and desktop holder in cloth or bedding.**

The FOMA terminal may drop off, or the adapter and desktop holder may overheat, causing fire or malfunction.

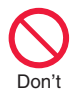

**Do not place something heavy on the adapter cord and power cord.** Electric shock or fire may result.

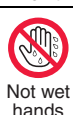

**Do not touch the adapter cord or power outlet with wet hands.** Electric shock may result.

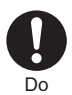

**Use the adapter at the specified V AC.**

If you use it at a wrong voltage, fire or malfunction may result. When using the FOMA terminal overseas, use FOMA AC adapter available overseas. AC adapter: 100 V AC DC adapter: 12/24 V DC [For negative (-) grounded vehicles only] AC adapter available overseas: 100 V to 240 V AC [Connect only to household AC outlet]

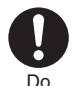

#### **If a fuse of the DC adapter has blown, replace it with a specified fuse.**

If you use an unspecified fuse, fire or malfunction may result. For the specified fuse, refer to each instruction manual.

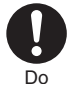

**Keep the power plugs dust-free.** Otherwise, fire may result.

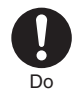

**When pulling the AC adapter into the power outlet, firmly plug it in, taking care not to contact with metal straps or the like.** Otherwise, electric shock, short-circuit or fire may result.

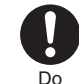

**When removing the adapter out of the outlet or cigarette lighter socket, do not forcibly pull the adapter cord or power cord, instead take hold of the power plug and then pull.**

If you pull the plug out by the cord, the cord may be damaged, which could result in electric shock or fire.

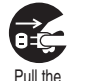

#### **When the adapter is not to be used for a long period of time, unplug the power cord from the outlet.**

Otherwise, electric shock, fire, or malfunction may result.

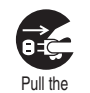

power plug<br>out

**If liquids such as water get in the adapter, unplug the power cord immediately from the outlet or cigarette lighter socket.** Otherwise, electric shock, smoke or fire

may result. power plug<br>out

#### **Before cleaning, pull the power plug out of the outlet or cigarette lighter socket.**

Otherwise, electric shock may result.

#### **Precautions for UIM**

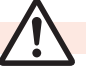

Pull the power plug<br>out

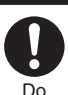

**Be careful not to touch the cut surface of the UIM (IC portion) when removing it.** You may hurt your hand or fingers.

 **Caution**

#### **Notes on using near electronic medical equipment**

■**The description below meets "Guidelines on the Use of Radio-communication Equipment such as Cellular Telephones – Safeguards for Electronic Medical Equipment" by the Electromagnetic Compatibility Conference Japan.**

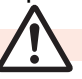

## **Warning**

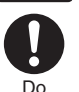

#### **Comply with the following in hospitals or health care facilities:**

- Do not carry the FOMA terminal into operating rooms, intensive care units (ICU) or coronary care units (CCU).
- Turn off the FOMA terminal in hospital wards.
- If there is any electronic medical equipment near you, turn off the FOMA terminal even when in a location such as a lobby.
- Comply with any regulations of hospital and health care facilities instructing you not to use or carry in a mobile phone.
- If the Auto Power ON function is set. deactivate the setting, then turn the power off.

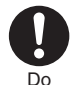

**Turn off the FOMA terminal in crowded areas such as inside trains during rush hour, as someone with an implanted cardiac pacemaker or implanted defibrillator may be near you.** Operation of an implanted cardiac pacemaker or implanted defibrillator can be affected by radio waves.

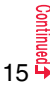

Easy Search/Contents/Precautions **Easy Search/Contents/Precautions**

Do

Do

**If you use an implanted cardiac pacemaker or implanted defibrillator, use the mobile phone 22 cm or more away from an implanted cardiac pacemaker or implanted defibrillator.**

Operation of an implanted cardiac pacemaker or implanted defibrillator can be affected by radio waves.

**Patients using electronic medical equipment other than implanted cardiac pacemakers or implanted defibrillators (outside medical establishments for treatment at home, etc.) should check the influence of radio waves upon the equipment by consulting its manufacturer.**

Operation of electronic medical equipment can be affected by radio waves.

## **Handling Precautions**

#### **General notes**

#### ■**Do not wet the equipment.**

The FOMA terminal, battery, adapter, and UIM are not waterproofed. Do not use them in environments, which are high in humidity such as in bathrooms, and do not allow them to get wet from rain. Furthermore, if carrying them against your body, they become moist due to perspiration and the internal parts may become corroded, causing malfunction. If the parts are found to have been damaged due to exposure to the liquids, any repairs will not be covered by warranty, or repairs may not be possible. This may be repaired at a cost if repairs are possible.

#### ■**Use a dry soft cloth such as the one for cleaning glasses to clean the equipment.**

- The screen of the FOMA terminal sometimes has a special coating so that they are easier to see. If you rub it roughly with a dry cloth, it might be scratched. Take care of the way of handling, and use only a dry, soft cloth such as the one for cleaning glasses. If the screen is left with water drop or stain adhered, smear may be generated or the coating might peel off.
- ≥Do not use alcohol, thinner, benzene, detergent or other solvents for cleaning, otherwise the printing may be removed or discoloration may result.

#### ■**Occasionally clean the terminals of the equipment using a dry cotton swab, etc.**

The soiled terminals deteriorate the connection and might cause power discontinuity or incomplete charging. Wipe the terminals with a cotton swab, etc. Take care not to damage the terminals when cleaning them.

#### ■**Do not place the FOMA terminal near an air conditioner outlets.**

Condensation may form due to rapid changes in temperature, and this may corrode internal parts and cause malfunction.

#### ■**Do not apply excessive force onto the FOMA terminal and battery pack.**

If you put the FOMA terminal in a bag along with many other articles or sit with the FOMA terminal in a clothes pocket, the display, internal circuitry and the battery pack could be damaged or malfunction. Also, if an external device is left connected to the connector terminal (earphone/microphone terminal), the connector could be damaged, or malfunction.

#### ■**Carefully read each instruction manual attached to the FOMA terminal, adapter, or desktop holder.**

#### ■**Do not rub or scratch the display part with metals.**

Doing so might cause damage to the part, resulting in trouble or malfunction.

#### **Notes on handling the FOMA terminal**

#### ■**Avoid using in extremely high or low temperatures.**

The FOMA terminal should be used within a temperature range of 5°C to 35°C and a humidity range of 45% to 85%.

- ■**The FOMA terminal, if operated near land-line phones, television sets, radios or other devices that are in use, may affect them. You should operate your FOMA terminal as far away from such equipment as possible.**
- ■**It is recommended that you make separate notes of the information stored in the FOMA terminal and keep such notes in a safe place.** We take no responsibility for any loss of the stored data items.

#### ■**Do not drop the FOMA terminal or subject it to strong impacts.**

Malfunction or damage may result.

- ■**Do not insert an external device to the connector terminal (earphone/microphone terminal) at a slant when connecting, and do not pull it out when it is inserted.** Malfunction or damage may result.
- ■**Make sure that nothing, such as a strap, gets caught between the parts of the FOMA terminal when you close it.**

Otherwise, malfunction or damage may result.

- ■**The FOMA terminal becomes warm during use or charging but this is not an abnormality. Use the FOMA terminal as it is.**
- ■**Do not leave the camera in places exposed to direct sunlight.**

Pixels may be discolored or burns may result.

#### ■**Usually, put the cover of the connector terminal and microSD card slot to use the FOMA terminal.**

Dust or water might enter into the FOMA terminal, causing malfunction.

#### ■**Do not use the FOMA terminal with the back cover left removed.**

The battery pack might come out, or malfunction or damage may result.

■**Do not apply an excessively thick sticker onto the surfaces of the display, keys, or buttons.**  Malfunction may result.

#### ■**While you are using the microSD card, never take it off or turn off the power to the FOMA terminal.**

Data may be erased or malfunction may result.

#### ■**Do not place magnetic cards or similar objects near the FOMA terminal or between phone parts.**

Magnetic data on cash cards, credit cards, telephone cards and floppy disks, etc. may be deleted.

#### ■**Do not bring magnetic substances close to your FOMA terminal.**

Strong magnetic items might cause in erroneous operation.

#### **Notes on handling batteries**

#### ■**Batteries have a limited life.**

Though it varies depending on the usage state, you are advised to replace the battery if its usable time is extremely short even when you fully charge it. Make sure that you buy the specified battery.

■**Charge the battery in a place with an appropriate ambient temperature of 5°C to 35°C.**

- ■**Make sure that the battery is charged when you use the FOMA terminal for the first time or have not used it for a long period of time.**
- ■**The usable time of the battery differs depending on the usage environment or its remaining life.**
- ■**Depending on how the battery pack is used, it might swell as its operating life becomes short, but this is not a problem.**
- ■**Note the following points when you store a battery pack over a long period:**
- Storage in a fully charged state (the state immediately after charging is completed)
- Storage with no battery power left (the state you cannot turn on the power of the handset due to battery drain) These may lower the battery pack's performance and shorten its operating life.

You are advised to store the battery pack in the state of two or three bars of battery icon indication as a guide for when you store it for a long period.

#### **Notes on handling adapters**

■**Charge the battery in a place with an appropriate ambient temperature of 5°C to 35°C.**

#### ■**Charge the battery where:**

- There is very little humidity, vibration, and dust.
- There are no land-line phones, television sets or radios nearby.
- ■**While you are charging, the adapter may become warm. This is not a malfunction, so you can keep on using.**
- **Do not use the DC adapter for charging the battery when the car engine is not running.** The car battery could go flat.
- ■**When using the power outlet having the disengaging prevention mechanism, observe the instructions given in that instruction manual.**

■**Do not give a strong shock. Also, do not deform the charging terminal.** Malfunction may result.

#### **Notes on handling the UIM**

- ■**Never use more force than necessary when inserting/removing the UIM.**
- ■**The UIM may become warm during use, but this is not a sign of a malfunction. Continue using it as it is.**
- ■**The warranty does not cover damage caused by inserting the UIM into some other types of IC card reader/writer.**
- ■**Always keep the IC portion clean.**
- ■**Use a dry soft cloth such as the one for cleaning glasses to clean the equipment.**
- ■**It is recommended that you make separate notes of the information stored on the UIM and keep such notes in a safe place.** We take no responsibility for any loss of the stored data

items.

- ■**For the environmental protection, bring any unneeded UIMs to a handling counter such as a docomo Shop.**
- ■**Avoid using in extremely high or low temperatures.**
- ■**Do not damage, carelessly touch, or short-circuit the IC.**

Data might be lost or malfunction may result.

■**Do not drop the UIM or subject it to strong impacts.**

Malfunction may result.

#### ■**Do not bend the UIM or place something heavy on it.**

Malfunction may result.

■**Into the FOMA terminal, do not insert the UIM with a label or sticker pasted.** Malfunction may result.

#### **Notes on using Bluetooth function**

■**As the security for communication using the Bluetooth function, the FOMA terminal supports the security function that meets the Bluetooth Specification. However, the security may not be sufficient depending on the configuration. Take care of the security for communication using the Bluetooth function.**

- ■**Note that even if any leak of data or information occurs while making connection using the Bluetooth function, we take no responsibility.**
- ■**With the FOMA terminal, you can use the following: Headset, Hands-Free, Audio, Dial-up Communication, Object Push, and Serial Port. With Audio, you might be able to use Audio Video Remote Control. (Only with the compatible Bluetooth devices)**

#### ■**Radio frequencies**

**The radio frequencies the Bluetooth function of the FOMA terminal uses are as follows:**

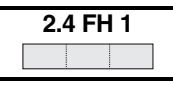

- 2.4 : Indicates radio facilities that use 2400 MHz frequencies.
- FH : Indicates the modulation system is the FH-SS system.
- 1 : Indicates that a supposed coverage distance is 10 meters or less.
- $\Box$ : Indicates that all radio frequencies 2400 MHz through 2483.5 MHz are used, and that the frequencies for mobile object identifiers shall not be avoided.

■**Cautions on Using Bluetooth Devices Bluetooth operates at radio frequencies assigned to the in-house radio stations for mobile object identifiers that have to be licensed and are used in production lines of a factory, specific unlicensed low power radio stations, and amateur radio stations (hereafter, referred to "another radio station") in addition to scientific, medical, industrial devices, or home electric appliances such as microwave ovens. 1. Before using this product, make sure that** 

- **"another radio station" is not operating nearby.**
- **2. If radio interference between this product and "another radio station" occurs, move immediately to another place or turn off power to avoid interference.**
- **3. For further details, contact "docomo Information Center" on the back page of this manual.**

#### **Notes on handling the FeliCa reader/ writer**

- ■**The FeliCa reader/writer function on the FOMA terminal uses very weak radio waves which do not require to be licensed as radio stations.**
- ■**The FeliCa reader/writer is operated on the 13.56 MHz frequencies. When you use another reader/writer nearby, take enough distance between your FOMA terminal and the reader/writer. Further, ensure that there are no radio stations that use the same frequencies.**

#### **Caution**

#### ■**Do not use the modified FOMA terminal. Using a modified FOMA terminal infringes the Radio Law.**

The FOMA terminals are granted technical regulations conformity certification as the specified radio equipment under the Radio Law and bear a "technical conformity mark  $\bigoplus$ ," on the nameplate as evidence of conformity. Unscrewing the FOMA terminal and modifying internal components void the technical regulations conformity certification. Do not use the FOMA terminal in this state, which infringes the Radio Law.

#### ■**Be especially careful not to operate the FOMA terminal while driving.**

You will be imposed punishment if you use the mobile phone in your hand while driving. If you answer a call out of necessity, tell the caller with Hands-free that you will call him/her back, park your car to somewhere safe, and then dial.

■**Use the Bluetooth functions in Japan only.** 

The Bluetooth functions on the FOMA terminal have been authorized in compliance with the radio transmission standards in Japan.

You might be imposed punishment if you use them overseas.

#### ■**Use the FeliCa reader/writer functions in Japan only.**

The FeliCa reader/writer functions on the FOMA terminal have been authorized in compliance with the radio transmission standards in Japan. You might be imposed punishment if you use them overseas.

## **Basic Package and Main Options**

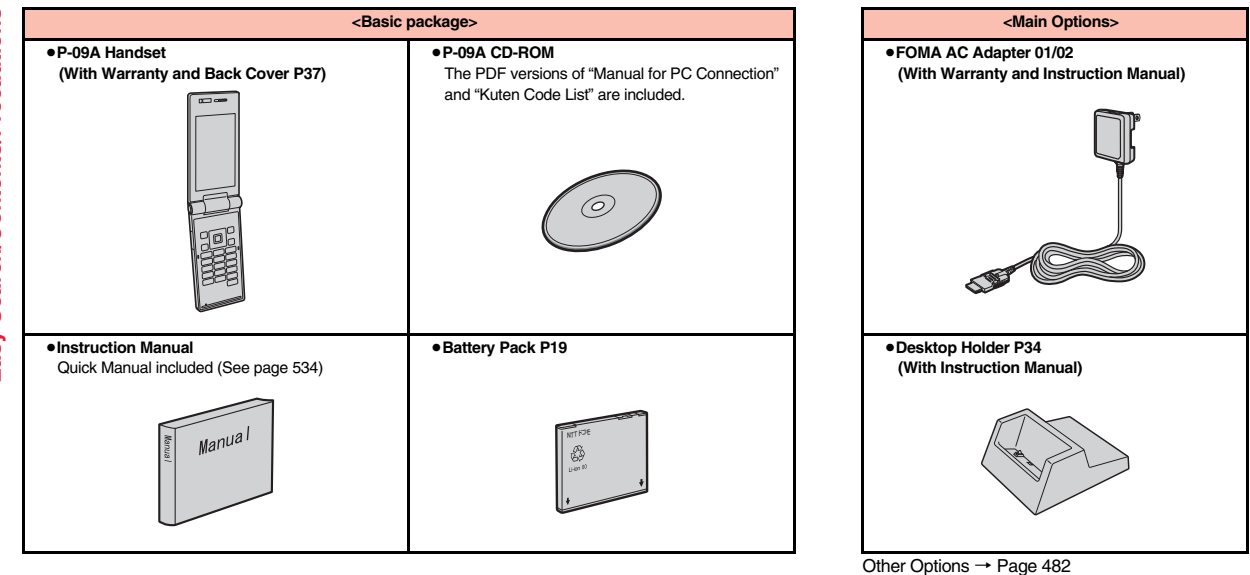

## **Before Using the Handset**

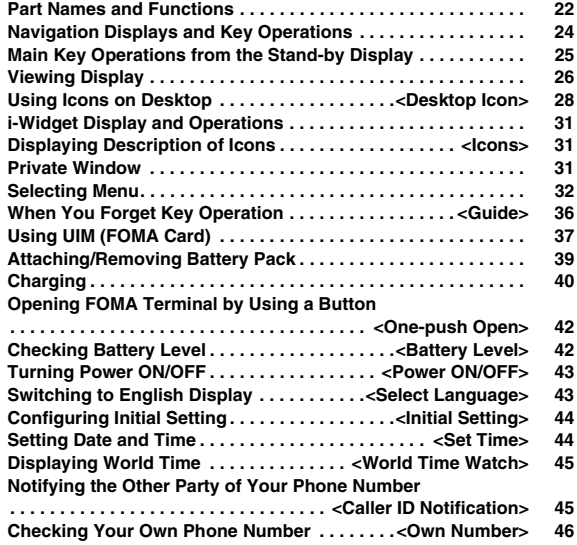

u.

## **Part Names and Functions**

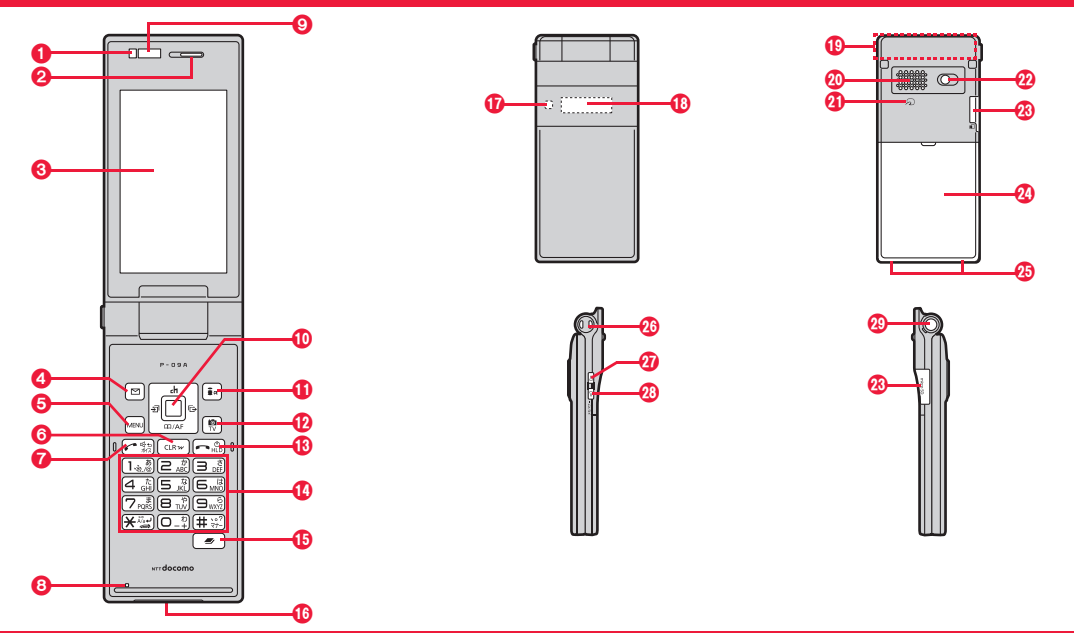

#### ■**For using earphone**

Connect an optional connector-terminal-compatible earphone. When using a connector-terminal-non-compatible earphone, use an optional plug adapter for connection.

- ≥When inserting or pulling the plug adapter, take hold of the plug for the handset side and insert or pull it straight. Be careful not to take hold of the cover of the connector terminal and plug for the handset side together when you pull it out.
- ≥The Earphone Plug Adapter for External connector terminal 01 (option) can be connected with a triple pole mini plug only. For details, refer to the instruction manual for the Earphone Plug Adapter for External connector terminal 01.

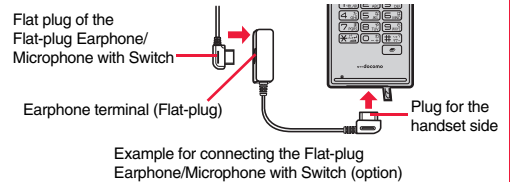

# **Before Using the Handset Before Using the Handset**

#### 1**Light sensor**

- ・For sensing brightness (See page 103)
- ≥Do not cover the light sensor with your hands or do not put a sticker on it. Doing so might disable you to detect the brightness.

#### 2**Earpiece**

・For listening to the other party's voice

#### 3**Display**

- (See page 26)
- **4**<sup> $\Theta$ </sup> Mail kev
- **6**MENU **Menu** key

#### **6***CLR* Clear key/i-Widget key

・For returning to the previous operation

・For clearing entered text or a phone number

#### **a**<sup>c</sup> Start key/Hands-free key

・For making/receiving calls (See page 48 and page 62) ・For talking with Hands-free (See page 61)

#### 8**Microphone**

・For speaking to the other party

#### 9**Infrared data port**

・Used for infrared communication and the infrared remote control. (See page 358 and page 362)

#### **O**<sup> $\Omega$ </sup> Command navigation key

・For operation of function or menu (See page 24)

#### ;i **i-mode key/i-**α**ppli key**

#### **D** $(\phi)$  Camera key/1Seg key

#### **B** $\cap$  Power/End key

- ・For ending calls
- ・For ending respective functions
- ・For turning on the power (for at least one second)/ For turning off the power (for at least two seconds) (See page 43)

#### >**Numeric keys**

・For entering phone numbers and text

## **B** $\left( \mathbf{z} \right)$  Multi key

#### @**Connector terminal**

- ・For connecting the AC adapter (option), DC adapter (option), FOMA USB Cable with Charge Function 01/ 02 (option), or Stereo Earphone Set 01 (option), etc.
- Integrated terminal for connecting earphone or for charging, etc.

#### A**Call/Charging indicator**

- ・Flickers for incoming calls/mail and during a call. (See page 106)
- ・Lights in red during charging.
- ・Lights/Flickers when you shoot with the camera.
- The flickering pattern and color tone of the illumination might look different depending on the FOMA terminal you use.

#### B**Private window**

(See page 31)

#### C**FOMA antenna/1Seg antenna**

≥The antenna is embedded in the handset. Do not cover the antenna with your hand for better communication/receiving.

#### D**Speaker**

- ・For sounding ring tones
- ・For listening to the other party's voice when Hands-free is activated (See page 61)

#### Ef **mark**

- ・The IC card is mounted.
- ≥Use the IC card function placing this mark over the scanning device. You cannot dismount the IC card. (See page 295)

#### F**Camera**

- ・For shooting portraits and/or landscapes (See page 214)
- ・For catching sight of persons and/or landscapes during a videophone call

#### G**microSD card slot**

・For inserting microSD card (See page 344)

#### **ABack cover**

- ・Remove this when attaching/removing the battery pack and UIM. (See page 37 and page 39)
- ≥Do not peel off the sticker on the back of the back cover. If you peel it off, you might not be able to read and write the IC card.

#### I**Charging terminal**

#### *A*Strap hole

- *a* a Side ▲ key
	- ・For scrolling up page by page

## L> **Side** ▼ **key**

- ・For scrolling down page by page
- ・For checking for missed calls and new mail (See page 108)
- **<Press and hold for at least one second with the FOMA terminal closed>**
- ・For activating/deactivating Manner Mode (See page 96)

#### M**One-push open button**

(See page 42)

## **Navigation Displays and Key Operations**

**When you want to execute the operation shown on the display, press the corresponding key as below.**

■**Basic display examples and key assignments** 

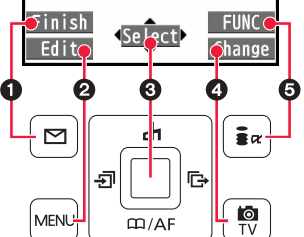

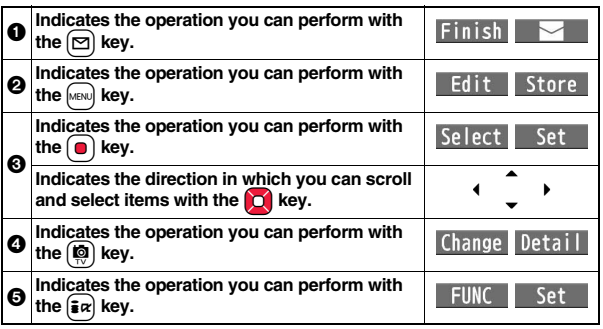

#### ■**Operating command navigation key**

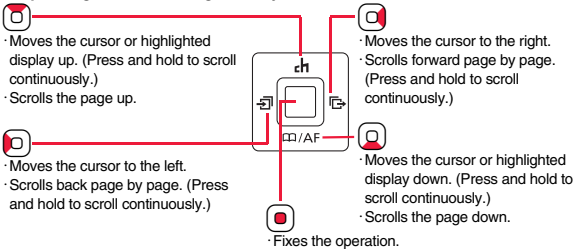

24

## **Main Key Operations from the Stand-by Display**

**From the Stand-by display, you can execute the following actions by operating each key:**

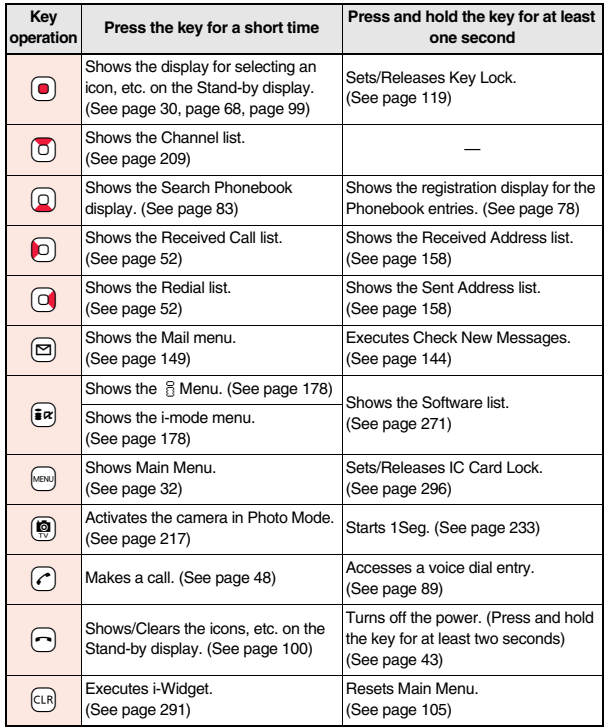

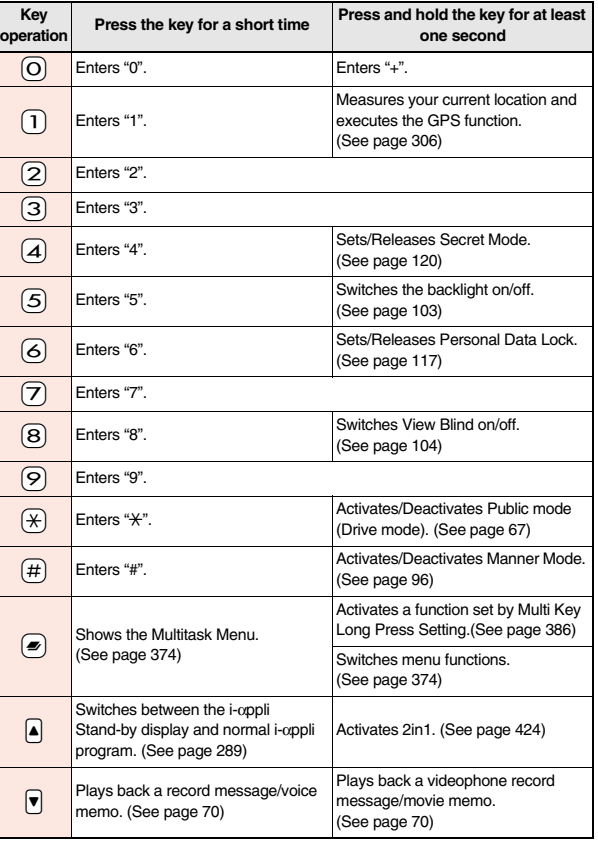

## **Viewing Display**

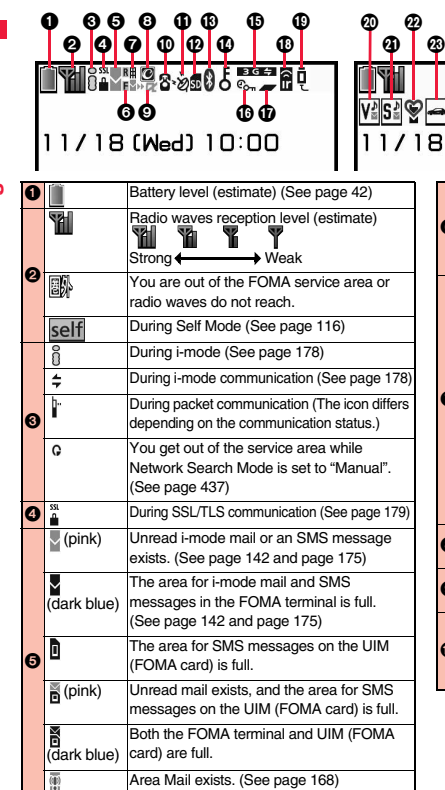

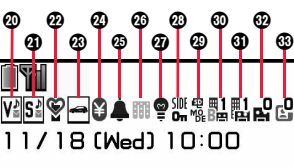

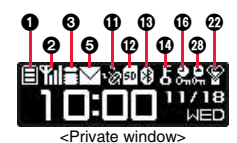

Unread Messages R/F exist. R F  $\frac{(\text{yellow})}{\Box \Box}$ (See page 165) The area for Messages R/F in the FOMA terminal is full. (See page 165) (dark blue)  $\frac{11}{2}$ (pink) i-mode mail is held at the i-mode Center. (See page 144) The box for i-mode mail at the i-mode (dark blue) Center is full. (See page 142) 開開 Messages R/F are held at the i-mode Center. (See page 165) **O** (yellow) The box for Messages R/F at the i-mode (dark blue) Center is full. (See page 165) i-mode mail is held at the i-mode Center while Receive Option Setting is set to "ON". (See page 143) **8** New i-concier information exists. (See page 211) <sup>→</sup> ■ An i-αppli call you did not reply to exists. (See page 287) During a voice call 18 **10** During a videophone call Ø Þ During 64K data communication

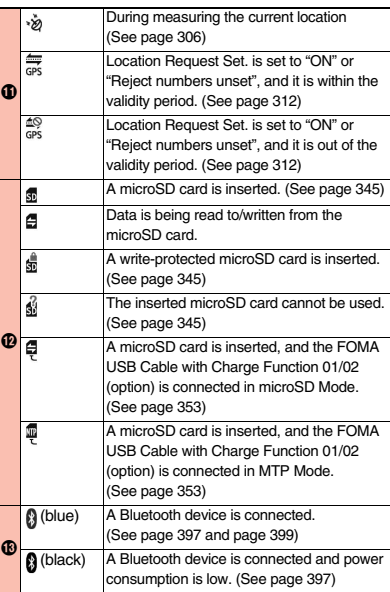

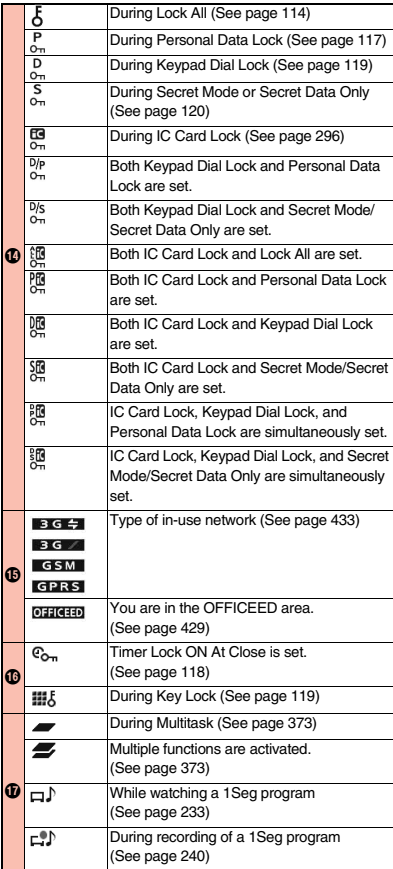

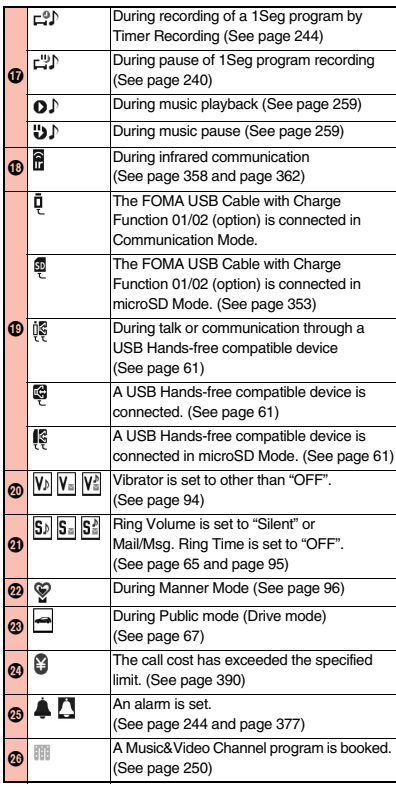

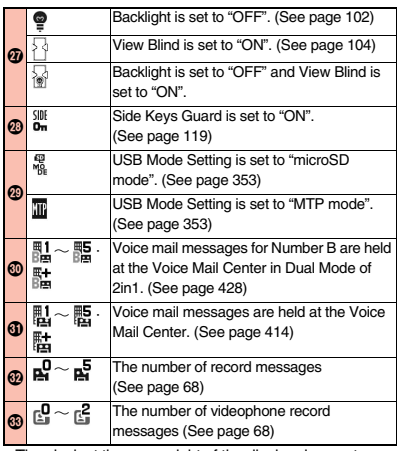

≥The clock at the upper right of the display does not appear when the icon **@** or **@** is displayed.

#### **Information**

- Some characters and symbols on the display and Private window might be modified or abbreviated. In addition, the Private window is displayed in monochrome.
- The color liquid crystal display uses high-precision production technology. The slightest change in the environment or other factors may result in unlit or permanently lit pixels, but this is not a manufacturing defect.

## **<Desktop Icon> Using Icons on Desktop**

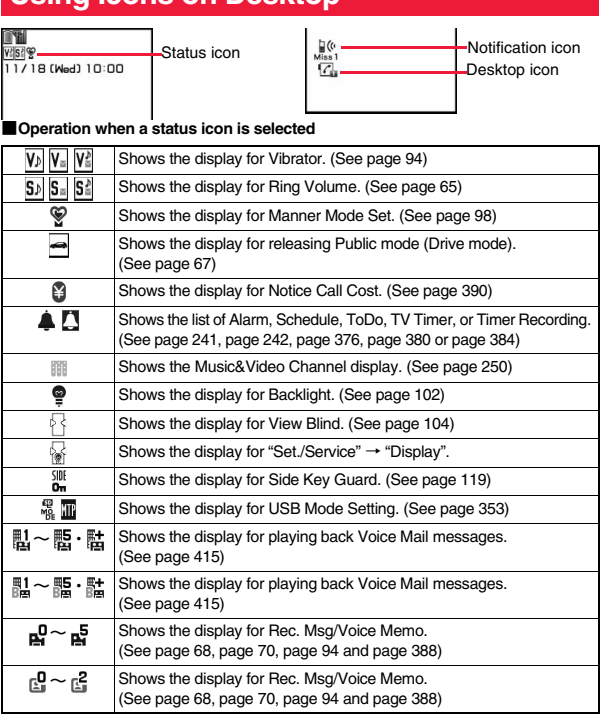

#### ■**Operation when a notification icon is selected**

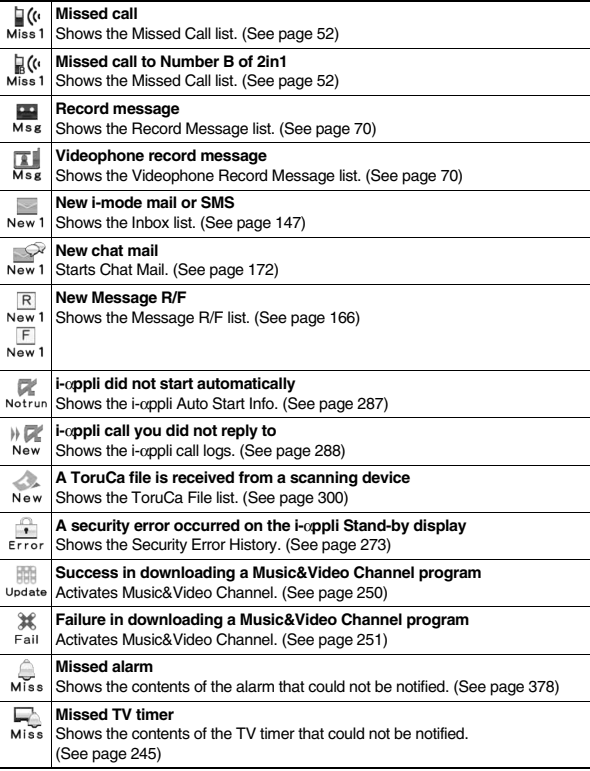

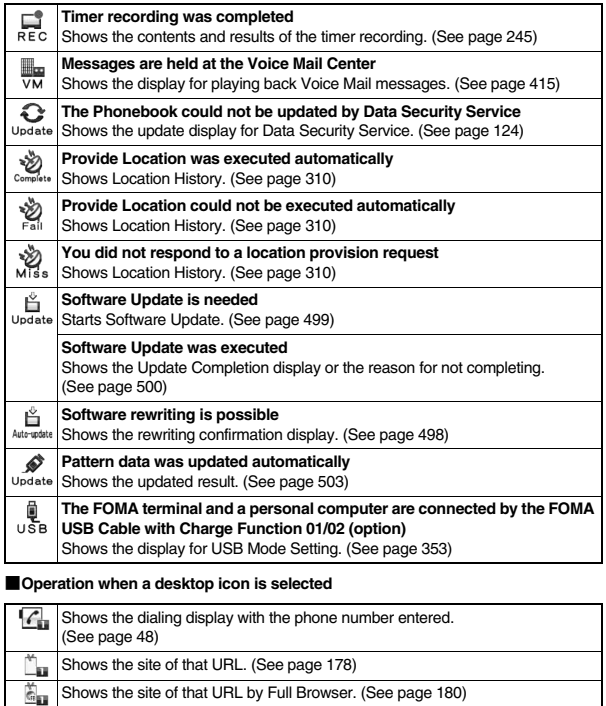

Shows the Message Composition display with the mail address entered.

Shows the SMS Composition display with the mail address entered.

Starts the i-oppli program.<sup>36</sup> (See page 271) Shows it on the Picture viewer.※ (See page 318)

(See page 130)

**K**  $\mathbb{R}$  $\alpha_{\rm u}$ oÄ,

(See page 174)

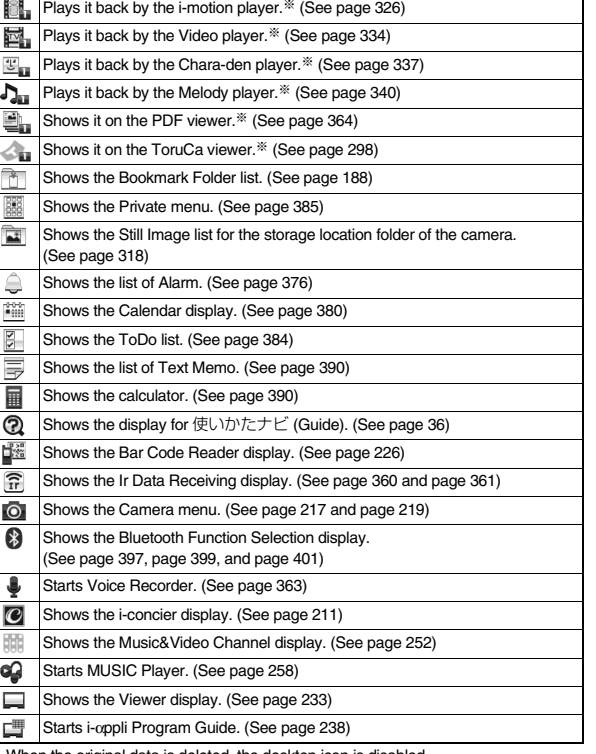

※ When the original data is deleted, the desktop icon is disabled.

**Mark** 

**Before Using the Handset**

**Before Using the Handset** 

#### **Paste Icons to Desktop**

**You can paste up to 15 desktop icons of such as phone numbers, mail addresses, etc.**

#### **1 Select "Add desktop icon" from the Function menu of the item to be pasted** 1**YES**

≥If the addresses of the sender and another recipient of simultaneous mail are found or the multiple destination addresses are found when you operate from the Function menu of the detailed mail display, select a mail address or phone number to be pasted.

#### **Information**

- ≥You may not be able to paste the URL to the desktop depending on the site.
- ≥When the URL title exceeds 16 full-pitch/32 half-pitch characters, the excess is deleted. If no title exists, up to 22 half-pitch characters of the URL excluding "http://" or "https://" is displayed.
- Some files and data might not be pasted to the desktop.

#### **Proceed to Respective Functions from Icons on Desktop**

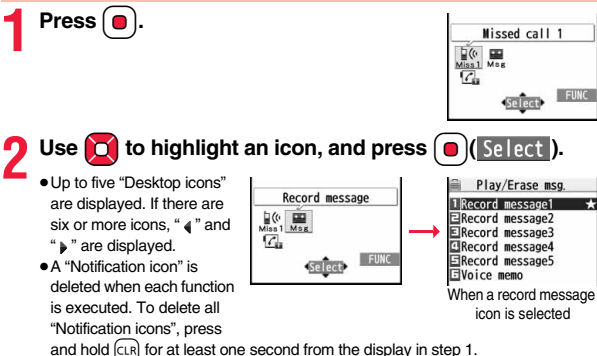

#### **Information**

● When the notification icon of "Messages are held at the Voice Mail Center" (  $\frac{1}{2}$ appears while you are overseas, you cannot operate the Voice Mail function from the notification icon. Follow the steps of "Operate Voice Mail Service at the Country You Stay" on page 440.

#### **Check Details of Desktop Icon**  $\text{[MEN]}[6][3]$

**1** <sup>m</sup>1**Set./Service**1**Display** 1**Desktop icon**

The list of desktop icons pasted to the desktop is displayed.

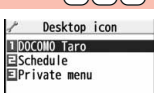

Desktop Icon list

**2 Select the icon whose details are to be displayed.**

#### **Function Menu of the Desktop Icon List**

 $\bullet$  You can show the Function menu also by pressing  $\frac{1}{2}x$   $\frac{1}{\sqrt{2}}$ , while highlighting an icon from the Stand-by display.

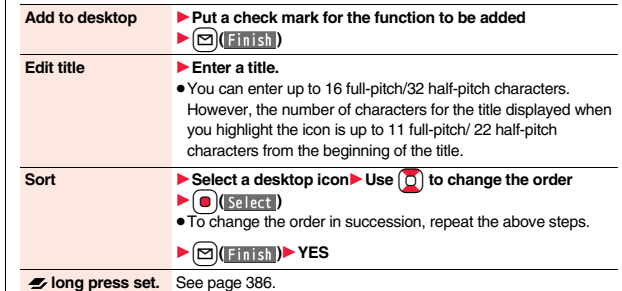

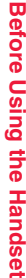

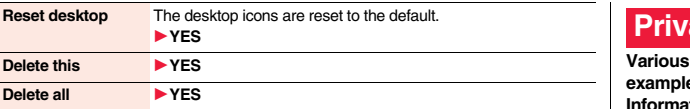

## **i-Widget Display and Operations**

**From the i-Widget display, you can simultaneously start multiple Widget Appli programs and show them on a list.**

#### **O**Widget Appli

You can show a Widget Appli program.

You can show the Widget Appli operation display by selecting it.

**2** Navigation displays

Navigations corresponding to the key operations are indicated.

- ≥You can randomly change the display order of Widget Appli programs by pressing  $\boxed{\mathbf{\hat{s}}\alpha}$ [シャッフル (Shuffle)] from the i-Widget display.
- ≥See page 291 for detailed operations of i-Widget.

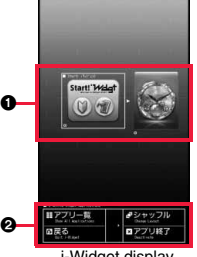

i-Widget display

## **Alcons>** +  $\frac{1}{2}$  +  $\frac{1}{2}$  +  $\frac{1}{$ **Displaying Description of Icons**

The symbols on the display (such as  $\mathbb{F}$ ,  $\mathbb{R}$ , and  $\mathbb{Q}$ ) are called icons. You **can check the meanings of them on the display.**

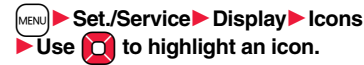

## **Private Window**

**Various information is displayed on the Private window like the following examples:**

**Information is displayed for about 15 seconds in cases such as when you**   $pres [A]/[\nabla]$  with the FOMA terminal closed.

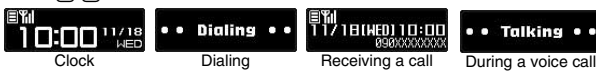

#### **When a missed call is found**

When the FOMA terminal is closed, "Missed call" appears. Press  $\bigtriangleup$  to display the missed call record. The name is displayed for the missed call coming from the party stored in the Phonebook. When there are multiple missed calls, up to three missed call records are displayed each time you press  $[\triangle]$ .

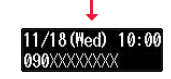

ETM<br>11/18(MED)10:00<br>Missed call

- ≥If you have received 30 or more incoming calls after a missed call, the missed call record disappears.
- ≥Missed call records might not be displayed while another function is activated.
- ≥After you display a missed call record, "Missed call" disappears.

#### **When a new mail message or Message R/F is received**

When the FOMA terminal is closed, a Feel \* Mail image is played back, and then "New mail" appears.

When you press  $\left[\triangle\right]$ , the latest Feel \* Mail image is played back. (For Messages  $R\overline{F}$ , the Feel  $*$  Mail image is not played back.) When "Mail" on page 102 is set to "ON", the received date/time, sender's address (name), and subject of the mail or the received date/time and subject of the Message R/F are displayed. The sender's name is displayed for the mail coming from the party stored in the Phonebook. When multiple mail messages or Messages R/F are received, up to three mail messages or Messages R/F appear each time you press  $\blacktriangle$  with "New mail" displayed.

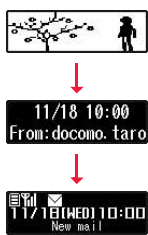

- Press **A** to end the playback of the Feel \* Mail image or to clear the received date/ time, and others.
- ≥For the mail messages and Messages R/F sorted to the box or folder with security set, the Feel\*Mail images, received date/time, and others are not played back/displayed.
- ≥When a mail message or Message R/F comes in while "Receiving display" is set to "Operation preferred" and a display other than the Stand-by display is shown, "New mail" appears without showing any information.
- ≥Depending on the setting of "Auto-display", "New mail" appears without showing any information when a Message R/F comes in.
- After you display the received date/time and others of the received mail or Message R/F, "New mail" disappears.
- ≥When a mail message or Message R/F comes in during a voice call or a videophone call, information is not displayed even when "Receiving display" is set to "Alarm preferred".
- ≥When you set "Secret mail display" to "OFF" and you receive a secret mail message in Normal Mode, a Feel\*Mail image is not played back.

#### **When i-Channel is received**

When "i-Channel ticker" on page 102 is set to "ON" and the FOMA terminal is closed, tickers flow on the Private window.  $\bullet$  Press  $\boxed{\triangle}$   $\boxed{\triangledown}$  to end the tickers' flow.

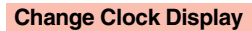

You can change displayed contents by pressing **A** while clock is shown.

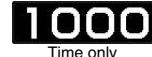

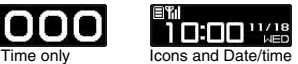

あすの天気:東京

## **Selecting Menu**

**Press MENU of the FOMA terminal to show Main Menu and then execute, set, or check respective functions. In this manual, the way to call up functions from Main Menu is described as a standard method. Menus are classified by functions. (See page 448)**

- Some functions can be selected also by the operation other than pressing man. In this case, the operation by the easier way is described.
- ≥This FOMA terminal supports Kisekae Tool (see page 105). If you use Kisekae Tool to change the design of the Menu display, some menu configurations change according to the usage frequency depending on the type of the menu.

Further, some menu numbers that are assigned to the menu items do not apply.

#### ■**Scroll Selection**

Main Menu is composed of 12 main menu icons indicating each function.

- ≥If you select a main menu icon, the Sub-menu Item Selection display appears. If you further select a sub-menu item, the Lower Sub-menu Item Selection display appears.
- ≥By repeating selecting, you can set and check the function.

#### ■**Menu Number Selection**

You can display some functions by pressing  $\sqrt{m}$  + menu number (see page 448).

#### ■**Multitask is Supported**

≥You can simultaneously use some functions in Main Menu. (See page 373)

#### **Scroll Selection**

**In this manual, the description of the command navigation key operation (selection of top/bottom/left/right, and press of**  $\bigcirc$  **after selecting/ entering a function item) is omitted. Scroll selection is explained below using the example of selecting the function "Quality alarm":**

#### **Description Example of Steps**

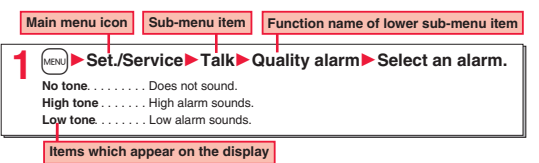

**STEP 1 Select a main menu icon from the menu function**

Select "Set./Service" from Main Menu. Main Menu at purchase differs depending on the body color. (See page 453)

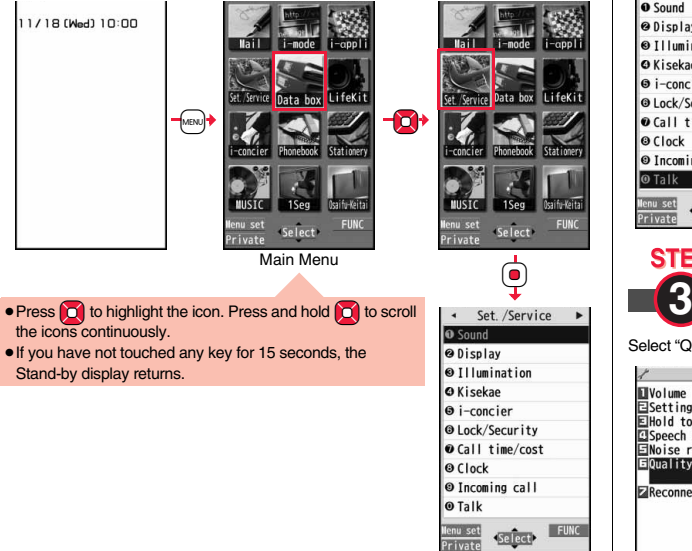

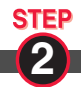

#### **2 Select a sub-menu item from the menu function**

Select "Talk" from "Set./Service".

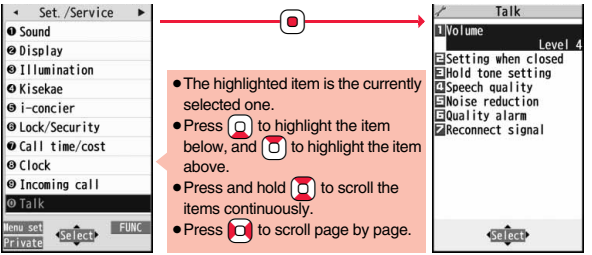

## **STEP**

**Select a desired lower sub-menu item (function)**

Select "Quality alarm" from "Talk".

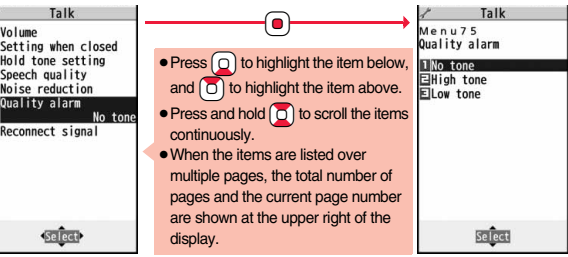

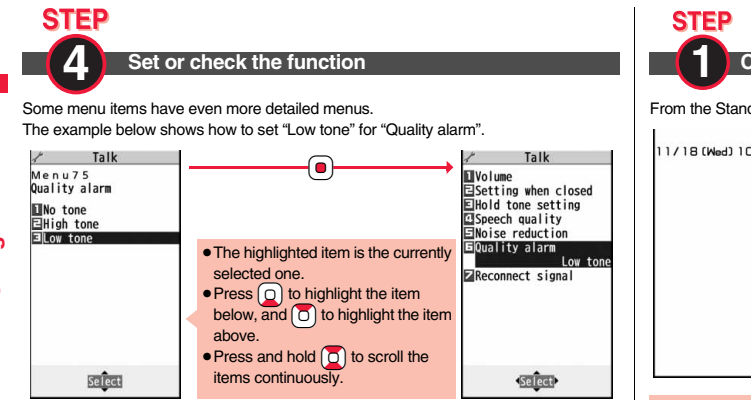

#### **Menu Number Selection**

**Menu Number Selection is explained below using the following example:**

**Description Example of Menu Number**

**Menu number <Quality Alarm> Sounding Alarm when a Line is Nearly Disconnecting**  *<b>Alta C <b><i>C C C C C C C C C C C C C C C* 

**1 Call up the function using the menu number** From the Stand-by display, press  $\sqrt{m}$  $\sqrt{75}$ . 11/18 (Wed) 10:00 Menu75 **1**No tone EHigh tone

Set Service

-concier

Private

#### Talk Quality alarm Ell ow tone LifeKit Data box  $+75$ Phonebook Stationery Osaifu-Keitai Select **FUNC** Select

#### **Simple Menu**

**Simple Menu is a menu focusing on only basic functions for easy operation. By setting "Menu icon setting" to "Simple menu", you can**  show the Simple Menu by pressing **MENU** from the Stand-by display.

1Seg

- ≥Some operating procedures or items which appear on the display in Simple Menu differ from the ones described in this manual.
- ≥See "Simple Menu Function List" on page 468 for the contents of Simple Menu.
#### **Function Menu**

**If you press**  $\left[\frac{1}{2}x\right]$  **when "** I is shown at the lower right of the display, **the Function menu including selectable items such as "Save", "Edit", and "Delete" appears in each operation. The contents of the Function menu depend on the display from which you show the Function menu.**

● When the items are listed over multiple pages, the total number of pages and the current page number are shown at the upper right of the Function Menu display.

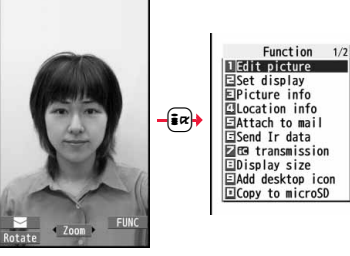

#### **Description Example for Function Menu**

**In this manual, the operation of the Function menu is described as follows:**

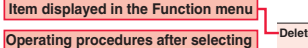

**an item in the Function menu**

**be all** You can delete all files. **Enter your Terminal Security CodeYES**

#### **An actual operation is done as follows:**

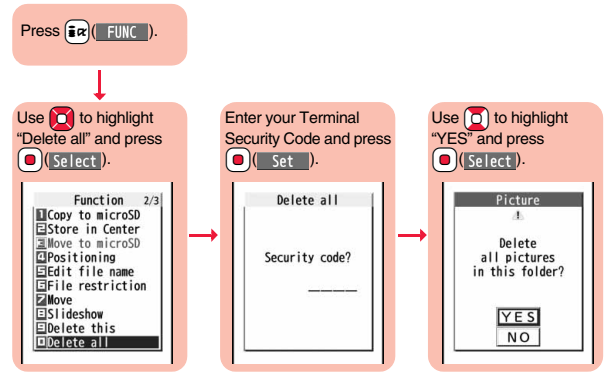

#### **To select an item quickly <Direct selection>**

Press the numeric key corresponding to the displayed item number.

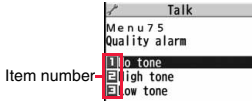

#### **Item scroll**

When menu items are listed over multiple pages, you can show the previous/next page by pressing  $\boxed{\circ}$  with the uppermost/lowermost item highlighted. You can press  $\boxed{\circ}$  to scroll through page by page. When Page Alpage v is displayed on the display, you can scroll through page by page also by pressing  $\binom{m}{k}$ (Page  $\blacktriangle$ ).  $\binom{m}{k}$ (Page  $\nabla$ ).

≥Depending on the display being shown, such as lower sub-menu items, you might be able to scroll through page by page also by pressing  $\boxed{\triangle}$  instead of  $\boxed{\triangle}$ .

# **Check box**

**Handset Before Using the Handset** the Using **Before**  With the functions you can select multiple items, put a check mark for check boxes to select them.

Each time you press  $\bigcirc$  (Select), you can switch " $\bigcap$ " and  $\overline{\mathbf{z}}$ 

With some functions, you can put or clear check marks at a time by pressing  $\frac{1}{2}$  $\alpha$  | FUNC and selecting "Select all/Release all" or by pressing  $\sqrt{\text{NEN}}$  (SEL all/RLS all).

Input mode  $\triangledown$ lode 1(5-touch)  $\boxdot$  ode 2(2-touch) lode 3(NIKO-touch)

 $\bullet$  " $\blacksquare$ " is placed to the selected item depending on the function.

#### **After finishing the operation**

The Lower Sub-menu Item Selection display is shown. When you press  $\bigcap$ , the Stand-by display returns (except during Multitask). The Stand-by display or the former display automatically returns depending on the function.

#### **To cancel the operation midway**

Press  $\sim$ . The contents of the setting are abandoned and the Stand-by display or the former display returns. The confirmation display appears asking whether to abandon the setting contents depending on the function. You can press  $\int \cosh n \, d\theta$  to return to the previous operation.

#### **When the "YES/NO" selection display appears**

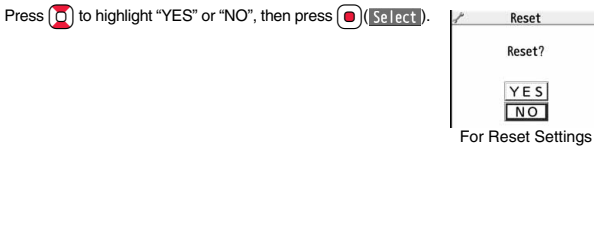

# **<Guide> When You Forget Key Operation**

**You can search for the functions you want to know and use, and then check the operating methods. You can execute some functions from "**使いかたナビ **(Guide)". This function is available in Japanese Mode only.**

**1** <sup>m</sup>1ステーショナリー **(Stationery)** 1使いかたナビ **(Guide)**1**Select an item.**

#### おすすめ機能 **(Recommendable functions)**

- Displays the recommendable functions. Go to step 3.
- キーワード検索 **(From keywords)**
- Enter keywords and retrieve. Go to step 2

#### 機能一覧検索 **(From Function list)**

Retrieves from the function list. Go to step 3.

## 検索履歴 **(Search history)**

. . . Displays up to 30 search histories. Go to step 3. ● Highlight each item and press **[M]** (  $\triangle 15^\circ$  ); then the detailed operating methods are displayed.

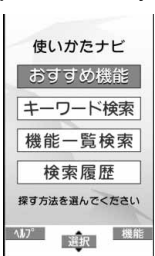

- The 使いかたナビ (Guide) display appears also by selecting the 使いかたナビ (Guide) icon " @ " pasted on the desktop at purchase.
- ●You can store "使いかたナビ (Guide)" for Multi Key Long Press Setting. (See page 386)

# **2 Enter a keyword.**

Up to 50 search results are displayed.

≥You can enter up to 24 full-pitch/48 half-pitch characters.

# **3 Select a function Select an item.**<br>機能の説明 (Description) ........Displays exc

. Displays explanations for the function. 操作のしかた **(How to operate)** . . . Displays the operating method. この機能を使う **(Operate function)**

. Executes the function. Operate each function.

- For some functions, press **O**( ) 選択 ) several times for selection.
- $\bullet$  You can display explanations about the function also by pressing  $\sim$ while highlighting the function.
- To delete search history, press  $\left[\frac{1}{2} \alpha\right]$  ( 機能 ) and select "1件削除 (Delete this)" or "全削除 (Delete all)", then select "YES".

# **Using UIM (FOMA Card)**

**The UIM is an IC card that holds your information such as phone numbers. It can hold data such as Phonebook entries and SMS messages as well. By sharing a UIM, you can operate multiple FOMA terminals for multiple purposes.**

**You cannot use the FOMA terminal for communication such as voice and videophone calls, i-mode, sending/receiving mail, or packet communication unless the UIM is inserted.**

**For details on how to use the UIM, refer to the UIM instruction manual. When inserting or removing the UIM, take care not to accidentally touch or scratch the IC.**

#### **Insert/Remove**

**You need to turn off the power and then remove the battery before you insert the UIM. (See page 39)**

#### ■**Inserting**

**1 With the golden IC surface downward, push the UIM slowly to the end while pressing the surface of it.**

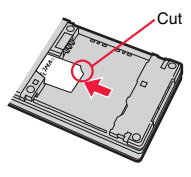

#### ■**Removing**

**1 While sliding the UIM, pull it out slowly.**

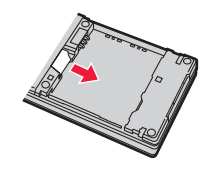

#### **Information**

- ≥Make sure that you insert/remove the UIM with the FOMA terminal closed and held in your hand.
- Take care not to force the UIM into place because this can break it.
- Take care not to lose the UIM once you remove it.
- ≥When you replace your UIM (except during Omakase Lock), you need to enter the four- to eight-digit Terminal Security Code after turning on the power. When you enter the correct Terminal Security Code, the Stand-by display appears. If you enter the incorrect Terminal Security Code five times in succession, the power turns off. (However, you can turn on the power again.)

### **Security Code**

**You can set two security codes, PIN1 and PIN2, for a UIM. (See page 112)**

#### **Security Function of UIM**

**The FOMA terminal has the UIM security function (UIM restriction function) as a security function to protect your data files. If you obtain data files by the method below with the UIM inserted, UIM security function is automatically set to them.**

- ・**When downloading images or melodies and so on, from sites or Internet websites**
- ・**When receiving i-mode mail with file attachments**

**The data files with the UIM security can be browsed, played back, started, edited, attached to mail, or transferred via infrared rays only when the UIM used for obtaining is inserted. When the UIM used for obtaining the data or files is not inserted, or when another UIM is inserted, these functions are not operable.**

≥**In the explanation hereafter, the UIM used to obtain data and files is referred to as "your UIM" and other UIMs as "another person's UIM".**

If the UIM used for obtaining data files or mail messages is inserted, you can browse/play back the data files with the UIM security.

♪ ♪ ♪ ♪ ♪

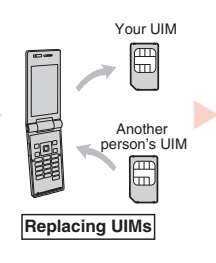

Unless the UIM used for obtaining data files or mail messages is inserted, you cannot browse/play back the data files with the UIM security.

♪ ♪ ♪ ♪ ♪

- ≥When the UIM is not inserted or when another person's UIM is inserted, the following types of data and files are displayed with the restrictions symbol, " $\mathbb{Q}$ "
- · Videophone record messages · Movie memos · · Screen memos
- 
- · Templates **interval in the set of the interval interval interval interval in the images**
- 
- · i-motion files **· Chara-den images** · Melodies
- -
- 
- ۰ Machi-chara images ۰ ۲ Kisekae Tool files ۰ ۰ PDF files<br>۲ Chaku-uta®/Chaku-uta Full® music files ۰ Downloaded dictionaries ・Chaku-uta<sup>®</sup>/Chaku-uta Full<sup>®</sup> music files
- ・Files attached or pasted to i-mode mail in the Inbox
- ・Files attached to i-mode mail in the Outbox/Draft (except the data shot or edited with the FOMA terminal)
- ・Messages R/F with files (melodies or images) attached or pasted
- ・Images inserted into Deco-mail text
- ※This function applies to the pre-installed i-αppli programs, Chara-den images, Deco-mail pictograms, etc. if they are reinstalled (upgraded) from a site.
- ※"Chaku-uta" is a registered trademark of Sony Music Entertainment Inc.
- ≥The preview image for the data file with the UIM security appears as shown on the right.

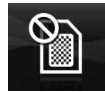

#### **Information**

- ≥When the UIM security is set for data files, you cannot set them for the functions such as "Display setting" and "Select ring tone" when another person's UIM is inserted.
- ≥When the data files with the UIM security is set for "Display setting" or "Select ring tone", the FOMA terminal works with their default settings if you remove your UIM or replace it with another person's UIM. Also, a Machi-chara image is cleared. If you insert your UIM again, your settings are enabled again.
- ≥The UIM security function is not set for the data files received using the infrared communication function or data transmission (OBEX™ communication) function and the still images/moving pictures shot or edited with the FOMA terminal.
- ≥Even when another person's UIM is inserted, you can move/delete data files with the UIM security.
- ≥The settings of the following functions are stored on the UIM:
	- SMS validity period · SMS center setting · Select language
	- PLMN setting · PIN1 code, PIN2 code · PIN1 code entry set
	- ・Validating/Invalidating DOCOMO Certificate 1 and user certificate

# **Types of UIM (FOMA Card)**

**If you use the blue UIM with your FOMA terminal, note that following specifications differ from those of the green/white UIM:**

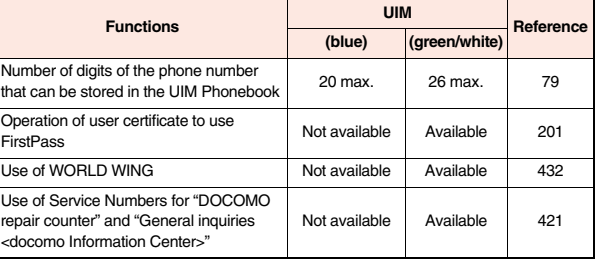

#### ■**WORLD WING**

WORLD WING is the DOCOMO FOMA international roaming service that enables you to use the current phone number overseas for making and receiving calls using the UIM (green/white) and service compatible mobile phone.

- ≥You do not need to subscribe to WORLD WING if you have subscribed to the FOMA service after September 1, 2005. If you offered that you did not need WORLD WING at the time you signed up for the FOMA service, or when you have midway canceled WORLD WING, you are required to take the procedures to newly subscribe to WORLD WING
- ≥If you have signed up for the FOMA service before August 31, 2005, and have not yet subscribed to WORLD WING, you are required to subscribe to it.
- This service is not available with some billing plans.
- ≥If you lose your UIM (green/white) or have it stolen overseas, immediately contact DOCOMO to take the steps necessary for suspending the use of the UIM. For inquiries, see "docomo Information Center" on the back page of this manual. Note that you are still charged the call and communication fees incurred after you lose it or have it stolen.

# **Attaching/Removing Battery Pack**

**Use the FOMA terminal's dedicated Battery Pack P19.** ■**Attaching**

**1 While pressing the surrounding**  part of """, slide the back **cover (2 mm or more) in the direction of the arrow to unlock and remove it.**

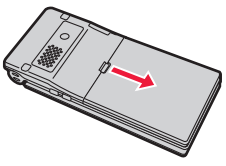

**2 With the arrow mark facing up, fit the tab side of the battery pack to the FOMA terminal securely, and then push the battery pack into the direction B while pressing it against the direction A.**

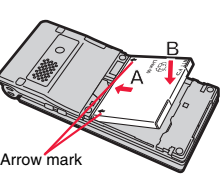

- **3 Put the back cover to the FOMA terminal as illustrated, slide the back cover in the direction of the arrow to attach it.**
	- Make sure there is no gap between the back cover and FOMA terminal, and slide the back cover to close it completely.

If it is not completely closed, you may hurt your hand or fingers because it is made of metal.

#### ■**Removing**

- **1 Remove the back cover following the step 1 of** 
	-

**"**■**Attaching", and take hold of the projection of the battery pack to lift it up.**

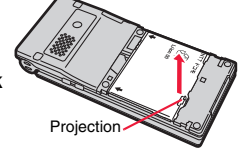

#### **Information**

- ≥Make sure that you turn off the power, hold the closed FOMA terminal in your hand, and then attach/remove the battery pack. Also, take care not to press the one-push open button when you attach/remove the battery pack.
- ≥If you try to force the battery pack into place, you could damage the UIM or the terminal part of the FOMA terminal.

# **Charging**

#### **Use the FOMA terminal's dedicated Battery Pack P19. Life of battery pack**

- Battery packs are consumables. The usable time shortens slightly each time they are charged.
- ≥When the usable time of the battery pack becomes half the time it was purchased, replacing is recommended because the battery pack is nearing the end of its life. Depending on the use conditions, the battery pack may swell as it nears the end of its life, but this is not a problem.
- ≥The life of the battery pack may shorten if you use i-αppli programs, talk on the videophone, watch 1Seg programs and so on for a long time during charging.

**To prevent damage to the environment, bring used battery packs to a docomo service counter, a docomo agent or a recycle center.** Li-ion 00

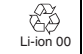

#### **Charging**

- ≥For details, refer to the instruction manuals for the FOMA AC Adapter 01/02 (option), FOMA AC Adapter 01 for Global use (option), and FOMA DC Adapter 01/02 (option).
- ≥The FOMA AC Adapter 01 supports 100 V AC only. The FOMA AC Adapter 02 and FOMA AC Adapter 01 for Global use support from 100 V AC through 240 V AC.
- ≥The shape of the plug for the AC adapter is for 100 V AC (for domestic use). To use the AC adapter that supports from 100 V AC through 240 V AC overseas, you need to have a conversion plug adapter that is compatible with the voltage of the country you stay. Do not use a transformer for overseas travel to charge the battery pack.
- ≥Even during charging, you can still answer calls if the FOMA terminal is turned on. This will consume the charged amount so that charging will take longer. Also, the standby time or talk time might be shorter if you charge the battery pack with your FOMA terminal open.
- ≥If you have a long time videophone call during charging, the temperature in the FOMA terminal may rise and charging may be suspended. In such a case, wait for a while and try charging again.
- Remove and insert the connector slowly and carefully, without using unnecessary force.
- Do not remove the battery pack during charging.

#### **Do not charge for long periods of time (several days) with the FOMA terminal turned on.**

≥If you leave the FOMA terminal powered on for long periods of time during charging, you may not be able to use the FOMA terminal for long duration as expected and the low battery alarm may sound soon, because the FOMA terminal receives the power from the battery pack after charging is completed. If this happens, charge the battery pack correctly. When charging the battery pack again, first remove the FOMA terminal from the AC adapter (or desktop holder) or DC adapter and then set it again.

**Estimated usable time for battery pack** (The usable time for the battery pack varies with the charging time and the remaining life of the battery pack.)

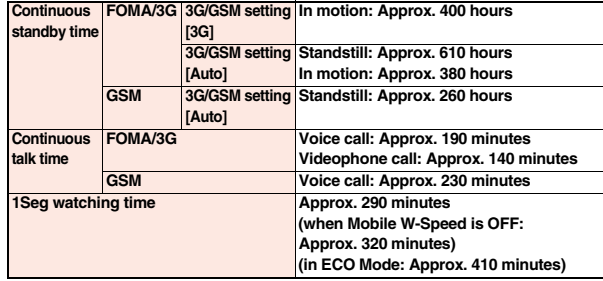

※The continuous talk time is the estimated time that the FOMA terminal can be used for calls when radio waves can be sent and received normally.

※The 1Seg watching time is the estimated time for when radio waves can be received normally with the Stereo Earphone Set 01 (option) connected.

- ※The continuous standby time is the estimated time for when radio waves can be received normally. The talk/communication time and standby time could be about half of the estimate and 1Seg watching time could be shorter depending on the charge level of the battery pack, function settings, other ambient conditions such as temperature, and the status of radio waves in the area (weak or no radio waves, for instance). When you use i-mode communication, the talk/communication time and standby time will be shorter. Further, even if you do not make calls or not execute i-mode communication, the talk/communication time and standby time will be shorter if you watch 1Seg programs, compose i-mode mail, start up a downloaded i-αppli program or the i-copli Stand-by display, execute data communication or Multiaccess, use the camera, play back i-motion files, movie files or music, or use Bluetooth connections.
- ※The continuous talk time and the continuous standby time may be shortened depending on the network environment in the country you stay.
- ※The continuous standby time for standstill is the average number of hours you can use the FOMA terminal in standstill status when it is closed and can receive radio waves normally.
- ※The continuous standby time for in motion is the average number of hours you can use the FOMA terminal in the combined status of "standstill" "moving" and "out of the service area" when it is closed, in an area where it can receive radio waves normally.

#### **Estimated time for charging battery pack**

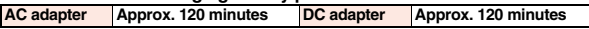

※The charging time is an estimate of time for when empty battery pack is charged with the FOMA terminal turned off. The charging time will be longer if you charge the battery pack with the power of the FOMA terminal turned on.

#### **Charge with AC Adapter and Desktop Holder**

- **1 Plug the connector of AC Adapter (option) horizontally with its engraved side facing down into the connector terminal of the Desktop Holder (option). Connector** terminal
- **2 Pull out the AC Adapter's plug, and plug it into a household power socket of 100 V AC.**

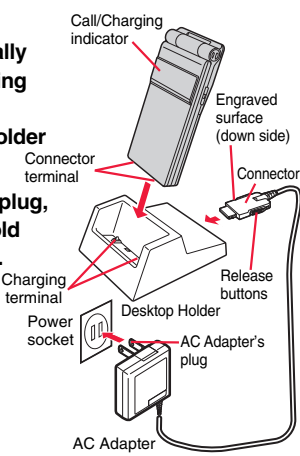

# **3** Set the FOMA terminal onto the desktop holder securely.<br>Check that the Call/Charging indicator lights in red

Check that the Call/Charging indicator lights in red.

When the Call/Charging indicator flickers, dismount the AC adapter and battery pack from the FOMA terminal and then re-mount them for charging.

If the symptom persists, troubles with the AC adapter, desktop holder or battery pack may be involved, so consult a handling counter such as a docomo Shop. ● Be sure to set the closed FOMA terminal onto the desktop holder.

- ≥The charging confirmation tone (see page 95) sounds when charging starts and ends. However, it does not sound when the power is off or during Manner Mode or Public mode (Drive mode).
- ≥Be sure to set the FOMA terminal firmly onto the desktop holder. Also, be careful that the connector cover or a commercial strap is not caught between the FOMA terminal and desktop holder.

## **4 When charging is completed, hold the desktop holder with fingers and lift up the head of FOMA terminal to remove.**

≥Unplug the AC adapter from the power socket when you are not going to use it for a long time.

#### ■**Indicator and display during charging and when charging is completed**

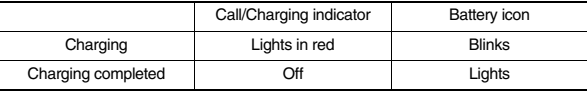

≥When the FOMA terminal is turned off, the battery icon does not appear.

If you start charging with the battery flat, the Call/Charging indicator might not light immediately; however, charging itself has started.

#### **When charging only with the AC adapter**

Insert the connector with the engraved surface facing up until it clicks. Pull straight the connector out while pressing the release buttons.

- To charge the battery, place the cover of the connector terminal as illustrated. Pull out the cover of the connector terminal to direction A, and turn it as direction B.
- ※Check the facing direction (front or rear) of the AC adapter plug and then insert or pull it horizontally into or out of the FOMA terminal. Malfunction could result if you try to pull it forcibly.

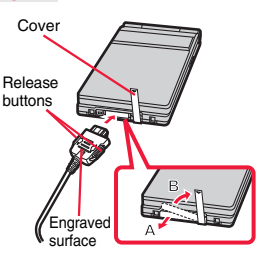

#### ■**DC adapter (option)**

**With the DC adapter, you can use a cigarette lighter socket (12 V/24 V) of cars to charge the FOMA terminal with the battery pack attached.** 

**For details, refer to the instruction manual for the FOMA DC Adapter 01/02.**

#### **Information**

≥If the fuse blows off when charging with the DC adapter, be sure to use a 2A fuse. The 2A fuse is consumables, so purchase at auto parts stores in your neighborhood.

# **<One-push Open> Opening FOMA Terminal by Using a Button**

#### **You can open the FOMA terminal easily by one-push key operation. (One-push Open)**

- You can open it also manually without using the button.
- ≥You need to close the FOMA terminal manually. If it does not close, open it fully and then close it.

One-push open button

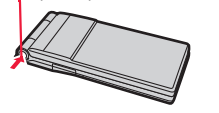

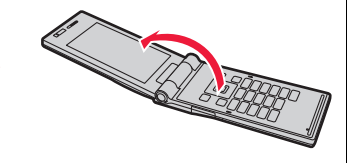

#### **Information**

- ≥When you open the FOMA terminal by pressing the one-push open button, it might not open fully depending on its direction.
- When you open the FOMA terminal by pressing the one-push open button, be careful not to drop it by its rebound.

# **<Battery Level>**

# **Checking Battery Level**

**When the FOMA terminal is turned on, an estimate of the battery level is indicated by the icon.**

- ・**Almost full . . . . . . . . . . . . . . . . . . .**
- **Getting low..................**
- ・**Almost empty . . . . . . . . . . . . . . . .**
- Charge the battery when it is almost empty.

#### **Check Estimate of Battery Level by Display and Tone**

**You can check an estimate of the battery level by the display and sound.**

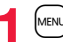

# **1** Set./Service Other settings Battery level

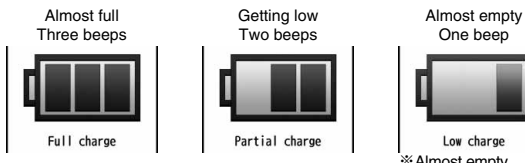

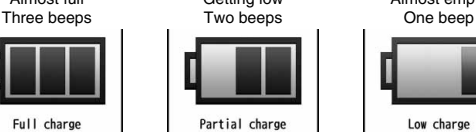

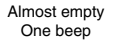

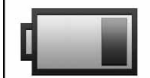

Low charge ※Almost empty. Charge the battery pack.

- The pictogram disappears in about three seconds.
- The battery level tone does not sound during Manner Mode or when you set "Keypad sound" to "OFF".

#### **When the battery is running out**

When the battery runs out, the display on the right appears and the low battery alarm sounds for about 10 seconds. To stop this alarm, press any key other than  $\Box$  and  $\Box$ . About one minute later, the FOMA terminal will be turned off.

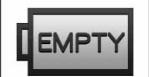

≥During a call, a beeping tone from the earpiece notifies you of the low battery. About 20 seconds later your call will be cut and then one minute later the FOMA terminal will be turned off.

Recharge battery Recharge Battery display

# **<Power ON/OFF> Turning Power ON/OFF**

#### **Turn Power On**

# **Press and hold**  $\left( \rightarrow \right)$  **for at least one second.**

11/18 (Wed) 10:00

nti v

After the Wake-up display (see page 100) is displayed, the Stand-by display appears.

- ≥It may take a while for the Wake-up display to appear.
- $•$  If Set Time is set, the current date and time are shown.
- When " $\left[\frac{m}{2}\right]$ " is displayed, the FOMA terminal is out of the service area or in the place where the radio waves do not reach. Move to a location where " disappears.

 $\overline{\overline{\phantom{m}}}_{\tt{Now}2}$  $\odot$ a

Stand-by display

#### **When your UIM is replaced (except during Omakase Lock)**

Enter the four- to eight-digit Terminal Security Code after turning on the power. When you enter the correct Terminal Security Code, the Stand-by display appears. If you enter the incorrect Terminal Security Code five times in succession, the power turns off. (However, you can turn on the power again.)

#### **When "PIN1 code entry set" of "UIM setting" is set to "ON"**

Enter the four- to eight-digit PIN1 code after you turn on the power. When you enter the correct PIN1 code, the Stand-by display appears. See page 112 for PIN1 code.

#### **When "Auto reset setting" of "Notice call cost" is set to "ON" (except during Omakase Lock)**

Enter the four- to eight-digit PIN2 code after you turn on the power. When you enter the correct PIN2 code, the Stand-by display appears. If you press  $\overline{c_R}$  or  $\overline{c_R}$  without entering the correct PIN2 code, "Auto reset setting" is set to "OFF" and the Stand-by display appears. See page 112 for PIN2 code.

#### **Check Welcome Mail**

The mail messages "Welcome | ドコモ動画 ■ (Welcome | DOCOMO moving picture (首)" and "緊急速報「エリアメール」のご案内 (Introduction of Early Warning "Area Mail")" have been saved by default. Press night wice or perform step 1 on page 147 to show the Inbox list.

#### **Information**

≥Each entry display appears in the order of "PIN1 code" → "Terminal Security Code"  $\rightarrow$  "PIN2 code".

#### **Turn Power Off**

**Press and hold**  $\bigcap$  **for at least two seconds.** 

- The exit display appears and the power turns off.
	- ≥You cannot turn on the power immediately after turning off the power. Wait a few seconds.

# **Example 2014**  $\sim$  5 and 3 and 3 and 3 and 3 and 3 and 3 and 3 and 4 and 4 and 4 and 4 and 4 and 4 and 4 and 4 and 4 and 4 and 4 and 4 and 4 and 4 and 4 and 4 and 4 and 4 and 4 and 4 and 4 and 4 and 4 and 4 and 4 and 4 an **Switching to English Display**

**1** <sup>m</sup>1設定/サービス **(Set./Service)** 1ディスプレイ **(Display)**1バイリンガル **(Select language)** 1**Japanese (**日本語**) or English (**英語**)**

≥The following functions are different between Japanese display and English display:

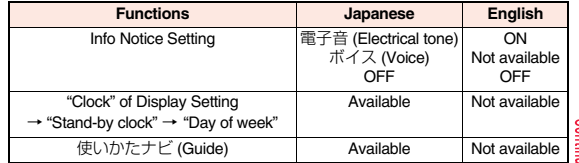

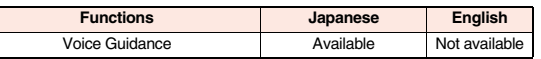

#### **Information**

●When you insert the UIM, the "バイリンガル (Select language)" setting is stored on the UIM.

# **<Initial Setting>**

# **Configuring Initial Setting**

**If the date and time, Terminal Security Code, Keypad Sound, Location Request Set., or Font Size Setting is not set, the Initial Setting display appears when you turn on the power. You can set the initial settings also from each menu function separately.**

#### **1 Turn on the power**1**YES**

≥When the display for entering your Terminal Security Code, PIN1 code, or PIN2 code appears, follow the operation on page 43.

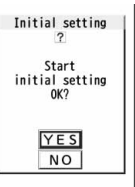

# **2 Set the date and time.**

You can select "Auto time adjust ON" or "Auto time adjust OFF" for setting the time. (See page 44)

#### **3 Set your Terminal Security Code.**

You can set your Terminal Security Code required for setting functions. (See page 112)

1. Enter "0000" Enter your new Terminal Security Code (four to eight digits) 1YES

# **4 Set Keypad Sound.**

You can set whether to make a keypad sound. (See page 95)

# **5 Set Location Request Set.**

You can set whether to notify your current location for when a GPS location provision request arrives. (See page 312)

**6 6 Set the size of characters.**<br>You can set the size of characters on the display at a time. (See page 109)

#### **Information**

- ≥When an unset function is found, the Initial Setting display for the unset function appears each time you turn on the power.
- ≥The completed settings are valid even when total setting is interrupted by an incoming call or canceled by pressing  $\left(\rightarrow\right)$  or  $\left(\text{c} \cdot \text{k}\right)$  midway.
- ≥When the power is automatically turned on by alarm notification, the Initial Setting display does not appear even if there is any unset function.
- ≥When you finish the initial settings, the confirmation display appears telling that updating software is executed automatically. This display appears only at the first time, and after that, does not appear until you execute Reset Settings or Initialize.

# **<Set Time>** +m-3-1 **Setting Date and Time**

**You can select whether to correct the time automatically or set it manually. The time is set/displayed on the 24-hour basis.**

- 
- **1** MBN Set./Service Clock Set time<br>
1<br> **1** Auto time adjust ON or Auto time adjust OFF

#### **Auto time adjust ON**

. . . . Corrects the date/time automatically. The setting is completed. When the time cannot be corrected automatically such as when " **index**" is displayed and the date/time has not been set, the Manual Time Setting display appears. Follow step 2 to set the date/time.

#### **Auto time adjust OFF**

- . . . . Sets the date/time manually.
- ≥When "Notice call cost" is set to "ON", you need to enter your Terminal Security Code.

# **2 Enter year, month, date and time.**

- Use  $\bigcap$  to move the cursor and enter numbers by the numeric keys.
	- To enter one-digit numeral for the date and time, enter two digits beginning with "0" as in "01" through "09".
	- Highlight "Time zone" and press **[20]** (  $\frac{1}{2}$  ( ) to set the time zone. Use  $\bigcirc$  to select a region and press  $\bigcirc$  (select).

#### **About date/time correction function**

This function corrects the time of the FOMA terminal according to the clock information obtained from the network when you turn on the power.

The time is corrected when you show the Stand-by display with "Auto time adjust ON" set.

If the time is not corrected for a while after you turn on the power, turn it off and then on again.

- ≥Some few second errors might occur. You might not be able to correct the time depending on the radio wave conditions, or the i-αppli program set for the i-αppli Stand-by display.
- ≥When you receive the clock information overseas and the time difference correction information differs from the previously received one, "Time is adjusted" is displayed and the time difference is corrected automatically. Press "OK" to update the time and show Redial, Dialed Calls, Received Calls, sent/received mail messages and others in local time.
- ≥Depending on the overseas carrier, the time difference might not be correctly adjusted. In such a case, set a time zone manually.

#### **Information**

- ≥Unless Set Time is set, the functions which use the clock such as Schedule do not work correctly. Further, the date/time for redial items and received call records are not stored.
- ≥The set time is retained even when the battery pack is replaced, however, it might be reset if the battery pack is left removed for a long time. In that case, charge the FOMA terminal and then perform the clock setting.
- ≥When "Time zone" is set to other than "GMT +9" or the time difference is corrected overseas, the sub clock (Japanese date/time, etc.) is displayed on the Stand-by display.
- ≥This function supports clock settings from 00:00 on January 1, 2009 through 23:59 on December 31, 2037.

# **<World Time Watch> Displaying World Time**

**You can display the time of the specified area on the Stand-by display.**

**1** <sup>m</sup>1**Set./Service**1**Clock**1**World time watch** 1**ON or OFF**

 $\blacktriangleright$  Use  $\bigcirc$  to select an area and press  $\bigcirc$  ( $\bigcirc$   $\bigcirc$   $\bigcirc$   $\bigcirc$ 

#### **Information**

≥World Time Watch does not appear when "Display setting" → "Clock" → "Stand-by clock"  $\rightarrow$  "Position" is set to "OFF", or when you use the FOMA terminal overseas.

#### **Summer Time**

**You can advance the time displayed for the overseas country you stay and for a region of World Time Watch by one hour.**

/ Manual time setting (Year) 2009  $(Date) 1 1 / 1 8$  $(Time) 10:00$ (Time zone)

Japan (GMT+9)

**1** <sup>m</sup>1**Set./Service**1**Clock**1**Summer time**1**ON or OFF**

# **<Caller ID Notification> Notifying the Other Party of Your Phone Number**

**You can set the FOMA terminal to send your phone number to the called party's phone when dialing. Your phone number is important information, so take utmost care when notifying your phone number. This function is available only when the other party's phone supports Caller ID.**

#### **Set Caller ID Notification to Network**  $\frac{1}{2}$

**You can set whether to notify your caller ID on the network.**

**1 1** Set./Service NW services Caller ID notification

 $\blacktriangleright$  Do the following operations.

**Activate/Deactivate** 1**Activate or Deactivate**

**Check setting** You can check the setting contents of "Activate/Deactivate".

# **Example 2008 1999 1999 1999 1999 1999 1999 1999 1999 1999 1999 1999 1999 1999 1999 1999 Checking Your Own Phone Number**

≥Your phone number (own number) is stored on the UIM.

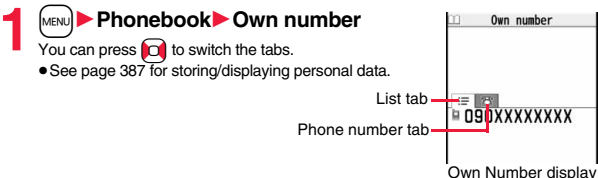

#### **Information**

≥In Dual Mode of 2in1, you can switch between Number A and Number B by pressing

(Change) from the Own Number display. " appears for Number A, and " appears for Number B.

≥When you replace a UIM with another one while using 2in1, 2in1 Setting is deactivated. For using 2in1, activate 2in1 Setting.

# **Voice/Videophone Calls**

# **Making Calls/Videophone Calls**

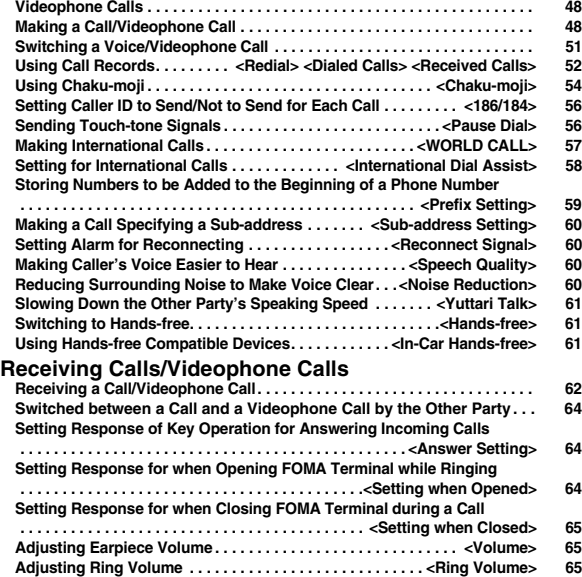

#### **When You cannot/could not Answer a Voice/Videophone Call Putting a Call on Hold when You cannot Answer Immediately . . . . . . . . . . . . . . . . . . . . . . . . . . . . . . . . . . . . . . . . . . . . . . . . . . . . <On Hold> 66 Putting a Call on Hold during a Call. . . . . . . . . . . . . . . . . . . . . . .<Holding> 66 Setting Hold Tone . . . . . . . . . . . . . . . . . . . . . . . . . . . . <Hold Tone Setting> 66 Using Public Mode. . . . . . . . . . . . . . . . . . . . . . . . . . . . . . . . . . . . . . . . . . . . . 67 When You could not Answer an Incoming Call . . . . . . . . <Missed Calls> 68 Recording Voice/Video Messages when You cannot Answer a Call . . . . . . . . . . . . . . . . . . . . . . . . . . . . . . . . . . . . . . <Record Message Setting> 68 Recording a Message when You cannot Answer an Incoming Call . . . . . . . . . . . . . . . . . . . . . . . . . . . . . . . . . . . . . . . .<Quick Record Message> 69 Playing/Erasing Record Messages/a Voice Memo/Videophone Record Messages/Movie Memos . . . . . . . . . .<Play/Erase Messages> <Play/Erase Videophone Messages> 70 Making Full Use of Videophone Calls Using Chara-den . . . . . . . . . . . . . . . . . . . . . . . . . . . . . . . . . . . . . . . . . . . . . . 71 Useful Functions for Videophone Calls. . . . . . . . . . . . . . . . . . . . . . . . . . . . 72 Setting Hands-free Videophone . . . . . . . . <Hands-free with Videophone> 74 Setting Image Quality for Videophone Calls . . . . . . . <Visual Preference> 74 Changing Image Displays for Videophone Calls . . . . . . . <Select Image> 74 Redialing as a Voice Call when a Videophone Call cannot be Connected . . . . . . . . . . . . . . . . . . . . . . . . . . . . . . . . . . . . . . . . <Voice Call Auto Redial> 75 Setting for Switching a Voice/Videophone Call during a Call . . . . . . . . . . . . . . . . . . . . . . . . . . . . . . . . . . . . . . . <Notify Switchable Mode> 75 Selecting Response to Incoming Videophone Calls during i-mode . . . . . . . . . . . . . . . . . . . . . . . . . . . . . . . . . . . . . .<Videophone while Packet> 76 Using Videophone Calls by Interfacing to External Devices. . . . . . . . . . . 76**

# **Videophone Calls**

**Between the DOCOMO terminals which support videophone calls, you can talk while viewing sent/received images. By default, the substitute image is displayed at the position of the sent image.**

**This FOMA terminal has no inward-facing camera. Therefore, the image sent to the other party is a Chara-den image, still image, or image being shot by the outward-facing camera.**

DOCOMO videophones conform to 3G-324M, standardized by the international standard 3GPP. You cannot connect to the videophone that uses a different format.

≥**3GPP (3rd Generation Partnership Project):**

This is the regional standards organization for developing common technical specifications for third-generation mobile telecommunication systems (IMT-2000).

#### ≥**3G-324M:**

This is the international standard for the third generation of mobile videophones.

≥P-09A supports only 64 kbps communication speed of the videophone. You cannot talk on the videophone at 32 kbps communication speed.

#### ■**Display during videophone calls**

- $\bigodot$  · · Received image (The other party's image through the camera or substitute image)
- **<sup>2</sup>** …Sent image (Substitute image or Image through your camera)
- **6** …Call duration

#### **∩**…Status

- **A**: Voice sending/receiving (gray): Voice sending/
	- receiving failed※1 **B**: Bluetooth
- **W**: Image sending/receiving r (gray): Image sending/
	- receiving failed※2

※1 When voice sending fails, the other party cannot hear your voice. When voice receiving fails, you cannot hear the other party's voice. ※2 When image sending fails, the sent image is not displayed at the other end. When image receiving fails, the received image is not displayed. When voice or image sending/receiving fails, it does not recover automatically. You need

- 图: Camera image sending
- : Still image sending
- [T]: Chara-den talking
- 
- 

to make a videophone call again.

 $\boldsymbol{\Theta}$  $\boldsymbol{c}$ communicating  $\mathcal{O}_0$ : Close-up  $\overline{X}$ : Landscape : Night Mode : Chara-den Whole Action Mode

: Hands-free activated

: Chara-den Parts Action Mode 1<sub>2</sub>: DTMF Transmission Mode

0

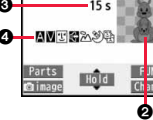

# **Making a Call/Videophone Call**

## **1 Enter the other party's phone number, starting with the city code.**

- When 27 or more digits are entered, the lower 26 digits only are displayed.
- ≥To store an entered phone number in the Phonebook, press  $(mn)$  (store). Go to step 2 on page 82.
- ≥Even when you are dialing within the same area, you need to enter the city code before the phone number.

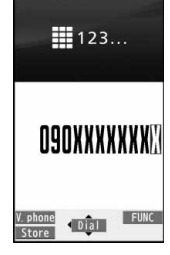

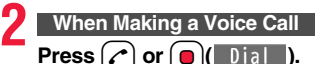

≥" " blinks during dialing, and lights during a call.

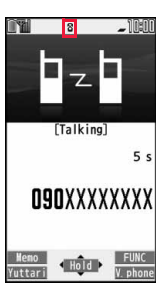

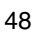

#### **When Making a Videophone Call**

# **Press (mail (V. phone).**

- $" □"$  blinks during dialing and lights during the call.
- Press Mevul during a videophone call to switch between the substitute image and image through your camera for sending to the other party.

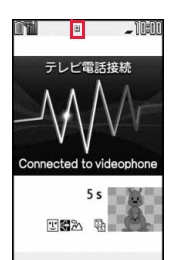

The digital communication charging starts from this display.

# **Press**  $\left[\n\bullet\right]$  to end the call after talking.

#### **Information**

- ≥If you hear the guidance requesting your caller ID (see page 420), follow the steps of "To notify your caller ID" on page 56 to enter "186" and redial.
- ≥When an earphone/microphone (option) is connected, you can hear the other party's voice from the earphone. (See page 392)
- ≥If you close the FOMA terminal during a call, the FOMA terminal works in accordance with the setting of "Setting when closed". (See page 65)
- ≥You can press numeric keys to send touch-tone signals during a call. During a Chara-den call, you need to switch to DTMF Transmission Mode. (See page 73)
- ≥In Dual Mode of 2in1, you can make a call after selecting Number A or Number B. (See page 426)

#### **<For Voice Calls>**

 $\bullet$  You can make a voice call also by pressing  $\curvearrowright$  and then entering the party's phone number. If you enter a wrong number, press  $\bigcap$  to clear the display and then redial.

#### **Information**

#### **<For Videophone Calls>**

- ≥Just after purchase, Hands-free is automatically activated by "Hands-free w/ V. phone" (see page 74). However, Hands-free is deactivated during Manner Mode regardless of "Hands-free w/ V. phone".
- ≥When you make a videophone call with substitute image, note that you will still be charged for the digital communication, not the voice calls.
- ≥If you make a videophone call at 110/119/118 from the FOMA terminal, it is automatically dialed out as a voice call.
- ≥The international videophone call is available using the DOCOMO international call service "WORLD CALL". (See page 57)

#### **Display when dialing**

The other party's name and icon are displayed if the party's phone number and name are stored in the Phonebook. However, the image is not displayed even if it is stored in the Phonebook.

- ≥If the same phone number is stored with multiple names in the Phonebook, the name that comes first in the search order (see page 84) is displayed.
- The phone number instead of the name is displayed when you make a call during Personal Data Lock or to the party stored as secret data in the Phonebook.

#### **If you entered a wrong phone number**

Each time you press  $CR$ , the digit on the far right is cleared. If you press and hold  $CR$ for at least one second, all the digits are cleared and the Stand-by display returns. • Press a to move the cursor to the digit you want to clear, and then press  $cn$  to clear it. To clear all the digits on and to the right of the cursor, press and hold  $\left[\text{cn}\right]$  for at least one second.

#### **If a videophone call could not be connected**

The reason why it could not be connected is displayed. (The displayed reason might not be the same as the actual reason depending on the type of the other party's phone and contract for network services.)

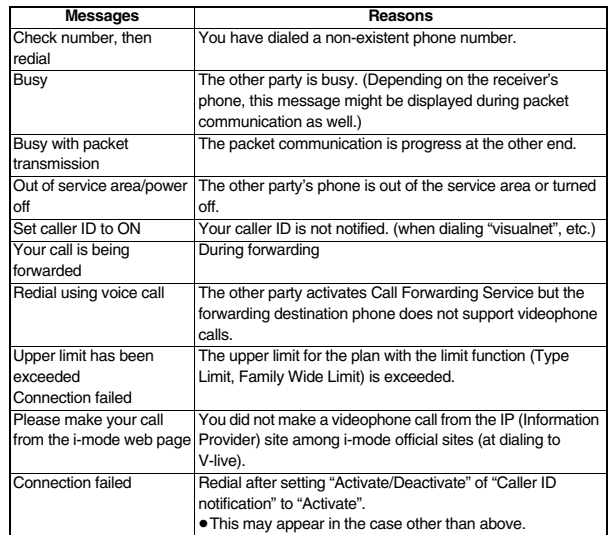

#### **Auto-redialing**

If "Voice call auto redial" is set to "ON", and a videophone call is not connected, a voice call is automatically made.

≥Videophone calls cannot be connected to the phones that do not support the videophone function, or to the phones that are out of the service area or turned off even if they are videophones. If you have set "Voice call auto redial" to "ON" and attempt to dial a phone that does not have the videophone function, the number will be redialed as a voice call. However, this operation might not work if you call the phone connected with ISDN-synchronous 64K or the ISDN videophone that does not support 3G-324M (as of April 2009), or if you dial the wrong number. Note that you could be charged for the communication.

**Function Menu while Entering Phone Number**

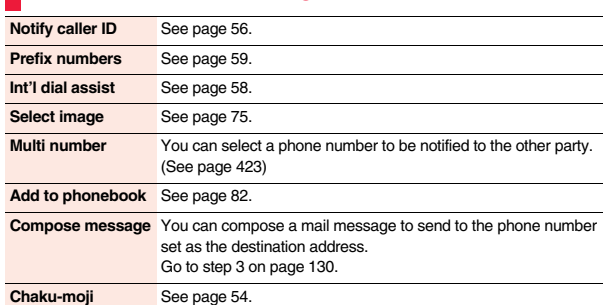

# Voice/Videophone Calls **Voice/Videophone Calls**

# **Switching a Voice/Videophone Call**

**You (caller) can switch between a voice call and a videophone call. This function is available for the mobile phones that can switch between a voice call and a videophone call.**

#### **Switch from a Voice Call to a Videophone Call**

**When the other party's phone has a function to switch between the calls,**  "*I* whone" is displayed on your phone and you can switch from the voice **call to videophone call.**

- When you select an image to be sent to the other party, select "Select image". Go to step 2 on page 75.
- ≥When "Cancel" is selected, the FOMA terminal cancels switching and returns to the voice call.
- While switching, the voice guidance is played back.

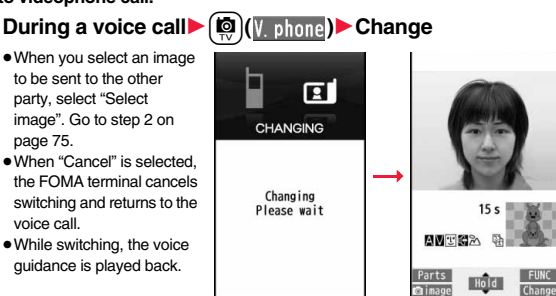

#### **Switch from a Videophone Call to a Voice Call**

**When the other party's phone has a function to switch between calls, you can switch from a videophone call to a voice call by selecting "CHG to voice call" from the Function menu.**

**During a videophone call**  $\left| \frac{1}{2}x \right|$  **FUNC ► CHG to voice call▶ YES** 

● Select "NO" on the confirmation display to stop switching and to resume the videophone call.

● While switching, the voice guidance is played back.

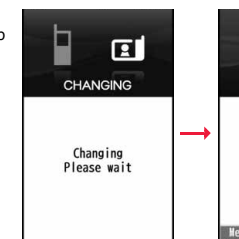

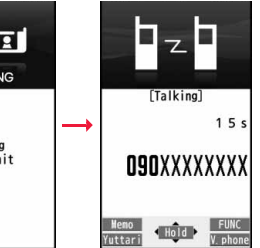

#### **Information**

- ≥You can switch between a voice call and a videophone call repeatedly.
- ≥When i-mode or packet communication is in progress, the communication is disconnected and then the voice call is switched to the videophone call.
- ≥When packet communication is in progress at the other end, the message to the effect that the communication cannot be switched is displayed and the voice call continues without switching to the videophone call.
- ≥You cannot switch from a voice call to a videophone call while "Multi calling" is displayed during a call if you have signed up for Call Waiting Service.
- $•$ It takes about five seconds to switch. Switching may take a longer time depending on the radio wave conditions.
- ≥Depending on how the caller's phone is working or on the radio wave conditions, switching between a voice call and a videophone call may fail and the connection may be cut off.
- ≥If you switch between a voice call and a videophone call during a call, the call duration and call cost are counted respectively for each call. You are not charged while "Changing" is displayed.
- ≥You cannot switch between a videophone call and a voice call unless "Notify switchable mode" on page 75 is set to "Indication ON" at the other end.
- ≥When you switch from a videophone call to a voice call, Hands-free is deactivated.

# **<Redial> <Dialed Calls> <Received Calls> Using Call Records**

**The FOMA terminal can store the other party's phone number and date/ time you have dialed or received. You can call back to the other party.**

#### ■**Redial**

Up to 30 records of dialed voice calls and videophone calls are stored in total, and the older record of dialing to the same phone number is deleted.

#### ■**Dialed Calls**

Up to 30 records of dialed voice calls and videophone calls are stored in total, and up to 30 records of 64K data and packet communications are stored in total as well. The older records of dialing to the same phone number are also retained.

#### ■**Received Calls**

Up to 30 records of incoming voice calls and videophone calls are stored in total, and up to 30 records of 64K data and packet communications are stored in total as well. The older records coming from the same phone number are also retained.

- ≥When a call is switched between a voice call and a videophone call, the call of the type that is dialed/received first is stored.
- ≥When more than 30 calls are dialed, the older records are automatically deleted. Even if you turn off the FOMA terminal, call records are not deleted.
- ≥When you use 2in1, up to 30 records for Number A and up to 30 records for Number B are stored respectively regardless of the mode.

#### ■**Icons for Redial, Dialed Calls, and Received Calls**

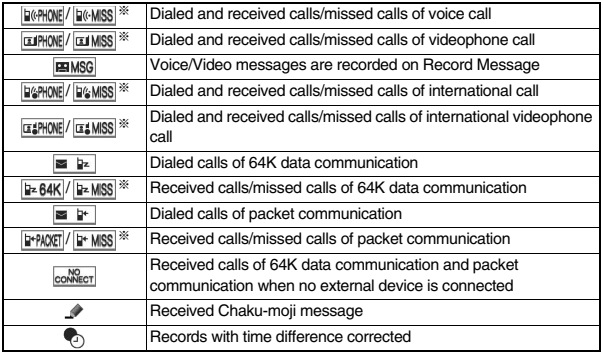

Records for Number B (only in Dual Mode of 2in1)

※ The unchecked missed call icons are highlighted.

#### **Use Redial/Dialed Calls**

Б

**1**

#### **Press**  $\Omega$ . **When Using Redial**

#### **When Using Dialed Calls**

#### m1**Phonebook**1**Dialed/recv. calls** 1**Dialed calls**

The list for call records is displayed.

● Press MENU ( Change ) to display the Sent Address list.

### **2 Select a call record.**

The detailed display for the call record is displayed.

≥When the other party is stored in the Phonebook, the phone number, name, and icon are displayed. If the same phone number is stored with multiple names in the Phonebook, the name and icon that come first in the search order (see page 84) are displayed.

#### **Use Received Calls**

# **Press**  $\Box$ .

≥You can display the Received Call list also by **MENUE** Phonebook Dialed/recv. calls<sup>1</sup> Received calls  $\blacktriangleright$  All calls or Missed calls.

All calls . . . . . . All the records including missed calls Missed calls . . The records of missed calls only In Dual Mode of 2in1, the number of missed calls for Number A and Number B is displayed respectively.

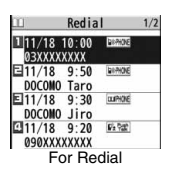

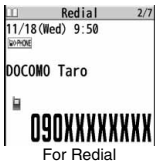

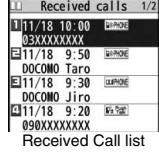

(If unchecked missed calls are found, the number of them is displayed.)

● Press MENU ( Change ) to display the Received Address list.

# **2 Select a received call record.**

≥The other party's phone number is displayed if it is provided. If that phone number is not stored in the Phonebook but recorded as a voice call in Redial, "Callback" is displayed.

If this caller is stored in the Phonebook, the phone number, name, and icon are displayed.

If the same phone number is stored with multiple names in the Phonebook, the name and icon that come first in search order (see page 84) are displayed.

If there is a call for packet communication, the sender's access point name (APN) is displayed.

When the other party's phone number is not notified, the reason for no caller ID is displayed.

- ≥For missed calls, the ring time is displayed on the right of the received date/time.
- ≥When a Chaku-moji message is received, it is displayed.

#### **To make a call to a displayed redial item, dialed call record, or received call record**

- Press  $\Omega$  to make a voice call. You can make a voice call also by pressing
- $\bigcirc$  ( $\bigcirc$  ) from the detailed display. Press  $\bigcirc$  ( $\bigcirc$  phone) to make a videophone call.

#### **Information**

- ≥You can make a voice call to the most recently dialed or received number by pressing
- $(\sim)$  from the Stand-by display and then  $\Box$ .
- ≥"Callback" is not displayed for incoming videophone calls.
- ≥When you make/receive a call with an additional number of Multi Number, the stored name for the additional number is displayed below the phone number on the detailed display. If you store a phone number for "Number setting" of "Multi number", the phone number is displayed as well.
- ≥Dialed call records of 64K data communication are not stored when you use a Bluetooth device.
- ≥Even if you make a voice call (or videophone call) to the phone number in a received call record with a Chaku-moji message displayed, the received message is not sent.
- ≥When a call comes in from a party who uses a dial-in phone number, a different phone number might be displayed.

#### **Function Menu while Redial/Dialed Calls/Received Calls is Displayed**

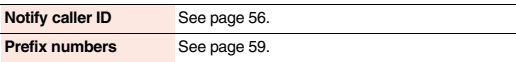

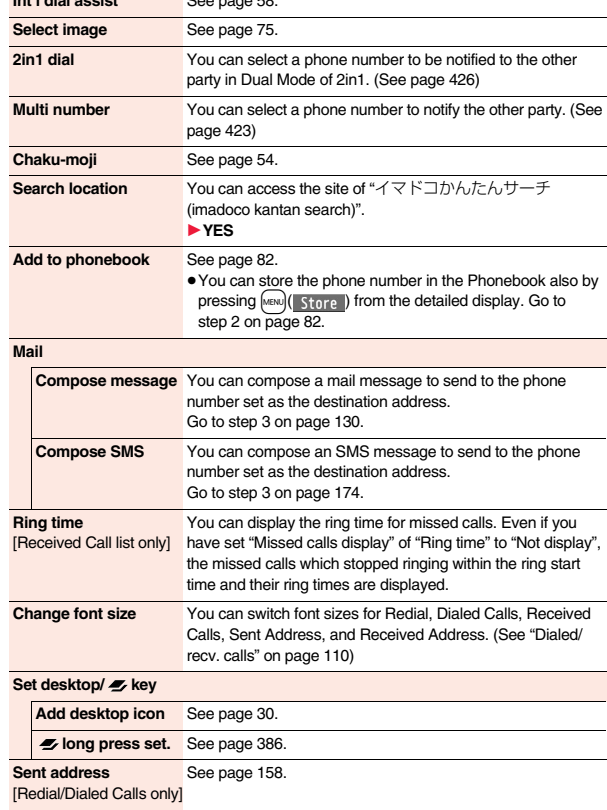

**Int'l dial assist** See page 58.

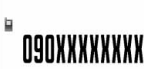

Received calls 2/7

Detailed Received Call display

11/18 (Wed) 9:50 DOCOMO Taro

**WAOE** 

#### **Received address** [Received Calls only]

See page 158.

#### **Delete**

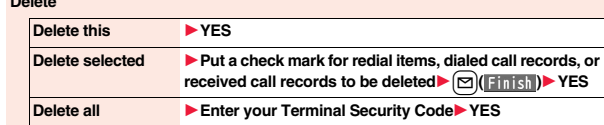

#### **Information**

#### <**Delete>**

≥If you execute "Delete all" from the Function menu of Redial/Dialed Calls, all records in both Redial and Dialed Calls are deleted. Even if you execute "Delete this" or "Delete selected" of Redial, the records are not deleted from Dialed Calls and they are retained. To delete the dialed call records, delete them from the Function menu while "Dialed calls" is displayed.

# **<Chaku-moji> Using Chaku-moji**

**When making a voice call or videophone call, you can send your text message to tell the subject during calling.**

- ≥For details on Chaku-moji or compatible models, refer to DOCOMO website or "Mobile Phone User's Guide [Network Services]".
- The sending end is charged, but the receiving end is not charged.

#### **When a message is received**

A Chaku-moji message is displayed below a caller. The Chaku-moji message is stored in Received Calls as well.

- ≥The Chaku-moji message is displayed only during ringing. It is not displayed during a call.
- Even when a Chaku-moji message comes in within the ring start time set by "Ring time", it is received and recorded in Received Calls.
- ≥When you set "Chaku-moji" of "Called" on page 102 to "ON", Chaku-moji messages appear on the Private window.
- ≥The Chaku-moji message is not displayed during Lock All, Omakase Lock, or Personal Data Lock. However, you can check the Chaku-moji message from Received Calls after the lock is released.

#### **Store Messages**

**You can store up to 10 Chaku-moji messages in the Message list.**

- **1** <sup>m</sup>1**Set./Service**1**NW services**1**Chaku-moji**
- 1**Create message**
- $\blacktriangleright$  Highlight <Not stored> and press  $\lceil \nabla \rceil$  (  $\lceil \nabla \rceil$  it
- 1**Enter a message.**
- To edit a stored message, highlight it and press **[Sole Fall** to ).
- ≥You can enter up to 10 characters regardless of whether they are pictograms, symbols, or full-pitch/half-pitch characters.

#### **Make a Call with a Message**

- **1 Enter a phone number**
- or

**call up the detailed display of a Phonebook entry, redial item, dialed call record, or received call record.**

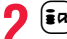

**O9OXXXXXXXX** 

**FUNC** 

Meet at.

**Heno** Ansver **2**  $\int$ **2 i1 i1 i1 i1 c**haku-moji**i Do the following operations.** 

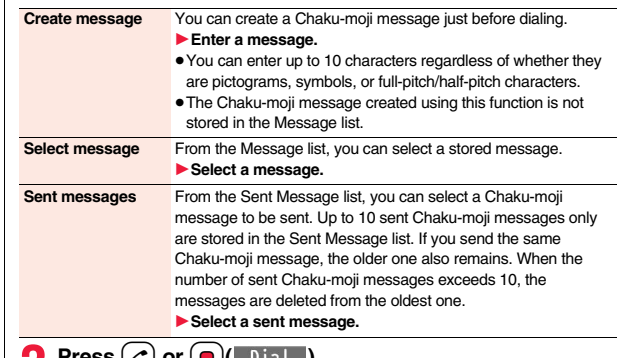

**3 Press** ∂ or **i** ( <u>Dial</u> ).<br>● Press **⊠** ( V, phone) to make a videophone call.

≥The Chaku-moji message being sent is displayed while you are dialing.

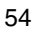

#### **Information**

- ≥When a Chaku-moji message has arrived at the other party's phone, "Transmission completed" is displayed, and you are charged a transmission fee.
- ≥When a Chaku-moji message does not arrive at the other party's phone such as when the other party's phone is not a Chaku-moji compatible mobile phone or the call is not allowed by "Message disp. settings" at the receiving end, "Transmission failed" is displayed. In this case, you are not charged a transmission fee.
- ≥Depending on the radio wave conditions, the transmission result may not be displayed at the sending end even if a Chaku-moji message has arrived at the other party's phone. In this case, you are charged a transmission fee.
- ≥Even if you make a call sending a Chaku-moji message, the Chaku-moji message is not displayed and you are not charged a transmission fee (the call is not recorded in Received Calls at the receiving end) when the other party's phone is out of the service area, turned off, during Public mode (Drive mode), or the ring time for Record Message Setting is set to 0 seconds. Also, the transmission result is not displayed at the sending end.
- ≥When a videophone call is not connected and automatically dialed as a voice call, the Chaku-moji message is resent as well.
- You cannot send/receive Chaku-moji messages overseas.

#### **Sent Messages**

**Up to 10 sent Chaku-moji messages are stored in Sent Messages, and you can check for the other party's phone number and the date/time the Chaku-moji messages were sent. Older messages sent to the same phone number are also retained.**

≥In Dual Mode of 2in1, up to 10 latest records for Number A and Number B can be displayed in total.

# **1** MENUEL Set./Service MW services<br>
<del>1</del> Chaku-moji Sent messages

- **OK** . . . . Chaku-moji message successfully sent
- ◆NG ... Chaku-moii message unsuccessfully sent
- .......Chaku-moji message for Number B (only in Dual Mode of 2in1)
- $\bullet$  When the transmission result is not displayed, "  $\bullet$  OK " or "  $\bullet$  NG " is not displayed.
- Depending on the radio wave conditions, the transmission result might not be displayed correctly.

# **2 Select a sent message.**

≥When the other party's phone number is stored in the Phonebook, the phone number, name, and icon are displayed.

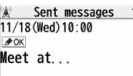

[Receiver]

# **O9OXXXXXXX**

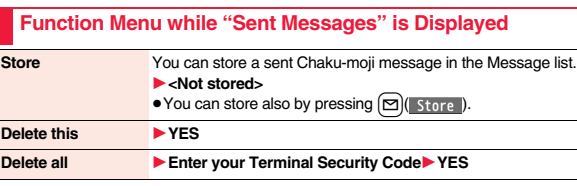

#### **Message Display Settings**

**You can set how incoming Chaku-moji messages are displayed.**

**1** <sup>m</sup>1**Set./Service**1**NW services**1**Chaku-moji Message disp. settings** Select an item.

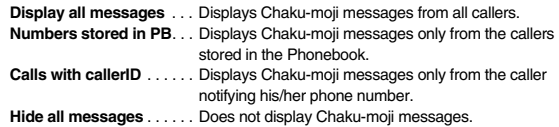

#### **Information**

Sent messages 1/2  $111/18$  10:00  $208$ Meet at.  $\boxed{311/18}$  9:50  $\sqrt{3}$  MG  $\approx$  Hello! E 11/18 9:30<br>Meeting

≥When you set to "Numbers stored in PB", you cannot receive Chaku-moji messages from the callers stored in the Phonebook B in A Mode of 2in1 (and vice versa).

#### **Prefer Chaku-moji**

**You can set how your FOMA terminal works for incoming Chaku-moji messages for when "Setting when opened" is set to "Answer".**

- **1** <sup>m</sup>1**Set./Service**1**NW services**1**Chaku-moji Prefer Chaku-moji**<sup>2</sup> ON or OFF
- **ON**. . . . Does not answer by opening the FOMA terminal during ringing, so you can check a Chaku-moji message.
- **OFF** . . . Answers by opening the FOMA terminal while it is ringing.

#### **<186/184>**

# **Setting Caller ID to Send/Not to Send for Each Call**

# **Set Caller ID Notification when Making a Call**

**Each time you dial out, you can set whether to notify your caller ID.**

- **1 Enter a phone number**
- or

**call up the detailed display of a Phonebook entry, redial item, dialed call record, or received call record.**

- **2** <sup>i</sup>**( )**1**Notify caller ID Don't notify or Notify caller** 
	- ≥To release "Notify caller ID", select "Cancel prefix". Whether to notify or not follows the setting for "Activate/Deactivate" of "Caller ID notification".

# **Set "Notify/Not Notify" by Entering "186/184"**

**You can select whether to notify the other party of your phone number also by entering "186"/"184" before the other party's phone number.**

#### **To notify your caller ID**

**186→Destination phone number**  $(\ell)$  or  $\lceil \bullet \rceil$  (  $\lceil \cdot \rceil$  ial )

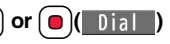

● Press **[g]** (*V*, phone) to make a videophone call.

#### **Not to notify your caller ID**

**184→Destination phone number**  $(\ell)$  or  $($  **o**  $)($  **Dial**  $)$ 

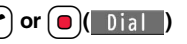

● Press **[g]** (*V*, phone) to make a videophone call.

#### **Information**

- ≥When you make a call and hear the guidance requesting your caller ID (see page 420), follow the steps of "To notify your caller ID" to enter "186" and redial.
- You cannot set "Caller ID notification" while " . is displayed.

#### **<Pause Dial>** +m-8-4

# **Sending Touch-tone Signals**

**You can send touch-tone signals from your FOMA terminal to use services such as reserving tickets, checking bank balance, etc.**

## **Store Pause Dial**

**You need to store a number string to be sent as a touch-tone signal in the Pause Dial list. If you have inserted a pause (p), you can send a number string breaking at the point where the pause is inserted.**

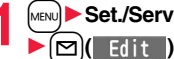

**1**  $\blacksquare$  **1** Set./Service Other settings Pause dial

- ≥When a number string is already stored, it is displayed.
- $\bullet$  To delete a stored pause dial, press  $\frac{1}{2} \alpha \left( \frac{1}{2} \right)$  and select "Delete", then select "YES".

# Voice/Videophone Calls **Voice/Videophone Calls**

# **2 Enter a number string.**

- Enter the pause (p) by pressing and holding  $\mathbb{R}$  for at least one second.
- $\bullet$  You can use only  $\Omega$  through  $\Omega$ ,  $\mathcal{F}$ ,  $\mathcal{F}$ ,  $\mathcal{F}$  to enter a number string and the pause (p).
- You can enter up to 128 digits.
- ≥You cannot enter a pause (p) at the beginning and end of a number string, or enter it consecutively.

#### **Send Pause Dial**

**14810 Set./Service Other settings Pause dial**<br>11 **Mart 2016 Send 11 Decimensi British Pause dial DEnter a phone number** 1d **or** Oo**( )**

A voice call is made. Once the line is connected, a number string stored in Pause Dial is displayed up to the first pause (p).

- ≥When the other party's phone number is stored in the Phonebook, you can retrieve it selecting from the Search Phonebook display by pressing  $\boxed{0}$ .
- You can search for the phone number also from Received Calls by pressing Co or from Redial by pressing  $\Box$ .

**2 Check that the line is connected**  $\bigcirc$  **or o** ( ) send )<br>A number string up to the first pause (p) is sent, and a number string up to the next pause (p) is displayed.

A number string up to the pause (p) is sent each time you press  $\bigcap$  or

 $\bigcirc$  (  $\bigcirc$  Send ).

When you have finished sending the last number, the "Talking" display appears.

 $\bullet$  To send multiple pieces of a number string at a time, press and hold  $\circ$  for at least one second, and select "Send at one time".

#### **Information**

- ≥During a call, you can send a number string also by displaying the Function menu of the Pause Dial display.
- Some devices on the receiving end cannot receive signals.
- ≥You cannot send a number string with pauses during a videophone call.

# **<WORLD CALL> Making International Calls**

**WORLD CALL is the international call service available from DOCOMO mobile phones.**

#### **When you have signed up for FOMA service, you have contracted to use "WORLD CALL" (except those who have applied not to use it).**

- ≥You can make calls to about 240 countries and regions.
- The WORLD CALL charges are added to your monthly bill for FOMA service.
- The application/monthly fee is free of charge.
- The service is not available with some billing plans.
- ≥Contact "docomo Information Center" on the back page of this manual for inquiries about WORLD CALL.
- ≥When using international carriers other than DOCOMO, contact them.
- The caller ID might not be notified, or might not be displayed correctly depending on the carrier. In this case, you cannot make a call by using Received Calls.

#### **About international videophone calls**

You can make international videophone calls to users of the specified 3G mobile phone carriers overseas and FOMA users. Press  $\Box$  ( $\Box$  phone) instead of  $\Diamond$  or  $\Box$  (  $\Box$  ) in the steps of "Enter a Phone Number to Make an International Call". (See page 58)

- ≥For the information about connectable countries and telecommunications carriers, refer to "Mobile Phone User's Guide [International Services]" or the DOCOMO International Services website.
- ≥Images sent from the other party may blur on your FOMA terminal or you may not be able to connect, depending on the other party's phone used for the international videophone call.

#### **Use "+" to Make an International Call**

**When you enter a phone number for dialing or storing it in the Phonebook, press and hold**  $\Omega$  **for at least one second to enter "+". You can use "+" to make international calls without entering an international call access code.**

- ≥If you set "Auto assist setting" of "Int'l dial assist" to "ON", an international call access code of "IDD prefix setting" is automatically entered.
	-
- **1 ○**(for at least one second)<br>► Enter numbers in order of country/area code
	- →**area code (city code)**→**destination phone number**
	- **)** or  $\begin{bmatrix} 0 \\ 0 \end{bmatrix}$   $\begin{bmatrix} 0 \\ 0 \end{bmatrix}$   $\begin{bmatrix} 1 \\ 0 \end{bmatrix}$   $\begin{bmatrix} 0 \\ 0 \end{bmatrix}$   $\begin{bmatrix} 0 \\ 0 \end{bmatrix}$
	- ≥When the area code (city code) begins with "0", enter it except for the "0". However, include "0" when making a call to some countries or regions such as Italy.
	- Press  $[\nabla]$ (V, phone) to make an international videophone call.
	- ≥When you select "Dial with orig. No.", an international call is dialed to the phone number you entered in the FOMA terminal.

#### **Enter a Phone Number to Make an International Call**

**1 Enter numbers in order of 010**→**country/area code** →**area code (city code)**→**destination phone number**

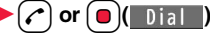

- ≥You can make an international call also by entering 009130→010 →country/area code→area code (city code)→destination phone number.
- ≥When the area code (city code) begins with "0", enter it except for the "0". However, include "0" when making a call to some countries or regions such as Italy.
- Press **[externational videophone call.**

#### **International Dial Assist**

**You can make a call adding a country/area code or international call access code to a phone number. (Except for some countries and regions, if the phone number starts with "0", the "0" at the beginning is automatically deleted.)**

- **1 Enter a phone number**
- or

**call up the detailed display of a Phonebook entry, redial item, dialed call record, or received call record.**

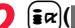

- **2** <sup>i</sup>**( )**1**Int'l dial assist**
- 1**Select a country/area name**
- 1**Select a name of International call access code**
	- $\sim$  or  $\sim$  ( ) ial )
- Press **[**  $\Theta$  **(V** phone) to make an international videophone call.
- ≥When the beginning of the phone number is "+", the display for selecting a country/area name is not displayed.
- ≥When "Japan" is selected as a country/area name, the display for selecting a name of International call access code is not displayed.

# **<International Dial Assist> Setting for International Calls**

#### **Auto Assist Setting**

**You can set whether to replace "+" at the beginning of a phone number with an international call access code for when you make an international call from Japan.** 

- **1** <sup>m</sup>1**Set./Service**1**Network setting**1**Int'l dial assist**
- 1**Auto assist setting**1**ON or OFF**
- 1**Select a country/area name**
- 1**Select a name of International call access code.**
- ≥When no country/area code or international call access code is stored, the confirmation display appears asking whether to store it. Select "YES" and go to step 2 of "Country/Area Code" on page 59 for a country/area code, and go to step 2 of "IDD Prefix Setting" on page 59 for an international call access code.

#### **Country/Area Code**

**You can store up to 27 country/area codes to be added for making international calls from overseas.**

**1** <sup>m</sup>1**Set./Service**1**Network setting**1**Int'l dial assist** 1**Country/Area Code**

 $\blacktriangleright$  **Highlight <Not recorded> and press**  $\lceil \heartsuit \rceil$ **.**  $\blacksquare$ .

≥If you select a stored country/area name, you can check the stored contents.

**2 Enter a country/area name ► Enter a country/area code.**<br>● You can enter a country/area name of up to 8 full-pitch/16 half-pitch characters.

- 
- $\bullet$  You can enter a country/area code of up to 5 digits. But you cannot use #,  $\star$ , and +.

## **IDD Prefix Setting**

**You can store up to three international call access codes to be added to the beginning of a phone number for making an international call.**

- **1** <sup>m</sup>1**Set./Service**1**Network setting**1**Int'l dial assist** 1**IDD prefix setting**
	- $\blacktriangleright$  **Highlight <Not recorded> and press**  $\lvert \triangleright \rvert$  **(**  $\lvert \cdot \rvert$  **if ).**

≥If you select the stored item, you can check the stored contents.

**Enter a name Enter an international call access code.** 

≥You can enter a name of up to 8 full-pitch/16 half-pitch characters.

≥You can enter an international call access code of up to 16 digits.

#### **Function Menu while Country/Area Code /IDD Prefix Setting is Displayed**

**Edit** Go to step 2 of "Country/Area Code" on page 59 for Country/Area Code, and go to step 2 of "IDD Prefix Setting" on page 59 for IDD Prefix Setting.  $\bullet$  You can edit the item also by pressing  $\Box$  (  $\Box$  ).

**Delete this** 1**YES**

#### **Delete all ► Enter your Terminal Security Code** YES

#### **Information**

#### <**Delete this**> <**Delete all>**

≥You cannot delete the country/area code or international call access code set by "Auto assist setting".

### **<Prefix Setting>**

# **Storing Numbers to be Added to the Beginning of a Phone Number**

**You can store prefix numbers such as international call access codes or "186"/"184" and add them to the phone number for dialing. You can store up to seven prefix numbers.**

#### **1** Set./Service Metwork setting Prefix setting<br>11 Highlight <Not recorded> and press  $\blacktriangleright$  Highlight <Not recorded> and press  $\lceil \heartsuit \rceil$

 $•$ If you select a stored prefix, you can check the stored contents.

● To delete a stored prefix, press  $\left[\frac{1}{2}x\right]$  [  $\left[\frac{1}{2}\right]$  and select "Delete this" or "Delete all" then select "YES". If you select "Delete all", you need to enter your Terminal Security Code.

# **Enter a name** Enter a prefix number.

- ≥You can enter a name of up to 8 full-pitch/16 half-pitch characters.
- ≥You can enter a prefix number of up to 16 digits. The keys for entry are limited to  $[O]$  through  $[O]$ ,  $[H]$  and  $[H]$ .

# **Prefix Numbers**

**You can add a prefix number to the beginning of phone number when you make a call.**

- **1 Enter a phone number**
- or

**call up the detailed display of a Phonebook entry, redial item, dialed call record, or received call record.**

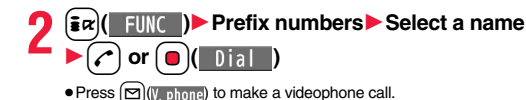

#### **<Sub-address Setting>**

# **Making a Call Specifying a Sub-address**

You can set whether to regard the numbers after " $\frac{1}{1}$ " of a phone number **as a sub-address to access the specified phones or data terminals.**

≥The sub-address is a number assigned to identify each ISDN terminal connected to an ISDN line. It is also used for selecting contents on "V-live".

**1** <sup>m</sup>1**Set./Service**1**Other settings 1**Sub-address setting **ON** or OFF

#### **Information**

● Even if you set "Sub-address setting" to "ON", " $\H +$ " at the top of phone numbers and "\" immediately after the prefix number or "186"/"184" are not regarded as sub-address mark-off symbols.

# **Example 2** +  $\frac{1}{2}$  +  $\frac{1}{2}$  +  $\frac{$

# **Setting Alarm for Reconnecting**

**You can set an alarm that sounds until a voice call or videophone call is reconnected after disconnected owing to bad radio wave conditions.**

**1** Set./Service Talk Reconnect signal 1**Select an alarm.**

#### **Information**

- ≥The reconnectable time differs depending on the usage status and radio wave conditions. An estimate is about 10 seconds and the call charge is applied also for that duration.
- ≥While you are disconnected, no sound is transmitted to the other party.

# **<Speech Quality>**

# **Making Caller's Voice Easier to Hear**

**Both "Shikkari Talk" and "Natural Talk" make caller's voice louder or clearer to hear.**

**"Shikkari Talk" makes caller's voice louder in accordance with surrounding noise.**

**"Natural Talk" adjusts caller's voice to have it heard in more natural tone.**

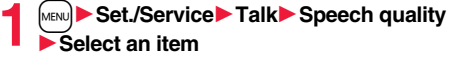

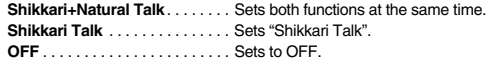

#### **Information**

- This function is available only to the voice heard from the earpiece. However this might be disabled if you insert into or pull an external device such as the earphone from the FOMA terminal, or when you switch to a Bluetooth device.
- ≥If you set to "Shikkari+Natural Talk", you might not be able to switch to the Bluetooth device.

#### **EXPLOISE Reduction>** + many state  $\frac{1}{2}$  6

# **Reducing Surrounding Noise to Make Voice Clear**

**The noise sent to the other party is reduced according to the surrounding noise during a call.**

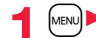

**1** <sup>m</sup>1**Set./Service**1**Talk**1**Noise reduction**1**ON or OFF**

#### **<Yuttari Talk>**

# **Slowing Down the Other Party's Speaking Speed**

**During a voice call**  $\blacktriangleright$   $\text{(MENT)}$  (  $\text{(Vuttari)}$ 

While Yuttari Talk is activated. "Yuttari Talk TIN" is displayed.

● Press MENU (Normal ) again to return to the normal speed.

#### **Information**

≥Yuttari Talk is effective only during a current voice call. The speaking speed returns to normal one when you end the call, switch calling parties during Multi calling, or switch from the voice call to a videophone call.

# **<Hands-free> Switching to Hands-free**

**When you switch to Hands-free, sound such as the other party's voice is audible over the speaker.**

- **During a call, dialing, or connecting**<sup>1</sup>
	- When Hands-free is activated, "<sup>"</sup> is displayed.
	- Press a again to deactivate Hands-free.
	- ≥The sound volume during a Hands-free call follows the setting specified by "Volume" (earpiece volume).
	- ≥You can switch to Hands-free even during Manner Mode. Also, you will still hear voice through the speaker even when you activate Manner Mode during a Hands-free call.

#### **Information**

- ≥While an earphone/microphone (option) is connected, you cannot hear voice through the speaker even if you switch to Hands-free.
- ≥Keep the FOMA terminal well away from your ear during a Hands-free call. Otherwise you could affect or damage your hearing.
- Talk into the FOMA terminal within a distance of about 50 cm.

#### **<In-Car Hands-free>**

# **Using Hands-free Compatible Devices**

**You can make or receive voice calls from a Hands-free compatible device such as In-Car Hands-Free Kit 01 (option) or a car navigation system by connecting with your FOMA terminal.**

**You can connect your FOMA terminal to a Hands-free compatible device using two ways of connections as follows:**

#### ≥**Connect using a cable (USB connection):**

To use/charge via the In-Car Hands-Free Kit 01 (option), you need to have the FOMA In-Car Hands-Free Cable 01 (option).

≥**Connect using Bluetooth (wireless):**

To connect to a Bluetooth communication compatible Hands-free device, you need to register and connect it to the FOMA terminal.

※For how to operate Hands-free compatible devices, refer to the respective instruction manuals.

#### **Information**

- ≥To connect using a cable (USB connection), set "USB mode setting" to "Communication mode".
- $•$  " $0$  $•$ " appears while you are talking or communicating using a USB Hands-free compatible device.
- $"  $<sup>•</sup> <sup>•</sup>$  might appear while the FOMA terminal is connected to a USB Hands-free$ compatible device, and " $\mathbb{R}$ " while "USB mode setting" is set to "microSD mode". depending on the Hands-free device connected.
- ≥The display or ring tone for incoming calls follows the settings of the FOMA terminal.
- ≥When the sound is set to output from a Hands-free compatible device, the ring tone sounds from that device even when Manner Mode is activated or "Ring volume" of the FOMA terminal is set to "Silent".
- ≥The receiving operation in Public mode (Drive mode) follows the setting of "Public (Drive) mode".
- The receiving operation while Record Message is activated follows the setting of "Record message setting".
- ≥When the sound is set to output from the FOMA terminal, the operation for when the FOMA terminal is closed during a call follows the setting of "Setting when closed". When the sound is set to output from a Hands-free device, the communication state does not change regardless of "Setting when closed" even if you close the FOMA terminal.

# **Receiving a Call/Videophone Call**

- ≥To vibrate the FOMA terminal for incoming calls, set "Phone" or "Videophone" of "Vibrator" to other than "OFF".
- ≥While the phone is ringing for a videophone call, "Incoming V.phone" is displayed. However, while ringing for a voice call, this kind of indication is not displayed.
- $\bullet$  "  $\Box$  ( $\circ$   $\bullet$  " is displayed at the upper left of the phone number for incoming international calls.

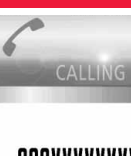

# O9OXXXXXXXX

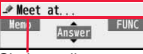

Chaku-moji message (See page 54)

#### **2 Press**  $(\sim)$  **or**  $(\bullet)$  **(Answer) to answer the call. For Answering a Voice Call**

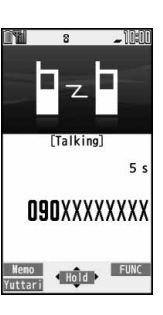

# **For Answering a Videophone Call**

$$
\mathsf{Press}(\mathcal{F}) \text{ or } (\textcolor{blue}{\blacksquare}) (\textcolor{red}{\mathtt{Answer}}) \text{ to answer}
$$

# **the videophone call.**

The substitute image is sent to the other party.

● Press MENU during a videophone call to switch between the substitute image and image through your camera for sending to the other party.

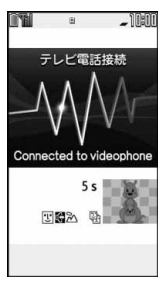

# $\textsf{Press} \left[ \rightarrow \right]$  to end the call after talking.

#### **Information**

- ≥If you close the FOMA terminal during a call, the FOMA terminal works in accordance with the setting of "Setting when closed". (See page 65)
- ≥You might hear beeps (in-call ring tone) during a call.

If you have signed up for any of Voice Mail Service, Call Waiting Service, or Call Forwarding Service and set "Arrival call act" to "Answer", the beeps (in-call ring tone) will sound for another incoming call, enabling you to do the following operations: Voice Mail Service

.... Transfer the call to the Voice Mail Service Center. (See page 416) Call Waiting Service

- . . . . Put your current call on hold and answer the incoming call. (See page 416) Call Forwarding Service
- .... Transfer the call to the registered forwarding destination. (See page 419)
- ≥You can set "Reject unknown" not to accept calls from the phone numbers that are not stored in the Phonebook.

#### **Information**

#### **<For Voice Calls>**

≥When "Answer setting" is set to "Any key answer", the call is put on hold if you answer the call by pressing  $\boxed{\blacktriangle}$  with the FOMA terminal closed. When "Setting when closed" is set to "No tone" or "End the call", the other party hears nothing, and when it is set to "Hold", the call hold tone is played back. You can start talking by opening the FOMA terminal.

#### **<For Videophone Calls>**

- ≥Just after purchase, Hands-free is automatically activated during a videophone call as "Hands-free w/ V. phone" has been set to "ON" (see page 74). However, Hands-free is deactivated during Manner Mode regardless of "Hands-free w/ V. phone".
- ≥Even if Call Forwarding Service is set to "Activate", the call is not forwarded unless the forwarding destination is a phone compatible with the videophone conforming to 3G-324M (see page 48). Check the phone you are forwarding the call to and then activate the service. The videophone caller does not hear the guidance to the effect that the call is forwarded. (The message to the effect that the call is to be forwarded appears, depending on the receiver's FOMA terminal.)
- ≥If a videophone call comes in from the phone number to be rejected by Nuisance Call Blocking Service, the video guidance for Call Rejection is played back and the call is disconnected.

#### **Display for incoming calls**

#### **When a caller's phone number is provided**

The phone number is displayed. If that phone number is not stored in the Phonebook but recorded in Redial, "Callback" is displayed.

If the caller's name, phone number, and image are stored in the Phonebook, the name, phone number, and icon (or image) are displayed.

- ≥"Callback" is not displayed for incoming videophone calls.
- ≥If the same phone number is stored with multiple names in the Phonebook, the name that comes first in the search order (see page 84) is displayed.
- The phone number but not the name is displayed during Personal Data Lock. However, when "Phonebook available" is set to "Accept" for "Customize" of Personal Data Lock, the name is displayed even during Personal Data Lock.
- ≥For a forwarded call, the forwarder's phone number is displayed below the caller. (It might not be displayed in the case of some forwarders.)
- ≥When you receive a call to an additional number of Multi Number, the stored name for the additional number is displayed below the caller. (With a forwarded call, you can press  $\left(\frac{1}{2}\right)$  (Change) to switch to display of the forwarder.)

#### **When a caller's phone number is not provided**

The reason for no caller ID is displayed. (See page 122)

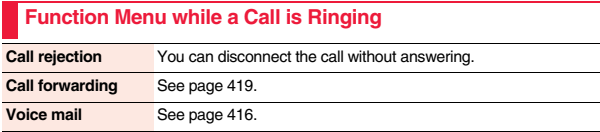

# **Switched between a Call and a Videophone Call by the Other Party**

**When you have set "Notify switchable mode" to "Indication ON", a caller (the other party) can switch between a voice call and a videophone call. When the caller (the other party) switches between a voice call and a videophone call, the message telling that the call is being switched is displayed, the voice guidance is played back, and then the call is switched.**

≥You (receiving end) cannot switch between a voice call and a videophone call.

#### **<Answer Setting>** +m-5-8

# **Setting Response of Key Operation for Answering Incoming Calls**

**You can set to start talking (Any key answer) or to stop the ring tone (Quick silent) by pressing a key besides**  $\Omega$ **,**  $\Omega$  **for when a call comes** 

**in.** 

**1** <sup>m</sup>1**Set./Service**1**Incoming call**1**Answer setting**  $\blacktriangleright$  Select a key operation.

#### **Any key answer**

You can start talking by pressing any key shown below:

 $V$ oice call※1※2  $\left[\bigodot,\bigodot,\bigodot\right]$  through  $\left(\bigodot,\bigodot,\bigl(\frac{\chi}{\chi}\bigr],\bigl(\frac{\chi}{H}\bigr],\bigl(\mathbb{R}\bigr],\bigl(\frac{\kappa_0}{M}\bigr)\right)$  $\overline{\overline{\mathsf{g}}}$ 

 $\bullet$  When receiving a videophone call, you can start talking by pressing  $\circ$  or  $\bullet$ 

#### **Quick silent**

The following are the keys you can press to stop the ring tone, vibrator or voice guidance:

When "Setting when opened" is set to "Keep ringing", you can stop the ring tone, vibrator or voice guidance also by opening the FOMA terminal. Even if you stop it, the other party still hears a ringback tone.

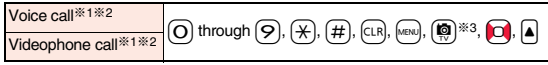

● After you stop the ring tone, vibrator or voice guidance, you can start talking by pressing  $\bigcap$  or  $\bigcap$ .

#### **OFF**

You can start talking by pressing a key shown below:

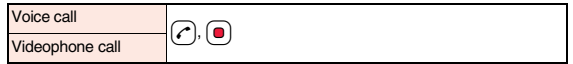

- ※1 You can activate Any Key Answer or Quick Silent also by pressing  $\boxed{\nabla}$  when record messages have been recorded to the maximum.
- ※2 During Key Lock, you can activate Any Key Answer and Quick Silent by pressing and holding  $\boxed{\blacktriangle}$  for at least one second.
- ※3 While " Change" is displayed, you cannot activate Any Key Answer or Quick Silent by pressing  $\boxed{\odot}$ .

#### **Information**

≥While an earphone/microphone (option) is connected, you can press the switch to start talking, regardless of "Answer setting". (See page 393)

#### **<Setting when Opened>**

# **Setting Response for when Opening FOMA Terminal while Ringing**

- 
- **1** M<sub>1</sub> M<sub>2</sub> M<sub>1</sub> Set./Service Incoming call<br> **1** Setting when opened Select an incoming type

#### 1**Keep ringing or Answer**

**Keep ringing** . . You can keep the incoming call ringing.

**Answer** . . . . . . . You can answer the incoming call. For videophone calls, the still image set for "Substitute image" of "Select image" is sent to the other party.

#### <Setting when Closed> **Acception**  $\frac{1}{2}$  8

# **Setting Response for when Closing FOMA Terminal during a Call**

# **1** Set./Service Talk Setting when closed 1**Select an item.**

**No tone** . . . . . . .The voice is muted. The hold tone does not sound. The setting is completed.

**Hold**. . . . . . . . . .The other party hears the hold tone set for "Holding tone" of "Hold tone setting". For videophone calls, the still image set for "Holding" of "Select image" is displayed.

**End the call**. . . . The call is finished. This is the same operation as pressing  $\sim$ during a call. The setting is completed.

# **2 Speaker ON or Speaker OFF**

**Speaker ON** . . . . The hold tone sounds from the speaker. **Speaker OFF** . . . The hold tone does not sound from the speaker.

#### **<Volume>**

# **Adjusting Earpiece Volume**

**1** <sup>m</sup>1**Set./Service**1**Talk**1**Volume**  $\blacktriangleright$  Use  $\lceil \bigcap$  or  $\lceil \bigcap \overline{\mathbf{v}} \rceil$  to adjust the earpiece volume.

Adjust the earpiece volume to Level 1 (minimum) through Level 6 (maximum).

● You can adjust the volume by pressing  $\boxed{0}$  or  $\boxed{A}$   $\boxed{ }$  during a voice call and

calling,  $\boxed{0}$  or  $\boxed{A/\nabla}$  during a videophone call, and by pressing and holding  $\boxed{0}$ 

(for at least one second) while you are entering a phone number. Press  $\boxed{0}$  or

 $\boxed{\blacktriangle}$ / $\boxed{\blacktriangledown}$  within two seconds to adjust it.

#### **Information**

- The earpiece volume adjusted during a call is retained even after the call ends.
- ≥When you adjust the earpiece volume, the sound volume during a Hands-free call is also adjusted.

## **Example 2** +  $\blacksquare$  +  $\blacksquare$  +

# **Adjusting Ring Volume**

**You can adjust the ring volume for incoming calls and mail.**

- **1** <sup>m</sup>1**Set./Service**1**Sound**1**Ring volume**
	- **Select an incoming type**
- $\blacktriangleright$  Use  $\boxed{0}$  to adjust the volume.
- ≥The following icons are displayed on the Stand-by display while "Ring volume" is set to "Silent":
	- S»: Set for "Phone" or "Videophone".
	- S. : Set for "Mail", "Chat mail", "MessageR", "MessageF", or "i-concier".
	- : Set for "Phone" or "Videophone", and for "Mail", "Chat mail", "MessageR", "MessageF", or "i-concier".
- ≥If you have set "Step", the ring tone is silent for about three seconds, and then the volume steps up every three seconds, from Level 1 through Level 6.
- ≥While the phone is ringing for a voice call or videophone call, you can adjust the ring volume by pressing  $\boxed{\bigcirc}$ . However, you cannot adjust the ring volume in the following cases:
- ・When "Ring volume" is set to "Step"
- ・When "Answer setting" is set to "Quick silent" and you stop the ring tone or voice guidance
- ・During Manner Mode
- ・When a call is cut off within the ring start time specified by "Ring time"

#### **<On Hold>**

# **Putting a Call on Hold when You cannot Answer Immediately**

# **During ringing**<sup>1</sup>

- The FOMA terminal makes three rapid beeps for confirmation and the call is put on answer-hold (On Hold).
- ≥The confirmation tone does not sound during Manner Mode or when "Ring volume" is "Silent".
- ≥The other party hears the hold tone set for "On hold tone" of "Hold tone setting". For videophone calls, the still image set for "On hold" of "Select image" is displayed.

# **Press**  $(\curvearrowleft)$  or  $(\bigcirc)$  (Answer) to release hold and answer **the call.**

- ≥If "Answer setting" is set to "Any key answer", you can release hold of voice calls by pressing any key of  $\Omega$  through  $\Omega$ ,  $\mathbb{R}$ ,  $\mathbb{H}$ ,  $\Omega$ , CLR, MEN,  $\Omega$ ,  $\Omega$  $\boxed{m}$ , or  $\boxed{m}$
- ≥If a videophone call is on hold, the substitute image is sent to the other party when you press  $(\curvearrowright)$  or  $(\bigcirc)($  Answer ) to release hold.

#### **Information**

- ≥The caller is charged for the call even during answer-hold (On Hold).
- $\bullet$  If you press  $\bigcap$  during answer-hold (On Hold), the call will be disconnected.

#### **<Holding>**

# **Putting a Call on Hold during a Call**

- **During a call** $\bullet$  ( $\bullet$ ) ( $\bullet$  Hold<sub>)</sub>
- ≥The other party hears the hold tone set for "Holding tone" of "Hold tone setting". For videophone calls, the still image set for "Holding" of "Select image" is displayed.
- ≥You can put the call on hold by closing the FOMA terminal during the call if you have set "Setting when closed" to "Hold".
- **Press**  $(\curvearrowleft)$  or  $(\bigcirc)$  (Answer ) to release hold and answer **4** the call.
	- ≥When you have put a voice call on hold, you can release the hold also by pressing (cLR).
	- ≥If a videophone call is on hold, the substitute image is sent to the other party when you press  $\bigcap$  or  $\bigcap$  (Answer) to release hold.
	- ≥If you have set "Setting when closed" to "Hold" and put a call on hold by closing the FOMA terminal, you can release hold and answer the call by opening the FOMA terminal or by connecting an earphone/microphone (option). If you connect an earphone/microphone to release hold and answer a videophone call, the substitute image is sent to the other party.

#### **Information**

- The caller is charged for the call even while the call is on hold.
- ≥If a new call comes in while the current call is put on hold, the hold (Holding) is released.

# **<Hold Tone Setting> Setting Hold Tone**

**You can set the guidance the other party hears while a call is put on hold.**

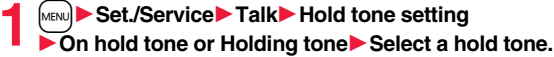

**Tone 1**/**2**. . .The caller hears the pre-installed guidance in Japanese. **RHAPSODY ON A THEME OF**

..........The caller hears the melody. You can set this for "Holding tone" only. **Voice announce**

..........The caller hears the sound recorded by "Voice announce". If it has not been recorded, this is not displayed.

 $\bullet$  Press  $\circ$  ( Play) to play back a hold tone. Press  $\circ$  to end the demo playback.

# **Using Public Mode**

#### **Using Public Mode (Drive Mode)**

**Public mode is an auto-answer service that puts importance on manners in public spaces. Once you activate Public mode, the guidance is played back telling that you cannot answer the call as you are currently driving or in a place where you should refrain from speaking on the phone (a train, bus, movie theater, etc.). Then the call is disconnected.**

- ≥Voice Mail Service※1, Call Forwarding Service※1, and Caller ID Display Request Service※2 work taking priority over Public mode.
- ※1 If a ring time is set to other than 0 seconds for incoming calls, the service works after the Public mode guidance.
- ※2 When the other party notifies you of the phone number, Public mode works.
- ≥Public mode does not work to the calls from the party set to be rejected by Nuisance Call Blocking Service.

# **Press and hold**  $\left[\frac{1}{2}\right]$  **for at least one second.**

Public mode is activated and "  $\rightarrow$  " is displayed.

When a call comes in, the guidance "The person you are calling is currently driving or in an area where cell phone should not be used. Please try again later." is played back for incoming calls.

≥To deactivate Public mode, perform the same operation. Then, Public mode is deactivated and " is appears.

#### **Information**

- ≥You can activate/deactivate Public mode only from the Stand-by display. You can activate/deactivate Public mode even when "  $\mathbb{R}$ " is displayed.
- You can make calls as usual even during Public mode.
- ≥If you make an emergency call at 110/119/118, Public mode is released.
- ≥When Public mode and Manner Mode are activated simultaneously, Public mode has priority.
- ≥If a "User unset" call comes in while "Caller ID request" is set to "Activate", the Caller ID Request guidance is played back. (The Public mode guidance is not played back.)
- ≥You cannot use this function during data communication.

#### **When Public mode (Drive mode) is activated**

- Even when a call comes in, the ring tone does not sound. The "Missed call" icon appears on the display and the call is stored in "Received calls". The guidance is played back to the caller to the effect that you are currently driving or in an area where mobile phones should not be used. Then the call is disconnected. However, when the power is off or "  $\frac{m}{m}$ " is displayed, the caller hears the
- out-of-service area guidance instead of the Public mode guidance.
- The ring tone does not sound and the Call/Charging indicator does not flicker even when mail or a message comes in. In addition, the set vibrator does not work.
- The ring tone for 64K data communication, alarm tone, charging confirmation tone, the ring tone for i-αppli call and effect tone at the start of i-Widget do not sound, and a melody while an i-αppli program is running is not played back.
- The tickers of i-Channel are not displayed.
- See page 67 for how Public mode (Drive mode) and each network service work for incoming calls when they are simultaneously activated.

#### **Using Public Mode (Power Off)**

**Public mode (Power off) is an auto-answer service that puts importance on manners in public spaces. Once you activate Public mode (Power off), the guidance is played back telling that you cannot answer the call as you are currently in a place where the power should be turned off (hospital, airplane, around priority seat in a train, etc.). Then the call is disconnected.**

# **1 Enter "**\*25251"

- Public mode (Power off) is set. (Nothing is changed on the Stand-by display.) After setting Public mode (Power off) and turning off the power, the guidance "The person you are calling is currently in an area where use is prohibited. Please try again later." is played back for incoming calls.
- To release Public mode (Power off), dial " $\angle 25250$ ".
- To check the setting for Public mode (Power off), dial " $\angle$ 25259".

#### **When Public mode (Power off) is activated**

The setting stays activated until you dial " $\angle$ 25250" to deactivate Public mode (Power off). You cannot deactivate the setting just by turning on the power.

The guidance is played back to the caller telling that you are currently in a place where you should turn off the power. Then the call is disconnected.

The Public mode (Power off) guidance is played back even when you are out of the service area or out of reach of radio waves.

See page 67 for how Public mode (Power off) and each network service work for incoming calls when they are simultaneously activated.

# **<Missed Calls>**

# **When You could not Answer an Incoming Call**

**When you could not answer calls (Missed calls), the "Notification icon" appears on the Stand-by display. You can check Received Calls by selecting the icon.**

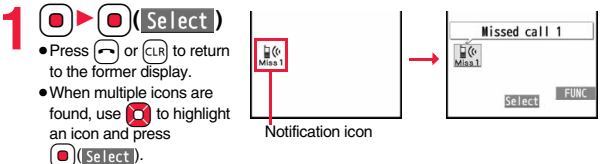

≥See page 31 for when the FOMA terminal is closed.

# <Record Message Setting>
+man and the state of the state of the state of the state of the state of the state of the state of the state of the state of the state of the state of the state of the state of the state of the st **Recording Voice/Video Messages when You cannot Answer a Call**

**By activating Record Message, you can play back an answer message to incoming calls and record callers' voice/video messages when you cannot answer them even if you have not signed up for Voice Mail Service.**

**You can record up to five messages for voice calls and up to two messages for videophone calls. Each message can be recorded for up to 20 seconds.**

#### **Activate Record Message**

- 
- **1** MENU**ERICAL PREC. msg/voice memo**<br>
1**PRECORD MESSAGE SETTING**<br>
1**PRECORD MESSAGE SETTING** 
	- 1**Select an answer message.**
	- Press  $\boxed{\circledcirc}$  ( Play ) to play back the answer message. Press CLR to end the demo playback.
	- ≥When "Japanese 1", "Japanese 2", or "English" is set, a beep sounds after playing back the answer message to the other party. If "Voice announce" is set, the beep does not sound.

## **2 Enter a ring time (seconds).**

- Enter from "000" through "120" in three digits.
- ≥You cannot set the same ring time for Auto Answer Setting and Record Message Setting. Set a different time for each.
- ●While Record Message is activated, " " ~ " " F" (the number of recorded messages for voice calls) and " $\frac{1}{2}$ "  $\sim$ " $\frac{1}{2}$ " (the number of recorded messages for videophone calls) are displayed.

#### **Incoming calls when Record Message Setting is set to "ON"**

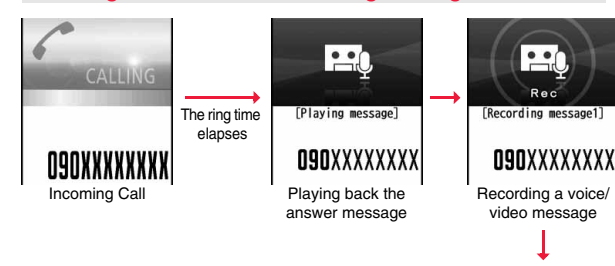

For videophone calls, the still image set for "Preparing" of "Select image" is displayed on the other party's display while playing back the answer message, and the still image set for "Record message" of "Select image" is displayed while recording.

≥To answer a call while the answer message is being played back or a voice/video message is being recorded, press  $\bigcap$  or  $\bigcap$  (Answer).

For videophone calls, press  $\bigcap$  or  $\bigcap$  ( $\bigcap$  Answer) to send the substitute image.

 $\frac{1}{2}$ ( $\frac{1}{2}$   $\frac{1}{2}$  Displaying an icon on the desktop (See page 28)

11/18 (Wed) 10:00

國國

You can answer a call also by pressing the switch on an earphone/microphone (option). For videophone calls, the substitute image is sent to the other party.

#### **Information**

- Record Message does not work when " . is displayed.
- ≥When Public mode (Drive mode) and Record Message are simultaneously activated, the former has priority and the latter does not work.
- ≥The priority order of answer messages is as follows: "Setting for Phonebook entry" → "Group setting" → "Record message setting".
- ≥If "Voice announce" selected as an answer message is deleted, the answer message will be set to "Japanese 1".

#### **Information**

- ≥When Voice Mail Service or Call Forwarding Service is set at the same time as Record Message, the priority depends on the ring time set for Voice Mail Service or Call Forwarding Service. To give Record Message priority, set the ring time for Record Message Setting shorter than that for Voice Mail Service or Call Forwarding Service. Even when you do this, Voice Mail Service or Call Forwarding Service works when record messages have been recorded to the maximum.
- ≥You cannot receive a call from a third party while a voice/video message is being recorded. The third party will hear the busy tone.

# **<Quick Record Message> Recording a Message when You cannot Answer an Incoming Call**

**Even if a call comes in while Record Message is not activated, you can record the caller's voice/video message just for that incoming call.**

- 
- 
- **1 During ringing**  $\Theta$  **or v**<br>The caller will hear the answer message and then can leave you a voice/video message.
	- ≥During Key Lock, press and hold > for at least one second.
	- ≥Record Message does not work when five messages for voice calls and two messages for videophone calls have already been recorded.
	- ≥When "Side keys guard" is set to "ON", Record Message does not work even if you press  $\blacktriangledown$  with the FOMA terminal closed.

#### **Example 2 Assembly Contract of the Second Line 2 Assembly Contract of the Second Line 2 Assembly Contract of the Second Line 2 Assembly Contract of the Second Line 2 Assembly Contract of the Second Line 2 Assembly Contrac <Play/Erase Videophone Messages>**

# **Playing/Erasing Record Messages/a Voice Memo/Videophone Record Messages/ Movie Memos**

#### **Play Back/Erase Record Messages/a Voice Memo**

#### **1** <sup>m</sup>1**LifeKit**1**Rec. msg/voice memo** 1**Play/Erase msg.**

1**Select a record message or voice memo.**

Play/Erase msg. 1 Record message1 ERecord message2 ERecord message3 ElRecord message4 ERecord message5 EVoice memo Record Message list

- A beep sounds and playback starts.
- ≥On the Record Message list, recorded items are indicated by "★".
- ≥It is played back at the volume set for "Volume" (earpiece volume).
- ≥When playback ends, a double-beep sounds and the message "Playing" is cleared from the display.
- ≥The date and time the message/memo was recorded are displayed during playback.
- ≥When a caller's phone number is provided, it is displayed during playback of the record message. If the caller is stored in the Phonebook, his/her name is also displayed.

However, the name is not displayed and the phone number only is displayed in the following cases:

- ・When you play back a record message from the caller stored as secret data in Normal Mode
- ・When you play back a record message for Number A in B Mode (or vice versa) while using 2in1
- ≥If the caller's phone number is displayed during playback of a record message, you can make a voice call to that phone number by pressing  $\curvearrowright$ . Press
	- $\boxed{\triangleright}$  (W phone) to make a videophone call.

# **To play back using**  $\triangledown$

From the Stand-by display, press  $\blacktriangledown$  to play back the latest record message. When record messages are not recorded, a voice memo is played back.

#### **To skip to next message**

Each time you press  $\boxed{\blacktriangledown}$  during playback, messages are played back in the following order: the next new record message  $\rightarrow$  the oldest record message  $\rightarrow$  a voice memo.

#### **To cancel playback midway**

Press  $\bigcirc$  (  $\bigcirc$  ) or  $\bigcirc$   $\bigcirc$ 

#### **Play Back/Erase Videophone Record Messages/Movie Memos**

- **1** <sup>m</sup>1**LifeKit**1**Rec. msg/voice memo**
- 1**Play/Erase VP msg.**
- 1**Select a videophone record message**

#### **or movie memo.**

- On the Videophone Record Message list, recorded items are indicated by "★".
- $•$  It is played back at the same volume of the playback sound of i-motion files.
- ≥The date and time the message/memo was recorded are displayed during playback.

# **To play back using**  $\overline{\mathbf{v}}$

From the Stand-by display, press and hold  $|\mathbf{v}|$  for at least one second to play back the latest videophone record message. When videophone record messages are not recorded, the latest movie memo is played back.

#### **To cancel playback midway**

 $Press$   $\bigodot$  ( $\bigodot$  ) or  $\bigodot$ .

#### **Function Menu of the Record Message List/Videophone Record Message List**

- **Play** You can play back the message. **Erase this** 1**YES** ● You can erase the message/memo also by pressing
	- $\sqrt{\frac{2}{\pi}}\alpha$  ( $\sqrt{\frac{2}{\pi}}$  ) during playback.

 $EVP$  movie memo  $2$ **EVP** movie memo 3 **EVP** movie memo 4 **EVP** movie memo 5 Videophone Record Message list

Play/Erase VP msg.

 $EVP$  record msg. 2

EVP movie memo 1
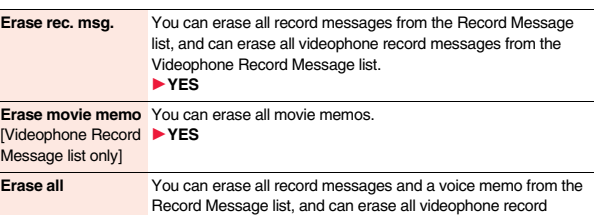

messages and movie memos from the Videophone Record

Message list. 1**YES**

# **Using Chara-den**

**You can set up for sending a Chara-den image to the other party.**

● See page 337 for Chara-den images.

#### **Set by Call**

**You can set a Chara-den image to be sent to the other party for making a videophone call.**

**1 Chara-den display/Chara-den list**  $\Theta(\text{V. phone})$ <br>Enter the destination phone number and press  $\Theta(\text{V. phone})$  to make a

videophone call.

≥When the other party's phone number is stored in the Phonebook, you can retrieve it selecting from the Search Phonebook display by pressing  $\lceil \mathbf{o} \rceil$ .

● You can search for the phone number also from Received Calls by pressing Co or from Redial by pressing  $\bigcap$ .

#### **Information**

≥The priority order of substitute images to be sent to the other party is as follows: "Setting by call"  $\rightarrow$  "Setting for Phonebook entry"  $\rightarrow$  "Group setting"  $\rightarrow$  "Select image".

#### **Substitute Image**

**You can set a Chara-den image for "Substitute image" of "Select image".**

**1 Chara-den display/Chara-den list/Chara-den Recording** 

**display**<sup> $\left| \cdot \right|$ **i** $\alpha$ <sup> $\left| \cdot \right|$  FUNC **)** Substitute image</sup></sup>

● From the Chara-den list, you can set it also by pressing **MENU** (Subst. ).

#### **Chara-den Setup**

**You can perform settings for a Chara-den call. These settings are effective only for during a videophone call.**

**During a Chara-den call**  $\left| \frac{1}{2} \alpha \right|$  **FUNC** 

**Chara-den setup** Do the following operations.

|                      | <b>Switch Chara-den</b>     | Select a Chara-den image.<br>• If you switch Chara-den images, the action mode switches to<br>Whole Action Mode.                                                                                                    |
|----------------------|-----------------------------|----------------------------------------------------------------------------------------------------|
| <b>Action list</b>   |                             | You can display the list for actions that you can operate.<br>$\bullet$ Highlight an action and press $\circ$ (Select) to execute the<br>action. Press $\left[\frac{1}{2}\right]$ ( $\left[\frac{1}{2}$ ) to check the details of the action.<br>• You can display the Action list also by pressing $(\frac{1}{\epsilon})$ |
| <b>Change action</b> |                             | You can switch the action mode between Whole Action Mode                                                                                                    |
|                      | At videophone<br>start-up   | (짴) and Parts Action Mode (을 ).<br>$\bullet$ You can switch modes also by pressing $[\infty]$ .                                                                                                    |
|                      | <b>Whole Action</b><br>Mode |                                                                                                    |
|                      |                             | <b>SW substitute img.</b> You can switch a substitute image to be sent to the other party to<br>the still image set for "Pre-installed" of "Select image".                                                                                                    |
|                      |                             | SW orig. subst. img. You can switch a substitute image to be sent to the other party to<br>the still image set for "Original" of "Select image".                                                                                                    |

# **Useful Functions for Videophone Calls**

#### **Switch Images to be Sent**

**You can switch images to be sent to the other party from the substitute image to the image through your camera.**

**See page 337 for Chara-den.**

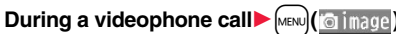

The image through your camera is sent to the other party.

- "<sup>"</sup> " is displayed while it is being sent.
- Press MENU Subst 2 again to switch from the image through your camera to the substitute image.

#### **Information**

- ≥The priority order of substitute images to be sent to the other party is as follows: "Setting by call" → "Setting for Phonebook entry" → "Group setting" → "Select image".
- Note that "Setting for Phonebook entry" and "Group setting" are disabled when a videophone call comes in without notifying the caller ID.
- ≥Even when you make a videophone call sending a substitute image, you are charged for the digital communication.

#### **Switch Image Display Positions**

**You can switch the display locations of the received image and the sent image.**

# **During a videophone call, press**  $\left(\frac{1}{2}\right)$  **(Change).**

● Each time you press change), the displays switch.

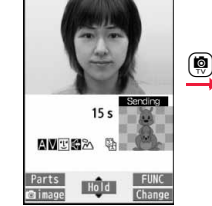

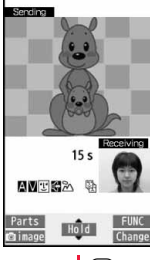

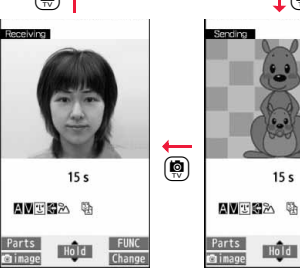

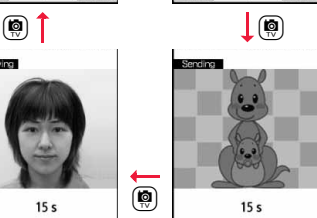

Hold

#### **Zoom**

At videophone start-up WIDE

**You can adjust the magnification for the camera image to be sent to the other party. During a videophone call, the maximum magnification is about 4.4 times for the camera.**

# **1 During a videophone call**<br>► Use **ight** to adjust the magnification.

≥The former zoom setting returns when the videophone call ends.

#### **Function Menu during Videophone Call**

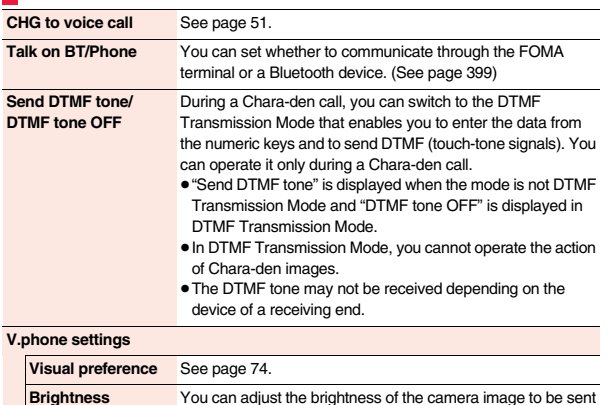

to other party to -3 (dark) through +3 (bright). At videophone to other party to -3 (dark) through the start-up

start-up

 $\Omega$ 

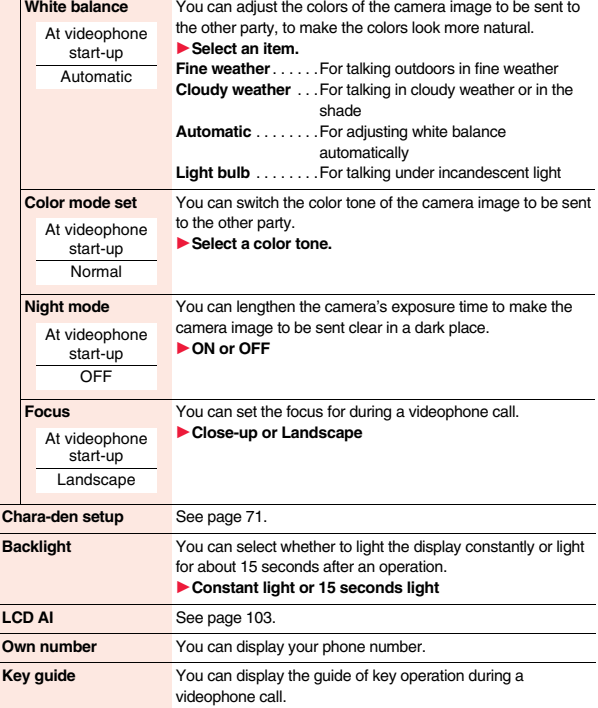

#### **<Hands-free with Videophone>**

# **Setting Hands-free Videophone**

**You can set whether to switch to Hands-free automatically for when a videophone call starts.**

#### **1** <sup>m</sup>1**Set./Service**1**Videophone Hands-free w/ V. phone ON or OFF**

≥See page 61 for the operation while Hands-free is activated and how to switch to Hands-free.

#### **<Visual Preference>**

# **Setting Image Quality for Videophone Calls**

**You can set the quality of the received image on the display.**

- **1** <sup>m</sup>1**Set./Service**1**Videophone**1**Visual preference** 1**Select an image quality.**
- ≥"Prefer motion spd" is effective when there is motion in an image. When there is little motion, the quality becomes better if you set to "Prefer img qual".
- ≥If you operate from the Function menu during a videophone call, the setting is effective only for the current videophone call.

#### **Information**

≥If the radio wave conditions weaken during a videophone call, the image may appear like a mosaic.

# **<Select Image> Changing Image Displays for Videophone Calls**

**You can set an image to be sent to the other party.**

### **12 Set./Service>Videophone>Select image** 1**Select an item.**

**On hold**..... Sets an image for during answer-hold (On hold).

**Holding**. . . . . Sets an image for while a call is on hold (Holding).

#### **Substitute image**

Sets a substitute image (still image or Chara-den) for when the camera is off.

#### **Record message**

- Sets an image while recording a record message.
- **Preparing** . . . Sets an image for while playing back an answer message. **Movie memo**
- . . . . . . . . . . . . Sets an image for while recording a movie memo.

# **22 <b>Select an image.**<br>**Pre-installed...** For se<br>**Original.......** For se

- **Pre-installed**. . . For sending a pre-installed still image to the other party.
- For sending an appropriate message with a still image stored using "Set display".
- **Chara-den**. . . . . For sending a Chara-den image selected by "Substitute image" from the Function menu while a Chara-den image is displayed. (See page 71)
	- (Displayed only when "Substitute image" has been selected in step 1.)
- Press  $\boxed{\bigcirc}$  ( Play ) to play back a demo to check the still image or Chara-den image.
- To change the setting of "Original" or "Chara-den", press  $\frac{1}{2}R$  ( Fille ), select "Change setting", then select a still image or Chara-den image. If you have selected "Original", select a still image after selecting a folder.

#### **Information**

≥Even if you delete the still image selected from "Original", that still image is displayed to the other party. To change, set by "Change setting" or "Set display".

# **Voice/Videophone Voice/Videophone Calls Calls**

### **Set by Call**

**You can set an image to be sent to the other party for making a videophone call.**

### **1 Enter a phone number**

#### or

**call up the detailed display of a Phonebook entry, redial item, dialed call record, or received call record.**

**2**  $\frac{1}{\bullet}$  **i** $\frac{1}{\bullet}$  **CHAC DEEE** image ► Chara-den<br>  $\bullet$  To cancel the setting by call, select "Release". The setting is completed.

**3 Select a Chara-den image.**

#### **<Voice Call Auto Redial>**

# **Redialing as a Voice Call when a Videophone Call cannot be Connected**

**If a videophone call cannot be connected, it will be automatically redialed as a voice call.**

**11 MENU Set./Service Videophone Voice call auto redial** 1**ON or OFF**

#### **Information**

- ≥The charges for calls once switched to voice calls are billed at the rates for the voice calls.
- ≥Voice Call Auto Redial does not work when a videophone call cannot be connected such as when the line is busy or the other party's phone is in Public mode (Drive mode). However, Voice Call Auto Redial works when you make a videophone call to a phone that does not support the videophone function.

#### **<Notify Switchable Mode>**

# **Setting for Switching a Voice/Videophone Call during a Call**

**You can let the other party know that your FOMA terminal can switch between a voice call and a videophone call.** 

**This function is set to "Indication ON" at the time of contract. When "Notify switchable mode" is set to "Indication ON", the caller can switch between the videophone call and voice call.**

≥You cannot operate "Notify switchable mode" when you are out of the service area or radio waves do not reach, or during a call.

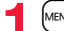

**1** M<sub>DM</sub> Set./Service Videophone<br> **1** Notify switchable mode Do the following operations.

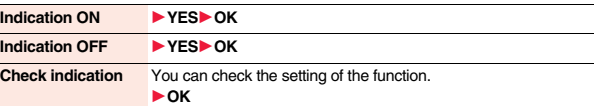

#### **<Videophone while Packet>**

# **Selecting Response to Incoming Videophone Calls during i-mode**

**14 MENU** Set./Service Incoming call

#### ▶ V.phone while packet▶ Select an item.

#### **V.phone priority**

. . . .Shows the Videophone Call Receiving display. When you answer the videophone call, packet communication is disconnected.

#### **Packet downld priority**

. . . .Rejects the videophone call and continues the communication.

#### **V.phone answerphone**

. . . .Connects the incoming videophone call to the Voice Mail Service Center. **Call forwarding**

. . . .Forwards the incoming videophone call to the forwarding destination.

#### **Information**

≥If you have not signed up for Voice Mail Service or Call Forwarding Service, "Packet downld priority" works even if you set to "V.phone answerphone" or "Call forwarding".

# **Using Videophone Calls by Interfacing to External Devices**

**You can operate your FOMA terminal from an external device such as your personal computer for making or receiving videophone calls by connecting them using the FOMA USB Cable with Charge Function 01/02 (option).**

**To use this function, you need to install a videophone application program on a dedicated external device or personal computer, and further, you need to prepare equipment (commercial item) such as an earphone/microphone or USB compatible web camera.**

- ≥For operating environments for a videophone application program and how to set or operate it, refer to the instruction manual or other literature for an external device.
- ≥You can use "ドコモテレビ電話ソフト (DOCOMO Videophone Software)" as the application program that supports this function.

You can download "ドコモテレビ電話ソフト (DOCOMO Videophone Software)" from the DOCOMO website.

- You cannot make a videophone call from the external device during a voice call.
- ≥When you have signed up for Call Waiting Service, an incoming videophone call from an external device during a voice call is recorded as a missed call in Received Calls. The same applies for an incoming voice call, videophone call, and 64K data communication during a videophone call from an external device.

# **Phonebook**

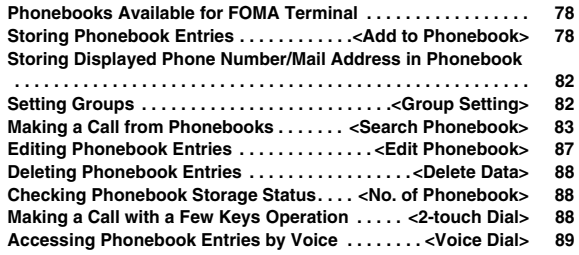

# **Phonebooks Available for FOMA Terminal**

**You can use two types of Phonebooks, namely the Phonebook in the FOMA terminal itself, and the Phonebook on the UIM.**

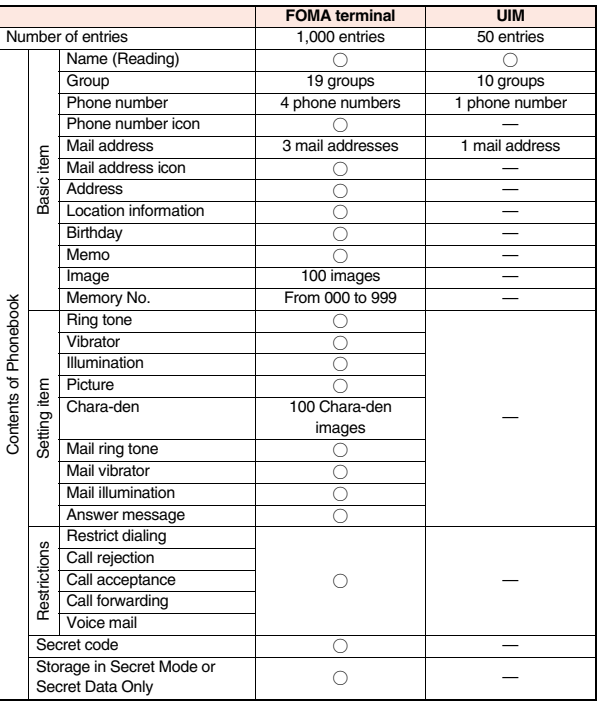

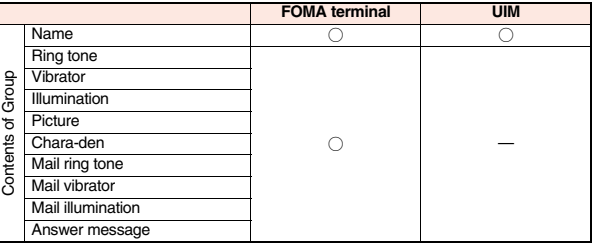

○: Can be stored. —: Cannot be stored.

≥You can set your UIM into another FOMA terminal and use the UIM Phonebook entries.

#### **<Add to Phonebook>**

# **Storing Phonebook Entries**

**You can store Phonebook entries in the FOMA terminal (Phone) or on the UIM.**

#### **1** Xo**(for at least one second)**1**Phone or UIM**

The Edit Name display appears. Go to step 2 and enter a name.

#### **2 Do the following operations.**

● You can press **io** to switch between the "Basic item" tab and "Settings" tab for the FOMA terminal's Phonebook.

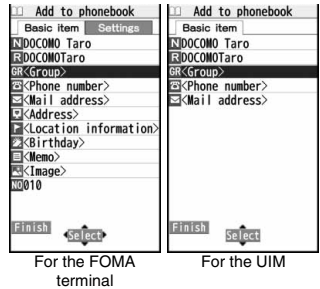

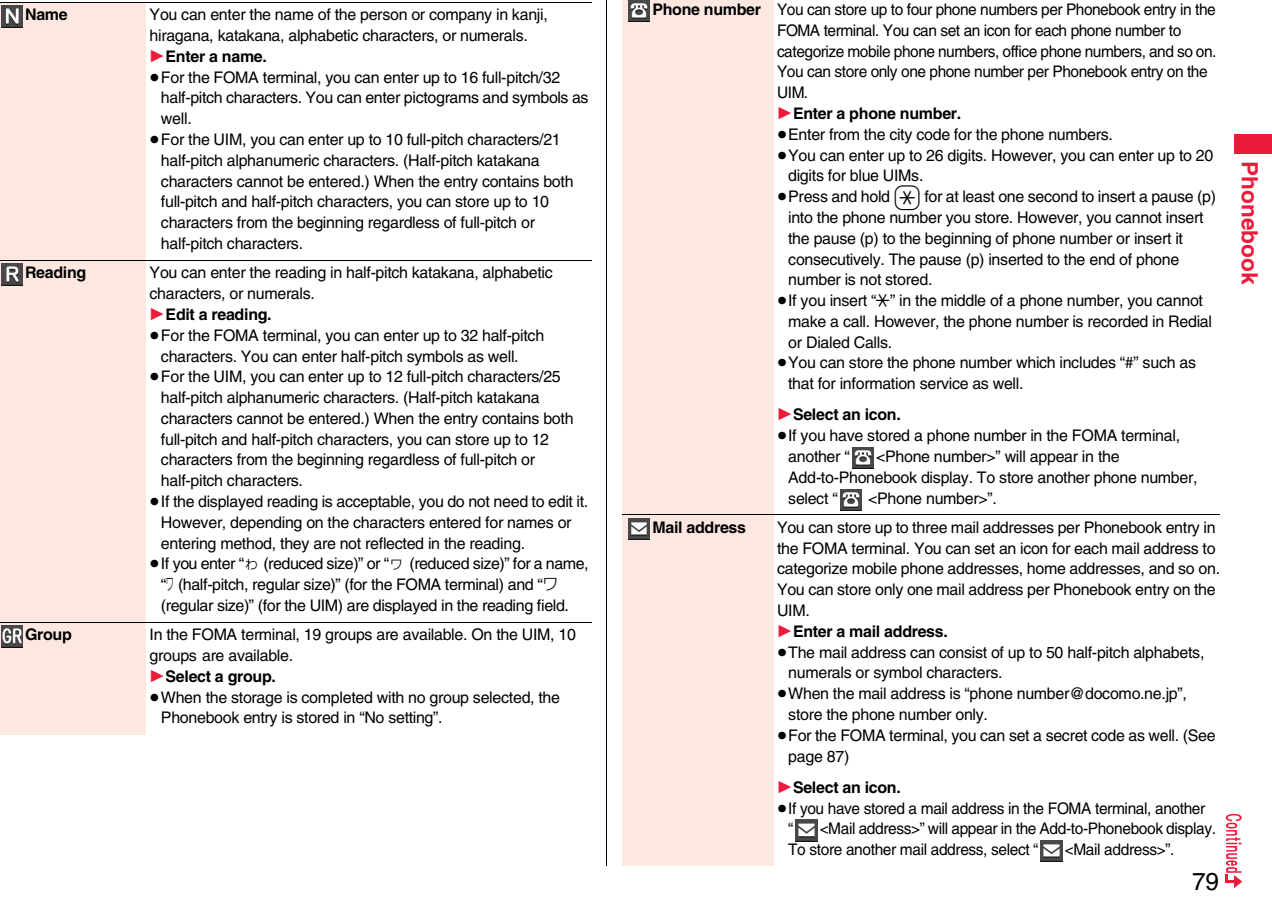

**Phonebook**

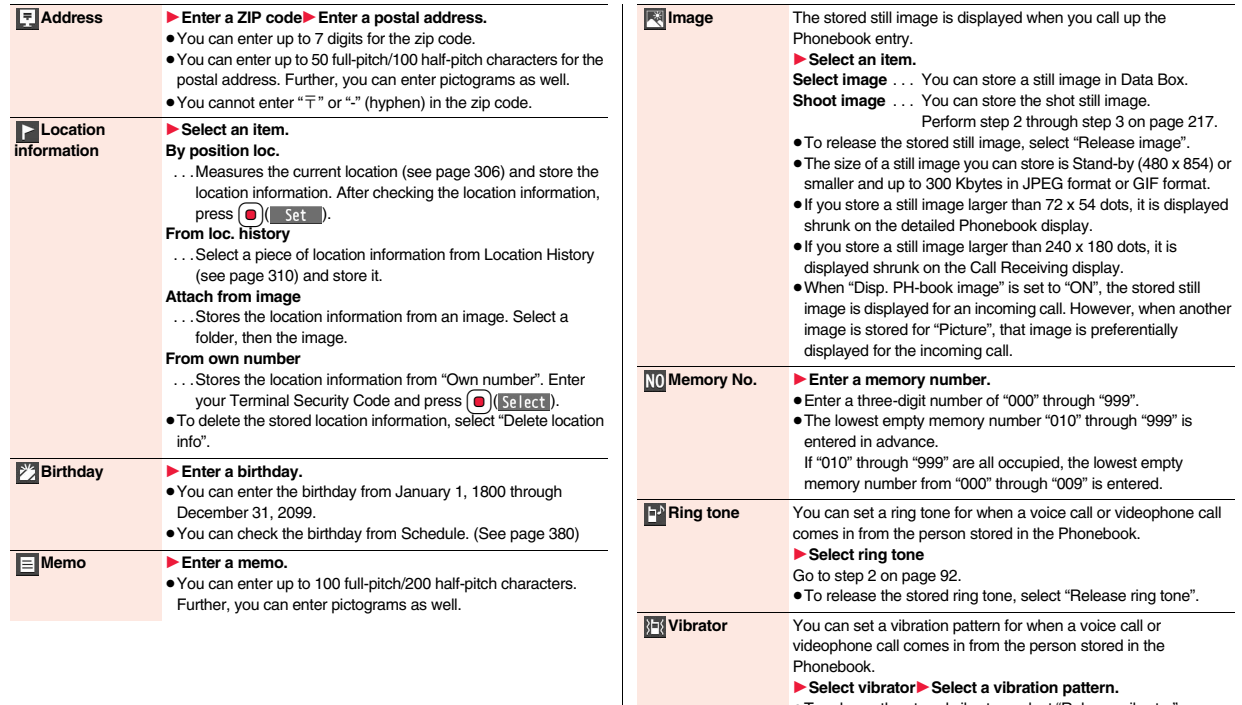

≥To release the stored vibrator, select "Release vibrator".

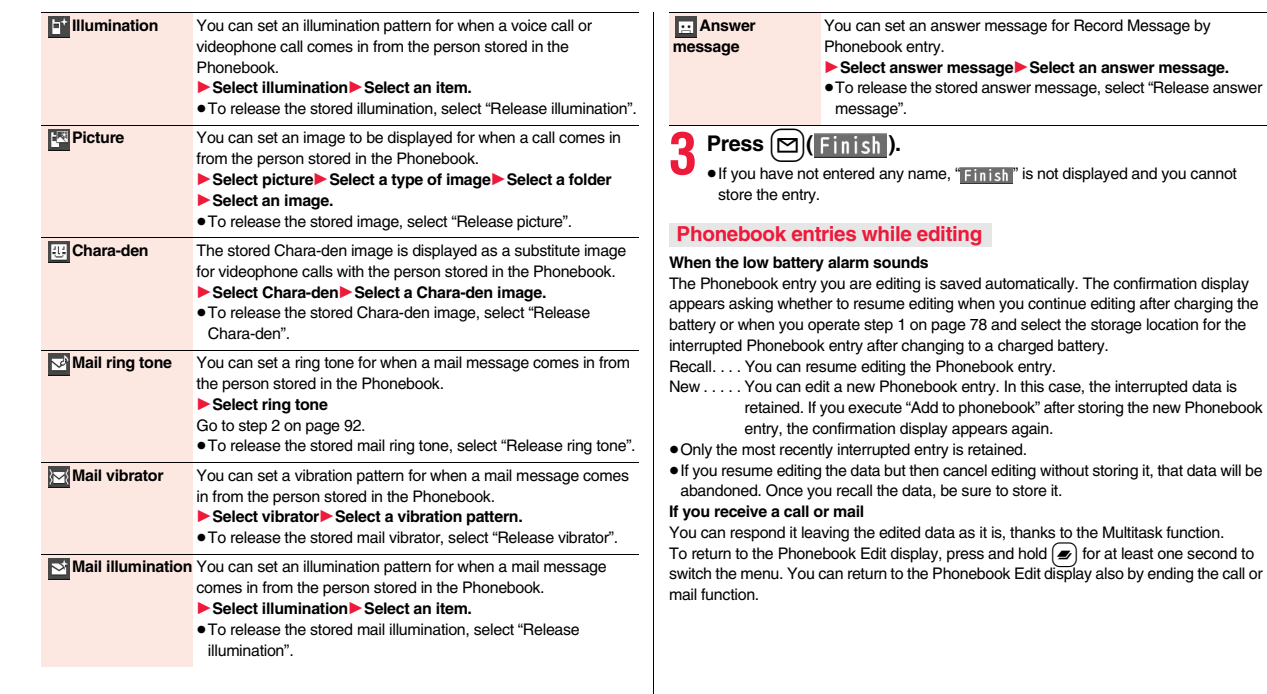

# **Storing Displayed Phone Number/Mail Address in Phonebook**

**You can store the displayed or selected phone number, mail address, and still image in the FOMA terminal's or UIM's Phonebook.**

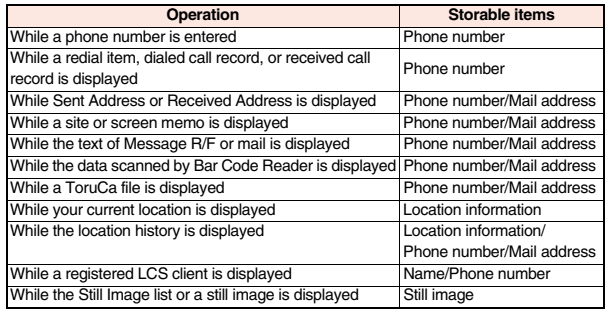

**Call up/Select an item to be stored** $|\mathbf{F}(\mathbf{x})|$  **FUNC** 1**Add to phonebook**

- ≥When you operate from the detailed mail display, select "Store" from the Function menu and then select "Add to phonebook".
- ≥To store the address of the sender (or of another recipient of simultaneous mail) of the received mail or the destination address of the sent mail into the Phonebook, select "Store" from the Function menu and then select "Store address". If the addresses of the sender and another recipient of simultaneous mail are found or the multiple destination addresses are found, select a mail address or phone number to be stored.
- ≥To store a still image in the Phonebook, select "Set display" from the Function menu and then select "Phonebook".
- ≥When "Add to phonebook" is displayed on the Scanned Code Result display for Bar Code Reader, select "Add to phonebook"; then other information in the scanned code besides the phone number or mail address is entered into each field.

### **Phone or UIM** Select a storing method.

- **New** . . . Go to step 2 on page 78.
- **Add** . . . Adds data to the existing Phonebook entry. When storing data on the UIM, "Overwrite" is displayed.

# **3** Select a search method▶ Search the Phonebook<br>■ Select a Phonebook entry to be stored▶ ● ( Select )

The phone number or mail address is entered automatically.

- ≥See step 2 on page 78 to edit other items in the Phonebook entry.
- ≥When you store into the FOMA terminal's Phonebook, you can remain the original entry and store a new entry into a different location by changing the memory number.

# **4** <sup>l</sup>**( )**1**YES**

≥If you store the entry in the UIM Phonebook, select "Overwrite" to overwrite the original entry, or select "Add" to store it as a new entry.

#### **Information**

- ≥The Phonebook entry does not store the information of "Notify caller ID" included in Redial/Dialed Calls. To set Caller ID Notification, add "186"/"184" to the phone number and store it.
- ≥Characters that cannot be stored may be replaced by spaces or deleted, and then stored.
- ≥You may not be able to store the information from some sites into the Phonebook.

# **<Group Setting> Setting Groups**

**You can utilize the Phonebook by sorting the entries by group such as "Company" or "Friend", or by your interest such as "Baseball" or "Ceramic art". You can set a ring tone, vibration pattern, or illumination by group.**

# **1** <sup>m</sup>1**Phonebook**1**Group setting**

- The groups on the UIM are indicated by "
- ≥To reset the group names and respective settings by group, which have already been stored, press  $\frac{1}{2}\alpha$  | FUNC ), select "Reset group", and then select "YES".

# **Highlight a group and press**  $\boxed{\infty}$  **<b>Edit**

## **1** Select an item to be set Set the contents.

- When you select "  $\boxed{6}$  Group name", enter a group name. You can store up to 10 full-pitch/21 half-pitch characters. However, you can store only up to 10 characters (regardless of full-pitch or half-pitch characters) when you enter both full-pitch and half-pitch characters for a UIM group name.
- See step 2 on page 78 for the operations of the other items. However, you canno set for groups on the UIM.
- Select a stored group, or press  $\frac{1}{2} \alpha$  | FUNC ) and select "Check setting" to check its settings. However, you cannot check the settings of the groups on the UIM.

# **3 Press**  $\textcircled{P}$  (**Finish**).

## **<Search Phonebook> Making a Call from Phonebooks**

**1** Do the following operations.

**You can retrieve stored Phonebook entries by eight search methods.**

 $14112$ ≥The display for the same search method as the EReading? EGroup? previous one appears once you have carried out a Memory No. ? search. Press CLR to show the Search Phonebook EName? EPhone number? display. ElMail address? ≥You can show the Search Phonebook display also by  $E2$ -touch dial? **MENU** Phonebook<sup>></sup> Search phonebook. Search Phonebook

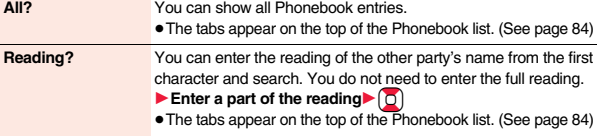

display

Search phonebook

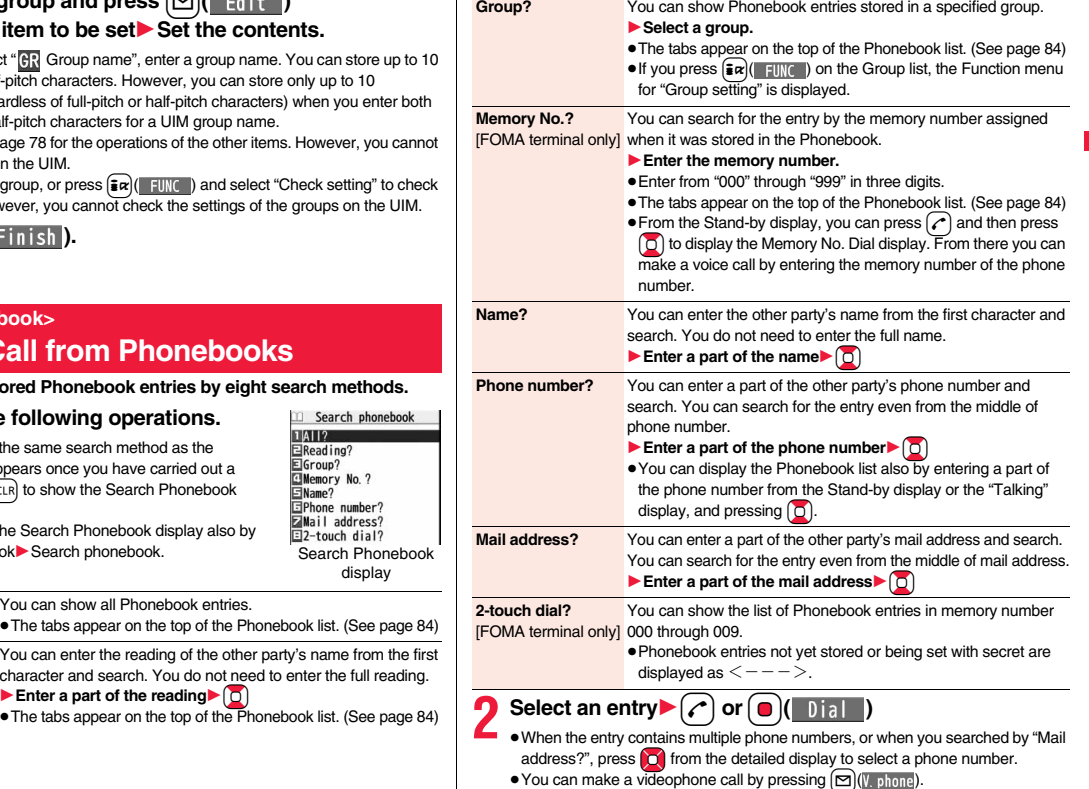

#### **Information**

- ≥In a search method other than "Group?" and "2-touch dial?", enter nothing and press  $[6]$ ; then you can search all through the Phonebook.
- ≥When no Phonebook entry is found that matches the condition you entered by "Reading?" or "Memory No.?", the entry that is the closest to the condition is displayed.

#### **Search order**

- The Phonebook entries are searched in the order of readings you entered for storing, as follows:
- "Space at the beginning of the reading"  $\rightarrow$  "Japanese syllabary  $(\overline{V}, \overline{A}, \overline{D}, \overline{L}, \overline{A}, \dots \overline{D})$ "  $\rightarrow$  "Alphabet (A, a, B, b, ...Z, z)"  $\rightarrow$  "Numerals (0 through 9)"  $\rightarrow$  "Symbols"  $\rightarrow$  "No reading". For "All?" and "Reading?", searching is done in the following order:
- "Japanese syllabary  $(\mathcal{P}, \mathcal{A}, \mathcal{D}, \mathcal{I}, \mathcal{A}, \dots \mathcal{D})$ " → "Alphabet (A, a, B, b, ...Z, z)" → "Space at the beginning of the reading"  $\rightarrow$  "Numerals (0 through 9)"  $\rightarrow$  "Symbols"  $\rightarrow$  "No reading". ※The Memory No. Search searches in the order of the memory numbers.

#### **About Phonebook List**

When you search from "All?", "Reading?", "Group?", or "Memory No.?", the tabs appear on the top of the Phonebook list. With "All?" and "Reading?", the entries are sorted by every column of reading, with "Memory No.?" by every 100 of the memory number, and with "Group?" by every group.

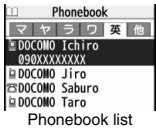

Press  $\Box$  to display the Phonebook entries in the tab at left or right. However, when there are 12 or more Phonebook entries

in a tab, pressing  $\binom{m}{k}$  (Page  $\blacktriangle$ ),  $\binom{m}{k}$  (Page  $\nabla$ ), or  $\blacktriangle$  / $\nabla$  brings up the previous or next page.

- After you search by "Reading?", you can move the cursor to the " $\mathcal{P}$ " through " $\mathcal{P}$ ", "英", and "他" tab by pressing each numeric key from the list. When you successively press the same numeric key, you can move the cursor within the same column.
- $\leq$ Example>Press  $\binom{5}{5}$  to display the " $\pm$ " tab. Each time you press  $\binom{5}{5}$ , the cursor moves to the top of " $\Xi$ " " $\overline{\times}$ " and so on.
- ≥After you search by "Group?", you can move the cursor to the top of each column in the tab by pressing each numeric key from the list. When you successively press the same numeric key, you can move the cursor within the same column.
- $\leq$ Example>Press  $\left(5\right)$  to move the cursor to the top of the " $+$ " column. Each time you press  $\overline{5}$ , the cursor moves to the top of " $\equiv$ " " $\overline{2}$ " and so on.

≥After you search by "Memory No.?", you can move the cursor to the "000~" to "900~" tab by pressing each numeric key from the list.

 $\leq$ Example>Press  $\binom{5}{5}$  to move the cursor to the "500~" tab.

- ≥You can make a voice call to the phone number stored for the name highlighted on the Phonebook list, by pressing  $\bigcap$ . Also, press  $\bigcirc$  ( $\bigcirc$ , phone) to make a videophone call. When multiple phone numbers are stored for the name, the one stored first will be dialed.
- ≥For the Phonebook entry stored on the UIM, " " is displayed.
- For the Phonebook entry stored with i-concier information, " (7)" is displayed.
- $\bullet$  "  $\cap$ " appears for the Phonebook entries set to A by Phonebook 2in1 Setting, "  $\cap$  " appears for the Phonebook entries set to B, and "<sup>"</sup> appears for the Phonebook entries set to common data. (Only in Dual Mode)
- When you refer to the Phonebook from a GPS compatible i-αppli program, " appears for the Phonebook entries which contain the location information.

#### **About the detailed display**

Use  $\Box$  to highlight a tab, then the detailed contents are displayed.

- For the Phonebook entry stored on the UIM, "III" is displayed on the memory number field.
- ≥When Notify Caller ID is set to "Notify caller", " ((b))" appears, and when set to "Don't notify", " $\overline{((?)}$ " appears.
- $\bullet$  Under the still image, " $\boxed{2}$ appears for the Phonebook entries set to A by Phonebook 2in1 Setting, " " appears for the Phonebook entries set to B, and " $\boxed{m}$ " appears for the Phonebook entries set to common data. (Only in Dual Mode)

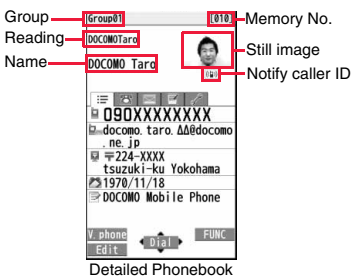

display (Item list)

≥When a Phonebook entry contains the setting for Multi Number or Chaku-moji, the set contents are displayed in the Item list/Phone Number display.

#### **Item list**

The first stored phone number, mail address, postal address, birthday, and memo are displayed. When i-concier information is stored, a postal address, URL, and memo obtained from i-concier are displayed instead of a postal address, birthday, and memo.

#### **Phone number**

≥When you select the item, you can make a call. (See step 2 of "Making a Call from Phonebooks" on page 83)

#### $\overline{\vee}$ **Mail address**

≥When you select the item, you can compose an i-mode mail message with that mail address entered into the address field.

#### $\equiv$ **Personal information**

- ≥When you select a postal address, the GPS compatible i-αppli program set by "Select map" of "GPS settings" starts to show the map. When you highlight a postal address and press  $\boxed{\odot}$  ( $\boxed{$   $\boxed{$   $\boxed{$   $\boxed{}$   $\boxed{}$   $\boxed{}$   $\boxed{}$ ), the full display appears.
- ≥When you select the location information, the Function menu of the location information appears. (See page 307)
- ≥When you select a memo or still image, the full display appears.

#### **i**-concier information

- ≥When you select a postal address, the GPS compatible i-αppli program set by "Select map" of "GPS settings" starts to show the map. When you highlight a postal address and press  $\boxed{\odot}$  ( Detail), the full display appears.
- ≥You can display a site or Internet website when you select a URL, select "i-mode Browser" or "Full Browser", and then select "YES". When you highlight a URL and  $pres \nvert \nabla$  ( $beta$  iii), the full display appears.
- ≥When you select a memo, the full display appears.
- ≥If you have not subscribed to i-concier, the i-concier information tab does not appear.

#### **Settings**

≥When you select each item, a demo is played back.

Press  $\bigcirc$  ( $\bigcirc$   $($   $\mathsf{Stop}$   $\bigcirc$  ) or  $\bigcirc$  to end the demo.

#### **Function Menu of the Phonebook List**

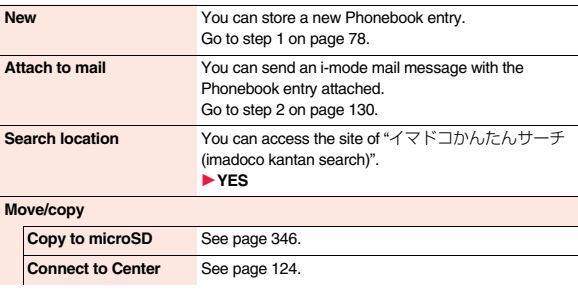

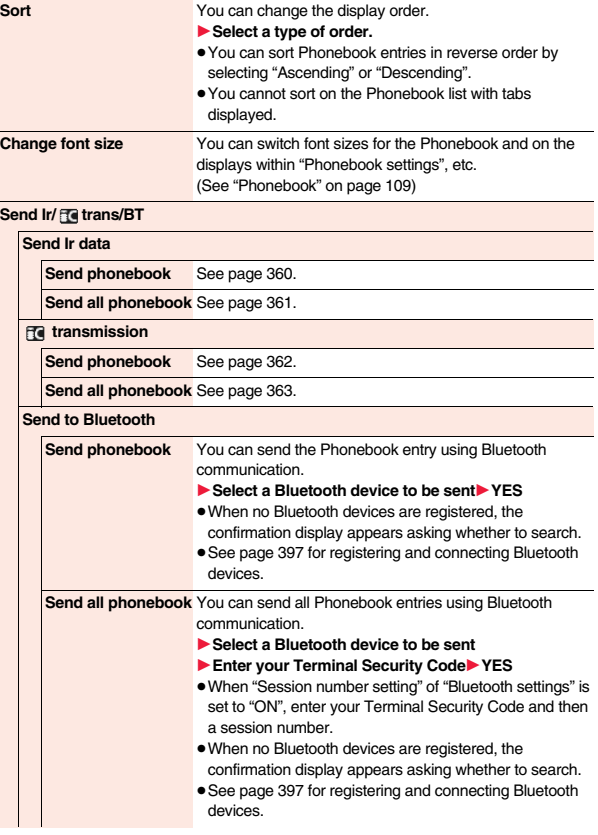

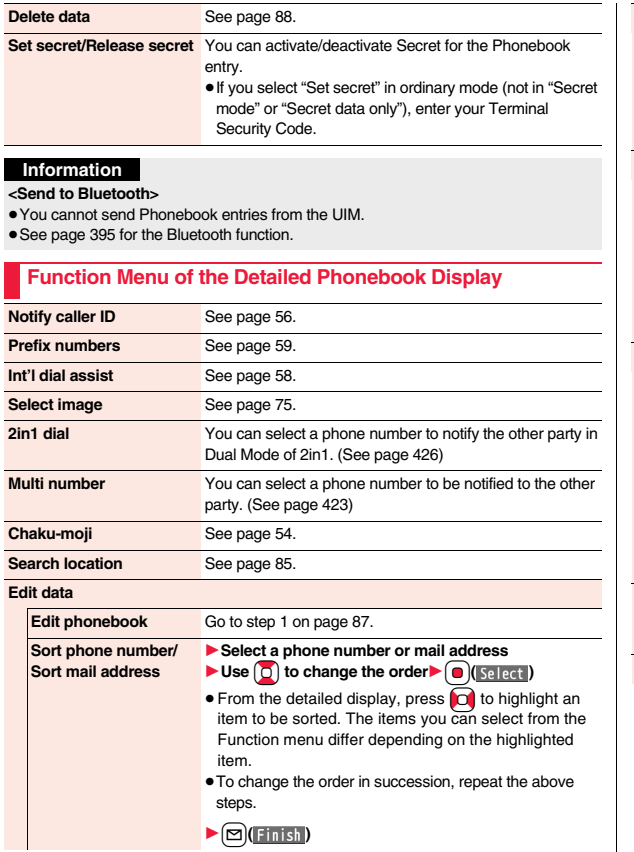

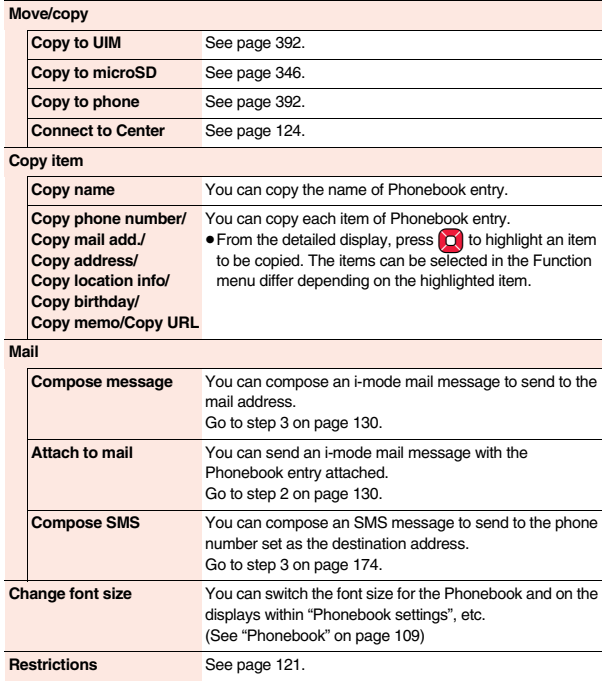

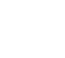

#### **Secret code** You need to add the recipient's secret code when sending i-mode mail to anyone who has registered a secret code. Once you set the secret code for the mail address in the Phonebook entry, it will be added automatically whenever you send mail to that address.

#### **► Enter your Terminal Security Code► Set code**

- From the detailed display, press **O** to highlight a phone number or mail address to be set with a secret code.
- To check the secret code, select "Check code"
- ≥To release the secret code, select "Release code".

#### 1**Enter a four-digit secret code**1**YES**

≥In the Function menu, "Secret code" is indicated by "★", after it is set.

≥Enter a four-digit number for secret code. You cannot set "0000".

#### Set desktop/**b** key

Add desktop icon See page 30.

*L* long press set. See page 386.

#### Send Ir/ for trans/BT

#### **Send Ir data**

**Send phonebook** See page 360.

**Send all phonebook** See page 361.

#### *<u>f</u>* transmission

**Send phonebook** See page 362.

**Send all phonebook** See page 363.

#### **Send to Bluetooth**

Send phonebook See page 85.

**Send all phonebook** See page 85.

#### **Delete data** See page 88.

**Set secret/Release secret** See page 86.

#### **Information <Secret code>**

- You cannot set secret codes for UIM Phonebook entries.
- The secret code can be added only when the recipient's mail address is in the form of "phone number" or "phone number@docomo.ne.jp". It cannot be added to any other form of mail address.
- ≥If you have stored the mail address as "phone number+secret code@docomo.ne.jp", you cannot reply to mail messages from the party of that mail address. After changing the mail address to "phone number@docomo.ne.jp", set the secret code.

## **<Edit Phonebook> Editing Phonebook Entries**

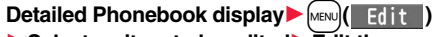

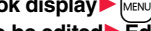

- 
- 

**1Select an item to be edited Edit the contents.** 

≥See step 2 on page 78 for how to edit the Phonebook entry.

≥Even if you edit the Phonebook entry in the FOMA terminal (Phone), you can remain the original contents in the original location and store the edited contents in the different location by changing the memory number.

# **2** <sup>l</sup>**( )**1**YES**

≥If you edited the UIM Phonebook entry, select "Overwrite" to overwrite the original contents, or "Add" to save the contents as a new entry.

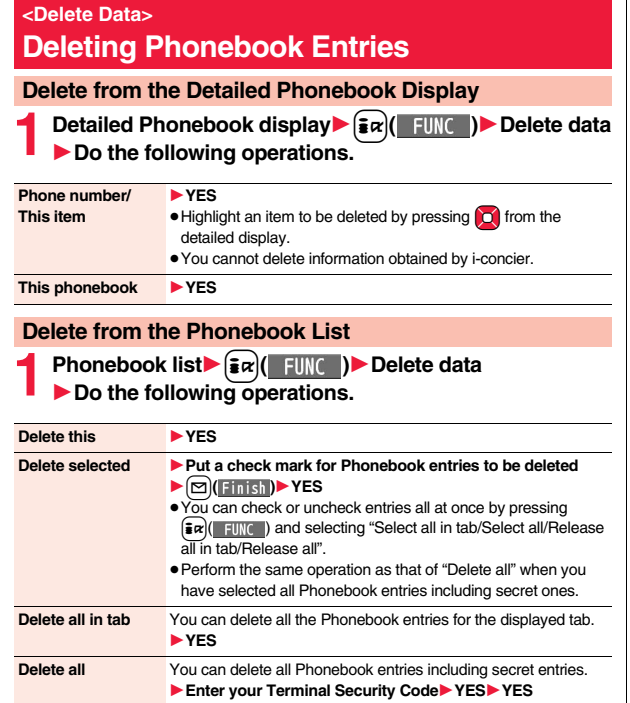

# **<No. of Phonebook> Checking Phonebook Storage Status**

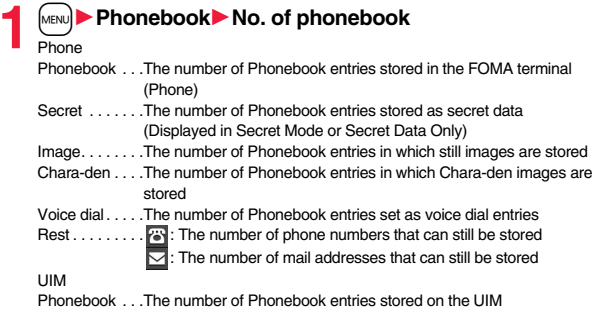

#### **Information**

≥When you use 2in1, the number of Phonebook entries for the mode in use is displayed. (See page 427)

## **<2-touch Dial>**

# **Making a Call with a Few Keys Operation**

**When the entry is stored in memory number "000" through "009" in the FOMA terminal's Phonebook, you can dial the phone number just by pressing the lowest one digit of memory number and**  $\curvearrowright$ 

- 
- **1 Numeric key (** $\bigodot$  **to**  $\bigodot$ )  $\triangleright$   $\bigodot$  or  $\bigodot$  ( $\bigodot$  ia  $\bigodot$ )<br>
 You can make a videophone call by pressing  $\bigcirc$   $\bigcirc$   $\bigcirc$  *n*one).

- When the Phonebook entry contains multiple phone numbers, the first phone number will be dialed.
- ≥When you set "Restrict dialing" to a Phonebook entry of memory number 000 through 009, set it to the first phone number in the Phonebook entry.

#### **Information**

≥When you store a Phonebook entry of memory number from 000 through 009 as secret data, make a call to that entry in Secret Mode or Secret Data Only.

#### **<Voice Dial>**

# **Accessing Phonebook Entries by Voice**

**Just vocalize the other party's voice dial name and then the Phonebook entry is accessed for making a call.**

#### **Voice Dial Setting**  $\text{W}^2(2)$

**You can store up to 100 voice dial entries selecting from among the Phonebook entries stored in the FOMA terminal (Phone).**

#### **1** <sup>m</sup>1**Phonebook**1**Phonebook settings** 1**Voice dial setting**1**<New>**

- You can edit the stored voice dial name by pressing **in the state of the State** 3.
- To delete the stored voice dial entry, press  $\frac{1}{2} \alpha$  (FUNC) and select "Delete" or "Delete all" and then select "YES".

#### **2 Search the Phonebook**1**Select a Phonebook entry.**

The display for search method you used last time appears.

≥The "★" mark is added to the Phonebook entry stored in the Voice Dial list.

#### **3 Enter a voice dial name.**

● You can enter up to 22 half-pitch katakana characters.

≥The reading (katakana only) of the Phonebook entry is displayed as the voice dial name. Correct the name to the easy-to-identify words.

#### **Information**

- The voice dial name set by this function is effective only for calling up a voice dial entry. For the voice guidance function, the reading (name) stored in the Phonebook is read aloud.
- ≥When multiple similar voice dial names are stored or when the voice dial name is short, the recognition rate lowers and a wrong voice dial entry (Phonebook entry) might be accessed. In this case, rename the existing voice dial name and store it.

#### **Information**

●You cannot store "ボイスセッテイ (Boisusettei)" as a voice dial name.

#### **Dial from Phonebook by Voice**

**By your voice, you can access the Phonebook entry you set in the Voice Dial list. When "Read aloud settings" is set to "ON" and "Voice dial" is checked, the operation is guided by the voice guidance.**

**1**  $\bigcirc$  (for at least one second)<br> **As soon as the voice recognition start tone sounds, vocalize the voice dial name.**

Start vocalizing within four seconds after the voice recognition start tone sounds. Once the voice is recognized as a voice dial entry, the detected result is displayed.

- ≥You cannot change the volume of the voice recognition start tone. The voice recognition start tone does not sound during Manner Mode.
- ●If you say the word "ボイス設定 (Boisusettei)", the display of "Voice settings" appears. (See page 90)
- ≥When "Auto voice dial" is set to "ON", the display for Auto Voice Dial appears after the voice is recognized as a voice dial entry. Then about two seconds later, the FOMA terminal automatically dials out.

# **Highlight a detected result and press**  $(\sim)$  **or**  $\Omega$ **.**

- 
- The first phone number in the selected Phonebook entry is dialed.
- You can show the detailed Phonebook display by pressing **in (Detail)**. Highlight a phone number and press  $(\cdot)$  or  $\circ$   $\circ$   $\circ$   $\circ$   $\circ$   $\circ$  to make a voice call. Also, you can make a videophone call by pressing  $\boxed{\triangleright}$  ( $\boxed{\vee}$ , phone).

- ≥When you vocalize, keep your mouth away from the microphone about 10 cm. If your voice is too distant, it may be difficult to recognize your voice.
- Pronounce the voice dial name as clearly as possible.
- Before and after voice production, avoid making the sounds unrelated to the voice dial name such as clearing your throat, clicking your tongue, noisy breathing or other noise.
- Vocalize in quiet, noise-free locations.
- ≥While vocalizing, do not put your fingers over the microphone, or press or brush the keys.

#### **You need to set "Voice headset dial" to "ON" and open the FOMA terminal in advance. To access a voice dial entry using an earphone/microphone**

**1 Press and hold the switch of the earphone/microphone (option) for at least one second.**

#### **2 Perform the operations of "Dial from Phonebook by Voice" on page 89.**

≥You can make a call also by pressing the switch of the earphone/microphone instead of pressing  $\curvearrowright$  or  $\curvearrowright$ .

#### **To access a voice dial entry using a Bluetooth device**

**You can access a voice dial entry with the FOMA terminal closed as well. You need to set "Voice headset dial" to "ON" in advance, and connect with the Bluetooth device using the Headset service or Hands-free service.**

≥For using the Hands-free service, the Bluetooth device needs to support a voice recognition function.

#### **1 Press the switch of the Bluetooth device.**

≥You can access a voice dial entry also by pressing and holding < for at least one second when the FOMA terminal is closed.

#### **2 Access a voice dial entry following the voice guidance.**

Once the voice is recognized as a voice dial entry, the detected result is displayed. ≥The FOMA terminal automatically dials out about two seconds after the voice guidance informing of dialing finishes.

#### **Voice Settings**

**1** <sup>m</sup>1**Set./Service**1**Other settings**1**Voice settings Do the following operations.** 

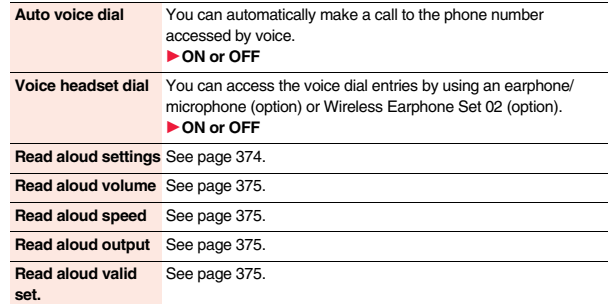

# **Sound/Screen/Light Settings**

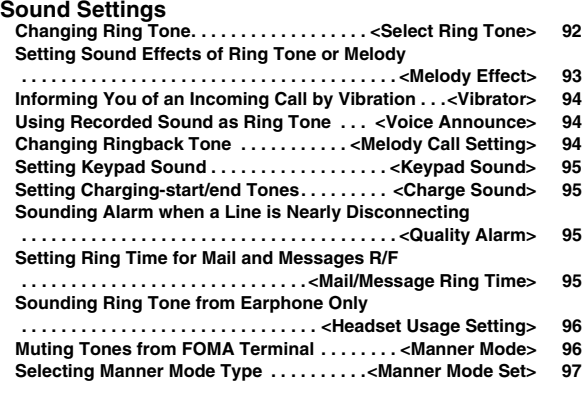

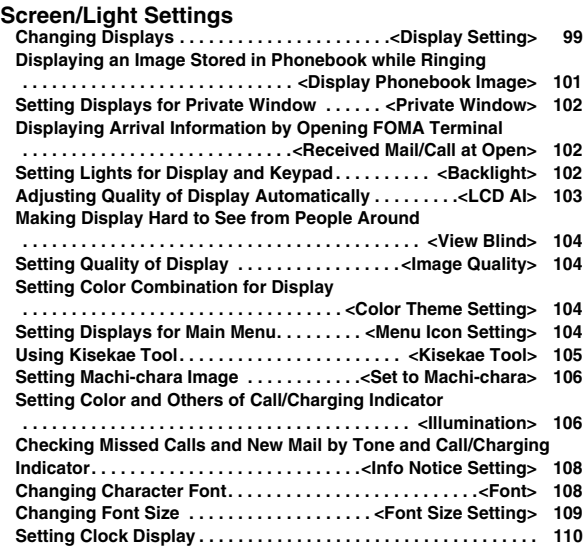

# **<Select Ring Tone>** +m-1-3 **Changing Ring Tone**

**You can set a ring tone for each incoming type.**

**If you select an i-motion file, the i-motion file is played back with sound for incoming calls/messages. (Chaku-motion)**

- ≥The ring tone is the PCM sound source, chord of 128 tones, and ADPCM compliant.
- ≥See "Add to Phonebook" on page 78 for setting a ring tone by Phonebook entry, and see "Group Setting" on page 82 for setting it by group.

#### ■**Ring Tone List (pre-installed)**

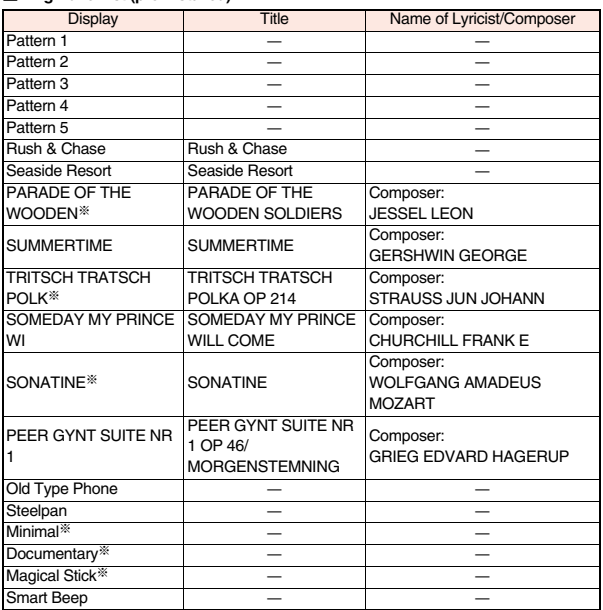

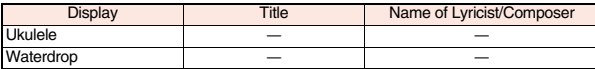

※ 3D sound is supported. See page 93 for 3D sound.

(Note) The names of lyricists and composers are described conforming to the JASRAC website.

Whole part of long titles may not be displayed due to restriction of the display size.

#### ■**i-motion (pre-installed)**

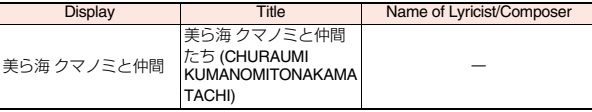

#### **1** <sup>m</sup>1**Set./Service**1**Sound**1**Select ring tone** 1**Select an incoming type.**

● Select an item and press  $\boxed{ \bigcirc }$  ( | | | | | | | | | to check the contents actually played back or displayed.

#### **2 Select ring tone**1**Select a type of ring tone.**

**Melody** . . . . . . . . . . . Sets a melody as a ring tone. **MUSIC**. . . . . . . . . . . . Sets a Chaku-uta Full® music file as a ring tone. i**motion** . . . . . . . . . Sets an i-motion file as a ring tone. (Chaku-motion/ Chaku-uta®) **Voice announce** . . . Sets the sound recorded by "Voice announce" as a ring tone. The setting is completed. **OFF** . . . . . . . . . . . . . . Sets a ring tone off. The setting is completed.

#### **Select a folder▶ Select a ring tone.**

- ●If you select "MUSIC" in step 2, select "Fullsong ring tone" or "Point ring tone". (See page 264)
- ≥See page 193 when you select "Search by i-mode".

#### **Information**

- ≥You can set the Call Receiving display by selecting "Phone" or "Videophone", and then by selecting "Select calling disp.". Go to step 2 on page 100.
- ≥You can set the Mail Receiving display by selecting "Mail", "Chat mail", "MessageR" or "MessageF", and then by selecting "Select receiving disp.". Go to step 2 of "Set Stand-by Display" on page 99.
- ≥The priority order of ring tones is as follows: "Read aloud settings" → "Setting for Phonebook entry" → "Group setting" → "Select ring tone" ("Select ring tone" of "Multi number" when a call comes in to the additional number, and "Ring tone set. for No. B" of "2in1 setting" when a call comes in to Number B while using 2in1).
- ≥The ring tone or images set at purchase might be played back or displayed for incoming calls or messages, depending on the combination of this function and "Display setting".
- See "<sup>3</sup> motion info" to check whether the i-motion file can be set for a ring tone.
- ≥When you set an i-motion file containing video and sound for a mail ring tone, you can press  $\left[\text{c}\right]$  or others to stop the ring tone.
- ≥When you set an i-motion file containing video and sound for a ring tone (Chaku-motion), it is played back taking priority over "Display setting". However, if you set a voice-only i-motion file for the ring tone, the image set by "Display setting" is displayed.
- ≥When you set an i-motion file containing video and sound for "Select calling disp.", the i-motion file is played back taking priority over this function for incoming calls. However, if you set an i-motion file containing only video for "Select calling disp.", the ring tone selected for this function is played back for incoming calls.
- ≥You cannot set an i-motion file which contains video for "i-concier".
- ≥When different types of mail i-mode mail, SMS messages, chat mail, or Messages R/F — are received at the same time, the priority order of ring tone as follows: "Chat mail" → "i-mode mail/SMS" → "MessageR" → "MessageF". If you receive the same type of mail simultaneously, the ring tone corresponding to the mail you have received last works.
- ≥For melodies downloaded, attached to mail, or prohibited from being attached to mail or being output from the FOMA terminal, a playing part may be specified in advance. When a play-part-specified melody is set for a ring tone, only the specified part is played back.

## **<Melody Effect>** +m-6-4 **Setting Sound Effects of Ring Tone or Melody**

**You can set whether to add stereophonic sound effects to the playback tone of i-motion files, melodies, ring tones, and effect tones.**

#### **1** <sup>m</sup>1**Set./Service**1**Sound**1**Melody effect**  $\blacktriangleright$  Do the following operations.

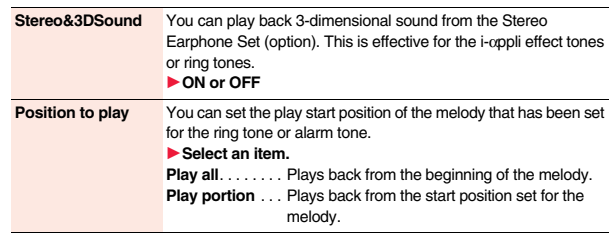

#### **3D Sound**

3D Sound is a function that creates stereophonic sound and spatially-moving sound through the use of the Stereo Earphone Set. 3D Sound compatible i-coppli games, ring tones, and i-motion files enable you to enjoy live-like feeling of sounds.

#### **Information**

● Stereognostic sense might differ depending on the person. If you feel strange, switch "Stereo&3DSound" to "OFF".

#### *Alibrator>* +  $\frac{1}{2}$  +  $\frac{1}{2}$  +

# **Informing You of an Incoming Call by Vibration**

**You can set the vibrator to notify you of incoming calls and mail.**

# **1** MENU Set./Service Incoming call Vibrator<br>
1**1** Select an incoming type Select a vibration pattern.

- ≥When "Melody linkage" is set, the FOMA terminal vibrates in time with the vibration pattern stored in the melody.
- ≥While selecting a vibration pattern, you can check the selected vibration. However, you cannot check the vibration when you select "Melody linkage".
- ≥The following icons are displayed on the Stand-by display while "Vibrator" is set to other than "OFF":
- V<sub>b</sub>: You set "Phone" or "Videophone".
- : You set "Mail", "Chat mail", "MessageR", "MessageF", or "i-concier".
- : You set "Phone" or "Videophone", and set "Mail", "Chat mail", "MessageR", "MessageF", or "i-concier".

#### **Information**

- ≥The priority order of vibrators is as follows: "Setting for Phonebook entry" → "Group setting" → "Vibrator".
- ≥Even when "Melody linkage" is set, the FOMA terminal vibrates with "Pattern 2" if an i-motion file or melody with no vibration pattern is set for the ring tone.
- ≥Be careful not to leave the FOMA terminal on a desk or similar places with the vibrator activated; when a call comes in, the FOMA terminal might move and fall by vibration.

# **<Voice Announce>** +m-5-5

# **Using Recorded Sound as Ring Tone**

**You can set the sound recorded with the FOMA terminal for a ring tone (including a ring tone for Number B of 2in1), On-hold tone/Holding tone, alarm for "Alarm", "Schedule", "ToDo", and "TV timer", and answer message for Record Message.**

**You can record only one item for about 15 seconds.**

#### **14 MENUDE LifeKit Rec.msg/voice memo Voice announce** 1**Record**

- To suspend recording midway, press <br>
<br> **●** To suspend recording midway, press <br>
<br> **●** To suspend recording midway, press <br>
<br> **●** To suspend to substantial to substantial to substantial to substantial to substantial to s recorded to that point are saved.
- ≥The tone beeps about 5 seconds before the recording time (for about 15 seconds) ends. When recording ends, the tone beeps twice, and the former display returns.
- ≥The recording is suspended when a call comes in, when an alarm for "Alarm", "Schedule", "ToDo", "TV timer", or "Timer recording" sounds, or when you switch displays using Multitask while recording. (The contents recorded to that point are saved.)
- ≥To play back the recorded sound, select "Play". To suspend playback midway,  $pres \odot ( \quad Ston \quad ), \rightarrow$ , or  $CLR$ .
- ≥To erase the recorded sound, select "Erase", then select "YES".

## **<Melody Call Setting> Changing Ringback Tone**

**Melody Call is a service that enables you to change the ringback tone the callers hear to a melody you like.**

**For details, refer to "Mobile Phone User's Guide [Network Services]".**

≥Melody Call is a pay service which is available on a subscription basis.

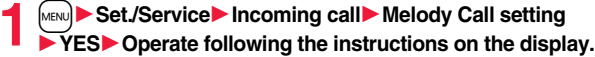

#### **Information**

- ≥Melody Call is not available for incoming videophone calls.
- ≥When you select "YES" from the confirmation display asking whether to connect to the site, the line is connected to the i-mode site. You are not charged a packet communication fee for connecting to the site for settings, however, you are charged for connecting to the IP site, i-mode menu site, and free melody corner.

# **Example 30** +  $\blacksquare$  +  $\blacksquare$  + **Setting Keypad Sound**

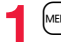

**11 MENU)** Set./Service Sound Keypad sound ON or OFF

#### **Information**

- ≥You cannot change the volume for keypad sound.
- ≥If you set this function to "OFF", the battery level tone (see page 42) and respective warning tones do not sound.
- $\bullet$  The keypad does not make a sound when you press  $\bigtriangleup$ , while the phone is ringing, during playback of an i-motion file, or during playback of a movie file.
- When you press  $\boxed{\blacktriangledown}$  with the FOMA terminal closed, the FOMA terminal works following "Info notice setting" on page 108.

#### **<Charge Sound>**

# **Setting Charging-start/end Tones**

**The confirmation tone sounds twice when charging starts/ends.**

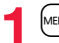

**11 MENU** Set./Service Sound Charge sound ON or OFF

#### **Information**

- You cannot change the volume for charge sound.
- The charging confirmation tone does not sound when the power is turned off, when a display other than the Stand-by display is shown or during Manner Mode or Public mode (Drive mode).

#### **<Quality Alarm>** +m-7-5

# **Sounding Alarm when a Line is Nearly Disconnecting**

**When a call is nearly disconnecting midway due to bad radio wave conditions, an alarm sounds to inform you right before disconnection.**

### **1** <sup>m</sup>1**Set./Service**1**Talk**1**Quality alarm**

- 1**Select an alarm.**
- **No tone** . . . . . Does not sound. **High tone**. . . . High alarm sounds. **Low tone** . . . Low alarm sounds.

#### **Information**

≥You might be disconnected without hearing an alarm if radio wave conditions deteriorate suddenly.

# **EXAMPLE SEARCH RESP. ASSESSED ASSESSED AT A RESP. ASSESSED ASSESSED AT A RESP. ASSESSED ASSESSED AT A RESP. ASSESSED ASSESSED AT A RESP. ASSESSED ASSESSED AT A RESP. ASSESSED AT A RESP. ASSESSED AT A RESP. ASSESSED AT A R Setting Ring Time for Mail and Messages R/F**

**You can set the duration of the ring tone which sounds for incoming i-mode mail, SMS messages, Chat mail, Messages R/F, and i-concier information.**

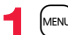

- **1** <sup>m</sup>1**Set./Service**1**Sound**1**Mail/Msg. ring time**
- 1**Select a type of mail or message**1**ON or OFF**
- **Enter a ring time (seconds).**
- ≥Enter in two digits from "01" through "30".

# <Headset Usage Setting> **All According to the USAGE OF A SET AND THE USAGE OF A SET AND THE USAGE OF A SET AND THE USAGE OF A SET AND THE USAGE OF A SET AND THE USAGE OF A SET AND THE USAGE OF A SET AND THE USAGE OF A SET Sounding Ring Tone from Earphone Only**

**You can set from where you sound the ring tone and alarm for when you connect an earphone/microphone (option).**

**1** <sup>m</sup>1**Set./Service**1**Sound**1**Headset usage setting Headset and speaker or Headset only** 

#### **Information**

- ≥Even when you set to "Headset only", the ring tone sounds from both the earphone and speaker about 20 seconds after ringing starts. However, the tone does not sound from the speaker but sounds from the earphone only even after 20 seconds have elapsed if the tone sounds for the operations other than incoming calls, incoming mail, and alarm notification.
- ≥Even when you set to "Headset only", the tone sounds from the speaker when any earphone/microphone is not connected or at the start of shooting with the camera.
- In the following cases, the tone sounds from the earphone when an earphone/ microphone is connected, and from the speaker when it is not connected, regardless of this setting:
- ・While watching a 1Seg program
- ・During playback of a video file
- ・During playback of an i-motion file
- ・During playback of a movie file
- ・During playback of a melody
- ・While an i-αppli program is running
- ・During playback of a music file by MUSIC Player
- ・During playback of a Music&Video Channel program
- ≥Do not wind the cord of the earphone/microphone around the FOMA terminal.
- ≥The FOMA terminal may pick up noise if you take the cord of the earphone/ microphone close to the FOMA terminal during a call.

# **<Manner Mode> Muting Tones from FOMA Terminal**

**Just by pressing a key, you can set to mute the tones from the FOMA terminal, such as a ring tone and keypad sound.**

**You can use "Manner mode set" to select Manner Mode functions from three types; "Manner mode", "Super silent", or "Original".**

**While "Manner mode" or "Super silent" is activated, or while "Mic sensitiv." is set to "Up" in "Original", you can talk softly on the phone but your voice can still be heard clearly at the other end.**

## **Press and hold**  $\left(\#\right)$  **for at least one second.**

Manner mode selected in "Manner mode set" is set.

- ≥During a call or while calling, you can activate Manner Mode by pressing and holding  $\boxed{\#}$  for at least one second.
- ≥When the FOMA terminal is closed, you can activate Manner Mode by pressing and holding  $\boxed{\mathbf{v}}$  for at least one second.
- During Manner Mode, " $\mathcal{D}$ " is displayed. The settings you selected for "Manner mode set" are also displayed.
	- $\overline{V}$ : Indicates that "Vibrator" will work to notify events.
	- $|S_{\mathbb{P}}|/\|S_{\mathbb{H}}\|$  : Indicate that "Ring volume" has been set to "Silent".

- ≥Even if you activate Manner Mode, the shutter sound and focus lock tone of the camera sound.
- ≥In Manner Mode, if you try to play back a melody, the confirmation display appears asking whether to play it back. Select "YES" to play back the melody at the volume set for "Phone" of "Ring volume". If the setting is "Silent" or "Step", the volume is Level 2.

#### **Information**

- ≥In Manner Mode, if you do the following operations, the confirmation display appears asking whether to play back voice or music.
	- ・Watching a 1Seg program
	- ・Playing back a video file
	- ・Playing back an i-motion file
	- ・Playing back a movie file
	- ・Playing back a music file by MUSIC Player
	- ・Playing back a Music&Video Channel program

Select "YES" to play it back at the volume set for each player. When you change the volume level, it is played back at the set volume for the next time.

- ≥When an earphone/microphone (option) is connected, the sound comes out of the earphone. The confirmation display asking whether to play back sound or music files during Manner Mode does not appear. Further, the playback tone does not sound from the speaker even if you unplug the earphone/microphone while playing back sound or music files by each player.
- ≥When "Phone" of "Ring volume" is set to "Silent" and you play back a melody attached to a received mail message during Manner Mode, the melody does not sound from the earphone even when an earphone/microphone (option) is connected.

#### **To release Manner Mode**

Press and hold  $\Box$  for at least one second. During a call or calling, two beeps sound and the message that is released appears.

≥When the FOMA terminal is closed, you can release Manner Mode also by pressing and holding  $\boxed{\mathbf{v}}$  for at least one second.

#### **EXAMPLE Mode Set>** + management of the management of the management of the management of the management of the management of the management of the management of the management of the management of the management of the ma

# **Selecting Manner Mode Type**

**You can select one of three types of operations for Manner Mode.**

#### ■**Operations during Manner Mode**

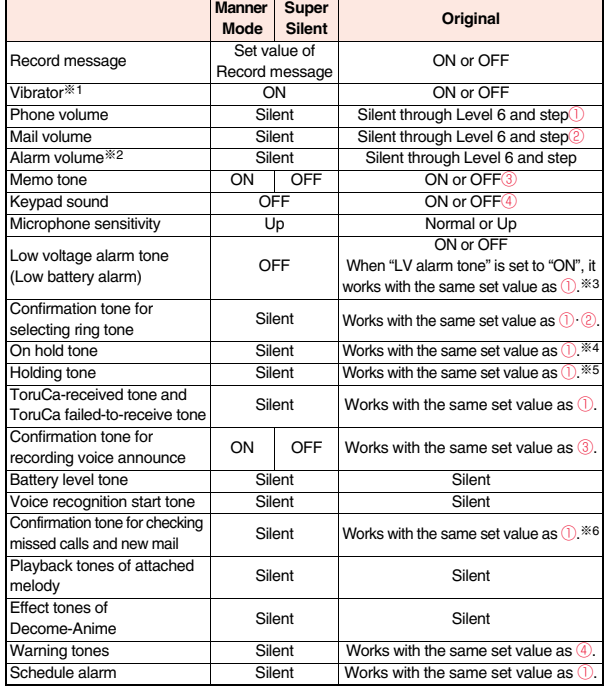

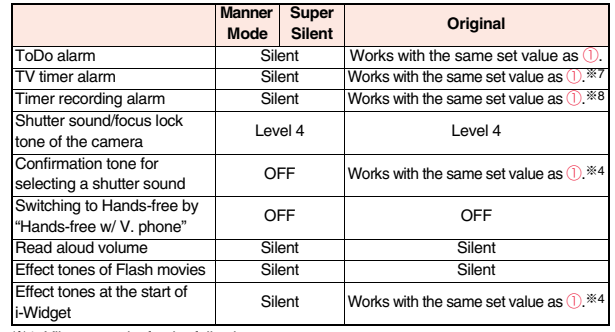

※1 Vibrator works for the following tones:

Ring tones and alarm tones for "Alarm", "Schedule", "ToDo", "TV timer" and "Timer recording"

The vibration pattern is the same one as you set on page 94. However, if the pattern you set on page 94 is "OFF", "Pattern 2" applies.

Confirmation tone for checking missed calls and new mail

The FOMA terminal vibrates for about 1 second when you have missed calls or

new mail messages and vibrates for about 0.2 second when you have no missed calls and new mail messages.

※2 When "Prefer manner mode" on page 377 is set to "OFF", the tone sounds at the volume set for Alarm.

※3 The tone sounds at Level 1 when ① is "Silent".

- ※4 The tone sounds at Level 2 when ① is "Step".
- ※5 The tone sounds at Level 1 when ① is not "Silent".

※6 The tone sounds at Level 6 when ① is not "Silent".

※7 When "Prefer manner mode" on page 242 is set to "OFF", the tone sounds at the volume set for TV Timer.

※8 The tone does not sound when ① is "Step".

**Silent Original You can select from among standard "Manner mode" to inform you of incoming calls or mail by the vibrator, "Super silent" to erase sounds including confirmation tones from the earpiece, or "Original" to customize operations.**

**1** <sup>m</sup>1**Set./Service**1**Incoming call**1**Manner mode set**

1**Manner mode, Super silent or Original**

1**Do the following operations.**

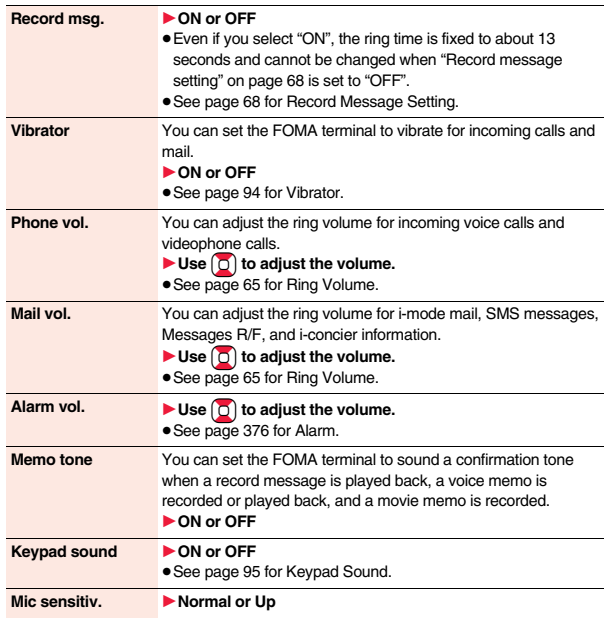

**LV alarm tone ▶ ON or OFF** 

● See page 43 for LV Alarm Tone (low battery alarm).

**2 Press** l**( ).**

# **<Display Setting>** +m-5-6 **Changing Displays**

## **Set Stand-by Display**

**You can set the Stand-by display which appears on the display. On the Stand-by display, you can randomly show the images in a specified folder, and set moving pictures shot by the FOMA terminal or i-motion files downloaded from sites for the Stand-by display.**

#### **1** <sup>m</sup>1**Set./Service**1**Display**1**Display setting I**Stand-by display Select a type of image.

- ≥When you select "Calendar/schedule", select a display format, and then select "BG image ON" or "BG image OFF". When you select "BG image OFF", the setting is completed.
- ≥When you select "Random display", select a folder and then select "Every hour" or "Every day" for the switching interval of the Stand-by display. The setting is completed.
- $\bullet$  When you select " $\frac{2}{3}$  oppli display", select an i-αppli program. The setting is completed.

#### **2 Select a folder** Select an image.

≥On the Stand-by display, the image smaller than the display is shown in equivalent dimensions or enlarged to fit to the display size, depending on the image size.

≥See page 193 when you select "Search by i-mode".

#### **When Calendar/Schedule is set**

You can display schedule events of the day (up to 10) or calendar in the set format on the Stand-by display. You can check the schedule events or calendar and can set schedule events (see page 379) with ease.

You can access the schedule events or calendar by pressing

- $\bigcap$  from the Stand-by display. Highlight an item to be operated and press  $\bigcirc$  ( $\bigcirc$  )( $\bigcirc$  elect).
- ≥When you select a schedule event, you can confirm the previous or next schedule events by pressing  $\boxed{\bigcirc}$ . You can display the detailed schedule display by pressing

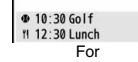

22 23 24 25 26 27 21

M

11/18 (Wed) 10:00

"Calendar+schedule"

 $\Box$   $\Box$   $\Box$   $\Box$ 

≥When you select the calendar, you can display the previous or next calendar by pressing  $\circ$ 

You can set a schedule event by pressing  $\bigcirc$  ( $\bigcirc$  elect).

#### **When an original animation or animation GIF is set**

It is played back when you display the Stand-by display, press  $\bigcap$  from the Stand-by display, or open the FOMA terminal. The first frame is displayed as the Stand-by display.

#### **When a Flash movie is set**

It is played back when you display the Stand-by display, press  $\bigcap$  from the Stand-by display, or open the FOMA terminal. The image stopped such as by pressing  $\bigcap$  during playback of a Flash movie is displayed as the Stand-by display.

- ≥When a Flash movie which shows a clock or the like is set, the date/time is not updated during pause. When you play back the Flash movie by pressing  $\left(\right)$ , the date/time is corrected.
- ≥If you set a Flash movie containing a progressive type FLV file, the FLV file is not played back.

#### **When an i-motion file is set**

It is played back when you display the Stand-by display, press  $\bigcap$  from the Stand-by display, or open the FOMA terminal. The first frame is displayed as the Stand-by display.

 $\bullet$  Press  $\boxed{0}$  or  $\boxed{A/\nabla}$  during playback to adjust the volume.

 $Press$   $\bigodot$ ,  $\bigodot$ ,  $\bigcirc$ ,  $\bigcirc$ ,  $\bigcirc$ ,  $\bigcirc$ ,  $\bigcirc$ ,  $\bigcirc$ ,  $\bigcirc$ ,  $\bigcirc$ ,  $\bigcirc$ ,  $\bigcirc$ ,  $\bigcirc$  to end the playback.

≥If you play back an i-motion file during Manner Mode, the sound is not played back.

#### **Not to display icons on the Stand-by display**

Press  $\bigcap$  from the Stand-by display.

Calendar, schedule events, status icons, notification icons, and desktop icons are cleared. Press  $\left( \rightarrow \right)$  again to show the icons and others.

When a Flash movie is set for the Stand-by display, however, the following operations are performed:

 $\cdot$  When you press  $\bigcap$  during playback of a Flash movie, the playback pauses. Press  $\bigcap$  again to clear the icons and others.

#### **Information**

- The schedule list shows the today's schedule events whose start time has not come, and the today's schedule events set as "All day". Holidays are not displayed.
- ≥Some i-motion files might not be correctly displayed.
- ≥You cannot set a still image larger than the Stand-by (480 x 854) or in excess of 500 Kbytes for the Stand-by display.
- ≥When a folder selected for "Random display" includes images which cannot be set for the Stand-by display, pre-installed images might be displayed.
- ≥You cannot set some images or i-motion files for the Stand-by display or for Random display. Also, some images may not be displayed with correct display direction.
- The sound of Flash movies cannot be played back.
- ≥When you show the Stand-by display, the Flash movies such as a clock and the animation GIF files stop moving after a certain period of playback.

#### **Set the Wake-up Display**

**You can set an image or message to be displayed for when the power is turned on.**

**1** <sup>m</sup>1**Set./Service**1**Display**1**Display setting**

### 1**Wake-up display**1**Select a type of image.**

- ≥If you select "Message", enter a message. You can enter up to 50 full-pitch/100 half-pitch characters.
- If you select "My picture" or " § motion", go to step 2 of "Set Stand-by Display" on page 99.
- See page 193 when you select "Search by i-mode".

#### **Information**

- ≥You cannot set some images or i-motion files for the Wake-up display. Also, some images may not be displayed with correct display direction.
- The sound of Flash movies cannot be played back.

#### **Set Displays for Dialing/Calling and Others**

**You can set an image for the Dialing/Call Receiving display, Mail Sending/Mail Receiving display, and Checking display.**

#### **1** <sup>m</sup>1**Set./Service**1**Display**1**Display setting Select a type of display.**

- ≥When "Incoming call" or "Videophone incoming" is selected, select "Select calling disp.".
- ≥When "Mail receiving" is selected, select "Select receiving disp." and go to step 2 of "Set Stand-by Display" on page 99.
- ≥If you select "Dialing", "Videophone dialing", "Mail sending", "Check new messages", or "Mail/msg. rcpt result", go to step 2 of "Set Stand-by Display" on page 99.
- ≥Select "Incoming call", "Videophone incoming" or "Mail receiving" and press  $\boxed{\text{Pl}}$ ( $\boxed{\text{Pl}}$  av) to check the contents actually displayed or played back.

#### **2 Select a type of image.**

Go to step 2 of "Set Stand-by Display" on page 99.

#### **Information**

- ≥When you select "Incoming call", "Videophone incoming", or "Mail receiving", select "Select ring tone" to set the ring tone. Go to step 2 on page 92.
- ≥The priority order of displays for call receiving is as follows: "Setting for Phonebook entry" → "Group setting" → "Disp. PH-book image" → "Display setting". However, when "Incoming call" or "Videophone incoming" of "Read aloud settings" is set to "ON", the default image is displayed.

The same order applies if a call comes in to Number B while using 2in1. However, when you set an i-motion file containing video and sound for a ring tone (Chaku-motion) by "Ringtone set. for No. B", it is played back as Chaku-motion, taking priority over this function.

- ≥When you set an i-motion file containing video and sound for a ring tone (Chaku-motion), it is played back for incoming calls, taking priority over this function. However, if you set a voice-only i-motion file, the image set by this function is displayed.
- ≥When you set an i-motion file containing video and sound for "Select calling disp.", the i-motion file is played back taking priority over "Select ring tone" of "Incoming call" for incoming calls. However, if you set an i-motion file containing only video for "Select calling disp.", the ring tone selected for "Select ring tone" of "Incoming call" is played back.
- ≥The images or ring tone set at purchase might be displayed or played back for incoming calls or messages, depending on the combination of this function and "Select ring tone".
- ≥You cannot set some images for "Display setting". Also, some images may not be displayed with correct display direction.
- ≥The sound of Flash movies is not played back.

#### **Set Battery Icon or Antenna Icon**

**You can set images for battery icons or antenna icons.**

- **1** MENU Set./Service Display Display setting<br> **1** Battery icon or Antenna icon Select a folder
	- 1**Select an image.**

● You cannot change icons such as " . " or " self".

#### **Information**

- ≥The image you can set for battery icons is a GIF image of 42 x 25 dots. (A battery icon is composed of an image of 14 x 25 dots.)
- ≥The image you can set for antenna icons is a GIF image of 44 x 50 dots. (An antenna icon is composed of an image of 22 x 25 dots.)

#### **Show Icons in Color/Monochrome**

**1** <sup>m</sup>1**Set./Service**1**Display**1**Display setting** 1**Icon color**1**Color or Monochrome**

● You cannot change the battery icon and antenna icon.

#### **<Display Phonebook Image>**

# **Displaying an Image Stored in Phonebook while Ringing**

**If the caller ID notified by the caller matches the phone number stored in the Phonebook, the still image stored in the Phonebook is displayed.**

**1** MENU Set./Service Incoming call<br> **1** Disp. PH-book image ON or OFF

#### **Information**

≥The priority order of displays for call receiving is as follows: "Picture for Phonebook entry" → "Picture for group" → "Image for Phonebook entry" → "Display setting". However, when "Incoming call" or "Videophone incoming" of "Read aloud settings" is set to "ON", the default image is displayed.

### **Example 2018** + Mindows + Mindows + Mindows + Mindows + Mindows + Mindows + Mindows + Mindows + Mindows + Mindows + Mindows + Mindows + Mindows + Mindows + Mindows + Mindows + Mindows + Mindows + Mindows + Mindows + Mindo **Setting Displays for Private Window**

**1** <sup>m</sup>1**Set./Service**1**Display**1**Private window** ▶ ON or OFF▶ Do the following operations.

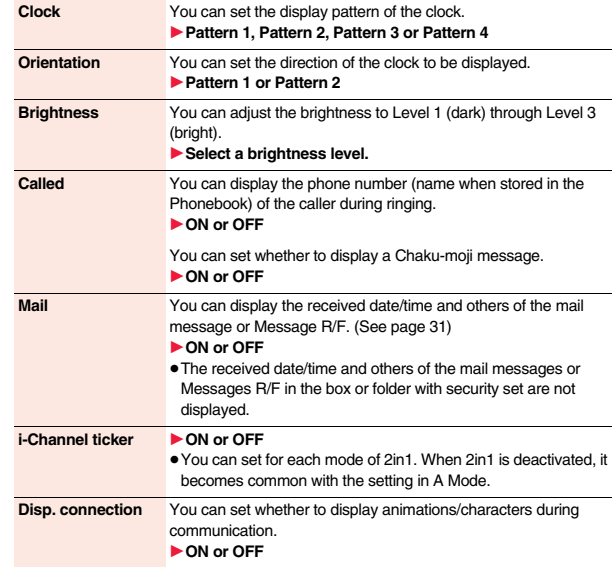

# **<Received Mail/Call at Open> Displaying Arrival Information by Opening FOMA Terminal**

**When you have a missed call, new mail message, new chat mail message, or new Message R/F, the detailed Missed Call display/Inbox list/Chat Mail display/Message R/F list is displayed at opening the FOMA terminal.**

1**ON or OFF**

**12 MENU)** Set./Service Display Recv. mail/call at open

#### **Information**

- ≥When newly received messages and missed calls are found, the detailed Missed Call display appears.
- ≥When a new mail message, chat mail, Message R/F are simultaneously received, the messages are displayed in the order of the chat mail message, i-mode message, Message R, and Message F.

# **Example 20** +  $\frac{1}{2}$  +  $\frac{1}{2}$  +  $\frac$ **Setting Lights for Display and Keypad**

**1** <sup>m</sup>1**Set./Service**1**Display**1**Backlight**  $\blacktriangleright$  Do the following operations.

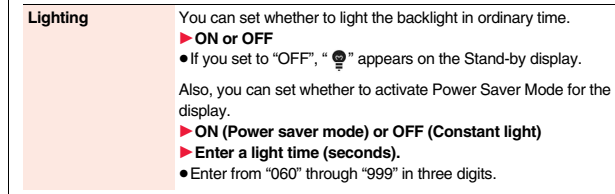

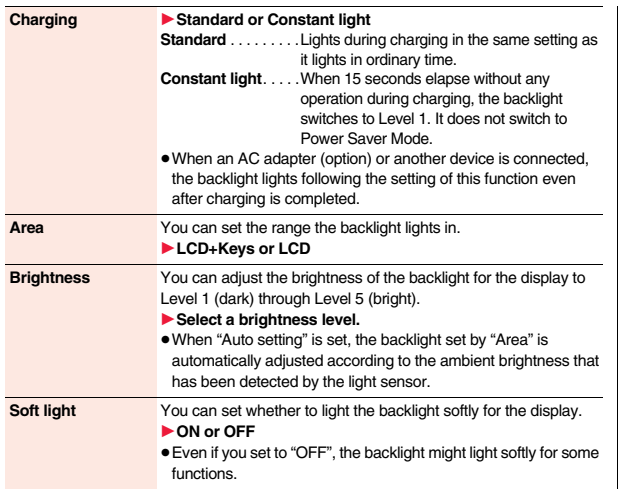

#### **To switch the backlight on/off by pressing one key**

Press and hold  $\boxed{5}$  for at least one second.

≥While an i-αppli program is running or you are entering characters, you cannot switch the backlight on/off by pressing and holding  $\boxed{5}$  for at least one second. Also, depending on the Decome-Anime message or Flash movie, you may not be able to switch the backlight on/off while it is displayed.

#### **Information**

- ≥When "Lighting" is set to "ON", the backlight stays lit while a call is coming in and the area specified by "Area" lights for about 15 seconds when you turn on the power, touch the keys, or open the FOMA terminal. The backlight stays lit while the camera is activated, during playback of an i-motion file, or during playback of a movie file. When "OFF" is set, it does not light. However, it stays lit during a moving picture shoot regardless of the "Lighting" setting.
- See page 73 for Backlight during a videophone call.
- ≥See page 246 for Backlight for while watching a 1Seg program.

#### **Information**

- ≥When you display the text of i-mode mail or Messages R/F, the lighting time varies according to the length of the text.
- ≥If "Power saver mode" is set to "ON (Power saver mode)" and the specified time elapses without doing any operations, the FOMA terminal switches to Power Saver Mode and the display goes off. However, the FOMA terminal might not switch to Power Saver Mode depending on the function in use.
- ≥When an i-motion file is set for the Stand-by display, the Stand-by display changes to Power Saver Mode after ending the playback and a standby time elapses.
- ≥The display appears when you operate the FOMA terminal, receive a call, or receive i-Channel tickers. However, the receiving display does not appear when you receive a call in Public mode (Drive mode).
- ≥If you press the switch of an earphone/microphone (option) in Power Saver Mode, the Power Saver Mode is released but the operation such as dialing is not made. However, if you press and hold the switch of the earphone/microphone for at least one second during a call (except Multi calling), the Power Saver Mode is released and the call ends.

#### **<LCD AI>**

# **Adjusting Quality of Display Automatically**

**You can set whether to automatically adjust the brightness of the display backlight and to compensate the image quality according to that brightness during playback of i-motion files/movie files, Music&Video Channel programs, or video files, during a videophone call, or while watching a 1Seg program.**

#### **1** <sup>m</sup>1**Set./Service**1**Display**1**LCD AI**1**ON or OFF**

≥If you operate the setting from the Function menu during a videophone call or watching a 1Seg program, the setting is effective only for the current videophone call or 1Seg program.

- ≥If you set to "ON", the brightness is adjusted within the level specified for "Brightness" of "Backlight". The brightness is adjusted also while you are selecting a menu item.
- This function is disabled during Play Background.

#### **<View Blind>**

# **Making Display Hard to See from People Around**

**You can adjust the contrast of the display so that it is hardly viewed from a slanted angle.**

**1**  $\mu_{\text{MENU}}$  Set./Service Display View blind ON or OFF

#### 1**Select a contrast.**

● When "ON" is set, " <sup>"</sup> appears on the Stand-by display. ≥While selecting a contrast level, you can check the selected contrast on the display.

#### **To switch View Blind on/off by pressing one key**

- Press and hold  $\bigcirc$  for at least one second.
- ≥While an i-αppli program is running, a PDF file is displayed, or you are entering characters, you cannot switch View Blind on/off by pressing and holding  $\lvert \mathbf{8} \rvert$  for at least one second. Also, depending on the Decome-Anime message or Flash movie, you may not be able to switch View Blind on/off while it is displayed.

#### **<Image Quality>**

# **Setting Quality of Display**

**1** <sup>m</sup>1**Set./Service**1**Display**1**Image quality** Select an item.

**Normal** . . . . .Normal image quality **Vivid** . . . . . . .Vivid image quality

**Dynamic** . . . . Dynamic image quality in which motion is emphasized

# <Color Theme Setting> **Accolor Theme Setting>**and the set of the set of the set of the set of the set of the set of the set of the set of the set of the set of the set of the set of the set of the set of the set of the s

# **Setting Color Combination for Display**

**You can set the display color pattern of characters, backgrounds, and so on.**

- **1 1** Set./Service Display Color theme setting
- **In Select a color theme.**
- ≥While selecting a color theme, you can check the selected color theme on the display.

#### **Information**

≥You cannot change the color for icons and images displayed in multiple colors, the DOCOMO pictograms, and the Internet websites (sites) supporting i-mode.

# **Allenu Icon Setting>** +manus +manus +manus +manus +manus +manus +manus +manus +manus +manus +manus +manus +manus +manus +manus +manus +manus +manus +manus +manus +manus +manus +manus +manus +manus +manus +manus +manus +ma **Setting Displays for Main Menu**

**You can change the icons and the background images of Main Menu.**

- **1**  $\blacktriangleright$   $\blacktriangleright$   $\bowtie$  **1 (Menu set)** Select a pattern.
- See page 34 for Simple Menu.
- **2 When you select "Customize" in step 1, select a menu**
- **icon or background image to be changed**
- **▶ Select a folder▶ Select an image.**

Repeat step 2 and set menu icons and a background image.

- $\bullet$  While selecting a menu icon or background image, press  $\Box$ the currently set image.
- To reset the menu icon and background image set to "Customize" to "スタンダー  $\mathcal F$  (Standard)" in the "Pre-installed" folder, press  $\widehat{\mathbf{a}}$  ( FUNC ) and select "Reset" or "All reset", then select "YES".
- See page 193 when you select "Search by i-mode".

- ≥The image you can set for "Customize" is a JPEG or GIF image whose size is Stand-by (480 x 854) or smaller and up to 500 Kbytes. For other sizes of these types of images, perform "Change size" or "Trim away" to set. However, you cannot set animation GIF images for "Background image".
- ●When the image you set "Customize" is deleted, "スタンダード (Standard)" in the "Pre-installed" folder returns.
- ≥When you activate Personal Data Lock while "Customize" is set, the default image is displayed. However, when "Display setting" is set to "Accept" for "Customize" of Personal Data Lock, the image set for this function is displayed.
- ≥When you set "Customize", the main menu icons do not switch even if you switch "Select language".

## **<Kisekae Tool> Using Kisekae Tool**

**You can use Kisekae Tool to change the ring tone, Stand-by display, menu icons and others at a time.**

- See page 192 for details on how to download Kisekae Tool files.
- See page 343 for the operation from Data Box.

#### ■**Functions that can be set with Kisekae Tool**

- ・Select ring tone
- ・Display setting
- ・Color theme setting
- ・Menu icon setting
- ・"Clock" of Private window

・Ticker color set. ・Ticker scroll speed ・i-αppli call sound ・Positioning ring tone

・Tone

・Ticker font size set.

・Font

- ・Disp. call/receive No.
- ≥Functions that can be set differ depending on the Kisekae Tool file.
- ≥The changes of functions you can respectively set according to the mode of 2in1 are reflected to A Mode only, regardless of the mode at changing. The other changes of functions are applied to the all modes of 2in1.
- **1** MENU Set./Service Kisekae<br> **1** Highlight a Kisekae Tool file and press **im** (Set all) 1**YES**
	- ≥"★" is added to the Kisekae Tool file collectively set at the moment.
	- ≥Depending on the selected Kisekae Tool file, the confirmation display might appear asking whether to change the font size. When you select "NO", you might not be able to set the Kisekae Tool file correctly.

#### **Information**

- ≥For the functions set by Kisekae Tool, each setting display is shown with "Follow Kisekae Tool" highlighted. You can separately change each setting, however, if you want to reset to the setting by Kisekae Tool, you need to perform collective settings again. You cannot select "Follow Kisekae Tool".
- ≥If you use Kisekae Tool to change the design of the Menu display, some menu configurations change according to the usage frequency depending on the type of the menu. Further, some menu numbers that are assigned to the menu items do not apply.

#### **Function Menu of Main Menu**

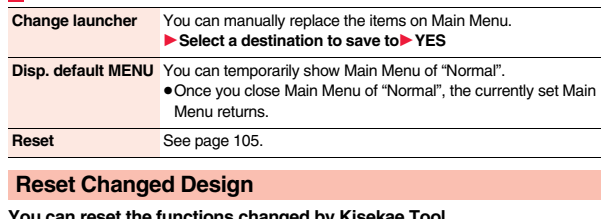

**You can reset the functions changed by Kisekae Tool.**

**1** MENU  $\leftarrow$   $\frac{1}{\text{E}}$  **R**( $\frac{1}{\text{E}}$  FUNC ) Reset<br>
11 Enter your Terminal Security Code Select an item 1**YES**

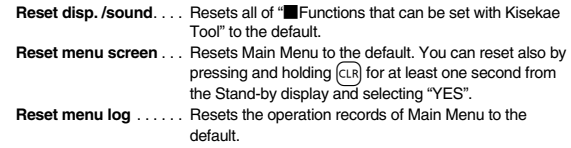

- ≥Even if you perform "Reset disp. /sound" or "Reset menu screen", you cannot reset "Font size setting".
- ≥Even if you execute "Reset menu screen", the Main Menu items you have manually replaced by "Change launcher" are not reset.

# **<Set to Machi-chara> Setting Machi-chara Image**

**When Machi-chara is set, a Machi-chara image appears on the Stand-by display to tell you missed calls, new mail messages, new i-concier information and others.**

- See page 192 for downloading Machi-chara images.
- See page 339 for the operations from Data Box.
	- **1** <sup>m</sup>1**Set./Service**1**Display**1**Machi-chara Set to Machi-chara**
	- ≥To release Machi-chara, select "Release Machi-chara".
- **2 Highlight a Machi-chara image and press**  $\boxed{\approx}$  **(Set**

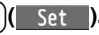

≥"★" is added to the currently set Machi-chara image.

#### **Information**

- ≥The Machi-chara image is not displayed in the following cases:
- · During Lock All · During Personal Data Lock · During Omakase Lock
- ・While an icon or another is selected on the Stand-by display

However, when "Display setting" is set to "Accept" for "Customize" of Personal Data Lock, Machi-chara images are displayed even during Personal Data Lock.

● Some Machi-chara images change their appearance according to the elapsed time, total calls duration, and number of mail messages sent/received after setting. If you move these Machi-chara images to the microSD card or execute "Reset all info", they return to the default state.

# **Setting Color and Others of Call/Charging Indicator**

**1** <sup>m</sup>1**Set./Service**1**Illumination**

#### ▶ Do the following operations.

**<Illumination>**

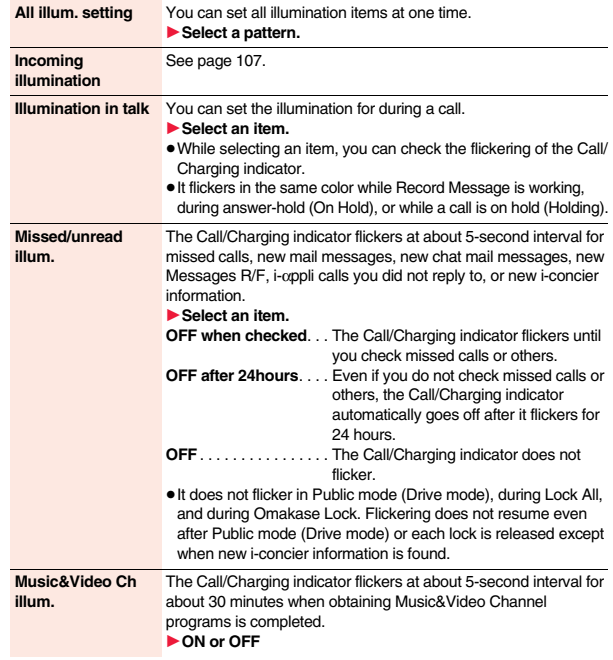
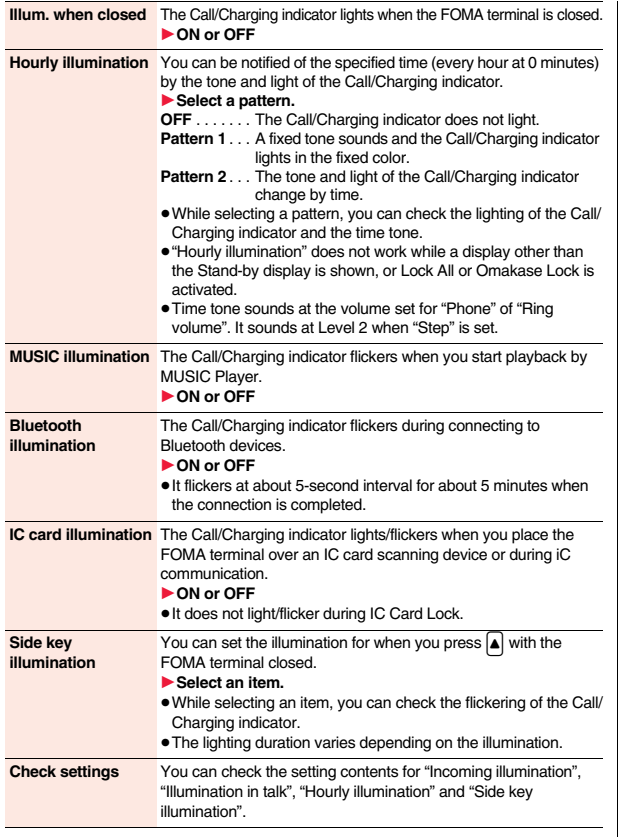

## **Incoming Illumination**  $\text{MSE}(\mathbf{8})$

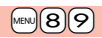

**You can set an illumination for each incoming type.**

**1** <sup>m</sup>1**Set./Service**1**Illumination**1**Incoming illumination**  $\blacktriangleright$  Do the following operations.

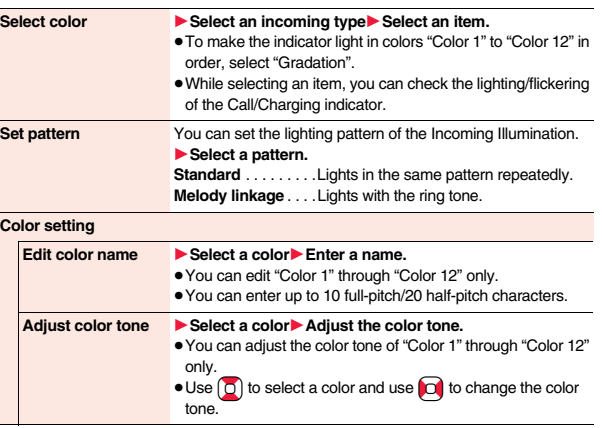

## **Information**

#### **<Select color>**

≥The priority order of incoming illumination is; "Setting for Phonebook entry" → "Group setting" → "Select color".

#### **<Set pattern>**

- The Call/Charging indicator lights in specified pattern for each illumination when "Select color" is set to other than "Color 1" through "Color 12" and "Gradation".
- ≥The Call/Charging indicator lights by "Standard" when an i-motion file or melody with no flickering pattern is set for the ring tone.

## **And Notice Setting>** + matrice of the state of the state of the state of the state of the state of the state of the state of the state of the state of the state of the state of the state of the state of the state of the s **Checking Missed Calls and New Mail by Tone and Call/Charging Indicator**

**With the FOMA terminal closed, you can check for missed calls, new mail, new chat mail, new Messages R/F, record messages, and voice mail messages by pressing**  $\vec{v}$ **. To use this function, you need to set "Side" keys guard" to "OFF" in advance.**

## **Select an item.**

- **1** Set./Service Incoming call info notice setting
- **ON**※ . . . Notifies you whether there are missed calls, new mail, new chat mail, or new Messages R/F by the electronic sound and flickering of the Call/ Charging indicator.
- **OFF** . . . . Turns off the information notice.
- ※When "Select language" is set to "日本語 (Japanese)", you can select "電子音 (electronic sound)" or "ボイス (voice)". With "ボイス (voice)", Japanese electronic voice and flickering of the Call/Charging indicator notify you of new chat mail, new mail, missed calls, record messages and voice mail messages in this order.

## If you press **v** while the FOMA terminal is closed

## **When you have a missed call, new mail, new chat mail, or new Message R/F**

(When the "Missed call" icon, "New mail" icon, "Chat mail" icon, or "Message R/F" icon is displayed on the Stand-by display.)

When "Info notice setting" is set to "ON", a double-beep tone sounds and the Call/ Charging indicator lights for about five seconds.

When "Info notice setting" is set to "ボイス (voice)" on the Japanese display, a beep tone sounds and a voice message announces that you have new mail, a missed call, and so on, and the Call/Charging indicator lights for about five seconds.

- ≥When "Info notice setting" is set to "ボイス (voice)" on the Japanese display, and a new Message R/F is found, a voice message announces that you have new mail.
- $\bullet$  When you press  $\overline{\bullet}$  again while the voice is being played back, you can stop it.

## **When you have no missed calls, new mail, new chat mail, or new Message R/F**

When "Info notice setting" is set to "ON", or "ボイス (voice)" on the Japanese display, a triple-beep tone sounds, and the Call/Charging indicator flickers for about five seconds. Even when "Info notice setting" is set to " $\vec{m}$   $\vec{m}$  (voice)", the notice is not made by voice.

## **Information**

- ≥You cannot check for the mail messages held at the i-mode Center by this function.
- ≥The confirmation function might not work depending on the function being activated.
- ≥The sound volume for electronic sound cannot be changed.
- "ボイス (voice)" sounds at the volume set for "Phone" of "Ring volume". It sounds at Level 2 when "Step" is set.
- ≥When "Phone" of "Vibrator" is set to other than "OFF", the Call/Charging indicator and vibrator notify you of missed calls, new mail, and new chat mail.
- The vibrator notifies the information as follows:
- ・Vibrates for about 1 second when you have a missed call, new mail, or new chat mail message.
- ・Vibrates for about 0.2 second when you have no missed calls, new mail, or new chat mail message.
- ●If you open the FOMA terminal during notification, it stops.

## **<Font>** +m-6-6 **Changing Character Font**

- **1** <sup>m</sup>1**Set./Service**1**Display**1**Font**
- **Font 1, Font 2, or Font 3**

- ≥Some characters are displayed in "Font 1" regardless of the setting of this function.
- ≥You cannot change the font of a phone number entry or clock display.

## **Set Character Font and Color of Phone Numbers**

#### **You can set the font and color of names stored in the Phonebook and phone numbers displayed on the following displays:**

#### ■**Font of dial number**

- ・Dialing/Call Receiving display ・Dialed Calls/Received Calls/Detailed Redial display
- ・Detailed Sent Chaku-moji message

#### ■**Font color**

- ・Dialing/Call Receiving/Talking display ・Dialed Calls/Received Calls/Redial
- · Detailed Sent Chaku-moji message · Sent/Received Address list
- ≥When you use 2in1, the setting here applies to Number A. To specify for Number B, operate "Disp. call/receive No." of "2in1 setting".

## **11 MENU CALLACT SET./Service Incoming call** Disp. call/receive No.  $\blacktriangleright$  Do the following operations.

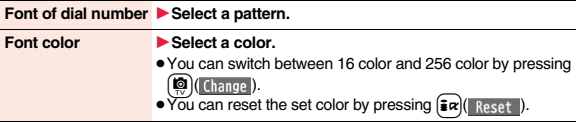

## **Information**

≥If you change the background color by "Color theme setting" or "Kisekae Tool", the font color automatically changes as well.

● You cannot change the color of pictograms.

## **<Font Size Setting> Changing Font Size**

**1** <sup>m</sup>1**Set./Service**1**Display**1**Font size setting**  $\blacktriangleright$  Do the following operations.

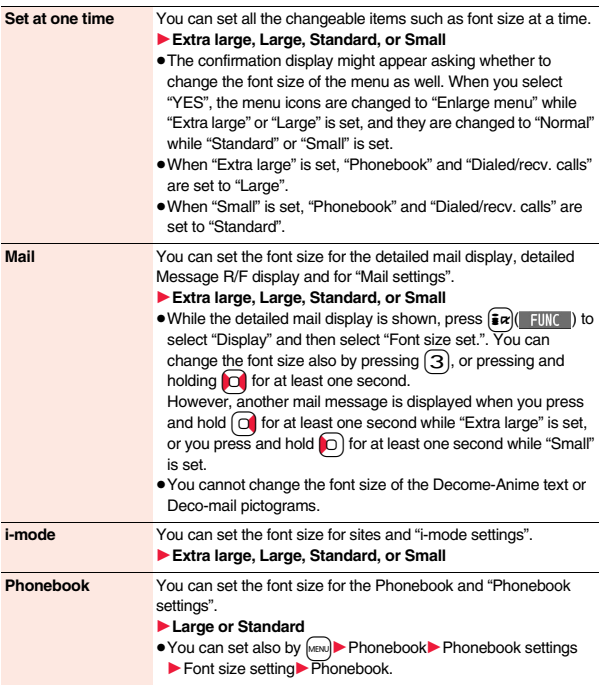

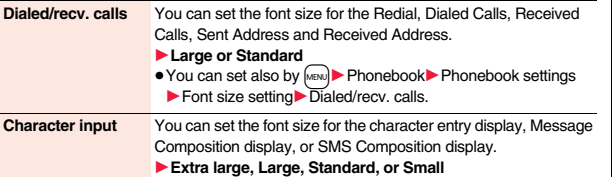

## **Information**

- ≥Depending on the function, characters might not be displayed in the set size.
- ≥When "Extra large" or "Large" is set, some items displayed for each operating procedure differ from the ones displayed for when "Standard" or "Small" is set.

## **Setting Clock Display**

## **Set Stand-by Clock Display**

**You can set the display pattern and others of the clock on the Stand-by display.**

## **1** <sup>m</sup>1**Set./Service**1**Display**1**Display setting**1**Clock I**Stand-by clock Do the following operations.

● During operation or when you press  $\boxed{\bigcirc}$  ( | Play | ) while "Stand-by clock" is highlighted, you can check the clock actually displayed. However, it might differ from the actual one depending on the setting of each function.

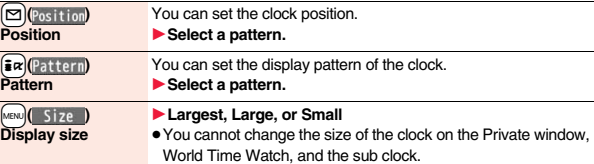

#### +c**( ) Day of week**

When "Select language" is set to "日本語 (Japanese)", you can select "日本語 (Japanese)" or "英語 (English)".

- The setting here applies to the clock display on the Private window as well
- ●If you set to "英語 (English)", the region names of World Time Watch are displayed in English as well.

2 **Press ◯ C**  $S$  is function might not be reflected depending on the settings of other functions or the condition of the FOMA terminal.

## **Set Icon Clock Display**

**You can set a display pattern of Icon Clock at the upper right of the display.**

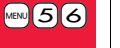

**1** <sup>m</sup>1**Set./Service**1**Display**1**Display setting**1**Clock** ▶**Icon clock▶ Select a pattern.** 

# **Security Settings**

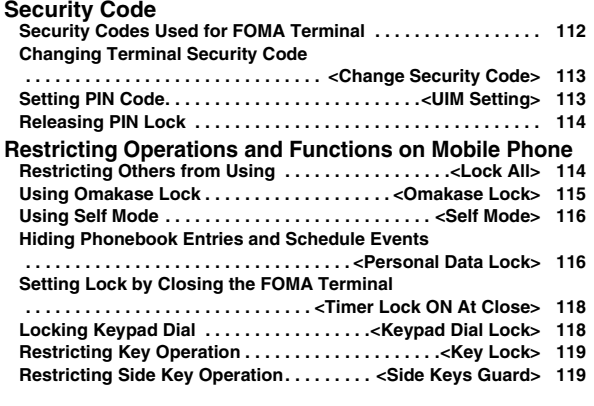

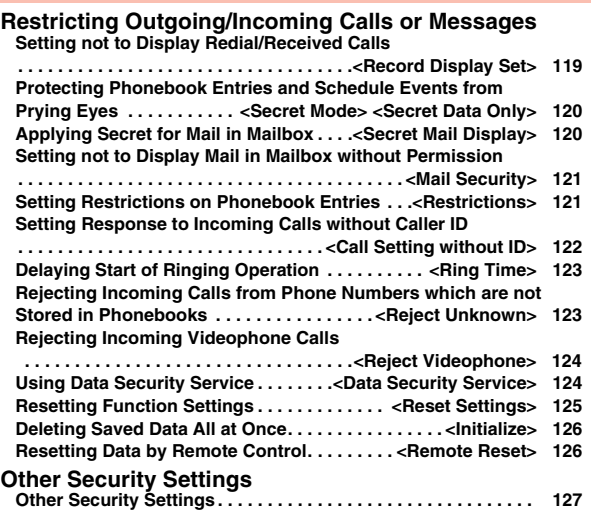

## **Security Codes Used for FOMA Terminal**

**For some functions of the FOMA terminal, you need to enter your security code. In addition to the Terminal Security Code for operating respective mobile phone functions, the Network Security Code to use network services, and i-mode password are available. These security codes help you utilize your FOMA terminal.**

#### ■**Cautions on security codes**

- ≥You should avoid using the numbers for security codes such as denoting your birth date, part of your phone number, local address number, room number, "1111" or "1234" that is easily decoded by a third party. Also make sure that you take a note of the security codes you have selected just in case you forget them.
- ≥Take care not to let others know your security codes. Even if your security codes are known and used by a third party, we at DOCOMO take no responsibility in any event for the resultant loss.
- ≥If you do not remember your respective security codes, you need to bring an identification card such as your driver's license, the FOMA terminal and UIM to the handling counter of a docomo Shop.
- For details contact "docomo Information Center" on the back page of this manual.

## **Terminal Security Code**

**The Terminal Security Code is set to "0000" at purchase but you can change it by yourself. (See page 113)**

**When the display for entering the Terminal Security Code appears, enter your four- to eight-digit code and press**  $\bigcirc$  **(** $\parallel$  **set**  $\parallel$ **).** 

- When you enter your Terminal Security Code, the entered numbers are indicated by "\_" and not displayed.
- Reset settings Security code?
- ≥If you have entered wrong numbers or nothing for about 15 seconds, a warning tone sounds and a warning message is displayed; then the display prior to entering the Terminal

Security Code returns. Check the correct code and retry entering numbers.

## **Network Security Code**

**This is a four-digit number required for your identification to give orders/ apply at a docomo Shop, docomo Information Center, or "**お客様サポート **(User support)" site, or when you use respective network services. This is determined at the time of contract but can be changed by yourself. If you have "docomo ID/Password" for "My docomo", the overall support site for personal computers, you can use a personal computer to take proceedings of changing your Network Security Code to new one. Further, you can change it by yourself from "**各種設定(確認・変更・利 用) **[Respective settings (Confirmation/Change/Use)]" of "**お客様サポー ト **(User support)" from i-mode.**

※**For "My docomo" and "**お客様サポート **(User support)", see the inside of the back page of this manual.**

## **i-mode Password**

**The four-digit "i-mode password" is required to register/delete My Menu, apply for/cancel Message Services or i-mode pay services, etc. (Some information providers may provide you with their specific password.) The i-mode password is "0000" at the time of your contract, but you can change it by yourself. (See page 180)**

**From i-mode, you can change the i-mode password by following operation:**

**"**i**Menu"** → **"English"** → **"Options"** → **"Change i-mode Password"**

## **PIN1 Code/PIN2 Code**

**For the UIM, you can set two security codes, namely the PIN1 code and PIN2 code. These security codes are "0000" at the time of your contract, but you can change them by yourself. (See page 114)**

**The PIN1 code is a four- to eight-digit number for checking the user each time the UIM is inserted into the FOMA terminal or each time the FOMA terminal is turned on, to prevent the unauthorized use by the third party. By entering your PIN1 code, you can make or answer calls, or use functions in the FOMA terminal.**

**The PIN2 code is a four- to eight-digit number for executing Reset Total Cost, using the user certificate or applying for the issue of it, etc.**

●If you purchase a new FOMA terminal and use the existing UIM with the new FOMA terminal, use the PIN1 code and PIN2 code you have set previously.

#### **When the PIN1 Code/PIN2 Code Entry display appears, enter your four- to eight-digit PIN1 code/PIN2 code and press**  $\bigcirc$  **(Set ).**

- The entered PIN1 code/PIN2 code is displayed as "
- ≥If you enter a wrong PIN1 code/PIN2 code three times in succession, it is locked and the FOMA terminal cannot be used. (The remaining number of times you can enter appears on the display.)

When you enter the correct PIN1 code/PIN2 code, the remaining number of times you can enter will return to three times.

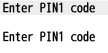

3 times left

For PIN1 code

## **PUK (PIN Unblock Code)**

**The PUK (PIN unblock code) is the eight-digit number for releasing the PIN1 code and PIN2 code lock state. You cannot change this code by yourself.**

≥If you enter a wrong PUK (PIN unblock code) 10 times in succession, the UIM is locked.

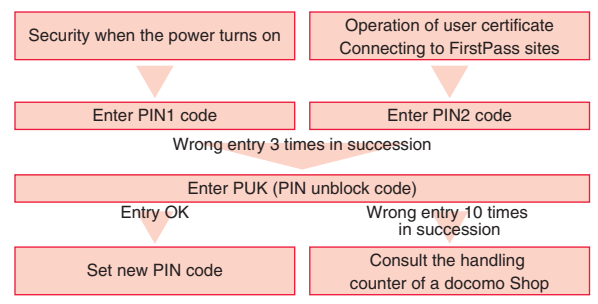

## <Change Security Code>
+manage Security Code>
+manage Security Code>
+manage Security Code>
+manage Security Code>
+manage Security Code>
+manage Security Code>
+manage Security Code>
+manage Security Code>
+manage Securit **Changing Terminal Security Code**

**Change the default for the Terminal Security Code required for operating functions to your own four- to eight-digit code so that you can make full use of the FOMA terminal. Make sure you take a note of the security code you have changed just in case you forget it.**

- **1** <sup>m</sup>1**Set./Service**1**Lock/Security**
	- 1**Change security code**
	- 1**Enter the current Terminal Security Code.**
	- ≥If you enter the code for the first time, enter "0000".

**2 Enter a new Terminal Security Code (four to eight digits)** 1**YES**

## **<UIM Setting> Setting PIN Code**

## **PIN1 Code Entry Set**

**You can set the FOMA terminal not to work unless you enter your PIN1 code when turning on the power.**

- **1** <sup>m</sup>1**Set./Service**1**Lock/Security**1**UIM setting**
- **Enter your Terminal Security Code**
- **PIN1 code entry set** ON or OFF
- **Enter the PIN1 code.**
- See page 112 for the PIN1 code.

## **Change PIN1 Code/Change PIN2 Code**

**You need to have set "PIN1 code entry set" to "ON" to change the PIN1 code.**

- **1** <sup>m</sup>1**Set./Service**1**Lock/Security**1**UIM setting**
- **Enter your Terminal Security Code**
- 1**Change PIN1 code or Change PIN2 code**
- **Enter the current PIN1 code/PIN2 code.**

● See page 112 for the PIN1 code/PIN2 code.

- **2 Enter a new PIN1 code/PIN2 code (four to eight digits).**
- ≥The entered PIN1 code/PIN2 code is displayed as "\_".

**3 Enter the new PIN1 code/PIN2 code again.**

## **Releasing PIN Lock**

**If you enter a wrong PIN1 code/PIN2 code three times in succession on the display requiring its entry, it is locked and the FOMA terminal cannot be used. In this case, release the PIN1 code/PIN2 code lock and set a new PIN1 code/PIN2 code.**

- **1 Enter the PUK (PIN unblock code) (eight digits).**
	- The entered unblock code is displayed as " ".

**Enter PIIK** PIN1 code blocked Enter PUK

10 times left

## **2 Enter a new PIN1 code/PIN2 code (four to eight digits).**

≥The entered PIN1 code/PIN2 code is displayed as "\_".

**3 Enter the new PIN1 code/PIN2 code again.**

## **<Lock All>**

## **Restricting Others from Using**

**If you set Lock All, you can do no operations other than answering calls and turning on/off the power.**

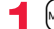

## **1** <sup>m</sup>1**Set./Service**1**Lock/Security**1**Lock all**

- **Enter your Terminal Security Code.**
- " $\xi$ " and "Lock all" appear and Lock All is set.
- ≥To release Lock All, enter your Terminal Security Code from the Stand-by display. Even if you turn off the power, Lock All will not be released.

- ≥You cannot make calls during Lock All. However, you can make emergency calls at 110/119/118. Select "YES" from the confirmation display for dialing.
- ≥You can receive calls, but the callers' data such as their names and images stored in the Phonebook are not displayed except for their phone numbers. Further, the default ring tone sounds.
- GPS Location Provision is available even during Lock All.
- ≥If you fail to release Lock All five times in succession, the power to the FOMA terminal turns off. However, you can turn it on again.
- ≥You can receive mail messages or Messages R/F during Lock All; however, the Receiving or Reception Result display for incoming mail messages and Messages R/ F does not appear. The icons such as ", ", ", ", ", " ", " appear after Lock All is released.
- ≥During Lock All, the notification icons, desktop icons, and schedule events are not displayed on the desktop except " " ", " " " and " " " . When Lock All is released, they are displayed.
- The tickers of i-Channel are not displayed during Lock All.
- ≥The default Wake-up display appears during Lock All even when an i-motion file has been set for the Wake-up display.
- ≥Even if you set Lock All, IC Card Lock is not activated.

## **<Omakase Lock> Using Omakase Lock**

**When you have lost your FOMA terminal or in other cases, you can lock your personal data (such as Phonebook entries) and the IC Card function of Osaifu-Keitai by contacting DOCOMO. Omakase Lock protects your important privacy and Osaifu-Keitai. Also, if Omakase Lock cannot be set at subscription but the communication to your FOMA terminal becomes available within one year, the lock will be automatically set. However, if you cancel or halt the line contract, change your phone number, or have your new UIM issued (only when you specify a phone number to lock it) at the loss of the UIM, etc., the lock will not be automatically set even within one year.**

#### **To release the lock, contact DOCOMO by phone, etc.**

- ※If you are a member of the DOCOMO Premium Club, you can use this service as often as you need without handling charge. If you are not, the service is available on chargeable basis. (However, you are not charged if you apply for this service at the same time as applying for the suspension of the line or during suspension.) Further, if you have signed up for Keitai Anshin Pack (Mobile Phone Security Package), you can use Omakase Lock within the flat-rate fee of Keitai Anshin Pack (Mobile Phone Security Package).
- ※Even during Omakase Lock, your FOMA terminal corresponds to the location provision request of GPS function if "Location request set." is set for permission.

#### ■**Setting/Releasing Omakase Lock 0120-524-360 Business hours: 24 hours**

※You can set/release also from My docomo site via a personal computer or other devices.

≥For details on Omakase Lock, refer to "Mobile Phone User's Guide [i-mode] FOMA version".

## **When Omakase Lock is set**

"Omakase lock" is displayed on the Stand-by display.

- ≥During Omakase Lock, all the key operations are locked and respective functions (including IC card functions) are disabled, except for answering voice calls/videophone calls, putting them on answer-hold (On Hold), turning on/off the power, adjusting the earpiece volume and adjusting the ring volume.
- ≥You can receive voice calls and videophone calls, but the callers' data such as names and images stored in the Phonebook are not displayed except for their phone numbers. In addition, the ring image and ring tone are reset to the default. When you release Omakase Lock, the former settings return.
- ≥Mail messages received during Omakase Lock are held at the i-mode Center.
- ≥You can turn on/off the power, however, Omakase Lock is not released by turning off the power.
- GPS Location Provision is available even during Omakase Lock.
- ≥Note that neither the UIM nor the microSD card is locked.

- ≥Even while another function is working, Omakase Lock applies after finishing that function.
- ≥Omakase Lock can be set even when another lock function is set. However, if you have set Public mode (Drive mode) before setting Omakase Lock, you cannot receive voice calls and videophone calls.
- ≥Omakase Lock cannot be set/released when the FOMA terminal is out of the service area, turned off, or used overseas. Besides Omakase Lock might not be set depending on your use, etc.
- ≥When you have signed up for Dual Network Service and are using the mova service, Omakase Lock cannot be set.
- ≥Even when the contractor and the user of the FOMA terminal differ, the FOMA terminal will be locked if the contractor offers to DOCOMO.
- ≥You can release Omakase Lock only when the UIM of the same phone number at locking is inserted in your FOMA terminal. If you cannot release it, contact "docomo Information Center" on the back page of this manual.

## **<Self Mode> Using Self Mode**

**You can disable all phone calls and communication functions. During Self Mode, the caller hears the guidance to the effect that radio waves do not reach or the power is turned off. If you use DOCOMO Voice Mail Service or Call Forwarding Service, you can use these services in the same way as when the FOMA terminal is turned off.**

## **1** <sup>m</sup>1**Set./Service**1**Lock/Security**1**Self mode**1**YES**  $\overline{\mathsf{P}}$ <sup>OK</sup>

" self" appears and Self Mode is set.

● To release Self Mode, perform the same operation.

#### **Information**

- ≥You can make emergency calls at 110/119/118 even during Self Mode. In this case, Self Mode is released.
- ≥You cannot receive mail messages, Area Mail messages, or Messages R/F during Self Mode.
- ≥Even if a call comes in during Self Mode, the icons notifying you of "Missed call" or presence of Voice Mail messages do not appear after releasing Self Mode.

## **<Personal Data Lock> Hiding Phonebook Entries and Schedule Events**

#### **Including the functions which use personal information, you can set the following functions not to be used.** ・i-mode

・Music&Video Channel

・Full Browser **Bookmark** ・i-Channel ・i-concier ・Camera ・Bar code reader ・1Seg

・MUSIC ・MUSIC player ・i-αppli ・i-Widget ・IC card content ・ToruCa ・GPS function ・Still image ・i-motion file ・Movie file ・Video ・Chara-den

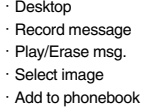

- Group setting
- Search phonebook
- ・No. of phonebook
- Phonebook settings
- ・Voice dial ・Voice announce
	- ・Kisekae Tool
- Machi-chara
- Feel \* Mail image playback
- **Restrictions**
- Reject unknown
- ・Reset settings
- ・Initialize
- ・Mail
- Mail group
- ・Chat group
- ・Melody
	- ・microSD card
	- ・Infrared communication
	- ・iC communication
	- ・Voice recorder
	- ・PDF viewer
	- ・Document viewer
	- ・Alarm
	- ・Schedule
	- ・ToDo
	- ・Alarm setting
	- ・Own number
	- ・Voice memo
	- ・Movie memo
	- ・Text memo
	- ・UIM operation
	- ・"Number setting" and "Select ring tone" of Multi number
	- ・Data transfer

# Security Settings **Security Settings**

## **Setting/releasing Personal Data Lock**

## **1** <sup>m</sup>1**Set./Service**1**Lock/Security**1**Personal data lock Enter your Terminal Security Code**

## 1**Activate/Deactivate**

- $\binom{P}{Q_m}$  appears and Personal Data Lock is set.
- $\bullet$  You can set Personal Data Lock also by pressing and holding  $\bigcirc$  for at least one second from the Stand-by display.
- To release Personal Data Lock, perform the same operation. When Timer Lock ON At Close is set and Lock OFF At Open is activated, the display for releasing Personal Data Lock appears also by opening the FOMA terminal.

#### **To temporally release Personal Data Lock**

When you select a function which cannot be used during Personal Data Lock, the display for entering your Terminal Security Code appears depending on the function. When you enter your Terminal Security Code, " $P$ " is cleared and you can temporarily use the function.

≥When you show the Stand-by display while no menu function is activated, Personal Data Lock is set again.

#### **Information**

- ≥During Personal Data Lock, some notification icons and desktop icons such as "Record message", "Phone number", "URL" and "Mail address" do not appear, however, they reappear when you release Personal Data Lock.
- ≥During Personal Data Lock, the "Pre-installed" substitute image is sent to the other party if you send the substitute image during a videophone call.
- $\bullet$  If you set "Lock all" during Personal Data Lock, " $\stackrel{\circ}{\sim}$  " is cleared and " $\stackrel{\circ}{\circ}$ " appears instead.
- ≥You cannot set Personal Data Lock while "Reject unknown" is set.

## **Setting Performance During Personal Data Lock**

**Even during Personal Data Lock, you can release the lock for some functions such as a notice of alarm and mail receiving.**

## **1** <sup>m</sup>1**Set./Service**1**Lock/Security**1**Personal data lock**

- **Enter your Terminal Security Code Customize**
- ▶ Do the following operations.

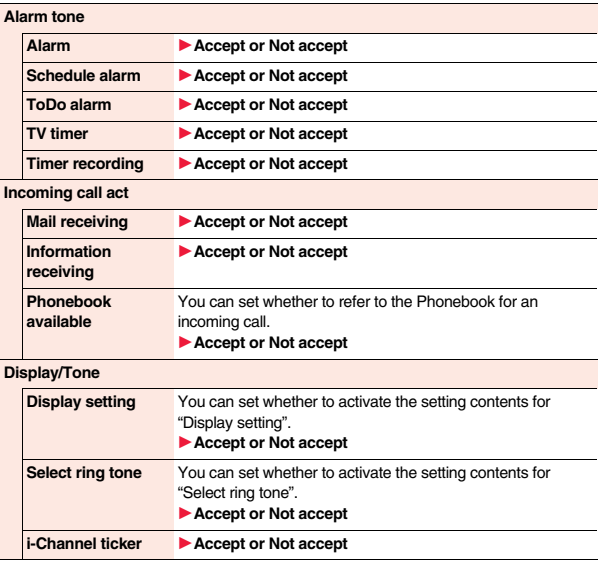

### **Information**

#### **<Mail receiving>**

- ≥When "Not accept" is set, you can automatically receive Messages R/F, i-mode mail messages, chat mail messages, and SMS messages during Personal Data Lock; however, the Receiving or Reception Result display does not appear. Further, the receiving operation such as ringing/vibration does not work, so you are not notified of receiving. The icons such as ",", ", "," "," or " F" appear after Personal Data Lock is released.
- ≥When "Not accept" is set, you cannot check a missed call or new mail during Personal Data Lock, by pressing  $|\mathbf{v}|$  with the FOMA terminal closed.

#### **<Display setting>**

≥Whether to validate/invalidate the setting contents for "Stand-by display" of "2in1 setting" is also set.

## **<Timer Lock ON At Close>**

## **Setting Lock by Closing the FOMA Terminal**

- **1** <sup>m</sup>1**Set./Service**1**Lock/Security**1**Lock setting Timer lock ON at close**
- 1**Enter your Terminal Security Code**
- 1**Personal data lock or IC card lock**
- 1**Select an elapse time.**

If you set to other than "OFF", " $\mathcal{C}_{\mathbf{O}_{\mathbf{m}}}$ " appears and then Timer Lock ON At Close is set. The display asking whether to activate "Lock OFF at open" also appears.

#### **Information**

- ≥When the Stand-by display is not shown, or when another function is working with the Stand-by display shown, the lock is not activated even after the specified time elapses. However, when another function ends after closing the FOMA terminal, the lock is activated after the specified time elapses.
- ≥When "Reject unknown" is set, Personal Data Lock is not activated even after the specified time elapses.
- ≥When a call or mail message comes in after closing the FOMA terminal, or when you open it, the elapsed time counter returns to 0 seconds.

#### **Information**

- ≥When this function is activated, the lock is temporarily released if you release each lock. However, it is re-locked when the specified time elapses after closing the FOMA terminal.
- If you set "Key lock" during Timer Lock ON At Close, "  $C_{\text{O}-n}$ " is cleared and "  $\text{III-5}$ " appears instead.

## **Lock OFF at Open**

**You can set to show the display for releasing each lock for when you open the FOMA terminal after Personal Data Lock or IC Card Lock is set by "Timer lock ON at close".**

- 
- **1** MENU Set./Service Lock/Security Lock setting<br> **1** Lock OFF at open Enter your Terminal Security Code
	- 1**Personal data lock or IC card lock**1**ON or OFF**

## **<Keypad Dial Lock> Locking Keypad Dial**

**You can lock dialing from the numeric keys. When using the FOMA terminal for business purposes, private use of the FOMA terminal can be prevented.**

#### ■**Unavailable operations**

- Dialing from the numeric keys
- ・Initial setting
- Phonebook (storing, editing, deleting, copying from the microSD card, backing up/restoring by the microSD card, sending/receiving using Infrared rays, sending/receiving using iC communication, and sending/receiving using Bluetooth communication)
- Phone To/AV Phone To function
- ・Mail To function

#### ■**Available operations**

- ・Dialing from the Phonebook or Voice Dial
- ・Dialing from Redial, Dialed Calls, Received Calls, Sent Address, or Received Address (Only phone numbers stored in the Phonebook)

## **1** <sup>m</sup>1**Set./Service**1**Lock/Security**1**Keypad dial lock Enter your Terminal Security Code.**

- $\binom{D}{2}$  " is displayed and Keypad Dial Lock is set.
- ≥To release Keypad Dial Lock, perform the same operation.

## **Information**

- ≥You can make emergency calls at 110/119/118 using numeric keys even during Keypad Dial Lock.
- $•$ If you set Keypad Dial Lock, you can send mail only when the address is called up from the Phonebook and when the address stored in the Phonebook is called up from Sent Address or Received Address.

## **<Key Lock> Restricting Key Operation**

You can disable the keys except  $\sim$ 

- **Press and hold**  $\left( \bullet \right)$  **for at least one second.** 
	- " III I " appears and Key Lock is set.
	- To release Key Lock, perform the same operation.

## **Information**

- ≥You cannot turn off the FOMA terminal during Key Lock. You cannot switch display/ nondisplay of icons and other indications by pressing  $\left(\rightarrow\right)$  from the Stand-by display.
- $\bullet$  Even during Key Lock, you can answer an incoming call by pressing  $(\sim)$ .
- ≥Even during Key Lock, Quick Record Message works when you press and hold .> for at least one second while a voice call or videophone call is arriving.
- ≥You can operate an earphone/microphone (option) and Bluetooth devices regardless of the setting of this function.
- GPS Location Provision is available even during Key Lock.

## **<Side Keys Guard>**

## **Restricting Side Key Operation**

You can disable the side keys **a** and  $\overline{\bullet}$  for when the FOMA terminal is **closed.**

**You can prevent operation errors in a bag.**

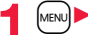

- **1** <sup>m</sup>1a**(for at least one second)** " " appears and "Side keys guard" is set to "ON".
	-
	- ≥To set to "OFF", perform the same operation.

## **<Record Display Set> Setting not to Display Redial/Received Calls**

## **1** <sup>m</sup>1**Set./Service**1**Incoming call**1**Record display set** 1**Enter your Terminal Security Code**1**Select an item.**

**Received calls** . . . . . . . . Sets whether to display Received Calls and Received Address. **Redial/Dialed calls** . . . . . Sets whether to display Redial, Dialed Calls and Sent Address.

## **2 ON or OFF**

≥When you set "Received calls" to "OFF", you cannot play back record messages of voice calls, either.

## **<Secret Mode> <Secret Data Only> Protecting Phonebook Entries and Schedule Events from Prying Eyes**

**In ordinary mode, you cannot access/refer to Phonebook entries or schedule events stored as secret data. In Secret Mode, you can select whether to store the stored/edited Phonebook entries/schedule events as secret data or as ordinary data. The Phonebook entries/schedule events you have stored/edited in Secret Data Only are stored as secret data. You can access/refer to all the data files in Secret Mode but can access/ refer to only the secret data files in Secret Data Only.**

## **Activate Secret Mode**  $\begin{bmatrix} \text{MeV} \\ \text{MeV} \end{bmatrix}$ **Activate Secret Data Only**

- **1** MENU Set./Service Lock/Security<br>
1**Secret mode or Secret data only** 
	- 1**Enter your Terminal Security Code.**

When "Secret mode" is selected, "  $^{\text{S}}_{\text{on}}$  " appears and Secret Mode is activated.<br>When "Secret data only" is selected, "  $^{\text{S}}_{\text{on}}$  " blinks, the number of stored secret data items is displayed, and then Secret Data Only is activated.

- Secret mode is activated also by pressing and holding  $\Delta$  for at least one second from the Stand-by display and entering your Terminal Security Code.
- If you call up a Phonebook entry or schedule event in Secret Mode, "S" stays lit for ordinary data and " $S_{\text{on}}$ " blinks for secret data.
- ≥To deactivate Secret Mode or Secret Data Only, perform the same operation, or press and hold  $\mathcal{A}$  (for at least one second) or press  $\bigcap$  from the Stand-by display.

## **To change secret data to an ordinary Phonebook entry or schedule event**

In Secret Mode or Secret Data Only, select "Release secret" from the Function menu of the Phonebook entry or schedule event to be released.

## **Information**

- ≥Only the Phonebook entries in the FOMA terminal can be stored as secret data.
- ≥When you make a call to the party stored as secret data, his/her name is not displayed but the phone number is displayed on the Dialing/Talking display.
- ≥If you call up a secret entry to make a call or send mail, the record is not stored in "Redial", "Dialed calls" or "Sent address".
- ≥If you simultaneously activate "Lock all" and "Secret mode" or "Secret data only", deactivating "Lock all" deactivates "Secret mode" or "Secret data only".

## **<Secret Mail Display> Applying Secret for Mail in Mailbox**

**You can set whether to display the mail (secret mail) message from the sender or to the destination address that matches secret data in the Phonebook.** 

- 
- **1** <sup>l</sup>1**Mail settings**1**Secret mail display** 1**Enter your Terminal Security Code**1**ON or OFF**

- ≥Even when "Secret mail display" is set to "OFF", you can check secret mail in Secret Mode or in Secret Data Only.
- ≥When "Secret mail display" is set to "OFF", and any secret address is included in addresses of simultaneous mail, that mail message is not displayed.
- ≥When "Secret mail display" is set to "OFF", and any secret member is included in chat members, chat mail messages of all chat members are not displayed.
- ≥When "Secret mail display" is set to "OFF", Area Mail messages are not displayed in Secret Data Only.

## **<Mail Security>**

## **Setting not to Display Mail in Mailbox without Permission**

**You can set the security function for the Inbox, Outbox and Draft of the Mail menu.**

**You need to enter your Terminal Security Code to display the mail messages in security-activated boxes.**

- 
- **1** <sup>l</sup>1**Mail settings**1**Mail security**
	- **Enter your Terminal Security Code**

 $\triangleright$  Put a check mark for boxes to be set $\triangleright$  ( $\triangleright$ )( $\triangleright$   $\parallel$  in ish)

 $\bullet$  When security is set, " $\overline{F}$ " is added to the set box in the Mail menu.

#### **Information**

≥If you set security for the Outbox and Inbox, mail addresses are not stored in Sent Address and Received Address.

### **<Restrictions>**

## **Setting Restrictions on Phonebook Entries**

#### **Restrict Dialing**

You can disable making voice calls and videophone calls to phone numbers other than specified ones. When you use the FOMA terminal for business use, this function is useful for preventing the private use. Call up the specified Phonebook entry and press  $\widehat{d}$  or  $\widehat{d}$  (  $\widehat{d}$  ) to make a voice call. (Press  $\widehat{d}$  ( $\widehat{d}$ , phone) to make a videophone call.) You can specify up to 20 phone numbers.

#### **Call Rejection**

You can reject voice calls and videophone calls from specified phone numbers. You can set only the calls you do not want to receive to be rejected. The caller hears a busy tone. You can specify up to 20 phone numbers.

This function is valid only when the other party notifies his/her phone number. It is advisable to activate "Caller ID request" and "Call setting w/o ID" simultaneously.

#### **Call Acceptance**

You can receive voice calls and videophone calls only from specified phone numbers. You can set only the calls you want to accept to be connected. You can specify up to 20 phone numbers.

This function is valid only when the other party notifies his/her phone number. It is advisable to activate "Caller ID request" simultaneously.

## **Restrict Dialing/Call Rejection/Call Acceptance**

- **Detailed Phonebook display**  $\left[\frac{1}{2}\alpha\right]$ ( FUNC )
- 1**Restrictions**
- ▶ Enter your Terminal Security Code▶ Select an item.

**Restrict dialing**. . . .You can dial the specified phone numbers only.

**Call rejection**. . . . . .You can reject calls from the specified phone numbers.

**Call acceptance** . . .You can accept calls from the specified phone numbers only.

**Call forwarding**. . . .See page 419.

Voice mail . . . . . . . . See page 416.

The set item is indicated by " $\bigstar$ ".

- When a Phonebook entry contains multiple phone numbers, press of on the detailed display to highlight the phone number you will set Restrictions for.
- ≥To set Restrict Dialing for multiple phone numbers, first set Restrict Dialing and press  $\left[\text{cn}\right]$  to return to the detailed Phonebook display;  $\left[\text{cn}\right]$  to highlight the phone number to be set for Restrict Dialing and continue the operation.

If you press  $\left(\rightarrow\right)$  to return to the Stand-by display, additional settings cannot be done. To do additional settings, release Restrict Dialing for the set phone number and activate Restrict Dialing again, including the released phone number.

● To release Restrictions, perform the same operation.

- ≥You cannot set this function for Phonebook entries stored as secret data, and in the UIM Phonebook.
- ≥If you activate "Personal data lock" while "Call rejection" or "Call acceptance" is set, you can accept all incoming calls.
- ≥You cannot operate the following while "Restrict dialing" is set:
- Calling up/Referring to phone numbers other than specified
- Keypad dial (except for the calls to the specified phone numbers)
- Dialing from Received Calls (except for the calls from the specified phone numbers)
- Storing/Editing/Deleting Phonebook entries, copying Phonebook entries from the microSD card, backing up/restoring by the microSD card, and copying Phonebook entries to the UIM

#### **Information**

- ≥You can make emergency calls at 110/119/118 even if you set "Restrict dialing".
- ≥When a call comes in from the phone number set with "Call rejection", or from other than the phone number set with "Call acceptance", the call is stored in "Received calls" as a missed call record and the "Missed call" icon appears on the Stand-by display. Also, the caller hears a busy tone even if you have set Voice Mail Service or Call Forwarding Service to "Activate". However, if you set the ring time for Voice Mail Service or Call Forwarding Service to 0 seconds, when the FOMA terminal is out of the service area, or when the power is turned off, the busy tone will not be played back, activating Voice Mail Service or Call Forwarding Service.
- ≥You can receive SMS messages or i-mode mail messages regardless of the setting of "Call rejection" or "Call acceptance".

## **Check/Release Restrictions on Phonebook Entries**

**1** <sup>m</sup>1**Phonebook**1**Restrictions**

## **Enter your Terminal Security Code • Select an item.**

- ≥The set item is indicated by "★".
- $\bullet$  To release all the Phonebook entries set with Restrictions, press  $\frac{1}{2} \alpha$  (  $\frac{1}{2}$  ), select "Release", and then select "YES".

## **2 Select a Phonebook entry.**

The phone number set with Restrictions is displayed.

≥To release "Restrictions" per phone number, select the phone number you want to release and select "YES".

## **Example 3 + Call Setting without ID>** + many  $\blacksquare$  +  $\blacksquare$  +  $\blacksquare$ **Setting Response to Incoming Calls without Caller ID**

**You can set whether to receive (accept) or not to receive (reject) a voice call and videophone call according to the reason for no caller ID. There are three reasons; "Unavailable", "PublicPhone", and "User unset".**

## **1** MENU Set./Service Lock/Security Call setting w/o ID<br>
1**Enter your Terminal Security Code** Select an item.

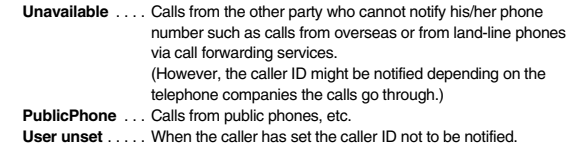

## **2 Accept or Reject**

≥If you select "Accept", go to step 2 on page 92 to select a ring tone. If you select "Same as ring tone", the ring tone will be the one selected in "Phone" of "Select ring tone".

- ≥If you select "Reject", the ring tone does not sound even if a call comes in, the call is stored in "Received calls" as a missed call record and the "Missed call" icon appears on the Stand-by display. Also, the caller hears a busy tone even if you have set Voice Mail Service or Call Forwarding Service to "Activate". However, if you set the ring time for Voice Mail Service or Call Forwarding Service to 0 seconds, when the FOMA terminal is out of the service area, or when the power is turned off, the busy tone will not be played back, activating Voice Mail Service or Call Forwarding Service.
- ≥You can receive SMS messages or i-mode mail messages regardless of this setting.

## **And Time>** +  $\frac{1}{2}$  +  $\frac{1}{2}$  +  $\frac{$

## **Delaying Start of Ringing Operation**

**11 MENUDE Set./Service Incoming call** Ring time  $\blacktriangleright$  Do the following operations.

**Ring start time** You can set the FOMA terminal not to start ringing operation immediately for when a voice call or videophone call comes in from the party whose phone number is not stored in the Phonebook. This function is effective as a countermeasure for blocking nuisance calls such as one ring phone scam (one-giri).

▶ ON or OFF▶ Enter a start time (seconds).

≥Enter from "01" through "99" in two digits.

**Missed calls display** You can set whether to display the call disconnected within the time specified for "Ring start time" in Received Calls. 1**Display or Not display**

#### **Information**

- ≥When a call comes in from the party whose phone number is stored in the Phonebook, the FOMA terminal starts ringing as soon as the call comes in even if "186"/"184" is added to the phone number. However, during Personal Data Lock (except for when you set "Phonebook available" to "Accept" for "Customize"), or for the call from the party whose phone number is stored as secret data, ringing starts according to the setting for this function.
- ≥If the ring start time is longer than the ring time for Record Message Setting, the ringing operations do not start, activating Record Message instead. To activate Record Message after starting the ringing operations, set the longer ring time for Record Message Setting than the ring start time. The same applies to the ring time for Voice Mail Service, Call Forwarding Service, and Auto Answer Setting.

## **<Reject Unknown> Rejecting Incoming Calls from Phone Numbers which are not Stored in Phonebooks**

**You can reject voice calls and videophone calls from the party whose phone number is not stored in the Phonebook.** 

**This function is valid only when the other party notifies his/her phone number. It is advisable to activate "Caller ID request" and "Call setting w/o ID" simultaneously.**

**1** <sup>m</sup>1**Set./Service**1**Lock/Security**1**Reject unknown Enter your Terminal Security Code** Accept or Reject

- ≥If a call comes in from the party whose phone number is stored as secret data, the call is not rejected, regardless of this setting.
- ≥If you simultaneously activate "Reject unknown" and "Call acceptance" of "Restrictions", the latter has priority.
- ≥When a call comes in from anyone whose phone number is not stored in the Phonebook while you set this function to "Reject", the call is stored in "Received calls" as a missed call record, and the "Missed call" icon appears on the Stand-by display. Also, the caller hears a busy tone even if you have set Voice Mail Service or Call Forwarding Service to "Activate". However, if you set the ring time for Voice Mail Service or Call Forwarding Service to 0 seconds, when the FOMA terminal is out of the service area, or when the power is turned off, the busy tone will not be played back, activating Voice Mail Service or Call Forwarding Service.
- ≥Even when this function is set to "Reject", the FOMA terminal follows the setting of "Call setting w/o ID" if each setting of "Call setting w/o ID" is set to "Accept".
- ≥You can receive SMS and i-mode mail messages regardless of this setting.
- You cannot set "Reject unknown" during Personal Data Lock.
- ≥You cannot set "Reject unknown" to "Reject" while "Ring start time" of "Ring time" is set to "ON".

## **<Reject Videophone> Rejecting Incoming Videophone Calls**

**1** <sup>m</sup>1**Set./Service**1**Videophone**1**Reject videophone Enter your Terminal Security Code > ON or OFF** 

## **<Data Security Service> Using Data Security Service**

**This service enables you to save the Phonebook, images, mail messages, ToruCa files, and schedule events (hereafter, "saved data files") in your FOMA terminal to the DOCOMO's Data Storage Center and to restore them when you unexpectedly lose your handset or change models. Further, you can notify the concerned parties of your mail address change at a time. You are not charged a packet communication fee for sending the multi-address notice mail. If you have a personal computer (My docomo), you can use this service more conveniently.**

≥For details on Data Security Service, refer to "Mobile Phone User's Guide [i-mode] FOMA version".

≥Data Security Service is a pay service that is available on a subscription basis (You need to subscribe to i-mode to apply for Data Security Service).

## **Save to Data Storage Center**

**Display of the data file to be saved**  $\left(\frac{1}{2}a\right)\left(\frac{1}{2}a\right)$ 

1**Move/copy**1**Connect to Center or Store in Center** 1**Enter your Terminal Security Code**1**YES**

- ≥You do not need to select "Move/copy" depending on the function.
- ≥When you operate from the Inbox list, Outbox list, Draft list, or Still Image list, put a check mark for the data files to be saved and press  $\lceil \nabla \rceil$ .  $\lceil \nabla \rceil$ . You can select up to 10 data files.

## **Information**

- ≥You cannot save the data files stored on the UIM or microSD card.
- You cannot save the files attached to mail.
- ≥You cannot save the following images:
	- Images whose sizes exceed 100 Kbytes
	- ・Images whose output from the FOMA terminal is prohibited
	- Images other than in JPEG or GIF format

## **Restoring to your FOMA terminal**

**Note that if you delete Phonebook entries from your FOMA terminal and save the Phonebook to the Data Storage Center, the Phonebook entries on the Data Storage Center are also deleted. When you restore the Phonebook from the Data Storage Center to your FOMA terminal, do the following operations.**

- **1** <sup>i</sup>1**English**1**My Menu**
- 1電話帳お預かり **(Data Security Service)**
- **▶お預かりデータ確認 (Check saved data)**
- 1**Enter your i-mode password.**
- When you have subscribed to i-concier, operate  $\left|\frac{1}{2R}\right|$  English My Menu
- ▶お預かり/iコンシェル (Data Storage/i-concier)
- ▶お預かりデータ確認 (Check saved data)▶ Enter your i-mode password.
- **2 Select "**ケータイへダウンロード **(Download to mobile phone)"** from the Phonebook on the Data Storage Center<sup>1</sup> OK

≥Download starts in about 15 seconds. Wait for a while with the Stand-by display shown.

## **Information**

≥When the Phonebook entries saved to the Data Storage Center exceeds the number of Phonebook entries storable in the FOMA terminal's Phonebook, the excess entries cannot be updated.

## **Auto-update of the Phonebook**

**On the site of the Data Storage Center, you can set so as to periodically update and save the Phonebook entries in your FOMA terminal to the Data Storage Center.**

#### **Information**

- ≥The data files are not automatically updated while another function is working at the time of Auto-update.
- ●If the data files cannot be updated, the notification icon of "  $\bigodot$  " (Data Sec. Service UD) appears on the desktop. Select " $\mathbb{C}$ " to show the update display.

## **Setting Data Security Service**

**11 MENUDE LifeKit Data Security Service**  $\blacktriangleright$  Do the following operations.

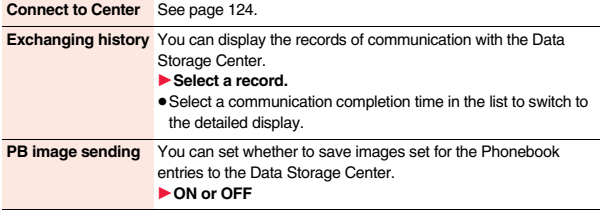

#### **Information**

**<Exchanging history>**

≥Up to 30 records are saved. When more than 30 records are saved, the older records are overwritten.

#### **<PB image sending>**

● You cannot save the images whose output from FOMA terminal is prohibited.

## **Using Data Security Service with i-concier**

自動お預かり/更新設定 **(Automatic saving/Update settings)**

**You can configure settings for Data Security Service.**

**1-concier▶ <br>
21 <b>MENU)▶ 設定** (Settings)

**▶自動お預かり/更新設定 (Automatic saving/Update** 

**settings)**1**Follow the instructions on the display.**

## お預かりデータ確認 **(Check saved data)**

**You can check the data files at the Data Storage Center.**

- **1 MENU) > i-concier > 回(MENU) > 設定 (Settings)**<br>▶お預かりデータ確認 (Check saved data)
	-
	- 1**Follow the instructions on the display.**

## お預かりデータ更新 **(Update stored data)**

**You can update the data files at the Data Storage Center and in the FOMA terminal.**

- 
- **1** <sup>m</sup>1**i-concier**1l**(MENU)**1設定 **(Settings)** 1お預かりデータ更新 **(Update stored data)**
	- 1**Put a check mark for data files to be updated**
	- 1l**( )**1**Enter your Terminal Security Code** 1**YES**

## お預かり通信履歴 **(Communication records of saving)**

**You can show the records of communication with the Data Storage Center.**

- $\left[\text{MENU}\right]$ **D i-concier▶** $\left[\text{MENU}\right]$ **D 設定 (Settings)**
- ▶お預かり通信履歴 (Communication records of saving)
- 1**Select a record.**

≥Select a communication completion time from the list to show the detailed display.

## **<Reset Settings>** +m-2-3

## **Resetting Function Settings**

**You can reset the items indicated by of "Function List" to their default. (See page 448)**

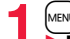

**1** <sup>m</sup>1**Set./Service**1**Other settings**1**Reset settings Enter your Terminal Security Code<sup>1</sup>** YES

## **Information**

≥You cannot execute "Reset settings" while a Bluetooth device is connected or on standby for connection.

#### **Information**

≥After you execute "Reset settings", the i-Channel tickers are not displayed. Then, when the information is automatically updated or you press  $\boxed{C}$  to receive the latest information, the tickers automatically flow.

## **<Initialize> Deleting Saved Data All at Once**

**You can delete the saved data and reset the setting contents of each function to the default.**

### **See "Function List" on page 448 for the setting at purchase.**

- ≥The pre-installed data files are not deleted.
- ≥All the Osaifu-Keitai compatible i-αppli programs except "iD 設定アプリ (iD appli)" are deleted. However, they might not be deleted depending on your usage state.
- ≥The data files stored in the pre-installed i-αppli programs are deleted. However, the data files stored in Osaifu-Keitai compatible i-αppli programs that have not been deleted are not deleted.
- The protected data files are also deleted.
- ≥All the stored data files are deleted regardless of the mode of 2in1.
- ≥Even if you have deleted the pre-installed data files, they are restored when you execute "Initialize". However, if you delete the pre-installed i-αppli programs, they are not restored.
- ≥Charge the battery full before initializing the FOMA terminal. When the battery level is not enough, you may not be able to initialize the FOMA terminal.
- ≥During initialization, never turn off the power of the FOMA terminal.
- ≥You cannot use other functions during initialization. Also, you cannot receive calls or mail messages.

## **1** <sup>m</sup>1**Set./Service**1**Other settings**1**Initialize Enter your Terminal Security Code > YES**

When initializing ends, the power automatically turns off and then turns on and the "Initial setting" display appears.

#### **Information**

- ≥You cannot execute "Initialize" while a Bluetooth device is connected or on standby for connection.
- ≥You cannot delete the data saved to, stored in, or set for the UIM or the microSD card.

#### **Information**

- ≥You cannot delete the setting of data communication set by a personal computer.
- ≥To restore the i-αppli programs, download them from the "P-SQUARE" site. For downloading, you are charged an additional communication fee.
- ≥After you execute "Initialize", the i-Channel tickers are not displayed. Then, when the information is automatically updated or you press  $\boxed{C}$  to receive the latest information, the tickers automatically flow.
- ≥After you initialize the FOMA terminal, you cannot automatically obtain Music&Video Channel programs. Access the Setting Confirmation display from the Music&Video Channel menu to reflect the program setting.
- ≥Initialization may take a while if the data to be deleted is bulky.

## **<Remote Reset>**

## **Resetting Data by Remote Control**

**If you contract with the service of this function (Business mopera anshin manager), you can initialize the data files (memory within the handset/ microSD card/UIM) of the target FOMA terminal by the offer from you (administrator).**

#### ■**Inquiries**

#### **docomo Business Online**

From personal computers http://www.docomo.biz (in Japanese only) ※You may not be able to access due to system maintenance, etc.

## **When Remote Reset launches**

The display appears telling that operation is disabled and the initialization starts.

- ≥When Remote Reset launches, all the key operations are locked and you cannot operate the functions except for answering voice calls and answer-hold (On Hold). When the initialization starts, you cannot use all the functions.
- ≥When Remote Reset launches while the phone is ringing or during a call, all the key operations except for  $\curvearrowright$  and  $\curvearrowright$  are locked. When initialization starts, ringing or the call automatically finishes.

## **Information**

- ≥"Set time" is not initialized.
- ≥The microSD card might not be initialized when the FOMA terminal is connected to a personal computer.

ທ

## **Other Security Settings**

**Besides introduced in this chapter, the following functions/services for the Security Settings are available:**

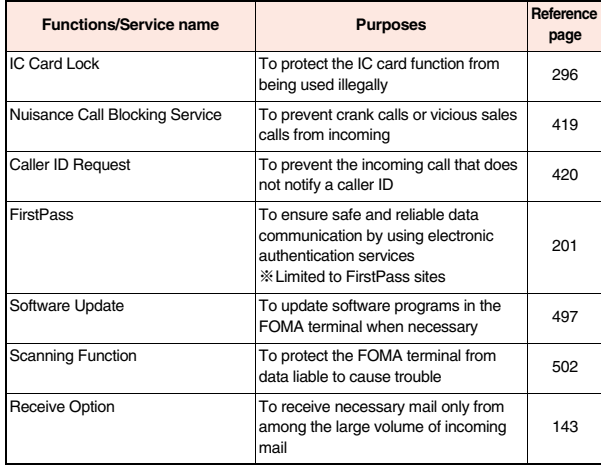

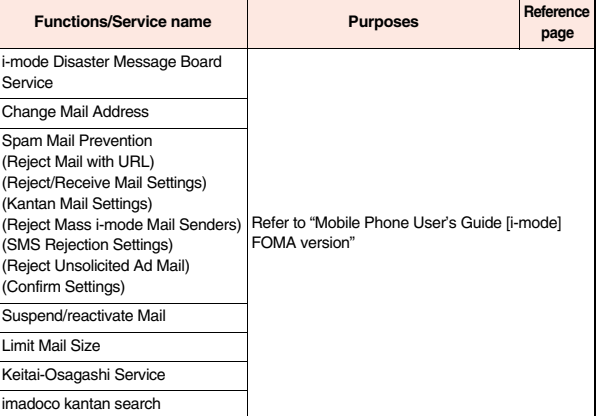

#### **Information**

≥The priority order of functions simultaneously set to prevent nuisance calls is as follows: "Nuisance Call Blocking Service" → "Call rejection" → "Reject unknown/Call setting w/o  $ID'' \rightarrow "Ring time".$ 

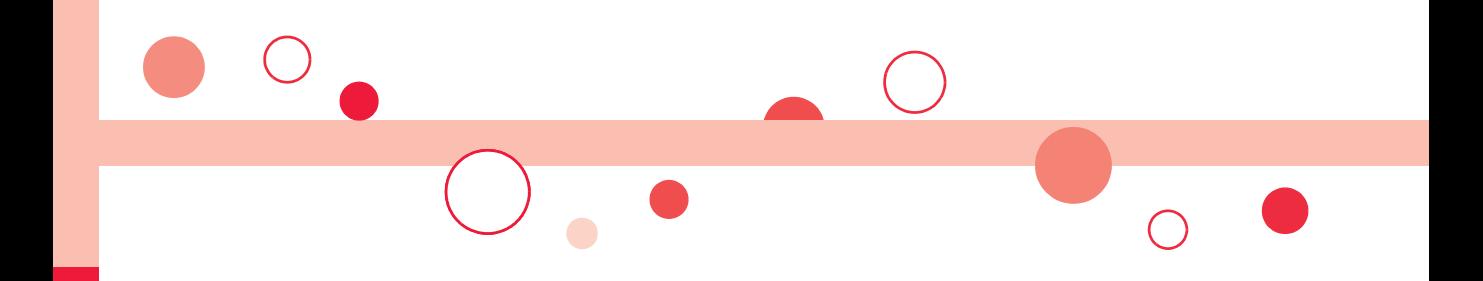

## **Mail**

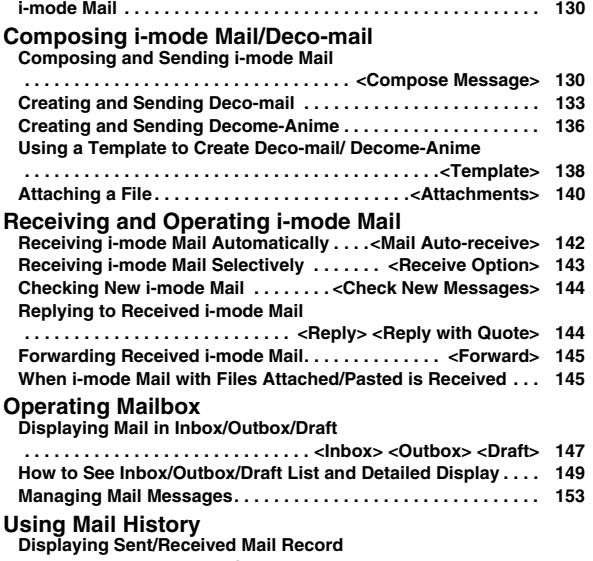

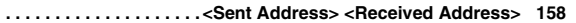

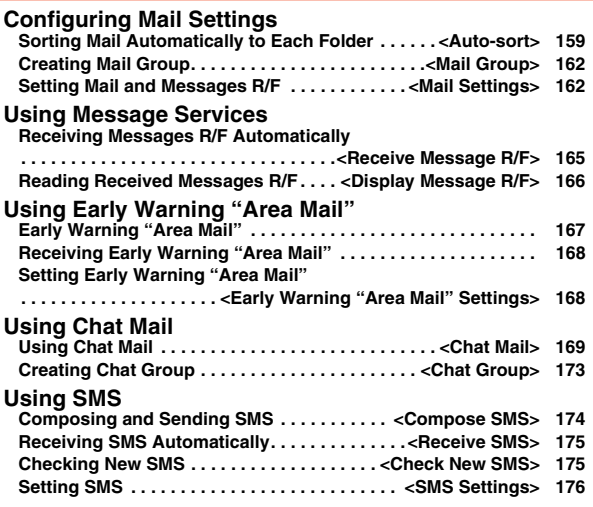

## **i-mode Mail**

**Once you subscribe to i-mode, you can exchange e-mails over the Internet as well as among i-mode phones.**

**You can attach files (photos, moving picture files, etc.) within 2 Mbytes in total (up to 10 files) besides mail text. The i-mode mail also supports Deco-mail, so you can change the font color, font size, and background color of mail text. You can use the Deco-mail pictograms, so you can easily send expressive messages.**

**Further, it supports Decome-Anime of Flash movies with messages and images inserted.**

≥For details on i-mode mail, refer to "Mobile Phone User's Guide [i-mode] FOMA version".

## **<Compose Message> Composing and Sending i-mode Mail**

**You can compose and send i-mode mail messages.**

**You can save up to 1,000 sent i-mode mail messages including SMS messages to the Outbox.**

**See page 133 for creating a Deco-mail message.**

 $\bullet$  **1 in Dual Mode of 2in1, you can** 

select your sender's address by "ChangeFromAddr A/B" (see page 426). " " instead of " is displayed when no sender's address is set, and " instead of "  $\blacksquare$ " is displayed when the sender's address is set for Address B.  $(W<sub>0</sub>)$ 

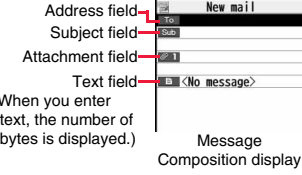

## **2 Select the address field** Select an item.

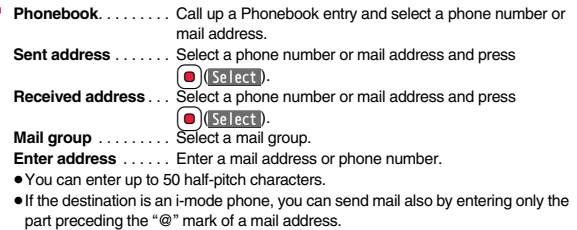

- See page 131 for sending to multiple destination addresses.
- See page 132 for deleting an added address.

## **3 Select the subject field**1**Enter a subject.**

≥You can enter up to 100 full-pitch/200 half-pitch characters.

## **Select the attachment field** Select an item.

● See page 140 for how to select an attachment.

## **Select the text field Enter text.**

- ≥You can enter up to 5,000 full-pitch/10,000 half-pitch characters.
- See page 132 for pasting a header or signature.
- See page 406 for the Function menu while entering (editing) characters.

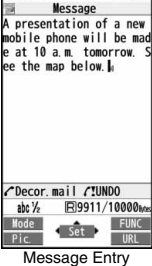

display

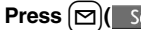

**6 Press**  $\textcircled{S}$  (**Conddition ).**<br>The animation display during transmission appears and the mail message is sent.  $\bullet$  To cancel sending midway, press (■) ( $\lceil$  (ancel) or press and hold  $\lceil$  CLR) (for at least one second). However, the mail message might be sent depending on the timing.

## **7 OK**

#### **Information**

- ≥Depending on the radio wave conditions, the characters might not be displayed correctly at the destination.
- ≥If you send an i-mode mail message with a pictogram entered to another carrier's mobile phone, the pictogram is automatically converted into a similar pictogram at the receiving end. Depending on the model or function of the receiving end's mobile phone, however, the pictogram might not be correctly displayed or be converted into a character or "=" when no corresponding pictogram is found.
- ≥When the sent mail messages stored in the FOMA terminal exceed the maximum number/size of storage, they are deleted from the oldest one. However, protected sent mail messages are not deleted.
- You cannot compose an i-mode mail message when sent mail messages in the Outbox are saved to the maximum number/size of storage and all of them are protected, when 20 draft mail messages are saved, or when the Draft is full. Release the protection for sent mail messages, or send/delete draft mail messages, and then operate again.
- ≥When you select "Compose message" from the Function menu such as when entering a phone number, the mail address is entered as a destination address if the phone number and mail address are stored in a Phonebook entry. When multiple mail addresses are stored in the Phonebook entry, the first mail address is entered.
- ≥If you try to send the mail whose address is a phone number headed by "184"/"186", the confirmation display appears asking whether to delete prefix numbers and send the mail.
- ≥When a destination phone number or mail address is stored in a Phonebook entry, the name stored in the Phonebook entry is displayed in the address field.
- ≥You cannot send mail to the addresses that include a comma (,).
- You can enter an address in the To, Cc and Bcc fields.
- ≥If a Phonebook entry with a secret code is set as a destination address, the secret code will be automatically added at sending. Even if a secret code is set for the Phonebook entry, however, it will not be added and the i-mode mail message will be sent as ordinary one unless the destination address is a phone number or "phone number@docomo.ne.jp".
- ≥If you store the secret code and send mail to a mail address other than that of DOCOMO mobile phones, you might not receive the error message for unknown address.
- ≥The recipients might not be able to receive the full length of the subject depending on their phones.
- ≥You can send up to 2,000 full-pitch characters in text to the i-mode phone of the mova service.
- ≥Each line feed is counted as one full-pitch character, and a space is counted as one full-pitch or half-pitch character.

#### **Information**

O<sub>p</sub>

≥The mail message you entered a Deco-mail pictogram becomes a Deco-mail message.

## **Function Menu of the Message Composition Display**

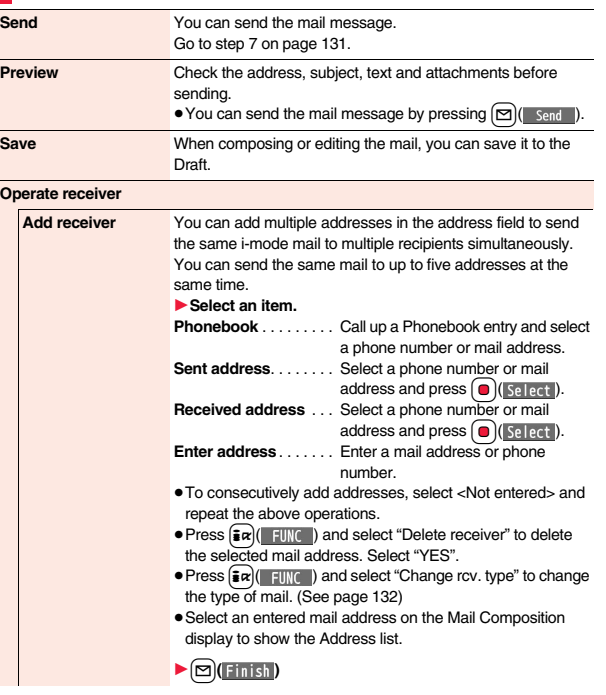

131

Sontinue

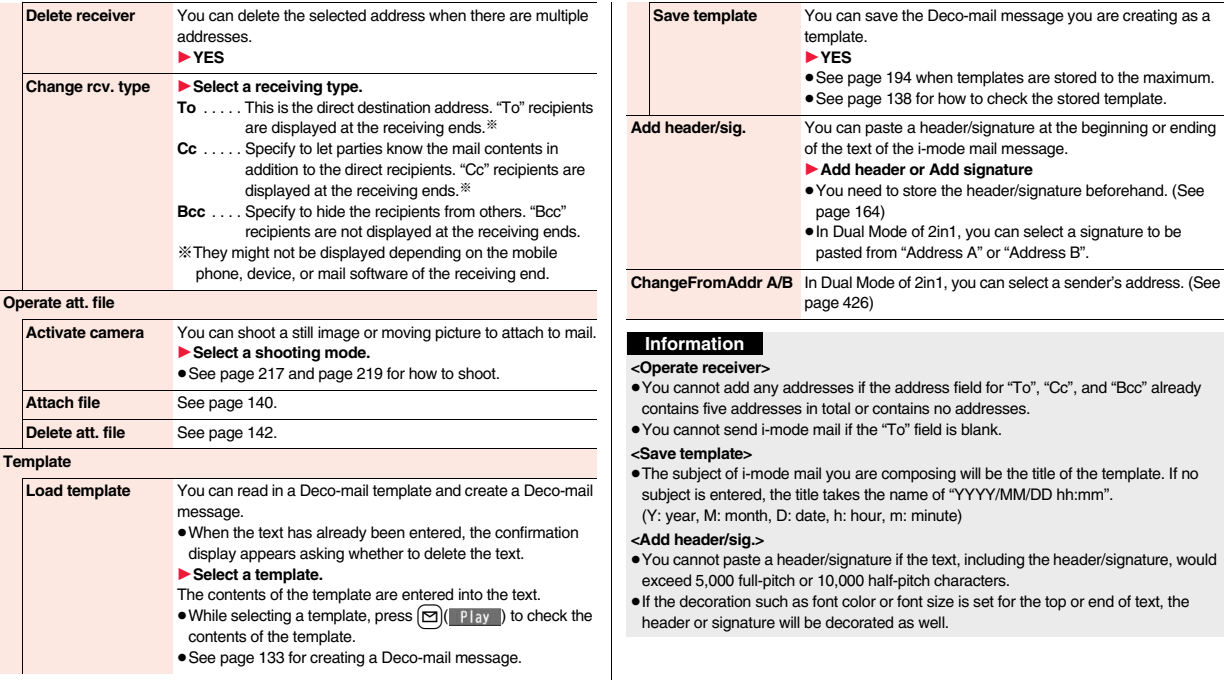

template. 1**YES**

page 164)

page 426)

● See page 194 when templates are stored to the maximum. ● See page 138 for how to check the stored template.

≥You need to store the header/signature beforehand. (See

≥In Dual Mode of 2in1, you can select a signature to be pasted from "Address A" or "Address B".

of the text of the i-mode mail message. 1**Add header or Add signature**

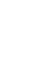

**Mail**

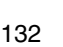

## **Creating and Sending Deco-mail**

**When editing an i-mode mail message, you can change the size of the font and the color of the background as well as inserting images, thus composing your own original mail.** 

**You can create Deco-mail also using the templates (patterns). (See page 138)**

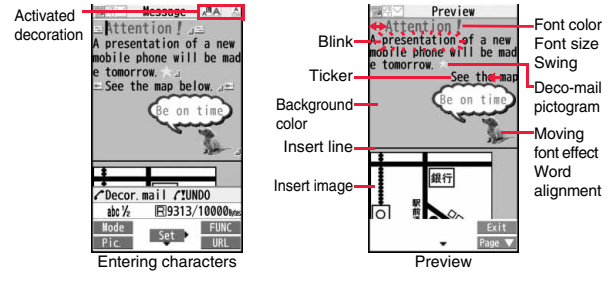

## **1 Perform the operations in step 1 through step 4 on page 130.**

## **2 Select the text field**1**Decorate the text using Palette.**

● See page 134 for how to use Palette.

**To enter text after selecting decorations**

**Select one of decorations** Enter text.

## **To set decorations after entering text**

**Enter text**  $\left(\bigcap_{k=1}^{\infty} \mathbb{I}\right)$  (Select area)

Go to "Select area" on page 135.

- ≥You can enter up to 5,000 full-pitch/10,000 half-pitch characters. (The number of characters you can enter decreases depending on the decoration.)
- Once you decorate the mail text, " **PEV** " appears.

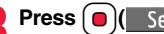

**3 Press O** (Set ).<br>The Message Composition display is displayed. Go to step 6 on page 130.

### **Information**

- ≥Even if you delete the decorated characters, only the decoration data remain and the number of characters you can enter might decrease. Clear the decoration and then delete the characters. If you delete the characters by pressing and holding  $|CFR|$  for at least one second, the characters as well as the decoration data are deleted.
- ≥When you reply with quote to a received Deco-mail message or you forward it, the decorations and inserted images are entered in text as they are.
- ≥If you use a template containing an image unable to attach to mail for sending, the image is deleted.
- ≥When you send a Deco-mail message in excess of 10,000 bytes, the mail message with the URL for browsing is received at some destination i-mode phones. However, only the mail text without the URL for browsing might be received at some models.
- ≥Decorations might not be correctly displayed if you send/receive Deco-mail messages to/from the devices such as personal computers.
- ≥The movement of Ticker/Swing, blink and animation playback stop when a certain period has passed.

## **Decorations**

## **You can decorate the text of i-mode mail using Palette. You can set multiple decorations for one point.**

- ≥You cannot combine Word Alignment, Ticker, and Swing for one point.
- ≥Lines are inserted by Line Insert with the color specified by Font Color.
- ≥If Word Alignment, Ticker, or Swing is specified, the images and moving font effects are inserted with the specified state.
- ≥You can enter Deco-mail pictograms using "Insert image", and by "Pictograms" on the Function menu as well.

133

Continue

#### ■**How to use Palette**

Press  $\curvearrowright$  from the Message Entry display to display Palette. **Message** ≥When the cursor is over the decorated character, the Palette A presentation of a new mobile phone will be mad appears with the icon for the set decoration depressed. e tomorrow. See the map Highlight the depressed icon and press  $\bigcirc$  ( $\bigcirc$  eq. ); then  $be$  low.  $\mathbf{L}$ you can change, complete or cancel the decoration. You can release the area selection also by pressing  $CIR$  while the area is selected. CDecor.mail/Message ● Press  $\boxed{\mathbf{\tilde{i}}\alpha}$  ( $\boxed{\mathbf{Fx}$  it ) to close Palette. You can close Palette **MACIER AREA** also by pressing  $[CR]$  while you are operating on it. BAAAAB Insert image **Switch operations** E9922/10000<sub>Ms</sub>  $abc$   $V_2$ You can switch between the operation of Palette and the **Hode** Select Exit operation of entering text, each time you press  $\curvearrowright$ . You can Pic. **Mail** move the cursor and enter text with Palette displayed. Palette operation ● After you enter text, the text entry operation returns. When you use Palette in succession, press  $\curvearrowright$  and operate it. ■**How to operate Decoration** text. **Insert image Font effect** You can convert characters to a mark and insert it into the text. The mark animates in various ways and conveys your feelings to the other party. ▶ Select a moving font effect▶ Enter text. ≥To delete the moving font effect, move the cursor to the moving font effect and press  $CRR$ .

**My picture** You can insert the image stored in "My picture" into the text of mail. ▶ Select a folder▶ Select an image. ≥To delete the image, move the cursor to the image and

 $pres<sub>[CLR]</sub>$ .

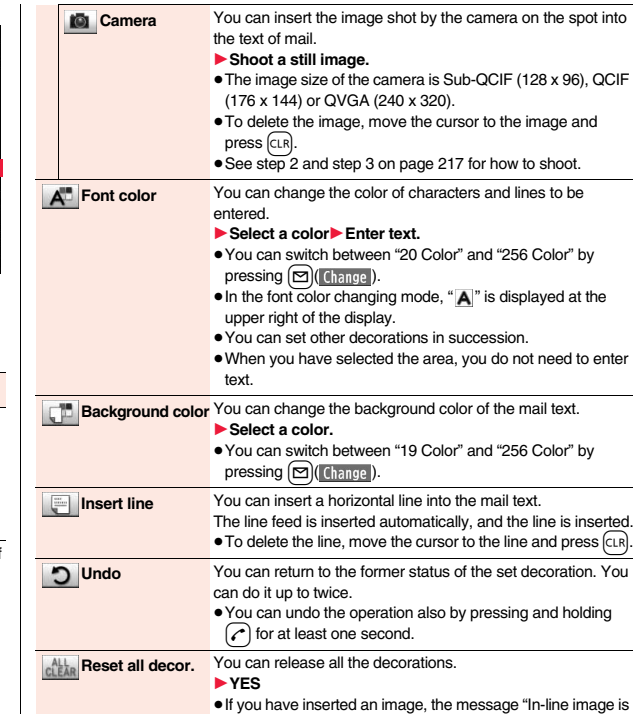

deleted" is displayed.

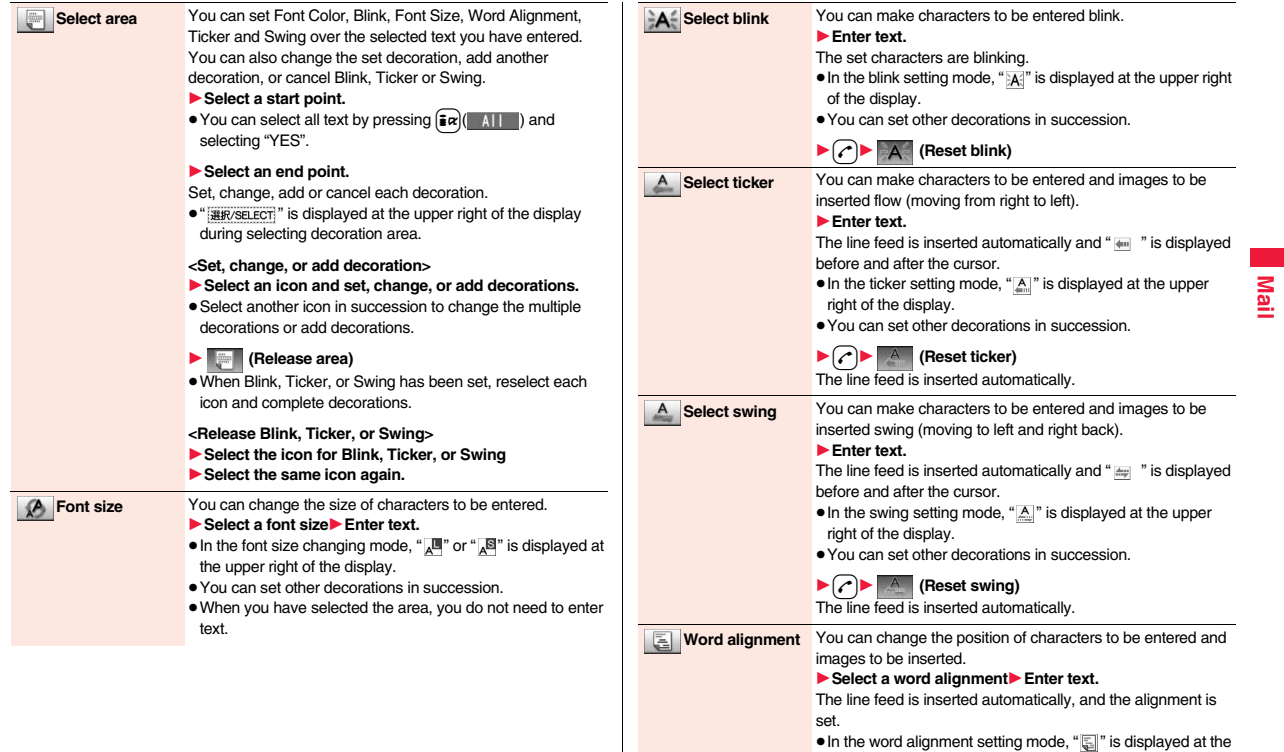

- upper right of the display. ≥You can set other decorations in succession.
- ≥When you have selected the area, you do not need to enter text.

#### **Information**

#### **<Insert image>**

- ≥You can insert up to 20 types of images within 90 Kbytes in total. However, you can insert up to 2 types of Flash movies. Even if the inserted images are 20 types or fewer, the number of inserted images reaches maximum depending on the operation and the confirmation display for re-editing appears.
- ≥If multiple same images are inserted, they are counted as a single type of file. If you copy/paste the image already inserted, that image is regarded as the same image and handled as a single type of file. However, if you insert the same Flash movie, it is handled as the second type of files.
- ≥You can apply Blink, Ticker, Swing, and Word Alignment to the inserted images, however, you cannot apply them to Flash movies.

#### **<Font color>**

- ≥If you move the cursor to the character for which another color is set, the setting changes to that color.
- ≥The color for pictograms is also subjected to the specified font color. To restore the color to ordinary one, select "指定なし/Default".
- ≥You cannot change the color of Deco-mail pictograms.

#### **<Background color>**

● You cannot change the background color when editing the header or signature.

#### **<Font size>**

- ≥If you move the cursor to the character for which a different font size is set, the font size is changed to that size of the character.
- ≥You cannot change the size of the Deco-mail pictogram.

#### **<Select blink>**

≥You cannot make Deco-mail pictograms blink.

## **Creating and Sending Decome-Anime**

**Decome-Anime is a mail service which enables you to create expressive mail messages which have Flash movies with messages and images, using Decome-Anime templates.**

**You can create them using templates pre-installed or purchased on the IPs (Information Providers) site.**

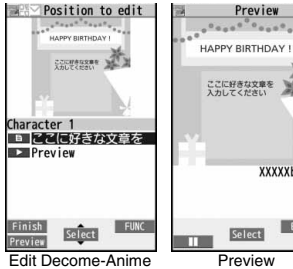

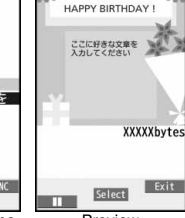

display

**1** <sup>l</sup>1**Create new Decome-Anime**

≥In Dual Mode of 2in1, you can select your sender's address by "ChangeFromAddr A/B" (see page 426). " " " instead of "" is displayed when no sender's address is set, and " $\frac{1}{10}$ " instead of " $\frac{1}{10}$ " is displayed when the sender's address is set for Address B.

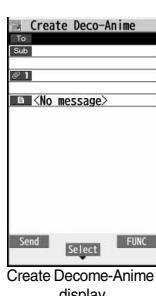

display

**2 Perform the operations in step 2 through step 4 on page 130.**

**Mail**

**Mail**

## **3** Select the text field Phone or microSD Highlight a Decome-Anime template and press  $\boxed{\bigcirc}$  ( $\frac{|\text{NewMail}|}{|\text{NewMail}|}$ ).

- ≥When a Decome-Anime template is already selected, the Edit Decome-Anime display appears. Go to step 4.
- ≥You can show the preview of the Decome-Anime template by selecting it.
- Depending on the Decome-Anime template, you cannot edit contents.
- ≥When you send the contents of the Decome-Anime template as they are, go to step 5.
- ≥You cannot edit the Decome-Anime text when you re-edit it from the Draft or Outbox or when you forward it from the Inbox.

## **4 Select the contents field to be edited.**

## **To edit characters**

## **Select the character entry field**1**Edit characters.**

## **To change images**

## **Select the image entry field**

## **In Select a folder, and select the image to be changed.**

- You can show the preview by pressing **MENU** (Preview) from the Edit Decome-Anime display or selecting " Preview" from the character entry field.
- ≥When you enter characters, you cannot set decoration for them and cannot enter Deco-mail pictograms. In addition, you cannot paste header or signature.
- ≥When you insert a line feed in the middle of a line, the number of characters you can enter decreases.
- ≥When the total size of Decome-Anime template, characters, and images exceeds 90 Kbytes, you cannot create Decome-Anime messages.
- ≥Depending on the Decome-Anime template, you might not be able to insert images even if the total size is 90 Kbytes or less.
- ≥As the fonts and display position of images and characters are fixed, you cannot edit them.
- ≥Depending on the character entry field, 」 (red) which shows the line feed position or  $\blacktriangleright$  (orange) which shows the nonenterable area may appear on the Character Entry (Edit) display.

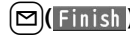

**5 1 i i i i i f i i i c i c i c i c o i c i c i c i c i c i c i c i c i c i c i c i c i c i c i c i c i c i c i** Go to step 6 on page 130.

## **Information**

- ≥You cannot create a Decome-Anime message when sent mail messages in the Outbox are saved to the maximum number/size of storage and all of them are protected, when 20 draft mail messages are saved, or when the Draft is full.
- ≥The images you can insert into Decome-Anime messages are GIF files (including animation GIF), JPEG files, and SWF files.
- ≥When animation GIF files or SWF files are inserted, the volume overflow for sending might occur.
- Even when sending fails, you cannot re-edit it.
- ≥In the character entry field of some Decome-Anime templates, the text such as "使い 方 (how to use)" is pre-entered. Delete it before sending.
- ≥When you send a Decome-Anime message, the mail message with the URL for browsing is received at some destination i-mode phones. However, only the Decome-Anime text without the URL for browsing might be received at some models.
- ≥You cannot use the received Decome-Anime message as a template.

## **Function Menu of the Create Decome-Anime Display**

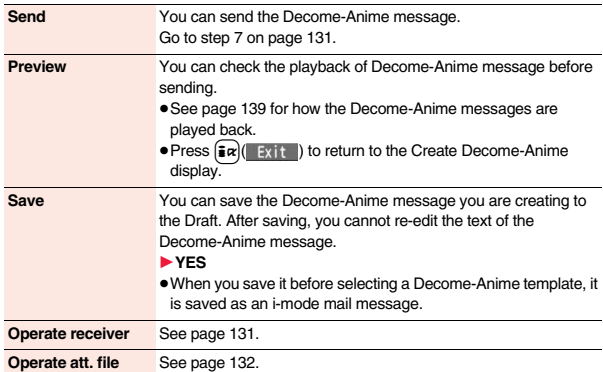

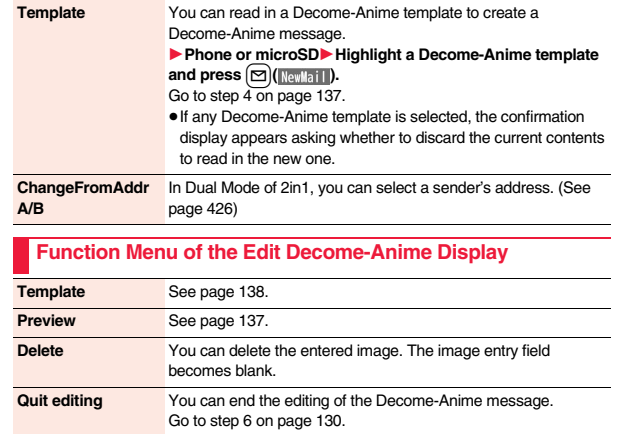

## **<Template>**

**Mail**

## **Using a Template to Create Deco-mail/ Decome-Anime**

**The template is the form data in which text and images are inserted. Deco-mail templates and Decome-Anime templates are available. Besides pre-installed templates, you can download templates from sites (see page 192). You can save the sent/received/created Deco-mail messages as the Deco-mail templates (see page 132 and page 157). You can edit the saved Deco-mail templates using Palette. You cannot edit the Decome-Anime templates.**

≥You can delete the pre-installed templates. You can re-download them from the "P-SQUARE" site (see page 193). When you use a UIM other than the one used for downloading, the UIM security function (see page 37) is set for them.

## **Deco-mail Template**

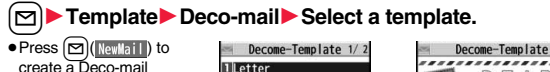

ESorry

**Ellecting** 

**EIGANBARE** 

**Line** 

● Press **2** ( New lail ) to create a Deco-mail message using the contents of the template. Go to step 2 on page 130. ≥Even if you set "Header/ signature" to automatically paste the header or signature, you cannot paste it.

● See page 193 when you select "Search by i-mode".

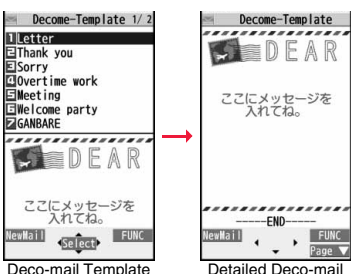

Template display

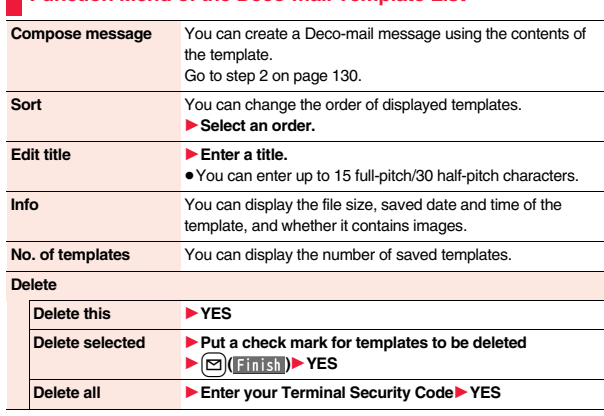

list

**Function Menu of the Deco-mail Template List**

## **Function Menu of the Detailed Deco-mail Template Display Compose message** You can create a Deco-mail message using the contents of the template. Go to step 2 on page 130.

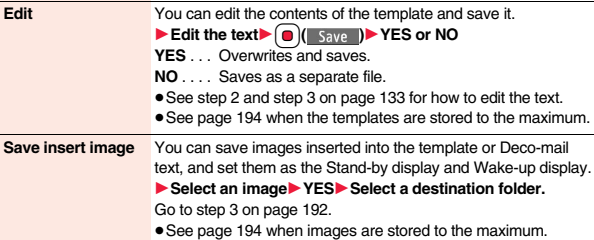

## **Information**

#### **<Edit>**

≥The title name when saved as a separate file takes "YYYY/MM/DD hh:mm" (Y: Year, M: Month, D: Date, h: hour, m: minute).

#### **<Save insert image>**

● Deco-mail pictograms are saved to the "お気に入り (Favorite)" folder in the "Deco-mail pictograms" folder.

## **Decome-Anime Template**

**1** Template Decome-Anime Phone or microSD

≥See page 193 when you select "Search by i-mode".

## **2 Select a template.**

- The preview of the template is displayed.
- Press **2** (**NewMail**) to create the Decome-Anime message with the template contents. Go to step 2 on page 136.

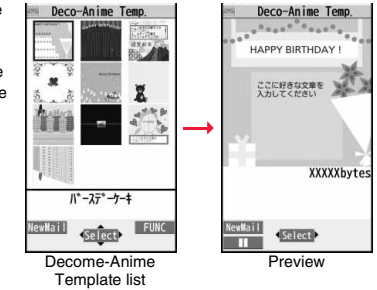

## **When you show the Decome-Anime Playback display or preview**

The animation is played back automatically. The effect tones may sound and the FOMA terminal may vibrate for some Decome-Anime messages. Further, you can operate from the playback display or preview of some Decome-Anime messages by using  $[0], [\bullet]$  $[O]$  through  $[O]$ ,  $[H]$ , or  $[H]$ .

≥Press m( ) to pause the animation and effect tone during playback. Press

 $\frac{M_{\text{ENU}}}{M_{\text{ENU}}}$  again to resume the animation playback.

- ≥The effect tone sounds following the setting of "Auto-start attachment". Each time you show the preview from the Decome-Anime Template list, the effect tone sounds regardless of the setting.
- The effect tone does not sound during Play Background.
- ≥The FOMA terminal vibrates regardless of the setting of "Vibrator" or "Manner mode set".
- ≥Some Decome-Anime messages refer to the phone information in your FOMA terminal. To permit the use of the information in your FOMA terminal, set "Phone info use setting" in "i-mode Browser set." of "i-mode settings" to "Valid". ("Valid" is set at purchase.)
- The FLV file contained in a Flash movie is not played back.

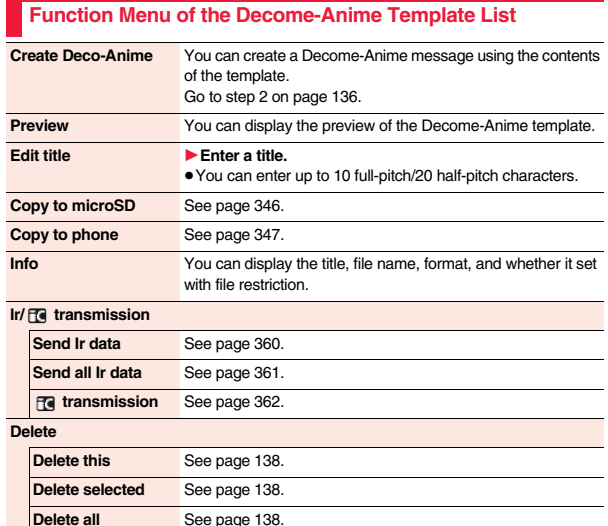

## **<Attachments>**

## **Attaching a File**

**You can send an i-mode mail message with files attached. You can attach following files:**

- ・**Still image** ・**Melody** ・**i-motion file** ・**ToruCa file**
	-
- 
- **Phonebook entry · Schedule event · ToDo item**<br>• Word · Excel · PowerPoint · SD other files
	-
- ・**Bookmark** ・**Word** ・**Excel** ・**PowerPoint** ・**SD other files You can attach up to 10 files within 2 Mbytes in total.**
	-

≥You cannot attach files prohibited from being attached to mail or being output from the FOMA terminal.

≥Regardless of the "File restriction" setting, you can attach the still images/moving pictures shot with your FOMA terminal or the files received via infrared rays.

- ≥When you attach a file, another attachment field appears on the Message Composition display.
- ≥Depending on the destination i-mode phone, only the compatible files are received within the memory space of that phone.
- ≥It might take a time to send the i-mode mail depending on the size of attached files.
- **1 Message Composition display** 1**Select the attachment field**
	-
	- 1**Do the following operations.**

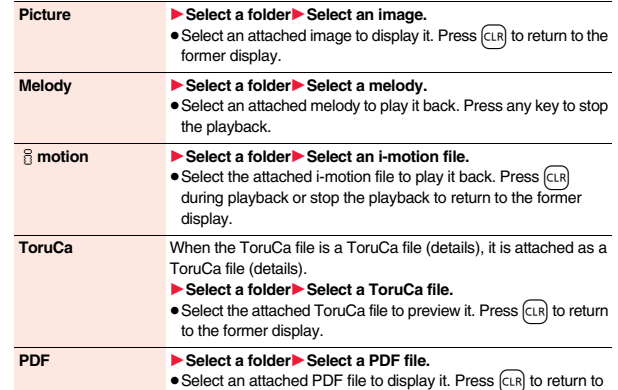

the former display.

140

**Mail**

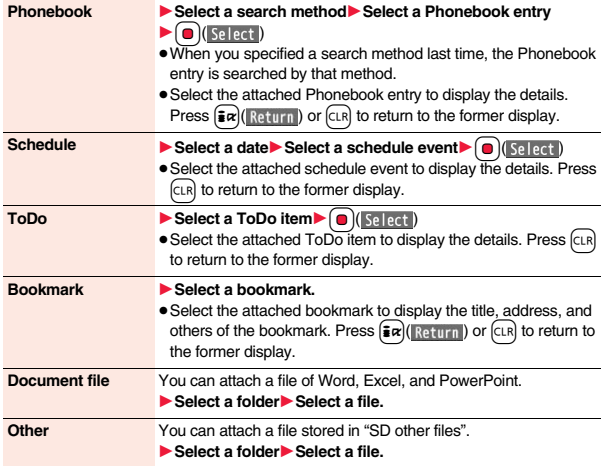

## **2 Go to step 2 on page 130.**

≥When the confirmation display appears asking whether to attach the file, select "YES". If you select "YES (default)", the same confirmation display does not appear afterward. If you select "NO", the attached files of 100 Kbytes or larger are deleted.

## **Information**

#### **<Picture>**

- ≥The images are not sent as the attachments to i-mode terminals of the mova service; they are sent in the form of URLs for browsing images and automatically attached with expiry dates, and can be obtained by selecting URLs. The mail text that can be sent to an i-mode terminal of the mova service is up to 184 full-pitch characters (369 bytes). (When the acceptable number of characters for the mova terminal at the receiving end is "250 full-pitch characters") When multiple files are attached, the files are deleted and just the mail text is sent. ≥The i-mode phone of the mova service cannot receive GIF images.
- ≥You can attach a Flash movie as well.
- ≥When the file is a JPEG image whose size is larger than 2 Mbytes (except Progressive type files), it is converted to 2 Mbytes or less.
- ≥The still image might not be received correctly or not be displayed or coarsely displayed depending on the model at the receiving end.

#### **<Melody>**

- ≥Melodies stored on the microSD card cannot be attached. Copy the melodies to the FOMA terminal. (See page 349)
- ≥If the receiving end is other than P-09A, the sent melody might not be played back correctly or the attachment might be deleted.
- ≥You cannot receive the attached melody on the i-mode phone of the mova service.
- $\leq$  **iii** motion>
- ≥Some i-motion files cannot be attached to mail or their file sizes may become larger or smaller.
- ≥i-motion files stored on the microSD card cannot be attached. Copy them to the FOMA terminal. (See page 349)
- ≥Depending on the mobile phone of the receiving end, i-motion files cannot be correctly received/displayed, might become coarse, or might be converted into consecutive still images.

When sending a moving picture to other than the 2 Mbytes compatible model, it is advisable to shoot with the following settings:

File size setting: Mail restrict'n (S)

Image quality: Normal

#### **<ToruCa>**

≥ToruCa files stored on the microSD card cannot be attached. Copy the ToruCa files to the FOMA terminal. (See page 299)

## **Delete Attached File**

**You can delete a selected attached file or all attached files.**

- **Message Composition display**  $|\mathbf{\hat{i}}\mathbf{z}\mathbf{z}|$  Find
	- 1**Operate att. file**1**Delete att. file**
	- **1Delete this or Delete all PYES**

● To delete a single file, highlight a file to be deleted.

#### **<Mail Auto-receive>**

**Mail**

## **Receiving i-mode Mail Automatically**

**When the FOMA terminal is in the service area, i-mode mail, SMS messages and SMS reports automatically arrive. (See page 143 for receiving i-mode mail after selecting it.)**

When a mail message arrives, " (pink)" appears at the top of the **display.**

**You can save up to 2,500 received i-mode mail messages including SMS messages.**

## **1** When i-mode mail arrives, " (pink)" **blinks and the message telling its arrival appears.**

When receiving is completed, the display shows the number of received i-mode mail messages and Messages R/F.

- ≥You can display the Inbox list by selecting "Mail".
- To cancel receiving midway, select "Cancel" or press and hold CLR for at least one second while "Mail Receiving..." is displayed. However, the mail message might be received depending on the timing.
- ●If no keys are pressed for about 15 seconds, "
<sub>New 1</sub>" (see page 28) appears on the desktop and the former display returns. (The transit time varies depending on the setting for "Mail/Msg. ring time".)
- Press  $\left( \bullet \right)$ , highlight " $\frac{1}{\text{New 1}}$ ", and press  $\left( \bullet \right)$  select) to display the Inbox list. ● See page 31 for when the FOMA terminal is closed.

## **Information**

- ≥You can automatically receive up to 100 Kbytes of an i-mode mail message including attached files. You can manually obtain the attached files in excess of 100 Kbytes from the i-mode Center. (See page 145)
- ≥When the received mail messages exceed the maximum number/size of storage, they are deleted in order of mail in the "Trash box" folder and older received mail. However, unread or protected mail messages are not deleted.
- ≥When the unread or protected mail messages in the Inbox has reached the maximum number/size of storage, no new mail can be received and " $\blacktriangleright$  (dark blue)" is displayed. To receive i-mode mail, delete received mail or read unread mail or release protection of mail until " (dark blue)" clears, and then perform "Check new messages".
- ≥You can receive i-mode mail with melodies, still images, or other files attached. You can receive incompatible attached files but you cannot display them.
- ≥When you receive mail from a device that can set To, Cc and Bcc, you can check whether the message was sent to you as To, Cc or Bcc.
- ≥Mail Messages received in the following cases are held at the i-mode Center:
	- · When the power is off **EXALL CONTENT** During a videophone call
	- During Self Mode When you are out of the service area
	- During infrared communication · While connecting to the FirstPass center
		-
	- During Omakase Lock **During iC communication** 
		-
	- ・While copying to the microSD card
	- ・While connecting to the Data Storage Center
	- ・When the space of the Inbox is full with protected or unread messages
- ●When i-mode mail messages are held at the i-mode Center, "# (pink)" appears, and when they are held to the maximum, " $\frac{10}{3}$  (dark blue)" appears.

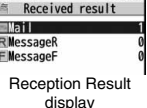

 $-1001$
### **Display Newly Received i-mode Mail**

**Reception Result display**<sup>1</sup> Mail

1**Select an i-mode mail message to be displayed.**

- ≥For a Decome-Anime message, the Decome-Anime Playback display appears. Press  $\frac{2}{10}$  ( $\frac{1}{10}$  to show the detailed display.
- Press and hold **No.** for at least one second from the detailed i-mode mail display to change the size of characters. (See "Mail" on page 109.)

#### From docomo, taro, AA@docom sub Information A presentation of a new<br>mobile phone will be mad e at 10 a.m. tomorrow. ee the map below.  $-FND$ map, gif 3KBvte: 銀行

Recv. mail =  $1/15$ <br> $\sim$  2009/11/18 10:00

**FUNC** Disp. Page V

#### **Information**

- Undisplayable characters are replaced by spaces, etc.
- ≥When the number of characters in the text of received i-mode mail exceeds the maximum, "/" or "//" is inserted at the end of the text and the excess part is deleted automatically.
- ≥The still image automatically displayed at opening might not be correctly displayed. When the image is larger than the screen size, it is displayed shrunk with a proportional ratio retained.
- ≥Some decorations inserted into the decorated mail (HTML mail) sent from a personal computer might not be displayed correctly.

### **<Receive Option> Receiving i-mode Mail Selectively**

**You can check the titles of i-mode mail messages held at the i-mode Center and select them to receive, or delete them at the Center before receiving.**

**To use this function, set "Receive option setting" to "ON" beforehand. When "Receive option setting" is set to "ON", you cannot receive i-mode mail messages automatically. When a mail message comes in the i-mode Center, " " is displayed.**

### **Receive Option Setting**

**You can set whether to select and receive necessary i-mode mail only.**

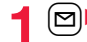

**1**  $\Box$ **1** Mail settings▶ Receive option setting▶ ON or OFF

### **Select and Receive Mail Messages**

**1 P** Receive option **Operate following the procedure described in "Mobile Phone User's Guide [i-mode] FOMA version".**

- When "Receive option setting" is set to "OFF", the display to the effect that it will be set to "ON" appears.
- Press  $\bigcirc$  (Select) to set "Receive option setting".
- You can show the Receive Option display also by  $\boxed{\mathbf{\hat{z}}\alpha}$
- ▶メニューリスト (Menu List)▶メール選択受信 (Receive Option).

- ≥Even when Receive Option Setting is set to "ON", you will still receive all mail messages if you execute "Check new messages". If you do not want to receive all mail messages, remove a check mark from "Mail". (See page 163)
- When you show the Receive Option display, the " $\frac{18}{3}$ " icon goes off. Also, the " $\frac{18}{3}$ " icon goes off if you turn the power off or show the mail display.
- You cannot select SMS messages for receiving.

### **<Check New Messages> Checking New i-mode Mail**

**i-mode mail messages and Messages R/F arriving at the i-mode Center are automatically sent to your FOMA terminal. However, the messages will be held at the i-mode Center if your FOMA terminal cannot receive mail because it is turned off or out of the service area, or when Receive Option Setting is set to "ON".**

When "<sub>*salestink*" is displayed, receive mail by checking the i-mode Center.</sub> **See "Receive option" when " " is displayed.**

**Mail**

### **Press and hold**  $\boxed{\infty}$  **for at least one second.**

- " (pink)" and " R (yellow)/ F (yellow)" blink, the message "Checking..." is displayed, and then you receive i-mode mail messages and Messages R/F. As the checking results, the number of newly received i-mode mail messages and Messages R/F is shown.
- ≥You can also execute "Check new msg." during a voice call by pressing  $\boxed{\mathbf{z}}$  $\boxed{\mathbf{z}}$  ( FUNC ).
- To cancel receiving midway, press and hold CLR for at least one second. However, the mail message might be received depending on the timing.

#### **Information**

- When icons such as "  $\Sigma$  (dark blue)", "  $\Omega$  (dark blue)/  $\Omega$  (dark blue)" or " $\Xi$  (dark blue)" are displayed, the FOMA terminal cannot receive any more i-mode mail messages or Messages R/F. Delete unnecessary mail and messages, read unread mail and messages, or release protection. (Read and unprotected mail and messages are automatically deleted from the oldest one.)
- ≥Even when i-mode mail messages are held at the i-mode Center, the " (pink)" icon to that effect, or the " $\frac{10}{3}$  (dark blue)" icon telling that messages are held to the maximum at the i-mode Center might not appear. (This happens if mail arrives at the Center when, for instance, your FOMA terminal is off.)
- ≥You can select items to be checked by "Set check new messages".
- ≥You cannot use this function to receive SMS messages. Use "Check new SMS" to receive them.

### **<Reply> <Reply with Quote> Replying to Received i-mode Mail**

**By "Rep.w/ i-mode mail", you can reply with a normal i-mode mail message, and by "Rep. w/ Deco-Anime", you can reply with a Decome-Anime message. By "Reply with quote", you can quote the text of your received i-mode mail to reply. You cannot use "Reply with quote" for Decome-Anime messages and SMS messages.**

- **11 Inbox list/Detailed Received Mail display**  $\left| \frac{1}{2} \alpha \right|$ 
	- ▶ Reply/forward▶ Rep.w/ i-mode mail,

### **Rep. w/ Deco-Anime, Reply or Reply with quote**

- $\bullet$  Press  $\boxed{\triangleright}$  ( Reply ) to reply by i-mode mail or SMS.
- ≥If other recipients of the simultaneous mail are found, you can choose whether to reply to the sender only or to all addresses.

Select "To sender" or "To all".

≥Just one quotation mark (see page 164) is added to the beginning of the text in the i-mode mail to be replied with quote.

### **2 Enter a subject and text, and then send.**

When you have selected i-mode mail, go to step 3 on page 130. When you have selected an SMS message, go to step 3 on page 174. After you send mail, " $\bigcirc$ " changes to " $\bigcirc$ ".

- ≥For the sender's address that cannot be replied to (such as when the mail address exceeds 50 half-pitch characters), " Fine a " is displayed.
- ≥"Re:" is prefixed to the subject of the mail message to be replied or replied with a quotation. When the subject exceeds 100 full-pitch characters, the excess is deleted. (When "Re:" has already been prefixed, it changes to "Re2:" and will be counted up to "Re99:".)
- ≥Even if the i-mode mail text contains pasted data, you cannot quote it in your reply. Also, you cannot quote it when using the DOCOMO keitai datalink or infrared communication function. See page 150 for pasted data.
- ≥If the Deco-mail text contains images prohibited from being attached to mail or being output from the FOMA terminal, such images will be deleted when you reply.

### 145

### **When i-mode Mail with Files Attached/ Pasted is Received**

**terminal. However, if attached files exceed 100 Kbytes, only information of all or part of attached files is received. You need to obtain attached files again from the i-mode Center.**

**The FOMA terminal supports following files:** 

- ・**Still image** ・**Melody** ・**i-motion file** ・**Movie file**
	-
- 
- 

**Mail**

・**ToDo item** ・**Bookmark** ・**Word** ・**Excel** ・**PowerPoint You cannot play back or display the files other than above. You can save them to any folder in "SD other files", or use the i-mode mail to forward them.**

### **Obtain Receive Option Attached Files**

**You can obtain the receive option attached files held at the i-mode** 

### **1 Detailed Received Mail display**

**Select an attached file which has not been obtained.**

After obtaining is completed, files are played back/ displayed.

# **You can receive up to 2 Mbytes of the attached files on your FOMA**

・**ToruCa file** ・**PDF file** ・**Phonebook entry** ・**Schedule event**

**You can use "Attachment preference" to select the files to be received.** ≥When multiple data items are pasted, they might not be displayed.

**Center.**

Recy. mail  $2009/11/18$  10:00 1

Retention PRD: 2009/11/28

### **Information**

≥You cannot obtain the attached files when the unused memory space in the Inbox is smaller than the files.

- file information is deleted.
- forwarding mail. Also, you cannot quote it when using the DOCOMO keitai datalink or infrared communication function. See page 150 for pasted data.
- the attached file returns to a ToruCa file before receiving details.
- 
- the sent SMS message is retained in the Outbox or Draft, even if you switch to A Mode.

## **<Forward>**

### **Forwarding Received i-mode Mail**

**You can forward the i-mode mail or SMS messages to others.**

**1hbox list/Detailed Received Mail display**  $\left[\frac{1}{2}\alpha\right]$  **FUNC Example 21 Forward** 

● You can forward also by pressing MENU (Forward) from the Inbox list.

**2 Enter a subject and address, and send the mail.**

When you have selected an i-mode mail message or a Decome-Anime message, go to step 2 on page 130.

When you have selected an SMS message, go to step 2 on page 174. After you send mail, " $\bullet$ " changes to " $\bullet$ ".

- ≥"Fw:" is prefixed to the subject of the mail message to be forwarded. When the subject exceeds 100 full-pitch characters, the excess is deleted. (When "Fw:" has already been prefixed, it changes to "Fw2:" and will be counted up to "Fw99:".)
- ≥When you forward an i-mode mail message with a file you have not obtained yet, the
- ≥Even if the i-mode mail text contains pasted data, you cannot quote it in your
- ≥When a mail message is forwarded and a ToruCa file (details) that contains data whose output from the FOMA terminal is prohibited is attached to the mail message.
- ≥When a mail message on the microSD card is forwarded, the attached file is deleted.
- ≥When you "Forward" an SMS message received to Number B in Dual Mode of 2in1,

### **Play Back/Display Attached or Pasted Files**

**You can play back or display the attached/pasted files already obtained.**

### **1 Detailed Sent Mail display/Detailed Received Mail display**1**Select an attached file.**

The file is played back or displayed.

- ≥For a movie file or document file, the confirmation display appears telling that you cannot play it back/display it. Play it back/display it after saving it to the microSD card.
- ≥For the files which are not supported by the FOMA terminal, the confirmation display appears asking whether to save them.
- ≥You can display only the first item when a file of Phonebook entries, schedule events, ToDo items or bookmarks is attached.

### **Information**

- ≥When the sender's device is other than P-09A, the received melodies might not be played back correctly.
- ≥When the first attached file is an obtained still image, that still image only is automatically displayed when the mail message is opened. The size of a still image displayed automatically is up to 8M (2448 x 3264).
- ≥When the image size is larger than the screen, it is displayed shrunk.
- ≥You cannot play back a melody in excess of 100 Kbytes.
- ≥You cannot play back a Flash movie in excess of 100 Kbytes.
- The FLV file contained in a Flash movie is not played back.
- ≥You cannot display a ToruCa file in excess of 1 Kbyte and ToruCa file (details) in excess of 100 Kbytes.

### **Save Attached or Pasted Files**

**You can save the attached or pasted files that you have obtained. You can set some files for a ring tone, or an image on the Stand-by display, Wake-up display, or other displays.**

# **1 Detailed Sent Mail display/Detailed Received Mail**

- **display/Detailed Message R/F display**
- $\blacktriangleright$  Highlight an attached file and press  $\left(\frac{1}{2} \alpha\right)$  [FUNC ]
- 1**Operate file**1**Save attached file**1**YES**
- ≥Movie files are saved to the destination folder in "SD movie" folder of "Movie".
- ≥Document files are saved to the destination folder in "Document viewer".
- The files not supported by the FOMA terminal are saved to the destination folder in "SD other files".
- ≥Even if the files are supported by the FOMA terminal, some of them cannot be saved to the FOMA terminal depending on the file such as an invalid data file or whose size is too large. In that case, the confirmation display appears asking whether to save it to the microSD card. When you save it, it is saved to a destination folder in "SD other files".
- ≥The confirmation display might appear telling that a part of the file cannot be saved depending on the attached file.

### **2 Select a destination or folder to save to.**

For melodies, go to step 3 on page 193.

For still images, go to step 3 on page 192.

≥Bookmarks are saved according to each information of i-mode or Full Browser.

≥If the maximum number of files has already been saved to the microSD card or there is no usable memory space when you save SD other files, movie files, or document files, the confirmation display appears asking whether to delete unnecessary files to save new files. Select "YES", and select unnecessary files from the displayed list in Data Box to delete them. See page 194 when files other than SD other files, movie files, or document files are stored to the maximum.

#### **Information**

- ≥You cannot save a melody in excess of 100 Kbytes to the FOMA terminal.
- ≥You cannot save a Flash movie in excess of 500 Kbytes to the FOMA terminal.
- ≥You cannot save a ToruCa file in excess of 1 Kbyte and ToruCa file (details) in excess of 100 Kbytes to the FOMA terminal.

### **<Inbox> <Outbox> <Draft> Displaying Mail in Inbox/Outbox/Draft**

### **Display Mail from Inbox**

**You can save up to 2,500 received i-mode mail messages including SMS messages.** 

**You can save up to 30 Area Mail messages separately from i-mode mail messages and SMS messages.**

**You can check the received i-mode mail messages, SMS messages, and Area Mail messages.**

≥Welcome mail messages have been saved by default.

**1** <sup>l</sup>1**Inbox**1**Select a folder.** ≥See page 166 for displaying Messages R/F.

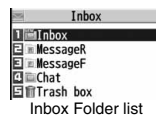

### **2 Select a mail message.**

- ≥When you select an unread mail message, " (pink)" changes to " $\mathcal{L}$ ".
	- ≥For a Decome-Anime message, the Decome-Anime Playback display appears. Some Decome-Anime messages are played back repeatedly. Press  $\sqrt{\frac{1}{2} \alpha}$  ( $\frac{1}{2}$   $\frac{1}{2}$   $\frac{1}{2}$  to show the detailed Received Mail display. See page 139

for how the Decome-Anime messages are played back.

● Use no to check other

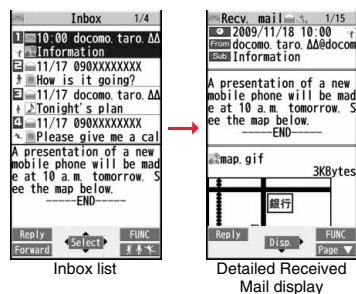

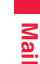

mail messages. When you press  $\bigcirc$  to show the Decome-Anime message from the detailed Received Mail display, the Decome-Anime Playback display does not appear.

 $\bullet$  When the mail text is long, use  $\Box$  to scroll the display to check it. Further, you can press  $\frac{\text{(New)}}{\text{(Page)}}$  ( $\frac{1}{\text{(Page)}}$ ) or  $\frac{1}{\text{(New)}}$  to scroll page by page. You cannot scroll the Decome-Anime messages.

### **Information**

- You are not charged a communication fee for welcome mail messages.
- ≥You cannot reply to welcome mail messages.
- ≥The attached melody, effect tone of the Flash movie in mail text, and effect tone of Decome-Anime text sound following the setting of "Auto-start attachment". However, when a mail message with an attached melody includes the effect tone of the Flash movie in mail text or effect tone of Decome-Anime text, the melody is preferentially played back. The effect tone does not sound.
- ≥The melody and effect tone do not sound during Play Background.
- The FLV file contained in a Flash movie is not played back.

 $-END$ 

銀行

**3KBytes** 

### **Display Mail from Outbox**

**You can save up to 1,000 sent i-mode mail messages including SMS messages.**

**You can check the sent i-mode mail messages and SMS messages.**

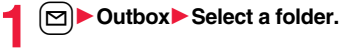

Outbox 1 **M**utbox **Ell** Chat

Outbox Folder list

# **Mail**

**22 Select a mail message.**<br>• For a Decome-Anime<br>message. the<br>**2 INFORM doctor tare M** ≥For a Decome-Anime

message, the Decome-Anime Playback display appears. Press  $\int$  $\frac{1}{2}$  $\alpha$  $\left( \left| \right. \right)$  ( $\left| \right. \right)$   $\alpha$  show the detailed Sent Mail display. See page 139 for how the Decome-Anime messages are played back.

 $\bullet$  Use  $\bullet$  to check other mail messages. When you press  $\bigcirc$  to show the Decome-Anime message from the detailed Sent Mail display, the

Outbox **MInformation**  $E = 11/17090$ XXXXXXXX **EHow** is it going?  $E = 11/17$  docomo taro M Monight's plan  $\Xi$ =11/17 090XXXXXXXX Please give me a cal A presentation of a new mobile phone will be mad e at 10 a.m. tomorrow. S ee the map below.  $-FND-$ Edit **Cha** 

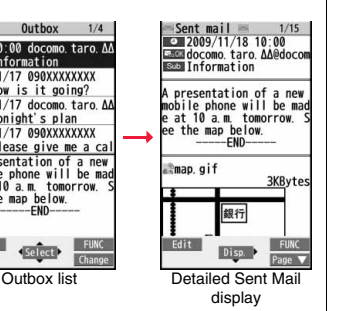

Decome-Anime Playback display does not appear.

 $\bullet$  When the mail text is long, use  $\boxed{\circ}$  to scroll the display to check it. Further, you can press  $\left(\frac{\log\log\log n}{\log n}\right)$  (Page  $\left(\frac{\log\log n}{\log n}\right)$  or  $\left(\frac{\log\log n}{\log n}\right)$  to scroll page by page. You cannot scroll the Decome-Anime messages.

### **Information**

- ≥The attached melody, effect tone of the Flash movie in mail text, and effect tone of Decome-Anime text sound following the setting of "Auto-start attachment". However, when a mail message with an attached melody includes the effect tone of the Flash movie in mail text or effect tone of Decome-Anime text, the melody is preferentially played back. The effect tone does not sound.
- The melody and effect tone do not sound during Play Background.

### **Display Mail from Draft**

**You can edit and send i-mode mail messages and SMS messages in the Draft. You can save up to 20 i-mode mail messages including SMS messages.**

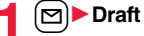

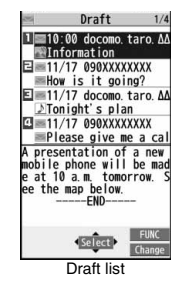

### **2 Select a mail message.**

When you select an i-mode mail message, go to step 2 on page 130. When you select a Decome-Anime message, press  $\boxed{\bigcirc}$  ( $\boxed{\bullet}$  in ) and go to step 2 on page 136. When you select an SMS message, go to step 2 on page 174.

#### **Information**

≥When you select the i-αppli mail folder, the mail-linked i-αppli that supports the folder starts.

### **How to See Inbox/Outbox/Draft List and Detailed Display**

#### ■**Mail menu**

Inbox, Outbox, and Draft might have the following marks:

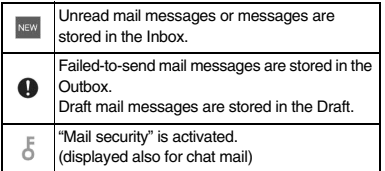

### ■**Inbox Folder list**

1**Folder status**

" **WHAN**" appears when unread messages are found. and " $\boldsymbol{\xi}$ " appears when Mail Security is activated.

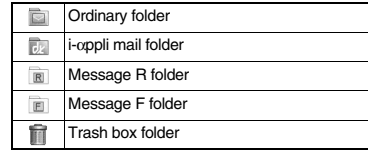

2**Folder name**

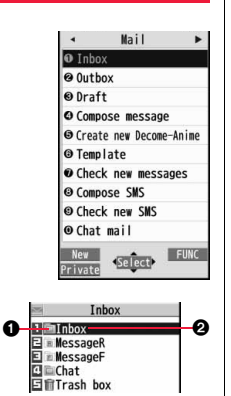

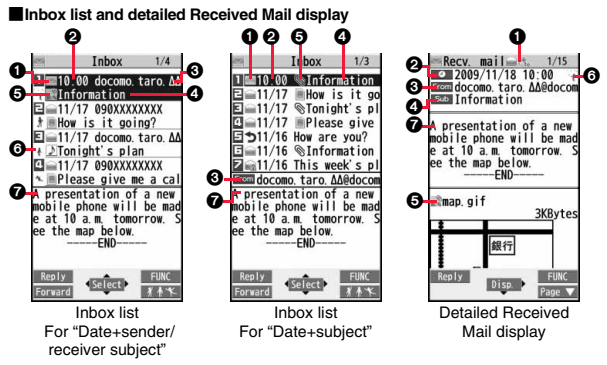

#### 1**Mail status and type**

" $\bigoplus$ " appears when protection is set.

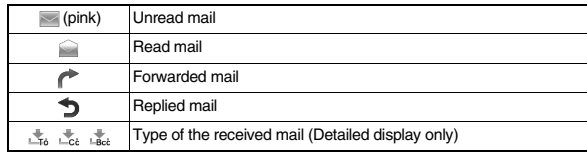

#### 2**Received date and time**

The Inbox list shows the time for the mail received today, and shows the date for the mail received until yesterday. The detailed display shows the date and time the mail was received. The Japanese date and time the mail was received from the Center is displayed.

#### 3**Phone number or mail address of the sender or of another recipient of simultaneous mail**

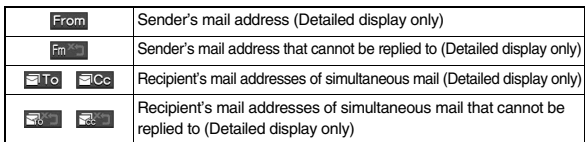

#### 4**Subject**

The number of characters you can display on the list varies depending on the setting of "Mail list display", and "Mail" of "Font size setting". When a file is attached, it is decreases by 1 full-pitch/2 half-pitch character/s as the icon is added at the top.

For SMS messages or Area Mail messages, the beginning of the text is displayed. ("SMS" or "Area Mail" is displayed on the detailed display.)

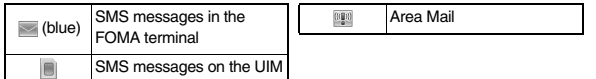

#### 5**Attached or pasted data**

The detailed display shows the data volume as well.

**<For Inbox list (Date+sender/receiver subject) and detailed Received Mail display>**

" is added to each icon when you execute "Delete att. file" (Detailed display only).

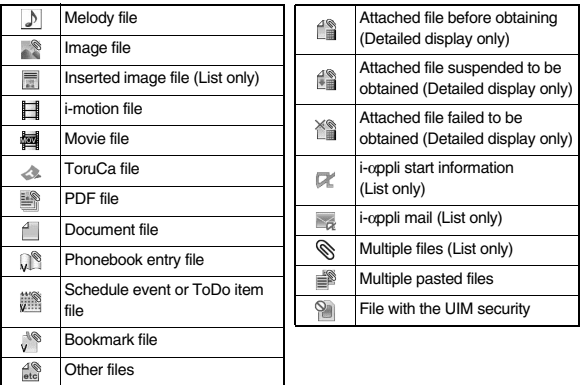

### **<For Inbox list (Date+subject) (Date+sender/receiver)>**

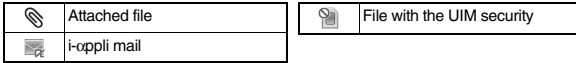

#### 6**Feel**\***Mail icon**

When you press  $\left(\bigotimes \{x, y\} \right)$  from the Inbox list, the Feel \* Mail image is played back. See page 164 for Feel\* Mail.

*<u>AText</u>* of mail

#### ■**Outbox Folder list**

#### 1**Folder status**

- " $\boldsymbol{\xi}$ " appears when Mail Security is activated.
- Outbox  $\overline{\mathbf{0}}$   $\overline{\mathbf{B}}$   $\overline{\mathbf{B}}$   $\mathbf{C}$  at  $\overline{\mathbf{C}}$

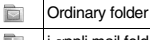

 i-αppli mail folder  $\overline{dx}$ 

### 2**Folder name**

#### ■**Outbox list and detailed Sent Mail display**

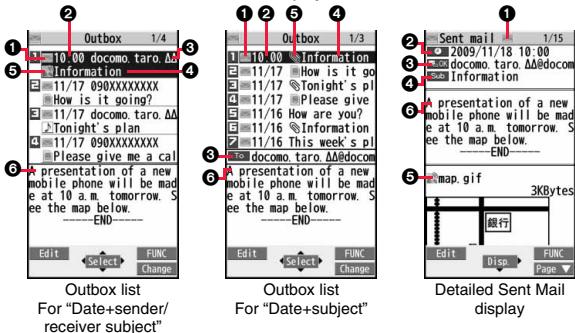

#### 1**Mail status**

" $\bigcap$ " appears when protection is set.

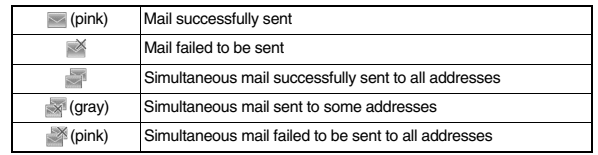

#### 2**Sent date and time**

The Outbox list shows the time for the mail sent today, and shows the date for the mail sent until yesterday. The detailed display shows the date and time the mail was sent.  $\mathbb{C}$  " appears when the date/time is corrected.

#### 3**Recipient's phone number or mail address**

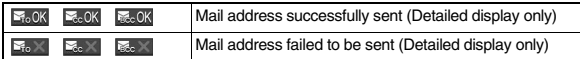

### 4**Subject**

The number of characters you can display on the list varies depending on the setting of "Mail list display", and "Mail" of "Font size setting". When a file is attached, it is decreases by 1 full-pitch/2 half-pitch character/s as the icon is added at the top. For SMS messages, the beginning of the text is displayed. ("SMS" is displayed on the detailed display.)

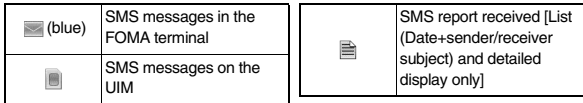

#### 5**Attached data**

The detailed display shows the data volume as well.

**<For Outbox list (Date+sender/receiver subject) and detailed Sent Mail display>**

" " is added to each icon when you execute "Delete att. file" (Detailed display only).

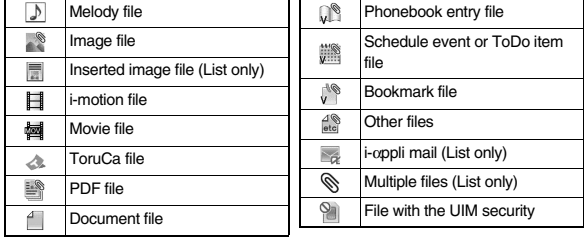

#### **<For Outbox list (Date+subject) (Date+sender/receiver)>**

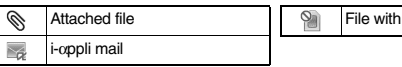

### 6**Text of mail**

the UIM security

### ■**Draft list**

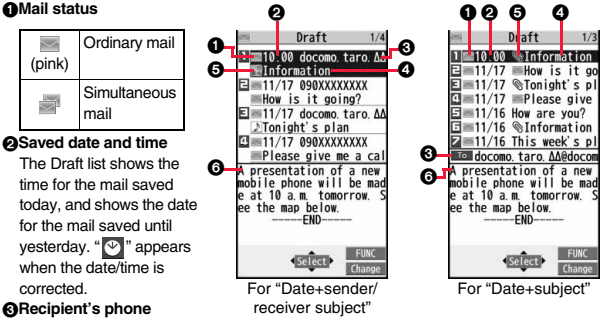

### **number or mail address**

#### 4**Subject**

The number of characters you can display on the list varies depending on the setting of "Mail list display", and "Mail" of "Font size setting". When a file is attached, it is decreases by 1 full-pitch/2 half-pitch character/s as the icon is added at the top. For SMS messages, the beginning of the text is displayed.

(blue) SMS messages

#### 5**Attached data**

**<For Date+sender/receiver subject>**

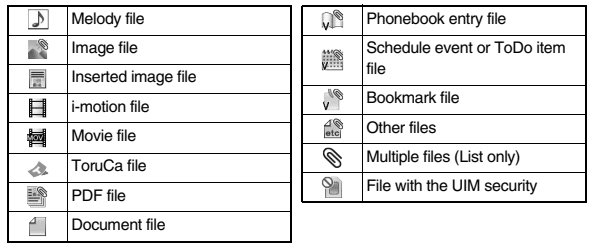

### **<For (Date+subject) (Date+sender/receiver)>**

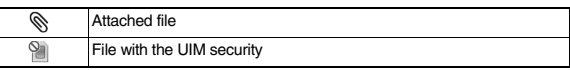

### 6**Text of mail**

### **Information**

- ≥See "Mail list display" on page 162 to change a method to display the Inbox/Outbox/ Draft list.
- ≥When "Name in phonebook" of "Mail list display" is checked, the name stored in the Phonebook is displayed as sender or recipient. However, when the sender's mail address is "phone number@docomo.ne.jp", the name is not displayed even when "phone number@docomo.ne.jp" is stored in the mail address field in a Phonebook entry. Store the phone number part only to display the name. When a sender's/ recipient's phone number or mail address matches a Phonebook entry stored as secret data, the name is not displayed. It is displayed in Secret Mode or Secret Data Only.

Even when a sender's/recipient's phone number or mail address matches a Phonebook entry not stored as secret data, the name is not displayed in Secret Data Only. Switch to Secret Mode or release Secret Data Only to display the name.

- ≥When "Message" of "Mail list display" is not checked, the text does not appear on the Inbox/Outbox/Draft list.
- ≥In Dual Mode of 2in1, " " is displayed at the end of the subject or sender's/ receiver's address on the list for received mail messages to Address B/Number B, or sent/draft mail messages from Address B.
- ≥In Dual Mode of 2in1, " " instead of " " is displayed at the upper left of the detailed display for the mail messages received to/sent from Address B of 2in1.

## **Managing Mail Messages**

### **Function Menu of the Inbox Folder List/Outbox Folder List**

### **Operate folder**

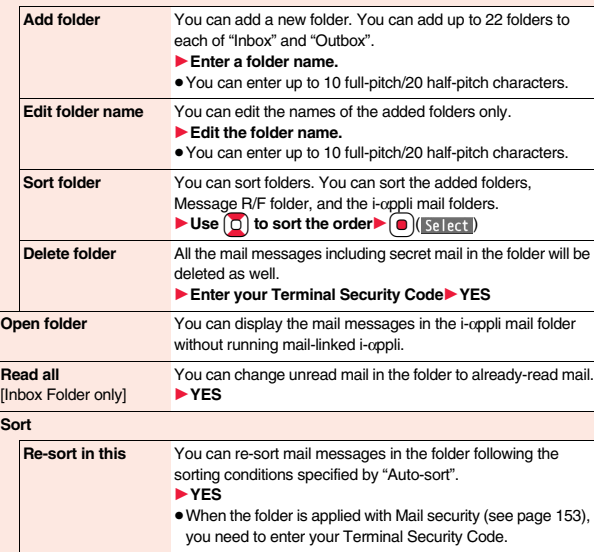

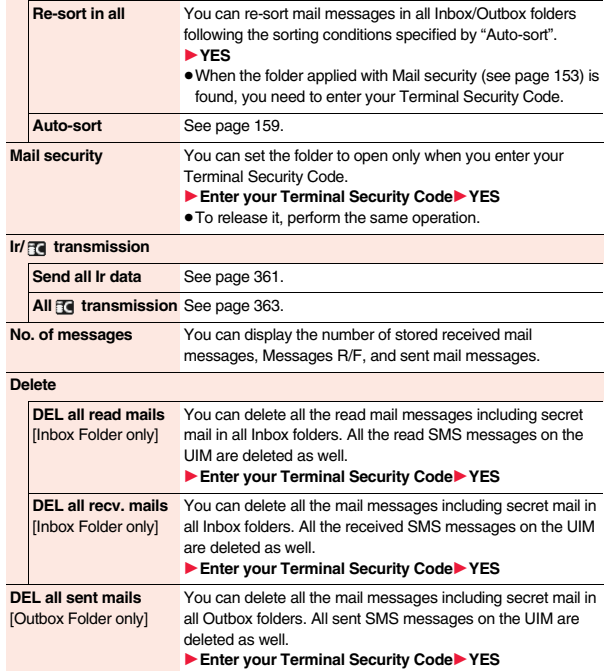

 $rac{1}{153}$ 

### **Information**

#### **<Delete folder>**

≥You cannot delete an i-αppli mail folder if corresponding mail-linked i-αppli exists. If the software program does not exist, you can delete the i-αppli mail folder, but this will delete both folders created in the Outbox Folder list and Inbox Folder list.

#### **<Re-sort in this> <Re-sort in all>**

- ≥You cannot re-sort the mail messages in the "Chat" folder and "Trash box" folder.
- ≥Mail messages which do not apply to the sorting conditions are sorted into the "Inbox" or "Outbox" folder.

### **<Mail security>**

≥You can neither delete the Mail-Security-activated folder nor edit its name.

### **Function Menu of the Inbox List/Outbox List/Draft List**

#### **Reply/forward**

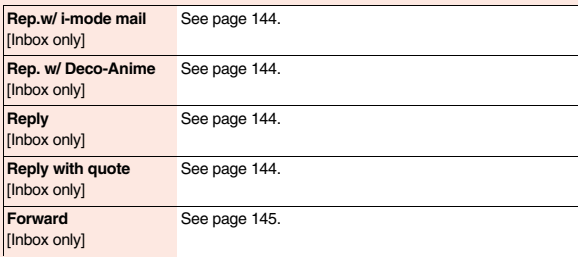

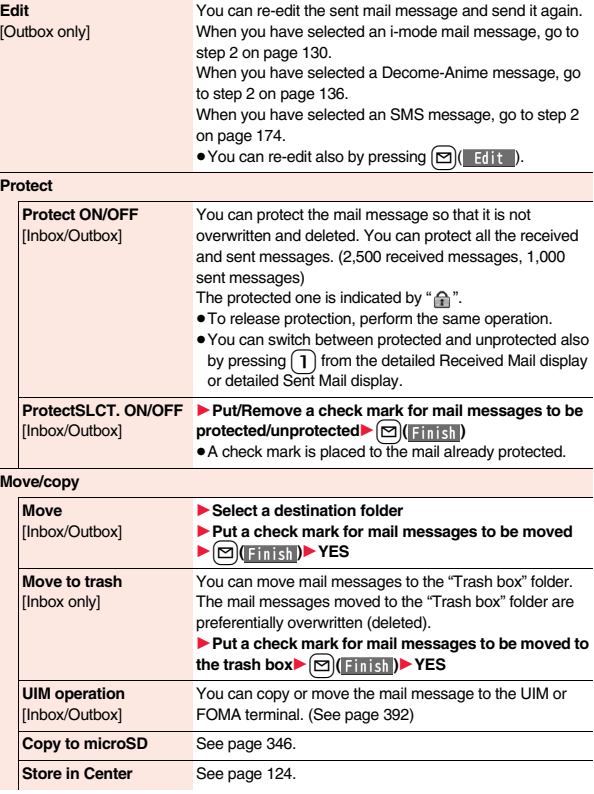

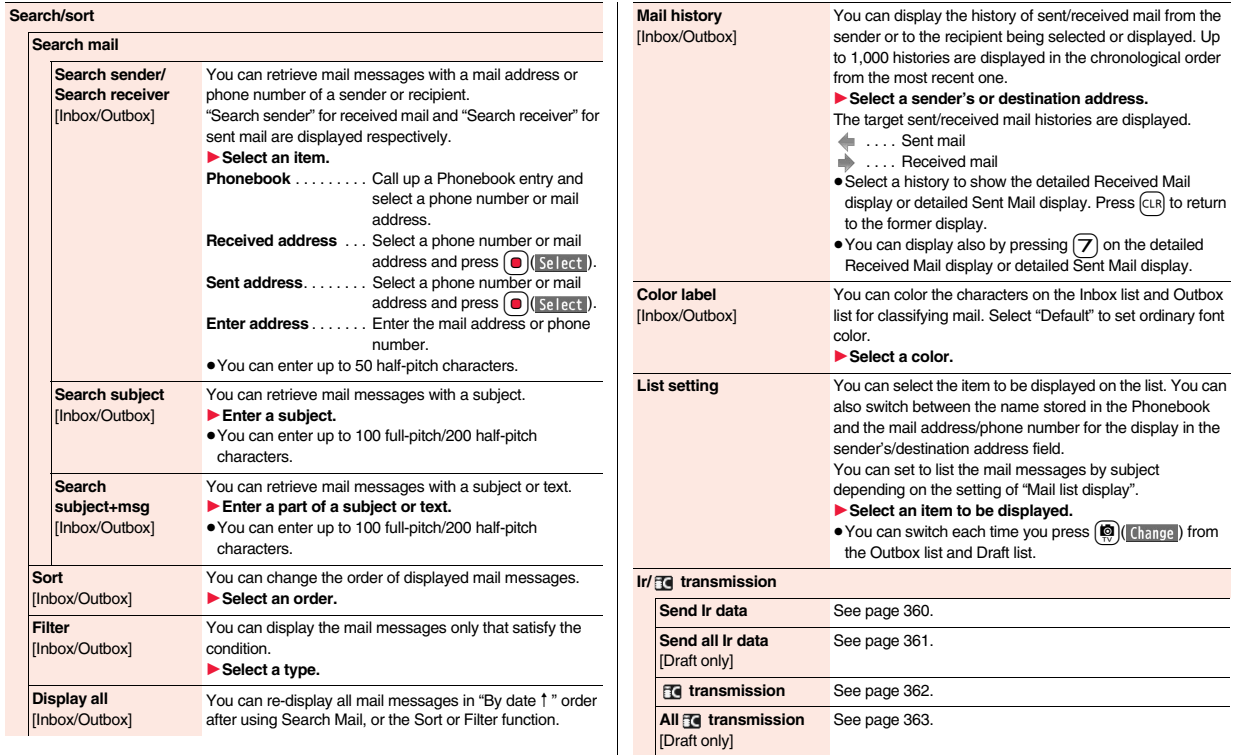

**No. of messages** You can display the number of stored received mail messages, sent mail messages and draft mail messages.

#### **Delete**

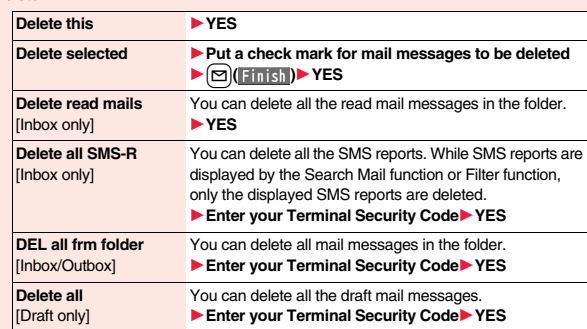

### **Information**

- **<Edit>**
- ≥To use "Mail group" for destination addresses, delete all the entered addresses, press  $(\triangleright)$ ( $\mid$ Finish) to complete the deletion, and then re-select the address field.

#### **<Protect>**

- ≥You cannot protect mail messages in the "Trash box" folder.
- ≥You cannot compose an i-mode mail message when sent mail messages are saved to the maximum number/size of storage and all of them are protected.

#### **<Move to trash>**

●If you move unread mail to the Trash box, it changes to read mail.

#### **<Search subject> <Search subject+msg>**

≥Even if you set "No title", you cannot search for the i-mode mail whose subject is not entered and displayed as "No title".

### **Information**

#### **<Color label>**

- Color Label applied to the mail messages is released when they are copied to the microSD card, copied/moved to the UIM, copied/moved from the UIM or sent via infrared rays or iC transmission.
- ≥Color Label applied to the SMS messages on the UIM is released when the UIM is dismounted and then mounted.

### **Function Menu of the Detailed Received Mail Display/ Detailed Sent Mail Display**

#### **Reply/forward**

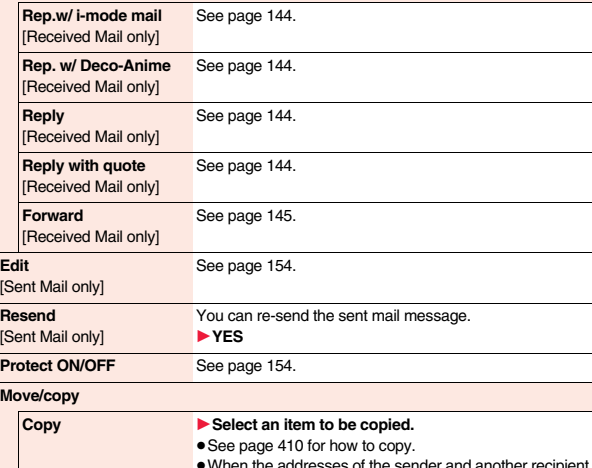

≥When the addresses of the sender and another recipient of simultaneous mail are found or the multiple destination addresses are found, select a mail address or phone number to be copied.

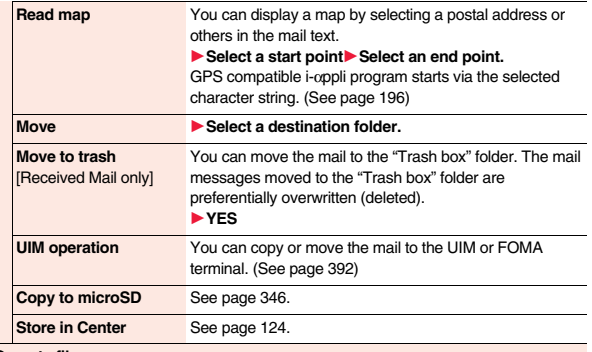

### **Operate file**

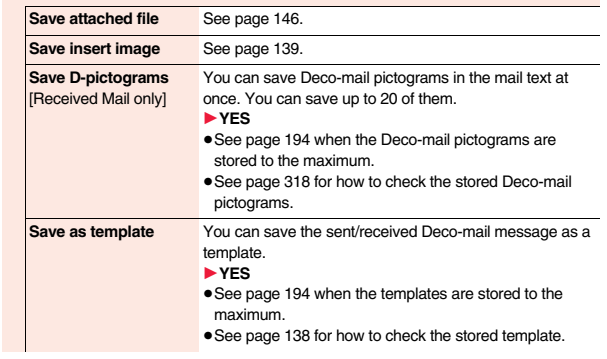

L

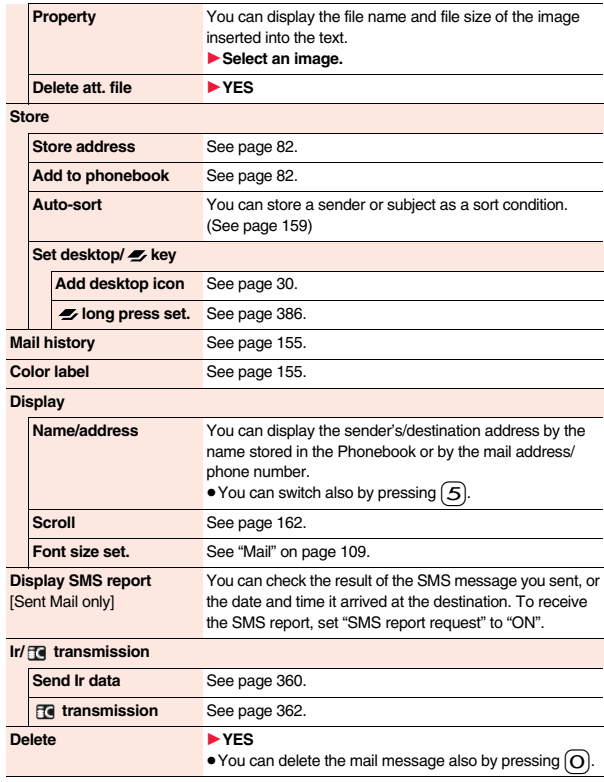

### **Information**

#### **<Resend>**

≥If you re-send a failed-to-send mail message, it is saved as the sent mail message. If you re-send the failed-to-send simultaneous message to all addresses, it is saved as the sent mail message.

#### **<Save as template>**

≥You cannot execute this function while a mail message is shown in the multiwindow.

### **<Sent Address> <Received Address> Displaying Sent/Received Mail Record**

**Sent and received i-mode mail messages and SMS messages are stored in Sent Address and Received Address, up to 30 messages each. You can check the list for the mail addresses and phone numbers. When you exchange mail messages with the same mail address or phone number, the older one is deleted.**

≥When you use 2in1, up to 30 records for Address A (Number A) and up to 30 records for Address B (Number B) are stored respectively regardless of the mode.

### **When Using Sent Address**

**Press and hold**  $\bigcap$  **for at least one second.**

- **EMAIL:** i-mode mail successfully sent
- ssage successfully sent
- **EXMAIL**: i-mode mail failed to be sent
- **EXSMS**: SMS message failed to be sent
- **b:** Time-difference corrected time
- Press MENO (Change) from the Sent Address list to display Redial. When the Sent Address list is displayed from Dialed Calls, you can press MENU (Change) to display Dialed Calls.

Sent Address list

DOCOMO Taro

Sent address 1/2 111/18 10:00

**BEINAL** docomo. taro. ∆∆@docomo  $\frac{3}{2}11/17$  23:00 = SMS **090XXXXXXXX**  $\Xi$ 11/17 19:00

**BEMAI** 

### **When Using Received Address**

### **Press and hold Co** for at least one **second.**

- **MAIL**: i-mode mail
- SMS: SMS message
- : Time-difference corrected time
- : i-mode mail message/SMS received to Address B/ Number B (only in Dual Mode of 2in1)
- Press MENN ( Change ) from the Received Address list to display Received Calls.

### **2 Select a record to be displayed.**

The detailed display of the Address list is displayed.

- ≥With an SMS message for which the other party's phone number is not notified, the reason for no caller ID is displayed.
- $\bullet$  To send i-mode mail to the displayed address, press **O**(  $\bullet$  ) and go to step 3 on page 130. To send an SMS message to the displayed phone number, press  $\bigcirc$   $\bigcirc$   $\bigcirc$  ) and go to step 3 on page 174.
- To store in the Phonebook, press MENU Store ). Go to step 2 on page 82.

### **Function Menu while Sent/Received Address is Displayed**

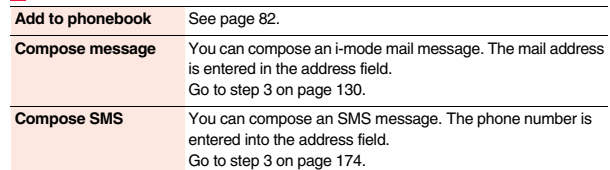

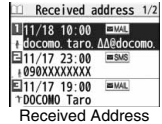

list

**1**

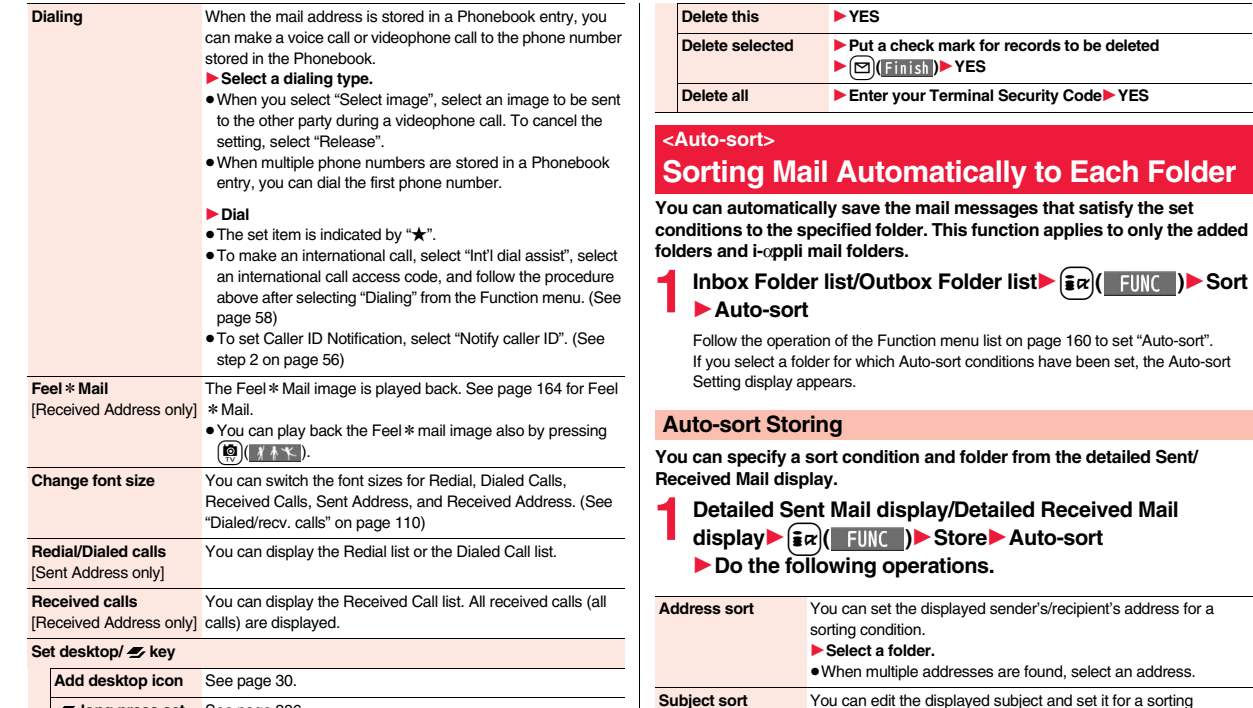

*b* long press set. See page 386. **Delete**

**Edit the subject** Select a folder.

condition.

### **To change the condition**

The confirmation display appears asking whether to change the condition or to overwrite it. Select "YES" to release the set condition and set the new one.

### **When the same condition is set for another folder**

The confirmation display appears asking whether to change the condition. Select "YES" to release the condition set for another folder and to set it for the selected folder.

≥You cannot change the setting for a Mail-Security-activated folder.

#### **When storing another address for the folder set for** "**Address sort**"

The confirmation display appears asking whether to add the address.

#### **Information**

**Mail**

- ≥You can store a total of 700 addresses in all folders.
- ≥When multiple conditions match, sorting is done in the priority below.
- $(1)$   $\frac{5}{13}$  oppli mail sort
- 2 Subject sort
- 3 Reply impossible/Send impossible
- 4 Address sort (Look-up address/Enter address)
- 5 Address sort (Look-up mail group)
- 6 Address sort (Look-up group)
- 7 Sort all
- ≥Mail messages sent simultaneously to multiple members cannot be sorted by "Address sort" or "Send impossible".
- ≥Area Mail messages are not sorted by "Address sort".

### **Function Menu of the Auto-sort Setting Display**

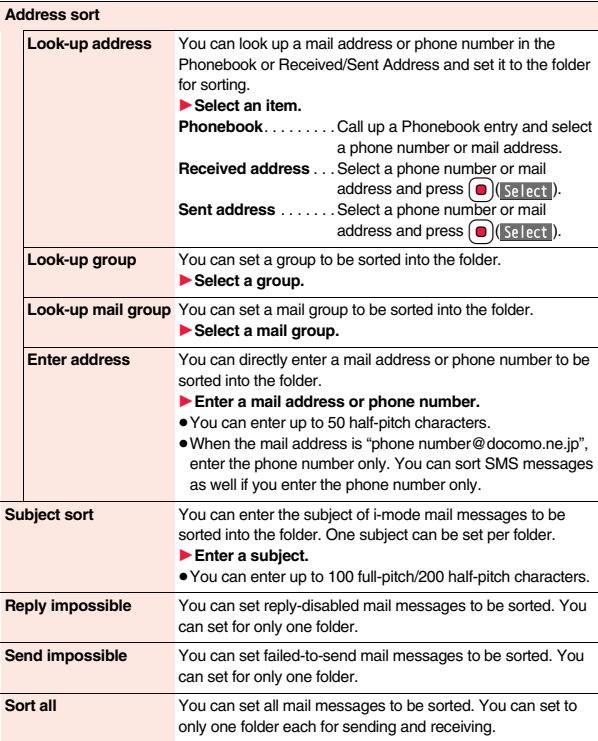

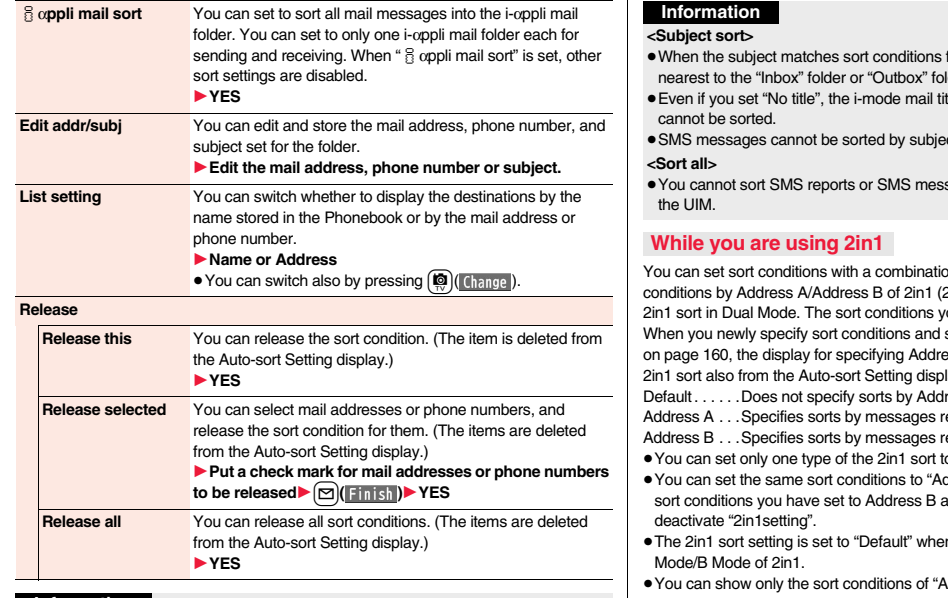

#### **Information**

#### **<Look-up group>**

- On the Auto-sort Setting display, " (+)" is added to the top of the name.
- ≥You cannot set groups on the UIM.
- ≥The secret mail messages received in ordinary mode (not in "Secret mode" or "Secret data only") are not sorted into the folder.

### **<Look-up mail group>**

≥On the Auto-sort Setting display, " " is added to the top of the mail group name.

- for multiple folders, it is sorted to the folder nearest to the "Inbox" folder or "Outbox" folder.
- tled with "No title" because of no entry
- SMS messages cannot be sorted by subject.
- sages that have been directly received on

on of ordinary sort conditions and sort 2in1 sort setting). You can set/check the ou set are valid in all modes of 2in1. select an item from the Function menu list ess A/Address B appears. You can set the 2in1 sort also from the Auto-sort Setting display.

ress A/Address B.

eceived to/sent from Address A.

- eceived to/sent from Address B.
- $\overline{a}$  a folder
- ≥You can set the same sort conditions to "Address A" and "Address B". However, the are automatically cancelled when you
- n you newly specify a sort condition in A
- ddress A" and "Default" in A Mode, and those of "Address B" and "Default" in B Mode of 2in1. Even if you edit the sort conditions, the 2in1 sort setting is not changed.
- ≥When you execute "Auto-sort" from the detailed mail display, you cannot select a folder to which you have set a 2in1 mail address which differs from that of the displayed mail message, as a sorting destination.
- ≥The 2in1 sort setting is set to "Default" when you newly specify a sort condition by "Auto-sort" from the detailed mail display.

### **And Croup>** + mail Group> + mail  $\mathbb{Z}$  +  $\mathbb{Z}$  +  $\mathbb{Z}$  +  $\mathbb{Z}$  +  $\mathbb{Z}$  +  $\mathbb{Z}$  +  $\mathbb{Z}$  +  $\mathbb{Z}$  +  $\mathbb{Z}$  +  $\mathbb{Z}$  +  $\mathbb{Z}$  +  $\mathbb{Z}$  +  $\mathbb{Z}$  +  $\mathbb{Z}$  +  $\mathbb{Z}$  +  $\mathbb{Z}$  +  $\mathbb{Z}$  + **Creating Mail Group**

**You can store mail addresses by group. You can send mail to regular destinations.**

**You can store up to five addresses per group, and up to 20 groups.**

**1** MENU Phonebook<br> **1** Phonebook settings Mail group

- 1**Select a Mail group to be stored.**
- lMail group 1 **EMail** group 2 EMail group 3 Mail group 4 Mail Group list

Mail group

 $1/2$ 

- ≥When mail addresses are stored in a Mail group, " $\blacksquare$ " appears at the lower left of the display. Press  $\lceil \mathfrak{S} \rceil$   $\blacktriangledown$  to compose i-mode mail to a selected Mail group set as the destination address. Go to step 3 on page 130.
- **2 Highlight <Not stored> and press ⊡**l( Edit ).

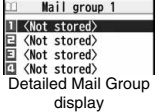

≥If you select a stored mail address, the Mail Group Address Confirmation display appears.

### **3 Enter a mail address.**

- ≥You can enter up to 50 half-pitch characters.
- ≥When you store multiple mail addresses, repeat step 2 and step 3.

### **Function Menu of the Mail Group List**

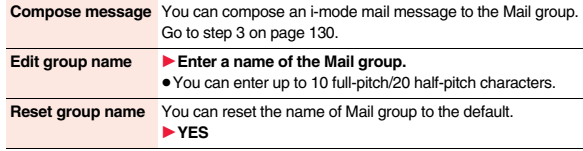

### **Function Menu of the Detailed Mail Group Display/Mail Group Address Confirmation Display**

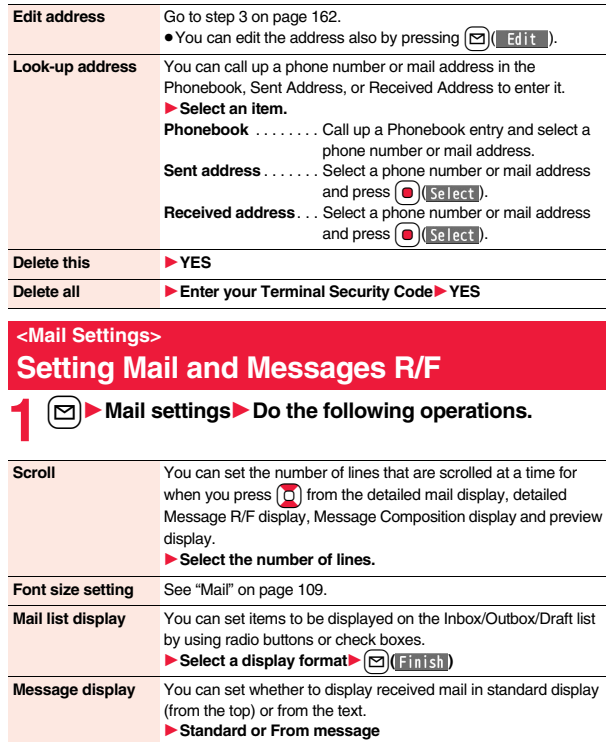

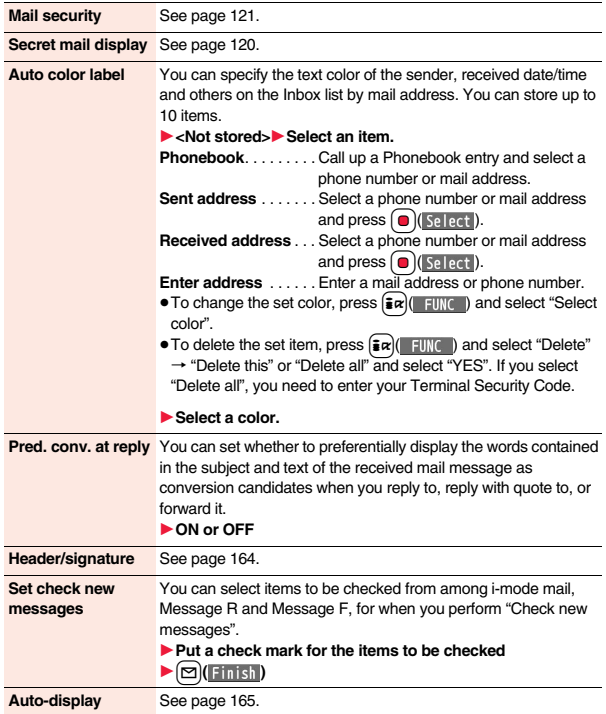

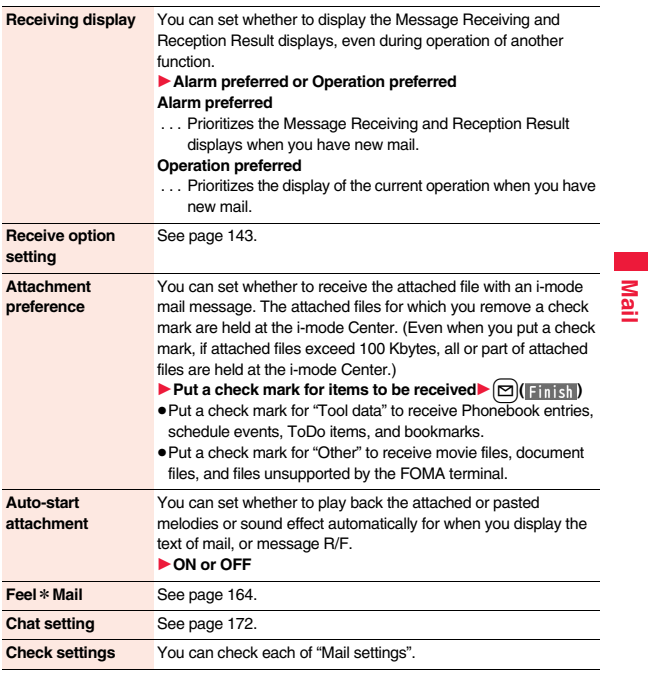

### **Information**

#### **<Message display>**

≥Even if "From message" is set, the message might not be displayed from the text depending on the number of characters in the text.

#### **<Auto color label>**

≥Even when you set this function, the text color of the mail message already received does not change.

### **Information**

#### **<Set check new messages>**

≥ If you do not want to receive Messages R and Messages F by "Check new messages", change these settings to " $\Box$ ".

#### **<Auto-start attachment>**

≥You cannot play back attached or pasted melodies or sound effect during Play Background regardless of the setting of "Auto-start attachment".

### **Header/Signature**

**You can store a header, signature and quotation mark. Also, you can set whether to automatically paste the header or signature.**

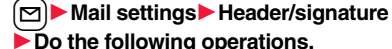

**Header** The header is the sentence such as greeting at the beginning of the text.

- $\blacktriangleright$  Select the header field  $\blacktriangleright$  Enter a header  $\blacktriangleright$   $\lvert \triangleright \rvert$  (**Finish**)
- ≥You can enter up to 5,000 full-pitch/10,000 half-pitch characters.
- ≥If you do not want the header to be pasted automatically, select "Insert" to change " $\blacksquare$ " to " $\blacksquare$ ". See page 132 for adding a header by mail message.
- **Signature** The signature is your name and other information, placed at the end of the text.

#### ▶ Select the signature field▶ Enter a signature

- $\blacktriangleright$  ( $\blacktriangleright$  ( $\blacktriangleright$  (Finish)
- ≥You can enter up to 5,000 full-pitch/10,000 half-pitch characters.
- ≥If you do not want the signature to be pasted automatically, select "Insert" to change " $\boxed{\phantom{0}}$ " to " $\boxed{\phantom{0}}$ ". See page 132 for adding a signature by mail message.
- ≥You can set respective signatures for Address A and Address B of 2in1. In Dual Mode of 2in1, select a signature to be set from "Address A" or "Address B".
- ≥If you put a check mark for "Insert", the signature for Address A or Address B is automatically pasted according to the mode of 2in1. In Dual Mode, the corresponding signature is automatically pasted when sender's address is set. Even if you switch sender's addresses, the pasted signature is not automatically switched.
- **Quotation marks** The quotation mark is the symbol indicating a quotation from received mail for when you reply to mail.
	- 1**Enter a quotation mark.**
	- ≥You can enter up to 10 full-pitch/20 half-pitch characters.

### **Information**

- ≥You can set decorations in a header and signature.
- ≥Even if you have put a check mark for "Insert", the header and signature cannot be pasted when you compose i-mode mail from a template or i-αppli.
- ≥You cannot paste the header, signature, and quotation marks to Decome-Anime messages and SMS messages.

### **Feel**\***Mail**

**Feel**\***Mail reproduces the atmosphere of a mail message by actions of 45 types of animated characters. Once you activate Feel**\***Mail, a Feel**\***Mail image is played back after you receive an i-mode mail/SMS message.**

- $\bullet$  To end the playback, press  $\cap$  or  $\subset \mathbb{R}$ .
- $\bullet$  When the FOMA terminal is closed and you press  $\Delta / |\bullet|$ , the playback of the Feel\*Mail image on the Private window ends.

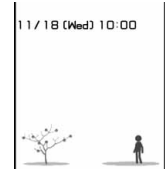

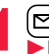

### **1** <sup>l</sup>1**Mail settings**1**Feel**\***Mail**  $\blacktriangleright$  Do the following operations.

**Disp. /play new one** A Feel \* Mail image is played back after you receive an i-mode mail/SMS message.

- 1**ON or OFF**
- ≥When this function is set to "OFF", a Feel\*Mail icon does not appear on the Received Address list/detailed Received Address display, the Inbox list, and the detailed Received Mail display even while "Disp. /play in history" is set to "ON".

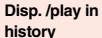

A Feel\*Mail icon appears on the Received Address list/detailed Received Address display, the Inbox list, or the detailed Received Mail display. **▶ ON or OFF** 

### **<Receive Message R/F>**

## **Receiving Messages R/F Automatically**

**Message services automatically deliver information you want to your FOMA terminal.**

**When the FOMA terminal is in the service area, Messages R/F automatically arrive from the i-mode Center.**

**When a Message R/F arrives, " R (yellow)" or " E (yellow)" appears at the top of the display.**

**You can save up to 100 each of received Messages R/F.**

**1** When a Message R/F arrives,<br>
"**R** (yellow)" or "**E** (yellow)" blinks and **the message telling its arrival appears.**

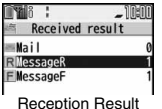

display

After the message is received, the number of received mail messages and Messages R/F is displayed.

- ≥You can display the Message R/F list by selecting "MessageR" or "MessageF".
- ≥If "Auto-display" is set to other than "OFF", the contents of received Message R/F are automatically displayed. They are displayed for about 15 seconds.
- If no keys are pressed for the specified duration, " $\frac{R}{New}$ ," or " $\frac{F}{New}$ ," (see page 28) appears on the desktop and the former display returns. (The transit time varies depending on the setting for "Mail/Msg. ring time".)
- Press  $\overline{(\bullet)}$ , highlight "  $\frac{\overline{R}}{N_{\text{max}}}$ , " or "  $\frac{\overline{R}}{N_{\text{new}}}$ , ", and press  $\overline{(\bullet)}$  (Select) to display the Message R/F list.
- See page 31 for when the FOMA terminal is closed.

#### **Information**

≥Received Messages R/F are not automatically displayed while a display other than the Stand-by display is shown, while an i- $\alpha$ ppli program is running, during Public mode (Drive mode), during Lock All, or during Personal Data Lock.

### **Information**

- ≥When the Messages R/F exceed the maximum number/size of storage, they are deleted from the oldest one. However, unread or protected Messages R/F are not deleted.
- ≥When the FOMA terminal cannot receive any more Messages R/F, " (dark blue)" or " (dark blue)" is displayed. Delete unnecessary Messages R/F, read unread Messages R/F or release protection.
- $\bullet$  When the icon " (yellow)" or " (yellow)" is displayed, the i-mode Center holds Messages R/F. When the icon  $\frac{1}{8}$  (dark blue)" or " $\frac{1}{8}$  (dark blue)" is displayed, the i-mode Center can hold no more Messages R/F. Perform "Check new messages" to receive them.
- ≥Even after Messages R/F are displayed automatically, they are still displayed as unread ones in the Message R/F list. However, if you scroll through the messages during automatic display, they will be indicated as read ones.
- ≥Messages R/F received in the following cases are held at the i-mode Center:
- When the power is off **During a videophone call**
- During Self Mode **Example 20** When you are out of the service area
- During infrared communication **While connecting to the FirstPass Center**
- · During Omakase Lock **· During iC communication**
- ・During copy to microSD
- ・While connecting to the Data Storage Center
- ・When the space for Messages R/F is full with protected or unread messages

### **Auto-display**

**You can set how to automatically display Messages R/F received during standby or a voice call.**

**1 □▶** Mail settings▶ Auto-display<br>▶ Select an option for automatic display.

### **Information**

- ≥When you receive Messages R/F during a voice call, the message is displayed automatically after the call ends.
- ≥The Messages R/F are not displayed automatically when "Mail security" is set for "Inbox", or when "Mail security" is set for "MessageR" folder or "MessageF" folder.

### **<Display Message R/F> Reading Received Messages R/F**

### **1** <sup>l</sup>1**Inbox**1**MessageR or MessageF In Select a Message R/F to be displayed.**

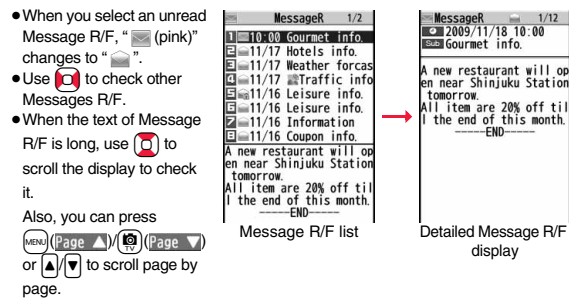

■ Message R/F list and detailed Message R/F display

Read Message R/F

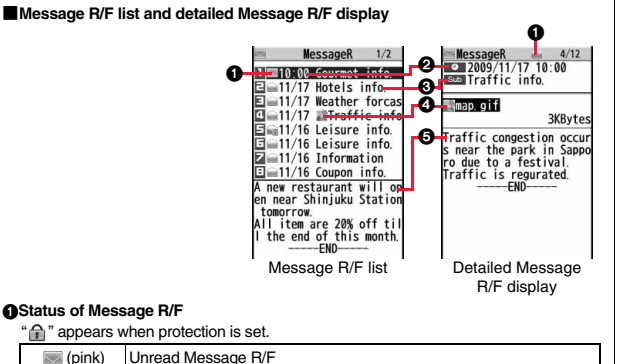

### 2**Received date and time**

The list shows the time for the Message R/F received today, and shows the date for the Message R/F received until yesterday. The detailed display shows the date and time the Message R/F was received.

### 3**Subject**

#### 4**The data attached or pasted**

The detailed display shows the data volume.

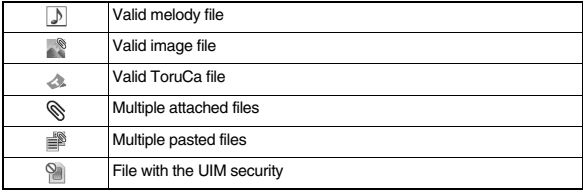

#### 5**Text of message**

The phone number stored in the Phonebook is displayed by the name stored in the **Phonebook** 

### **Function Menu of the Message R/F List**

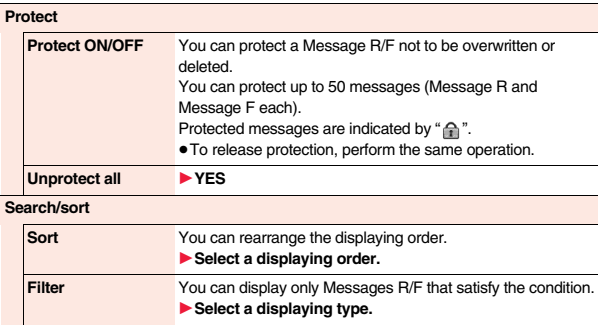

**SHA** 

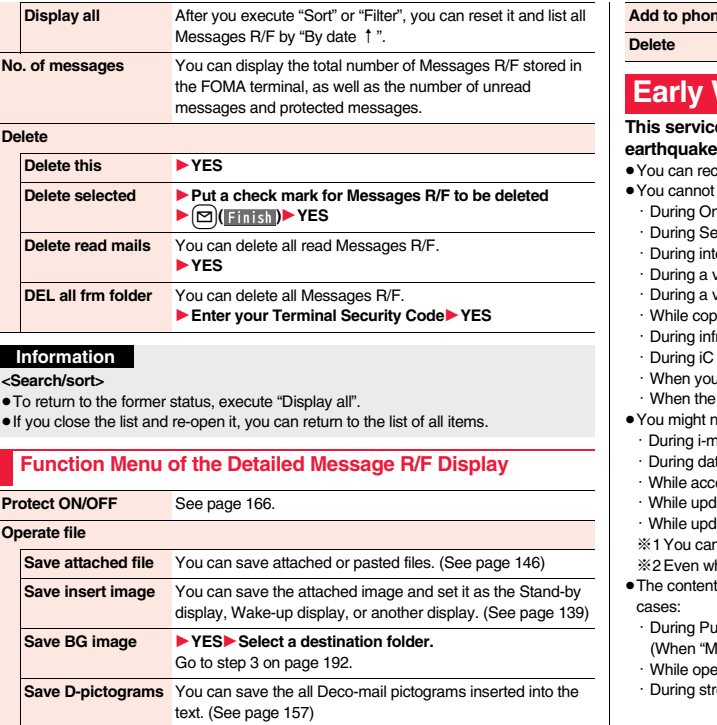

**This service enables you to receive reports such as emergency alerts distributed from the Japan Meteorological Agency.** eive Area Mail messages without i-mode contract. receive Area Mail messages in the following cases<sup>※1</sup>: makase Lock elf Mode ternational roaming ・During a voice call videophone call bying data files between FOMA terminal and the microSD card frared communication communication u are out of the service area power is off hot be able to receive Area Mail messages in the following cases<sup>※1※2</sup>: node communication **Rebook** See page 82. **Delete** 1**YES Early Warning "Area Mail"**

- ta communication
- essing the Data Storage Center
- lating software program
- lating the pattern data
- nnot receive the message once you failed to receive it.
- hen you could receive it, the contents are not automatically displayed.
- ts are not automatically displayed when you receive them in the following
- blic mode (Drive mode)
- lanner/Public mode set" is set to "Follow each mode set.".)
- erating the microSD card
- reaming playback of i-motion file or movie file

### **Receiving Early Warning "Area Mail"**

**When an Area Mail message arrives, the ring tone for Area Mail sounds. "Ring volume", "Ring time", and "Vibrator" follows the settings of "Mail".** When an emergency earthquake alert arrives, a dedicated buzzer (alert) **sounds, and the vibrator works to notify you. Further, the contents are automatically displayed. "Ring volume" is fixed to "Level 4", and "Vibrator" is fixed to "Melody linkage", so you cannot change their settings. You can use "Area Mail settings" to set "Beep time". Up to 30 Area Mail messages are saved separately from i-mode mail messages and SMS messages in the Inbox.**

≥Just after purchase, the buzzer sounds and the vibrator works regardless of the setting of Manner Mode or Public mode (Drive mode) because "Manner/Public mode set" is set to "Ring".

## **1 When an Area Mail message arrives,** <br> **"** ignts, the message telling its **arrival appears, and the Call/Charging indicator flickers.**

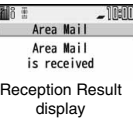

- If you press any key, the former display returns.
- ≥The contents of some Area Mail messages might be automatically displayed when you receive them. To clear it, press  $\left( \bullet \right)$ ,  $\left( c\in \mathbb{R} \right)$ , or  $\left( \bullet \right)$ .
- See page 147 for displaying Area Mail messages.

### **Information**

- ≥When a new Area Mail message comes in with 30 Area Mail messages saved, they are deleted from the read oldest one. When all 30 messages are not read, they are deleted from the oldest one.
- ≥Whether the details of a received Area Mail message are displayed or not depends on the setting by the Area Mail message provider.
- ≥Depending on the radio wave conditions, you may not be able to receive Area Mail messages.

### **<Early Warning "Area Mail" Settings> Setting Early Warning "Area Mail"**

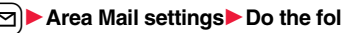

 $\boxed{\odot}$  **▶ Area Mail settings▶ Do the following operations.** 

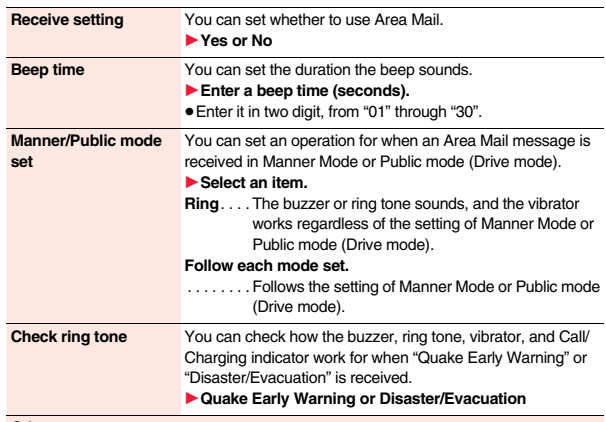

**Other menu**

**You can send or receive chat mail messages to and from multiple persons on a single display. To use Chat Mail, you need to store chat members. You can easily store them by creating chat groups.**

### **Store Chat Members**

**Using Chat Mail**

**<Chat Mail>**

**You can store up to six chat members including the user (yourself).**

- **1** <sup>l</sup>1**Chat mail**1i**( ) 1**Chat member<sup>1</sup> <Not recorded>
	- 1**Enter a mail address.**
	- To edit a stored member, select the member.
	- When the mail address is "phone number@docomo.ne.jp", store the phone number only.
	- You can enter up to 50 half-pitch characters.

### **Information**

≥If you edit the mail address of the stored member, the member's name and image are changed.

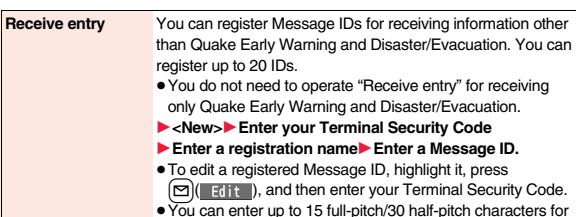

- an arbitrary registration name. For a Message ID, enter 4 half-pitch characters specified by the service provider.
- ≥You can edit it also by selecting "Edit" from the Function menu. Select "Delete this" or "Delete all" and enter your Terminal Security Code. Then you can delete one or all Message IDs.
- ≥You cannot edit/delete "Quake Early Warning" and "Disaster/Evacuation".

### **Information**

#### **<Receive entry>**

- The buzzer does not sound when you receive a quake early warning when "Follow each mode set." is set with the manner setting by "Manner mode" or "Super silent". However, the buzzer sounds with "Original" set to sound any of the following tones. When every setting is set to mute, the buzzer does not sound:
- ・Phone volume ・Mail volume ・Alarm volume
- · Memo tone · Keypad sound
- ≥Even when "Follow each mode set." is set and "Vibrator" of "Original" is set to "OFF", the vibrator works if you receive a quake early warning.

Chat member 1 Own<br>Apple **Mail** <Not recorded> Lemon E<Not recorded> Strawberry

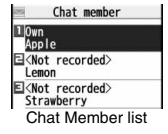

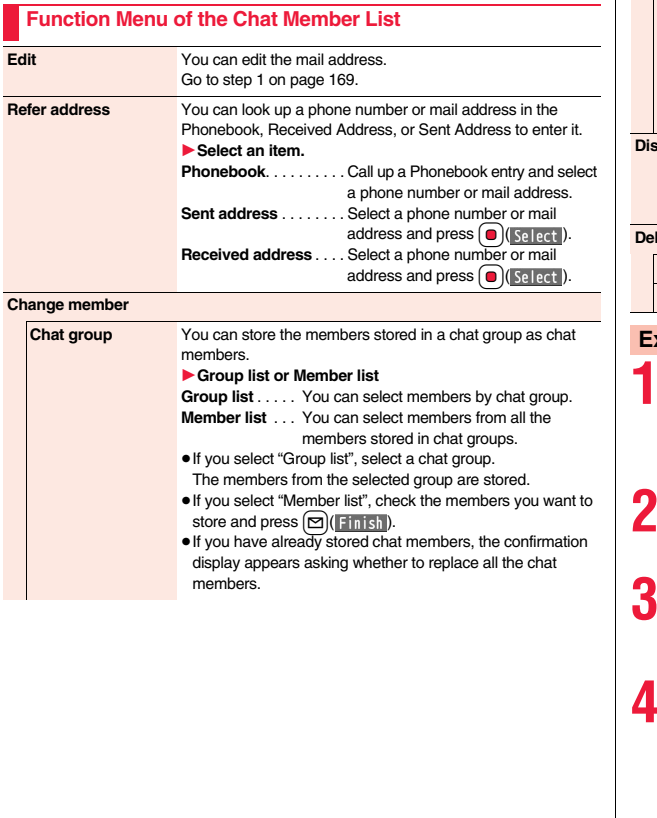

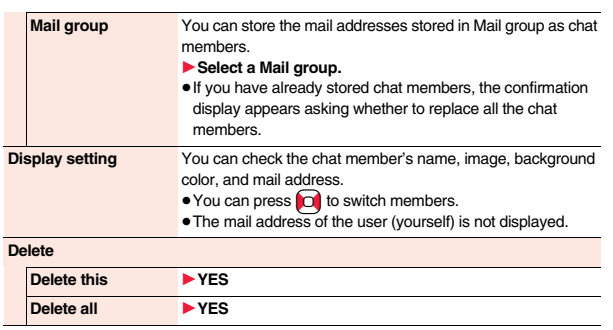

### **Exchange Chat Mail Messages**

**1 Chat mail** 

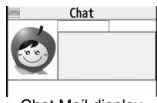

### **2 2 D** <u>Select</u> ) Enter characters.

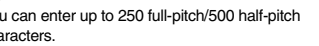

≥You can enter up to 250 full-pitch/500 half-pitch characters.

**3 Press**  $\bigcirc$  **(** Send ).<br>The chat mail message is sent.

The sent chat mail message is displayed at the top of the Chat Mail display.

# **4 The display for receiving chat mail appears and a chat mail message is received.**

The received chat mail message is displayed at the top of the Chat Mail display.

Repeat step 2 through step 4 to send and receive chat mail messages.

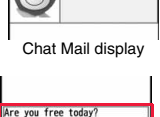

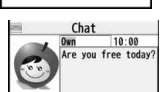

Select

Send

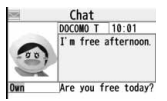

### **5** <sup>r</sup>1**YES or NO**

- **YES** . . . .You can delete read and sent chat mail message from the "Chat" folder.
- **NO** . . . . .You do not delete read and sent chat mail message from the "Chat" folder.

Chat Mail ends.

- You can end Chat Mail also by pressing  $\bigcap$
- ≥When no sent and received chat mail messages are found, the confirmation display does not appear.

### ■**Chat Mail display**

### 1**Image**

The image you have stored in Chat Group is displayed.

### 2**Member name**

The chat member's name store in the chat group is displayed. Also, the name is displayed with a specified background color.

● When the name is not stored in the chat group, up to eight half-pitch characters from the beginning of the mail address are displayed. When the mail address is stored in the Phonebook, up to four full-pitch/eight half-pitch characters from the beginning of the name are displayed.

#### 3**Broadcast mark**

Displayed when the chat mail message set with multiple addresses is received.

(blue): All addresses are stored in Chat Member.

(dark blue): Addresses that are not stored in Chat Member are found.

### 4**Sent/Received date and time**

The date and time the chat mail message was sent/received are displayed. The time is displayed for the chat mail messages sent/received today and the date for the chat mail messages sent/received until yesterday.

### 5**Text**

The text of chat mail message is displayed. The number of characters of the text to be displayed is up to 250 full-pitch/500 half-pitch characters.

If the text exceeds four lines,  $\equiv$  is displayed and you can switch the pages by pressing No.

- ≥You cannot switch the page of the text on the Chat Mail history.
- ≥The text of the chat mail message successfully sent is displayed in black. The text of the chat mail message failed to be sent is displayed in gray.

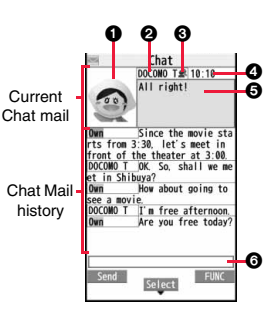

### 6**Input box**

Entered characters (characters to send) are displayed from the beginning by a factor of one line.

### **Information**

- ≥The communication fee for when you send chat mail messages to multiple chat members is the same as for sending a chat mail message to one member. (However, the information volume for the added address increases the communication fee.)
- ≥When "Receive option setting" is set to "ON", you cannot exchange chat mail messages.
- ≥When the Inbox is full of unread or protected mail messages, you cannot exchange chat mail messages. Delete unnecessary mail messages or read unread mail messages, or release the protection and then operate.
- Attached files or pasted data are not displayed.
- ≥Sent/Received chat mail messages are saved to the "Chat" folder.
- The subject of a sent chat mail message is "チャットメール (chat mail)" (half-pitch characters).
- ≥Even when the chat mail text on the Chat Mail display contains the phone number, mail address, or URL, the Phone To/AV Phone To, Mail To, and Web To functions are not available. However, those functions will be available when Chat Mail is finished and chat mail message is brought up from the "Inbox" or "Outbox".
- ≥During playing back a music file by MUSIC Player, a tone for the chat mail message does not sound.
- ≥In B mode of 2in1, you cannot use Chat Mail.

### **If You Receive Chat Mail during Standby**

When a chat mail message arrives during standby, " **EXECUTE:** " appears on the **desktop.**

**Press O**, highlight " $\sum_{\text{New 1}}^{\infty}$ ", and press **O** (Select); then Chat Mail starts **up.**

- ≥Messages are recognized as chat mail messages in the following cases:
- When the sender's address or destination address is stored in Chat Member or in a chat group
- ・When the subject contains "チャットメール (chat mail)" (all full-pitch or all half-pitch characters)
- ≥Even when you receive a chat mail message from a member of a chat group other than Chat Member while Chat Mail is running, " $\mathbb{R}^n$ " appears.

### **If you start Chat Mail from the desktop or Chat Group**

If you start Chat Mail from a mail address or from a chat group that is not stored in Chat Member, the confirmation display appears asking whether to delete stored member and start Chat Mail.

Select "YES"; then the current chat members are deleted and the sender's mail address or chat group members are stored in Chat Member.

#### **If you start Chat Mail from the desktop**

The sender's mail address is stored in Chat Member. When the sender's mail address has been stored in a chat group, the members in that chat group are stored in Chat Member. However, the mail address selected as the destination is only the mail address of the sender.

### **If you start Chat Mail from Chat Group**

The chat group members are stored in Chat Member. All members of the group are selected as the destination.

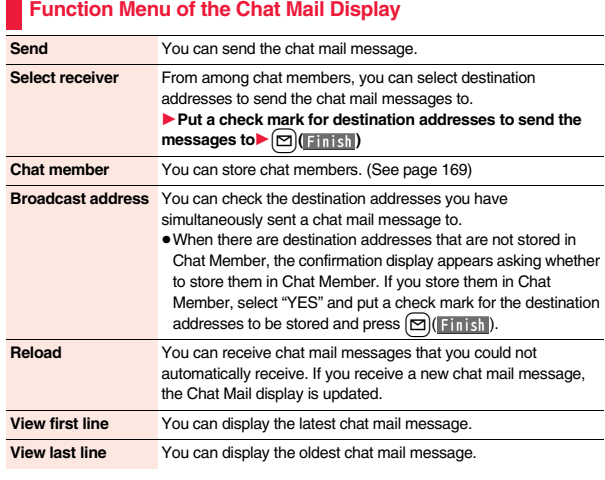

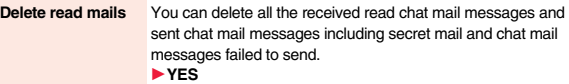

### **Information**

#### **<Broadcast address>**

≥You can store up to six members (including yourself) in Chat Member.

### **Chat Setting**

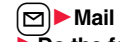

**12** Mail settings▶ Chat setting

 $\blacktriangleright$  Do the following operations.

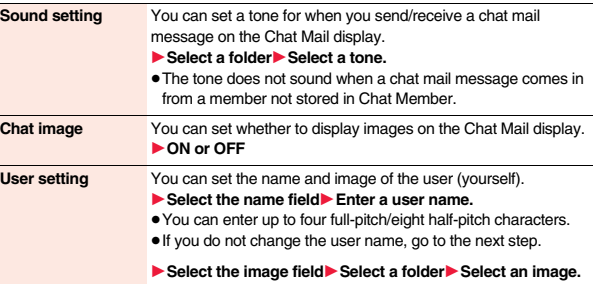

### **<Chat Group>** +m-2-6 **Creating Chat Group**

**You can store the mail addresses you want to exchange chat mail per group.**

**By storing multiple members in a group, you can set them as chat members at a time.**

**You can store up to five mail addresses per group. You can create up to five groups.**

- 
- **1** MENU Phonebook<br> **1** Phonebook settings Chat group
	- ▶ Select a chat group to be stored.
	- When the selected chat group has any member.

" **THAT** " appears at the lower left of the display.

If you press  $\boxed{\odot}$  ( $\boxed{\phantom{\circ}}$  (HAT $\phantom{\circ}$ ), Chat group members are stored in Chat Member and Chat Mail starts. Go to step 2 on page 170.

Chat Group list

Chat group 1 Group ElGroup 2 ElGroup 3 Group 4 EGroup 5

Detailed Chat Group display

Group 1  $\sqrt{1}$  (Not stored) Lemon  $\overline{\Xi}$  (Not stored) Strawberry

### **2 Highlight <Not stored> and press** l**( ).**

≥If you select a stored mail address, the Chat Group Address Confirmation display appears.

### **3 Enter a mail address.**

- You can enter up to 50 half-pitch characters.
- ≥When the entered mail address is stored in the Phonebook, and the image is stored in the Phonebook, the image is also set.
- ≥When the mail address is "phone number@docomo.ne.jp", store the phone number only.
- ≥When you store multiple mail addresses, repeat step 2 and step 3.

### **Function Menu of the Chat Group List**

**Activate chat** The members in the chat group are stored as chat members and Chat Mail starts. Go to step 2 on page 170.

**Edit group name**  $\blacktriangleright$  **Enter a chat group name.** ≥You can enter up to 10 full-pitch/20 half-pitch characters. **Reset group name** You can reset the name of the chat group to the default. 1**YES**

### **Function Menu of the Detailed Chat Group Display/Chat Group Address Confirmation Display**

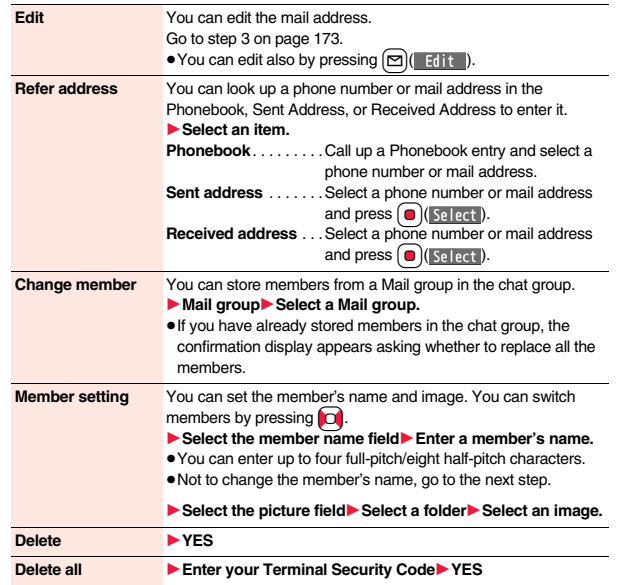

### **<Compose SMS> Composing and Sending SMS**

### **You can compose and send SMS messages. You can save up to 1,000 sent SMS messages including i-mode mail messages to the Outbox.**

- ≥You can send and receive SMS messages to and from subscribers of overseas carriers other than DOCOMO. For the countries and overseas carriers available for the service, refer to "Mobile Phone User's Guide [International Services]" or the DOCOMO International Services website.
- ≥You can move/copy the sent SMS messages to the UIM. (See page 391)

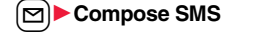

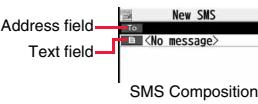

display

### **2 Select the address field** Select an item.

- **Phonebook** . . . . . . . . . Call up a Phonebook entry and select a phone number.
- **Sent address** . . . . . . . . Select a phone number and press  $\bigcirc$  (Select).
- **Received address**.... Select a phone number and press **O** (Select).
- **Enter address** . . . . . . . Enter a phone number.

Only one address can be specified.

- ≥You can enter up to 21 digits (including "+").
- ≥When the address is that of overseas carriers other than DOCOMO, enter "+" (press and hold  $\Omega$ ) for at least one second), "country/area code", and "destination mobile phone number" in that order. When the mobile phone number begins with "0", enter the phone number except for the "0". Also, you can enter "010", "country/area code", and "destination mobile phone number" in that order to send SMS messages. (When you reply to SMS messages received from overseas, enter "010".)

### **Select the text field Finter text.**

- ≥The number of characters you can enter differs depending on the "SMS input character".
- 

**4 Press e**l **s**end **).**<br>The animation display during transmission appears and mail is sent.

### **Information**

- Depending on the radio wave conditions, the characters might not be sent successfully to the destination.
- ≥When the sent mail messages exceed the maximum number/size of storage, they are deleted from the oldest one. However, protected sent mail messages are not deleted.
- ≥You cannot compose an SMS message when sent mail messages in the Outbox are saved to the maximum number/size of storage and all of them are protected, when 20 draft mail messages are saved, or when the Draft is full.

Release the protection for sent mail messages, or send/delete draft mail messages, and then operate again.

- ≥Even if "Activate/Deactivate" of "Caller ID notification" is set to "Deactivate", the caller ID is notified to the other party you send an SMS message to. If you attempt to send an SMS message to the phone number headed by "184"/"186", the confirmation display appears asking whether to delete prefix numbers and send the mail.
- ≥If you set "SMS report request" to "ON", you cannot send SMS messages to the i-mode phone of the mova service.
- ≥"+" is valid only at the beginning of the address.
- ≥You cannot send the message to addresses that include any characters other than numbers, " $#$ ", " $#$ " and " $+$ ".
- ≥You cannot start a new line while editing the text.
- ≥The special symbols (see page 475) are replaced by half-pitch spaces.
- ≥Each space is counted as a character.
- You cannot reply to the SMS message whose sender is User unset/PublicPhone/ Unavailable.
- ≥In B Mode of 2in1, you cannot compose SMS messages.

### **Function Menu of the SMS Composition Display**

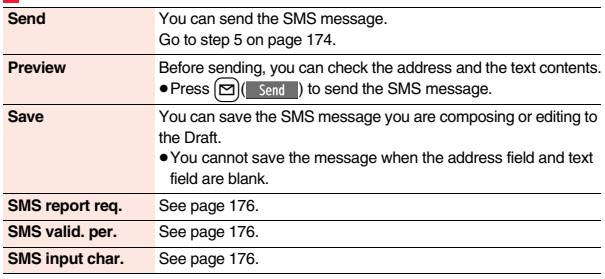

**5 OK**

### **<Receive SMS> Receiving SMS Automatically**

### **You can save up to 2,500 received SMS messages including i-mode mail messages.**

- ≥You can move/copy the received SMS messages to the UIM. (See page 391)
- **1 When an SMS message arrives, " (pink)" lights and the message telling its arrival appears.**

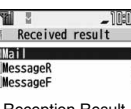

When receiving ends, the display shows the number of received SMS messages.

- Reception Result display
- ≥You can display the Inbox list by selecting "Mail".
- ●If no keys are pressed for about 15 seconds, "
New 1" (see page 28) appears on the desktop and the former display returns. (The transit time varies depending on the setting for "Mail/Msg. ring time".)
- Press  $\bigcirc$ , highlight " $\frac{1}{\text{New}}$ ", and press  $\bigcirc$  (select) to display the Inbox list. ● See page 31 for when the FOMA terminal is closed.

### **Information**

- ≥When the unread or protected messages in the Inbox has reached the maximum number/size of storage, no new messages can be received and " (dark blue)" is displayed. To receive SMS messages, delete mail in the Inbox or read unread mail or release protection until " (dark blue)" clears, and then perform "Check new SMS".
- ≥When you receive concatenated SMS messages, they are displayed on the Inbox list in order of arrival at the FOMA terminal.

### **Display Newly Received SMS Messages**

- **Reception Result display**<sup>1</sup> Mail ▶ Select an SMS message to be **displayed.**
	- Press and hold **O** for at least one second from the detailed SMS display to change the size of characters. (See "Mail" on page 109)

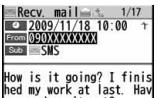

e you done it yet?

### **Information**

- ≥Depending on the characters entered in the received SMS message, spaces might be displayed.
- ≥While the sender's address (phone number) is highlighted in the displayed SMS message, you can press  $\bigcirc$  ( $\overline{s}$  ) and  $\overline{a}$  to make a voice call or videophone call to the displayed number (the Phone To/AV Phone To function).

Further, if the sender's phone number is stored in the Phonebook, the stored "name" is highlighted. In this case, you can dial the phone number in the same way.

≥A Short Mail message is received as an SMS message on the FOMA terminal. When the sender does not notify you of the phone number, the reason is displayed in the sender's field.

### **<Check New SMS> Checking New SMS**

**When SMS messages arrive at the SMS Center, they are automatically sent to your FOMA terminal, but will be held at the SMS Center if your FOMA terminal cannot receive messages such as when it is off or out of the service area.**

**You can receive the messages by "Check new SMS".**

**1** Check new SMS

### **2 Return**

If the Center holds SMS messages, the FOMA terminal automatically receives them.

### **Information**

- Some SMS messages are not delivered immediately after checking.
- ≥When " (dark blue)" or " (dark blue)", etc. are displayed, you cannot receive any more SMS messages. Delete unnecessary mail, read unread mail, or release protection. (Read and unprotected messages are automatically deleted from the oldest one.)
- ≥You cannot use this function to receive i-mode mail or Messages R/F. Use "Check new messages" to receive i-mode mail or Messages R/F.

### **<SMS Settings> Setting SMS**

### **SMS Report Request**

**You can set whether to request an SMS report for when sending an SMS message.**

**The SMS report lets you know that your SMS message was delivered to the destination.**

**You can check received SMS reports in the "Inbox" folder.**

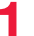

**12** I SMS settings SMS report request ON or OFF

≥When you operate from the Function menu of the SMS Composition display, the setting is effective only for the SMS message you are composing.

### **SMS Validity Period**

**You can set the period that the SMS Center holds an SMS message sent but unsuccessfully delivered due to the out-of-service area, etc.**

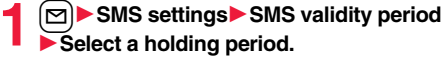

- ≥If you select "None", the stored SMS message is re-sent after a certain period of time and deleted from the SMS Center.
- ≥When you operate from the Function menu of the SMS Composition display, the setting is effective only for the SMS message you are composing.

### **SMS Input Character**

**You can set the characters you can enter into the text of SMS messages. You can set to enter only half-pitch alphanumeric characters and half-pitch symbols.**

### **1**  $\blacktriangleright$  SMS settings▶ SMS input character▶ Select an item.

**Japanese (70char.)** . . . You can enter full-pitch and half-pitch characters. You cannot enter pictograms except " $\bullet$ " and " $\bullet$ " (see page 471). You can enter up to 70 characters for the text.

**English (160char.)....** You can enter only half-pitch alphanumeric characters and half-pitch symbols. You can enter up to 160 characters for the text.

≥When you operate from the Function menu of the SMS Composition display, the setting is effective only for the SMS message you are composing.

### **SMS Center Setting**

### ※**Normally, you do not need to change this setting.**

**You can set the address and "Type of number" for the SMS Center. This setting is for getting any service other than SMS Service you currently use.**

**12 1≻** SMS settings▶ SMS center setting▶ User setting **Enter an address** International or Unknown

- ≥You can enter up to 20 half-pitch characters for the address. However, if "#" or "\*" is included, you cannot set it for "International".
- You can reset User Setting to "DOCOMO" by Reset▶ Enter your Terminal Security Code<sup>></sup>YES.

# **i-mode/Full Browser**

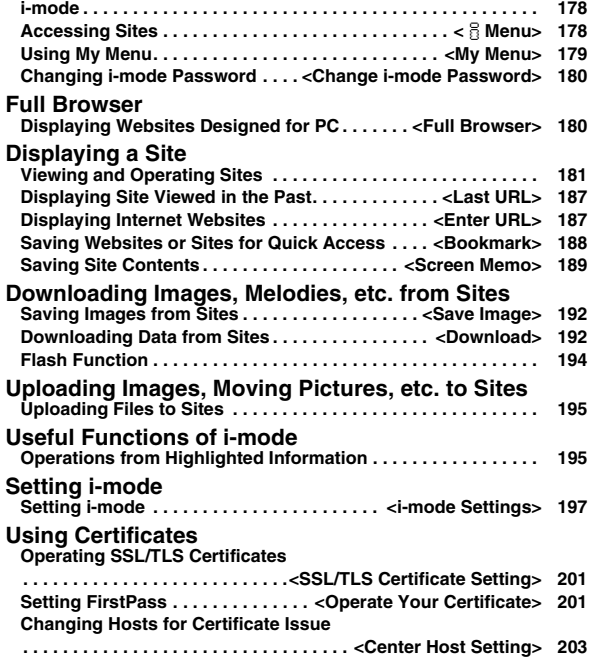

### **i-mode**

**i-mode is a service that enables you, by using the display of the FOMA terminal supporting i-mode (i-mode phone), to use online services such as site access, Internet access, and i-mode mail.**

- ≥i-mode is a pay service that is available on a subscription basis.
- ≥For details on i-mode, refer to "Mobile Phone User's Guide [i-mode] FOMA version".

### ■**Before Using i-mode**

- ≥Contents of sites and websites (Internet websites) are generally protected by copyrights law. Data such as text and images that you obtained to the i-mode phone from sites and Internet websites can be used for personal entertainment but cannot be used in whole or in part, as it is or after modification, for commercial purposes or redistributed, unless you have permission from the copyright holders.
- ≥If you replace the UIM with another one or turn on the power with the UIM not inserted, you cannot display/play back files, depending on the model, such as still images/moving pictures/melodies obtained from sites, attached files (still images/ moving pictures/melodies and other files) sent/received by mail, screen memos, or Messages R/F.
- ≥When the file whose display and/or playback is restricted by the UIM is set for the Stand-by display or specified ring tone, the FOMA terminal works with the default contents when you replace the existing UIM with new one or turn on the power with the UIM not inserted.

### **<**i**Menu> Accessing Sites**

**You can use a variety of services offered by IPs (Information Providers). From the display of the FOMA terminal, you can check your bank balance, reserve tickets, and do similar tasks. (IPs offer different types of services. Some of them need to be applied for separately.)**

 $P$ ress  $\widehat{\mathbf{a}}$ *n*.

While you are online, " $\div$ " blinks.

- ≥" " blinks while you are using the i-mode service (during i-mode standby).
- $\bullet$  To cancel while accessing a site other than  $\frac{1}{10}$  Menu, select "Cancel". To cancel while obtaining a page, press **z** (Cancel).
- To end i-mode, press and select "YES" while the site is displayed. " $\frac{8}{1}$ " goes off and i-mode ends. It may take longer to end i-mode.
- ≥When you set "i-mode button setting" to "Display i-mode menu" in "Common settings" of "i-mode settings", the i-mode menu is displayed after pressing  $\boxed{\mathbf{\hat{x}}$  from the Stand-by display.

#### $-$  nem i-mode Browser  $1/1$  $x = 1171$ マイボックス 締索 カイド ミューツック ゲーム 動画  $2576$   $1-9912$   $7159-$  DCMX iD 本日のオススメゲームを紹介! 1 ニュース □ 日本勢、大会初日は金 メダルラッシュ! 日経平均が急反発。上 幅は300円を超える Change **FUNC** Select

### **2 Select an item (link).**

Repeat selecting items (links) to display the desired site.

- ≥You can select underscored items on the displayed site. When you select an item, it is highlighted.
- ≥If there is a number at the head of the item showing the link, you can connect to that link directly by pressing the numeric key corresponding to that number. (Some sites cannot be connected.)
#### **To obtain an SSL/TLS site (SSL/TLS page)**

The display for establishing authentication appears. When obtaining is completed, the SSL/TLS page appears and "<sup>38</sup>" lights.

- ≥To cancel during authentication, select "Cancel". To cancel obtaining the SSL/TLS page after authentication, press  $\boxed{\triangleright}$  ( Cancel).
- ≥You can display SSL/TLS※-compatible pages via i-mode and Full Browser. ※SSL/TLS are the safer data communication systems using authentication/encryption technology to protect your privacy. SSL/TLS pages prevent eavesdropping and information alteration during communication by exchanging encrypted data files. Further, server authentication prevents web spoofing, thus making your personal information such as credit card number or postal address exchanged safer.

## **To return to a non-SSL/TLS site**

The confirmation display appears asking whether to close the SSL/TLS page. Select "YES" to display an ordinary site; "" goes off.

#### **Information**

- ≥Depending on the site, you may need to apply for the service in writing separately, or to pay information fees to use it.
- ≥The maximum display size of the images on the site is 480 x 1324 dots. If an image is larger than 480 x 1324 dots, it is displayed shrunk with a proportional ratio retained.
- Depending on the site, " <sup>\*</sup> might be displayed when the image is not correctly displayed.
- ≥Depending on the site or data, you might not be able to download or save melodies, PDF files, software programs, and others.
- ≥With some Internet websites (sites) supporting i-mode, the color setting might make the text difficult or impossible to see.
- ≥When the file size of the page you have received exceeds the maximum obtainable size of a page, receiving is suspended. The data obtained so far might be displayable by selecting "OK". When you have accessed a page by i-mode, you might be able to display the page in Full Browser by selecting "Switch to FB".
- ≥When you are asked from the site to send information about music you have played back on the FOMA terminal, the confirmation display appears for about sending your music information. Select "YES" to send the information (title names, artist names, and played dates) of the music played back on the FOMA terminal. The sent music information is used for the IP (Information Provider) to provide customized information to you.

#### **Information**

≥When SSL/TLS communications automatically start, a confirmation display appears asking whether to do communications. Select "YES" to communicate. Select "YES (default)" not to show the same confirmation display afterward.

## **Change to**  $\frac{5}{10}$  **Menu in English**

#### $\frac{2}{3}$  Menu is available in English.

- **1** <sup>i</sup>1**English**
- English & Menu is displayed.

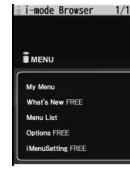

#### **Information**

- English im Menu differs from Japanese im Menu.
- Some items in Japanese im Menu are not available for English im Menu.
- Generally, "What's New" is updated every other Monday.

## **<My Menu> Using My Menu**

**By registering your favorite sites in My Menu, you can access them easily from the next time. You can register up to 45 sites.**

#### **Register Sites in My Menu**

- **1 Call up a page to be registered**1**Register My Menu**
	- ≥The page configuration differs depending on the site.

## **2 Select the i-mode password text box**

- **▶ Enter your i-mode password▶ 決定 (OK)** 
	- ≥The entered i-mode password is displayed as "\*".
- See page 112 for the i-mode password.

- Some sites cannot be registered in My Menu.
- ≥When you subscribe to a pay site in the Menu list, it is automatically registered in My Menu.

#### **Access Sites from My Menu**

**1** <sup>i</sup>1**English**1**My Menu**1**Select a site to be accessed.**

#### **Information**

● The Dual Network Service user might not be able to use the FOMA terminal to view My Menu registered by the mova terminal, and vice versa.

## **<Change i-mode Password> Changing i-mode Password**

**The i-mode password (four digits) is required to apply for/cancel Message Services or i-mode pay sites, and to configure i-mode mail settings.**

**Pay careful attention to keep your i-mode password secret.**

- **1** <sup>i</sup>1**English**1**Options**1**Change i-mode Password**
- $\blacktriangleright$  Select the "Current Password" text box
- **Enter your i-mode password (four digits).**
- ≥When you enter your i-mode password for the first time, enter "0000" (four zeros) which is set at a time of your contract.
- ≥The entered numeral is displayed as "\*".
- 
- Select the "New Password" text box<br>■ Enter a new i-mode password (four digits).

≥Enter your own i-mode password.

**3 Select the "New Password (Confirmation)" text box Enter your new i-mode password (four digits)** Select

≥Enter the same password that you entered in step 2.

#### **Information**

≥Note that if you do not remember the i-mode password, you need to bring an identification card such as your driver's license to the handling counter of a docomo Shop.

## **<Full Browser> Displaying Websites Designed for PC**

**You can browse Internet websites designed for PCs using the Full Browser function. You can display even the Internet websites that cannot be correctly displayed by i-mode. However, you cannot display or correctly display some Internet websites.**

- ≥The data such as Home URL or Bookmarks registered via Full Browser cannot be used for i-mode. The contents set by Full Browser are invalid for i-mode.
- ≥Note that you are charged a high communication fee for the massive data communication such as browsing Internet websites having many images or downloading data files. For details on the packet communication fee, refer to "Mobile Phone User's Guide [i-mode] FOMA version".

## **1** <sup>m</sup>1**i-mode**1**Full Browser Home**

- The Internet website set as Home URL is displayed.
- ≥When "FB usage setting" is set to "NO", the confirmation display appears asking whether to start Full Browser. Highlight "Yes" and select "OK" to switch settings of "FB usage setting", then Full Browser starts up.

Further, you can access a site for signing up a flat-rate service via i-mode by selecting "To sign up a packet flat-rate service, click here".

● To end Full Browser, press  $\bigcap$  with an Internet website displayed and select "YES".

#### **Information**

- ≥You can display up to 1 Mbyte of data per page.
- It may take long to display some Internet websites.
- ≥You cannot use the following functions in Full Browser:
	- Phone To function · i-αppli To function · Media To function

#### **Switch Display Mode**

**Two modes, "PC layout mode" and "Keitai mode", are available for the display of Full Browser.**

**1** MENUD i-mode i-mode settings Full Browser set.<br>■ Display mode setting PC layout mode or Keitai mode

#### **PC layout mode**

 . . . Displays an Internet website in the same format as when it is displayed on your personal computer in 800 (width) x 1400 (height) dots. You can browse Internet websites by scrolling upward, downward, and sideways.

#### **Keitai mode**

- . . . Displays an Internet website to fit in the display width of the FOMA terminal. You do not need to scroll sideways; you can browse Internet websites only by scrolling upward and downward.
- ≥When you show an Internet website, you can switch the display modes each time you select "Change disp. mode" of "Settings" from the Function menu.

#### **Use Operation Mode**

**Press**  $\boxed{\nabla}$  (  $\boxed{\phantom{\times}}$  ) from the display of Full Browser to switch to **"Operation mode". The operation palette is displayed in Operation Mode,** 

**and you can enlarge/reduce the display size and switch the windows.**

- $\boxed{0}$ : Enlarges/reduces the display size.
- n: Switch the windows.
- $\widetilde{\bullet}$ When you press  $\widehat{\bullet}$   $\alpha$  ( $\widehat{\bullet}$  uide) in Operation Mode, the key operation guide is displayed.
- $\bullet$  To scroll the display, press  $\text{MEN}$  (Page  $\blacktriangle$ ) or  $\text{Q}$  (Page  $\blacktriangledown$ ).

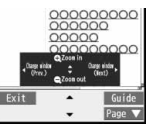

#### **Switch from i-mode to Full Browser**

**You can switch to Full Browser to show the Internet websites incorrectly displayed by i-mode.**

- **1 While a page to be shown in Full Browser is displayed**
	-
- 1i**( )**1**Full Browser**1**Switch to FB**1**YES**

#### **Information**

- ≥With Full Browser, note that the billing system differs from that of i-mode.
- ≥When you switch to Full Browser with multiple windows opened, the pages in other windows are closed and you cannot return to those pages by  $\sqrt{m\omega}$   $\sqrt{\frac{Back}{m}}$ .
- ≥You cannot correctly display some Internet websites.

## **Viewing and Operating Sites**

**Basic operating methods while a site is displayed are explained.**

## **About Site Viewing Display**

- $\bigoplus \cdots \subseteq$ : Accessing via i-mode
	- : Accessing via Full Browser
- $\mathbf{Q}$ …  $\blacksquare$ : Displaying a screen memo
	- **b**: Displaying a captured image
- $\mathbf{\Theta} \cdots \mathbb{H}$ : Displaying in the multiwindow
- 4…Window number/Number of windows
- $\bigodot \cdots \square$ : During communication in another window
	- $\mathbb{E}$ : During communication in another frame
- $\mathbf{6}$   $\cdots$   $\mathbf{4}$  : PC lavout mode
	- : Keitai mode
- $\bigcirc$   $\cdots$   $\bigcirc$  : Displaying in an enlarged frame
- **6**  $\mathbb{R}$  : Normal pointer in the selecting a link
	- $\mathbb{R}$  : Obtaining or processing data  $\mathbb{C}$  : Drag mode
	-
	-
	- **I:** Selecting a text-enterable Flash movie

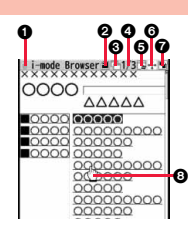

- 
- 
- $\mathbb{C}$  : Dragging an object  $\mathbb{C}$  : Selecting a text input field
- : Selecting a Flash movie : Selecting an operable Flash movie

#### ■**Operations while a site is displayed**

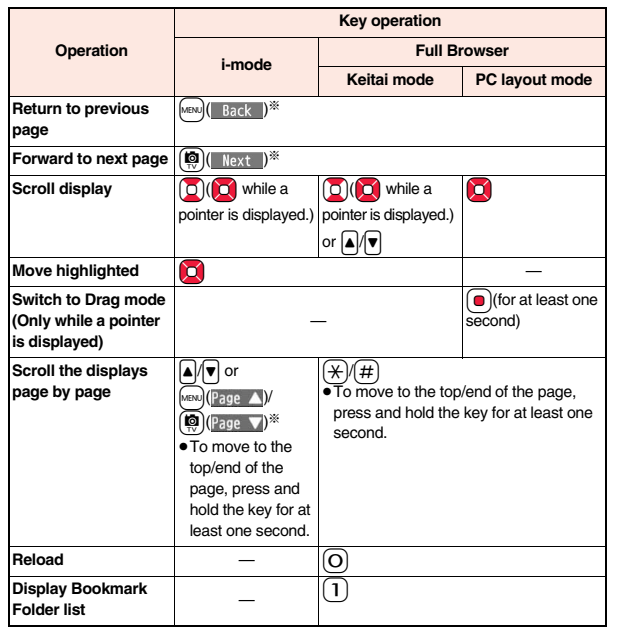

 $\mathcal X$  For i-mode, each time of pressing  $\Box$  ( Change ) switches between the page move operation and display scroll operation.

#### **Information**

 $\bullet$  When you try to switch the key operation functions by pressing  $\textcircled{r}$  ( $\textcircled{r}$ ), a confirmation display appears asking whether to switch them. Select "YES" to switch. Select "YES (default)" not to show the same confirmation display afterward.

## **Return to Obtained Previous Page/Go to Obtained Next Page**

**The FOMA terminal saves the files such as the displayed Internet websites to a temporal storage area called a cache. By pressing MENU(Back ) or**  $\text{CD}($  **Next ), you can show the page stored in the cache without communicating.**

#### **You can move even between i-mode and Full Browser.**

- ≥The FOMA terminal starts communication when you show a page that exceeds the cache size of the FOMA terminal or that is configured (created) to always read its latest information.
- ●When i-mode or Full Browser ends, the cache is cleared.

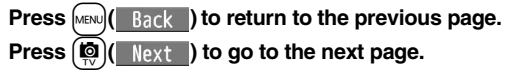

#### **To turn pages**

By pressing  $\left(\frac{m}{2} \right)$  repeatedly, you can move back through the pages that you have displayed so far. However, if you display a different page ("D") from the previous page ("B"), you cannot return to "C" from "D" even when you press  $\sqrt{m}$  (  $\sqrt{Back}$  ) twice. Instead, the pages are displayed in the order of "D"  $\rightarrow$  "B"  $\rightarrow$  "A".

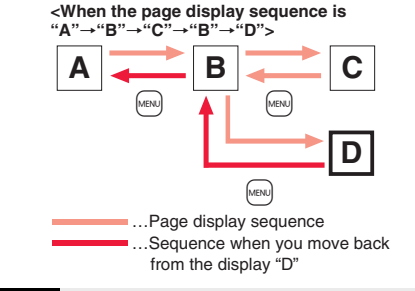

#### **Information**

≥When you display a screen memo on the way, you cannot move to pages shown previous to the screen memo.

- ≥When you display a page stored in cache, you cannot display text or settings you entered when connected before.
- ≥When Flash movies are displayed, the site behavior might differ from the one for ordinary sites.

#### **Displaying Multiple Sites**

#### **You can open a new window and simultaneously open up to five sites. (Multiwindow)**

- You can switch the simultaneously opened sites to show one by one.
- **1** While a site is displayed  $\left| \frac{1}{2} \alpha \right| \left| \frac{1}{2} \alpha \right|$  Window ▶ Open new window▶ Select an item.

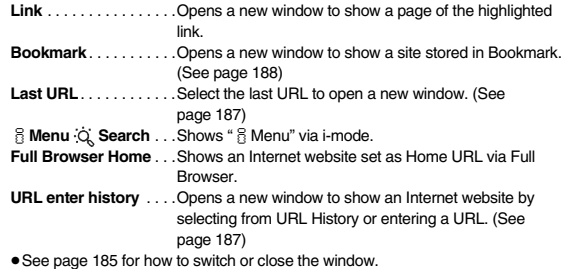

#### **Information**

≥Some sites have links configured to open in new windows. When you open such a link, the new window opens even if you do not perform above operations.

#### **Operate by the Pointer**

**When you set "Display pointer" of "Pointer/scroll" to "ON", a pointer appears on the display. Using this pointer, you can scroll displays, select a content, etc. You can set "Pointer/scroll" for i-mode and Full Browser separately.**

#### **Operate by Switching to Drag Mode**

**You can switch to Drag mode by pressing and holding**  $\bigcirc$  **for at least one second while a pointer is displayed. By switching to Drag mode, you can operate Drag-mode-compatible contents. In Drag mode, the pointer is displayed as "**.

- **Press and hold**  $\bigcirc$  for at least one second while a
- **pointer is displayed**
- $\blacktriangleright$  Select the content to be operated and press  $\lceil \bullet \rceil$ . The pointer switch to " $\mathbb{C}$ ".
- **2 Use O** to move the content
	- You can release the content and the pointer returns to " $\binom{m}{k}$ ".
	- Press and hold on for at least one second to release Drag mode.

#### **Information**

- The feasible operation differs depending on the content.
- ≥In Drag mode, you can operate the contents only. However, when you select an input box or you upload a file, Drag mode is released and then you can operate them.
- ≥While accessing via i-mode or in Keitai mode of Full Browser, you cannot perform drag operation.

### **Display a Site Supporting Frames**

**You can display sites composed of frames. You can select a frame, and enlarge each selected frame for displaying.**

- **1 While a site with frames is displayed** ► Use **O** to highlight a frame and press  **(Select**).
	- To return to the display for all frames, press  $CRR$ , or select "Others" from the Function menu and then select "All frames".

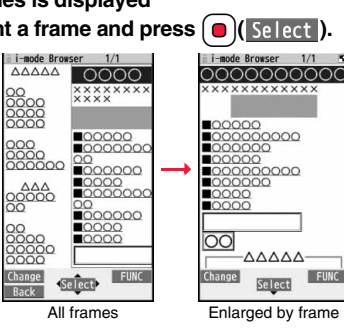

#### **Information**

● When a site has many divided frames, you might not be able to open all frames. "  $\mathbb{X}$ " is added to the frames that you could not open.

#### **Select/Enter Information on Sites**

**In sites, you may use the displayed radio buttons, check boxes, text boxes, and pull down menus.**

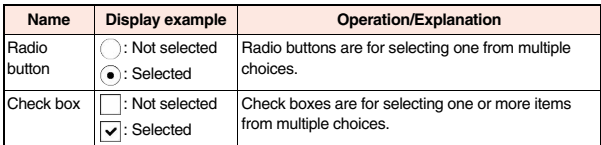

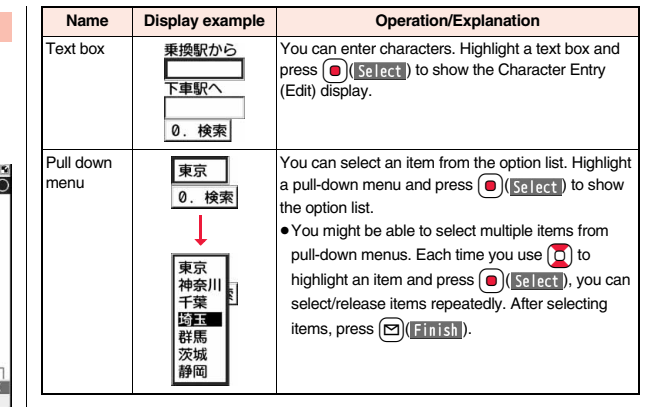

#### **Information**

- ≥Depending on the site, the display authenticating your user ID or password might appear.
- Enter your user ID and password, and then select "OK".

#### **Phone/Terminal and UIM ID**

#### **When you select an item, the confirmation display might appear asking whether to send the Phone/Terminal and UIM ID.**

- ≥The "Phone/Terminal and UIM ID" to be sent is used by the IPs (Information Providers) for identifying the user, providing customized information, and judging if the contents the IP (Information Provider) offers are available on the user's mobile phone.
- ≥The "Phone/Terminal and UIM ID" is sent to the IP (Information Provider) over the Internet, so could be deciphered by third parties. However, your phone number, address, age, and gender are not notified to the IPs (Information Providers) or others, by this operation.

## **Function Menu while Site is Displayed**

#### **Bookmark**

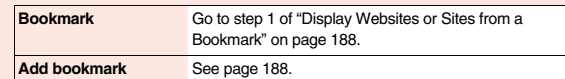

#### **Screen memo**

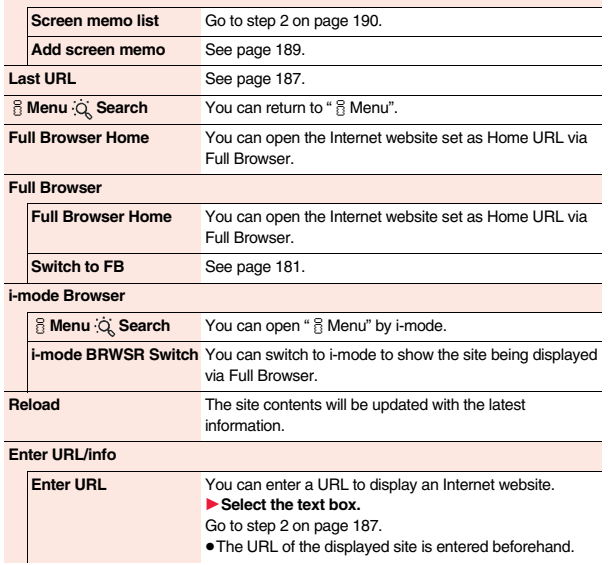

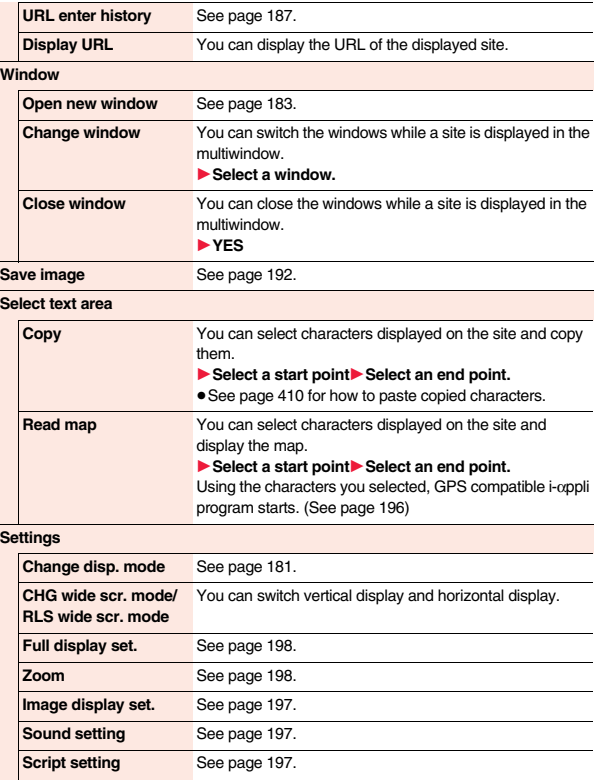

<sup>o</sup><br>185 →

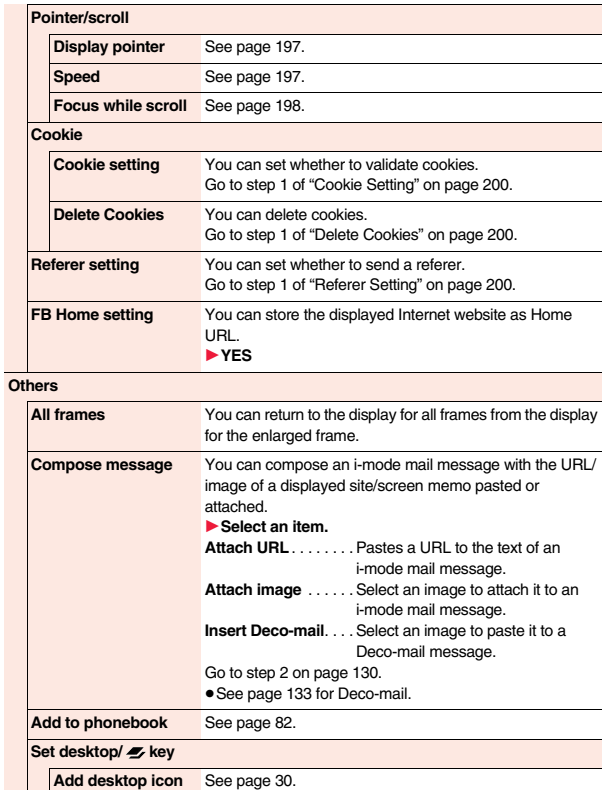

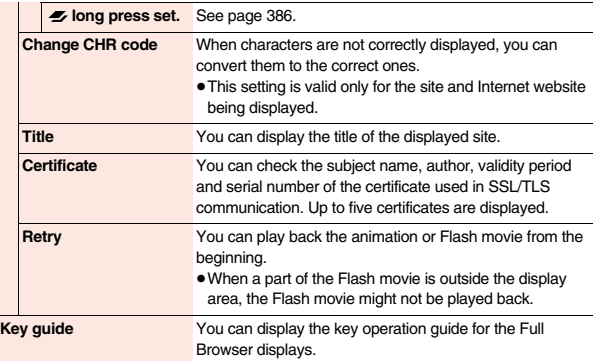

#### **<Select text area>**

≥The maximum number of characters you can select is 5,000 full-pitch or 10,000 half-pitch characters. With "Read map", you might not be able to select a text area even within 5,000 full-pitch or 10,000 half-pitch characters.

≥Depending on the site, you might not be able to copy.

#### **<Compose message>**

- ≥You cannot paste the URL when it exceeds 256 half-pitch characters (512 half-pitch characters for Full Browser).
- ≥You may not be able to attach or paste some images to i-mode mail.

#### **<Change CHR code>**

- ≥When characters are not correctly displayed, repeat the operation. However, the previous character is displayed if you repeat the operation four times.
- ≥Even when you repeat this operation, the correct character might not appear.
- ≥If you change the character code when the correct characters are displayed, wrong characters might appear instead.

#### **<Title>**

≥Up to 128 half-pitch/64 full-pitch characters can be displayed for a title.

## **<Last URL> Displaying Site Viewed in the Past**

#### **Display Last URL**

**Each time you display a site via i-mode or Full Browser, the URL of the page is stored as "Last URL". You can store up to 50 URLs for i-mode and Full Browser in total.**

**By selecting "Last URL", you can display the page list you viewed in the past.**

# **1** MENU i-mode Last URL<br>
Select the page to be displayed.

- As a browse type icon, "  $\frac{2}{3}$  " is displayed for the URL accessed via i-mode and "  $m$  is displayed for the URL accessed via Full Browser.
- You can display the URL by pressing  $\frac{1}{2}$   $\frac{1}{2}$  ( FUNC ) and selecting "Display URL".
- To delete the Last URL, press  $\frac{2}{10}$  (Fille ), select "Delete", and then select "Delete", "Delete selected", or "Delete all".

#### **Information**

- ≥Depending on the page, you might not be able to store the page as "Last URL".
- ≥When the stored URLs exceed 50 items, the Last URLs are overwritten automatically, starting from the oldest one.
- ≥When you display pages by the same URL, the URL for the page you displayed last is stored. When you display the pages by different browsers, each URL is stored separately.

## **<Enter URL> Displaying Internet Websites**

**1** <sup>m</sup>1**i-mode**1**Enter URL**1**<NEW>**

## **2 Enter a URL**1**i-mode Browser or Full Browser**

- ≥You can enter up to 512 half-pitch alphanumeric characters and symbols.
- ≥For Full Browser, the confirmation display appears telling that the website might not be displayed.

#### **Information**

≥For i-mode, Internet websites not supporting i-mode or some type of Internet websites to be connected might not be displayed correctly.

#### **Displaying Websites from URL History**

**Up to 50 entered URLs can be stored in URL History.**

- 
- **1** MENU i-mode Enter URL<br>
1**1** Select a URL to be displayed
	- 1**i-mode Browser or Full Browser**
	- As a browse type icon, "  $\geq$  " is displayed for the URL accessed via i-mode and "  $R$ " is displayed for the URL accessed via Full Browser.

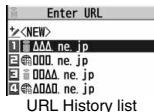

- URL History list
- ≥Excluding "http://" and "https://", up to 20 half-pitch characters can be displayed.
- You can edit the URL by selecting the URL's text box.

#### **Information**

- When the entered URLs exceed 50 items, the URL histories are overwritten automatically, starting from the oldest one.
- ≥When you newly enter a URL to access a site, that URL is stored as a different history even if you access the same URL. However, if you switch browsers to access a site without editing the URL, the URL is stored with the browser type icon switched.

#### **Function Menu of the URL History List**

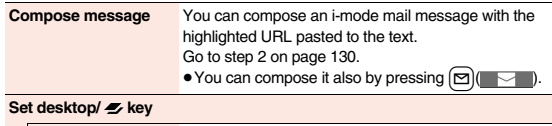

**Add desktop icon** See page 30.

*b* long press set. See page 386.

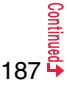

**FB Home setting** You can store the site as Home URL of Full Browser. 1**YES**

#### **Delete**

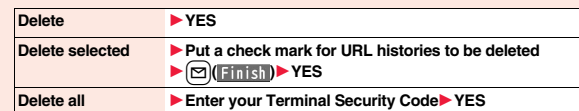

#### **<Bookmark>**

## **Saving Websites or Sites for Quick Access**

#### **Add Bookmark**

**Once you bookmark a frequently accessed site, you can display the page directly. You can register up to 600 bookmarks for i-mode and Full Browser in total.**

- **1 From the page to be registered**  $\left(\frac{1}{2} \alpha\right)$  **(** FUNC )
- 1**Bookmark**1**Add bookmark**1**YES**
- 1**Select a destination folder.**

#### **Information**

- ≥When the number of characters used for a URL exceeds 256 half-pitch characters (512 half-pitch characters for Full Browser), you cannot store it.
- ≥When the title exceeds 12 full-pitch/24 half-pitch characters, the excess is deleted. If no title exists, the URL excluding "http://" or "https://" is registered.
- ≥Even when the URLs are the same, you can bookmark them separately if the browser type is different.
- Some pages cannot be bookmarked.

#### **Display Websites or Sites from a Bookmark**

**1** <sup>m</sup>1**i-mode**1**Bookmark**1**Select a folder Figure 5** Select a bookmark to be displayed.

 $• " ∃ "$  is displayed for i-mode bookmarks and " **ex**" is displayed for Full Browser bookmarks, and the site is accessed via the browser corresponding to the selected bookmark.

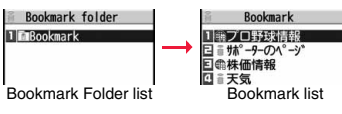

#### **Function Menu of the Bookmark Folder List**

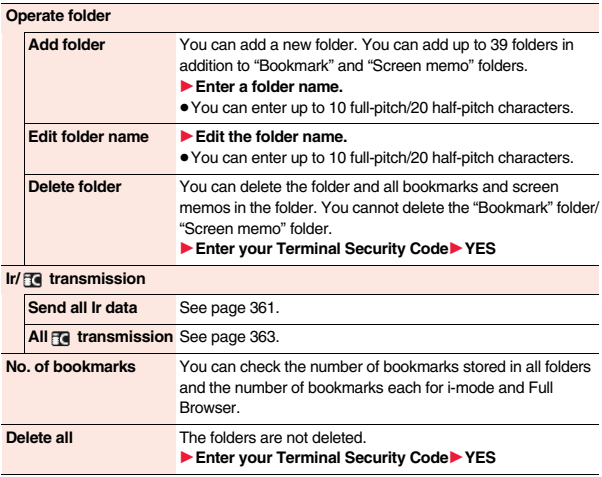

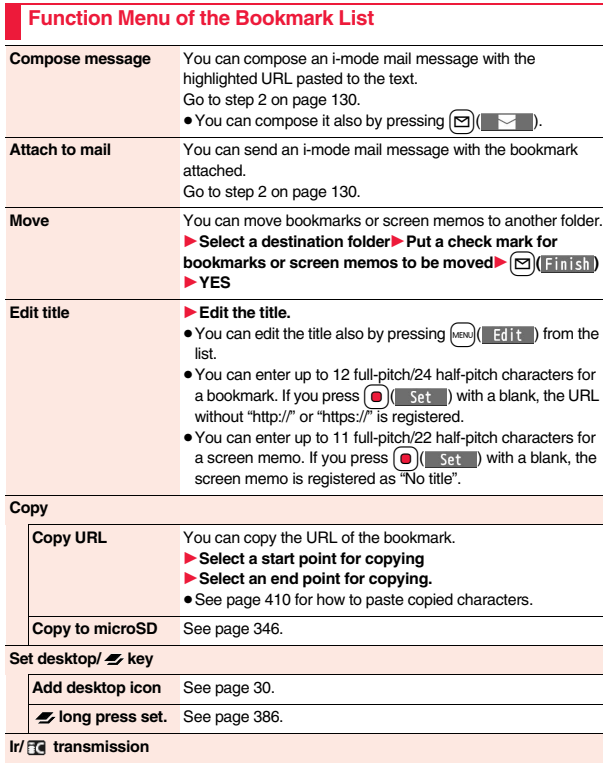

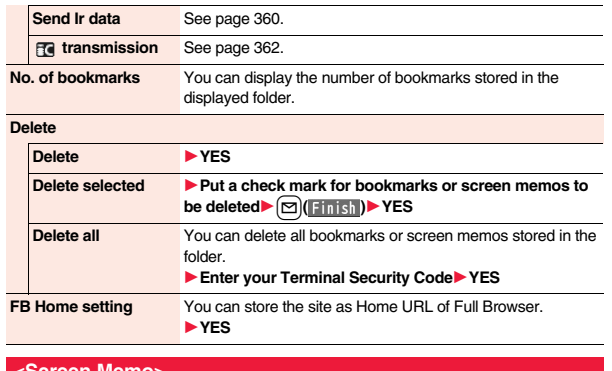

## **<Screen Memo> Saving Site Contents**

#### **Save as a Screen Memo**

**You can save a displayed page as a screen memo.** 

**You can save up to 300 screen memos each for i-mode and Full Browser, however, the number of screen memos you can save decreases depending on the data volume.**

**1 From a page to be saved**  $\left[\frac{1}{2} \alpha\right]$ ( **FUNC** ) Screen memo ▶ Add screen memo▶ YES▶ Select a destination folder.

When you save a screen memo, the image for preview (captured image) is saved as well.

- ≥When you select "YES (capture only)", you save captured image only.
- ≥When screen memos are saved to the maximum and thus you can save captured images only, a confirmation display appears asking whether to save the captured images only. See page 194 for when captured images are also saved to the maximum.

- ≥When the title exceeds 11 full-pitch/22 half-pitch characters, the excess is deleted.
- ≥If you save the data acquisition completion display, its data file is saved as well. (You cannot save the data acquisition completion display for Chaku-uta Full<sup>®</sup> music files, for i-motion files with playable deadline, or for the ToruCa files whose output from the FOMA terminal is prohibited.) Some data acquisition completion displays cannot be saved as screen memos. The display other than the data acquisition completion display is saved with a URL of up to 2,048 half-pitch characters for that page.
- ≥When you save SSL/TLS pages, their SSL/TLS certificates are saved as well.
- ≥The contents entered in the text box and the contents selected with the pull-down menu, check box, or radio button are not saved to screen memos.
- ≥You can save up to 500 Kbytes for i-mode and up to 1,024 Kbytes for Full Browser per page.

However, you can save up to 1,024 Kbytes for the schedule acquisition completion display, up to 200 Kbytes for the Deco-mail Template acquisition completion display, up to 100 Kbytes for the Melody/Chara-den image/Decome-Anime template/ToruCa file (details) acquisition completion display, up to 20 Kbytes for the Download Dictionary acquisition completion display, and up to 1 Kbyte for the ToruCa acquisition completion display.

● Depending on the site, you might not be able to save a screen memo.

#### **Display a Screen Memo**

#### **1** <sup>m</sup>1**i-mode**1**Screen memo** 1**i-mode Browser or Full Browser**

Scr. memo folder **I EScreen memo** 

● Each time you press  $\boxed{\triangleright}$  from the Screen Memo Folder list, you can switch between the screen memo folder of i-mode and that of Full Browser.

Screen Memo Folder list

# **2 Select a folder**1**Select a screen memo.**

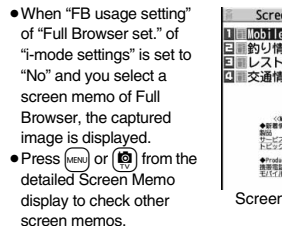

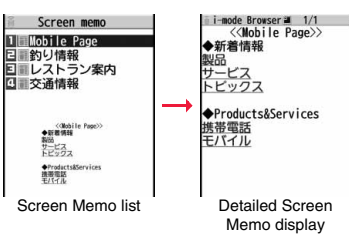

≥When you select a link on a screen memo, the access automatically starts via i-mode or Full Browser respectively.

#### **Information**

≥The page saved as a screen memo has the information at the time it was saved. This might differ from the latest information on the site.

#### **Function Menu of the Screen Memo Folder List**

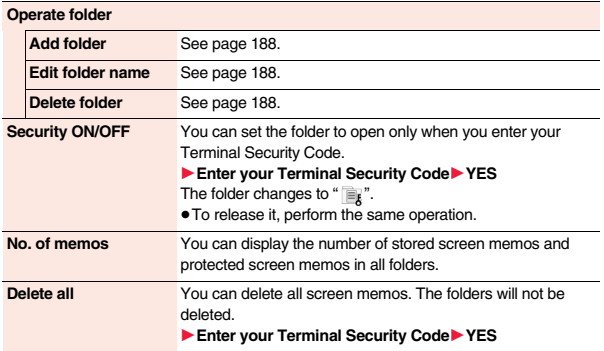

## **Function Menu of the Screen Memo List**

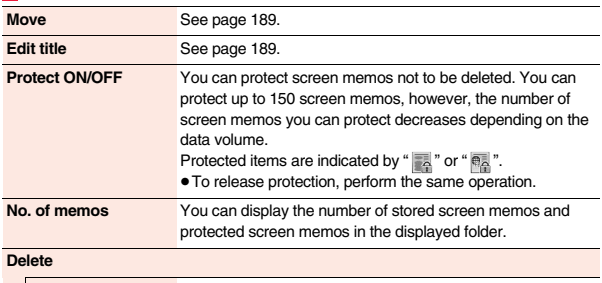

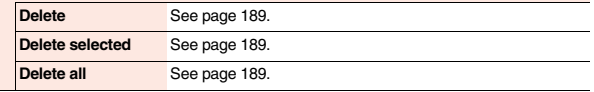

## **Function Menu of the Detailed Screen Memo Display/while Captured Image is Displayed**

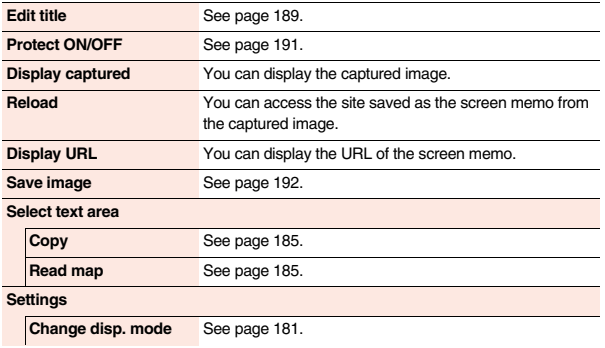

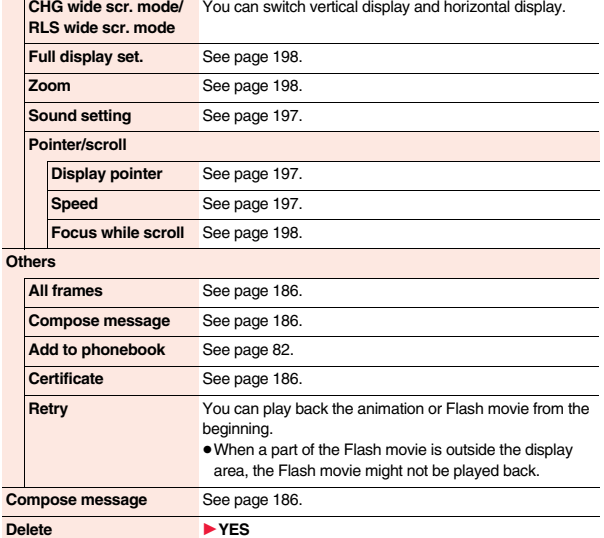

## **<Save Image> Saving Images from Sites**

**You can save the image displayed on a site or screen memo, and then set it for the Stand-by display, Wake-up display, or another display. You can save images in SWF format, BMP format, and PNG format, etc., besides JPEG format and GIF format. You can save images for Deco-mail, frames and marks as well.** 

**You can save up to 3,500 files in total sharing the memory space with other data files, however, the number of files you can save decreases depending on the data volume. (See page 508)**

#### **1 From a site display/Detailed Screen Memo display** 1i**( )**1**Save image**1**Select an item.**

**Save one image**. . . . . . . You can save an image. Select an image to be saved.

- **Save some images** . . . . You can save multiple images. Select multiple images to be saved and press  $\boxed{\triangleright}$  (  $\boxed{\text{Save}}$  ).
- **Save all images**. . . . . . . You can save storable images at a time from among the ones displayed on a site.
- **Save BG image** . . . . . . . You can save the image displayed as a background. ≥You cannot save multiple images via Full Browser. Select an image to be saved.

## **2 YES**1**Select a destination folder.**

- ≥For "Save some images" and "Save all images", select "Phone" or "microSD". When you select "Phone", Deco-mail pictograms are saved to the "Deco-mail pictograms" folder, frames and marks are saved to the "Frame/Stamp" folder, and others are save to the "i-mode" folder.
- See page 357 for the storage location for when you select "microSD".
- See page 194 when images are stored to the maximum.

## **3 When the confirmation display appears asking whether to set it as a display, select "YES" to set.**

Go to "Set display" on page 319.

#### **Information**

≥Up to 36 half-pitch characters are saved for a file name. When the file name is not specified, a part of the downloaded URL or "imageXXX" (XXX denotes numerals) is saved as the file name.

#### **Information**

- ≥Even when an image is displayed on the site, it might not be displayed on the Picture viewer after saving it to the FOMA terminal.
- ≥The image satisfying the following conditions is saved as a Deco-mail pictogram:
	- $·$  GIF or JPEG image  $·$  Image of 20 x 20 dots
- ・Image without file restrictions ・Image of 6 Kbytes or less
- ≥The transparent GIF (except animation GIF) image whose extension is "ifm" is saved as a frame or stamp.
- ≥You can save up to 500 Kbytes per image for i-mode, and up to 1 Mbyte per image for Full Browser.
- ≥When you save multiple images or all images at one time, the background image cannot be saved.
- ≥You might not be able to save some images. You can save images in BMP format and PNG format only to the microSD card.

#### **<Download>**

## **Downloading Data from Sites**

**You can download data files from sites and save them to the FOMA terminal. You can save some files directly to the microSD card. You can save melodies, PDF files, Chara-den images, Machi-chara images, Kisekae Tool files, ToruCa files, templates, dictionaries, schedule events and others.**

#### ■**The maximum downloadable size**

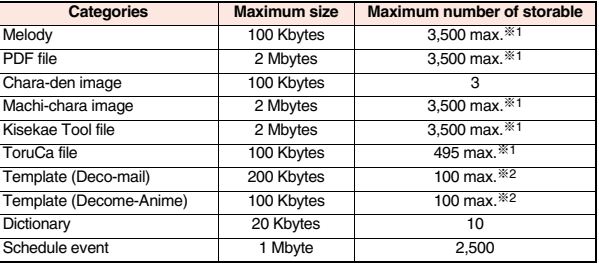

※1 The memory space is shared with other data files, and the number of files you can save decreases depending on the data volume. (See page 508)

※2 The number of files you can save decreases depending on the data volume.

### **1 Call up a data downloadable site**1**Select a data file.**

- Downloading of the data file starts. When downloading is completed, the data acquisition completion display appears.
- ≥For a PDF file, the PDF file is displayed when downloading is completed.
- ≥For the PDF file that cannot be displayed unless you download all pages, the confirmation display appears asking whether to download all pages. Select "YES" to select the destination folder.
- ≥For the PDF file of which you have not downloaded all the pages, you can additionally download the remaining pages by "Download remain".
- ≥See page 367 for how to save the displayed PDF file to the FOMA terminal. You can save the PDF file containing pages that have not been downloaded or the PDF file of which download was suspended midway as well.
- ≥The password entry display might be displayed depending on the PDF file. Enter the password, and then select "OK".
- See page 365 for operations while PDF file is displayed.

#### **2 Save**1**YES**1**Select a destination folder.**

Chara-den images, templates (Deco-mail), and schedule events are saved to the FOMA terminal.

Select "Phone" or "microSD" for Machi-chara images, Kisekae Tool files, and templates (Decome-Anime).

For dictionaries, select "<Not stored>".

- ≥Select "Property" to display the information.
- ≥See page 357 for the storage location for when you select "microSD".
- See page 194 when data files are stored to the maximum.
- See page 189 to save a screen memo.

#### **3 Select "YES" to set the downloaded data file to each function.**

● Select an incoming type when you set a melody as a ring tone.

≥See page 133 or page 136 for using a template to create Deco-mail or Decome-Anime messages.

#### **Information**

≥Some downloaded melodies might not be played back successfully.

#### **When downloading a Kisekae Tool file or Machi-chara image is suspended**

When you press  $\boxed{\odot}$  (  $\boxed{\cdot}$  ) to suspend downloading or when downloading is suspended by an incoming call, the confirmation display appears asking whether to resume downloading.

Select "YES" to resume downloading the remaining part. Select "NO" to show the data acquisition completion display. You can save the downloaded part by selecting "Save pt." from the data acquisition completion display. When you select "Save pt.", you can save it only to "Phone". You can re-download the rest of the partially saved file from "Kisekae Tool" or "Machi-chara" in "Data box".

#### **Search by i-mode**

**You can look for your favorite files on the site and download them. The number of files you can save differs depending on the file you download. You cannot change the site.**

#### **1 Each selection display**1**Search by i-mode**1**YES**

Select a file.

- The way of downloading differs depending on the file.
- ≥Select "To i-schedule list" on the i-schedule list.

#### **Information**

≥You are separately charged a packet communication fee.

#### **About "P-SQUARE"**

You can download the pre-installed Chara-den images, Machi-chara images, Kisekae Tool files, templates, dictionaries, and Deco-mail pictograms from the "P-SQUARE" site (in Japanese only). .<br>| § Menu → メニューリスト (Menu List) → ケータイ電話メーカー (Mobile Phone Maker) → P-SQUARE

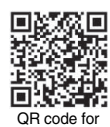

accessing the site

#### **When the data files are stored to the maximum**

If the maximum number of data files is stored or there is not enough memory when you try to save the data files, the confirmation display appears asking whether to delete the unnecessary file and save new one.

● Perform this operation to save the following data:

- 
- · Images · i-motion files · Movie files · Melodies
- Chara-den images · Programs · Chaku-uta Full<sup>®</sup> music files
- Machi-chara images · PDF files · i-αppli programs · ToruCa files
	-
- 
- 
- · Templates · Screen memos · Kisekae Tool files · Schedule events

1. YESIP Put a check mark for data files to be deleted  $\Box$  (Finish) YES As the data files except Chara-den images, templates, screen memos, and schedule events are stored in the same storage area, you can select other files when deleting files. Select a folder and put a check mark for the files to be deleted. "\*" appears on the folder which contains the checked files.

- " Finish" appears when you put it for the files whose amount of data is equal to memory shortage.
- $\bullet$  You can put or clear check marks at a time by pressing  $\frac{1}{2}x$   $\frac{1}{2}$   $\frac{1}{2}$  and selecting "Select all in page/Release in page".
- $\bullet$  Each time you press  $\curvearrowright$  or  $\frac{1}{2} \alpha$  (  $\parallel$   $\parallel$   $\parallel$   $\parallel$   $\parallel$   $\parallel$  or each time you press  $\frac{1}{2} \alpha$  ( FUNC ) and select "Change disp. mode", you can switch display/nondisplay of the folder volume and data volume.
- ≥When selecting a file in "MUSIC", you can show the lower level folders by pressing  $\boxed{ \Box } ( \top$
- Each time you press  $cn$ , the upper level folder returns.
- ≥When you select a Chaku-uta Full® music file or a movie file, you can check the contents by pressing  $\sqrt{\frac{2}{\pi}}$  ( $\sqrt{\frac{2}{\pi}}$ ) and selecting "Play".
- ≥For programs, you need to delete many files when deleting other files because the data volume per program is large.
- ≥If the maximum number of programs are stored when you execute "Move program" or try to save an i-αppli program or ToruCa file, you need to delete at least one file which belongs to the same type.
- ≥If there is a security-applied folder for screen memos, the confirmation display appears asking whether to enable you to select screen memos in that security-applied folder. When you select "YES", you need to enter your Terminal Security Code.
- ≥The file set for another function is indicated by "★".
- ≥See page 275 for deleting mail-linked i-αppli.
- ≥If you operate this when moving an i-αppli program from the microSD card to the FOMA terminal, you cannot delete the i-appli program with its data file on the IC card.

## **Flash Function**

**Flash is an animation technology that treats pictures and sound. Flash movies make the sites more attractive. You can download Flash movies to your FOMA terminal and play them back or set them for the Stand-by display.**

#### ■**Flash® Video**

Flash® Video (FLV) denotes images that can be played back by Adobe Flash Player. They can be played back via i-mode, Full Browser, as screen memos, and from Data Box. They can be played back also by setting for the Stand-by display. However, only the embedded type of FLV files can be saved as screen memos or into Data Box and can be set for the Stand-by display.

● The playable FLV files are the following two types:

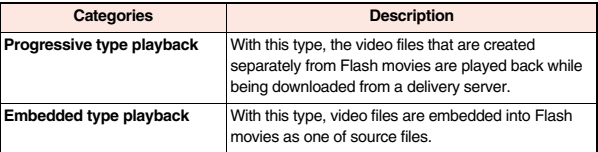

● Depending on the site, you might not be able to play back the files.

- ≥As the playback of up to 10 Mbytes of files is supported for progressive type FLV, you might receive a bulky size of files. Note that you are charged a high packet communication fee for receiving bulky files.
- ≥You cannot save the progressive type FLV files in Data Box nor can save them as screen memos.

#### ■**Specifications for FLV playback**

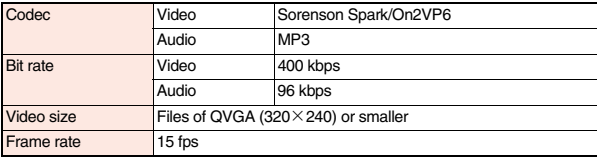

≥Even when the file format is supported, you might not be able to obtain or playback some files.

- ≥The maximum display size of a Flash movie on the site is 480 x 662 dots. If a Flash movie is larger than 480 x 662 dots, it is displayed shrunk with a proportional ratio retained.
- ≥Some Flash movies refer to the phone information in your FOMA terminal. To permit the use of the information in your FOMA terminal, set "Phone info use setting" to "Valid". ("Valid" is set at purchase.)
- You might be able to operate a pointer for some Flash movies.
- ≥The effect tone sounds for some Flash movies. To mute it, set "Sound setting" to "Level  $0$ ".
- ≥The effect tone and vibrator for the Flash movie set for the Stand-by display do not work.
- The effect tone for Flash movies does not sound during Play Background.
- ≥The FOMA terminal might vibrate for some Flash movies while they are being played back. The FOMA terminal vibrates regardless of the setting of "Vibrator".
- ≥When you play back a Flash movie after saving to Data Box, microSD card, or Screen Memo, it might look different depending on the storage location.
- ≥When you display a Flash movie via Full Browser, you cannot save it.
- Some Flash movies might not work correctly.
- You cannot save the Flash movie if an error occurs during playback.
- You can operate some Flash movies by  $\Box$  or  $\Box$ . Even when " ' " is not displayed, you can operate some Flash movies. When a Flash movie is displayed via Full Browser, you can operate it only while a pointer is displayed.
- ≥When Flash movies are displayed, the behavior might differ from ordinary sites.

## **Uploading Files to Sites**

**You can upload JPEG or GIF images and i-motion files stored in the FOMA terminal to a site.**

- **1 Call up a file uploadable site**1参照 **(Reference)** ▶ Picture or  $\frac{3}{10}$  motion▶ Select a file to be uploaded.
	- Procedure for uploading files differs depending on the site.

#### **Information**

- ≥You can upload up to 2 Mbytes in total.
- ≥You cannot upload files that are prohibited from output from the FOMA terminal to other devices.

## **Operations from Highlighted Information**

**You can easily make a call, send mail, display Internet websites, start 1Seg, set TV Timer/Timer Recording using highlighted information (phone numbers, mail addresses, URLs, melodies, images, and so on) displayed on sites and in mail.**

- ≥The Web To, Phone To/AV Phone To, Mail To, i-αppli To, Media To and Address Link functions might not be available depending on the mail sent from a personal computer or the site.
- ≥You might be able to use the Web To, Phone To/AV Phone To, Mail To, or i-αppli To function using highlighted information other than a phone number, mail address or URL.
- ≥The information is not highlighted in the Decome-Anime.

## **Phone To/AV Phone To Function**

**You can make voice calls or videophone calls by using phone numbers or similar information displayed on sites and in mail.**

≥The Phone To function to make a videophone call is called the AV Phone To function.

## **1 Select a phone number or similar information**

#### 1**Select a dialing type.**

- ≥When you select "Select image", select an image to be sent to other party during a videophone call.
- ≥Select "SMS" to compose an SMS message to send to the phone number set as the destination address. Go to step 3 on page 174.
- ≥The choices for dialing types may not be displayed when the phone number is prefixed by "tel:" or "tel-av:". Go to step 2.

- **2 Dial** ≥To make an international call, select "Int'l dial assist". (See page 58)
	- ≥To set Caller ID Notification, select "Notify caller ID". (See step 2 on page 56)

#### **Mail To Function**

**You can send mail by using mail addresses or similar information displayed on sites and in mail.**

#### **1 Select a mail address or similar information.**

The destination mail address is already entered in the address field. Go to step 3 on page 130.

## **Web To Function**

**You can access Internet websites, via i-mode or Full Browser, from URL or similar information displayed on sites or in mail.**

- **1 Select a URL or similar information**
- 1**i-mode Browser or Full Browser**1**YES**
- ≥When the URL or similar one contains the information of i-mode or Full Browser, you are connected via the function which corresponds to the information.
- ≥To cancel during connection, select "Cancel". To cancel while obtaining a page,  $pres \n\mathcal{D}$  ( Cancel ).

#### **i-**α**ppli To Function**

**You can start i-**α**ppli programs from URLs (links) displayed on sites and in mail.**

**1 Select i-**α**ppli information PYES** 

i-αppli starts.

#### **Information**

≥Even if i-mode mail text contains a link to start an i-αppli program, you cannot quote the link when forwarding or replying to. Also, you cannot quote it when using DOCOMO keitai datalink or infrared communication function.

#### **Media To Function**

**You can start 1Seg or set TV Timer/Timer Recording from the information (links) displayed on sites and in mail.**

#### **1 Select 1Seg information**1**YES**

1Seg or TV Timer/Timer Recording starts.

● When the timer function starts, press **of the function** to set TV Timer/Timer Recording.

To change contents you want to set, go to step 1 of "TV Timer List" on page 241 or step 1 on page 242.

#### **Information**

≥You may not be able to use the Media To function even if information is highlighted.

#### **Address Link Function**

**You can display a map from the postal address shown on a site or others or can use the location information on the GPS compatible i-**α**ppli program. You can send the location information by i-mode mail as well.**

#### **1 Select the location information such as postal address** 1**Select an item.**

**Read map**...... Starts a GPS compatible i-αppli program set by "Select map" of "GPS settings" and sends the location information. **Map/GPS** α**ppli**. . . Selects and starts a GPS compatible i-αppli program.

**Paste to mail** . . . . Converts the location information into a URL and composes an i-mode mail message with the URL pasted to the text.

**Check loc. info**. . . Displays the details of the selected location information.

## **<i-mode Settings> Setting i-mode**

**You can configure settings for i-mode and Full Browser, and settings common between them. You can configure i-mode settings and Full Browser settings respectively, and the settings are not shared. However, only "Sound setting" is shared.**

- ≥Among items changeable from the Function menu while a site is displayed, you can change "i-mode Browser set." during i-mode access and "Full Browser set." during Full Browser access.
- Highlight each setting and press **[Metally**]. Then the function explanatory display appears.

#### **i-mode Browser Settings**

**1** <sup>m</sup>1**i-mode**1**i-mode settings**1**i-mode Browser set.**  $\blacktriangleright$  Do the following operations.

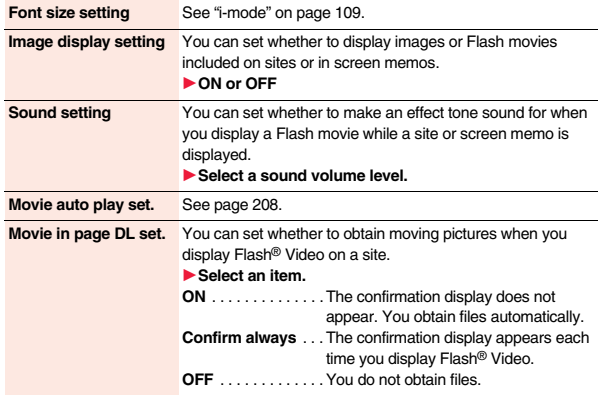

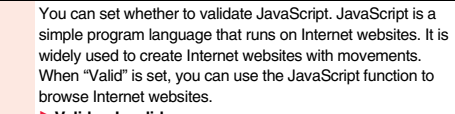

1**Valid or Invalid**

#### **Pointer/scroll**

**Script setting** 

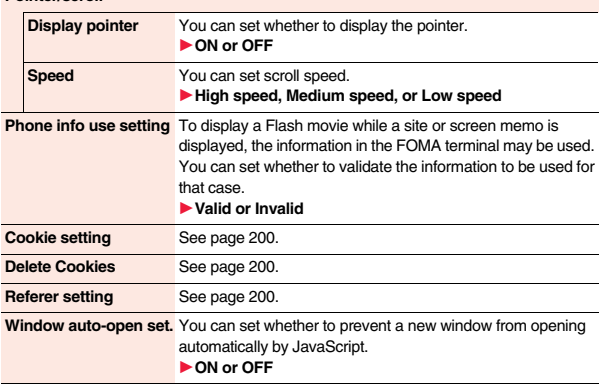

#### **Information**

#### **<Image display setting>**

- Even when "ON" is set, images might not be displayed correctly. In this case, " <sup>\*</sup> is displayed.
- When "OFF" is set, " <sub>\*</sub>\*" is displayed and the data file is not received.
- ≥If you change "Image display setting" of "i-mode Browser set.", "Image display setting" of "User settings" of "1Seg" is also changed.

#### **<Sound setting>**

● Even when you set to sound the effect tone, it may not sound depending on Flash movies.

#### **<Script setting>**

- ≥Some Internet websites may not be displayed correctly unless "Valid" is set.
- ≥Even when "Valid" is set, it might not work depending on JavaScript.

#### **<Display pointer>**

≥For Full Browser, when "OFF" is set, you cannot operate Flash movies.

#### **<Phone info use setting>**

- ≥The available information is as follows:
	- ・Date and time set by "Set time"
	- ・Reception level of radio waves
	- ・Battery level
	- ・Sound volume set by "Phone" of "Ring volume"
	- ・Language selected by "Select language"
	- ・Model name and serial number of FOMA terminal

#### **Full Browser Settings**

#### **1** <sup>m</sup>1**i-mode**1**i-mode settings**1**Full Browser set.**  $\blacktriangleright$  Do the following operations.

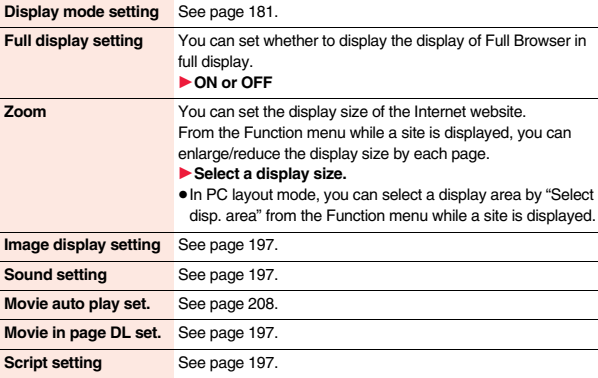

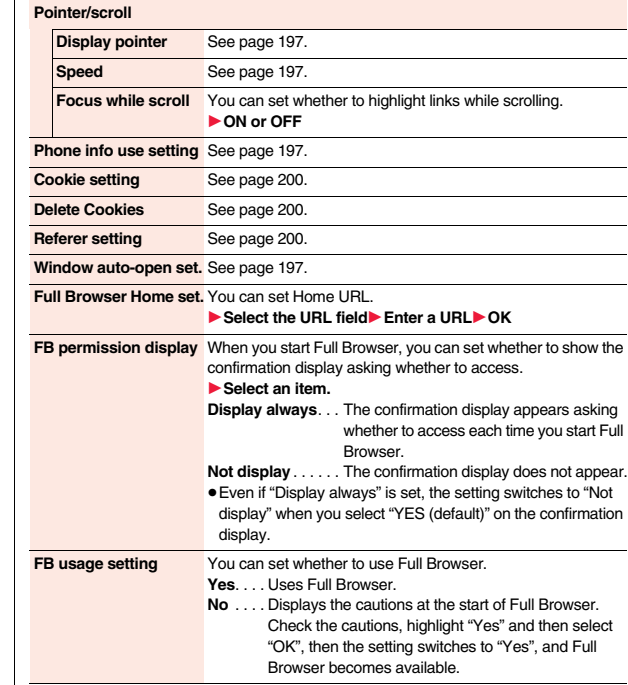

**<FB usage setting>**

≥If you replace the UIM with a new one when "Yes" is set, the setting switches to "No".

#### **Common Settings**

**1** <sup>m</sup>1**i-mode**1**i-mode settings**1**Common settings**  $\blacktriangleright$  Do the following operations.

**Certificate setting** See page 201. **Secure trans. serv. Operate your cert.** See page 202.

**Center host setting** See page 203.

**Access point setting** See page 199.

**i-mode button setting** You can set an operation for when you press  $\left[\frac{1}{2}\alpha\right]$ .

1**Select an item.**

**Display iMenu/Search...** You can access " $\frac{8}{9}$  Menu". **Display i-mode menu** . . . You can display the i-mode menu.

#### **Information**

**<i-mode button setting>**

● Regardless of the setting, the i-mode menu appears overseas.

## **Check Settings**

**1** <sup>m</sup>1**i-mode**1**i-mode settings**1**Check settings** 1**Select an item.**

**i-mode Browser set.** . . . You can check the setting contents of i-mode Browser settings. **Full Browser set.** . . . . . . You can check the setting contents of Full Browser settings.

**Common settings** . . . . . You can check the setting contents of Common settings.

#### **Changing a Host from i-mode**  $\text{[MEN]}[8][1]$ **(ISP Connection Communication)**

※**Normally, you do not need to change this setting.**

**You can set the host (APN) to use for receiving services other than i-mode (DOCOMO).**

**If you change this setting, you will not be able to use i-mode.**

- **1** <sup>m</sup>1**i-mode**1**i-mode settings**1**Common settings**
	- 1**Access point setting**
	- ▶ Highlight <Not recorded> and press  $\boxed{\odot}$  (Edit
	- 1**Enter your Terminal Security Code.**
	- $•$  If you select a stored host, the setting is changed to the selected one.
	- $\bullet$  To delete the stored host, press  $\frac{1}{2}$  $\frac{1}{2}$   $\frac{1}{2}$  |  $\frac{1}{2}$  |  $\frac{1}{2}$  |  $\frac{1}{2}$  |  $\frac{1}{2}$  |  $\frac{1}{2}$  |  $\frac{1}{2}$  |  $\frac{1}{2}$  |  $\frac{1}{2}$  |  $\frac{1}{2}$  |  $\frac{1}{2}$  |  $\frac{1}{2}$  |  $\frac{1}{2}$  |  $\frac{1}{2}$ Terminal Security Code, and then select "YES".

## **2 Do the following operations.**

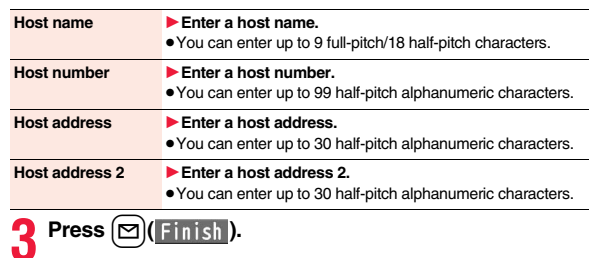

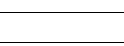

#### **Setting Cookie**

**By using cookies, you can effectively access the Internet websites you have accessed once.**

**A cookie is the system to temporarily save personal information such as the date/time or number of times you accessed an Internet website. The information from the server is written into the FOMA terminal, temporarily saved, and used for content services.**

≥If a cookie is sent, the information such as the date/time or number of times you accessed an Internet website is sent to the website. Note that even if your information is detected by a third party by sending a cookie, we cannot be held responsible for that. However, you may not be able to correctly display or use some Internet websites or content services unless the cookie setting is valid.

## **Cookie Setting**

**You can set whether to validate cookies. You can set it for i-mode and Full Browser respectively.**

**1** <sup>m</sup>1**i-mode**1**i-mode settings**

1**i-mode Browser set. or Full Browser set.**

- **► Cookie setting► Select an item.**
- **Valid** . . . . Always validates cookies. The confirmation display does not appear before a cookie is sent or received.

#### **Confirm always (Sending)**

......... Validates cookie's sending/receiving. The confirmation display appears each time a cookie is sent.

#### **Confirm always (Receiving)**

......... Validates cookie's sending/receiving. The confirmation display appears each time a cookie is received.

#### **Confirm always (Sending/receiving)**

........ The confirmation display appears asking whether to permit a cookie to be sent or received each time a cookie is sent or received.

#### **Invalid**. . . Always invalidates cookies.

≥When you replace your UIM with another one, "Invalid" is set. If you change the setting with another UIM inserted, the display for entering your Terminal Security Code might appear.

#### **Information**

≥When "Sending", "Receiving", or "Sending/receiving" is set, the confirmation display might consecutively appear asking whether to send/receive (update) cookies depending on the Internet website.

#### **Delete Cookies**

- 
- **1** MENU i-mode i-mode settings<br>
1**i-mode Browser set.** or Full Browser set.
	- 1**Delete Cookies**1**Enter your Terminal Security Code** 1**YES**

### **Setting Referer**

**The referer denotes the link source information. When a referer is sent, the information about which page you have accessed from it is sent to the site.** 

**Note that even if your information is detected by a third party by sending a referer, we cannot be held responsible for that.**

#### **Referer Setting**

**You can set whether to send a referer while an Internet website is open. You can set it for i-mode and Full Browser respectively.**

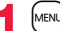

**1** <sup>m</sup>1**i-mode**1**i-mode settings**

1**i-mode Browser set. or Full Browser set.**

**▶ Referer setting▶ Valid or Invalid** 

Valid . . . . . . Sends a referer. **Invalid** . . . . .Does not send a referer.

#### **<SSL/TLS Certificate Setting>**

## **Operating SSL/TLS Certificates**

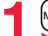

**1** <sup>m</sup>1**i-mode**1**i-mode settings**1**Common settings**

- 1**Certificate setting**
- $\blacktriangleright$  Highlight a certificate and press  $\left[\frac{1}{2}x\right]$   $\left(\frac{1}{2}x\right]$
- 1**Do the following operations.**

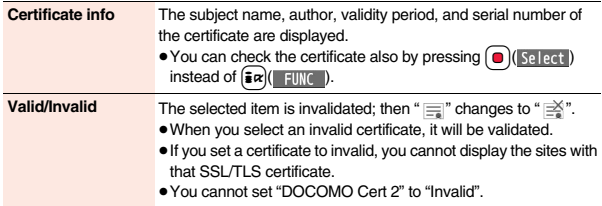

#### **Certificates used for SSL/TLS communication**

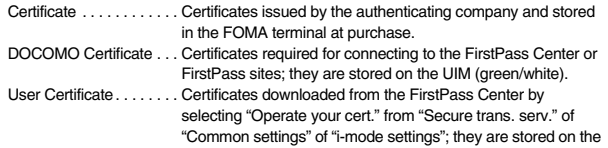

UIM (areen/white).

## **<Operate Your Certificate> Setting FirstPass**

**User certificates verify that you have subscribed to the FOMA service. Downloaded user certificates are stored on the UIM for the use on FirstPass sites.** 

**When you cannot display a FirstPass site because the user certificate on the UIM has expired or the required user certificate is not stored on the UIM, you can request the issue and download the user certificate from the FirstPass Center.**

- ≥You can request and download user certificates from the FirstPass Center.
- This function is not available with the blue UIM.
- ≥The display and operating method displayed in the FirstPass Center site are subject to change.
- To show FirstPass sites, you can use Full Browser as well.
- ≥You cannot send/receive mail or receive Messages R/F while connected to the FirstPass Center.
- ≥Set the date and time using "Set time" beforehand to connect to the FirstPass Center.
- This function is not available overseas.

## **Client Authentication**

- ≥With the FOMA terminal, server authentication and client authentication are performed for safer data exchange. The site and your FOMA terminal exchange certificates, check the other party's certificate and verify each other for safer communication service. By getting client authentication, you can enjoy more secure communication services.
- ≥Client authentication is available via the Internet communication from the FOMA terminal or via the Internet communication with the FOMA terminal connected to a personal computer. To use the personal computer for the client authentication, you need to install the FirstPass PC software from the provided CD-ROM. For details, refer to "FirstPassManual" (PDF format) in the "FirstPassPCsoft" folder on the CD-ROM. Adobe® Reader® (version 6.0 or higher is recommended) is required to

see "FirstPassManual" (PDF format). If it is not installed in your personal computer, install Adobe® Reader® from the provided CD-ROM to see it. For details such as how to use it, refer to "Adobe Reader Help".

#### **Access FirstPass Center**

**You can perform user certificate operations on the site of the FirstPass Center site.**

**1** <sup>m</sup>1**i-mode**1**i-mode settings**1**Common settings** 1**Secure trans. serv.**1**Operate your cert.**1**English**

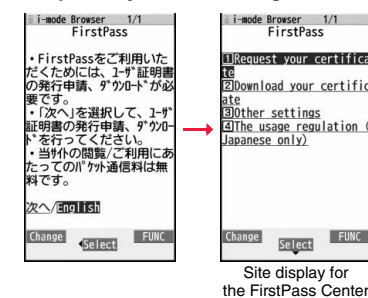

#### **Information**

- ≥Before using the FirstPass Center, select "The usage regulation (Japanese only)" and carefully read the regulation.
- ≥You are not charged a packet communication fee for connecting to the FirstPass **Center**

#### **Request Issue of User Certificate for Download**

**You need to request the issue of the user certificate before you download it. When requesting the issue of your user certificate is completed, download the user certificate. After the downloading is completed, it is saved on the UIM and the FirstPass sites will be displayable.**

- **1 Site display for the FirstPass Center**
	- **1Request your certificate** Continue
	- ≥For an update, the message "Updating user certificate" is displayed.
	- When you have already requested the issue of the user certificate, select "Download your certificate" from the site display for the FirstPass Center, go to step 3.

i-mode Browser 1/1 **FirstPass** You have requested a cer tificate. Refer to the usage regul ation for more details. Continue/Menu

## **2 Enter your PIN2 code.**

≥Enter your PIN2 code within 60 seconds. When the code is not entered within 60 seconds, the connection is cut off as an error entry.

i-mode Browser 1/1 FirstPass **Requesting a certificate** 

is completed. Download the certificate

Down Load/Menu

● See page 112 for PIN2 code.

#### **3 Download**1**Continue**

≥If you do not download the user certificate immediately, select "Menu". From the confirmation display asking whether to close the SSL/TLS page, select "YES" to return to the site display for the FirstPass Center.

#### **Information**

≥Before downloading a new or an updated certificate, be sure to request the user certificate to be issued. User certificates cannot be downloaded until the request for issue has been made.

#### **Access Sites with User Certificate**

**You can connect to FirstPass sites with your user certificate.**

**1 Call up a FirstPass site**1**Select an item**1**YES**

## **2 Enter your PIN2 code.**

- ≥Enter your PIN2 code within 60 seconds. When the code is not entered within 60 seconds, the connection is cut off as an error entry.
- See page 112 for PIN2 code.

#### **Information**

- ≥If you try to connect to the FirstPass site without the user certificate or when its available period is expired, the confirmation display appears asking whether to continue connecting to the site. Select "NO" to return to the previous page. Download or update the user certificate from the FirstPass Center site and then access the site again.
- ≥The packet communication fee for accessing the FirstPass site is included in Pake-hodai, Pake-hodai full or Pake-hodai double.

202

#### **Request Revocation of User Certificate**

**You can revoke the downloaded user certificate.**

**1** Site display for the FirstPass Center▶ Other settings<br>▶ Revoke your certificate▶ YES▶ Enter your PIN2 code.

≥Enter your PIN2 code within 60 seconds. When the code is not entered within 60 seconds, the connection is cut off as an error entry.

● See page 112 for PIN2 code.

## **2 Continue**1**Continue**1**Continue**

i-mode Browser 1/1 FirstPass

For more details, refer to the usage regulation and the Certificate Poli cies (CP)/the Certificat ion Practices Statement( CPS).

Continue/Menu

#### **Information**

- ≥To use FirstPass after revoking a certificate, you need to apply again for your user certificate to be issued and then download it.
- See page 201 for how to view the download user certificate.

## **<Center Host Setting> Changing Hosts for Certificate Issue**

※**Normally, you do not need to change this setting.**

**You can set the host for downloading the user certificate.**

- **1** <sup>m</sup>1**i-mode**1**i-mode settings**1**Common settings**
- ▶Secure trans. serv.▶Center host setting
- ▶ Highlight <Not recorded> and press  $\boxed{\triangleright}$  ( Edit ).
- $•$  If you select a stored host, the setting is changed to that host.
- To delete the stored host, press  $\left| \frac{1}{2} \right| \left| \frac{1}{2} \right| \left| \frac{1}{2} \right|$ , select "Delete", enter your Terminal Security Code, and then select "YES".

## **2 Enter your Terminal Security Code** 1**Do the following operations.**

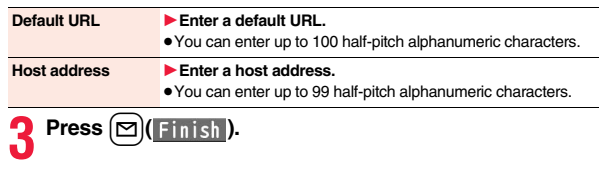

#### ■**Before Using FirstPass**

- ≥FirstPass is DOCOMO's electronic authentication service. By using FirstPass, client authentication is enabled, whereby the site and your FOMA terminal exchange certificates, check the other party's certificate and perform mutual authentication.
- ≥When requesting issue of a user certificate, carefully read "The usage regulation (Japanese only)" on the display, agree to this, and then make the request.
- ≥You need to enter the PIN2 code to use the user certificate. Once you have entered your PIN2 code, all subsequent operations will be deemed to be done by you, so be careful not to let anyone else use your UIM or PIN2 code.
- ≥If your UIM is lost or stolen, "docomo Information Center" on the back page of this manual can revoke your user certificate.
- ≥DOCOMO bears no obligation or responsibility with regard to the sites and information provided by FirstPass sites. Please solve the problem between you and FirstPass sites.
- ≥DOCOMO and the CA do not guarantee security when you use FirstPass and SSL/ TLS, so you should use them on your own judgment and responsibility.

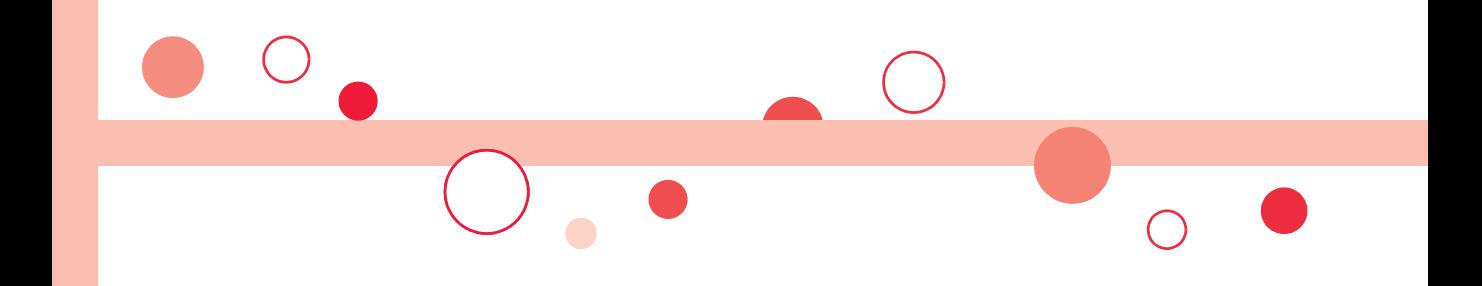

# **i-motion/Movie/i-Channel/i-concier**

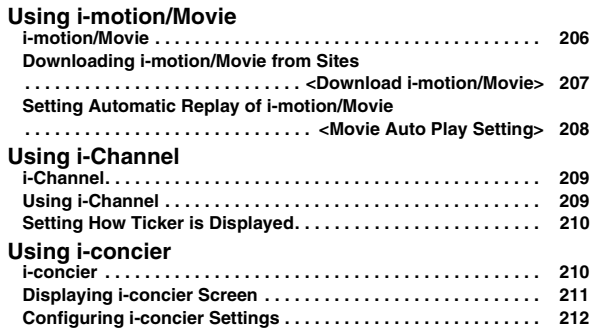

## **i-motion/Movie**

**i-motion is a data file composed of video, sound and music, and you can play it back after downloading from an i-motion compatible site into your FOMA terminal. You can also set it for a ring tone.**

**Also, by using high speed communication, you can play back smooth and high-quality movie files provided by portal sites, movie specialty sites and other sites on the Internet.**

**Two types of i-motion files or movie files are available for each. The type of the obtained i-motion file or movie file differs depending on the site or file.**

**You can save up to 10 Mbytes per file. However, note that the file size for playing back steaming type of movie files is not limited in Full Browser.**

- ≥Movie Player supports playback of Windows Media® Video and Windows Media® Audio.
- ≥When downloading or streaming an i-motion/movie file, you might receive a bulky file. Note that you are charged a high packet communication fee for a bulky sent/received file such as a movie file of streaming type whose size is not limited in Full Browser. For the details of the packet communication fee and billing plan, refer to "Mobile Phone User's Guide [i-mode] FOMA version".

#### ■**Type of i-motion file**

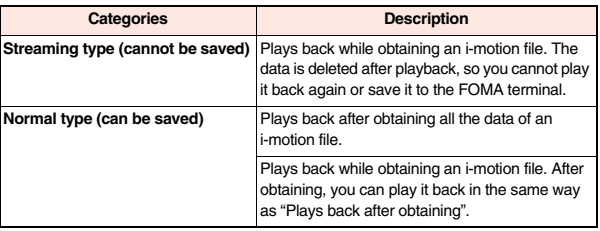

#### ■**Type of movie file**

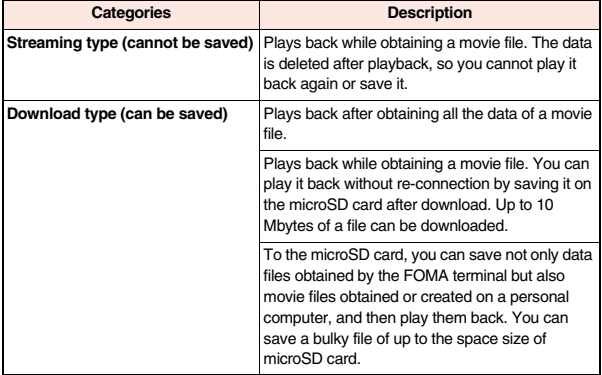

≥The distribution server for streaming type supports Windows Media Services 4.1 and Windows Media Services 9. You cannot play back a streaming type of movie file distributed from other than Windows Media Services 4.1 and Windows Media Services 9.

The live distribution that is distributes files in real time and the on-demand distribution that distributes previously prepared movie files are available as distribution systems.

≥Some sites check the operating environment (browser type, OS type, etc.) and might not enable to play back movie files.

● See page 327 for the supported file format of movie files.

# i-motion/Movie/i-Channel/i-concier **i-motion/Movie/i-Channel/i-concier**

## **Play Back i-motion/Movie Files Obtained from a Site**

#### **1 Select an i-motion/movie file from an i-motion/movie obtainable site**

**Downloading i-motion/Movie from Sites**

The data acquisition starts.

**<Download i-motion/Movie>**

- ≥For a movie file, the confirmation display appears asking whether to play it back. Select "YES".
- ≥If it is an i-motion/movie file of streaming type, it is played back while being obtained.

When "Movie auto play set." is set to "Valid", the i-motion file which is playable while being obtained and the movie file of download type are also played back while being obtained.

≥When "Movie auto play set." is set to "Valid", the i-motion file which is playable after obtaining all the data files is automatically played back after obtaining is completed.

#### **2 Select "Play" from a data acquisition completion display.**

See page 326 for the operation during playback.

- Select "Property" to display the i-motion/movie information. (See "information info" on page 328 and "Contents info" on page 329)
- See page 189 for saving a screen memo.

#### **About license (Windows Media DRM)**

- ≥Among the movie files protected by the license, you can play back the streaming type of movie files only. You cannot play back the download type of movie files protected by the license.
- ≥You might not be able to play back movie files depending on the license setting of the movie files.
- ≥If files are stored to the maximum when you try to obtain a license to save it to the FOMA terminal, the confirmation display appears asking whether to delete currently stored licenses to save a new one. Select "YES" to delete all the stored licenses to save it. You need to obtain a license again to play back a movie file whose license is deleted.

#### **When downloading i-motion file is suspended**

When you press  $\lceil \frac{1}{2} \rceil$  (  $\lceil \frac{1}{2} \rceil$  to suspend downloading or when downloading is suspended by an incoming call, the confirmation display appears asking whether to resume downloading.

Select "YES" to resume downloading the remaining part. Select "NO" to show the data acquisition completion display for a partially savable i-motion file. Select "Save pt." to save that file to any folder in "ightharmore" in "Data box".

You can re-download the rest of the partially saved file from "Data box".

- ≥The file name of the partially saved i-motion file is "movie".
- ≥When the playable period or playable deadline of the partially saved i-motion file has expired, you cannot download the remaining segments of the file. You can delete the partially saved file when you try to download the file.

#### **When obtaining a movie file is suspended**

The operation differs depending on the type of movie file being obtained or the reason of suspension.

#### **Streaming type**

After the suspension by an incoming call, alarm notification, or disconnection of communication, the obtaining is in pause state. Press  $\bigcirc$  ( $\bigcirc$  ) to resume playback

from the suspended point.

The display before playback returns when you suspend obtaining by pressing  $\boxed{\text{CR}}$  or **Download type**

When you cannot continue downloading after the suspension by an incoming call, alarm notification, or disconnection of communication, the data acquisition completion display appears. Select "Play" to play back the obtained segments of the file. Select "Save" to save the obtained segments of the file (see "Save i-motion/Movie Files" on page 208). Select "ResumeDL" to resume obtaining from the suspended point.

The confirmation display appears asking whether to discard the data when you suspend obtaining by pressing  $\lceil$  curl or  $\lceil \bullet \rceil$ .

- ≥In the case of download type of movie files, downloading continues even when a voice call, mail message, or Message R/F comes in or alarm sounds.
- ≥Depending on the accessed site or movie file, you cannot resume from the suspended point also by pressing  $\bigcirc$  ( $\bigcirc$  ) or selecting "ResumeDL". In that case, the obtaining resumes from the top of the file.

- ≥Note that there is no upper size limit for a streaming type of movie file when it is obtained via Full Browser and you might exchange the unlimitedly bulky file. When obtaining it, the confirmation display appears asking whether to play it back.
- ≥Depending on the accessed site or i-motion/movie file, you might not be able to obtain the data or play it back while obtaining, or play it back after obtaining. Also, you cannot obtain an i-motion file in ASF format.
- ≥See page 327 for the file formats of playable i-motion files.
- ≥In case of normal type of i-motion files, obtaining files continues even when you stop playback of the files being obtained. In case of download type of movie files, the data acquisition completion display appears when you stop playback of the files being obtained.
- ≥Even if "Movie auto play set." is set to "Valid", the obtained file is not automatically played back if it has been played back while being obtained.
- ≥If it is an i-motion file you can partially save or re-obtain from a partially saved file, you cannot use other functions while obtaining the i-motion file, playing it back while obtaining, or showing the acquisition completion display.
- ≥For an i-motion file that has restrictions on the number of playbacks, playable period, or playable deadline, " $\left(\frac{1}{2}\right)$ " is displayed at the head of the title. An i-motion/movie file with the playable period restricted cannot be played back before or after the restriction period (including the case that playable period is expired during download). If you remove the battery and keep it aside for a long time, the date/time information in your FOMA terminal might be reset. In that case, you cannot play back the i-motion/movie file that has restrictions on the playable period and playable deadline. See " $\frac{2}{5}$  motion info" and "Contents info" for checking the playback restrictions.
- ≥Depending on the line speed, line state, or radio wave conditions, the playback during obtaining might be suspended or the images might be distorted. You can repeatedly play back the normal type of i-motion files and the download type of movie files after obtaining, but cannot play back the streaming type of i-motion/movie files.
- ≥If you try to play back a movie file with a low battery, the battery alert tone sounds regardless of the setting of "Keypad sound", and the confirmation display appears asking whether to play it back. When the battery becomes low during playback, the playback pauses, and the confirmation display appears asking whether to end the playback.

#### **Save i-motion/Movie Files**

**You can save the obtained i-motion/movie files to your FOMA terminal or microSD card. You can save up to 250 Mbytes of files in total sharing the memory space with other data files. (See page 504)**

- **1 A data acquisition completion display**1**Save**1**YES**
- 1**Select a destination folder.**
- ≥See page 357 for the storage location for when you save the movie file or save the i-motion file on the microSD card.
- ≥See page 194 when i-motion/movie files are stored to the maximum.

#### **Information**

- ≥Depending on the i-motion/movie file, you might not be able to save the obtained data.
- ≥You cannot play back partially saved i-motion/movie files from Data Box.

## **<Movie Auto Play Setting> Setting Automatic Replay of i-motion/Movie**

**You can set whether to validate automatic playback of i-motion/movie file, for when you have obtained a normal type of i-motion file or download type of movie file from a site or have selected a screen memo which contains a normal type of i-motion file or download type of movie file. You can set it for i-mode and Full Browser respectively.**

- **1** <sup>m</sup>1**i-mode**1**i-mode settings**
- 1**i-mode Browser set. or Full Browser set.**
- ▶ Movie auto play set.▶ Valid or Invalid

#### **Information**

<sup>≥</sup>Note that a streaming type of i-motion/movie file is played back automatically even if this function is set to "Invalid".

## **i-Channel**

**This service distributes information such as news and weather forecast to i-Channel mobile phones. The automatically received latest information flows on the Stand-by display by tickers. You can read it on the i-Channel list by pressing the i-Channel key. (See page 209) Further, two types of channels, "Basic channel" provided by DOCOMO and "Favorite channel" provided by IPs (Information Providers) are available. You are not charged a packet communication fee for auto-updates of "Basic channel" information.**

**You are charged a packet communication fee for auto-updates of "Favorite channel" information which is enabled by registering your favorite channels. Note that you are separately charged a packet communication fee for browsing detailed information for both "Basic channel" and "Favorite channel".** 

**When you use the international roaming service, you are charged a packet communication fee for both auto-update and browsing detailed information.**

- ≥i-Channel is a pay service which is available on a subscription basis (You need to subscribe to i-mode to apply for i-Channel).
- ≥For details on i-Channel, refer to "Mobile Phone User's Guide [i-mode] FOMA version".
- ≥The i-Channel service is provided in Japanese only.

#### **Information**

- ≥When the FOMA terminal is turned off or if radio wave conditions are bad such as when it is out of the service area, you may not be able to receive information even if you have contracted to the i-Channel service. In that case, select the channel for unsigned subscribers that appears by pressing  $\lceil \overline{C} \rceil$ ; then you can now receive information, and tickers flow on the Stand-by display. If your FOMA terminal remains in the default state, you may not be able to receive information. Press  $\boxed{O}$ , and then information is received and tickers flow on the Stand-by display.
- ≥To receive i-Channel information overseas, you are charged a communication fee by channel.
- After you cancel the contract for the i-Channel service, the ticker setting is automatically set to off.
- ≥If you cancel the contract for the i-mode service before you cancel the contract for the i-Channel service, the ticker setting remains on.

## **Using i-Channel**

**When "Ticker ON/OFF" is set to "ON", up to 10 ticker files for the latest information flow repeatedly on the Stand-by display. If you want to know more about the information, you can obtain the details from the Channel list.**

 $Press$   $\overline{O}$ 

The Channel list appears regardless of the "Ticker ON/ OFF" setting.

- $•$  "  $⇒$  " blinks during receiving information.
- ≥You can perform the operation of "Sound setting" (see page 197) and "Retry" (see page 186) by pressing  $\sqrt{\frac{1}{2}\alpha}$  ( $\sqrt{\frac{1}{2}\pi}$ ) from the Channel list.

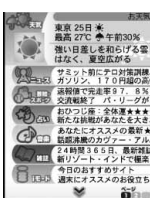

Channel list

## **2 Select an item (link).**

#### **Information**

● The ring tone does not sound and the vibrator does not work even when information comes in. In addition, the Call/Charging indicator does not light or flicker.

● Tickers are not displayed in the following cases:

When the information is automatically updated after that or when you press  $\boxed{0}$  to receive the latest information, tickers automatically flow.

· When the UIM is replaced. · When "Access point setting" is changed

・When "Reset i-Channel" is executed. ・When "Reset settings" is executed. ・When "Initialize" is executed.

However, the information might not be automatically updated when "Access point setting" is changed. To receive the latest information, press  $\Omega$  to display the Channel list.

- ≥When "Access point setting" is changed, the i-Channel connecting end is also changed. (In ordinary, you do not need to change the setting.)
- ≥Depending on your usage state, you might receive information from i-Channel when you display the Channel list.
- ≥Even if you change "i-mode" of "Font size setting", the font size for the Channel list might not change instantly.

## **Setting How Ticker is Displayed**

## **1.1 1** i-mode i-Channel Do the following operations.

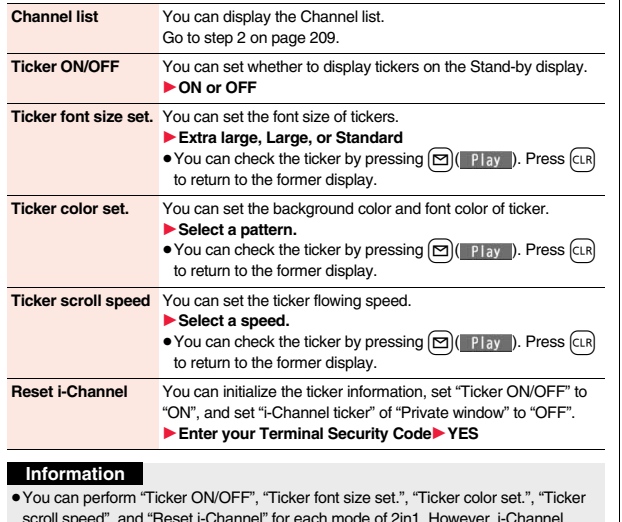

scroll speed", and "Reset i-Channel" for each mode of 2in1. However, i-Channel information is initialized for all modes. Further, when 2in1 is deactivated, they become common to the settings in A Mode.

#### **<Ticker ON/OFF>**

≥In Public mode (Drive mode), or during Lock All, tickers are not displayed.

#### **Information**

#### **<Reset i-Channel>**

≥Tickers are not displayed after you execute "Reset i-Channel". When the information is automatically updated after that or when you press  $\boxed{C}$  to receive the latest information, tickers automatically flow.

## **i-concier**

**"i-concier" is a service that supports you in leading a happy life just as a clerk or concierge does. The service holds a variety of your data (area information about your neighborhood, Schedule, ToruCa, Phonebook, etc.) and sends information with good timing to you according to your living area or preference. Also this service automatically updates schedule events or ToruCa files to the latest ones, and automatically adds useful information such as about the opening period of various shops to your Phonebook. i-concier information is notified by a Machi-chara image (cartoon character that appears on the Stand-by display).**

#### ■**Before Using i-concier**

- ≥i-concier is a pay service which is available on a subscription basis (You need to subscribe to i-mode to apply for i-concier).
- ≥If you have not subscribed to Data Security Service (see page 124) but will newly subscribe to i-concier, you will subscribe to Data Security Service as well as i-concier.
- ≥There are two kinds of information; one is sponsored by DOCOMO and the other is by IPs (Information Providers). You are not charged a packet communication fee for DOCOMO-sponsored information. You are separately charged a packet communication fee for IP-sponsored Information when receiving it.
- ≥You are separately charged a packet communication fee for using detailed information.
- ≥When you use the international roaming service, you are charged a packet communication fee for both receiving information and browsing detailed information. The packet communication fee for the overseas use differs from the one for the domestic use.
- ≥Depending on the contents (information, i-schedule, and others), you might be separately charged an information fee besides the i-concier monthly fee.
- ≥You are separately charged a packet communication fee for auto-updates of i-schedule, ToruCa, and Phonebook.
- ≥For details on i-concier, refer to "Mobile Phone User's Guide [i-mode] FOMA version".

#### **Receive Information**

**When the FOMA terminal is in the service area, information automatically arrives.**

When information arrives, "  $\sqrt{2}$  " appears at the top of the display. **You can save up to 50 received information files. They are overwritten from the oldest one in order.**

#### **10 When information arrives, "**  $\bullet$  **" blinks and the contents are displayed on the Stand-by display.**

- ≥When multiple information files are received at a time, the latest one is displayed on the Stand-by display.
- ≥When a display other than the Stand-by display is shown, the message appears to tell the reception. Select "Confirm" to check the detailed information.

#### **2 Select a message.**

- The detailed information is displayed.
- To clear the message, press not from the Stand-by display, or highlight the message and then press  $CR$  or  $\bigcap$
- Highlight a message and then press  $\textcircled{\textsf{R}}$  (Change) to switch to the display for selecting a desktop icon. (See page 30)

## **Displaying i-concier Screen**

# **1** MENU i-concier<br> **1** Select a piece of information.

- An unread mark appears for unread information.
- Schedule event files or ToruCa files might be attached to information, or links are embedded in it for visiting a site of more detailed or related information. To check the contents, select the information with an unread mark.

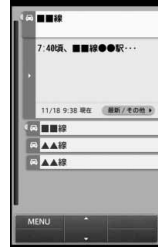

i-concier display

## **Display Schedule/ToruCa**

- **i-concier display▶** $\boxed{\triangleright}$
- 1**Select an item.**
- スケジューラへ **(To scheduler)**
- . . . Displays the Calendar display. (See page 380)
- トルカへ **(To ToruCa)**
- . . . Displays the ToruCa Folder list. (See page 298)
- コンテンツ一覧へ **(To the contents list)**
- . . . Displays respective contents supporting i-concier.

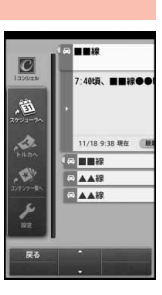

## **Configuring i-concier Settings**

# **1 i-concier display▶ <br>1<br>Do the following operations.**

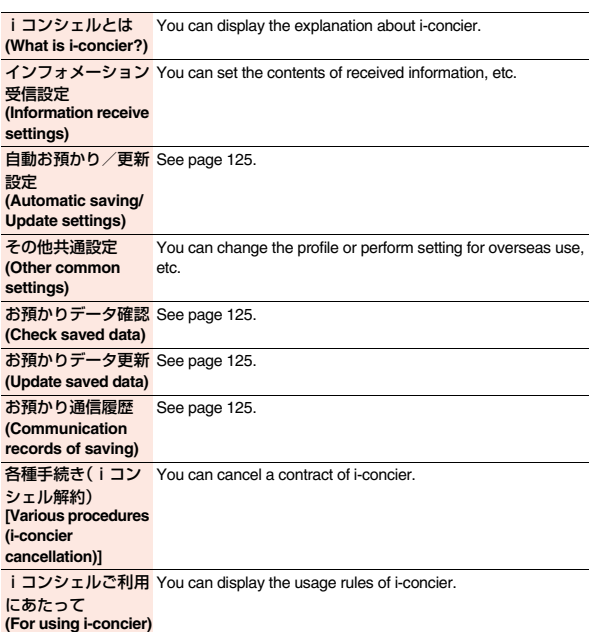

## **Information Display Setting**

**You can set whether to show the received information on the Stand-by display.**

**10011 Set./Service>i-concier>Information disp. set.** 

1**YES or NO**

# **Camera**

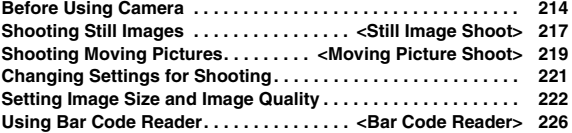

■**Copyrights and Portrait Rights** 

**You have no right to copy, modify, or distribute the contents of which a third party holds the copyright such as text, image, music, or software programs downloaded from websites on the Internet, or recorded using this product, without permission from the copyright holder except for when the copy or quote is for personal use that is allowed by the copyright law.**

**Note that it may be prohibited to shoot or record live performances or exhibitions even for personal use.**

**Make sure that you refrain from shooting portraits of other persons and distributing such portraits over the Internet without consent, as this may violate portrait rights.**

≥**You may be imposed punishment according to the law and rule (such as the nuisance prevention ordinance) if you use the FOMA terminal to give a remarkable nuisance and misdeed to the public.**

**Please be considerate of the privacy of individuals around you when shooting and sending photos using camera-equipped mobile phones.**

## **Before Using Camera**

#### **Notes for when Shooting Images**

- ・**Check the lens for any stain before shooting. If the lens is stained, clean the lens with a soft cloth. If the lens is stained with fingerprints or something oily, you will not be able to focus on a subject, or the stains are reflected on still images/moving pictures you shoot.**
- Make sure that you do not let fingers, hairs, or the strap overlap the lens **when shooting.**
- ・**Make sure that you hold the FOMA terminal securely with your hands so that it does not move when shooting. Otherwise, the image may be blurred, especially in a dark place.**
- ・**Do not leave the FOMA terminal with the lens pointing direct to the sunlight. Pixels may be discolored or burns may result.**
- ・**If you shoot under a fluorescent lamp, mercury lamp, or sodium lamp flickering at high speeds, "flicker symptom", horizontal stripes flow from top to bottom or left to right of the display, may result. The color tone for the image may vary depending on a shooting timing.**
- If you shoot a subject containing an area of an extremely high
- **brightness such as the reflection of sun light, the bright area might be black-spotted but this is not a malfunction.**
- ・**Images shot by the cameras might differ from actual subjects in color tone and brightness.**
- ・**When the battery level is low, you may not be able to save still images/ moving pictures you shoot.**
- **A** slight time lag is found between when you press **O another key and when you actually shoot. Therefore, if you shoot a fast moving subject, the subject might be shot with its position slightly away from the one you see it when you press**  $\bigcirc$  (Record) or another key.
- ・**Do not remove the microSD card while saving files to it. The FOMA terminal or microSD card could malfunction.**
- ・**If you turn off the power while saving a file, an incomplete file may be saved.**
- ・**If the battery pack is removed off while saving a file to the FOMA terminal or microSD card, that data becomes contingent.**
- ・**You need to obtain a microSD card separately to use the functions related to the microSD card.**

**The microSD card is available at mass retailers for home electric appliances, etc. (See page 344)**

#### **Use the Camera**

**You can use the camera to shoot still images/moving pictures. You can use the focus function for shooting (see page 221). The Image Stabilizer function enables you to shoot images with less blur. (See page 222)**

**You can easily operate the main functions for shooting not only from the Function menu but also by operating the keys.**

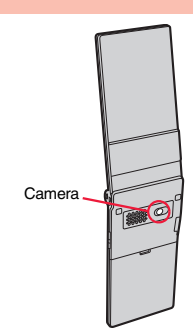
#### ■**Operations for shooting**

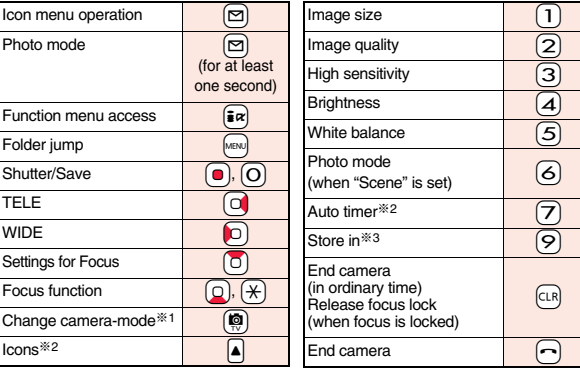

※1 Each time of pressing switches in order of "Photo mode"→"Movie mode"→ "Continuous mode".

- ※2 Each time of pressing switches between "ON" and "OFF".
- ※3 Each time of pressing switches between "Phone" and "microSD".

### **Information**

- ≥While the camera is activated, the Call/Charging indicator flickers. You cannot turn off flickering.
- ≥You cannot change or mute the volume of the shutter sound. You cannot set a downloaded melody for the shutter sound, either.
- ≥If no key operation is done on the Finder display, the camera is automatically deactivated after about three minutes.
- ≥When you shoot in a dark place, ensure to set "Photo mode" to "Night mode" of "Scene", or to set "High sensitiv." to "ON".
- ≥You can operate the following by the Icon menu: "Image size", "Image quality", "High sensitiv.", "Brightness", "White balance", "Photo mode" and "Focus".

### **Camera Setting and Finder Display**

**On the Finder display, the settings are indicated by bars and icons.**

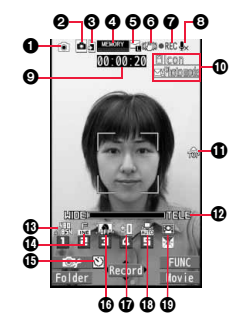

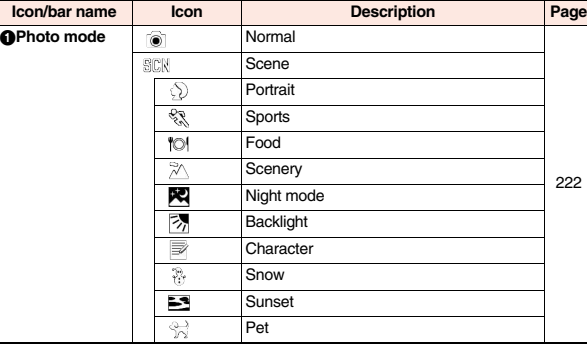

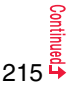

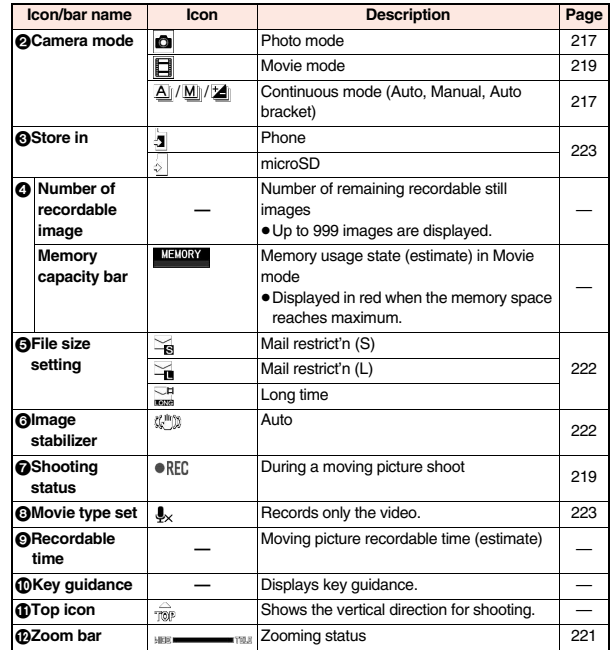

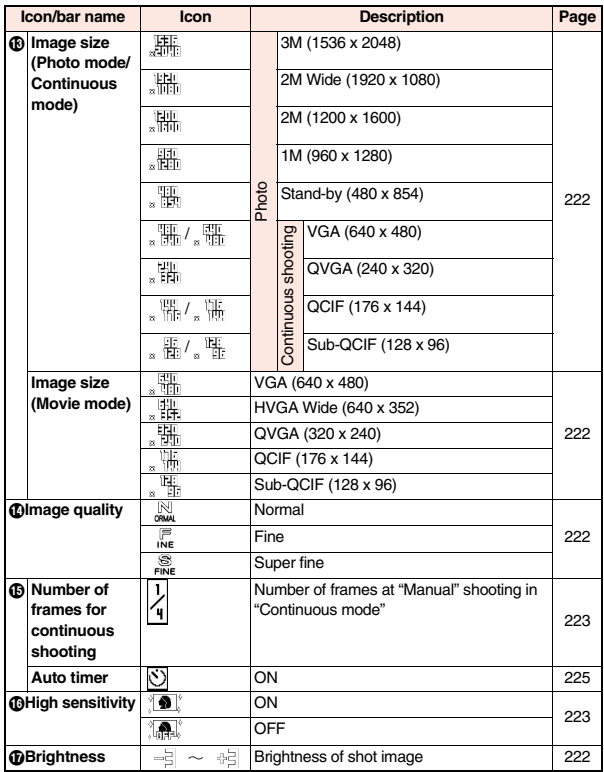

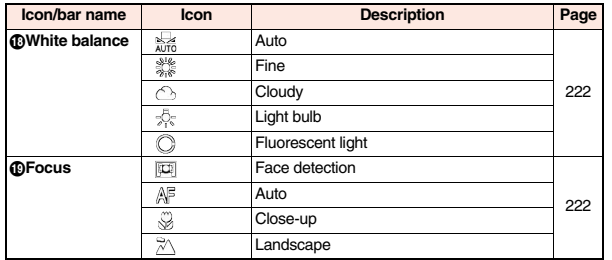

### **<Still Image Shoot> Shooting Still Images**

● See page 318 for how to display saved still images.

### **Shoot a Still Image**

### **Press <b>0**.

- The Camera menu is displayed by MENU LifeKit ▶ Camera. You can start also by selecting "Photo" mode" from the Camera menu.
- ≥You can paste the Camera menu to the desktop. (See page 30)

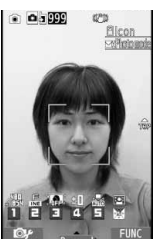

Finder display

# **2 Press**  $\bigcirc$  **( Record )** or  $\bigcirc$

- A still image is shot. The Post View display for confirmation appears.
- ≥If "Focus" is set to "Face detection" or "Auto", shooting starts after the focus operation.
- ≥When "Auto save set" is set to "ON", the still image is automatically saved.

**3 Press**  $\begin{bmatrix} 0 \\ 0 \end{bmatrix}$   $\begin{bmatrix} S_{\text{ave}} \\ 0 \end{bmatrix}$  or  $\begin{bmatrix} 0 \\ 0 \end{bmatrix}$ 

The still image you shot is saved to the "Camera" folder of "My picture" in the FOMA terminal or to the microSD card.

- See "Store in" and "Select storage" for selecting a storage location.
- Press CLR to cancel the shot still image and return to the Finder display.

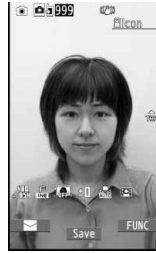

Post View display

### **Continuous Shooting**

**You can continuously shoot still images. You can set the number of frames, and shooting interval for auto-shooting. (See page 223)**

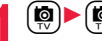

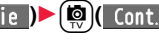

**1** <sup>c</sup>1c**( )**1c**( )** ≥The camera starts in the mode you used last time, "Auto", "Manual", or "Auto bracket". To change Continuous Mode, see "Continuous mode" of "Cont. shooting set.".

 $0.49999$ Photo Finder display

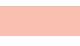

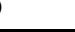

**Camera**

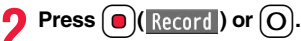

Continuous shooting starts.

When "Continuous mode" is set to "Manual", press  $\bigcirc$  ( $\mathbb{R}$ ecord) or  $\bigcirc$  the number of times of shooting frames. The Post View display for confirmation appears.

- ≥If "Focus" is set to "Auto", shooting starts after the focus operation.
- To cancel shooting midway, press CLR. If you shoot in the "Auto" or "Auto bracket" mode of "Continuous mode", you can cancel also by pressing  $\boxed{\circ}$  (  $\boxed{0}$  it ). You can cancel shooting also by closing the FOMA terminal. ≥When "Auto save set" is set to "ON", the still images are automatically saved.

**To select a still image and save it**

**Select a still image and press**  $(\circledR)(\mathsf{Beta}(1))$ 

1Oo**( ) or** 0 ● Press **O** from the detailed

display to show the

previous or next still image.

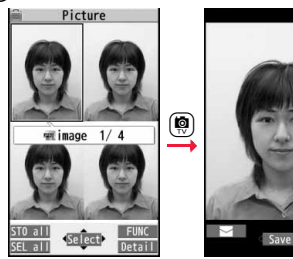

Post View display Detailed display

### **To select multiple still images and save them**

**Select still images to be saved and press**  $\Theta$  **(Select) or** 

**O** $\blacktriangleright$  **I** $\blacksquare$  **I** $\blacksquare$  Save is added to the selected still images.

**FINC** 

### **To save all still images**

### l**( )**1**Save**

The still images you shot are saved to the "Camera" folder of "My picture" in the FOMA terminal or to the microSD card.

- ≥See "Store in" and "Select storage" for selecting a storage location.
- Press  $\subset$  from the Post View display to cancel the shot still images and return to the Finder display.

### **Information**

- The image quality may be coarse depending on "Image size" or "Display size".
- ≥When you shoot, the tone selected for "Shutter sound" sounds regardless of the settings such as Manner Mode. The sound volume for shutter tone cannot be changed.
- ≥Even when a mail message comes in while shooting, the shooting operation continues. Though unread message icon is displayed, the Mail Receiving display is not displayed.
- ≥If you end the camera function by using Multitask while shooting, unsaved still images are deleted.
- ≥When shooting, hold the FOMA terminal securely to avoid blurring images.

### **Function Menu of the Post View Display in Photo Mode/ Detailed Display in Continuous Mode**

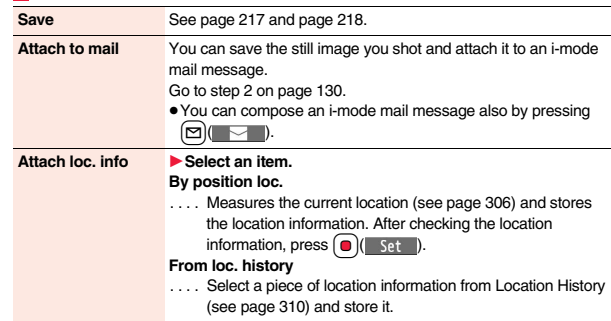

**3**

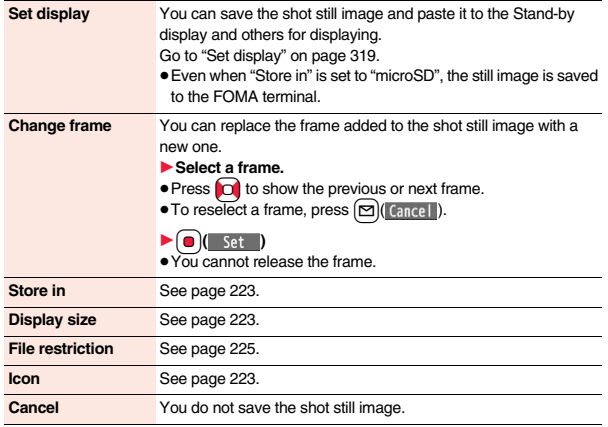

**<Attach to mail>**

≥When the file size is larger than 2 Mbytes, the file is converted to 2 Mbytes or less. In this case, the still images before and after conversion are saved to the "Camera" folder of "My picture" in the FOMA terminal.

### **Function Menu of the Post View Display in Continuous Mode**

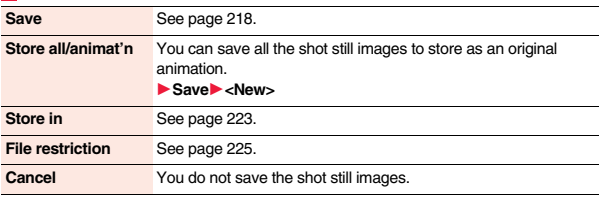

### **Information**

**<Store all/animat'n>**

- ≥When "Store in" is set to "microSD", this function is not available.
- If you have shot a single still image only, this function is not available.

### **<Moving Picture Shoot> Shooting Moving Pictures**

● See page 326 for playing back the saved moving pictures.

- 
- **1** <sup>c</sup>1c**( )** ≥The Camera menu is displayed by m1LifeKit ▶ Camera. You can start also by selecting "Movie mode" from the Camera menu.
	- ≥You can paste the Camera menu to the desktop. (See page 30)

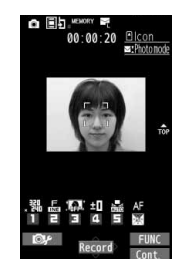

Finder display

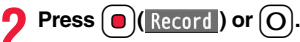

Recording starts.

≥If "Focus" is set to "Auto", shooting starts after the focus operation. While shooting, the subject is automatically focused regardless of the setting of "Focus".

**3 Press I** (5top ) or **O**.<br>Recording ends. The Post View display for confirmation appears.

- Recording automatically ends when a call comes in, the low battery alarm sounds, or the FOMA terminal is closed during recording.
- ≥When "Auto save set" is set to "ON", or "File size setting" is set to "Long time", the moving picture is automatically saved.

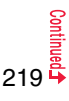

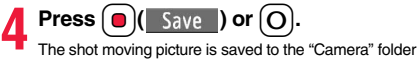

- of "<sup>2</sup> motion" in the FOMA terminal or to the microSD card.
- See "Store in" and "Select storage" for selecting a storage location.
- Press CLR to cancel the shot moving picture and return to the Finder display.

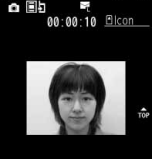

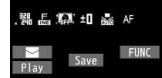

Post View display

#### **If recording ends or the image quality deteriorates while shooting**

When you use a microSD card that you repeatedly save/delete data files to/from, the writing speed slows down, recording might end midway or the image quality might deteriorate.

Do the following operations to improve such symptoms:

- **1. Copy all the data files from the microSD card onto your personal computer as they are.** 
	- ≥When your personal computer is set so as to hide folders and files, change the settings to display those folders and files, and then operate. For how to change the settings, refer to the operating manual or Help on the personal computer you use. ≥Do not change the names of folders and files copied to the personal computer.
- **2. Use the personal computer to delete all the data files on the microSD card.** 
	- ≥Do not format the microSD card. The data files might not be played back.
- **3. Copy the data files copied in step 1 back to the microSD card.** ≥Be sure to copy them back to the same microSD card. Even if you save the copyrighted data files on another microSD card, you cannot play them back.

### **Information**

- ≥The shutter tone set by "Shutter sound" sounds when shooting starts and ends regardless of the settings such as Manner Mode. The sound volume for shutter tone cannot be changed.
- ≥If you do key operations while recording, the operation sound may be picked up.
- The Call/Charging indicator flickers while you are recording.
- ≥When you switch the subject you are shooting to a subject with a difference in perspective, it takes time to focus on the new subject.

### **Information**

- ≥When you have difficulty focusing on a subject, switch to another subject. Then the subject might come into focus.
- The operating speed of focusing is slowed down in a dark place.

### **Function Menu of the Post View Display in Movie Mode**

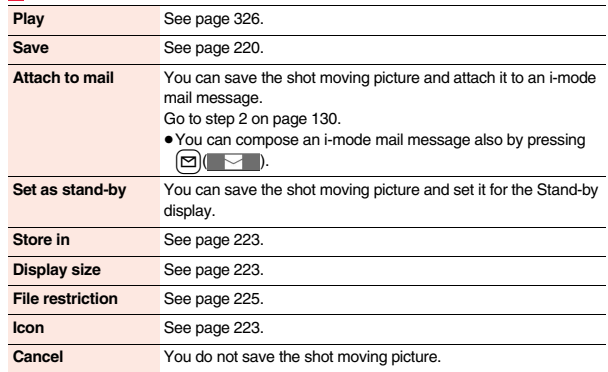

### **Information**

#### **<Set as stand-by>**

- Some moving pictures might not be displayed correctly.
- ≥See page 99 for playback of the moving picture set for the Stand-by display.

### **Changing Settings for Shooting**

**You can set the camera when shooting images.**

### **Use Zoom**

**You can display the image through the camera in "WIDE" or "TELE". The maximum magnification for each size is as follows:**

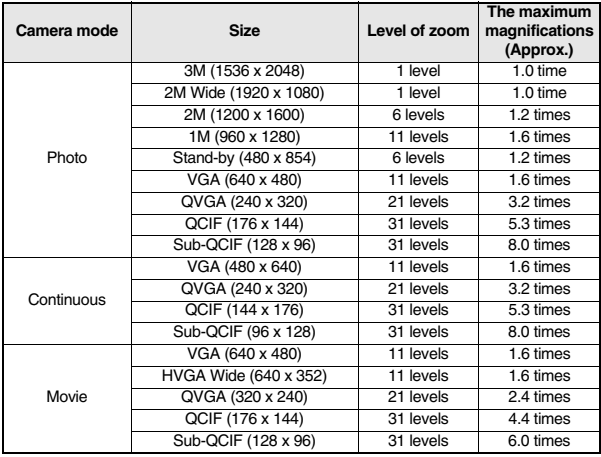

**1 Finder display1** Use **No** to adjust the magnification.

#### **Information**

≥The image quality may slightly change when you select "WIDE" or "TELE".

### **Information**

- ≥"TELE" is released in the following cases:
- When you press  $\sim$  to end the camera
- ・When a size is changed
- ・When camera mode is switched

### **Use Focus Function**

### **You can shoot with the camera which focuses on a subject.**

- ≥When "Focus" is set to "Face detection", faces are detected in the first place. When a face is detected, the yellow frame is shown. Up to three faces are detected, and the image is shot with a single face of them automatically focused according to the face size and position. When multiple faces of people are found, the frame for a face to be focused becomes yellow. When the detection fails, the focus function works in "Auto".
- ≥The focus function works when you shoot a subject about 10 cm or more away.
	- **Finder display** $\Box$  or  $\Box$

When a subject is focused, a focus lock tone sounds, the frame becomes green, and the focus is locked.

When the subject is not focused, the frame becomes red.

 $\bullet$  To cancel the focus locked by pressing  $\textcircled{c}$  or  $\textcircled{H}$ , press  $\textcircled{c}$ .

### **Information**

- ≥If "Movie type set" is set to "Voice" in Movie Mode, you cannot use the focus function.
- ≥"Face detection" is available only in Photo Mode.
- ≥Even when "Focus" is set to "Face detection", you might not be able to detect the face in the following cases:
- ・When the face faces sideway or askew
- ・When the face is at a slant
- ・When part of the face is covered by glasses, a cap, or shadows
- ・When the face is extremely small, large, or dim when compared to overall screen size
- ・When the face is placed at the edges of the display
- ≥The distance that faces can be detected by "Face detection" is within about 2.5 m.

# **Setting Image Size and Image Quality**

### **Function Menu of the Finder Display**

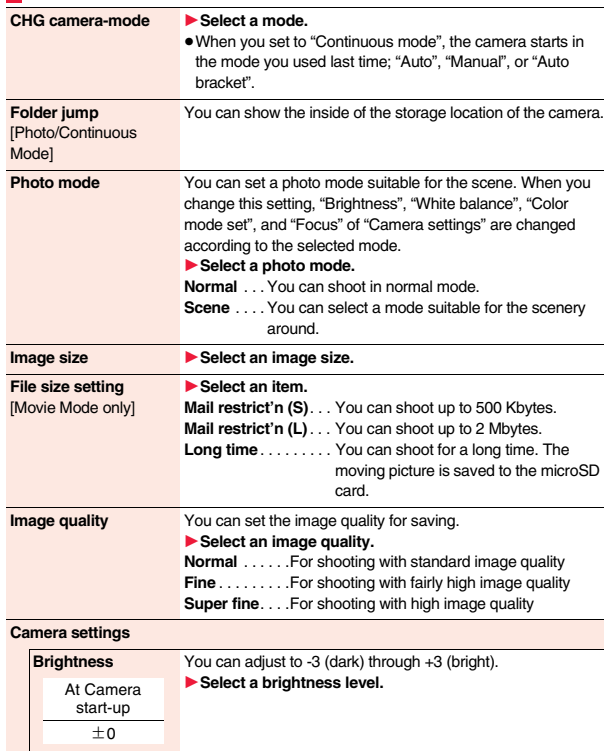

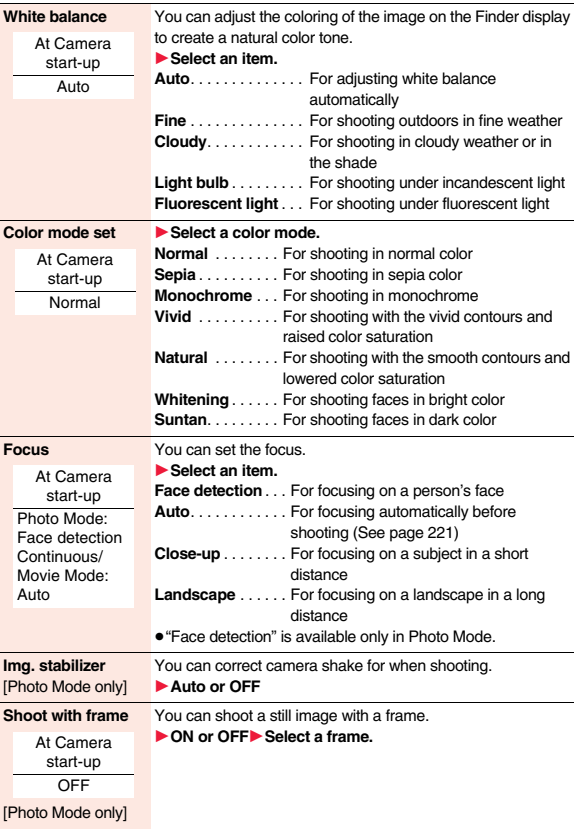

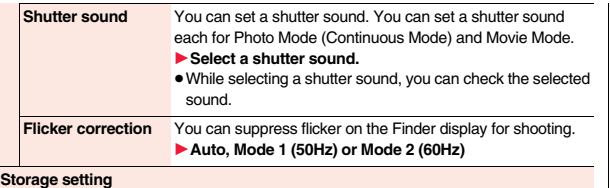

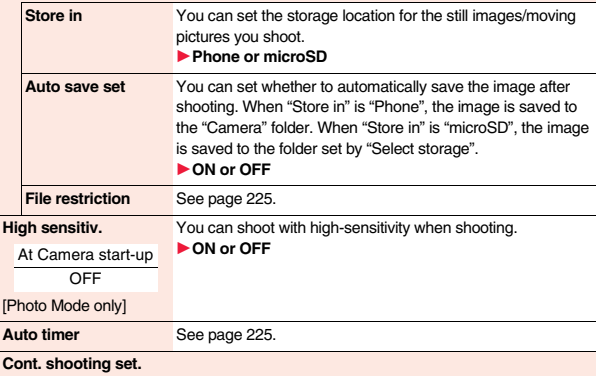

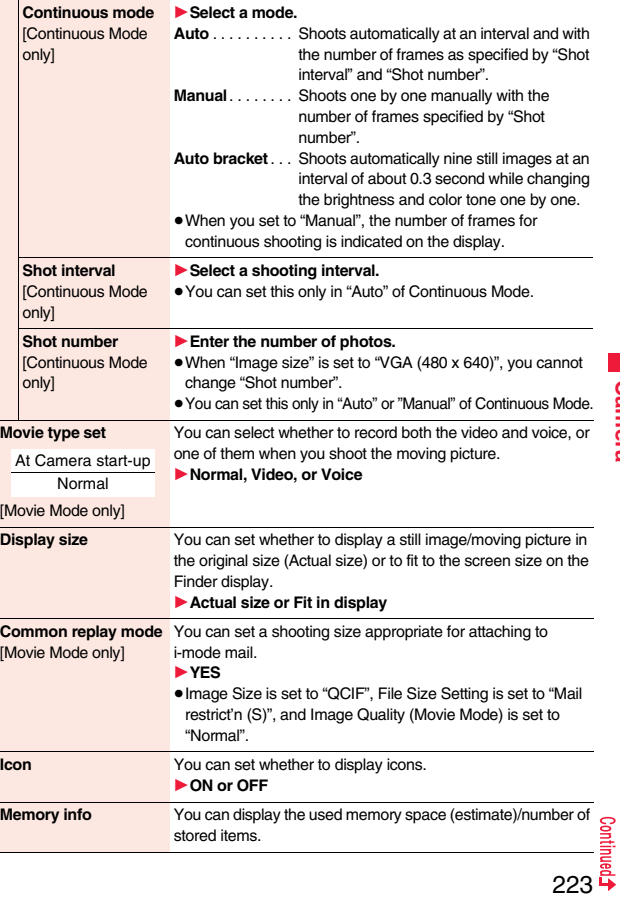

**Camera**

#### **<Photo mode>**

- ≥Even if you change the setting of "Brightness", "White balance", "Color mode set", or "Focus", each setting changes to appropriate one for each shooting mode when you change "Photo mode".
- ≥Note that the image may blur in Night Mode because the exposure takes a longer time.

#### **<File size setting>**

≥When "Long time" is set, "Store in" is set to "microSD". If you switch "File size setting" to other than "Long time" without ending the camera, "Store in" returns to "Phone".

#### **<Img. stabilizer>**

- ≥Image Stabilizer function is only for decreasing the degree of camera shake, so its effect differs depending on the subject or condition.
- ≥Image Stabilizer might not work effectively in the following cases:
	- ・When the camera shakes to a great extent
- ・When zooming is in use
- ・When shooting moving subjects
- ≥"Img. stabilizer" becomes invalid when "Photo mode" of "Camera settings" is set to "Sports", "Night mode", or "Pet" of "Scene".
- ≥Residual images might remain in the area where the subject is moving, or noise might be found in overall area. In that case, set this function to "OFF".

#### **<Shoot with frame>**

≥When "Image size" is set to "1M (960 x 1280)" or larger, you cannot shoot with a frame.

#### **<Flicker correction>**

≥If you set to "Auto", it may take a while to automatically adjust the flicker. In this case, switch to Mode 1 or Mode 2 according to the power frequency provided in the shooting location.

### **Information**

#### **<Storage setting>**

- ≥See "Select storage" for how to set a storage location on the microSD card.
- ≥If you change "File size setting" to "Long time", "Store in" is set to "microSD" and "Storage setting" cannot be operated.
- ≥When "Auto save set" is set to "ON", the image is saved to the latest folder if "Select storage" is not set or the folder set as a destination folder is deleted.

#### **<High sensitiv.>**

- ≥When "ON" is set, you cannot set "Image size" to "Stand-by (480 x 854)" or larger.
- ≥When you set "High sensitiv." to "ON" while "Image size" is set to "Stand-by (480 x 854)" or larger, "Image size" is changed to "VGA (640 x 480)". If you switch "High sensitiv." to "OFF" without changing "Image size" and without ending the camera, it returns to the image size before you set "High sensitiv." to "ON".

#### **<Shot number>**

≥The number of shots that can be set differs depending on the image size. The number of shots that can be set is as follows:

VGA (480 x 640): 4 QVGA (240 x 320): 5 through 10 QCIF (144 x 176): 5 through 20 Sub-QCIF (96 x 128): 5 through 20

#### **<Display size>**

- ≥When "Image size" is set to "HVGA Wide (640 x 352)" or larger, "Fit in display" always applies.
- ≥When "Image size" is set to "QCIF (176 x 144)" or "Sub-QCIF (128 x 96)", the image is enlarged two times at both lengthwise and sidewise when it is displayed in "Actual size".
- The setting for the Finder display is reflected in the Post View display; however the setting for the Post View display is not reflected in the Finder display.

#### **<Common replay mode>**

≥You cannot operate when you set "File size setting" to "Long time".

### **File Restriction**

**You can set the file restrictions for when you save a still image/moving picture you shoot. The recipient of the file (primary distribution) cannot attach the received file to i-mode mail.**

**1 Finder display**<sup>1</sup>**iz**<sup>1</sup> **FINC**<sup>1</sup>**P** Storage setting

### 1**File restriction**

### or

**Post View display in Photo Mode, Movie Mode or Continuous Mode/Detailed display in Continuous Mode**  $\blacktriangleright$   $[\frac{1}{2} \alpha]$   $[\frac{1}{2} \text{]}$   $[\frac{1}{2} \text{]}$  File restriction

### **2 File unrestricted or File restricted**

≥From the Post View display in Continuous Mode, you can change the file restriction settings for the image you put a check mark on.

#### **Information**

- ≥Even when you set "File restriction" to "File restricted", the still images/moving pictures can be output from the destination mobile phone by transmitting the images using infrared communication or by copying them to the microSD card.
- After saving, you can use "File restriction" on page 320 to change the settings.
- ≥When you set "File size setting" to "Long time" in Movie Mode, "File restriction" becomes "File unrestricted".

### **Auto Timer**

At Camera start-up | OFF

- **1 Finder display**  $\left| \frac{1}{2} \alpha \right| \left( \frac{1}{2} \alpha \right)$  **Auto timer** ON or OFF
	- **Enter a delay time (seconds).**
	- Enter from "01" through "15", in two digits.

### **When Auto Timer is set to "ON"**

" $\circlearrowleft$ " appears on the Finder display.

If you press  $\bigcirc$  (  $\mathsf{Reord}$  ) or  $\bigcirc$ , a confirmation tone sounds and " $\bigcirc$ " blinks. The Call/ Charging indicator flickers every about 1 second until about 5 seconds before shooting. From about 5 seconds before shooting, the Call/Charging indicator flickers every about 0.5 second, and the confirmation tone sounds every about 1 second. Shooting takes place after the set delay time has elapsed.

- To cancel shooting, press  $\boxed{\triangleright}$  ( 0uit ) or curl while the Call/Charging indicator is flickering. Even if you cancel shooting, "Auto timer" stays set to "ON".
- $\bullet$  You can shoot immediately by pressing  $\circ$  ( $\circ$  )( $\mathbb{R}$ ecord) or  $\circ$  before the delay time has elapsed.

≥When you shoot, a confirmation tone sounds regardless of the settings such as Manner Mode. You cannot change the sound volume for the confirmation tone.

### **Information**

- ≥You cannot use Auto timer in "Manual" of Continuous Mode.
- Auto timer is set to "OFF" when shooting ends.

### **<Bar Code Reader> Using Bar Code Reader**

**You can use the camera to scan JAN codes and QR codes and store them as data files. As to CODE 128, download a compatible i-**α**ppli program and then scan the code to save the data. (See page 273) From the scanned data, you can make calls, compose i-mode mail messages, access Internet websites, and so on.**

#### ■**When scanning with Bar Code Reader**

- Take the code as large as possible within the quide frame.
- Autofocus works when you scan a code about 10 cm or more away from it. When you scan a code in the out-of-focus state, the recognition rate lowers.
- Scan so that the camera is in parallel with the code.

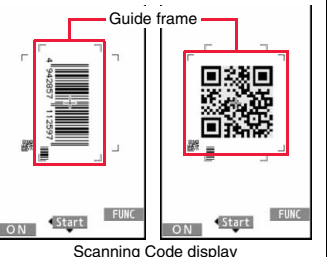

#### ■**JAN Code**

**JAN Code is a bar code that denotes numerals with the vertical bars of a different width. You can scan 8-digit (JAN8) and 13-digit (JAN13) JAN codes.**

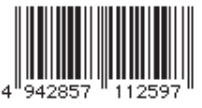

≥"4942857112597" is displayed when you scan this bar code with the FOMA terminal.

### ■**QR Code**

**QR Code is one of the 2-dimensional codes that denotes data in the vertical and horizontal directions.**

**Kanji, katakana, alphanumeric characters, and pictograms are displayed when you scan it. Some QR codes have image or melody information.**

● "株式会社NTTドコモ (NTT DOCOMO, INC.)" is displayed when you scan this QR code with the FOMA terminal.

### ■**CODE 128**

**CODE 128 is a bar code that denotes 128 characters of ASCII code (numerals, alphabets, symbols, etc.) with the vertical bars of different widths.**

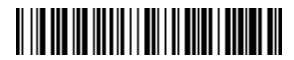

≥Download the i-αppli program which supports CODE 128, and then scan the above code. "NTT DOCOMO" is displayed.

### **Scan a Code**

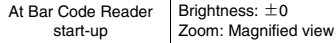

### **You can store up to 5 scanned codes.**

**You can scan up to 16 divided QR codes.**

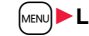

### **1** <sup>m</sup>1**LifeKit**1**Bar code reader**1**Scan code**

≥You can paste the Bar Code Reader function to the desktop, or can store it for Multi Key Long Press Setting. (See page 30 and page 386)

### **2 Fit a code to be scanned to the guide frame and press**  o).

When the subject is focused, a focus lock tone sounds and the cross mark becomes green.

- Press  $\frac{1}{2}$  ( $\frac{1}{2}$  |  $\frac{1}{2}$  | and select "Brightness"; then you can adjust brightness to -3 (dark) through +3 (bright).
- Press  $\textcircled{\textcolor{red}{\bullet}}$  to show the reduced display, and press  $\textcircled{\textcolor{red}{\bullet}}$  to return to the former display.

- **3 Press O** ( **Start** ).<br>The code is scanned. (The shutter tone does not sound.)
	- $\bullet$  To cancel scanning, press  $\left| \text{CR} \right|$  or  $\left| \text{Q} \right|$  ( $\left| \text{Cance} \right|$ ).
	- ≥When scanning is completed, the scanning completion tone sounds and the Call/ Charging indicator lights. The sound level is fixed and cannot be changed. However, the tone does not sound in Manner Mode or while "Phone" of "Ring volume" is set to "Silent".
	- ●"  $\Box$ " is displayed for melody files and "  $\Box$ " or "  $\Box$ " is displayed for incompatible or damaged files.
	- ≥While you are entering (editing) characters, the Scanned Code Result display does not appear; the Text Data Confirmation display of the scanned code appears. To enter the scanned code, press  $\bigcirc$  ( $\overline{\phantom{a}}$  set  $\overline{\phantom{a}}$ ). To discard it, press  $\boxed{\text{M}}$ (Cancel) or  $\boxed{\text{CR}}$ . The characters that cannot be displayed are replaced by half-pitch spaces. When the code containing no text data has been scanned, the code is not correctly displayed.
	- ≥If scanning is not completed in a certain period, the scanning is suspended and the Scanning Code display returns.
	- ≥When the scanned code is part of divided QR codes, select "OK" to repeat step 2 and step 3 for scanning the rest of codes.

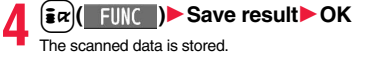

Bar code reader 株式会社NTTドコモ

> Scanned Code Result display

### **Information**

- ≥You cannot scan bar codes or 2-dimensional codes other than JAN codes, QR codes, or CODE 128.
- ≥Scanning may take a long time. Hold the FOMA terminal securely with your hands during scanning.
- ≥You may not be able to scan codes correctly depending on scratch, dirt, damage, the quality of printed material, light reflection, or QR code version.
- ≥You cannot scan some codes depending on the type or size.

### **Function Menu of the Scanned Code Result Display**

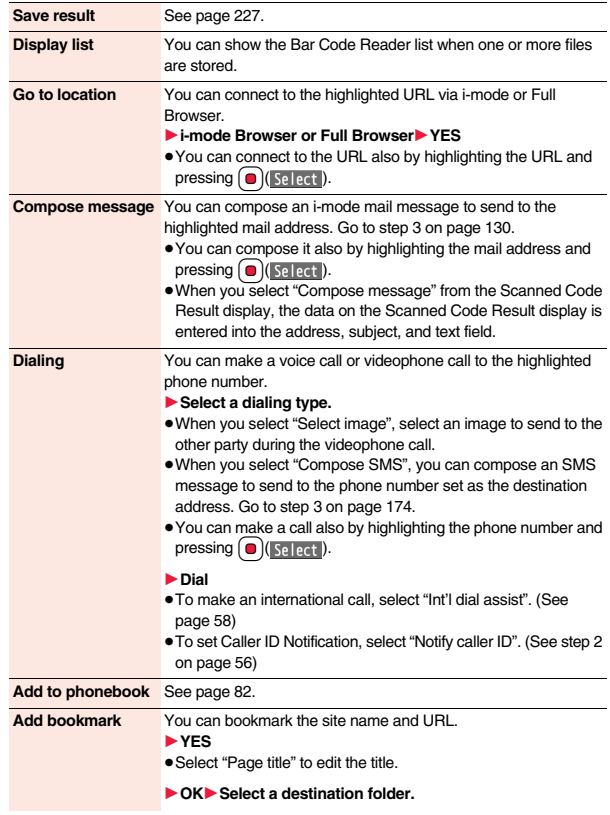

227

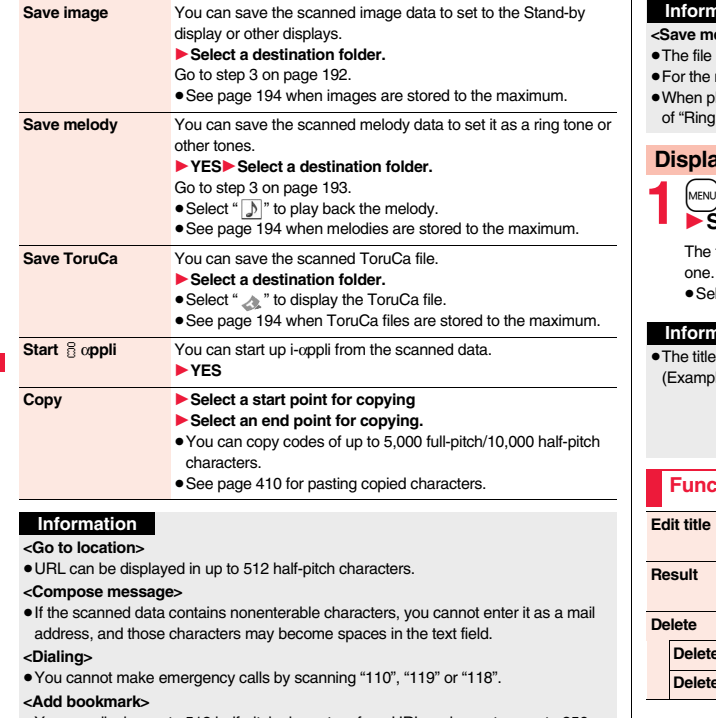

≥You can display up to 512 half-pitch characters for a URL and can store up to 256 characters from the beginning.

#### **<Save image>**

≥The file name and title for the saved image are "imageXXX" (XXX are numerals).

### **nation**

### elody>

- name for the saved melody is "melodyXXX" (XXX are numerals).
- melody with no title, the file name is displayed as the title.
- ≥When playing back the melody, it is played back at the sound volume set for "Phone" volume".

### **Ry the Saved Data List**

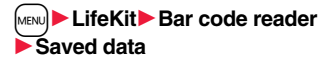

Bar code reader 120091118\_1008\_0000 日20091118\_1000\_0000

Bar Code Reader list

titles for stored data are displayed from the latest lect a title to show the Scanned Code Result display.

**nation** 

- but for the scanned data are as follows:
	- $\mathsf{E}(\mathsf{E})$  When the scanned data is saved at 10:00 on November 18, 2009; Title name: 20091118\_1000\_0000 ・If you store multiple data items for the same date and time, the lower

four-digit numbers increase up to "9999".

### **Fulleh Menu of the Bar Code Reader List**

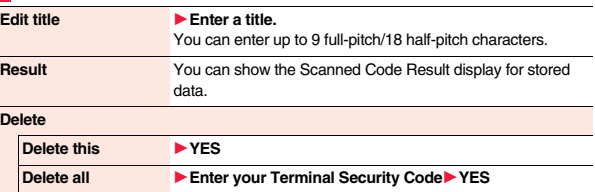

# **1Seg**

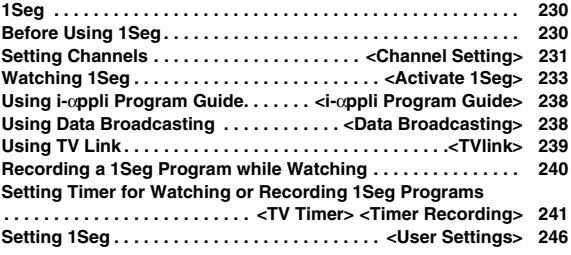

1Seg is the terrestrial digital TV broadcasting service for mobile objects, and it broadcasts data as well as video and audio. Further, by using i-mode, you can obtain the detailed information, can participate in quiz programs or can have fun with TV shopping. For details on the 1Seg service, browse the following websites:

The Association for Promotion of Digital Broadcasting

From personal computers: http://www.dpa.or.jp/english/

From i-mode: http://www.dpa.or.jp/1seg/k/ (In Japanese only)

### ■**Using 1Seg**

- ≥1Seg is a service provided by television entrepreneurs (broadcasting stations). You are not charged a communication fee for receiving audio and video. For viewing fee of NHK, contact NHK.
- ≥The information displayed in the data broadcasting area contains "Data broadcasting" and "Data broadcasting site".

"Data broadcasting" is displayed on airwaves together with video and audio, and "Data broadcasting site" is displayed by connecting from the information of data broadcasting to the sites provided by television entrepreneurs (broadcasting stations). Also, it might be connected to "i-mode site", etc. When connecting to sites, you need to subscribe to i-mode separately.

- ≥You are charged a packet communication fee for browsing "Data broadcasting site" and "i-mode site".
- You might be charged an information fee for using some sites (i-mode pay sites).
- ≥The ToruCa files might be automatically saved while you are watching a 1Seg program. When you receive detailed information from the saved ToruCa files, you are charged a packet communication fee.

#### ■**Radio waves**

1Seg is one of the broadcasting services receiving radio waves (broadcasting waves) different from that used for the FOMA services. Accordingly, you cannot watch the broadcasting when you are out of reach of the broadcasting waves, or when the broadcasting is suspended regardless of whether you are in or out of the FOMA service area.

Even when you are in the terrestrial digital TV broadcasting service area, reception condition might be deteriorated or you might not be able to receive programs in the following places:

- ・Where the radio tower that transmits broadcasting waves is far away
- ・Where the radio waves are blocked by geographical features such as mountains or valleys of high-rise buildings
- ・Where the radio waves are weak or do not reach, such as in tunnels, underground, or recesses of buildings

The reception conditions might be improved by moving your FOMA terminal away from or close to you, or by moving yourself to another place.

**1Seg** ■
■
■
■

■

■ **■**Messages on the display when you use 1Seg for the first time after purchase, the Exemption Clause Confirmation display appears.

If you select "NO" from the confirmation display which appears after pressing

 $\Box$   $\Box$ ), the same confirmation display does not appear afterward.

● The Exemption Clause Confirmation display also appears when you replace the UIM with another one or remove the UIM.

#### ■**What is broadcasting storage area?**

The broadcasting storage area is a storage area inside the terminal that is exclusive for 1Seg. The information you input according to the instruction on the data broadcasting program is saved to that broadcasting storage area following the settings of television entrepreneurs (broadcasting stations). The information to be saved might contain answers for quiz, and personal information such as membership number, gender, age, or occupation.

The saved information might be displayed, or be sent to television entrepreneurs (broadcasting stations) without your re-input when you browse to the data broadcasting site.

● See page 248 to erase information in the broadcasting storage area. When you replace the UIM with another one or remove the UIM, the confirmation display appears asking whether to reset the broadcasting storage area. Select "YES", and reset it. If you select "NO", the services using the broadcasting storage area are not available.

#### ■**Messages on the display when the information in the broadcasting storage area is read out**

When the information in the broadcasting storage area is used while you are watching a program, the message "Use saved information? It may include information used by the same broadcasting group" is displayed.

If you select "YES", the confirmation display asking whether to read out the stored information while watching the same program does not appear after that. Further if you select "YES (default)", the same confirmation display does not appear afterward.

## **Before Using 1Seg**

### **How to Watch a 1Seg Program**

### **<Example> When you watch a 1Seg program for the first time**

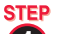

**1 Channel Setting**

**Store the channel list for the area you use. (See page 231)**

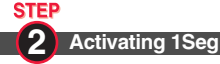

### **Activate 1Seg. (See page 233)**

### ■**Battery level**

If you try to start 1Seg or 1Seg starts automatically by TV Timer when the battery is low, the battery alert tone sounds, and the confirmation display appears asking whether to start it. Also, when the battery becomes low while you are watching or recording a 1Seg program, the battery alert tone sounds, and the confirmation display appears asking whether to end 1Seg. The battery alert tone sounds regardless of the setting of "Keypad sound".

- ≥When you do nothing from the confirmation display for about one minute, 1Seg automatically terminates.
- ≥While "Rec. when low battery" is set to "ON", the confirmation display does not appear during recording. (See page 247)
- ●If the battery level becomes low during recording and recording ends, the video recorded up to that point is automatically saved.
- ≥During Multitask, the battery alert tone sounds but the confirmation display does not appear. Switch to the viewer display and then operate.

#### ■ When a call etc. comes in while you are watching or recording a 1Seg program When an event shown below occurs while watching or recording a 1Seg program, the video and audio are suspended, and each function works. Recording is not suspended. After you finish each function, you can resume watching a 1Seg program. See page 237 for receiving i-mode mail messages, SMS messages or Messages R/F.

- ≥Incoming voice call or videophone call
- (To start recording when a call is received, refer to "Rec. program when call".)
- ≥Notification of Alarm, Schedule, ToDo, or TV Timer (When "Alarm setting" is set to "Alarm preferred")
- Notification of Timer Recording

(When the start date/time comes, the FOMA terminal works according to the setting of "Priority".)

### **Information**

- ≥1Seg is not available while "USB mode setting" is set to "microSD mode" or "MTP mode" and the FOMA terminal is connected to a personal computer.
- ≥1Seg might automatically start when you end a call by closing the FOMA terminal during a call. In such a case, be careful not to use the FOMA terminal close to your ear because audio is output at the sound volume for 1Seg.
- ≥The life of battery pack may shorten if you watch 1Seg programs for a long time during charging.
- ●1Seg is not available overseas.

#### ■**Important**

Note that we cannot be held responsible for loss or changes of the saved contents due to a malfunction, repair, or other mishandling of the FOMA terminal. Furthermore, we cannot move the saved information (such as still images, TV links, or information saved to the broadcasting storage area) when you change your FOMA terminal or have it repaired.

### **<Channel Setting> Setting Channels**

### **To watch 1Seg programs, you need to execute Channel Setting and to select a channel list in advance. You can store up to 10 channel lists.**

- ≥The broadcasting stations you can receive differ depending on the local area. If you store a channel list of the area for traveling or business trip, you can watch programs in the area just by selecting the channel list.
- ≥The remote-control numbers you use with channel selections are previously set for respective broadcasting stations.
- ≥You cannot execute Channel Setting during recording of a 1Seg program.

### **Auto Channel Setting**

**The broadcasting stations you can currently watch are automatically searched and stored in a channel list.**

● You need to set this function in the terrestrial digital TV broadcasting service area.

### **1** <sup>m</sup>1**1Seg**1**Channel setting**1**Auto channel setting** 1**YES**

Searching takes place.

• From the Channel list display, press  $|\frac{1}{2}x|$  |  $||\frac{1}{2}||$  , select "Channel setting"  $\rightarrow$ "Auto channel set."

From the viewer display, press  $\frac{1}{2}x$  |  $\frac{1}{2}$  | select "Disp.Ch. /operation"  $\rightarrow$ "Channel setting" → "Auto channel set.".

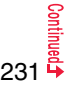

### **2 YES**1**Enter a title.**

- ≥You can enter up to 11 full-pitch/22 half-pitch characters.
- When you press  $\bigcirc$  (set solid) without entering a title, the title name takes the name of "YYYY/MM/DD hh:mm". (Y: year, M: month, D: date, h: hour, m: minute)
- To cancel searching midway, press  $\boxed{\odot}$  ( Cancel ) or  $\boxed{\infty}$ ; then select "YES". You can store the searched broadcasting stations in a channel list.

### **Information**

- ≥When the multiple broadcasting stations which have the same remote-control number are retrieved, the message to the effect that the remote-control number is doubled appears. Select "OK" and select your area from the Local Area Selection display. The channels in the area you select are preferentially assigned to remote-control numbers 1 to 12, and channels in the area you do not select are assigned to remote-control numbers 13 onward.
- ≥The time to search channels requires for about 30 to 50 seconds. However, it differs depending on the number of broadcasting stations or airwave conditions, and might exceed 100 seconds.

### **Select Area**

**You can store the broadcasting stations set by prefecture to a channel list.**

### **1** <sup>m</sup>1**1Seg**1**Channel setting**1**Select area** 1**Select an area**1**Select a prefecture**1**YES**

• From the Channel list display, press  $\frac{1}{2}\alpha$  (FUNC ), select "Channel setting"  $\rightarrow$ "Select area".

From the viewer display, press  $\widehat{\mathbf{a}}$   $\widehat{\mathbf{a}}$   $\widehat{\mathbf{b}}$  =  $\widehat{\mathbf{b}}$ , select "Disp.Ch. /operation"  $\rightarrow$ "Channel setting" → "Select area".

### **Information**

≥Depending on the area, you may not be able to correctly store the broadcasting stations by "Select area". In that case, search for the broadcasting stations by "Auto channel setting".

### **Select Channel List**

**You can select a channel list to set the broadcasting stations you receive. Also, you can edit the channel list already stored.**

### **1** <sup>m</sup>1**1Seg**1**Channel list**1**Select a channel list.**

**TTOKYO** 

**EIOSAKA** 

The channel list you receive is set, and the detailed

- display appears.
- Select a broadcasting station to watch a 1Seg program.
- ≥When you select "Disp.Ch. /operation" from the Function menu of the

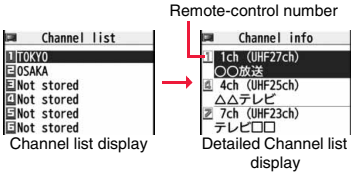

viewer display and select "Channel list", the viewer display returns after you select a channel list.

● You can watch a 1Seg program also by pressing **or** ( Detai iii) from the Channel list display and selecting a broadcasting station.

### **Function Menu of the Channel List Display**

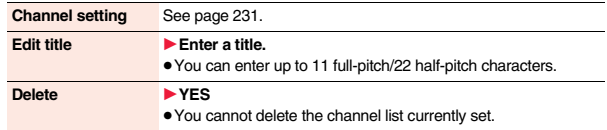

### **Function Menu of the Detailed Channel List Display**

**Remote control No.** You can change the broadcasting station set for the remote-control number.

- 1**Select a broadcasting station you want to change**
- 1**Select the remote-control number to be set.**
- ≥If any broadcasting station has already been set for the specified remote-control number, the broadcasting stations switch positions. Repeat the operation to set a broadcasting station for a remote-control number.

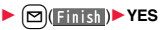

**1Seg**

#### **Delete** 1**YES**

- When you delete all the broadcasting stations in the channel list, the channel list itself is deleted.
- You cannot delete the broadcasting station in the channel list currently set.

### **<Activate 1Seg> Watching 1Seg**

- ≥When you use 1Seg for the first time, the Exemption Clause Confirmation display appears. (See page 230)
- ≥You can start 1Seg also by using the channel information (links) displayed in the i-αppli Program Guide, sites, or mail. (See "Media To Function" on page 196)
- ≥By connecting to the Stereo Earphone Set (option), you can play back the audio from 1Seg programs in stereo sound. Also, you can play back the audio wirelessly by using a commercial Bluetooth device. (See page 400)

### **Press and hold <b>c** for at least one **second.**

1Seg starts from the channel you watched last time. " $\Box$ " is displayed while watching a 1Seg program.

- When you have not stored any channel list, the confirmation display appears. Select "OK" and execute Channel Setting. (See page 231)
- To end watching, press and select "End 1Seq". You can switch to play background by selecting "Change to BGM".

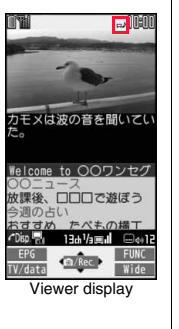

#### ■**About Viewer display**

(When "Switch display" is "V. img+Caption+DBC".)

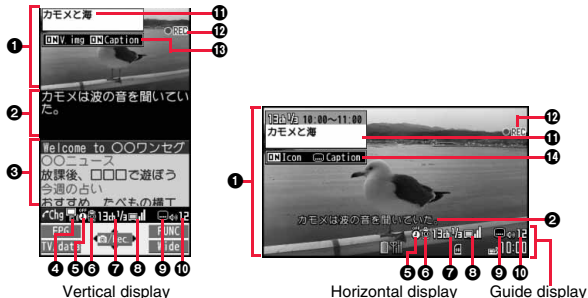

Vertical display

#### **AVideo**

"(i)" appears on the upper right of the display when the data broadcasting linked with a 1Seg program is found while you are watching on the horizontal display or in the multiwindow.

### **@Caption**

You can set display position of the caption on the horizontal display by "Caption posit. in w-scr".

### 3Data Broadcasting

**AO**peration Mode

Video Mode: Operates the video or audio. (See page 233)

Data Broadcasting Mode: Operates the data broadcasting. (See page 238)

5Off Timer

"界" appears while Off Timer is set.

**GECO** Mode

and " appears during ECO Mode.

- 7Channel (Remote-control number)
	- ≥When a broadcasting station is broadcasting multiple services (programs), "Viewing service number/Number of all services" is also displayed.
	- ≥If you have searched a channel using Channel Search, the channel (Remote-control number) might not be displayed.

**@Airwave Reception Level (estimate)** 

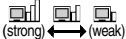

\*" appears out of the broadcasting area.

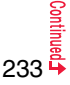

#### **O**Reception of Caption

" is displayed while caption information is being received.

### $\overline{\text{m}}$ Sound Volume

**O**Program Information (outline)

The program name is displayed on the vertical display. The channel, start/end time, and program name are displayed on the horizontal display.

### **@Record Video**

" REC " appears during video recording, and " @ REC " appears during video recording by Timer Recording. "Il PAUSE" appears during pause of recording.

### **B**Switch Display/Caption

Status of Video Image: ON/OFF/enlarged

#### Caption: ON/OFF

### $\bigcirc$ Icon/Caption

Icon: "ON/OFF" of "Icon"

Caption: Position (**im** : Lower, **im** : Upper) and OFF

- $•$  **①**, **②**, and **②** are displayed when you operate keys.
- ≥While "Icon" is set to "OFF", the guide display appears on the horizontal display when you operate keys.

### ■**Channel switching operation (in Video Mode only)**

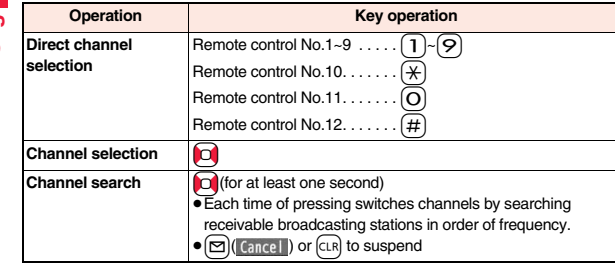

#### ■**Operations while watching a 1Seg program**

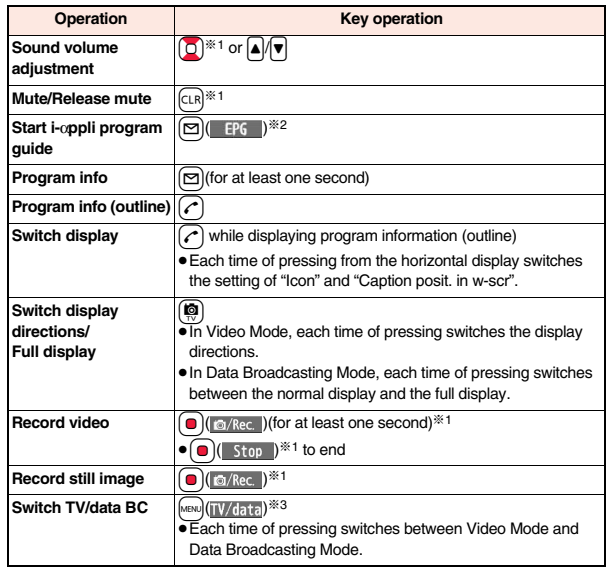

※1 You cannot operate in Data Broadcasting Mode.

※2 You cannot operate from the horizontal display.

※3 This operation shows the program information (outline) when the horizontal display is shown.

- ≥Even when you switch displays by using Multitask while you are watching a 1Seg program, the audio from the 1Seg program is output. (Play Background) The audio might not be output, however, depending on the function or program. (See page 479)
- ≥When "TV sound while closed" is set to "ON", the audio is output even if you close the FOMA terminal while you are watching a 1Seg program. You cannot do anything other than adjusting the volume when your FOMA terminal is closed.
- The following might occur depending on the airwave conditions:  $\cdot$  The audio is interrupted.  $\cdot$  The data broadcasting is not operable.
	- ・Block-shaped noise appears on the display or playing stops.
	- ・The video or the data broadcasting is not displayed. (A dark screen appears.)
- The caption might not be displayed depending on the program.
- ≥The data broadcasting cannot be displayed on the horizontal display.
- $•$  If you move, the receivable airwaves or broadcasting stations might change being affected by mountains or buildings. If reception on 1Seg goes bad after moving, perform "Auto channel setting"; then reception might be improved via different airwaves or you might be able to watch programs of other broadcasting stations.
- ≥If you use Channel Search to select channels after you move, etc., you might find the channels you could not store by "Auto channel setting". Execute "Add to ch. list" to store the channels you found, and then you can watch the channel from the next time.
- ≥When starting 1Seg or switching channels, it takes a while before you can watch a 1Seg program.

### **Function Menu of Viewer Display**

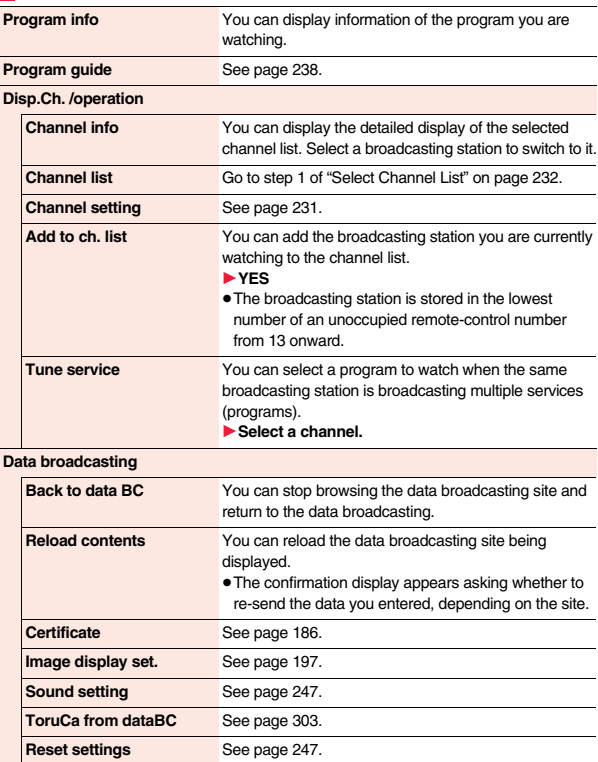

Continued 235

#### **TVlink list** You can display the TVlink list. (See page 239) **Compose message** See page 237. **Settings Display/operation Switch display** You can switch the contents of the viewer display. 1**Select an item.** ≥If you set to "Enlarged V. img+DBC", the video on the vertical display is enlarged. However, the sides of the video might be cut depending on the program. ≥Even if you set to "Data broadcasting", the audio from 1Seg programs is output. ● The operation mode automatically switches to Data Broadcasting Mode when you display data broadcasting in full display. When you release full display of data broadcasting, the operation mode returns to the former mode. **Switch TV/data BC** You can switch between Video Mode and Data Broadcasting Mode while watching a 1Seg program on the vertical display. **Icon** See page 246. **Brightness** You can set the brightness of the display light to Level 1 (dark) through 5 (bright). 1**Select a brightness level.** ≥If you set to "Auto setting", it is adjusted automatically in accordance with the ambient brightness sensed by the light sensor. ● The setting here is valid until you finish watching the 1Seg program. The setting at 1Seg start-up follows the setting of "Brightness" of "Backlight" on page 102. At 1Seg start-up When "Caption" is set to "ON": V. img+Caption+ DBC When "Caption" is set to "OFF": Visual image+DBC At 1Seg start-up

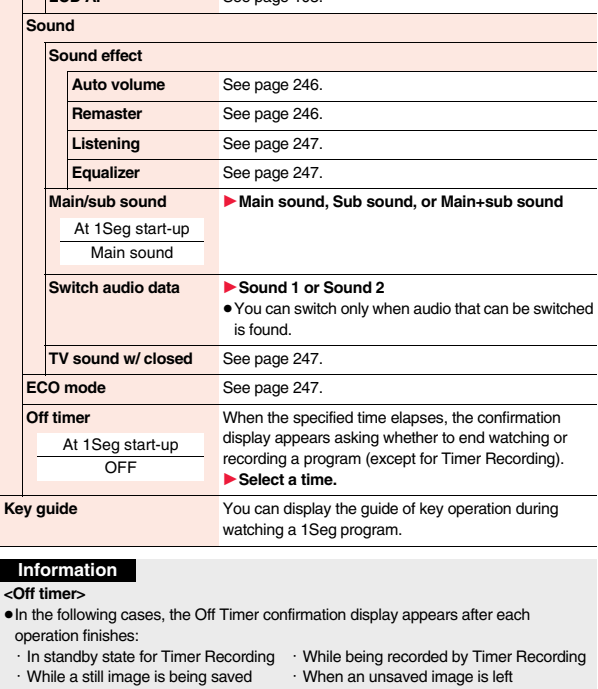

・During channel search by Auto Channel Setting

г

**LCD AI** See page 103

**1Seg**

### **Send i-mode Mail while Watching**

**You can compose and send i-mode mail messages while watching a 1Seg program. (Multiwindow)**

**When you send an i-mode mail message to the FOMA terminal supporting the "Media To" function by "Recom. channel mail", the receiving end can start 1Seg by using the "Media To" function.**

- ≥You cannot operate 1Seg while the Message Composition display is shown. You cannot show the caption and data broadcasting, either.
- ≥You can compose SMS messages as well while watching a 1Seg program.
	- **1 Viewer display▶**  $\left[\frac{1}{2}x\right]$ **(**  $\left[\frac{1}{2}x\right]$  **Compose message** 1**Compose message or Recom. channel mail**

#### **Compose message**

 . . . You can compose a new i-mode mail message.

Go to step 2 on page 130.

#### **Recom. channel mail**

 . . . You can compose an i-mode mail message whose text contains the information of the channel you are watching.

Go to step 2 on page 130.

● When the Message Composition display is shown, you can switch between the Message Composition

display and the viewer display (horizontal display) each time you press and hold c for at least one second.

Message. **Composition** display

New mail

**FUN** Select

÷ Sub **KSKT NEW <No message>** 

 $13th$ <sup>1</sup>/<sub>2</sub>

m.

**hne** 

Viewer display

### **Information**

- ≥Even when you show the Message Composition display/detailed Sent Mail display by Multitask while you are watching a 1Seg program, the display appears in the multiwindow.
- ≥Only the audio is output from a 1Seg program without showing the viewer display if you select "Mail history" from the Function menu of the Inbox/Outbox/Draft list or a detailed mail display by Multitask while watching a 1Seg program and show the detailed Sent Mail display of a mail message sent to a person whose mail address is not stored in the Phonebook.
- When " $\frac{m}{2}$  " appears, press and hold  $\boxed{c}$  for at least one second to switch to the viewer display and then operate.

### **Receive i-mode Mail while Watching**

**The ticker on the viewer display notifies you of the receiving of an i-mode mail message, SMS message, and Message R/F. You can show the detailed Received Mail display while you are watching a 1Seg program. (Multiwindow)**

- ≥You cannot show tickers when "Mail ticker display" is set to "OFF" or during Public mode (Drive mode).
- ≥Only the audio is output from a 1Seg program without showing the viewer display when you show a mail message from the party whose mail address is not stored in the Phonebook.
- ≥You cannot operate 1Seg while the detailed Received Mail display is shown. You cannot show the caption and data broadcasting, either.
- ≥You can show an SMS messages as well while watching a 1Seg program.

### **1** Receive i-mode mail while viewer display is shown **>** Press  $\Box$  ( $\Box$  ) while the ticker is displayed. **I**) while the ticker is displayed.

- The mail ring tone does not sound.
- When the detailed Received Mail display is shown, you can switch between the detailed Mail display and the viewer display (horizontal display) each time you press and hold  $\Box$  for at least one second.

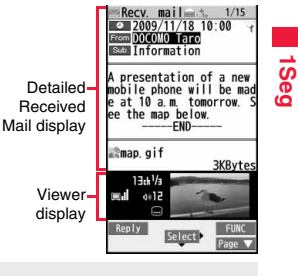

### **Information**

- ≥Even if "Mail ticker display" is set to "Sender+subject", the titles are not displayed for Messages R/F, i-mode mail messages, and SMS messages received from the parties not stored in the Phonebook.
- ≥Even when you show the detailed Received Mail display by Multitask while you are watching a 1Seg program, the display appears in the multiwindow.
	- Continue 237

- ≥When "Mail ticker display" is set to "OFF", "Receiving display" is set to "Alarm preferred", and you receive a mail message while watching a 1Seg program, the Reception Result display appears and the mail ring tone sounds. The mail message is shown in the multiwindow even when you show it from the Reception Result display. However, the viewer display does not appear and the audio from a 1Seg program is not output when you show a mail message from the party whose mail address is not stored in the Phonebook.
- When " $\mathbb{H}$ " appears, press and hold  $\mathbb{Q}$  for at least one second to switch to the viewer display and then operate.

### **<i-**α**ppli Program Guide> Using i-**α**ppli Program Guide**

**By using the i-**α**ppli Program Guide, you can select a program from the program guide to start 1Seg or set TV Timer/Timer Recording. (See page 279)**

### **1** <sup>m</sup>1**1Seg**1**Program guide**

- Press [ **া । # Press** in from the display of "Gガイド番組 表リモコン (G Guide Program List Remote Control)" to watch the program currently broadcast on the selected channel.
- ≥For details, refer to "Mobile Phone User's Guide [i-mode] FOMA version".

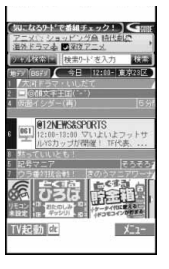

#### **Information**

- ≥You can set the i-αppli Program Guide by "Program guide key" of "Software setting".
- ●When you use "Gガイド番組表リモコン (G Guide Program List Remote Control)" for the first time, you need to do initial settings.

### **<Data Broadcasting> Using Data Broadcasting**

**1Seg enables you to use the data broadcasting in addition to the video and audio. Various information including still images/moving pictures is available from the site linked with TV programs.**

≥See page 230 for data broadcasting and data broadcasting sites.

### **1 Viewer display (Video Mode)**  $\blacktriangleright$  MENU (TV/data)

Video Mode switches to Data Broadcasting Mode and " $\mathbf{d}_n$ " appears.

- ≥Audio from a 1Seg program is output even during Data Broadcasting Mode.
- ≥You can display only data broadcasting when you press
	- **c**) (Full ) in Data Broadcasting Mode. Press
	- $\textcircled{f}$  ( $\text{Ha}$  if ) to return to the former display.

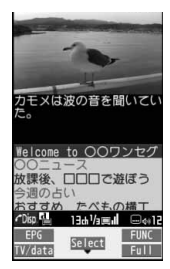

### **2 Select an item (link).**

- ≥The confirmation display appears asking whether to connect to i-mode depending on the data broadcasting and data broadcasting site.
- You can scroll displays and move highlighted indications by pressing  $\boxed{0}$  while a data broadcasting program or data broadcasting site is displayed.
- You can go/return to the previous/next page by pressing no while a data broadcasting site is displayed.

### **Information**

- Each time you press <sub>MEN</sub> (  $\frac{1}{2}$ , a<sub>17</sub>), Video Mode and Data Broadcasting Mode are switched.
- ≥You cannot display the data broadcasting on the horizontal display.
- ≥You cannot enter pictograms when you enter characters on data broadcasting or data broadcasting site.
- ≥Depending on the program, the audio might be output while the i-mode site is displayed. However, the 1Seg video is not displayed.
- ≥Depending on the program, a tone might be output when you display the data broadcasting or data broadcasting site. In that case, the output of the 1Seg audio temporarily stops, and the tone of the data broadcasting is preferentially output.

- ≥While the data broadcasting or data broadcasting site is displayed, the confirmation display might appear asking whether to send the contents you entered on the site or whether to permit obtaining mobile phone information.
- ≥When you select "YES (default)" from the confirmation display for data broadcasting, the information on data broadcasting might be automatically updated, and you might be charged a packet communication fee while watching a 1Seg program or playing back a video. (See page 247)
- ≥If you move in a place where the airwave is unstable while watching a 1Seg program, the video, data broadcasting, and data broadcasting site may be automatically updated. In that case, the top page of the data broadcasting appears, and the information you have entered into the connected data broadcasting or data broadcasting site is cleared. Ensure that you watch the data broadcasting and data broadcasting site in a place where the airwave is stable.

### **Use Highlighted Information for Various Operations**

**You can use the highlighted information on the data broadcasting site to easily use the functions such as making calls, or sending mail. Select an item (link) and use the Phone To/AV Phone To or Mail To function. (See page 195)**

#### **Information**

≥Depending on the data broadcasting or data broadcasting site, the function of composing i-mode mail or storing the Phonebook entries might be automatically used. The confirmation display appears asking whether to use each function.

### **<TVlink> Using TV Link**

**Some data broadcasting programs might contain TV links which lead to the details of the programs or related information site.** 

**From the TV links, you can store the site address information in the TVlink list and can easily call them up for browsing later.**

### **Store in TV Link**

**When you select the item (link) that can be stored in the TVlink list, the confirmation display appears asking whether to store it in the TVlink list. You can store up to 50 TV links.**

### **1 In Data Broadcasting Mode, select an item (link) that can be stored in the TVIink list<sup>\*</sup>YES**

- ≥When you try to store the same URL or memo information, the confirmation display appears asking whether to overwrite it.
- ≥When the maximum number of TV links has already been stored in the TVlink list, the confirmation display appears asking whether to store after deleting.

#### **Information**

- Validity period is set for some links.
- ≥When a URL for a link contains more than 60 half-pitch characters, you cannot store the link.

### **Call Up a Stored TV Link**

- 
- **11Seg > TVIink**<br>
1**1Select a TV link to be displayed.**

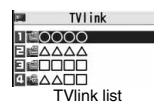

- When the confirmation display appears asking whether to connect to i-mode, select "YES".
- ≥For a link whose validity period is expired, the confirmation display appears asking whether to delete it.

#### ■**Icons in the TVlink list**

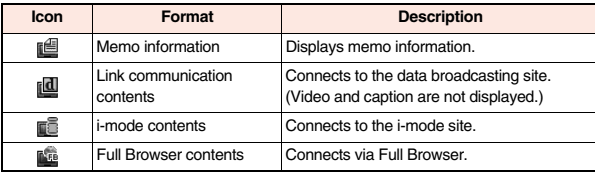

### **Function Menu of the TVlink List**

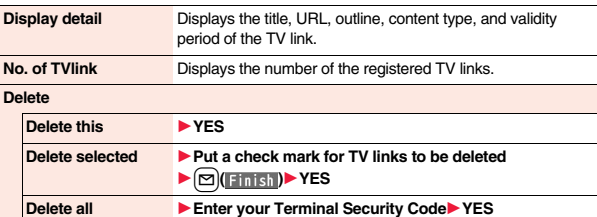

### **Recording a 1Seg Program while Watching**

#### **You can save the program you are watching as video or still images.**

- ≥The copy control signals such as "Copy never", "Copy once (copy for only one time)", and "Copy free" are incorporated in 1Seg. The copy control signals are determined by each broadcasting station.
- ≥You cannot record the programs of "Copy never". Further, when the copy control signal
- is changed to "Copy never" during recording, the recording session is closed, and the video recorded up to that point is saved.

### **Record Video**

**The recorded video is saved to the microSD card ("Data box"**→**"1Seg"**→ **"Video").**

- See page 334 for playing back the recorded video.
- ≥You cannot save the recorded video to the FOMA terminal.

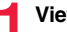

### **1 Viewer display**  $\left( \bullet \right)$  of  $\left( \bullet \right)$  and  $\left( \bullet \right)$  and  $\left( \bullet \right)$  are second)

The confirmation tone sounds, " . REC " appears, and recording starts.

- ●When the airwave reception level indicates " $\mathbb{Q}_2$ ", you cannot record video. Even if " $\Box$ n" is indicated, you might not be able to record it depending on the airwave conditions.
- You cannot change the channel during recording.

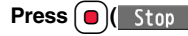

**2 Press O** (5top ).<br>The confirmation tone sounds and video is saved.

≥When the file size is larger than 2 Gbytes, or the storage location becomes full, the recording automatically ends, and then the video recorded up to that point is saved.

#### ■**Estimate of the recordable time and the number of saved files**

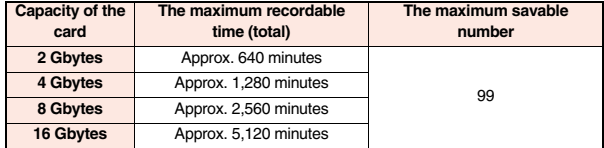

≥The maximum recordable time is estimation for 224 kbps of video, 48 kbps of audio, and 52 kbps of data (including captions). The recordable time varies depending on the broadcasting station or program.

- ≥The maximum file size for continuous recording is up to 2 Gbytes under SD-VIDEO specifications.
- The savable number of video files decreases depending on the data volume.

### **Information**

- ≥You cannot record 1Seg programs during Data Broadcasting Mode. Switch to Video Mode for it.
- The playing time of the saved data might become shorter than the recording time depending on the airwave conditions.
- The recording is not suspended even when you switch displays by Multitask or when a call comes in during recording.
- ≥When the airwave conditions are changed to indicate " " during recording, recording shifts to pause state, then """" and "" PAUSE" are displayed. Video and audio during that period are not saved.
- ≥If you remove the battery pack or pull out the microSD card during recording, the recorded data is saved to the microSD card as the file that cannot be played back.
- ≥Depending on the broadcasting station or program, video and audio might be saved a few seconds after your recording operation.
- ≥You cannot record when the video storage area is full. Also, you might not be able to record when the unused space in the storage area is not enough. Delete unnecessary video files and try again.
- Some programs cannot use the storage area fully.

● The file name and title name of the saved video are as follows: File name: "PRGXXX"

Title name: "YYYY/MM/DD hh:mm"

(X: numerals, Y: year, M: month, D: date, h: hour, m: minute)

≥You cannot set the recorded video for the Stand-by display, ring tone or Call Receiving display.

### **Record Still Images**

**The recorded still images are saved to your FOMA terminal ("Data box"**→ **"1Seg"**→**"Image" folder). You can save up to 3,500 files in total sharing the memory space with other data files, however, the number of files you can save decreases depending on the data volume. (See page 508)**

- See page 319 for displaying the recorded still image files.
- ≥You cannot save still images to the microSD card.
	-

**1 Viewer display**<br>The confirmation tone sounds, and the still image is saved.

● When the airwave reception level indicates " $\mathbb{R}$ ", you cannot record still images.

### **Information**

- ≥You cannot record 1Seg programs during Data Broadcasting Mode. Switch to Video Mode for it.
- ≥The file name and title name of the saved still image are as follows: File name: "YYYYMMDDhhmmXXX"

Title name: "YYYY/MM/DD hh:mm"

- (Y: year, M: month, D: date, h: hour, m: minute, X: numeral)
- ≥You cannot set the recorded still image for the Stand-by display or the Call Receiving display.
- See page 194 when images are stored to the maximum.
- ≥Data broadcasting and caption cannot be saved as still images.

### **<TV Timer> <Timer Recording> Setting Timer for Watching or Recording 1Seg Programs**

**You can set TV Timer/Timer Recording of 1Seg programs. At the specified date/time, an alarm sounds to notify you of the start of the program.**

≥You can set TV Timer/Timer Recording also by using the channel information (links) displayed in the i-αppli Program Guide, sites, or mail. (See "Media To Function" on page 196)

### **TV Timer List**

**You can set TV Timer by setting the date/time, channel, and program name. You can use "Act. TV w/ alarm" to automatically start 1Seg at the set time. You can set TV Timer for up to 100 programs.**

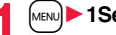

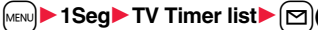

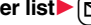

 $\overline{\triangleright}$  Do the following operations.

● Select a program you set TV Timer for to check the contents. You can edit them by pressing  $\boxed{\triangleright}$   $\boxed{\phantom{0}}$   $\boxed{\phantom{0}}$   $\boxed{\phantom{0}}$   $\boxed{\phantom{0}}$   $\boxed{\phantom{0}}$   $\boxed{\phantom{0}}$ .

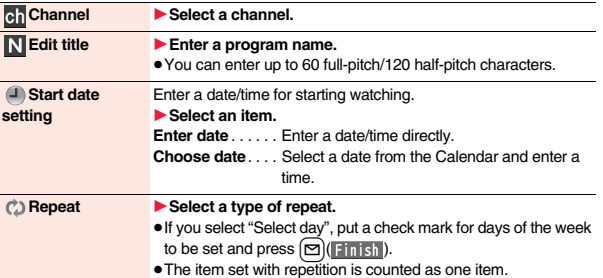

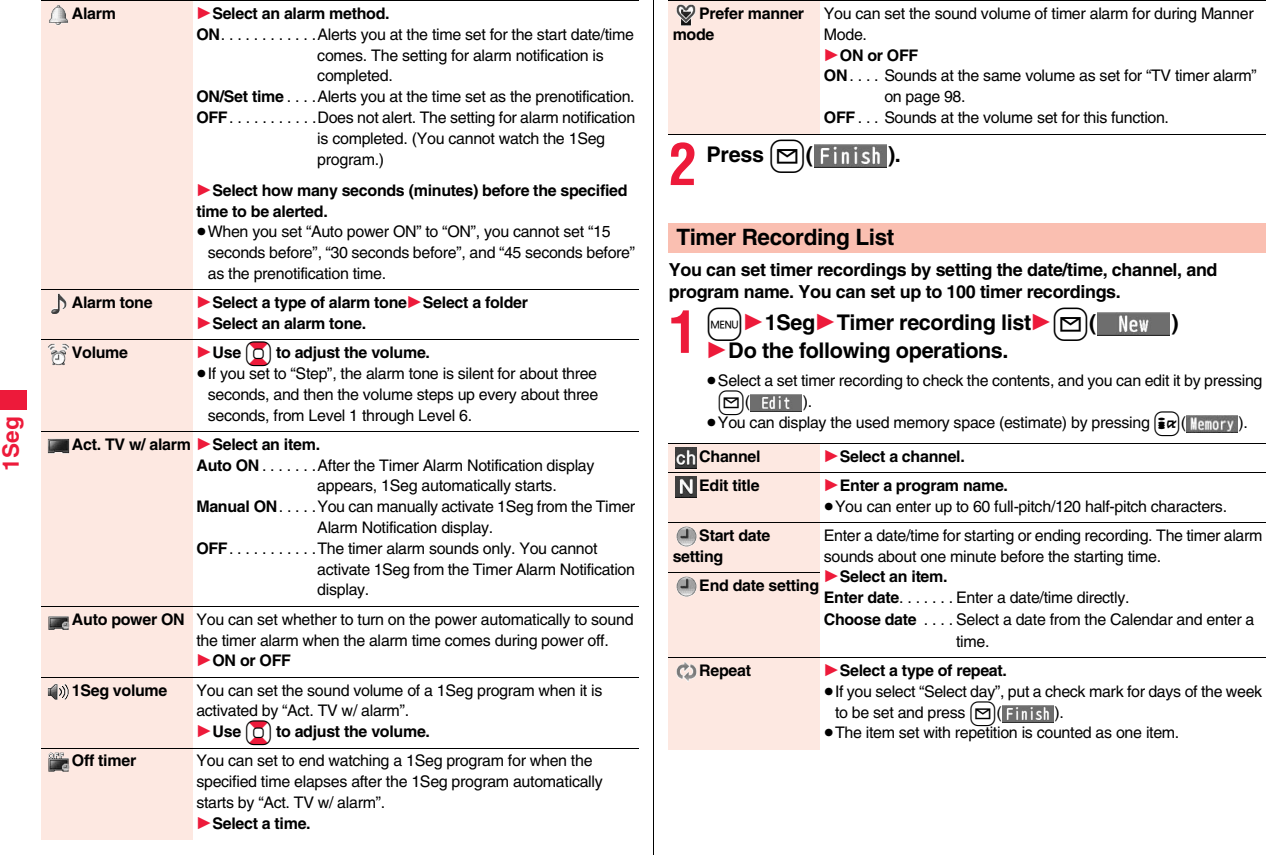

 $\overline{\phantom{a}}$ 

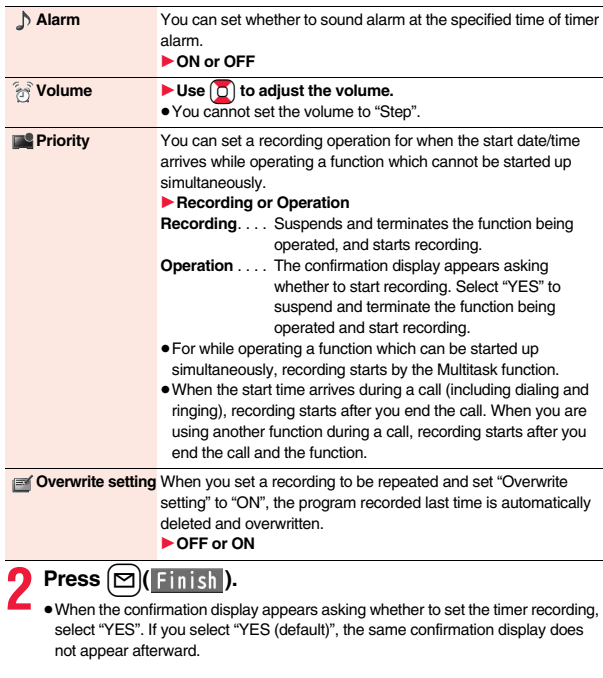

≥You can set TV Timer/Timer Recording also by using the program information displayed in the i-αppli Program Guide, sites, or mail. In that case, the registration display might appear with the start date/time, end date/time, channel, and program name entered.

### **Information**

- ≥When you set TV Timer for multiple programs and set the timer alarm to sound at the same date/time, the alarm preferentially sounds for the program whose start date/time is the earliest. When the start date/time of the programs is the same, the alarm preferentially sounds for the program you set last.
- ≥You cannot set multiple timer recordings whose recording time overlaps. If you set two timer recordings and the recording end time of one program is the same as the recording start time of the other, recording of the first program ends about one minute earlier.
- ≥You cannot set TV Timer/Timer Recording for the programs whose start date/time or timer alarm date/time is past (about one minute before the start date/time for Timer Recording), except for the timer setting to be repeated.
- ≥The setting of TV Timer/Timer Recording whose timer alarm date/time is past is automatically deleted. However, the timer setting to be repeated and the TV Timer setting for which "Alarm" is set to "OFF" are not deleted. Further, the settings are not deleted when you are operating the TV Timer/Timer Recording function at the alarm date/time.
- ≥When no channel lists are set, you cannot set TV Timer/Timer Recording.
- ≥Turn off the FOMA terminal after setting "Auto power ON" to "OFF" when you are near electronic devices using high-precision control or weak signals, or where the use is prohibited such as in airplanes and hospitals.
- ≥When you have set "Priority" to "Operation" and the confirmation display is shown, the recording does not start even at the recording start time and starts at the time you select "YES". However, the recording is not executed if the recording end time is over.
- ≥When "Overwrite setting" is set to "ON", the timer recording starts after erasing the program previously recorded. Regardless of whether you have watched the recorded program or not, or whether you have succeeded or failed timer recording, the previously recorded program is erased. If it is not erased before the timer recording starts, recording might not start on time.
- ≥When you set "Overwrite setting" to "ON" for a recording, the file size of the recorded video might become larger than that of the video recorded last time because the file size varies depending on the recording (or watching) environment or programs. Note that you might not be able to record correctly when the unused memory space in the storage location is not enough.
- ≥The title of the recorded video file takes the program name booked for the timer recording.
- $•$  "  $\odot$  REC " appears on the viewer display during recording by Timer Recording.
- The audio from a 1Seg program is not output during recording started by Timer Recording. However, you can output the audio by pressing  $[CLR]$  or adjusting the sound volume.

### **Function Menu while the TV Timer List or the Timer Recording List is Displayed**

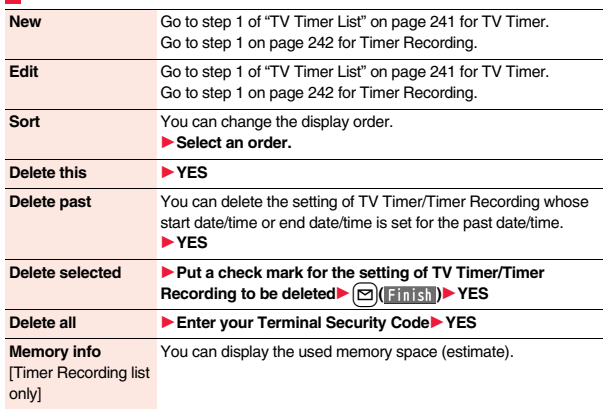

### **When you set an alarm for "TV Timer" or "Timer recording"**

The icon appears on the desktop.

- $\blacksquare$ " .... Displayed when an alarm is set for today (except the setting for past time).
- Displayed when an alarm is set for tomorrow or onward only.
- ≥If you set TV Timer with "Alarm" set to "OFF", the icons are not displayed.

### **When the time specified for "TV Timer" or "Timer recording" comes**

### **<TV Timer>**

If you set "Act. TV w/ alarm" to other than "Auto ON", the alarm sounds for about five minutes, and illumination lights. The vibrator works as the same setting for "Phone" of "Vibrator". The set start date/time, channel, program name and an animation appear on the display.

If you set "Alarm" to "ON" and "Act. TV w/ alarm" to "Auto ON", 1Seg automatically starts when the specified time comes. The alarm does not sound.

To end watching, press  $\bigcap$  and select "End 1Seg".

If you set "Off timer", the confirmation display appears asking whether to continue watching when the specified time elapses. If you select "NO" or do nothing for about 15 seconds, 1Seg automatically terminates.

### **<Timer Recording>**

About one minute before starting time, the alarm sounds for about two seconds, and illumination lights. The vibrator works as the same setting for "Phone" of "Vibrator". The set start date/time, end date/time, channel, program name and an animation appear on the display, then the viewer display appears. If you do nothing for about one minute after the recording starts, the Stand-by display appears. You can show the viewer display by pressing  $\epsilon$  and selecting "Activate 1Seg".

To end recording started by Timer Recording to save video, press  $\bigcap$  ( Stop ) from the viewer display and select "YES".

≥During a call

The alarm sounds from the earpiece.

- During operations
- <TV Timer>

When "Alarm setting" is set to "Operation preferred", the timer alarm sounds only when the Stand-by display is shown. When it is set to "Alarm preferred", the timer alarm sounds even while you are operating another function or during a call. (See page 385) <Timer Recording>

Timer Recording works according to the setting of "Priority" (see page 243). However, Timer Recording might not work when you are reading to/writing from the microSD card, or accessing the Data Storage Center.

≥When the timer alarm is set to the same time of "Alarm", "ToDo", or "Schedule" The alarm sounds in the priority order of "Alarm" → "Timer recording" → "ToDo" → "Schedule" → "TV timer".

● When the power is turned off

The timer alarm does not sound except for the TV Timer setting with "Auto power ON" set. For Timer Recording, you cannot record a 1Seg program unless the power is turned on one minute before the start date/time.

The icon does not appear on the desktop even after turning on the power.

≥In Manner Mode

The vibrator, message display, and illumination light notify you. The alarm sounds at the volume set for Manner Mode. (See page 97)

≥During Lock All, Personal Data Lock or Omakase Lock

The timer alarm does not sound. You cannot record a 1Seg program unless each lock is released one minute before the start date/time.

However, when "TV timer" is set to "Accept" or "Timer recording" is set to "Accept" for "Customize" of Personal Data Lock, the alarm sounds or the recording starts even during Personal Data Lock. For TV Timer, you need to manually activate 1Seg even if "Act. TV w/alarm" is set to "Auto ON".

≥While the microSD card is operated, during infrared communication or iC communication, or while updating software program

The timer alarm does not sound. You cannot record a 1Seg program unless each function is finished one minute before the start date/time.

### **Information**

- ≥When you set "Alarm setting" to "Alarm preferred" for the setting of TV Timer/Timer Recording and the alarm time comes while you are dialing, the alarm sounds after you call up the other party. When the alarm time comes while ringing, the alarm sounds after you start talking.
- ≥When you have set "PIN1 code entry set" to "ON" and set "Auto power ON" to automatically turn on the power to sound TV timer alarm, the display for entering your PIN1 code appears after the power is automatically turned on. The timer alarm does not sound unless you enter your PIN1 code.
- ≥When you set "Auto power ON" to automatically turn on the power to sound a TV timer alarm, the alarm sounds after the wake-up image stops.
- ≥You might not be able to set some i-motion files/Chaku-uta Full® music files for TV timer alarm.
- ≥Depending on the i-motion file you set for TV timer alarm, only the audio might be output at the specified time.
- ≥When a Chaku-uta Full® music file is set for TV timer alarm, only the audio is output at the specified time. The illumination for when you play back a demo to select an alarm tone differs from for when you are notified by an alarm.

### **Information**

≥While Timer Recording is being performed during Personal Data Lock, the information in the broadcasting storage area cannot be read out. Also, the functions such as i-mode mail composition or Phonebook storage cannot be automatically used from the data broadcasting or data broadcasting site. When 1Seg tries to use these functions, a message appears telling that the function cannot be executed due to Personal Data Lock.

### **To stop alarm tone/clear alarm message, animation, and i-motion of TV timer alarm**

The alarm tone stops by pressing any of the keys, but the animation/i-motion becomes a still image, and the timer alarm message stays displayed. When "Act. TV w/ alarm" is set to "OFF", press any key again to clear it. However, you cannot clear the timer alarm message by pressing a side key, with the FOMA terminal closed. When a call comes in, the alarm stops.

### **When "Act. TV w/ alarm" of TV Timer is set to "Manual ON"**

**Press O**(  $\Box$  TV $\Box$ ) and select "YES" from the Timer Alarm Notification display; then 1Seg starts, and you can watch the program set for TV Timer. In the case that a program is being recorded, the video recorded up to that point is saved.

### **When "Timer Alarm Notification" is not executed or recording is completed**

The icon may appear on the desktop. You can check that icon for the contents of the missed timer alarm (setting information) or recording result.

The setting information or recording result is the latest missed one.

- ≥When "Act. TV w/ alarm" is set to other than "OFF", you can start 1Seg also by pressing  $\left( \bullet \right)$  ( $\left( \bullet \right)$ ) and select "YES" from the display of setting Information.
- ≥When recorded video is stored, you can play back the video also by pressing  $\left( \bullet \right)$  ( Play ) from the display of recording result.

### **Recording Result**

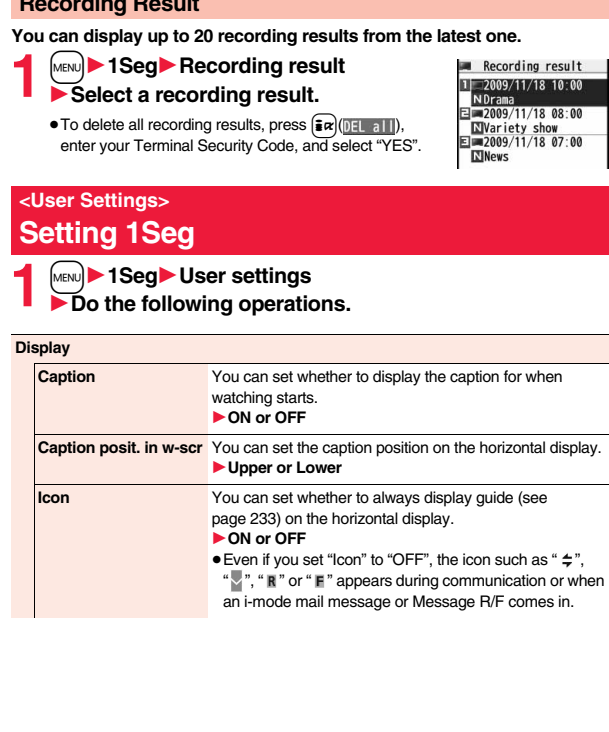

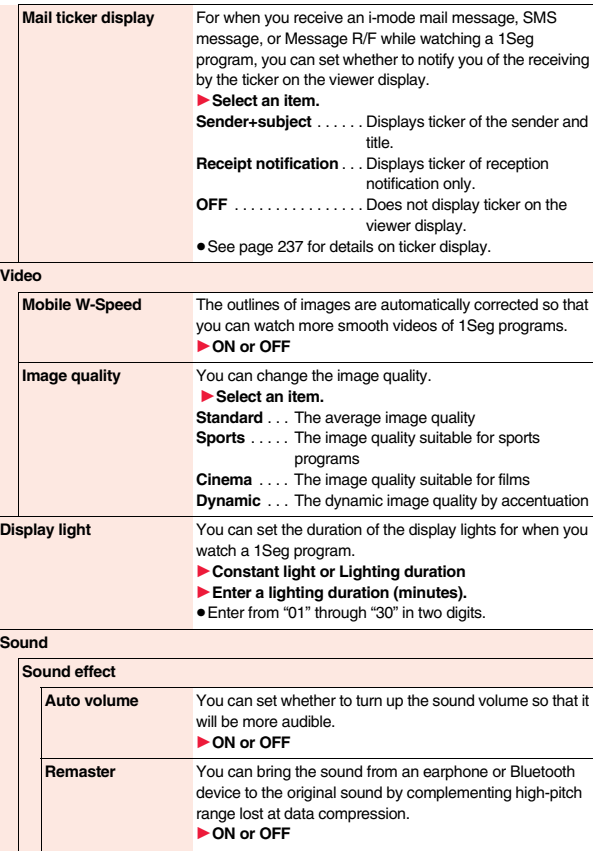

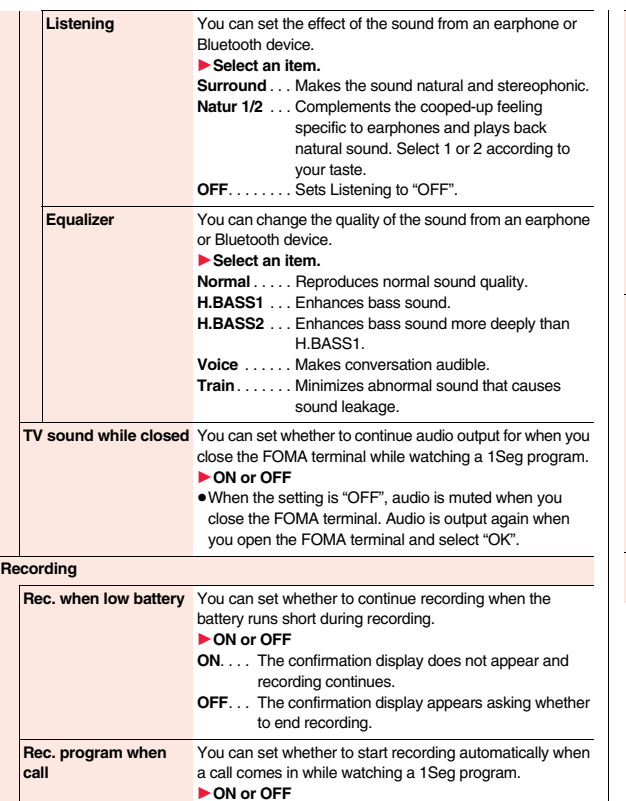

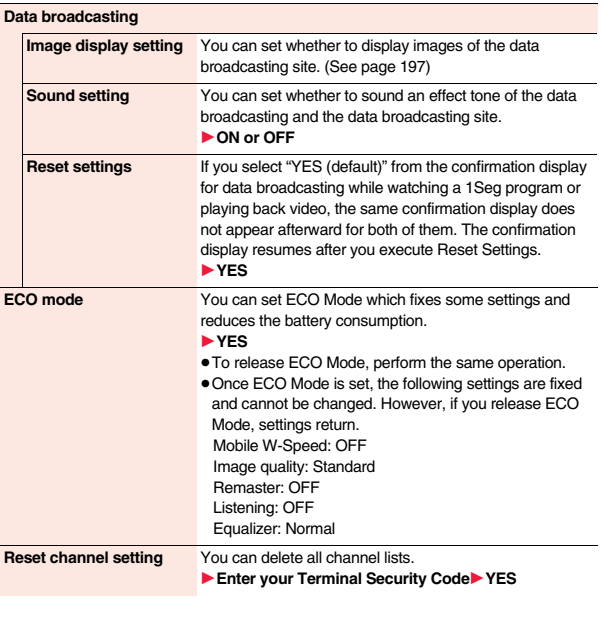

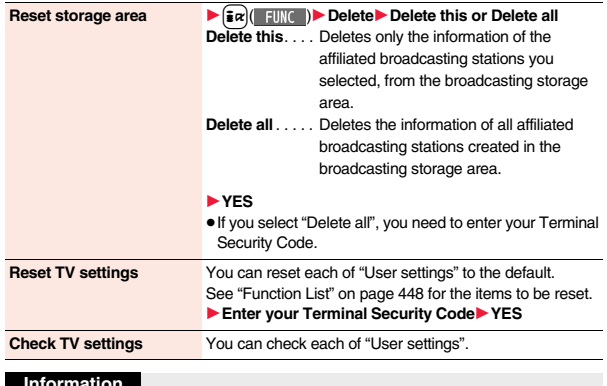

#### **<Icon>**

**1Seg**

≥The guide display might appear even if "Icon" is set to "OFF" when the airwave conditions have got worse.

#### **<Mobile W-Speed>**

- ≥When you set to "ON", you might not be able to have enough effects of "Image quality".
- ≥Mobile W-Speed becomes invalid during ECO mode or while the video is displayed in the multiwindow.
- ≥Depending on the broadcast state, you might not be able to have the effects of Mobile W-Speed.
- ≥Even when "Mobile W-Speed" is set to "ON" during recording or during timer recording, it is invalid when you play back the recorded video.

### **<Display light>**

≥While a display is shown in Multiwindow, the setting of this function is invalid. The lighting duration follows the setting of "Backlight" on page 102.

### **Information**

#### **<TV sound while closed>**

- ≥When "ON" is set, the data broadcasting information might be automatically updated even with the FOMA terminal closed, and you might be charged a packet communication fee.
- ≥Regardless of the setting of this function, the audio is output even with the FOMA terminal closed, when the display is shown in the multiwindow or you switch displays by Multitask while watching a 1Seg program.

### **<Rec. program when call>**

- ≥In the following cases, the recording cannot be started when a call comes in:
- · During Play Background · While being displayed in the multiwindow<br>
∴While being recorded · While being recorded by Timer Recording
	-
	- · While being recorded by Timer Recording
- ・In standby state for Timer Recording

### **<Image display setting>**

≥If you change this setting, "Image display setting" of "i-mode Browser set." of "i-mode settings" is also changed.

### **<Reset settings>**

≥You cannot reset the confirmation display at the start of 1Seg (see page 230) and at the time of Timer Recording (see page 243).

# **Music**

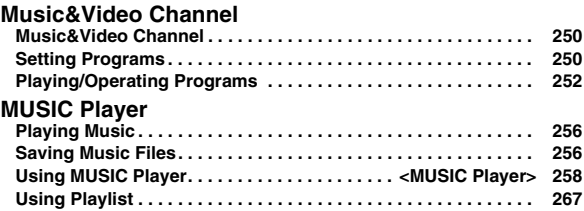

■**Handling Music Files**

**You can use music files saved on the microSD card for personal use only. Before using, give enough consideration not to infringe on the third party's intellectual property rights or other rights such as copyright.**

### **Music&Video Channel**

**Music&Video Channel is a service which automatically delivers up to about one-hour programs at night by just setting your favorite music programs in advance. Further, you can enjoy high-quality video program of up to about 30 minutes. Programs are updated periodically and you can enjoy the delivered programs at your convenient time such as on commuting.**

#### ■ **Before using Music&Video Channel**

- ≥ Music&Video Channel is a pay service which is available on a subscription basis. (To apply for Music&Video Channel, you need to subscribe to Pake-hodai, Pake-hodai full or Pake-hodai double besides i-mode.)
- Besides the service fee for using Music&Video Channel, you might be separately charged an information fee depending on the program.
- ≥ If you insert the UIM to the Music&Video Channel incompatible FOMA terminal after you subscribe to Music&Video Channel, you cannot use Music&Video Channel Service. Note that the service fee applies unless you cancel the Music&Video Channel subscription.
- ≥You cannot set or obtain programs during international roaming.※ Take procedures to halt the distribution of programs before going abroad. Then, after homecoming, resume receiving distribution.
- ※When you try to set or obtain programs during international roaming, note that you are charged a packet communication fee for the i-mode communication.
- ≥You can use mail functions, display i-mode sites, and so on, while listening to program using Music&Video Channel (Play Background).

See page 479 for the combination patterns of simultaneously usable functions.

≥ For the details on Music&Video Channel, refer to "Mobile Phone User's Guide [i-mode] FOMA version".

## **Setting Programs**

**If you previously set a program that you want to watch, the FOMA terminal automatically downloads the program data at night.**

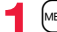

### **1** <sup>m</sup>1**MUSIC**1**Music&Video Channel**

### **2 Set program**1**Follow the instructions on the display to set a program.**

For details, refer to "Mobile Phone User's Guide [i-mode] FOMA version". ≥See page 194 when data files are stored to the maximum.

### **When a program is set**

" " appears on the Stand-by display 12 hours before the time the program obtaining starts. However, it does not appear if you have inserted a UIM which is different from the one you used to set the program.

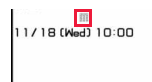

Update

Programs are automatically obtained at night. The display for obtaining programs does not appear but " " appears on the desktop when they are successfully obtained. Press  $\bigcap$ , highlight ",  $\frac{1}{2}$ ", and press  $\bigodot$  (select) to display the Music&Video Channel display. When obtaining fails, " $\mathbb{R}$ " appears.

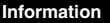

- ≥When the communication is disconnected during obtaining a program, re-obtaining is automatically tried up to five times by an interval of about three minutes. When a display for obtaining a program is shown, however, the confirmation display appears asking whether to re-obtain the program.
- The ring tone does not sound and the vibrator does not work to notify that obtaining programs starts or is completed. When you set "Music&Video Ch illum." of "Illumination" to "ON", the Call/Charging indicator flickers when obtaining programs is completed. (See page 106)
- ≥You can set up to two programs at once.
- ≥Note that a newly obtained program overwrites a saved program and you can no longer play back that saved program afterward. To avoid overwriting, perform "Move program" to move the program to the "Saved program" folder.
- You cannot copy or save the obtained program to the microSD card.
- To set programs, you need to register the site which offers Music&Video Channel programs to your My Menu. (See page 179)
- ≥If you have not subscribed to Music&Video Channel, select "About this service" to see the Music&Video Channel introduction page.
- ≥When the programs could not be obtained due to "power off" or "low battery" at the start time of program obtaining, re-obtaining is performed at night of the following day.
- ≥It may take a time to obtain programs, so fully charge the battery and operate in the good radio wave conditions.
- ≥You cannot perform the setting operation and automatic obtaining of the program selected on the Music&Video Channel display or the program in use.
- ≥When you cancel Music&Video Channel, the programs other than those moved by "Move program" are deleted.
- ≥If you insert a UIM which is different from the one you used to set programs, programs cannot be automatically obtained. Set the programs again from the Music&Video Channel display.
- ≥When you select a service menu for Music&Video Channel, the message "Confirm set up information?" appears. If you select "YES", the programs that have been distributed might be deleted. However, they will not be deleted while the distribution is set to be halted.
- ≥If you insert the UIM of the FOMA terminal that you have been set for programs into another Music&Video Channel compatible FOMA terminal, the programs cannot be obtained automatically. Select "Set program" again from the Music&Video Channel display to automatically update the program setting on the FOMA terminal, then the programs can be obtained automatically.

#### **Check/Cancel the Set Program**

### **1 Music&Video Channel display**1**Set program**

### 1**Follow the instructions on the display.**

You can check or cancel the set program. For details, refer to "Mobile Phone User's Guide [i-mode] FOMA version".

#### **Information**

≥Even if the setting of a program is canceled, My Menu is not deleted.

#### **Obtain a Program Manually**

 **" " appears on the desktop when the automatic program acquisition fails or the program is not updated even after the program distribution date. When the automatic acquisition fails, you can manually obtain the program.**

### **1 Music&Video Channel display**1**Select a program**1**YES**

- ≥For a partially obtained program, select "Play" to play it back.
- ≥For a program which has not been updated, select "Play" to play it back.
- See page 194 when data files are stored to the maximum.

#### **Information**

- ≥When obtaining of a program is suspended, the part of the program obtained up to that point is saved. To obtain remaining part, you can manually obtain it except in some time zones. When a program has been updated or switched to another program, obtaining starts not from the suspended point but from the beginning.
- ≥You cannot re-obtain the program whose playable deadline has expired. Such a program cannot be updated until the next distribution date.
- ≥You may not be able to manually obtain programs depending on the time zone.

# **Playing/Operating Programs**

≥You can enjoy playing back programs in stereo sound by connecting to the Stereo Earphone Set (option). Also, you can enjoy playing back programs wirelessly by using a commercial Bluetooth device. (See page 400)

### **1** <sup>m</sup>1**MUSIC**1**Music&Video Channel** 1**Select a program.**

" $\mathbf{O}$ ." is displayed while Music&Video Channel is activated, and " $\bigcup$ " is displayed when the program shifts to pause state during Play Background.

- ≥When a program is highlighted, the next distribution date is displayed under the program name. It is not displayed when the program distribution is suspended. It might not be displayed when the automatic program obtaining fails.
- ≥When information of the previously played program exists, playback starts from the position and/or in the mode accordingly.
- Highlight a program and press **[Sol(Chapter**); then the Chapter list is displayed.
- Highlight a program and press MENU(In site) to connect to the URL of the program URL information.
- ≥ The images on the right are displayed when you cannot display a preview image:

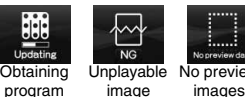

:hapte **a** site

Music&Video

J

wd

**No preview da** 

**Wusic&Video Channel** 

DOCOMO Channel NEXT 2009/11 XX hit chart Set program **⊡**i≡Program list

● When you press  $\bigcap$  during playback or pause, playing back program ends.

### **Operate Music&Video Channel from Data Box**

**You can play back programs also from Data Box. From Data Box, you can play back currently distributed programs as well as the programs that have been distributed in the past and moved to the "Saved program".**

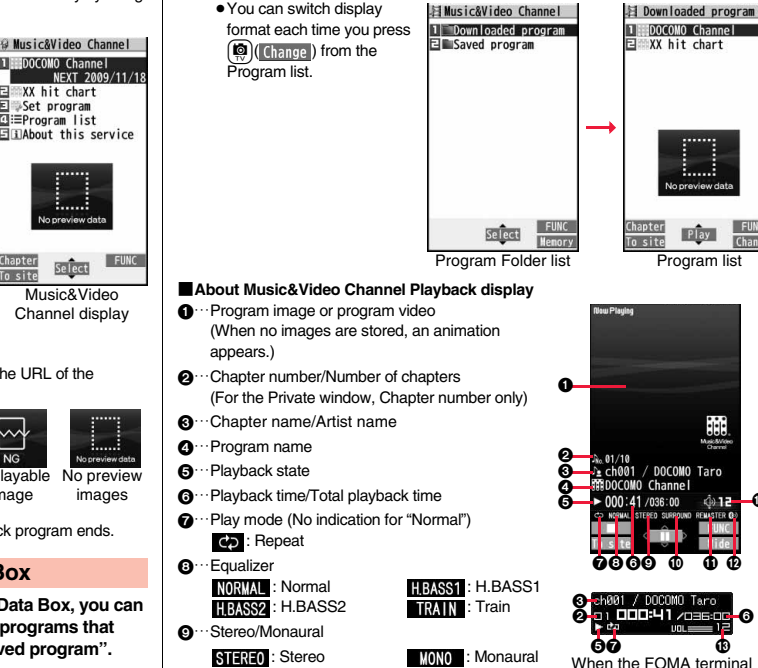

**1** Music&Video Channel<br> **1** Downloaded program or Saved program

1**Select a program.**

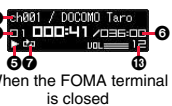

ogram list

瀧

OMO Taro ne l  $4012 -$ REMASTER OF

Chang

preview dat

 $\boldsymbol{\Phi}$ 

℗

:…Listening (No indication for "OFF")

SURROUND: Surround MATUR1 : Natur1 MATUR2 : Natur2

- **1**. Remaster (No indication for "OFF") REMASTER : ON
- $\mathbf{D}$   $\cdots$  Icon of Bluetooth connection (No indication for not connected) **ED:** Being connected
- $\mathbf{R}$   $\cdots$  Sound volume

■ Operation while playing back a Music&Video Channel program

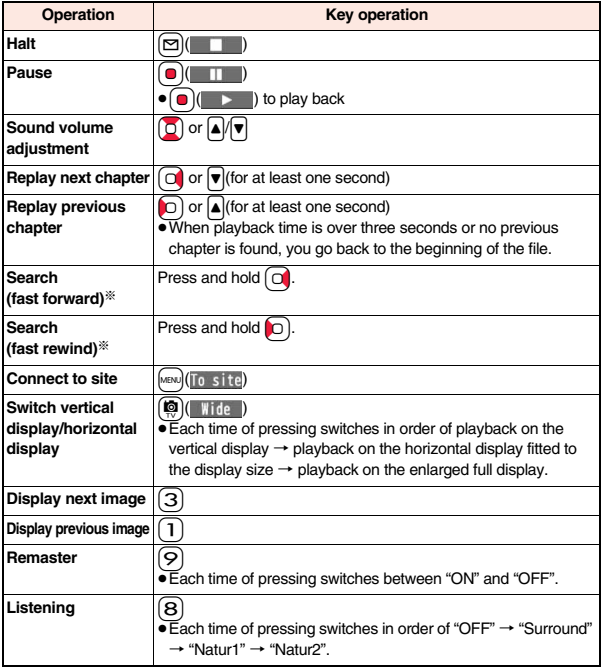

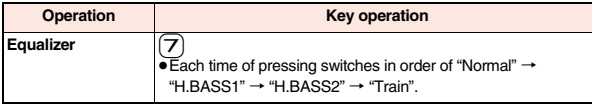

※ You cannot operate during pause.

**From the Music&Video Channel Playback display, you can do the following operations by using the switch of an earphone/microphone (option):**

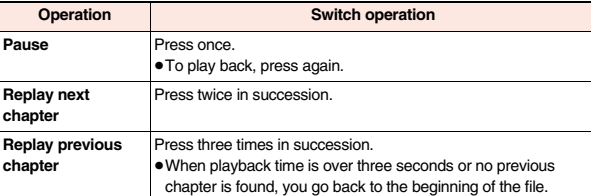

#### ■**Icons on the Music&Video Channel display/the Program list**

The icons on the Music&Video Channel display indicate the download status.

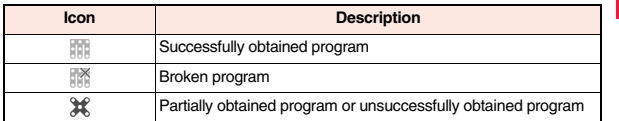

 $• " max" is added to the newly obtained program.$ 

- ≥Some programs have restrictions on the number of playbacks, playable deadline, or playback period. " $\bigcap$ " is added to the icon of the program with playback restrictions and " " is added to the icon of the program with restrictions expired. You can check the playback restrictions for the program by "Program info".
- Some programs have restrictions on operation. "  $\bigcirc$ " is added to the icon of the program with operation restrictions.
- Depending on the program, its playable time zone is fixed. " <
<sup>[3]</sup> " is added to the icon of the program with time zone restrictions. The time follows the time information obtained from the network.
- ≥When obtaining a periodically-updated program fails, " " appears to tell the program has not been updated. "  $\rightarrow$  " disappears when obtaining the program starts.
- ≥The file restriction is set to all the Music&Video Channel programs. See page 225 for the file restrictions.

- ≥The information of the previously played program is erased if you do the following operations:
- ・ When you turn on/off the FOMA terminal
- ・ When you update the program
- ・ When you delete or move the previously played program
- ≥If you try to play back a program with a low battery, the confirmation display appears asking whether to play it back. The battery alert tone sounds regardless of the setting of "Keypad sound". When the battery becomes low during playback (including during Play Background), the playback pauses, and the confirmation display appears asking whether to end the playback.
- ≥In the following cases, playback pauses and resumes after you finish each operation:
	- ・ When you make/receive a voice call or videophone call
- ・ When you receive a mail message or Message R/F while "Receiving display" is set to "Alarm preferred" or the Stand-by display is shown
- ・ When an alarm of "Alarm", "Schedule", "ToDo", "TV timer" or "Timer recording" sounds

Depending on the function which occurred, the confirmation display might appear asking whether to end the Music&Video Channel program.

- ≥If a black display appears after you play back a program with time zone restrictions, playback starts at the next playable time zone.
- ≥If you playback a program in countries other than Japan, the playable deadline might expire before or after the displayed deadline.
- ≥On the full display, you cannot play back the audio-only music programs and video programs of QCIF (176 x 144) or smaller.

#### **Function Menu of Music&Video Channel Display/Program Folder List/Program List**

**Chapter list** You can display the list of chapters set for the program. Select a chapter to play back the selected chapter and afterward.

● Press  $\boxed{\exists \alpha}$  (  $\boxed{\exists \exists \exists \alpha}$  ) and select "Chapter info" to display the information about the chapter title, playback time, etc.

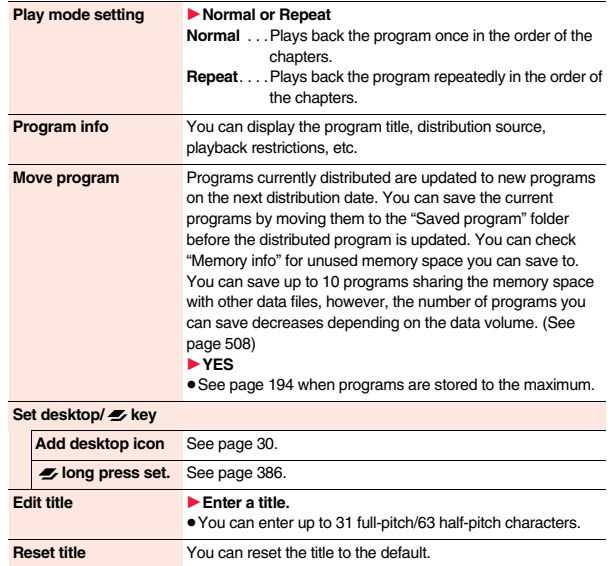

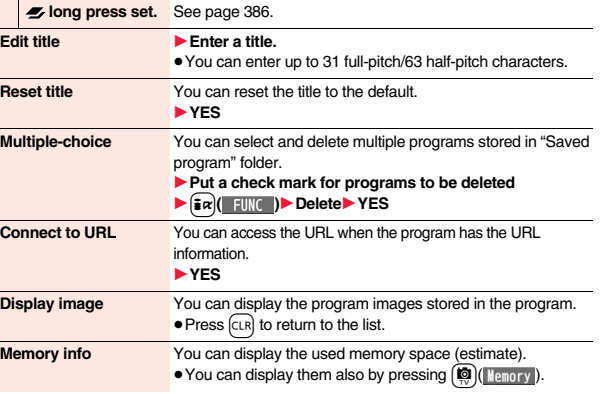

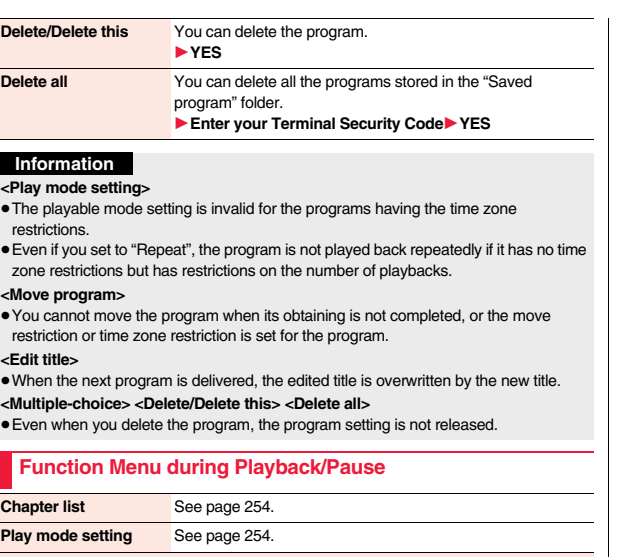

#### **Sound effect**

÷

**Remaster** You can bring the sound from an earphone or Bluetooth device to the original sound by complementing high-pitch range lost at data compression. 1**ON or OFF**

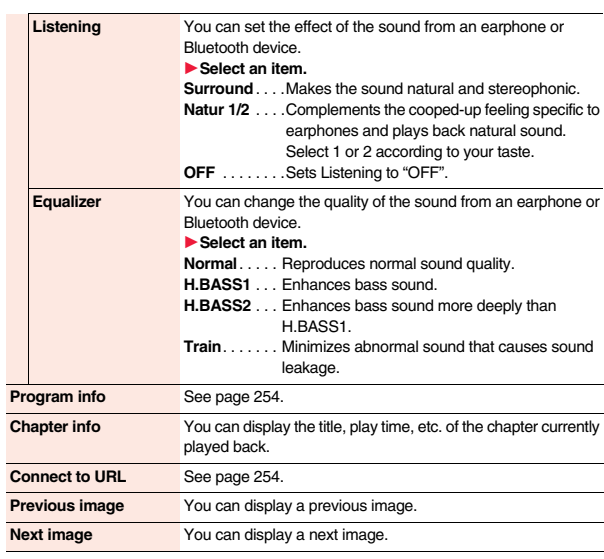

#### **Information**

#### **<Sound effect>**

≥Even if an earphone or Bluetooth device is not connected, the respective setting contents are displayed on the display.

#### **<Previous image> <Next image>**

≥You can display up to three images, however, you may not be able to display them depending on the program.

# **Playing Music**

#### **You can play back music files on your FOMA terminal by using MUSIC Player or i-motion player.**

#### ■**MUSIC Player (See page 258)**

By "MUSIC Player" of "MUSIC", you can play back Chaku-uta Full® music files or music files saved from music CDs to the microSD card via a personal computer.

- ≥You can display mail, i-mode sites, and so on, while listening to music by MUSIC Player (Play Background).
- See page 479 for the combination patterns that can be started.

#### ■**i-motion Player (See page 326)**

From the " imotion" folder in "Data box", you can play back the voice-only i-motion file (including music data of AAC format) or AAC format files stored on the microSD card.

# **Saving Music Files**

#### **Download Chaku-uta Full® Music Files**

**You can download Chaku-uta Full® music files from sites. You can save up to 250 Mbytes of files including other data files. (See page 504)**

- **1 Call up a Chaku-uta Full® music file downloadable site**
- 1**Select a Chaku-uta Full® music file**1**Save**1**YES**
- ≥Select "Play" to play back the Chaku-uta Full® music file. See page 261 for operations while a Chaku-uta Full® music file is being played back.
- ≥Select "Property" to display the Chaku-uta Full® music file information. (See "Music info" on page 264)
- ≥See page 194 when Chaku-uta Full® music files are stored to the maximum.

**2 Select a destination folder.**<br>●Press **<b>e** ( **n** ) to display folders at the second-tier level or lower, if they exist. Press  $\overline{c}$  to return to the upper level.

### **When downloading Chaku-uta Full® music file is suspended**

When you press  $\boxed{\triangleright}$  ( 0uit ) to suspend downloading or when the downloading is suspended by an incoming call, the confirmation display appears asking whether to resume downloading. Select "YES" to resume downloading the remaining part. Select "NO" to show the data acquisition completion display. Select "Save pt." to save it to a folder in "i-mode" folder in "MUSIC" in "Data box".

You can re-download the rest of the partially saved file from "Data box".

- ≥The title name of the partially saved Chaku-uta Full® music file takes the date and time when it is downloaded.
- ≥When the playable period or playable deadline of the partially saved Chaku-uta Full® music file has expired, you cannot download the remaining segments of the file. Further, the partially saved file is deleted when you save re-obtained data.

#### **About Uta-hodai**

Uta-hodai files are the Chaku-uta Full<sup>®</sup> music files you can play back just for a period of the contract with a content provider. The playable deadline is specified in the license information that is downloaded together with the music file.

Even when the playable deadline has expired, you can play back the music file by updating the license.

- ≥When a music file (Chaku-uta Full® music file downloaded on the membership service basis) whose playable deadline has expired is found at the start of MUSIC Player, the confirmation display appears asking whether to update the playable deadline. Select "YES" to update the file (Packet communication fee is charged). Select "NO" not to use the music file. See page 259 for starting MUSIC Player.
- Some Uta-hodai music files are applied with surplus playable days even after the playable deadline has passed. During this period, you can play back files without updating the playable deadline information. When the surplus playable days are over, you cannot play back the files. Also if you download a music file with playable period not updated, you cannot play it back before it is saved.
- ≥When the upper limit of the (membership) music services you can register is exceeded, the confirmation display appears asking whether to overwrite them. Select "YES" to overwrite a music service whose playable deadline is the oldest. You can no longer play back the music files downloaded from the overwritten service.
- ≥Packet communication fee for updating the playable deadline during international roaming is not supported by Pake-hodai, Pake-hodai full, and Pake-hodai double.

- ≥You can save up to 5 Mbytes per Chaku-uta Full® music file.
- ≥When the Uta-hodai music file set for the ring tone or alarm tone needs to be updated because the playable deadline has expired, the default tone sounds when a call comes in, or an alarm sounds/vibrates.
- ≥For a Chaku-uta Full® music file that has restrictions on the number of playbacks, playable period, or playable deadline, " $\bigcirc$ " is displayed at the head of the title. If you remove the battery and keep it aside for a long time, the date/time information in the FOMA terminal might be reset. In that case, you cannot play back the Chaku-uta Full® music file that has restrictions on the playable period or playable deadline. See "Music info" for checking the playback restrictions.
- ≥Partially saved Chaku-uta Full® music files cannot be played back from Data Box.

### **Save WMA Files**

**You can use Windows Media Player 10/11 to save Windows Media® Audio (WMA) files from a personal computer to the microSD card. You can save up to 1,000 WMA files.**

≥As well as music files, you can save playlists, jacket images, and license keys.

### **STEP 1**

#### **Prepare devices required for saving WMA files**

#### **First, prepare the devices required for saving WMA files.**

- ≥P-09A
- ≥microSD card
- ≥FOMA USB Cable with Charge Function 01/02 (option)
- ≥Personal computer with Windows Media Player 10 (10.00.00.3802 or later)/11 installed ・When you use Windows Media Player 10/11 in Windows XP, use Windows XP Service Pack 2 or later. When you use Windows Vista, use Windows Media Player 11.
- ≥Before connecting the FOMA terminal to a personal computer, you need to check the version of Windows Media Player.

### **STEP 2**

#### **Use the FOMA terminal as reader/writer**

**Set "USB mode setting" to "MTP mode". (See page 353)**

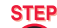

#### **Save music files to the microSD card 3**

#### **Start Windows Media Player 10/11 and save WMA files to the microSD card.**

- You cannot save WMA files to the FOMA terminal
- ≥For how to operate Windows Media Player 10/11, refer to Help for Windows Media Player 10/11.
- ≥When you finish saving, remove the FOMA USB Cable with Charge Function 01/02 from the FOMA terminal.

When you remove the FOMA USB Cable with Charge Function 01/02, remove it after finishing the software in use.

### **About the Napster® Application**

You have the ability to save music files using the Napster® application.

≥Please download the Napster® application from the following website (in Japanese only):

http://www.napster.jp/

≥If you have any questions about the Napster® application, refer to the following website (in Japanese only): http://www.napster.jp/support/

#### **Information**

- ≥Do not remove the microSD card during saving a file. You may lose the file.
- ≥Music files and jacket images are saved to /PRIVATE/DOCOMO/MMFILE/WM/ on the microSD card.

≥The WMA files saved to the microSD card using another FOMA terminal might not be recognized by the P-09A. Further, the files might not be recognized by the P-09A even when it is connected to the personal computer with "USB mode setting" set to "MTP mode".

In this case, delete "WM" folder and "WM\_SYSTEM" folder on the microSD card by using your personal computer, or format the microSD card (see page 352). Note that not only music files but also all the other files are deleted when the microSD card is formatted.

≥When unused memory space on the microSD card becomes less than 300 Kbytes, the card might not be recognized by a personal computer. Check the unused memory space on the microSD card and delete unnecessary data files if unused memory space is 300 Kbytes or less. Then connect to the personal computer after setting "USB mode setting" to "MTP mode" again.

### **Save Music Files by Using SD-Audio**

#### **By using SD-Jukebox (commercial item), you can save the music files on the music CDs to the microSD card as AAC format data.**

- ≥By using the microSD card adapter (option), you can save music files to the microSD card directly from a personal computer as well.
- ※The following steps are an example for when the FOMA terminal is used as a microSD reader/writer for saving music files.

#### **About SD-Jukebox**

You can purchase SD-Jukebox from the following website (in Japanese only): http://club.panasonic.jp/mall/sense/

≥For details about operating environments, refer to the following website (in Japanese only):

http://panasonic.jp/support/software/sdjb/

### **STEP 1**

#### **Prepare devices required for saving music files**

#### **First, prepare the devices required for saving music files.**

≥P-09A

**Music**

- ≥microSD card
- ≥FOMA USB Cable with Charge Function 01/02 (option)
- ≥Personal computer (Windows XP, Windows 2000, or Windows Vista)
- ≥SD-Jukebox (commercial item)
- ≥Music CD you want to save

### **STEP 2**

### **Install SD-Jukebox**

**Install SD-Jukebox on the personal computer.**

### **STEP 3**

#### **Use the FOMA terminal as reader/writer**

**Set "USB mode setting" to "microSD mode". (See page 353)**

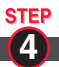

#### **Save music files to the microSD card**

#### **Start SD-Jukebox and set a music CD on the personal computer. Then use SD-Jukebox to save music files to the microSD card.**

≥For how to operate SD-Jukebox, refer to Help for SD-Jukebox.

≥When you finish saving, remove the FOMA USB Cable with Charge Function 01/02 from the FOMA terminal.

### **<MUSIC Player> Using MUSIC Player**

**You can play back Chaku-uta Full® music files obtained from sites or music files saved to the microSD card.**

**To play back music files, select "MUSIC Player" from "MUSIC" on Main Menu. Play Background is available so that you can use mail functions, display sites, and so on, while listening to music.**

**To manage folders or data files, select "MUSIC" from "Data box" on Main Menu.**

- ≥Note that battery consumption will be faster when you use MUSIC Player.
- ≥You can enjoy playing back music in stereo sound by connecting to the Stereo Earphone Set (option). Also, you can enjoy listening to music wirelessly by using a commercial Bluetooth device. (See page 400)
- ≥If the number of stored files increases, it may take long to start MUSIC Player.
- ≥For details on MUSIC Player, refer to the DOCOMO website.

### **Play Back Music Files**

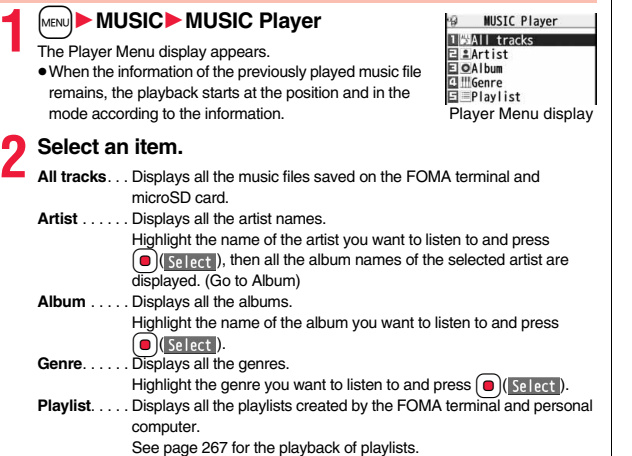

- ≥The "★" mark is added to the playlist which is being played back or was previously played back.
- ≥When you select "Artist", "Album", or "Genre", and press  $[\n\infty]$ ( $\lceil$  Play ) from the Type list, all the music files stored in the selected item are played back.
- You can switch display format each time you press  $\left(\bigotimes_{i=1}^{n} \right)$  (Change) from the Music
- list. ● When " Player" is displayed on the Type list or the Music list,

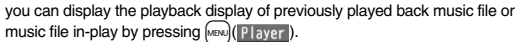

- ≥You might not be able to display all the stored music files depending on their file size.
- The images on the right are displayed when you cannot display a preview image:

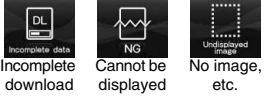

# **3 Select a music file.**

Playback starts from the selected music file in the order listed on the Type list or playlist. " $\mathbf{O}$ )" is displayed while MUSIC Player is activated, and " $\mathbf{U}$ )" is displayed when the music shifts to pause state during Play Background.

- ≥The "★" mark is added to the music file which is currently played back or was previously played back.
- Press  $\left(\text{¬}\right)$  during playback, pause, or halt to end MUSIC Player.
- When you press MENU(List) or CLR during playback, the former Music list is displayed.

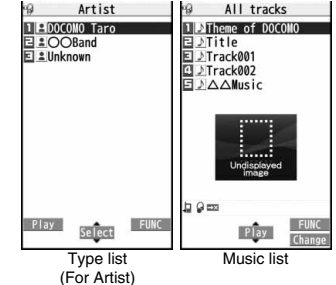

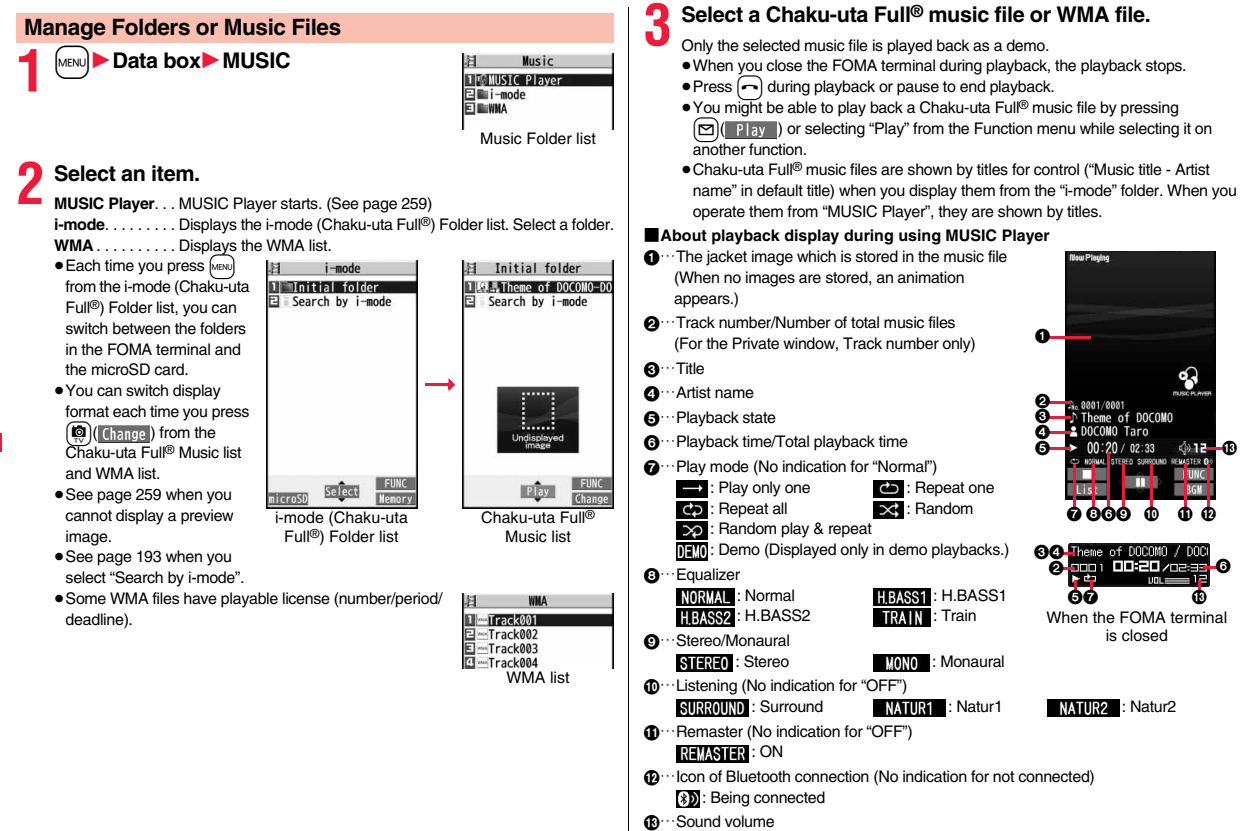

#### ■**Operations of MUSIC Player in use**

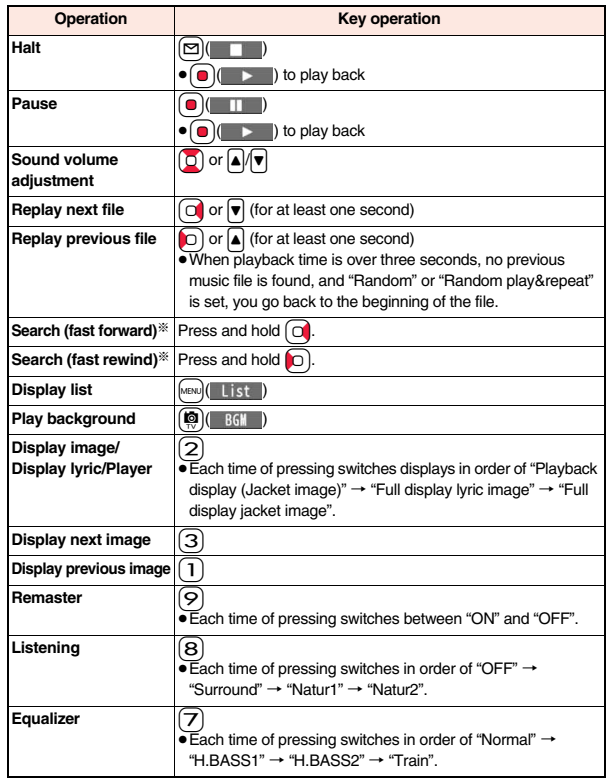

※ You cannot operate during halt or pause.

≥You cannot use some operations during playback of a demo.

**From the playback display during use of MUSIC Player, you can do the following operations by using the switch of an earphone/microphone (option):**

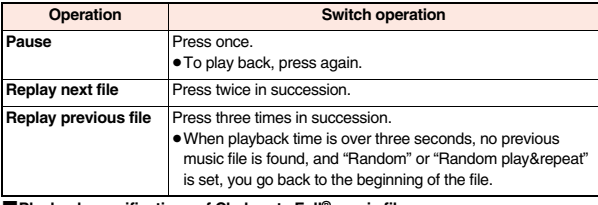

■**Playback specifications of Chaku-uta Full<sup>®</sup> music files** 

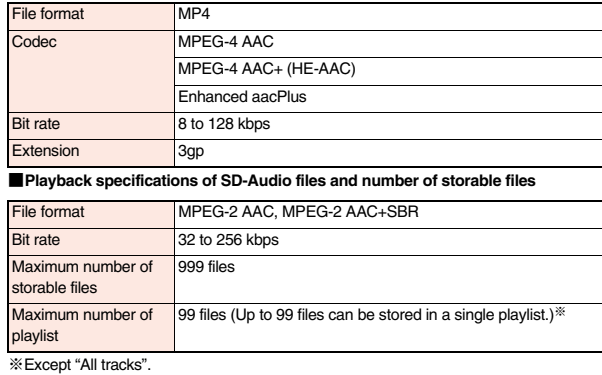

■**Playback specifications of WMA files and number of storable files**

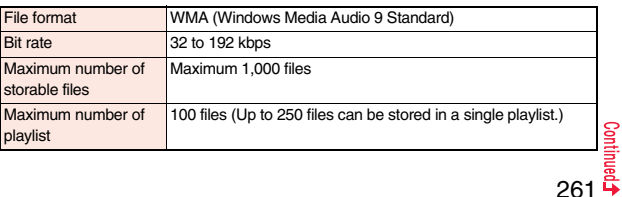

#### ■**Icons on the Music list**

When you select a music file from "MUSIC→MUSIC Player", the following icons are displayed:

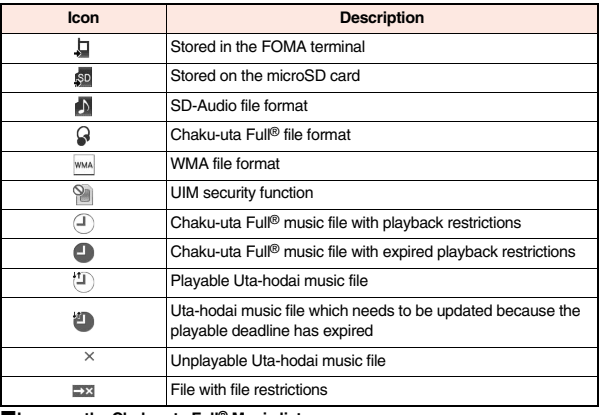

#### ■**Icons on the Chaku-uta Full<sup>®</sup> Music list**

When you select a Chaku-uta Full<sup>®</sup> music file from "Data box→MUSIC", the following icons are displayed:

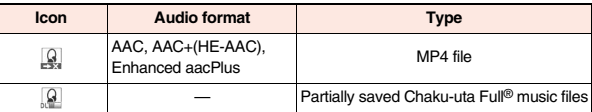

≥Some Chaku-uta Full® music files and Uta-hodai music files have restrictions on the number of playbacks, playable deadline, or playable period. The following icons are added.

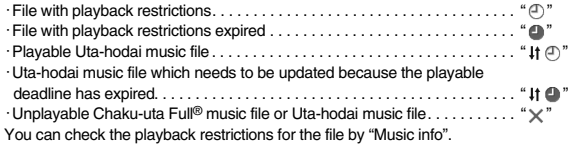

≥All Chaku-uta Full® music files are set with file restrictions. See page 225 for file restrictions.

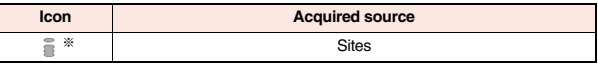

※ For the copyrighted file movable to the microSD card, "  $\frac{3}{2}$ , " is displayed.

#### **Information**

≥Regardless of the number of stored music files, MUSIC Player can recognize up to 1,500 music files in the display order on the All tracks list. However, the number of recognizable music files decreases depending on the data size of music files.

- Even when the file format is supported, you might not be able to play back some files.
- The information of the previously played music file is erased if you do the following operations:
	- ・ When you remove/insert the microSD card
	- ・ When you turn on/off the FOMA terminal
	- ・ When you execute "Reset settings" or "Initialize"
	- ・ When you delete the previously played music file
	- ・ When you delete the previously played playlist
	- ・ When you do not insert the microSD card on which the previously played music file is stored
	- ・ When you set "USB mode setting" to "microSD mode" or "MTP mode" and connect to a personal computer
	- ・ When you played back a music file from other than a playlist last time, and then when you perform "Edit music info" or "Reset music info", or you newly download, save or delete a Chaku-uta Full<sup>®</sup> music file
	- ・ When the music file previously played is an Uta-hodai music file which needs to be updated because the playable deadline has expired
	- ・ When the previously played music file is a WMA file and the WMA license becomes invalid
- ≥Partially saved Chaku-uta Full® music files are not displayed when you operate from MUSIC Player.
- ≥If you try to play back a music file with a low battery, the confirmation display appears asking whether to play it back. The battery alert tone sounds regardless of the setting of "Keypad sound". When the battery becomes low during playback (including during Play Background), the playback pauses, and the confirmation display appears asking whether to end the playback.
- ≥Note that the battery is consumed sooner if you perform the fast-forward and other similar operations frequently.

- $In the following cases, the playback pauses and resumes after you finish each$ operation:
	- ・ When you make/receive a voice call or videophone call
	- ・ When you receive a mail message or Message R/F while "Receiving display" is set to "Alarm preferred" or the Stand-by display is shown
	- ・ When an alarm of "Alarm", "Schedule", "ToDo", "TV timer" or "Timer recording" sounds

Depending on the event which occurred, the confirmation display might appear asking whether to end MUSIC Player.

- ≥When a music file is switched to the previous or next one, the music file whose playable deadline or playable period has expired, or WMA file whose WMA license becomes invalid is skipped. When the Chaku-uta Full<sup>®</sup> music file has restrictions on the number of playbacks, the confirmation display appears asking whether to play it back regardless of the remaining number of playbacks. However, the music file whose number of playbacks has finished is skipped.
- ≥When unused memory space on the microSD card becomes less than 300 Kbytes, you can no longer play back WMA files. To play back WMA files, check the unused memory space on the microSD card and delete unnecessary data files if unused memory space is 300 Kbytes or less.

#### **Information Function Menu of the Music Folder List/i-mode (Chaku-uta and Trumper List/i-mode (Chaku-uta** and Trumper List/i-mode (Chaku-uta and Trumper List/i-mode (Chaku-uta and Trumper List/i-mode (Chaku-uta and Trump **Full®) Folder List/Player Menu Display**

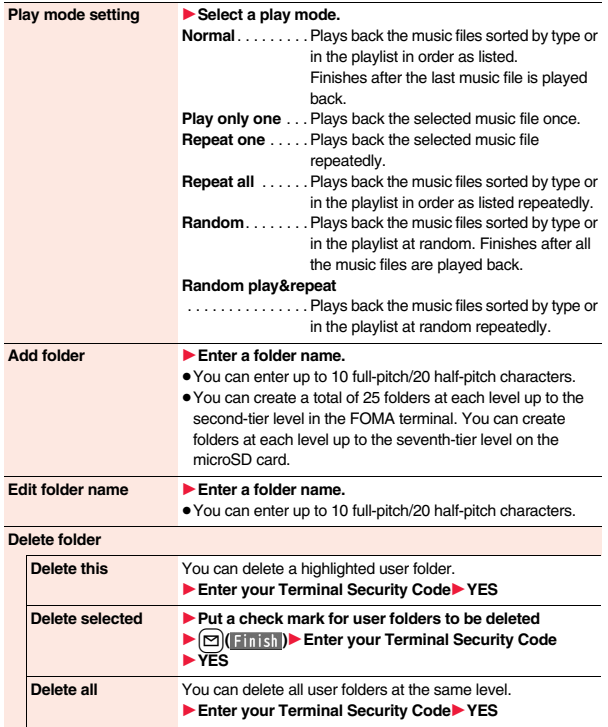

263

Sontinue

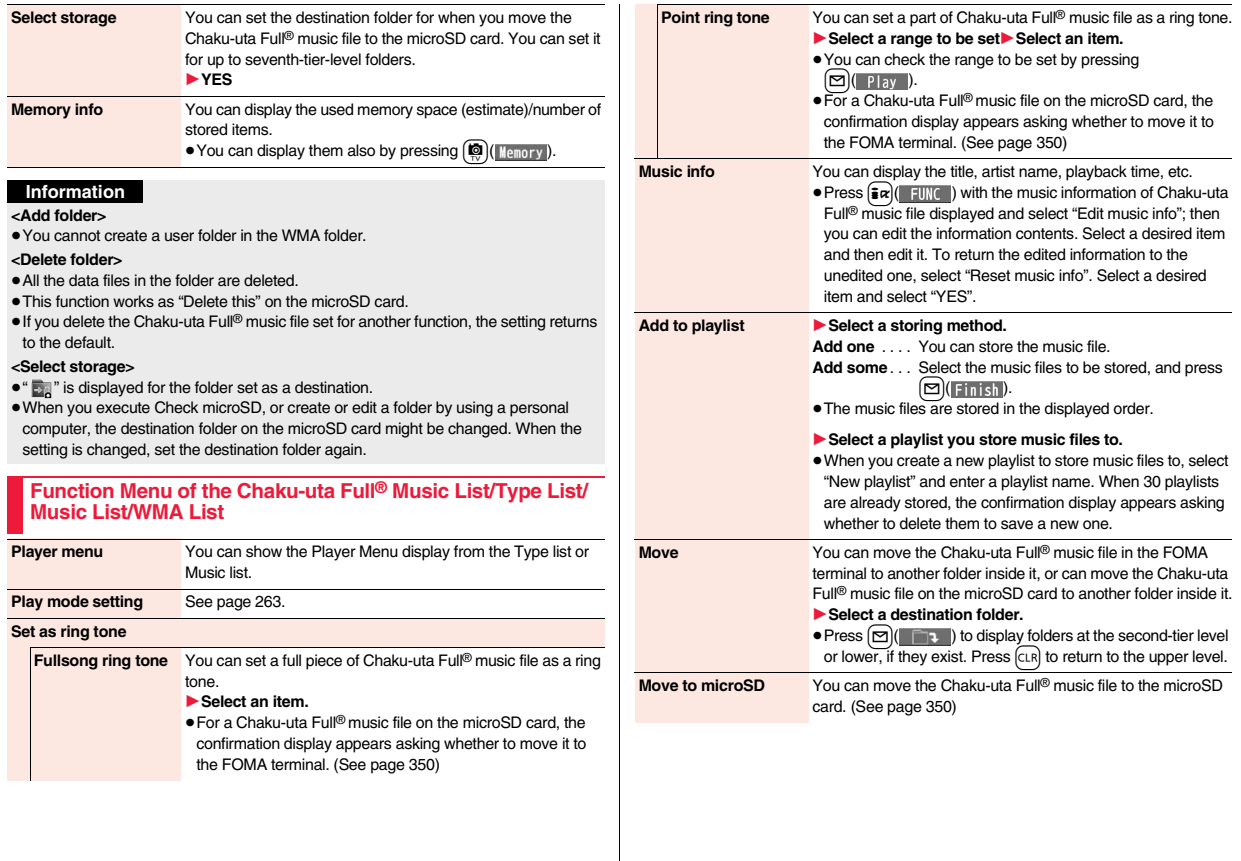

**Music**

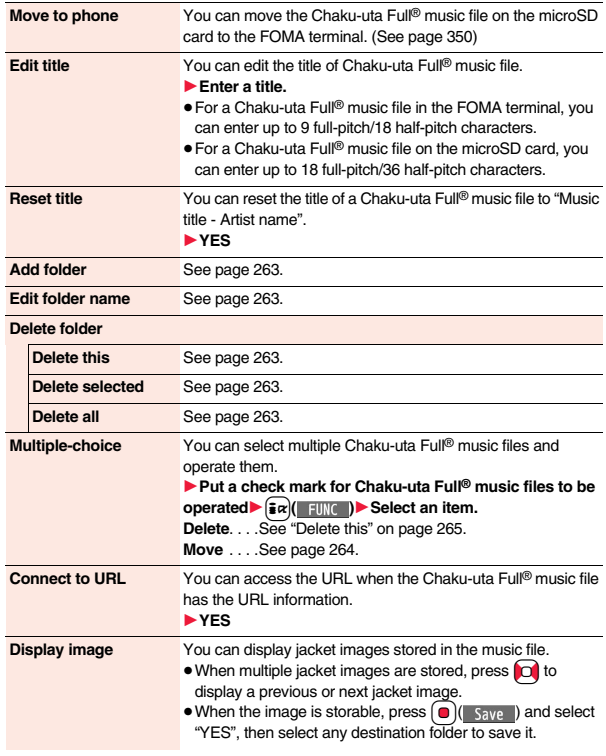

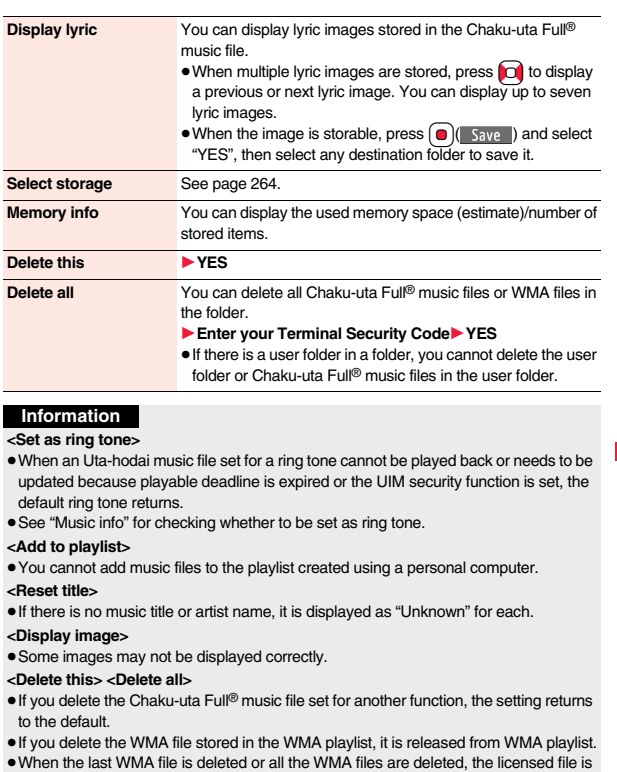

deleted at the same time.

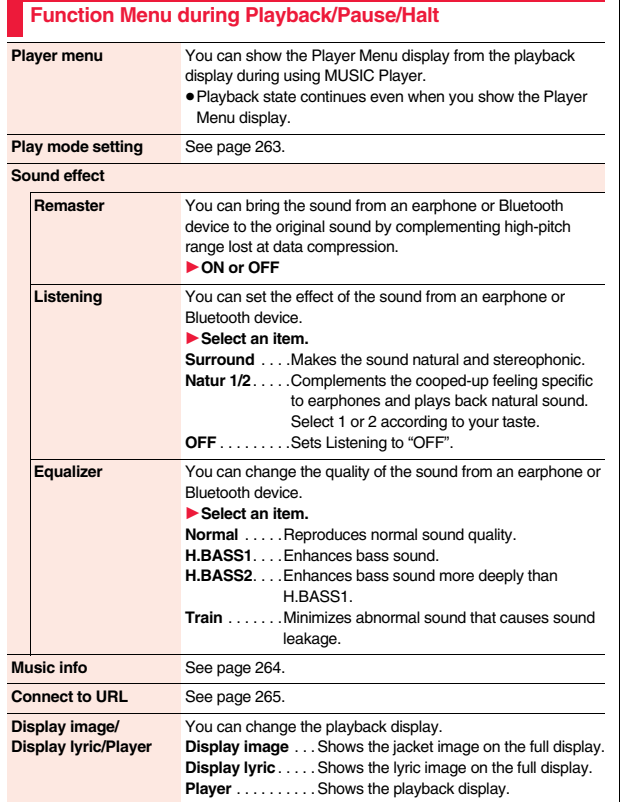

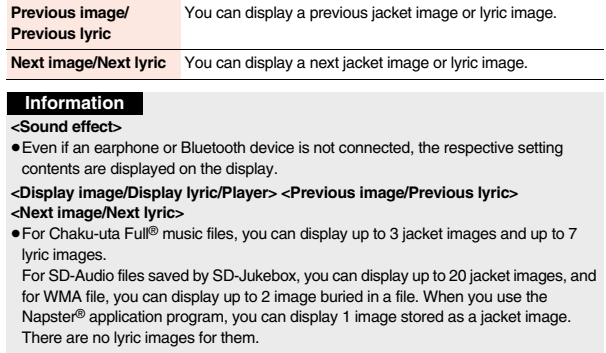

# **Using Playlist**

**You can create the list of music files you want to listen to, and play them back in the order you like.** 

**You can play back using the playlists created by the FOMA terminal or Windows Media Player, or the SD-Audio playlists created by SD-Jukebox.**

≥The maximum number of playlists that can be created and the number of music files that can be stored per playlist are as follows:

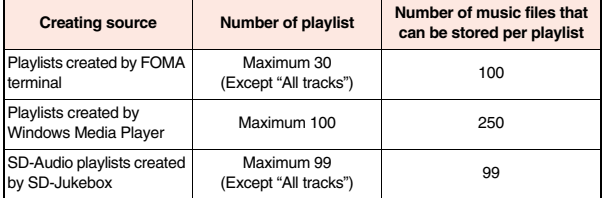

≥When you create a playlist on the FOMA terminal, you can store the Chaku-uta Full® music files saved on the FOMA terminal or microSD card, the WMA files saved by Windows Media Player, and the SD-Audio files saved by SD-Jukebox into the same playlist.

#### ■**Icons on the Playlist list**

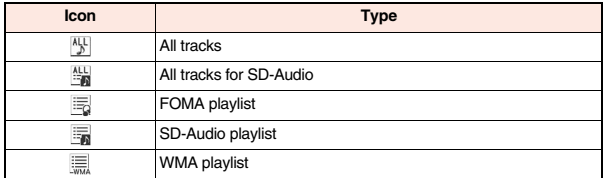

### **Create Playlist**

**Player Menu display**<sup>1</sup> Playlist

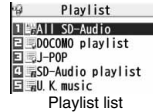

- 
- **2**  $\frac{1}{\sqrt{2}}$  **i** $\frac{1}{\sqrt{2}}$  **Select a type and display the Music list** 
	- 1**Put a check mark for music files to be stored**
	- $[□$  (Finish)
	- The music files are stored in the displayed order.
	- **3 Enter a playlist name.**
	- ≥You can enter up to 18 full-pitch/36 half-pitch characters.

#### **Information**

≥In a playlist, you cannot store partially saved Chaku-uta Full® music files or files with playback restrictions expired.

### **Play Back Playlist**

- **Playlist list** $\blacktriangleright$  Select a playlist
	- 1**Select a music file.**
	- Press **igmular** ( | Play ) from the Playlist list to play back the music files from the top one in the selected playlist.
	- ≥You cannot play back a playlist from "MUSIC" of Data Box.

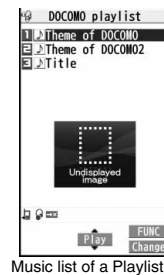

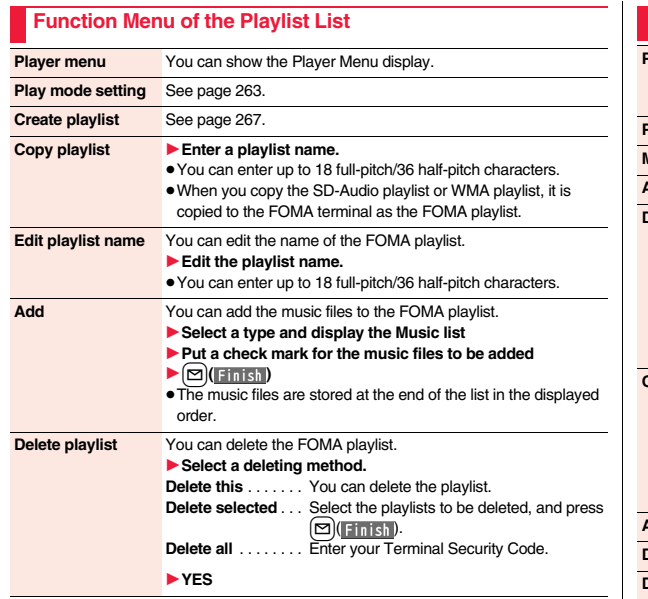

**<Copy playlist>** 

≥You cannot copy the WMA playlist with no music file stored in.

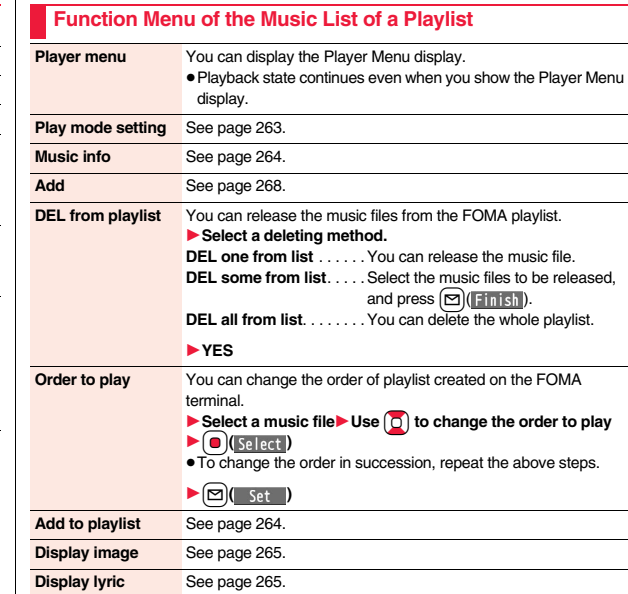

#### **Information**

#### **<DEL from playlist>**

≥You cannot release music files from the playlists created on a personal computer.

# **i-**α**ppli/i-Widget**

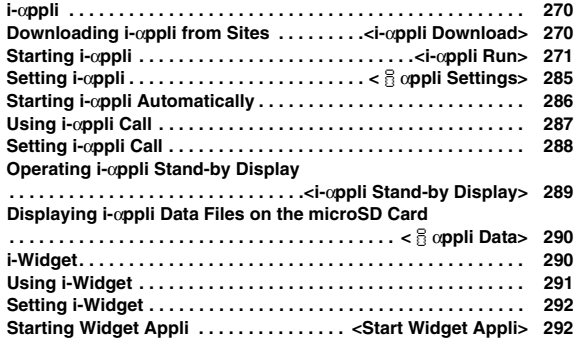

# **i-**α**ppli**

**"i-**α**ppli" is a software program for i-mode mobile phones. You can use your FOMA terminal more conveniently by downloading**※ **various software programs from the i-mode site. For example, you can automatically update the stock price information or weather information, and enjoy games without accessing network.**

**It also supports i-**α**ppli online which enables the online communication among multiple parties using real time communication and i-**α**ppli call (see page 287), so you can enjoy versus games and chat applications. Also, some i-**α**ppli programs are compatible with i-Widget (see page 290).** ※You are separately charged a packet communication fee.

- The packet communication fee for the overseas use differs from the one for the domestic use. (See page 432)
- ≥For details on i-αppli, refer to "Mobile Phone User's Guide [i-mode] FOMA version".

### **<i-**α**ppli Download> Downloading i-**α**ppli from Sites**

**You can download software programs from sites to the FOMA terminal. You can save up to 100 files (up to about 2 Mbytes per file), however, the number of files you can save decreases depending on the data volume because the memory space is shared with other data files. (See page 508)**

**1 Call up an i-**α**ppli downloadable site**

- 1**Select a software program.**
- **2 Select "OK" when downloading ends.**
- See page 194 when i-αppli programs are stored to the maximum.
- ≥When downloading ends, the display for Software Setting (Network Set, Stand-by Set, Location Usage, Program Guide Key, or  $\frac{8}{13}$  oppli call) might appear. These settings can be done also from the Software list.
- **3 YES or NO**
	- **YES**. . . . Starts i-αppli.
	- **NO**. . . . . Returns to the site display.

### **When downloading is suspended**

When you press  $CRR$  or  $\bigcap$  to suspend downloading an i- $\alpha$ ppli program of 100 Kbytes or more, or when downloading is suspended by the radio wave conditions, the confirmation display appears asking whether to resume downloading. Select "YES" to resume downloading the remaining part. Select "NO" to show the confirmation display asking whether to save the file downloaded halfway. Select "YES" to partially save the file.

You can re-download the rest of the partially saved i-αppli program from the Software list.

#### **When you downloaded mail-linked i-**α**ppli**

An i-αppli mail folder is created automatically each in the Inbox/Outbox Folder list, and the title of the downloaded mail-linked i-αppli becomes the name of the folder.

- ≥You can save up to five mail-linked i-αppli programs.
- ≥You cannot download the software program if the mail-linked i-αppli using the same folder is already in the Software list.
- ≥You cannot download mail-linked i-αppli while Mail Security is set.
- ≥You cannot download mail-linked i-αppli if the Inbox/Outbox Folder list contains five i-αppli mail folders.
- ≥When re-downloading mail-linked i-αppli whose folder only remains, the confirmation display appears asking whether to use the existing i-αppli mail folder. If you select "YES", the existing folder is used. If you select "NO" because you do not use it, the confirmation display appears asking whether to delete an existing folder and create a new one. You cannot download mail-linked i-αppli without creating a new folder.

#### **Information**

- ≥You can download pre-installed i-αppli programs from the "P-SQUARE" site (in Japanese only).
	- iMenu→メニューリスト (Menu List)
	- →ケータイ電話メーカー (Mobile Phone Maker)→P-SQUARE

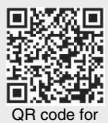

accessing the site

- ≥Downloading is not available from some accessed sites.
- ≥Some i-αppli programs can automatically connect to the i-mode Center after they are downloaded. However, to use this service, you need to set it in advance in "Network set" of "Software setting".

- $"^{\text{ss}}$"$  appears at the top of the display while software information or a software program is being downloaded from SSL/TLS pages.
- ≥At downloading, the confirmation display might appear asking whether to send the "Phone/Terminal and UIM ID". Select "YES" to start downloading. In this case, the "Phone/Terminal and UIM ID" is sent to the IP (Information Provider) over the Internet, so could be deciphered by third parties. However, your phone number, address, age, and gender are not notified to the IP (Information Provider) or others by this operation.
- ≥If you attempt to re-download the software program that was downloaded using a different UIM, the confirmation display appears asking whether to overwrite the software program. With the Osaifu-Keitai compatible i-αppli, the confirmation display appears telling that the data on the IC card is to be deleted. Select "YES" to start downloading. When downloading ends, the software program that was downloaded using a different UIM and the data on the IC card are deleted.
- ≥You cannot download some software programs while the IC card function is working or IC Card Lock is activated.
- ≥Some software programs that start immediately after downloading cannot be saved.
- ≥Depending on the data volume on the IC card, you might not be able to download Osaifu-Keitai compatible i-αppli even if there is still available space for software storage. Delete the displayed software programs following the confirmation display, and then download it again. (Some software programs might not be targeted for deletion, depending on the software type to be downloaded.)

Depending on the software program, you need to start it and delete the files on the IC card before deleting the software program itself.

≥"i-αppli mail" is the mail sent and saved by mail-linked i-αppli and mail received as mail-linked i-αppli. i-αppli mail is automatically saved to the i-αppli mail folder.

### **Display Software Info**

**You can display software information when downloading i-**α**ppli.**

**MENUE i-αppli► 8 αppli settings► Disp. software info** 1**Display or Not display**

### **<i-**α**ppli Run> Starting i-**α**ppli**

- **1** <sup>i</sup>**(for at least one second)**
- **In Select a software program to be started.**
- ≥On the Software list, the icons show the types of i-αppli programs and supported functions.
- : GPS compatible i-αppli
- : Osaifu-Keitai compatible i-αppli
- : Management information i-αppli
- : microSD card compatible i-αppli
- : Vertical full display compatible i-αppli
- : Horizontal display compatible i-αppli (incompatible with full display)
- : Horizontal full display compatible i-αppli
- $dx$ : i- $\alpha$ ppliDX
- : Mail-linked i-αppli
- : Partially saved i-αppli
- : Set for Auto Start
- Set for the i-αppli Stand-by display
- : Set for both Auto Start and the i-αppli Stand-by display
- : Can set for the i-αppli Stand-by display
- : Downloaded from an SSL/TLS page
- **|開: Not set for IC application**
- : Downloaded or upgraded by using a different UIM
- ≥You can display the Software list on the microSD card by **MENUIF** i-αppli<sup>1</sup> appli(microSD)<sup>1</sup> Software list.
- Each time you press  $\textcircled{\textsf{I}}(\textcircled{\textsf{l}}_n)$  from the Software list in the FOMA terminal, the display format changes.
- When you start an i- $\alpha$  ppliDX program or while it is running, the confirmation display might appear asking whether to permit the i- $\alpha$ ppliDX program to use the FOMA terminal's information and functions.
- ≥When you start the Osaifu-Keitai compatible i-αppli program for the first time, the confirmation display appears asking whether to make the UIM and IC card compatible. The UIM information that has been made compatible is saved on the IC card as IC owner information.

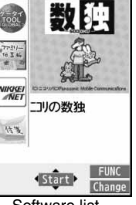

 $SW$  list (phone)  $1/6$ 

Software list

271

- ≥When you select a partially saved i-αppli program, you can download the remaining part of it.
- $\bullet$  " $\mathbb{Z}$ " or " $\mathbb{Z}$ " is displayed while an i-αppli program is running.
- $\bullet$  To end i-appli, press and hold  $\subset$  for at least one second or press  $\cap$ ; then select "YES".
- ≥The software program you started last time comes at the top of the list. You cannot manually change the order of software programs.
- See page 193 when you select "Search by i-mode".

- ≥When a software program can be started from another program, the confirmation display appears. When a software program to be started is not specified, select a software program.
- $\bullet$  To start up i- $\alpha$  ppliDX, set the data and time by "Set time" beforehand.
- ≥When a software program is running, melodies are played back at the volume set for "Phone" of "Ring volume". However, melodies are not played back during a call.
- ≥You may need to set the communication setting while a software program is running.
- ≥When communicating frequency is extremely high in a certain period of time while an i-αppli program is running, the confirmation display appears asking whether to continue communicating.
- ≥With some software programs, you can use the Web To function and the Phone To/ AV Phone To function from i-appli. However, you cannot use them while the software program is running as the i-αppli Stand-by display.
- ≥If you start the camera from i-αppli, the shot images are not saved with ordinary images, but are saved as part of i-αppli for its usage.
- ≥If you start the camera from i-αppli, you can specify the image size or image quality for some *i-αppli programs*.
- ≥Images※ that are used by i-αppli and data you have entered might be sent over the Internet to the server automatically.
	- ※i-αppli uses the following types of images:
		- ・Images shot by the camera after it is started from a camera-linked application program
		- ・Images obtained by the infrared communication function of i-αppli
		- ・Images downloaded from sites or Internet websites
		- ・Images obtained from Data Box by i-αppli

≥i-αppli mail running under mail-linked i-αppli might not be displayed correctly.

#### **Information**

- ≥Some i-αppli programs save the various information used on the i-αppli programs when you end them. However, the information might not be saved if the low battery alarm sounds or the battery pack is removed while the i-αppli program is running. If the battery level indicates " $\Box$ ", either press  $\bigcap$  or end the i-appli program in accordance with the operation of each software program.
- ≥You can save the data files of some software programs to the microSD card, but you might not be able to use them for another model. You can check "a pppli data" for the software programs that use the microSD card.
- ≥Some IPs (Information Providers) may access the software program stored in your mobile phone and have it directly halted, depending on the software program. In that case, you will not be able to start or upgrade the software program, or use it for the Stand-by display. You can delete it or display the software information. To resume running the software program, you need to receive the communication to cancel the software halting state. Contact the IP (Information Provider) to inquire about that.
- Some IPs (Information Providers) might send data to the software program stored in your mobile phone depending on the software program.
- ≥When the IP (Information Provider) requests to halt or re-open the software program or sends data to it, the mobile phone communicates and " $\frac{8}{10}$ " is displayed. In this case, you are not charged a communication fee.
- ≥With some software programs, you can perform registering or deleting My Menu on the *i-αppli program*.
- ≥With some software programs, you can download Chaku-uta Full® music files via i-αppli program. You can save the obtained Chaku-uta Full<sup>®</sup> music files to the same storage location as the ordinary Chaku-uta Full<sup>®</sup> music files.
- ≥To creators of i-αppli

If you encounter an error while creating a software program, the Trace Information display might help identify the problem.

For how to check the trace information, see "Trace Information" on page 273.

 $\bullet$  You can show the information of i-αppli by  $\sim$  i-αppli $\bullet$  About  $\frac{3}{5}$  αppli.

#### **Use Bar Code Reader**

You can use the camera to scan JAN codes, QR codes, and CODE 128 depending on the software program.

When you start Bar Code Reader while an i-αppli program is running, the camera (Bar Code Reader) starts up. Put the code to be scanned within the guide frame and shoot.

- ≥You need to download CODE 128 compatible i-αppli program to scan CODE 128.
- $\bullet$  The scanned data file is used/saved by the i-αppli program.

#### **Use i-**α**ppli Touch**

With software programs that enable you to play a match via Bluetooth communications, you can easily connect via Bluetooth by placing the  $\Omega$  mark over that of another FOMA terminal equipped with i-αppli Touch.

- ≥When you start the program from the i-αppli Stand-by display or you are using the IC card, you cannot use the program.
- ≥When a Bluetooth device such as a headset is connected, you might not be able to use i-αppli Touch. In this case, use it after releasing the connection with the Bluetooth device.

#### **Trace Information**

**You can check the details when a software program malfunctions.**

**1** <sup>m</sup>1**i-**α**ppli**1iα**ppli info**1**Trace info**

- ≥When the memory space for Trace Info becomes full, the information is overwritten from the oldest one.
- When " FUNC " is displayed on the Trace information display, press  $\int \frac{1}{\sqrt{2\pi}}$   $\int$   $\frac{1}{\sqrt{2\pi}}$  ), and select "Copy info" to copy the information. Select "Delete info". and select "YES" to delete the information.

Select "Store in microSD", and select "YES" to store in the microSD card.

### **Security Error History**

**You can check the details when an i-**α**ppli program ends because of a security error.**

- **<u>MENUE</u>** i-α**ppli** info Ecurity error history
- When " FIINC " is displayed on the Security error history display, press  $\boxed{\mathbf{in}}$   $\boxed{\mathbf{in}}$   $\boxed{\mathbf{in}}$   $\boxed{\mathbf{in}}$  and select "Copy info" to copy the information. Select "Delete info", and select "YES" to delete the information.
- You can display the security error history also by selecting " <sup>2</sup> ifrom the desktop.

#### **Function Menu of the Software List**

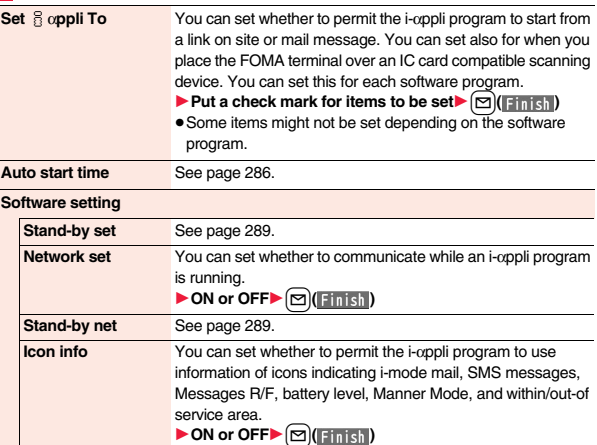

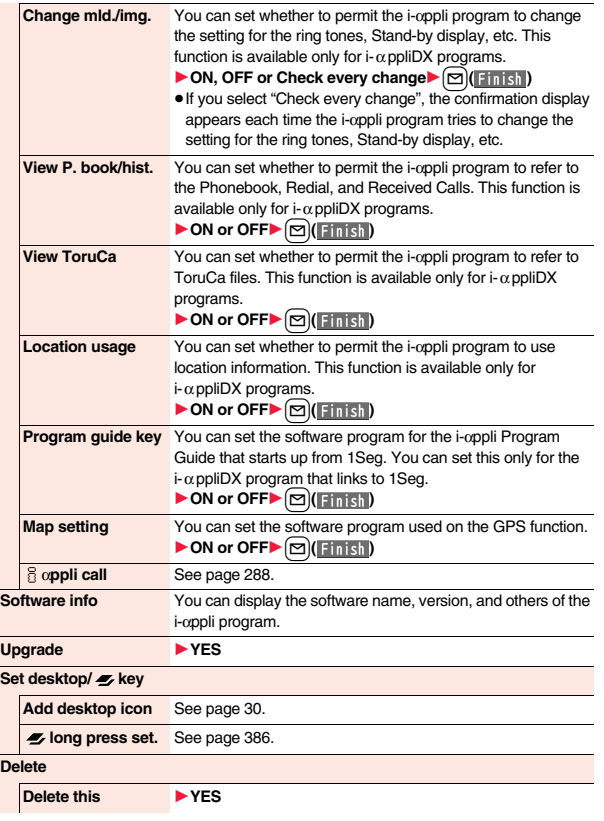

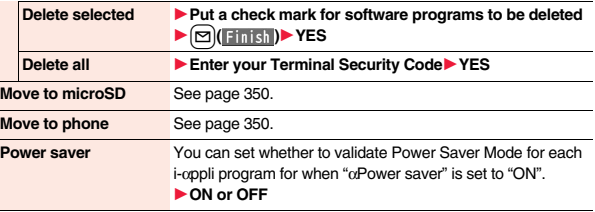

#### **<Icon info>**

≥When you set "Icon info" to "ON" for the i-αppli Stand-by display, the icon information for unread mail/message, battery level, Manner Mode, radio wave strength and out-of-service area can be sent to the IP (Information Provider) over the Internet in the same way as the Phone/Terminal and UIM ID, and can be deciphered by third parties.

≥When the software program needs "Icon info", the software program might not run if "OFF" is selected.

#### **<Upgrade>**

≥Depending on the software program, you can upgrade it at start.

● At upgrading, the confirmation display might appear asking whether to send the "Phone/Terminal and UIM ID". Select "YES" to start upgrading. In this case, the "Phone/Terminal and UIM ID" is sent to the IP (Information Provider) over the Internet, so could be deciphered by third parties. However, your phone number, address, age, and gender are not notified to the IP (Information Provider) or others by this operation.

- ≥You cannot upgrade the mail-linked i-αppli in the following cases:
- ・While details of the corresponding i-αppli mail folder are displayed
- ・While Mail Security is set
- ・When Mail Security is set for the corresponding i-αppli mail folder

#### **When you delete mail-linked i-**α**ppli**

The confirmation display appears asking whether to delete the i-αppli mail folder as well. If you do not delete it, you can check the text of mail from the Outbox/Inbox list.

- YES. . . . . . Deletes both the software program and the i-αppli mail folder.
- NO. . . . . . . Deletes the software program only and the i-αppli mail folder is left.
- Cancel. . . . Does not delete both the software program and i-αppli mail folder; the former display returns.
- ≥You can delete neither the i-αppli program nor the i-αppli mail folder even if you select "YES", in the following cases:
- 
- While Mail Security is set **While the folder is set with security**
- 
- · While displaying details of the folder **When the folder contains protected mail**

#### **When you delete an i-**α**ppli program whose files are on the microSD card**

The confirmation display appears asking whether to delete files on the microSD card as well.

- YES. . . . . . Deletes both the software program and files on the microSD card. Press "YES" again on the confirmation display. You need to enter your Terminal Security Code to execute "Delete" or "Delete selected".
- NO. . . . . . . Deletes the software program only and the files on the microSD card are left.
- Cancel. . . . Does not delete both the software program and files on the microSD card, and the former display returns.

#### **When you delete Osaifu-Keitai compatible i-**α**ppli**

The confirmation display appears telling that the files on the IC card will be deleted.

- You cannot delete the "iD 設定アプリ (iD appli)".
- ≥You might not be able to delete the Osaifu-Keitai compatible i-αppli while the IC card function is working or IC Card Lock is set.

### **Pre-installed i-**α**ppli Programs**

#### **The following i-**α**ppli programs are pre-installed:**

- ≥You can delete the pre-installed i-αppli programs. You can re-download them from the "P-SQUARE" site (see page 193). When you use a UIM other than the one used for downloading, the UIM security function (see page 37) is set for them.
- Deadlines for re-download services
- ・"ニコリの数独 (NIKOLI's SUDOKU)": the end of May, 2013
- ・"ケータイTOOL<GLOBAL> (KEITAI TOOL <GLOBAL>)":
- the end of May, 2013
- ・"日英版/日中版 しゃべって翻訳 for P (J-E/J-C Speech Translation for P)": the end of April, 2013
- ・"ファミリー伝言板 (Family Message Board)": the end of May, 2010
- ・"NIKKEI NET": the end of May, 2012
- ・"時刻表ウィジェット (Timetable Widget)": the end of May, 2012
- ・"P-SQUARE INFO": the end of May, 2010
- ・"付箋 (Sticky)": the end of May, 2013
- ≥Deadlines for downloading i-αppli additional data
- ・"日英版/日中版 しゃべって翻訳 for P (J-E/J-C Speech Translation for P)": the end of May, 2013
- ・"ファミリー伝言板 (Family Message Board)": the end of May, 2010
- ・"NIKKEI NET": the end of May, 2012
- ・"時刻表ウィジェット (Timetable Widget)": the end of June, 2012
- ・"P-SQUARE INFO": the end of May, 2010
- ≥The services such as re-downloading and downloading i-αppli additional data might be halted or closed without notice even in the service period.

### ニコリの数独 **(NIKOLI's SUDOKU)**

You can play the puzzle game "数独 (SUDOKU)" to place figures 1 through 9 into empty frames. From the Widget Appli program, you can check your achievement ratio or can start the game.

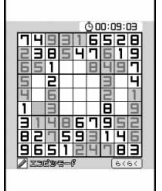

© nikoli

### **Software list▶ニコリの数独 (NIKOLI's SUDOKU)**

**2 Select a menu item.** あなたの問題集 **(Questions to you)** . . .Select a question you answer. 遊び方 **(How to play)**. . . . . . . . . . . . . . . .Displays how to play this application.

### ケータイ**TOOL**<**GLOBAL**> **(KEITAI TOOL <GLOBAL>)**

This practical tool comes in useful overseas. You can freely set the rate of currencies such as "Yen," "Dollars," or "Euro," or the unit of lengths or weights in any combination, and easily convert them into the different currency or unit.

You can also check this tool for how to make calls, or use i-mode overseas.

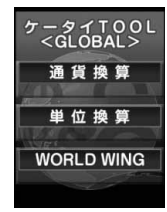

- **1 Software list**1ケータイ**TOOL**<**GLOBAL**> **(KEITAI TOOL <GLOBAL>)**
	- ▶ Read "免責 (Exemption clause)" thoroughly 1l**( )**
	- ●If you put a check mark for "次回からこの画面を表示しない (Does not show this display from the next time)", "免責 (Exemption clause)" does not appear when you start the program next time.

### **2 Select a menu item.**

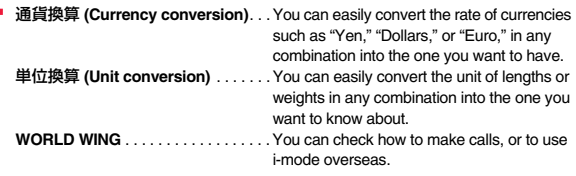

### ファミリー伝言板 **(Family Message Board)**

Family Message Board is an application program that enables you to share memos and schedule events among your family or friends. After registering to join a group, you can share the memos and schedule events with other members of the group. Further, you can check the memos and schedule events by using compatible TV.

- ≥You are separately charged a packet communication fee.
- For details, press MENU 說明(Explanation)] from each display to show them.
- ≥For the compatible TV sets and how to access on the TVs, refer to the information of the Function menu.

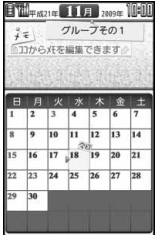

© Panasonic Mobile Communications Co. Ltd.

- **1 Software list**1ファミリー伝言板 **(Family Message Board)** 1**Read "**利用規約 **(Usage rules)" thoroughly** 1**"**同意のうえ利用する **(Agree with Exemption Clause)"**
	- ●If you put a check mark for "次回から表示しない (Does not show from the next time)", "利用規約 (Usage rules)" does not appear when you start the program next time.

### **2 Register yourself.**

You need to register yourself at the first startup. Select "ユーザーの登録 (User's registration)" and register yourself following the instructions on the display.

### **3 Set your group.**

You need to set a group you join at the first startup. 新しいグループを作る **(Make a new group)**

 . . . . You can make a new group as a manager. Make a new group following the instructions on the display.

#### グループに参加 **(Join a group)**

.... You can join a group already created. Join the group following the instructions on the display.

Every user can join only one group.

### NIKKEI NET

This is a Widget Appli program that enables you to quickly check the latest Nikkei news or the Nikkei Stock Average. You might not be able to browse some news depending on your usage period. For details, check the Widget Appli program when you start it.

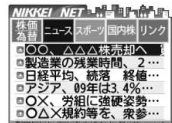

≥You are separately charged a packet communication fee.

© 2009 Nikkei Inc. All rights reserved.

### 付箋 **(Sticky)**

Sticky is a Widget Appli program that enables you to easily create, edit, and browse sticky notes. You can store up to 300 characters, up to 50 items. You can change colors and display positions of sticky notes.

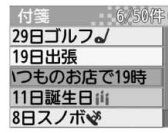

### **P-SQUARE INFO**

"P-SQUARE INFO" is a Widget Appli program that periodically distributes the updated information and recommendable content of maker's site P-SQUARE.

If you select displayed information, the i-mode browser starts and then P-SQUARE opens.

≥You are separately charged a packet communication fee.

277

### 時刻表ウィジェット **(Timetable Widget)**

With this Widget Appli program, you can download the timetable and check the countdown of minutes/seconds until the train's departure. The schedule registration function is also provided to notify you of the departure time by sounding an alarm. You can update the timetable from the menu, and search for the nearest station using the GPS function.

- ≥You are separately charged a packet communication fee.
- ≥For details, refer to "ヘルプ (Help)" in the menu.

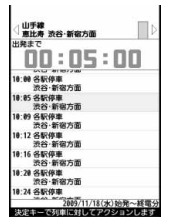

Powered by JR Travel Navigator

**1 Software list**1時刻表ウィジェット **(Timetable Widget)**

### **2 Read "**免責事項 **(Exemption clause)" thoroughly [ix](** 承諾 ]

- 
- **3 Select an item.**<br>■ 駅名入力/時刻表登録 (Enter station name/Store timetable)
	- . . . .Stores the timetable of the station you want to use.

全体設定/ヘルプ/免責事項 **(Whole setting/Help/Exemption clause)**

. . . .Sets a font size, and displays "ヘルプ (Help)" and "免責事項 (Exemption clause)".

#### アプリ終了 **(End application)**

. . . .Ends this application.

#### 日英版/日中版 しゃべって翻訳 for P **(J-E/J-C Speech Translation for P)**

Just by speaking a phrase to be translated into your FOMA terminal, this application program translates it from Japanese to English or Chinese and vice versa.

● You can use all the functions charge free for 60 days from when you start using this application program. Some phrases available for translation are restricted on and after the 61st day. To use all the services, you need to register in My Menu (charged) from the "しゃべって翻訳 (Speech Translation)" site by ATR-Trek Co., Ltd. (in Japanese only) [How to access:  $\frac{3}{8}$  Menu→メニューリスト (Menu List) →辞書/学習/便利ツール (Dictionary/Study/ Convenient Tool)→辞書/翻訳 (Dictionary/Translation) →しゃべって翻訳 (Speech Translation)]

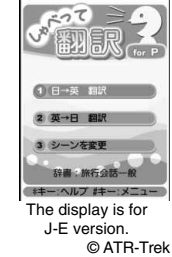

≥You are separately charged a packet communication fee.

- **1 Software list** 1日英しゃべって翻訳\_P **(J-E Speech Translation\_P) or**  日中しゃべって翻訳\_P **(J-C Speech Translation\_P)** 1**SKIP**
	- ●Select "日英しゃべって翻訳\_P (J-E Speech Translation\_P)" for using J-E version, or select "日中しゃべって翻訳\_P (J-C Speech Translation\_P)" for using J-C version.

### **2 Read "**しゃべって翻訳とは **(What is Speech**

- **Translation?)" and "**ご利用規約 **(Usage rules)" thoroughly**1同意する **(Agree)**
	- You need to agree with "ご利用規約 (Usage rules)" when you use the program for the first time.

### **3 Read "**ご利用注意事項 **(Cautions in use)" thoroughly ▶ OK▶ はい (YES)**

●If you select "いいえ (NO)", "しゃべって翻訳とは (What is Speech Translation?)", "ご利用規約 (Usage rules)", and "ご利用注意事項 (Cautions in use)" do not appear when you start the program next time.

### **4** はい **(YES)**1**OK**

≥"アプリの使い方 (How to use application)" appears at the first startup.

- **5 Select a menu item.**<br>■ 日→英 翻訳 (Translate Japanese to English)
	- . . .Starts translation from Japanese to English.
	- 英→日 翻訳 **(Translate English to Japanese)**
	- . . .Starts translation from English to Japanese.
	- 日→中 翻訳 **(Translate Japanese to Chinese)**
	- . . .Starts translation from Japanese to Chinese.
	- 中→日 翻訳 **(Translate Chinese to Japanese)** . . .Starts translation from Chinese to Japanese.
	- シーンを変更 **(Change scene)**
	- . . .Select a scene suitable for words to be translated.
	- Press  $\left| \frac{1}{2} \right|$  to switch between Japanese and English or Chinese.

### **G**ガイド番組表リモコン **(G Guide Program List Remote Control)**

This is a convenient i-αppli program that bundles the TV program list and AV remote control function and the monthly charge is free.

Anytime and anywhere you are, you can easily obtain the terrestrial digital, terrestrial analog or BS digital TV program information for the desired time zone. You can know about titles, contents, and start/end times of TV programs. Further, you can start a 1Seg program from the program list and vice versa.

If there is any program you want to watch, you can set timer recordings of the program on a DVD recorder, etc. over the Internet. (You need to have a DVD recorder, etc. that supports the remote timer recording function. And you need to perform initial settings of this application program.) Further, you can search for the program information by keywords such as program genres or celebrities you like, or pickup keywords on the top of the display. You can also remote-control a TV, video recorder, and DVD player. (Some models are not supported.)

- See page 362 for details on the infrared remote control.
- ≥You need to make the initial settings and to agree with the usage rules for the first time.
- You are separately charged a packet communication fee.
- ≥To use this application program overseas, set the FOMA terminal's clock to Japan time.
- ≥For details, refer to "Mobile Phone User's Guide [i-mode] FOMA version".

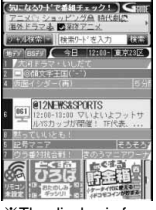

※The display is for reference. The actual one may differ.

Local programs according to your region appear on your display.

### **About TV timer function**

You can set 1Seg TV Timer for programs you want to watch by selecting from the program list of this application program.

#### **How to set TV Timer**

- 1. Software list▶Gガイド番組表リモコン (G Guide Program List Remote Control)
	- $\blacktriangleright$  Highlight a program you want set TV Timer for and press  $\left(\frac{1}{2} \alpha\right)$  ( $\left(\frac{1}{2} \alpha \alpha\right)$
	- ▶視聴予約 (TV Timer)▶予約実行 (Execute booking)
	- $\triangleright$  Operate following the instructions on the display.

#### **About timer recording function**

You can select a program you want to record and set a timer recording from the program list of this application program.

#### **How to set a timer recording**

- 1. Software list▶Gガイド番組表リモコン (G Guide Program List Remote Control)
	- $\blacktriangleright$  Highlight a program to be set for a timer recording and press  $\left(\frac{1}{2} \alpha\right) \left(\frac{1}{2} \alpha + \frac{1}{2} \alpha\right)$
	- ▶ #ワンセグ録画予約 (1Seg timer recording)▶予約実行 (Execute booking)
	- $\triangleright$  Operate following the instructions on the display.
	- (You can set a timer recording also by highlighting a program and pressing  $(\#)$ .)

### **About remote timer recording function**

If you have a DVD recorder, etc. that supports the remote timer recording function, you can set timer recordings from the program list of this application program over the Internet even if you are away.

For remote timer recording, you need to make initial settings of this application program. **How to make initial settings**

1.Set the Internet connection for the DVD recorder, etc.

(Refer to the instruction manual of the DVD recorder, etc. you use.)

2. Software list▶ Gガイド番組表リモコン (G Guide Program List Remote Control)

- **▶ (** $\frac{1}{2}$ **a)(**  $\frac{1}{2}$  **1- )▶ リモート録画予約 (Remote timer recording)**
- $\rightarrow$  Operate following the guidance.

#### **How to set timer recordings**

After the initial settings, specify your desired program and select "リモート録画予約 (Remote timer recording)". Then, the DVD recorder, etc. specified on this application program is connected via the Internet, and you can set timer recordings.

≥You are separately charged a packet communication fee.

### **iD** 設定アプリ **(iD appli)**

"iD" denotes convenient electronic money that makes use of the credit settlement system. You can easily do shopping by placing your Osaifu-Keitai with your credit card information set or your credit card which supports "iD" over a scanning device at shops. You can set up to two kinds of credit card information on Osaifu-Keitai and can use it by shops according to specific benefit. Depending on the card publishing company, cashing is also supported.

 $iD$ DCMX もう一枚設定できます。 設定メニュー iDアプリの使い方 iDホームページ

- ≥For using "iD" on Osaifu-Keitai, you need to subscribe to a card publishing company that supports "iD" and to set with "iD 設定アプリ(iD appli)" or card application provided by the card publishing company. Depending on the card you use, you need to set with "iD 設定アプリ (iD appli)" and then set the card application. ※The display is for reference. The actual one may differ.
- ≥The expense (annual fees, etc.) charged for the iD service differs depending on the card publishing company.
- You cannot delete "iD 設定アプリ (iD appli)". Before you initialize iC owner, perform "iD アプリ初期化 (Initialize iD Application)" from "設定メニュー (Setting Menu)" of "iD 設 定アプリ (iD appli)".
- ≥For the information about "iD", refer to the i-mode site of "iD" (in

Japanese only).

i-mode site: 8 Menu→メニューリスト (Menu List)→「iD」

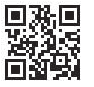

QR code for accessing the site

### **DCMX**クレジットアプリ **(DCMX credit appli)**

"DCMX" is a credit service that supports "iD" and offered by NTT DOCOMO, INC. DCMX provides DCMX mini that enables you to use up to ¥10,000 per month and respective DCMX/ DCMX GOLD services that enable you to use more amount and save up DOCOMO points.

With "DCMX mini", you can easily make a subscription from this application program and immediately use Mobile Phone Credit.

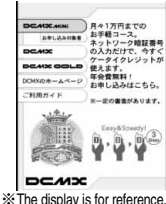

The actual one may differ.

#### **Subscribing for membership/Screening** ※**1**

#### **Setting card information**

#### **Use**

No troublesome deposit is required! Just by placing the mobile phone with the card information setting completed, at a shop where the following iD mark is put up, you can enjoy shopping without signing<sup>\*2</sup>.

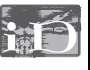

#### **Check**

You can check, on the application program, the service contents of DCMX, the balance for this month※3, and detailed account!

#### **Change**

You can perform setting from the application program when changing models or updating your validity period.

※1 The online screening is conducted at your subscription for DCMX mini. For subscribing to a service other than "DCMX mini", you are connected to the subscription page for i-mode.

※2 You might be required to enter your pin number under certain conditions. ※3 Available for DCMX mini only.

- ≥For service contents and details of subscriptions, refer to the i-mode site of DCMX (in Japanese only).
- · i-mode site: § Menu→DCMX iD

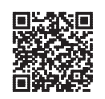

QR code for accessing the site

#### **Information**

- "未設定 (Unset)" or " 剛" is displayed on the Software list until the card information setting is completed.
- To start this application program for the first time, you need to agree with "ご利用上の 注意 (Cautions in use)".
- ≥You are charged a packet communication fee for settings and operations.

#### ■**Cautions on Osaifu-Keitai compatible i-**α**ppli**

Note that we take no responsibility for any information set on your IC card.

#### いっしょにデコ **(Deco Together)**

This is the i-αppli touch (see page 273) compatible application that enables you, just by placing  $\bigcap$  mark of your FOMA terminal over that of the other party, to decorate a still image you and he or she shot together, by pasting stamps, drawing lines, or writing letters on it.

- ≥You can save the decorated image to the folder in "My picture".
- ≥For details, refer to the "ヘルプ (Help)" on the Menu.

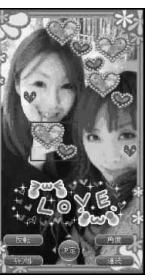

※The display is for reference. The actual one may differ.

### モバイル**Google**マップ **(Google Map for Mobile)**

On the map, you can easily find out area information, shop information, and the contents created by users. You can switch to the aerial photo mode or view the map by Street View. You can also check the transportation to the destination by the line search and navigate yourself to the destination.

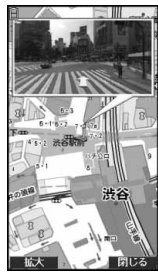

© 2009 Google - Map data © 2009 ZENRIN

#### ■**About the Map display**

- **D**: Displays the menu.
- i: Searches. (Searches shops in the area, service information, and other places to show on the map.)
- **Moves the cursor.**
- **■**: Context menu [現在地の住所 (Postal address of current location),
	- ここまでの経路 (Route up to here), ここからの経路 (Route from here), ストリートビュー (Street view), お気に入りに保存 (Bookmark),
	- 付近を検索 (Search the vicinity)]
- 1: Zoom out
- 2: Switches map/aerial photo.
- $\mathbf{3}$ : Zoom in
- $\Omega$ : Shows the current location.
- $[\nleftrightarrow]$ : Saves to/Displays from bookmark.
- ≥You need to agree to the usage rules when you use it for the first time.
- ≥You are separately charged a packet communication fee. You are advised to subscribe
- to Pake-hodai, Pake-hodai full or Pake-hodai double for using this software program.
- For details, refer to "ヘルプ (Help)" in the menu.

### モバイル**Suica**登録用iアプリ **(Mobile Suica Setup i-**α**ppli)**

"モバイルSuica登録用iアプリ (Mobile Suica Setup i-αppli)" is the i-αppli program NTT DOCOMO provides for making initial settings required before you use the Osaifu-Keitai compatible service, "Mobile Suica", offered by JR East. Make the initial settings on this application program, and follow the online instructions to download the Suica application from the JR East site and subscribe to it.

- ≥You need to agree with "ご注意事項(必読) [Cautions (Must ※The display is for reference. read)]" when you use this program for the first time. The actual one may differ.
- ≥You are separately charged a packet communication fee.
- ≥You can delete this application program after completing initial settings, but the area within the IC card you set remains occupied. To use the occupied area for other services, you need to initialize all the data in the IC card (full format, hereafter).
- ≥You need to visit a docomo Shop to perform a full format.
- All the data files on the IC card are deleted by the full format.
- ≥When you use Mobile Suica Service after a full format, you need to make initial settings again using this i-αppli program.
- ≥For the information about Mobile Suica, refer to the i-mode site (in Japanese only). i-mode site:  $\frac{3}{9}$  Menu →メニューリスト (Menu List)
	- → おサイフケータイ (Osaifu-Keitai)
	- → 対応サービス (Compatible services) → モバイルSuica (Mobile Suica)
- ≥"Mobile Suica" is a registered trademark of East Japan Railway Company.

### iアバターメーカー **(i-Avatar Maker)**

What you can do with i-Avatar Maker

#### ■**Create avatars**

モバイルSuica登録用1アプリ い'-WSuicaを利用するた も、<br>要な初期設定を行います。[設定]<br>ポタンを押してください。 もっと詳しく

> ご注意事項 (必読) 設定<br>(ご注意事項を承諾)

You can easily create avatars by using various parts prepared by i-Avatar Maker. You can create avatars viewing the images shot by the camera or stored in Data Box, or can create avatars based on the prepared samples.

#### ■**Use avatars**

You can use the created avatars by converting to the materials for Deco-mail, Deco-mail pictograms, Decome-Anime, or the Machi-chara images which support i-concier.

By registering the created avatars on the i-avatar site, you can change their clothes and publicize them on the competition site.

≥You are separately charged a packet communication fee for converting avatars to Decome-Anime templates or

Machi-chara images. ≥You are separately charged a packet communication fee for

- registering avatars on the i-avatar sites.
- ≥You might need to purchase items for changing their clothes on the i-avatar site.
- ≥i-avatar is a trademark of D2 COMMUNICATIONS.
- ≥"Avatar Maker" is a trademark of ACRODEA, Inc.

**i-**α**ppli/i-Widget**

-oppli/i-Widget

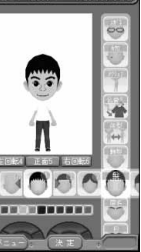

なおキーを使ってパーツを実更すること

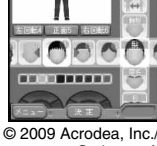

© eitarosoft

※The display is for reference. The actual one may differ.

### 楽オク☆アプリ **(Rakuoku** ☆ **Application)**

"楽オク☆アプリ (Rakuoku ☆ Application)" enables you to easily exhibit your goods on Rakuoku whenever you want wherever you are. The instruction guides you through exhibition procedures, and you can make "体験出品 (trial entries)", so you can use it easily even if you are a beginner. As the "かんたん入力 (Easy entering)" function and the convenient functions such as shooting/editing photos and saving records are available, you can exhibit your goods in a shorter time than you do on sites.

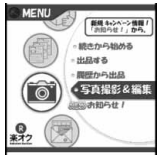

※The display is for reference. The actual one may differ.

- ≥You need to agree with "利用規約 (Usage rules)" when you use this program for the first time.
- You are separately charged a packet communication fee.
- ≥For details on Rakuoku, refer to "Mobile Phone User's Guide [i-mode] FOMA version".
- ≥To exhibit on Rakuoku, you need to subscribe to the Rakuten membership and register on My menu.
- ≥For the information about Rakuoku, refer to i-mode site (in Japanese only). i-mode site: 8 Menu→オークション (Auction)

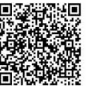

QR code for accessing the site

#### ■**Widget Appli Supported (See page 290)**

The information of the goods recommended by Rakuoku or the goods you exhibit/bid for is displayed, so you can easily check the auction state.

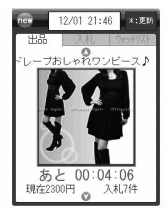

### 地図アプリ **(Map Application)**

This is a convenient i-copli program that enables you to read the map of the place you are currently in or you specify, check area information, or navigate yourself to the destination by using the location information. You can search for information of facilities which are useful in a time of disaster. Further, using Chizu Talk function, you can exchange messages with your friends on the map.

● See page 307 for details.

### iアプリバンキング **(i-**α**ppli Banking)**

i-αppli Banking is an i-αppli program that enables you to conveniently use mobile banking (check your account balance and deposit/withdrawal details, and transfer/shift money, etc.) from your FOMA terminal. You can use up to two financial institutions by entering your specified password at the startup of the i-αppli program. You can pay bills/payment notices also by Pay-easy.

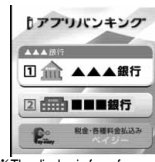

- ≥To use mobile banking on i-αppli Banking, you need to have the bank account and subscribe to the Internet banking service of each bank.
- ※The display is for reference. The actual one may differ.
- ≥You are separately charged a packet communication fee.
- ≥For details on i-αppli Banking, refer to "Mobile Phone User's Guide [i-mode] FOMA version".
- ≥For the information about i-αppli Banking, refer to i-mode site (in Japanese only). i-mode site: 응 Menu→メニューリスト (Menu List)

→モバイルバンキング (Mobile Banking) →  $\boxed{7}$  i アプリバンキング (i-oppli Banking)

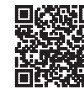

QR code for accessing the site

#### ■**Widget Appli Supported (See page 290)**

With i-αppli Banking Widget, you can easily start i-αppli Banking by entering your password on the Widget display, and can use your registered financial institutions and optional functions more conveniently.

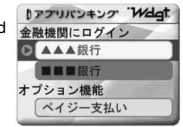

### Start! iウィジェット **(Start! i-Widget)**

"Start! iウィジェット (Start! i-Widget)" is an application program that enables you to watch how to use i-Widget through a moving picture.

Further, you can access and display the i-mode site where you can download application programs other than the ones stored in the FOMA terminal.

≥You are charged a packet communication fee when you select "ダウンロード (Download)" and access i-mode.

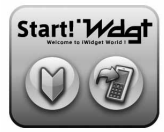

※The display is for reference. The actual one may differ.

#### マクドナルド トクするアプリ **(McDonald's TOKUSURU KEITAI application)**

You can quickly check the attractive information such as McDonald's new products. You can download "かざすクーポ  $\vee$  (Coupon for scanning)", the discount coupon usable in McDonald's shops.

Before using "かざすクーポン (Coupon for scanning)", you need to subscribe on "トクするケータイサイト (TOKUSURU KEITAI site)". Then, select/set your favorite coupon from the application, and place it over a scanning device at a McDonald's shop.

□ 5156 0月0日取得  $ABD2-F2$ 920:ビッグマック+<br>ポテトM+ドリンクM クーポン価格トッXXX  $mnn$   $\theta$   $\theta$  1  $\rightarrow$   $\theta$ 2004.0/01030-2004.A/A  $($   $*202 - 12)$ 上下キーでクーポンを運んでください。左右キーで投放<br>を選んでください。センターキーでご利用品体を確認<br>できます。最後に「決定」を押してください。

#### ※The display is for reference. The actual one may differ. © 2009 McDonald's

● For the information about "マクドナルド トクするアプリ (McDonald's TOKUSURU KEITAI application)", refer to

"トクするケータイサイト (TOKUSURU KEITAI site)", the McDonald's official site (in Japanese only).

i-mode site: 8 Menu → メニューリスト (Menu List) → グルメ/レシピ (Gourmet/ Recipe) → マクドナルド ートクする (McDonald – TOKUSURU)

- •"かざすクーポン (Coupon for scanning)" is not available at the shops in some area. In
- those areas, "見せるクーポン (Coupon for showing)" is available.
- Even if you have not subscribed to "トクするケータイサイト (TOKUSURU KEITAI site)", you can browse "おすすめ情報 (Recommendation news)".
- ●The functions and service contents of "マクドナルド トクするアプリ (McDonald's TOKUSURU KEITAI application)" are subject to change.
- ≥You are separately charged a packet communication fee.

#### **<How to use "**かざすクーポン **(Coupon for scanning)">**

**Start the application**

**Select a coupon and the number of sheets you use**

**Press "**決定 **(OK)" to complete the setting of coupon information**

#### **Order by placing the coupon over a scanning device at a shop.**

#### ■**Widget Appli Supported (See page 290)**

When McDonald's "おすすめ情報 (Recommendation news)" is updated, the McDonald's signboard of Widget Appli turns around to tell you the update. When you select the signboard, "おすすめ情報 (Recommendation news)" is displayed. You can read more detailed information by pressing "もっと詳しく (More detail)" in "おすすめ情報 (Recommendation news)".

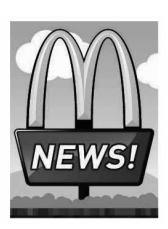

### iWウォッチ **(iW Watch)**

"iWウォッチ (iW Watch)" application enables you to check a watch on a graphical i-Widget.

You can change the designs and colors according to your taste.

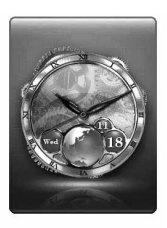

※The display is for reference. The actual one may differ.

### 株価アプリ **(Stock Prices Application)**

"株価アプリ (Stock Prices Application)" enables you to easily check stock prices on i-Widget.

The stock prices index you can check are: Nikkei225, TOPIX, and Hercules index.

You can check the present index value and its up/down from the day before. You can switch the charts among "日中足 (intraday)", "日足 (daily)", "週足 (weekly)", and "月足 (monthly)".

Type of index (Nikkei225/TOPIX/

Hercules index) Chart. Present index

**11.81005** value Change of index-

※The display is for reference. The actual one may differ.

**DIHHEIPPS** 

- ≥You need to agree with "利用規約 (Usage rules)" when you use this program for the first time.
- ≥You are separately charged a packet communication fee.
- The present index value is the information with a delay of about 20 minutes.
- ≥The information from this application program is not for buying/selling stocks nor for supporting them.
- ≥We take all possible measures to ensure the contents of information of this application program, but this does not provide guarantees to the contents. Note that we at DOCOMO and the Information Provider cannot be held responsible for the loss due to

the information from this application program.

### **Google**モバイル **(Google Mobile)**

"Googleモバイル (Google Mobile)" is a useful application program that enables you to use the mobile web search function. You can easily enter the trendy words and keywords you entered in the past. You can easily call up the helpful Google services such as Mail Service (Gmail) and Train Route Search.

Google 言検索

≥You are separately charged a packet communication fee.

※The display is for reference. The actual one may differ.

#### FOMA 通信環境確認アプリ **(FOMA Communication Environment Check Application)**

"FOMA 通信環境確認アプリ (FOMA Communication Environment Check Application)" enables you to check whether the FOMA terminal is available at the FOMA High-Speed Area.

- Use "FOMA 通信環境確認アプリ (FOMA Communication Environment Check Application)" with your consent to "ご利 用の注意 (Cautions in use)".
- ≥Depending on the communication environment (such as weather, radio wave conditions, network congestion state) at ※The display is for reference. communication environment check, the different result or "out of service" might appear even in the same area or at the same period of time.

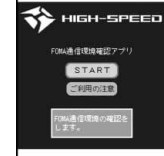

- The actual one may differ.
- ≥You might not be able to check correctly if you use another function while using this application program.

### **<**iα**ppli Settings> Setting i-**α**ppli**

**1** <sup>m</sup>1**i-**α**ppli**1iα**ppli settings**  $\blacktriangleright$  Do the following operations.

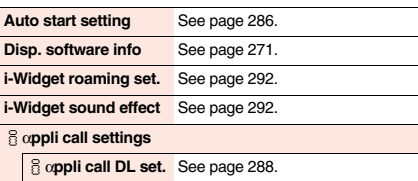

iα**ppli call sound** See page 288.

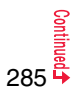

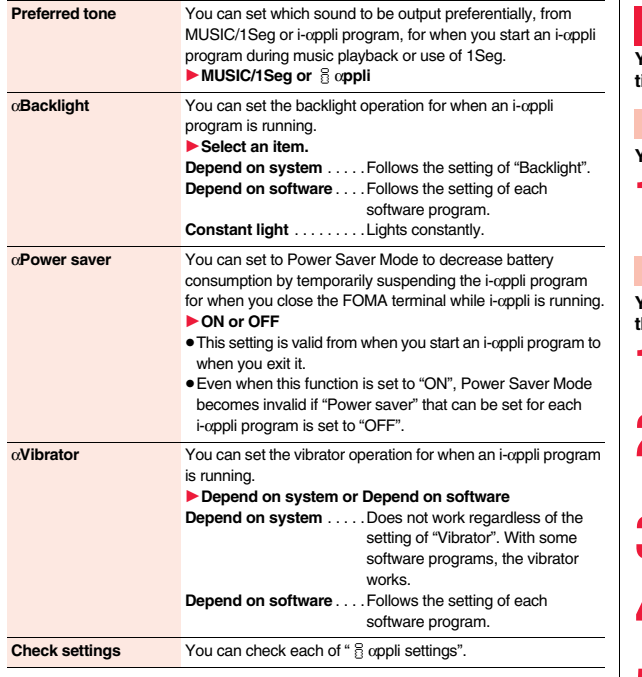

**<**α**Backlight> <**α**Vibrator>**

≥With some software programs, the backlight and vibrator settings are "OFF". Consequently, if you set "Depend on software", the backlight and vibrator will not work; if you want them to work, set "Depend on system".

# **Starting i-**α**ppli Automatically**

**You can make an i-**α**ppli program start automatically at the set date and time. Set the date and time for automatic start using Auto Start Time.**

### **Auto Start Setting**

**You can set whether to enable automatic start of i-**α**ppli programs.**

**1** <sup>m</sup>1**i-**α**ppli**1iα**ppli settings**1**Auto start setting DON** or OFF

### **Auto Start Time**

**You can set the date and time for automatic start. You can set for up to three software programs.**

**1 Software list**1i**( )**1**Auto start time**

**Put a check mark for an item to be set** $\blacktriangleright$   $\lvert \triangleright \rvert$  (**Finish**)

**Time interval set** . . . . Starts at an interval specified by the software program. The setting is completed.

**Start time set** . . . . . . . Starts at the set start time automatically.

**3 Select start time**1**Enter the date and time to be set.**

### **4 1 time**1**Select a type of repeat.**

- ≥If you select "Weekly", put a check mark for days of the week to be set and press  $\boxed{\Box}$ (Finish).
- **5 Press**  $\textcircled{r}$  **(Finish**).
## **Auto Start Info**

**You can check whether a software program has started automatically and properly. Also, you can check the information of start failure from IC card. Up to three records of automatic start, a record of automatic start set by i-**α**ppli, and a record of start failure from IC card are stored.**

# **1** <sup>m</sup>1**i-**α**ppli**1iα**ppli info**1**Auto start info**

- StartO . . . . . Started automatically and properly.
- **StartX**. . . . . .Did not start automatically.
	- When " $Start$ " is displayed, you can press  $\bigcirc$  ( $Start$ ) to start the software program.
- **Start–**. . . . . .Has not started yet.

## **Information**

- Software programs do not start automatically in the following cases:
- ・When the FOMA terminal is turned off
- ・When the date and time are not set
- ・When another function is working
- During Lock All
- ・During Personal Data Lock
- During playback of animations/Flash movies
- ・When the time set for automatic start is identical to the reserved time set for "Software update", or the time set for an alarm of "Alarm", "Schedule", "ToDo", "TV timer", or "Timer recording"
- ・When a start time has been specified to the same software program within 10 minutes from the previous auto-start
- If automatic start fails, "
<sub>Nottus</sub> appears on the desktop. Select the icon to show the Auto Start Info.

# **Using i-**α**ppli Call**

## **With the i-**α**ppli call function, you can call up your friends on the i-**α**ppli program to have online matches and to share the information with them.**

- ≥With i-αppli calls, you are called up in two ways; directly by your friend or by the IP (Information Provider).
- ≥Rejecting all i-αppli calls is also available.

For details, refer to "Mobile Phone User's Guide [i-mode] FOMA version".

# **Send i-**α**ppli Calls to Call up Members**

**1 While an i-**α**ppli program which supports i-**α**ppli call is** 

# **running**1**Make an i-**α**ppli call**1**YES**

≥The operation differs depending on the i-αppli program.

# **Receive i-**α**ppli Calls**

**When an i-**α**ppli call comes in, the i-**α**ppli call ring tone sounds and the confirmation display appears asking whether to answer it.**

# **1 The i-**α**ppli call confirmation display appears**

1**Select an item.**

**Accept** . . . . . . . Answers the i-αppli call. The target i-αppli program starts.

- **Reject.** . . . . . . . Rejects the i-αppli call.
- **Hold** . . . . . . . . . Holds the i-αppli call. " in **permit on** a the top of the display, and "  $N \times N$  appears on the desktop. Press  $\bigcirc$ , highlight "  $N \times N$  and press  $\bigcirc$  to show the i-αppli call logs.
- ≥Some i-αppli calls activate the i-αppli program without showing the confirmation display.
- ≥When you answer an i-αppli call, you might be charged a packet communication fee.
- ≥While a display other than the Stand-by display is shown, only " " tells you the arrival of i-αppli calls.
- ≥When the target i-αppli program is already running, the operation varies depending on the i-αppli program.

## **When the target i-**α**ppli program is not found on the FOMA terminal when you select "Accept"**

The confirmation display might appear asking whether to download the target i-αppli program or to access a site. Select "YES" to download it or to access the site. Select "NO" to return to the Stand-by display. In this case, "Accept" is recorded on the i-αppli call log.

# **Check i-**α**ppli Call Logs**

### **Up to 30 received i-**α**ppli calls are recorded in i-**α**ppli call logs, and you can check how they were replied.**

≥After 30 i-αppli calls are received, the older log is automatically deleted from the oldest one, but the logs for the held i-αppli calls are not deleted. (If 30 logs are all for the held calls, they are deleted.)

# **1 menul b i-αppli b all logs**

## **On hold** : Held i-αppli calls (not replied)

- Accepted : Answered i-αppli calls
- : Rejected i-αppli calls
- Expired : Expired i-oppli calls

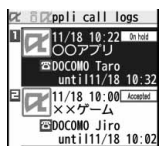

- ≥Highlight a log for a held i-αppli call and press
- $\bigcirc$  ( $\mathsf{Start}$ ) to show again the confirmation display for
- the i-αppli call. (See "Receive i-αppli Calls" on page 287)
- $\bullet$  To delete i-αppli call logs, press  $\frac{1}{2}$  (FUNC), select "Delete this" or "Delete all", and then select "YES". When you select "Delete all", you need to enter your Terminal Security Code.

# **Setting i-**α**ppli Call**

# **Software Setting (i-**α**ppli Call)**

**You can set whether to allow each i-**α**ppli program to start from i-**α**ppli calls. When you set to "OFF", you cannot receive i-**α**ppli calls for the set i-**α**ppli program.**

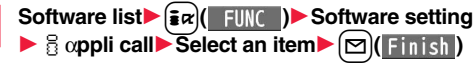

- **ON**. . . . . . . . . . . Allows to start i-αppli programs from i-αppli calls.
- **OFF** . . . . . . . . . .Does not start i-αppli programs from i-αppli calls.
- ≥Even if you set to "OFF", it might not become valid depending on the i-αppli program.

# **i-**α**ppli Call Download Setting**

**You can set whether to reject the i-**α**ppli download notice for when a target i-**α**ppli program for i-**α**ppli calls is not found.**

**<u>MENUE</u> 1•αppli settings** if appli call settings 1iα**ppli call DL set.**1**Reject or Not reject**

## **i-**α**ppli Call Sound**

**You can set the operation for when an i-**α**ppli call is received.**

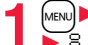

- **MENUD i-αppli▶**  $\frac{1}{3}$  **αppli settings▶**  $\frac{3}{3}$  **α<b>ppli call settings** 
	- 1iα**ppli call sound**1**Do the following operations.**

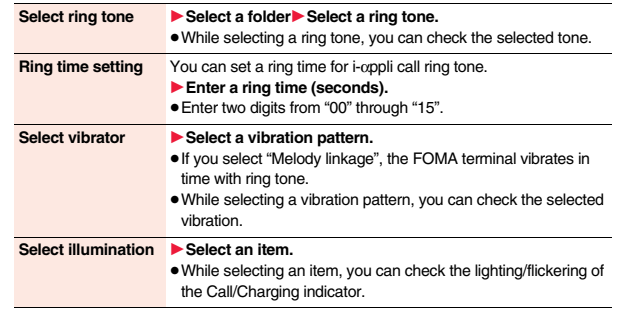

# **<i-**α**ppli Stand-by Display> Operating i-**α**ppli Stand-by Display**

## **Software Setting (Stand-by Set)**

**You can set an i-**α**ppli program for the Stand-by display. Once set, the i-**α**ppli Stand-by display automatically appears each time you show the Stand-by display.**

**Software list** $|\mathbf{F}(\mathbf{x})| \leq \frac{1}{2}$ **Software setting** ▶ Stand-by set▶ ON or OFF▶ [ $\text{cl}$ ]( **Etmish**)

" $\mathbb{Z}$ " is displayed for the software program set as the Stand-by display. ' or "  $\frac{1}{2}$ " is displayed while an i-αppli Stand-by display is running.

#### **To operate an i-**α**ppli program as a normal i-**α**ppli program when an i-**α**ppli Stand-by display is running**

From the i- $\alpha$ ppli Stand-by display, press  $\Omega$ .

" $\left[\mathbf{Q}\right]$ " or " $\left[\mathbf{d}\right]$ " changes to a blinking " $\left[\mathbf{K}\right]$ " or " $\left[\mathbf{d}\right]$ " and then you can operate the i- $\alpha$ ppli program as a normal one.

• To return to the i-αppli Stand-by display, press and hold (cLR) for at least one second or press  $\bigcap$ ; then select "Ended". To release the i-appli Stand-by display, select "Terminated", and select "YES".

#### **Information**

- $•$  If you turn off the FOMA terminal while the i-αppli Stand-by display is running, the confirmation display appears asking whether to start the i-αppli program when you turn on the power again.
- ≥You can set only one software program for the i-αppli Stand-by display.
- ≥Some i-αppli programs cannot be set for the Stand-by display.
- ≥With some software programs set as the i-αppli Stand-by display, you can press a key to go from the normal i-αppli status to the i-αppli Stand-by display status. However, you cannot return to the i-αppli Stand-by display if another menu function is running.
- ≥Note that you might not be able to receive timely information if you have set "Stand-by net" of "Software setting" to "OFF".
- ≥You cannot use the Web To function and the Phone To/AV Phone To function from the i-αppli Stand-by display.
- ≥If the software program which connects to the network is set for the i-αppli Stand-by display, it might not operate successfully because of radio wave conditions or other factors.

### **Information**

- ≥When you show the Stand-by display while a menu function is operating, the image set for "Stand-by display" of "Display setting" is displayed, even when the i-αppli Stand-by display is set.
- ≥When the communication is extremely frequent in a certain period of time while an i-αppli program is running as the i-αppli Stand-by display, the confirmation display appears. When you press  $\boxed{\blacktriangle}$ , the confirmation display appears asking whether to continue communication.
- ≥If you set Lock All or Personal Data Lock when the i-αppli Stand-by display is shown, the i-αppli Stand-by display ends. If you set Lock All, the image set for "Stand-by display" of "Display setting" is displayed and if you set Personal Data Lock, the default Stand-by display is displayed. The i-αppli Stand-by display returns when you release each lock. However, when "Display setting" is set to "Accept" for "Customize" of Personal Data Lock, the Stand-by display you had set before you set the i-αppli Stand-by display is displayed during Personal Data Lock.

# **Software Setting (Stand-by Net)**

**You can set whether to permit communication for when the i-**α**ppli Stand-by display is running.**

**1 Software list**<br>1**8 Stand-by net CON or OFF**  $\bigcirc$  (Einish) ▶ Stand-by net **I**ON or OFF

# **End Stand-by Display**

**You can temporarily end the running i-**α**ppli Stand-by display. Also, you can release the i-**α**ppli Stand-by display.**

- 
- **1** MENU Set./Service Display Display setting<br>
11 Stand-by display End  $\frac{1}{12}$  appli display

# 1**End or Terminate**

≥When you select "Terminate", select "YES".

## **End Stand-by Info**

**When the i-**α**ppli Stand-by display does not end successfully, you can check the date/time and its reason.**

# **MENUDE i-αppli** infoDEnd stand-by info

≥When " " is displayed on the End Stand-by Info display, press  $\frac{1}{2}\alpha$   $\frac{1}{\sqrt{2}}$   $\frac{1}{\sqrt{2}}$ , and select "Copy info" to copy the information. Select "Delete info", and select "YES" to delete the information.

# $\overline{\mathcal{L}}$  oppli Data> **Displaying i-**α**ppli Data Files on the microSD Card**

**Depending on the i-**α**ppli program, you can save its data files on the microSD card.** 

**You can display the i-**α**ppli data files saved on the microSD card.**

**1.** MENUD **1-**α**ppli 2** appli(microSD) and a coppli data

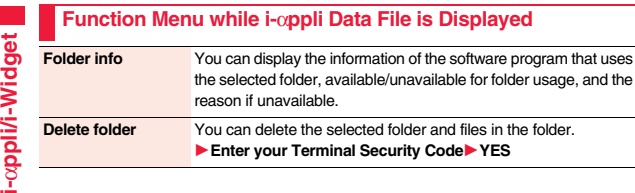

# **i-Widget**

**i-Widget is a useful function that enables you to access the frequently-used contents such as the calculator, clock, and stock price information (Widget Appli) by pressing the i-Widget key (CLR). You can add Widget Appli programs by downloading from sites offered by IPs (Information Providers). (See page 270) Also, you can paste multiple (up to eight) Widget Appli programs to the i-Widget display to customize it to your taste.**

- ≥Multiple Widget Appli programs might communicate when you show the i-Widget display.
- ≥You are separately charged a packet communication fee for downloading Widget Appli programs or showing the i-Widget display.
- ≥As for overseas use, you are charged a packet communication fee each time a Widget Appli program communicates.
- ≥For details on i-Widget, refer to "Mobile Phone User's Guide [i-mode] FOMA version".

#### ■**Widget Appli list**

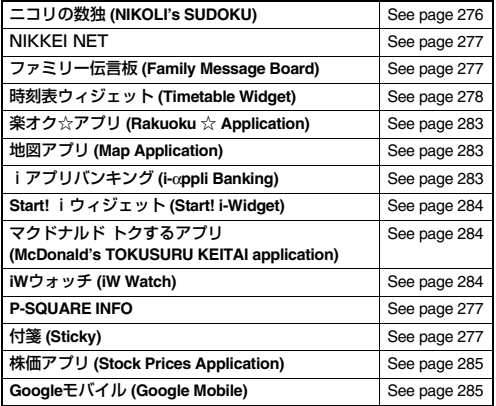

# **Using i-Widget**

## **Start i-Widget**

**After starting i-Widget, you can simultaneously start multiple Widget Appli programs. You can show the multiple running Widget Appli programs on the i-Widget display.**

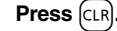

i-Widget starts.

When any Widget Appli program is running, the i-Widget display is displayed. When no Widget Appli program is running, the Widget Appli list is displayed.

≥You can start i-Widget also by selecting a Widget Appli program from the Software list.

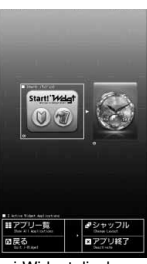

i-Widget display

## **Information**

- ≥With i-Widget, you can simultaneously start and show up to eight Widget Appli programs. When you switch Widget Appli programs to be displayed while eight Widget Appli programs are running, end an unwanted Widget Appli program and then start another one from the Widget Appli list. See page 292 for ending a Widget Appli program.
- ≥If you have not operated for three minutes from the Widget Appli list or i-Widget display, the Stand-by display automatically returns. The Stand-by display does not automatically return from the Widget Appli operation display.
- ≥Even if you end i-Widget while a pre-installed Widget Appli program is running and change the UIM or initialize the FOMA terminal, the Widget Appli program does not end and remains running as launched from i-Widget.

#### ■**About i-Widget display**

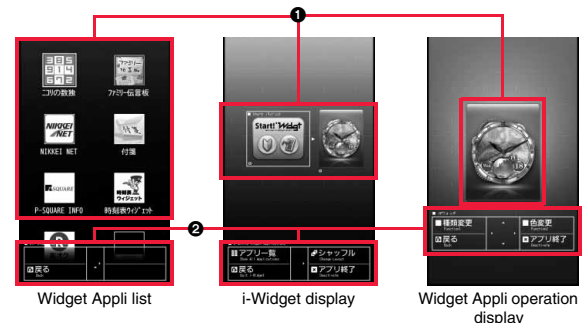

## 1Widget Appli display

On the Widget Appli list, all Widget Appli programs are displayed and "ACTIVE" is displayed for the running Widget Appli program.

On the i-Widget display/Widget Appli operation display, each application program is shown in running state.

- **C:** : Widget Appli
- $\frac{1}{2}$ : i- $\alpha$ ppliDX compatible Widget Appli
- ₿ : Widget Appli for communication
- $\overline{a}$ : GPS compatible Widget Appli
- **iC** : Osaifu-Keitai compatible Widget Appli
- o۳ : Downloaded from an SSL/TLS page
- **A**Navigation display

Navigation that corresponds to the key operation is displayed.

# **Shuffle i-Widget**

**You can change the position of Widget Appli programs on the i-Widget display. You cannot specify each position as it is automatically changed.**

**1 i-Widget display**1i**[**シャッフル **(Shuffle)]**

## **End i-Widget**

**You can end i-Widget to return to the Stand-by display.**

- **1 Widget Appli list/i-Widget display/Widget Appli operation**  display<sup>1</sup>
	- $\bullet$  You can return to the Stand-by display also by pressing  $\boxed{\text{CR}}$  or **MENJ展る (Return)] from the i-Widget display.**
	- ≥For the Widget Appli operation display, the confirmation display appears asking whether to finish it.

# **Setting i-Widget**

# **i-Widget Roaming Setting**

**You can set whether to communicate via i-Widget overseas.**

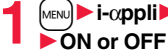

**MENUD i-αppli** settings i-Widget roaming set.

## **Information**

≥When you arrive at a destination overseas, the setting changes to "OFF" and the confirmation display appears when you start i-Widget.

# **i-Widget Sound Effect**

**You can set whether to sound an effect tone at the start of i-Widget.**

**1** <sup>m</sup>1**i-**α**ppli**1iα**ppli settings**1**i-Widget sound effect** 1**ON or OFF**

# **Information**

≥The effect tone at the start of i-Widget sounds at the volume set for "Phone" of "Ring volume". It sounds at Level 2 when "Step" is set.

# **<Start Widget Appli> Starting Widget Appli**

# **1 Widget Appli list**

1**Select a Widget Appli program to be started.**

You can show the Widget Appli operation display.

- ≥You can start a Widget Appli program also by selecting it from the Software list.
- ≥You can show the Widget Appli operation display also by selecting a running Widget Appli program.
- You can show the i-Widget display by pressing  $\widehat{C}$  or  $\widehat{M}$   $\widehat{R}$  (Return)] from the Widget Appli operation display.

# **End Widget Appli**

- **1 i-Widget display/Widget Appli operation display**
- 1**Highlight a Widget Appli program to be ended and press © アプリ終了 (END Widget Appli)]▶YES**

# **End Widget Appli Inf**

**When a Widget Appli program does not end successfully, you can check the date/time and its reason.**

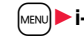

# **1** <sup>m</sup>1**i-**α**ppli**1iα**ppli info**1**End Widget appli inf**

≥When " " is displayed on the End Widget Appli Inf display, press  $\widehat{\mathbf{a}}$   $\alpha$  (FUNC ), and select "Copy info" to copy the information. Select "Delete info", and select "YES" to delete the information.

# **Osaifu-Keitai/ToruCa**

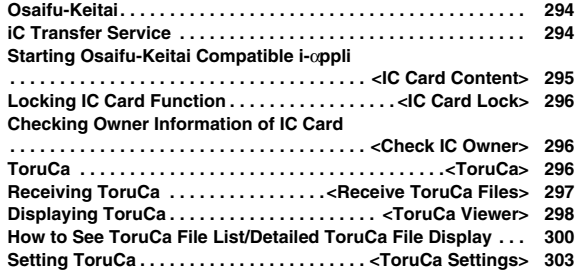

# **Osaifu-Keitai**

**Osaifu-Keitai mounts the IC card, so you can make payment and others just by placing the FOMA terminal over the scanning device in a shop. Further, you can use communications to deposit electronic money or to check your account for balance or usage histories. Security is fully secure**※**1 so that you can make use with a sense of security. For details on Osaifu-Keitai, refer to "Mobile Phone User's Guide [i-mode] FOMA version".**

- ≥To use the Osaifu-Keitai compatible service, you need to download the Osaifu-Keitai compatible i-αppli program from the Osaifu-Keitai compatible site※2 (in Japanese only) to make the settings.
- ※1 You can use Omakase Lock and IC Card Lock. (See page 115 and page 296) ※2 a Menu→メニューリスト (Menu List)→おサイフケータイ (Osaifu-Keitai)
- ≥Data on the IC card (including electronic money, reward points, etc.) might be lost or deformed owing to the malfunction of the FOMA terminal. (When we keep your FOMA terminal for repair, we cannot keep it with data files left, so the data files shall be deleted beforehand by yourself as a rule.) For supports such as reissue, restoration, temporary storage, or transfer of data files, consult the service provider which supports Osaifu-Keitai, except for the data transfer by iC transfer service. For your important data files, be sure to use the service with backup support.
- ≥In any case including malfunction or model change, we cannot be held responsible for the loss or deformation of data on the IC card or other losses caused regarding Osaifu-Keitai compatible services.
- ≥If your FOMA terminal is stolen or lost, inquire of the provider for Osaifu-Keitai compatible service you use about ways of dealing with the trouble, immediately.

# **iC Transfer Service**

**iC transfer service**※**1 is the service for moving**※**2 a package of data files**※**3 on the IC card of your Osaifu-Keitai to your new Osaifu-Keitai when you replace your Osaifu-Keitai such as at the time of phone model change or malfunction.**

**After moving data files on the IC card, just download**※**4 an Osaifu-Keitai compatible i-**α**ppli program, and then you can use the Osaifu-Keitai services continuously. iC transfer service is available at the service counters such as a nearby docomo Shop.**

**For details on iC transfer service, refer to "Mobile Phone User's Guide [i-mode] FOMA version".**

- ※1 Both the transferring end and transferred end have to be the FOMA terminal that supports iC transfer service. Visit a nearby counter such as a docomo Shop to use iC transfer service.
- ※2 This service is not for "copying" but for "moving" data files, so no data files on the IC card remain in the FOMA terminal at the transferring end. iC transfer services is not available for some cases, so use backup services for Osaifu-Keitai compatible services.
- ※3 Some Osaifu-Keitai compatible services do not cover iC transfer service, and you can move only the files on the IC card of the Osaifu-Keitai compatible service that covers iC transfer service.
- ※4 You are charged a packet communication fee for downloading i-αppli programs and respective settings.

# **<IC Card Content> Starting Osaifu-Keitai Compatible i-**α**ppli**

# **Read and Write Data inside the IC Card**

**You can start the Osaifu-Keitai compatible i-**α**ppli from the Software list. By using Osaifu-Keitai compatible i-**α**ppli, you can read/write the data inside the IC card and use convenient functions such as depositing electronic money or checking your account for the balance and usage details on the mobile phone.**

- ≥Take care of your Terminal Security Code and password used for each service not to reveal to anyone.
- ≥When you start or download the Osaifu-Keitai compatible i-αppli program for the first time, the message "Use IC card for current UIM?" appears. When you select "YES", you cannot use the IC card function afterward unless you insert the same UIM. To use the IC card function with another UIM, delete all the information of the IC card by "Change IC owner", and then delete all the Osaifu-Keitai compatible i-αppli programs other than "iD 設定アプリ (iD appli)". Otherwise, you cannot use it.
- ≥Reading and writing data from the software program and to the IC card is suspended in the following cases:

In that case, the read or written data is discarded. The operation after the communication ends differs depending on the service you use.

- ・When a call comes in while an i-αppli program is running
- ・When the battery goes flat

**1** <sup>m</sup>1**Osaifu-Keitai**1**IC card content**

The list of the Osaifu-Keitai compatible i-oppli programs is displayed. When you select an i-αppli program, it starts up.

● See page 271 for the Software list.

# **Use Osaifu-Keitai**

**Place the**  $\Omega$  mark of the FOMA terminal over the scanning device, and **you can use the FOMA terminal as electronic money to pay for shopping or to use it as a traffic ticket. This function is available without starting the software program.**

 $\bullet$  Even during a call or i-mode access, you can use Osaifu-Keitai by placing the  $\bigcap$ mark over the scanning device.

# **Place the**  $\widehat{p}$  **mark of the FOMA terminal over the scanning device to use the target service.**

● The Call/Charging indicator lights when you bring your FOMA terminal close to a scanning device and communication becomes ready.

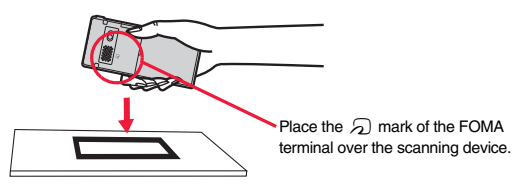

#### **Information**

- ≥Mount the battery pack to use Osaifu-Keitai. Even when the power is turned off or when the battery has gone flat, you can use Osaifu-Keitai by placing the  $\Omega$  mark over the scanning device, however, you cannot start the Osaifu-Keitai compatible i-oppli. You might not be able to use Osaifu-Keitai if you have left the battery unused for a long period or not charged it after the low battery alarm sounds. Charge the battery.
- When the  $\Omega$  mark of the FOMA terminal placed over the scanning device is not identified, slightly move the mark forwards, backwards, to left, or to right.
- ≥Osaifu-Keitai compatible i-αppli might start when you place the FOMA terminal over the scanning device.

# **<IC Card Lock> Locking IC Card Function**

**To prevent the IC card function from being used by others, you can set the Osaifu-Keitai, received ToruCa, or iC communication disabled.**

≥If the battery runs out while IC Card Lock is set, the IC card stays locked.

# **Press and hold MENU** for at least one second.

**E**" appears and IC Card Lock is set.

≥To release IC Card Lock, perform the same operation and enter your Terminal Security Code. When Timer Lock ON At Close is set and "Lock OFF at open" is set to "ON", the display for releasing IC Card Lock appears also by opening the FOMA terminal.

# **IC Lock (Power-off)**

or

**You can set whether to lock the IC card function while the power is turned off.**

**1** <sup>m</sup>1**Set./Service**1**Lock/Security**1**Lock setting**

m1**Osaifu-Keitai**1**IC card lock set.**

**2 IC lock (power-off)**

▶ Enter your Terminal Security Code▶ Select an item.

**Setting before OFF** . . . . Follows the setting just before turning off the power. **Lock** . . . . . . . . . . . . . . . . Sets IC Card Lock.

# **<Check IC Owner> Checking Owner Information of IC Card**

**You can check whether IC owner information required for using the IC card is consistent with the information of the currently inserted UIM.**

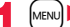

## **1** <sup>m</sup>1**Osaifu-Keitai**1**Check IC owner**

≥When the UIM differs from the stored one, select "Change" and reset the data on the IC card, and then you can newly store the UIM information.

# **Change IC Owner**

**You can reset the IC owner information by deleting data on the IC card. After resetting, you can newly register information of currently inserted UIM.**

≥When you initialize the IC owner information, the Osaifu-Keitai compatible i-αppli programs except "iD 設定アプリ (iD appli)" are deleted. However, they might not be deleted depending on your usage state, so you need to delete them separately.

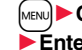

**1** <sup>m</sup>1**Osaifu-Keitai**1**Change IC owner**1**Reset**1**YES Example 2 Figure 11 Terminal Security Code**<sup>1</sup> YES

# **<ToruCa>**

# **ToruCa**

**ToruCa is an electronic card that you can receive with Osaifu-Keitai for use as fliers, restaurant cards, and coupon tickets.** 

**You can receive ToruCa files from scanning devices or sites and can easily exchange them using mail, infrared ray, or a microSD card. The received ToruCa files are saved to "ToruCa" of "Osaifu-Keitai".**

≥For details on ToruCa, refer to "Mobile Phone User's Guide [i-mode] FOMA version".

#### ■**Flow for using ToruCa**

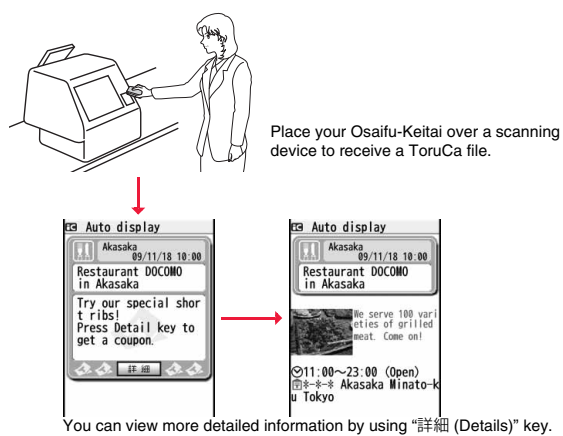

#### ■**Sources of ToruCa files**

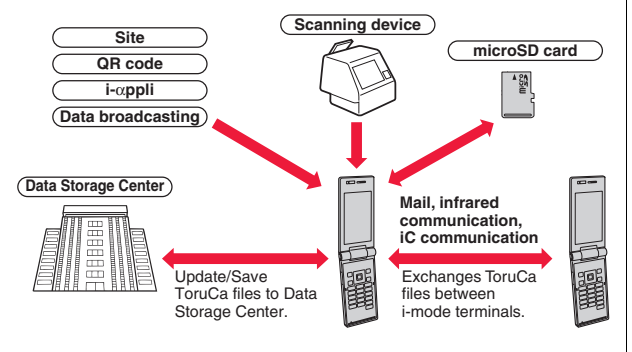

# **<Receive ToruCa Files> Receiving ToruCa**

## **Receive from Scanning Device**

**You can receive the ToruCa file from a scanning device using the IC card function. By receiving detailed information, a ToruCa file becomes a ToruCa file (details) which has more pieces of information.**

≥For a ToruCa file before receiving the details, you can download up to 1 Kbyte per file, and for a ToruCa file (details), you can download up to 100 Kbytes per file.

**Place the**  $\widehat{p}$  **mark of the FOMA terminal over the scanning device.**

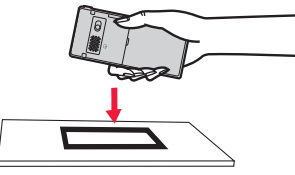

## **When a ToruCa file is received**

A ToruCa-received tone sounds, the Call/Charging indicator lights.

- ≥When "Recv. ToruCa display" is set to "ON", detailed display of received ToruCa file appears.
- ≥For a ToruCa file before receiving detailed information, the confirmation display appears asking whether to connect to a site to download detailed information. Select "YES" to display a ToruCa file (details) with detailed information received. Select "NO" to display a ToruCa file without detailed information.
- ≥If no keys are pressed for about 15 seconds or "Recv. ToruCa display" is set to "OFF", "  $\frac{m}{\text{New}}$  " appears on the desktop.
- Press  $\bigcirc$ , highlight ", and press  $\bigcirc$  (Select); then the ToruCa File list appears.

## **About Auto-reading Function of ToruCa**

If you set "Auto reading ToruCa" to "Accept" to use the ToruCa files by placing the FOMA terminal over the scanning device, the available ToruCa files are automatically recognized. The used ToruCa files are converted into "Used" and then moved to the "Used ToruCa" folder. Up to 20 used ToruCa files are saved, and when the number of the files exceeds 20, the files are deleted from the one downloaded at the oldest date.

≥Even if "Auto reading ToruCa" is set to "Reject", the confirmation display might appear asking whether to use "Auto reading ToruCa" when you place the FOMA terminal over the scanning device. To use ToruCa files, select "YES", and then set "Auto reading ToruCa" to "Accept".

#### **Information**

- ≥When you fail to receive a ToruCa file, the ToruCa failed-to-received tone sounds, and the Call/Charging indicator lights.
- ≥A ToruCa-received tone and a ToruCa failed-to-receive tone sound at the volume set for "Phone" of "Ring volume".
- ≥Depending on the settings by IPs (Information Providers), you might not be able to update ToruCa files or send them by mail or infrared rays.

# **<ToruCa Viewer> Displaying ToruCa**

**You can display ToruCa file received by the IC card function or from sites or mail.**

# **1** <sup>m</sup>1**Osaifu-Keitai**1**ToruCa** 1**Select a folder.**

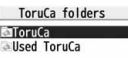

国国国

ToruCa Folder list

- Each time you press MENU from the ToruCa Folder list, you can switch folders between the FOMA terminal and the microSD card.
- When the folder contains unread ToruCa files, " mam" appears.
- **2 Select a ToruCa file.**

## **When receiving detailed information from a ToruCa file**

A ToruCa file before receiving detailed information itself does not show the detailed information. Select "詳細 (Details)" on the ToruCa file display and select "YES" to connect to the site to receive more detailed information. After receiving the detailed information, the ToruCa file is overwritten and saved.

## **Information**

● You are charged the ordinary packet fee for receiving.

## **Function Menu of the ToruCa Folder List**

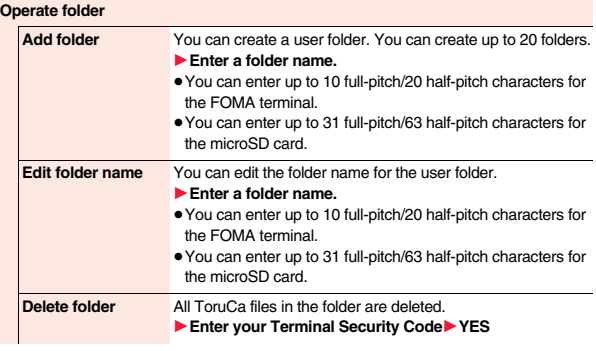

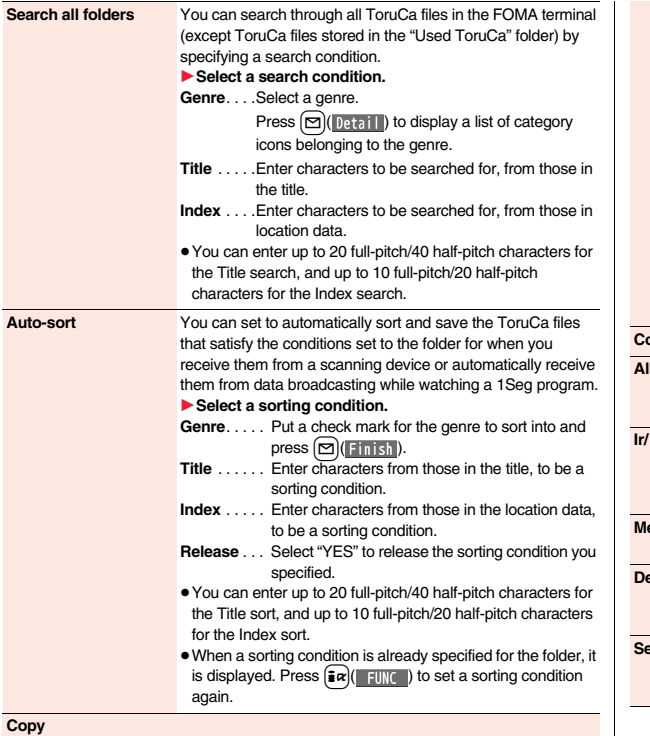

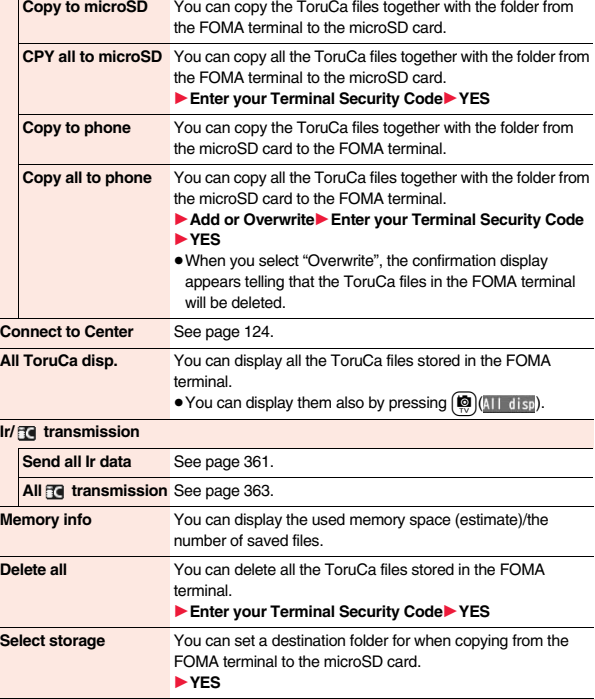

Osaifu-Keitai/ToruCa **Osaifu-Keitai/ToruCa**

299 <del>↓</del>

#### **Information**

#### **<Auto-sort>**

- $\bullet$  "  $\bigcap$  " is displayed when the Genre sort is set, " $\Box$ " is displayed when the Title sort is set, and " $\equiv$ " is displayed when the Index sort is set.
- ≥When a file satisfies multiple conditions, it is sorted into the top of the folder in the ToruCa Folder list.

#### **<Copy to microSD>**

≥The ToruCa file (details) is copied as a ToruCa file before receiving details if it contains the data file with the UIM security or whose output from the FOMA terminal is prohibited.

#### **<CPY all to microSD>**

≥The ToruCa files in the "ToruCa" folder within the FOMA terminal are saved to "SD ToruCa" on the microSD card.

#### **<Copy all to phone>**

≥The ToruCa files in "SD ToruCa" on the microSD card are added or overwritten and then saved to the "ToruCa" folder in the FOMA terminal.

#### **<Select storage>**

- ≥" " is displayed for the folder set as a destination.
- ≥When you execute Check microSD, or create or edit a folder by using a personal computer, the destination folder on the microSD card might be changed. When the setting is changed, set the destination folder again.

# **How to See ToruCa File List/Detailed ToruCa File Display**

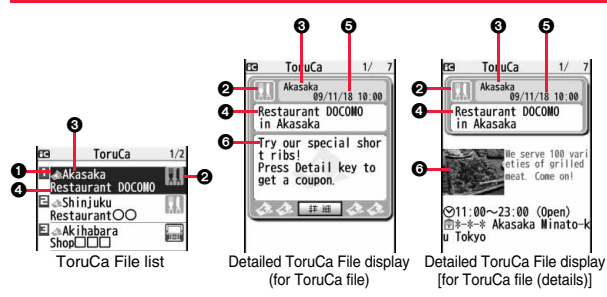

## **1**State of ToruCa file

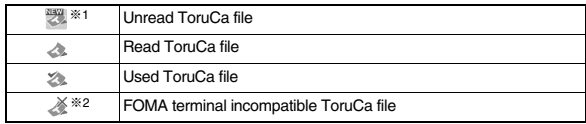

※1 Does not apply to the ToruCa file downloaded from a site.

※2 Appears for only the ToruCa file on the microSD card.

≥" " is added to the expired ToruCa file.

 $• " Ex."$  is added to the ToruCa file whose output from the FOMA terminal is prohibited.

#### 2**Category**

Displays a category icon that matches the contents of the ToruCa file.

#### **@Index file**

Displays the location data of the publisher of the ToruCa file information.

### 4**Title**

## 5**Date and time the ToruCa file was received**

#### 6**ToruCa information**

Summary and the "詳細 (Details)" key are displayed for a ToruCa file. Publisher information is displayed for a ToruCa file (details).

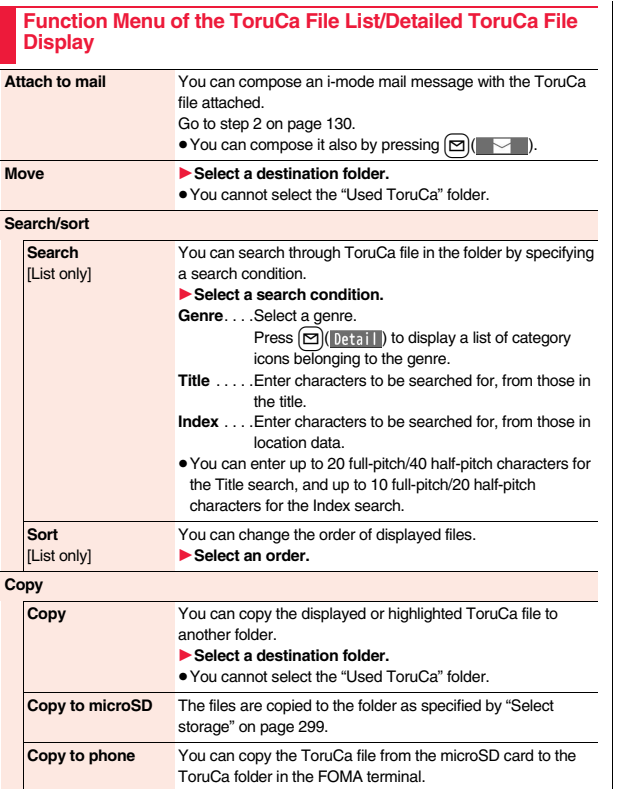

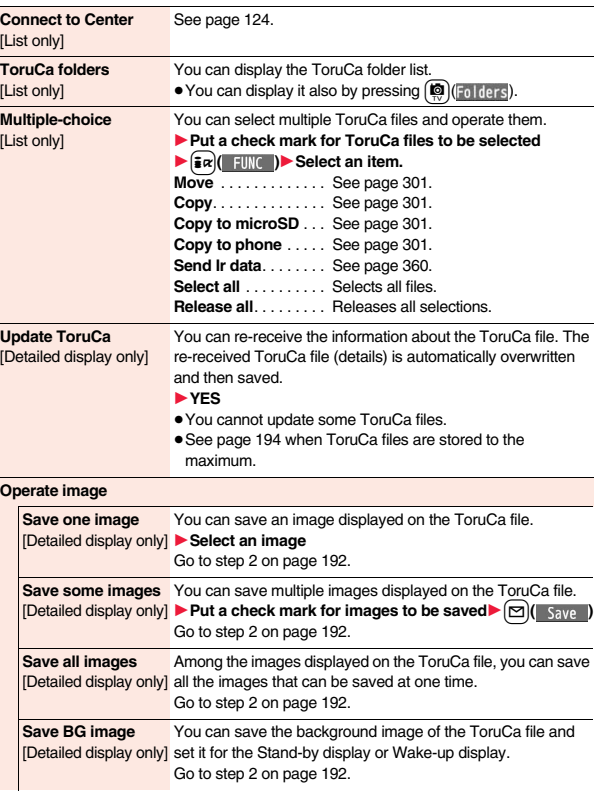

<sup>Som</sup><br>301 →

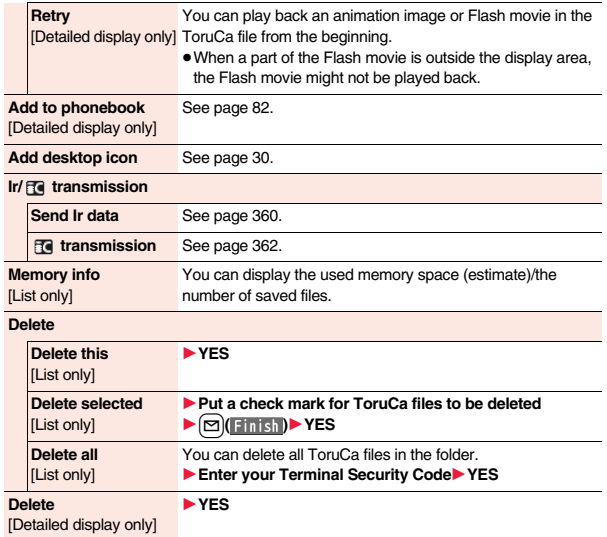

#### **Information**

#### **<Attach to mail>**

- ≥The ToruCa file (details) that contains data whose output from the FOMA terminal is prohibited is attached as a ToruCa file before receiving details.
- ≥You might not be able to attach the ToruCa file to i-mode mail depending on its file size.

#### **<Copy>**

≥You cannot copy ToruCa files whose output from the FOMA terminal is prohibited.

## **Information**

#### **<Copy to microSD>**

- ≥The ToruCa file (details) is copied as a ToruCa file before receiving details if it contains the data file with the UIM security or whose output from the FOMA terminal is prohibited.
- ≥When the number of files in the destination folder on the microSD card is full, a new folder is automatically created and ToruCa files are saved to that folder. When copying is completed, the message "Storage is changed to XXXXXXXX" (XXXXXXXX denotes a folder name) appears.
- ≥The name of copied ToruCa file is TORUCXXX (XXX denotes a numeral).
- ≥When no folder is set as a destination folder on the microSD card, a new folder is created automatically and the file is saved to the folder. After saving, the newly created folder is set as the destination folder.
- ≥You might not be able to execute "Copy to microSD" for the ToruCa file depending on its file size.

#### **<Copy to phone>**

≥You might not be able to execute "Copy to phone" for the ToruCa file depending on its file size.

#### **<Operate image>**

≥Transparent GIF file (except animation GIF file) whose file extension is "ifm" is saved as a frame or stamp.

# **<ToruCa Settings> Setting ToruCa**

#### **1** m 1**Osaifu-Keitai** 1**Settings**  $\blacktriangleright$  Do the following operations.

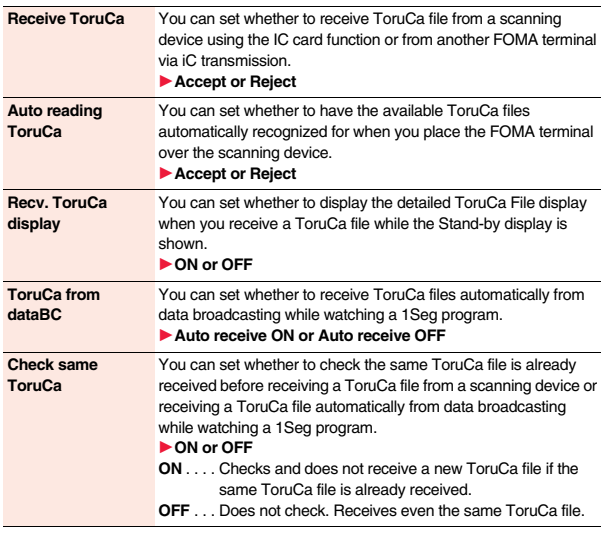

## **Information**

#### **<Auto reading ToruCa>**

≥If "Auto reading ToruCa" is set to "Reject", you might not be able to use ToruCa files.

#### **<Check same ToruCa>**

≥The ToruCa files stored in the "Used ToruCa" folder or expired ToruCa files are not included in target files.

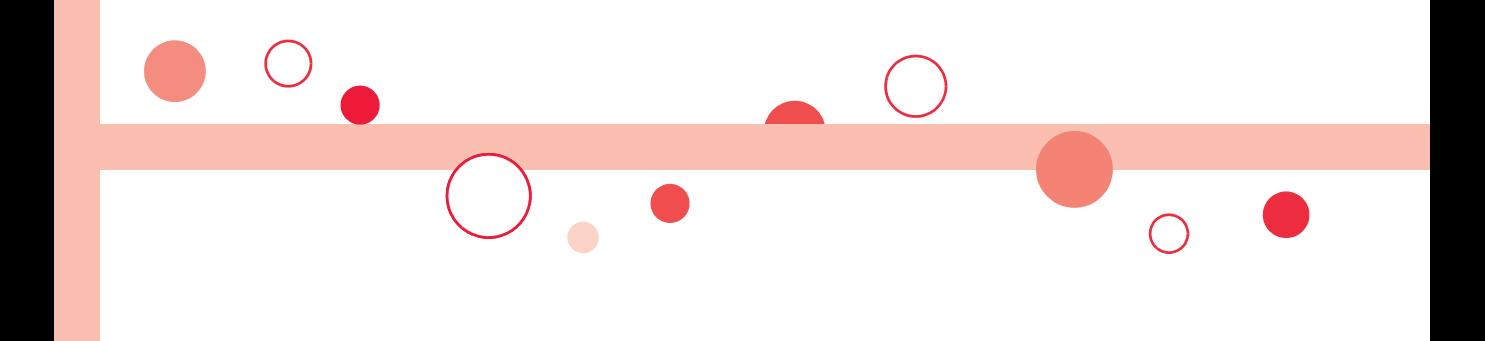

# **Map/GPS Function**

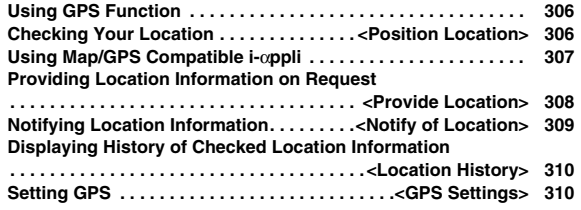

# **Using GPS Function**

- ≥GPS is operated by the United States Department of Defense, so the GPS radio wave conditions might be controlled (accuracy deterioration, radio wave supply suspension, etc.) depending on the defense strategy of the United States Department of Defense.
- ≥Note that we do not take any responsibility for a loss such as pure economic loss resulting from the facts that you have missed the chance to check the measurement (communication) results, which have been caused by external factors such as malfunctions, erroneous operations, troubles, or power failure (including battery shortage) on the FOMA terminal.
- ≥You cannot use the FOMA terminal as a navigating system for aircraft, vehicles, and people. Therefore, note that we are not held responsible for any damage resulting from the use of the location information for navigation.
- ≥You cannot use GPS as a high-accuracy measuring device. Note that we do not take any responsibility for the damage caused by an error in the location information.
- ≥You cannot use the GPS function when the FOMA terminal is out of the service area (or overseas).

#### **Information**

- You cannot use the GPS function in the following cases:
	- · During Lock All<sup>※</sup> · During Self Mode · During Omakase Lock<sup>※</sup>
- ・While the UIM is not inserted
- ※Provide Location is available.
- ≥As GPS uses radio waves transmitted from the satellites, note that you cannot or might have difficulty to receive radio waves in the following conditions:
- ・In a building or right under it
- ・In the basement, tunnel, ground, water
- ・In a bag or case
- ・In densely crowded areas with buildings and houses
- ・In densely crowded trees and right under them
- ・Close to high-tension wires
- ・In a car or train
- ・In bad weather such as heavy rain and snow
- ・When there are obstacles (persons and articles) around the FOMA terminal.
- ・When you cover the displays, keys, microphone, or speakers of the FOMA terminal with your hand.

In these cases, an error in the obtained location information might become 300 meters or more.

●Before you use Provide Location or Notify of Location, refer to the notice by GPS service providers or on the DOCOMO website. Further, you might be charged a fee for using these functions.

# **<Position Location> Checking Your Location**

**You can measure your current location and display it. You can display a map and send your location information by mail as well.**

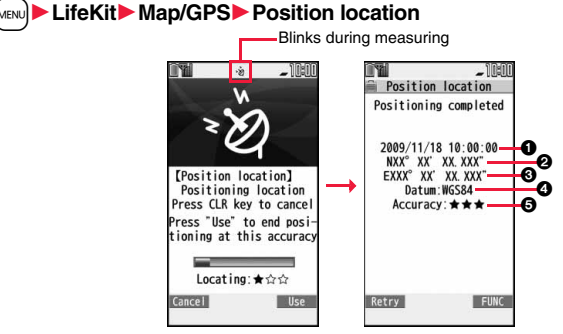

The current location is displayed by the latitude and longitude.

- 1…Measurement date 2…Latitude 3…Longitude 4…Geographic datum **6** …Accuracy
	- ★★★: Almost accurate location information (Error is about less than 50 meters)
	- ★★☆: Relatively accurate location information (Error is less than about 300 meters)

**★☆☆: Approximate location information (Error is about 300 meters or more)** The accuracy is an estimate. It might differ from actual one depending on the radio wave conditions in the surrounding area.

- Press  $\boxed{\triangleright}$  ( Retry ) to measure again in "Quality mode" (see "Positioning mode" on page 311).
- When " Use " is displayed at bottom right of the display during measuring, press  $\left| \frac{1}{2} \alpha \right|$  and select "OK" to display the location using the information during measuring.
- $\bullet$  You can measure your location also by pressing and holding  $\left( 1 \right)$  for at least one second from the Stand-by display. After measuring, the "Function Menu while Current Location is Displayed" on page 307 is performed following the setting of "GPS button setting" on page 311.

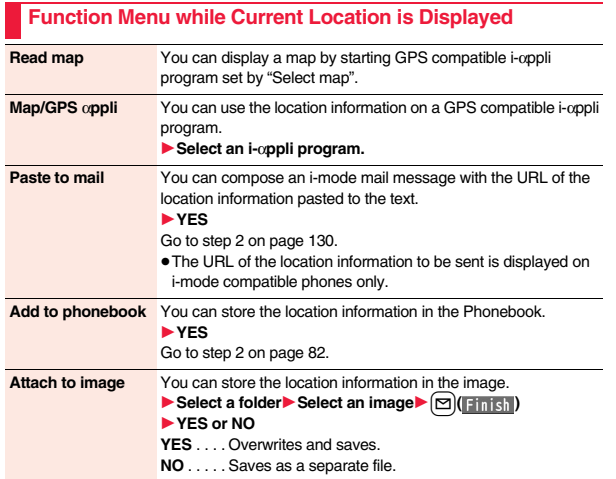

# **Using Map/GPS Compatible i-**α**ppli**

## **Display a Map**

**You can start GPS compatible i-**α**ppli program set by "Select map". At purchase, "**地図アプリ **(Map Application)" is set and you can read a map of current or specified location.**

# **1** <sup>m</sup>1**LifeKit**1**Map/GPS**1**Map**

≥When "Select map" is not set, select a GPS compatible i-αppli program you use for displaying a map.

# **Start GPS Compatible i-**α**ppli**

**You can select an i-**α**ppli program from the GPS compatible i-**α**ppli list to start it.**

# **1** <sup>m</sup>1**LifeKit**1**Map/GPS**1**Map/GPS** α**ppli**

1**Select an i-**α**ppli program.**

● See page 271 for the Software list.

#### **Information**

- ≥When you use a GPS compatible i-αppli program, the location information is sent to the information provider of the i-αppli program you use.
- ≥You need to set "Location usage" of "Software setting" to "ON" when you use the GPS function of a GPS compatible i-αppli program.

# **Using "**地図アプリ **(Map Application)"**

**"**地図アプリ **(Map Application)" is a useful i-**α**ppli program that enables you to show the map of your current or specified location, check area information, or navigate yourself to the destination by using location information. You can search for information of useful facilities in a time of disaster. Further, using Chizu Talk function, you can exchange messages with your friends on the map.**

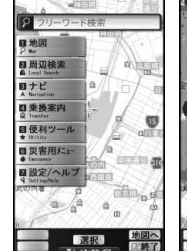

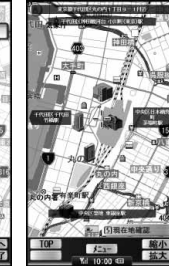

© 2009 ZENRIN DataCom CO., LTD.

#### ■**About Service Charge**

The services provided by this application are classified as follows:

#### **Charge-free functions**

- ≥Map viewing and area information search are available. Gourmet-coupon search is also available.
- ≥On the map, you can color the places for which you previously measured by using GPS, by the unit of city, ward, town, village, or prefecture. This function shows the visited places at a glance.
- ≥In addition to the ordinary map, you can change the mode to show the various types of maps such as the 3D map, train-route accentuated map, and day/night mode map, etc.

#### **Charged functions**

You can use these functions charge free except traffic information for up to 60 days from when you start Map Application for the first time.

After this charge-free period, you need to register yourself to My Menu at

"ゼンリン ← 地図+ナビ (ZENRIN ← map+navi)" (charged) provided by ZENRIN DataCom CO., LTD.

- ≥You can navigate yourself to the destination by the comprehensive search including cars, trains, and on foot. Root search considering traffic snarls is also available.
- ≥You can show the train transfer information and timetables.
- ≥You can show the locations of your friends on the map and exchange messages with them.
- ≥You can search for facilities which are useful in a time of disaster. You can also use the disaster map application, the i-αppli program which does not require communications. If you previously download the disaster map of your neighborhood, you will be helped in case of emergency.

### **Information**

- ≥You are separately charged a packet communication fee. You are advised to subscribe to Pake-hodai, Pake-hodai full or Pake-hodai double for using this software program.
- ●If you delete this software program, download it from "i エリア-周辺情報- (i-area -Area Information-)".
- ≥Note that we are not held responsible for the accuracy and promptness of the map and route information.
- ≥While driving, ensure that a person other than the driver operates this software program.
- ≥The displays are for reference, so the actual ones might differ.

## **<Provide Location>**

# **Providing Location Information on Request**

**You can provide your location information on the request from others. Depending on the service you use, you need to set GPS service settings beforehand (see page 311). Also, you need to set "Location request set." to the setting to permit the location provision beforehand.**

**<When the setting by service is "**毎回確認 **(Check every time)">**

- **1 When a location provision request arrives**1**YES or NO**
- **YES** . . . . Measures the current location and sends the location information.
- **NO** . . . . . Rejects to provide the location information.
- $•$  If no keys are pressed for about 20 seconds, the former display returns without providing your current location.

#### **<When the setting by service is "**許可 **(Accept)"> 1 When a location provision request**

- **arrives**1**OK**
- ≥When you select "OK" or about three seconds elapse, the current location provision starts.
- The information about where to provide might not be displayed.
- Press CLR to stop providing information. However, your location information might be sent depending on the timing.

#### **Information**

- ≥If no keys are pressed for about 15 seconds from the Position Location Result display or the Failure display, the former display returns.
- ●To use "imadoco search", you need to trace from iMenu → "お客様サポート (User Support)" → "各種設定(確認・変更・利用) [Respective settings (Confirmation/ Change/Use)]" → "その他サービス設定・確認 (Other Service Settings/ Confirmation)" → to set "位置情報利用設定(イマドコサーチ設定) [Location Information Usage Setting (imadoco search Setting)]".
- ≥When "Location request set." is set to other than "OFF", your location information might be sent and known to the searchers, even if you do not operate the FOMA terminal.

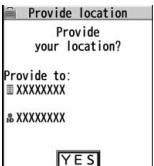

 $NQ$ 

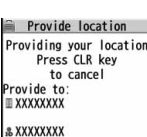

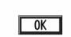

**Map/GPS Function**

**Map/GPS** 

Function

#### **Information**

- ≥Even when you send your location information, it might not be delivered to the service provider depending on the radio wave conditions.
- $\bullet$  In the following cases, the display of location provision request is not shown but the request is rejected:
- ・When "Location request set." is set to "OFF".
- ・When you receive a location provision request from a party not stored in the Phonebook while "Location request set." is set to "Reject numbers unset".
- ・When you receive a location provision request outside the validity period set by "Location request set.".
- ≥When you set, by GPS service settings, the location provision request to be checked every time, the location information is not provided on the location provision request during Public mode (Drive mode).
- ≥When you set, by GPS service settings, the location provision request to be accepted, the location information is provided with a display during Public mode (Drive mode) but the positioning ring tone, vibrator, and illumination do not work.
- ≥When you are requested to provide your location information from the party using "imadoco kantan search", the confirmation display appears asking whether to send the current location information each time you receive a request. Select "YES" to immediately send the rough position location result. After selecting "YES", the GPS Measuring display appears and the precise position location result is notified after GPS measuring. The rough position location result is notified even if you suspend the location provision during GPS measuring. In this case, it is recorded in Location History but the location information is not displayed.
- ≥Regardless of the mode of 2in1, the location information can be searched for Number A only.

When the other party searches you by your Number B, your current location is not provided and the searcher is notified that the search has failed.

- A fee is not charged for using the Provide Location function.
- ≥For using the service, refer to the information on your service provider or the DOCOMO website.

# **<Notify of Location> Notifying Location Information**

**You can notify a service provider of your current location.**

**IMENUDER LifeKit** Map/GPS Notify of location 1**Direct input**1**Enter a party to be notified**1**YES**

- You can enter up to 12 digits by using numerals, # and  $\star$ .
- If you have stored LCS clients by "Reg. LCS client" beforehand, you can select an LCS client from "View service clients".
- ≥You can press

 $\boxed{\infty}$  (Cancel) to stop measuring, but your current location might be notified depending on the timing.

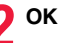

## **Information**

service provider **TYE ST NO** 

Notify of location  $\overline{?}$ 

Your phone number

and location will be notified to

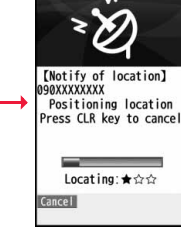

- ≥Even when you send your location information, it might not be delivered to the service provider depending on the radio wave conditions.
- ≥You are charged a fee for using the function to notify your current location.
- ≥To use Notify of Location, you might need to subscribe to a service provider that supports Notify of Location. Further, you might be charged a fee for using the service.
- ≥You cannot enter any digits during Keypad Dial Lock.
- ≥Regardless of the mode of 2in1, your location information is notified by Number A.

## **<Location History>**

# **Displaying History of Checked Location Information**

**Up to 50 histories of Position Location, Notify of Location, and Provide Location are stored.**

> Location history  $\overline{3}$  11/18 9:30  $\blacktriangleright$  $11/18$  8:00 4 Provide 11/18 7:30 P

# **1** <sup>m</sup>1**LifeKit**1**Map/GPS**

- 1**Location history**
- 1**Select a location history.**
- Position : Position location
- Provide: Provide location
- Notify: Notify of location
- $\bullet$  "  $\blacktriangleright$  " is displayed for the records of successful positioning.

#### **Information**

- ≥When the location histories exceed 50, they are automatically overwritten from the oldest one.
- ≥The location information and accuracy stored in Location History may differ from the ones sent to the location provision requester or LCS client depending on the radio wave conditions, and others.
- ≥When you cancel Position Location midway, fail to measure your location, or reject a location provision request by the setting of "Location request set.", the history is not recorded.
- Even when the histories of Provide Location or Notify of Location are stored, they might not have been delivered to your service providers.
- ≥You cannot use the measuring-failed histories of Provide Location or Notify of Location for the operations other than "Add to phonebook (except "Store loc. info.")", "Compose message", "Dialing", and "Delete".
- ≥When Provide Location was used, the name of the location provision requester is checked against the Phonebook entries which appear in each mode of 2in1 and then shown.
- ≥If the phone number of the location provision requester is the one you added in your "Own number", the name of the location provision requester is not displayed on Location History.

## **Function Menu while Location History is Displayed**

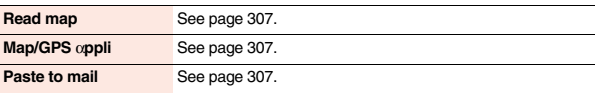

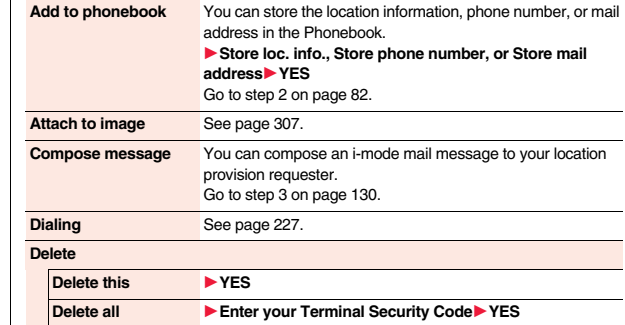

# **<GPS Settings> Setting GPS**

- **14 Map/GPS** Settings
- **Do the following operations.**

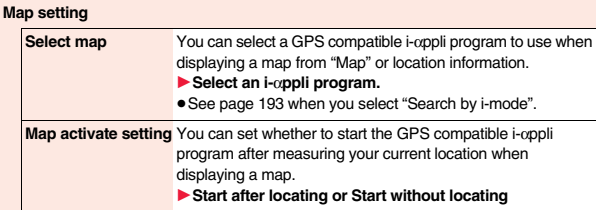

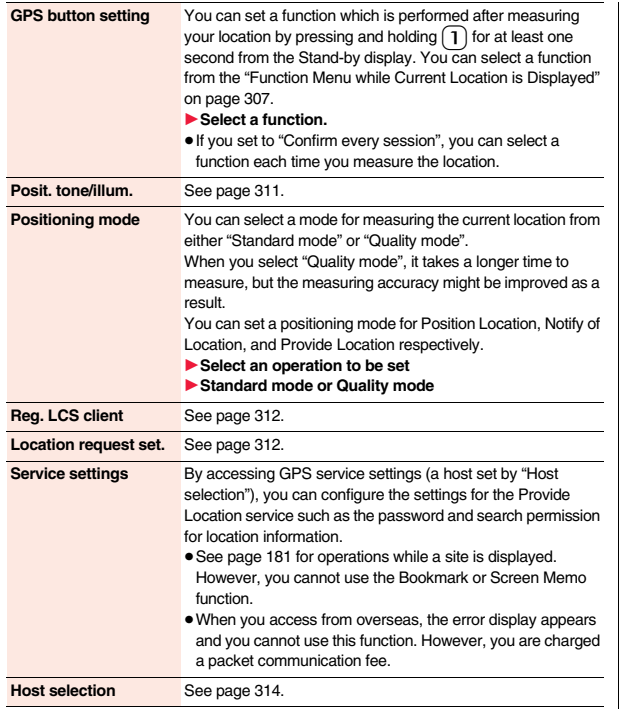

# **Positioning Tone/Illumination**

**You can select a tone to sound for when you check your current location or when you are requested to provide location information. You can set a color of the Call/Charging indicator and the vibration pattern as well.**

- 
- **1** Map/GPS GPS settings<br> **1** Posit. tone/illum. Select an operation to be set
	- 1**Do the following operations.**

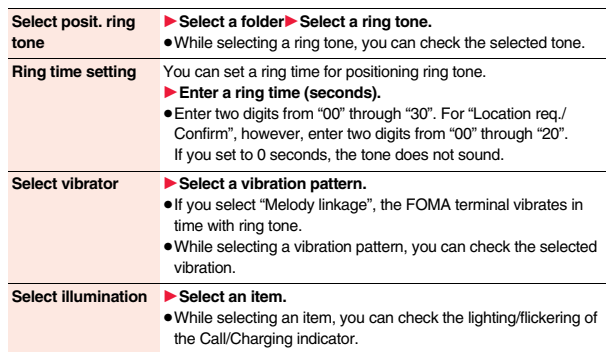

## **Register LCS Client**

**If you have stored LCS clients, you can select an LCS client when you notify of your current location. Further, you can automatically notify of your current location when you make a call to the stored phone number. You can store up to five LCS clients.**

**1** Map/GPS GPS settings<br>
1<br> **1** Reg. LCS client Highlight <Not stored> and press

**land**  $\Theta$  **) c**  $\Theta$  **(** ) **(** ) **c**  $\Theta$  **(** ) **c**  $\Theta$  **c**  $\Theta$ 

 $\blacktriangleright$  Do the following operations.

≥If you select a stored LCS client, you can confirm the stored contents.

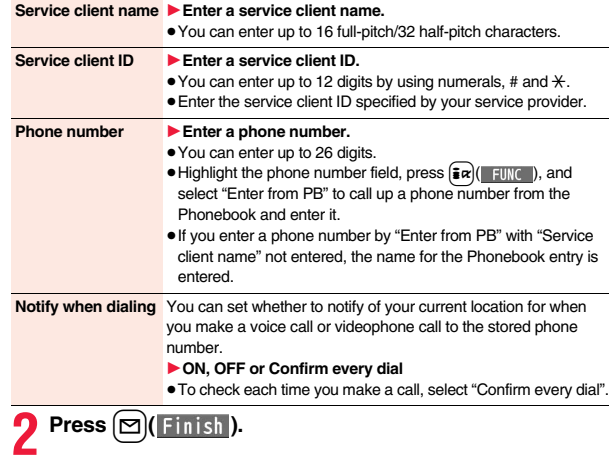

#### **Information**

≥Even if "Notify when dialing" is set to "ON" or to "Confirm every dial", you cannot notify of your current location when you make a call without notifying of your caller ID.

# **Function Menu while LCS Client is Displayed**

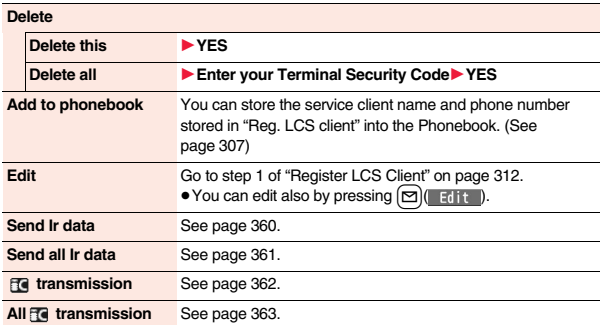

## **Location Request Set.**

**You can set how to operate when you receive a location provision request. You can set a validity period when you set to permit the location provision.**

**1** <sup>m</sup>1**LifeKit**1**Map/GPS**1**GPS settings**

**Location request set.** 

- ▶ Enter your Terminal Security Code▶ Select an item.
- **ON** . . . . . . . . . . . . . . . . . . . .Permits the location provision request by all searchers and notifies the current location. **OFF** . . . . . . . . . . . . . . . . . . .Rejects the location provision request. **Reject numbers unset** . . .Permits the location provision request only by the parties stored in the Phonebook. Requests from the parties not stored in the Phonebook are automatically rejected.

# **2 Select "YES" to set a validity period** 1**Do the following operations.**

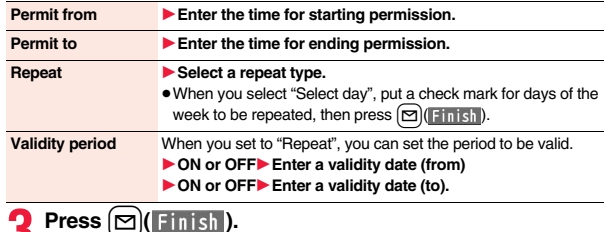

#### **Information**

- ≥You can set "Location request setting" also by "Initial setting" (see page 44).
- ≥When a location provision request is rejected by the setting of "Location request set.", the history is not recorded.
- ≥You can specify from January 1, 2009 through December 31, 2037 for "Permission schedule".
- ≥When "Reject numbers unset" is set, the location provision requests from all the parties stored in the Phonebook are permitted regardless of the mode of 2in1.
- ≥Even if you set to "Reject numbers unset", you might receive a location provision request from the party not stored in the Phonebook depending on the function in use.

#### ■**Operations when the validity period for location provision is specified**

Example: When the current date and time are 12:00/18/Nov and you set 14:00 as the start time and 21:00 as the end time

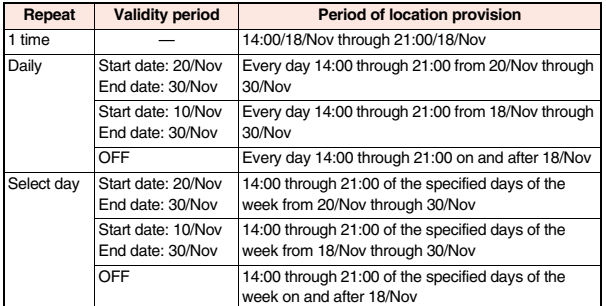

Example: When the current date and time are 12:00/18/Nov and you set 10:00 as the start time and 21:00 as the end time

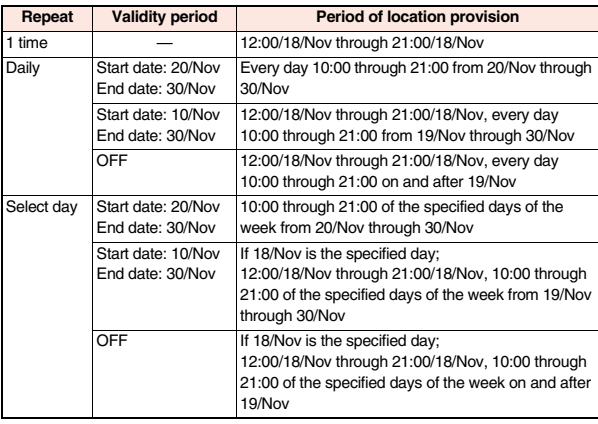

**Continue** 313

Example: When the current date and time are 12:00/18/Nov and you set 14:00 as the start time and 10:00 as the end time

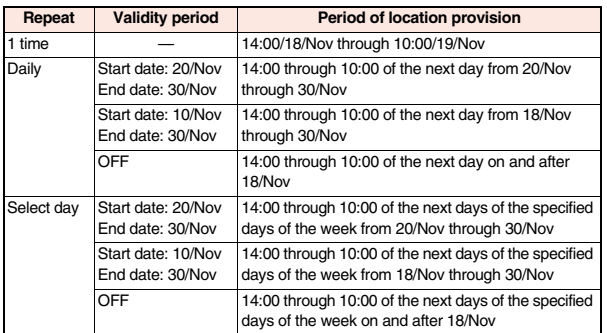

Example: When the current date and time are 12:00/18/Nov and you set 10:00 as the start time and 10:00 as the end time

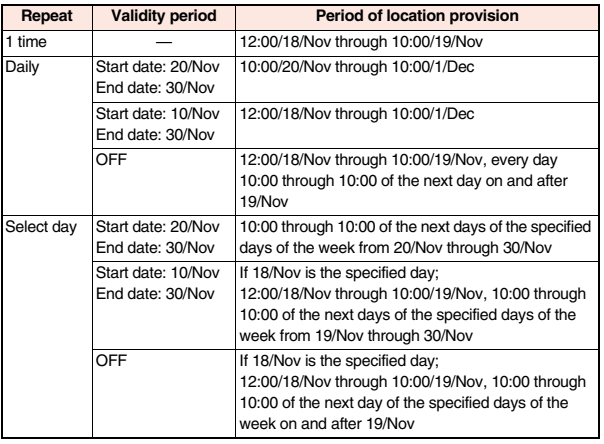

## **Host Selection**

※**Normally, you do not need to change this setting.**

**You can use this setting for changing the host for Service Settings.**

- **1** Map/GPS GPS settings Host selection<br>
11 Highlight <Not stored> and press  $\textcircled{?}$  ( Edit ).
	-
	- $•$  If you select a stored host, the setting is changed to that host.
	- $\bullet$  To delete a stored host, press  $\boxed{\mathbf{i}\alpha}$ ( $\boxed{\mathbf{FUNE}}$ ), select "Delete" and select "YES".

# **2 Do the following operations.**

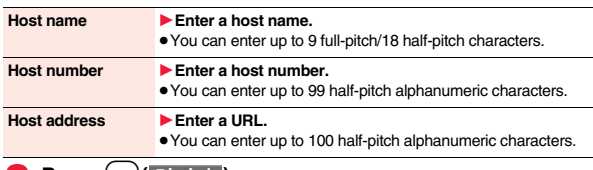

# **3 Press** l**( ).**

# **Data Management**

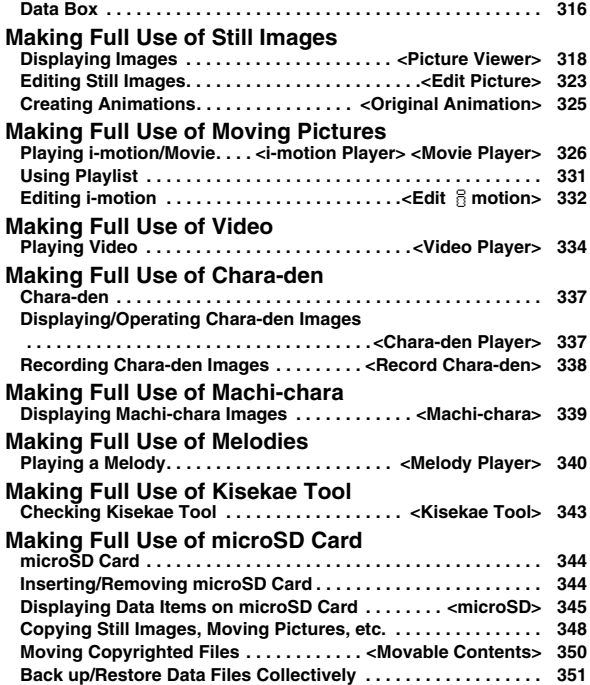

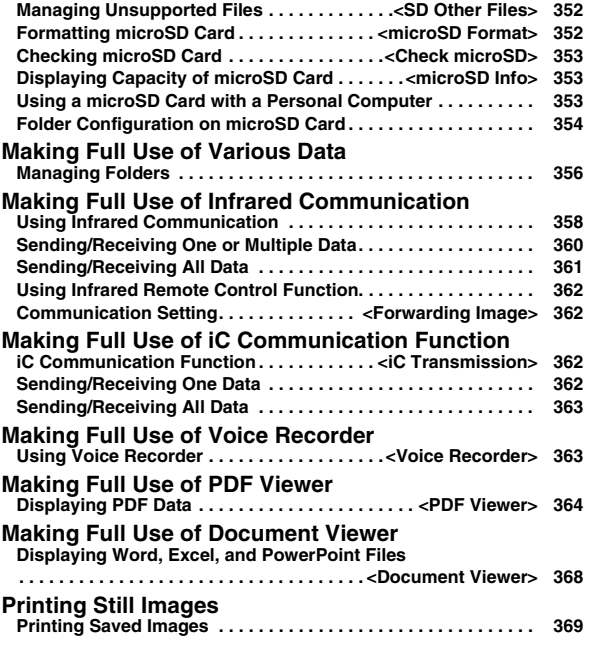

# **Data Box**

**Data Box contains the items and folders as listed below. Data is saved to respective folders according to the contents.**

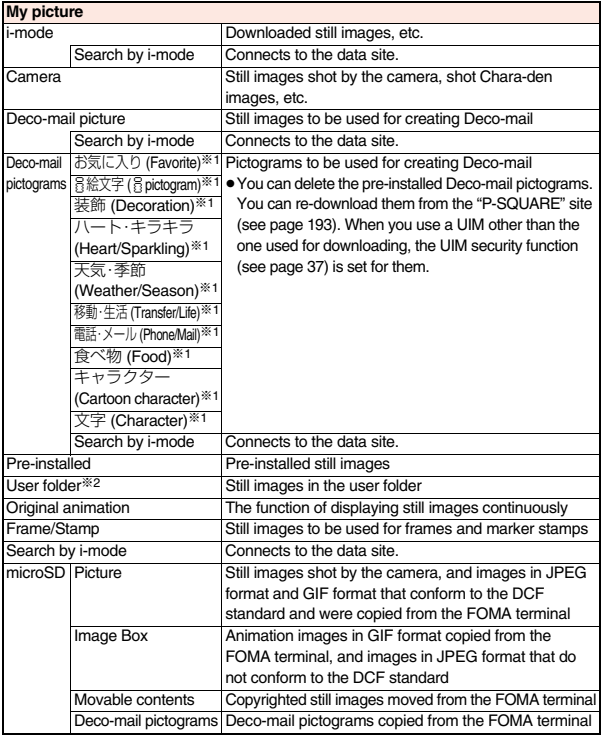

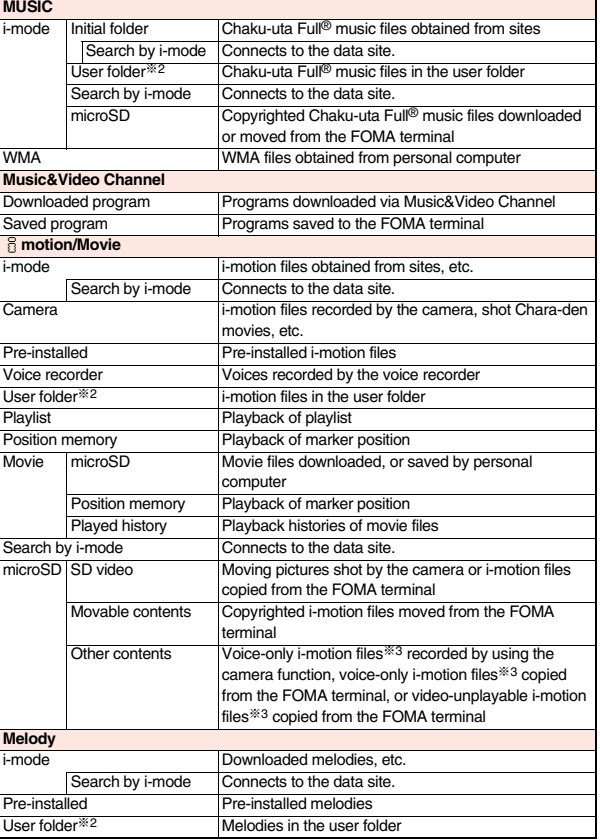

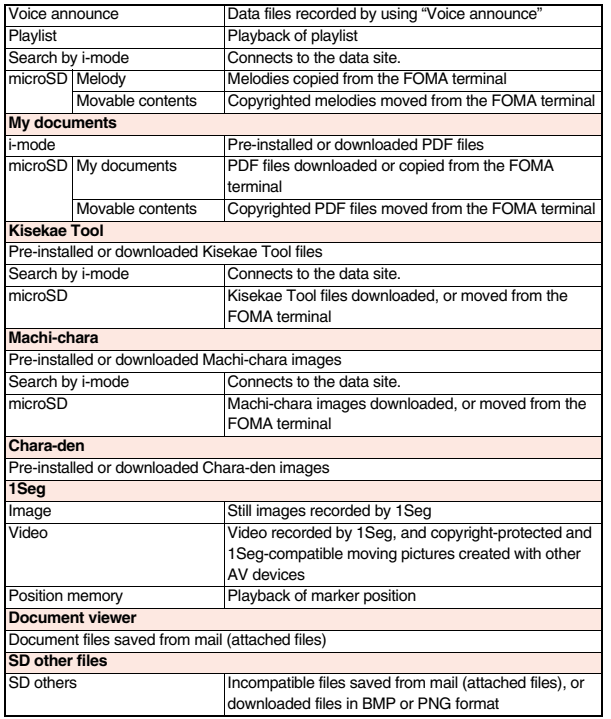

※1 The folder names can be changed by "Edit folder name". Deco-mail pictograms are directly saved to these folders, and files other than Deco-mail pictograms cannot be saved to them.

- ※2 The folder names you have entered for "Add folder" are displayed.
- ※3 Includes the music files in AAC format.

■**Icons on the File list**

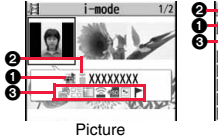

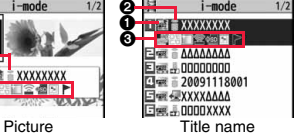

### **AFile Type**

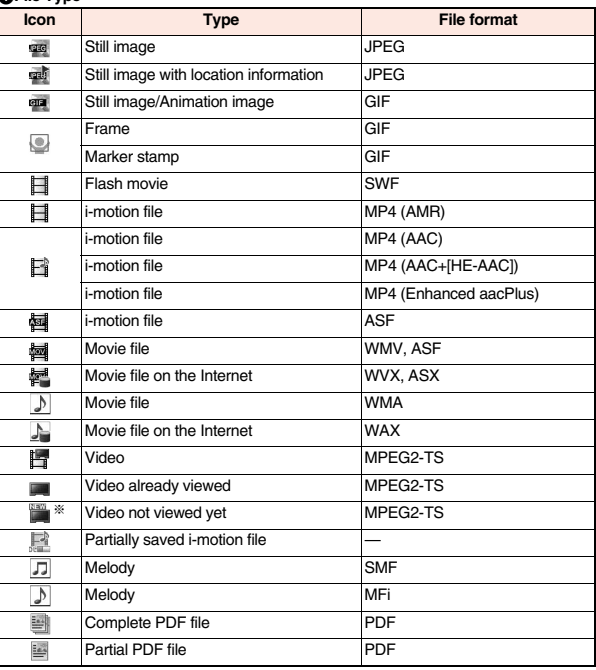

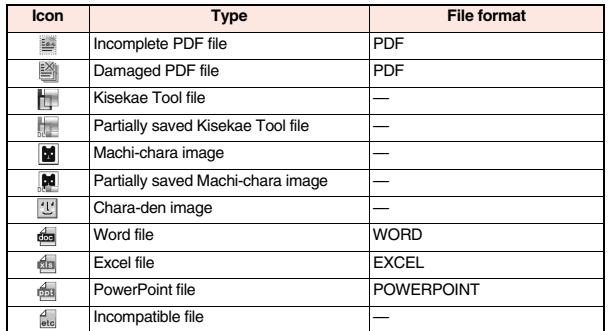

※For the video recorded by the device other than this FOMA terminal, the icon for already viewed video is displayed.

● For the file with the file restrictions, " Exist" is added to each icon.

≥Some files have restrictions on the number of playbacks, playable period, or playable deadline. " $\oplus$ " is added to the icon of the file with playback restrictions and " $\oplus$ " is added to the icon of the file with playback restrictions expired.

#### 2**Acquired source**

**Data Management**

Data Management

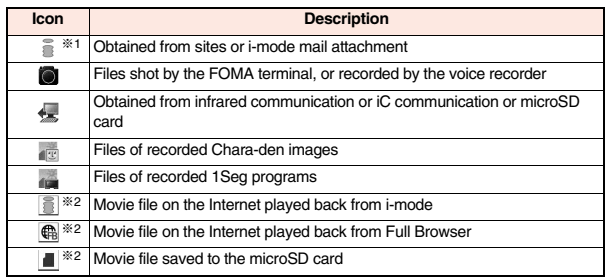

 $*1$  For the copyrighted file movable to the microSD card, " $\frac{1}{\sqrt{2}}$ " is displayed.

※2 Displayed only for "Position memory" or "Played history" in the "Movie" folder.

#### 3**Available operation**

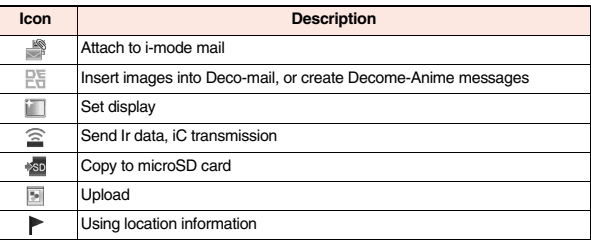

# **<Picture Viewer>** +m-4-6 **Displaying Images**

**You can view the still images saved to the FOMA terminal and microSD card.**

**1 1** Data box My picture Select a folder **Select a file.** 

● Each time you press MENU from the Folder list, you can switch between the folders in the FOMA terminal and the microSD card. ● See page 356 for the

Function menu of the Folder list.

El Camera ELDeco-mail picture **El MuDeco-mail pictograms 日■Pre-installed Elmoriginal** animation **ZEFrame/Stamp** Search by i-mode

My picture  $1$   $\blacksquare$   $i$   $\blacksquare$   $node$ 

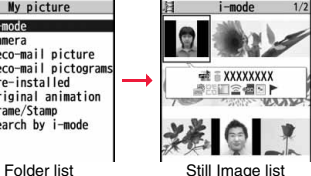

≥The image on the right is displayed when you cannot display a

- preview image. ≥When selecting folders or still images by another function, some folders or still images may not be displayed depending on the function. You may at times be able to confirm the still image by pressing
- $\boxed{\odot}$  ( $\boxed{\phantom{a}}$  ) while you are selecting it.
- ≥See page 193 when you select "Search by i-mode".

## **Display Images Recorded by 1Seg**

**1** <sup>m</sup>1**Data box**1**1Seg**1**Image**1**Select a file.**

#### ■**Operations when playing back still images**

● See page 322 for when you operate from the Function menu.

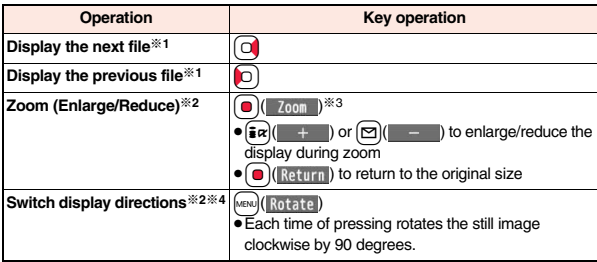

- ※1 Files are displayed in the order on the Still Image list.
- ※2 You cannot operate depending on the image size or file format.
- ※3 This operation pauses/plays back a file during playback of a Flash movie.
- ※4 You can operate this only for still images in the "i-mode" folder, "Camera" folder, user folders, folders on the microSD card, and "Image" folder of "1Seg".

#### ■**Specifications for playing back still image files**

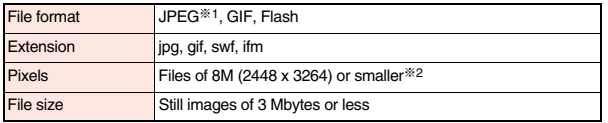

※1 The types of JPEG file you can play back are Baseline and Progressive of the Exif/ CIFF/JFIF format.

- ※2 For the file in the Progressive format, you can display the file of VGA (480 x 640) or smaller. For the file in the GIF format, you can display the file of 5M (1944 x 2592) or smaller.
- You cannot display some files even if their file formats are supported.

## **Function Menu of the Still Image List**

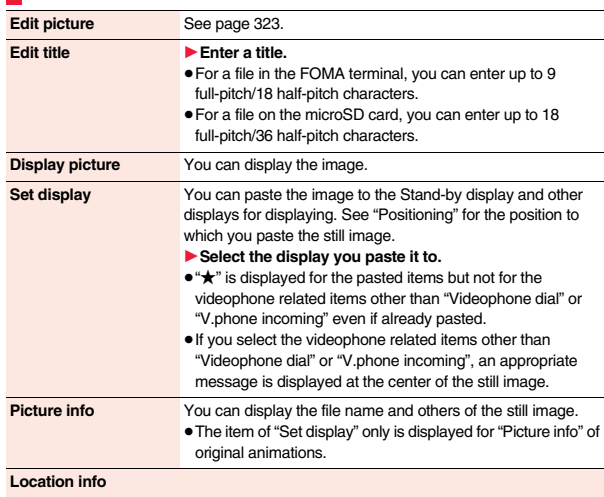

319

Continue

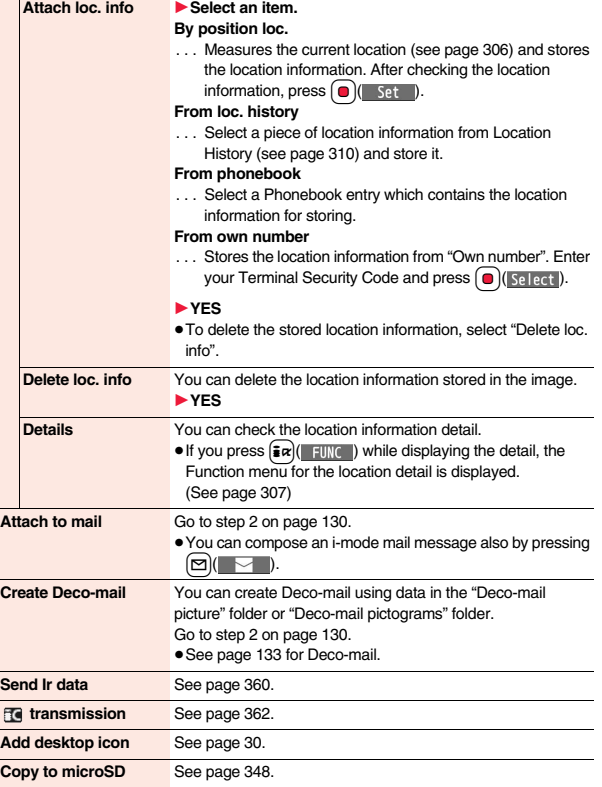

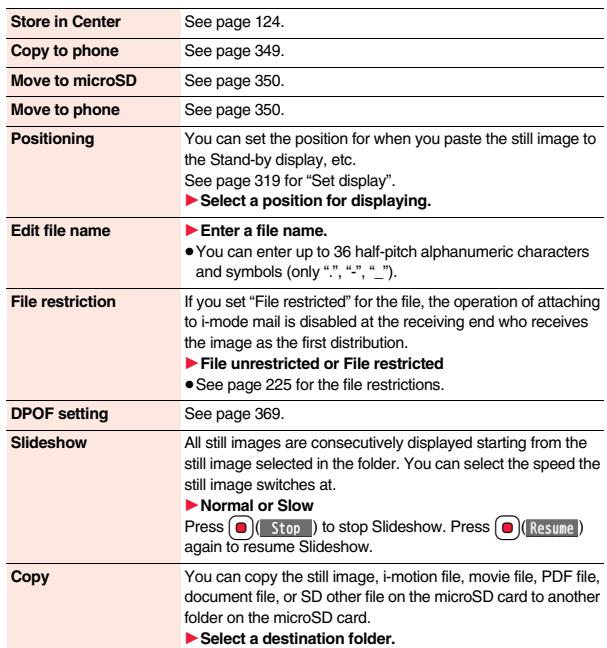

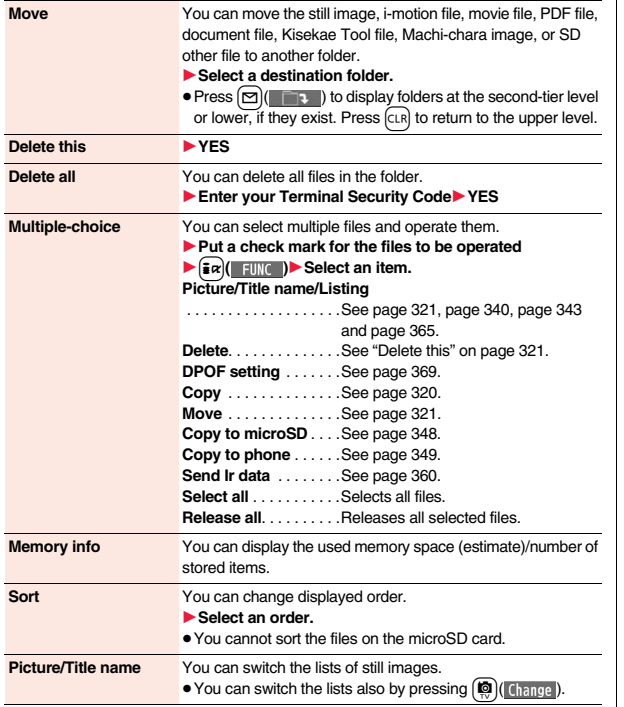

#### **Information**

#### **<Edit title>**

● You may not be able to edit the title depending on the file.

## **Information**

#### **<Display picture>**

- ≥You may not be able to execute Display Picture depending on the file.
- ≥Flash movies are played back at the volume set for "Phone" of "Ring volume".
- When "Phone" of "Ring volume" is set to "Step", they are played back at "Level 2".

## **<Set display>**

- ≥Flash movies can be pasted only to "Stand-by display", "Wake-up display", "Dialing", "Calling", "Videophone dial", "V.phone incoming", "Mail sending", "Mail receiving", "Checking", and "Mail/msg. rcpt result".
- Animation GIF images cannot paste to the videophone related items other than "Videophone dial" or "V.phone incoming".
- ≥The displayed size might differ from the actual size depending on the image size or the display pasted to.
- ≥You cannot execute "Set display" for some image files.

## **<Attach to mail>**

- ≥When the file is a JPEG image whose size is larger than 2 Mbytes (except Progressive type files), it is converted to 2 Mbytes or less.
- ≥You may not be able to compose i-mode mail depending on the image.
- See page 225 for attaching a file set with the file restriction to mail.

#### **<Create Deco-mail>**

≥When an image size is larger than Sub-QCIF (128 x 96), the display for selecting how to convert the image size appears. The converted still image is saved as a separate new file.

Select "Attach directly"; then the image size does not change.

Select "Sub-QCIF scale down"; then the image size is scaled down to Sub-QCIF (128 x 96) or smaller with its proportional ratio retained.

Select "Sub-QCIF trim away"; then the image size is scaled down or cut out to Sub-QCIF (128 x 96) or smaller with its proportional ratio retained.

If the file size exceeds the maximum size to create a Deco-mail message, its size is converted to the maximum size to create a Deco-mail message or less.

- ≥Even if you scale down or cut out the still image to Sub-QCIF (128 x 96), you can again scale down or cut it out by pressing  $\boxed{\bigcirc}$  ( (earcel), or pressing  $\boxed{\mathbf{z} \alpha}$  ( FUNC ) and selecting "Cancel". When you press  $\frac{1}{2}$ <sub> $\alpha$ </sub>  $\frac{1}{2}$  and select "Set", the Message Composition display appears.
- ≥Depending on the image, you may not be able to create a Deco-mail message.

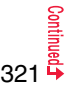

#### **Information**

#### **<Edit file name>**

- You may not be able to edit the file name depending on the file.
- ≥You cannot use half-pitch space for the file name.

#### **<File restriction>**

● You may not be able to set the file restrictions depending on the file.

#### **<Slideshow>**

- ≥Flash movies are not displayed.
- The time interval to show the images might differ depending on the image.

#### **<Copy> <Move>**

≥If a call comes in while copying/moving multiple files, copying/moving is canceled even midway.

#### **<Delete this> <Delete all>**

≥If a call comes in while deleting multiple files, deleting is canceled.

#### **<Multiple-choice>**

≥You can select up to 3,500 still images, i-motion files, movie files, melodies, PDF files, Kisekae Tool files and Machi-chara images, and up to 100 videos, document files and SD other files.

#### **<Picture/Title name>**

≥When you use "Picture" to display still images, some images may appear different.

## **Function Menu while Playing Back Still Image**

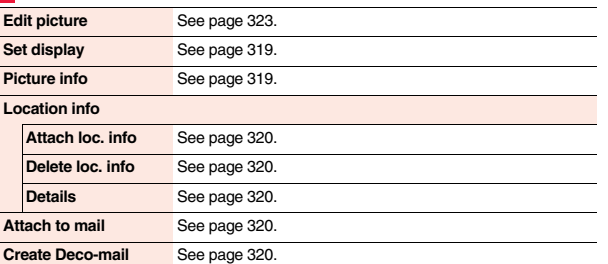

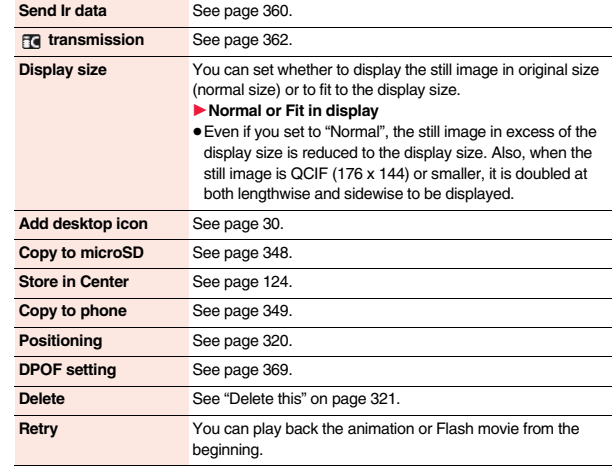

## **Information**

#### **<Display size>**

≥If animation GIF is displayed when "Fit in display" is set, the moving of the animation may become slower than when "Normal" is set.
### **<Edit Picture> Editing Still Images**

- **1 Still Image list/Still image in play 1E**dit picture
	- ≥When the still image is larger than Stand-by (480 x 854), it is reduced to Stand-by (480 x 854) or smaller.

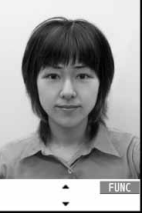

Edit Picture display

### **<u><del>EUNC</del>** ) Edit the still image.</u> See page 323 to page 325 for how to operate.

### **3 a 1 Save 1 YES or NO**

- **YES** . . . Overwrites the image to save.
- **NO** . . . . Saves the image as a new still image.
- ≥When you edit a still image on the microSD card, you cannot overwrite it for saving.
- Press  $\left( \bullet \right)$   $\left( \begin{array}{c} \sqrt{2} \\ \sqrt{2} \\ \$ on the microSD card are stored to the maximum and you cannot save a new file, it is saved to the "i-mode" folder.
- $\bullet$  Not to save the edited still image, press  $\lceil$ CLR or  $\lceil$  for then select "YES".
- ≥See page 194 when images are stored to the maximum.

#### **Information**

≥You can execute "Edit picture" only for the "File unrestricted" JPEG files of still images shot by the cameras, obtained by data communication, downloaded from sites, or retrieved from i-mode mail.

#### **Information**

- ≥When you select "Edit picture" while playing back a still image whose display direction is switched, it returns to the original direction.
- ≥You cannot edit some still images, or you might have difficulty to produce editing effect.
- ≥If you repeat editing image, the image quality may deteriorate or the file size may become larger.
- ≥You may not be able to edit some still images after their sizes are changed.
- The file name, title, storage location, and acquired source of the newly saved still image are as follows:
- ・File name: "YYYYMMDDhhmmnnnn"
- Title: "YYYY/MM/DD hh:mm"
- (Y: year, M: month, D: date, h: hour, m: minute, n: number)
- Storage location: A folder in which its source file is stored
- ・Acquired source: Same as its source file

### **Function Menu of the Edit Picture Display**

#### **Marker stamp** You can add a marker stamp in the "Frame/Stamp" folder. 1**Select a marker stamp.**

- ≥You can add a marker stamp whose size is smaller than the image you are editing.
- $\bullet$  You can rotate the marker stamp by pressing  $\frac{1}{2}\alpha$   $\frac{1}{\sqrt{2}}$  and selecting "90° to right/90° to left/180°". Select "Scale up/Scale down" to enlarge or shrink the marker stamp.
- You can reselect a marker stamp by pressing **[20]** ( [ance | ).

#### ▶ Use **M** to position the marker stamp and press Oo**( ).**

 $\overline{Y}$ ou can add a marker stamp by pressing  $\boxed{\triangleright}$   $\boxed{\phantom{0}}$ .

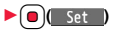

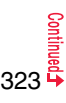

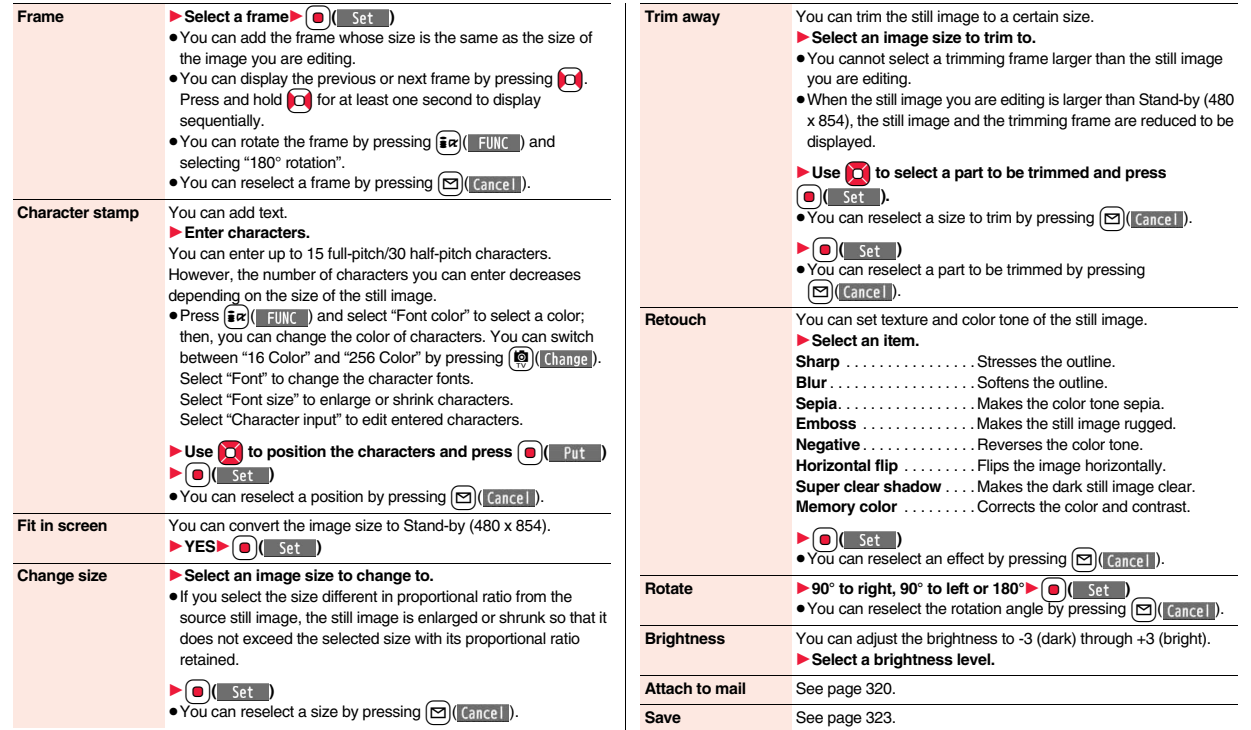

#### **<Marker stamp>**

≥You cannot enlarge a marker stamp to the size larger than the still image you are editing.

#### **<Character stamp>**

- ≥You cannot edit the still image smaller than 24 x 24 dots.
- ≥You cannot set some font colors depending on the image to be edited. In that case, select another color.

#### **<Trim away>**

≥You cannot edit the still image of Chat Picture (80 x 80) or smaller.

#### **<Original Animation>**

# **Creating Animations**

**You can select up to 20 JPEG files (20 frames) of Stand-by (480 x 854) or smaller from the "i-mode" folder, "Camera" folder and user folders, and play them back as animations. You can store 20 original animations.**

**1** <sup>m</sup>1**Data box**1**My picture 1**Original animation  $\blacktriangleright$  <New>

目 Original animation 1/2  $1$  KNew EKNew> E <New> EXNew> Original Animation list

≥To change, select an original animation you have set.

**2 Select a frame position from <1st> to <20th> ▶ Select a folder▶ Select a still image.** 

≥To release the stored still image, select "Release this".

**Bepeat step 2▶ [** $\triangledown$ **]** 

### **Function Menu of the Original Animation List**

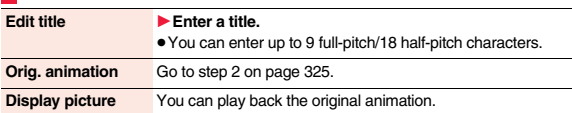

**Set display** See page 319.

**Picture info** See page 319.

**Release animation** 1**YES**

### **Function Menu while Playing Back Original Animation**

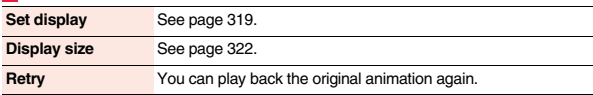

#### **Information**

≥If you delete a still image stored in an original animation, the original animation which contains the still image is released.

## **<i-motion Player> <Movie Player> Playing i-motion/Movie**

**You can play back the i-motion files stored in the FOMA terminal or microSD card, or the moving pictures published on the Internet for personal computers (movie files).** 

≥You can play back the sound of i-motion/movie files in stereo sound by connecting to the Stereo Earphone Set (option). Also, you can play back programs wirelessly by using a commercial Bluetooth device. (See page 400)

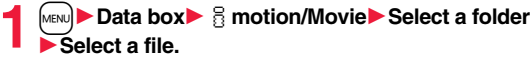

- Each time you press MENU from the Folder list, you can switch between the folders in the FOMA terminal and the microSD card.
- See page 356 for the Function menu of the Folder list.
- ≥When you select a folder or i-motion file from another function, some folders or i-motion files may not be displayed depending on the function. You may be able

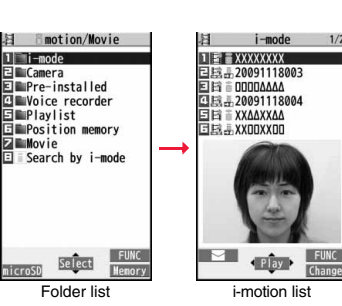

- to confirm the i-motion file by pressing l( ) while selecting an i-motion file.
- ≥Depending on the i-motion file, you can play back by selecting a chapter set for the i-motion file. (See page 330)
- See page 193 when you select "Search by i-mode".
- When you press  $\bigcap$  during playback, pause, or halt, movie player ends. It ends even during playback with obtaining.

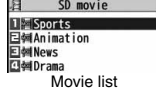

≥The following images are displayed when you cannot display a preview image.

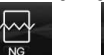

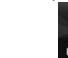

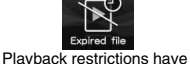

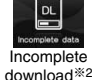

Unplayable image

No preview images

expired, and the like.※1

※1 For the Movie list, the "NG" image is displayed.

※2 For the Movie list, the preview image is displayed.

#### ■**Operations when playing back i-motion/movie file**

● See page 330 for when you operate from the Function menu.

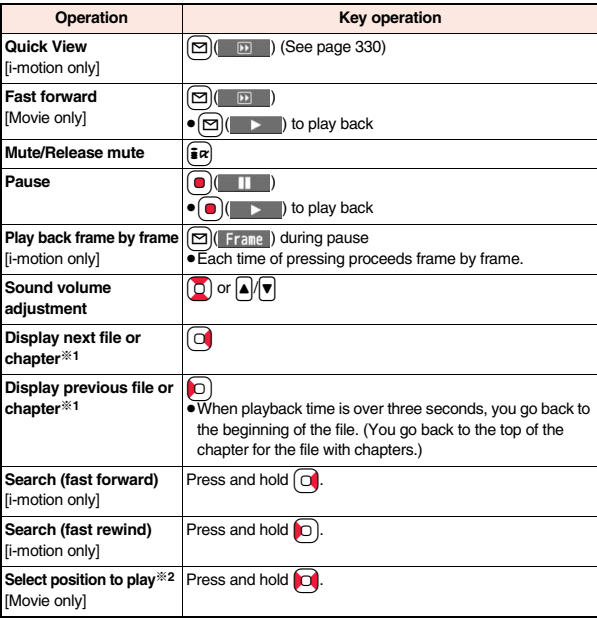

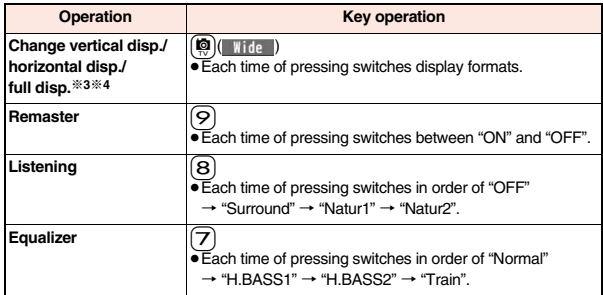

※1 i-motion files having no chapters or movie files are switched in the order on the i-motion list/the Movie list. This operation is available when you play back from the list. However, movie files in WVX, ASX, and WAX formats are skipped. i-motion files having chapters are switched in the order that the chapters are stored.

- ※2 You cannot operate this during fast-rewinding.
- ※3 For movie files, the horizontal playback is valid during playback only. When you close the playback display, the vertical display returns. You cannot operate this for movie files with incompatible video data or voice-only movie files.
- ※4 Movie files cannot be played back on full display.
- ≥You cannot do some operations depending on the state.
- ≥If you play back a movie file on the horizontal display from the pause state, the display might become dark, however, the video appears soon after you resume the playback.

**You can perform the following operations during playback or pause of a movie file by using the switch of an earphone/microphone (option).**

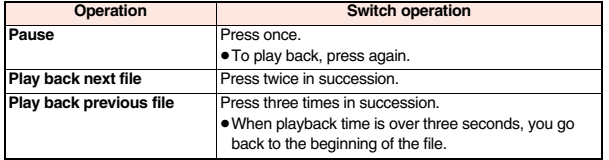

■**Specifications for i-motion file playback**

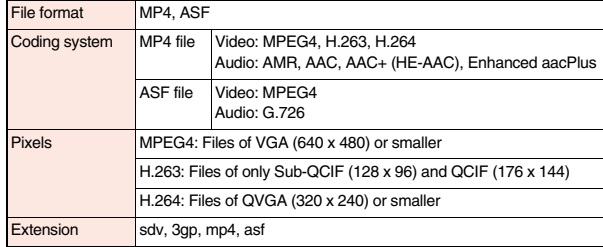

≥Even when the file format is supported, you might not be able to play back some files.

#### ■**Specification for movie file playback**

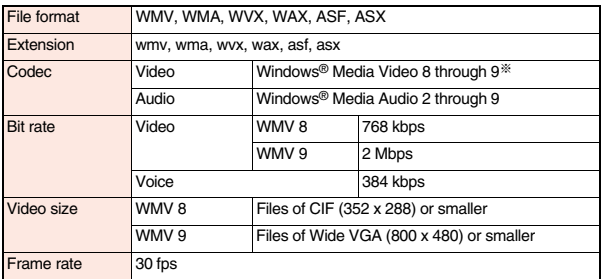

※The complex profile of Windows Media Video 9 is not supported.

≥You might be able to play back the files that exceed the bit rates described above.

≥Even when the file format is supported, you might not be able to obtain files, play back during obtaining, or play back after obtaining depending on the file.

≥If either video or audio of a file format is not supported, the file might be played back with supported one only.

#### **When you select "Position memory" of "**ig motion" or **"Movie" from the folder list**

The display for selecting a position memory appears. For i-motion files, you can select "Marker to resume" or "Position memory 1/2". For movie files, you can select "Marker to resume" or "Position memory 1 through 9". When you select "Marker to resume" or "Position memory", the i-motion/movie file is played back from the stored position.

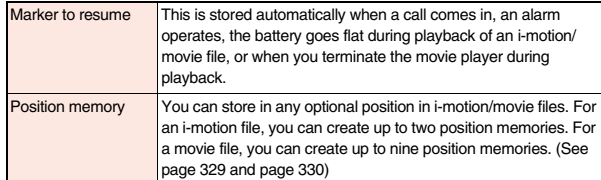

● To display the information of "Position memory", press  $\left[\frac{1}{2}\alpha\right]$  (FUNC ) and select "Posit. memory info".

- To delete "Position memory" of an i-motion file, press  $\frac{1}{2} \alpha$  | FUNC ) and select "Delete". To delete "Position memory" of a movie file, press  $\frac{1}{2} \alpha \frac{1}{2} \left( \frac{1}{2} \frac{1}{2} \frac{1}{2} \frac{1}{2} \frac{1}{2} \frac{1}{2} \frac{1}{2} \frac{1}{2} \frac{1}{2} \frac{1}{2} \frac{1}{2} \frac{1}{2} \frac{1}{2} \frac{1}{2} \frac{1}{2} \frac{1}{2} \frac{1}{2} \frac{1}{2} \frac{1}{2} \frac{1}{2} \frac{1}{2} \frac{$
- "Multiple-choice", "Delete this", or "Delete all". You cannot delete "Marker to resume".
- ≥You cannot play back an i-motion/movie file with a position memory, when you delete it, edit its file name, or move it to another folder.
- ≥Even when you play back a movie file from a position memory, it may be played back from the beginning, depending on the movie file.

### **When you select "Played history" from the folder list**

When you play back a movie file, the URL or storage location of the file is stored as a history. Up to 30 histories are stored, and when those are exceeded, the oldest history is overwritten. Select a played history to play back the movie file according to the history information.

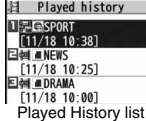

- ≥You cannot play back a movie file stored in Played History, when you delete it or move it to another folder.
- ≥When you play back an obtained but unsaved movie file from the data acquisition completion display, it is not stored in Played History.

#### **Information**

- ≥Search (fast forward or fast rewind) and frame-by-frame playback are silent. Search (fast forward or fast rewind) is available during pause or playback (including slow and quick view).
- ≥If you receive mail or a Message R/F when playing back an i-motion file, the video or sound might be interrupted.
- ≥Files with the extension of wvx, wax, asx are the movie files whose URLs are specified on the Internet. When you select those files saved on the microSD card, streaming or downloading playback starts from the specified URL.

#### **Function Menu of the i-motion List/Movie List/Played History List**

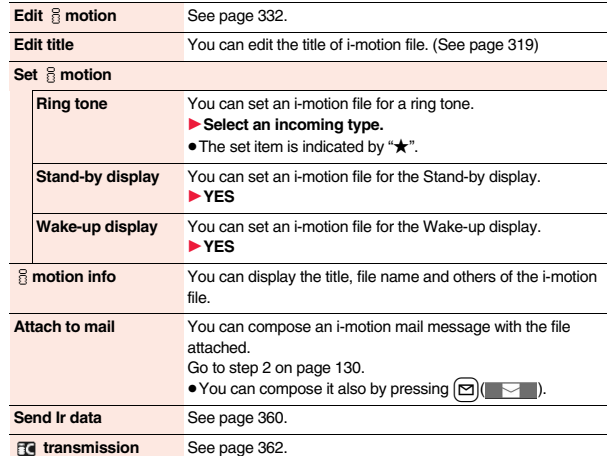

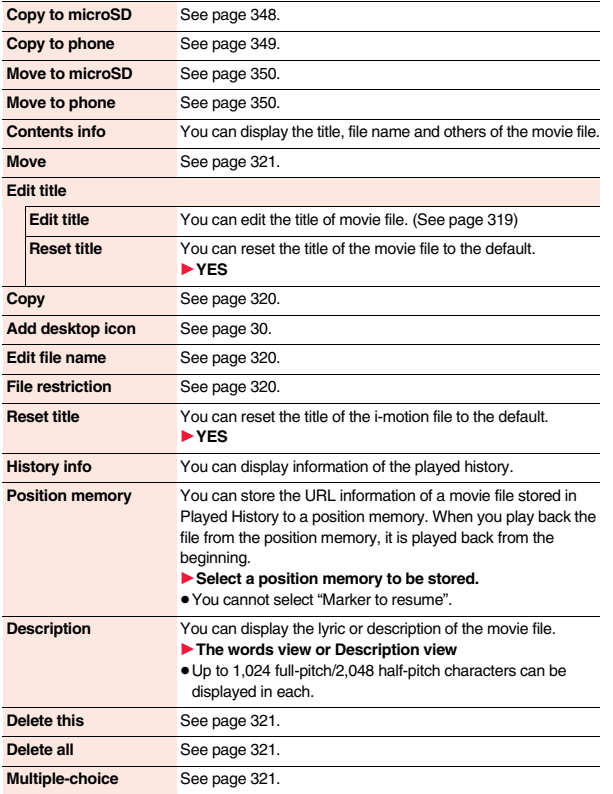

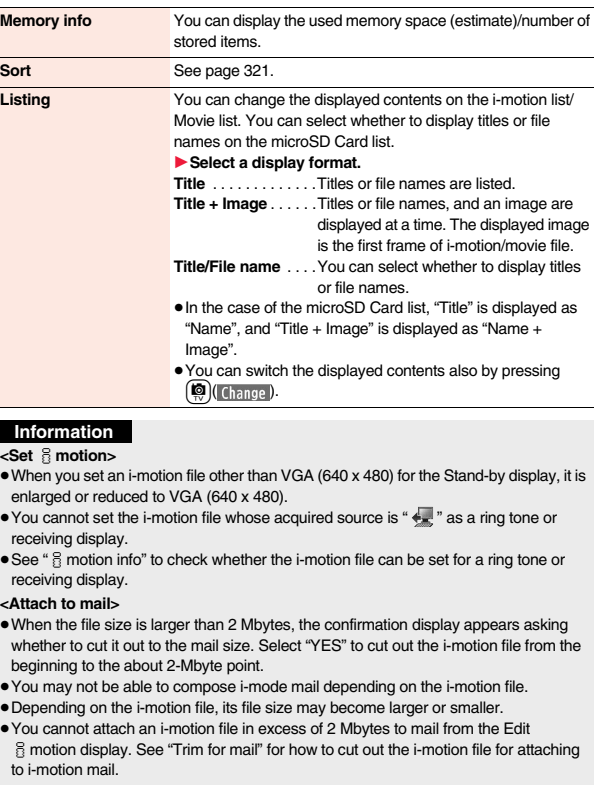

**Data Management**

**Data Management** 

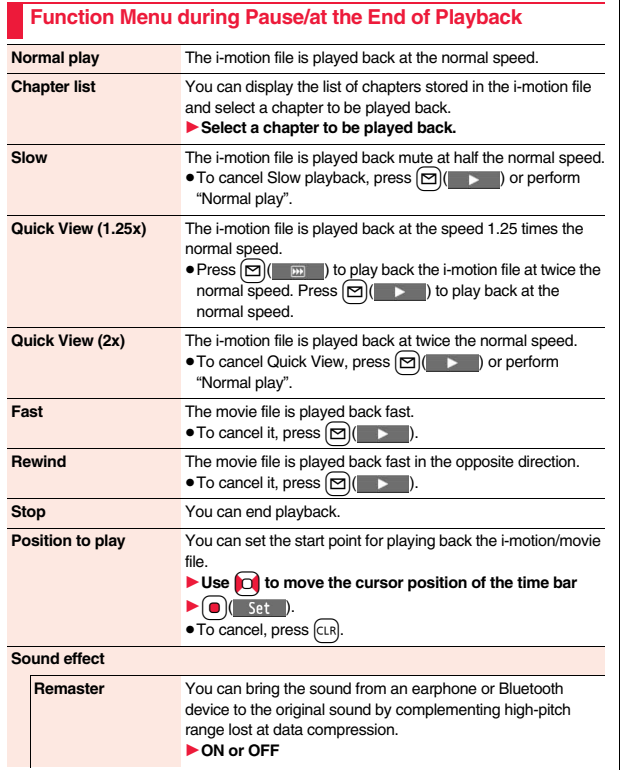

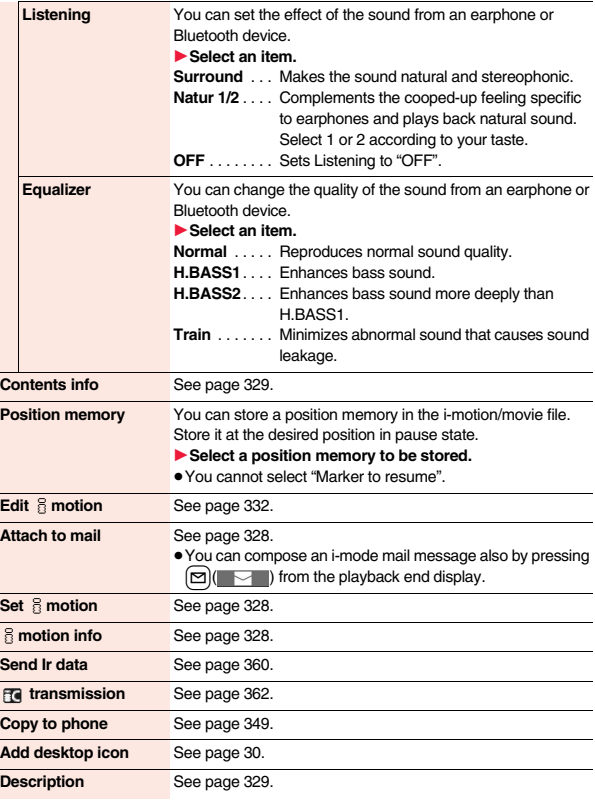

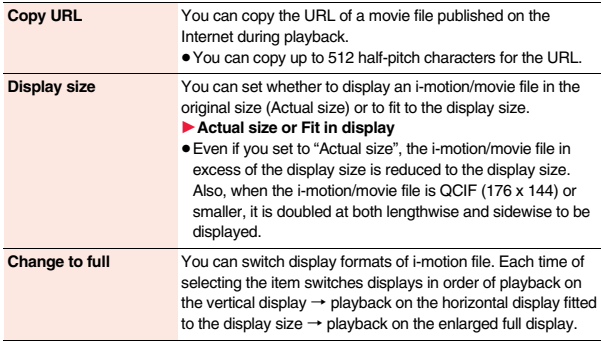

**<Chapter list>**

≥When restrictions on chapter forward/rewind are applied, you cannot select chapters after/before the one you are currently playing back.

#### **<Slow>**

- ≥You cannot slow-play the following i-motion files:
- ・A streaming type of i-motion file
- ・An i-motion file being played back while obtaining data
- ・An i-motion file played back from the Stand-by display

#### **<Quick View>**

- You cannot execute Quick View for some i-motion files.
- It may be hard to hear sound during Quick View.

#### **<Position to play>**

≥Depending on the i-motion/movie file, you might not be able to select the position to play.

#### **<Sound effect>**

- ≥Even if an earphone or Bluetooth device is not connected, the respective setting contents are shown on the display.
- ≥When audio format of the i-motion file is AMR or G.726, sound effect might be unavailable.

### **Information**

#### **<Position memory>**

- ≥Depending on the i-motion/movie file, you might not be able to store the position memory.
- ≥Depending on the movie file, the top position might be stored as the playback start position regardless of the position where you pause.

#### **<Change to full>**

≥The i-motion file of QCIF (176 x 144) or smaller is not played back in full display.

# **Using Playlist**

**You can store i-motion files in a playlist, and continuously play them back in the order you like. You can create up to 5 playlists, and can store up to 30 files per playlist.**

### **Store Playlist**

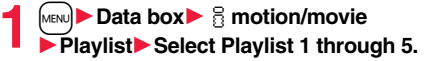

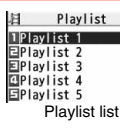

- **2 Select <1st> through <30th>**1**Select a folder** 1**Select an i-motion file.**
	-
- **3 Repeat step 2**1l**( )** ≥To release a stored i-motion file, press i( ) and select "DEL one from list". Select "DEL all from list", then you can release all the stored i-motion files.
	- To change the order of stored i-motion files, press  $\frac{1}{2}$  (Fill (Fill ), select "Order to play", and select an i-motion file whose position to be changed. Then, select the destination position to change the order.

#### **Information**

≥You cannot store partially saved i-motion files in the playlist.

### **Play Back Playlist**

**Playlist list** $\blacktriangleright$  **Highlight a playlist and press**  $[\infty]$ . Play  $\blacktriangleright$ .

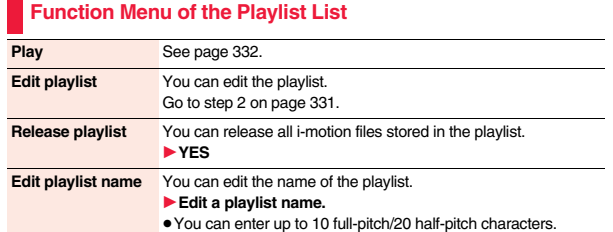

# **<Edit**  $\frac{1}{6}$  **motion> Editing i-motion**

**You can edit i-motion files. The edited i-motion files are saved to the folder containing the source i-motion files.**

- **1-motion list/During pause/At the end of <br>playback**  $\widehat{\mathbf{z}}$  **all**  $\widehat{\mathbf{r}}$  **Film(** 
	- $\mathsf{playback}\blacktriangleright$  $\mathsf{fix}$

1**Edit** i**motion**

 $\bullet$  Use  $\boxed{0}$  or  $\boxed{\blacktriangle}$   $\boxed{\blacktriangledown}$  to adjust the sound volume.

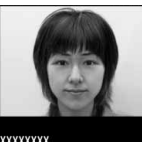

xxxxxxxx

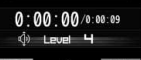

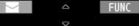

Edit  $\frac{2}{11}$  motion display

 $\frac{2}{2}$   $\alpha$  ( FUNC ) Edit the i-motion file.

See page 333 for the operation.

**3 Press ● (** Save ).<br>● Not to save the edited i-motion file, press (c.r.) or e j; then select "YES".

### **4 YES**

● See page 194 when i-motion files are stored to the maximum.

■**Operations while an i-motion file is edited or a demo is played back** 

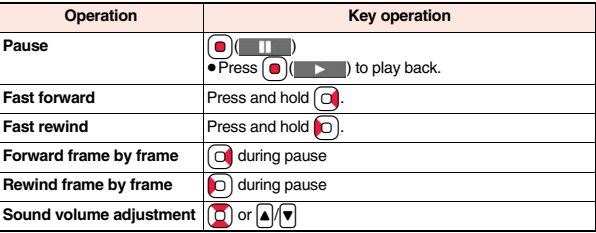

● You cannot do some operations depending on the state.

#### **Information**

- ≥You cannot edit the following i-motion files:
- ・The files with "File restriction" and "Replay restriction" obtained from sites or i-mode mail
- $\cdot$  The files other than VGA (640 x 480), HVGA Wide (640 x 352), QVGA (320 x 240), QCIF (176 x 144) and Sub-QCIF (128 x 96)
- ・The files saved to the microSD card
- You might not be able to edit some i-motion files.
- The image quality may deteriorate or the file size may become larger or smaller by executing "Edit & motion".
- ≥When a call comes in or the battery goes flat, the confirmation display appears asking whether to save the fixed edited contents. When you close the FOMA terminal while you are editing, the edited contents are discarded.

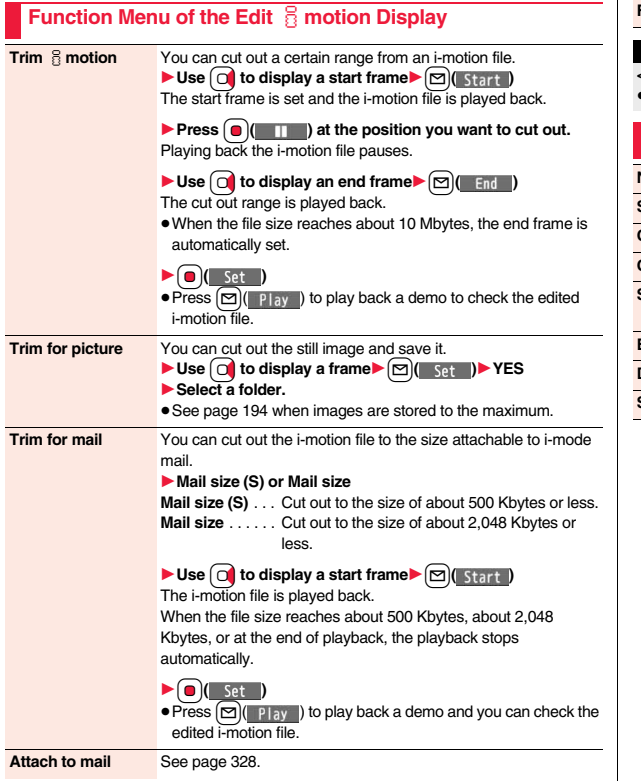

**File restriction** See page 320.

### **Information**

**<Trim** i**motion>**

● If you execute "Trim § motion", the file size may become larger.

### **Function Menu while i-motion is Edited Normal play** You can play back at the normal speed. **Slow** You can play back mute at half the normal speed. **Quick View (1.25x)** You can play back at the speed 1.25 times the normal speed. **Quick View (2x)** You can play back at twice the normal speed. **Starting point** You can set the start frame for "Trim  $\frac{2}{3}$  motion" and "Trim for mail". **Ending point** You can set the end frame for "Trim  $\frac{8}{10}$  motion". **Determine** You can set the frame for "Trim for picture". **Stop** You can stop playing back.

### **<Video Player> Playing Video**

**You can play back the video saved to the microSD card.**

≥You can play back the sound of video files in stereo sound by connecting to the Stereo Earphone Set (option). Also, you can play back the sound wirelessly from a commercial Bluetooth device. (See page 400)

**Ell** Video

● When the position to play is recorded to the video, the playback starts from the position to play.  $Press \nvert \nvert \nvert$  (From Top) to play back from the beginning. ≥When you select a file which contains divided video files from the Video list, select a video file to play back from the list of divided video files.

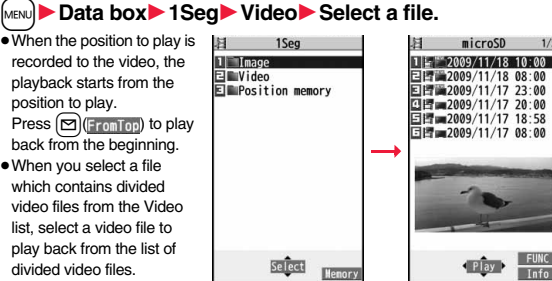

Folder list Video list

- The images on the right are displayed when you cannot display a preview image: ≥When you play back, the program title and
- $\rightsquigarrow$ **NG** Unplayable

image

No preview image

No preview dat

#### ■**Operations when playing video**

time bar (estimate) appear.

● See page 336 for when you operate from the Function menu.

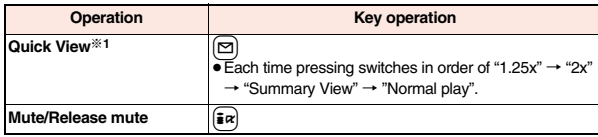

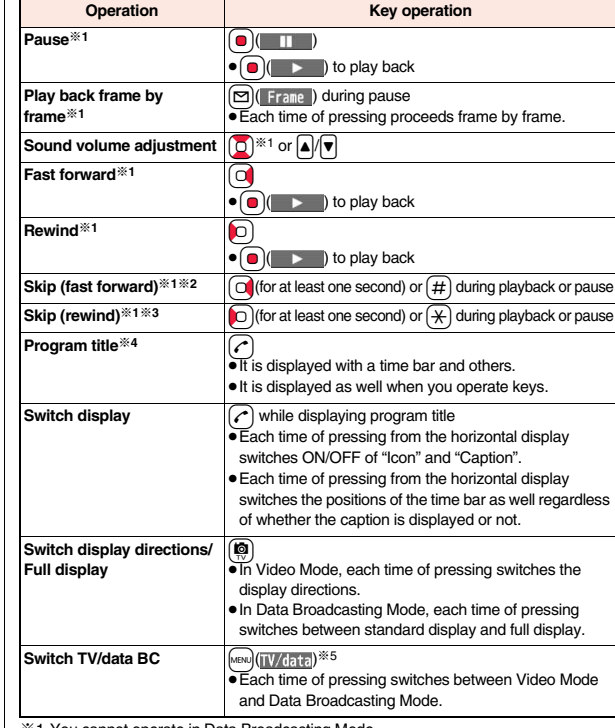

※1 You cannot operate in Data Broadcasting Mode.

※2 You cannot operate for a file whose playback time is shorter than 30 seconds.

※3 You cannot operate for a file whose playback time is shorter than 10 seconds.

※4 When you operate immediately after "Skip", "Fast forward", "Rewind", or "Position to play", the program title stored in "Video info" might appear.

※5 This operation is to display the program title while the horizontal display is shown.

#### **When you select "Position memory" from the Folder list for videos**

The display for selecting Position Memory appears. When you select "Marker to resume" or "Position memory 1/2", the video is played back from the stored position.

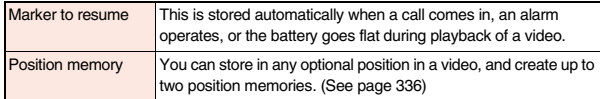

● To delete "Position memory", press  $\frac{1}{2}$  and select "Delete". You cannot delete the "Marker to resume".

≥When the video with a position memory has been deleted, you cannot play it back.

#### **Information**

- ≥No sound is output during frame-by-frame playback or during skipping. Further, captions are not displayed.
- ≥Even if you set "Sound setting" to "ON", effect tones do not sound during pause, frame-by-frame playback, slow playback, or quick view playback.
- ≥When you select "YES (default)" from the confirmation display for data broadcasting while watching a 1Seg program or playing back video, the information on data broadcasting might be automatically updated, and you might be charged a packet communication fee. (See page 247)
- ≥You might not be able to operate links by selecting them on data broadcasting during pause or at the end of playback.
- ≥You cannot display data broadcasting on the horizontal display.
- ≥The part of video that was not correctly recorded owing to the bad radio wave conditions is not displayed and skipped to the position where it can be displayed correctly. In that case, the video might not be played back for a few seconds, or might be distorted. Further, the time bar might not be displayed correctly.
- ≥If you try to play back a video with a low battery, the battery alert tone sounds, and the confirmation display appears asking whether to play it back. When the battery becomes low during playback, the playback pauses, the battery alert tone sounds, and the confirmation display appears asking whether to end the playback. The battery alert tone sounds regardless of the setting of "Keypad sound".
- ≥If you edit (divide) the video using a mobile phone or personal computer that supports the edit function, you might not be able to correctly play it back on the FOMA terminal.
- The protection applied by other devices is not supported.

### **Function Menu of the Video List**

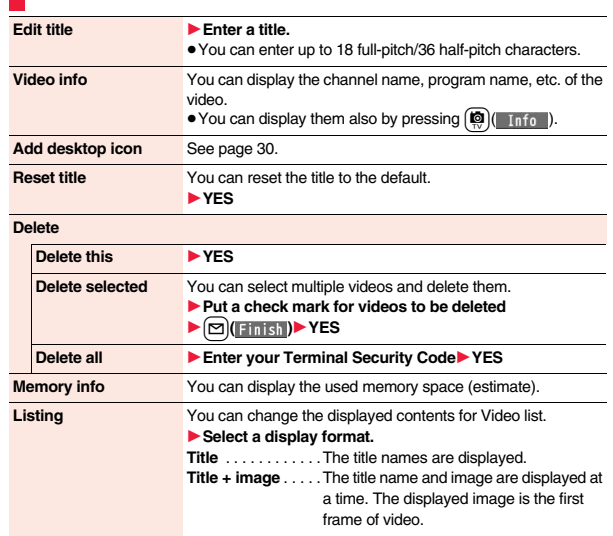

### **Information**

#### **<Delete>**

- ≥If a call comes in while deleting multiple videos, deleting is canceled.
- ≥The video whose recording time is long might take a long time to be deleted. Make sure that the remaining battery is full enough.
- ≥You might not be able to delete the video containing data that does not support the FOMA terminal.

#### **<Listing>**

≥The video that was not recorded correctly owing to the bad radio wave conditions might not be played back.

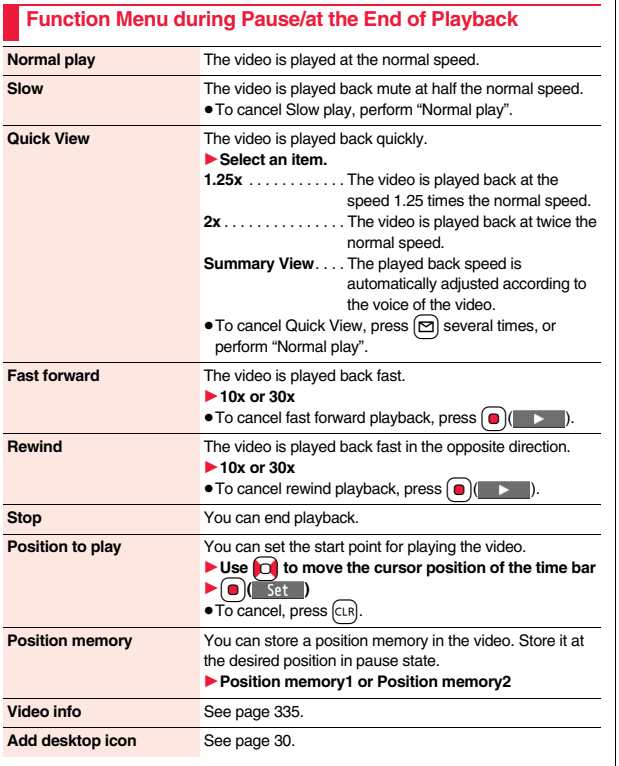

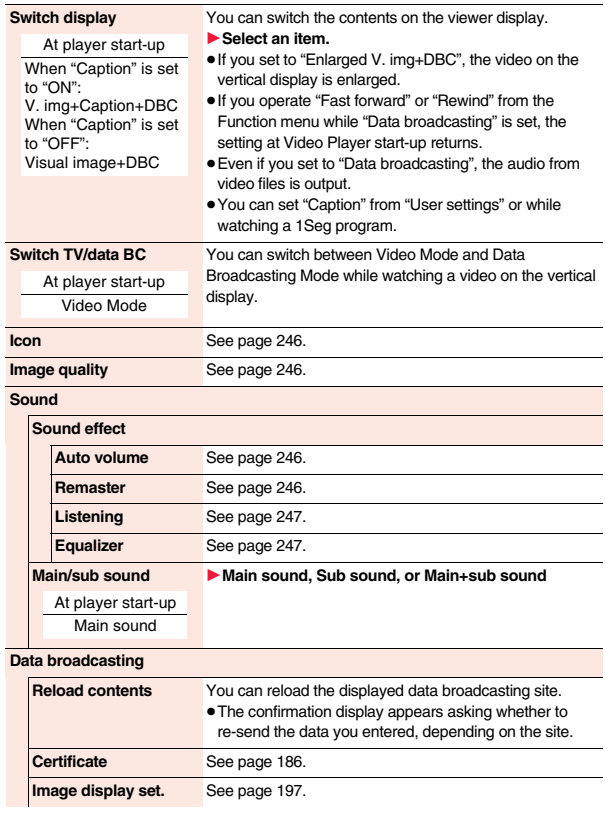

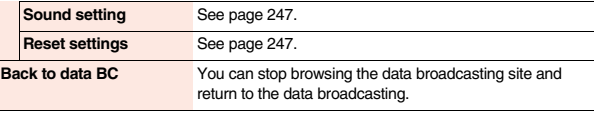

#### **<Quick View>**

- ≥You cannot execute Quick View for some video files.
- $•$  It may be hard to hear sound during Quick View.

#### **<Position to play>**

- Depending on the video file, you might not be able to select the position to play.
- ≥When you have selected the part that was not recorded correctly owing to bad radio wave conditions, the start point moves to the part where you can play back the video correctly.

# **Chara-den**

**Chara-den is an animation character representing yourself. You can send it as your image during videophone calls.** 

#### **You can use the Chara-den player to play it back and shoot it.**

- ≥You can delete the pre-installed Chara-den image. You can re-download it from the "P-SQUARE" site (see page 193). When you use a UIM other than the one used for downloading, the UIM security function (see page 37) is set for it.
- ≥Some Chara-den images synchronize their movement with your voice spoken into the microphone.

### **<Chara-den Player>**

# **Displaying/Operating Chara-den Images**

**You can display stored Chara-den images.**

**You can make the Chara-den image move by key operation.**

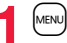

**1 Data box** Chara-den Select a Chara-den image.<br>11 **Mara-den** in Later Chara-den in Later Chara-den in Later Chara-den in Later Chara-den in Later Chara-den in La

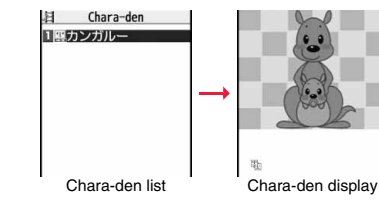

#### ■**Key assignment of operating Chara-den**

You can use the Action list to check the actions that you can operate.

≥The number of actions you can operate varies depending on the Chara-den image.

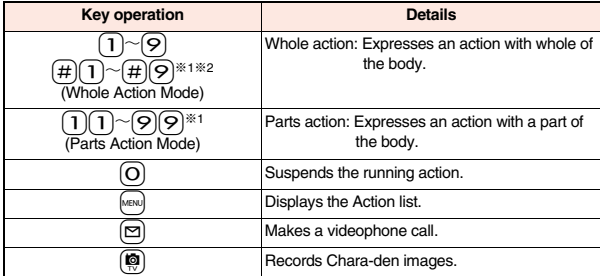

※1 You cannot operate for the pre-installed Chara-den image.

 $\frac{1}{2}$  Press  $\boxed{H}$  again to cancel the first  $\boxed{H}$ .

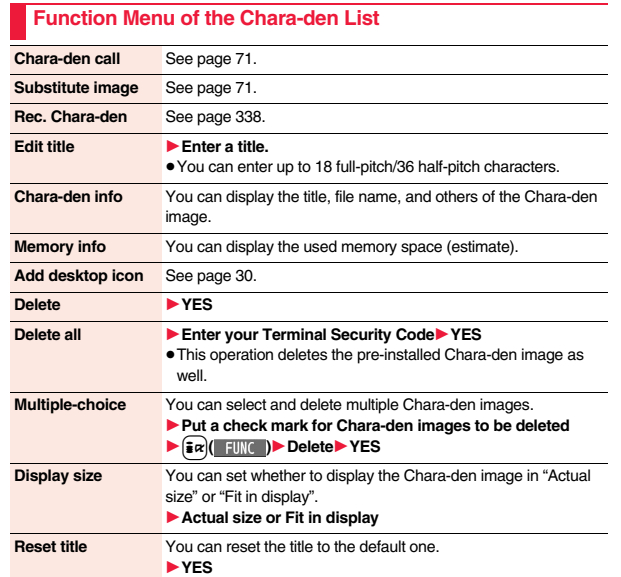

**<Chara-den info>**

≥"Rec. file restriction" denotes whether to restrict the operation such as attaching still images/moving pictures created by "Rec. Chara-den" to mail, saving them to microSD card, or editing them.

### **<Delete> <Delete all> <Multiple-choice>**

≥If you delete a Chara-den image set for the substitute image except "カンガルー (kangaroo)", "カンガルー (kangaroo)" is set for the substitute image. If you delete "カ ンガルー (kangaroo)", a pre-installed substitute image will be sent.

### **Function Menu of the Chara-den Display**

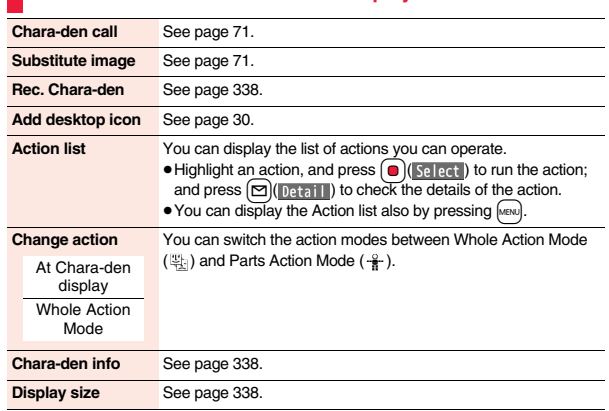

### **<Record Chara-den>**

# **Recording Chara-den Images**

**You can shoot the displayed Chara-den image as a still image or moving picture.**

- 
- **1** MENU Data box Chara-den<br>
1**P** Select a Chara-den image to be shot
	- 1c**( )**
	- ≥You can select it also from the Function menu of the Chara-den list or Chara-den display.

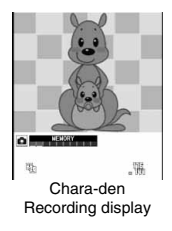

### **Shoot Still Images**

**Display " ch**" on the Chara-den Recording display and  $pres ( \bigcirc )$  ( $Record$ ).

A still image of the displayed Chara-den image is shot.

- While " $\boxed{=}$ " is displayed, press  $\boxed{=}$  (Photo) to display " $\boxed{=}$ ".
- **Press**  $\begin{bmatrix} \bullet \\ \bullet \end{bmatrix}$  (Save
- The still image you have shot is saved to the "Camera" folder.

### **Shoot Moving Pictures**

**Display "**  $\boxed{1}$ **"** on the Chara-den Recording display and **press**  $\Box$  (Record ).

Recording of the displayed Chara-den image starts. ● While " **o**" is displayed, press ( ) (Movie ) to display "  $\boxed{=}$  ".

**2** Oo**( )**1Oo**( )** The recorded moving picture is saved to the "Camera" folder.

#### **Information**

- ≥The image size is fixed to QCIF (176 x 144).
- ≥In Manner Mode or when "Phone" or "Mail" of "Ring volume" is set to "Silent", the shutter tone does not sound.
- ≥When "Recording type" is set to "Video + voice", the voice is recorded as well.

### **Function Menu of the Chara-den Recording Display**

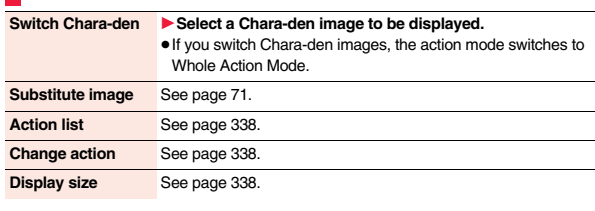

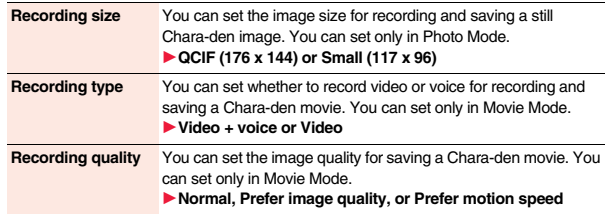

### **<Machi-chara>**

# **Displaying Machi-chara Images**

≥You can delete the pre-installed Machi-chara images. You can re-download them from the "P-SQUARE" site (see page 193). When you use a UIM other than the one used for downloading, the UIM security function (see page 37) is set for them.

### **1** <sup>m</sup>1**Data box**1**Machi-chara** 1**Select a Machi-chara image.**

● Each time you press <br>
<sub>[Mev</sub>] from the Machi-chara list, you can switch between the list for the FOMA terminal and the microSD card.

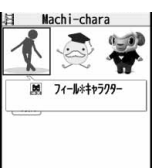

**Data Management**

Data Management

● The following images are displayed when you cannot display a preview image.

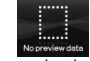

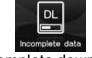

No preview image Incomplete download

● See page 193 when you select "Search by i-mode".

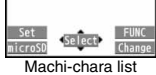

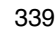

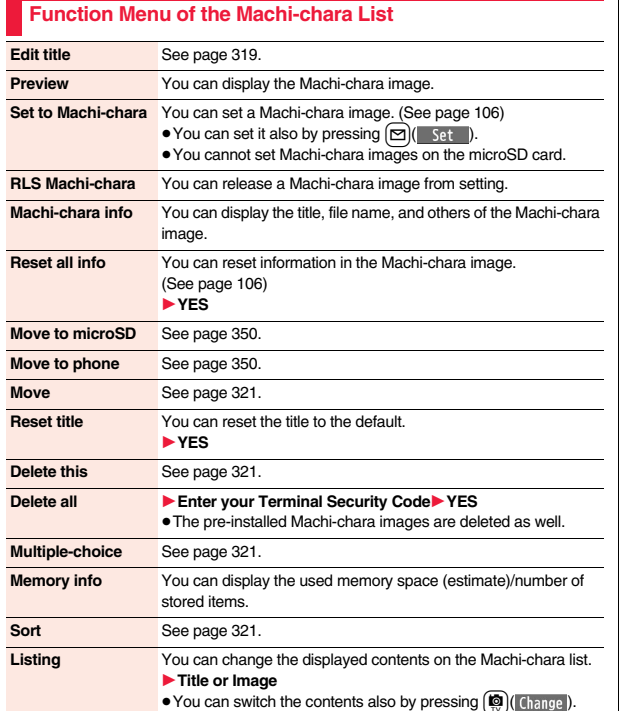

#### **<Set to Machi-chara>**

●When you set to "まめはかせ (Dr. Bean)" which is a pre-installed Machi-chara image, it is displayed in the Santa version from November 20 through December 25, 2009 and from November 20 through December 25, 2010.

### <Melody Player> **All According to the Contract of the Contract of the Contract of the Contract of the Contract of the Contract of the Contract of the Contract of the Contract of the Contract of the Contract of the Contract Playing a Melody**

the microSD card.

**1** <sup>m</sup>1**Data box**1**Melody**

#### Melody 启  $1$   $\rightarrow$  node ● Each time you press [MENU] from the Folder list, you can El Pre-installed **El Voice announce DePlaylist** Search by i-mode

Folder list

switch between the folders in the FOMA terminal and ● See page 356 for the Function menu of the Folder list.

 $\sim$ 

# **2 Select a folder**1**Select a melody.**

- ≥When selecting folders and melodies by another function, some folders or melodies may not be displayed depending on the function. Some melodies may be played back for confirmation while being selected, or you may at times be able to play back the melody by pressing  $\Box$ ( Play ).
- See page 193 when you select "Search by i-mode".

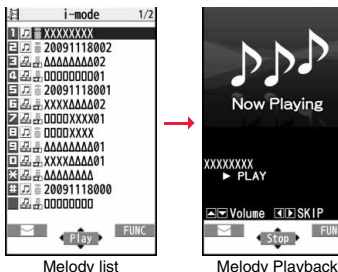

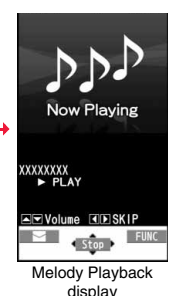

### **Play Back Playlist**

**You can repeatedly play back the melodies selected by "Edit playlist".**

**1** <sup>m</sup>1**Data box**1**Melody**1**Playlist**

#### ■**Operation while playing back a melody**

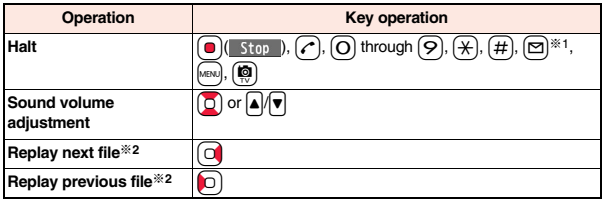

※1 Halts the playback of melodies which cannot be attached to mail.

※2 Valid when played back from the Melody list.

#### **Information**

- ≥The melodies are played back at the volume set for "Phone" of "Ring volume". When "Phone" of "Ring volume" is set to "Silent" or "Step", they are played back at "Level 2". However, the melody played back when it is selected does not sound.
- ≥Even if you change the volume while playing back, the volume set for "Phone" of "Ring volume" returns when you exit the Melody player.

### **Function Menu of the Melody List**

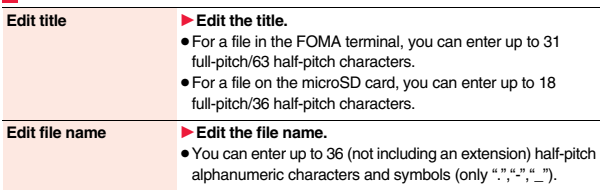

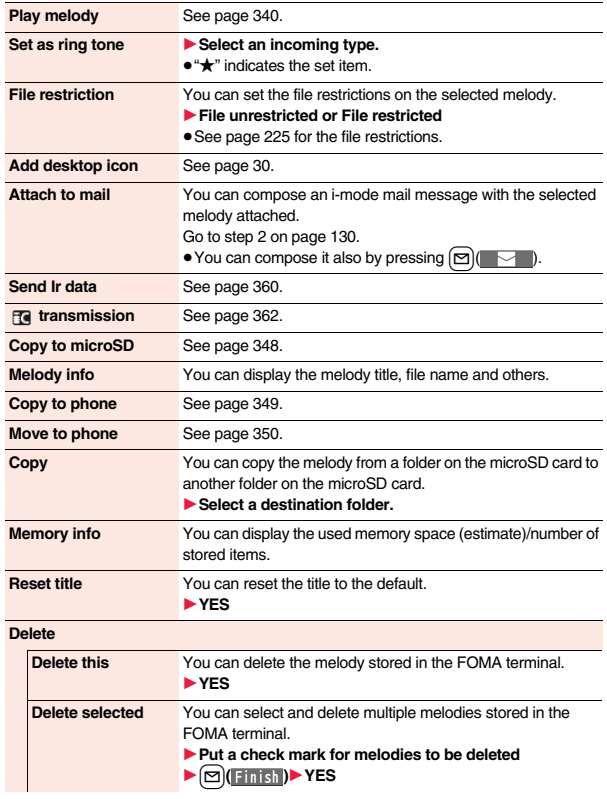

341

Continued

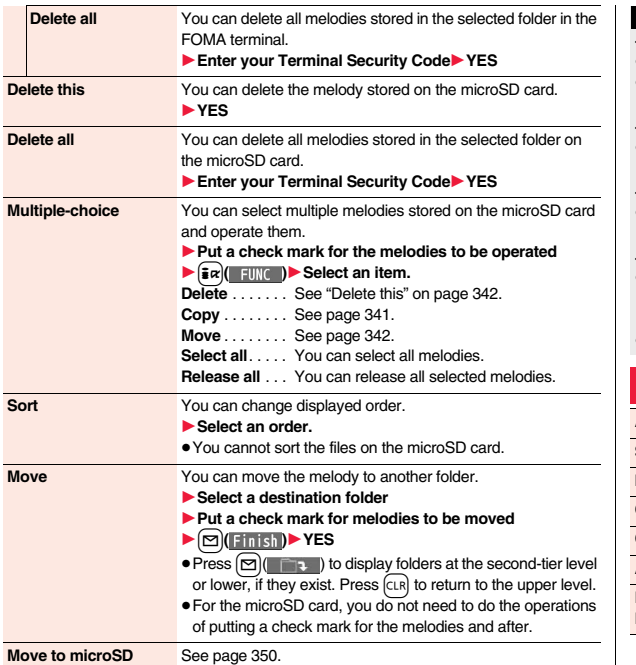

**<Edit file name>**

● When the icon of the acquired source is " <sub>an</sub> " or "  $\frac{2}{3}$  " and the icon such as "  $\frac{1}{3}$ " or

- " $\frac{1}{\sqrt{2}}$ " is displayed for that melody, you cannot change the file name.
- You cannot use some characters and symbols for a file name.

### **Information**

#### **<File restriction>**

- ≥You can set the file restrictions only to the melody with the acquired source icon " ".
- ≥When the melody file exceeds 100 Kbytes by applying the restriction, you cannot set the file restrictions.

#### **<Attach to mail>**

● You cannot attach the melody with "  $\frac{1}{\sqrt{2}}$ " or "  $\frac{1}{\sqrt{2}}$ " whose acquired source icon is " $\frac{3}{27}$ " or " $\frac{2}{37}$ ", or the melody in excess of 100 Kbytes.

#### **<Melody info>**

≥You may not be able to attach to i-mode mail even when the file restriction in the melody information is "File unrestricted".

#### **<Delete>**

- ≥When a melody set for another function is deleted, the setting returns to the default. (When the melody is set for an alarm tone of "Schedule", "ToDo", or "TV timer", or for "Alarm", it switches to "Clock Alarm Tone".)
- ≥You cannot delete the pre-installed melody.

### **Function Menu of the Melody Playback Display**

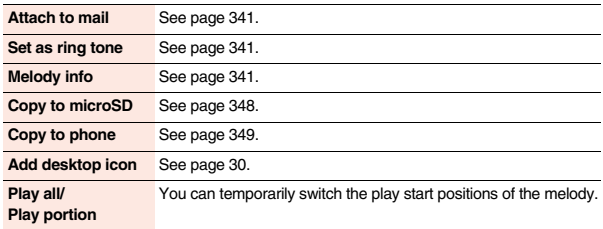

### **<Kisekae Tool> Checking Kisekae Tool**

● You can delete the pre-installed Kisekae Tool files.

You can re-download them from the "P-SQUARE" site (see page 193). When you use a UIM other than the one used for downloading, the UIM security function (see page 37) is set for them.

### **1** <sup>m</sup>1**Data box**1**Kisekae Tool 1**Select a Kisekae Tool file.

When you highlight/select an item from the detailed Kisekae Tool display, each setting content is played back as a demo. ● Each time you press MENU

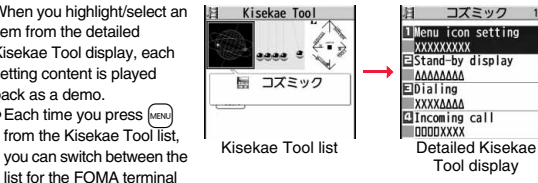

 $1/3$ 

and the microSD card. When you select a folder from the Folder list on the microSD card, the Kisekae Tool list appears.

- See page 356 for the Function menu of the Folder list.
- ≥The image on the right is displayed when you cannot display a preview image.
- See page 193 when you select "Search by i-mode".

#### **Information**

≥Clock display cannot be played back as a demo.

#### **Function Menu of the Kisekae Tool List/Detailed Kisekae Tool Display**

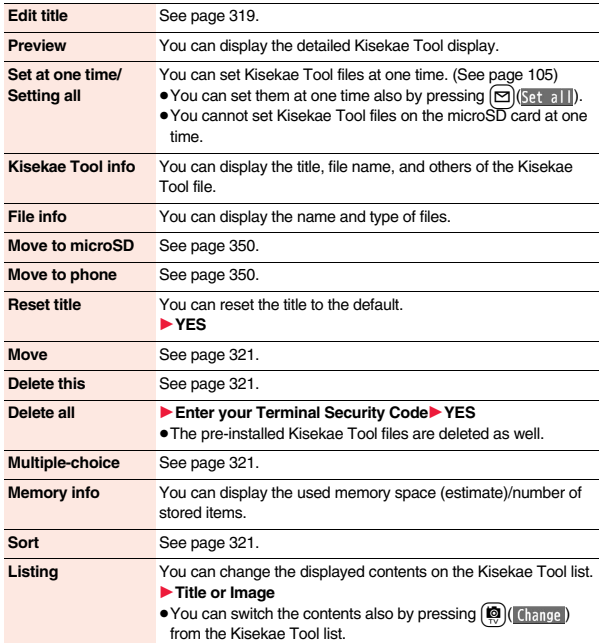

# **microSD Card**

#### **You need to obtain a microSD card separately to use the functions related to the microSD card.**

**The microSD card is available at electronics retail stores, etc.**

≥P-09A supports a commercial microSD card of up to 2 Gbytes and microSDHC card of up to 16 Gbytes (As of April 2009).

For the latest operation check information such as the memory capacity and manufacturers of microSD cards, access the following sites (in Japanese only). Note that the microSD cards other than published in the sites might not correctly work.

- ・From i-mode to P-SQUARE (As of April 2009)
- $\frac{3}{10}$  Menu  $\rightarrow \times$   $\equiv$   $\pm$   $\rightarrow$   $\pm$   $\pm$   $\rightarrow$   $\pm$   $\pm$   $\rightarrow$   $\pm$   $\pm$   $\rightarrow$   $\pm$   $\pm$   $\rightarrow$   $\pm$   $\pm$   $\pm$   $\pm$
- → ケータイ電話メーカー (Mobile Phone Maker) → P-SQUARE

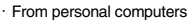

http://panasonic.jp/mobile/

Note that the published information is the result obtained from the operation check, which does not necessarily guarantee all

- performances of those microSD cards.
- During processing of the card, " $\blacktriangle$ " is displayed. During processing of the card, never remove the microSD card, or turn off the FOMA terminal. Check that processing of the card does not go on before turning off the FOMA terminal, and then remove the microSD card.
- ≥When the FOMA terminal or microSD card has many data files, it may take longer to access the files.
- ≥See page 355 for the number of files and time that can be saved to the microSD card.
- ≥The microSD card has an operating life. If you use the microSD card for a long time, you may not be able to write new data on it, or the card may be disabled.
- ≥With the FOMA terminal, you can save the downloaded still images, i-motion files, movie files, melodies, Kisekae Tool files, Machi-chara images, Chaku-uta Full® music files, and i-αppli programs with the file restrictions to the microSD card. You cannot save the files IPs (Information Providers) do not permit.

#### **Information**

≥You may not be able to use the microSD card formatted using a personal computer and other devices. Be sure to use the microSD card formatted with P-09A.

#### **Information**

- ≥Note that formatting deletes all the contents on the microSD card.
- ≥If you read/write data from/on a microSD card using a device other than this FOMA terminal, the microSD card might become unusable depending on the device or operations.
- ≥When you insert a microSD card which has been used with another device such as a personal computer into P-09A, new files and folders to be used in P-09A are created.

# **Inserting/Removing microSD Card**

#### ■**Inserting**

QR code for accessing the site **1 To open the cover of the microSD card slot, turn it in the direction arrow.**

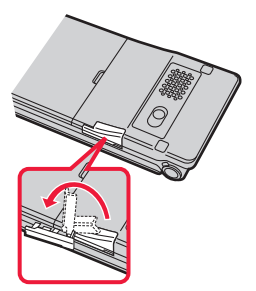

**2 With the metal terminal surface facing downward, make sure that the cut edge is positioned at right and then insert.**

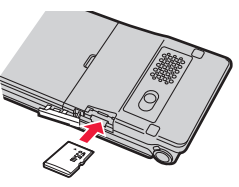

≥Push it until it clicks.

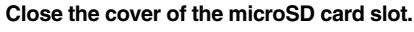

Management **Data Management** ata  $\Omega$ 

#### ■**Removing**

- **1 Open the cover following step 1 of "**■**Inserting" and push the microSD card until it stops.**
	- ≥By pushing all the way in, the microSD card pops out.

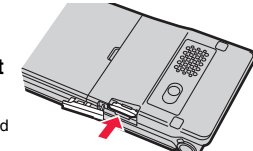

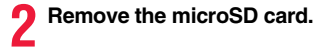

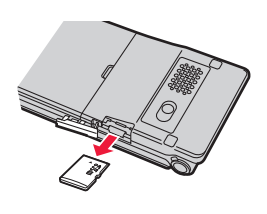

#### ■**Icons on the display**

The following icons appear when you insert the microSD card:

- : You can save and read data.
- : The microSD card is write-protected. You cannot save data, and execute "Check microSD" and "microSD format".
- $\mathbb{R}$ : You cannot use the microSD card. Remove the microSD card and then insert it again.
	- If " $\frac{1}{2}$ " is still displayed, execute "Check microSD" or "microSD format".

#### **Information**

- ≥Do not insert or remove the microSD card with the FOMA terminal turned on. It may damage the microSD card or its data.
- ≥Note that microSD card may pop out when you insert or remove it.
- Check the direction of the microSD card, and then insert or remove it straight. If you obliquely insert the microSD card into the slot, the microSD card may be damaged.
- $•$ It may take long to initially read or write data after inserting the microSD card.

### **<microSD>**

# **Displaying Data Items on microSD Card**

**You can display the Phonebook entries, schedule events, ToDo items, mail messages, text memos, and bookmarks stored on the microSD card.**

≥You can operate in the same way on the detailed Phonebook display, detailed mail display, and detailed Bookmark display as when you display data stored in your FOMA terminal.

See page 86 for detailed operations of the Phonebook. See page 156 for detailed operations of mail.

See page 189 for detailed operations of bookmarks.

### **1** <sup>m</sup>1**LifeKit**1**microSD**1**Refer microSD data** Select a category.

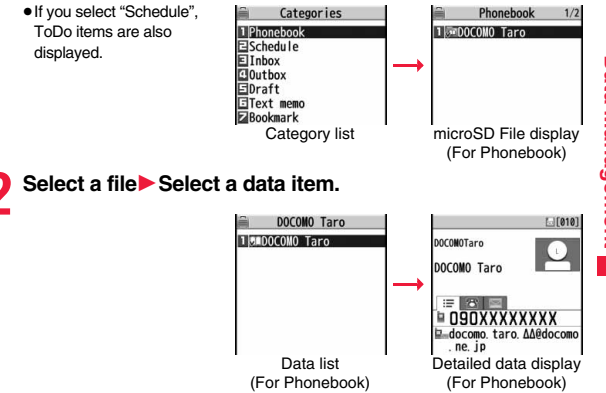

#### **Function Menu of the Category List/microSD File Display/ Data List/Detailed Data Display**

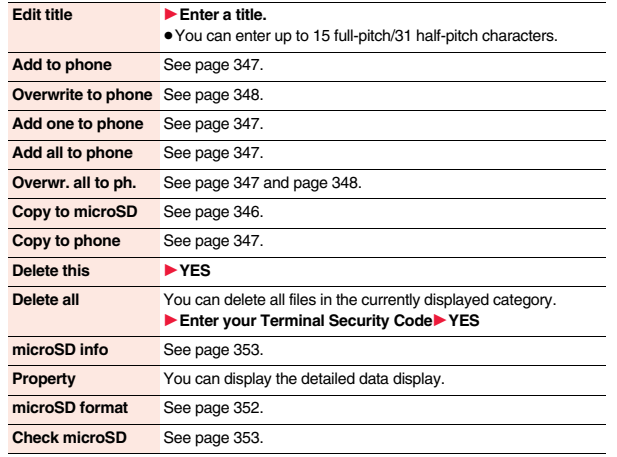

#### **Copy Data Items in the FOMA Terminal to the microSD Card**

**You can copy the Phonebook entries, schedule events, ToDo items, mail messages, text memos, and bookmarks stored in the FOMA terminal to the microSD card.**

#### **Copy one to microSD**

**You can copy a single file from the FOMA terminal onto the microSD card. A copied data item is saved as a single file.**

**You cannot copy the secret code stored in a Phonebook entry.**

- **Display for a data item to be copied**  $\left[\frac{1}{2}\alpha\right]$  **FUNC ► Copy to microSD► YES**
- ≥To copy a Phonebook entry, scheduled event, or mail message, select "Move/ copy" from the Function menu and then select "Copy to microSD".
- ≥To copy a bookmark, select "Copy" from the Function menu and then select "Copy to microSD".

### **Copy all to microSD**

**You can copy the data items of the category selected on the Category list or of the category displayed on the microSD File display from the FOMA terminal to the microSD card. The copied data items are all saved as a single file.**

**You cannot copy secret codes or voice dial entries stored in the Phonebook entries.**

**1 Category list/microSD File display**  $\left[\frac{1}{2}\alpha\right]$  **(** FUNC )

- **► Copy to microSD**
- 1**Enter your Terminal Security Code**1**YES**
- ≥To copy scheduled events, select "Schedule", "ToDo", or "All" (Schedule and ToDo).
- ≥To copy bookmarks, select "i-mode Browser", "Full Browser", or "All" (i-mode and Full Browser).

#### **Information**

≥When you copy a file stored as secret data, the file is copied as an ordinary file.

- ≥When you copy all files, the files stored as secret data are also copied.
- ≥When you copy all the Phonebook entries, the contents of "Own number" are also copied.
- ≥For copying mail, some files attached to mail may be deleted depending on file format.
- ≥When you copy mail containing links to start an i-αppli program, the information about starting the i-αppli program in that mail is deleted.
- ≥During copying, the FOMA terminal is placed in the same status as it is out of the service area.

### **Copy Data Items on the microSD Card to the FOMA Terminal**

**You can copy the Phonebook entries, schedule events, ToDo items, mail messages, text memos, and bookmarks stored on the microSD card to the FOMA terminal.**

≥See page 355 for the number of data items that can be saved to the microSD card.

#### **Add one to phone**

**You can copy the data item selected on the data list or displayed on the detailed data display to the FOMA terminal.**

- 1 **Data list/Detailed data display▶**  $\frac{1}{i}\alpha$  **(** FUNC )<br>▶ Add one to phone or Copy to phone▶ YES
	-
	- ≥To copy from the detailed data display of a Phonebook entry, select "Move/copy" from the Function menu and then select "Copy to phone".

#### **Add all to phone**

**You can copy all data items in all files of the category selected on the Category list or all data items in all files displayed on the microSD File display to the FOMA terminal.**

**The copied data items are added to the FOMA terminal.**

- **1 Category list/microSD File display**  $|\vec{\ast} \times \vec{B}|$  **FUNC** 
	- 1**Add all to phone**
	- 1**Enter your Terminal Security Code**1**YES**

### **Add to phone**

**You can copy all data items in a file selected on the microSD File display or all data items displayed on the data list to the FOMA terminal. The copied data items are added to the FOMA terminal.**

- **1 microSD File display**  $\left| \frac{1}{2} \alpha \right| \left| \frac{1}{2} \alpha \right|$  Add to phone
	- 1**Enter your Terminal Security Code**1**YES** or

**Data list1i**<sub>**f**ix</sub>**i**( **FING )Add all to phone** 

**Enter your Terminal Security Code** YES

### **Overwrite all to phone**

**You can copy all data items in all files of the category selected on the Category list or all data items in all files displayed on the microSD File display to the FOMA terminal.**

**Note that the data items already stored in the FOMA terminal are overwritten and deleted.**

**1 Category list/microSD File display**1i**( )**

1**Overwr. all to ph.**

► Enter your Terminal Security Code► YES► YES

### **Overwrite to phone**

**You can copy all data items in a file selected on the microSD File display or all data items displayed on the data list to the FOMA terminal. Note that the data items already stored in the FOMA terminal are overwritten and deleted.**

- $\frac{1}{2}$  **microSD File display**  $\frac{1}{2}$  **a** $\frac{1}{2}$  **(**  $\frac{1}{2}$  **1111 1111 1211 1211 1211 1211 1211 1211 1211 1211 1211 1211 1211 1211 1211 1211 1211 1211 1211 1211 1211 121** 
	- 1**Overwrite to phone**
	- 1**Enter your Terminal Security Code**1**YES**1**YES**
	- or

Data list  $\left| \frac{1}{2} \alpha \right| \left| \frac{1}{2} \beta \right|$  Overwr. all to ph.

► Enter your Terminal Security Code► YES► YES

#### **Information**

- ≥If the memory capacity of the FOMA terminal runs short during copying, copying is suspended midway; however, the data already copied is stored.
- ≥When you perform "Add one to phone" for a Phonebook entry, any group is not set if the group number or group name stored in the microSD file differs from that stored on the FOMA terminal.
- ≥When you overwrite the Phonebook entries, the voice dial entries are deleted.
- ≥If the maximum number/size of storage are exceeded when you copy a received mail message, they are deleted in order of mail in the "Trash box" folder and older received mail. However, unread or protected mail messages are not deleted.
- ≥If the maximum number/size of storage are exceeded when you copy a sent mail message, they are deleted in order of older sent mail. However, protected mail messages are not deleted.
- ≥When you copy a file stored in another model, the folder-sort setting may not be reflected.
- ≥When you execute "Add all to phone", you cannot copy the bookmarks of the same URL.
- ≥If the number of files stored on the microSD card increases, it may take long to read or write data.
- ≥During copying, the FOMA terminal is placed in the same status as it is out of the service area.

# **Copying Still Images, Moving Pictures, etc.**

### **Copy Files from the FOMA Terminal to the microSD Card**

**The destination folder and file name are as follows:**

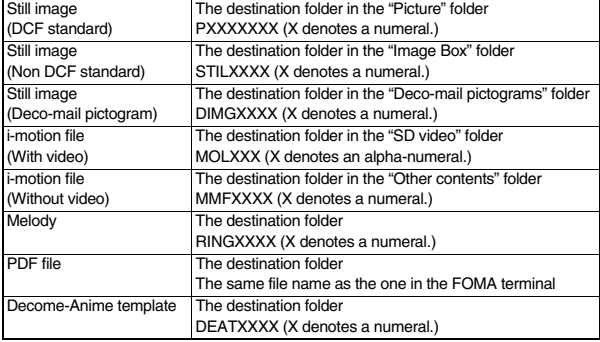

≥When you copy or move a file between the FOMA terminal and the microSD card, its file format might change.

# **1 Still Image list/Still image in play/i-motion list/Melody list/ Melody during playback/PDF File list/Decome-Anime Template list** $\left| \frac{1}{2} \alpha \right| \left( \frac{1}{2} \alpha \right)$  Copy to microSD

≥If you have used "Multiple-choice" to select files to be copied, you can copy the multiple files at a time.

- ≥You can copy JPEG, GIF, SWF, MP4, MFi, SMF, PDF files and Decome-Anime templates in the "i-mode" folder, "Camera" folder, "Deco-mail picture" folder, "Deco-mail pictograms" folder and a user folder.
- ≥You can copy multiple JPEG, GIF, SWF and MP4 files at a time but not others.
- ≥When the files in the destination folder are stored to the maximum, a new folder is automatically created and files are saved to that folder. For the files other than still images or Decome-Anime template, the message "Storage is changed to XXXXXXX" (XXXXXXX denotes a folder name) appears when copying is completed.
- You cannot copy the following files:
	- ・Files that you shot Chara-den images whose "Rec. file restriction" is "File restricted"
	- ・Files whose output from the FOMA terminal is prohibited
	- ・Files set with playback restrictions
	- ・Partially saved i-motion files or Chaku-uta Full® music files
	- ・PDF files partially downloaded page by page
- ≥When you copy a file to the microSD card, the file size may become larger.

### **Copy Files from the microSD Card to the FOMA Terminal**

**You can copy files from the microSD card to the i-mode folder in the FOMA terminal. (Deco-mail pictograms are copied to the "**お気に入り **(Favorite)" folder in the "Deco-mail pictograms" folder and Decome-Anime templates are copied to the "Phone" folder.)**

- **1** Still Image list/Still image in play/i-motion list/i-motion file in pause/i-motion file at the end of playback/Melody **list/Melody during playback/PDF File list/Decome-Anime Template list, which is on the microSD card**
	- **EUNC )** Copy to phone
	- ≥If you have used "Multiple-choice" to select files to be copied, you can copy the multiple files at a time.
	- ≥See page 194 when images/i-motion files/melodies/PDF files are stored to the maximum.

#### **Information**

- Do not pull out the microSD card during copying.
- ≥You can copy JPEG, GIF, SWF, MP4, MFi, SMF, PDF files and Decome-Anime templates. However, you cannot copy a melody in excess of 100Kbytes and an SWF file in excess of 500 Kbytes.
- ≥You can copy multiple JPEG, GIF, SWF and MP4 files only at a time. However, you cannot copy multiple i-motion files of ASF format, VGA (640 x 480) and HVGA Wide (640 x 352), or in excess of 10 Mbytes.
- ≥When you copy i-motion files, they are cut out, converted, or shrunk, so their file size may become larger or smaller. However, an i-motion file whose video codec is H.264 is copied without being converted or shrunk.
- ≥When you copy VGA (640 x 480) or HVGA Wide (640 x 352) of an i-motion file, the image is converted into QVGA (320 x 240). When you copy VGA (640 x 480) or HVGA Wide (640 x 352) of an i-motion file, ASF file, or the file in excess of 10 Mbytes, it might take a longer time.
- ≥You cannot copy the i-motion file in excess of 10 Mbytes in the following cases:
- ・When the video codec is H.264
- ・When the audio codec is AAC, AAC+ (HE-AAC), or Enhanced aacPlus
- ・When the bit rate of the i-motion file is in excess of the restriction
- ・When searching (fast forward or fast rewind) is disabled
- $\cdot$  When the file is other than VGA (640 x 480), HVGA Wide (640 x 352). QVGA (320 x 240), QCIF (176 x 144) or Sub-QCIF (128 x 96) Some i-motion files cannot be copied in the conditions other than the above.
- ≥Playing back a copied ASF file may take a longer time.
- ≥The file after copying takes the title of the one set on the microSD card. When no title is set on the microSD card or the default title is unknown, the file name will be the title.

# **<Movable Contents> Moving Copyrighted Files**

### **Move Files in the FOMA Terminal to the microSD Card**

**You can move the copyrighted file obtained from a site to the microSD card after encoding. The moved file is then saved to the destination folder in the "Movable contents" folder (the specified destination folder for Chaku-uta Full® music files).** 

**Some files you moved to the microSD card can be operated only with the UIM you used when moving, and others can be operated only with the UIM and the phone you used when moving.**

**1 Still image list/i-motion list/Machi-chara list/Melody list/ Kisekae Tool list/PDF File list/Chaku-uta Full® Music list**

1i**( )**1**Move to microSD**1**OK**

### **Information**

- ≥You can move a file to the microSD card only when the acquired source icon is " ".
- ≥Partially saved i-motion files, Chaku-uta Full® music files, Kisekae Tool files, Machi-chara images and PDF files cannot be moved to the microSD card.
- ≥The setting is released if you move a file set for another function.

### **Move Files from the microSD Card to the FOMA Terminal**

**You can move a copyrighted file from the microSD card to the "i-mode" folder in the FOMA terminal.**

- **1 Still Image list/i-motion list/Machi-chara list/Melody list/ Kisekae Tool list/PDF File list/Chaku-uta Full® Music list,**  which is on the microSD card $\blacktriangleright$   $\lvert \frac{1}{2} \alpha \rvert$   $\lvert \frac{1}{2} \rvert \lvert \frac{1}{2} \rvert \lvert \frac{1}{2} \rvert \lvert \frac{1}{2} \rvert \lvert \frac{1}{2} \rvert \lvert \frac{1}{2} \rvert \lvert \frac{1}{2} \rvert \lvert \frac{1}{2} \rvert \lvert \frac{1}{2} \rvert \lvert \frac{1}{2} \rvert \lvert \frac{1}{2} \rvert \lvert \frac{1}{2} \rvert \lvert \frac{1}{2}$ 
	- 1**Move to phone**

● See page 194 when files are stored to the maximum.

#### **Information**

- ≥You can move a copyrighted file (with file restriction) to the FOMA terminal only if its property for "Moved to phone" is "Available" or "Available (Same model)". However, you cannot move a file of "Available (Same model)" to the FOMA terminal other than P-09A. See "Picture info", "imotion info", "Machi-chara info", "Melody info", "Kisekae Tool info", "File info", "Music info", or "Document info" to check whether the file is "Available", "Unavailable" or "Available (Same model)".
- The setting is released if you move a file set for another function.
- ≥The moved files are saved to the "i-mode" folder. However, the Machi-chara images are saved to the "Machi-chara" folder, the Kisekae Tool files are saved to the "Kisekae Tool" folder in Data Box and Chaku-uta Full® music files are saved to the "Initial folder" in the "i-mode" folder.

### **Move i-**α**ppli in the FOMA Terminal to the microSD Card**

**Some i-**α**ppli programs can be moved to and saved to the microSD card. You cannot start the i-**α**ppli program moved to the microSD card. Move it back to your FOMA terminal to start. However, some i-**α**ppli programs can be operated only with the UIM you used when moving, and some other programs can be operated only with the UIM and the phone you used when moving.**

**1 Software list**  $\left[\frac{1}{2}\alpha\right]$ (  $\left[\frac{1}{2}\alpha\right]$  **Move to microSD** YES

#### **Move i-**α**ppli from the microSD Card to the FOMA Terminal**

**You can move an i-**α**ppli program from the microSD card to the FOMA terminal.**

**1 Software list**  $\left| \frac{1}{2} \alpha \right| \left( \frac{1}{2} \right)$  **Move to phone** YES OK

# **Back up/Restore Data Files Collectively**

**You can back up the Phonebook entries, schedule events, ToDo items, mail messages, text memos, bookmarks, setting contents/information stored in the FOMA terminal to the microSD card collectively. The backup files are saved as a single file by category. When you restore those files, they are collectively restored to the FOMA terminal.**

- ≥Each time you perform "Backup to microSD", the old backup file is deleted and the new one is created.
- As the backup files are collectively created for all categories, the backup file for the category which does not contain any data is also created. When you restore such a file, the category which does not contain any data is overwritten as well.
- ≥During backup/restoring, the FOMA terminal is placed in the same status as it is out of the service area.
- ●Backup/restoring of settings contents/information for the following functions is executed, however, some setting contents/information might be reset after restoring:
- ・Redial ・Received Calls ・Record message setting ・"Mail" of Font size setting ・Restrictions ・Call setting w/o ID ・Reject unknown ・Sent address ・Received address ・Auto-sort ・Set check new messages ・Attachment preference ・Auto-start attachment ・Signature ・Auto-display ・"Receive setting", "Beep time", and "Manner/Public mode set" of Area Mail setting ・Alarm ・Own dictionary

### **Back up Data Files to the microSD Card**

- **1** <sup>m</sup>1**LifeKit**1**microSD**1**Backup/Restore Backup to microSD** 
	- ≥You cannot create backup files when no data files available for backup are stored in the FOMA terminal.

### **2 Enter your Terminal Security Code**1**YES**

- ≥When you select "Cancel" to cancel the backup, the backup files already created are deleted.
- ≥When backup is completed, the saved date/time of the backup file is displayed.

#### **Information**

- ≥If the battery goes flat during backup, the backup is suspended and the backup file already created is saved as the interrupted backup file. However, you cannot resume backup from the interrupted point, so start the whole backup again to complete the backup.
- ≥If the microSD card runs out of space during backup, the backup files already created are deleted, and the backup is suspended. In this case, delete unnecessary data files on the microSD card, and then start the backup again.
- ≥If any backup files or interrupted backup files are on the microSD card, it may take long to finish the backup.

### **Restore Backup Files to FOMA terminal**

**1** <sup>m</sup>1**LifeKit**1**microSD**1**Backup/Restore**

### **Exercise** to phone

≥You cannot restore the files if no backup files or only the interrupted backup files are on the microSD card.

### **2 Enter your Terminal Security Code**1**YES**

- When restoring is completed, the restored setting contents/information are displayed. When you select "OK", or press  $\boxed{\text{CR}}$  or  $\boxed{\frown}$ , the confirmation display appears asking whether to create the learned words list. Select "YES" to perform "Create learned wd list".
- ≥When you select "Cancel" to cancel restoring, the files already restored remain in the FOMA terminal, but you cannot resume restoring from the interrupted point. To restore all the data files, perform "Restore to phone" again.
- ≥When you restore the backup files which contain no sent mail messages, the confirmation display asking whether to create the learned words list does not appear.

#### **Information**

- ≥When the volume of backup files is larger than the memory space of your FOMA terminal, some backup files are not restored.
- ≥When the backup files contain the files unsupported by the FOMA terminal, the unsupported files are not restored.
- ≥When you restore backup files to other than P-09A, all the backup files and setting contents/information may not be restored.

### **Delete Backup Files**

**You can delete the backup files or interrupted backup files on the microSD card.**

- **1** <sup>m</sup>1**LifeKit**1**microSD**1**Backup/Restore**
- 1**Delete backup data**
- 1**Enter your Terminal Security Code**1**YES**

### **<SD Other Files> Managing Unsupported Files**

**You can save various files unsupported by the FOMA terminal or files in BMP or PNG format downloaded from sites, to the microSD card. (See page 146 and page 192)**

**You can attach the saved files to an i-mode mail message to send, or check them on a personal computer.**

# **1** <sup>m</sup>1**Data box**1**SD other files**1**Select a folder.**

● See page 356 for the Function menu of the Folder list. ● You cannot display the

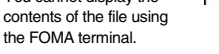

 $T = SD$  others 1 图 OTHER001 Folder list SD Other File list

### **Function Menu of the SD Other File List**

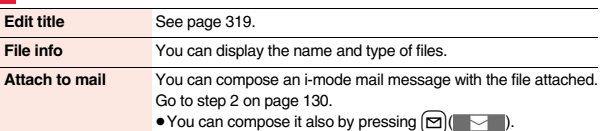

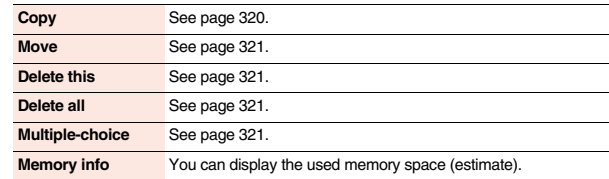

### **<microSD Format> Formatting microSD Card**

**When you use the microSD card for the first time, you need to format (initialize) it. Be sure to use P-09A for formatting. The microSD card formatted using other devices such as personal computers may not be used properly.** 

**Note that formatting deletes all the contents on the microSD card.**

- **1.41 Menu) LifeKit microSD Refer microSD data**
- $\blacktriangleright$   $|\vec{\mathbf{i}}\times\vec{\mathbf{k}}|$   $|\vec{\mathbf{i}}\times\vec{\mathbf{k}}|$   $|\vec{\mathbf{i}}\times\vec{\mathbf{k}}|$  microSD format
- 1**Enter your Terminal Security Code**1**YES**

#### **Information**

- ≥Do not remove the microSD card during formatting. Malfunction of the FOMA terminal or microSD card could result.
- $\bullet$  If you press  $\Box$  (  $\Box$  ) or  $\Box$ , or receive a voice call or videophone call while formatting the microSD card, formatting is canceled. Format it again.
- ≥Files that have been saved to the microSD card whose formatting is suspended becomes unfixed.
- ≥You cannot format an incompatible memory card.
- ≥Required folders are automatically created when you save data to the microSD card after formatting.

### **<Check microSD> Checking microSD Card**

**You can check and recover the microSD card.**

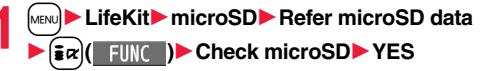

#### **Information**

- ≥Do not remove the microSD card during Check microSD. Malfunction of the FOMA terminal or microSD card could result.
- ≥You cannot execute Check microSD for the unformatted microSD card or incompatible memory card.
- ≥When you execute Check microSD, the microSD card may not be recovered correctly, the data existed before executing Check microSD may be deleted, or the microSD card itself may be initialized depending on the condition of the microSD card.
- If you press  $\boxed{\odot}$  ( 0uit ) or  $\boxed{\bullet}$ , or receive a voice call or videophone call during Check microSD, Check microSD is canceled.
- ≥If you cancel Check microSD midway, data not recovered may remain. In this case, try Check microSD again.
- $•$  It may take long to complete Check microSD depending on the data volume stored on the microSD card.

### **<microSD Info> Displaying Capacity of microSD Card**

**You can display the used and unused memory space (estimate) on the microSD card.**

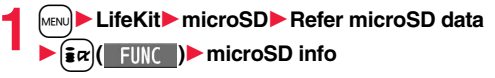

#### **Information**

≥As the microSD card contains the system files for the card, the memory space is smaller than that described on the microSD card even if it contains no data.

# **Using a microSD Card with a Personal Computer**

**By connecting the microSD card to the microSD card adapter, you can use the microSD card on a personal computer which supports SD card. The microSD card adapter is available at electronics retail stores, etc. For installing the microSD card adapter, refer to the instruction manual for the microSD card adapter.**

### **Use FOMA Terminal as microSD Reader/Writer**

**With a microSD card inserted, connect the FOMA terminal to a personal computer; then you can read the data from or write the data onto the microSD card.**

#### **The following equipment is required:**

- ≥Connector Cable: FOMA USB Cable with Charge Function 01/02 (option)
- ≥Personal Computer: Personal computer having the USB port (Universal Serial Bus Specification Rev 1.1/2.0※ compliant) that can be connected with the FOMA USB Cable with Charge Function 01/02 (option) ※This FOMA terminal does not support "USB2.0 High-Speed".
- ≥Compatible Operating Systems: Windows 2000, Windows XP, Windows Vista (Japanese version in each)

### **1** <sup>m</sup>1**Set./Service**1**Other settings**1**USB mode setting** 1**microSD mode**

- ≥When you set to "microSD mode", " " appears on the Stand-by display.
- ≥To save WMA files from your personal computer to the microSD card, set to "MTP mode". When you set to "MTP mode", " $\overline{\mathfrak{m}}$ " appears on the Stand-by display.
- ≥To use the FOMA terminal for packet communication, 64K data communication, data sending/receiving (OBEX™ communication), and for calls with USB Hands-free compatible device, set mode to "Communication mode".

# **2 Connect the FOMA terminal to a personal computer using the FOMA USB Cable with Charge Function 01/02 (option).**

The personal computer recognizes the microSD card.

≥" " appears on the desktop, and " " appears on the Stand-by display. Also, " $\bigoplus$ " is displayed while the microSD card is in the FOMA terminal.

Continue 353

- ≥If the FOMA terminal and personal computer are not correctly connected, or the remaining battery level of the FOMA terminal shows very low or goes flat, you cannot send or receive data. In addition, you may lose data.
- ≥While data is being read or written, do not pull the FOMA USB Cable with Charge Function 01/02 off. Not only you cannot send or receive data, but also you may lose the data.
- ≥While data is being read or written, you cannot set this function. Further, make sure that you do not "Reset settings" or "Initialize" during reading/writing. Malfunction of the microSD card could result.
- ≥When "MTP mode" is set, you cannot reset functions by "Reset settings". When you turn on the power after removing the battery, the mode is set to "Communication mode".
- ≥You cannot read from/write to a personal computer while reading from/writing to the FOMA terminal, and vice versa.
- ≥To use the DOCOMO keitai datalink, set it to "Communication mode".

# **Folder Configuration on microSD Card**

**The FOMA terminal creates the following folders on the microSD card to save data files. When you write files to the microSD card from a personal computer, you need to write in the specified folder configuration and file names.**

- aaa: A three-digit half-pitch numeral of 100 through 999 (Use the same numerals for the folder name, and for the file name saved to that folder.)
- bbb: A three-digit half-pitch numeral of 001 through 999 ccc: A three-digit half-pitch alpha-numeral (hexadecimal numeral※) ddddd: A five-digit half-pitch numeral of 00001 through 65535 eeee and ffff: A four-digit half-pitch alpha-numeral (hexadecimal numerals<sup>※</sup>) gggg: A four-digit half-pitch numeral of 0001 through 9999

#### ###: Extension

- ※The hexadecimal numerals are carried up every 16, unlike the way the decimal numerals are carried up every 10. They are indicated by half-pitch numerals of 0 through 9 and half-pitch alphabets of A through F.
- ≥Using a personal computer, you can write a file name of up to 64 bytes (including extension) of free characters for a PDF file, SD other file, movie file, Word file, Excel file and PowerPoint file. However, you cannot use following characters:

 $4 /$ .::\*?" <>

- DCIM (Folder for DCF standard still images) Laaa PANA
	- Paaagggg.### (Extension is JPG, or GIF.)
- MISC [DPOF folder (This folder is created automatically when "DPOF setting" on page 369 is set.)]
- SD\_VIDEO (Folder for moving pictures)
- **PRLccc** (Folder for i-motion files)
	- MOLccc.### (Extension is 3GP, SDV, ASF, or MP4.)
- $\vdash$   $\Box$  MGR INFO (Folder for video management information)
- **L** PRGccc (Folder for videos)

#### **PRIVATE**

- DOCOMO
	- STILL (Folder for non-DCF standard still images)
	- **L** SUDbbb
		- STILgggg.### (Extension is JPG, GIF, or SWF.)
	- DOCUMENT (Folder for PDF files)
		- **PUDbbb** 
			- PDFDCbbb.PDF
	- **RINGER (Folder for melodies)**
	- $L$  RUDbbb
		- RINGgggg.### (Extension is MLD, or SMF.)
	- TORUCA (Folder for ToruCa files)
	- **L**TRCbbb
		- **L**TORUC<sub>bbb</sub> TRC
	- MMFILE [Folder for non-SD-VIDEO standard moving pictures (include music
		- data of AAC format)]
		- **MUDbbb**
		- MMFgggg.### (Extension is 3GP, SDV, ASF, or MP4.)
	- **WM SYSTEM**
	- WM
	- DECOIMG (Folder for Deco-mail pictograms)
	- DUDbbb
		- DIMGgggg.### (Extension is JPG, or GIF.)
	- OTHER (Folder for SD other files)
	- $\n *Output*\n$ 
		- **L**OTHERbbb.### (Extension is up to three-digit half-pitch alphabets that the FOMA terminal cannot recognize.)

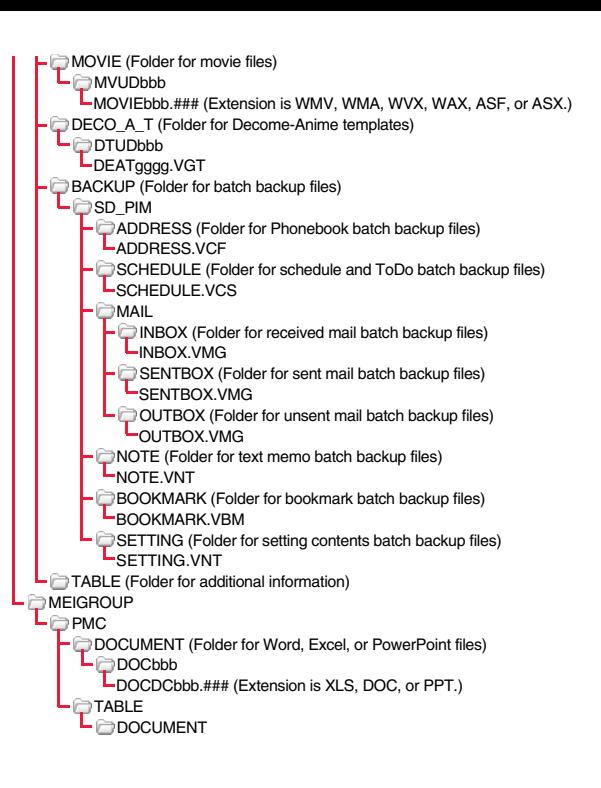

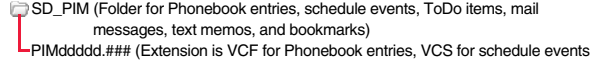

and ToDo items, VMG for mail messages, VNT for text memos, and VBM for bookmarks.)

SD\_AUDIO (Folder for SD-Audio)

SD\_BIND (Folder for i-oppli or movable contents)

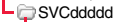

 $\blacksquare$  eeeeffff

■**The number of files and time that can be saved to the microSD card**

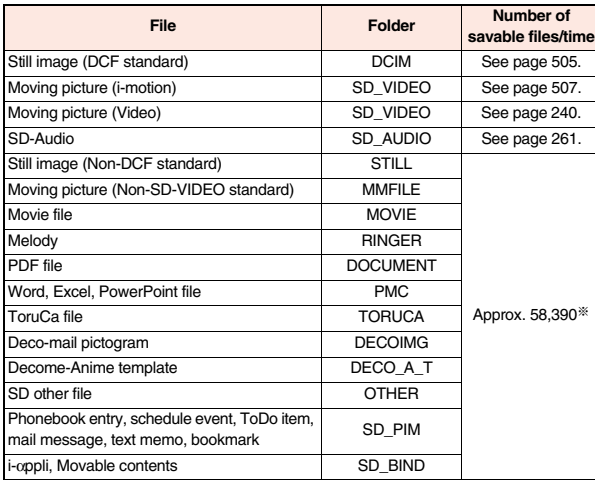

※You can save up to approx. 65,500 files to the microSDHC card of 4 Gbytes or larger.

● The number of savable files and time for saving vary depending on the memory capacity of the microSD card. You can save more files by adding folders to save files to.

≥You might not be able to save the maximum number of files depending on the file size.

≥You can check used and unused space of the microSD card by "microSD info".

- ≥Folder and file names may be displayed in lowercase characters depending on the personal computer you use.
- ≥When the personal computer is set not to display extensions and hidden folders, change the setting and then operate. For how to change the setting, refer to the instruction manual for your personal computer or Help.
- ≥Do not use the personal computer to delete or move the folders on the microSD card. The microSD card might not be read by P-09A.
- ≥You cannot see the files in the "SD\_AUDIO", "SD\_BIND" and "PRGccc" folders on a personal computer, as they are encrypted.
- ≥When you save data in the "PRGccc" folder by using a personal computer, you might not be able to delete the video using the FOMA terminal.
- ≥When you delete, overwrite, or write a file on a personal computer, ensure that you do not use the same file name you have once used. Even when you have deleted that file, use a different file name.
- ≥Each time you perform "Backup to microSD", all folders and files in the "BACKUP" folder are deleted and new ones are created. When you perform "Delete backup data", all folders and files in the "BACKUP" folder are deleted.
- ≥On the FOMA terminal, you might not be able to display or play back a data item which was saved to the microSD card from other devices. On other devices, you might not be able to display or play back a data item which was saved to the microSD card from the FOMA terminal.

≥To procure a microSD reader/writer or PC card read adapter, inquire respective manufacturers for the operation of microSD card beforehand.

# **Managing Folders**

**Files in My picture, MUSIC,**  $\frac{5}{6}$  **motion/Movie, Melody, My documents (SD), Kisekae Tool (SD), Machi-chara (SD), Document viewer, and SD other files in Data Box are managed in the respective folders.**

- ≥See page 263 for folder operations of MUSIC.
- ≥Even when the files in the "Movable contents" folder are listed, the Function menu in the Folder list is displayed.

#### **Function Menu of the Folder List Add folder** You can create a user folder. 1**Enter a folder name.** ≥You can enter up to 10 full-pitch/20 half-pitch characters in the FOMA terminal. ≥You can enter up to 31 full-pitch/63 half-pitch characters on the microSD card. You can enter up to 10 full-pitch/20 half-pitch characters for a folder in the "Movable contents" folder. **Edit folder name** You can edit the name of a user folder, or a folder in the "Deco-mail pictograms" folder in the FOMA terminal. 1**Enter a folder name.** ≥You can enter up to 10 full-pitch/20 half-pitch characters in the FOMA terminal. ≥You can enter up to 31 full-pitch/63 half-pitch characters on the microSD card. You can enter up to 10 full-pitch/20 half-pitch characters for a folder in the "Movable contents" folder. **Delete folder Delete this** You can delete the highlighted user folder.

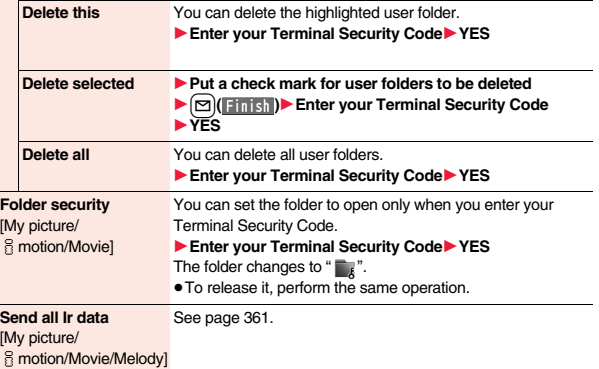

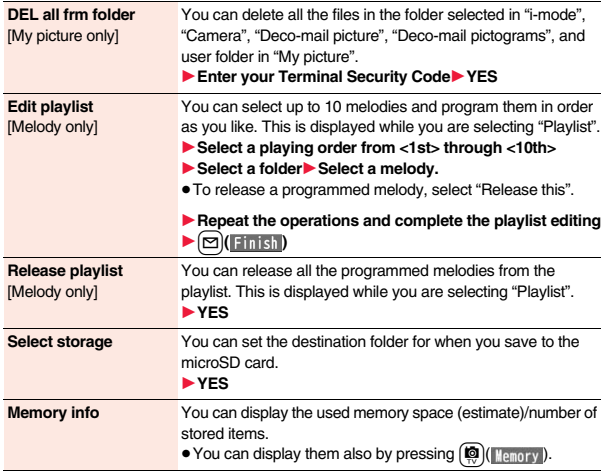

#### **<Add folder>**

- ≥You can add up to 20 folders in the FOMA terminal. However, you can add up to 19 folders in " $\frac{2}{11}$  motion/Movie".
- ≥You cannot add folders on the microSD card in the following cases:
- ・When 900 folders are contained in "Picture"
- ・When 4,095 folders are contained in "SD video"
- ・When 999 folders are contained in "Image Box", "Deco-mail pictograms", "Melody", "Other contents", "My documents", "Document viewer", or "SD other files"

#### **Information**

#### **<Edit folder name>**

≥You cannot edit the Folder-Security-activated folder name.

#### **<Delete folder>**

- All data files in the user folder are deleted.
- ≥When you select this function on the microSD card, "Delete this" is performed.
- ≥When a melody set for another function is deleted, the setting returns to the default. (When the melody is set for an alarm tone of "Schedule", "ToDo" or "TV timer", or for "Alarm", it switches to "Clock Alarm Tone".)

#### **<Folder security>**

- ≥You can set it only for "i-mode", "Camera", user folder, and "Voice recorder".
- ≥When you select a folder with folder security, the display for entering your Terminal Security Code appears. Enter your Terminal Security Code to temporarily release folder security.

#### **<Edit playlist>**

≥If you change or delete the file name, title, or contents of the melody stored in the playlist, all the melodies are released from the playlist.

#### **<Select storage>**

- ≥The following icons are displayed for the folder set as a destination folder:
	- "  $\blacksquare$ " . . . Folders in the "Picture" folder and "SD video" folder
	- **THE "** . . . Folders in "Document viewer", and "SD other files" Folders in the "Deco-mail pictograms" folder, "Image Box" folder, "Movie" folder, "Melody" folder, and "My documents" folder
	- " ... Folders in the "Kisekae Tool" and "Machi-Chara" Folders in the "Movable contents" folder
	- " **They**" . . . Folders in the "Other contents" folder
- ≥When you execute Check microSD, or create or edit a folder by using a personal computer, the destination folder on the microSD card might be changed. When the setting is changed, set the destination folder again.

# **Using Infrared Communication**

**The FOMA terminal conforms to IrMC™ version 1.1 standard. You can exchange data files with the devices supporting the infrared communication function. However, you cannot exchange some files depending on the other party's device.**

- ≥The distance for infrared communication should be within about 20 cm. Do not move the FOMA terminal with the infrared data port pointed to the receiving end until data transfer ends.
- Hold the FOMA terminal with your hands securely so that it does not move.
- ≥If you expose the FOMA terminal to direct sunlight or put it under fluorescent lights or near an infrared equipment, you may not be able to transmit infrared ray normally due to their influence.
- ≥First set at the receiving end and begin sending data from the sending end within 30 seconds.
- ≥During exchange, the FOMA terminal is placed in the same state as it is out of the service area, so you cannot make/receive voice calls or videophone calls, use packet communication such as i-mode or mail, or use data communication.

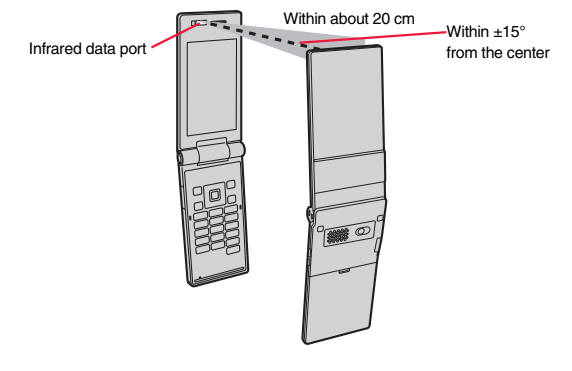

#### ■**List of data files you can transfer**

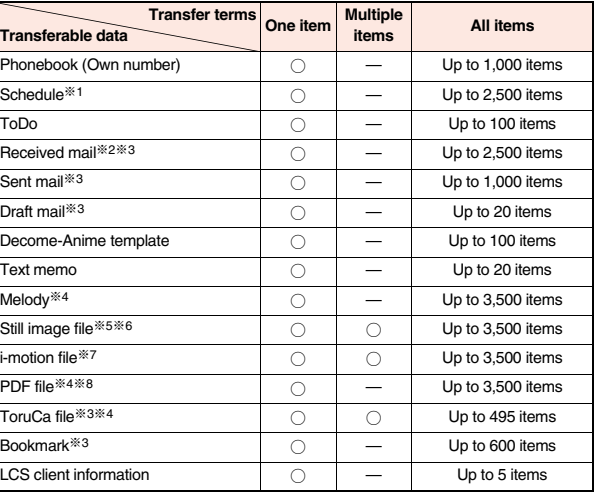

○: Can be transferred —: Cannot be transferred

※1 You cannot send/receive holidays, or i-schedule downloaded from i-concier.

- ※2 You can send/receive up to 30 Area Mail messages separately. (2,530 messages in total)
- ※3 The folder-sort setting may not be reflected.

※4 You cannot send/receive some files.

※5 Includes Flash movies.

※6 You cannot send/receive original animations and still images recorded by 1Seg.

※7 You cannot send/receive ASF files and videos recorded by 1Seg.

※8 The i-mode bookmarks may be deleted.
#### ■**Storage location and order of received files**

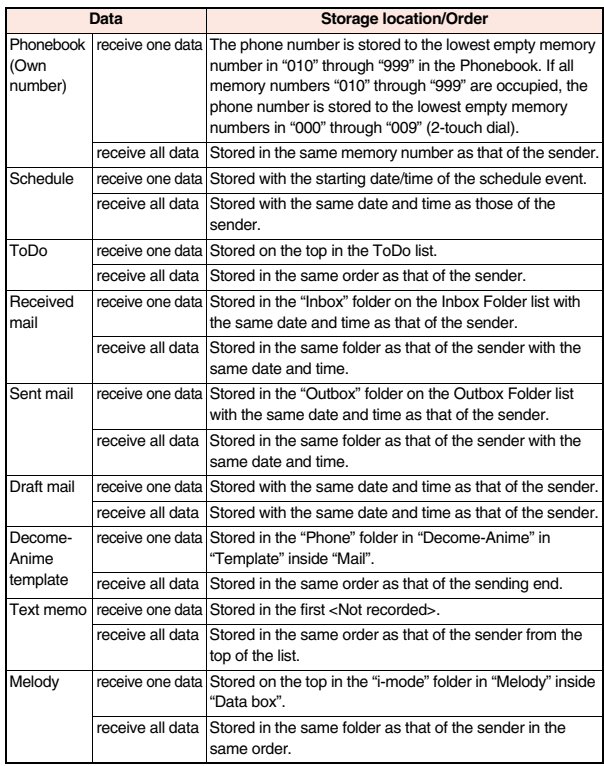

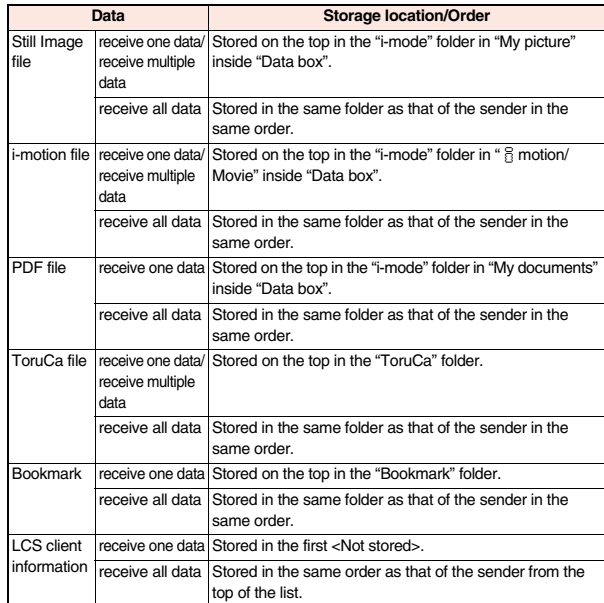

- You cannot send the following files:
	- ・Files whose output from the FOMA terminal is prohibited
	- ・Partially saved files
	- ・Phonebook entries and SMS messages on the UIM
- ≥You cannot send all the pre-installed data files in Data Box at a time.
- ≥You cannot send the files on the microSD card. Copy or move to the FOMA terminal and then send.

#### **Information**

- ≥You can send/receive up to 9 full-pitch/18 half-pitch characters for a title of a still image, i-motion file, or PDF file, or up to 31 full-pitch/63 half-pitch characters for a title of a melody.
- ≥When you send a mail message, the file attached to the mail message is also sent. However some files cannot be sent depending on the file type.
- ≥Depending on the mobile phone at the receiving end, subjects of i-mode mail messages cannot be received completely.
- ≥The mail message with an attached file which has not been obtained, or the mail message containing the link information for starting an i-αppli program is sent after the file or information is deleted.
- ≥When the received mail messages exceed the maximum number/size of storage, they are deleted in order of mail in the "Trash box" folder and older received mail. However, unread or protected mail messages are not deleted.
- ≥When the sent mail messages exceed the maximum number/size of storage, they are deleted in order of older sent mail. However, protected mail messages are not deleted.
- ≥When the Decome-Anime template contains a file whose output from the FOMA terminal is prohibited, the mail message is sent after the file or text data is deleted.
- ≥When you send a ToruCa file (details) using infrared rays, the confirmation display appears asking whether to forward the file including the detailed information. In this case, select "YES" to send it with the detailed information, or select "NO" to send the ToruCa file as a file before receiving the detailed information.
- ≥The ToruCa file (details) that contains data whose output from the FOMA terminal is prohibited is sent as a ToruCa file before receiving the detailed information.
- ≥You cannot receive Phonebook entries while Restrict Dialing is activated. At sending, you can send only the Phonebook entries set with Restrict Dialing and data of Own Number.
- ≥It may take long to forward data or you might not be able to receive data depending on the data size.
- ≥You cannot store a still image in excess of 3 Mbytes, i-motion file in excess of 10 Mbytes, melody in excess of 100 Kbytes, PDF file in excess of 2 Mbytes, Decome-Anime template in excess of 100 Kbytes, ToruCa file in excess of 1 Kbyte, or ToruCa file (details) in excess of 100 Kbytes.
- ≥If the FOMA USB Cable with Charge Function 01/02 (option) is connected to the FOMA terminal, you may not be able to perform infrared communication.
- ≥You cannot send files that are not supported by the device at the receiving end.

### **Sending/Receiving One or Multiple Data**

**You can send/receive the data files one by one using infrared rays. You can send/receive multiple still images, i-motion files, and ToruCa files at a time.**

#### ■**Notes on sending/receiving**

- ≥In Secret Mode, you can send secret data as well. However, in Secret Data Only, you can send only the secret data.
- ≥If you receive a Phonebook entry stored as secret data during Secret Mode or Secret Data Only, the Phonebook entry is stored as an ordinary one.
- ≥When sending a Phonebook entry, you cannot send the stored secret code and voice dial entry.

#### **Send One or Multiple Data**

- **Display of the data file to be sent**  $\left| \frac{1}{2}x \right| \left| \frac{1}{2} \right|$ **Send Ir data** 
	- ≥To send a Phonebook entry, select "Send Ir/ trans/BT" → "Send Ir data" from the Function menu and then select "Send phonebook".
	- ≥To send a schedule event, select "Ir/ transmission" → "Send Ir data" from the Function menu and then select "Send".
	- ≥To send a mail message, Decome-Anime template, ToruCa file or bookmark, select "Ir/ Full transmission" from the Function menu and then select "Send Ir data".
	- ≥To send multiple files, select the files you want to send by "Multiple-choice". Press  $\int \frac{1}{\pi} \alpha$  (FUNC ) to select "Send Ir data".

#### **2 YES**

≥To send multiple files, select "YES" by a factor of selected number of files, and send them.

#### **Receive One or Multiple Data**

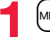

**11 MENUDE LifeKit Receive Ir data** 

≥You can paste the Ir data receiving function to the desktop, or store it for Multi Key Long Press Setting. (See page 30 and page 386)

### **2 Receive**1**YES**

≥The confirmation display appears asking whether to continue receiving after receiving one data file. When you received multiple files, select "YES".

#### **Information**

≥When you receive an instruction for starting a software program, and you have already downloaded a compatible software program, that software program starts. If you have not put a check mark for "Ir  $\frac{8}{9}$  oppli To" of "Set  $\frac{8}{9}$  oppli To", the software program does not start up automatically.

### **Sending/Receiving All Data**

**By using infrared rays, you can collectively send/receive data files. To send all data files, enter a session number (any four-digit number). The receiving end needs to enter the same session number.**

#### ■**Notes on sending/receiving all data files**

≥Receiving all data files at a time deletes and overwrites all the stored data files including secret or protected data files. The data file you have stored in "Secret mode" is deleted as well. Check that no important data file is stored before receiving all data files.

However, Decome-Anime templates, files in Data Box, and ToruCa files are additionally stored without deleting the files at the receiving end.

- ≥If you send all Phonebook entries, the "Own number" data is also sent. All the data of "Own number" at the receiving end is overwritten except the own number. Mail address is also overwritten by sender's address, so change it at the receiving end.
- ≥Even if you send all Phonebook entries, information of voice dial entries are not sent.
- ≥The Phonebook entries stored as secret data are sent not only during Secret Mode but also any other time. The sent secret data is stored as secret data at the receiving end, too.
- ≥The group names in the Phonebook you have received are stored, so the data set in "Group setting" is also overwritten.
- ≥Note that the schedule events at the receiving end are all deleted if you send all ToDo items to the phone that does not support ToDo.
- ≥You can send/receive the protected sent/received mail messages.
- ≥When any unsupported data file is included, receiving might be interrupted.

#### **Send All Data**

- **Display of the data file to be sent**  $\left(\frac{1}{2} \alpha\right)$ ( $\left(\frac{1}{2} \alpha\right)$ )
- **1Send all Ir data**<sup>1</sup>**Enter your Terminal Security Code.**
- ≥To send the Phonebook entries, select "Send Ir/ trans/BT" → "Send Ir data" from the Function menu and then select "Send all phonebook".
- ≥To send schedule events from the Schedule list or detailed Schedule display, select "Ir/ $\mathbb{F}$  transmission"  $\rightarrow$  "Send Ir data" from the Function menu and then select "Send all".
- ≥To send mail messages, Decome-Anime templates, ToruCa files or bookmarks, and to send schedule events from Calendar display, select "Ir/ FC transmission" from the Function menu and then select "Send all Ir data".
- ≥When you send data files in Data Box, the confirmation display appears telling that the files you cannot send are contained. To proceed sending, select "YES".

### **22 Enter the session number YES**

≥Enter any four-digit number as the session number.

#### **Receive All Data**  $\text{Area}$  +m-7  $\text{Area}$  +m-7  $\text{Area}$

**14 MENU 1** LifeKit **P** Receive Ir data

≥You can paste the Ir data receiving function to the desktop, or store it for Multi Key Long Press Setting. (See page 30 and page 386)

#### **2 Receive all**1**Enter your Terminal Security Code Enter the same session number as that entered at the sending end**1**YES**1**YES**

#### **Information**

≥When you receive Phonebook entries in which still images are stored or mail to which files are attached, and the multiple same still images or files are found, only one image or file is stored.

### **Using Infrared Remote Control Function**

#### **You can use the FOMA terminal as a TV remote control by starting the i-**α**ppli program.**

- ≥To use remote control devices, you may need to download the software program for those devices. [The pre-installed "Gガイド番組表リモコン (G Guide Program List Remote control)" supports the infrared remote control function.] The key operation for the remote control differs depending on the software program.
- This function does not work with some devices
- ≥Communication might be affected by compatible devices and the ambient light.
- You cannot use the infrared remote control during Self Mode.

### **Infrared Remote Control**

- ≥Turn the FOMA terminal's Infrared data port to the front of a device to be operated. You can operate within about 4 meters away from the device.
- ≥The radiation angle of the infrared rays is within ±15° from the center.

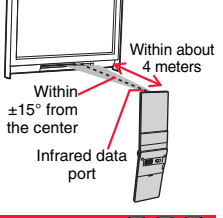

### **Example 26** +  $\frac{1}{2}$  +  $\frac{1}{2}$  +  $\frac$ **Communication Setting**

**For when you forward Phonebook entries using infrared rays, iC communication, microSD card, or DOCOMO keitai datalink, you can specify whether to forward the stored still images together.**

**1** MEN**D** Phonebook Phonebook settings <br>► Forwarding image ▶ ON or OFF

### **<iC Transmission>**

### **iC Communication Function**

**iC communication is the function that enables you to send/receive data files to/from another FOMA terminal using the FeliCa reader/writer**  function. You can send/receive data files by facing the  $\widehat{b}$  mark of your **FOMA terminal toward that of another FOMA terminal supporting the iC communication function. However, you cannot exchange some files depending on the other party's FOMA terminal.**

- The type of files you can forward and forwarding conditions are the same as those for infrared communication. (See page 358) However, you cannot send multiple files, all Decome-Anime templates and all data files in Data Box at a time.
- You cannot execute iC communication while "IC card lock" is activated.
- ≥You might have difficulty in sending or receiving files depending on the destination FOMA terminal. In that case, move a  $\Omega$  mark close to or away from the other  $\mathfrak{D}$  mark or move each side up, down, left, or right.

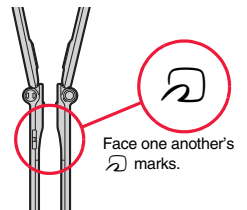

≥During communication, the FOMA terminal is placed in the same state as it is out of the service area, so you cannot make/receive voice calls or videophone calls, use packet communication such as i-mode or mail, or use data communication.

### **Sending/Receiving One Data**

**You can send/receive the data files one by one using iC communication.** ≥See "■Notes on sending/receiving" on page 360 as well.

#### **Send One Data**

- You cannot use this function during charging.
- **Display of the data file to be sent**  $\left|\frac{1}{2}x\right|$ 
	- **1 1 f d** transmission
	- ≥To send a Phonebook entry, select "Send Ir/ trans/BT" → " transmission" from the Function menu and then select "Send phonebook".
	- ≥To send a schedule event, select "Ir/ transmission" → " transmission" from the Function menu and then select "Send".
	- ≥To send a mail message, Decome-Anime template, ToruCa file or bookmark, select "Ir/ Full transmission" from the Function menu and then select " Full transmission".

# **2 YES**

#### **Receive One Data**

- You cannot use this function during Multitask.
	- Face the  $\widehat{p}$  mark of the FOMA terminal of the receiving **end while the Stand-by display is shown to that of the FOMA terminal of the sending end<sup>1</sup>** YES

### **Sending/Receiving All Data**

**By using iC communication, you can collectively send/receive Phonebook entries, schedule events, ToDo items, text memos, bookmarks, mail messages, ToruCa files, and LCS client information. To send all data files, enter a session number (any four-digit number). The receiving end needs to enter the same session number.**

≥See "■Notes on sending/receiving all data files" on page 361 as well.

### **Send All Data**

- ≥You cannot use this function during charging.
- **Display of the data file to be sent**  $|\vec{\bm{x}}\times\vec{b}|$  Find

- 1**All transmission**
- **Enter your Terminal Security Code.**
- ≥To send the Phonebook entries, select "Send Ir/ trans/BT" → " transmission" from the Function menu and then select "Send all phonebook".
- ≥To send schedule events from the Schedule list or the detailed Schedule display, select "Ir/ $\tau$  transmission"  $\rightarrow$  " $\tau$ " transmission" from the Function menu and then select "Send all".
- ≥To send schedule events from the Calendar display or send mail messages, ToruCa files or bookmarks, select "Ir/ Fe transmission" from the Function menu and then select "All **then** transmission".

**2 Enter the session number** ▶ YES<br>● Enter any four-digit number as the session number.

### **Receive All Data**

● You cannot use this function during Multitask.

- Face the  $\Omega$  mark of the FOMA terminal of the receiving **end while the Stand-by display is shown to that of the FOMA terminal of the sending end.**
- **2 YES**1**Enter your Terminal Security Code**
- **Enter the same session number as that entered at the sending end.**

#### **Information**

≥When you receive Phonebook entries in which still images are stored, and the multiple same still images are found, only one image is stored.

### **<Voice Recorder> Using Voice Recorder**

**This function is for recording voices. You can record voices in a meeting instead of taking notes.**

- ≥This function is the same as the one for when "Movie type set" is set to "Voice" in Movie Mode.
- You can play back the saved voice from " imotion/Movie" of "Data box".
- See page 506 for the estimate of recordable time.

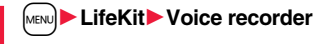

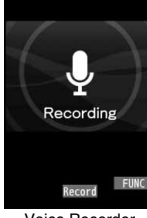

00:20:50

Voice Recorder Recording display

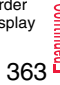

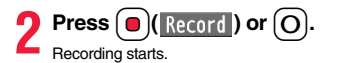

 $\text{Press}(\text{\textcircled{\textcirc}})$  (  $\text{Stop}$  ) or  $\text{[O]}$ 

Recording ends. The Voice Recorder Saving Pre-check display appears. ● Press  $\boxed{\text{MEN}}$  ( Play ) to play back the recorded voice.

**Function Menu of the Voice Recorder Recording Display**

**Press**  $\left( \bigcap \{ \text{Save } \} \right)$  or  $\left( \bigcap \}$ 

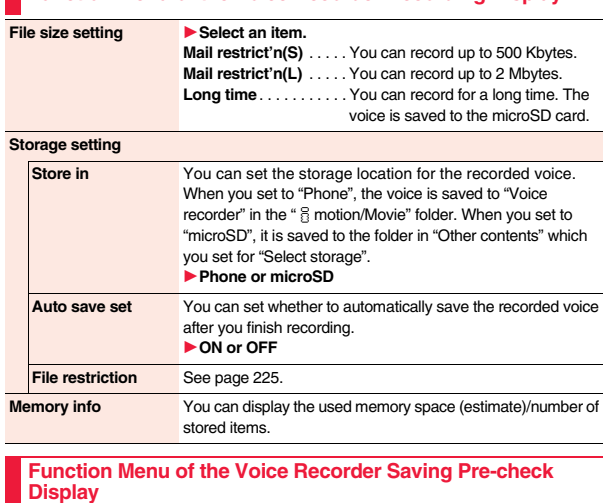

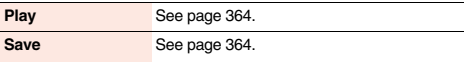

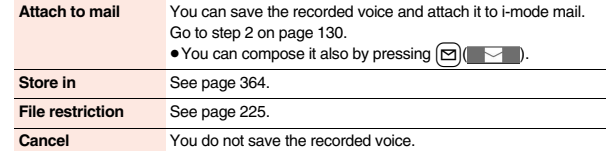

### **<PDF Viewer> Displaying PDF Data**

**You can display the stored PDF files.**

**1 1** Data box<sup>1</sup> My documents<sup>1</sup> Select a folder 1**Select a PDF file.**

旧

● Each time you press MENU from the Folder list, you can switch between the folders in the FOMA terminal and the microSD card.

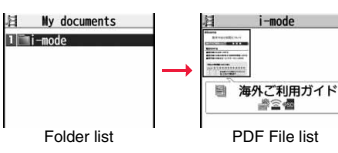

● You cannot display the PDF files in the "Movable contents" folder.

● See page 356 for the Function menu of the Folder list.

≥The following images are displayed when you cannot display a preview image.

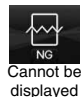

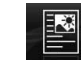

Does not support (PDF file displayed as " $\blacksquare$ " or " $\blacksquare$ ")

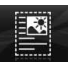

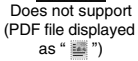

● See page 193 when the PDF file is set with a password.

364

#### ■**Operations when displaying a PDF file**

● See page 365 for when you operate from the Function menu.

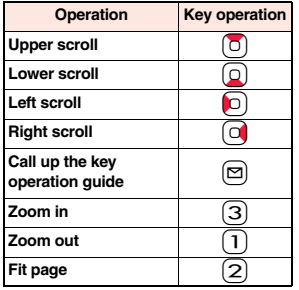

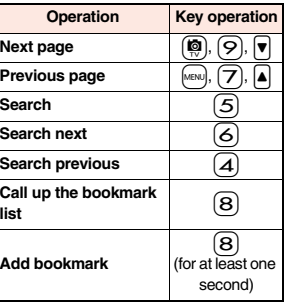

#### **Information**

- ≥When many files are stored in the FOMA terminal or the microSD card, it may take long to access them. It may take long to display the PDF file depending on the PDF file.
- ≥Some files might not be correctly displayed.
- ≥When you try to display undownloaded pages while the PDF file partially downloaded is displayed, downloading of the page starts.

#### **Function Menu of the PDF File List**

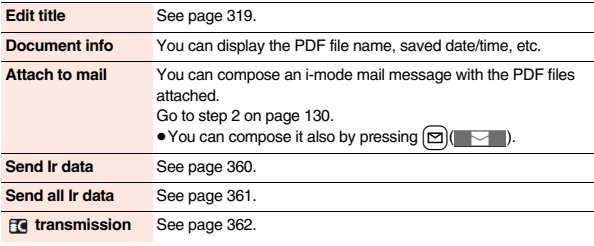

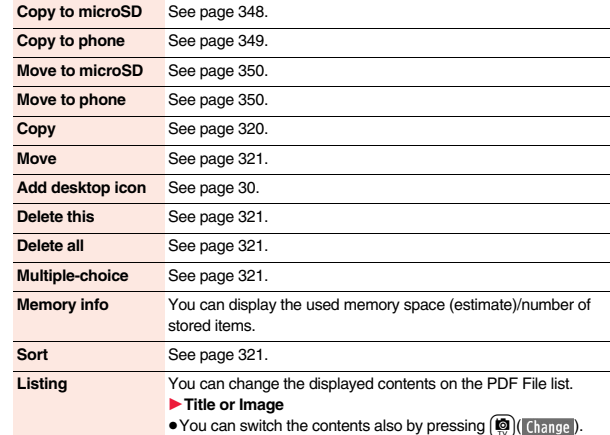

#### **Information**

#### **<Listing>**

≥When you use "Image" to display PDF files, they might appear different from the actual images depending on the PDF files.

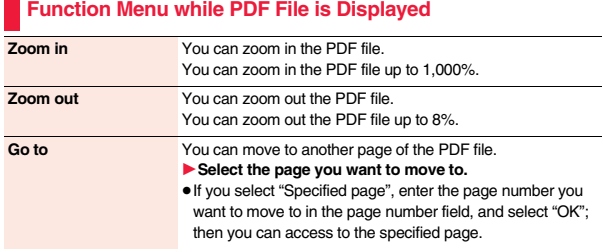

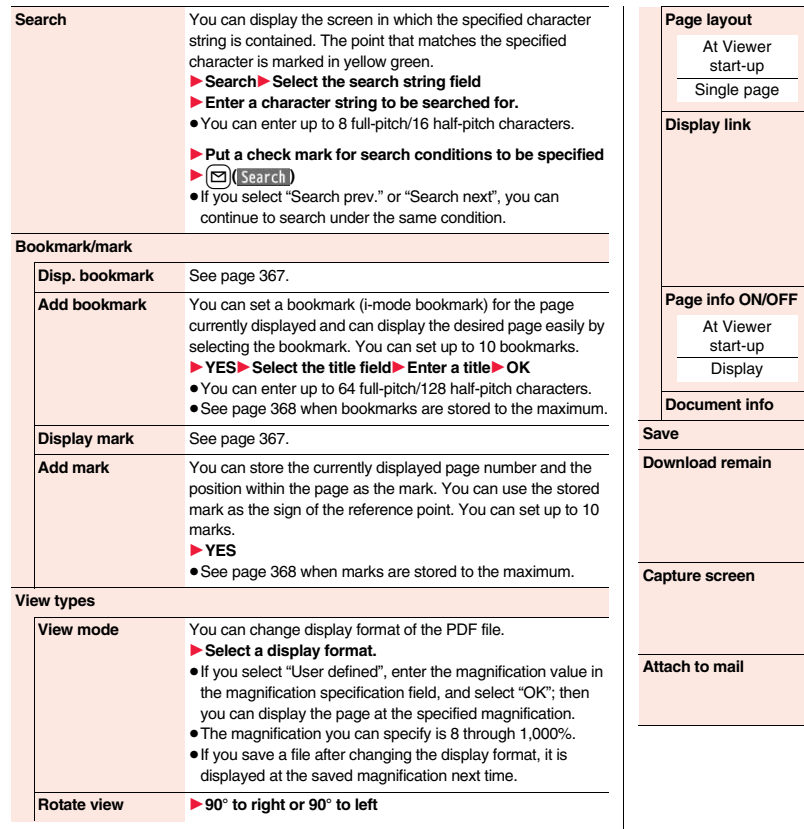

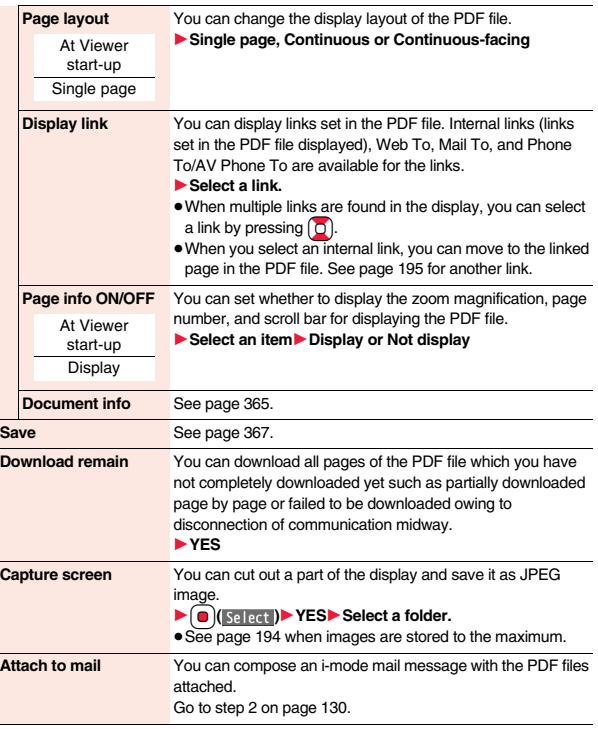

#### **Information**

#### **<Search>**

● The search conditions work as shown below:

Match case: Identifies between uppercase and lowercase for search.

Whole words only: Searches for character strings that completely match by unit of a word.

Search upward: When you do "Search next", you can search backwards to the first page from the start page.

Search '?' as wildcard: "?" mark (half-pitch) entered in the search string field is set for a search condition as a random character.

Search in this page: Searches in the currently displayed page only.

#### **<Page layout>**

● You cannot change the layout of the partial PDF file.

#### **<Capture screen>**

≥You might not be able to cut out the display depending on the security setting of the PDF file.

### **Display Bookmark**

**You can list the bookmarks set for the PDF file and the i-mode bookmarks additionally set.**

**By selecting a bookmark, you can display the page for which the bookmark is set.**

- **1 While a PDF file is displayed▶**  $\frac{1}{2}$  **<b>i** $\frac{1}{2}$  **(** FUNC )<br>▶ Bookmark/mark▶ Disp. bookmark
	-

1**Bookmark or i-mode bookmark**1**Select a bookmark.**

● Some bookmarks that have been set beforehand are categorized into tier-levels. Press  $\frac{1}{2}x$  | Next | to display the bookmarks at the lower level. However, all the bookmarks at the third-tier level or lower are displayed at the third-tier level.

#### **Function Menu while the i-mode Bookmark List is Displayed**

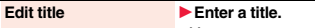

≥You can enter up to 64 full-pitch/128 half-pitch characters.

#### **Delete**

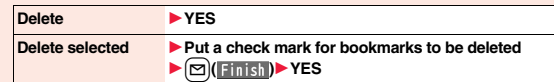

**Delete all ■ 1 Enter your Terminal Security Code ▶ YES** 

#### **Display Mark**

**You can list the marked pages and positions stored in the PDF file. When you select a mark, you can display the page in which the mark is stored.**

**1 While a PDF file is displayed**  $\frac{1}{2}$ *R*  $\left(\frac{1}{2}$  **FUNC b Bookmark/mark Display mark Belect a mark.** 

#### **Function Menu while the Mark List is Displayed**

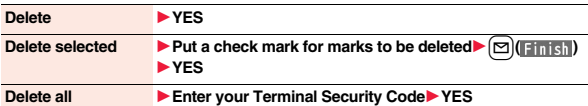

#### **Save**

**You can save the PDF files. You can save the newly downloaded pages and added bookmarks/marks.**

**You can save up to 3,500 files in total sharing the memory space with other data files, however, the number of files you can save decreases depending on the data volume. (See page 508)**

**10 1 1 1** *While a PDF file is displayed*  $|i \cdot \hat{i}|$ *FUNC* $|i \cdot \hat{j}|$  **Save** 1**YES**

The PDF file once saved to the FOMA terminal or microSD card is overwritten each time you save it. (The operation in step 2 is not required.)

The PDF file that is not saved to the FOMA terminal or microSD card is newly saved.

≥With the PDF file that was re-downloaded from the first page owing to updating at the server's end, the confirmation display appears asking whether to overwrite the current data. Select "YES" to overwrite it. Select "NO" to newly save.

### **2 Select a destination folder.**

≥See page 194 when PDF files in the FOMA terminal are stored to the maximum.

#### **When bookmarks or marks are set to the maximum**

If you try to add a bookmark or mark to the PDF file for which 10 bookmarks or marks have been set, or if you try to save the PDF file for which 11 or more bookmarks or marks have been set, the confirmation display appears asking whether to add/save the bookmark or mark after unnecessary ones are deleted.

- 1. YES
- 2. Select bookmarks/marks to be deleted<sup>></sup>YES
- or

Put a check mark for bookmarks/marks to be deleted $\blacktriangleright$   $\lvert \text{min} \rvert$ )  $\blacktriangleright$  YES

● Continue putting a check mark until " in ish" appears.

#### **<Document Viewer>**

### **Displaying Word, Excel, and PowerPoint Files**

**You can display the Microsoft Word, Microsoft Excel and Microsoft PowerPoint files saved to the microSD card. (See page 354)**

■**Type of displayable documents**

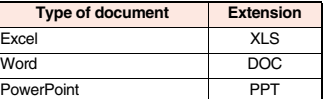

**1**  $\sqrt{10}$  **Data box Document viewer** Select a folder Select a file.

● See page 356 for the Function menu of the Folder list.

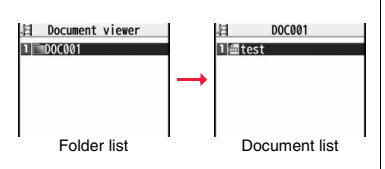

#### ■**Operations when displaying a document file**

● See page 368 for when you operate from the Function menu.

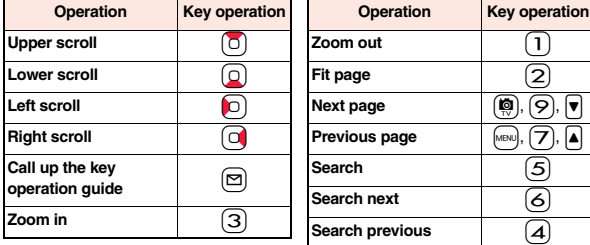

#### **Information**

≥The files of Word 2007, Excel 2007, and PowerPoint 2007 are not supported.

● Some files might not be correctly displayed.

#### **Function Menu of the Document List**

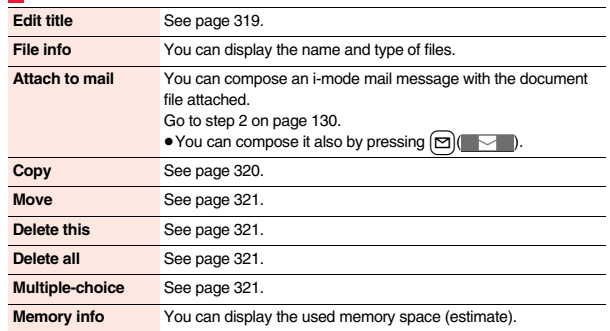

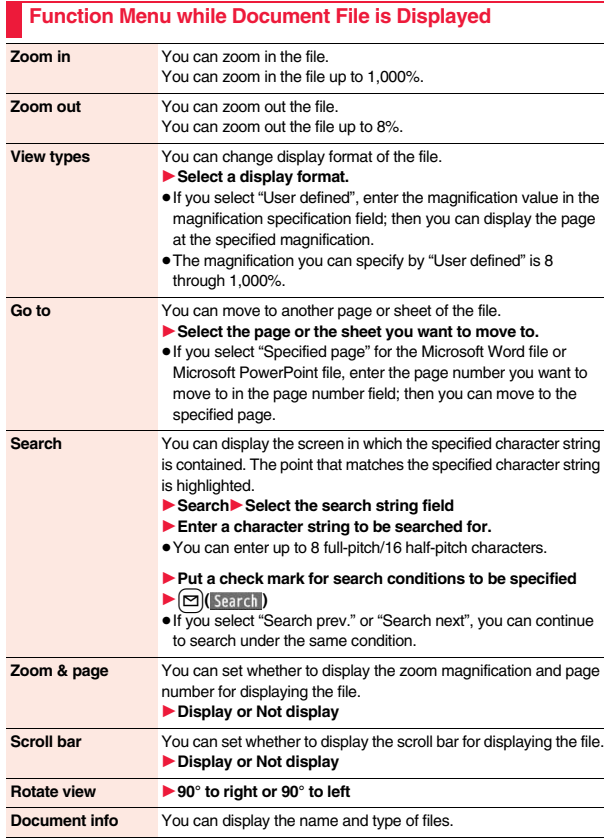

#### **Information**

#### **<Search>**

● The search conditions work as shown below:

Whole words only: Searches for character strings that completely match by unit of a word.

Match case: Identifies between uppercase and lowercase for search.

Search in this page (Excel file only): Searches in the currently displayed page only. Search in this file (Excel file only): Searches in the whole file.

### **Printing Saved Images**

#### **Select a Method to Print the Images Saved in the microSD Card**

**DPOF is the format for recording the print information about the still image you shot with a digital camera. You can input the information into the still image on the microSD card about whether to print it out and how many copies you print out. You can take the card to DPE service shops or use a DPOF compatible printer to print photos as you specify.**

- **Still image list/Still image in play**<sup>[i]</sup> $\vec{r}$ 
	- **▶DPOF setting▶Print**

### **Enter the number of copies to be printed out.**

● Enter "01" through "99" in two digits.

≥To cancel printing the selected still image, select "Print OFF". To cancel printing all still images, select "All print OFF".

- The classification icon of the images set with DPOF Setting is " one ".
- ≥You can set DPOF Setting for up to 999 image files.
- ≥You cannot set DPOF Setting for the image in excess of 3 Mbytes or 8M (2448 x 3264).
- $•$ If unused space on the microSD card is not enough, DPOF Setting might not be set. (The icon and Picture Information, however, indicate DPOF is set.)
- ≥Still images shot by P-09A also support PRINT Image MatchingⅢ.

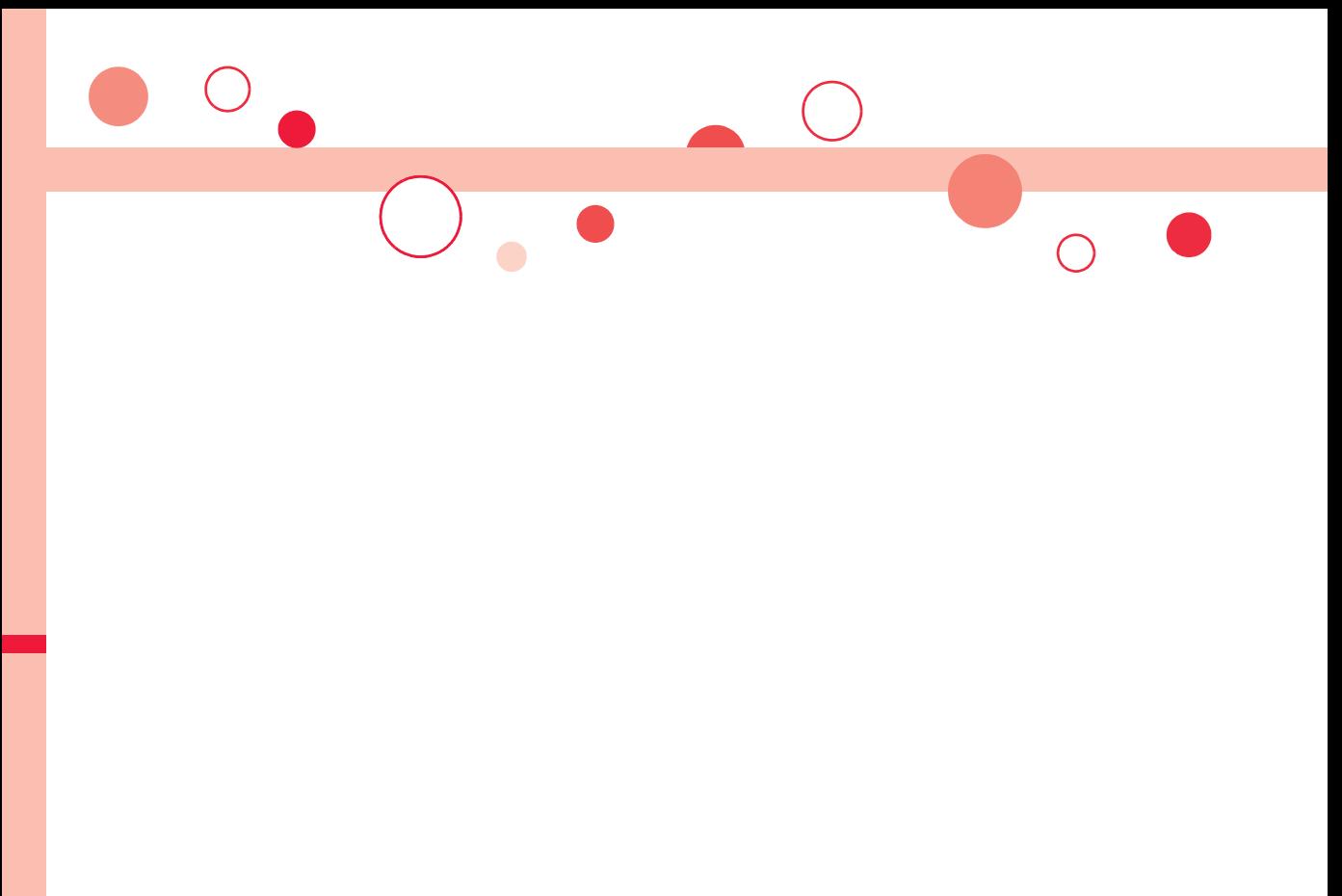

# **Convenient Functions**

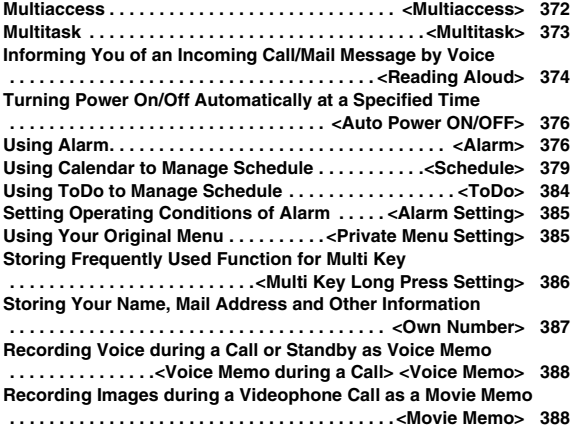

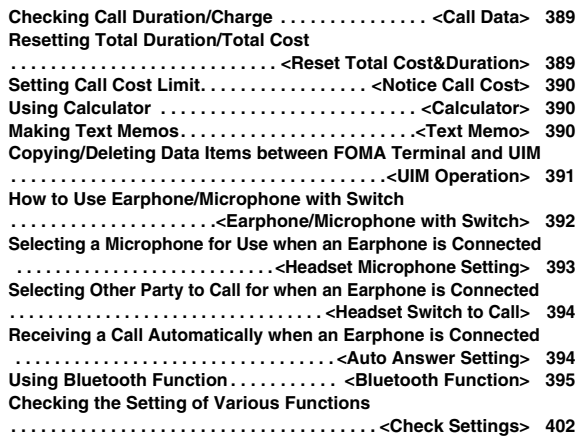

## **<Multiaccess>**

### **Multiaccess**

**Multiaccess enables you to simultaneously connect to three lines; a voice call, packet communication, and SMS.**

To switch the displays, press and hold **z** for at least one second; or **press z** to switch from TASK MENU. (See page 374)

**See page 478 for details on combination of Multiaccess.**

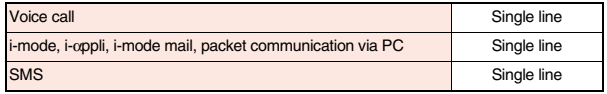

#### **Information**

● You are charged a fee for each line during Multiaccess.

#### **Make a Voice Call during i-mode or during Packet Communication**

**You can make a voice call without disconnecting i-mode or packet communication.**

#### **During i-mode or packet communication** 1**Stand-by display**

■ Make a call.<br>●If you make a videophone call during i-mode, i-mode is disconnected and the videophone call is made.

After you finish the videophone call, the i-mode display returns.

#### **Receive a Voice Call during i-mode or during Packet Communication**

**You can receive a voice call without disconnecting i-mode or packet communication.**

### **1 The Call Receiving display appears when a call comes in Press**  $\bigcap$  to answer the call.

≥To return to the display for i-mode or packet communication without answering the call, press and hold  $\boxed{\bullet}$  for at least one second. Press and hold  $\boxed{\bullet}$  for at least one second again to return to the Call Receiving display. The caller hears not a message but a ringback tone.

#### **Use Communication during Voice Call**

**You can use i-mode, send/receive i-mode mail, etc. without disconnecting a voice call.**

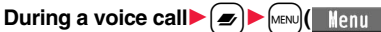

Select an icon to operate each function.

#### **Information**

- ≥When a mail message or Message R/F comes in during a call, the ring tone does not sound and incoming illumination does not flicker regardless of the "Receiving display" setting.
- A ring tone sounds and the Receiving Result display appears when "Receiving display" is set to "Alarm preferred" except for the following cases:

・During a call ・While the camera is activated

- ・While you are watching a 1Seg program (when "Mail ticker display" is set to other than "OFF")
- ・When an i-αppli program set for the Stand-by display is running as an ordinary i-αppli program
- ≥When you perform packet communication via a personal computer, make a call-out operation from the personal computer during a voice call.

### **<Multitask> Multitask**

**The FOMA terminal supports "Multitask" that enables you to use up to three functions such as menu functions (see page 32) at the same time. By combining Multiaccess and Multitask, you can use following functions simultaneously (see page 479 for the combination patterns of Multitask):**

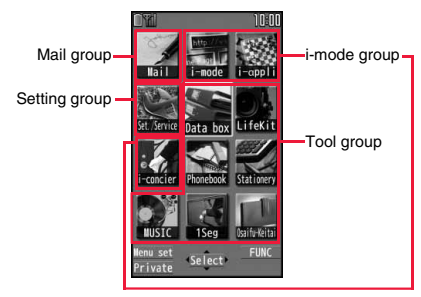

#### ■**Mail group**

i-mode mail and SMS functions

#### ■**i-mode group**

Menu functions of "i-mode group" on Main Menu

#### ■**Setting group**

Menu functions of "Setting group" on Main Menu

#### ■**Tool group**

Menu functions of "Tool group" on Main Menu

#### ■ Other functions which do not belong to the groups

Voice call, videophone call, 64K data communication, etc.

### **Start Another Function**

**10 When a function is running**  $\left( \frac{1}{2} \right)$ 

**Menu )** 

1**Start another function.**

For the icon of the group in use, " $\bigtriangledown$ " or another mark is added.

When a single function is used. " $\rightarrow$ " is displayed. When multiple functions are used, " $\blacktriangleright$ " is displayed.

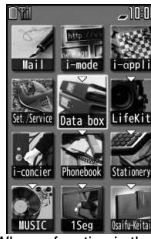

When a function in the Tool group is running

#### **If another menu function in the same group has already been called up**

The confirmation display appears asking whether to switch the functions. Select "YES" to close the current menu function and the new menu function will be called up.

- ≥You are charged a call fee even when you are running other functions during a call.
- ≥If a call comes in while another function is working, the call might not be received correctly. In that case, "Record message" or "Call Forwarding Service" may start in a shorter time than the ring time specified for them.
- ≥If you use Multitask to switch functions while executing another function whose load of processing is high, delay may occur in displaying operation, and so on.

#### **Switch Displays**

**When multiple menu functions are working, you can switch the displays by pressing and holding**  $\left( \frac{1}{2} \right)$  **for at least one second. The display switches from the latest one in chronological order.**

#### **To display the menu list for functions in use**

Press  $\left( \right)$ .

You can switch displays by selecting a function from the list.

● Press  $\left($  (Stand-by) or select "Stand-by display" to show the Stand-by display.

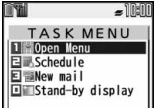

● Press MENU( Henu ) or select "Open Menu" to show Main Menu.

#### **Information**

- Even if you press  $\blacktriangleright$  to switch the displays, neither menu function in use is closed nor the call is disconnected. Also, even when you switch the Character Entry (Edit) display to another menu and use that menu for editing text, you can continue editing
- the previous text if you switch tasks. ● When you press and hold so for at least one second from the Stand-by display while
- any function is not working, the function you stored for Multi Key Long Press Setting starts.

#### **Exit a Function**

#### **To close a menu function, press** h **with the menu function displayed.**

- Press  $\frac{1}{2}$  ( $\frac{1}{2}$   $\frac{1}{2}$  if if om TASK MENU, and select "YES" to close all menu functions and to return to the Stand-by display.
- When you press  $\bigcap$  from the Stand-by display during Play Background, the confirmation display appears asking whether to end the menu function.

### **<Reading Aloud> Informing You of an Incoming Call/Mail Message by Voice**

**You can set to be notified of incoming calls by voice instead of a ring tone, or to have the mail contents automatically read aloud. Further, the voice guidance tells you how to operate Voice Dial. This function is available in Japanese only.**

#### **Read Aloud Settings**

|  | Set./Service>Other settings>Voice settings      |
|--|-------------------------------------------------|
|  | Read aloud settings ON or OFFP Put a check mark |

**for items to be read aloud** $\left[\n\infty\right]$ (**Finish**)

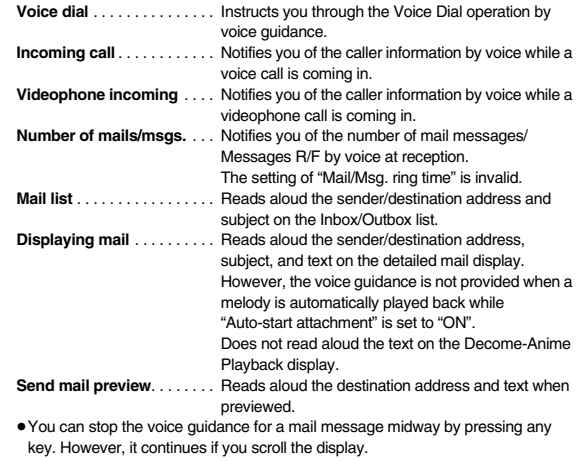

- ≥The voice guidance for a mail message is not provided in the following cases:
	- ・ While the audio from a 1Seg program is played back
- ・ When a mail message in Multiwindow is displayed
- ・ When a mail message stored on the microSD card is displayed

#### **Read Aloud Volume**

**1** <sup>m</sup>1**Set./Service**1**Other settings**1**Voice settings Figure** Read aloud volume Use  $[0]$  to adjust the volume.

#### **Read Aloud Speed**

**1** <sup>m</sup>1**Set./Service**1**Other settings**1**Voice settings F** Read aloud speed **Select a speed.** 

#### **Read Aloud Output**

**You can set whether to play back the voice guidance from the speaker or hear it from the earpiece.**

**1** <sup>m</sup>1**Set./Service**1**Other settings**1**Voice settings 1Read aloud output** Speaker or Earpiece

#### **Information**

- ≥The voice guidance of "Incoming call", "Videophone incoming" and "Number of mails/ msgs." is output from the speaker even when this function is set to "Earpiece".
- ≥When an earphone/microphone (option) is connected, the voice guidance is output according to the setting of "Headset usage setting". However, when "Read aloud output" is set to "Earpiece" and "Headset usage setting" is set to "Headset and speaker", the voice guidance is output from the earphone except for "Incoming call", "Videophone incoming" and "Number of mails/msgs.".
- ≥From a Hands-free device, the voice guidance for "Incoming call" and "Videophone incoming" only might be provided.
- ≥You might not be able to stop the voice guidance even by pressing the switch of the earphone/microphone (option).

#### **Read Aloud Valid Setting**

**You can set the voice guidance to be provided only when an earphone/ microphone (option) is connected.**

### **1** <sup>m</sup>1**Set./Service**1**Other settings**1**Voice settings**

#### ▶ Read aloud valid set.▶ Normal or Earphone

**Normal**. . . . . .Always provides the voice guidance.

**Earphone.** . . . Provides the voice quidance only when an earphone/microphone is connected.

#### **Information**

≥When you set to "Earphone", the voice guidance continues even if you remove the earphone/microphone during the voice quidance. When a call comes in while the earphone/microphone is removed, the voice guidance does not start even if you connect it.

#### **Rules of Voice Guidance**

The contents of mail messages and others are read aloud generally according to the rules below:

≥They may not be read aloud as specified in the following rules depending on the function you use:

#### **<Numerics>**

- ≥A numeric string up to 16 digits is read aloud as a number. When a numeric string begins with "0" or it is identified as a URL or mail address, it is read aloud digit by digit.
- ≥When numerals are separated by "/" or ".", they are read aloud as dates.
- $•$  "1 $\Box$ " is differently read aloud for the meaning of the date (1st date of a month) and for others. The kanji characters of dates other than " $1\overline{H}$ " are always read aloud as for the dates.
- ≥When numerals are separated by ":", they are read aloud as time.
- ≥"-", "(" and ")" contained in a phone number or zip code are not read aloud, and numbers only are read aloud.
- ≥When a numeric string begins with "¥", "\$", "¢", or "£", it is read aloud as the meaning of money amount. When "," is used, the numeric string before "," is identified as money amount and that after "," is identified as a number, unless it is separated by every three digits.
- ≥"(Numeral) 分の (numeral)" is read as a fraction.

#### **<Alphabet>**

- ≥Alphabetical letters are read aloud according to the voice guidance dictionary pre-installed in the FOMA terminal.
- ≥When a word consists of four or more letters and can be read in romaji-reading, it is read aloud in romaji-reading.
- ≥The alphabetical letters after a numeral might be read aloud as a unit.
- ≥"M", "T", "S", and "H" before a date are converted to the Japanese era name and then read aloud.
- Alphabetical letters other than above are read aloud in alphabetical reading.

#### **<Symbol>**

- Symbols are read aloud according to the Symbol list. When the same symbol continues three times or more, that symbol is not read aloud.
- "ヘンシン" is read aloud for the following character strings: "Re:", "Re>", "Re2:", "Re2>" and "Re2\*"
- $\bullet$  " $\overline{\tau}$   $\vee$   $\vee$   $\overline{\phantom{a}}$ " is read aloud for the following character strings: "Fw:", "Fw>", "Fw2:", "Fw2>", "Fw2\*", "Fwd:", "Fwd>", "Fwd2:", "Fwd2>" and "Fwd2\*"
- ≥When symbols for "Reply" or "Forward" are consecutively repeated, they are read aloud only once.

#### **<Pictogram>**

● Pictograms are read aloud according to the Pictogram list.

#### **<Smiley>**

≥Smileys are read aloud according to the voice guidance dictionary pre-installed in the FOMA terminal. When they are identified as a URL or mail address, however, they are read aloud as symbols.

#### **<Other items>**

- ≥Texts are read aloud separated by punctuation marks and symbols such as "!", or "?".
- ≥When the kanji character that expresses the day of the week is put between "(" and ")", it is read aloud as the day of the week.
- ≥Words might not be correctly read aloud depending on the context of the text (especially place names and proper nouns).

#### **<Auto Power ON/OFF>**

### **Turning Power On/Off Automatically at a Specified Time**

#### **1** <sup>m</sup>1**Set./Service**1**Clock**1**Auto power ON/OFF Auto power ON or Auto power OFF** Select an item.

**OFF** . . . . . . Does not set Auto Power ON/OFF. The setting is completed.

- **1 time** . . . . Sets to turn on/off the power automatically at the specified time only once.
- **Daily** . . . . . Sets to turn on/off the power automatically at a specified time everyday repeatedly.

#### **2 Enter a time.**

#### **Information**

≥When you set "Auto power ON" and "Auto power OFF" to the same time, and the specified time arrives, the FOMA terminal will turn on if it is turned off, and the FOMA terminal will turn off, if it is turned on.

#### **Information**

- ≥When you set "Auto power OFF" to the same time of an alarm, schedule alarm, or others, those alarms preferentially work.
- ≥Even when you set "Auto power OFF", the power does not turn off at the specified time if other than the Stand-by display is displayed. The power turns off after the function in working is finished. When you set a Flash movie as the Stand-by display, the power might not be turned off while the Flash movie is moving.
- ≥Turn off the FOMA terminal after setting "Auto power ON" to "OFF" when you are near electronic devices using high-precision control or weak signals, or where the use is prohibited such as in airplanes and hospitals.

### $\times$ **Alarm** $>$  $\sim$  $\frac{M_{\text{Edd}}}{4}$ **Using Alarm**

**You can set Alarm to alert you at the specified time with an alarm tone, animation and illumination. You can store up to 12 alarms.**

- **14 MENUDE Stationery Alarm Highlight an**  $\overline{a}$ **larm and press**  $\boxed{\triangleright}$
- ▶ Do the following operations.

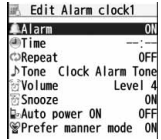

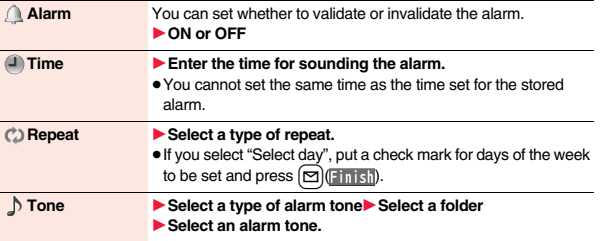

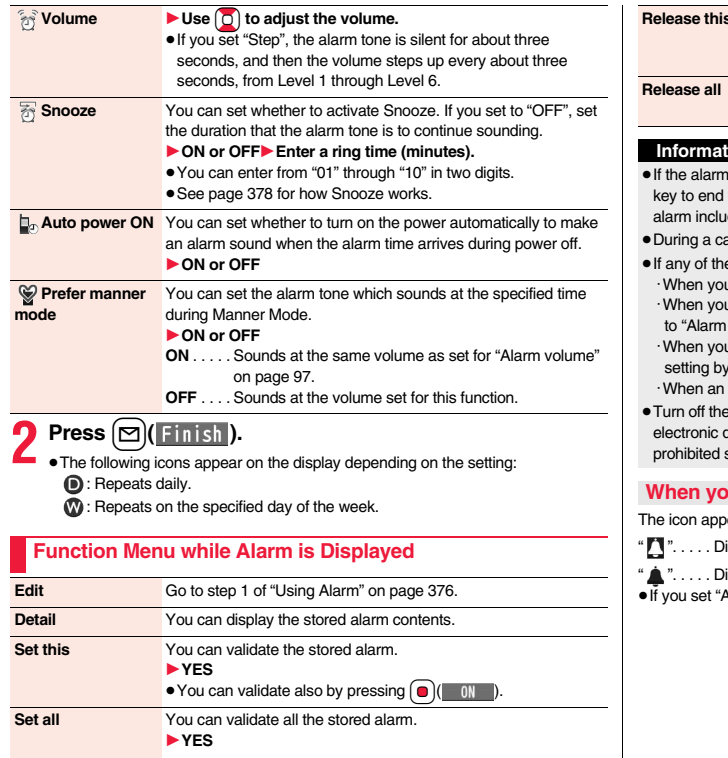

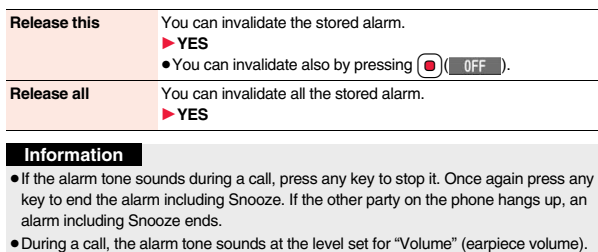

- e following events occurs in Snooze state, Snooze is released:
	- u receive a voice call or videophone call
	- u receive a mail message or Message R/F while "Receiving display" is set preferred"
- u receive a location provision request while "Location request set." or the set is set to the settings that permits location provision
- alarm of "Schedule", "ToDo", "TV timer" or "Timer recording" sounds
- EXTOMA terminal after setting "Auto power ON" to "OFF" when you are near devices using high-precision control or weak signals, or where the use is such as in airplanes and hospitals.

#### **When you set an alarm for "Alarm", "Schedule", and "ToDo"**

ears on the Stand-by display.

- isplayed when an alarm is set for today (except the setting for past time).
- isplayed when an alarm is set for tomorrow or onward only.
- **Narm**" of a schedule event/ToDo item to "OFF", the icon is not displayed.

#### **When the time specified for "Alarm", "Schedule" or "ToDo" comes**

The alarm sounds for about five minutes (in the case of "Alarm", the alarm sounds for specified time), and illumination lights. The vibrator works as you set for "Phone" of "Vibrator". The alarm message and an animation or i-motion file linking to the selected icon is played back on the display.

≥If you set "Snooze" of "Alarm" to "ON"

The alarm sounds for about one minute at an interval of five minutes, up to six times, until Snooze is released by pressing  $\sim$ 

≥During a call

The alarm sounds from the earpiece three times repeatedly.

≥During operations

The FOMA terminal works according to the setting of "Alarm setting". (See page 385)

- ≥When you set an alarm to the time of another alarm The alarm sounds in the priority order of "Alarm"→"Timer recording"→"ToDo"→ "Schedule"→"TV timer".
- When the power is turned off
- <Alarm>

When "Auto power ON" is set to "ON", the power automatically turns on to make an alarm notification sound. When the auto-power setting is set to "OFF", an alarm does not sound with the power stayed off. Even after turning the power on, the "Missed alarm" icon is not displayed.

- <Schedule/ToDo>
- The alarm does not sound.

The "Missed alarm" icon is not displayed even after turning the power on.

≥In Manner Mode

The vibrator and illumination light notify you. For Schedule/ToDo, a message is also displayed. The alarm sounds at the volume set for Manner Mode. (See page 97)

≥During Lock All, Personal Data Lock or Omakase Lock The alarm does not sound.

However, when you set "Alarm", "Schedule alarm", or "ToDo alarm" to "Accept" for "Customize" of Personal Data Lock, the alarm sounds even during Personal Data Lock.

≥While operating the microSD card, during infrared communication, during iC communication, or while updating software program The alarm does not sound.

#### **Information**

- ≥If you set "Alarm setting" to "Alarm preferred" and the alarm time has come when you are dialing, the alarm sounds after calling up the other party. If the alarm time has come when receiving a call, the alarm sounds after starting communication.
- ≥You might not be able to set some i-motion files or Chaku-uta Full® music files for the alarm.
- ≥Some i-motion files set for the alarm might be played back only with sound at the specified time.
- ≥The Chaku-uta Full® music file set for the alarm is played back only with sound at the specified time.

The illumination for when you play back a demo to select an alarm tone might differ from for when you are notified by an alarm.

#### **To clear alarm tone/alarm message, and animation/i-motion file from the display**

Press any key to stop the alarm tone but the animation/i-motion file changes to a still image and the alarm message remains displayed. Press any key again (press  $\bigcap$  if you set "Snooze" of "Alarm" to "ON") to clear the display. However, you cannot clear the alarm message for the schedule event or ToDo item by pressing a side key when the FOMA terminal is closed. When a call comes in, the alarm stops sounding.

≥When multiple schedule alarm messages exist, you can switch displays by pressing  $\int \frac{1}{\pi} \alpha$  ( $\left| \frac{1}{\pi} \right|$  or  $\boxed{\Box}$ ) after stopping the alarm tone.

#### **When "Alarm" did not work**

"Missed alarm" icon may appear on the desktop. You can check that icon for the contents of the missed alarm (Missed alarm information).

The latest missed alarm information that could not be notified is displayed.

#### $\leq$ Schedule>  $\leq$  +  $\leq$  +  $\leq$  +  $\leq$  +  $\leq$  +  $\leq$  +  $\leq$  +  $\leq$  +  $\leq$  +  $\leq$  +  $\leq$  +  $\leq$  +  $\leq$  +  $\leq$  +  $\leq$  +  $\leq$  +  $\leq$  +  $\leq$  +  $\leq$  +  $\leq$  +  $\leq$  +  $\leq$  +  $\leq$  +  $\leq$  +  $\leq$  +  $\leq$  +

### **Using Calendar to Manage Schedule**

**You can display the calendar by month to check the stored schedule events.**

**You can display or store from January 1, 2000 through December 31, 2037.**

● See page 378 for how alarm works.

#### **Store Schedule Events**

**When the specified date/time comes, an alarm tone, illumination, subject of the schedule event and animation corresponding to the set icon notify you of the schedule event.**

**You can store up to 2,500 schedule events including i-schedule.**

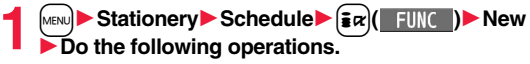

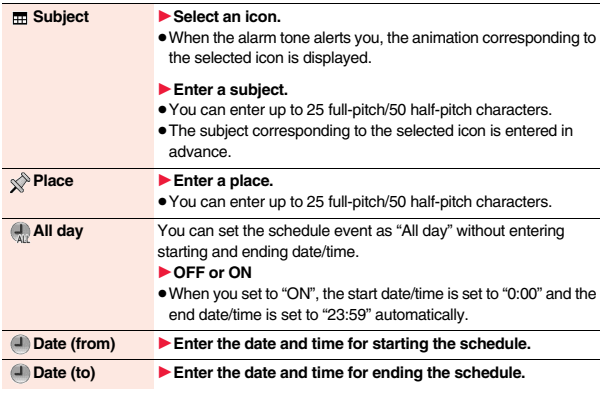

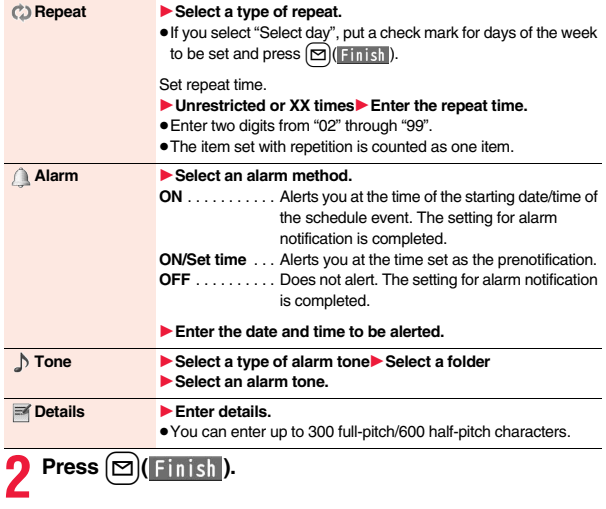

- ≥If you enter a date on or after 29th in "Date (from)" and set "Repeat" to "Monthly" or "Yearly", the last day of the month is set for the schedule event when the month does not have the specified date.
- ≥For the schedule event stored as secret data, an alarm message is not displayed when the alarm sounds in ordinary mode (other than "Secret mode" and "Secret data only"). An animation for secret data appears.
- ≥During standby, the alarm tone sounds at the level set for "Phone" of "Ring volume". During a call, the alarm tone sounds at the level set for "Volume" (earpiece volume).

#### **Store Holidays**

**You can store up to 100 holidays. However, you cannot store multiple holidays for the same date.**

**1** <sup>m</sup>1**Stationery**1**Schedule**1i**( )**1**Settings I**Set holiday New Do the following operations.

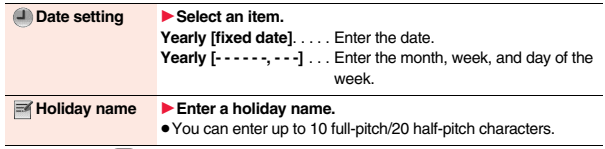

**2 Press** l**( ).**

#### **Information**

≥Holidays stored at purchase on the calendar are conformance with "Law on National Holidays and the partially amended version of the Elder Law" (up to No.43, 2005). Spring Equinox Day and Autumn Equinox Day are announced on the official gazette of February 1 in the previous year, therefore, they may differ from the days on the calendar. (As of April 2009)

#### **Check Schedule Events**

**You can check the details of schedule events and holidays. You can check birthdays stored in the Phonebook as well.**

### **1** <sup>m</sup>1**Stationery**1**Schedule**

The Calendar display is shown.

- If you press MENU ( Prev. ) or  $\left(\bigotimes_{n=1}^{\infty}\right)$  ( Next ), the calendar for the pervious or next month is displayed.
- $•$  If you receive a weather forecast for a week from i-concier, its information is also displayed.

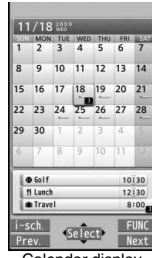

Calendar display

**2 Select a date.** The list of schedule events and birthdays for the selected date is displayed.

≥For the schedule events set to be repeated, up to 30 schedule events are displayed backward from the current day.

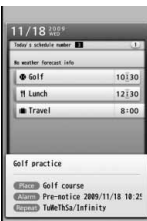

Schedule list

## **3 Select a schedule event or birthday.**

≥When you select a birthday and select "Sending mail", you can compose an i-mode mail message to the first mail address in the Phonebook entry. (See "Mail To Function" on page 196)

When you select "Calling", you can make a call to the first phone number in the Phonebook entry. (See "Phone To/AV Phone To Function" on page 195)

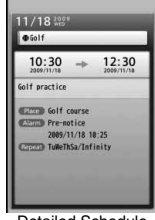

Detailed Schedule display

#### **Function Menu of the Calendar Display**

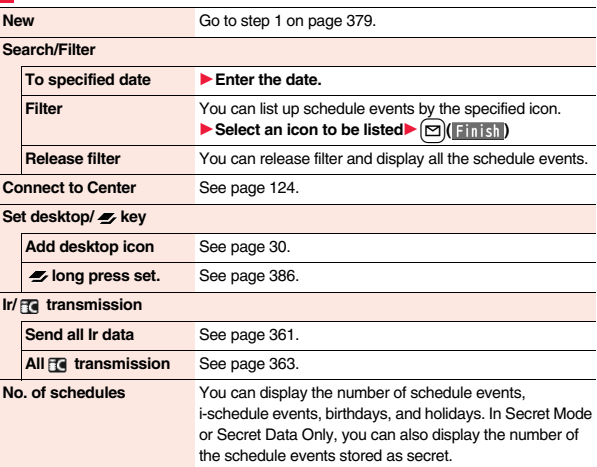

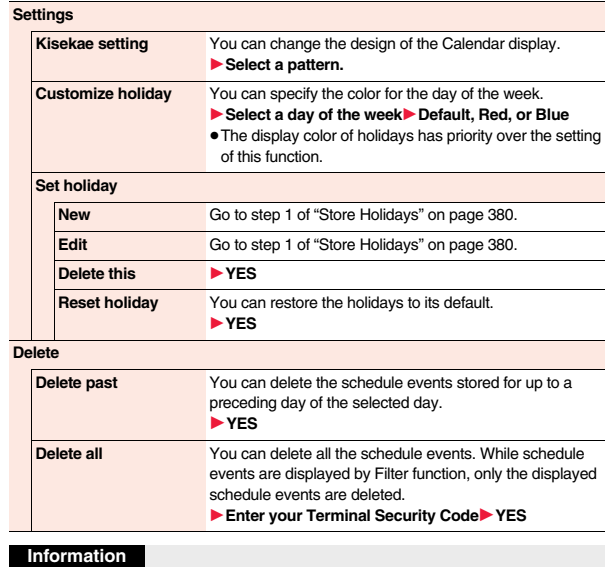

**<Customize holiday>**

≥The setting of this function is reflected to the calendar of the Stand-by display. However, days are displayed in the default color during Lock All, Omakase Lock, and Personal Data Lock.

#### **<Delete>**

≥The schedule events downloaded from i-concier are not deleted.

#### **Function Menu of the Schedule List/Detailed Schedule Display**

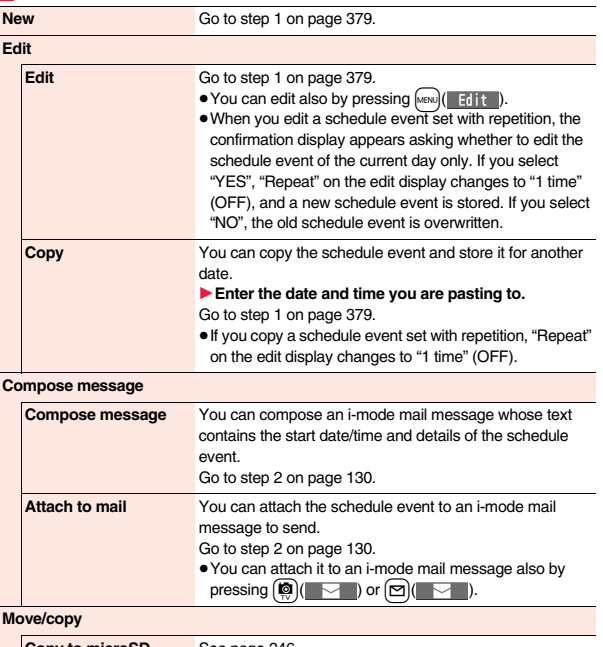

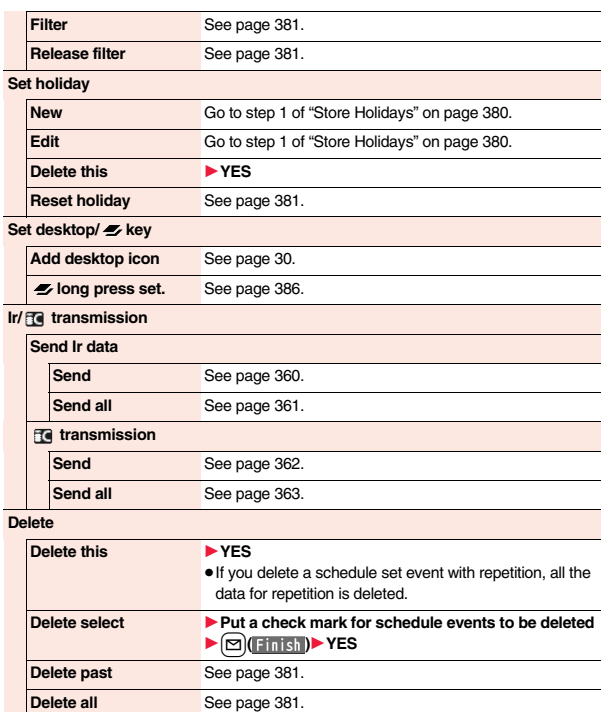

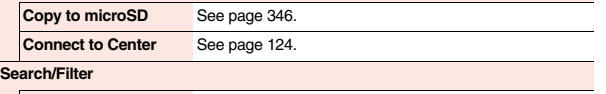

To specified date See page 381.

#### **Set secret/ Release secret**

You can set/release secret for/from the schedule event. 1**YES**

≥When you select "Set secret" in ordinary mode (not in "Secret mode" or "Secret data only"), enter your Terminal Security Code.

#### **Information**

**<Delete>**

● The schedule events downloaded from i-concier are not deleted.

### **Displaying i-schedule**

**You can display contents of the schedule downloaded by i-concier.**

### **1 Calendar display/Schedule list**

1l**( )**

The i-schedule list is displayed.

● See "Search by i-mode" on page 193 when you select "To i-schedule list".

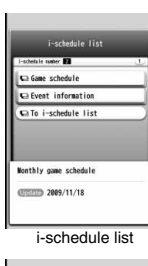

C Game schedule **Wonthly game schedule** ► To this i-schedule details 000000 2009/11/18

## **2 Select an i-schedule item.**

#### **Function Menu of the i-schedule List/Detailed i-schedule Display**

#### **Schedule list** You can display the schedule list stored in the i-schedule event. (See page 380) ≥You can display the schedule list also by pressing  $\boxed{\triangleright}$  (List), or by selecting "To this i-schedule details" from the detailed i-schedule display. **Delete Delete this** [i-schedule list only] 1**YES Delete select** [i-schedule list only] 1**Put a check mark for i-schedule events to be deleted ▶ 2 (Finish) ▶ YES Delete all** [i-schedule list only] 1**Enter your Terminal Security Code**1**YES**

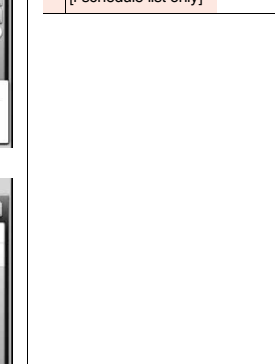

Detailed i-schedule display

### **<ToDo>** +m-9-5

### **Using ToDo to Manage Schedule**

**You can manage your schedule events in the list and make an alarm tone sound when the specified time comes.** 

**You can store up to 100 ToDo items to manage your schedule.**

- See page 378 for how alarm works.
	- **1** <sup>m</sup>1**Stationery**1**ToDo**1l**( )**  $\blacktriangleright$  Do the following operations.
	- ≥You can check the stored contents by selecting a stored ToDo item, and you can edit it by pressing  $\bigcirc$  ( $\bigcirc$  Edit ).

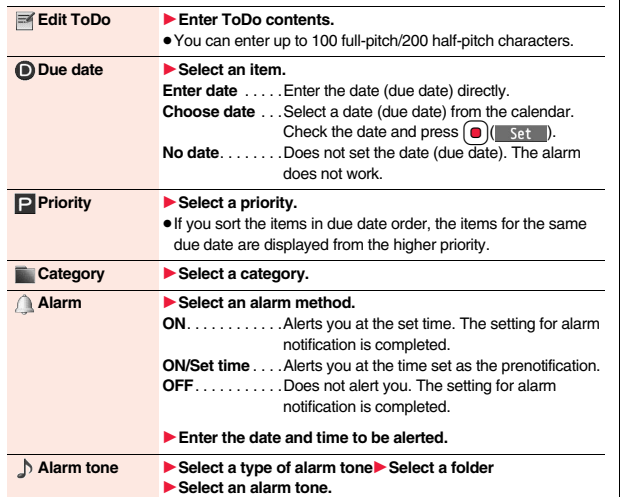

**T**: Priority high

**No. 3**: Priority low

 $\bullet$ If you do not enter the ToDo contents, "Finish" is not displayed, and you cannot store the ToDo item.

#### **Function Menu while ToDo Item is Displayed**

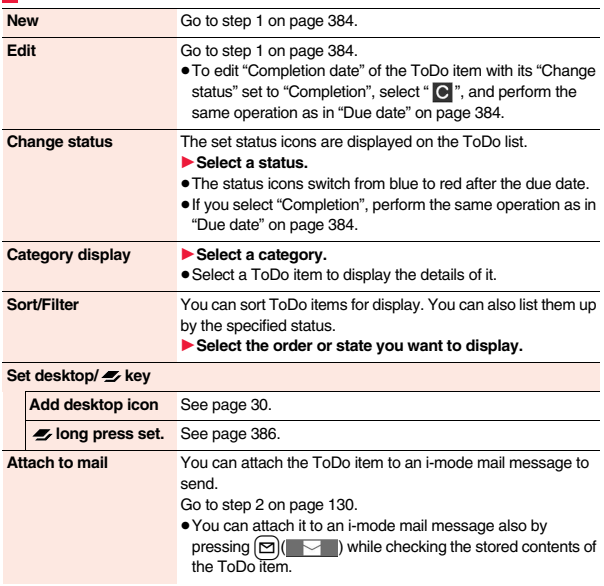

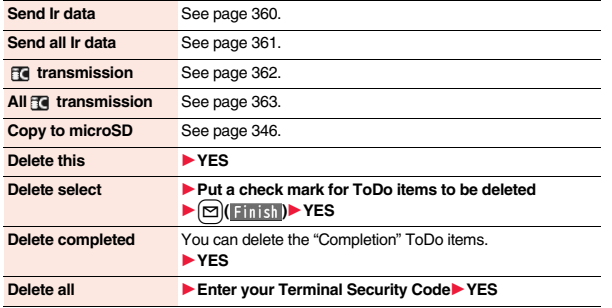

#### **Information**

● During standby, the alarm tone sounds at the level set for "Phone" of "Ring volume". During a call, the alarm tone sounds at the level set for "Volume" (earpiece volume).

#### **<Alarm Setting>**

### **Setting Operating Conditions of Alarm**

**You can set whether to sound an alarm of "Alarm", "Schedule", "ToDo" and "TV timer", for when operating another function.**

**1** <sup>m</sup>1**Set./Service**1**Clock**1**Alarm setting** 1**Operation preferred or Alarm preferred**

**Operation preferred.** . . . . Alerts you only during the Stand-by display. **Alarm preferred** . . . . . . . . Alerts you even when you are operating the FOMA terminal or during a call.

#### **Information**

≥When you could not be alerted, the "Missed alarm" icon appears on the desktop.

### **<Private Menu Setting> Using Your Original Menu**

**You can store frequently used functions in the Private menu. You can store a total of 12 items from respective functions in Main Menu (see page 448).**

### **Select a Function from the Private Menu**

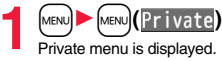

- 
- ≥If you have not touched any key for at least 15 seconds, the Stand-by display returns.

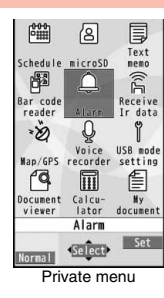

### **2 Select an icon.**

The display for the selected function is displayed.

### **Display the Private Menu List**  $\frac{1}{2}$   $\frac{1}{2}$

**Private menu** $|\mathbf{\hat{i}} \times \mathbf{\hat{k}}|$  Set

Private menu setting 1 Schedule EmicroSD EText memo ⊡<br>⊠Bar code reader<br>⊟Alarm EReceive Ir data ElMap/GPS EVoice recorder EUSB mode setting EDocument viewer **Galculator EJMy documents** Private Menu list

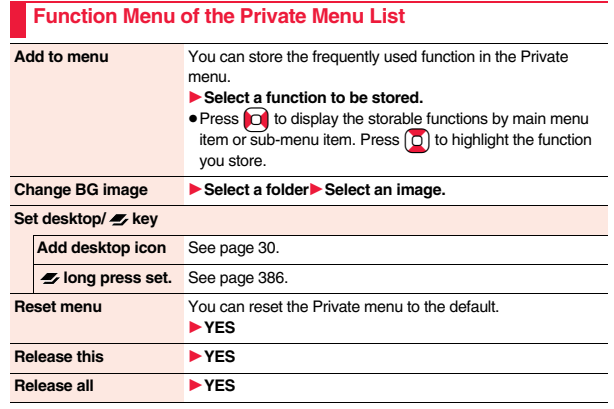

#### **Information**

**<Change BG image>**

≥The image you can set is a JPEG or GIF image whose size is Stand-by display (480 x 854) or smaller and up to 500 Kbytes. For other sizes of these types of images, perform "Change size" or "Trim away" to set. However, you cannot set animation GIF images.

### **<Multi Key Long Press Setting> Storing Frequently Used Function for Multi Key**

**You can store frequently-used functions and phone numbers for**

**"**  $\leq$  long press set.". You can call up the stored function by pressing and **holding**  $\mathcal{F}$  for at least one second from the Stand-by display.

**1**  $\blacksquare$  **1** Set./Service **1** Other settings  $\blacksquare$  long press set. 1**Select an item.**

or

#### Select "  $\blacktriangleright$  long press set." from the Function menu of **the item to be stored**1**YES**

- The previously stored setting is overwritten.
- ≥If the addresses of the sender and another recipient of simultaneous mail are found or the multiple destination addresses are found when you operate from the Function menu of the detailed mail display, select a mail address or phone number to be stored.
- ≥When you store "Picture folder jump", you can show the Still Image list of the storage location folder of the camera.

- ≥While another menu function is activated, the display for the item set by this function does not appear by pressing and holding  $\left( \blacktriangleright \right)$  for at least one second from the Stand-by display, but the display for the activated menu function appears.
- ≥If this function is set to "OFF", the confirmation display appears asking whether to store a function when you press and hold  $\epsilon$  for at least one second from the Stand-by display.
- ≥When the original data is deleted or overwritten, Multi Key Long Press Setting is disabled. (Except phone numbers, mail addresses, and URLs)

#### **<Own Number>** + m-0 and the matrix of the matrix of the matrix  $\mathbf{C}$

### **Storing Your Name, Mail Address and Other Information**

**In addition to the phone number (own number) you have signed up, you can store your personal information such as your name, reading of your name, phone numbers (up to three), mail addresses (up to three), a postal address, location information, a birthday, memorandums, and a still image.**

**If you change the mail address or register a secret code, change the mail address in this function as well.**

#### **1** <sup>m</sup>1**Phonebook**1**Own number**1l**( ) Enter your Terminal Security Code.**

Perform the operation in step 2 on page 78 to store personal information.

- ≥You cannot change or delete own number.
- When you store the first mail address, you can select either "Auto input" to automatically enter or

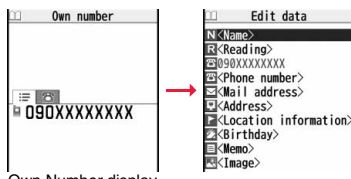

Own Number display

"Direct input" to directly enter that mail address. When you select "Auto input", i-mode access starts and your contracted mail address is automatically entered.

- ≥When you store the location information, select "From phonebook" to store it by selecting a Phonebook entry.
- ≥If you have already entered your Terminal Security Code by operating another function such as "Display all data", the display for entering your Terminal Security Code does not appear.

**2 Press**  $\textcircled{}$  **( Finish**).

#### **Information**

- ≥The items other than own number are displayed even if you use another UIM, because they are stored in the FOMA terminal.
- ≥The mail address you can change using this function is limited to the mail address displayed by "Own number". You cannot change the actual mail address.

#### **Information**

≥When "2in1 setting" is activated and you execute "Auto input" to obtain the first mail address, both Address A and Address B are entered as the 1st addresses respectively.

#### **Function Menu of the Own Number Display**

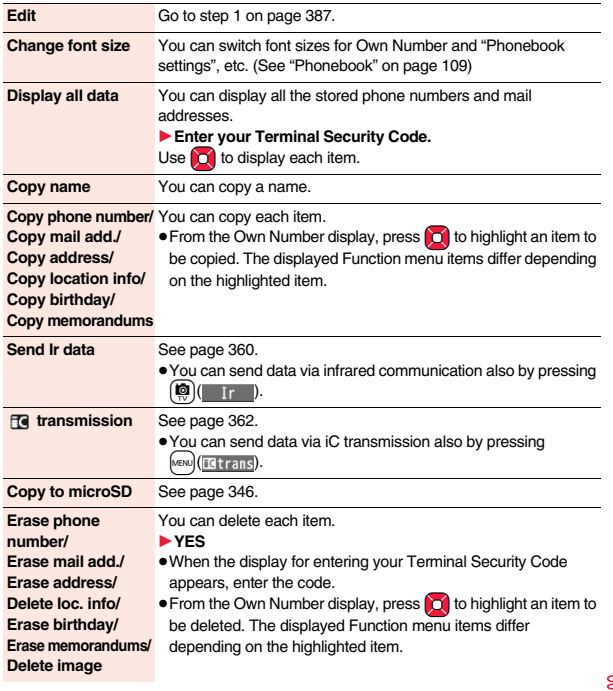

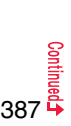

**Convenient Functions Convenient Functions**

- **Reset** You can reset (delete) all the stored personal data such as phone numbers or mail addresses except own number. 1**YES**
	- ≥When the display for entering your Terminal Security Code appears, enter the code.

**Auto acquire No. B** You can check if the 2in1 service is contracted. When it has been contracted, Number B is stored.

### **<Voice Memo during a Call> <Voice Memo> Recording Voice during a Call or Standby as Voice Memo**

**Two types of Voice Memo are available; one is "Voice memo" (during a call) for recording the other party's voice during a call and the other is "Record voice memo" for recording your own voice during standby. You can record either one of "Voice memo" (during a call) or "Voice memo" for about three minutes.**

≥See page 70 for playing back/erasing "Voice memo" (during a call) or "Voice memo".

### **Record Other Party's Voice during a Call**

- **1 During a voice call**
	- $\blacktriangleright$   $|\blacktriangleright|$  (for at least one second) or  $\lceil \trianglerightright|$  (  $\blacktriangleright$   $|\mathsf{remo}\rangle$ )
	- A beep sounds and recording starts.
	- To suspend the recording midway, press <br>
	 ( stop ) or  $\widehat{c}$ <sub>ck</sub>, or press and hold >(for at least one second).
	- Press  $\bigcap$  to end the recording and the call.
	- A beep sounds about five seconds before the recording time (for about three minutes) ends.

The beep sounds twice when the recording ends and the "Talking" display returns.

#### **Information**

- ≥If you record a voice memo when either "Voice memo" (during a call) or "Voice memo" has already been saved, the old one is overwritten regardless of whether you have played back or not.
- ≥You cannot record a voice memo while operating each item in the Function menu.

### **Record Your Voice during Standby**

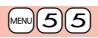

#### **1** <sup>m</sup>1**LifeKit**1**Rec. msg/voice memo**1**Voice memo** 1**YES**

- A beep sounds and recording starts. Speak into the microphone.
- $\bullet$  To suspend the recording midway, press  $\bigcirc$  ( $\bullet$  stop),  $\bigcirc$  or  $\bigcirc$
- A beep sounds about five seconds before the recording time (for about three minutes) ends. The beep sounds twice when the recording ends and the former display returns.

#### **Information**

≥The recording is suspended when a call comes in, when an alarm for "Alarm", "Schedule", "ToDo", "TV timer", or "Timer recording" sounds, or when you switch the displays by Multitask.

### **<Movie Memo>**

### **Recording Images during a Videophone Call as a Movie Memo**

**During a videophone call, you can record the receiving images along with voice.**

#### **You can record up to five items for about 20 seconds per item.**

≥See page 70 for playing back/erasing "Movie memo".

- **During a videophone call▶**  $\blacktriangledown$  **(for at least one second)**
- A beep sounds and recording starts. " $\bullet$  REC" is displayed during recording.
- ≥A still image specified by "Movie memo" of "Select image" is shown on the other party's display.
- ≥To suspend the recording midway, press Oo( ) or press and hold >(for at least one second).
- Press  $\bigcap$  to end the recording and the call.
- ≥A beep sounds about 5 seconds before the recording time (for about 20 seconds) ends.

The beep sounds twice when the recording ends and the "Talking" display returns.

- ≥If you record a movie memo when five movie memos have already been recorded, the oldest movie memo is overwritten regardless of whether you have played it back or not.
- ≥You cannot record a movie memo while operating each item in the Function menu.

### **<Call Data>** +m-6-1 **Checking Call Duration/Charge**

#### **You can confirm the last and accumulated call duration and cost for voice calls and videophone calls.**

- ≥Displayed call duration and cost are for reference and might differ from the actual ones. In addition, the consumption tax is not included in the call cost.
- Both the voice call duration and digital communications duration (videophone call duration + 64K data communication duration) are displayed and both incoming and outgoing calls are included in the duration.
- ≥The call cost is for the outgoing calls only. However, "¥0" or "¥\*\*" is displayed for toll free calls such as Free Dial or for Directory Assistance Service (104), etc.
- ≥The call cost is accumulated on the UIM. Therefore, when you replace the UIM, the charge accumulated on the UIM in use is displayed. (accumulation from December 2004)
- ≥You can reset the displayed call duration and call cost.

#### **1** <sup>m</sup>1**Set./Service**1**Call time/cost**1**Call data Last call duration**

Talk: Displays the call duration of the latest voice call.

Digital Videophone: Displays the call duration of the latest videophone call. Non-limiting digital: Displays the call duration of the latest 64K data communication.

#### **Last call cost**

Talk: Displays the call cost for the latest voice call.

Digital Videophone: Displays the call cost for the latest videophone call.

Non-limiting digital: Displays the call cost for the latest 64K data communication.

#### **Total calls duration**

Talk: Displays the call duration of voice calls from the time Reset Total Duration was executed to the current time.

Digital: Displays the call duration of videophone calls and 64K data

communication from the time Reset Total Duration was executed to the current time.

#### **Total calls**

Displays the call cost from the time Reset Total Cost was executed to the current call.

#### **Calls reset**

Displays the date and time when Reset Total Duration was executed last time. **Cost reset**

Displays the date and time when Reset Total Cost was executed last time.

#### **Information**

- ≥When Last Call Duration exceeds "19 hours 59 minutes 59 seconds", or Total Calls Duration exceeds "199 hours 59 minutes 59 seconds", "0 s" returns to re-count the time.
- ≥If you switch between the voice call and videophone call during a call, the call duration and call cost are counted respectively for the calls. You are not charged while "Changing" (see page 51) is displayed.
- ≥The duration/charge for i-mode communication and packet communication are not counted. For how to check the i-mode fee, refer to "Mobile Phone User's Guide [i-mode] FOMA version" which is supplied on your i-mode contract.
- The charge for Chaku-moii is not counted.
- The international call fee for using WORLD CALL is counted. The fees for using other international call services are not counted.
- ≥The duration for ringing and calling is not counted as call duration.
- ≥If you turn off the power or remove the UIM, Last Call Duration is reset to "0 s"; and Last Call Cost is reset to "¥\* \*".

### **Example 2 + Cost&Duration>** + many state  $\mathbb{R}$  +  $\mathbb{R}$  +  $\mathbb{R}$  +  $\mathbb{R}$  +  $\mathbb{R}$  +  $\mathbb{R}$  +  $\mathbb{R}$  +  $\mathbb{R}$  +  $\mathbb{R}$  +  $\mathbb{R}$  +  $\mathbb{R}$  +  $\mathbb{R}$  +  $\mathbb{R}$  +  $\mathbb{R}$  +  $\mathbb{R}$  +  $\mathbb{R}$  +  $\mathbb$ **Resetting Total Duration/Total Cost**

- **1** <sup>m</sup>1**Set./Service**1**Call time/cost**
	- 1**Reset total cost&dura.**
	- 1**Enter your Terminal Security Code**
	- ▶ Do the following operations.

**Reset total duration** You can reset Last Call Duration and Total Calls Duration to "0 s". 1**YES Reset total cost** You can reset Last Call Cost and Total Calls to "¥0". **► YESIF** Fitter the PIN2 code.

● See page 112 for PIN2 code.

### **<Notice Call Cost> Setting Call Cost Limit**

**You can set the call cost limit for Total Calls and can be notified when it is exceeded. If you set "Auto reset setting" to "ON", the call cost is reset at**  midnight on the 1st of the month and "  $\mathbf{N}$ " is deleted.

- **1** MENU Set./Service Call time/cost Notice call cost<br>
1**Enter your Terminal Security Code** ON or OFF
	-
	- 1**Enter a max cost.**

≥You can set from ¥10 through ¥100,000 in unit of ¥10.

#### **2 Select a method to alert**  $\triangleright$  ON or OFF **Enter the PIN2 code.**

● See page 112 for PIN2 code.

#### **When Total Calls has exceeded the max cost**

" appears. When "Icon + alarm" is set as a notice method and the Stand-by display returns, the message to the effect that the call cost has exceeded the maximum cost is displayed, and a warning tone sounds from the speakers.

#### **Clear Max Cost Icon**

You can clear "  $\mathbf{N}$ " displayed by Notice Call Cost.

**1** <sup>m</sup>1**Set./Service**1**Call time/cost**1**CLR max cost icon Enter your Terminal Security Code.** 

#### **Information**

- $•$  "  $^{\circ}$  " is cleared also by executing Reset Total Cost, Reset Settings, or Initialize.
- ≥To be re-notified of the set limit after the maximum cost is exceeded, reset Total Calls.

### **Example 2018** +  $\frac{1}{2}$  +  $\frac{1}{2}$  + **Using Calculator**

**You can display the calculator to make the four rules of calculation**   $(+, -, \times, \div)$ . You can display up to 10 digits.

**1** <sup>m</sup>1**Stationery**1**Calculator**

**Follow the operation below to make a calculation.**

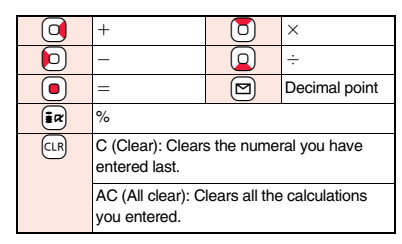

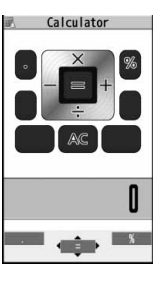

#### **Information**

- You cannot enter a minus sign while you are performing calculation.
- ≥When the calculated result exceeds 10 digits or invalid calculation like "divided by 0" is performed, ".E" is displayed.

### **<Text Memo>** +m-4-2 **Making Text Memos**

**You can store up to 20 text memos.**

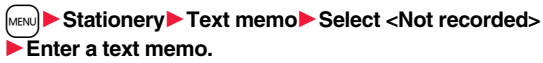

- ≥You can enter up to 256 full-pitch/512 half-pitch characters.
- ≥You can check the stored contents by selecting a stored text memo, and you can edit it by pressing  $\left( \bullet \right)$  (  $\left\{ \text{edit} \right\}$ ).

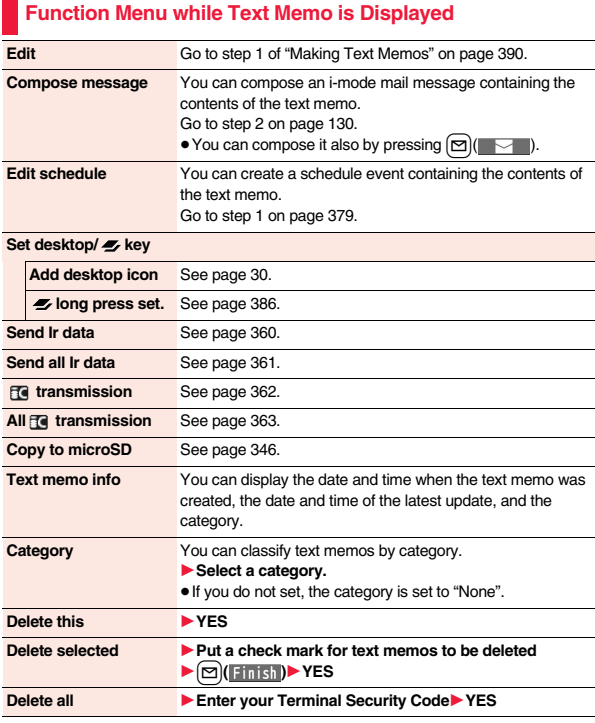

#### **<UIM Operation>**

### **Copying/Deleting Data Items between FOMA Terminal and UIM**

**You can exchange the Phonebook entries or SMS messages between the FOMA terminal and the UIM. You can also delete the Phonebook entries or SMS messages stored in the FOMA terminal or the UIM. You can save a total of 20 received and sent SMS messages to the UIM.**

### **Copy/Delete Data Items**

# **1** MENU Phonebook UIM operation<br>
Enter your Terminal Security Code.

When you enter your Terminal Security Code, " ... appears, and you cannot use phone and mail functions.

≥When a call comes in just before entering your Terminal Security Code, UIM Operation ends.

#### **2 Copy or Delete**1**Select a copy end or delete source** 1**Phonebook or SMS**

#### **Phonebook**

Search the Phonebook to list the entries.

#### **SMS**

**Inbox** . . . . Copies or deletes the data in the Inbox.

**Outbox**. . . Copies or deletes the data in the Outbox. Select a folder and show the list.

≥When copying or moving data items to the UIM, the confirmation display appears telling that 2in1 management information will be deleted if 2in1 is activated.

## **3 Put a check mark for data items to be copied or deleted**

## 1l**( )**1**YES**

#### **Function Menu while the Phonebook List or SMS List is Displayed**

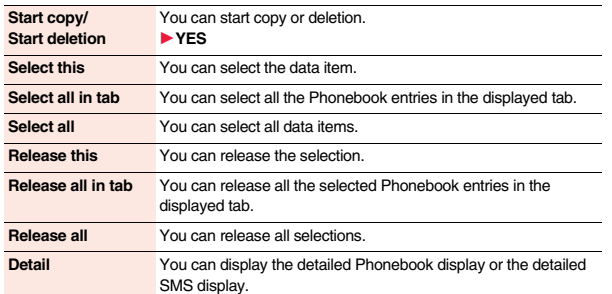

#### **Copy from the Function Menu of Phonebook**

- **1 Detailed Phonebook display**  $\frac{1}{2}$  $\alpha$  **(** FUNC **)** Move/copy
- ▶ Copy to UIM or Copy to phone▶ YES

#### **Move or Copy from the Function Menu of Mail**

- **1 Outbox list/Detailed Sent Mail display/Inbox list/**
- **Detailed Received Mail display**  $\left|\frac{1}{2}x\right|$  **[1111611]**
- $\blacktriangleright$  **Move/copy**  $\blacktriangleright$  UIM operation
- 1**Select a move method or copy method**1**YES**
- " (blue)" indicates an SMS message in the FOMA terminal.
- " " indicates an SMS message on the UIM.

#### **Information**

≥The number of phone numbers/mail addresses you can store in a single Phonebook entry differs between the FOMA terminal and the UIM. Therefore, you cannot copy the second or later phone numbers/mail addresses stored in the FOMA terminal to the UIM. You cannot copy the data that cannot be stored on the UIM such as a postal address, either.

#### **Information**

- ≥When you copy Phonebook entries from the FOMA terminal to the UIM, the name of up to 10 full-pitch/21 half-pitch characters and the reading of up to 12 half-pitch characters are converted to full-pitch katakana characters and copied. The rest characters are not copied.
- ≥Phonebook entries stored as secret data cannot be copied to the UIM even in Secret Mode or Secret Data Only.
- ≥If you set the same group name in the FOMA terminal and the UIM, the group settings for the Phonebook are retained. If you set different group names in the FOMA terminal and the UIM, the group settings are not retained.
- You can neither move nor copy SMS reports.
- ≥You cannot protect SMS messages you have moved or copied to the UIM. If you copy or move protected SMS messages to the UIM, SMS messages on the UIM are unprotected. Also, the reply and forward icons become the read icons.
- ≥If SMS messages are moved or copied from the FOMA terminal to the UIM, you can check them in the "Inbox" or "Outbox" folder.

While you use 2in1, all the SMS messages are saved as the ones for Number A, regardless of the current mode.

≥When you move or copy SMS messages from the UIM to the FOMA terminal, they are moved or copied to the "Inbox" or "Outbox" folder.

### **<Earphone/Microphone with Switch> How to Use Earphone/Microphone with Switch**

#### **You can make/receive calls by using the Stereo Earphone Set 01 (option).**

≥You can use the optional Earphone/Microphone 01, Earphone/Microphone with Switch P001/P002, Stereo Earphone Set P001, Flat-plug Earphone/Microphone with Switch P01/P02, and Flat-plug Stereo Earphone Set P01 in the same operation.

#### **Connect Earphone/Microphone with Switch**

**Open the cover of the connector terminal and insert the connecting plug of the Stereo Earphone Set 01. (See page 22)**

#### **<Headset Microphone Setting>**

### **Selecting a Microphone for Use when an Earphone is Connected**

**For when the Stereo Earphone Set 01 (option) is connected, you can select which microphone you use between the microphone of the FOMA terminal and of the earphone/microphone.**

- **1** <sup>m</sup>1**Set./Service**1**Other settings**
- 1**Headset mic. setting**
- 1**Built-in microphone or Headset microphone**

#### **Information**

- ≥When you connect earphones without a microphone, select "Built-in microphone".
- ≥When you connect the Stereo Earphone Set while "Built-in microphone" is set, the sensitivity of the microphone of the FOMA terminal is improved.

#### **Make Calls Using the Switch**

- **1 Enter a phone number**
- or

**call up a Phonebook entry, redial item, dialed call record, or received call record.**

**2 Press and hold the switch of the Stereo Earphone Set for at least one second**

#### 1**Start talking when the other party answers.**

- A beep sounds and you are connected.
- ≥You cannot make a videophone call by pressing the switch of the Stereo Earphone Set.
- ≥You can make a call also by operating the FOMA terminal.

# **3 After talking, press and hold the switch of the Stereo Earphone Set for at least one second to end the call.**

A beep sounds twice and you are disconnected.

#### **Receive Calls Using the Switch**

#### **1 During ringing**

### **Press the switch of the Stereo Earphone Set.**

#### A beep sounds and you are connected.

With a videophone call, the substitute image is sent to the other party. You can switch between the substitute image and the image through your camera by pressing  $\lceil n \rceil$  during the videophone call. (See page 72)

- ≥You can use the switch also with the FOMA terminal closed.
- You can answer calls also by operating the FOMA terminal.
- ≥When "Auto answer setting" is set to "ON", a call is answered automatically after the ring time elapses.

#### **2 After talking, press and hold the switch of the Stereo Earphone Set for at least one second to end the call.**

A beep sounds twice and you are disconnected.

- ≥Regardless of the setting for "Keypad sound", a tone for connecting and disconnecting the line sounds.
- ≥Note that you might receive a call if you connect the Stereo Earphone Set after the ring tone sounds.
- ≥By pressing the switch of the Stereo Earphone Set during answer-hold (On Hold) or while a call is on hold (Holding), you can release the hold. (While a videophone call is put on hold, the substitute image is sent and the videophone call starts.)
- ≥Do not press and release the switch of the Stereo Earphone Set in succession. You might automatically receive a call.
- ≥If you have signed up for Call Waiting Service and "Multi calling" is displayed during a call, you can switch two calls by pressing and holding the switch of the Stereo Earphone Set for at least one second. However, you cannot use the switch to end the call.
- $\bullet$  You can adjust the earpiece volume by pressing  $\Box$  (raise) or  $\triangledown$  (lower) during a call.

#### **<Headset Switch to Call>**

### **Selecting Other Party to Call for when an Earphone is Connected**

**When "Headset switch to call" is set to "Voice call" and the Stand-by display is shown, you can make a voice call by pressing the switch of the Stereo Earphone Set 01 (option).**

#### **1**  $\mu$ **5 Set./Service>Incoming call>Auto call/answer set. Headset switch to call Voice call or OFF**

 $\bullet$  You can check the currently set phonebook entry by pressing  $\textcircled{r}($  Prev.

**2 Search the Phonebook**1**Select a Phonebook entry.**

#### **Information**

- ≥You can set it only for a Phonebook entry in the FOMA terminal (Phone).
- ≥When the Phonebook entry contains multiple phone numbers, the first phone number is set.
- ≥If you delete the set Phonebook entry, the Phonebook entry stored in the memory number 999 is automatically set to Headset Switch to Call.

### **<Auto Answer Setting> Receiving a Call Automatically when an Earphone is Connected**

**If a call comes in while the Stereo Earphone Set 01 (option) is connected, the FOMA terminal automatically answers the call after the specified ring time elapses.**

**IMENU)** Set./Service Incoming call Auto call/answer set.

- ▶ Auto answer setting▶ ON or OFF
- **Enter a ring time (seconds).**
- Enter from "001" through "120" in three digits.
- ≥You cannot set the same ring time for Auto Answer Setting and Record Message Setting. Set a different time for each.

- ≥When the FOMA terminal automatically answers a videophone call, a substitute image is sent to the other party. You can switch between the substitute image and the camera image by pressing  $km$  during the videophone call. (See page 72)
- ≥If you activate Voice Mail Service or Call Forwarding Service together with Auto Answer Setting and want to give priority to Auto Answer Setting over the service, set its ring time shorter than that for Voice Mail Service or Call Forwarding Service.
- ≥Even if you connect the Stereo Earphone Set while the FOMA terminal is ringing, Auto Answer Setting does not work. However, if you disconnect it while it is ringing, Auto Answer Setting works.
- ≥During 64K data communication, Auto Answer Setting does not work.
## **<Bluetooth Function> Using Bluetooth Function**

**You can connect between Bluetooth devices wirelessly. When you connect, for an example, your FOMA terminal to Wireless Earphone Set 02 (option) using Bluetooth communication, you can talk on the phone or listen to music with your FOMA terminal carried in a bag.**

- ≥Note that battery consumption will be faster when you use Bluetooth connection.
- ≥Wireless communications with all the Bluetooth devices are not necessarily guaranteed.

## **What You can Do with Bluetooth Function**

**With your FOMA terminal, the following six services are available: Headset, Hands-free, Audio, Dial-up Communication, Object Push and Serial Port services. Also, the Audio/Video remote control service (Ver.1.3) might be available when you use the Audio service. (Only with compatible Bluetooth devices)**

#### **Supported version**

Bluetooth Specification Ver. 2.0 + EDR compliant※1

**Supported profiles**※**2 (Supported services)**

- HSP: Headset Profile
- HFP: Hands-Free Profile A2DP: Advanced Audio Distribution Profile AVRCP: Audio/Video Remote Control Profile DUNP: Dial-up Networking Profile
- OPP: Object Push Profile
- SPP: Serial Port Profile
- 
- ※1 The FOMA terminal and all Bluetooth function-installed devices have ensured that they conform to the Bluetooth Specification according to the rules the Bluetooth SIG defines, and are all authenticated. However, operating methods might differ, or data might not be exchanged even when they are connected wirelessly, depending on the features or specifications of connecting devices.
- ※2 Standardizes the connecting procedures of Bluetooth function per feature of a device.

#### ■**Talk through Headset**

When you connect Wireless Earphone Set 02 (option) or a Bluetooth headset (commercial item) to the FOMA terminal using Bluetooth communication, you can talk wirelessly.

・Use the Headset service.

#### ■**Talk Hands-free**

When you connect a Bluetooth communication device such as a car navigation system (commercial item) to the FOMA terminal using Bluetooth communication, you can communicate hands-free using the microphone and speaker on the car navigation system.

・Use the Hands-free service.

#### ■**Play back on Audio Equipment**

When you connect Wireless Earphone Set P01/02 (option) or Bluetooth communication compatible audio equipment (commercial item) to the FOMA terminal using Bluetooth communication, you can play back a stereophonic high-quality sound wirelessly.

However, the devices that support audio of 1Seg programs or video files are limited. (For details, see "Information" of "Play Back Audio of 1Seg Programs" on page 400.) ・Use the Audio service.

#### ■**Communicate wirelessly**

When you connect a Bluetooth communication compatible personal computer to the FOMA terminal using Bluetooth communication, you can perform packet

communication or 64K data communication using the FOMA terminal as a modem.

・Use the Dial-up Communication service.

**Convenient Functions** onvenient Functions

റ

・For details, refer to the PDF version of "Manual for PC Connection".

#### ■**Send Phonebook via Bluetooth communication**

You can send the Phonebook entries by connecting the Bluetooth device to the FOMA terminal using Bluetooth communication. You can send them from the Function menu of the Phonebook.

・Use the Object Push service.

#### ■**Use Bluetooth communication from i-**α**ppli**

By connecting the FOMA terminal with another mobile phone or Bluetooth communication compatible device using Bluetooth communication, you can play a match game with your friends or manage data files on an i-αppli program. ・Use the Serial Port service.

#### ■**Tone from Bluetooth devices**

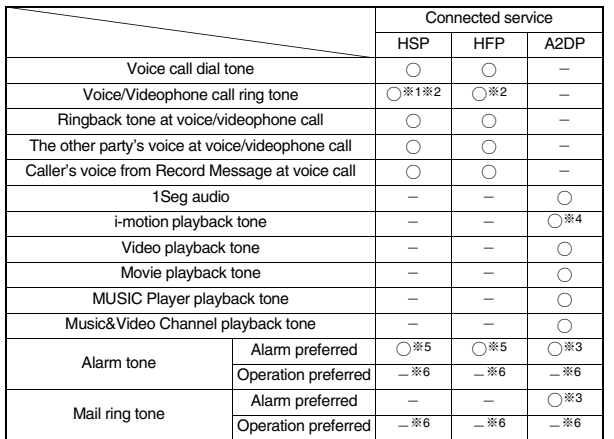

○: Output from the Bluetooth device.

- -: Not output from the Bluetooth device, instead it is played back from the FOMA terminal.
- ※1 The ring tone sounds from both the Bluetooth device and FOMA terminal when "Headset usage setting" is set to "Headset and speaker".
- ※2 The ring tone sounds from the FOMA terminal when "Forward ring tone" is set to "OFF".
- ※3 The tone sounds from the Bluetooth device while you are playing back a music file, a Music&Video Channel program, or a video file, or watching a 1Seg program.
- ※4 The tone does not sound for i-motion files played back while being obtained from sites.
- ※5 The alarm tone sounds from the Bluetooth device only during a call. The alarm tone that sounds from the Bluetooth device is not the one set for Alarm. It beeps.
- ※6 The alarm tone/mail ring tone does not sound when a display other than the Stand-by display is shown.
- Some Bluetooth devices might not work as specified in the table above.

#### **Information**

● Refer to the instruction manual for a Bluetooth device as well.

#### **Notes on using Bluetooth devices**

#### ■**Observe the following to make a good connection:**

≥The distance between your mobile phone and another Bluetooth device must be within about 10 meters under line-of-sight conditions. The allowable connection distance may be shorter, depending on the ambient environment (such as walls or furniture) and the structure of a building. When there are any obstructions between the FOMA terminal and Bluetooth device, the allowable connection distance may also be shorter.

Particularly, if there is a wall or floor of reinforced concrete between them, they may be unable to connect with each other. Above mentioned connection distance is not guaranteed.

- ≥During connection, keep Bluetooth devices as possible as away from other electric devices (such as home electric appliances, AV devices, OA devices). (The Bluetooth device is liable to be adversely affected by a microwave oven so keep as possible as away from the microwave oven.) Otherwise, normal connection cannot be performed when electric devices are powered on or Bluetooth devices may cause noises or a reception failure on a television or radio set (television images may degrade for particular channels of UHF or satellite broadcasting).
- ≥If there is a broadcast station or radio near a Bluetooth device to which you want to connect, your FOMA terminal may be unable to connect with the Bluetooth device. In such a case, move the Bluetooth device to a place where connection is possible. Strong radio waves may prevent connection between Bluetooth devices.
- ≥With a Bluetooth device put in your bag or pocket, you can make a wireless connection. However, if the Bluetooth device and FOMA terminal is separated by your body, communication speed might be lowered or noise could result.

#### ■**Radio interference with wireless LANs**

Bluetooth devices use the same frequency band (2.4GHz) as wireless LANs (IEEE802.11b/g). Therefore, if a Bluetooth device is used near a wireless LAN device, radio interference may cause lowering of the communication speed, noise or connection fail. In this case, take the following measures:

- ≥Keep your FOMA terminal and the wireless connection-target Bluetooth device away from the wireless LAN device 10 meters or more.
- ≥When you use them within a distance of 10 meters, turn off the power to the wireless LAN device.

#### ■**Radio waves generated from the Bluetooth device may possibly give an adverse effect on electronic medical appliances.**

As an accident could result in some cases, make sure that you turn off the power to the FOMA terminal and Bluetooth devices in places as shown below:

- On trains · In airplanes · In hospitals
- Nearby automatic doors or fire alarms
- In places such as gas stations where flammable gas is generated

## **Register Device**

**You can register a Bluetooth device to the FOMA terminal. You can register up to 10 Bluetooth devices.**

## **1** <sup>m</sup>1**LifeKit**1**Bluetooth**1**Register New Devices**

The Bluetooth devices around the FOMA terminal are searched. You need to place the Bluetooth device to be registered on standby for registration beforehand. Up to 20 searched devices are listed on the Device list.

- You can search for Bluetooth devices also by pressing  $\boxed{\triangleright}$  (Search) from the Device list.
- $\bullet$  To cancel during search, press  $\lceil \frac{1}{2} \rceil$  (Cancel).

## **2 Select a Bluetooth device to be registered** YES

≥When you register Wireless Earphone Set 02, go to step 4.

### **3 Select the text box for entering the Bluetooth passkey**

## **Enter the Bluetooth passkey** Set

- ≥You can enter up to 16 half-pitch alphanumeric characters.
- ≥For the Bluetooth passkey, refer to the instruction manual for the Bluetooth device.
- You do not need to enter the Bluetooth pass key depending on the Bluetooth device. In this case, go to step 4.

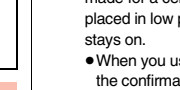

**4 Select a service to be connected.**<br>The Bluetooth device is connected and "  $\hat{B}$  (blue)" blinks. When no communication with the Bluetooth device is made for a certain period of time, your FOMA terminal is placed in low power consumption mode, and " (black)"

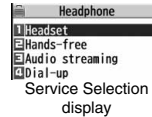

- ≥When you use the Bluetooth device which is able to connect multiple services, the confirmation display appears asking whether to connect another service in succession.
- $\bullet$  " $\mathbb{Z}$  (blue)" is displayed during connection, " $\mathbb{Z}$  (gray)" is displayed on standby for connection next to the service name.
- ≥If you select "Dial-up", the FOMA terminal is placed on standby for connection.
- ≥To disconnect, select the connected service and select "YES".
- ≥See "Accept Registered" on page 399 for how to cancel the service on standby.

#### **Information**

**Bluetooth passkey Enter Bluetooth Passkey** 

Set

- ≥When 10 Bluetooth devices have already been registered, the confirmation display appears asking whether to overwrite them. When you select "YES", the Bluetooth device that is not protected, not set for "Preferred device", and with the oldest communication date/time, except in communicating or in standby state, is overwritten. However, if you register by i-appli Touch (see page 273), the confirmation display does not appear and it is automatically overwritten.
- ≥You cannot activate Bluetooth function during Self Mode.

#### **Connect**

**You can connect the registered Bluetooth device to the FOMA terminal.**

**1** <sup>m</sup>1**LifeKit**1**Bluetooth**1**Device list** 1**Select a Bluetooth device to be connected**

## **▶ Select a service to be connected.**

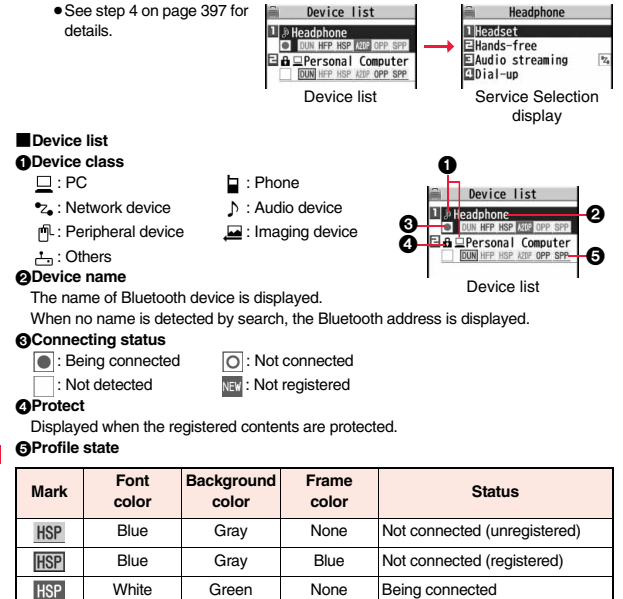

Green | White | Green | Standby for connection White Light green None Preferred device Gray | Gray | None | Not supported

#### **Information**

- ≥When the Bluetooth device is turned off or when the Bluetooth device does not respond while a connection is being established or being disconnected, it takes maximum about 110 seconds for processing.
- ≥When your FOMA terminal is connected using the Headset service, Hands-free service, Audio service, or Dial-up Communication service, and is disconnected from the Bluetooth device, the FOMA terminal is placed on standby for connection. Also, your FOMA terminal is placed on standby for connection the next time the power is turned on after the FOMA terminal is turned off while it is connected or is on standby for connection.

#### **Function Menu of the Device List**

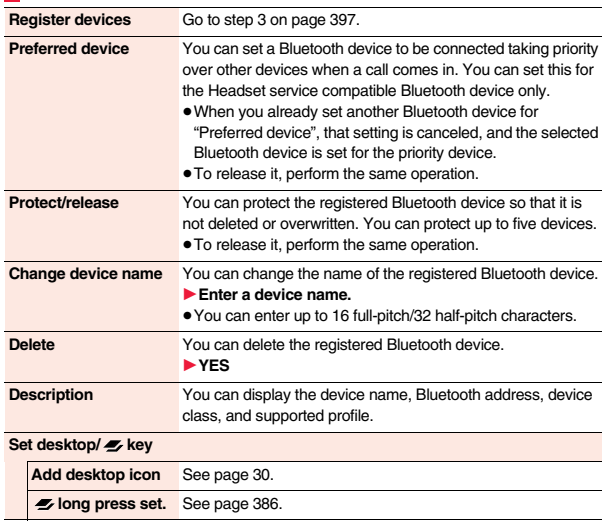

**HSP HSP HSP** 

#### **<Register devices>**

≥When you select a registered Bluetooth device, the registered profile is updated. (When the device name has been changed, it returns to the original device name.) When you select a profile that is different from the registered one, the profile is additionally registered.

#### **<Preferred device>**

≥Even when Preferred Device is set, you cannot connect that device unless the Headset service is placed on standby for connection. When other Bluetooth device is connected with the Headset service, the Bluetooth device that is being connected has priority.

#### **<Delete>**

● You cannot delete when the status of Bluetooth device is during connection or on standby for connection.

## **Accept Registered**

**You can place the connecting state of all the registered Bluetooth devices on standby for connection.**

**1** <sup>m</sup>1**LifeKit**1**Bluetooth**1**Accept registered**

**Put a check mark for the services to be placed on**  $\mathsf{standby}$  $\blacktriangleright$  $\lbrack \mathsf{\heartsuit} \rbrack$  $\mathsf{(Finish)}$ 

- $\bullet$  To release, remove the check mark and press  $\boxed{\circledcirc}$  (Finish).
- ≥During standby, " (blue)" lights.

## **Bluetooth Power OFF**

**You can suspend all the services that are connected or on standby for connection, and suspend off the Bluetooth function of the FOMA terminal.**

**1** <sup>m</sup>1**LifeKit**1**Bluetooth**1**Bluetooth power OFF**1**YES**

≥You can activate the standby for connection for the previously-connected Bluetooth device by **MENU** LifeKit<sup>D</sup> Bluetooth Activate Bluetooth.

## **Accept Dialup Devices**

**You can talk or communicate by connecting the FOMA terminal wirelessly with a Bluetooth communication compatible personal computer or car navigation system and others. For details, refer to "Preparing Bluetooth Communication" on the PDF version of "Manual for PC Connection".**

### **Make a Call**

**You can make a call wirelessly when the FOMA terminal is connected to a Bluetooth device using Headset service or Hands-free service.**

**1 Connect a Bluetooth device using Headset service or** 

#### **Hands-free service.**

● See page 398 for connecting to a Bluetooth device.

## **2 Make/Receive a call via the Bluetooth device.**

- $\Omega$  " is displayed during a call via the Bluetooth device.
- ≥For operations from a Bluetooth device, refer to the instruction manual for the Bluetooth device.

#### **Selecting whether to talk over the FOMA terminal or a Bluetooth device**

Press and hold  $\curvearrowright$  for at least one second during a call.

- You can switch also by pressing  $\frac{1}{2}$  (  $\frac{1}{2}$  ) and selecting "Talk on BT/Phone".
- ≥During a call with the FOMA terminal while connecting using Headset service, you can switch only from the Bluetooth device.
- ≥For operations from the Bluetooth device, refer to the instruction manual for the Bluetooth device you use.
- ≥Even if you switch to the Bluetooth device, you cannot talk over a Bluetooth device while USB Hands-free compatible device or earphone/microphone (option) is connected.

#### **Information**

- ≥During Lock All or Omakase Lock, you cannot answer calls via the Bluetooth device.
- ≥When a call comes in while the Bluetooth device is connected using Headset service or Hands-free service, the ring tone sounds from the Bluetooth device even if Manner Mode is activated or "Ring volume" is set to "Silent" on the FOMA terminal.

399

- ≥During a call on the Bluetooth device, you cannot adjust the sound volume of the Bluetooth device by adjusting that on your FOMA terminal.
- ≥During a call on the Bluetooth device, the call state does not change by closing the FOMA terminal regardless of the setting of "Setting when closed".
- ≥When the Bluetooth communication is disconnected during a call on the Bluetooth device, the call state follows the setting of "Disconnection settings". However, when it is disconnected while the FOMA terminal is closed and "Disconnection settings" is set to "Continue on the phone", the call shifts to the state as specified by "Setting when closed". When "Setting when closed" is set to "End the call", the call shifts to "No tone" state.

## **Play Back Audio of 1Seg Programs**

**When you connect your FOMA terminal to a Bluetooth device using Audio service, you can output the audio of 1Seg programs from the Bluetooth device.**

## **1 Connect a Bluetooth device using Audio service.**

● See page 398 for connecting to a Bluetooth device.

## **2 Watch a 1Seg program.**

The sound is output from the Bluetooth device.

≥Once you connect the FOMA terminal to the Bluetooth device using Audio service, a connection history is stored. When the connection history is found, the FOMA terminal tries to connect to the Bluetooth device automatically for watching a 1Seg program even if it is not connected using Audio service. When the connection is successfully completed, the audio is output from the Bluetooth device. When the connection fails, the confirmation display appears asking whether to output audio from the FOMA terminal.

The connection history is overwritten each time the Bluetooth device is connected using Audio service.

≥For operations from a Bluetooth device, refer to the instruction manual for the Bluetooth device.

#### **Information**

- ≥You can output the audio of 1Seg programs only on an A2DP compatible Bluetooth device that supports copyrighting by the SCMS-T.
- ≥While the audio of a 1Seg program is output from a Bluetooth device, you cannot adjust the sound volume of the Bluetooth device by adjusting that on your FOMA terminal.

#### **Information**

- ≥You cannot output the audio from the Bluetooth device when an earphone/ microphone (option) is connected.
- ≥If the audio from a 1Seg program stops while it is output on the Bluetooth device, check your FOMA terminal as the possible causes are as follows:
	- ・When the Bluetooth device is disconnected
	- ・When a location provision request of GPS comes in
	- ・When a mail message or Message R/F comes in
	- ・When the low battery alarm sounds
	- ・When an alarm for "Alarm", "Schedule", "ToDo", "TV timer" or "Timer recording" sounds

In these cases, the Audio service might be disconnected depending on the Bluetooth device. To resume playback on the Bluetooth device, you need to re-connect the Audio service.

## **Play Back Music, Sound of i-motion, Movie, Video Files, etc.**

**When you connect your FOMA terminal to a Bluetooth device using Audio service, you can output the sound of i-motion files, movie files and videos, and music via MUSIC Player, etc., from the Bluetooth device.**

**1 Connect a Bluetooth device using Audio service.**

- See page 398 for connecting to a Bluetooth device.
- ≥If you connect using Audio service from the Bluetooth device while placing an Audio service on standby for connection, MUSIC Player starts automatically. However, it does not automatically start when "MUSIC Player autostart" is set to "OFF". Further, it might not automatically start when a display other than the Stand-by display is shown or another function is activated.

## **2 Play back an i-motion file, movie file, video or music.**

- The sound is output from the Bluetooth device.
	- ≥When the confirmation display appears asking whether to start output to the Bluetooth device, select "YES".
	- ≥Once you connect the FOMA terminal to the Bluetooth device using Audio service, a connection history is stored. When the connection history is found, the FOMA terminal automatically tries to connect to the Bluetooth device for playing back a file even if you do not connect using Audio service. When a connection is successfully completed, the sound is output from the Bluetooth device. When the connection fails, the confirmation display appears asking whether to output the sound from the FOMA terminal. However, it cannot automatically connect for playing back an i-motion file.

The connection history is overwritten each time the Bluetooth device is connected using Audio service.

≥For operations from the Bluetooth device, refer to the instruction manual for the Bluetooth device you use.

#### **Information**

- ≥You can output the audio of video file only on an A2DP compatible Bluetooth device that supports copyrighting by the SCMS-T.
- While playing back the sound of an i-motion file, movie file, video, or music from a Bluetooth device, you cannot change the sound volume by adjusting from the FOMA terminal.
- ≥Even when you are using Play Background for MUSIC Player or Music&Video Channel, the remote-control operation for Bluetooth device is available.
- ≥You cannot output the audio from the Bluetooth device when an earphone/ microphone (option) is connected.
- ≥If the sound of an i-motion file, movie file, video, or music stops while it is played back from the Bluetooth device, check your FOMA terminal as the possible causes are as follows:
	- ・ When the Bluetooth device is disconnected
	- ・ When a location provision request of GPS comes in
	- ・ When a mail message or Message R/F comes in
	- ・ When the low battery alarm sounds
	- ・ When an alarm for "Alarm", "Schedule", "ToDo", "TV timer" or "Timer recording" sounds

In these cases, the Audio service might be disconnected depending on the Bluetooth device. To resume playback on the Bluetooth device, you need to re-connect the Audio service.

#### **Information**

≥When you activate MUSIC Player with a Bluetooth device connected and the Bluetooth device is disconnected from the FOMA terminal which is closed, MUSIC Player ends. However, it does not end when "MUSIC Player autostart" is set to "OFF".

### **Bluetooth Settings**

## **1** <sup>m</sup>1**LifeKit**1**Bluetooth**1**Bluetooth settings**  $\blacktriangleright$  Do the following operations.

≥You cannot operate during a call or data communication.

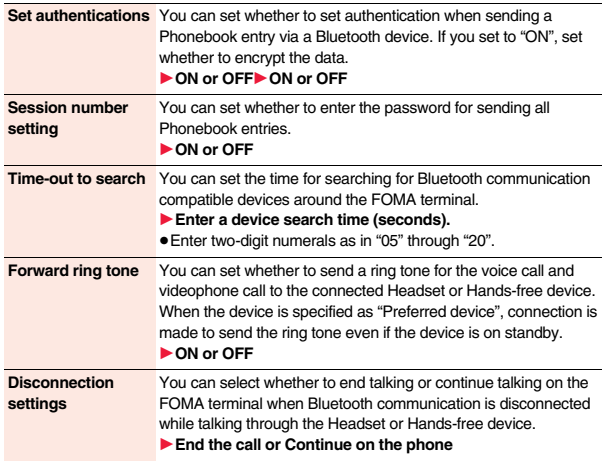

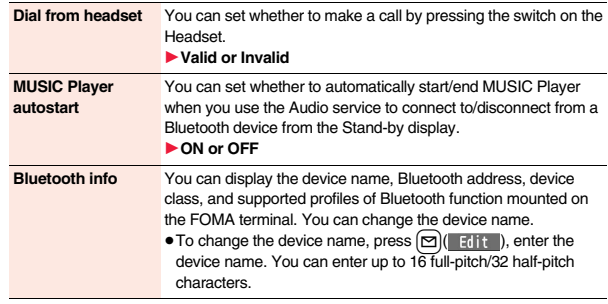

**<Set authentications>**

- ≥While a Bluetooth device to which Phonebook entries are sent is connected using a service other than Object Push, the Phonebook entries are sent with authentication and with encryption regardless of this setting.
- ≥You cannot set this function while a Bluetooth device is connected or on standby for connection.

#### **<Forward ring tone>**

≥You cannot set this function while a Bluetooth device using the Headset service or Hands-free service is connected or on standby.

#### **<Bluetooth info>**

≥If you select a pictogram for the device name, it might not be correctly displayed depending on the destination Bluetooth device.

## **<Check Settings> Checking the Setting of Various Functions**

#### **You can check the setting contents of the following functions:** ・Speech Quality

・Volume

**Backlight** ・View Blind

- ・Auto Power ON
- ・Image Quality
- ・Auto Power OFF
	- ・3G/GSM Setting

・Noise Reduction

- **1** <sup>m</sup>1**Set./Service**1**Other settings**1**Check settings**
- ≥The items changed from the setting at purchase are indicated by "★".

#### **Information**

≥When the UIM is not inserted, "★- - -" is displayed for the setting contents of "3G/GSM setting".

# **Character Entry**

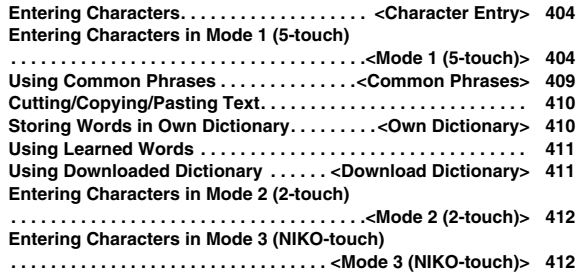

**For details on "Kuten Code List", refer to the PDF version of "Kuten Code List" on the provided CD-ROM or DOCOMO website. To see the PDF version of "Kuten Code List", you need to have Adobe® Reader®. If it is not installed in your personal computer, install Adobe® Reader® from the provided CD-ROM to see it.**

**For details such as how to use it, refer to "Adobe Reader Help".**

## **<Character Entry> Entering Characters**

**The FOMA terminal is provided with many functions that require to enter characters such as creating the Phonebook or composing mail messages.**

## **Character Entry (Edit) Display**

**On the Character Entry (Edit) display, the information of character input method, input mode, and the remaining number of characters and others are displayed.**

#### 1**Character input method**

- $2:$  Mode 2 (2-touch)
- **(2): Mode 3 (NIKO-touch)**
- ≥Not displayed in Mode 1 (5-touch).

#### 2**Input mode**

- abc:Alphabet input mode
- 123: Numeral input mode
- 漢: Kanii/Hiragana input mode
- カナ:Katakana input mode

#### 3**Full/Half-pitch**

**Character Entry**

Character

Entry

- 1/<sub>1</sub>: Full-pitch input mode
- $1/2$ : Half-pitch input mode

#### 4**Remaining/Maximum bytes that can be entered**

- ≥"Number of entered characters" might be displayed depending on the function.
- ≥One half-pitch character is counted as one byte and one full-pitch character as two bytes.
- ≥Half-pitch character "゙" and "゚" are counted as one character.

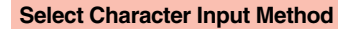

#### **Three types of character input methods are available as shown below:**

**Mode 1 (5-touch)** . . . . . . . . . See page 404

Multiple characters are assigned to a single key. Each time you press the key, characters switch.

**Mode 2 (2-touch)** . . . . . . . . . See page 412 Enter characters by pairs of numerals.

**Mode 3 (NIKO-touch)**. . . . . . See page 412 Enter characters by pairs of numerals.

## **1** <sup>m</sup>1**Set./Service**1**Other settings**

- **1Character input method** Input mode
- $\blacktriangleright$  Put a check mark for modes to be used $\blacktriangleright$   $\lvert \triangleright \rvert$   $\lvert$  **i**  $\lvert \rvert$  is a
- Select at least two modes.
- **2 Select a priority mode.**

≥Select a mode you use preferentially from modes selected in step 1.

### **Switching modes on the Character Entry (Edit) display**

Press and hold  $\boxed{\odot}$  (  $\boxed{\phantom{a}}$  ) for at least one second, or select "Character input" and then select "Change input mode" from the Function menu.

## **<Mode 1 (5-touch)> Entering Characters in Mode 1 (5-touch)**

In the step for entering characters, press  $\boxed{\odot}$  ( Node ) to switch input **modes. You might not be able to switch to some modes depending on the function you enter.**

## **Enter Characters**

**You can enter characters by using Prediction Conversion which converts a few entered words into the predicted ones and by using Context Forecast which displays the next conversion candidates inferred from the relation between paragraphs.**

≥The FOMA terminal increases prediction conversion candidates and context forecast candidates by learning characters.

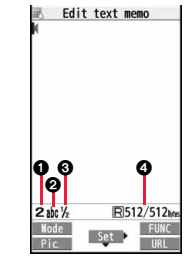

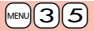

## **1** <sup>m</sup>1**Stationery**1**Text memo**1**Select <Not recorded>.**

The Character Entry (Edit) display appears in prediction conversion mode when "Predict" is set to "ON", and appears in ordinary conversion mode when set to "OFF".

## **2 Enter hiragana characters in Kanji/Hiragana input mode.**

- $\hbar \rightarrow$  Press  $\Omega$  once and  $\Omega$  once.
- $\hslash \mathbb{Z}$  → Press  $\mathcal{A}$  once and  $\mathcal{A}$  once.
- $\oslash$  → Press  $\widehat{5}$  five times.
- $t \rightarrow$  Press  $(2)$  once.
- $\cup \rightarrow$  Press  $\cap$  a) twice.
- ≥You can enter up to 24 characters at a time. However, when "Predict" is set to "ON", if you enter 6 or more characters, the conversion mode is automatically switched to the ordinary conversion mode.
- $\bullet$  When a character on the same key comes after a character, press  $\bigcap$  to move the cursor, and enter the next character.

If you set "Character set time", you can omit the operation to move the cursor.

- ≥You can switch between uppercase and lowercase or enter "゛" and "゜" by pressing  $\circledast$  after you enter a character.
- Each time you press all characters are displayed in reverse order.
- ●If you set "Predict" to "ON", each time you press  $\boxed{\bigcirc}$ , ordinary conversion mode and prediction conversion mode switch.
- You can press  $\frac{2}{3}$  alkana) to display the candidate list of alphanumeric or katakana characters. Depending on the entered character, the conversion candidates for date/time are displayed.
- When " D-pict" is displayed while editing the i-mode mail text, you can press  $[\text{MENU}]$  ( $[D-p]$  ict) to display the candidate list of Deco-mail pictograms.
- $\bullet$  To fix a character as it is without conversion, press  $\circ$   $\circ$
- **3 Use** Co **to move the cursor onto "**の**".**

● The conversion mode is automatically switched to the ordinary conversion mode.

# **4 Use ①** to move the cursor onto the candidate list<br>► Use ● to highlight "タダの" and press ● (Select).

● By pressing **MENU(** Prev. )/**cdu** Next ), you can scroll the candidate list page by page.

- When you press  $|CIR|$  while you are selecting a conversion candidate, the Character Entry (Edit) display returns.
- Press  $\left( \bigcirc$  (Set all) to fix the whole paragraph.
- **5 Use b** to move the cursor onto the candidate list<br>■ ► Use **to highlight** "菓子" and press (Select).

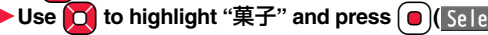

The selected characters are fixed.

- ≥When the character strings that are assumed to be the context forecast candidates are found after fixing the characters, that context forecast candidates are displayed. Press  $\boxed{0}$  to move the cursor onto the candidate list to enter the context forecast candidates.
- When you press  $\left[ c \in \mathbb{R} \right]$  while you are selecting the context forecast candidates, the Character Entry (Edit) display returns.

#### **Information**

- ≥The learning function stores up to 1,000 words, and the character of a high conversion rate goes up in the character order list.
- ≥The candidate character strings are displayed from characters converted as usual and from a dictionary downloaded from sites.
	- ・Only a small number of character strings are registered by default so candidate characters might not be displayed in some cases. By doing the character conversion as usual, the converted characters are added to the candidate characters.
	- ・You can download a dictionary from sites and add candidate characters from the dictionary. However, when you delete the downloaded dictionary, the added candidate characters are also deleted from the existing candidate characters. (See page 192 and page 411)
- ≥In the candidate list of Deco-mail pictograms, only the pre-installed Deco-mail pictograms are displayed and the downloaded ones are not displayed. If you delete the pre-installed Deco-mail pictograms and re-download them, they are not displayed in the candidate list.
- ≥You can use Prediction Conversion and Context Forecast with 2-touch and NIKO-touch in Kanji/Hiragana input mode.
- The number of kanji characters that you can convert to is limited so you might not be able to convert to some kanji characters. You can use Kuten Code to enter kanji characters that you cannot convert to. The number of characters you can enter is 6355 in the JIS level-1 and level-2 kanji sets.
- Complicated kanji characters are partly deformed or simplified.

## **Other Entry Functions**

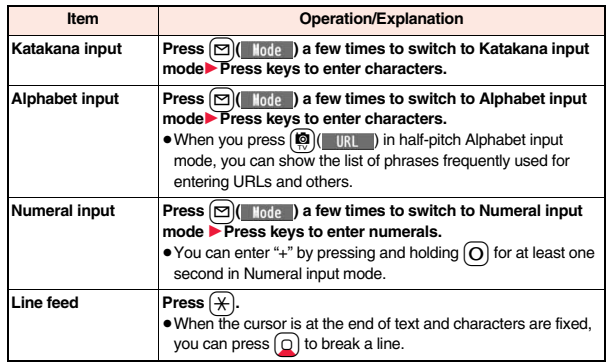

#### **Information**

**<Line feed>**

- A line feed is counted as one full-pitch character.
- ≥You cannot break a line depending on the function such as editing in the text box for i-mode.

 $\bullet$  You can enter "\*" by pressing  $\circledast$  in Numeral input mode.

### **Correct Characters**

**1 Move the cursor to the left of the character you want to correct** 

The character at the right of the cursor is deleted.

Press and hold  $G$ <sub>ck</sub> for at least one second to delete all characters on and after the cursor.

≥When no character is found to the right side of the cursor, the character to the left side of the cursor is deleted. Press and hold  $[CR]$  for at least one second to delete all characters.

## **2 Enter a correct character.**

The character is entered in the position of the cursor.

## **Data you are editing**

#### **When the battery alarm sounds**

The data you have been editing is automatically fixed and saved. Charge the battery or replace it with a new charged battery to resume editing. However, you cannot save the unfixed data being converted.

**When you press**  $\bigcap$ 

The confirmation display appears asking whether to discard the data you are editing. **When a call or mail comes in**

The Multitask function works, so the data you are editing is retained, and you can answer the call or receive the mail.

You can return to the data edit display by switching menu, by pressing and holding  $\blacksquare$ for at least one second. You can return to the data edit display also by ending the call or mail function.

**Predict**  $\frac{1}{2}$  **Predict**  $\frac{1}{3}$  **Predict** 

**You can set whether to display the prediction conversion/context forecast candidates in the candidate list.**

- 
- **1** MENU→ Set./Service► Other settings<br>► Character input method► Predict► ON or OFF

### **Intelligent with Secret**  $\begin{bmatrix} \text{Meas} \end{bmatrix}$  (3)

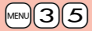

**You can set whether to store the characters converted in Secret Mode or Secret Data Only as learned words.**

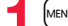

- **1** <sup>m</sup>1**Set./Service**1**Other settings**
- 1**Character input method**1**Int.with secret**
- ▶ Enter your Terminal Security Code▶ ON or OFF

## **Function Menu while Entering (Editing) Characters**

**Decorate mail** [Message Entry display only] See page 134.

**Template**

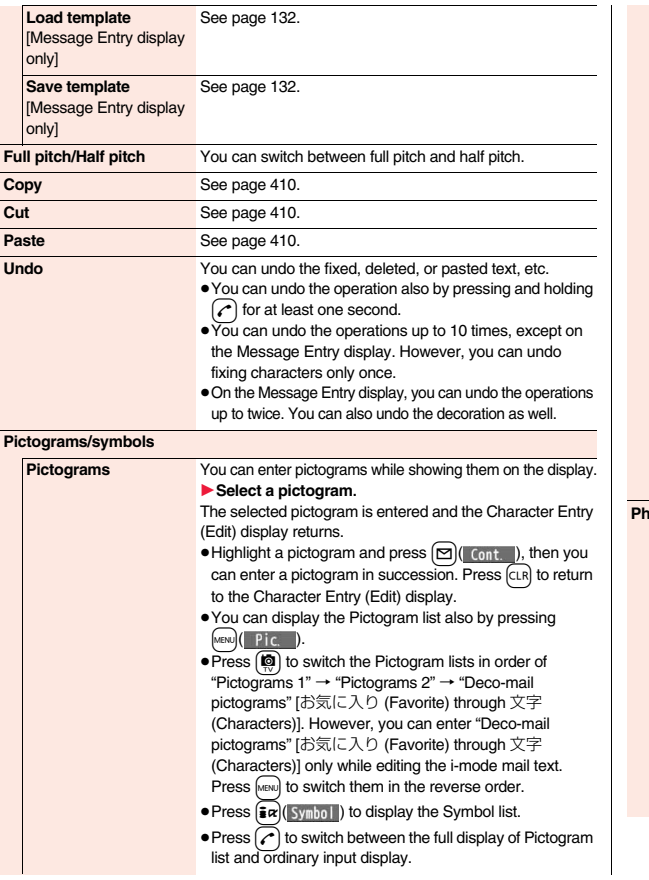

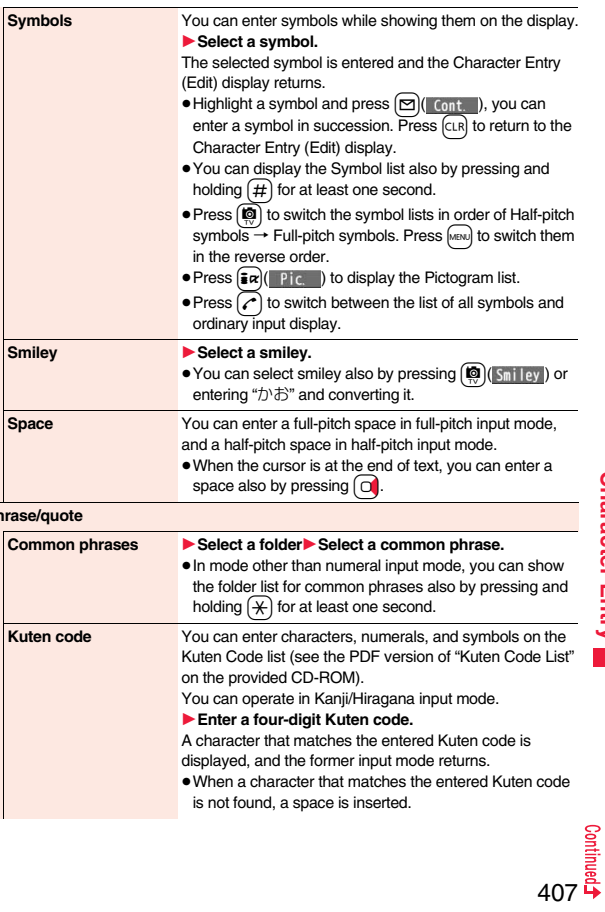

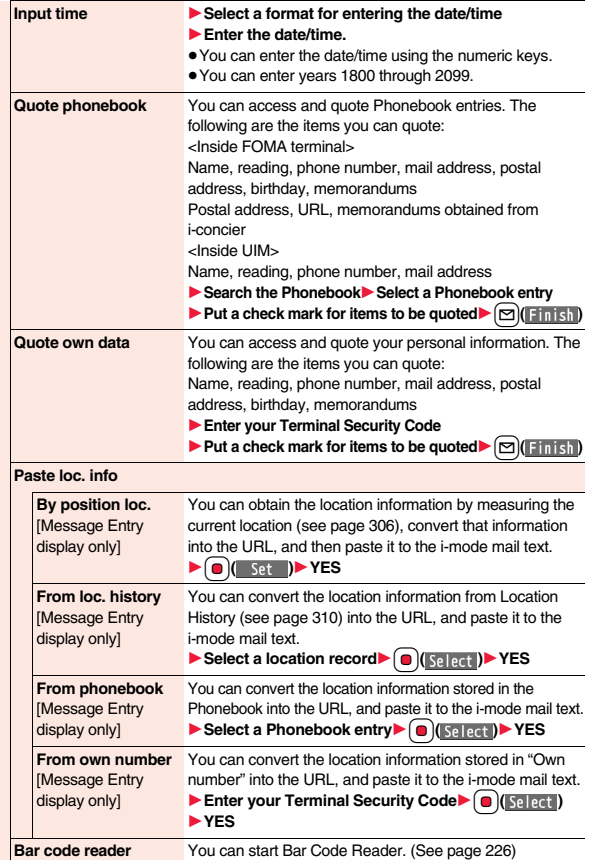

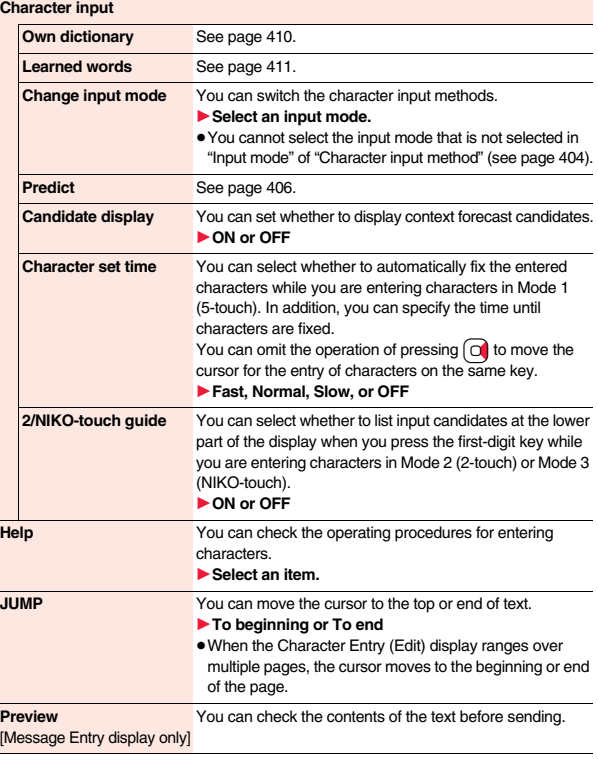

**<Full pitch/Half pitch>**<br>●When you switch to half-pitch mode in Kanji/Hiragana input mode of NIKO-touch, the<br>input mode switches to half-pitch Katakana input mode.

#### **<Undo>**

- ≥Once you use "Undo" to return to the former state, you cannot cancel this by using "Undo" again.
- ≥If you close the Character Entry (Edit) display, you cannot return to the former state by using "Undo".

#### **<Pictograms>**

- ≥You might not be able to enter pictograms depending on the Character Entry (Edit) display.
- Once you have entered pictograms, the history of entered pictograms appears first.
- ≥You can enter up to 20 Deco-mail pictograms. When you insert other images, however, the number of Deco-mail pictograms that can be entered is reduced by the number of inserted images.

#### **<Symbols>**

- ≥You might not be able to enter some symbols depending on the Character Entry (Edit) display.
- ≥Once you have entered symbols, the history of entered symbols appears first.

#### **<Common phrases>**

- ≥You might not be able to enter common phrases depending on the Character Entry (Edit) display.
- ≥In Japanese Mode, the called-up contents of common phrases pre-installed in the FOMA terminal differ depending on the input mode.

#### **<Quote phonebook>**

≥When you quote a postal address, you cannot quote "〒" or "-" of the postal code.

#### **<Quote own data>**

- ≥When you quote a postal address, you cannot quote "〒" or "-" of the postal code.
- ≥The personal data of Number A is quoted in A Mode of 2in1, the personal data of Number B is quoted in B Mode, and the personal data of both Number A and Number B is quoted in Dual Mode.

#### **<Paste loc. info>**

- ≥You can paste up to 512 half-pitch characters, and the pasted URL is counted as the number of characters in the mail text.
- $\bullet$  "  $\triangleright$  " is inserted before the pasted URL. However, you can delete it while editing.

#### **<Character set time>**

≥You might not be able to enter characters as you like depending on this setting and your speed of operating keys.

## **<Common Phrases>** +m-3-8

# **Using Common Phrases**

**You can call up and enter, on the Character Entry (Edit) display, the common phrases pre-installed in the FOMA terminal, or your own created common phrases.**

**The common phrases are sorted into 5 folders and each folder contains 10 of them. You can edit the pre-installed common phrases to save as your own common phrases.**

### **Display Common Phrases**

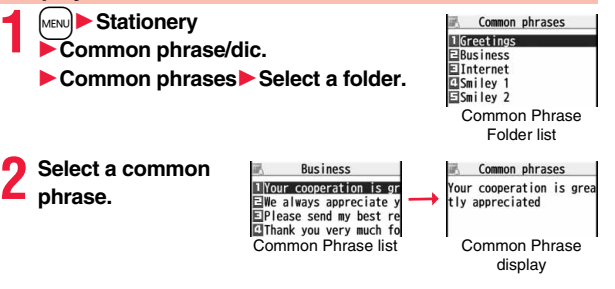

#### **Information**

- ≥Do not use half-pitch katakana characters and pictograms for your own common phrases used for composing mail. They might not be correctly displayed. (Pictograms can be used between i-mode mail messages.)
- ●The Japanese common phrases pre-installed in the "あいさつ (Greeting)" and "ビジ ネス (Business)" folders are called up in kanji/hiragana in Kanji/Hiragana input mode and called up in half-pitch katakana in other input modes.

## **Function Menu of the Common Phrase Folder List**

#### **Edit folder name** 1**Enter a folder name.**

- 
- ≥You can enter up to 10 full-pitch/20 half-pitch characters.
- When you delete all the characters entered as a folder name. the folder name is reset to the default.

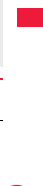

# **Character Entry Character Entry**

# Continue 409

**Reset name** You can reset the folder name to the default. 1**YES**

#### **Function Menu of the Common Phrase List/Common Phrase Display**

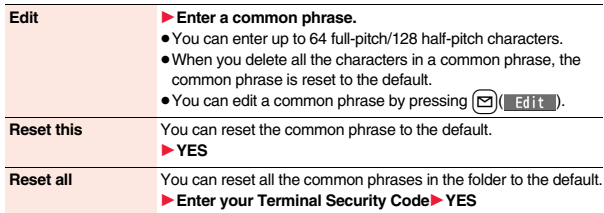

## **Cutting/Copying/Pasting Text**

## **Cut/Copy**

**You can cut or copy up to 5,000 full-pitch/10,000 half-pitch characters.**

- **1 Character Entry (Edit) display**  $\left[\frac{1}{2}\alpha\right]$  **|** FUNC
	- ▶ Cut or Copy▶ Select a start point.

 $\bullet$  You can press  $\frac{1}{2}\alpha$  (  $\frac{1}{4}$  ) to select all characters.

## **2 Select an end point.**

#### **Information**

- ≥If you copy/cut the Deco-mail text during creating and paste it, the information about the decoration is pasted as well.
- ≥You might not be able to cut/copy the Deco-mail text, etc., because the memory space runs short depending on the data volume.

#### **Paste**

**You can paste cut or copied characters.**

- 
- **1 Character Entry (Edit) display** 1**Move the cursor to a start position for pasting**
	- 1i**( )**1**Paste**

## **EXECUTE COWN Dictionary>** + the state of the state of the state of the state of the state of the state of the state of the state of the state of the state of the state of the state of the state of the state of the state o **Storing Words in Own Dictionary**

**In Own Dictionary, you can store up to 100 frequently used words with your favorite reading.**

**1** <sup>m</sup>1**Stationery**1**Common phrase/dic.**

## ▶ Own dictionary▶ <New>▶ Enter a word.

- Select a stored Own dictionary to check the stored contents.
- ≥You can enter up to 10 full-pitch/20 half-pitch characters. However, you cannot enter line feeds.

## **2 Enter a reading.**

- ≥You can enter up to 10 hiragana characters. Also, you cannot store symbols other than "Long vowel  $(-)$ ".
- ≥Even if you enter a space, the word is stored with the space automatically deleted.

# **Function Menu while Own Dictionary is Displayed**

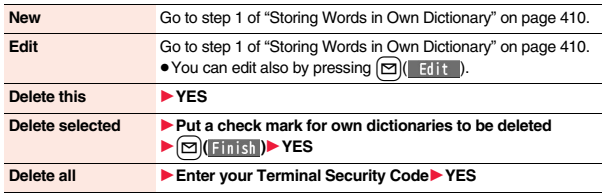

#### **<Delete this> <Delete all>**

≥When you display Own Dictionary from the Function menu of the Character Entry (Edit) display, select "Delete" from the Function menu, then select "Delete this" or "Delete all".

#### **<Delete selected>**

≥"Delete selected" does not appear when you display Own Dictionary from the Function menu of the Character Entry (Edit) display.

## **Using Learned Words**

**The character strings once you entered are automatically stored and displayed as the conversion candidates of learned words.**

## **Checking Learned Words**

- **1 Function menu while entering (editing) characters** 1**Character input**1**Learned words**1**Select a column** 1**Select a record.**
	- ≥To delete learned words, press i( ) to select "Delete this" or "Delete all", and select "YES". If you select "Delete all", you need to enter your Terminal Security Code.

## **Create Learned Word List** +  $\sqrt{38}$

**You can newly create learned words from the subjects and titles of sent i-mode mail messages stored in your FOMA terminal. The learned words preceding creation are all deleted.**

- **1** <sup>m</sup>1**Stationery**1**Common phrase/dic.**
- **12 Create learned wd list**  $\bullet$  OK
- ▶ Enter your Terminal Security Code▶ YES▶ OK

#### **Reset Learned Words** +  $\begin{bmatrix} \text{M}\text{B}\text{N}\text{B}\text{N}\text{B} \end{bmatrix}$

**You can reset the learned words.**

- **1** <sup>m</sup>1**Set./Service**1**Other settings**
- **I**Character input method **Reset learned words**
- 1**Enter your Terminal Security Code**1**YES**

## $\leq$ Download Dictionary>  $\qquad \qquad \blacksquare$  38

## **Using Downloaded Dictionary**

**You can make dictionaries downloaded (see page 192) from sites valid.** 

- 
- **1** <sup>m</sup>1**Stationery**1**Common phrase/dic.**
	- 1**Download dictionary**

## 1**Select a downloaded dictionary.**

The downloaded dictionary you have selected is validated and indicated by "★".

- ≥To invalidate a downloaded dictionary, perform the same operation.
- ≥You can delete the pre-installed dictionaries. You can re-download them from the "P-SQUARE" site (see page 193). When you use a UIM other than the one used for downloading, the UIM security function (see page 37) is set for them.

## **Function Menu while Downloaded Dictionary is Displayed**

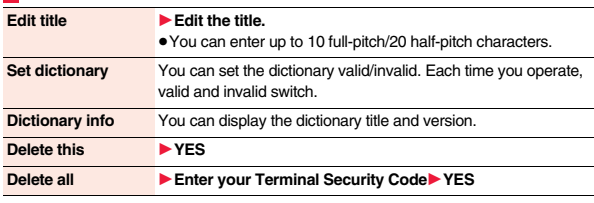

#### **Information**

**<Edit title>**

≥If you delete all the characters entered as a title, the title is reset to the default.

## **<Mode 2 (2-touch)> Entering Characters in Mode 2 (2-touch)**

**When you press two numeric keys to enter two-digit numerals, a character (symbol) that corresponds to the numerals is entered. Press the first key to list candidate characters (symbols) at the lower part of the display. To list candidate characters, you need to set "2/NIKO-touch guide" to "ON" in advance.**

- ≥See page 471 for how characters are assigned to the numeric keys (2-touch).
- ≥See page 404 for switching to "2-touch".

## **Switch Input Modes (2-touch)**

**Press**  $\left[\sum\right]$  **from the Character Entry (Edit) display to switch input modes. You might not be able to switch to some modes depending on the function you enter.**

#### **Enter Characters**

 $(A)(1)$  $\vec{C}$  →  $\vec{A}$  (1),  $\vec{A}$  $\mathcal{D} \rightarrow \mathcal{L}$ 55 ່ 2 ่จ

**<Example> Enter "**タダの菓子**" in a text memo.**

**1** Stationery Text memo Select <Not recorded>.

The Character Entry (Edit) display appears.

**2 Enter hiragana characters in Kanji/Hiragana input mode.**

- You can switch between uppercase and lowercase or enter "゛" and pressing  $\mathbb{R}$  after you enter a character.
- $\cdot$  Press  $\Omega$  to switch between uppercase and lowercase.

After entering hiragana characters, go to step 3 on page 405.

## **<Mode 3 (NIKO-touch)> Entering Characters in Mode 3 (NIKO-touch)**

**When you press two numeric keys to enter two-digit numerals, a character (symbol) that corresponds to the numerals is entered. Press the first key to list candidate characters (symbols) at the lower part of the display. To list candidate characters, you need to set "2/NIKO-touch guide" to "ON" in advance.**

≥See page 472 for how characters are assigned to the numeric keys (NIKO-touch). ≥See page 404 for switching to "NIKO-touch".

## **Switch Input Modes (NIKO-touch)**

**Press**  $\left[\infty\right]$  **from the Character Entry (Edit) display to switch input modes. You might not be able to switch to some modes depending on the function you enter.**

#### **Enter Characters**

**<Example> Enter "**タダの菓子**" in a text memo.**

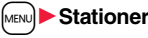

**1** Stationery **1** Text memo Select <Not recorded>.

The Character Entry (Edit) display appears.

**2 Enter hiragana characters in Kanji/Hiragana input mode.**

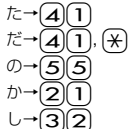

≥You can switch between uppercase and lowercase or enter "゛" and "゜" by pressing  $\overline{)}$  after you enter a character.

After entering hiragana characters, go to step 3 on page 405.

# **Network Services**

#### **Checking New Voice Mail Messages**

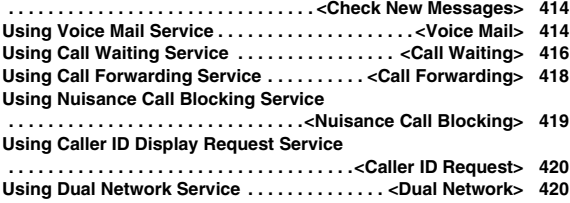

**Switching Guidance Language between Japanese and English . . . . . . . . . . . . . . . . . . . . . . . . . . . . . . . . . . .<English Guidance> 421 Using Service Numbers. . . . . . . . . . . . . . . <Service Numbers> 421 Selecting Actions for an Incoming Call during a Call . . . . . . . . . . . . . . . . . . . . . . . . . . . . . . . . . . . . . <Arrival Call Act> 421 Setting Remote Control. . . . . . . . . . . . . . . . <Remote Control> 422 Setting Additional Number . . . . . . . . . . . . . . . <Multi Number> 422 Using 2in1. . . . . . . . . . . . . . . . . . . . . . . . . . . . . . . . . . . . . <2in1> 424**

**Using OFFICEED . . . . . . . . . . . . . . . . . . . . . . . . . . <OFFICEED> 429 Saving and Using Services . . . . . . . . . . . <Additional Service> 430**

#### ■ **Available Network Services**

**The following are the DOCOMO network services available from the FOMA terminal.**

**For the outline and usage method of each service, see the reference page in the table below.**

≥The network services are not available when you are out of the service area or out of reach of radio waves.

≥For details, refer to "Mobile Phone User's Guide [Network Services]".

≥For subscriptions and inquiries, contact "docomo Information Center" on the back page of this manual.

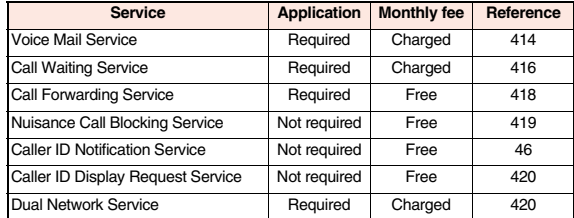

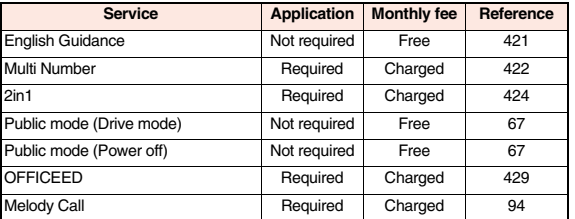

≥"OFFICEED" is a pay service which is available on a subscription basis. For details, visit the DOCOMO-enterprise-oriented website (in Japanese only). http://www.docomo.biz/d/212/

≥"Deactivate" does not mean that the contract for Voice Mail Service, Call Forwarding Service or other services is canceled.

≥You can store new network services in the menu when they are provided by DOCOMO. (See page 430)

≥In this manual, a brief outline for each network service is described following the procedure using the menus of the FOMA terminal.

## **<Check New Messages>**

## **Checking New Voice Mail Messages**

**You can check whether any message is held at the Voice Mail Service Center.**

**1** <sup>m</sup>1**Set./Service**1**NW services**1**Voice mail 1Check new messages 1OK** 

#### **About checked results**

- If any voice mail message is held, the "Voice mail" icon (  $\equiv$  ) and another Voice Mail icon (such as "[1]") appear to inform you of the held message.
- To erase the Voice Mail icon (such as "H,"), dial at the Voice Mail Service Center for saving or erasing the voice mail message or follow the operations of "Erase icon".
- ●The Voice Mail icons switch among 盟, 監, 監, etc., and 監 (6 or more messages) according to the number of the messages held at the Voice Mail Service Center. The displayed number is the number of messages informed by the guidance when you play back new messages. Saved messages are not included.
- ≥If you set "Message notification", the ring tone sounds each time a message is added.
- See page 415 for how to play back voice mail messages.

#### **When "** " appears

You cannot check voice mail messages. Move to a place where " $\lim_{n \to \infty}$ " is cleared.

## **<Voice Mail> Using Voice Mail Service**

**This service provides an answer message for incoming voice calls/ videophone calls and then holds voice mail messages on behalf of you when you are in a place where radio waves do not reach, the power is turned off, or you cannot answer calls.**

- ≥When Record Message (see page 68) is simultaneously activated and you want to give Voice Mail Service priority, set its ring time shorter than that for Record Message.
- ≥When you do not answer an incoming voice call or videophone call while Voice Mail Service is set to "Activate", the call is recorded as a missed call in "Received calls", and the "Missed call" desktop icon appears on the Stand-by display.
- ≥Voice Mail Service is valid for voice calls and videophone calls.
- ≥A voice mail message can be recorded for up to three minutes. Twenty messages can be recorded respectively for voice calls and videophone calls and held at the Center for up to 72 hours.
- ≥When a voice mail message of a videophone call is retained at the Voice Mail Service Center, you are notified by an SMS message.
- ≥When a Chara-den call is connected to the Voice Mail Service Center, DTMF operation is not available. Switch to "Send DTMF tone" from the Function menu. (See page 73)
- ≥When a call comes in while Voice Mail Service is set to "Activate", the ring tone (specified by "Select ring tone") will sound. (You can change the ring time for incoming calls. See page 415.) If you answer the call within the specified time, you can start talking. If you do not answer, the call is connected to the Voice Mail Service Center.
- ≥You can just press keys to connect an incoming call to the Voice Mail Service Center. Also, you can connect the call that comes in during a call to the Center.

#### **Basic Flow of Voice Mail Service**

**Step 1: Set the service to "Activate".**

**Step 2: The caller records a voice/video message.**※

#### **Step 3: Play back the message.**

※If the caller wants to skip playback of the answer message and record a message such as when in a hurry, he/she can immediately switch to the recording mode by pressing "#" while the answer message is played back.

## **Use Voice Mail Service**

# **1** MENU Set./Service NW services Voice mail<br>
1**Do the following operations.**

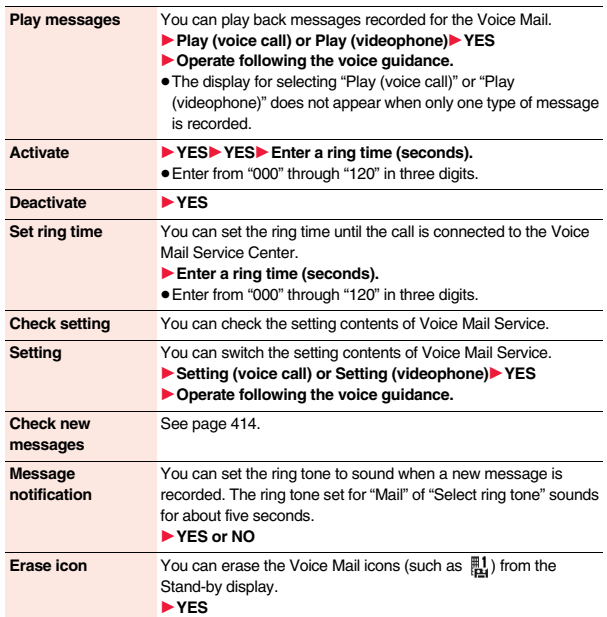

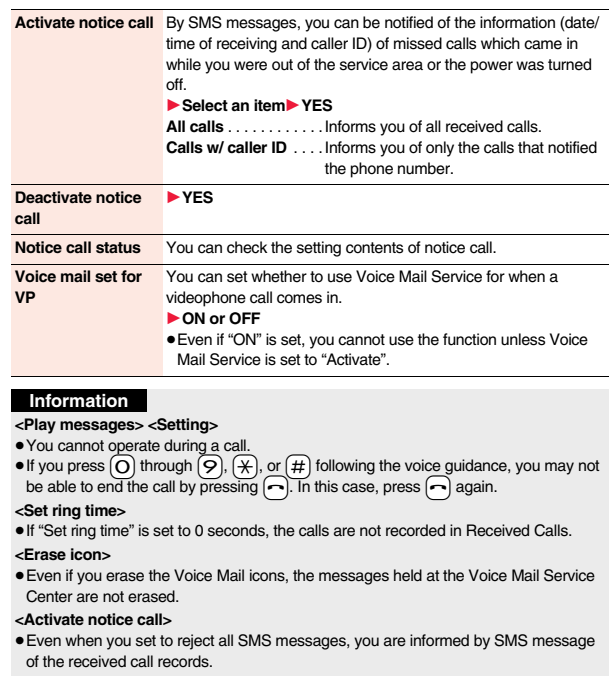

## **Forward an Incoming Call to Voice Mail Service Center during Ringing**

**You can connect an incoming call to the Voice Mail Service Center just by a simple key operation. Even if you do not set Voice Mail Service to "Activate", the service will be available using this function.**

- **1 During ringing**<sup>1</sup>**if**<sub>**ix**</sub><sup><sup>1</sup></sup>*FUNC***<sup>1</sup><b>D***Voice mail* 
	- ≥You can connect the incoming call to the Voice Mail Service Center also by pressing  $\boxed{\exists \alpha}$  ( FUNC ), and pressing  $\boxed{\#}$ .

## **Forward Specified Calls to Voice Mail Center**

**You can automatically connect the calls coming from the phone numbers stored in the Phonebook to the Voice Mail Service Center regardless of the Activate/Deactivate setting for the Service.**

**You can specify up to 20 phone numbers.**

**This setting is valid only when the caller notifies his/her phone number. It is advisable to activate "Caller ID request" at the same time.**

- **Detailed Phonebook display**  $\left|\frac{1}{2}x\right|$  **FUNC**
- **▶ Restrictions▶ Enter your Terminal Security Code** 1**Voice mail**

"Voice mail" is indicated by "★".

● To release "Voice mail", perform the same operation.

#### **Information**

- ≥When a call comes in from the phone number set with this function, the ring tone sounds for about one second and then the call is connected to the Voice Mail Service Center. You will be notified of the call by the icons on the desktop (see page 28 and page 68) and "Received calls".
- ≥Even if you set this function, all incoming calls are not connected to the Voice Mail Service Center when you set "Personal data lock" while Voice Mail Service is deactivated.

However, when you set "Phonebook available" to "Accept" for "Customize" of Personal Data Lock, calls from the specified phone numbers are connected to the Voice Mail Service Center even during Personal Data Lock.

## **<Call Waiting> Using Call Waiting Service**

**When a call comes in during a call, this service notifies you of it by the ring tone in call, and enables you to place the current call on hold to answer the new call.**

**Further, you can make a call to another person putting the current call on hold.**

≥To use Call Waiting Service, set "Arrival call act" (see page 421) to "Answer" in advance. When another option is set, you cannot answer a voice call during a voice call even if you set "Call waiting" to "Activate".

## **Use Call Waiting Service**

**1** <sup>m</sup>1**Set./Service**1**NW services**1**Call waiting**  $\blacktriangleright$  Do the following operations.

**Activate** 1**YES**

**Deactivate** 1**YES**

**Check setting** You can check the setting contents of Call Waiting Service.

## **Answer an Incoming Call during a Call**

- **1** Another call comes in during a call
- The current call is automatically put on hold so that you can receive another call.
- ≥"Multi calling" is displayed when there is the party on hold.
- $\bullet$  Each time you press  $\curvearrowright$ , you can switch the parties you can talk with.

- ≥For an incoming call or communication that is not supported by Call Waiting, press  $\curvearrowright$  from the Call Receiving display to show the confirmation display telling that you can answer a new call if you end the current call. Press  $\sim$  to end the current call, and then the Call Receiving display appears. When you select "OK", the Call Receiving display during a call returns.
- ≥If a call comes in during a videophone call, the FOMA terminal operates as follows:
	- ・The i-motion file or Flash movie set as the image for incoming calls is not displayed.
	- ・A "Pre-installed" substitute image is sent to the other party of the current call.
	- ・The vibrator does not work.
- ≥When a voice call comes in while dialing 117, you hear an in-call ring tone but cannot answer that call. The call is recorded as a missed call in Received Calls.

## **End a Call to Answer Another Call**

**Another call comes in during a call** 

The ring tone sounds. You can answer the new call.

### **Continue the Current Call**

Another call comes in during a call $\left| \frac{1}{2} \alpha \right|$  FUNC 1**Do the following operations.**

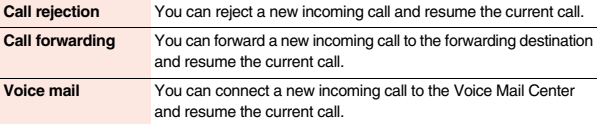

#### **Information**

≥Incoming calls are rejected during a videophone call or answer-hold (On Hold), or while Record Message is working. The "Missed call" icon appears when the current call ends, and the call is recorded in Received Calls. (The "Missed call" icon might not appear and the received call record might not be recorded depending on the contracts and setting for Voice Mail, Call Waiting, and Call Forwarding Services.)

## **Hold a Call to Make a New Call**

## **Enter another party's phone number during a call**  $\sqrt{\cdot}$

- You can talk with the party you have dialed.
	- The call with the first party is automatically put on hold.
- ≥"Multi calling" is displayed when there is the party on hold.
- $\bullet$  Each time you press  $\curvearrowright$ , you can switch the parties you can talk with.

## **End a Call to Answer the Held Call**

**During Multi calling**<sup>1</sup>

The ring tone sounds.

- **Press**  $\alpha$  or  $\alpha$  **(** Answer ).
- When the other party you have been talking with ends the call, press  $\Omega$  to talk with the party on hold.

## **End a Held Call**

**1 During Multi calling**  $\left[\frac{1}{2}\alpha\right]$  **FUNC**  $\left|\frac{1}{2}\beta\right|$  **End held call** 

#### **Information**

- ≥When another call comes in while the current call is put on hold, the held call is released.
- ≥When another call comes in during Multi-calling, the Call Receiving display appears. Press  $|\vec{\boldsymbol{\epsilon}} \times \vec{\boldsymbol{\epsilon}}|$  Fille and select "End held call" to end the held call. If you select "End talk", you can end the current call.

## **<Call Forwarding> Using Call Forwarding Service**

**This service forwards incoming voice calls/videophone calls when you are in a place where radio waves do not reach, the power is turned off, or you do not answer calls within a specified time.**

- ≥When Record Message (see page 68) is simultaneously activated and you want to give Call Forwarding Service priority, set its ring time shorter than that for "Record message setting".
- ≥When you do not answer an incoming voice call or videophone call while Call Forwarding Service is set to "Activate", the call is stored as a missed call in "Received calls", and the "Missed call" desktop icon appears on the Stand-by display.
- ≥When a call comes in while Call Forwarding Service is set to "Activate", the ring tone (specified by "Select ring tone") will sound. (You can change the ring time for incoming calls. See page 418.) If you answer the call within the specified time, you can start talking.
- ≥You can just press keys to forward incoming calls. Also, you can forward the call that comes in during a call.

## **Basic Flow of Call Forwarding Service**

- **Step 1: Store the phone number of forwarding destination.**
- **Step 2: Set Call Forwarding Service to "Activate".**
- **Step 3: A call comes into your FOMA terminal.**
- **Step 4: The call is automatically forwarded to the specified destination if you do not answer.**

## **Use Call Forwarding Service**

**1 1** Set./Service NW services Call forwarding

 $\blacktriangleright$  Do the following operations.

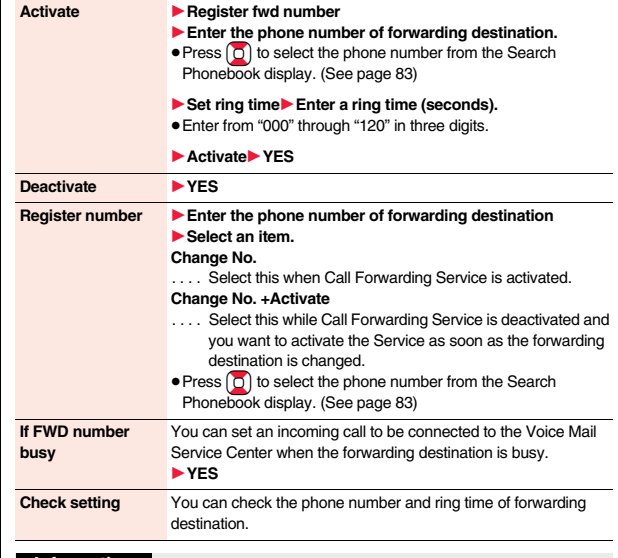

#### **Information**

- ≥If you are out of reach of radio waves or the power is turned off, the ring tone does not sound and the call is automatically forwarded. The call fee from the forwarder to the forwarding destination is charged for the forwarder who has subscribed for the service.
- ≥If the ring time for Call Forwarding Service is set to 0 seconds, the calls are not recorded in Received Calls.

## **Set On/Off of Forwarding Guidance**

 $1)(4)(2)(9)$ 1**Operate following the voice guidance.**

## **Forward an Incoming Call during Ringing**

**You can forward an incoming call to the phone number you specified as a "Forwarding number" by a simple key operation. Even if you do not set Call Forwarding Service to "Activate", the service will be available using this function.**

**During ringing** $|\cdot|$ **i** $\alpha$  $|$  **FUNC** $|$ **)** Call forwarding

## **Forward Specified Calls to Specified Destination**

**You can automatically forward the calls from the specified phone numbers stored in the Phonebook after the ring tone sounds for about one second, regardless of the Activate/Deactivate setting for Call Forwarding Service.**

**You can specify up to 20 phone numbers.**

**This setting is valid only when the caller notifies his/her phone number. It is advisable to activate "Caller ID request" at the same time.**

- **Detailed Phonebook display**  $\left|\frac{1}{2}x\right|$  **FUNC** 
	- 1**Restrictions**1**Enter your Terminal Security Code**
	- 1**Call forwarding**

"Call forwarding" is indicated by "★".

● To release "Call forwarding", perform the same operation.

#### **Information**

≥Even if you set this function, all incoming calls are not forwarded when you set "Personal data lock" while Call Forwarding Service is deactivated. However, when you set "Phonebook available" to "Accept" for "Customize" of

Personal Data Lock, calls from the specified phone numbers are forwarded even during Personal Data Lock.

≥If you have not signed up for Call Forwarding Service or have not set the forwarding destination, the call will be a missed call.

## **<Nuisance Call Blocking>**

## **Using Nuisance Call Blocking Service**

**You can register so as not to receive "nuisance calls" such as crank calls.** 

**Once you register a phone number for rejection, calls from that phone number is automatically rejected and the guidance answers the caller.**

- ≥When a call comes in from the phone number stored for rejection, the ring tone does not sound. The call is not recorded in Received Calls, either.
- ■**Relation between each Service and incoming calls while Nuisance Call Blocking Service is activated**

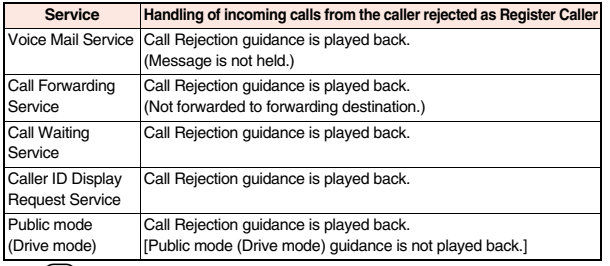

## **1** <sup>m</sup>1**Set./Service**1**NW services**1**Nuis. call blocking**  $\blacktriangleright$  Do the following operations.

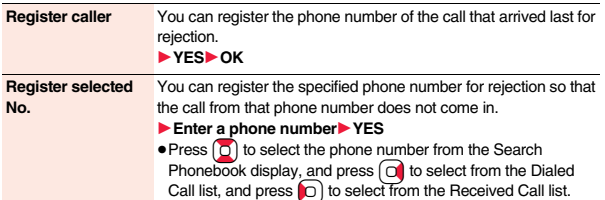

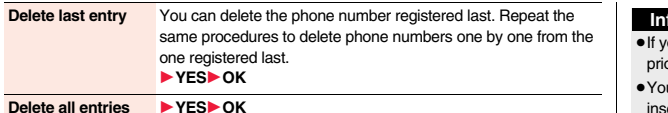

**Check No. of entries** You can check the number of phone numbers registered for rejection.

## **<Caller ID Request> Using Caller ID Display Request Service**

**This service provides the guidance asking the caller ID notification against incoming voice calls/videophone calls without caller IDs, and then automatically disconnects the call.**

- ≥The call rejected by Caller ID Display Request Service is not stored in "Received calls", and the "Missed call" desktop icon does not appear.
- ■**Relation between each Service and incoming calls while Caller ID Display Request Service is activated**

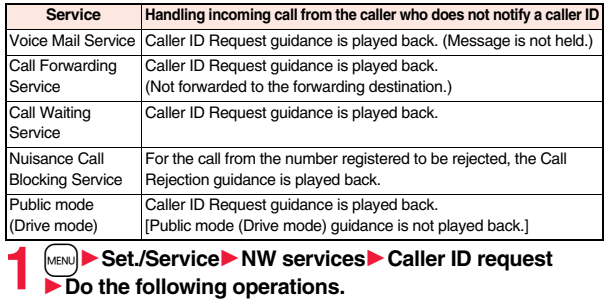

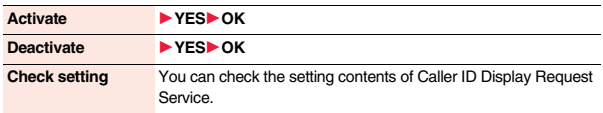

#### **Information**

- ou activate this service while "Call setting w/o ID" is set to "Reject", this service has prity.
- u can set and confirm this setting from the FOMA terminal with your own UIM inserted. You cannot remote-control the setting from land-line phones, public phones, and other mobile phones.

# **<Dual Network>**

## **Using Dual Network Service**

**You can use a mova terminal with the phone number for your FOMA terminal. You can use either your FOMA terminal or mova terminal depending on the service area.**

- ≥You cannot use your FOMA terminal and mova terminal at the same time.
- ≥You need to operate Dual Network Switching from the phone which is not using the service.

## **1** Set./Service **1** NW services **1** Dual network ▶ Do the following operations.

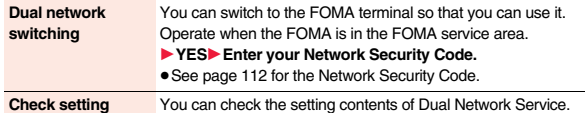

## **<English Guidance> Switching Guidance Language between Japanese and English**

**You can set the guidance for network services such as "Voice mail" or the voice guidance such as for the out-of-service area, to be played back in English.**

**Dutgoing** (Guidance to yourself)

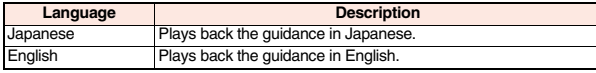

■**Incoming** (Guidance to the caller)

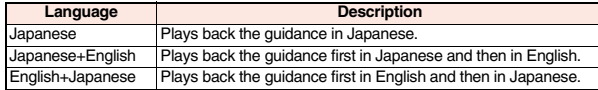

## **1** Set./Service **1** NW services **1** English guidance  $\blacktriangleright$  Do the following operations.

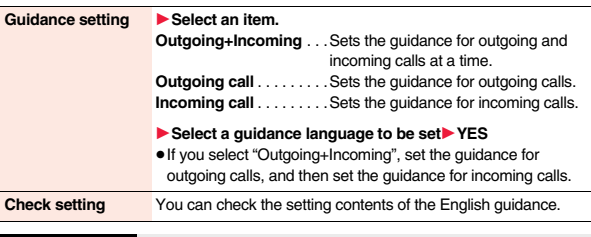

#### **Information**

● You can set and confirm this setting from the FOMA terminal with your own UIM inserted. You cannot remote-control the setting from land-line phones, public phones, and other mobile phones.

## **<Service Numbers>**

# **Using Service Numbers**

**You can make calls to the docomo Information Center or DOCOMO repair counter.**

- ≥Depending on the UIM you use, the displayed items might differ or no items are displayed.
- **1** <sup>m</sup>1**Set./Service**1**NW services**1**Service numbers**  $\rightarrow$  Do the following operations.

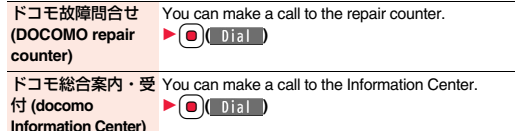

## **<Arrival Call Act> Selecting Actions for an Incoming Call during a Call**

**You can set how to manage a voice call/videophone call or 64K data communication that comes in during a call when you have signed up for "Voice mail", "Call forwarding" or "Call waiting".**

- ≥When you have not signed up for "Voice mail", "Call forwarding", or "Call waiting", you cannot answer calls that come in during a call.
- ≥To use "Arrival call act", you need to set "Set in-call arrival act" to "Activate". When "Call waiting" is set to "Activate", you do not need to set "Set in-call arrival act" to "Activate".

## **1 1** Set./Service> NW services> Arrival call act  $\blacktriangleright$  Do the following operations.

**Voice mail** You can connect voice calls or videophone calls that come in during a call to the Voice Mail Service Center.

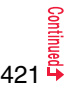

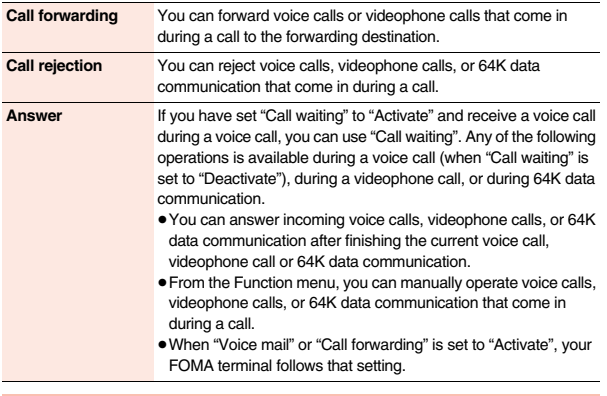

## **Set In-call Arrival Act**

**You can activate/deactivate the functions you selected in Arrival Call Act and can check the setting contents.**

**1** <sup>m</sup>1**Set./Service**1**NW services**1**Set in-call arrival act**  $\blacktriangleright$  Do the following operations.

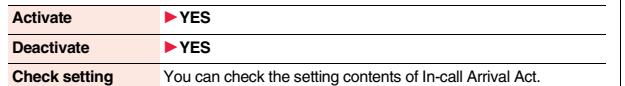

#### **Information**

≥You can set and confirm this setting from the FOMA terminal with your own UIM inserted. You cannot remote-control the setting from land-line phones, public phones, and other mobile phones.

## **<Remote Control> Setting Remote Control**

**You can set "Voice mail" or "Call forwarding" to be operated from touch-tone land-line phones, public phones, DOCOMO mobile phones, or others.**

≥To use "Voice mail" or "Call forwarding" overseas, you need to set "Remote control" to "Activate" in advance.

## **1** <sup>m</sup>1**Set./Service**1**NW services**1**Remote control 10** Do the following operations.

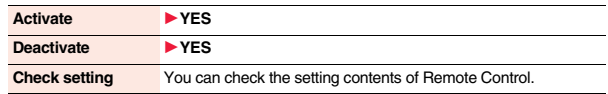

#### **Information**

≥You can set and confirm this setting from the FOMA terminal with your own UIM inserted. You cannot remote-control the setting from land-line phones, public phones, and other mobile phones.

## **<Multi Number> Setting Additional Number**

#### **You can add and use the additional number 1 and 2 at maximum as the phone numbers of your FOMA terminal besides the basic number.**

- When you remove or replace the UIM, the multi number settings (name, phone number, etc.) stored in the FOMA terminal might be erased. In this case, store them again.
- ≥The name that corresponds to each multi number (Basic Number/Additional Number1/ Additional Number2) appears on the dialing display/Call Receiving display.
- ≥When you try to make a call from Redial, Dialed Calls, or Received Calls, the multi number you dialed/received at that time appears and the call is made by this number.

## **Number Setting**

**You can register additional numbers, and edit the registration names for them.**

## **1** <sup>m</sup>1**Set./Service**1**NW services**1**Multi number** 1**Number setting**1**Select an additional number.**

- You can register/edit also by pressing  $\boxed{\exists \alpha}$  ( FUNC ) and selecting "Edit" or by pressing  $\boxed{\Box}$  (Edit).
- Select the registered additional number to check the registration name and phone number.
- $\bullet$  To delete the registered additional number, press  $\left(\frac{1}{2} \alpha\right)$  (FUNC ) and select "Delete this" or "Delete all", then select "YES".

## **Enter a registration name** Enter a phone number.

≥You can enter up to 8 full-pitch/16 half-pitch characters for a registration name.

## **Set Multi Number**

**By switching this setting, you can make all calls from a specified phone number.**

**1** <sup>m</sup>1**Set./Service**1**NW services**1**Multi number** ▶ Set multi number▶ Select a phone number.

**Basic Number** . . . . . . . . . . Dials by the contracted phone number. **Additional Number1/2**. . . . Dials by an additional number.

≥When the registration name is changed, each registration name is displayed. However, the registration name is not displayed during Personal Data Lock.

**2 YES**

## **Set Own Phone Number when Making a Call**

**Before making a call, you can select a phone number to be notified to the other party from the Function menu, and then make a call.**

**1 Enter a phone number**

or

**call up the detailed display of a Phonebook entry, redial item, dialed call record, or received call record.**

- **2** <sup>i</sup>**( )**1**Multi number**1**Select a phone number.**
- ≥To cancel the additional number, select "Cancel prefix".

#### **Information**

●If you select "Basic Number" or "Additional Number1/2", "\*590#", "\*591#", or " $\angle$ 592#" is added after the phone numbers.

## **Check Setting**

**You can check a phone number set for "Set multi number".**

**1** <sup>m</sup>1**Set./Service**1**NW services**1**Multi number** 1**Check setting**

## **Select Ring Tone**

**You can set a ring tone for calls that come in to the additional number.**

- **1** <sup>m</sup>1**Set./Service**1**NW services**1**Multi number**
	- **I**Select ring tone Select an additional number.

Go to step 2 on page 92.

When the ring tone is set to "Same as ring tone", the ring tone will be the one set for "Phone" or "Videophone" of "Select ring tone".

## **<2in1> Using 2in1**

**You can use two phone numbers/mail addresses on your single FOMA terminal. By using respective modes, you can operate your FOMA terminal as if you are using two sets of them.** 

**The following three modes are available with 2in1:**

#### **A Mode**

You can use your phone number (Number A) to make calls and your i-mode mail address (Address A) to send/receive mail messages, and can browse their related data.

#### **B Mode**

You can use your 2in1 phone number (Number B) to make calls and your i-mode mail address (Address B) to send/receive mail messages, and can browse their related data.

#### **Dual Mode**

This mode has the functions of both A Mode and B Mode.

- ≥For details on 2in1, refer to "Mobile Phone User's Guide [2in1]".
- ≥You can use packet communication even in B Mode if you subscribe to i-mode.
- You can subscribe to either 2in1 or Multi Number.
- ≥When you replace a UIM with another one while using 2in1, 2in1 Setting is deactivated. For using 2in1, activate 2in1 Setting.
- See page 427 for how this service works for each mode.

## **Activate 2in1**

**1** <sup>m</sup>1**Set./Service**1**NW services**

- **▶ 2in1 setting**
- 1**Enter your Terminal Security Code** 1**YES**

I Mode switching **EPhonebook 2in1 setting** EStand-by display **ElClock setting** ESet call/receive No. El2in1 function OFF Receive avoidance set.

2in1 setting

2in1 Setting Menu display

When you activate 2in1, the 2in1 Setting Menu display appears.

 $\bullet$  This display appears also by pressing and holding **A** for at least one second from the Stand-by display and entering your Terminal Security Code.

## **Configure 2in1 Setting**

## **1 2in1 Setting Menu display**1**Do the following operations.**

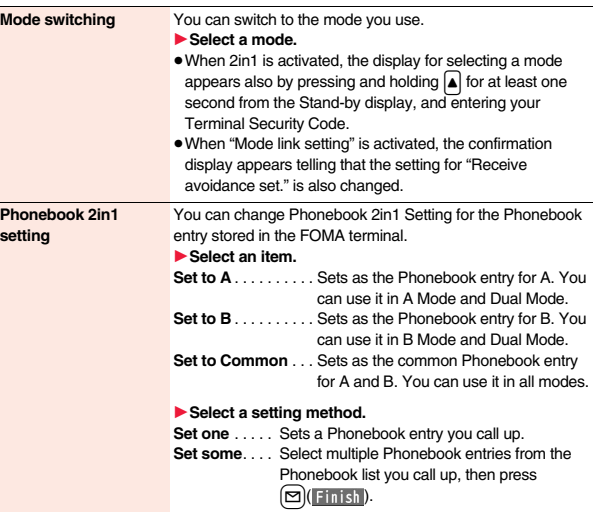

**Set group** . . . Sets a Phonebook group you call up.

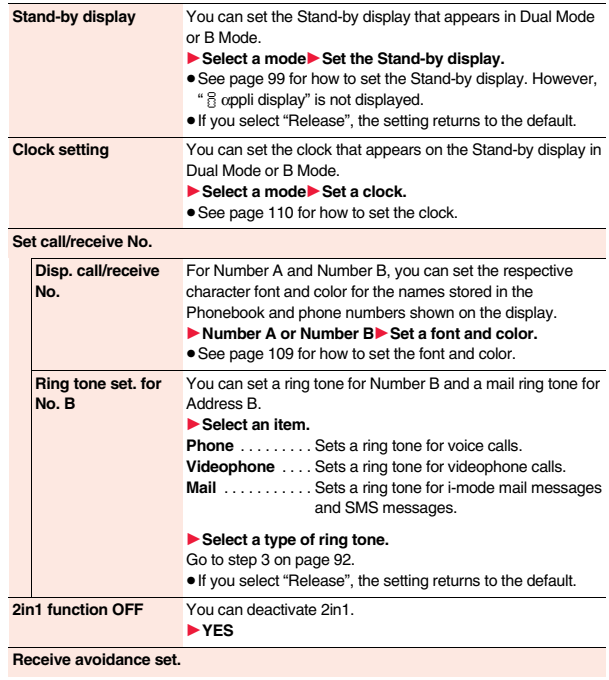

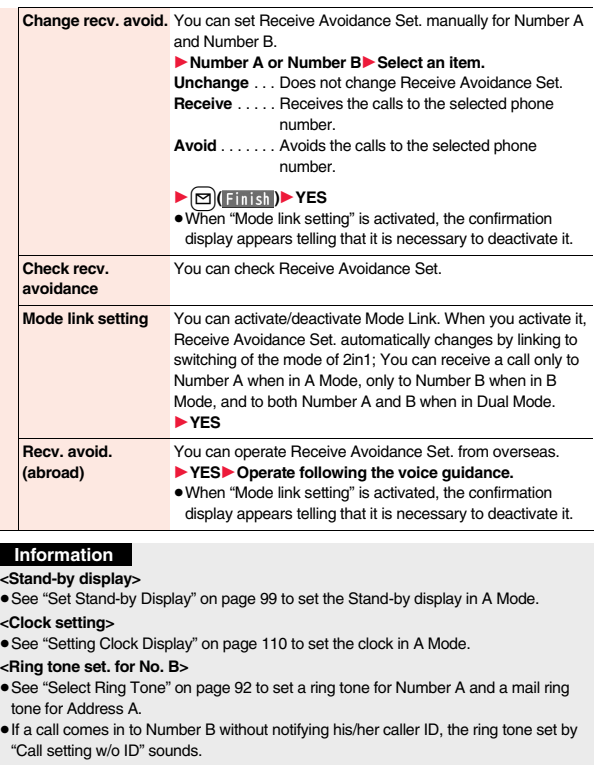

Network Services **Network Services**

<sup>S</sup><br>425 <del>P</del>

**<Mode link setting>**

≥When "Mode link setting" is activated, you cannot switch the mode of 2in1 out of the service area.

## **Make a Call in Dual Mode**

**In Dual Mode, Number A dialing is the default setting when you make a call from the Phonebook entry of A/common setting or the dialed/ received call record of Number A, and Number B dialing is the default setting when you make a call from the Phonebook entry of B setting or the dialed/received call record of Number B. Further, you can select a phone number to be notified to the other party before making a call by the following operations.**

## **When Entering a Phone Number to Make a Call**

**Enter a phone number**  $(\ell)$  or  $\ell$ 

## **2 Number A or Number B**

≥To cancel, select "Cancel".

#### **When Selecting Your Caller ID from Phonebook or Call Records**

**1 Call up the detailed display of a Phonebook entry, redial item, dialed call record, received call record, Sent Address, or Received Address.**

**2**  $\frac{1}{2}$  **i** $\frac{1}{2}$  **i**  $\frac{1}{2}$  **i**  $\frac{1}{2}$  **i**  $\frac{1}{2}$  **i**  $\frac{1}{2}$  **i**  $\frac{1}{2}$  **i**  $\frac{1}{2}$  **i**  $\frac{1}{2}$  **i**  $\frac{1}{2}$  **i**  $\frac{1}{2}$  **i**  $\frac{1}{2}$  **i**  $\frac{1}{2}$  **i**  $\frac{1}{2}$  **i**  $\frac{1}{2}$  **i**  $\frac{1}{2}$ and select "Dialing" to select a dialing type, and then select "2in1 setting".

≥To cancel, select "2in1 dial OFF".

## **Send an i-mode Mail Message in Dual Mode**

#### **When you compose an i-mode mail message in Dual Mode, you can select a sender's address from "Address A" or "Address B".**

- ≥In the following cases, the default sender's address is automatically set according to the 2in1 setting of a Phonebook entry, phone number used for making/receiving a call, or mail address used for sending/receiving a mail message.
- ・When you set a mail address stored in the Phonebook as a destination address (For a Phonebook entry set as common setting, Address A is a default. When there are multiple destination addresses, the sender's address follows the 2in1 setting of the last destination address.)
- ・When you compose i-mode mail message from Redial, Dialed Calls, Received Calls, Sent Address, or Received Address
- ・When you operate Reply, Reply with Quote, Forward, or Re-edit of i-mode mail messages

## **1 Message Composition display/Create Decome-Anime display**1i**( )**1**ChangeFromAddr A/B** 1**Address A or Address B**

For composing an i-mode mail message, go to step 2 on page 130. For creating a Decome-Anime message, go to step 2 on page 136

#### ■**Services available to each mode**

≥The items whose operations differ depending on the mode are listed. (Items that work the same way as with A Mode are omitted.)

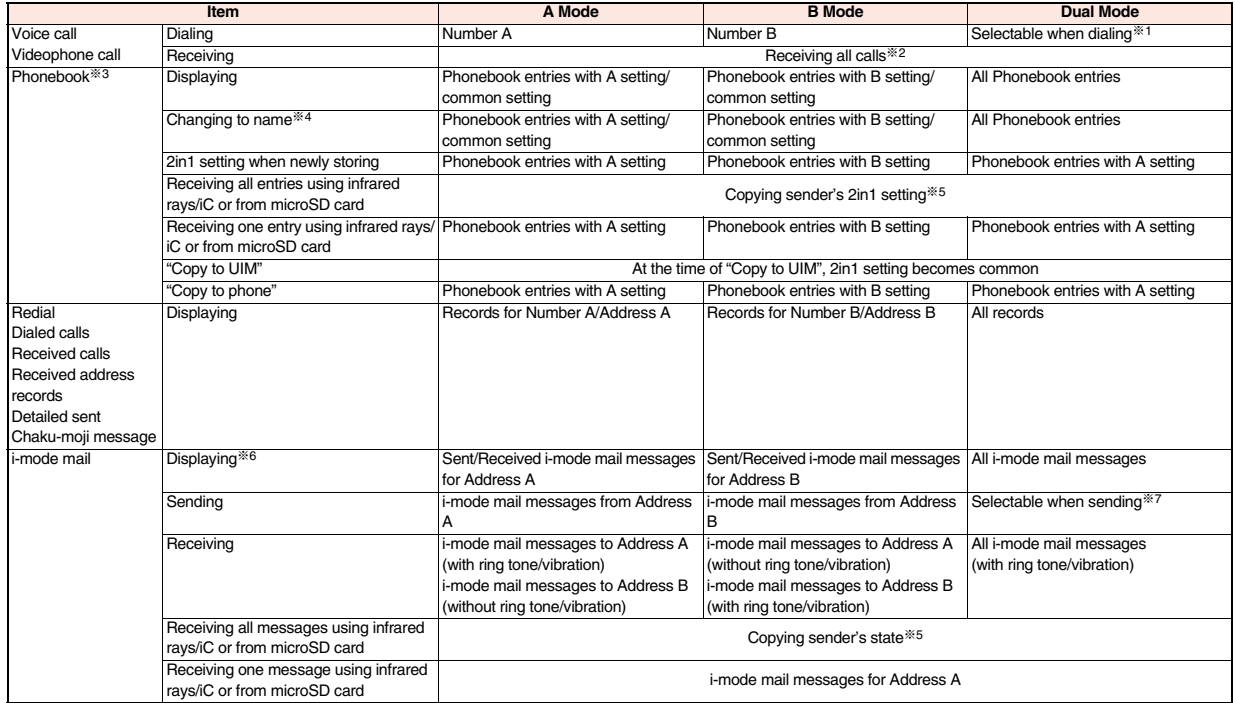

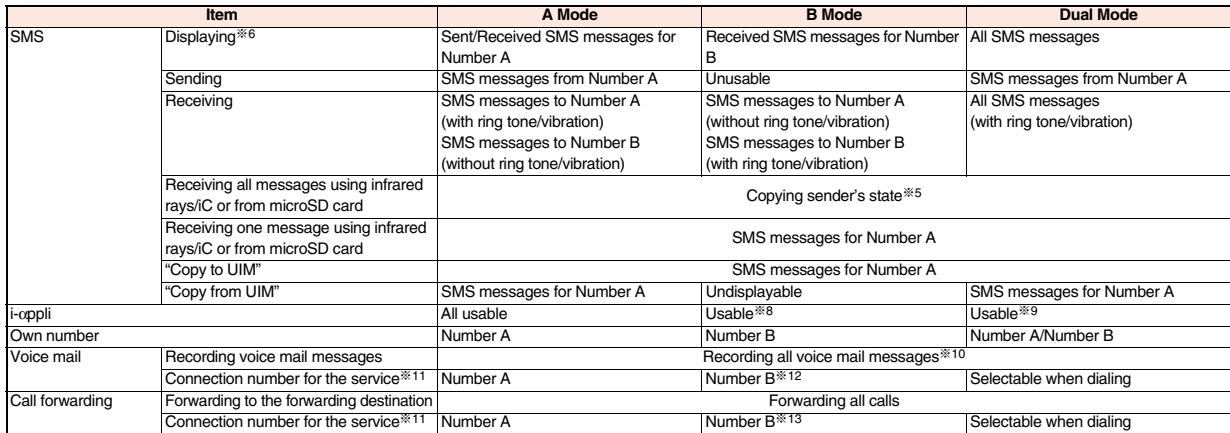

※1 The Phonebook entry with A setting or common setting is dialed by Number A and the Phonebook entry with B setting is dialed by Number B by default.

※2 When you set "Call acceptance", you can receive calls only from the specified phone numbers regardless of the current mode.

When you set "Call rejection", you can reject calls only from the specified phone numbers regardless of the current mode.

※3 When you set a Phonebook entry as secret data, secret mode has priority.

※4 This function checks the phone number/mail address with the Phonebook, and changes it to the name of the Phonebook entry for displaying when the caller's phone number, receiver's phone number, sender's phone number, sender's mail address, or receiver's mail address is stored in the Phonebook.

※5 When the sender's model does not support 2in1, all data files are set with A setting.

※6 In B Mode, mail messages and SMS messages on the microSD card are not displayed if they do not have B Mode attribute information.

※7 When you compose an i-mode mail message from a Phonebook entry with A setting or common setting, the message is sent from Address A, and when you compose an i-mode mail message from a Phonebook entry with B setting, the message is sent from Address B by default.

※8 Except message application programs and the i-αppli Stand-by display.

※9 Except the i-αppli Stand-by display.

※10 Up to 40 voice mail messages for Number A and Number B (20 for voice calls + 20 for videophone calls) can be recorded respectively.

The icon such as "  $\mathbb{H}$  " appears when the voice mail messages for Number A are recorded, and the icon such as " $\mathbb{H}$ " appears when the voice mail messages for Number B are recorded.

※11 You can activate/deactivate the service and make other settings for Number A and Number B respectively.

※12 When you execute "Check setting" of "Voice mail", the confirmation display appears asking which number you use for dialing, Number A or Number B.

※13 When you execute "Check setting" of "Call forwarding", the confirmation display appears asking which number you use for dialing, Number A or Number B.

- ≥When you delete an image or melody set for a Phonebook entry of B setting or move it to the microSD card in A Mode (or a Phonebook entry of A setting in B Mode), or when you delete an image or move it to the microSD card set for the Stand-by display in the mode other than the current mode of 2in1, the message telling that the file is set to another function does not appear.
- ≥In B Mode, you cannot use the following mail functions:
	- Composing SMS messages **Example 20** Forwarding SMS messages
		-
	- · Replying SMS messages · Chat mail
- ・i-αppli To function from i-mode mail text
- ≥In Dual Mode, you cannot compose SMS messages from a redial item/dialed call record for Number B and received call record for Number B.
- ≥In Dual Mode, you cannot execute "Reply" from an SMS message received to Number B.
- ≥Regardless of the current mode, emergency calls to 110/119/118 notify of Number A.
- ≥When you make a call/AT command call from an external device, the call is made from Number A in A Mode and Dual Mode, and from Number B in B Mode.
- ≥Regardless of the current mode, you can save up to 2,500 i-mode mail messages including SMS messages in the Inbox, up to 1,000 i-mode mail messages including SMS messages in the Outbox, and up to 20 i-mode mail messages including SMS messages in the Draft.
- The SMS messages received to Number B cannot be replied to, however, they are not saved to the folder set to "Reply impossible".
- ≥"DEL all read mails", "DEL all recv. mails", "Delete read mails", "Delete all SMS-R", "DEL all frm folder", and "Delete all" apply to all the i-mode mail/SMS messages.
- ≥Regardless of the current mode, "Delete all" of the Phonebook applies to all the Phonebook entries.

## **<OFFICEED> Using OFFICEED**

**"OFFICEED" is an in-group fixed bill service that applies to the specified IMCS (In-building Mobile Communication System).** 

**The separate subscription is required for use.** 

**For details, check the DOCOMO-enterprise-oriented website (in Japanese only). http://www.docomo.biz/d/212/**

## **Use OFFICEED Out-of-Area Forwarding Function**

**You can use the OFFICEED out-of-area forwarding function to forward OFFICEED calls to out-of-OFFICEED area.**

**1** <sup>m</sup>1**Set./Service**1**NW services**1**OFFICEED**

## 1**Do the following operations.**

**Area display setting** You can set whether to display " **grades in the vou are in the** OFFICEED area. 1**ON or OFF** ≥If you select "ON", the confirmation display appears asking whether to set Area Display Setting to "ON".

**Activate forwarding** You can activate the OFFICEED out-of-area forwarding function. 1**YES Deactivate** 

**forwarding** You can deactivate the OFFICEED out-of-area forwarding function. 1**YES**

**Check FWD setting** You can check the setting of the OFFICEED out-of-area forwarding function.

## **<Additional Service> Saving and Using Services**

**When a new network service is provided by DOCOMO, you can register that service in the menu to use it.**

## **Add New Service**

- **1** <sup>m</sup>1**Set./Service**1**NW services**1**Additional service**
- 1**Additional service**
- $\blacktriangleright$  Highlight <Not stored> and press  $\left(\frac{1}{2} \alpha\right)$  FUNC
- 1**Add new service**
- You can change the setting for the registered service by pressing  $\frac{1}{2}x$  | FINC and selecting "Edit".
- To delete the registered service, press  $\boxed{\exists \alpha}$  ( FUNC ) and select "Delete this" or "Delete all", then select "YES"  $\rightarrow$  "OK".
- ≥You can register up to 10 network services.
- **2 Enter a service name**
- 1**Enter number or Enter USSD number**

Select either "Enter number" or "Enter USSD number" according to the service contents you add.

≥You can enter up to 10 full-pitch/20 half-pitch characters.

## **3 Enter either a special number or a service code (USSD number)**1**YES**

#### **Information**

≥You need to check and enter "Special number" or "Service code" supplied by DOCOMO for using the services.

Special number

. . . Number for connecting the Service Center.

Service code (USSD number)

 . . . With the FOMA terminal, enter it as USSD. The code is for notifying to the Service Center.

## **Use Registered Service**

- **1** M<sub>1</sub> M<sub>2</sub> M<sub>2</sub> Set./Service in NW services Additional service **1**O ( )
	-

Dialing to the Service Center starts.

## **Register Additional Guidance**

**For when you execute the additional services, you can register up to 10 additional guidance items which correspond to the codes (USSD) that are returned from the Service Center. The additional guidance name is displayed when the registered command is returned as a reply.**

- **1** <sup>m</sup>1**Set./Service**1**NW services**1**Additional service**
- 1**Additional guidance**
- $\blacktriangleright$  Highlight <Not stored> and press  $\left[\frac{1}{2} \alpha\right]$  FUNC
- 1**Add new guidance**
- ≥You can check the setting by selecting the registered guidance.
- You can change the setting of the registered guidance by pressing  $\frac{2}{10}$ and selecting "Edit".
- To delete the registered guidance, press  $\frac{2}{\pi}$  ( FUNC ) and select "Delete this" or "Delete all", then select "YES"  $\rightarrow$  "OK".

■ **2 Enter a command.**<br>■ ● **Enter the code (USSD) provided by DOCOMO.** 

## **3 Enter an additional guidance name**1**YES**

≥You can enter up to 10 full-pitch/20 half-pitch characters.
# **Overseas Use**

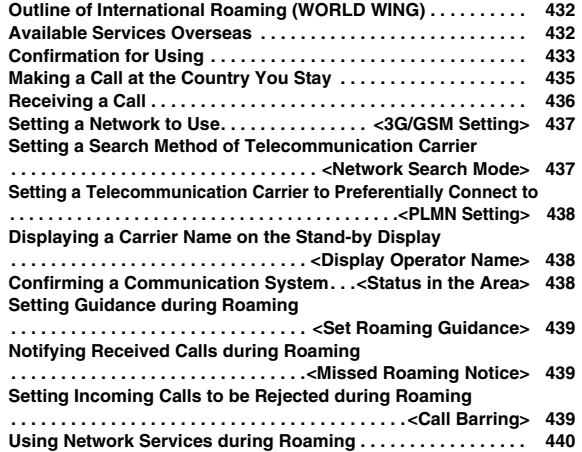

# **Outline of International Roaming (WORLD WING)**

**International Roaming (WORLD WING) is a service that enables you, using local carrier's networks, to make calls or to communicate even in the foreign countries which are out of the service area of the FOMA network.** 

● There are following three major communication systems for network services overseas:

### **3G Network**

Third generation mobile communications system that conforms to the world standard specifications, 3GPP (Third Generation Partnership Project<sup>\*\*</sup>).

※This is the regional standards organization for developing common technical specifications for third-generation mobile telecommunication systems (IMT-2000).

### **GSM (Global System for Mobile Communications) Network**

The most widespread 2G digital mobile standard system available worldwide.

### **GPRS (General Packet Radio Service) Network**

A 2.5G mobile standard system enabling high-speed packet communications by GPRS using GSM communication system.

- ≥At the time of purchase, the FOMA terminal is set to automatically switch networks in foreign countries. (See page 437)
- Refer to the following before you use your FOMA terminal overseas:
	- ・"Mobile Phone User's Guide [International Services]"
	- ・"Mobile Phone User's Guide [Network Services]"
	- ・DOCOMO International Services website
	- ・PDF file "海外ご利用ガイド (Guide for Overseas Use)" pre-installed in "My documents" in Data Box

### **Information**

- ≥Quick Manual "For Overseas Use" is attached to the end of this manual. Refer to it when you use the FOMA terminal overseas.
- ≥For the country/area codes, international call access codes, and international prefix numbers for the universal number, see page 434 and page 435.
- ≥Overseas use fee is added to your monthly bill. You might be requested, however, to pay the fee with the bill for the following month or later depending on the overseas carrier. Note that the usage amount to be paid for a month might not be charged in the same month.

# **Available Services Overseas**

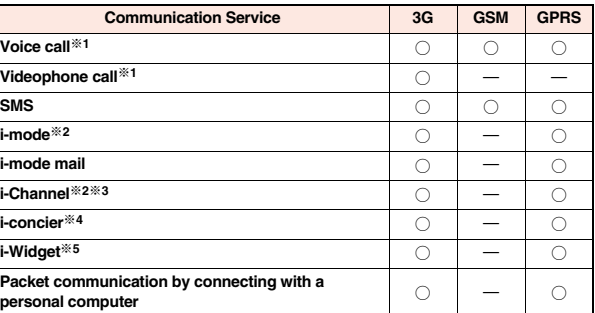

○: Available —: Not available

- ※1 In B Mode or Dual Mode of 2in1, you cannot make calls from Number B.
- ※2 You need to make overseas usage settings. (See page 433)
- ※3 You need to make i-Channel settings. You are charged a packet communication fee each time you receive i-Channel messages (including the basic channel).
- ※4 You need to make overseas usage settings for i-concier (see page 212). You are charged a packet communication fee each time you receive information.
- ※5 You need to make i-Widget roaming settings (see page 292). When you show an i-Widget display, multiple Widget Appli programs might start. In this case, you are charged a packet communication fee for each communication.

### **Information**

- ≥The GPS functions and 64K data communication are not available overseas.
- ≥You cannot dial from an additional number even if you are the user of Multi Number.
- Some services are not available depending on the carrier or network. For connectable countries, regions, and carriers, refer to "Mobile Phone User's Guide [International Services]" or the DOCOMO International Services website.
- ≥The packet communication fee for the overseas use differs from the one for the use in Japan.

# **Confirmation for Using**

### **Confirmation before Departure**

### **Confirm below in Japan before you use the FOMA terminal overseas.**

### ■**About contract**

- ≥You do not need to subscribe to WORLD WING if you have subscribed to the FOMA service after September 1, 2005. If you offered that you do not need WORLD WING at the time you signed up for the FOMA service, or when you have canceled WORLD WING midway, you are required to newly subscribe to WORLD WING.
- ≥If you have signed up for the FOMA service before August 31, 2005, and have not yet subscribed to WORLD WING, you are required to subscribe to it.
- ≥Confirm whether your UIM supports "WORLD WING". (The green/white UIMs support it.) (See page 38)
- This service is not available with some billing plans.

### ■**About charging batteries**

- See page 17 for cautions for handling AC adapter (option).
- ≥See page 40 and page 41 for charging batteries using AC adapter (option).

### ■**About the setting of i-mode**

- To perform overseas usage settings in Japan, do the following setting:
- $\exists \alpha$  English Options International Settings i-mode services Settings
- ▶ Select "Yes"▶ Enter your i-mode password▶ Select

### ■**About the setting of network service**

When you have signed up for network services, you can release/make the settings (except some) of the network services also from overseas.

- ≥You need to set "Remote control" in advance. (See page 422)
- ≥Even with the network services that you can operate to activate/deactivate, you might not be able to use the services depending on the overseas carrier. Also, some network services are available only in Japan.

### ■**About SMS**

Even during international roaming, you can send/receive SMS messages to and from the other party who uses the FOMA terminal in Japan or overseas or who uses overseas carriers.

≥When you enter the destination address for sending an SMS message to the other party who is using an overseas carrier, add "+" and a country/area code to the head of the destination phone number.

When the destination phone number begins with "0", enter the phone number except for the "0". However, include "0" when making a call to some countries or regions such as Italy.

≥When the text of an SMS message sent to the other party who is using an overseas carrier contains characters that do not support those on the destination phone, the characters might not be correctly displayed.

### **Check Required at the Country You Stay**

### **When you turn on the power to the FOMA terminal after arriving at a country overseas, an available carrier is automatically set.**

- ≥The network system you are currently using appears at the upper side of the display. **BG F**: 3G network that supports packet communication
	- **BG**  $\leq$  : 3G network that does not support packet communication
	- :GSM network
	- GPRS GPRS network
- ≥When "Display operator name" is set to "Display ON", the name of the connected carrier appears on the Stand-by display.
- ≥To perform overseas usage settings overseas, do the following setting:
- **i** $\alpha$   $\rightarrow$  8 Menu  $\dot{\alpha}$  Search English Options International Settings
- **Ei-mode services Settings▶ Select "Yes"▶ Enter your i-mode password▶ Select**
- ≥When "Network search mode" is set to "Auto", and you move out of the service area of the network you are connected to, the available network of another carrier is automatically searched for and you are re-connected to it.
- ≥When "Set time" is set to "Auto time adjust ON", and you receive the information of the time/time difference from the network of the connected overseas carrier, the time/time difference of the FOMA terminal is corrected. The correction timing differs depending on the overseas carrier.
- ≥Depending on the overseas carrier, the time difference might not be correctly adjusted. In such a case, set a time zone manually. (See page 44)

### ■**About inquiries**

For lost, stolen, and cost settlement, or malfunction of your FOMA terminal overseas, refer to "Loss or theft of FOMA terminal or payment of cumulative cost overseas" or "Failures encountered overseas" on the back page of this manual. Note that you are still charged the call and communication fees incurred after you lose it or have it stolen.

≥You need to add the "international call access code" of the country you stay or "international prefix number for the universal number" to the head of each phone number for inquiries.

433

Continue

### ■**Country/Area codes for major countries**

Use the following country/area codes when you make international calls or when you set Int'l Dial Assist.

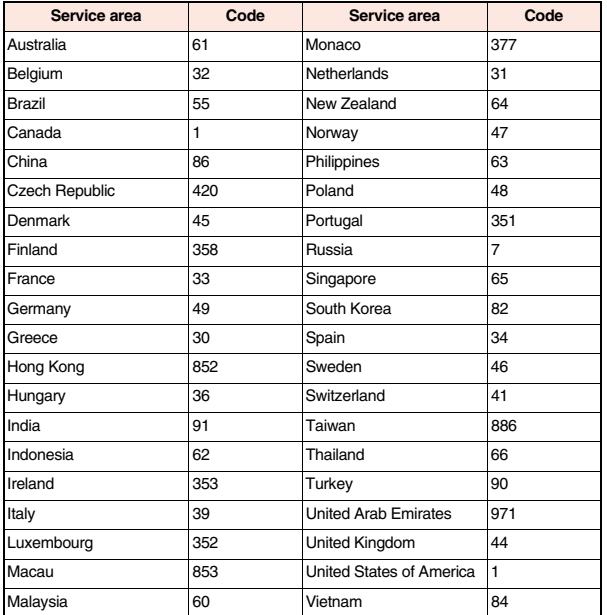

### ■**International call access codes for major countries (Table 1)**

The international call access codes for major countries are listed below.

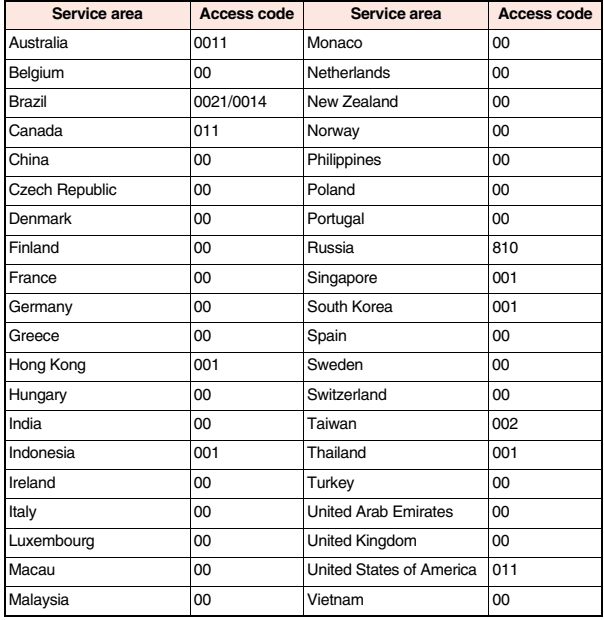

≥For the code for other countries or for details, refer to "Mobile Phone User's Guide [International Services]" or the DOCOMO International Services website.

### ■**International prefix numbers for the universal number (Table 2)**

The international prefix numbers for the universal number for major countries are listed below.

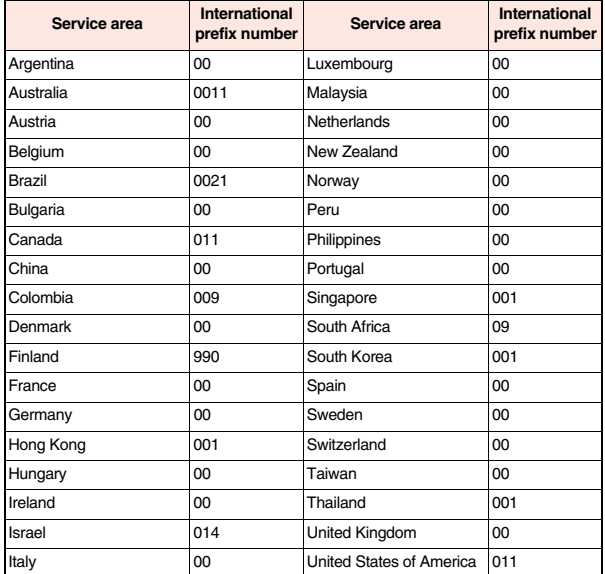

● The numbers are not available in some areas.

- ≥You can use the universal numbers only in countries listed in the table above.
- ≥When making a call from a hotel, you may be separately charged the phone usage fee from the hotel (You are responsible for the fee.). You should check with the hotel before making a call.
- ≥Note that, in many cases, the universal number may not be used from a mobile phone, public phone, or hotel phone, etc.

### **Check Required after Homecoming**

### **After you return to Japan, the FOMA network is automatically searched and connected.**

≥When the FOMA network is not connected, set "3G/GSM setting" to "Auto" and set "Network search mode" to "Auto".

# **Making a Call at the Country You Stay**

**You can make voice calls or videophone calls from overseas using international roaming service.**

### **Make a Call to Outside the Country You Stay (Including Japan)**

### **Use Phonebook to Make an International Call to Japan**

**When you make an international call from the country you stay to a land-line phone or mobile phone in Japan, you can operate from the Phonebook easily.**

≥This is available only when the phone number stored in the Phonebook begins with "0". You need to set "Auto assist setting" of "Int'l dial assist" on page 58 to "ON" and to "Japan (81)" in advance. (Setting at purchase)

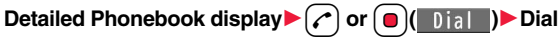

- "0" at the head of the phone number is replaced with "+81" when dialed.
- Press  $\boxed{\triangleright}$  (V, phone) to make an international videophone call.
- ≥When you select "Dial with orig. No.", the phone number is dialed as stored in the Phonebook.

### **Information**

● From a redial item or dialed call record, or by entering a phone number directly, you can make an international call by the same operation.

### **Use "+" to Make an International Call**

**Press and hold**  $\Omega$  **for at least one second, then you can enter "+" when dialing. By using "+", you can make international calls from the country you stay to the countries such as Japan.** 

**1** <sup>0</sup>**(for at least one second)**

**Enter numbers in order of country/area code** →**area code (city code)**→**destination phone number**

- 1d **or** Oo**( )**
- ≥Enter "81" as a country/area code when you make an international call to Japan.
- ≥When the area code (city code) begins with "0", enter it except for the "0". However, include "0" when making a call to some countries or regions such as Italy.
- Press **[g]** (**W** phone) to make an international videophone call.

### **International Dial**

**If you have stored a country/area code by Country/Area Code (see page 59), you can make international calls from the country you stay to the country such as Japan.**

≥The caller ID might not be notified, or might not be displayed correctly depending on the carrier. In this case, you cannot make a call by using Received Calls.

### **1 Enter a phone number**

or

**Overseas Use**

**Overseas** 

Use

**call up the detailed display of a Phonebook entry, redial item, dialed call record, or received call record.**

**2**  $\frac{1}{\bullet}$  **i** $\frac{1}{\bullet}$  **i**  $\frac{1}{\bullet}$  **i**  $\frac{1}{\bullet}$  **i**  $\frac{1}{\bullet}$  **or**  $\frac{1}{\bullet}$  **or**  $\frac{1}{\bullet}$  **i**  $\frac{1}{\bullet}$  **i**  $\frac{1}{\bullet}$  **i**  $\frac{1}{\bullet}$  **i**  $\frac{1}{\bullet}$  **i**  $\frac{1}{\bullet}$  **i**  $\frac{1}{\bullet}$  **i**  $\frac{1}{\bullet}$  **i**  $\frac{1}{\$ 

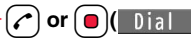

● Press  $[\nabla]$ (V, phone) to make an international videophone call.

## **Making a Call to a Person in the Country You Stay**

**In the same way as you do in Japan, you can make a voice call or videophone call by entering the destination's phone number.**

**Enter a destination phone number**  $(\ell)$  or  $(\ell)$ 

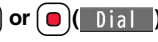

- Press **[gmax]** (*V*, phone) to make a videophone call.
- ≥To make a call in the country you stay using the Phonebook, select "Dial with orig. No." on page 435.

### **Make a Call to a Person who is Staying Overseas and Using WORLD WING**

**When you make a call to a person who is also internationally roaming, make the call in the same way as to make international calls to Japan even if he/she is in the country you stay.**

# **Receiving a Call**

**In the same operation as you do in Japan, you can answer voice calls and videophone calls overseas. (See page 62)**

■**Having calls to your FOMA terminal made from Japan** 

You can receive international calls from Japan by just having your phone number entered in the same way as the callers usually do in Japan.

**Making a call entering "090 (or 080) -XXXX-XXXX"**

■**Having calls to your FOMA terminal made from countries other than Japan** Regardless of the country you stay, you receive calls via Japan; therefore, have the caller enter "international call access code of his/her country" and "81" (country/area code of Japan) in the same way as the caller makes a call to Japan and then enter your phone number whose "0" is excluded from the head.

**Making a call entering "international call access code of the country of the caller-81-90 (or 80) -XXXX-XXXX"**

### **Information**

≥Even if the other party makes a call with the setting to notify you of his/her caller ID, the caller ID might not be notified depending on the overseas carrier. Also, a number different from the other party's caller ID might be notified depending on the caller's network.

### **Information**

- ≥While you use the FOMA terminal overseas, "Call setting w/o ID", "Reject unknown", and "Restrictions (except Restrict Dialing)" might not work. In addition, it might work as "Answer" regardless of the setting of "Arrival call act".
- ≥When a call comes in during international roaming, the call is forwarded from Japan. The caller is charged a call fee to Japan and the receiver is charged a receiving fee.

### **<3G/GSM Setting> Setting a Network to Use**

### **12. MENUDE Set./Service Network setting Int'l roaming 13G/GSM setting** Select a network type.

**Auto**. . . . . . . . . For using 3G, GSM, or GPRS network. (3G network has priority.) **3G** . . . . . . . . . . For using 3G network.

**GSM/GPRS**. . . For using GSM or GPRS network. When you switch to "GSM/GPRS" from "Auto" or "3G", the confirmation display appears to tell your phone will be out of service area in Japan.

### **Information**

≥If you set to "Auto" or "3G", FOMA network is used in Japan. If you set to "GSM/ GPRS", you cannot connect to FOMA network, the FOMA terminal is placed in out-of-service-area state.

## **<Network Search Mode> Setting a Search Method of Telecommunication Carrier**

**You can set whether to automatically search a network and connect to another carrier when you move out of the service area.**

### **1** <sup>m</sup>1**Set./Service**1**Network setting**1**Int'l roaming Network search mode** Select an item.

**Auto** . . . . . . Automatically re-connects to another carrier. The setting is completed. **Manual**. . . . Connect manually to a carrier on the list.

" $\times$ " is displayed for unavailable carriers.

### **Network re-search**

 . . . . . . . . . . When set to "Auto", automatically switches to an available carrier. The setting is completed. When set to "Manual", displays the list of carriers.

### **2 Select a carrier.**

≥The displayed carrier varies depending on the setting of "3G/GSM setting". ● Press **[8]** ( Update ) to display the list of carriers again.

### **Information**

- ≥You cannot set this function if the UIM is not inserted.
- When you move out of the service area while this function is set to "Manual", "  $\mathsf{Q}$  " appears.
- ≥When you have set this function to "Manual" and turn off and on the FOMA terminal out of the service area, select a carrier again in the service area.
- ≥If you set this function to "Manual" and connect to the network overseas, you need to set it to "Auto" after homecoming.

### **<PLMN Setting>**

# **Setting a Telecommunication Carrier to Preferentially Connect to**

**You can specify the priority order of carriers you are connected to for when "Network search mode" is set to "Auto". You can store up to 20 carriers.**

### **1** <sup>m</sup>1**Set./Service**1**Network setting**1**Int'l roaming** 1**PLMN setting**

≥You can select the stored carrier to check the stored contents.

**2**  $\overline{\mathbf{a}}$  **i**  $\overline{\mathbf{a}}$  **i**  $\overline{\mathbf{b}}$  **PLMN** list select  $\overline{\mathbf{b}}$  **i**  $\overline{\mathbf{b}}$  **o**  $\overline{\mathbf{b}}$  **i**  $\overline{\mathbf{b}}$  **o**  $\overline{\mathbf{b}}$  **i**  $\overline{\mathbf{b}}$  **o**  $\overline{\mathbf{b}}$  **o**  $\overline{\mathbf{b}}$  **o**  $\overline{\mathbf{b}}$  **o**  $\overline{\mathbf{b}}$ a country/area name. You can search also by pressing  $\boxed{\triangleright}$  (Search) again from the Country/Area list and entering a country/area name.

**Select a carrier**<sup>1</sup>**O(** Set **)>Select a network type**  $\blacktriangleright$   $\textcircled{r}$  ( **Finish** )  $\blacktriangleright$  YES

### **Function Menu while PLMN Setting is Displayed**

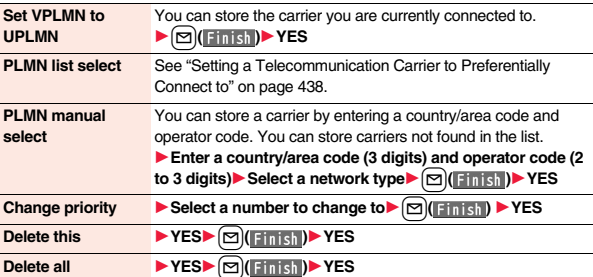

### **Information**

- ≥When the "DOCOMO" network is available, you are preferentially connected to it regardless of this setting.
- This setting is stored on the UIM.
- ≥You cannot set this function if the UIM is not inserted.

### **<Display Operator Name> Displaying a Carrier Name on the Stand-by Display**

**You can select whether to display, on the Stand-by display, the name of the carrier you are currently connected to.**

**1** MENU Set./Service Network setting Int'l roaming<br> **1** Display operator name Display ON or Display OFF

### **When you set to "Display ON"**

The carrier's name is displayed on the Stand-by display. However, when you use the "DOCOMO" network, the carrier is not displayed.

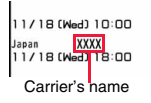

### **<Status in the Area> Confirming a Communication System**

**You can display whether the carrier you are currently connecting to supports the circuit switching (CS)**※**1 and packet switching (PS)**※**2.** ※1 The communication system used for voice calls, videophone calls, etc.

※2 The communication system used for i-mode, i-mode mail, etc.

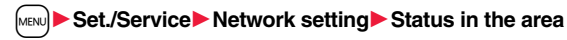

# **<Set Roaming Guidance>**

# **Setting Guidance during Roaming**

**For an incoming voice call or videophone call during international roaming, you can have the voice guidance played back to the caller to that effect.**

- ≥Even when you activate Roaming Guidance, the caller may hear the guidance in a foreign language depending on the overseas carrier.
- ≥Even when you deactivate Roaming Guidance, the caller hears a ringback tone set by the overseas carrier.
- ≥You need to set this function in Japan.

**1** MBN Set./Service NW services<br>
1**8 Set Roaming guidance** Do the following operations.

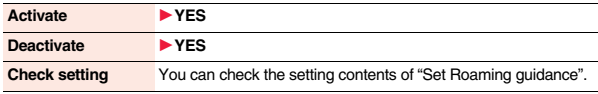

### **<Missed Roaming Notice>**

# **Notifying Received Calls during Roaming**

**By SMS messages, you can be notified of the information (date/time of receiving and caller ID) of missed calls which came in while you were out of the service area or the power was turned off during international roaming.**

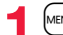

**1** <sup>m</sup>1**Set./Service**1**Network setting**1**Int'l roaming**

**Missed roaming notice** Do the following operations.

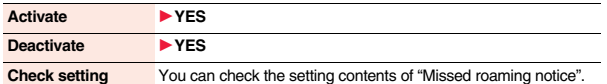

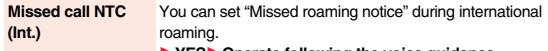

▶ YES▶ Operate following the voice guidance.

### **<Call Barring>**

# **Setting Incoming Calls to be Rejected during Roaming**

● This setting might not be available depending on the overseas carrier.

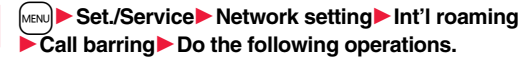

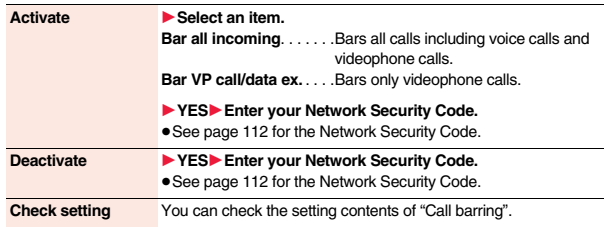

# **Using Network Services during Roaming**

**You can use some network services such as Voice Mail Service or Call Forwarding Service from overseas.** 

**You can set Roaming Guidance as well.**

- ≥See page 425 for "Receive avoidance set." of 2in1.
- This setting might not be available depending on the overseas carrier.

### **Operate Voice Mail Service at the Country You Stay**

- **1** <sup>m</sup>1**Set./Service**1**Network setting**1**Int'l roaming**
	- **1Voice mail (Int.)** Select an item **YES**
	- 1**Operate following the voice guidance.**

### **Operate Call Forwarding Service at the Country You Stay**

- **1** <sup>m</sup>1**Set./Service**1**Network setting**1**Int'l roaming**
- 1**Call forwarding (Int.)**1**Select an item**1**YES**
	- 1**Operate following the voice guidance.**

### **Operate Roaming Guidance at the Country You Stay**

- **1** <sup>m</sup>1**Set./Service**1**Network setting**1**Int'l roaming**
- 1**Roaming guidance (Int.)**1**YES**
- 1**Operate following the voice guidance.**

### **Operate Remote Control at the Country You Stay**

- **1** <sup>m</sup>1**Set./Service**1**Network setting**1**Int'l roaming**
- **1P** Remote control (Int.) **P** YES
- 1**Operate following the voice guidance.**

### **Operate Caller ID Request Service at the Country You Stay**

- **1 11 12 13 15 Set./Service Network setting Int'l roaming**
- 1**Caller ID req. (Int.)**1**YES**
- 1**Operate following the voice guidance.**

### **Information**

- ≥When you use those services from overseas, you are charged an international call fee of the country you stay.
- ≥You need to set "Remote control" in advance. (See page 422)

# **PC Connection**

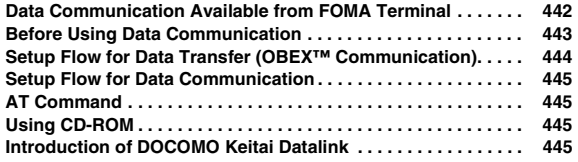

**For details on data communication, refer to the PDF version of "Manual for PC Connection" on the provided CD-ROM or DOCOMO website. To see the PDF version of "Manual for PC Connection", you need to have Adobe® Reader®. If it is not installed in your personal computer, install Adobe® Reader® from the provided CD-ROM to see it.**

**For details such as how to use it, refer to "Adobe Reader Help".**

# **Data Communication Available from FOMA Terminal**

**The data communication services you can use by connecting the FOMA terminal to a personal computer are categorized into data transfer (OBEX™ communication), and packet communication/64K data communication.**

### **The FOMA terminal is equipped with the adapter function for packet communication.**

- ≥You might not be able to activate or operate other functions during data communication. See "Multiaccess Combinations" on page 478 for details.
- The 64K data communication is not available overseas.
- ≥To perform the packet communication overseas, perform it via the IP connection. (You cannot perform the packet communication via the PPP connection.)

### **Data Transfer (OBEX™ Communication)**

**You can exchange data files such as images, music files, Phonebook entries and mail messages with another FOMA terminal or a personal computer.**

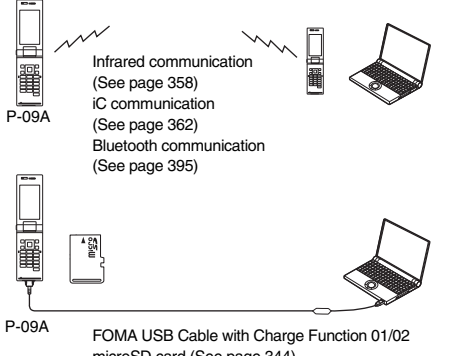

microSD card (See page 344) DOCOMO keitai datalink (See page 445)

### **Packet Communication**

**This communication system requires a communication fee according to the amount of data you sent and received. (Best effort system with 7.2 Mbps of maximum download speed and 384 kbps of maximum upload speed)**※ **It uses an access point which supports FOMA packet communication such as DOCOMO Internet access service "mopera U".**

**Packet communication is available by configuring settings after connecting the FOMA terminal to a personal computer via the FOMA USB Cable with Charge Function 01/02 (option) or Bluetooth communication, and is suitable for using applications through the high-speed communication.** 

- ※The maximum speed is based on the technical specification. The actual communication speed varies depending on the network congestion state and the communication environment. The communication speed might be lowered when you connect the FOMA terminal to an access point which does not support HIGH-SPEED or the terminal is outside the FOMA High-Speed Area, or when you use the device which does not support High-Speed such as DOCOMO's PDA "sigmarion III" or "musea".
- ≥The packet communication is charged according to the amount of data you sent and received. Note that you are charged a high communication fee for the massive data communication such as browsing Internet websites having many images or downloading data files.

### **64K Data Communication**

**This communication system requires a communication fee according to the duration of connection. By connecting the FOMA terminal to a personal computer via the FOMA USB Cable with Charge Function 01/02 (option) or Bluetooth communication, you can execute communication.**

**To use this service, connect to an access point which supports FOMA 64K data communication such as DOCOMO Internet access service "mopera U", or an ISDN-synchronous 64K access point.**

≥The 64K data communication is charged according to the duration of connection. Note that a communication fee becomes expensive if you use this service for a long time.

### **Information**

- The FOMA terminal does not support Remote Wakeup.
- The FOMA terminal does not support the FAX communication.
- ≥You can perform data communication by connecting the FOMA terminal with DOCOMO's PDA "sigmarion lll" or "musea". To use "musea", the update is required. For details such as how to update them, refer to the DOCOMO website.

# **Before Using Data Communication**

### **Charge of Internet service provider**

**To use the Internet, you need to pay the charge for the Internet service provider you use. Besides the FOMA service fee, you need to directly pay this charge to the Internet service provider. For details on the charge, contact the Internet service provider you use.**

**You can use the DOCOMO Internet access service, "mopera U". To use "mopera U", subscription (charged) is required.**

### **Setting access point (Internet service provider, etc.)**

**The access points for the packet communication and 64K data communication differ. To use the packet communication, connect to an access point which supports packet communication. To use the 64K data communication, connect to an access point which supports FOMA 64K data communication or ISDN-synchronous 64K.**

- ≥You cannot connect to the DoPa access point.
- ≥For the service contents and connection method of "mopera", refer to the "mopera" website (in Japanese only):

http://www.mopera.net/mopera/index.html

### **Conditions of packet communication and 64K data communication**

**To carry out the communication by using the FOMA terminal in Japan, the following conditions are required:**

- ≥The personal computer to be used can use the FOMA USB Cable with Charge Function 01/02 (option).
- When connecting using Bluetooth communication, the personal computer should support Dial-up Networking Profile of Bluetooth Specification Ver. 1.1, Ver. 1.2, or Ver.  $2.0+FDR$
- ≥The PDA to be used should support FOMA packet communication and 64K data communication.
- Within the FOMA service area
- ≥For packet communication, the access point should support packet communication of the FOMA.
- ≥For 64K data communication, the access point should support the FOMA 64K data communication or ISDN-synchronous 64K.

**Even when these conditions are satisfied, if the base station is congested or the radio wave conditions are bad, you may not carry out the communication.**

### **Operating Environment**

### **For the data communication, the following operating environment is required for your personal computer:**

### ■**PC main unit**

PC/AT compatible model

When using the FOMA USB Cable with Charge Function 01/02 (option): USB port (Universal Serial Bus Specification Rev1.1/2.0※ compliant) ※This FOMA terminal does not support "USB2.0 High-Speed".

When using Bluetooth communication:

Bluetooth Specification Ver. 1.1, Ver. 1.2, or Ver. 2.0+EDR compliant (Dial-up Networking Profile)

Display resolution 800 x 600 dots, High Color 16 bits or more recommended.

#### ■**OS**※

Windows 2000, Windows XP, Windows Vista (Japanese version in each)

※Windows 2000 Service Pack 4 or later, Widows XP Service Pack 2 or later, for "DOCOMO Connection Manager" (For details of operating environment, refer to the DOCOMO website.)

#### ■**Memory requirements**

Windows 2000: 64 Mbytes or more Windows XP: 128 Mbytes or more Windows Vista: 512 Mbytes or more

#### ■**Hard disk space size**<sup>※</sup>

Unused memory space of 5 Mbytes or more

※Unused memory space of 15 Mbytes or more for "DOCOMO Connection Manager"

- The operation on the upgraded OS is not guaranteed.
- ≥The memory requirements and hard disk space size may vary depending on the system environment.

### **Necessary Devices**

### **The following hardware and software programs are required besides the FOMA terminal and personal computer:**

- ≥FOMA USB Cable with Charge Function 01/02 (option) or FOMA USB Cable (option)※ ≥Provided "P-09A CD-ROM"
- ※For USB connection

### **Information**

- ≥Use a dedicated "FOMA USB Cable with Charge Function 01/02" or "FOMA USB Cable". The USB cable for personal computers cannot be used because the shape of the connector differs.
- $•$  If you use a USB hub, the devices may not work correctly.

### **Connect FOMA Terminal to Other Devices**

**The following three ways are available for connecting the FOMA terminal to another device:**

### **Use FOMA USB Cable with Charge Function 01/02**

**Connect the FOMA terminal to a personal computer provided with the USB port using the FOMA USB Cable with Charge Function 01/02 (option).**

**This way of connection applies to all communication systems such as packet communication, 64K data communication, and data transfer.**

- ≥Set "USB mode setting" to "Communication mode". (See page 353)
- ≥You need to install the "FOMA communication configuration file" (driver) before use.

### **Use Bluetooth communication**

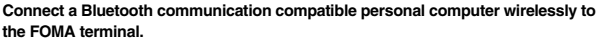

**This way of connection applies to packet communication and 64K data communication.**

- ≥When you perform data communication by using Bluetooth function, the high speed communication is applied to the FOMA terminal. However, you may not be able to communicate at the maximum speed because of the limit of communication speed of Bluetooth function.
- ≥Use a Bluetooth linked standard modem or a Bluetooth modem provided by the Bluetooth device maker. Contact the maker of your personal computer or Bluetooth device maker for how to install and to set up.

### **Use Infrared communication**

**By using infrared rays, you can send/receive data between your FOMA terminal and another FOMA terminal, mobile phone, or personal computer provided with the infrared communication function. (See page 358) This applies only to data transfer.**

# **Setup Flow for Data Transfer (OBEX™ Communication)**

**When you use the FOMA USB Cable with Charge Function 01/02 (option), install the "FOMA communication configuration file" (driver).**

**Download and install the "FOMA communication configuration file" (driver).**

≥Install the FOMA communication configuration file from the provided CD-ROM or download them from the DOCOMO website and install.

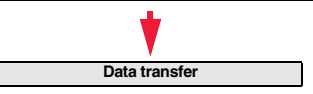

# **Setup Flow for Data Communication**

**The following outline shows a setup flow for packet communication or 64K data communication:**

**For details, refer to the PDF version of "Manual for PC Connection".**

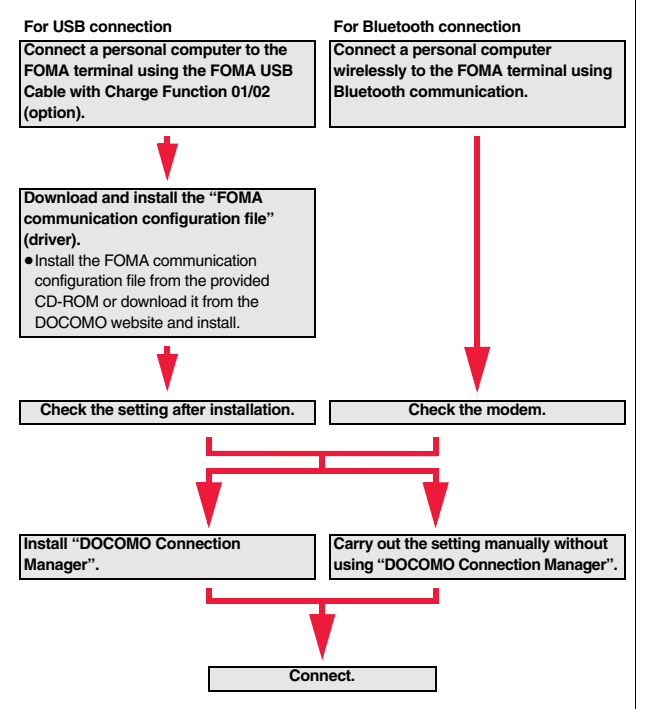

## **AT Command**

**AT commands are used to specify and modify the functions of the FOMA terminal through the personal computer.**

≥For details on AT commands, refer to the "Manual for PC Connection" on the provided CD-ROM.

# **Using CD-ROM**

**The provided CD-ROM contains the software programs for using data communication on your FOMA terminal, "Manual for PC Connection" and "Kuten Code List" (PDF file). For details, refer to the provided CD-ROM.**

### **When a warning message appears**

When you set the CD-ROM on your personal computer, an alert message might appear on the display. This alert message appears depending on the security settings of Internet Explorer, you can proceed without problems. Click "はい (YES)".

# **Introduction of DOCOMO Keitai Datalink**

**"DOCOMO keitai datalink" is the software program that enables you to back up your Phonebook entries, i-mode mail messages and others to your personal computer and edit them. The software program is distributed from the DOCOMO website. For details and how to download, refer to the website below. You can access the following website (in Japanese only) from the provided CD-ROM as well.** 

http://datalink.nttdocomo.co.jp/

≥For details on how to download, transferable data, operating environments such as compatible OS, installation method, operating method, and restrictions, refer to the website above. For operations after installation, refer to Help contained in the software program. To use the DOCOMO keitai datalink, you need to separately have the USB Cable (option).

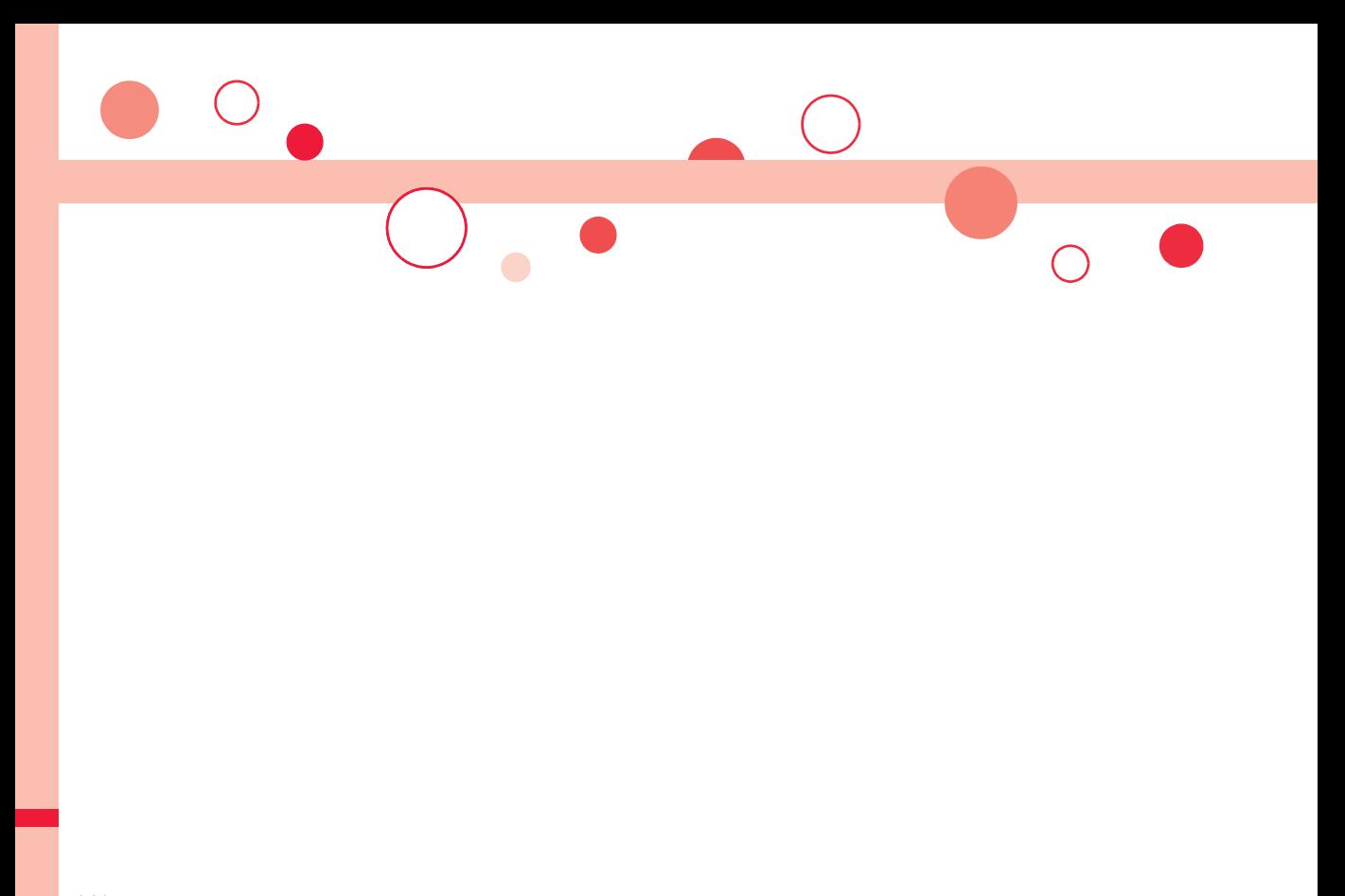

# **Appendix/Troubleshooting**

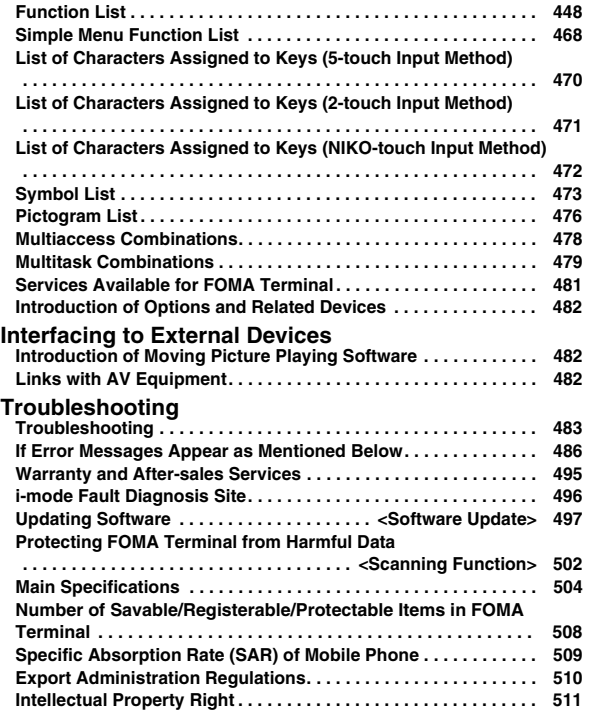

# **Function List**

Execute "Reset settings" on page 125 for the items indicated by said "Reset TV settings" on page 248 for the items indicated by ※, to return to the respective defaults. If you execute "Initialize" on page 126, all items re

≥Even if you execute "Initialize", the pre-installed i-αppli programs you have deleted are not restored.

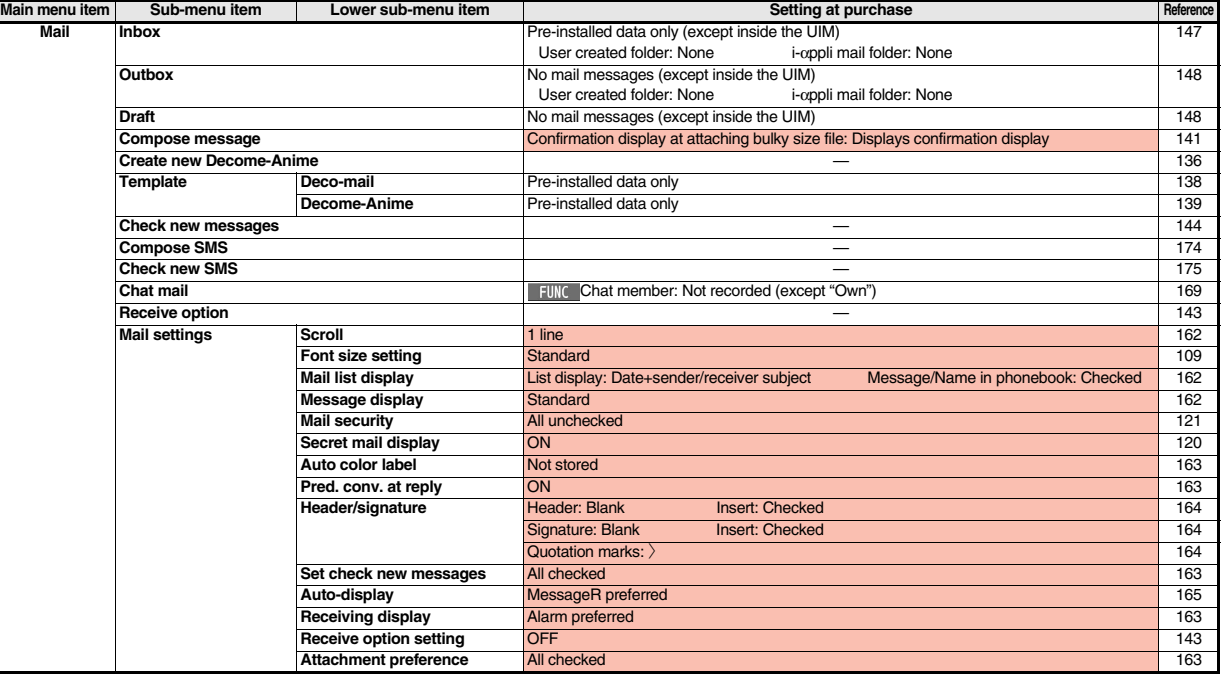

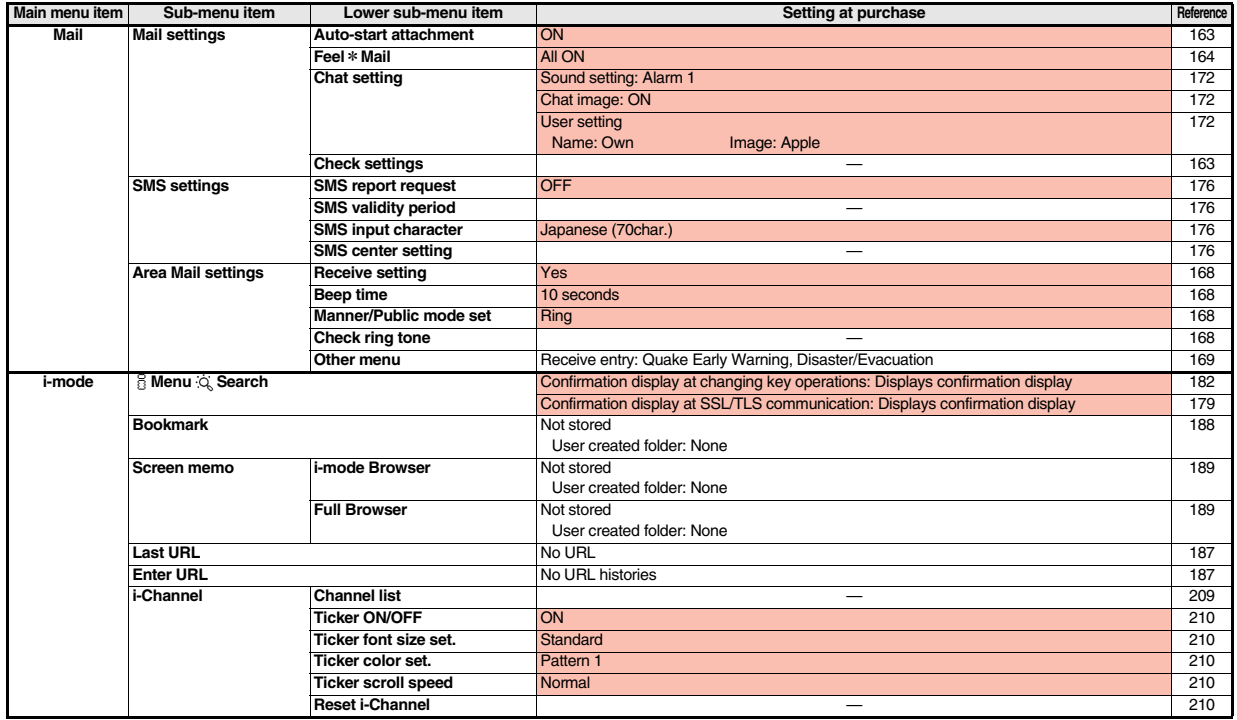

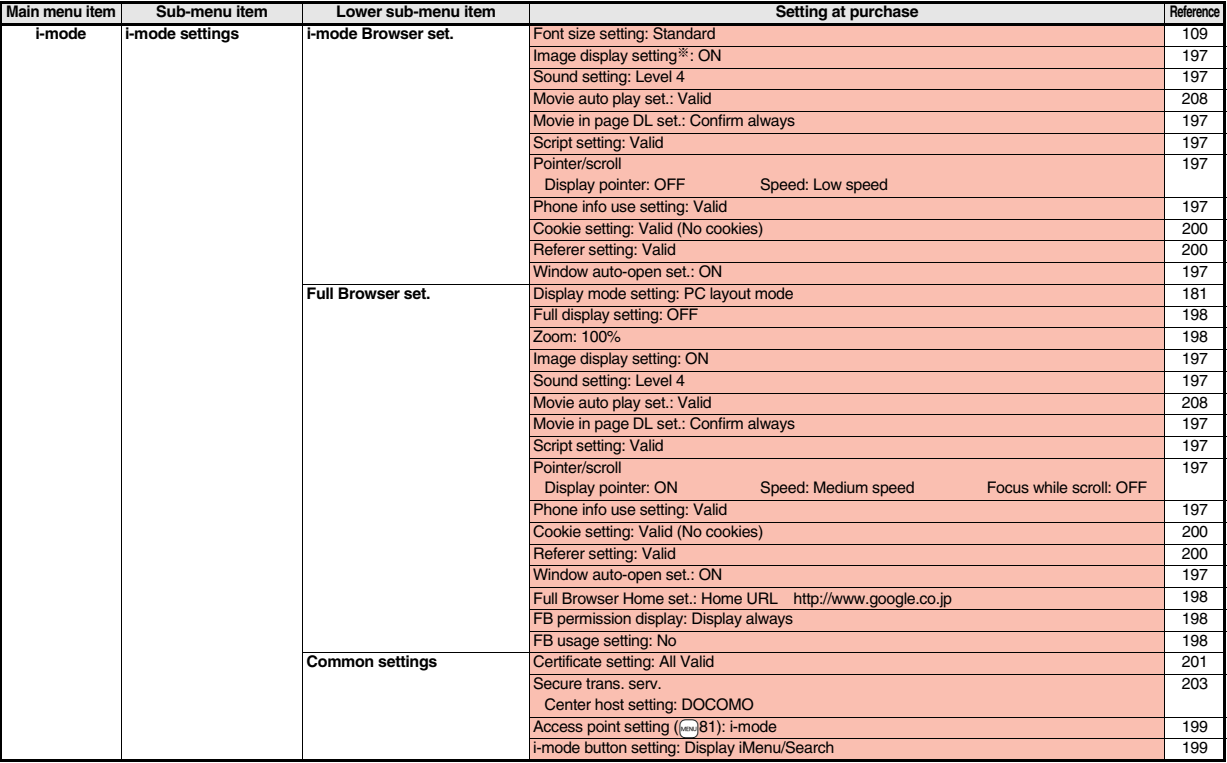

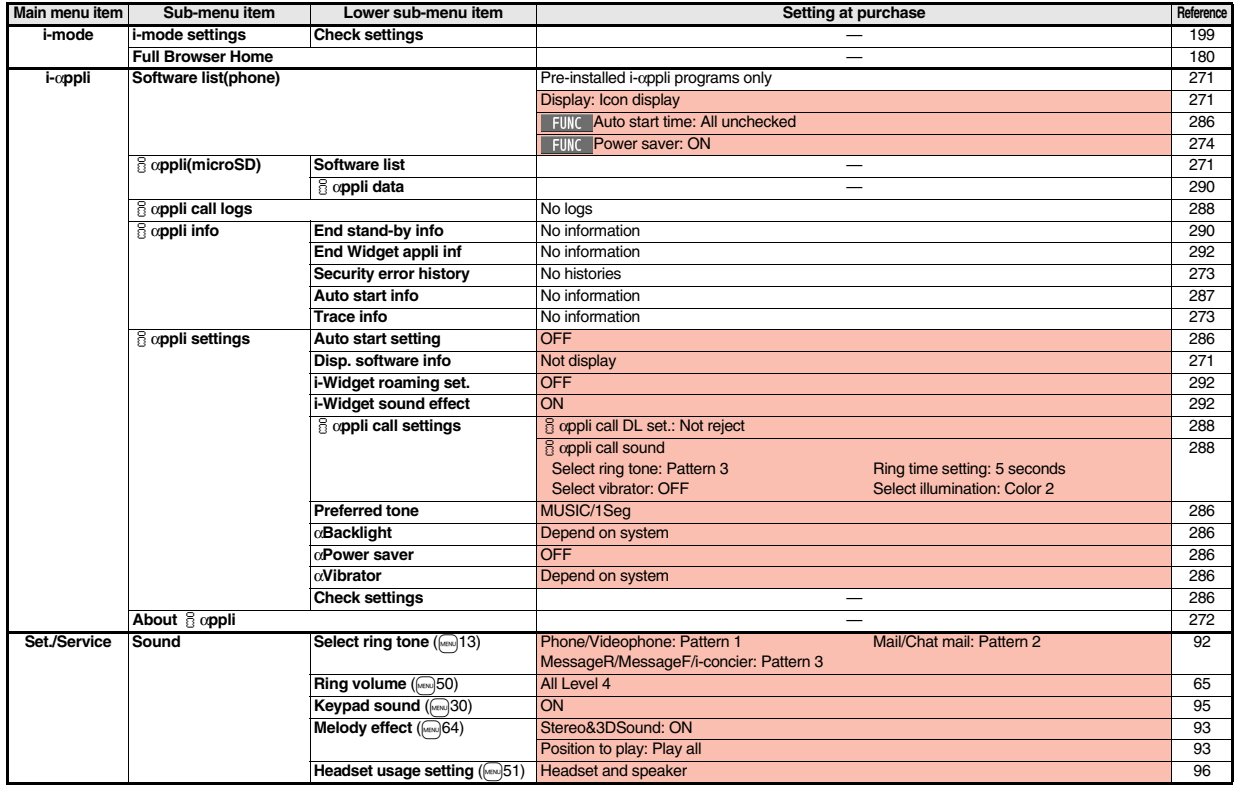

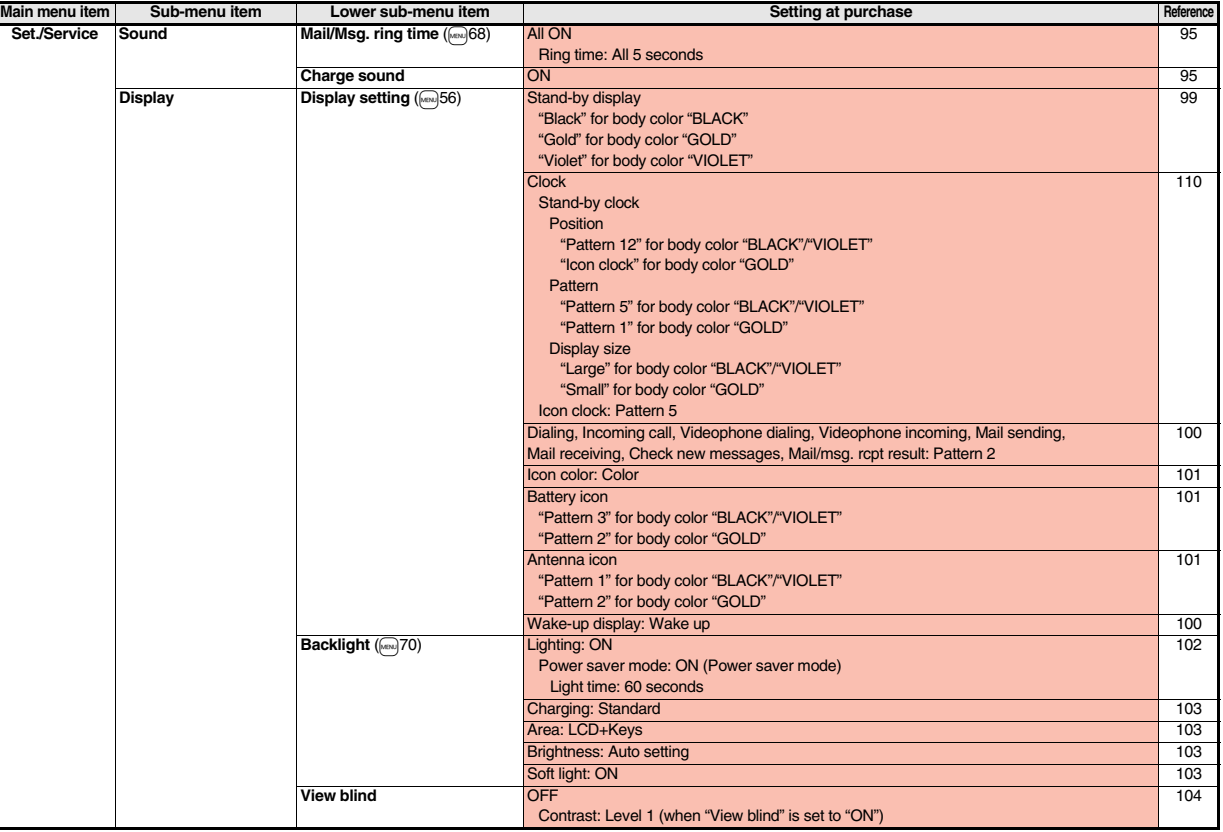

H

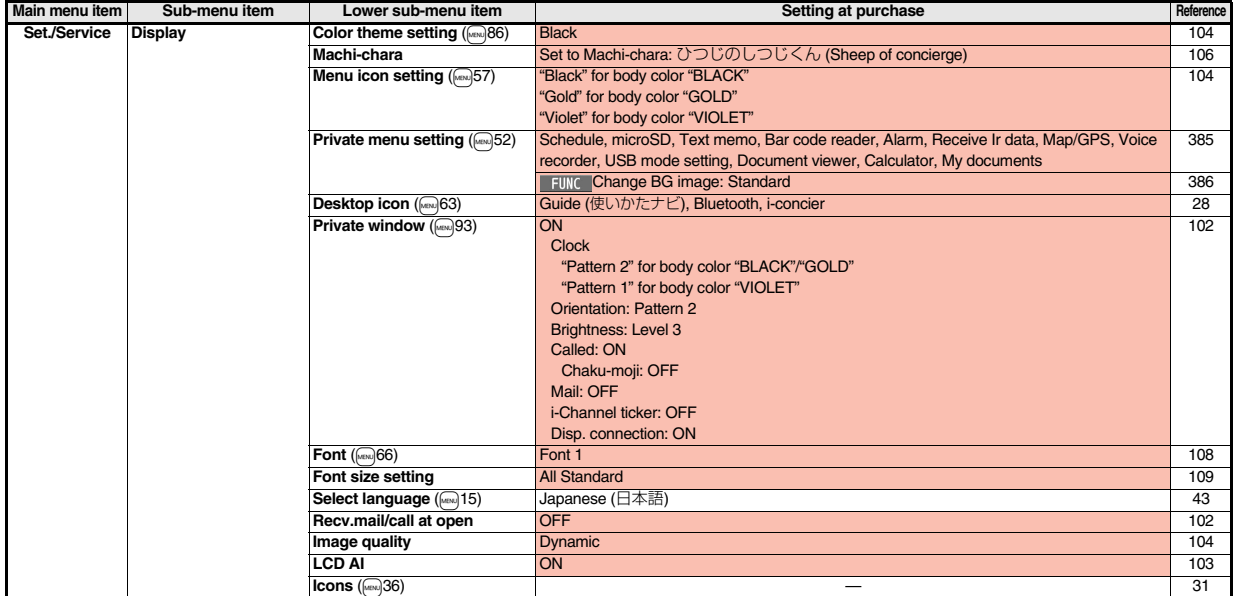

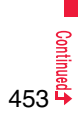

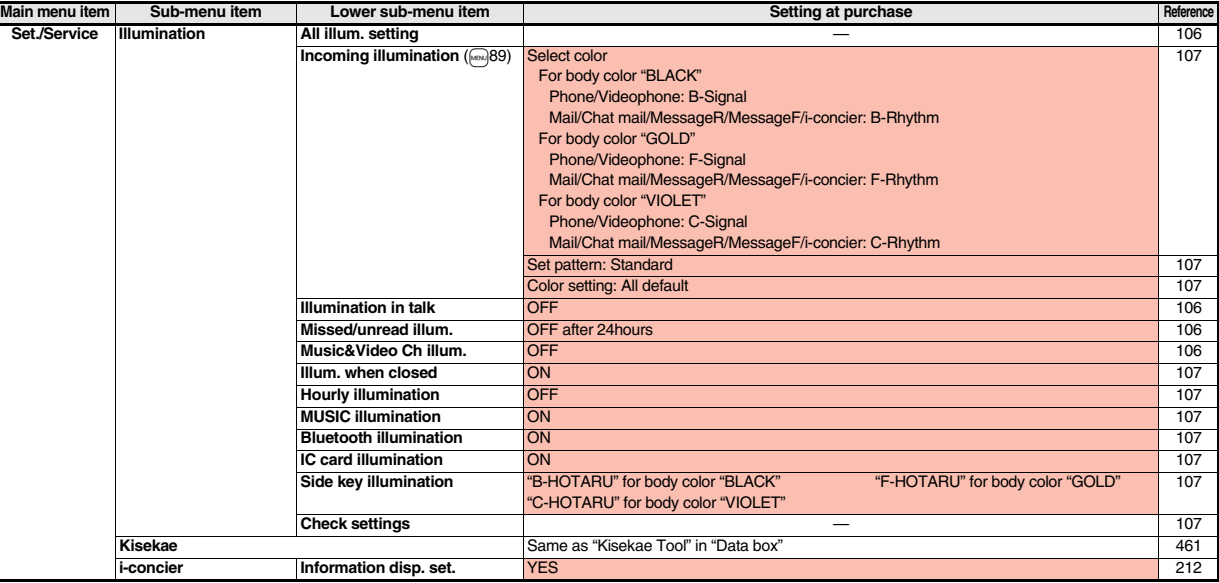

 $\mathbf{L}$ 

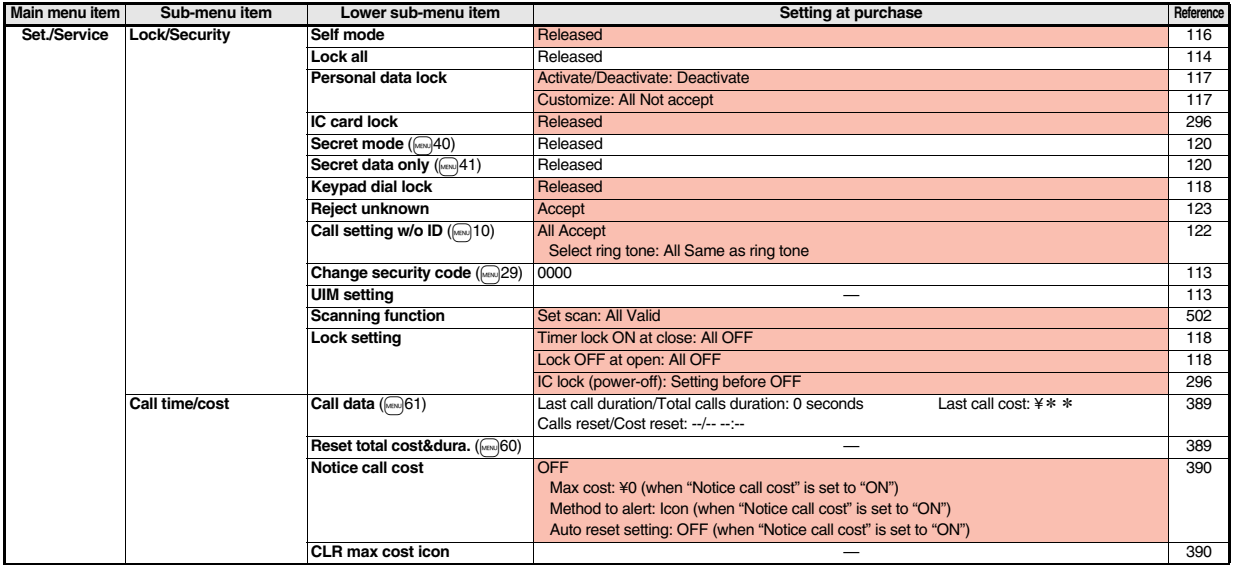

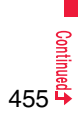

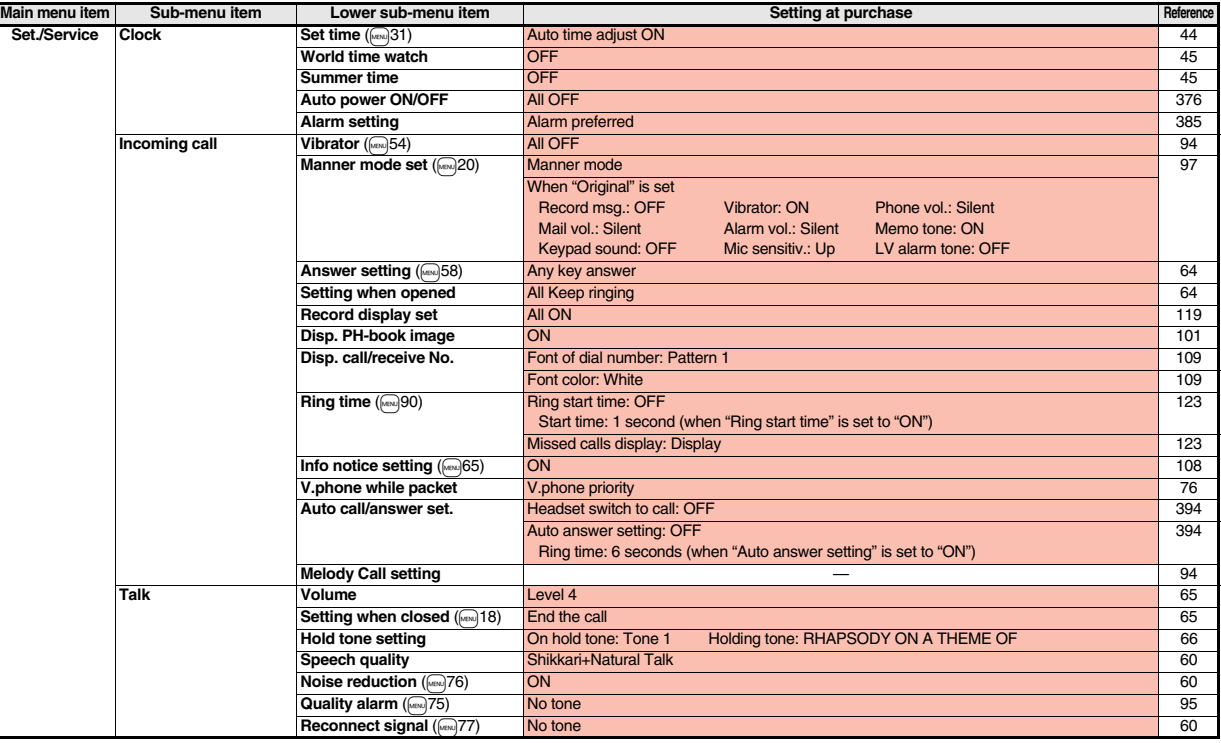

 $\mathbf l$ 

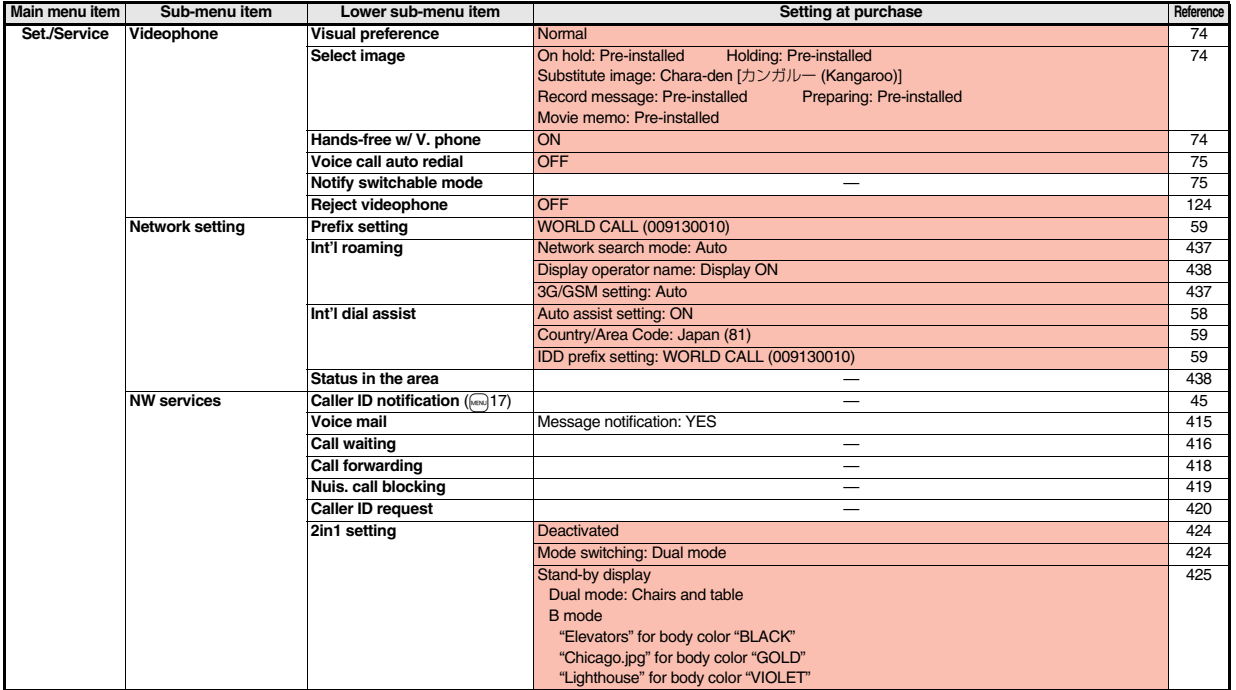

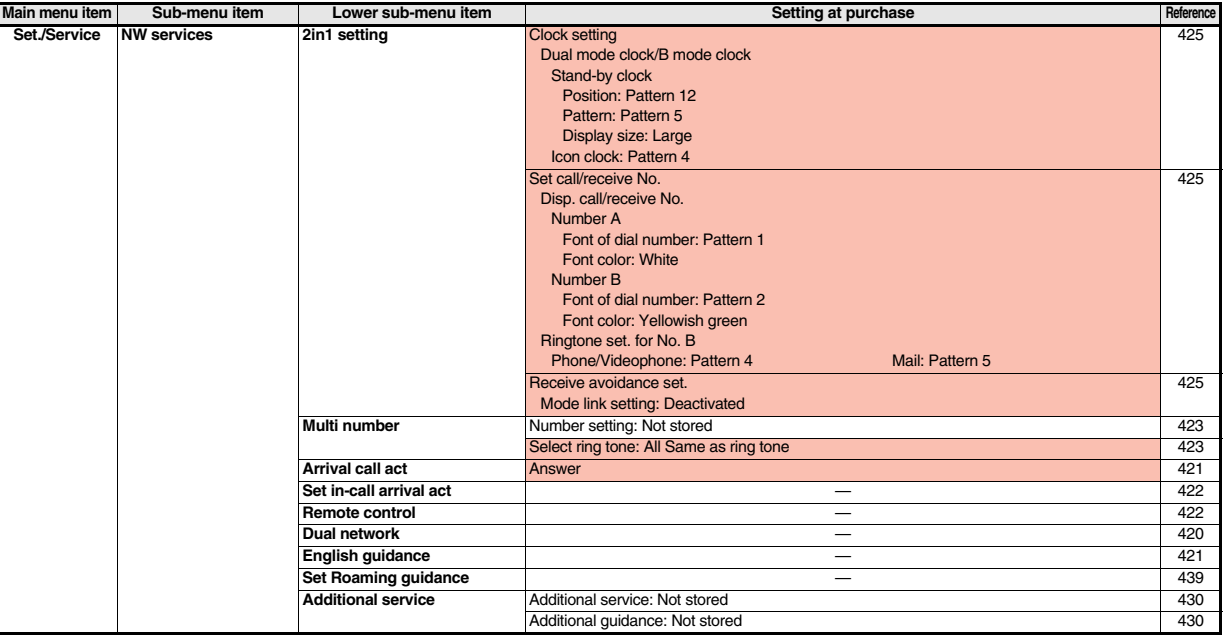

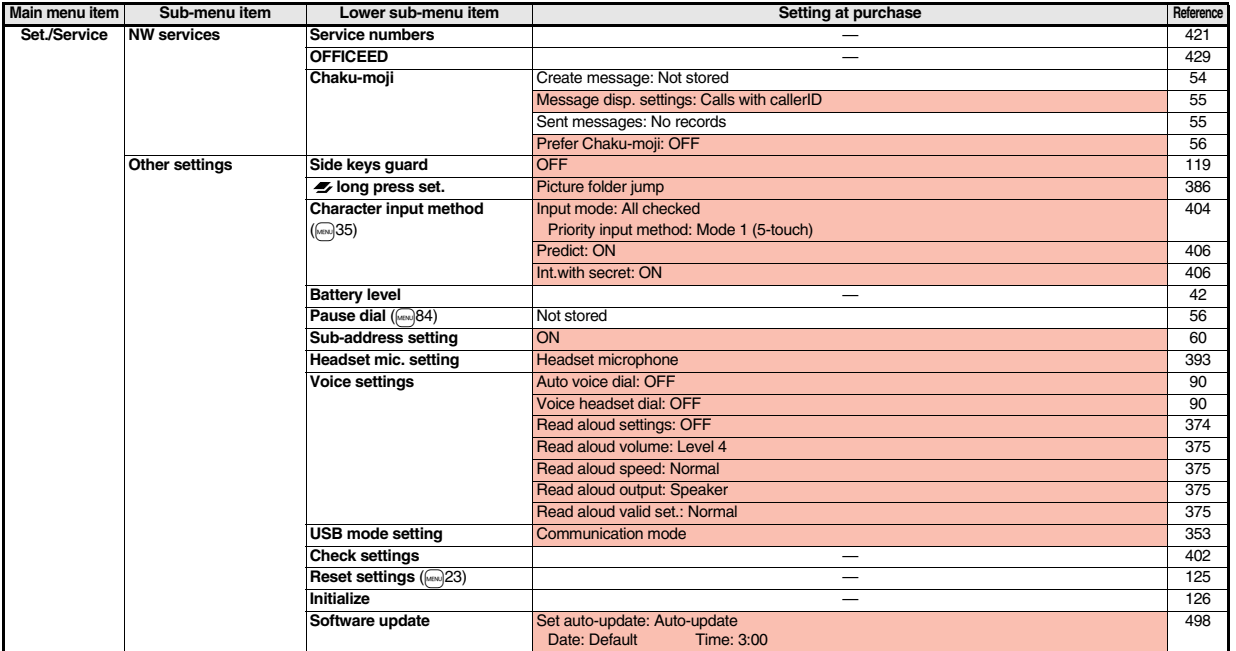

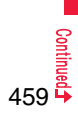

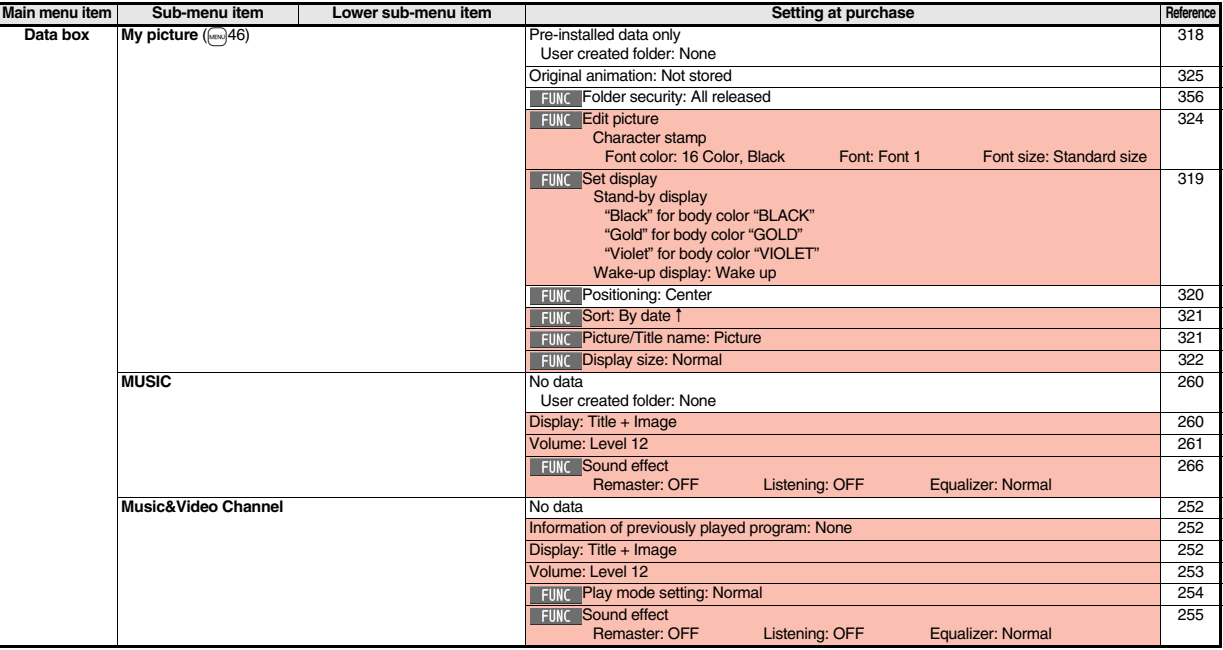

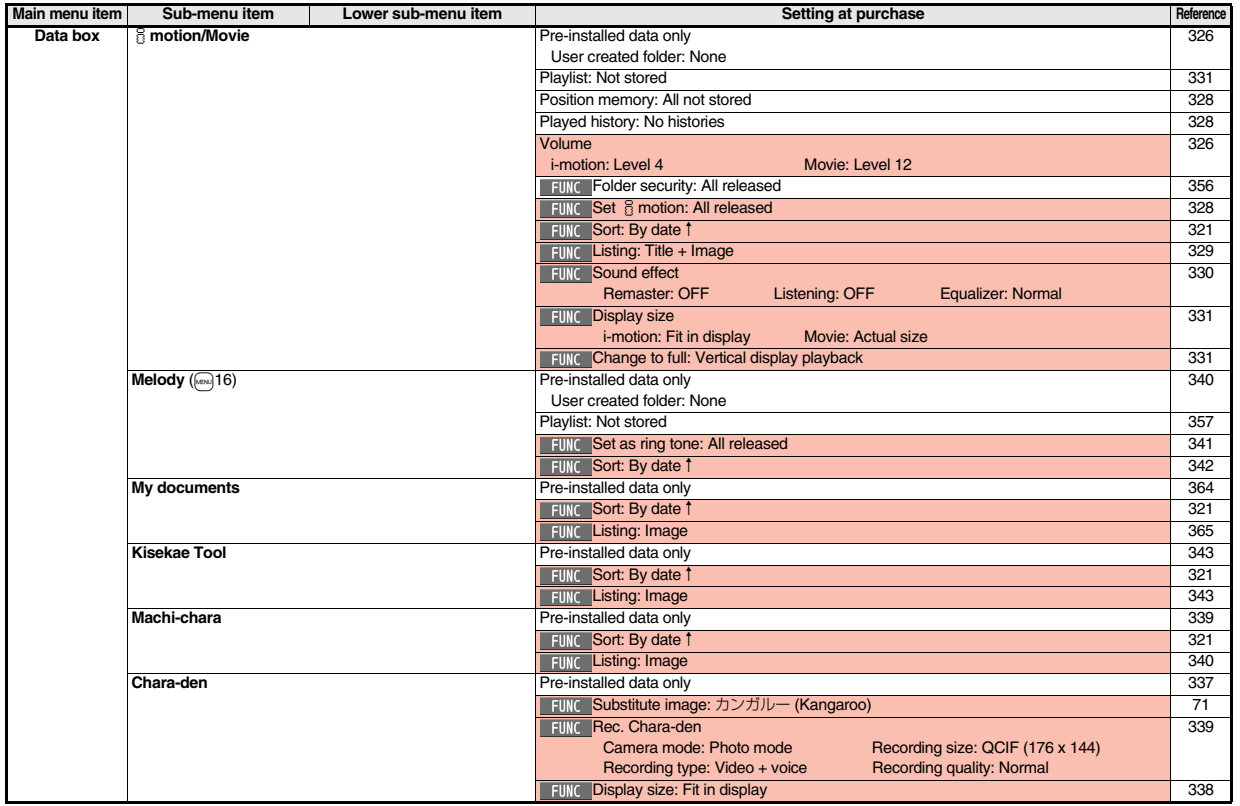

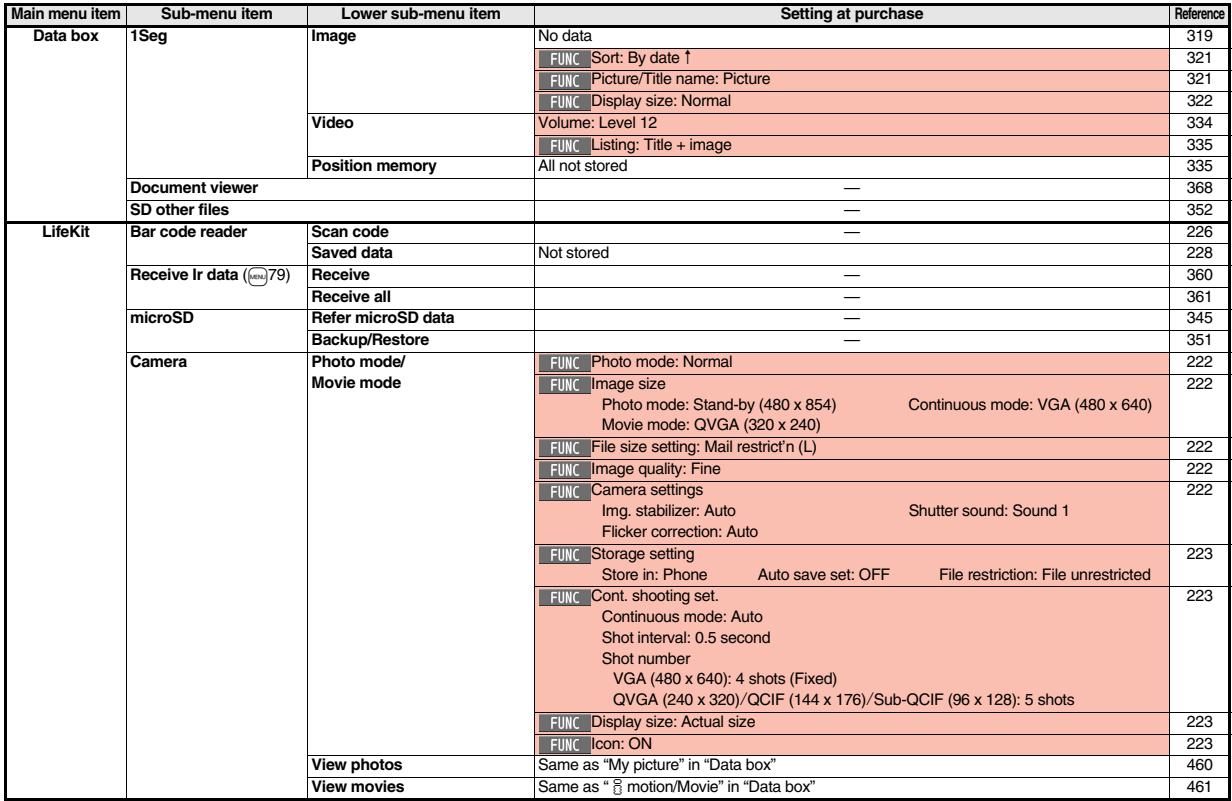

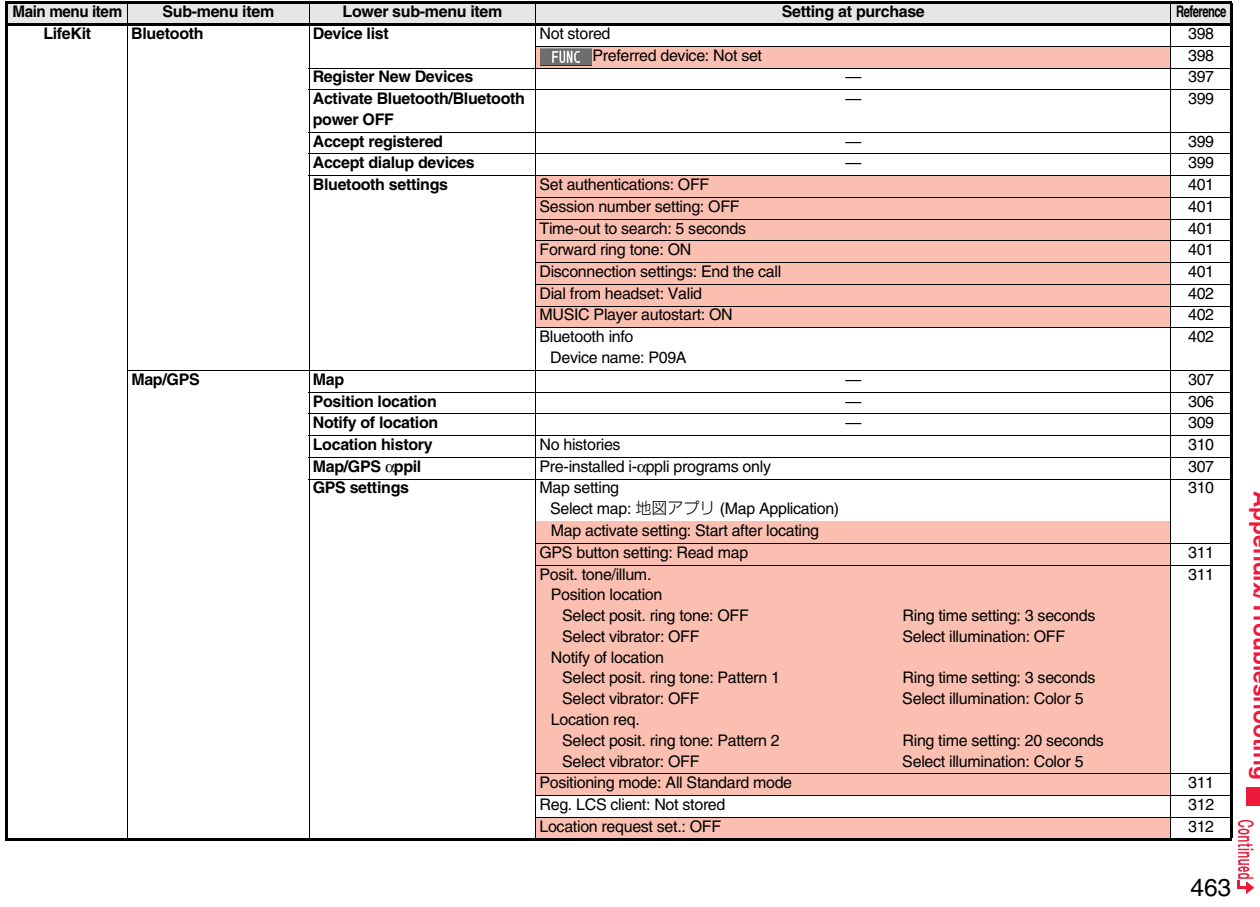

**Appendix/Troubleshooting Appendix/Troubleshooting**

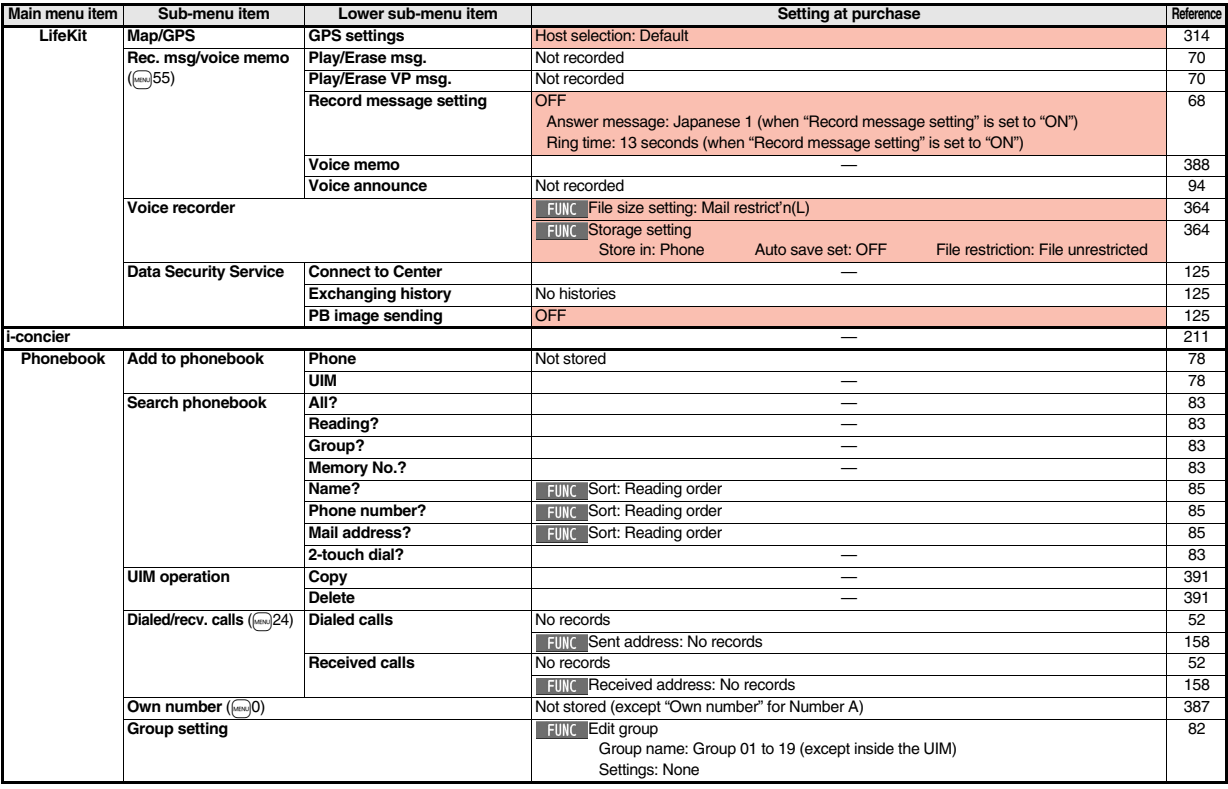

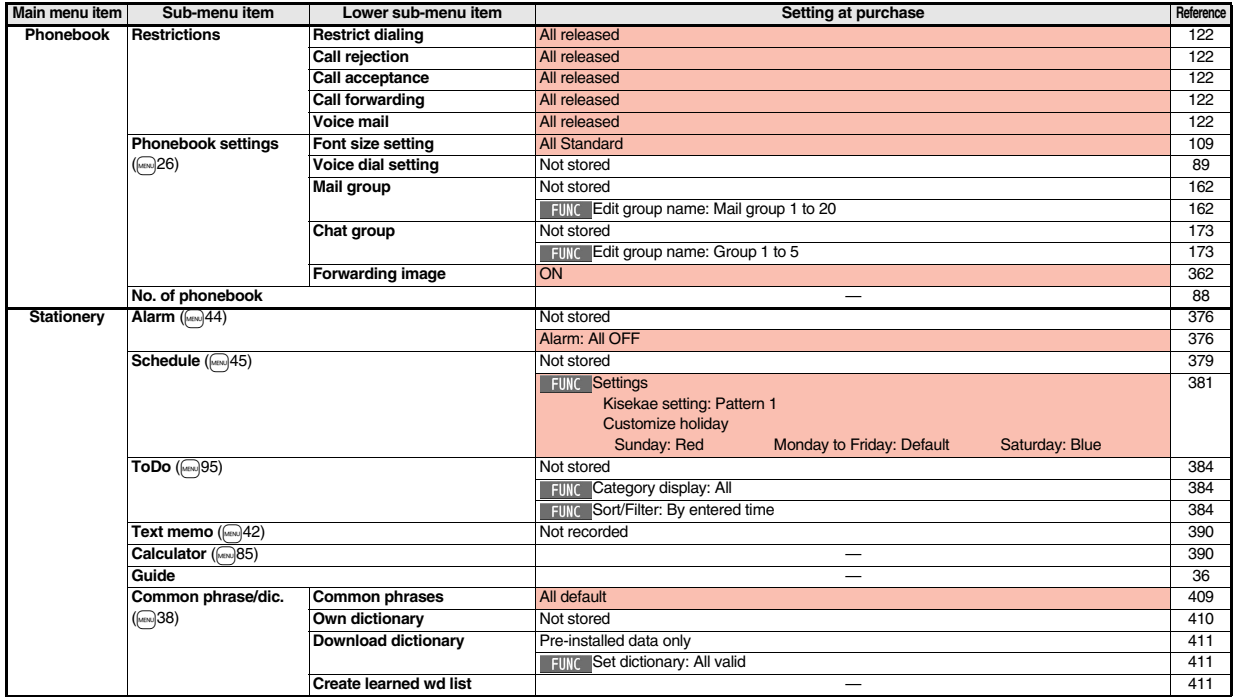

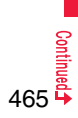

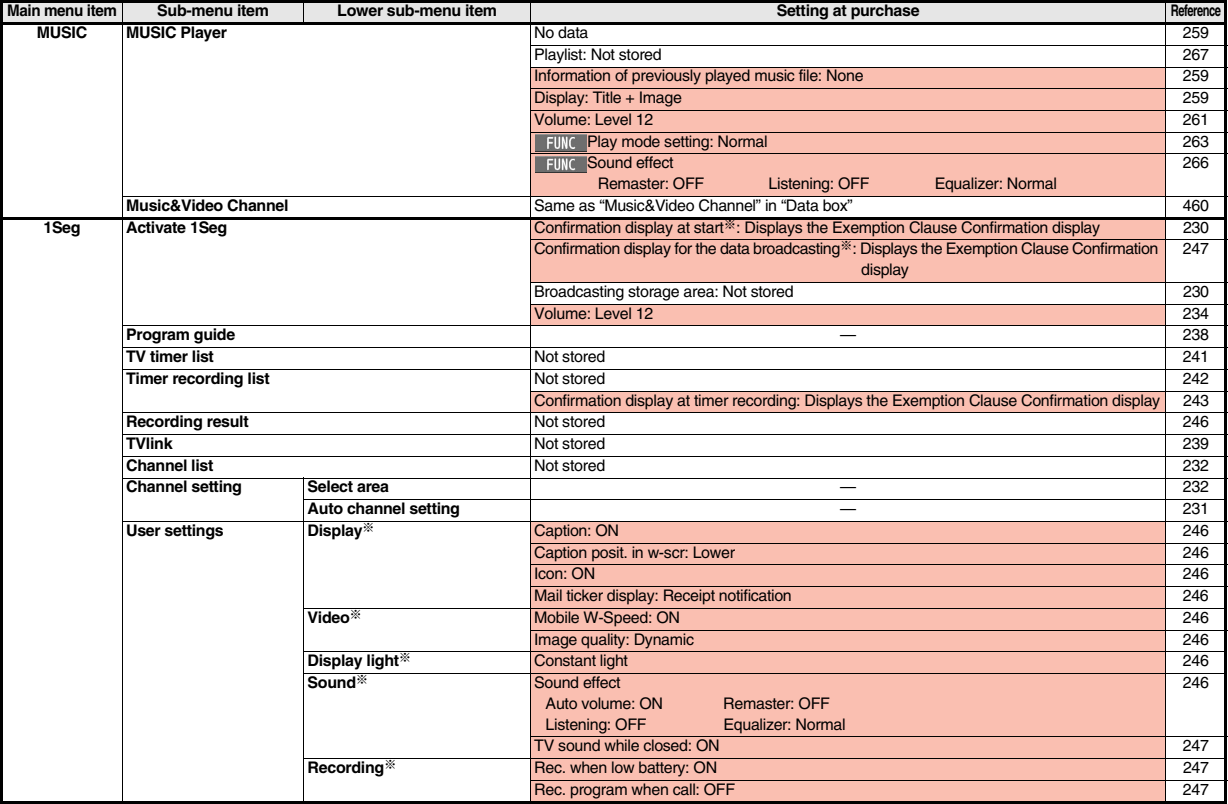
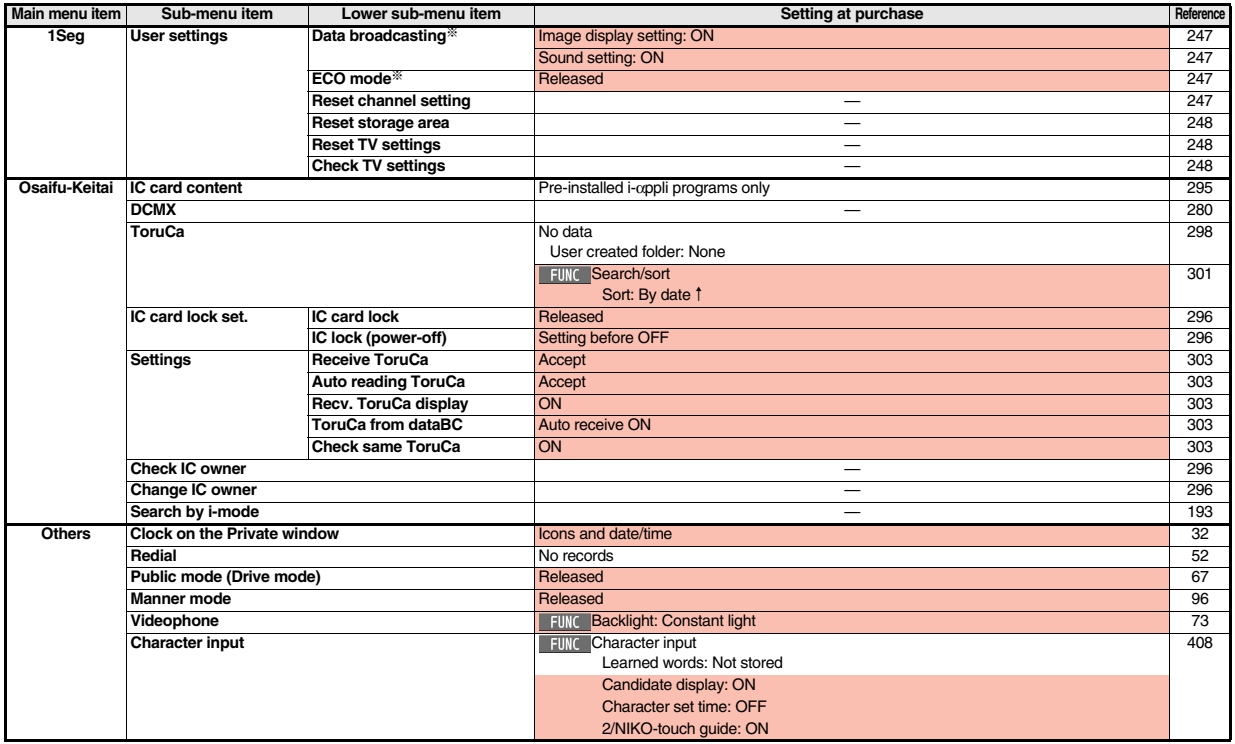

## **Simple Menu Function List**

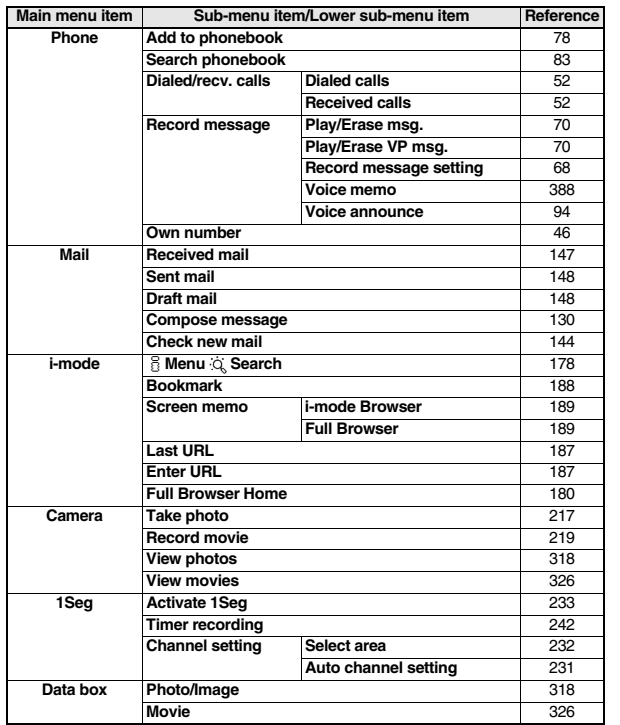

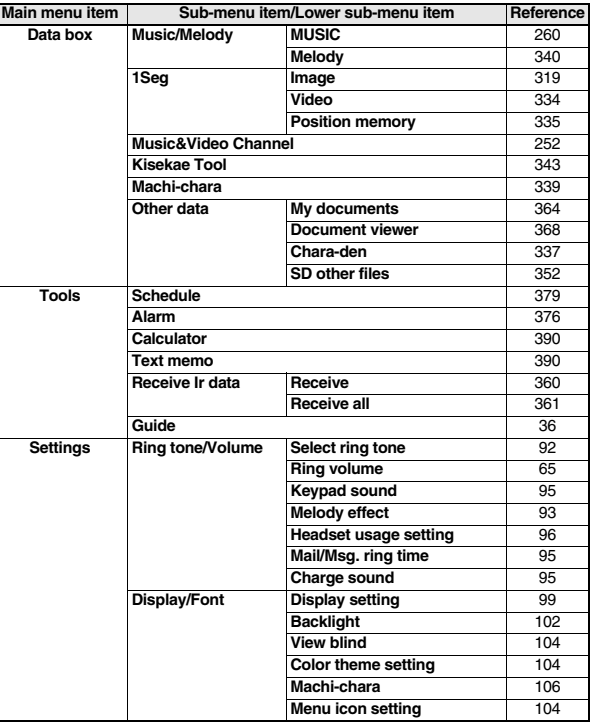

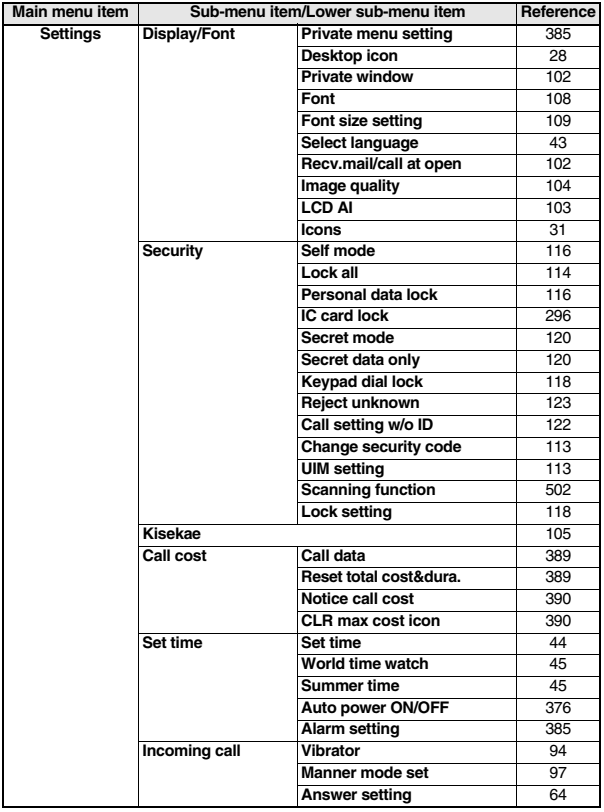

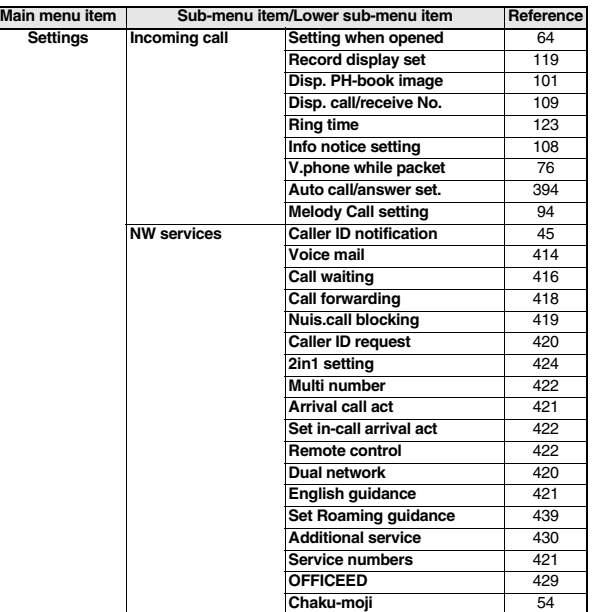

## **List of Characters Assigned to Keys (5-touch Input Method)**

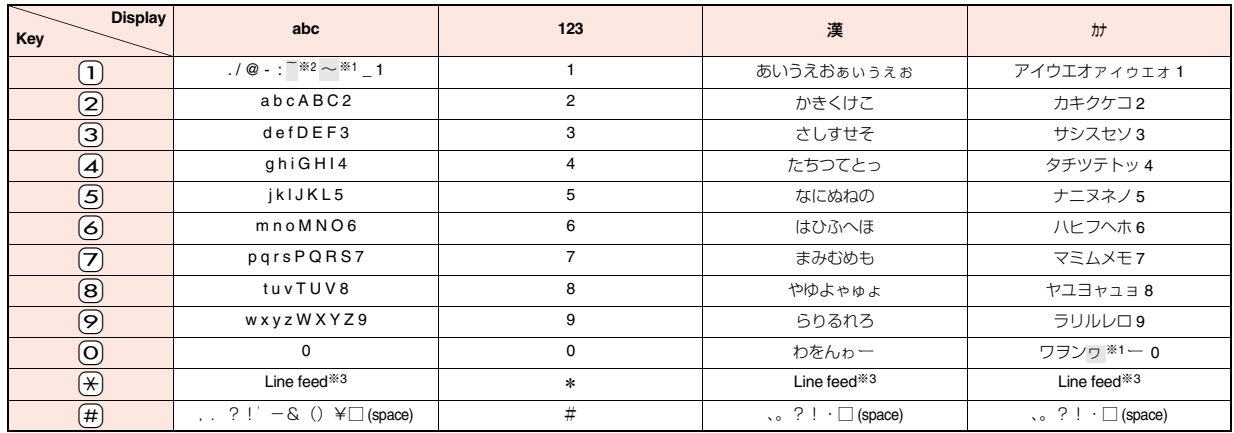

※1: Displayed when entering the character in full pitch.

※2: Displayed when entering the character in half pitch.

※3: You can switch between uppercase and lowercase or enter " " or " " by pressing a after you enter a character.

 $\bullet$  If you press  $\curvearrowright$  after entering a character, characters can be scrolled in the reverse order.

 $\bullet$  You can enter "+" by pressing and holding  $\overline{O}$  for at least one second in Numeral input mode.

≥When you successively enter characters after entering an uppercase character in Alphabet input mode, they are displayed in order of "uppercase" → "lowercase". Depending on the function, they are also displayed in order of "uppercase" → "lowercase".

## **List of Characters Assigned to Keys (2-touch Input Method)**

#### **Kanji/Hiragana input mode**

<Uppercase input mode>

#### Second digit 1 2 3 4 5 6 7 8 9 0 <mark>1</mark> |あ|い|う|え|お|A|B|C|D|E <mark>2</mark> |か|き|く|け|こ|F|G|H|I|J <mark>3 |</mark> さ | し | す | せ | そ | K | L | M | N | O 4 |た|ち|つ|て|と|P|Q|R|S|T First digit <mark>5</mark> |な|に|ぬ|ね|の|U|V|W|X|Y <mark>6</mark> |は|ひ|ふ|へ|ほ|Z|?|!|\_|/ වි 7 ま み む め も ¥ | & 8 や ( ゆ ) よ \* # <mark>9</mark> |ら|り|る|れ|ろ|1|2|3|4|5 <mark>0</mark> わ を ん | ゛ | ゜ | 6 | 7 | 8 | 9 | 0

#### **Katakana input mode**

<Uppercase input mode>

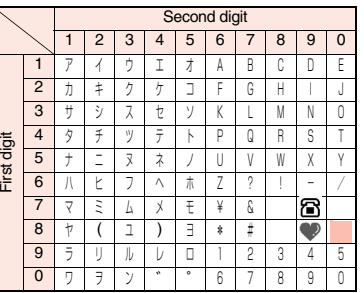

**Alphabet input mode** 

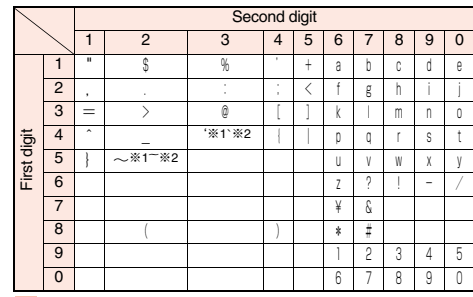

: Switches between uppercase input mode and lowercase input mode.

※1: Displayed when entering characters in full pitch.

※2: Displayed when entering characters in half pitch.

#### <Lowercase input mode>

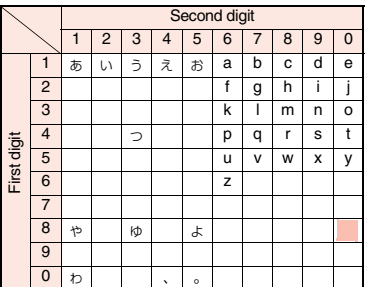

#### <Lowercase input mode>

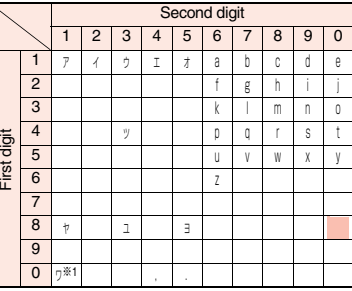

#### **Information**

- A space is entered if you press keys that correspond to a blank where no character is assigned.
- ≥You can switch between uppercase and lowercase or enter "゛" or " by pressing  $\mathcal{F}$  after you enter a character.
- $\bullet$  You can enter "+" by pressing and holding  $\Omega$  for at least one second in Numeral input mode.

## **List of Characters Assigned to Keys (NIKO-touch Input Method)**

#### **Kanji/Hiragana input mode**

#### **Katakana input mode**

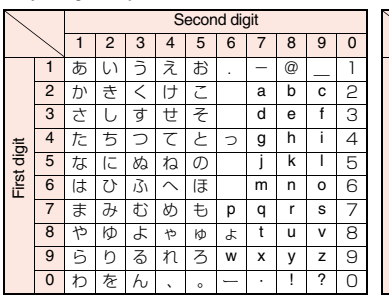

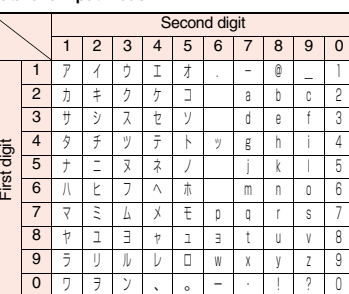

#### **Information**

- A space is entered if you press keys that correspond to a blank where no character is assigned.
- ≥You can switch between uppercase and lowercase or enter "゛" or " " by pressing  $\overline{A}$  after you enter a character. Also, you can switch to " $\pi$ " or " $\overline{\sigma}$ " by pressing  $\left(\frac{\sqrt{2}}{2}\right)$  after you enter " $\pi$ " or " $\pi$ ".
- $\bullet$  You can enter "+" by pressing and holding  $\Omega$  for at least one second in Numeral input mode.

## **Symbol List**

**When "Read aloud settings" is set to "ON", symbols are read aloud.** 

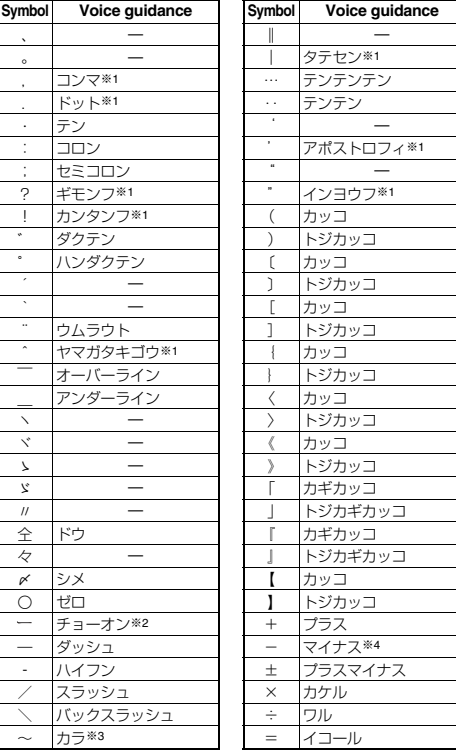

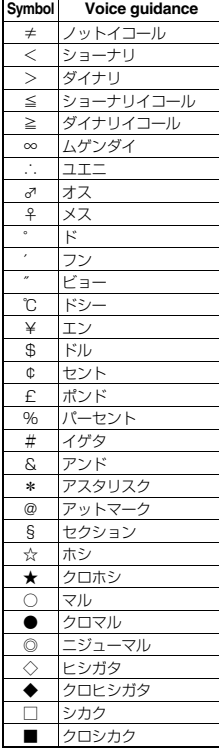

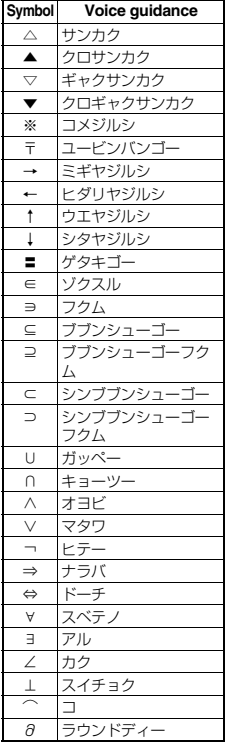

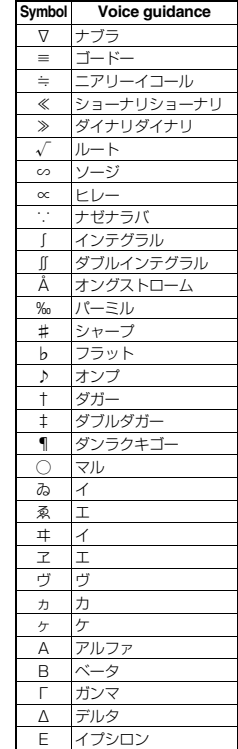

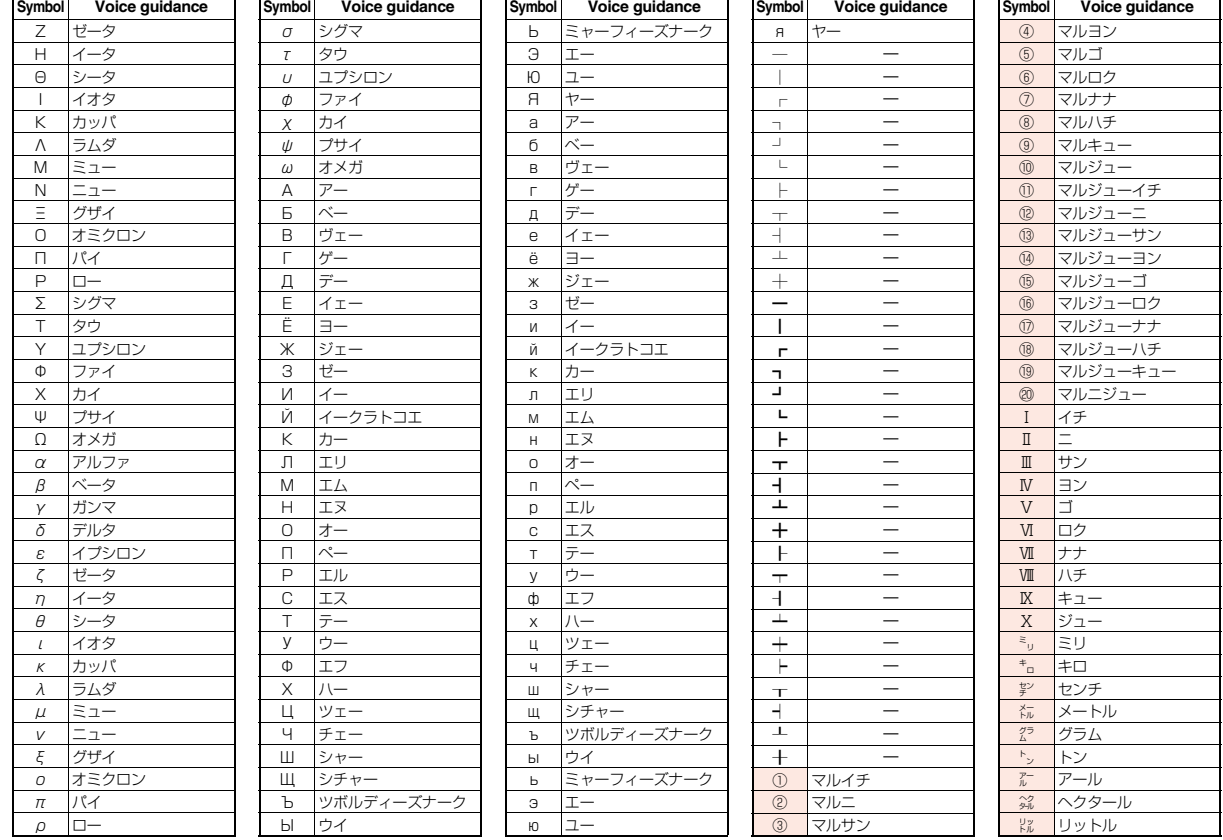

Appendix/Troubleshooting **Appendix/Troubleshooting**

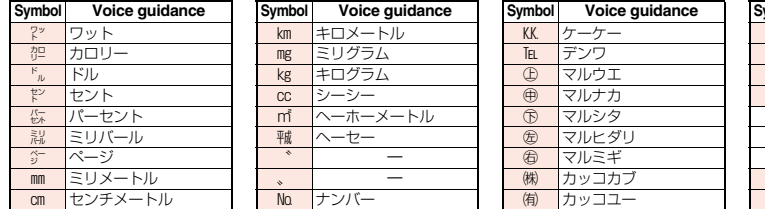

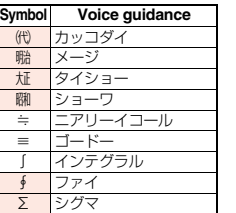

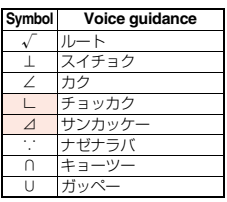

※1 Does not read aloud if it is not for a URL or mail address.

※2 When it follows a hiragana, katakana, or kanji character, the ending of the character immediately before it is read aloud as a long vowel.

※3 When it follows a hiragana or katakana character, the ending of the character immediately before it is read aloud as a long vowel.

※4 Reads it aloud "ハイフン (hyphen)" if it is for a URL or mail address.

#### **Information**

• Special symbols "①" through "∪" might not be correctly displayed if they are sent to mobile phones which do not support i-mode or personal computers. Further, you cannot enter<br>soecial symbols of into the text of SMS mes into the text of SMS messages, and they are replaced by half-pitch spaces.

#### **Symbol Candidate List**

**On the Character Entry (Edit) display, enter "**きごう**" to convert it to show symbol candidates. Further, you can enter characters listed below to convert them into respective symbols.**

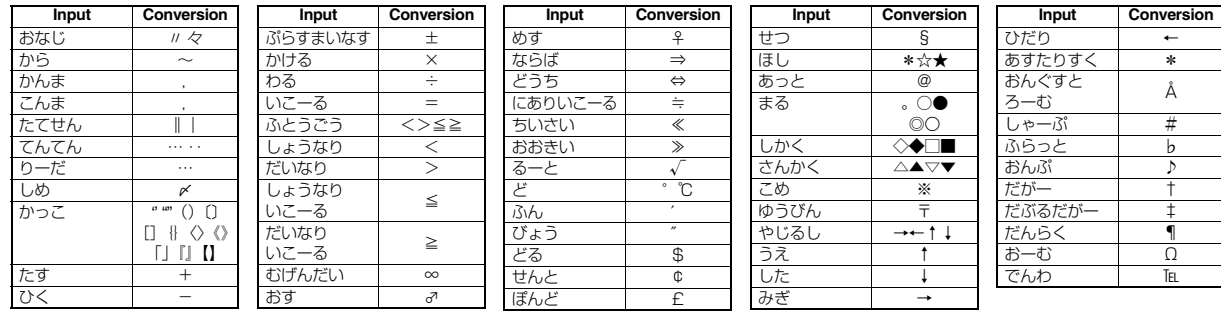

**Appendix/Troubleshooting Appendix/Troubleshooting** 

## **Pictogram List**

**When "Read aloud settings" is set to "ON", pictograms are read aloud.** 

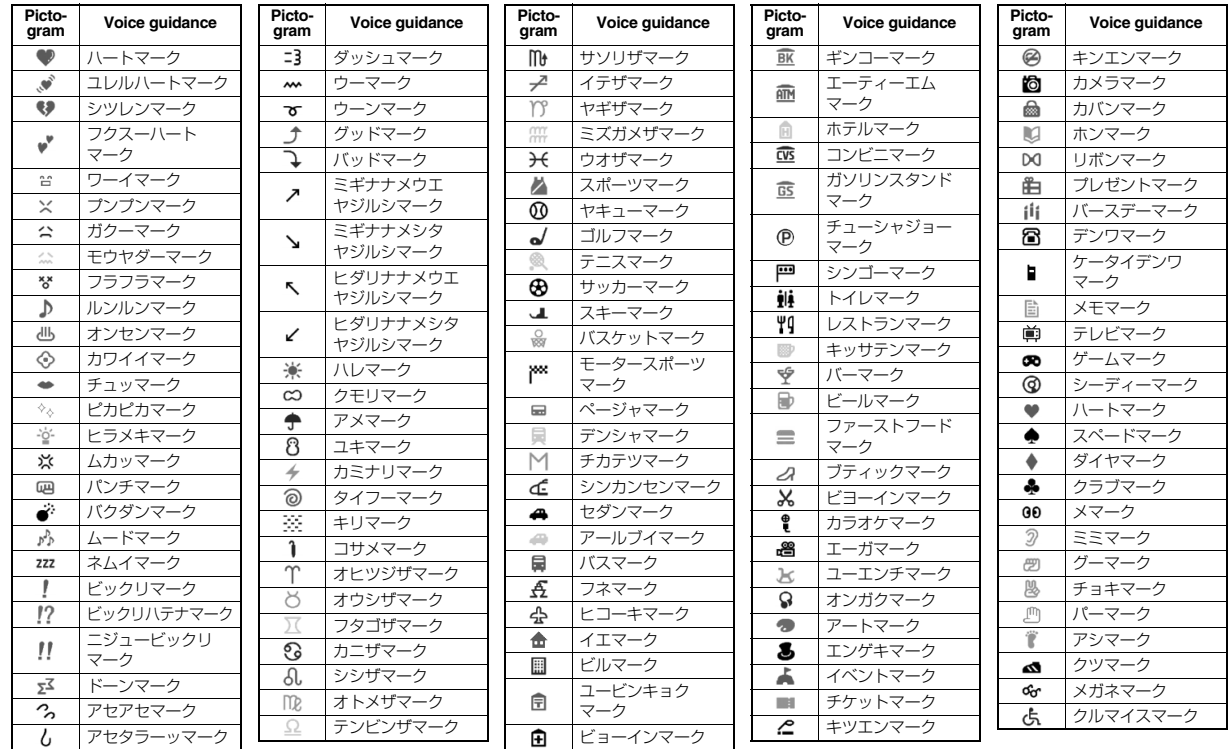

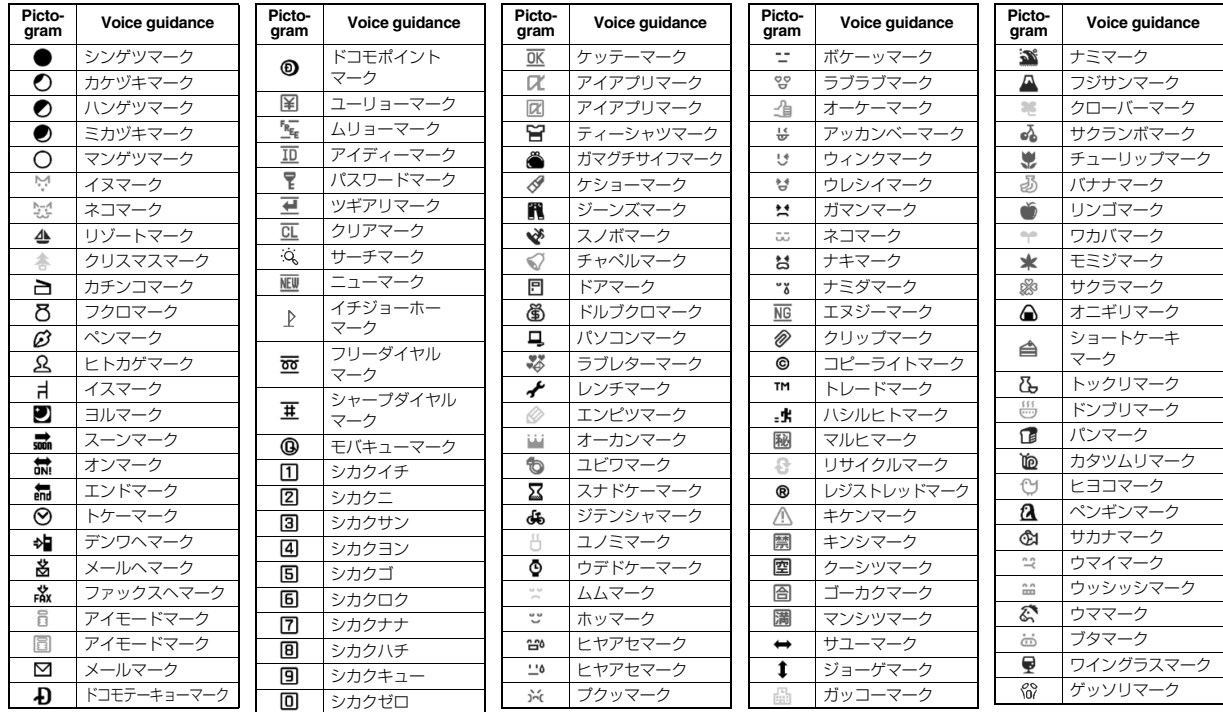

#### **Information**

≥Pictograms are all counted as full-pitch characters.

 $\bullet$  Pictograms are not correctly displayed if they are sent to mobile phones which do not support i-mode or to personal computers. Further, the pictograms from " $\mathbb{Z}$ " through "  $\mathbb{Q}_0$ " are correctly displayed only when sent to i-mode phones which support those pictograms.

## **Multiaccess Combinations**

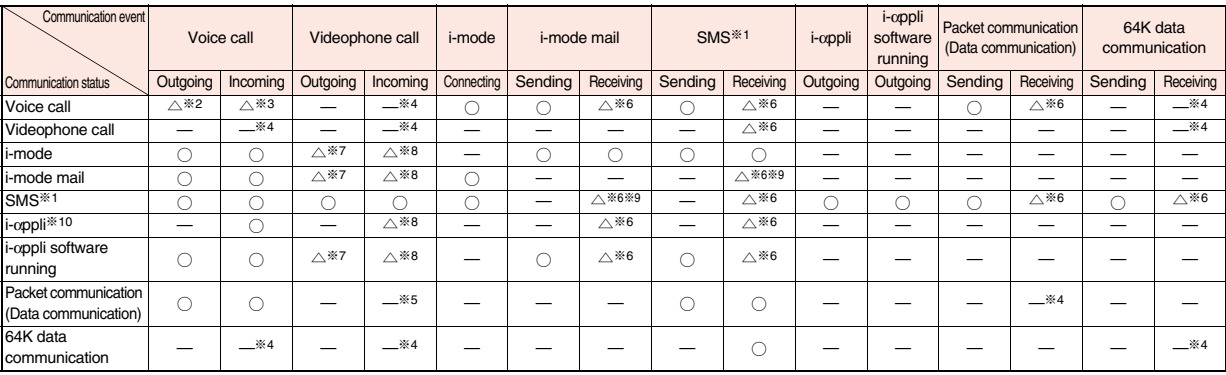

○: Can start.

 $\triangle$ : Can start by condition.

—: Cannot start simultaneously. The current communication continues (the started communication is rejected).

※1: This includes i-concier information and i-αppli calls.

※2: If you have signed up for "Call waiting", you can make another call with the current voice call put on hold.

※3: In the condition of the maximum number of voice line+1, you can activate Voice Mail, Call Waiting, or Call Forwarding. (See page 414, page 416, and page 418)

※4: If you have signed up for "Call waiting", "Voice mail", or "Call forwarding", you can answer an incoming call after finishing a call or communication. (See page 422)

※5: The call is recorded as a missed call in Received Calls.

※6: " (pink)", " (a) ", " > and others appear to notify you of incoming mail.

※7: i-mode communication is cut off, and you can make a call.

※8: The FOMA terminal works in accordance with the setting of "V.phone while packet".

※9: For i-mode mail and SMS, you can use a single line each at a time.

※10: This is the case for when you are upgrading or downloading an i-αppli program.

## **Multitask Combinations**

When the functions in the same group ( part in the table) conflict, the display for switching active functions appears. However, it might not **appear depending on the operation.**

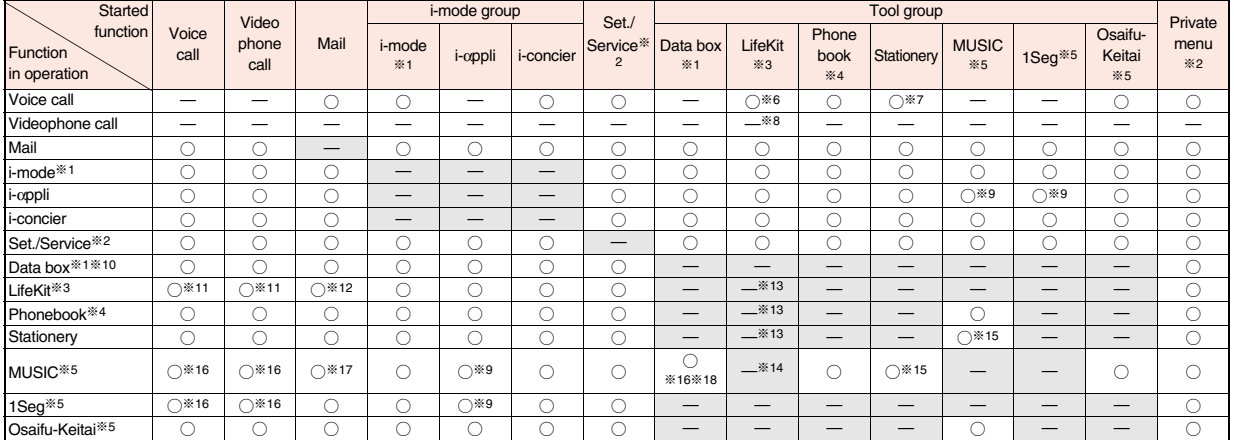

 $\bigcirc$ : Can be activated simultaneously.  $\qquad \qquad \longrightarrow$ : Cannot be activated simultaneously.

※1: While a PDF file is displayed, the i-mode group is in use. However, 1Seg programs or "1Seg" in Data Box cannot be activated simultaneously.

※2: You cannot use it depending on the function.

※3: You cannot use Multitask to start up "Receive Ir data" and "microSD".

※4: You cannot use Multitask to start up "UIM operation". You cannot start up "Restrictions" while another function is in use, either.

※5: The functions not belonging to the Tool group are included.

※6: LifeKit functions you can start up during a call are limited to saved data of "Bar code reader", still image shooting of "Camera", "Bluetooth", "Map/GPS", and "Data Security Service".

※7: Stationery functions you can start up during a call are limited to "Schedule", "ToDo", "Text memo", "Calculator", and "使いかたナビ (Guide)".

※8: During a call, you can receive a GPS location provision request. When each service setting is set to other than "拒否 (Reject)", you can provide your location information.

※9: For some i-αppli programs, MUSIC or 1Seg cannot be simultaneously activated, and Play Background is not available.

- ※10: If you use Multitask to switch functions while you are using the Picture viewer (microSD card), i-motion player, Video player, Chara-den player, or Melody player, or while playing back a demo from "MUSIC" in Data Box, display or playback ends. You cannot switch functions while you are editing an i-motion file.
- ※11: Playback/Recording stops when a call comes in while you are playing back "Record message", "Videophone record message", "Voice memo", or "Movie memo", or while recording "Voice memo".

When a call comes in while you are scanning data using "Bar code reader", the data being scanned is discarded.

- ※12: If you set "Receiving display" to "Alarm preferred" and a mail message comes in while you are scanning data using "Bar code reader", the data being scanned is discarded.
- ※13: You can receive a GPS location provision request. When each service setting is set to other than "拒否 (Reject)", you can provide your location information.
- ※14: You can simultaneously start it with "Bar code reader", "Camera", "Map/GPS", or "Voice recorder". However, Play Background is not available for these functions other than "Map/GPS".
- ※15: You cannot simultaneously start MUSIC with "使いかたナビ (Guide)".
- ※16: Play Background is not available.
- ※17: If you set "Receiving display" to "Alarm preferred" and a mail message comes in, the playback is suspended.
- ※18: You cannot simultaneously start "MUSIC Player", "MUSIC", "Music&Video Channel", and "Movie".

## **Services Available for FOMA Terminal**

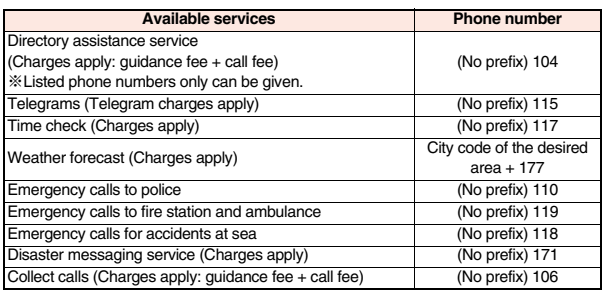

#### **Information**

- ≥When using the collect call (106), the recipient is charged a call fee and handling fee ¥90 (¥94.5 with tax) for each call. (As of April 2009)
- ≥When using the directory assistance service (104), you are charged a guidance fee ¥100 (¥105 with tax) plus a call fee. For whom having weak eyesight or handicapped arms, the guidance is available charge free. For more details, dial 116 (NTT inquiry counter) from land-line phones. (As of April 2009)
- ≥If you use "Call Forwarding Service" for the land-line phone and specify a mobile phone as the forwarding destination, callers may hear ringback tone even when the mobile phone is busy, out of the service area, or the power is turned off depending on the settings of the land-line phone/mobile phone.
- ≥Note that the FOMA terminal is not available to 116 (NTT inquiry counter), Dial Q2, Message Dial, and credit call services. (You can use auto credit call to the FOMA terminal from land-line phones or public phones.)

#### **Information**

≥This FOMA terminal supports "Emergency Location Report".

When you make an emergency call such as at 110/118/119, information about the place where you are dialing from (location information) is automatically notified to emergency-response agencies such as police stations. It might happen that your correct location is not detected by emergency-response agencies depending on the location you dialed or radio wave conditions.

When your location information is notified, the name of emergency-response agency is displayed on the Stand-by display.

When you do not notify your phone number by call such as by adding "184", your location information and phone number are not notified. However, when an emergency-response agency has judged that the location information and phone number should be detected because of emergency priority such as protection of human life, they might be notified regardless of your setting.

The region and timing "Emergency Location Report" is introduced vary depending on the preparation of respective emergency-response agencies.

- ≥When you make a call at 110/119/118 from the FOMA terminal, tell an operator that you are calling from a mobile phone and then precisely notify your phone number and actual location. Further, remain still while talking to prevent your call from being disconnected. Do not turn off the power immediately after the call, but instead make sure that your phone can receive calls for at least 10 minutes.
- ≥You might not be connected to regional police/fire station depending on the area from where you call. If this happens, use public phones nearby or land-line phones.

## **Introduction of Options and Related Devices**

**Combining various options with the FOMA terminal, you can realize more versatile use from personal purpose to business purposes. Some products may not be dealt in depending on the area. For details, consult a handling counter such as a docomo Shop. For details on options, refer to the user's manuals of respective options and related devices.**

- Battery Pack P19
- Back Cover P37
- ・FOMA AC Adapter 01/02※<sup>1</sup>
- ・FOMA AC Adapter 01 for Global use※<sup>1</sup>
- ・FOMA DC Adapter 01/02
- ・FOMA Portable Charging Adapter 01
- ・FOMA Dry Battery Adapter 01
- ・Desktop Holder P34
- ・FOMA USB Cable with Charge Function 01/02※<sup>2</sup>
- ・FOMA USB Cable※<sup>2</sup>
- ・FOMA Indoor Booster Antenna※<sup>3</sup>
- ・FOMA Indoor Booster Antenna (Stand Type)※<sup>3</sup>
- ・Carry Case S 01
- ・In-Car Holder 01
- Earphone/Microphone 01
- Stereo Earphone Set 01
- ・Earphone/Microphone with Switch P001/P002※<sup>5</sup>
- Stereo Earphone Set P001<sup>※5</sup>
- ・Flat-plug Earphone/Microphone with Switch P01/P02※<sup>4</sup>
- ・Flat-plug Stereo Earphone Set P01※<sup>4</sup>
- Earphone Plug Adapter P001<sup>※4</sup>
- Earphone Plug Adapter for External connector terminal 01
- Earphone Plug Adapter 01
- ・Flat-plug Connector/Stereo Mini-jack Conversion Adapter P01※<sup>4</sup>
- ・Bluetooth Headset F01※<sup>6</sup>
- ・AC Adapter for Bluetooth Headset F01
- ・Wireless Earphone Set P01/02
- ・Bone conduction microphone/receiver 01※4/02
- ・In-Car Hands-Free Kit 01※<sup>7</sup>
- ・FOMA In-Car Hands-Free Cable 01
- ※1 See page 40 and page 41 for charging batteries using AC adapter.
- ※2 If you use a USB hub, the devices may not work correctly.
- ※3 Use it in Japan only.
- ※4 Earphone Plug Adapter for External connector terminal 01 is required.
- ※5 Earphone Plug Adapter P001 and Earphone Plug Adapter for External connector terminal 01 are required.
- ※6 AC Adapter for Bluetooth Headset F01 is required.
- ※7 To charge the P-09A, FOMA In-Car Hands-Free Cable 01 is required.

## **Introduction of Moving Picture Playing Software**

**To play back moving pictures (MP4 format file) using a personal computer, you need to have QuickTimePlayer (free) ver. 6.4 or higher (or ver. 6.3 + 3GPP) of Apple Computer Inc.**

**You can download QuickTime from the following website (in Japanese only): http://www.apple.com/jp/quicktime/download/**

#### **Information**

- ≥For download, a personal computer connected to the Internet is required. You are charged a communication fee to download.
- ≥For details such as operating environments, how to download, and how to operate, refer to the website above.

## **Links with AV Equipment**

**On the FOMA terminal, you may be able to play back some moving pictures in ASF format, which are saved from another AV equipment to the microSD card. Also, you may be able to play back some moving pictures recorded with the FOMA terminal on another AV equipment. For information about links with compatible AV equipment, refer to the following (in Japanese only): http://panasonic.jp/mobile/**

## **Inquiry Center for Links with Compatible AV Equipment**

■**Panasonic Mobile Communications Customer Service Center** From land-line phones: 0120-15-8729 From mobile phones or PHSs: 045-938-4023 Business hours: 9:00 a.m. to 5:00 p.m. (Excluding Saturdays, Sundays, national holidays, and specified holidays) ● Make sure that you dial the correct number.

**Appendix/Troubleshooting**

Appendix/Troubleshooting

## **Troubleshooting**

- ≥**First of all, check to see if you need to update the software program and then update it if necessary. See page 497 for how to update software programs.**
- ≥**When the symptom persists even after you check the countermeasures for the problem you suffer, feel free to contact the "Repairs" counter listed on the back page of this manual or a repair counter specified by DOCOMO.**

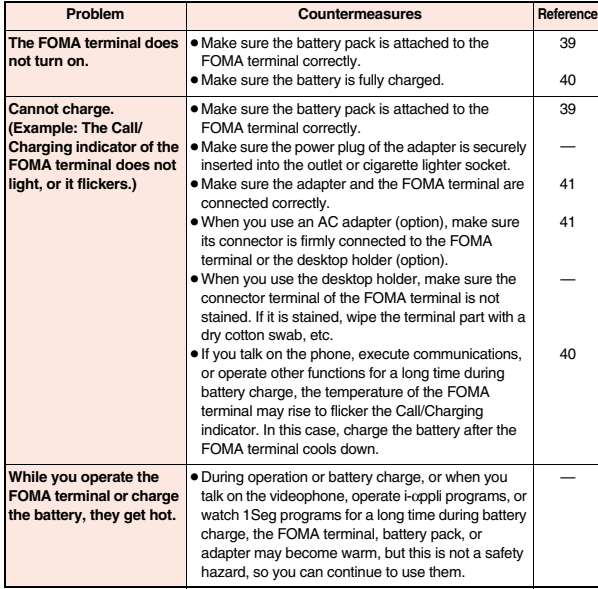

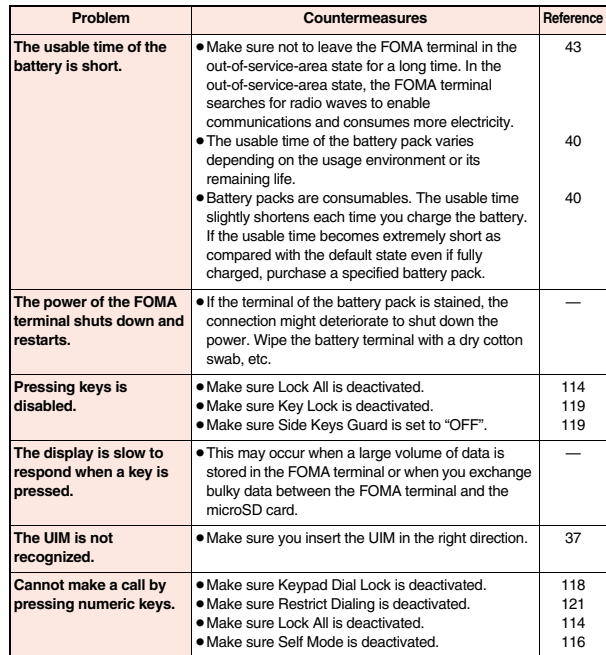

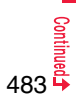

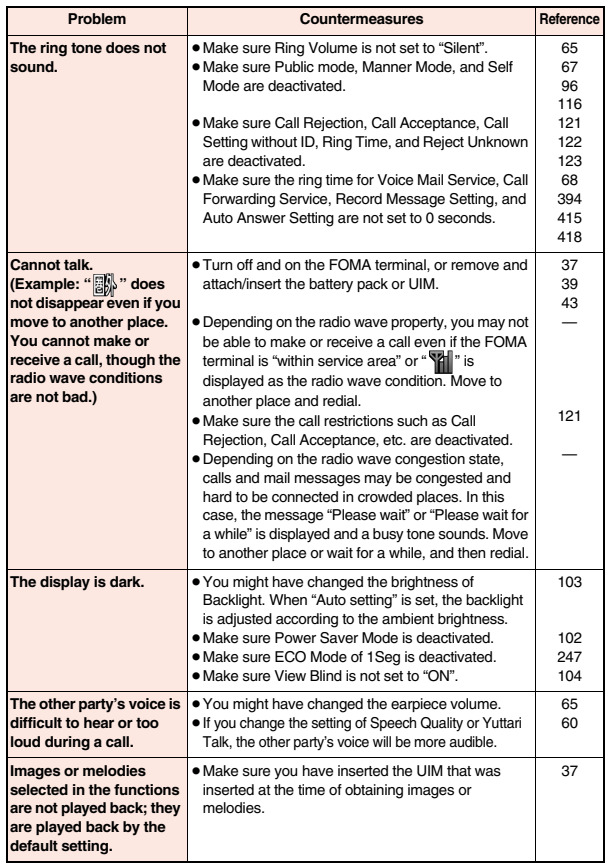

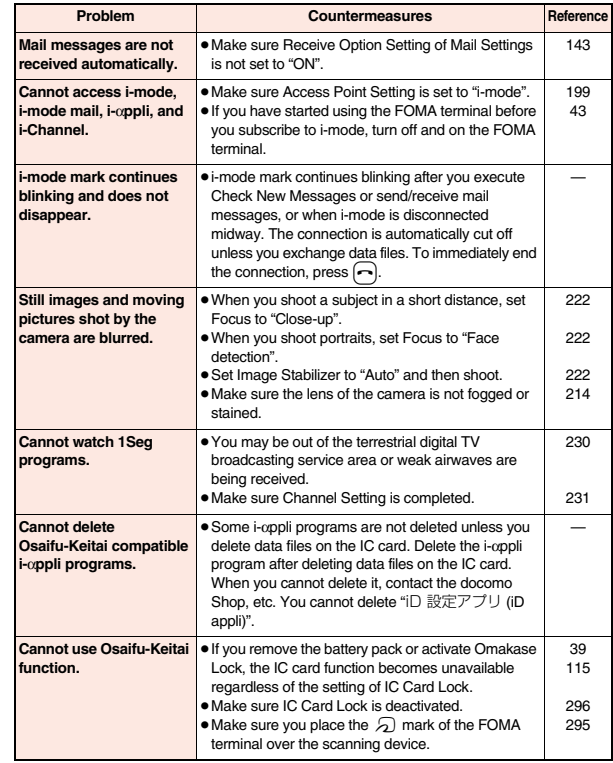

# Appendix/Troubleshooting **Appendix/Troubleshooting**

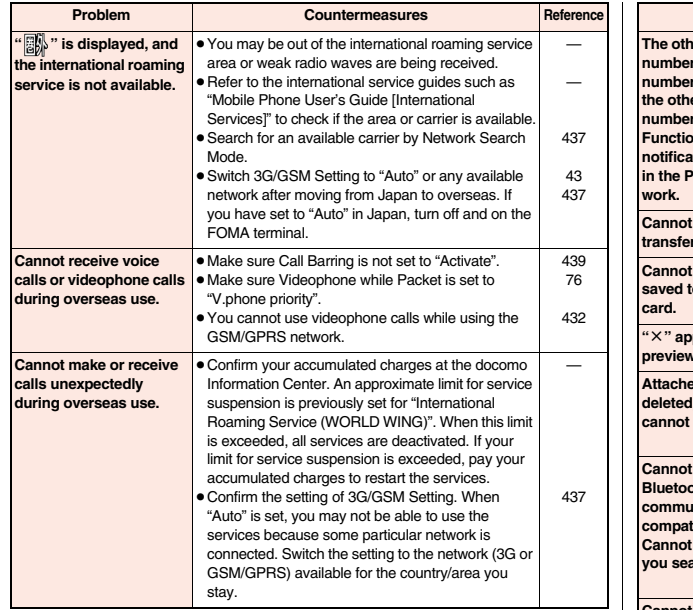

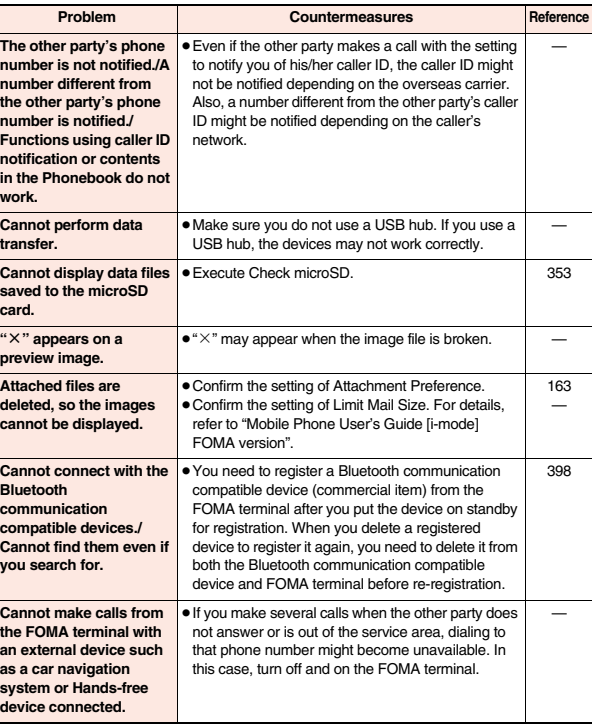

## **If Error Messages Appear as Mentioned Below**

≥**"(numerals)" in error messages are the code sent from the i-mode Center for discriminating the error.**

#### **A**

#### **"Accept serial port devices" failed**

…An error occurred during the standby for registering the serial port, so the serial port was not placed on standby for registration.

#### **Activating**

…Receive Option Setting is set to "OFF". Switch the setting to "ON" and try again. (See page 143)

#### **Activating keypad dial lock**

…Keypad Dial Lock is activated. Release Keypad Dial Lock and try again. (See page 118)

#### **Activating mail security Cannot download**

…Mail Security is activated, so you cannot download. Deactivate Mail Security and try again. (See page 121, page 153)

#### **Activating personal data lock**

…Personal Data Lock is set. Release Personal Data Lock and try again. (See page 117)

#### **Activating personal data lock**

#### **Send pre-installed substitute image**

…During Personal Data Lock, a "Pre-installed" substitute image is sent.

#### **Activating record display OFF**

…Record Display Set is set to "OFF". Switch the setting to "ON" and try again. (See page 119)

#### **Activating reject unknown**

…"Reject unknown" is set to "Reject". Set to "Accept" and try again. (See page 123)

#### **Activating ring time**

…"Ring time" is set to "ON". Set to "OFF" and try again. (See page 123)

#### **Address is not valid (451)**

…You could not send the mail correctly. Check the address and try again. (See page 130, page 169)

#### **All protected**

#### **Cannot delete**

…All data items are protected, so cannot be deleted. Release the protection and try again. (See page 154, page 166, page 191)

#### **Another function is active**

**Cannot connect**

#### **Another function is active**

#### **Cannot operate**

- **Another function is active**
- **Cannot release**

**Another function is active Cannot store**

#### **Another function is active**

#### **Cannot switch**

…The function is not available simultaneously in Multitask. End the functions not in use and try again. (See page 374)

#### **Authentication failed**

…An authentication error occurred.

#### **Authentication type is not supported (401)**

…Incompatible authentication type, so cannot be connected.

#### **Auto time adjust info is not received Unable to play**

…You have not received the auto time adjust information, so could not play back the file with restrictions on the playable period or playable deadline.

#### **C**

#### **Cannot compose because too large data**

…The size of the shot image is too large to attach to i-mode mail.

#### **Cannot dial**

…An error occurred, so you could not dial.

#### **Cannot display**

…Corresponding software program is running. End the software program and try again. (See page 272)

#### **Cannot edit message**

…The attached file reaches 10,000 bytes, so you cannot enter the text.

#### **Cannot execute because of other tasks**

…The function is not available simultaneously in Multitask. End the functions not in use and try again. (See page 374)

#### **Cannot record**

…An error occurred, so you could not save.

#### **Cannot resend**

#### **Send after edit**

…The address is invalid or the text exceeds the size that can be entered, so you cannot re-send. Edit the text again and send. (See page 154)

#### **Cannot save**

…The data could not be obtained from a site, so could not be saved.

#### **Cannot save some attached files**

…Full of images, so part of the images could not be stored into the Phonebook.

#### **Cannot start any more functions**

…The maximum number of functions is already running using Multitask. End the functions not in use and try again. (See page 374)

#### **Cannot start because use mail folder**

…Corresponding software program is running. End the software program and try again. (See page 272)

#### **Certificate is rejected (tampered)**

…You received an altered SSL/TLS certificate, so could not connect.

#### **Check new message is set all OFF**

…No check marks are placed to the items for "Set check new messages". Put a check mark for the items to be checked and try again. (See page 163)

#### **Check SMS center setting**

…The SMS Center is not correctly specified by SMS Center Setting. Specify the SMS Center and try again. (See page 176)

#### **Conditional access**

#### **Cannot watch**

…Receiving by limited method, so you cannot watch.

#### **Connection failed**

- …Failed to connect to the Bluetooth device while switching the voice to it during the call.
- …Radio waves are weak, so you cannot connect. Move to a place where radio waves are strong enough and try again.
- …The destination address set by Access Point Setting is wrong, so you cannot connect to it. Check the setting and try again. (See page 199)
- …You could not connect because of network trouble. Wait a while and try again.

#### **Connection failed (403)**

…You cannot connect to a site or Internet website.

#### **Connection failed (503)**

#### **Connection failed (562)**

…You could not connect because of network trouble. Wait a while and try again.

#### **Connection failed**

#### **Check the other side device**

- …The Bluetooth device is not compatible with the service supported by the FOMA terminal, so could not be registered.
- …The service you tried to connect to is invalid for the other end's Bluetooth device, so you could not connect to it.

#### **Connection interrupted**

…Disconnected from the personal computer during data communication.

#### **Connection is not valid**

- …The destination address set by Access Point Setting is not compatible, so you cannot operate. Check the setting and try again. (See page 199)
- …The user certificate is being operated, so you cannot connect. Complete operating the user certificate and try again.

#### **Could not add**

…An error occurred, so you could not store.

#### **Could not be found**

…No response from the Bluetooth device, so you could not store or connect it.

#### **Current UIM is not registered as IC owner Unable to delete**

**Current UIM is not registered as IC owner Unable to download**

**Current UIM is not registered as IC owner Unable to move**

**Current UIM is not registered as IC owner Unable to start**

#### **Current UIM is not registered as IC owner Unable to upgrade**

…You cannot move, start up, delete, download or update it, because the inserted UIM is not set for the IC card. Insert the UIM set for the IC card, and try again. (See page 37)

#### **D**

#### **Data in IC card is full**

## **Unable to download**

#### **Delete service?**

 $\cdots$  This is displayed when the memory space within the IC card is short for downloading the i-αppli program that supports Osaifu-Keitai.

Select "YES" to display the service names of

Osaifu-Keitai already registered and the space within the IC card (in bytes). Check the area size for shortage, select the service to delete, start up the i-αppli program, and then delete it.

#### **Data is full**

- …The maximum number of Phonebook entries has been stored in the FOMA terminal, so you could not receive a new one. Delete unnecessary Phonebook entries and try again. (See page 88)
- …The maximum number of schedule events has been stored in the FOMA terminal, so you could not receive a new one. Delete unnecessary schedule events and try again. (See page 381, page 382)
- …The maximum number of ToDo items has been stored in the FOMA terminal, so you could not receive a new one. Delete unnecessary ToDo items and try again. (See page 385)

#### **Data is too long**

#### **A part is deleted**

…Characters for one (or plural) of address, subject, and text of the mail exceeded the maximum, so part of them was deleted.

#### **Data not applicable**

…Received data has an error, so cannot be displayed or saved. The received data is discarded.

#### **Data size is too big to save**

…The file exceeded the maximum storable size by setting "File restriction", so could not be set.

#### **Details cannot be saved**

…The ToruCa detailed data was not supported, so was not saved.

#### **Device list is full**

#### **No device to overwrite**

…The maximum number of Bluetooth devices is stored, so you cannot store any more. Delete unnecessary Bluetooth devices. (See page 398)

#### **Downloaded data exists**

#### **Cannot connect to network**

…Save the movie file on the movie acquisition completion display, and then close the data acquisition completion display. (See page 208)

#### **Downloading interrupted**

…Another function was running or an error occurred, so you could not download.

#### **E**

## **Editing now**

#### **Cannot delete**

…Being used for another function, so you cannot delete. End the function and try again. (See page 374)

#### **Enter zoom size**

…No magnification is entered. Enter the magnification and try again. (See page 366)

#### **Enter "+" in right position**

…"+" is wrongly positioned. Enter it to the beginning of the phone number. (See page 58)

#### **Error**

**F**

…An error occurred, so you could not operate.

#### **Error in image**

#### **Does not work correctly**

…The Flash movie had an error, so you could not play it back normally.

#### **Failed in Fe** transmission

…An error occurred, so you could not perform iC transmission.

#### **Failed to authenticate**

…An authentication error occurred.

#### **Failed to get license file**

- …Failed to obtain the license information about the movie
- file, so cannot be played back.

#### **Failed to read**

…An error occurred while reading information from the microSD card.

#### **Failed to read**

#### **Quitting**

- …The file cannot be read because you tried to play back the file in the "Movable contents" folder with a UIM that was not inserted when that file was saved. Insert the UIM that was inserted when the file was saved, and try again. (See page 37)
- …The microSD card was removed while reading the information from it. Insert the microSD card and try again. (See page 344)

#### **Failed to receive channel info**

…Failed to obtain the i-Channel information because part or all of it could not be obtained.

#### **Failed to save**

- …An error occurred, so you could not copy the ToruCa file.
- …An error occurred, so you could not save.
- …An error occurred, so you could not store.

#### **Failed to send Ir data**

…An error occurred, so you could not send the data using infrared rays.

#### **Failed to set**

…An error occurred, so you could not set.

#### **Format error**

#### **Insert microSD formatted**

…The format of the microSD card is incompatible with P-09A. Use P-09A to format it. (See page 352)

#### $\frac{2}{3}$  oppli stand-by display terminated due to security **error**

 $\cdots$ i- $\alpha$ ppliDX has forcibly been ended. (See page 273)

#### **"** $\frac{8}{10}$  coppli To" function is not set

 $\cdots$  A check mark is not put for "Set  $\frac{8}{13}$  oppli To", so you cannot start up the i-oppli program. Put a check mark and try again. (See page 273)

#### **IC card function inactive**

#### **Unable to download**

…IC card has been locked, so you could not download or upgrade. Release IC Card Lock and try again. (See page 296)

#### **Image display setting is OFF**

#### **Cannot download**

…"Image display setting" is set to "OFF", so you cannot obtain the image. Set to "ON" and try again. (See page 197)

#### **Image in message will be deleted**

…The output-prohibited image from the FOMA terminal is attached to the mail text, so deleted.

#### **i-mode Center is busy**

#### **Please try again later (555)**

…The line facility has trouble or the line is very busy. Wait a while and try again.

#### **i-mode mail service is busy**

#### **Please try again later (553)**

…The line is very busy. Wait a while and try again.

#### **Incomplete data**

#### **Unable to start**

- …The i-αppli program you tried to start up does not start because partial data only is saved. Download the whole i-αppli program and try again.
- (See page 270)

#### **Input error (205)**

…The entered contents are wrong. Check the contents and try again.

#### **Input too long**

…Too many entered characters to send. Decrease the number of characters and send again.

#### (See page 184)

#### **Invalid**

#### **Cannot resend**

…The address is invalid or the text exceeds the size that can be entered, so you cannot re-send.

#### **Invalid code**

…The entered USSD is incorrect. Enter the correct one. (See page 430)

#### **Invalid data**

- …Received data has an error, so cannot be displayed or saved. The received data is discarded.
- …You cannot play back the following movie files:
	- ・The data files other than Windows Media files or the files with invalid contents
	- ・The data file whose image size is larger than 800 dots x 480 dots, image bit rate is higher than 2 Mbps. or voice bit rate is higher than 384 kbps
	- ・If the server returns an unidentified response when you try to download a savable data file.
	- ・When the streaming server is not supported by the FOMA terminal (The streaming servers supported by the FOMA terminal are Windows Media Services 4.1 and Windows Media Services 9 only.)

#### **Invalid data (XXX)**

- …Received data has an error, so cannot be displayed or saved. The received data is discarded.
	- A three-digit numeral is displayed for (XXX).

#### **Invalid data**

#### **Data size is not supported (XXX)**

…Received data has an error, so cannot be displayed or saved. The received data is discarded. A three-digit numeral is displayed for (XXX).

#### **Invalid func in this UIM**

…The function cannot be operated from the inserted UIM.

#### **Invalid ID**

…The entered ID is wrong. Enter the correct ID. (See page 312)

#### **Invalid UIM Auto-start failed**

…You cannot start up the i-αppli program because of the UIM security function. Insert the UIM which had been inserted when the i-αppli program was downloaded and try again. (See page 37)

#### **Invalid UIM**

#### **Incorrect display**

…The screen memo cannot be correctly displayed because of the UIM security function. Insert the UIM that had been inserted when the screen memo was saved, and try again. (See page 37)

#### **Invalid UIM**

#### **Requested service not available**

#### **Invalid UIM requested service not available**

…You cannot operate because of the UIM security function. Insert the UIM which had been inserted when the data or file was obtained and try again. (See page 37)

#### **Invalid UIM**

#### **Requested software failed to start**

…You cannot start up the i-αppli program because of the UIM security function. Insert the UIM which had been inserted when the data or file was obtained and try again. (See page 37)

#### **Invalid URL**

…The URL is invalid, so you cannot connect to the site or the Internet website.

#### **Linked page is not downloaded**

…The PDF data file has a link but the linked end has not been downloaded, so the linked page could not be displayed.

#### **Location provision failed**

…An error occurred because the FOMA terminal is out of the service area or by other reasons, so it failed to measure the current location or to provide the location information. Move to a place where radio waves are strong enough and try again.

## **M**

#### 以下の宛先にはメール送信できませんでした **(561) Mails could not be sent to following address. (561)**

#### ●●**@**△△△**.ne.jp**※

…You could not send the mail message correctly to the displayed address.

#### ※The mail address differs depending on the destination.

#### **Max cost icon is not displayed**

…The Max Cost icon is not displayed, so cannot be deleted.

#### **Max cost regulation**

#### **Cannot dial**

…Total Calls has exceeded the maximum cost. Execute "Reset total cost". (See page 389)

#### **Memory full**

…There is no usable memory space, so you cannot operate.

#### **Memory function active**

#### **Cannot operate**

…The microSD card is in use, so you cannot set.

#### **Memory No.**:**XXX**

#### **Cannot overwrite**

…You cannot store in the same memory number with the Phonebook entry stored as secret data. Store in a

different memory number.

A three-digit numeral is displayed for (XXX).

(See page 80)

#### **Memory shortage**

#### **Cancel update**

- **Memory shortage**
- **End document viewer**

#### **Memory shortage**

#### **Failed to create font effect**

**Memory shortage Return to ToruCa list**

#### メモリ不足です

#### ページを表示できません

#### **Memory shortage**

#### **Unable to display the page**

…The memory space is not enough, so processing is suspended.

#### **microSD is locked**

…You cannot write on the microSD card because it is write-protected. Use external devices to unlock the protection and try again.

## **N**

#### **Network is not found**

…You cannot connect to the specified network. However, the connection is completed if the antenna icon appears afterward.

#### **No channel found**

…No broadcasting station was found that can receive programs currently in the area.

#### **No channel info**

…The channel information cannot be downloaded, so recommended channel mail cannot be composed.

#### **No picture**

…No frames to fit the size are found.

#### **No response**

- …No Bluetooth devices were found around the FOMA terminal.
- …Sending end was not found while using iC communication.

#### **No response (408)**

…No response from the site or Internet website, so you could not connect to it. Try again.

#### **No set melody**

…This is displayed when you try to play back melodies with the playlist unprogrammed. Program the melodies and then play them back. (See page 357)

#### **Not registered**

…An error occurred, so you could not store.

#### **Not secret data**

#### **Cannot call**

…You have switched to Secret Data Only, so you cannot access. Release Secret Data Only and try again. (See page 120)

#### **Notification failed**

…You failed to notify the current location because you moved out of the service area during the notification or by other reasons. Move to a place where the radio waves are strong enough and try again.

#### **O**

#### **Operation failed**

…An error occurred, so you could not set.

#### **Operation may not be performed**

…The microSD card is removed while it is in progress or an error occurred, so it might be possible that no operation is done. Check the "Movie" folder for the data. (See page 326)

#### **Other function active**

#### **Cannot operate**

…The function is not available simultaneously in Multitask. End the functions not in use and try again. (See page 374)

#### **Out of service area**

…Radio waves are not received. Move to a place where the radio waves are strong enough and try again.

#### **P Page is not found (404)**

…The site or Internet website does not exist, or URL is wrong. Check the URL and try again. (See page 187)

#### **PIN1 code blocked**

#### **PIN1 code blocked**

#### **Enter PUK**

#### **PIN1 code not recognized**

…Three times erroneous entry of the PIN1 code blocks the code. Enter the PUK (PIN unblock code). (See page 114)

#### **Please set "To type" receiver**

…No address is in the "To" field. Fill in the "To" field and try again. (See page 130, page 132)

#### **Please wait**

#### **Please wait for a while**

…The audio line/packet communication facility has trouble or the audio line network/packet communication network is very congested. Wait a while and try again. You can make calls at 110/119/118. However, calls might not be connected by the situation.

#### **Please wait for a while (packet)**

…The packet communication facility has trouble or the packet communication network is very congested. Wait a while and try again.

#### **Positioning failed**

…An error occurred because the FOMA terminal is out of the service area or by other reasons, so it failed to measure the current location or to provide the location information. Move to a place where radio waves are strong enough and try again.

#### **Preparing**

#### **Cannot record**

…You cannot record just after recording. Wait a while and try again.

#### **Protected all**

#### **Cannot delete**

…All data items are protected, so cannot be deleted. Release the protection and try again. (See page 154, page 166, page 191)

#### **Protected**

#### **Cannot delete**

#### **Protected mail**

#### **Cannot delete**

**Protected memo**

#### **Cannot delete**

#### **Protected message**

#### **Cannot delete**

…The data is protected, so could not be deleted. Release protection and try again. (See page 154, page 166, page 191)

#### **PUK blocked**

#### **PUK code blocked**

#### **PUK code not recognized**

…Ten times erroneous entry of the PUK (PIN unblock code) blocks the code. Contact the handling counter of a docomo Shop.

#### **R**

#### **Read error**

…An error occurred while reading information from the microSD card.

#### **Receiver cannot save data**

…The receiving end blocks data.

#### **Receiving failed**

…The destination address set by Access Point Setting is wrong, so you cannot select and receive. Check the setting and try again. (See page 199)

#### **Registration is in progress (554)**

…You cannot operate because the user is being registered. Wait a while and try again.

#### **Replace with a new one or check the disk**

…The microSD card formatting is abnormal. Execute Check microSD. (See page 353)

#### **Replay period has not started yet**

…Playable date has not come yet, so you cannot play back the file.

#### **Retention period has expired (492)**

…You could not download attached files held at the i-mode Center because the save period had been over.

#### **Rewrite failed**

…Failed to update the software program. Contact a handling counter such as a docomo Shop.

#### **Root certificate has expired**

#### **Terminate SSL/TLS session**

…Expiration date of SSL/TLS certificate has passed, so the connection is suspended.

#### **Root certificate is not valid**

…The SSL/TLS certificate of that server is set to "Invalid" for "Certificate" setting. Set to "Valid" and try again. (See page 201)

#### **Run software and delete data in IC card**

#### **Then delete software**

…Data is left inside the IC card, so you cannot delete the Osaifu-Keitai compatible i-αppli program. Start up the Osaifu-Keitai compatible i-αppli program, delete the stored data, and try again.

#### **S**

#### **Secret data**

- …You have not switched to Secret Mode or Secret Data Only, so cannot access.
- Switch to Secret Mode or Secret Data Only and try again. (See page 120)

#### **Server is busy**

- …The line facility has trouble or the line is very busy. Wait a while and try again.
- …The line is very busy. Wait a while and try again.

#### **Service is used by a previous software Unable to download**

#### **Delete a service?**

## **Service is used by a previous software**

#### **Unable to upgrade**

#### **Delete a service?**

…When the software program with the service that uses the same IC card has already been downloaded, you cannot download or upgrade a new service unless you delete the existing service that has already been stored. Select "YES" to display the service to be deleted, and then delete that service already stored.

#### **Service unavailable**

…The function cannot be operated with the inserted UIM.

#### **Setting auto assist**

**Cannot delete**

#### **Setting auto assist**

#### **Cannot delete all**

…The country/area code or international call access code set by Auto Assist Setting cannot be deleted. Change/ Cancel the setting and try again. (See page 58)

#### **Setting IC card lock**

…IC Card Lock is set. Release IC Card Lock and try again. (See page 296)

#### **Setting receive option**

#### **Setting receive option**

#### **Cannot start**

…Receive Option Setting is set to "ON", so you cannot start up. Switch to "OFF" and try again. (See page 143)

#### **Size of data is not supported**

…Data size exceeded the maximum, so you could not download normally.

#### **Size of page is not supported**

#### **Size of this page is not supported**

…The size of site or Internet website is large, so obtaining is suspended, and only obtained portion is displayed.

#### **Software already updated**

…The target software program is not updated, so you cannot execute.

#### **Software for this folder deleted**

#### **Refer to Open folder**

…The corresponding mail-linked i-αppli program has been deleted.

#### **Software for this folder exists Cannot delete**

…The corresponding mail-linked i-αppli program is contained, so you cannot delete.

#### **Software terminated due to security error**

 $\cdots$ i- $\alpha$ ppliDX has forcibly been ended. (See page 273)

#### **Software update active**

#### **Cannot operate**

…You could not start up during updating the software program. After the software update is completed, try again.

#### **Software update is aborted Please retry**

…The FOMA terminal was turned off during updating the software program. Try updating it again.

(See page 497)

#### **Some addresses are not valid**

…Some addresses are incorrect. Enter the addresses correctly and send. (See page 130, page 169)

#### **Some data could not be copied**

- …The selected files contained ones that could not be
- copied, so you could not copy some data.

#### **Some data could not be moved**

…The selected files contained ones that could not be moved, so you could not move some data.

#### **Some data could not be saved**

…The selected files contained ones that could not be copied to the FOMA terminal or microSD card, so you could not save some data.

#### **Sort is full**

#### **Cannot add**

…The maximum number of settings is already set. Release unnecessary settings and try again. (See page 161)

#### **Specified page number is not valid**

…The entered page number is invalid. Enter the correct page number and try again. (See page 365)

#### **Specify max cost within ¥10-100,000**

…Set the limit of Notice Call Cost to ¥10 through ¥100,000. (See page 390)

#### **SSL/TLS session cannot be established**

…Either an altered SSL/TLS certificate was received or an SSL/TLS error occurred, so you could not connect.

#### **SSL/TLS session failed**

…An authentication error occurred at the server, so you cannot connect.

#### **Syntax error**

…Received data has an error, so cannot be displayed or saved. The received data is discarded.

#### **System is restarted**

…An error occurred, so the system is restarted and then the Stand-by display returns.

#### **T**

#### **This certificate has expired Terminate SSL/TLS session**

…Expiration date of SSL/TLS certificate has passed, so the connection is suspended.

#### **This certificate is not valid for this URL Terminate SSL/TLS session**

…The contents of this SSL/TLS certificate do not match, so the connection is suspended.

#### **This data is not valid**

- …The file is incompatible, so cannot be displayed.
- …You are trying to paste characters that cannot be used. Check the characters to be pasted and try again. (See page 410)

#### **This file is not attachable**

#### **Cannot resend**

…The output-prohibited file from the FOMA terminal has been attached to the mail, so you could not re-send it.

#### **This file is not valid**

…The file is incompatible, so cannot be displayed.

#### **This image is not valid**

…The image could not be displayed normally, so cannot be saved. Even if normally displayed, it may not be saved depending on the file format.

#### **This mail is broken**

#### **Cannot resend**

…The size of the mail text is too large or the attachment information about the text is damaged, so you could not re-send.

#### **This picture is not valid**

…The image data is invalid, so cannot be displayed.

#### **This site is not certified**

#### **Terminate SSL/TLS session**

…This SSL/TLS certificate was not supported, so the connection was suspended.

#### **This software contains error**

#### **This software contains error**

#### **Unable to download**

…The software program contains invalid data, so cannot be downloaded or upgraded.

#### **This software is currently unavailable for use**

…You cannot start up the software program because the effective period is expired or the server has put it in unavailable state.

#### **This software is not supported by this phone**

…The software program to be downloaded or upgraded does not support the FOMA terminal.

#### **This software is presently out of use**

…You cannot start up the software program because the effective period is expired or the server has put it in unavailable state.

**Appendix/Troubleshooting**

Appendix/Troubleshooting

Error Message (S - T)

Error Message

 $\overline{\mathbf{v}}$  $\sqrt{2}$ Q)

#### **This UIM cannot be recognized**

- …An error occurred on the UIM or the PUK (PIN unblock code) is blocked. Contact the handling counter of a docomo Shop.
- …Check to see if the correct UIM is inserted. (See page 37)

#### **This UIM cannot be recognized Phone is restarted**

…This UIM cannot be recognized correctly. The system is restarted and then the Stand-by display returns.

#### **Time out**

- …Disconnected from the other end's Bluetooth device during entering a Bluetooth passkey.
- …No response from the Bluetooth device, so you could not store or connect it.
- …The maximum stand-by time for "Accept dialup devices" had elapsed, so "Accept dialup devices" was deactivated.

#### **Too much data was entered**

…Too many entered characters to send. Decrease the number of characters and send again.

#### (See page 184)

#### **Transmission failed**

#### **Transmission failed (552)**

#### **Transmission failed (XXX)**

…You could not send the mail correctly. A three-digit numeral is displayed for (XXX).

#### **U**

#### **Unable to acquire remaining data Delete data**

#### **Unable to acquire remaining data Data deleted**

…An error occurred when downloading the remaining data of the file that was partially saved, so the data was deleted.

#### **Unable to change title**

…You could not edit the title because entering no characters or entering only space is disabled while editing the title. Enter characters and try again. (See page 319)

#### **Unable to combine/bind**

…You could not concatenate the scanned data. The scanned data up to now is discarded.

#### **Unable to compose**

#### **Unable to compose message**

…You could not compose i-mode mail because the FOMA terminal was reading data. Wait a while and try again.

#### **Unable to download**

- …Another function was running or an error occurred, so you could not download.
- …The data is invalid, so cannot be downloaded.
- …The maximum number of programs has already been saved or there is not enough memory, so you could not download the program.

#### **Unable to download**

#### **Cancel update**

…Another function was running or an error occurred, so you could not download.

#### **Unable to download**

#### **Data exceeds maximum size**

…You tried to download the PDF data file exceeding the maximum size, so could not download it.

#### **Unable to download**

#### **Data exceeds maximum size (452)**

…You tried to receive data exceeding the maximum size, so could not receive it.

#### **Unable to edit file name**

…You cannot change the file name to the one starting with a period or containing prohibited characters except half-pitch alphanumeric characters. Enter the correct file name and try again. (See page 320)

#### **Unable to input because of exceeding maximum size**

…You could not enter the Deco-mail pictogram because it exceeded the maximum size of the images to be inserted.

#### **Unable to move**

…The i-αppli program is the one that cannot be moved to the FOMA terminal, so could not be moved from the microSD card to the FOMA terminal.

#### **Unable to play because of wrong UIM or license info**

…This music file cannot be played back because of the UIM security function. Insert the UIM you used for obtaining the Chaku-uta Full® music file, and try again. If the UIM is the one inserted for obtaining the Chaku-uta Full® music file, the license information of the music file in the FOMA terminal is invalid, so cannot be played back. Perform "Initialize" and try again. (See page 126)

#### **Unable to retrieve the requested URL (504)**

…No response from the server, so you cannot connect.

#### **Unable to search any channels**

…No broadcasting station was found that can receive programs currently in the area.

#### **Unable to select**

 $\cdots$ When selecting the end point for "Trim  $\beta$  motion", you tried to select the point before the start point or the same point as the start point. So, the end point could not be selected. Reselect the start point again, then proceed. (See page 333)

#### **Unable to send all Ir data**

…All the selected files were output-prohibited from the FOMA terminal, so could not be sent.

#### **Unable to set**

…An error occurred, so you could not set.

#### **Unable to set auto-update**

…An error occurred, so you could not set "Set auto-update".

#### **Unable to set for storage**

…There are no unoccupied memory numbers within the folder, so you cannot set.

#### **Unable to support this card**

…The inserted memory card cannot be used on P-09A. Use P-09A compatible microSD card. (See page 344)

#### **Unable to switch audio data**

…There is only one audio, so you cannot switch.

#### **Unable to upgrade**

…An error occurred, so you could not upgrade.

#### **Unable to use this function**

…The function cannot be operated with the inserted UIM.

#### **Unsupported contents exist**

…The data that the FOMA terminal does not support is contained.

#### **Updating program**

…The program of Music&Video Channel is updating, so you cannot download or play it back. Wait a while and try again.

#### **URL address is not valid**

#### **URL address is not valid (XXX)**

- …Received data has an error, so cannot be displayed or saved. The received data is discarded.
	- A three-digit numeral is displayed for (XXX).

#### **Usage is currently restricted**

#### **Try again later**

…When a Pake-hodai, Pake-hodai full or Pake-hodai double user communicates a large amount of data within a certain duration, the connection might be restricted for a certain duration. Wait a while and try again. **Using mail folder**

- **Cannot delete**
- **Using mail folder**
- **Cannot download**

#### **Using mail folder**

#### **Cannot start**

…Corresponding software program is running. End the software program and try again. (See page 272)

#### **W**

#### **Wait for a while to retry**

…Currently, it is placed inactive. Wait a while and try again.

#### **Wrong PIN1 code**

…The entered PIN1 code is wrong. Enter the correct one. (See page 112)

#### **Y**

#### **Your HTTP version is not supported (XXX)**

…Received data has an error, so cannot be displayed or saved. The received data is discarded. A three-digit numeral is displayed for (XXX).

## **Warranty and After-sales Services**

#### **Warranty**

- ≥Make sure that you have received a warranty card provided at purchase. After checking the contents of the warranty card as well as "Shop name and date of purchase", keep the warranty card in a safe place. If you notice that necessary items of the warranty card are not filled in, immediately contact the shop where you purchased the FOMA terminal. The term of the warranty is one year from the date of purchase.
- ≥All or part of this product including the accessories may be modified for improvement without notice.
- ≥Data stored in the Phonebook and others might be changed or lost owing to a malfunction, repairs, or other mishandling of your FOMA terminal. You are advised to take a note of Phonebook entries and other files in preparation for such incidents. After we repair your FOMA terminal, we cannot move, with some exceptions, the information downloaded by using i-mode or i-αppli to your repaired FOMA terminal because of the copyright law.
- ※The FOMA terminal enables you to save Phonebook entries, i-motion files, or data files used for i-αppli to the microSD card.
- ※You can use Data Security Service (pay service that is available on a subscription basis) to save the data files such as Phonebook entries from the FOMA terminal to the Data Storage Center.
- ※If you have a personal computer, you can transfer and save the data files from the Phonebook to your personal computer by using the DOCOMO keitai datalink (see page 445) via the FOMA USB Cable with Charge Function 01/02 (option) or FOMA USB Cable (option).

## **After-sales Services**

#### ◎**When there is a problem with the FOMA terminal**

Before asking repairs, check "Troubleshooting" in this manual. If the problem remains unsolved, contact the "Repairs" counter listed on the back page of this manual for malfunction and consult them.

#### ◎**When repairs are necessitated as a result of consultation:**

Bring your FOMA terminal to a repair counter specified by DOCOMO. Note that your FOMA terminal is accepted for repair during the repair counter's business hours. Also, make sure that you will bring the warranty card with you to the counter. Further, note that you may need to wait for fixing depending on the malfunction state.

#### ■**In warranty period**

- ・Your FOMA terminal is repaired charge free in accordance with the terms of warranty.
- Make sure that you bring the warranty card to the counter for the repair. If you do not show the warranty card, or when troubles or malfunctions are regarded to be caused by your mishandling, the repair cost is charged even within the warranty period.
- ・The cost for troubles caused by the use of devices and consumables other than those specified by DOCOMO is charged even within the warranty period.
- For the damages of liquid crystal display, connector, etc. after purchase, the repair cost is charged.

#### ■**Repairs may not be performed in the following cases:**

When exposure to water is found at our repair counter (Example: When the waterproof sticker reacts)

- When, as a result of inspection at our repair center, corrosion is found due to exposure to water, dew condensation, or sweat, or when damage or deformation is found in the circuit board [Repairs might not be carried out when damage to the connector terminal (earphone/microphone terminal) or LCD, or cracks in the body are found.]
- ※Even if repair is feasible, it is not covered by the warranty, so that repair cost is charged.

#### ■**After the warranty period**

We will repair your FOMA terminal on request (charges will apply).

#### ■**Spare parts availability period**

The minimum storage period of the performance spare parts (parts required for maintaining performance) for the FOMA terminal is basically six years after the closure of its production. Note, however, that your FOMA terminal might not be repaired depending on the troubled portions because of shortage of the spare parts. Even after the storage period, some FOMA terminals can be repaired depending on the troubled portions. Contact the "Repairs" counter listed on the back page of this manual.

#### ◎**Other points to note**

- Make sure not to modify the FOMA terminal or its accessories.
	- ・Catching fire, giving injury, or causing malfunctions may result.
	- ・For the repair of devices that the modification is applied to, we accept it if you agree to have the modification reset. Further, we might reject to repair depending on the conditions of the modification.

The following might be regarded as modifications:

- ・To put stickers, etc. onto the liquid crystal display or keys
- ・To decorate the FOMA terminal using adhesives
- ・To replace the coverings etc. with those of other than DOCOMO genuine products
- Repairs of troubles or malfunctions resulting from the modifications are charged even within the warranty period.
- Do not peel the nameplate off the FOMA terminal.

The nameplate is a certificate for ensuring the technological standard. If someone intentionally peel off the nameplate or replace it, the contents described in the nameplate cannot be checked, as we cannot verify the conformity of the product to the technical standard. Note that we may refuse repair for some malfunctions in this case.

- ≥The information such as function settings and Total Calls Duration, etc. might be reset depending on troubles or repairs, or the way you handle the FOMA terminal. Set the settings again.
- ≥The parts generating magnetism are used in the following portions of the FOMA terminal. Note that if you place a magnetism-sensitive object such as a cash card near the FOMA terminal, the card might become unusable.

Portions: speaker, earpiece

- ≥If the FOMA terminal gets wet or becomes moist, immediately turn off the power and remove the battery pack; then visit a repair counter. The FOMA terminal may not be repaired depending on its condition.
- ◎**Memory dial (Phonebook function) and downloaded information**
	- It is recommended to take a note of the information you have stored in the FOMA terminal and keep it in a safe place. We are not responsible for any change in or loss of information.
	- When replacing or repairing your FOMA terminal, the data you created, obtained from external devices, or downloaded may be changed or lost. We do not take any responsibility for the loss or change incurred to the data. We may replace your
	- FOMA terminal with a fungible one instead of repairing, for our convenience sake. Only at the time of repair, we move the files from your FOMA terminal including the images and ring melodies downloaded to your FOMA terminal or the files you created. (We cannot move some files. Also, some files might not be movable depending on the degree of malfunction.)
	- ※It may take a while to move files, or it might occur that moving files is not possible depending on the memory size of the files stored in the FOMA terminal.

## **i-mode Fault Diagnosis Site**

**You can check on your FOMA terminal whether sending/receiving mail messages, downloading images/melodies, and others are normally working.**

> i-mode Browser 1/1<br>i モト〝故障診断 **i-mode Browser → 1/1**<br>iモード故障診断 画像・メロディ・メールなどが正 常に動作しているか確認す る事ができます。 このページをBookmark登録 される事をお勧めします テストメニュー一覧へ 「iモード故障診断」につい てのお問い合せ ※お問い合わせ先及び受付 時間は地域によって異なし **FUNC** Select Top display Test Menu list

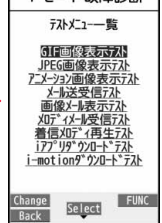

●To connect to "i モード故障診断サイト (i-mode Fault Diagnosis Site)" [in Japanese only] i-mode site:

iMenu→お知らせ (News)→サービス・機能

- (Services & Functions)→ i  $\pm$   $\pm$   $\lt$   $\ddot{\cdot}$  (i-mode)
- → i モード故障診断 (i-mode Fault Diagnosis) ● A packet communication fee for connecting to the i-mode

Fault Diagnosis Site is free. (When you access it from overseas, you are charged the fee.)

- ≥The test items differ by model of FOMA terminals. Further the test items might be changed.
- ≥When you check operations of your FOMA terminal according to each test item, read the cautions on the site thoroughly and then perform the test.
- ≥When you connect to the i-mode Fault Diagnosis Site and test on sending mail messages, the proper information about your FOMA terminal (model name, mail address, etc.) is automatically sent to the server (i-mode Fault Diagnosis Server). We at DOCOMO never use the sent information for other purposes than for the i-mode fault diagnosis.
- ≥When you think your FOMA terminal is in trouble as a result of your check, contact the "Repairs" counter listed on the back page of this manual.

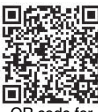

QR code for accessing the site

## **<Software Update> Updating Software**

**This function is to check whether you need to update software programs in the FOMA terminal by connecting to the network, and if necessary, you can download some parts of software programs using packet** 

**communication, and can update the software programs.**

**You can update software programs that are essential for operating the FOMA terminal to enhance its functionality and operability.** 

- ※**You are not charged a packet communication fee for updating software programs.**
- **If you need to update the software programs, the DOCOMO website and "**お客様サポート **(User support)" in Japanese** i**Menu let you know about it.**

**"Auto-update", "Update Now" and "Reserve Update" are available for updating software programs.**

【**Auto-update**】**: Automatically downloads new software programs, and updates at the time you specified beforehand.**

【**Update Now**】**: If you want to, immediately update.**

【**Reserve Update**】**: Reserve the date and time for updating software programs, and they are automatically updated at the reserved date and time.**

- ≥Do not remove the battery pack while updating software programs. You may fail to update.
- ≥You can update software programs with the Phonebook entries, images shot by the camera, or downloaded data retained in the FOMA terminal; however note that data may not be protected depending on the conditions (such as malfunction, damage, or drench) your FOMA terminal is placed in. You are advised to backup important data. Note that some data such as downloaded ones might not be backed up.

#### ■**Before Using Software Update**

- ≥You can update software programs even when you set "Access point setting" to a user designated destination.
- ≥Fully charge the battery before updating software programs.
- ≥You cannot update software programs in the following cases:
	- When the FOMA terminal is off  $\cdot$  When date and time are not set
	-
	- During a call **During a call**   $\cdot$  Out of the service area
	- During PIN1 code lock **Example 20** During Omakase Lock
	- During Self Mode **While using other functions**
	- ・When the UIM is not inserted

・While connecting to external devices such as a personal computer

- $•$ It may take time to update (download or rewrite) software programs.
- ≥You cannot make/receive calls, use communication functions, and use other functions while updating software programs. (You can receive voice calls, forward calls or operate Record Message during download.)
- ≥When updating, the FOMA terminal is connected to the server (DOCOMO site) using SSL/TLS communication. You need to validate the SSL/TLS certificate. (Setting at purchase: Valid See page 201 for how to set.)
- $•$ It is recommended to update software programs when radio wave is strong enough with the three antennas displayed and while you are not moving.
- ※If radio wave conditions get worse while downloading software programs, or download is suspended, move to a place with good radio wave conditions and try again to update software programs.
- ≥If you check Software Update with the software programs already updated, the message "No update is needed Please continue to use as before" is displayed.
- ≥When "Receive option setting" is set to "ON" and mail comes in during software update, the display for notifying you of the arrival of mail may not be displayed after software update is completed.
- ≥When updating software programs, the proper information about your FOMA terminal (model name or serial number, etc.) is automatically sent to the server (DOCOMO-managed server for Software Update). We at DOCOMO never use the sent information for other purposes than for updating software programs.
- ≥If you fail to update software programs, "Rewrite failed" is displayed and you cannot do all the operations. In that case, you are kindly requested to come to a repair counter specified by DOCOMO.
- ≥You cannot use Software Update overseas.

## **Update Software Programs Automatically <Set Auto-update>**

**You can download new software programs automatically, then the updating is operated at the time you specified beforehand.**

**When the rewriting state is ready, the "Rewrite notification" icon appears. Then you can confirm the rewrite time and select whether to change the rewrite time or rewrite the program immediately.**

**When a rewrite time comes with the "Rewrite notification" icon displayed, rewriting is automatically carried out and the "Rewrite notification" icon is erased.**

≥You cannot change "Set auto-update" when the notification icon of software update is displayed on the Stand-by display. In that case, select the notification icon, and clear that icon without confirming whether the software update is required. You are then able to change "Set auto-update".

#### **Set Date and Time of Updating**

# **1** MBN Bet./Service ● Other settings ● Software update<br>■ Enter your Terminal Security Code ● Set auto-update

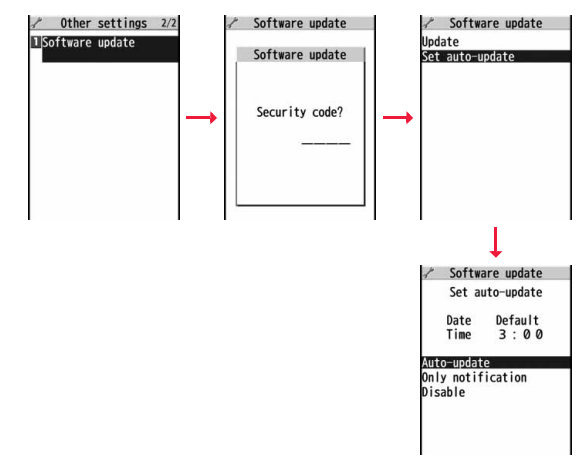

#### **When Update is Needed**

**1 Select the "Rewrite notification" icon on the Stand-by display, and select "OK", "Change time" or "Now rewrite".**

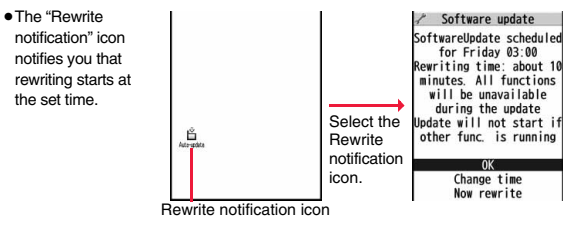

1718 (Wed) 10:00

- **2 Select "OK".**<br>● After you select it, the Stand-by display returns, and then rewriting starts at the set time.
	- ≥When you select "Change time", you can set the time and day of the week for rewriting.
	- See "Update Software Now (Update Now)" on page 500 for the operation when you select "Now rewrite".
	- The "Rewrite notification" icon is cleared when you check it.

## **Start Software Update**

**If you select "Only notification" of "Set auto-update", "Update notification icon" notifies you when software update is necessary. You can start Software Update by selecting "Update notification icon", or from the Menu display.**

**Start Software Update by Selecting "Update notification icon"**

**1 Select "Update notification icon" on the Stand-by display.**

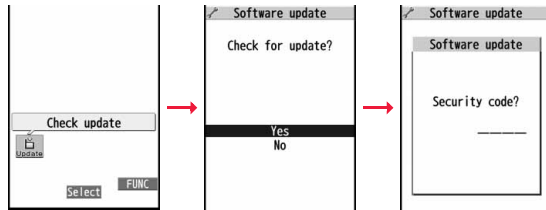

- ≥If you select "No", the confirmation display appears asking whether to delete the notification icon.
- ≥"Update notification icon" appears in the following cases:
	- ・When notification is provided by DOCOMO
- ・When "Update is needed" is displayed in step 3
- ・When you fail to update software programs during updating in Reserve Update
- ・When you cancel the reservation for the software update

## **2 Check whether the software programs need to be updated.**

≥You can answer voice calls Software undate Software undate during check. Software update Software update Establishing SSL/TLS session Checking... (Authenticating) Cance I **Cance** I

**3 When updating is not necessary, "No update is needed" is displayed. Use the FOMA terminal as it is. When updating is necessary, "Update is needed" is displayed. You can select either "Now update" or "Reserve".**

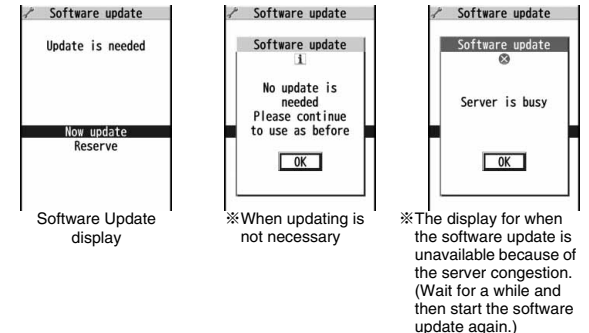

## **Start Software Update from Menu**

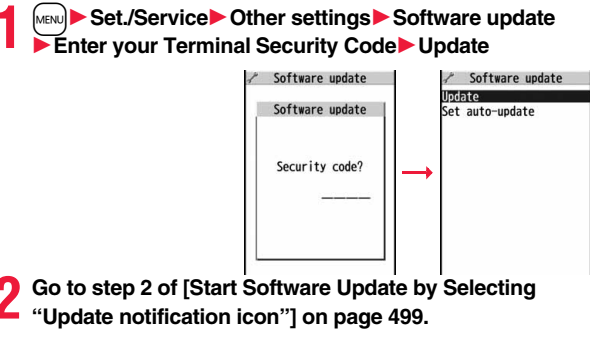

**1 When you select "Now update", "Start download" is displayed and downloading starts after a while. (Select "OK" to start downloading right now.)**

- ≥You can answer voice calls during download.
- ≥If you cancel downloading midway, the data downloaded up to that point is deleted. ● Once downloading starts,

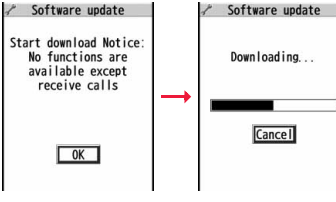

updating proceeds automatically; you do not need to select menu items.

**2 When downloading is completed, rewriting the software programs starts. (Select "OK" to start rewriting right now.)** 

## **When rewriting is completed, your FOMA terminal automatically restarts.**

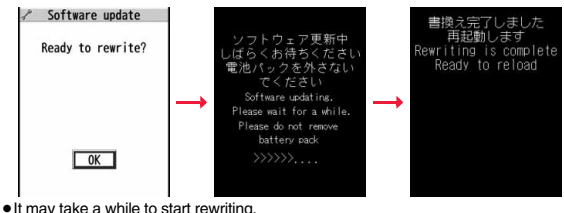

- 
- You cannot even answer calls while rewriting.

※While rewriting the software programs, all key operations are disabled. You

cannot even stop updating.

Also, charging temporarily stops even if the AC adapter (option) is connected.

## Update Software Now (Update Now)<br>
When you select "Now update", "Start download" is<br> **4** When you select "Now update", "Start download" is **completion, select "OK".**

≥If you do not select "OK" at the update completion, the "Rewrite completion" icon indicating the update is completed appears on the Stand-by display. It is cleared when you check it.

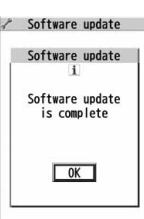

#### **Reserve Date and Time for Updating Software (Reserve Update)**

**When downloading takes time or the server is busy, you can set in advance the date and time for starting the software update by communicating with the server.**

## **1 Select "Reserve" from the Software Update display.**

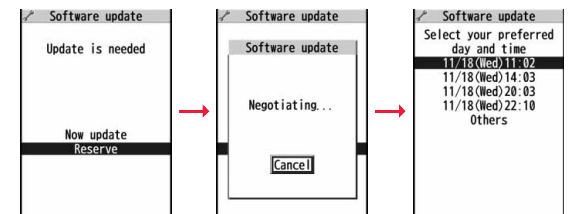

The date and time which can be reserved are displayed.

● The server's time table appears for the software update reservation.

#### **When you select "Others"**

After communicating with the server, you can select the date and time you want. The availability of each time zone is displayed on the time selection display as follows:

○: Available, △: Almost full, ×: Not available

When you select one time zone you want, you can communicate with the server again to display candidates for reserving time.

**2 Confirm the date and time you selected. Select "YES". Your FOMA terminal communicates with the server again and then the reservation is completed.**

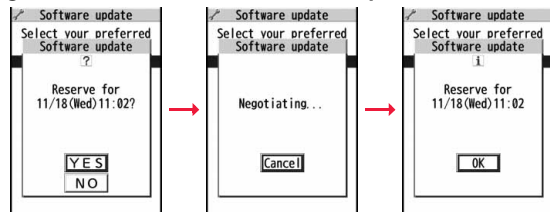

#### **When the reserved time comes**

The display on the right appears and about five seconds later the software update starts automatically.

Before the reserved time, fully charge the battery pack, place the FOMA terminal with the Stand-by display shown in a place within reach of radio wave.

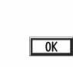

Software update Software update: Ready to update?

#### **Information**

- ≥Note that updating may not start even when the reserved time arrives if you are using another function.
- ≥The software update may not be started if an alarm is activated.
- ≥If you execute "Initialize" on page 126 after completing the reservation, the software update does not start even when the reserved time arrives. Make a reservation for the software update again.

## **Check, Change, or Cancel the Reserved Date and Time**

**Select "Software update" from the setting menu, then enter your Terminal Security Code and select "Update"; then you can confirm the reserved time.**

You can change or cancel the reserved date and time from the display for checking reservation. To change, select "Change". To cancel, select "Cancel".

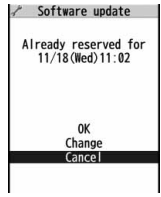

#### **End Software Update**

#### **If you select "Cancel" from each display, the display for ending the operation appears.**

Select "YES"; then the software update ends and the Stand-by display returns. To return to the previous display, select "NO".

#### **Information**

≥If the battery becomes low during operation, the software rewriting is not done and the operation ends.

## **<Scanning Function> Protecting FOMA Terminal from Harmful Data**

**First of all, update the pattern data to make it the latest.**

**Regarding data and programs downloaded or obtained from sites, i-mode mail messages or SMS messages to the FOMA terminal, you can detect data that might cause failure, can delete it, and can stop starting an application program.**

- ≥Use the pattern data for checking. Update the pattern data, because it is upgraded each time new trouble is found. (See page 502)
- ≥The scan function is for filtering out the data that causes failure to mobile phones at the time of browsing websites or receiving mail messages. Note that this function works only when the pattern data for each failure has been downloaded to your mobile phone and when the pattern data for each failure is found.
- ≥The data contained in the pattern data varies depending on the mobile phone model. Therefore, note that we may stop distributing the pattern data to mobile phones that have been on the market for three years or more.

## **Set Scanning Function <Set Scan>**

**If you set "Scan" to "Valid", data or a program can be automatically checked when you try to run it.**

**In addition, if you set "Message scan" to "Valid", a received SMS message can be automatically checked when you display it.**

#### **1** <sup>m</sup>1**Set./Service**1**Lock/Security**1**Scanning function In Set scan1** Select an item.

**Scan** . . . . . . . . . . Sets whether to run the scanning function.

- **Message scan** . . . Sets whether to run the scanning function when displaying an SMS message.
- ≥While "Scan" is set to "Invalid", you cannot set "Message scan".

## **2 Valid or Invalid**1**YES**

≥When the scan function is set, an alert is shown by five levels if data that might cause failure is detected. (See page 503)

#### **Information**

≥The scanning is not available for the SMS message which notifies you of incoming calls for Voice Mail Service.

#### **Update Pattern Data <Update>**

- **12.11 Set./Service>Lock/Security>Scanning function** 1**Update**1**YES**1**YES**
	- ≥To cancel during i-mode connection, select "Cancel".

## **2 OK**

≥When pattern data update is not necessary, "Pattern definitions are up-to-date" is displayed. Use the pattern data as it is.

#### **Information**

- ≥When updating the pattern data, the proper information about your FOMA terminal (model name, serial number, etc.) is automatically sent to the server (DOCOMO-managed server for the scanning function). We at DOCOMO never use the sent information for other purposes than for the scanning function.
- ≥Set the date (year/month/date) for the FOMA terminal correctly in advance.
- The pattern data is not updated in the following cases:
- $\cdot$  When the date/time is not set  $\cdot$  During a call  $\cdot$  Out of the service area
- When the UIM is not inserted During Lock All
- ・While another function is working
- ・When connecting to external devices such as personal computers
- ・While Self Mode is activated
- ≥If you cancel downloading midway, the data downloaded up to that point is deleted.
# **Update Pattern Data Automatically <Set Auto-update>**

**You can set whether to update the pattern data inside your FOMA terminal when the pattern data is created anew.**

**1** <sup>m</sup>1**Set./Service**1**Lock/Security**1**Scanning function ▶ Set auto-update** ▶ ON or OFF

# **2 2 PX**

- ≥When you select "ON" in step 1, the confirmation display appears telling that your mobile phone information is sent at auto-update.
	- ≥To cancel during i-mode connection, select "Cancel".

### **Information**

- ≥When setting auto-update or updating automatically, the proper information about your FOMA terminal (model name, serial number, etc.) is automatically sent to the server (DOCOMO-managed server for the scanning function). We at DOCOMO never use the sent information for other purposes than for the scanning function.
- When auto-update is completed, the notification icon of " ♥ " (Update completed) appears on the desktop. If it is failed, " waste (Pattern update failed) appears. Select
- \* \* \* \* \* \* to display the update result.

# **Displays for Scanning Result**

### ■**About the display for scanned problem elements**

**A warning display appears when problematic data is found. Select "Detail" from the warning display to show the name of the problem element.**

- ≥When six or more problem elements are found, the sixth and later problem element names are omitted.
- ≥"Detail" might not appear depending on the detected problem element.

Scanning function Following problems were Other XXX) detected XXXXXXXX **XXXXXXXX XXXXXXXX XXXXXXXX XXXXXXXX** 

Return

### ■**The displays for scanning result**

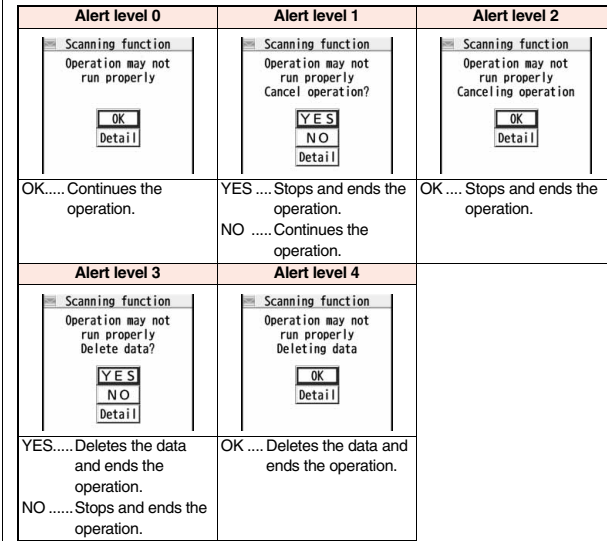

≥The alert displays for when displaying i-mode mail messages or SMS messages may differ from the ones above.

# **Check Pattern Data Version <Version>**

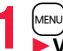

**1** <sup>m</sup>1**Set./Service**1**Lock/Security**1**Scanning function** 1**Version**

# **Main Specifications**

### ■**Handset**

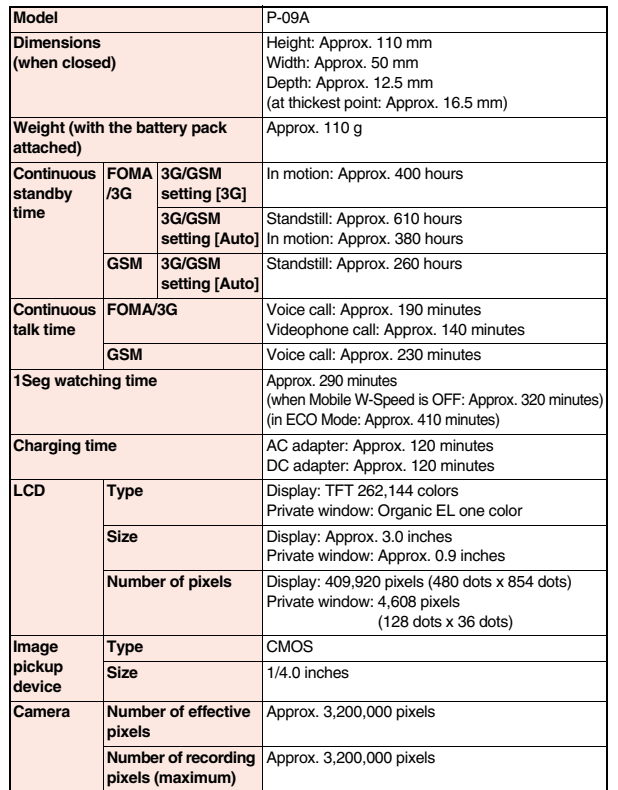

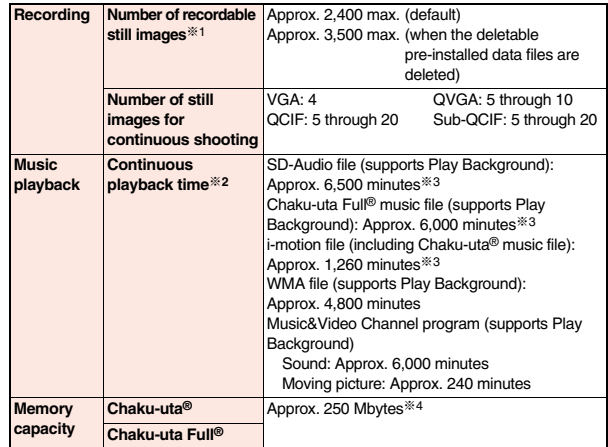

※1: Image size: Sub-QCIF (128 x 96), Image quality: Normal, File size: 10 Kbytes

※2: The continuous playback time is the estimated duration that you can play back using the Stereo Earphone Set 01 (option) with the FOMA terminal closed.

※3: File format: AAC

※4: Shares with still images, i-motion files, melodies, PDF files, Music&Video Channel programs, Kisekae Tool files, Machi-chara images, ToruCa files, and i-αppli programs.

### ■**Battery pack**

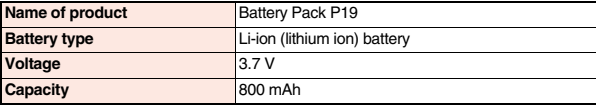

# **Specifications for Still Image Shooting**

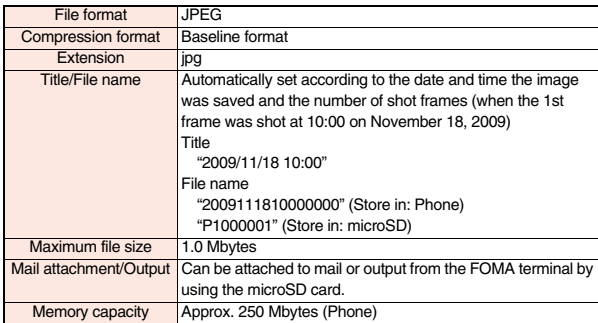

### **Estimate of the number of storable still images**

The number of files that can be saved varies depending on shooting environments. ※The number of files that can be saved to the FOMA terminal and microSD card has limit.

### ■**The number of files that can be saved to P-09A**

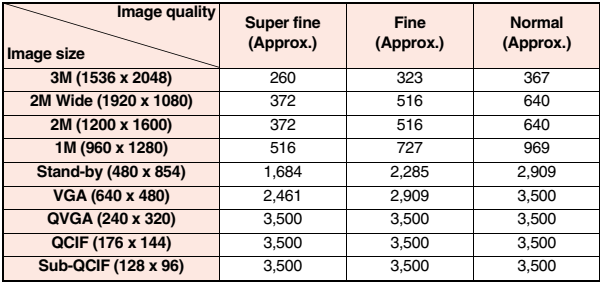

≥The values are the number of files you can save after deleting the deletable pre-installed data files.

■**The number of files that can be saved to the microSD card (64 Mbytes)** 

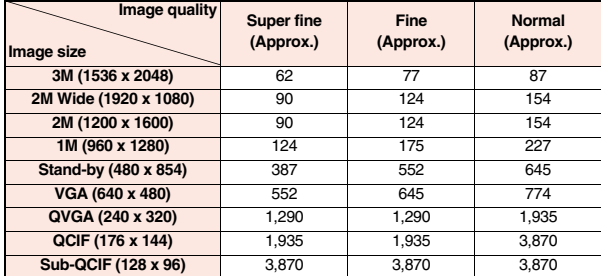

# **Specifications for Moving Picture Shooting**

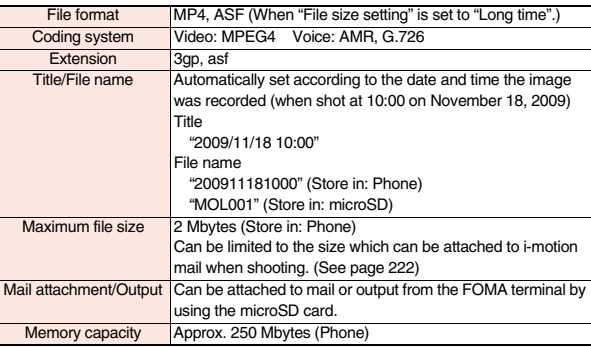

# **Estimate of recordable time**

The recordable time varies depending on shooting environments. Take reference to the recordable time and memory capacity which appear on the Finder display as well.

■**Recordable time to P-09A (See "Voice" for the recordable time of Voice Recorder.)** 

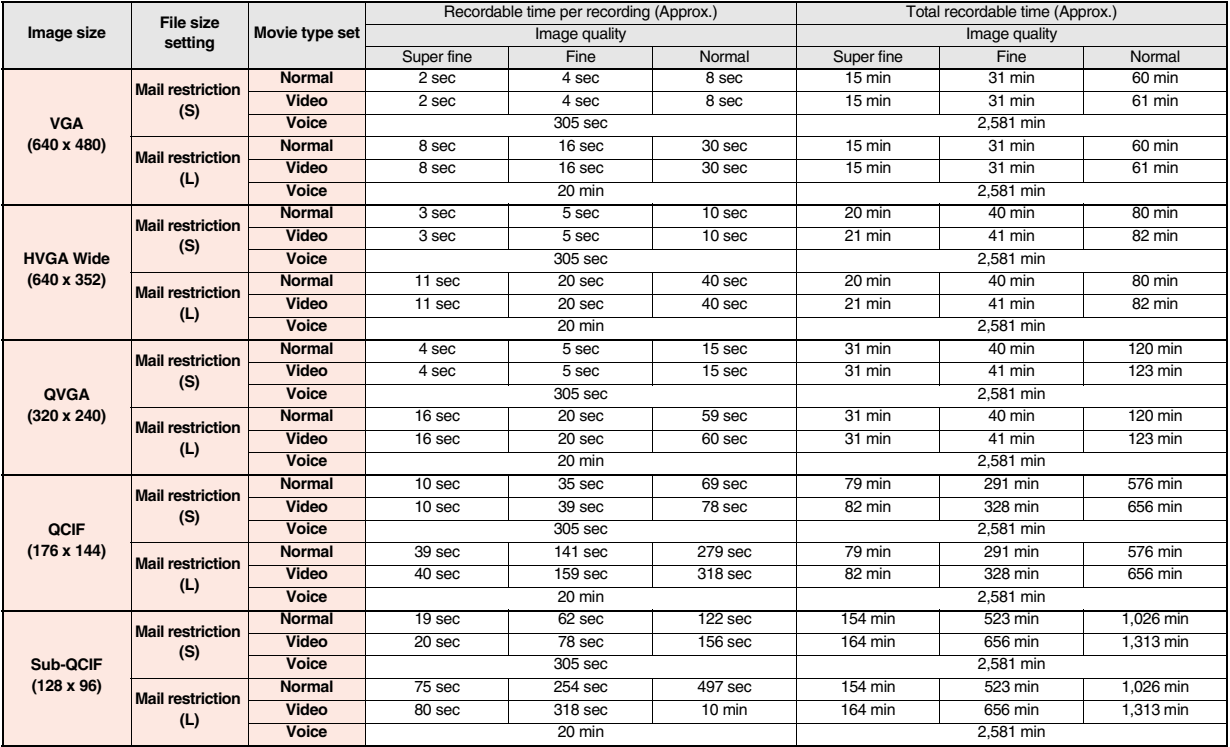

≥The values are the recordable time after deleting the deletable pre-installed data files.

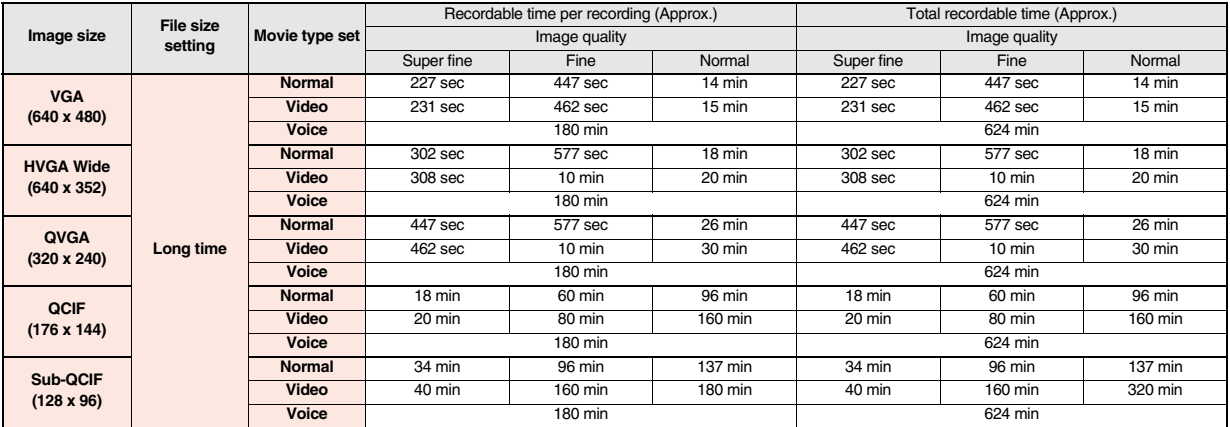

### ■**Recordable time to microSD card (64 Mbytes) (See "Voice" for the recordable time of Voice Recorder.)**

# **Number of Savable/Registerable/ Protectable Items in FOMA Terminal**

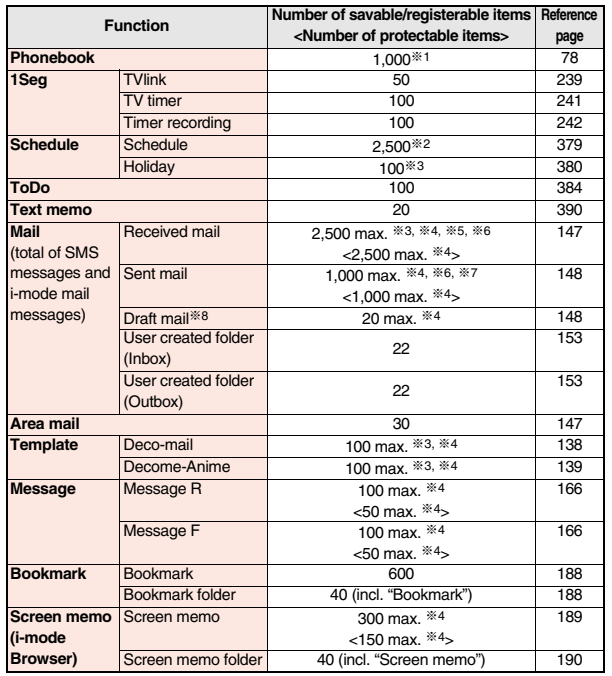

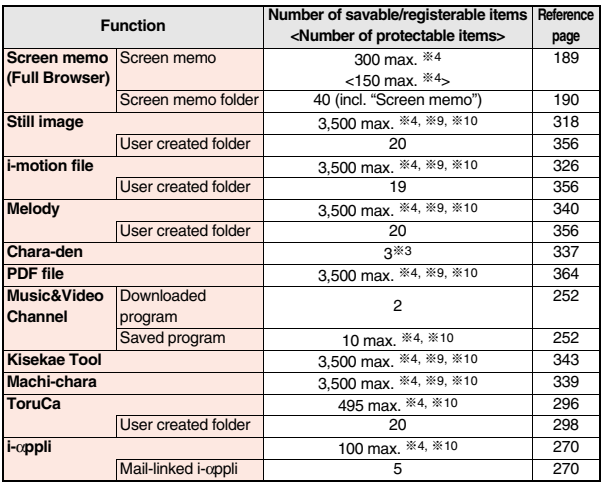

- ※1: Up to 50 Phonebook entries can be stored on the UIM.
- ※2: Includes i-schedule events.
- ※3: Includes pre-installed data.
- ※4: The number of savable, registerable, or protectable items may decrease depending on the data volume.
- ※5: Includes mail in the "Chat" folder, "Trash box" folder and the i-αppli mail folder.
- ※6: In addition, a total of 20 received and sent SMS messages can be saved to the UIM. (See page 391)
- ※7: Includes mail in the "Chat" folder and the i-αppli mail folder.
- ※8: Can save unsent mail you are composing.
- ※9: Among pre-installed data files, only the Deco-mail pictograms, Deco-mail pictures, PDF files, Kisekae Tool files, and Machi-chara images are included as the savable/registerable items.
- ※10: Still images, i-motion files, melodies, PDF files, music files, Music&Video Channel programs, Kisekae Tool files, Machi-chara images, ToruCa files, and i-αppli programs share the number of savable/registerable items and memory space.

# **Specific Absorption Rate (SAR) of Mobile Phone**

# **SAR Certification Information**

This model phone P-09A meets the MIC's\* technical regulation for exposure to radio waves.

The technical regulation established permitted levels of radio frequency energy, based on standards that were developed by independent scientific organizations through periodic and thorough evaluation of scientific studies. The regulation employs a unit of measurement known as the Specific Absorption Rate, or SAR. The SAR limit is 2 watts/kilogram (W/kg)\*\* averaged over ten grams of tissue. The limit includes a substantial safety margin designed to assure the safety of all persons, regardless of age and health. The value of the limit is equal to the international guidelines recommended by ICNIRP\*\*\*.

All phone models should be confirmed to comply with the regulation, before they are available for sale to the public. The highest SAR value for this model phone is 0.625 W/kg.

It was taken by the Telecom Engineering Center (TELEC), a Registered Certification Agency on the Radio Law. The test for SAR was conducted in accordance with the MIC testing procedure using standard operating positions with the phone transmitting at its highest permitted power level in all tested frequency bands. While there may be differences between the SAR levels of various phones and at various positions, they all meet the MIC's technical regulation. Although the SAR is determined at the highest certified power level, the actual SAR of the phone during operation can be well below the maximum value.

For further information about SAR, please see the following websites:

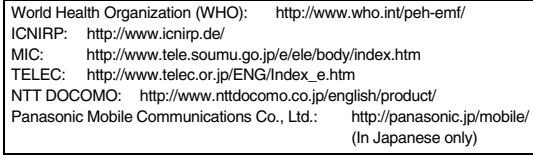

- Ministry of Internal Affairs and Communications
- The technical regulation is provided in Article 14-2 of the Ministry Ordinance Regulating Radio Equipment.
- \*\*\* International Commission on Non-Ionizing Radiation Protection

# **European RF Exposure Information**

**This mobile phone complies with the EU requirements for exposure to radio waves. Your mobile phone is a radio transceiver, designed and manufactured not to exceed the SAR\* limits\*\* for exposure to radio-frequency (RF) energy, which SAR\* value, when tested for compliance against the standard was 0.525 W/kg. While there may be differences between the SAR\* levels of various phones and at various positions, they all meet\*\*\* the EU requirements for RF exposure.**

- The exposure standard for mobile phones employs a unit of measurement known as the Specific Absorption Rate, or SAR.
- The SAR limit for mobile phones used by the public is 2.0 watts/kilogram (W/kg) averaged over ten grams of tissue, recommended by The Council of the European Union. The limit incorporates a substantial margin of safety to give additional protection for the public and to account for any variations in measurements.
- \*\*\* Tests for SAR have been conducted using standard operating positions with the phone transmitting at its highest certified power level in all tested frequency bands. Although the SAR is determined at the highest certified power level, the actual SAR level of the phone while operating can be well below the maximum value. This is because the phone is designed to operate at multiple power levels so as to use only the power required to reach the network. In general, the closer you are to a base station antenna, the lower the power output.

# **Declaration of Conformity**

**The product "P-09A" is declared to conform with the essential requirements of European Union Directive 1999/5/EC Radio and Telecommunications Terminal Equipment Directive 3.1(a), 3.1(b) and 3.2. The Declaration of Conformity can be found on http://panasonic.net/pmc/support/index.html.**

※The European RTTE approval of this product is limited to the use of the P-09A handset, Battery Pack and FOMA AC Adapter for Global use (100 to 240 V AC) only. Other accessories are not part of the approval.

### **FCC Notice**

- ≥This device complies with part 15 of the FCC Rules.
- Operation is subject to the following two conditions:
- (1) This device may not cause harmful interference, and
- (2) This device must accept any interference received, including interference that may cause undesired operation.
- ≥Changes or modifications not expressly approved by the manufacturer responsible for compliance could void the user's authority to operate the equipment.

# **FCC RF Exposure Information**

### **THIS MODEL PHONE MEETS THE U.S. GOVERNMENT'S REQUIREMENTS FOR EXPOSURE TO RADIO WAVES.**

Your wireless phone contains a radio transmitter and receiver. Your phone is designed and manufactured not to exceed the emission limits for exposure to radio frequency (RF) energy set by the Federal Communications Commission of the U.S. Government. These limits are part of comprehensive guidelines and establish permitted levels of RF energy for the general population. The guidelines are based on standards that were developed by independent scientific organizations through periodic and thorough evaluation of scientific studies.

The exposure standard for wireless mobile phones employs a unit of measurement known as the Specific Absorption Rate (SAR). The SAR limit set by the FCC is 1.6 W/kg.\* Tests for SAR are conducted using standard operating positions accepted by the FCC with the phone transmitting at its highest certified power level in all tested frequency bands. Although the SAR is determined at the highest certified power level, the actual SAR level of the phone while operating can be well below the maximum value. This is because the phone is designed to operate at multiple power levels so as to use only the power required to reach the network. In general, the closer you are to a wireless base station antenna, the lower the output.

Before a phone model is available for sale to the public, it must be tested and certified to the FCC that it does not exceed the limit established by the U.S. government-adopted requirement for safe exposure. The tests are performed on position and locations (for

example, at the ear and worn on the body) as required by FCC for each model. The highest SAR value for this model phone as reported to the FCC when tested for use at the ear is 0.581 W/kg, and when worn on the body, is 0.380 W/kg. (Body-worn measurements differ among phone models, depending upon available accessories and FCC requirements). While there may be differences between the SAR levels of various phones and at various positions, they all meet the U.S. government requirement. The FCC has granted an Equipment Authorization for this model phone with all reported SAR levels evaluated as in compliance with the FCC RF exposure guidelines. SAR information on this model phone is on file with the FCC and can be found under the Display Grant section at http://www.fcc.gov/oet/ea/ after search on FCC ID UCE209018A.

For body worn operation, this phone has been tested and meets the FCC RF exposure guidelines when used with an accessory designated for this product or when used with an accessory that contains no metal and that positions the handset a minimum of 1.5 cm from the body.

In the United States, the SAR limit for wireless mobile phones used by the public is 1.6 watts/kg (W/kg) averaged over one gram of tissue. SAR values may vary depending upon national reporting requirements and the network band.

# **Important Safety Information**

### **AIRCRAFT**

Switch off your wireless device when boarding an aircraft or whenever you are instructed to do so by airline staff. If your device offers a 'flight mode' or similar feature consult airline staff as to whether it can be used on board.

### **DRIVING**

Full attention should be given to driving at all times and local laws and regulations restricting the use of wireless devices while driving must be observed.

### **HOSPITALS**

Mobile phones should be switched off wherever you are requested to do so in hospitals, clinics or health care facilities. These requests are designed to prevent possible interference with sensitive medical equipment.

### **PETROL STATIONS**

Obey all posted signs with respect to the use of wireless devices or other radio equipment in locations with flammable material and chemicals. Switch off your wireless device whenever you are instructed to do so by authorized staff.

### **INTERFERENCE**

Care must be taken when using the phone in close proximity to personal medical devices, such as pacemakers and hearing aids.

### **Pacemakers**

Pacemaker manufacturers recommend that a minimum separation of 15 cm be maintained between a mobile phone and a pacemaker to avoid potential interference with the pacemaker. To achieve this use the phone on the opposite ear to your pacemaker and do not carry it in a breast pocket.

### **Hearing Aids**

Some digital wireless phones may interfere with some hearing aids. In the event of such interference, you may want to consult your hearing aid manufacturer to discuss alternatives.

### **For other Medical Devices:**

Please consult your physician and the device manufacturer to determine if operation of your phone may interfere with the operation of your medical device.

# **Export Administration Regulations**

This product and its accessories might be covered by the Japan Export Administration Regulations ("Foreign Exchange and Foreign Trade Law" and its related laws). To export this product and its accessories, take the required measures on your responsibility and at your expenses. For details on the procedures, contact the Ministry of Economy, Trade and Industry.

# **Intellectual Property Right**

# **Copyrights and Portrait Rights**

You have no right to copy, modify, or distribute the contents such as text, images, music, or software programs downloaded from websites on the Internet, or images shot by the cameras of this product without permission from the copyright holder except for when the copy or quote is for personal use that is allowed by the copyright law.

Note that it may be prohibited to shoot or record live performances or exhibitions even for personal use. Make sure that you refrain from shooting portraits of other persons and distributing such portraits over the Internet without consent, as this violates portrait rights.

# **Trademarks**

- ≥"FOMA", "mova", "i-mode", "i-αppli", "i-αppliDX", "i-motion", "Deco-mail", "Chaku-motion", "Chara-den", "ToruCa", "mopera", "mopera U", "WORLD CALL", "Dual Network", "FirstPass", "visualnet", "V-live", "i-Channel", "DCMX", "iD", "Security Scan", "i-motion mail", "i-area", "Short Mail", "WORLD WING", "Public mode", "DoPa", "sigmarion", "musea", "IMCS", "OFFICEED", "2in1", "docomo SMART series", and the logos of "FOMA", "i-mode", "i-αppli", "DCMX", "iC", "iD", "Music&Video Channel", and "HIGH-SPEED" are trademarks or registered trademarks of NTT DOCOMO, INC.
- ≥"Chizu Talk" is a trademark of ZENRIN DataCom CO., LTD.
- ≥"Catch Phone (Call waiting service)" is a registered trademark of Nippon Telegraph and Telephone Corporation.
- ≥Free Dial logo mark is a registered trademark of NTT Communications Corporation.
- ≥McAfee® is registered trademarks or trademarks of McAfee, Inc. and/or its affiliates in the US and/or other countries.
- •G-GUIDE, G-GUIDE MOBILE and their logos are registered trademarks in<br>
Japan of U.S. Genstar-TV Guide International, Inc. and/or its afflicites.<br>
Clude/Timo is a registered trademark of Apple Inc. in the US and other Japan of U.S. Gemstar-TV Guide International, Inc. and/or its affiliates.
- ≥QuickTime is a registered trademark of Apple Inc., in the US and other countries.
- ≥NAVIDIAL and NAVIDIAL logo mark are trademarks of NTT Communications Corporation.
- ≥Microsoft®, Windows®, and Windows Vista® are trademarks or registered trademarks of Microsoft Corporation in the United States and other countries.
- ≥Windows Media® is either a registered trademark or trademark of Microsoft Corporation in the United States and/or other countries.
- ≥Powered by JBlend™ Copyright 2002-2009 Aplix Corporation. All rights reserved. JBlend and JBlend-related trademarks are trademarks or registered trademarks of Aplix Corporation in Japan and other countries.
- $\bullet$   $\odot$  is a registered trademark of FeliCa Networks, Inc.
- ≥microSDHC logo is a trademark.

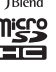

- ≥"Multitask" is a registered trademark of NEC Corporation.
- ≥QR code is a registered trademark of Denso Wave Inc.
- ●使いかたナビ® is a registered trademark of CANNAC, Inc.
- ≥"One-push Open™" is a trademark of Panasonic Corporation.
- ≥Java and all Java based trademarks and logos are trademarks or registered trademarks of Sun Microsystems, Inc. in the U.S. and other countries.
- ≥Powered by Mascot Capsule®/Micro3D Edition™ Mascot Capsule® is a trademark of HI CORPORATION.
- ≥OKAO Vision is used for multiple face detection to improve camera AF. OKAO is a registered trademark or trademark of OMRON Corporation in JAPAN and other countries.
- ≥Napster is a registered trademark of Napster, LLC. and/or its affiliates in the US and/or other countries.
- ≥Other company names and product names described in the text are trademarks or registered trademarks of those companies.

# **Others**

● This product contains NetFront Browser and NetFront Sync Client of **NetFront** ACCESS CO., LTD.

ACCESS and NetFront are trademarks or registered trademarks of ACCESS CO., LTD. in the United States, Japan and other countries.

Copyright © 2009 ACCESS CO., LTD. All rights reserved.

≥IrFront is a trademark or registered trademark of ACCESS CO., LTD. in Japan and other countries.

The IrDA Feature Trademark is owned by the Infrared Data Association and used under license therefrom.

≥Contains Adobe® Flash® Lite™ and Adobe Reader® LE technology by Adobe Systems Incorporated.

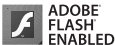

Adobe Flash Lite Copyright © 2003-2008 Adobe Systems

Incorporated. All rights reserved.

Adobe Reader LE Copyright <sup>©</sup> 1993-2007 Adobe Systems Incorporated. All rights reserved.

Adobe, Adobe Reader, Flash, and Flash Lite are either registered trademarks or trademarks of Adobe Systems Incorporated in the United States and/or other countries.

≥FeliCa is a contactless IC card technology developed by Sony Corporation.

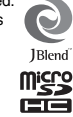

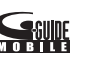

- ≥FeliCa is a registered trademark of Sony Corporation.
- ≥"CROSS YOU" is a trademark of Sony Corporation.
- ≥Google and Google Map for Mobile are trademarks of Google Inc.
- ≥This product contains software licensed complying with GNU General Public License (GPL), GNU Lesser General Public License (LGPL), etc. For more details, see "readme.txt" in the "GPL・LGPL等について" folder on the bundled CD-ROM. ("readme.txt" is only available in Japanese version.)
- ≥iWnn of OMRON SOFTWARE Co., Ltd. is used for conversion methods for Japanese language.
- iWnn © OMRON SOFTWARE Co., LTD. 2008-2009 All Rights Reserved.
- ≥"Text Profiler" is trademark of OMRON Corporation.
- ≥The Bluetooth® word mark and logos are owned by Bluetooth SIG, Inc. and any use of such marks by NTT DOCOMO, INC. is under license. Other trademarks and trade names are those of their respective owners.
- ≥This product is loaded with Bluetooth™ Stack for Embedded Systems Spec 2.0 by Toshiba Corp.
- ≥MPEG Layer-3 audio coding technology licensed from Fraunhofer IIS and Thomson.
- ≥This product is licensed under the MPEG-4 patent portfolio license, AVC patent portfolio license and VC-1 patent portfolio license for the personal and non-commercial use of a consumer to
	- (i) encode video in compliance with the MPEG-4 Visual Standard, AVC Standard and VC-1 Standard ("MPEG-4/AVC/VC-1 Video") and/or
	- (ii) decode MPEG-4/AVC/VC-1 Video that was encoded by a consumer engaged in a personal and non-commercial activity and/or was obtained from a licensed video provider licensed to provide MPEG-4/AVC/VC-1 Video.

No license is granted or implied for any other use.

Additional information may be obtained from MPEG LA, L.L.C.

- See http://www.mpegla.com.
- ≥Copyright 2001 Seiko Epson Corporation.
- All Rights Reserved. PRINT Image Matching is a trademark of Seiko Epson Corporation.

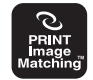

- The PRINT Image Matching logo is a trademark of Seiko Epson Corporation.
- This product is manufactured or sold under license from InterDigital Technology Corporation.
- ≥The abbreviations used for respective operating systems (Japanese version) in this manual are as shown below:

Windows Vista is the abbreviation of Windows Vista® (Home Basic, Home Premium, Business, Enterprise, and Ultimate).

Windows XP is the abbreviation of Microsoft® Windows® XP Professional operating system or Microsoft<sup>®</sup> Windows® XP Home Edition operating system.

Windows 2000 is the abbreviation of Microsoft® Windows® 2000 Professional operating system.

≥This product is protected by certain intellectual property rights of Microsoft Corporation and third parties. Use or distribution of such technology outside of this product is prohibited without a license from Microsoft or an authorized Microsoft subsidiary and third parties.

- ≥This product is protected by certain intellectual property rights of Microsoft Corporation. Use or distribution of such technology outside of this product is prohibited without a license from Microsoft or an authorized Microsoft subsidiary.
- ≥Content providers are using the digital rights management technology for Windows Media contained in this device ("WM-DRM") to protect the integrity of their content ("Secure Content") so that their intellectual property, including copyright, in such content is not misappropriated. This device uses WM-DRM Software to play Secure Content ("WM-DRM Software"). If the security of the WM-DRM Software in this device has been compromised, owners of Secure Content ("Secure Content Owners") may request that Microsoft revoke the WM-DRM Software's right to acquire new licenses to copy, display and/or play Secure Content. Revocation does not alter the WM-DRM Software's ability to play unprotected content. A list of Revoked WM-DRM Software is sent to your device whenever you download a license for Secure Content from the Internet or from a PC. Microsoft may, in conjunction with such license, also download revocation lists onto your device on behalf of Secure Content Owners.

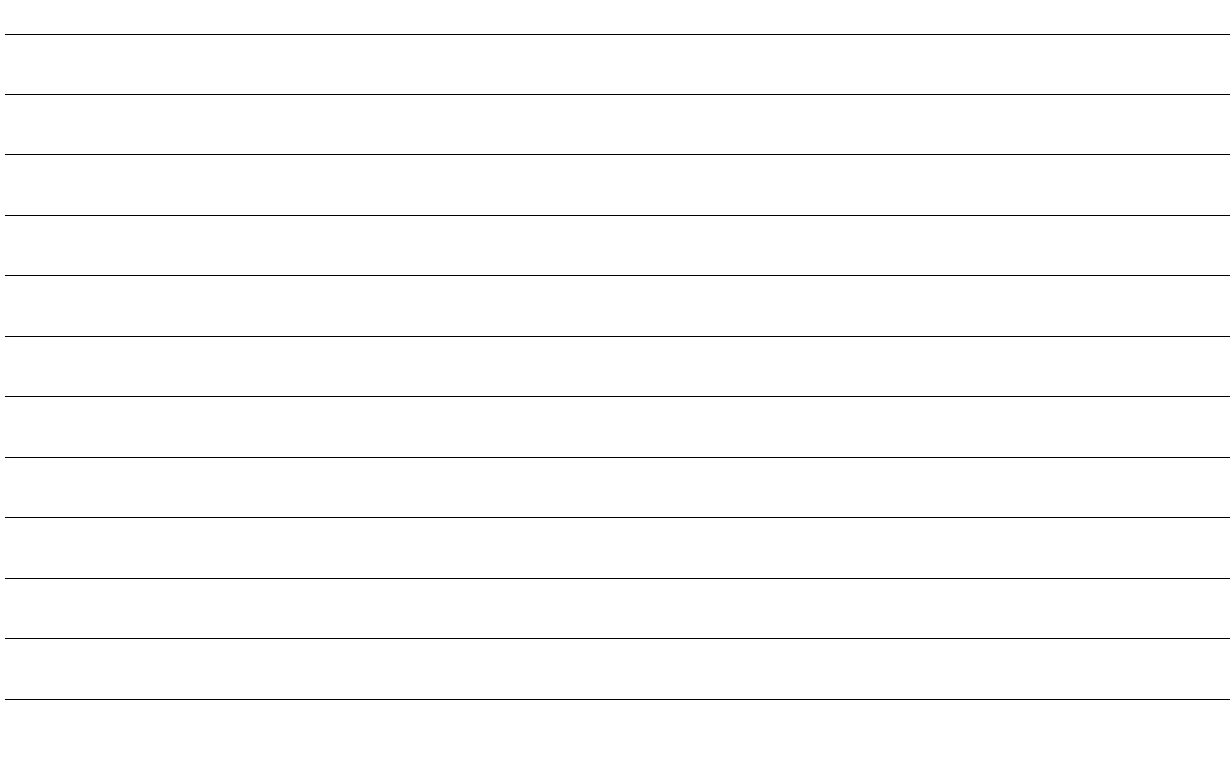

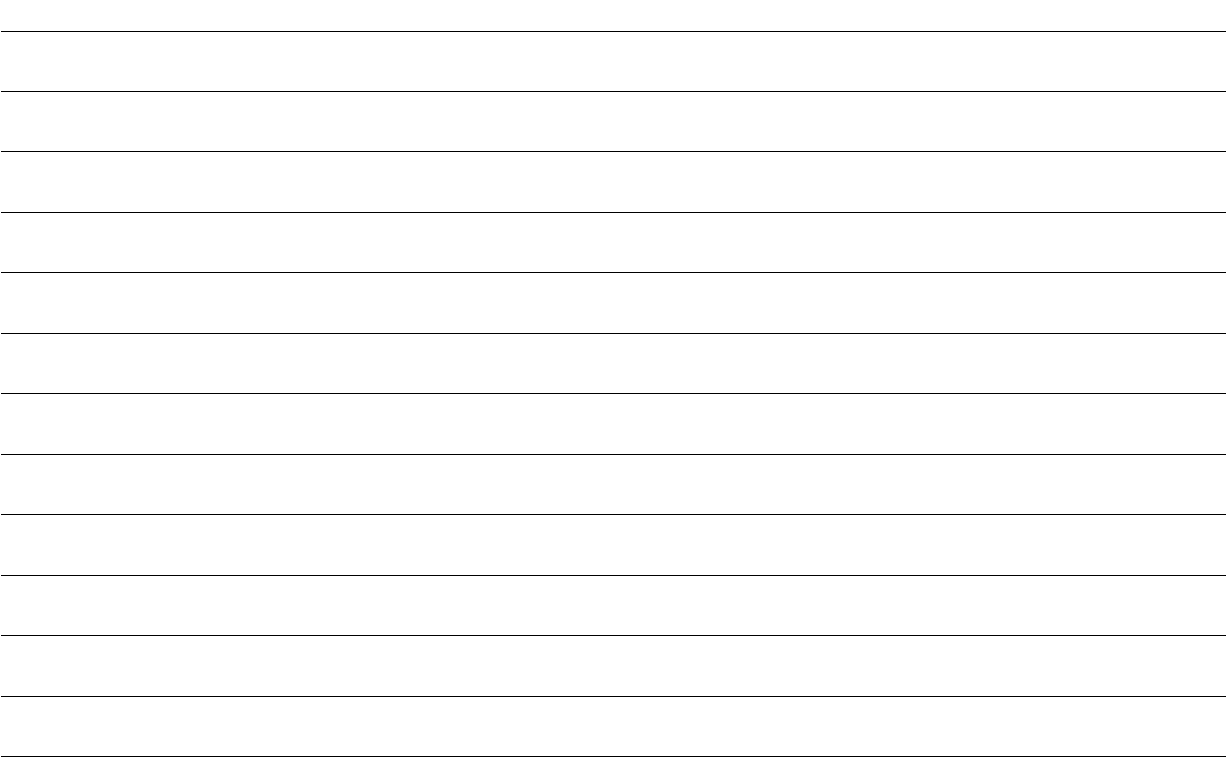

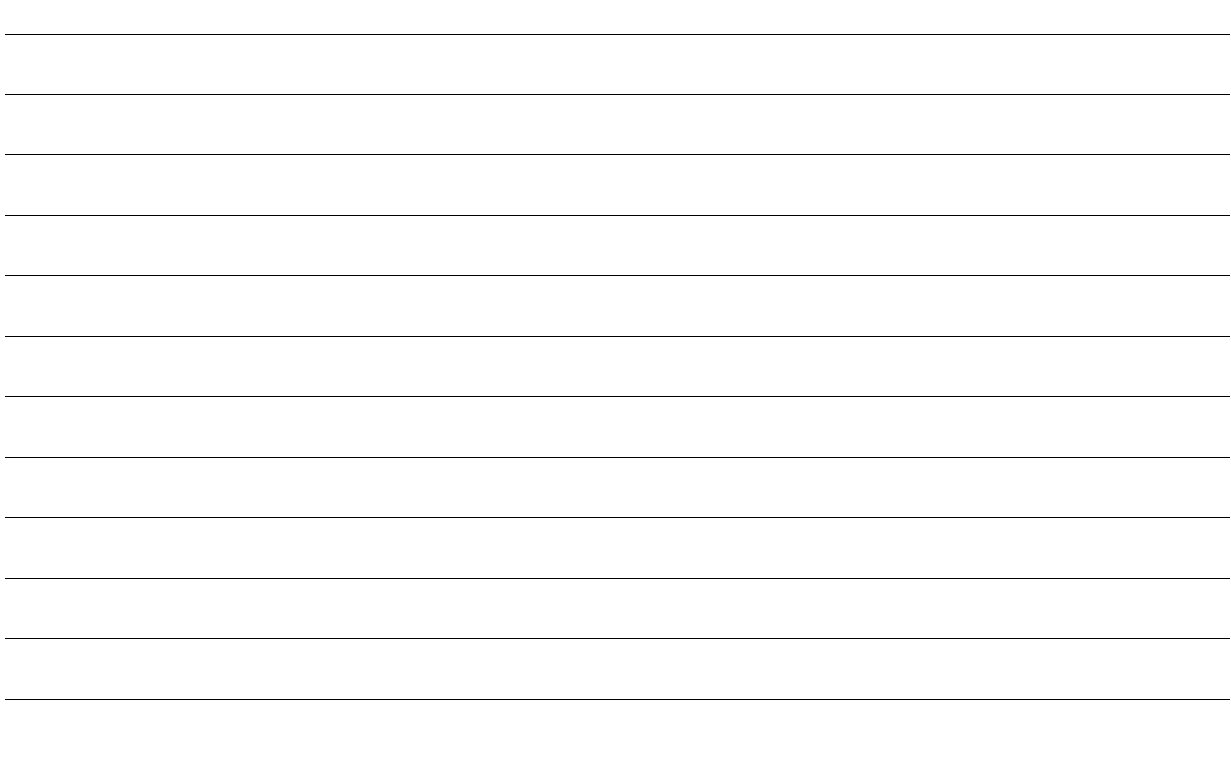

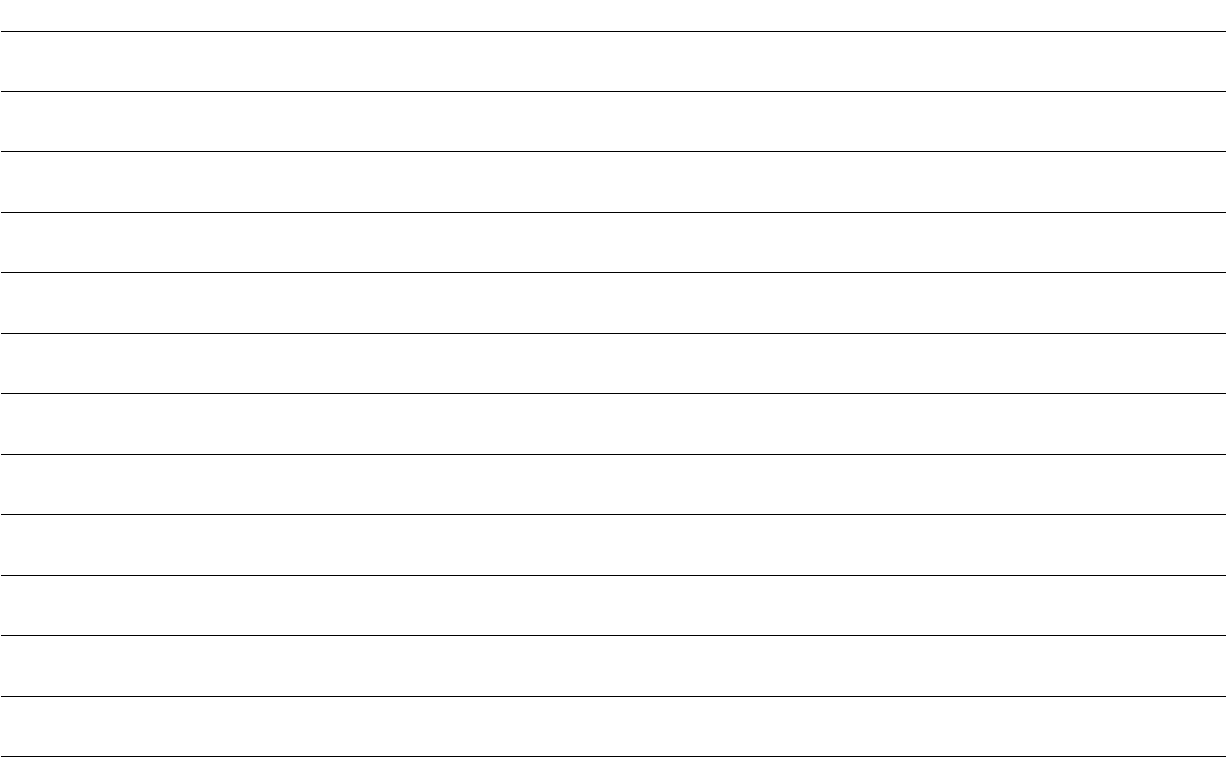

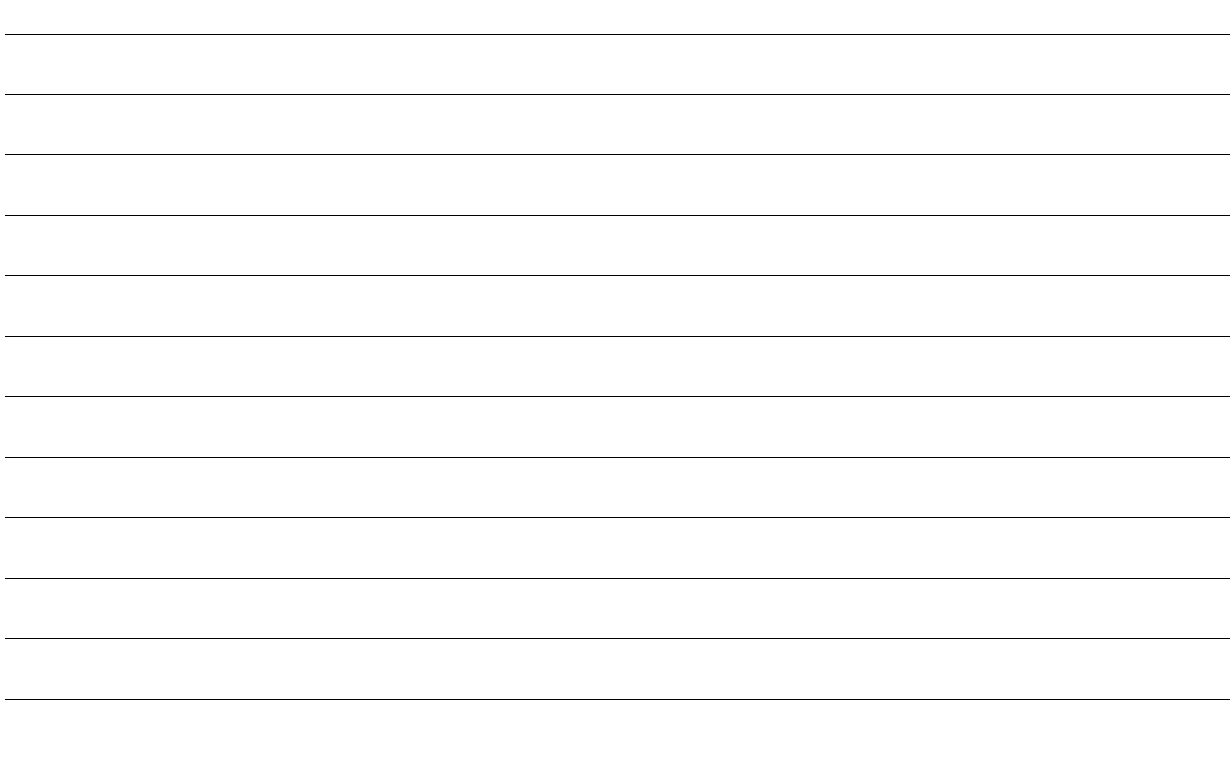

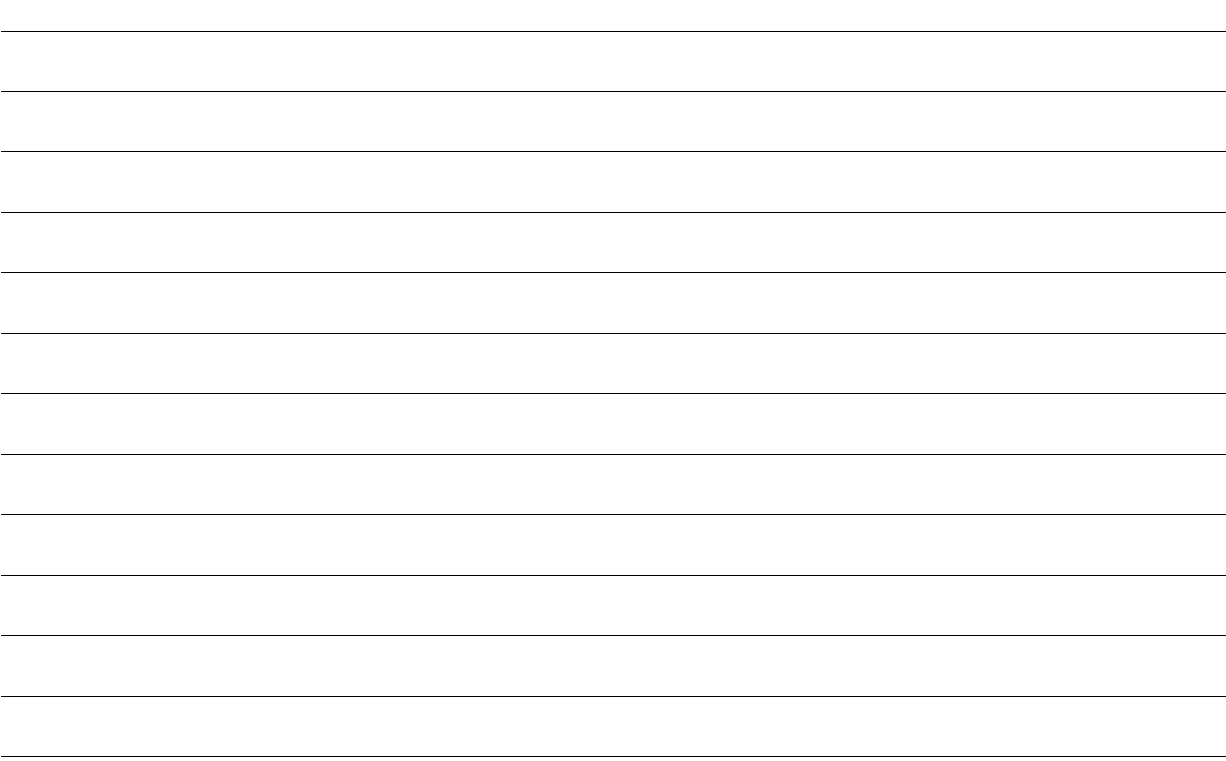

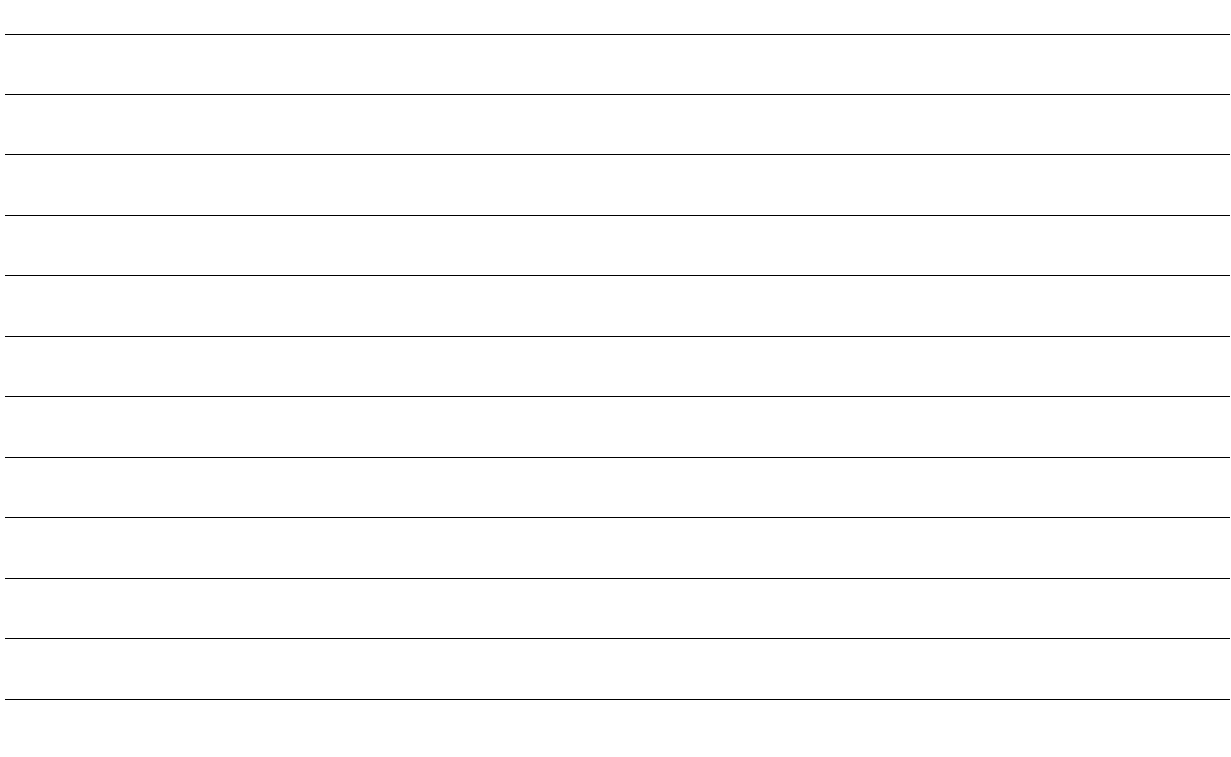

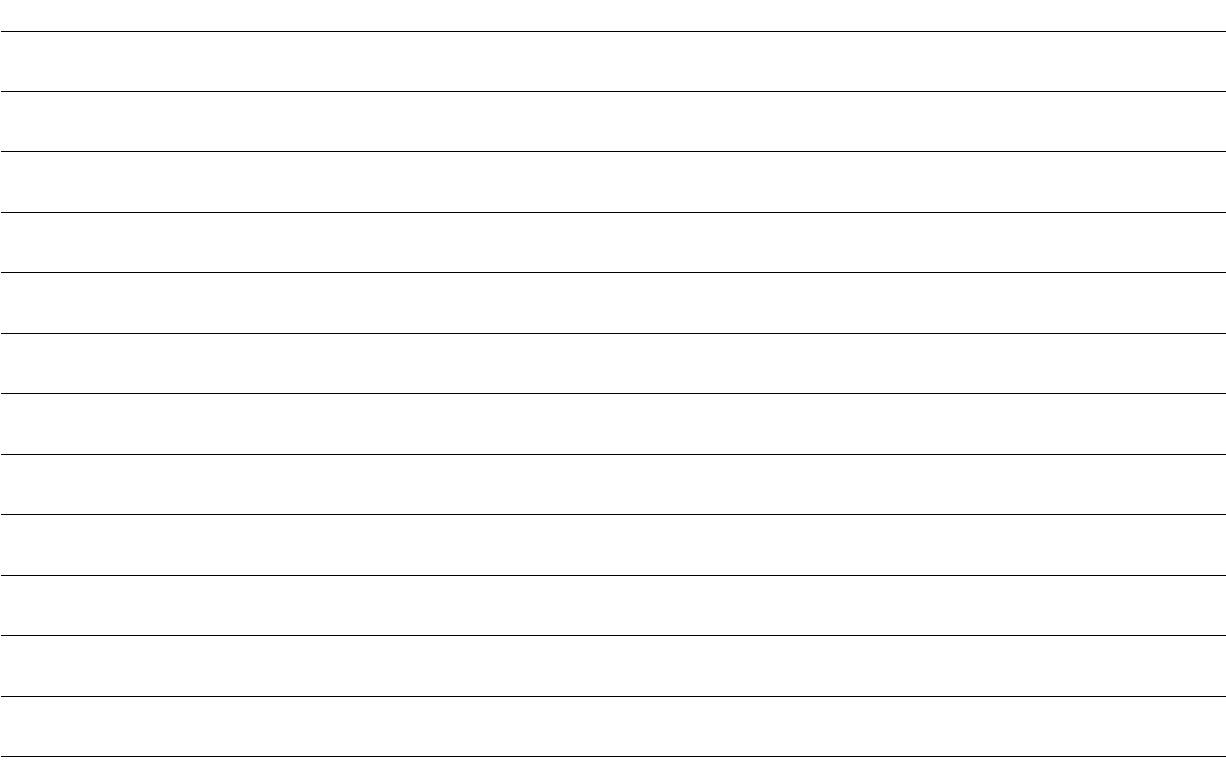

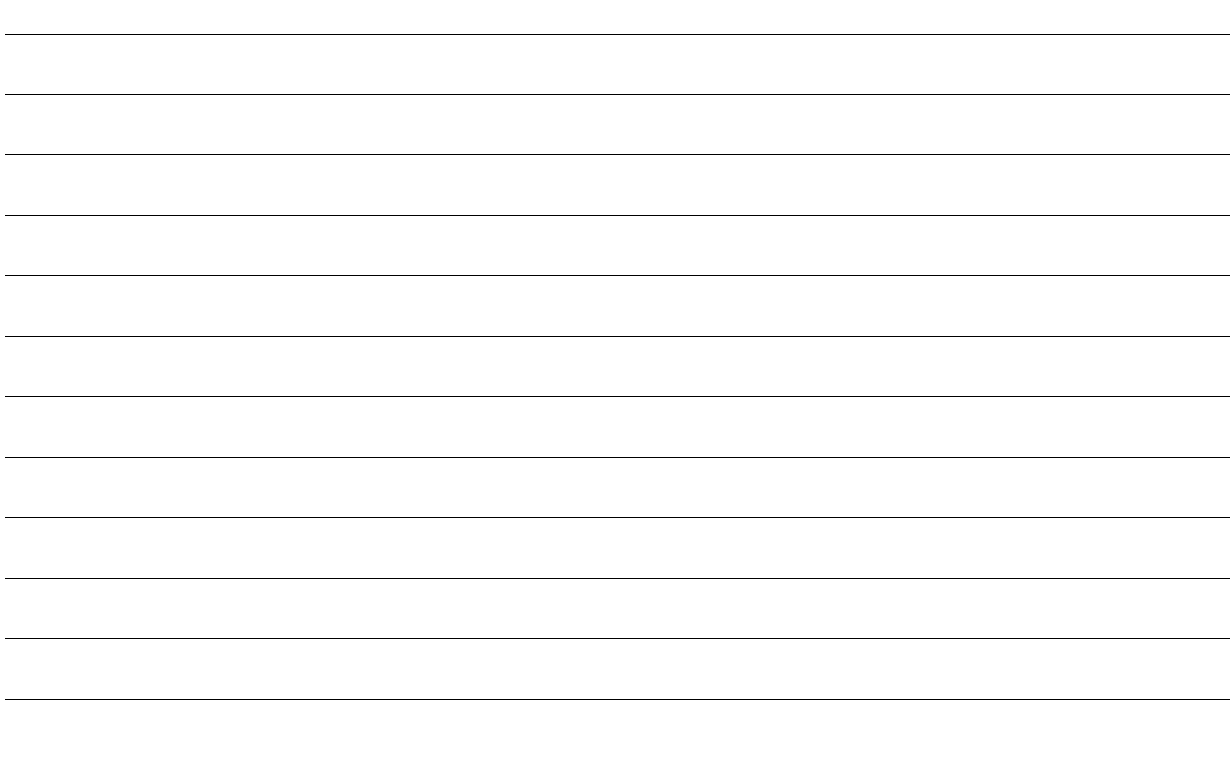

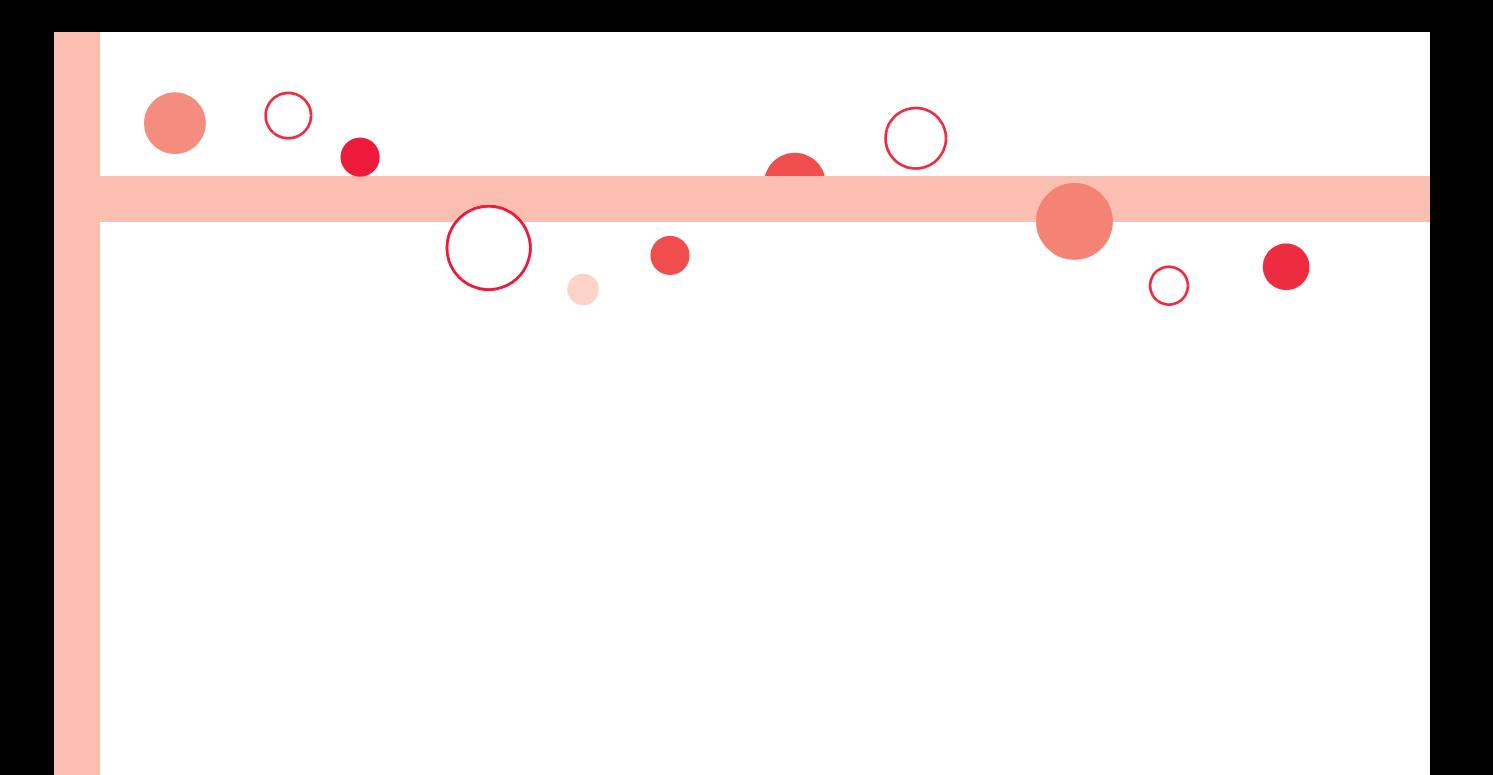

# **Index/Quick Manual**

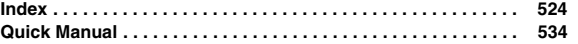

# **Index**

### **How to refer to Index**

- ≥The Index contains the terms and terminologies summarizing the descriptive contents by sorting in alphabetical order. If you cannot find the term or terminology you want to know, search for it using a different term or terminology.
- **<Example: To set the i-**α**ppli Stand-by display using "Software setting" of i-**α**ppli>**

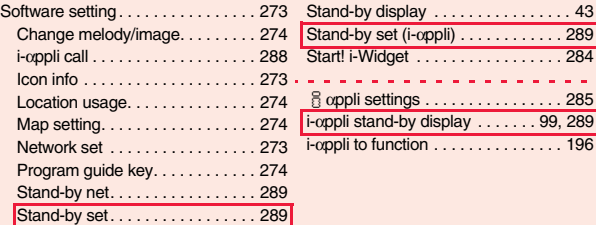

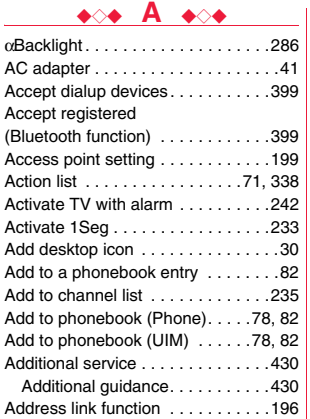

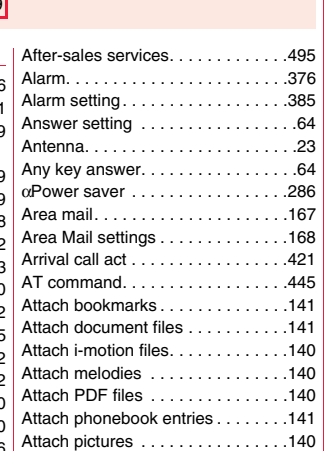

 $\mathcal{L}^{\mathcal{A}}$  and  $\mathcal{L}^{\mathcal{A}}$ 

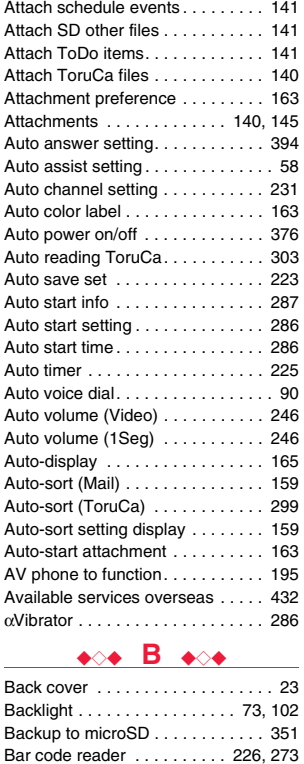

Bar code reader list . . . . . . . . . . . 228 Basic package. . . . . . . . . . . . . . . . . 20 Battery level . . . . . . . . . . . . . . . . . 42 Battery pack . . . . . . . . . . . . . . . . . 39

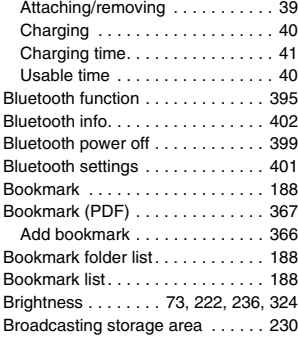

# ◆◇◆ **C** ◆◇◆

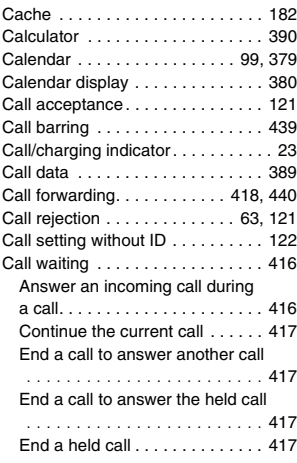

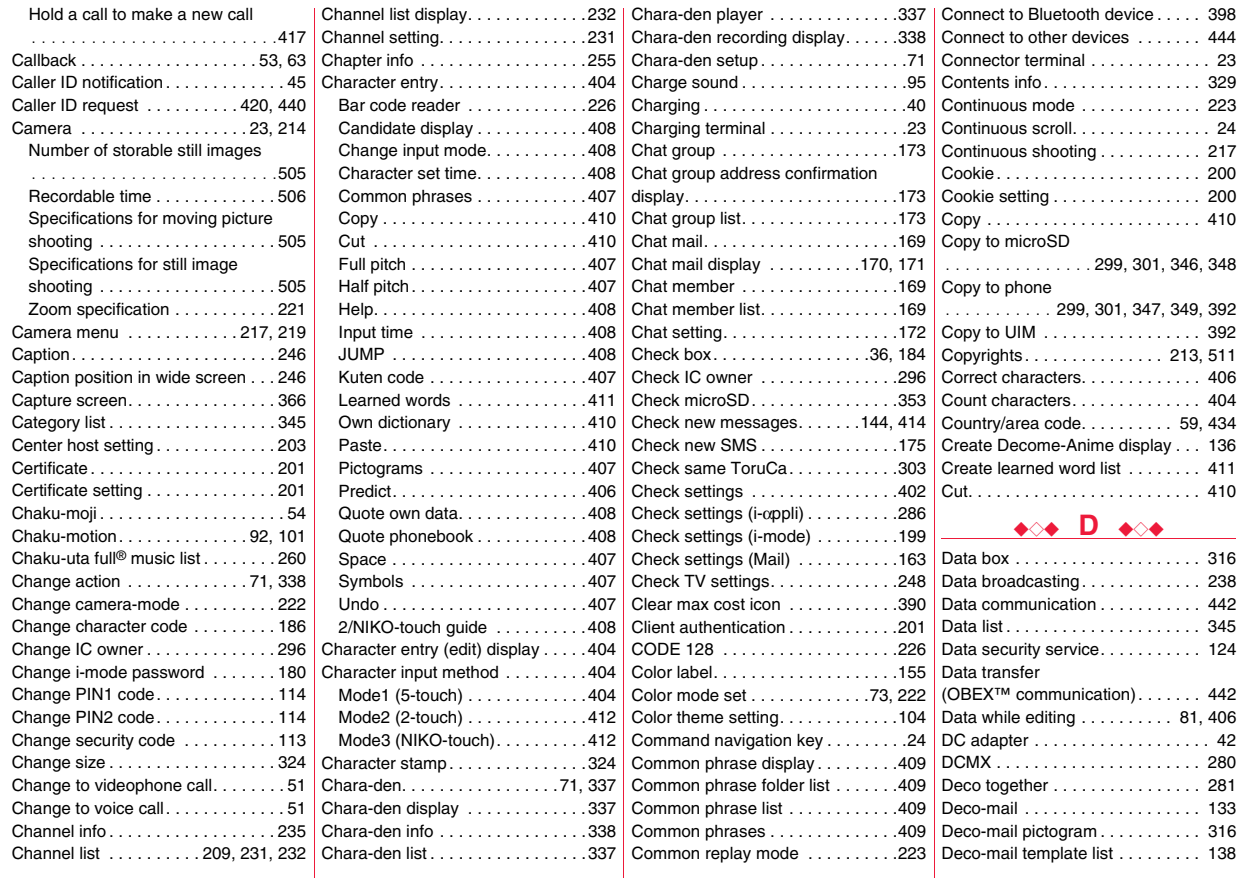

Index/Quick Manual > Index (C - D) **Index/Quick Manual** Index (C - D)

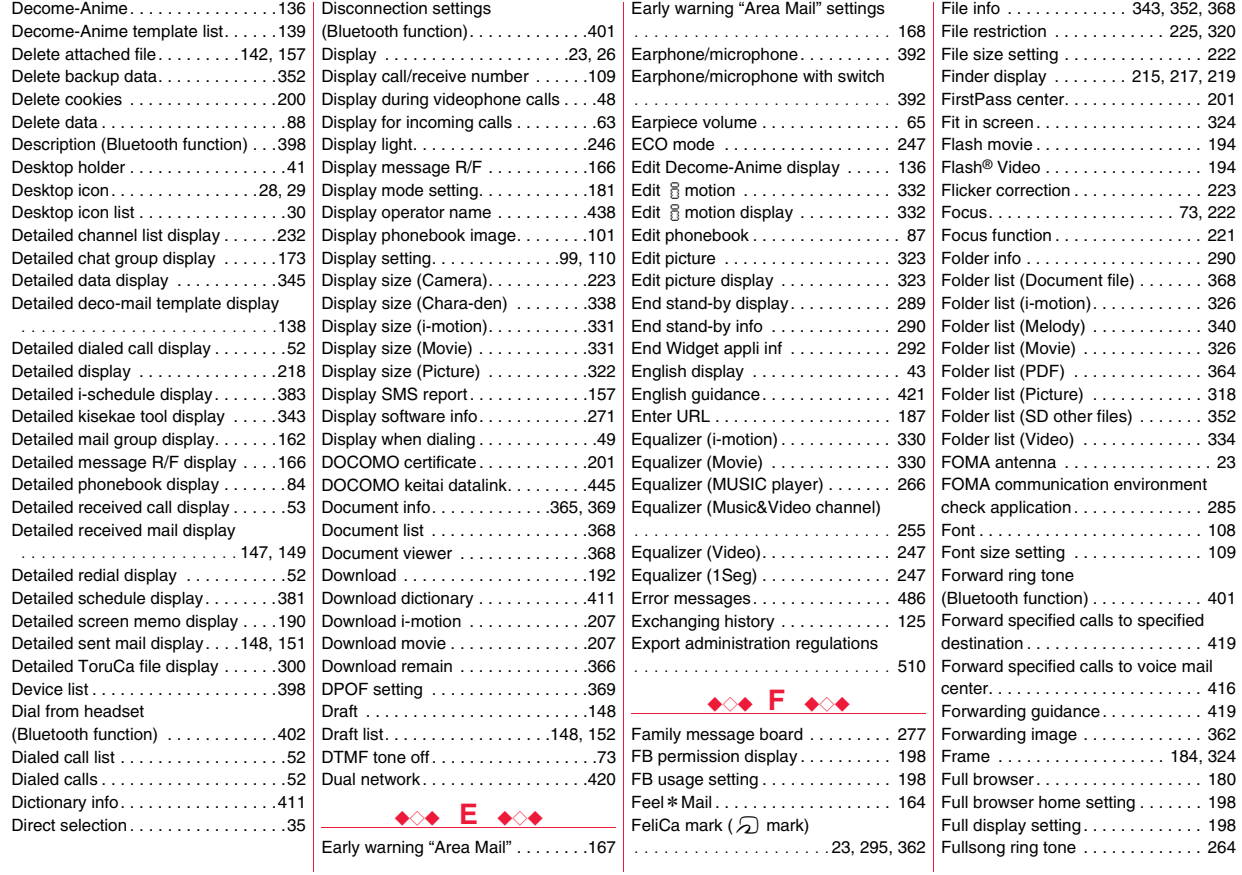

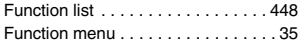

# ◆◇◆ **G** ◆◇◆

G guide program list remote control

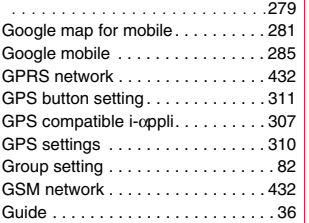

# ◆◇◆ **H** ◆◇◆

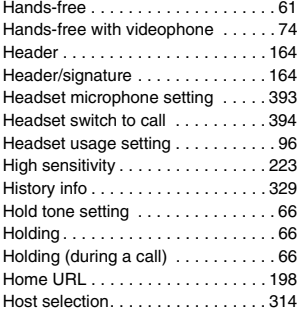

# ◆◇◆ **I** ◆◇◆

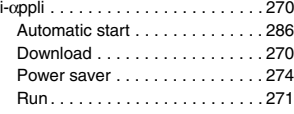

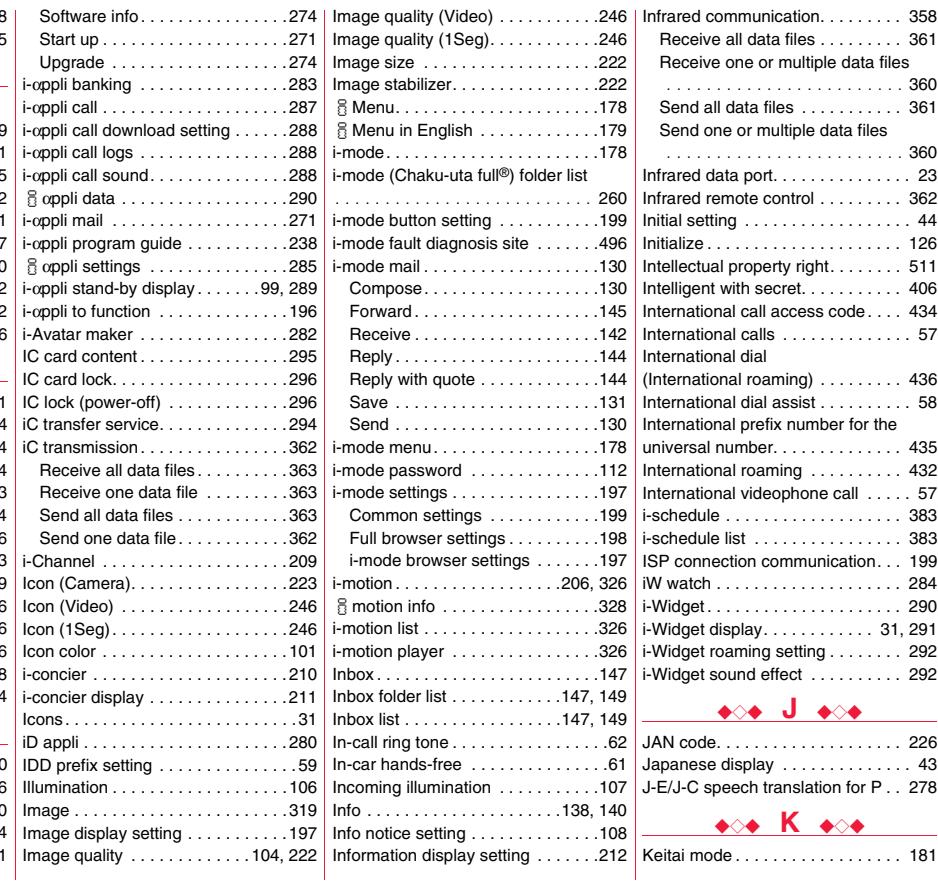

# Index/Quick Manual > Index (F - K) **Index/Quick Manual** Index (F - K)

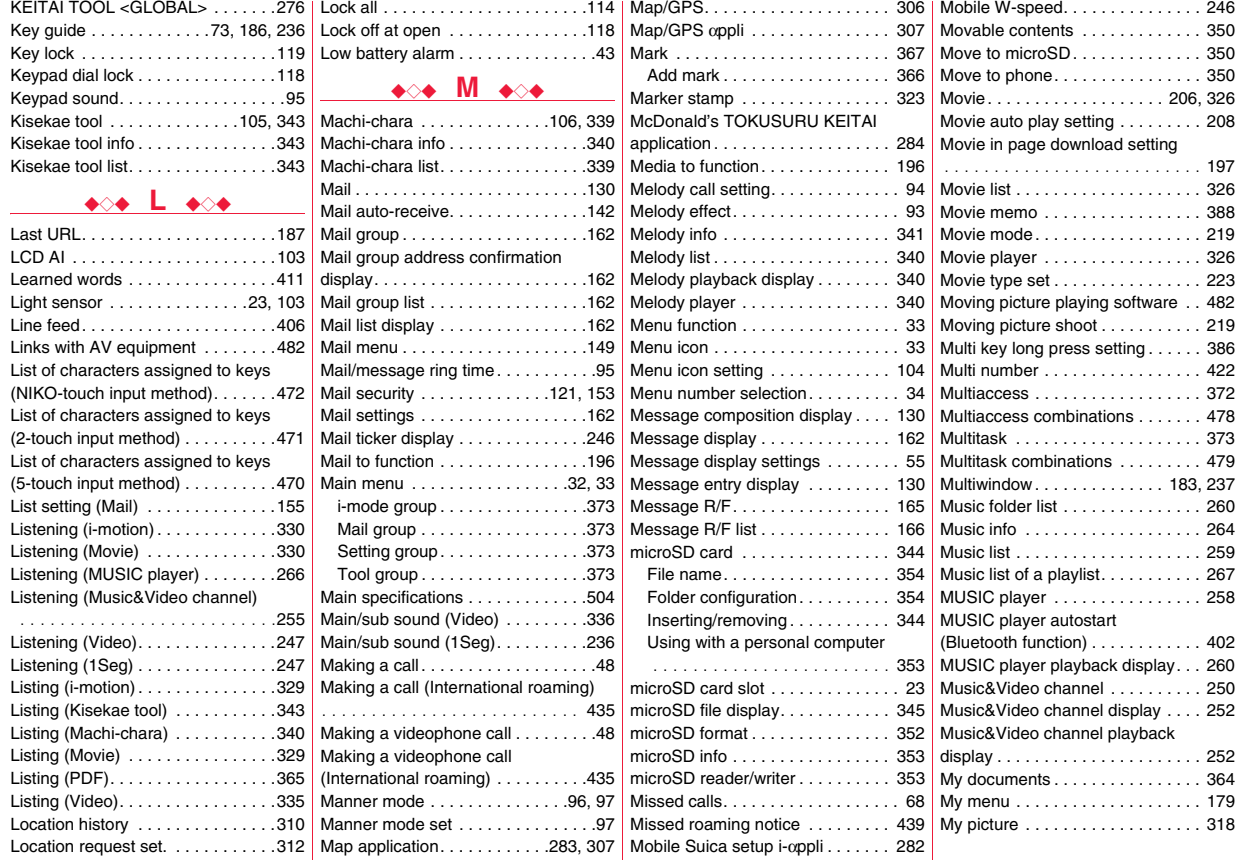

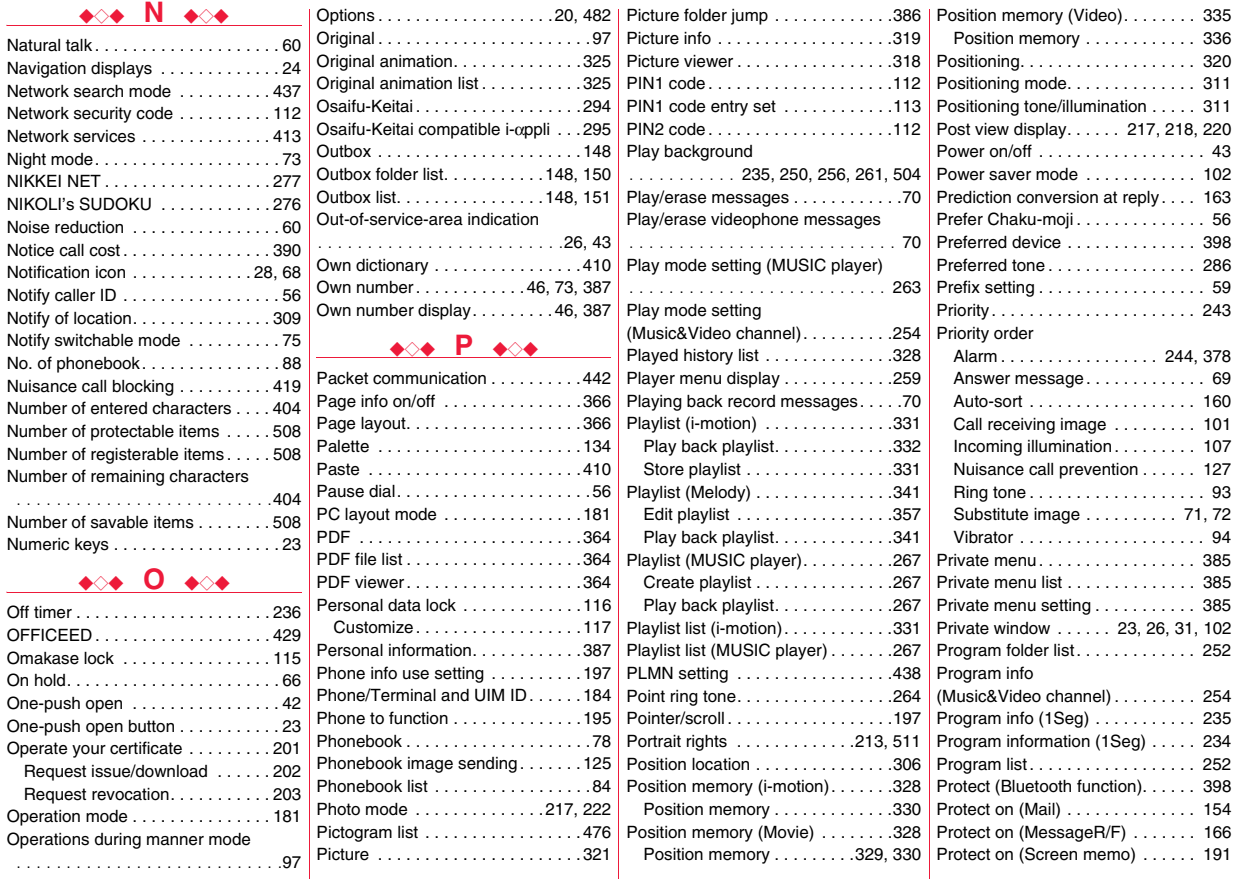

Index/Quick Manual > Index (N - P) **Index/Quick Manual** Index (N - P)

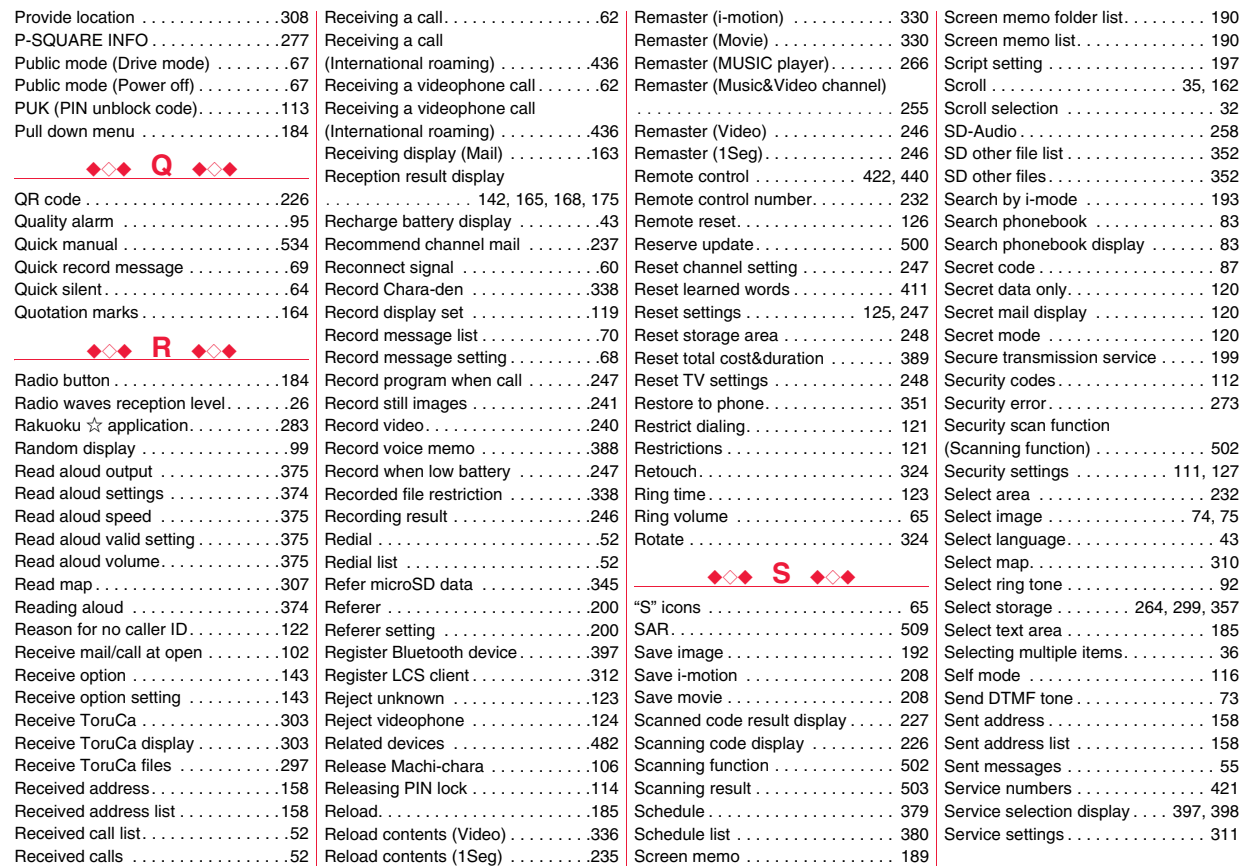

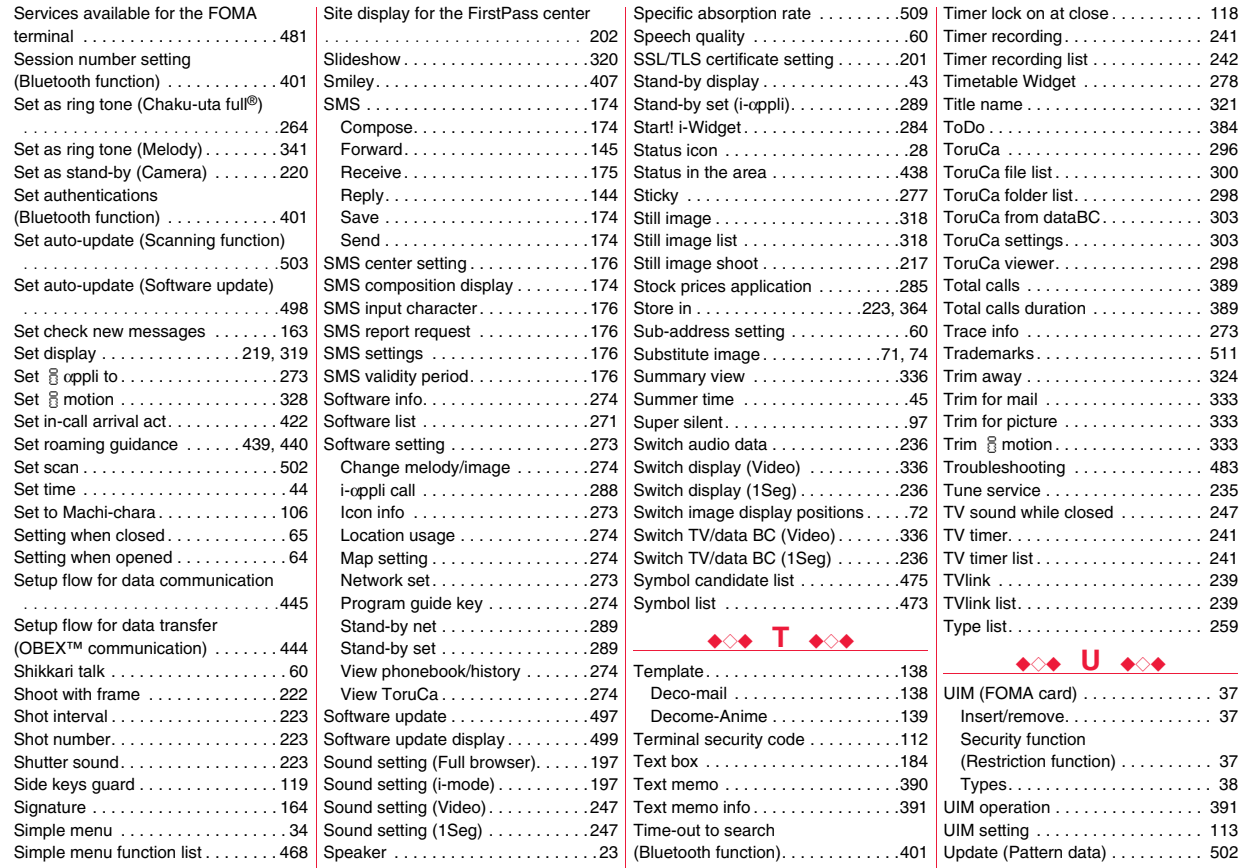

Index/Quick Manual > Index (S - U) **Index/Quick Manual** Index (S - U)

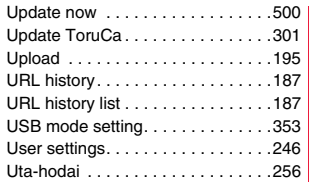

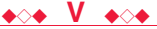

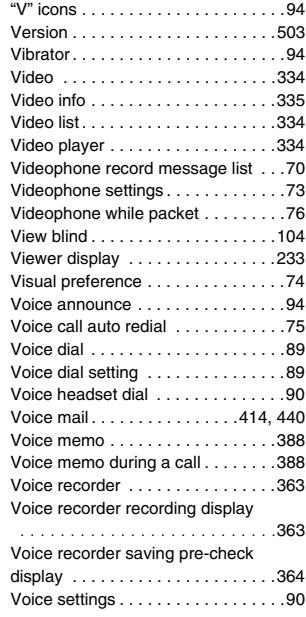

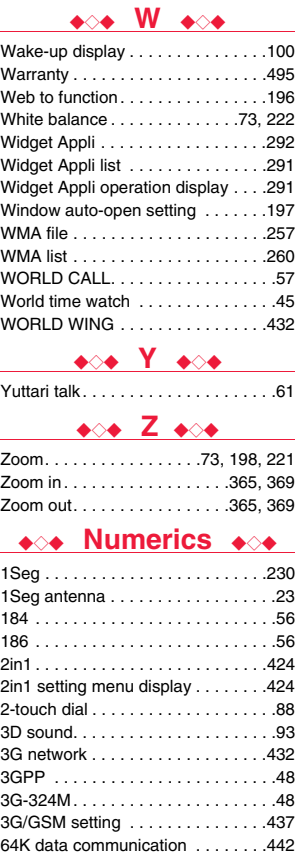

# **Quick Manual**

# **How to Use Quick Manual**

**Cut out Quick Manual interleaved into this manual along the cutout line, and then fold it as shown below: Take Quick Manual "For Overseas Use" with you for using an international roaming service (WORLD WING) overseas.**

### ■**How to cut**

**Cut out Quick Manual along the cutout line. You can cut it out by placing a ruler on the cutout line.**

≥Be careful not to cut yourself when using scissors.

### ■**How to fold**

**Fold Quick Manual along the dotted line so that the cover faces upwards as illustrated below.**

≥Put the first sheet on the second and other sheets in the order, and fold them together.

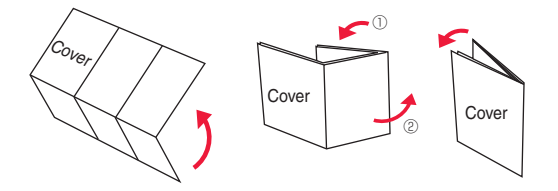

# **P-09A Quick Manual**

### **General inquiries <docomo Information Center>**

### **0120-005-250 (toll free)**

\*Service available in English, Portuguese, Chinese, Spanish, and Korean.

Available from mobile phones and PHSs. ★ ■**From DOCOMO mobile phones**

(In Japanese only)

**<Cutout line>**

Cutout F **(No prefix) 151 (toll free)**

Unavailable from land-line phones, etc. ★

■**From land-line phones** (In Japanese only)

**0120-800-000 (toll free)**

Available from mobile phones and PHSs. ★

### **Repairs**

■**From DOCOMO** mobile phones (In Japanese only) **(No prefix) 113 (toll free)** Unavailable from land-line phones, etc. ★ ■**From land-line phones** (In Japanese only) **0120-800-000 (toll free)** Available from mobile phones and PHSs. ★

### **Store from Redial, Dialed Calls, or Received Calls**

■**Adding Data to the FOMA terminal Call up the redial item, dialed call record, or**  received call record→ $\frac{1}{2}$ <sub>R</sub> → Add to phonebook →**Phone**→**Add**→**Select a search method**

→**Search the Phonebook**

→ Select a destination Phonebook entry→ O →(<del></del>)→YES

### **Edit Phonebook Entries**

Call up the detailed Phonebook display→MRRN →**Select an item to be edited**→**Edit the contents** →(M)→YES

- Please confirm the phone number before you dial.
- ≥ For Applications or Repairs and After-Sales Service, please contact the above-mentioned information center or the docomo Shop etc. near you on the NTT DOCOMO website or the i-mode site. NTT DOCOMO website http://www.nttdocomo.co.jp/english/ i-mode site i Menu▶お客様サポート(user support)

1ドコモショップ(docomo Shop) (in Japanese only)

# **Storing in Phonebook (FOMA terminal)**

Xo**(for at least one second)**→**Phone**

**Enter a name.**

- →**Edit a reading.**
- **Group**→**Select a group.**
- **Phone number**→**Enter a phone number** →**Select an icon. (up to four numbers)**
- **Mail address**→**Enter a mail address**

→**Select an icon. (up to three addresses)**

**Address**→**Enter a zip code** →**Enter a postal address.**

### **Character Entry**

■**Character Entry Mode**

- **abc. . . Alphabets**
- **123. . . Numerals**
- 漢 **. . . . Kanji/Hiragana**
- カナ **. . . . Katakana**
- ■**Selecting Character Input Method** 
	- m→**Set./Service**→**Other settings**
	- →**Character input method**→**Input mode**→
	- **Put a check mark for Mode 1 (5-touch)**
	- **Put a check mark for Mode 2 (2-touch)**
	- **Put a check mark for Mode 3 (NIKO-touch)**

→l→**Select a priority mode.**

# **Location information**→**Select an item.**

### **By position loc.**

. . . Measures the current location and store the location information → Check the location information→

### **From loc. history**

. . .Select a piece of location information from Location History and store it.

### **Attach from image**

. . .Store the location information from an image→Select a folder →Select an image.

### **From own number**

. . .Store the location information stored in "Own number" → Enter your Terminal Security Code→

### **Birthday**→**Enter a birthday.**

### **Memo**→**Enter a memo.**

**Image**→**Select an item.**

**Select image** . . . . Store a still image in Data Box. **Shoot image** . . . . Store a still image shot by the camera.

**NO** Memory No.

→**Enter a three-digit memory number**→l

### **1 2**

### ■**Switching "Uppercase" and "Lowercase", or entering "**゛**" and "**゜**"**

- **Enter a character→Press**  $\curvearrowright$  **several times.**
- ■**Entering "**、**" and "**。**"**
	- **Press**  $\boxed{\#}$  several times.
- ■**Switching "Alphabet" (abc), "Numerals" (123),** 
	- **"Kanji/Hiragana" (**漢**), and "Katakana" (**カナ**)**
- **Press**  $\boxed{\infty}$  **several times.**
- ■**Entering Pictograms**
	- m→**Select a pictogram.**
- ■**Entering Symbols**
	- s**(for at least one second)**→**Select a symbol.**

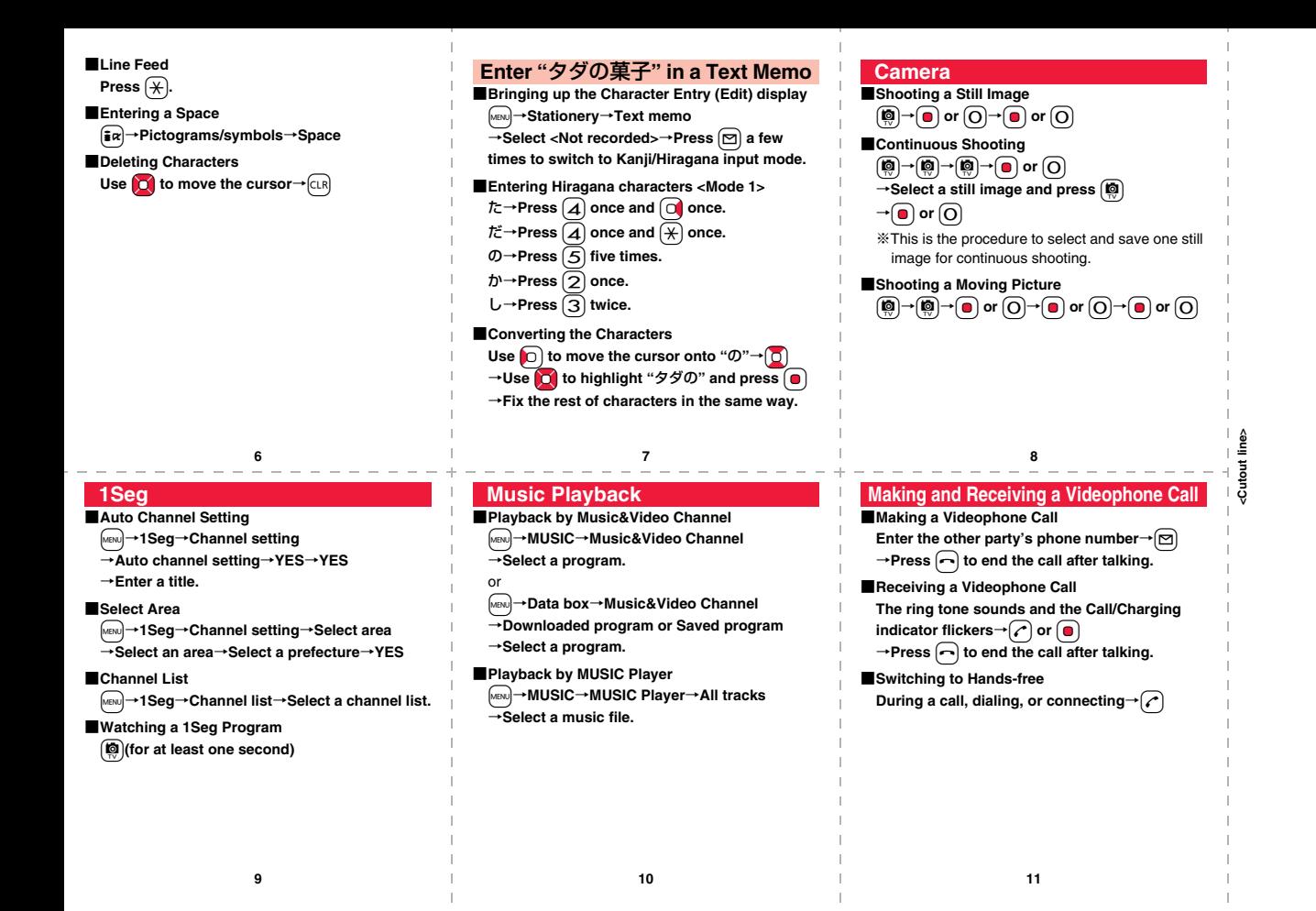

### **i-mode Mail**

**<Cutout line>**

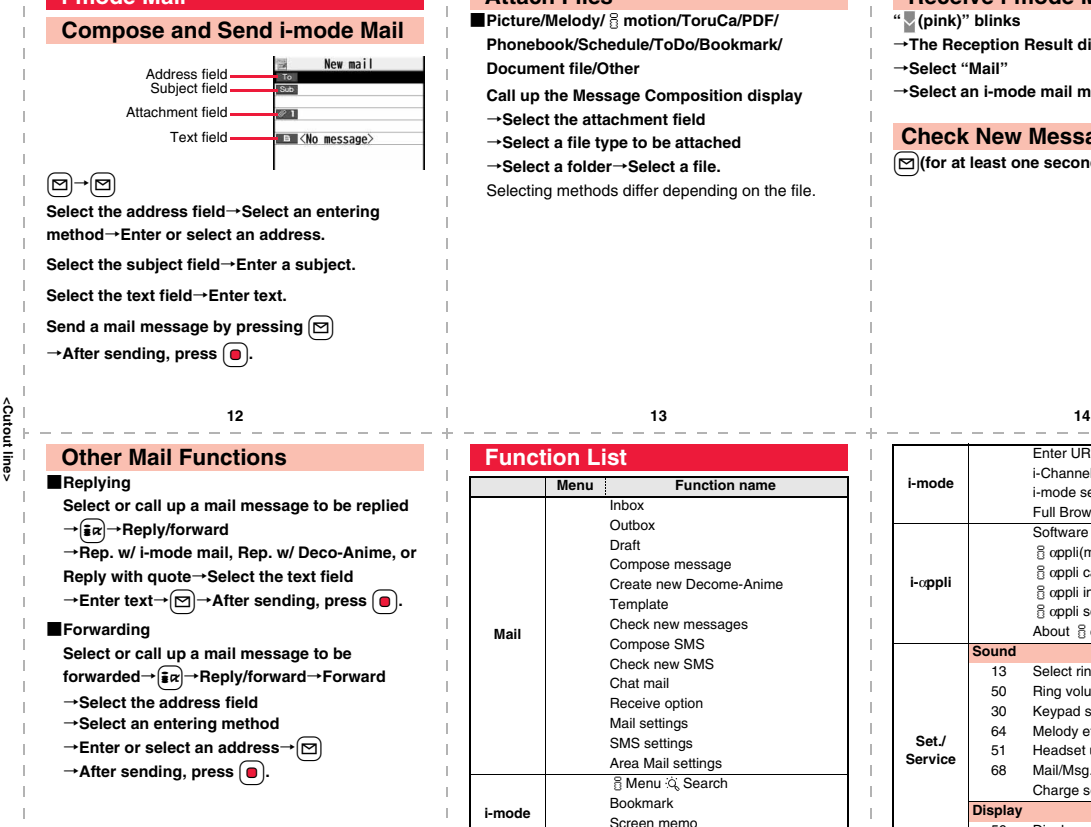

# **Attach Files**

**Phonebook/Schedule/ToDo/Bookmark/ Document file/Other**

**Call up the Message Composition display**

→**Select the attachment field**

→**Select a file type to be attached**

→**Select a folder**→**Select a file.**

Selecting methods differ depending on the file.

### **Receive i-mode Mail**

- **" (pink)" blinks**
- →**The Reception Result display appears**
- →**Select "Mail"**
- →**Select an i-mode mail message to be displayed.**

# **Check New Messages**

l**(for at least one second)**

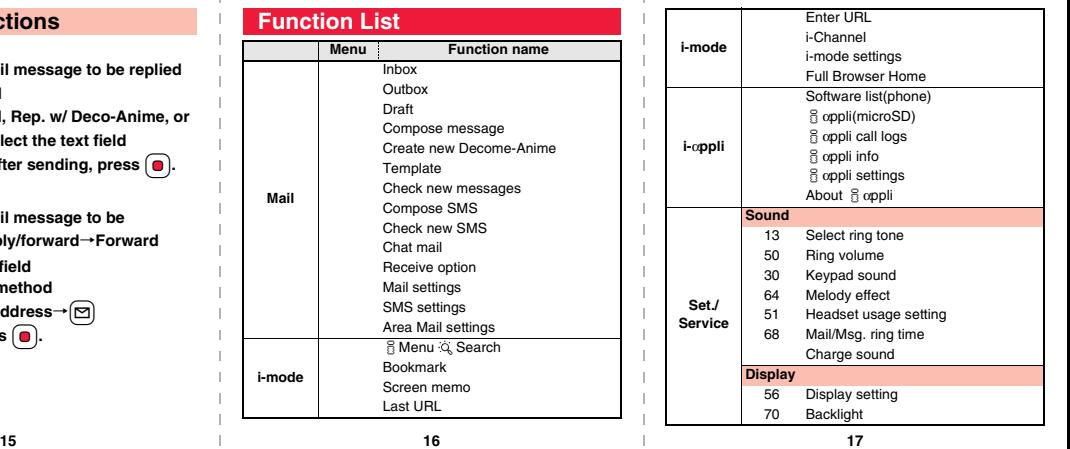

Last URL

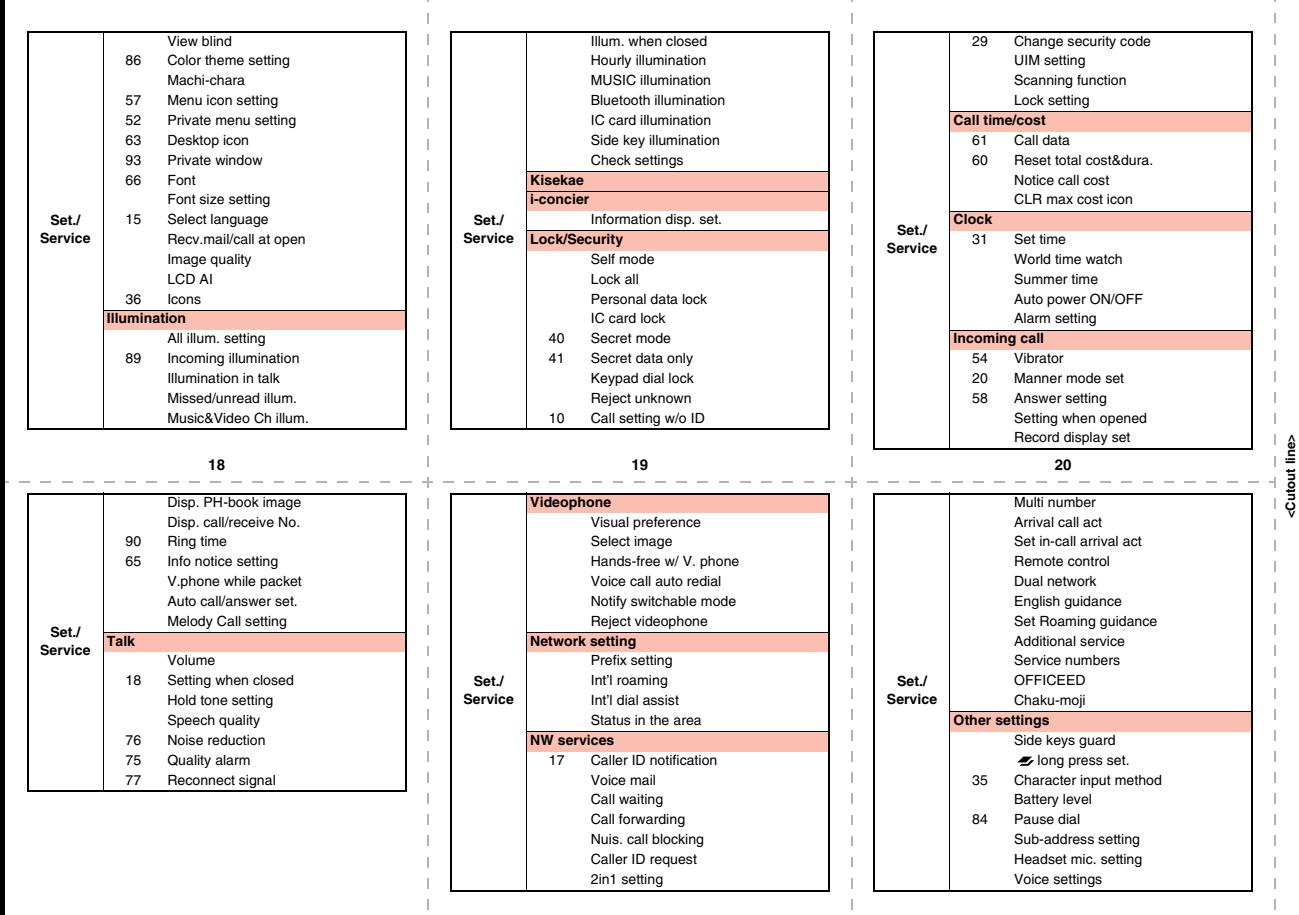

**21 22 23**
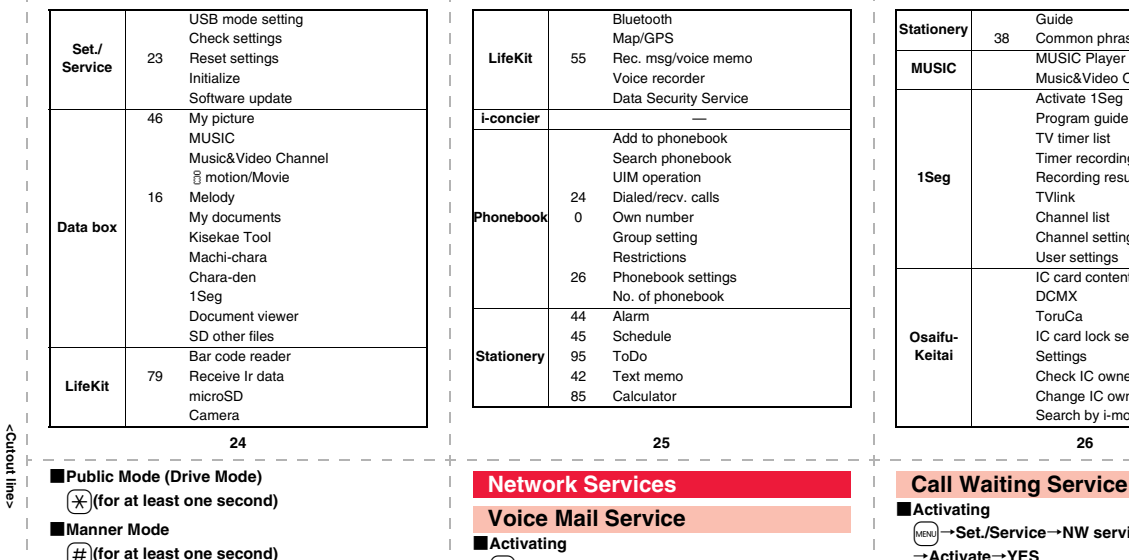

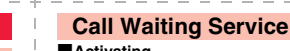

#### m→**Set./Service**→**NW services**→**Call waiting** →**Activate**→**YES**

Common phrase/dic.

Music&Video Channel

Activate 1Seg Program guide TV timer list Timer recording list Recording result TVlink Channel list Channel setting User settings

IC card content DCMX ToruCa IC card lock set. **Settings** Check IC owner Change IC owner Search by i-mode

■**Deactivating**

m→**Set./Service**→**NW services**→**Call waiting** →**Deactivate**→**YES**

#### ■**Answering an Incoming Call during a Call**

**A call comes in during a call** $\rightarrow$  $(\sim)$ Each time you press  $\widehat{(\cdot)}$ , you can switch the parties you can talk with.

→**Deactivate**→**YES** ■**Playing Back Messages**

→**Activate**→**YES**→**YES** →**Enter a ring time (seconds).**

m→**Set./Service**→**NW services**→**Voice mail**

m→**Set./Service**→**NW services**→**Voice mail**

m→**Set./Service**→**NW services**→**Voice mail**

→**Play messages**

■**Deactivating**

- →**Play (voice call) or Play (videophone)**→**YES**
- →**Operate following the voice guidance.**

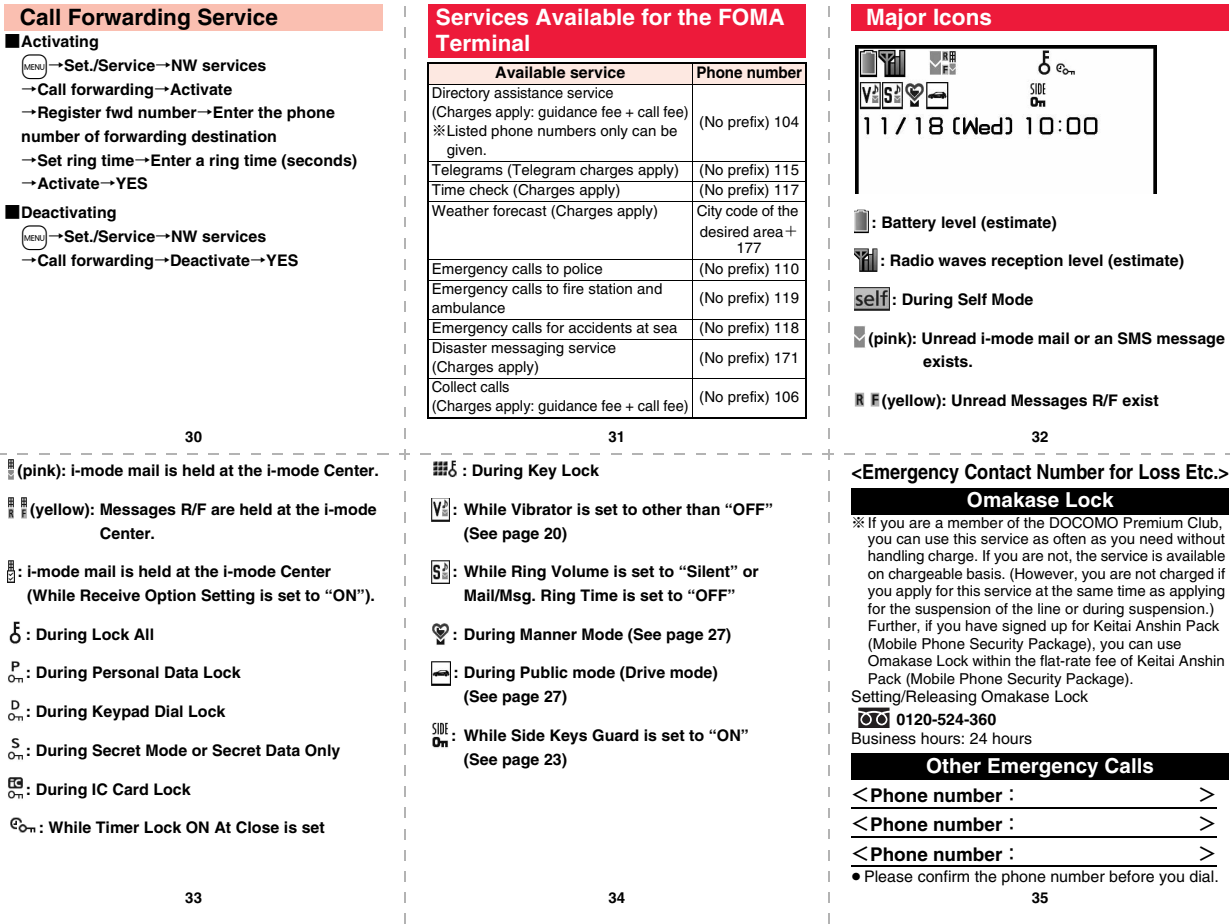

■**Activa** 

→ Call

\_<br><u>a</u> (pink):

**<Cutout line>**

### **P-09A Quick Manual "For Overseas Use"**

### **Loss or theft of FOMA terminal or payment of cumulative cost overseas**

**<docomo Information Center> (available 24 hours a day)**

- ≥**From DOCOMO mobile phones International call access code -81-3-5366-3114**\*
- **for the country you stay (Table 1) (toll free)**
- \*You are charged a call fee to Japan when calling from a land-line phone, etc.
- ※If you use P-09A, you should dial the number +81-3-5366-3114 (to enter "+", press and hold the "0" key for at least one second).
- ≥**From land-line phones <Universal number> International prefix number for**
- **the universal number (Table 2) -800-0120-0151**\*
- \*You might be charged a domestic call fee according to the call rate for the country you stay.
- ※See page 16 and page 20 for international call access codes for major countries (Table 1) and international prefix numbers for the universal number (Table 2).
- ≥ **If you lose your FOMA terminal or have it stolen, immediately take the steps necessary for suspending the use of the FOMA terminal.**

### **Remote Control**

#### ■**Setting in Japan**

**<Cutout line>**

Cutout  $\bar{z}$ 

m→**Set./Service**→**NW services**

→**Remote control**→**Activate**→**YES**

#### ■**Setting Overseas**

- m→**Set./Service**→**Network setting**
- →**Int'l roaming**→**Remote control (Int.)**→**YES**
- →**Operate following the voice guidance.**

### **Set Time**

m→**Set./Service**→**Clock**→**Set time** →**Auto time adjust ON**

### **Failures encountered overseas**

**<Network Technical Operation Center> (available 24 hours a day)** ≥**From DOCOMO mobile phones**

#### **International call access code -81-3-6718-1414**\* **for the country you stay (Table 1) (toll free)**

- \* You are charged a call fee to Japan when calling from a land-line phone, etc.
- ※ If you use P-09A, you should dial the number +81-3-6718-1414 (to enter "+", press and hold the "0" key for at least one second).
- ≥**From land-line phones <Universal number>**

**International prefix number for the universal number (Table 2) -800-5931-8600**\*

- \* You might be charged a domestic call fee according to the call rate for the country you stay.
- ※ See page 16 and page 20 for international call access codes for major countries (Table 1) and international prefix numbers for the universal number (Table 2).
- ≥ **If the FOMA terminal you purchased is damaged, bring your FOMA terminal to a repair counter specified by DOCOMO after you return to Japan.**

### **Preparing for Overseas Use**

- Refer to the following before you use your FOMA terminal overseas:
	- ・"Mobile Phone User's Guide [International Services]"
	- ・"Mobile Phone User's Guide [Network Services]"
	- ・DOCOMO International Services website

・PDF file "海外ご利用ガイド (Guide for Overseas Use)" pre-installed in "My documents" in Data Box

### **Setting of i-mode**

#### ■**Setting in Japan**

i→**English**→**Options**→**International Settings**

- →**i-mode services Settings**→**Select "Yes"**
- →**Enter your i-mode password**→**Select**

#### ■**Setting Overseas**

i→i**Menu Search**→**English**→**Options** →**International Settings**

- →**i-mode services Settings**→**Select "Yes"**
- →**Enter your i-mode password**→**Select**

#### **1 2**

### **Setting a Search Method of Telecommunication Carrier**

- m→**Set./Service**→**Network setting**
- →**Int'l roaming**→**Network search mode**
- →**Select an item.**
- **Auto** . . . . . . Automatically re-connects to another carrier. The setting is completed.
- **Manual**. . . . Connect manually to a carrier on the list.

#### **Network re-search**

- . . . . . . . . . . When set to "Auto", automatically switches to an
	- available carrier. The setting is completed. When set to "Manual", displays the list of carriers.
- →**Select a carrier.**

**3 1 4 1 5** 

### **Communication Systems and Available Services**

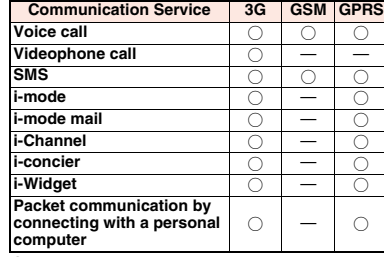

- ○: Available —: Not available
- The GPS functions and 64K data communication are not available overseas.

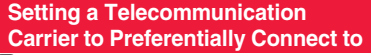

m→**Set./Service**→**Network setting** →**Int'l roaming**→**PLMN setting**→i →**PLMN list select→Select a carrier→** → Select a network type→ $\boxed{\heartsuit}$  → YES

### **Displaying a Carrier Name on the Stand-by Display**

m→**Set./Service**→**Network setting** →**Int'l roaming**→**Display operator name**

→**Display ON or Display OFF**

#### **Making a Call to a Person in the Country You Stay**

**Enter a destination phone number→(color of one)** Press  $\boxed{\odot}$  to make a videophone call.

■**Use Phonebook to Make a Call** 

**Call up the detailed Phonebook display** → $(\sim)$  or  $($  ● $)\rightarrow$  "Dial with orig. No."

### **Make a Call to a Person Staying Overseas and Using WORLD WING**

**When you make a call to a person who is also internationally roaming, make the call in the same way as to make international calls to Japan even if he/she is in the country you stay.**

**Press**  $\bigcap$  or  $\bigcap$  when a call comes in. **Receive a Call**

### **Display**

**The type of network you are using is displayed.**

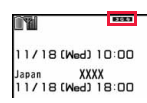

### **Setting after Homecoming**

**After you return to Japan, the FOMA network is automatically searched and connected.**

● When the FOMA network is not connected, set "3G/ GSM setting" to "Auto" and set "Network search mode" to "Auto".

### **Setting Roaming Guidance**

- You need to set this function in Japan.
- m→**Set./Service**→**NW services**
- →**Set Roaming guidance**

### **Using Network Services**

**To use network services overseas, you need to set "Remote control" beforehand.**

- This setting might not be available depending on the overseas carrier.
- ■**Call Barring**

m→**Set./Service**→**Network setting** →**Int'l roaming**→**Call barring**

### **Making/Receiving a Call**

#### **Make a Call to Outside the Country You Stay (Including Japan)**

**6 b** and the contract of the contract of the contract of the contract of the contract of the contract of the contract of the contract of the contract of the contract of the contract of the contract of the contract of th ■**Use Phonebook to Make an International Call to Japan Call up the detailed Phonebook display**  $\rightarrow$   $\rightarrow$  or  $\rightarrow$  Dial Press  $\boxed{\odot}$  to make an international videophone call. ■**Use "+" to Make an International Call** 0**(for at least one second)**→**"Enter numbers in order of country/area code**→**area code (city code)→destination phone number"→** $\curvearrowright$  or  $\curvearrowright$ Press  $\boxed{\sim}$  to make an international videophone call. Enter "81" as a country/area code when you make an international call to Japan. When the area code (city code) begins with "0", enter it except for the "0". However, include "0" when making a call to some countries or regions such as Italy. ■**Voice Mail (International)** m→**Set./Service**→**Network setting** →**Int'l roaming**→**Voice mail (Int.)** ■**Call Forwarding (International)** m→**Set./Service**→**Network setting** →**Int'l roaming**→**Call forwarding (Int.)** ■**Roaming Guidance (International)** m→**Set./Service**→**Network setting** →**Int'l roaming**→**Roaming guidance (Int.)** ■**Caller ID Request** m→**Set./Service**→**Network setting** →**Int'l roaming**→**Caller ID req. (Int.)**

**<Cutout line>**

out line ទី

### **Country/Area Codes for Major Countries**

Use the following country/area codes when you make international calls or when you set Int'l Dial Assist.

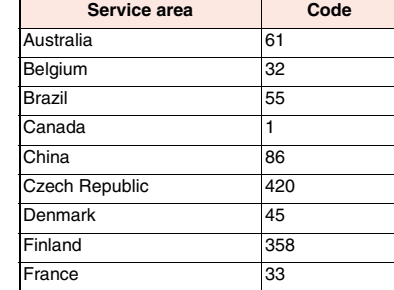

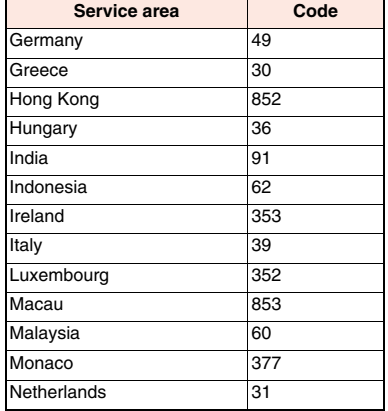

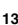

**International Call Access Codes for Major Countries (Table 1)**

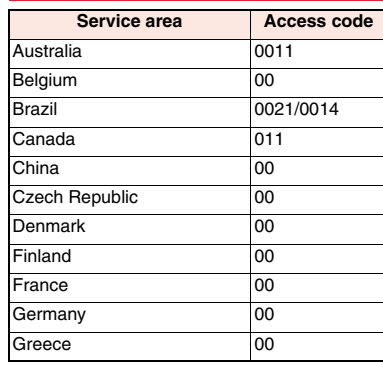

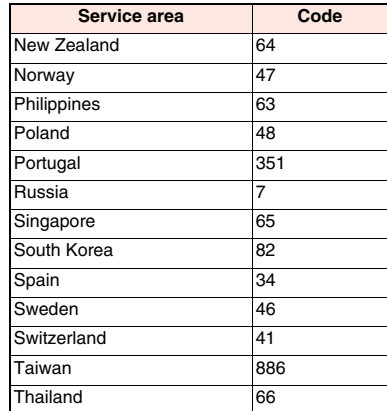

**12 13 14**

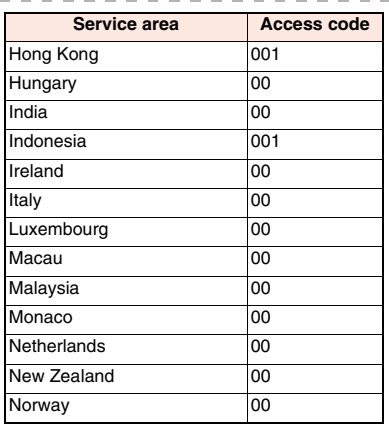

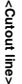

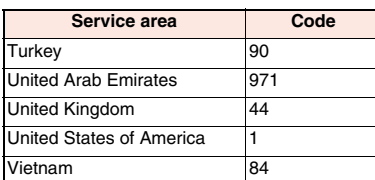

● For the code for other countries or for details, refer to "Mobile Phone User's Guide [International Services]" or the DOCOMO International Services website.

**15 16 17**

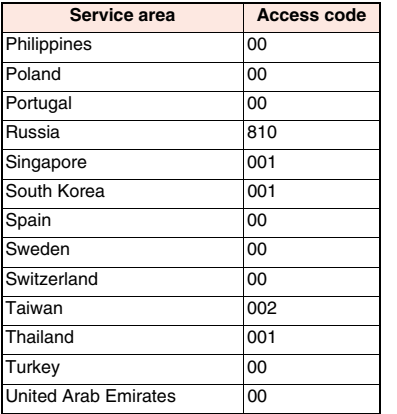

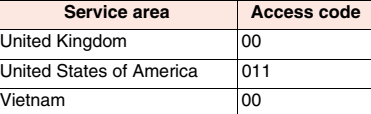

### **International Prefix Numbers for the Universal Number (Table 2)**

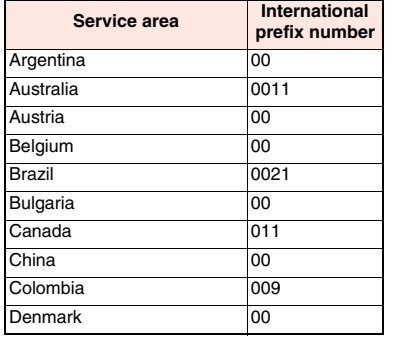

#### **18 19 20**

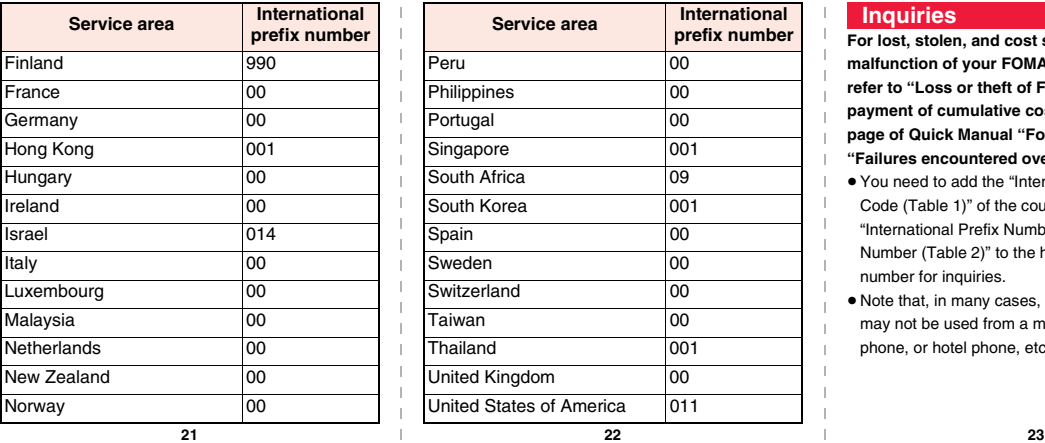

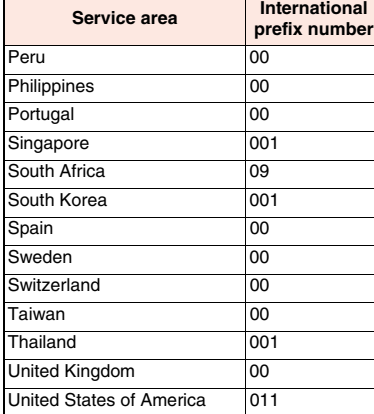

### **Inquiries**

**For lost, stolen, and cost settlement, or malfunction of your FOMA terminal overseas, refer to "Loss or theft of FOMA terminal or payment of cumulative cost overseas" on cover page of Quick Manual "For Overseas Use", or "Failures encountered overseas" on page 1.**

- You need to add the "International Call Access Code (Table 1)" of the country you stay or "International Prefix Number for the Universal Number (Table 2)" to the head of each phone number for inquiries.
- ≥Note that, in many cases, the universal number may not be used from a mobile phone, public phone, or hotel phone, etc.

**<Cutout line>** ă ទូ

**Access the online for checking or changing the content of your subscription, for application of respective services, and for request of Information materials.**

#### **From i-mode**

- **(Respective applications/procedures)**
- i**Menu** 1お客様サポート **(User support)** 1お申込・お手続き **(Applications/Procedures)** 1各種お申込・お手続き **Packet communication charges free**

#### **From PC**

- **My docomo (http://www.mydocomo.com/)** 1各種お申込・お手続き **(Respective applications/procedures)**
- You will need your "network ID" for the access from i-mode.
- No packet communication charges are incurred for the access from i-mode. Accessing from overseas will incur charges.
- You will need your "docomo ID/password" for the access from a PC.
- If you do not have or you have forgotten your "network ID" or "docomo ID/password", contact the docomo Information Center listed on the back page of this manual.
- You may not be able to access the site depending on the content of your subscription.
- You may not be able to access the site due to system maintenance, etc.

### **Don't forget your mobile phone ... or your manners!**

### **In the following cases, be certain to turn off the power.**

#### ■**Where use is prohibited**

**Be sure to turn off the power to your FOMA terminal in airplanes and in hospitals.** ※**Persons with electronic medical equipment are in places other than the actual wards. Make sure you have the power switched off even if you are in a lobby or waiting room.**

■**When in crowded places such as packed trains, where you could be near a person with an implanted cardiac pacemaker or implanted defibrillator The implanted cardiac pacemaker or implanted defibrillator operation can be affected by radio emissions from the FOMA terminal.**

### **In the following cases, be certain to set Public mode.**

#### ■**While driving**

**Using the mobile phone in your hand while driving is subject to punishment.** ※**If you answer a call out of necessity, tell the caller with Hands-free that you will call him/her back, park your car to somewhere safe, and then dial.**

■**When in theaters, movie theaters, museums, and similar venues If you use your FOMA terminal where you are supposed to be quiet, you will disturb those around you.**

### **Adjust the volume of your voice and ring tone according to where you are.**

**If you use the FOMA terminal in quiet places such as restaurants and hotel lobbies, keep the volume of your voice and other sounds down.** ■**Do not block thoroughfares when using the FOMA terminal.** 

### **Respect the privacy.**

**Please be considerate of the privacy of individuals around you when** 

### **These functions help you keep your manners in public.**

**Handy functions are available such as for setting the response to incoming calls and setting the tones to silent.**

●**Public mode (Drive mode/Power off) (Page 67)**

**The guidance that you are currently driving or in a place where you should refrain from using a mobile phone or the guidance that you are in a place where you should turn off the power is played back to the caller. Then the call is disconnected.**

- ●**Record Message function (Page 68) Callers can record a message when you cannot come to the phone.**
- ●**Vibrator (Page 94) When the vibrator is set, it vibrates for incoming calls.**
- ●**Manner Mode/Super Silent/Original Manner (Page 96) In Manner Mode or Super Silent, the keypad sound, ring tone and other sounds from the FOMA terminal are muted.**

**In Original Manner, you can set whether or not to activate the Record Message function, and can change the settings for the vibrator and ring tone.**

※**The shutter sound cannot be muted.**

**Optional services are also available, such as Voice Mail Service (page 414) and Call Forwarding Service (page 418).**

**shooting and sending photos using camera-equipped mobile phones. This manual was produced in such a way as to allow easy recycling. Please recycle this manual when it is no longer needed.**

### **General inquiries**

**Exercise Construction Center> Repairs**<br> **Repairs**<br> **Repairs** 

### **0120-005-250 (toll free)**

★ Service available in English, Portuguese, Chinese, Spanish, and Korean.

★ Available from mobile phones and PHSs.

### (In Japanese only)

■**From land-line phones** (In Japanese only)

#### **(No prefix)151 (toll free)** ★ Unavailable from land-line phones, etc.

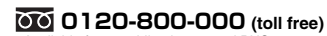

★ Available from mobile phones and PHSs.

●Please confirm the phone number before you dial.

●For Applications or Repairs and After-Sales Service, please contact the above-mentioned information center or the docomo Shop etc. near you on the NTT DOCOMO website or the i-mode site.

#### **NTT DOCOMO website http://www.nttdocomo.co.jp/english/**

**i-mode site i Menu ▶ お客様サポート (user support) ▶ ドコモショップ (docomo Shop) (In Japanese only)** 

#### **Loss or theft of FOMA terminal or payment of cumulative cost overseas <docomo Information Center> (available 24 hours a day)**

#### ■**From DOCOMO mobile phones**

**International call access code for the country you stay (Table 1)**

 **-81-3-5366-3114**\* **(toll free)**

\* You are charged a call fee to Japan when calling from a land-line phone, etc. ※If you use P-09A, you should dial the number +81-3-5366-3114

(to enter "+", press and hold the "0" key for at least one second).

#### ■**From land-line phones** <**Universal number**>

**International prefix number for the universal number (Table 2)**

 **-800-0120-0151**\*

\* You might be charged a domestic call fee according to the call rate for the country you stay. ※See page 434 and page 435 for international call access codes for major countries (Table 1) and international prefix numbers for the universal number (Table 2).

■**From DOCOMO mobile phones** (In Japanese only)

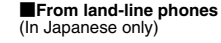

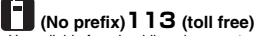

★ Unavailable from land-line phones, etc.

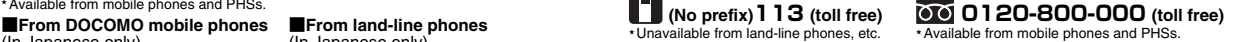

**Failures encountered overseas**

**<Network Technical Operation Center> (available 24 hours a day)**

#### ■**From DOCOMO mobile phones**

**International call access code for the country you stay (Table 1)**

 **-81-3-6718-1414**\* **(toll free)**

\* You are charged a call fee to Japan when calling from a land-line phone, etc.

※If you use P-09A, you should dial the number +81-3-6718-1414

(to enter "+", press and hold the "0" key for at least one second).

■**From land-line phones** <**Universal number**>

**International prefix number for the universal number (Table 2)**

 **-800-5931-8600**\*

\* You might be charged a domestic call fee according to the call rate for the country you stay. ※See page 434 and page 435 for international call access codes for major countries (Table 1) and international prefix numbers for the universal number (Table 2).

●**If you lose your FOMA terminal or have it stolen, immediately take the steps necessary for suspending the use of the FOMA terminal.** ●**If the FOMA terminal you purchased is damaged, bring your FOMA terminal to a repair counter specified by DOCOMO after returning to Japan.**

Don't forget your mobile phone ... or your manners!

When using your mobile phone in a public place, don't forget to show common courtesy and consideration for others around you.

Sales: NTT DOCOMO. INC.

**Manufacturer: Panasonic Mobile Communications Co., Ltd.** 

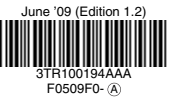

To prevent damage to the environment, bring used battery packs to a docomo service counter, a docomo agent or a recycle center. This manual is printed using

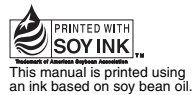

l i-ion 00

# P-09A

# **Manual for PC Connection**

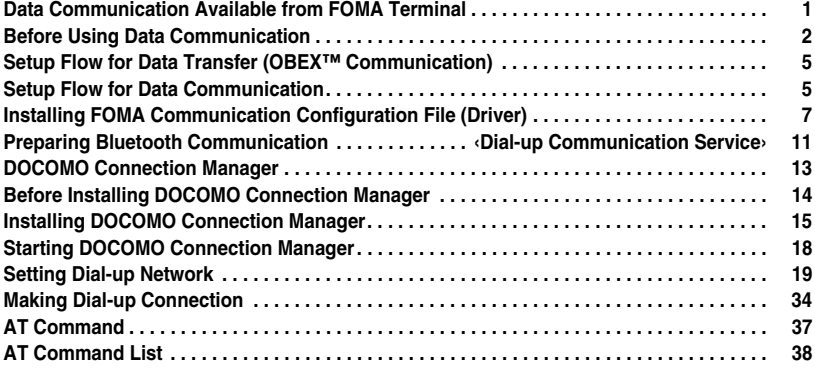

### **About Manual for PC Connection**

This manual explains the items required for making data communication using P-09A as well as how to install "FOMA communication configuration file"/"DOCOMO Connection Manager" on the CD-ROM. Some procedures and displays may differ depending on your operating environment.

### **Data Communication Available from FOMA Terminal**

**The data communication services you can use by connecting the FOMA terminal to a personal computer are classified as data transfer (OBEX™ communication), packet communication, and 64K data communication. The FOMA terminal is equipped with the adapter function for packet communication.**

- ≥**To perform the packet communication overseas, perform it via the IP connection. (You cannot perform the packet communication via the PPP connection.)**
- ≥**64K data communication is not available overseas.**

### **Data Transfer (OBEX™ Communication)**

**You can exchange data files such as images, music files, Phonebook entries and mail messages with another FOMA terminal or a personal computer.**

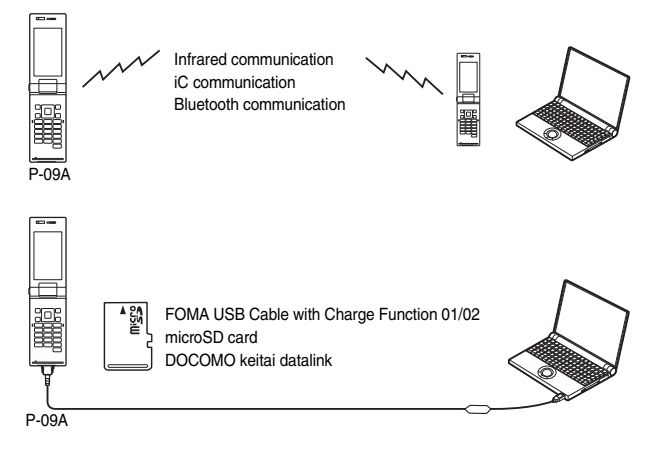

#### **Packet Communication**

**This communication system requires a communication fee according to the amount of data you sent and received. (Best effort system with 7.2 Mbps of maximum download speed and 384 kbps of maximum upload speed)**※ **It uses an access point which supports FOMA packet communication such as DOCOMO Internet access service "mopera U".**

**Packet communication is available by configuring settings after connecting the FOMA terminal to a personal computer via the FOMA USB Cable with Charge Function 01/02 (option) or Bluetooth communication, and is suitable for using applications which require the high-speed communication. To carry out the settings and connection, see page 5 and after.**

- ※**The maximum speed is based on the technical specification. The actual communication speed varies depending on the network congestion state and the communication environment. The communication speed might be lowered when you connect the FOMA terminal to an access point which does not support HIGH-SPEED or the terminal is outside the FOMA High-Speed Area, or when you use the device which does not support High-Speed such as DOCOMO's PDA "sigmarion III" or "musea".**
- ≥**The packet communication is charged according to the amount of data you sent and received. Note that you are charged a high communication fee for the massive data communication such as browsing Internet websites having many images or downloading data files.**

### **64K Data Communication**

**This communication system requires a communication fee according to the duration of connection. By connecting the FOMA terminal to a personal computer via the FOMA USB Cable with Charge Function 01/ 02 (option) or Bluetooth communication, you can execute communication.**

**To use this service, connect to an access point which supports FOMA 64K data communication such as DOCOMO Internet access service "mopera U", or an ISDN-synchronous 64K access point. To carry out the settings and connection, see page 5 and after.**

1

≥**The 64K data communication is charged according to the duration of connection. Note that a communication fee becomes expensive if you use this service for a long time.**

#### **Information**

- The FOMA terminal does not support Remote Wakeup.
- The FOMA terminal does not support the FAX communication.
- ≥You can perform data communications by connecting the FOMA terminal with DOCOMO's PDA "sigmarion lll", or "musea". When you use "musea", the update is required. For details such as how to update them, refer to the DOCOMO website.

### **Before Using Data Communication**

### **Charge of Internet service provider**

**To use the Internet, you need to pay the charge for the Internet service provider you use. Besides the FOMA service fee, you need to directly pay this charge to the Internet service provider. For details on the charge, contact the Internet service provider you use.**

**You can use the DOCOMO Internet access service, "mopera U". To use "mopera U", subscription (charged) is required.**

### **Setting access point (Internet service provider, etc.)**

**The access points for the packet communication and 64K data communication differ. To use the packet communication, connect to an access point which supports packet communication. To use the 64K data communication, connect to an access point which supports FOMA 64K data communication or ISDN-synchronous 64K.**

≥**You cannot connect to the DoPa access point.**

≥**For the service contents and connection method of "mopera", refer to the "mopera" website (in Japanese only): http://www.mopera.net/mopera/index.html**

### **About user authentication for accessing network**

**User authentication (ID and password) may be required at connection to some access points. In this case, enter your ID and password on the communication software (dial-up network). ID and password are specified by the Internet service provider or network administrator of the access point. For details, contact the provider or network administrator.**

### **About access authentication for using browser**

**If you need FirstPass (user certificate), install the FirstPass PC software from the provided CD-ROM and make the setting.**

**For details, see "FirstPassManual" (PDF format) in the "FirstPassPCSoft" folder of the CD-ROM.**

### **Conditions of packet communication and 64K data communication**

**To carry out the communication using the FOMA terminal in Japan, the following conditions are required:**

・**The personal computer to be used can use the FOMA USB Cable with Charge Function 01/02 (option).** ・**When connecting using Bluetooth communication, the personal computer should support Dial-up** 

**Networking Profile of Bluetooth Specification Ver. 1.1, Ver. 1.2 or Ver. 2.0+EDR.**

・**The PDA to be used should support FOMA packet communication and 64K data communication.** ・**Within the FOMA service area**

- ・**For packet communication, the access point should support packet communication of the FOMA.**
- ・**For 64K data communication, the access point should support the FOMA 64K data communication or ISDN-synchronous 64K.**

**Even when these conditions are satisfied, if the base station is congested or the radio wave conditions are bad, you may not carry out the communication.**

### **Operating Environment**

#### **For the data communication, the following operating environment is required for your personal computer:**

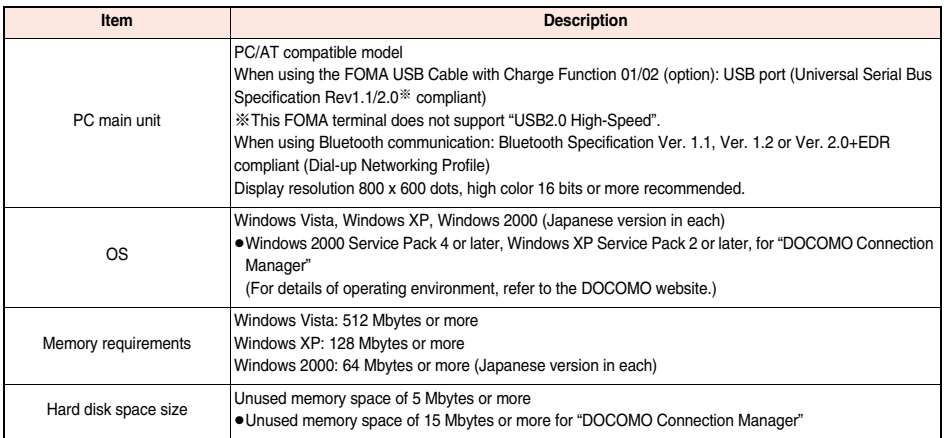

● The operation on the upgraded OS is not guaranteed.

≥The memory requirements and hard disk space size may vary depending on the system environment.

≥The recommended environment that the Menu operates is Microsoft® Internet Explorer 7.0 or later.※ When the Menu does not appear after you set the CD-ROM, operate as follows:

<For Windows Vista>

Refer to the CD-ROM from "コンピュータ (Computer)", then double-click "index.html".

<For Windows XP or Windows 2000>

Refer to the CD-ROM from "マイコンピュータ (My computer)", then double-click "index.html".

※For Windows XP or Windows 2000, the recommended environment is Microsoft® Internet Explorer 6.0 or later.

#### ■**When you set the CD-ROM on your personal computer**

An alert message might appear on the display. This alert message appears depending on the security settings of Internet Explorer, but you can proceed without problems.

Click "はい (Yes)".

### **Necessary Devices**

#### **The following hardware and software are required besides the FOMA terminal and personal computer:** ・**FOMA USB Cable with Charge Function 01/02 (option) or FOMA USB Cable (option)**※

#### ・**Provided "P-09A CD-ROM"**

※For USB connection

#### **Information**

≥Use a dedicated FOMA USB Cable with Charge Function 01/02 or FOMA USB Cable. The USB cable for personal computers cannot be used because the shape of the connector differs.

 $•$ If you use a USB hub, the devices may not work correctly.

### **Connect FOMA Terminal to Other Devices**

**The following three ways are available for connecting the FOMA terminal to another device:**

### **Use FOMA USB Cable with Charge Function 01/02**

**Connect the FOMA terminal to a personal computer provided with the USB port using the FOMA USB Cable with Charge Function 01/02 (option). (See page 6)**

**This way of connection applies to all communication systems such as packet communication, 64K data communication, and data transfer.**

≥**Set "USB mode setting" to "Communication mode" for data communication.**

**Operate "**m1**Set./Service**1**Other settings**1**USB mode setting**1**Communication mode".**

≥**You need to install the FOMA communication configuration file (driver) before use.**

### **Use Bluetooth Communication**

**Connect a Bluetooth communication compatible personal computer wirelessly to the FOMA terminal.** 

### **(See page 11)**

**This way of connection applies to packet communication and 64K data communication.**

- ≥**When you perform data communication by using Bluetooth function, the high speed communication is applied to the FOMA terminal. However, you may not be able to communicate at the maximum speed, because of the limit of communication speed of Bluetooth function.**
- ≥**Use a Bluetooth linked standard modem or a Bluetooth modem provided by the Bluetooth device maker. Contact the maker of your personal computer or Bluetooth device maker for how to install and to set up.**

### **Use Infrared Communication**

**By using infrared rays, you can send/receive data between your FOMA terminal and another FOMA terminal, mobile phone, or personal computer provided with the infrared communication function. This applies to data transfer only.**

### **Setup Flow for Data Transfer (OBEX™ Communication)**

### **When you use the FOMA USB Cable with Charge Function 01/02 (option), install the FOMA communication configuration file.**

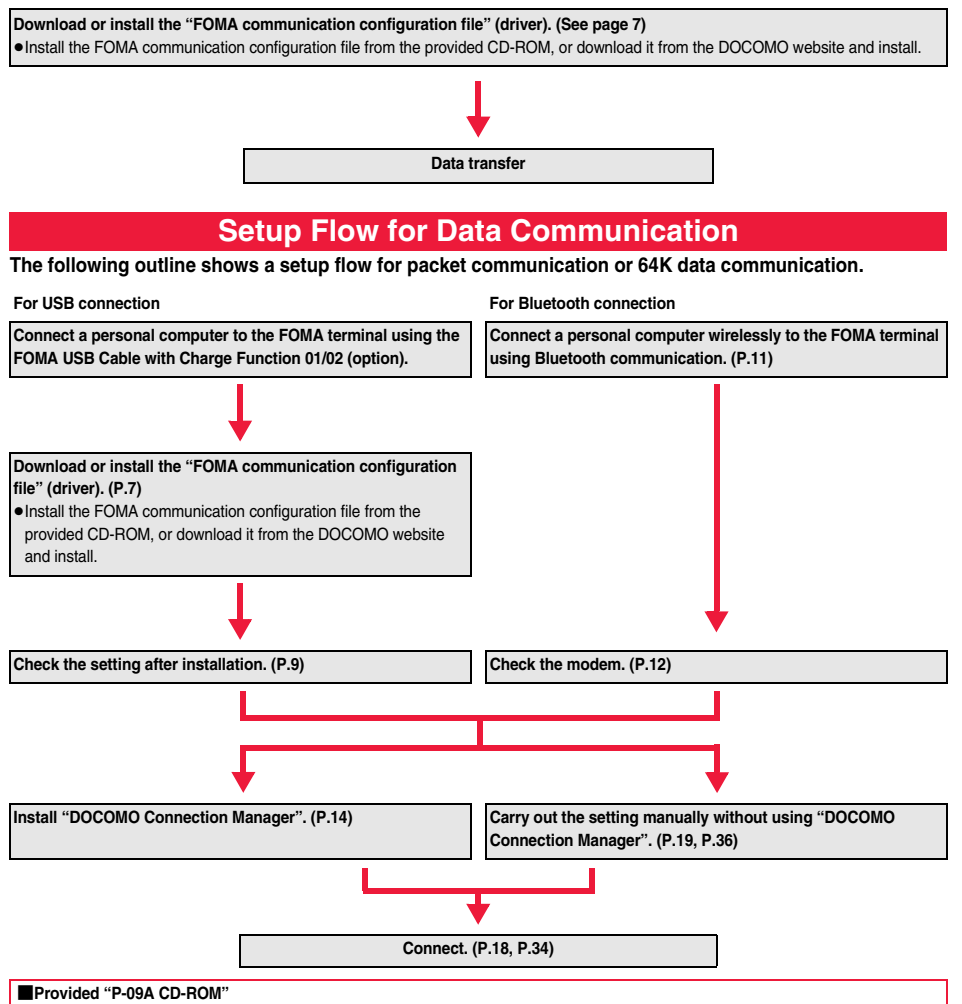

When performing packet communication by connecting the FOMA terminal to your personal computer via the FOMA USB Cable with Charge Function 01/02, install the "FOMA communication configuration file" (driver) from the provided "P-09A CD-ROM" onto the personal computer. You are advised to install "DOCOMO Connection Manager" which enables you to easily set up the APN or dial-up for communication.

### **Connecting PC and the FOMA Terminal**

**The following steps explain how to connect the FOMA USB Cable with Charge Function 01/02 (option).**

**1 Check the direction of the connector terminal of the FOMA terminal, then straight insert the external connector of the FOMA USB Cable with Charge Function 01/02 until it clicks.**

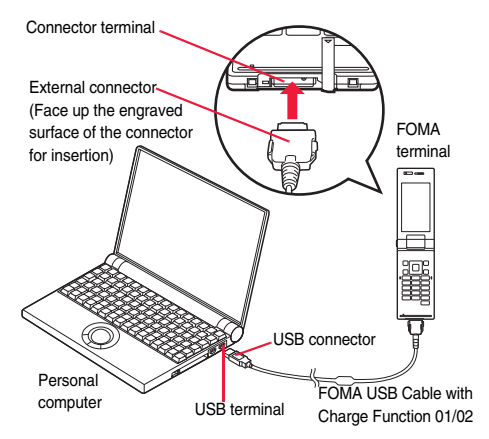

### **2 Connect the USB connector of the FOMA USB Cable with Charge Function 01/02 to the USB terminal of the personal computer.**

#### **Information**

- ≥Do not forcibly insert the FOMA USB Cable with Charge Function 01/02. Malfunction may result. Insert each connector in the correct direction at the correct angle; otherwise, you will fail connection. When the direction and angle are correct, you can insert a connector smoothly without the strong force. If you fail to insert a connector, check its shape and direction once more without inserting a connector forcibly.
- ≥Use a dedicated FOMA USB Cable with Charge Function 01/02. (The USB cable for personal computers cannot be used because the shape of the connector differs.)
- ●Symbol "  $\bar{\psi}$  " appears on the FOMA terminal when the FOMA terminal recognizes the connection with the personal computer after you install the FOMA communication configuration file (driver) for packet communication or 64K data communication. Before you install the FOMA communication configuration file (driver), the FOMA terminal does not recognize the connection with the personal computer, and symbol " $\bar{\mathbf{\mu}}$  " does not appear.

#### ■**Removing**

- **1. While holding down the release buttons of the external connector of the FOMA USB Cable with Charge Function 01/02, straight pull out the connector.**
- **2. Pull out the FOMA USB Cable with Charge Function 01/02 from the USB terminal of the personal computer.**

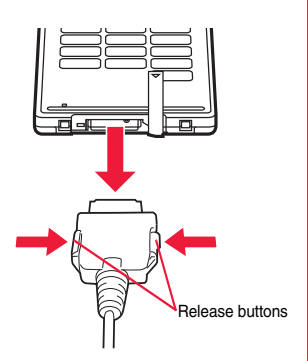

#### **Information**

- ≥Do not disconnect the FOMA USB Cable with Charge Function 01/02 forcibly. Malfunction may result.
- ≥Do not disconnect the FOMA USB Cable with Charge Function 01/02 during data communication. Erroneous operation or malfunction of the personal computer or FOMA terminal, or loss of data could result.
- ≥Do not connect/disconnect the FOMA USB Cable with Charge Function 01/02 in succession. Once you connect the cable, wait for a while, then disconnect it and vice versa.

### **Installing FOMA Communication Configuration File (Driver)**

**Installing the FOMA communication configuration file (driver) is required when you connect the FOMA terminal to your personal computer via the FOMA USB Cable with Charge Function 01/02 (option) for the first time.**

- ≥**When connecting wirelessly using Bluetooth communication, you do not need to install the FOMA communication configuration file (driver).**
- ≥**Operate as the user who has the PC administrator right.**

**For Windows Vista**

- **1 Connect the FOMA terminal and the FOMA USB Cable with Charge Function 01/02. (See page 6)**
- **2 Start Windows, then set the provided "P-09A CD-ROM" into the personal computer.**

**3 Click "**データリンクソフト・各種設 定ソフト **(Data link software/Setup software)".**

> ≥If this display appears during installation of the "FOMA communication configuration file" (driver), close the display.

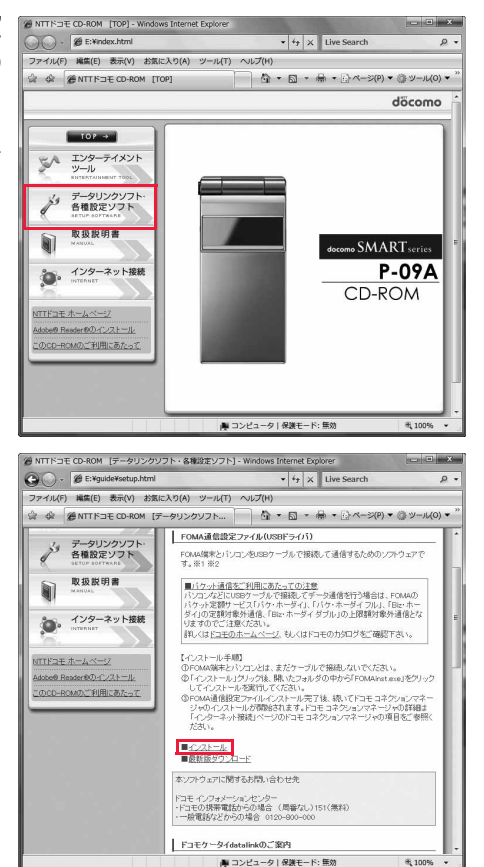

**4 Click "**インストール **(Install)" under "**FOMA通信設定ファイル (USBドライバ)**[FOMA communication configuration file (USB driver)]".**

**5 Double click "FOMAinst.exe" in opened folder, and click "**続行 **(Continue)".**

≥When you use Windows XP or Windows 2000, you do not need to click "続行 (Continue)".

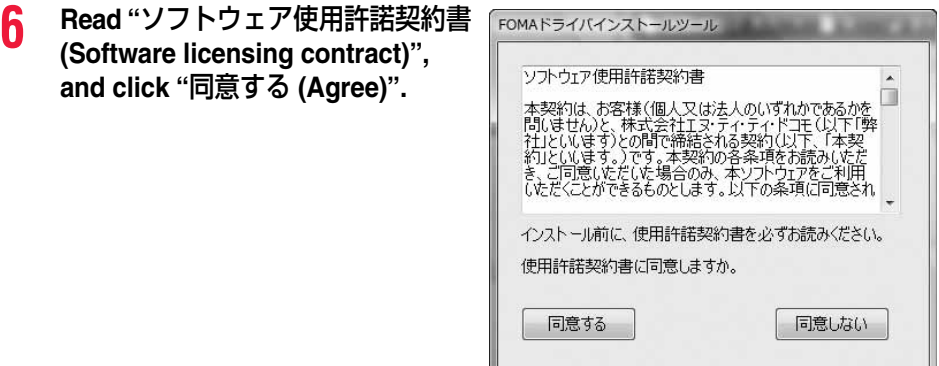

**7 Turn on the power to the FOMA terminal, then connect the FOMA USB Cable with Charge Function 01/02, which is already connected to the FOMA terminal, to the personal computer.**

Installation starts.

**8 "**FOMA通信設定ファイル(ドライバ)のインストールが完了しました。 **[Installation of the FOMA communication configuration file (driver) is completed.]" appears.**

≥Installation of the FOMA communication configuration file (driver) finishes.

**9 When you install "DOCOMO Connection Manager" successively, click "**インストールする(推奨)[**Installing (Recommend)**]**".**

See page 14 for installation of "DOCOMO Connection Manager". ≥When you do not install "DOCOMO Connection Manager", go to step 10.

**10 Click "閉じる (Close)".** 

### **Confirm Installed Driver**

**Confirm that the "FOMA communication configuration file" (driver) is installed correctly.**

### **For Windows Vista**

**1 " [**スタート **(Start)]"**1**Open "**コントロールパネル **(Control panel)"** 1**Open "**システムとメンテナンス **(System and maintenance)"**

**<For Windows XP>**

**"**スタート **(Start)"**→**Open "**コントロールパネル **(Control panel)"**

→**"**パフォーマンスとメンテナンス **(Performance and maintenance)"**→**Open "**システム **(System)". <For Windows 2000>**

**"**スタート **(Start)"**→**"**設定 **(Setting)"**→**Open "**コントロールパネル **(Control panel)"**→**Open "**システム **(System)".**

### **2 Open "**ハードウェアとデバイスを表示 **(Show hardwares and devices)"** 1**Click "**続行 **(Continue)".**

**<For Windows XP, Windows 2000>**

**Click the "**ハードウェア **(Hardware)" tab**→ **Click "**デバイスマネージャ **(Device manager)".**

# **3 Click each device, then confirm the installed driver names.**<br>Confirm that all driver names are displayed under " $\pi$ - **Fig. 37673.33-39**

Confirm that all driver names are displayed under "ポート (COMとLPT) [Port (COM/LPT)]", "モデム (Modem)", and "ユニバーサル シリアル バス コントローラ (Universal serial bus controller)".

● The COM port number varies depending on the personal computer you use.

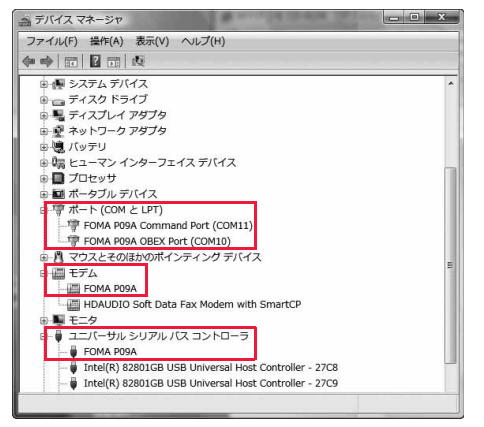

### **The following drivers are installed by installation of the "FOMA communication configuration file" (driver):**

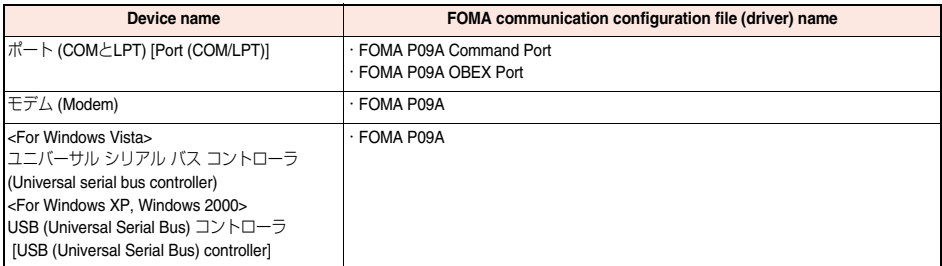

### **Uninstall FOMA Communication Configuration File (Driver)**

**When uninstalling the "FOMA communication configuration file" (driver) is necessary (such as when upgrading the version), perform the operation below.** 

≥**Operate as the user who has the PC administrator right.**

### **For Windows Vista**

### **1 If the FOMA terminal is connected to a personal computer via the FOMA USB Cable with Charge Function 01/02 (option), disconnect the FOMA USB Cable with Charge Function 01/02.**

**2 " [**スタート **(Start)]"**1**"**コントロールパネル **(Control panel)"** 1**Open "**プログラムのアンインストール **(Uninstall programs)".**

### **<For Windows XP>**

**"**スタート **(Start)"**→**"**コントロールパネル **(Control panel)"**→**Open "**プログラムの追加と削除 **(Add and delete programs)". <For Windows 2000>**

**"**スタート **(Start)"**→**"**設定 **(Setting)"**→**"**コントロールパネル **(Control panel)"** →**Open "**プログラムの追加と削除 **(Add and delete programs)".**

**3 Select "FOMA P09A USB" and click "**アンインストールと変更 **(Uninstall** 

## **and change)", then click "**続行 **(Continue)".**

**<For Windows XP, Windows 2000> Select "FOMA P09A USB" and click "**変更と削除 **(Change and delete)".**

### **4 Click "OK".**

### **5 Click "**はい **(Yes)" to restart Windows.**

The uninstallation is then completed.

•If you click "いいえ (No)", restart Windows manually.

### **Information**

≥If you remove the FOMA USB Cable with Charge Function 01/02 from the personal computer or click the "キャンセル (Cancel)" button to stop installation while installing the "FOMA communication configuration file" (driver), the "FOMA communication configuration file" (driver) may not be installed correctly. In this case, open "P09A\_USB\_Driver" → "Drivers" → "Win2k\_XP" or "WinVista32" inside "P-09A CD-ROM", and execute "P09A\_un.exe" to delete the "FOMA communication configuration file" (driver), and then install the files again.

**Dial-up Communication Service < >**

### **Preparing Bluetooth Communication**

**You can make data communication by connecting a Bluetooth communication compatible personal computer wirelessly to your FOMA terminal.** 

### **Connect to Personal Computer for the First Time**

**To connect a personal computer to the FOMA terminal for the first time, register the personal computer to the FOMA terminal.**

### **1** <sup>m</sup>1**LifeKit**1**Bluetooth**1**Accept dialup devices**

- To cancel, press  $\boxed{\bigcirc}$  ( Uuit ) in standby. When no connection is made for five minutes in standby, the connection is automatically released.
- ≥During standby, " (blue)" lights.

### **2 Search and register the Bluetooth device from the personal computer.**

- ≥Register the device from the personal computer while the FOMA terminal is in standby.
- ≥Refer to the operating manual of your personal computer for the details of how to operate it. (Depending on the personal computer you use, "探索 (search)" or "サーチ (search)" is used instead of "検索 (search)", and "ペア リング (pairing)" is used instead of "機器登録 (register devices)".
- **3 When the display for connection request appears, select "YES".**

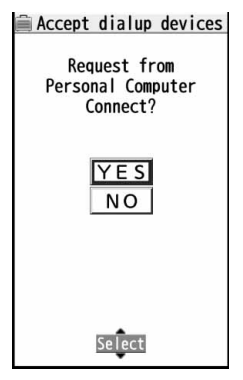

### **4 Select the text box for a Bluetooth pass key 1Enter the Bluetooth pass key <b>1Set**

- ≥You can enter 1 through 16 half-pitch alphanumeric characters for the Bluetooth pass key.
- ≥Enter the same Bluetooth pass key for both the FOMA terminal and personal computer.

### **5 The personal computer is registered and a wireless connection starts.**

When the connection is completed, " (blue)" blinks.

#### **Information**

- ≥You cannot place the devices using the Headset service or Hands-free service in the state of "Accept registered" while the FOMA terminal is in the state of "Accept dialup devices".
- ≥When the personal computer found multiple devices for registering the FOMA terminal on the personal computer, identify the FOMA terminal by the device name. When the personal computer found multiple devices having the same device names, identify the FOMA terminal by the device address.
- ≥In the state of "Accept dialup devices", searches are made from all the Bluetooth devices around, however, you cannot connect to any service other than the Dial-up Communication service.

#### ■**To connect to the registered personal computer**

When you connect to the FOMA terminal from a registered personal computer, place "Dial-up" in the state of "Accept registered". Then you can make a connection from the personal computer to the FOMA terminal by operating from the personal computer. You can connect even in the state of "Accept dialup devices".

### **Confirm the Modem**

**Before setting communication, confirm the name and COM port number of the modem used for connecting the dial-up service.**

**For Windows Vista**

**1 " [**スタート **(Start)]"**1**Open "**コントロールパネル **(Control panel)"** 1**Open "**システムとメンテナンス **(System and maintenance)".**

**<For Windows XP>**

**"**スタート **(Start)"**→**Open "**コントロールパネル **(Control panel)"**

→**"**パフォーマンスとメンテナンス **(Performance and maintenance)"**→**Open "**システム **(System)". <For Windows 2000>**

**"**スタート **(Start)"**→**"**設定 **(Setting)"**→**Open "**コントロールパネル **(Control panel)"**→**Open "**システム **(System)".**

### **2 Open "**ハードウェアとデバイスを表示 **(Show hardwares and devices)"** 1**Click "**続行 **(Continue)".**

**<For Windows XP, Windows 2000> Click the "**ハードウェア **(Hardware)" tab**→**Click "**デバイスマネージャ **(Device manager)".**

### **3 Click each device, then confirm the modem name or COM port number.**

The modem name or COM port number is displayed under "ポート (COMとLPT) [Port (COM/LPT)]" and "モデム (Modem)".

### **Have Dial-up Communication Service Closed**

**You can close the Dial-up Communication service that is connected.**

**1** <sup>m</sup>1**LifeKit**1**Bluetooth**1**Device list**

**2 Select the Bluetooth device that is connected.**

**3 Dial-up**1**YES**

The Dial-up Communication service is closed.

### **DOCOMO Connection Manager**

### **"DOCOMO Connection Manager" is a convenient software program to perform flat-rate data**

**communication and volume charging data communication. It enables you to sign up for "mopera U" and easily make PC settings according to your contract situation.**

**It also enables you to check the estimate data traffic and usage amount with the charge counter function.**

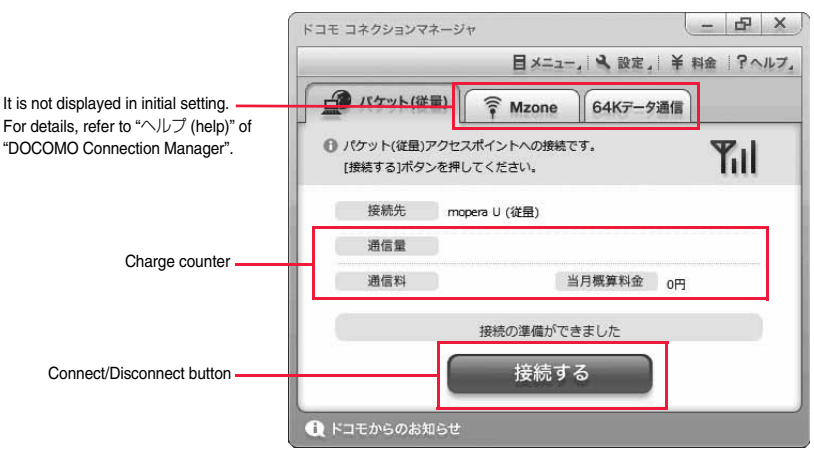

This manual explains how to install "DOCOMO Connection Manager".

To access the Internet by using a terminal, you need to contract with a Internet service provider (such as "mopera U") which supports the service and data communication

For details, refer to the DOCOMO website.

#### ■**When Using Volume Charging Data Communication (including Pake-hodai, Pake-hodai full, etc.)**

Note that a communication fee might become expensive when you transfer a large amount of data such as by browsing websites having many images, or by downloading data (such as application, music/movie data, updating of OS/Anti-virus software).

When you perform data communication by connecting this FOMA terminal to your personal computer via the USB cable, note that the communication is not covered by the flat-rate service of "Pake-hodai", "Pake-hodai full", and "Biz-hodai", and by the upper-limit service of "Biz-hodai double".

#### ■**When Using Flat-Rate Data Plan**

To use the flat-rate data plan, you need to apply for a billing plan which supports flat-rate data communication and sign a contract with the Internet service provider. For details, refer to the DOCOMO website.

#### ■**When Using "mopera"**

For details on method of connection and setting, refer to the "mopera" website (in Japanese only): http://www.mopera.net/mopera/support/index.html

### **Before Installing DOCOMO Connection Manager**

**Installation Flow**

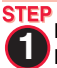

**2** 

**STEP** 

**Prepare the FOMA terminal and the FOMA USB Cable with Charge Function 01/02 (option) or the FOMA USB Cable (option).**

**Check the service contents and the contract contents with Internet service provider.**

**STEP When a connection software program other than "DOCOMO Connection Manager" is installed, set it 3not to start automatically.**

● See page 19 for using communication software other than "DOCOMO Connection Manager".

#### ■**About Internet Explorer Settings**

Before using this software program, make the setting on the "接続 (Connection)" tab of "インターネットオプション (Internet option)" of Internet Explorer to "ダイヤルしない (Not to dial)".

1. Start Internet Explorer, and select "ツール (Tool)" → "インターネットオプション (Internet option)". 2. Select the "接続 (Connection)" tab and select "ダイヤルしない (Not to dial)". 3. Click "OK".

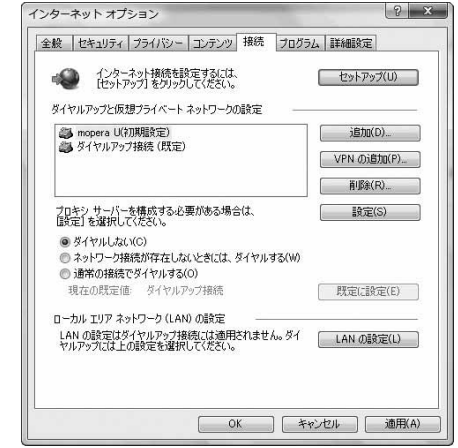

#### **Information**

#### **<Use of connection software other than "DOCOMO Connection Manager">**

- ≥You do not simultaneously need following software programs as this software program includes the functions equivalent to them. Uninstall or set them not to start depending on your needs.
- · mopera Uかんたんスタート (mopera U start up tool) いいかんたん接続設定ソフト (mopera U connection & setting tool)
- · FOMA PC設定ソフト (FOMA PC configuration software) · FOMAバイトカウンタ (FOMA byte counter)

When you use Mzone (public wireless LAN connection) with this software program, uninstall the following public wireless LAN connection software programs.

You cannot use Mzone when they are simultaneously installed:

- ・U公衆無線LANユーティリティソフト (U public wireless LAN utility software)
- ・ドコモ公衆無線LANユーティリティソフト (DOCOMO public wireless LAN utility software)
- ・ドコモ公衆無線LANユーティリティプログラム (DOCOMO public wireless LAN utility program)

### **Installing DOCOMO Connection Manager**

**To connect the FOMA terminal to a personal computer and perform the packet communication or 64K data communication, you need to configure various settings related to the communication.**

**Using "DOCOMO Connection Manager", you can easily set up dial-up, communication setup optimization, and access point name (APN).**

≥**Operate as the user who has the PC administrator right.**

≥**End all the running application programs.**

**End the programs resident on Windows including anti-virus software.**

**(Example) Right click the icon appears on the task tray, and select "**閉じる **(Close)" or "**終了 **(Exit)"**

### **For Windows Vista**

### **1 Set the provided "P-09A CD-ROM" into your personal computer.**

# **2 Click "**インターネット接続

**(Internet connection)".**

作② (Operation ②) in

1**Click "**続行 **(Continue)".**

**CD-ROM)"**

"続行 (Continue)".

**"**本**CD-ROM**からの**FOMA**データ通 信の設定方法 **(How to set data** 

≥If this display appears during installation of "DOCOMO Connection Manager", close the display.

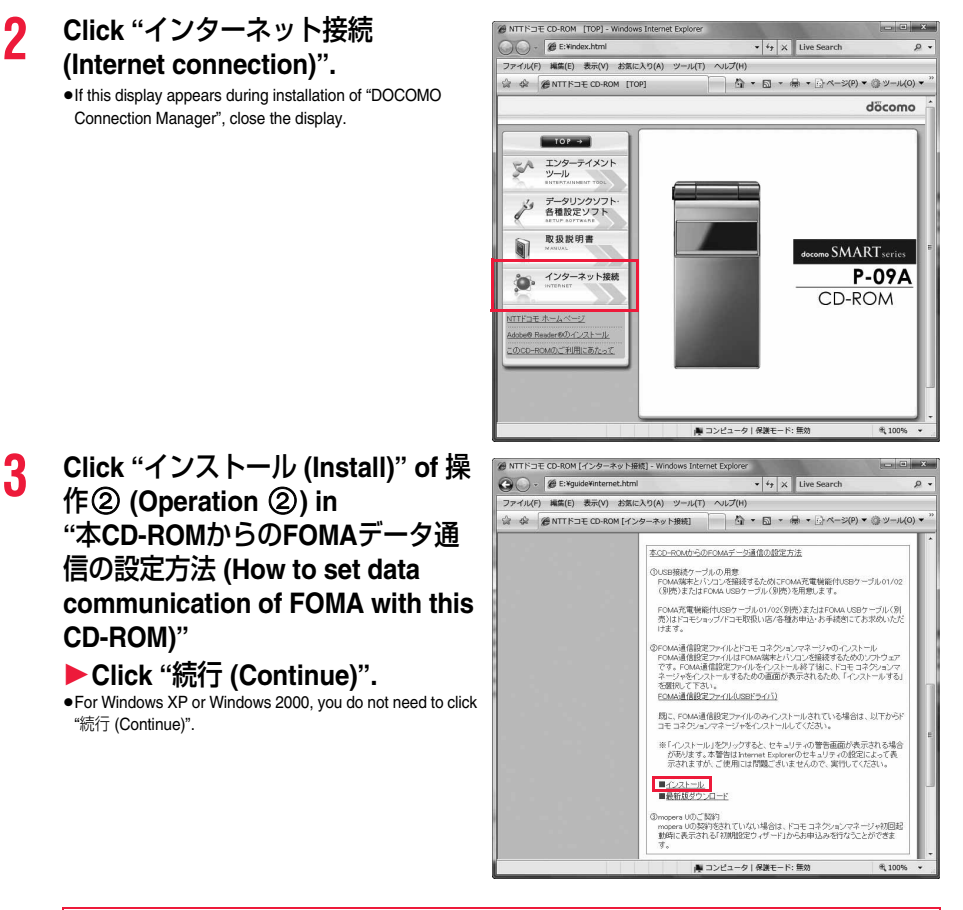

When MSXML6 and Wireless LAN API are not installed on the Windows XP environment, you need to install them before installing "DOCOMO Connection Manager". When a confirmation display appears, click "Install" and install MSXML6/Wireless LAN API. When you restart Windows after installation of MSXML6/Wireless LAN API is completed, installation of "DOCOMO Connection Manager" automatically starts.

## **4 Click "**次へ **(Next)".**

**5 Confirm the display precautions and click "**次へ **(Next)".**

**6** Confirm the displayed the **licensing contract contents. If you agree with the contents, select "**使用許諾契約の条項に同意 します **(Agree with the licensing contract contents)" and click "**次へ **(Next)".**

**7 Confirm the installation destination folder, then click "**次へ **(Next)".**

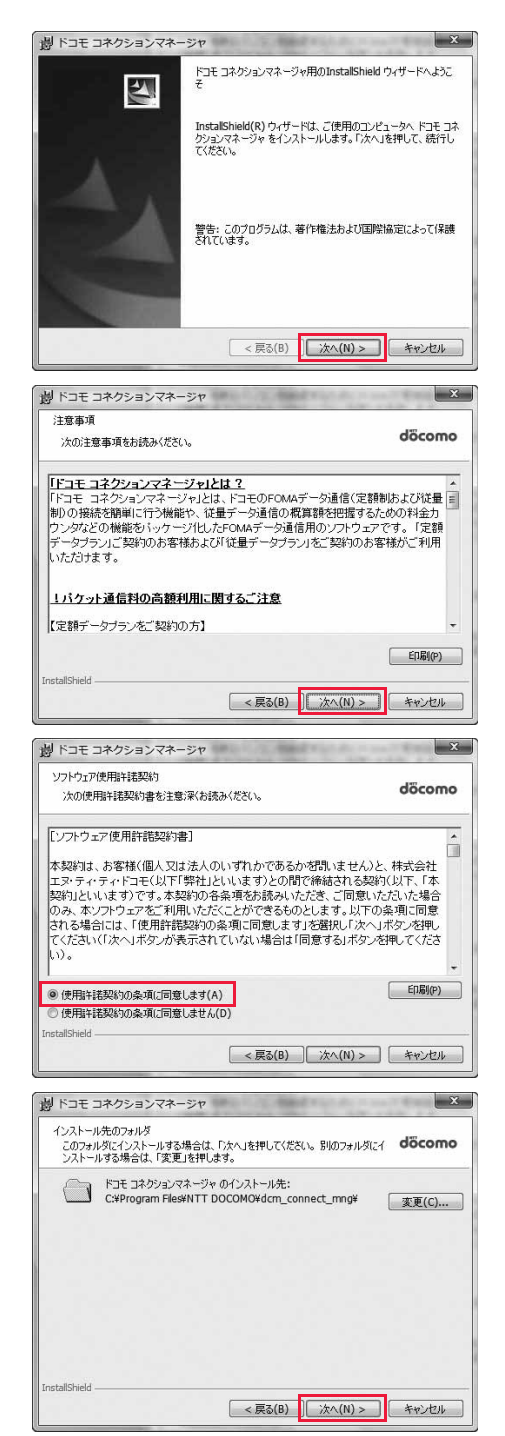

**9 Click "**完了 **(Finish)".** Installation is completed.

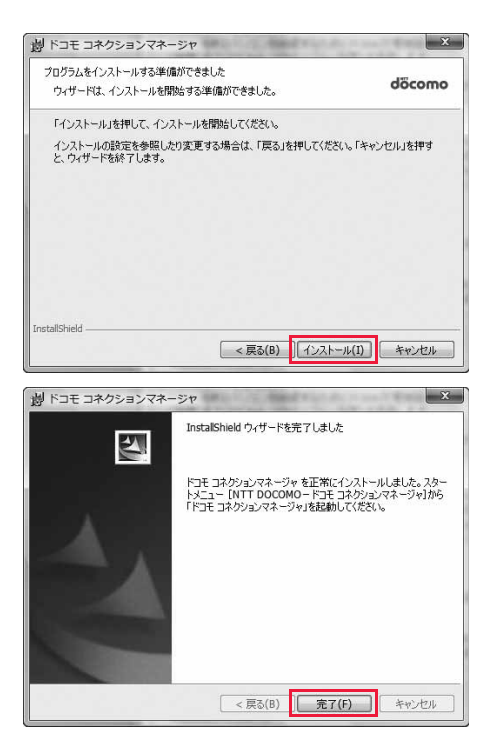

### **Starting DOCOMO Connection Manager**

### **For Windows Vista**

### **1 " [**スタート **(Start)]"**1**"**すべてのプログラム **(All programs)"** 1**"NTT DOCOMO"**

### 1**"**ドコモ コネクションマネージャ **(DOCOMO Connection Manager)"** 1**"**ドコモ コネクションマネージャ **(DOCOMO Connection Manager)"**

### **<For Windows XP, Windows 2000>**

**"**スタート **(Start)"**→**"**すべてのプログラム **(All programs)" ["**プログラム **(Program)", for Windows 2000]**→**"NTT DOCOMO"** →**"**ドコモ コネクションマネージャ **(DOCOMO Connection Manager)"**

→**"**ドコモ コネクションマネージャ **(DOCOMO Connection Manager)"**

"DOCOMO Connection Manager" starts.

### **2 When this is the first start-up, the setting wizard appears automatically.**

Hereafter, proceed operation/settings following the instruction of software to complete the preparation to access the Internet. For details, refer to "ドコモ コネクションマネージャ操作マニュアル.pdf (DOCOMO Connection Manager operation manual by PDF format)".

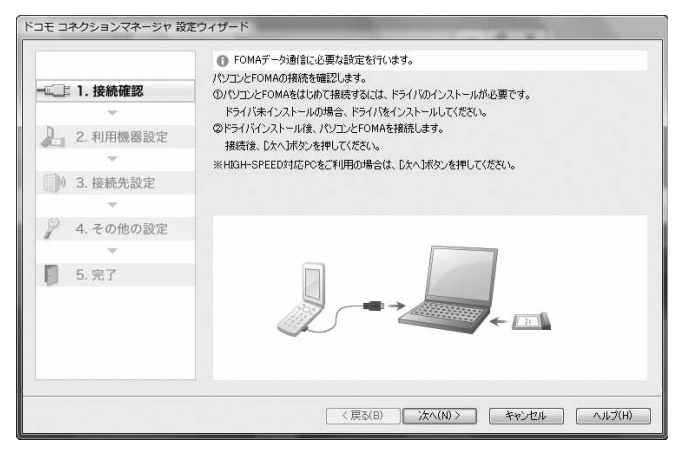

#### ■**When you disconnect the communication line**

You cannot disconnect the communication line only by exiting a browser software or e-mail software.

When you do not use the communication line, be sure to click "切断 する (Disconnect)" to disconnect the communication line.

When you have set the auto-update for OS and others, note that you may be charged a high packet communication fee for when they are automatically updated.

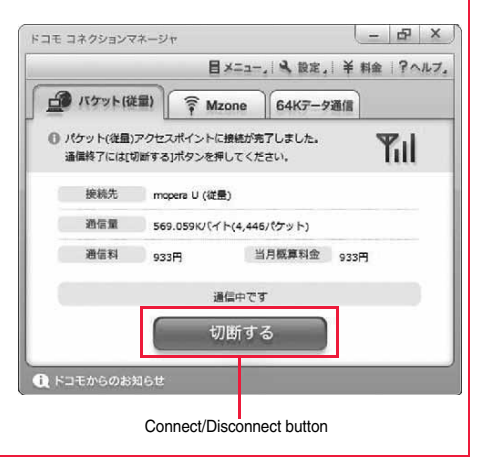

### **Setting Dial-up Network**

**Set Packet Communication**

**This section explains how to set up a connection for packet communication without using "DOCOMO Connection Manager".**

**The packet communication uses AT commands to carry out the settings from a personal computer. To specify settings, communication software to enter AT command is required. "Hyper Terminal", which is attached to Windows as the standard software, is used here for explanation.**

**When using DOCOMO Internet access service "mopera U" or "mopera", you do not need to set an access point name (APN) (see page 21).**

**You can set "caller ID notified/not notified" (see page 24) as required. (You need to set "caller ID notified" when using "mopera U" or "mopera".)**

**<Packet communication setting flow using AT commands>**

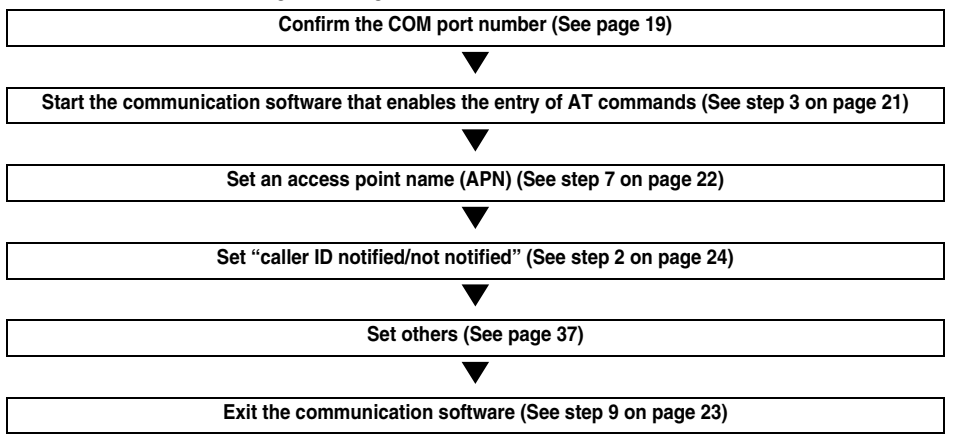

#### ■**AT commands**

≥The AT commands are used to control a modem. The FOMA terminal, which conforms to the AT commands, supports some extended commands and unique AT commands.

- ≥By entering AT commands, you can carry out detailed setting for packet communication and FOMA terminal, and confirm (display) the setting contents.
- $\bullet$  If the entered AT command is not displayed, enter "ATE1  $\Box$ ".

### **Confirm COM Port Number**

**To manually carry out the communication setting, you need to specify a COM port number, which is assigned to "FOMA P09A" (modem) embedded after you install the "FOMA communication configuration file" (driver).** 

**The confirmation method varies depending on the operating system of your personal computer.**

≥**When using DOCOMO Internet access service "mopera U" or "mopera", you do not need to set an access point name (APN); therefore, you do not need to confirm the modem.**

### **For Windows Vista**

**1 " [**スタート **(Start)]"**1**Open "**コントロールパネル **(Control panel)".**

- **2 From "**ハードウェアとサウンド **(Hardware and sound)" in "**コントロールパ ネル **(Control panel)", open "**電話とモデムのオプション **(Phone and modem options)".**
- **3 If the "**所在地情報 **(Address information)" display appears, enter "**市外局番/エリアコード **(City code/Area code)", then click "OK".**

### **4 Open the "**モデム **(Modem)" tab, confirm the COM port number in the "**接続先 **(Access point)" field of "FOMA P09A", then click "OK".**

- ●When connecting wirelessly using Bluetooth communication, confirm the COM port number of the in-use Bluetooth linked standard modem or Bluetooth modem provided by a Bluetooth device maker in the "接続先 (Access point)" field.
- ≥The COM port number you confirmed is used to set an access point name (APN) (see page 21).
- The contents on the property display and COM port number vary depending on the personal computer you use.
- ≥Windows Vista does not support "Hyper Terminal". For Windows Vista, set by using a software program which supports Windows Vista. (Follow the settings of the software program you use.)

、電話とモデムのオプション ダイヤル情報 モデム 詳細設定 >欠のモデムがインストールされています(M)  $\sqrt{2}$ モデル 接続先 **FE FOMA PRIA 子追加(D)** □ ●削除(R) | プロパティ(P) OK | キャンセル | **通用(A)** 

### **For Windows XP**

- **1 "**スタート **(Start)"** 1**Open "**コントロールパネル **(Control panel)".**
- **2 From "**プリンタとその他のハードウェア **(Printer and the other hardware)" in "**コントロールパネル **(Control panel)", open "**電話とモデムのオプション **(Phone and modem options)".**
- **3 If the "**所在地情報 **(Address information)" display appears, enter "**市外局 番/エリアコード **(City code/Area code)", then click "OK".**
- **4 Open the "**モデム **(Modem)" tab, confirm the COM port number in the "**接続先 **(Access point)" field of "FOMA P09A", then click "OK".**
	- ≥When connecting wirelessly using Bluetooth communication, confirm the COM port number of the in-use Bluetooth linked standard modem or Bluetooth modem provided by a Bluetooth device maker in the "接続先 (Access point)" field.
	- ≥The COM port number you confirmed is used to set an access point name (APN) (see page 21).
	- ≥The contents on the property display and COM port number vary depending on the personal computer you use.

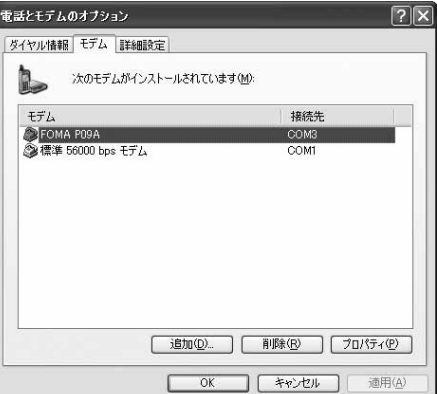

### **For Windows 2000**

- **1 "**スタート **(Start)"**1**"**設定 **(Setting)"**
	- 1**Open "**コントロールパネル **(Control panel)".**
- **2 Open "**電話とモデムのオプション **(Phone and modem options)" in "**コント ロールパネル **(Control panel)".**
- **3 If the "**所在地情報 **(Address information)" display appears, enter "**市外局 番 **(City code)", then click "OK".**

### **4 Open the "**モデム **(Modem)" tab, confirm the COM port number in the "**接続先 **(Access point)" field of "FOMA P09A", then click "OK".**

- ●When connecting wirelessly using Bluetooth communication, confirm the COM port number of the in-use Bluetooth linked standard modem or Bluetooth modem provided by a Bluetooth device maker in the "接続先 (Access point)" field.
- ≥The COM port number you confirmed is used to set an access point name (APN) (see page 21).
- The contents on the property display and COM port number vary depending on the personal computer you use.

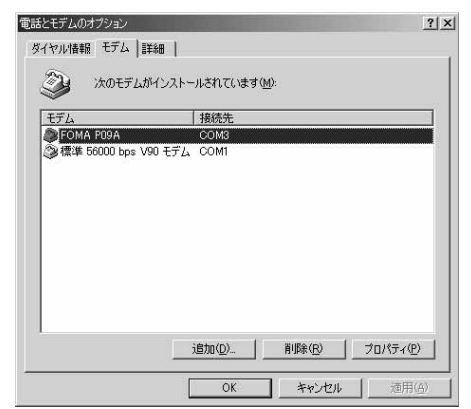

### **Set an Access Point Name (APN)**

**This section explains how to set an access point name (APN) for packet communication. You can register up to 10 access point names (APNs), which are managed with cid1 to cid10 (see page 23).**

**When using "mopera U" or "mopera", you do not need to set the access point name (APN).** 

**The explained here is an example when you use "XXX.abc" as the access point name (APN) and use the FOMA USB Cable with Charge Function 01/02 (option). For the actual access point name (APN), contact your Internet service provider or network administrator.**

**The setting here will be the access point number for dial-up network setting (see page 25).**

### **For Windows XP**

- **1 Connect the FOMA USB Cable with Charge Function 01/02 to the FOMA terminal.**
- **2 Turn on the power to the FOMA terminal, then connect the FOMA USB Cable with Charge Function 01/02, which is already connected to the FOMA terminal, to the personal computer.**

### **3 Start Hyper Terminal.**

"スタート (Start)"→"すべてのプログラム (All programs)"→"アクセサリ (Accessories)"→"通信 (Communications)"→Open "ハイ パーターミナル (Hyper Terminal)".

After starting Hyper Terminal, when the message "『既定のTelnet』プログラムにしますか? (Select the specified Telnet program?)" is displayed, set as desired. Contact the maker of your personal computer and Microsoft Corporation for the setting contents.

≥For Windows 2000, "スタート (Start)"→"プログラム (Programs)"→"アクセサリ (Accessories)"→"通信 (Communications)"→ Open "ハイパーターミナル (Hyper Terminal)".

**4 Enter any name in the "**名前 **(Name)" field, then click "OK".**

Here, "Sample" is entered as an example.

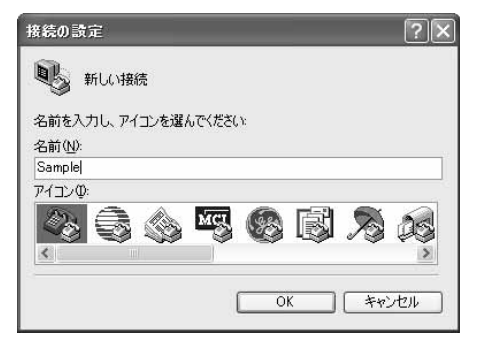

### **5 Select a connection method.**

#### **<When you can select the COM port number of "FOMA P09A">**

Select the COM port number with which you install the "FOMA P09A" in the "接続方法 (Connection method)" field, then click "OK".

Then, go to step 6.

≥Here, "COM3" is selected as an example. See page 19 for the COM port number of "FOMA P09A" you should actually select in the "接続方法 (Connection method)" field.

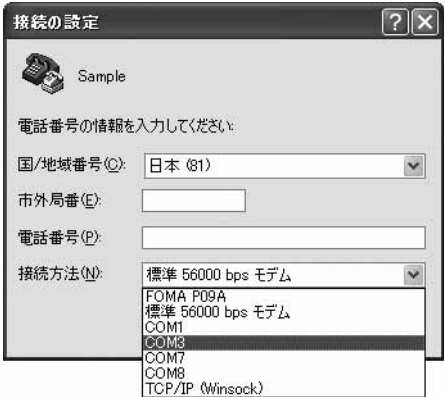

### **<When you cannot select the COM port number of "FOMA P09A">**

Click "キャンセル (Cancel)" to close the "接続の設定 (Set a connection)" display, then perform the following operations:

- (1)"ファイル (File)" menu→Select "プロパティ (Properties)". (2) Select "FOMA P09A" in the "接続方法 (Connection
- method)" field of the "接続の設定 (Set a connection)" tab on the "Sampleのプロパティ (Sample properties)" display. (3) Uncheck "国/地域番号と市外局番を使う (Use country/
- region code and city code)".
- (4) Click "OK".

Then, go to step 7.

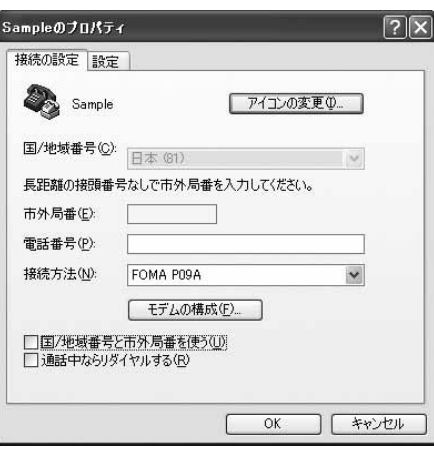

### **6** The properties of the COM port number appear on the display, then click **"OK".**

≥This display appears when you select a COM port number in step 5.

### **7 Set an access point name (APN).**

Enter an access point name (APN) in the following format:

AT+CGDCONT = cid, "PDP\_type", "APN"

cid: Enter 2 or any number from 4 through 10.

※If you have already specified cid, be careful that its contents are overwritten by the access point name you enter here. "PDP\_type": Enter "PPP" or "IP".

"APN": Enclose an access point name (APN) in double quotation marks (").

(Example:When specifying APN "XXX.abc" in cid2) AT+CGDCONT=2,"PPP","XXX.abc"

Enter this character string, then press  $\Box$ . If "OK" appears, the APN setting is completed.

≥To confirm the current APN setting, enter "AT+CGDCONT?

 $\Box$ ". The set APNs are listed on the display.

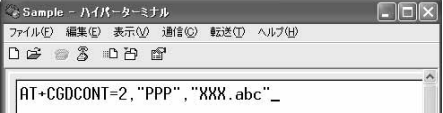

22

### **8 Confirm that "OK" appears on the display.**

Sample - ハイパーターミナル ファイル(E) 編集(E) 表示(V) 通信(C) 転送(T) ヘルプ(H) **DE 83 DA N** 

AT+CGDCONT=2. "PPP", "XXX, abc" lnk

### **9 "**ファイル **(File)" menu**1**Select "**ハイパーターミナルの終了 **(Exit Hyper Terminal)" to exit Hyper Terminal.**

- ●If the message "現在、接続されています。切断してもよろしいですか? (Currently connected. Do you want to disconnect this line?") appears, select "はい (Yes)".
- ●The message "セッションXXXを保存しますか? (Do you want to save session XXX?)" then appears. You do not need to especially save that session.

#### **Information**

- ≥The access point name (APN) is information to be registered in the FOMA terminal, so if you connect another FOMA terminal, you need to register the access point name (APN) again.
- ≥To continue using the access point name (APN) of the personal computer, register the same access point name (APN) for the same cid number in the FOMA terminal.
- $\bullet$  If the entered AT command is not displayed, enter "ATE1  $\Box$ ".

#### ■**cid (Registration number)**

The FOMA terminal has registration numbers, cid1 through cid10. cid1 contains "mopera.ne.jp" and cid3 contains "mopera.net" as an access point name (APN) by default. To connect to a provider other than "mopera U" or "mopera", you need to set the access point name (APN) to one of cid2 or cid4 through cid10 as specified by the provider or network administrator.

#### **Default cid contents**

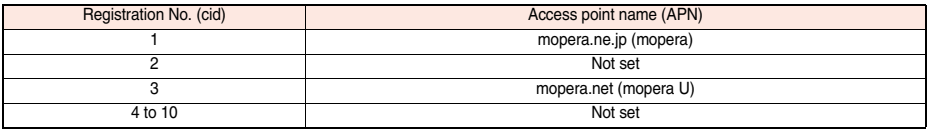

#### ■ "Phone number" for connecting to an access point name (APN) you register in cid

**"**¢**99**¢¢¢**<cid No.>#"**

(Example) When connecting to the access point name (APN) you register in cid2, enter the following:

¢99¢¢¢2#

#### ■**Resetting/Confirming the access point name (APN) settings**

You can use AT commands to reset/confirm the access point name (APN) settings.

#### **Resetting access point name (APN)**

The access point name (APN) for cid1 returns to "mopera.ne.jp" (default) and for cid3 returns to "mopera.net" (default); the settings for cid2 and cid4 through cid10 are reset to being unregistered if you reset them.

(Entry method)

 $AT+CGDCONT = \Box$  (When resetting all the cid contents) AT+CGDCONT=<cid> (When resetting only a specific cid)

#### **Confirming access point name (APN)**

The currently specified access point name appears on the display.

(Entry method)

AT+CGDCONT?

### **Set Caller ID Notified/Not Notified**

**For packet communication, you can specify whether to notify your caller ID (caller ID notified/not notified). The caller ID is your important information; so, take a great care to notify your caller ID. You can use AT commands (**¢**DGPIR command) to specify "caller ID notified/not notified" before dial-up connection.**

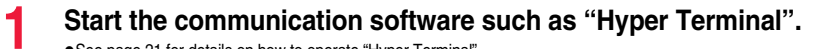

- ≥See page 21 for details on how to operate "Hyper Terminal".
- **2 Use the** ¢**DGPIR command (see page 39) to specify "caller ID notified/not notified".**

≥To automatically add "184 (not notify)" for outgoing or incoming call, enter the following:  $AT*DGPIR=1$ 

<br />
Sample - ハイパーターミナル ファイル(E) 編集(E) 表示(V) 通信(C) 転送(I) ヘルプ(H) **DE 03 08 2** AT\*DGPIR=1\_

≥To automatically add "186 (notify)" for outgoing or incoming call, enter the following:  $AT*DGPIR=2$ 

### **3 Confirm that "OK" appears on the display.**

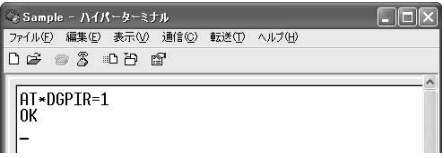

#### **Information**

≥When using DOCOMO Internet access service "mopera U" or "mopera", you need to set your caller ID to be "notified".

●If the entered AT command is not displayed, enter "ATE1  $\Box$ ".

#### ■**Specifying "caller ID notified/not notified" in dial-up network**

Also by dial-up network setting (see page 25), you can add "186 (notify)" or "184 (not notify)" to each access point number. When you specify "186 (notify)" or "184 (not notify)" using both the \*DGPIR command and dial-up network setting, the caller ID is set as follows:

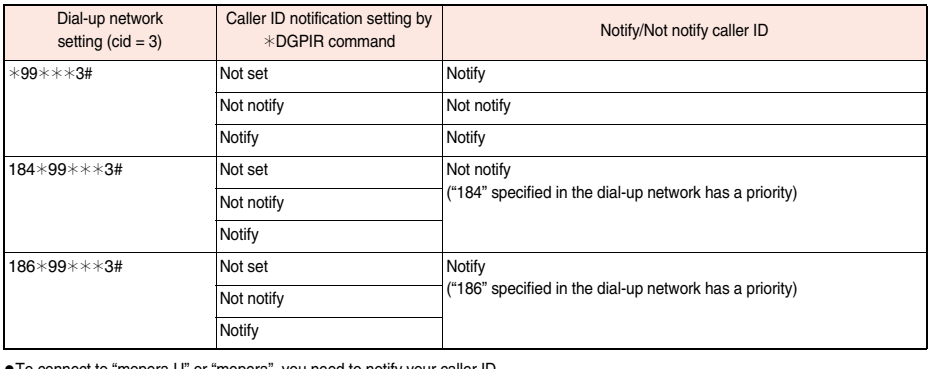

≥To connect to "mopera U" or "mopera", you need to notify your caller ID.

### **Set Dial-up Network for Windows Vista**

- **1 " [**スタート **(Start)]"**1**"**接続先 **(Access point)"**1**Click "**接続または ネットワークをセットアップします **(Setup the connection or network)".**
- **2 Select "**ダイヤルアップ接続を セットアップします **(Setup the dial-up connection)", then click "**次へ **(Next)".**

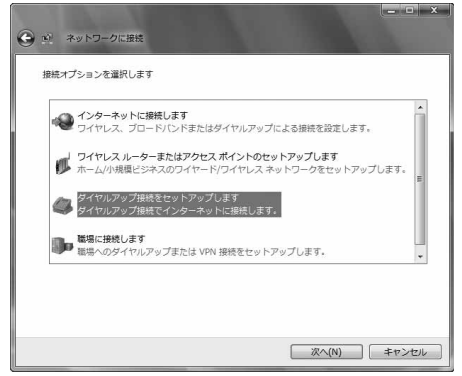

### **3 If the display for selecting a modem appears, click "FOMA P09A".**

- ≥When connecting wirelessly using Bluetooth communication, put a check mark for only the in-use Bluetooth linked standard modem or Bluetooth modem provided by a Bluetooth device maker.
- ≥The display for selecting a modem appears only when you have registered two or more modems.
- **4 Enter any name in the "**接続名 **(Connection name)" field.**

●Here, "SAMPLE" is entered as an example.

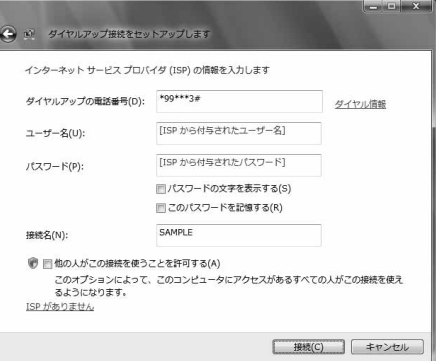

**5 Enter an access point number in the "**ダイヤルアップの電話番号 **(Phone number for dial-up)" field.**

≥When connecting to "mopera U", enter "¢99¢¢¢3#" as the access point number.

**6 Enter the user name and password supplied from your Internet service provider or network administrator in the "**ユーザー名 **(User name)" and "**パスワード **(Password)" fields. Then click "**接続 **(Connect)"** 1**Click "**スキップ **(Skip)".**

≥When connecting to "mopera U" or "mopera", you can leave the user name and password fields blank. ● Only confirm the setting contents without connecting here.

- **7 Click "**接続をセットアップします **(Setup the connection)"**  ▶ Click "閉じる (Close)".
- <mark>8</mark> "■■【スタート (Start)]"▶"接続先 (Access point)" ▶ Highlight the access point which is finished with connection, and **select "**プロパティ **(Property)" after the right click.**

### **9 Click the "**全般 **(General)" tab to confirm the setting contents.**

When two or more modems are connected to your personal computer, confirm that "モデム (Modem) - FOMA P09A" or "モデム (Modem) - the name of the in-use Bluetooth linked standard modem or Bluetooth modem provided by a Bluetooth device maker" is checked in the "接続の方法 (Connection method)" field. If it is not checked, check it. If two or more modems are checked, click the  $\hat{B}$  button to position the priority level of "モデム (Modem) - FOMA P09A" or "モデム (Modem) - the name of the in-use Bluetooth linked standard modem or Bluetooth modem provided by a Bluetooth device maker" to the top or uncheck modems other than " $\pm \vec{\tau}/\Delta$ (Modem) - FOMA P09A" or "モデム (Modem) - the name of the in-use Bluetooth linked standard modem or Bluetooth modem provided by a Bluetooth device maker". When "ダイヤル情報を使う (Use dial information)" is checked, uncheck it.

≥The COM port number allocated to "FOMA P09A" or "the in-use Bluetooth linked standard modem or Bluetooth

接结の方注(T) ■ ※ モデム - FOMA P09A (COM3)<br>□ ※ モデム - 標準 56000 bps モデム (COM1)  $5 -$ □ すべてのデバイスで同じ番号を呼び出す()) 構成(O) ■最初に利用できるデバイスのみダイヤルする(A) 電話番号 市外局番(E): 雷話番号(P):  $-$  \*99\*\*\*3# その他(<u>N</u>) 国番号/地域番号(G): ダイヤル情報(R) ■ダイヤル情報を使う(S)  $OK$ 

 $-55$ 

IE SAMPLEのプロパティ

全般 オプション セキュリティ ネットワーク 共有

modem provided by a Bluetooth device maker" varies depending on the personal computer you use. ≥When connecting to "mopera U", enter "¢99¢¢¢3#" as the access point number.

### **10 Click the "**ネットワーク **(Network)" tab, then carry out respective settings.**

In the "この接続は次の項目を使用します (Use the following items for this connection)" field, select "インターネットプロト コル バージョン4 (TCP/IPv4) [Internet protocol version 4 (TCP/IPv4)]".

You can set the "QoS パケットスケジューラ (QoS packet scheduler)" if necessary.

Contact your ISP (Internet service provider) or network administrator for how to set up TCP/IP to connect to a general ISP and so on.

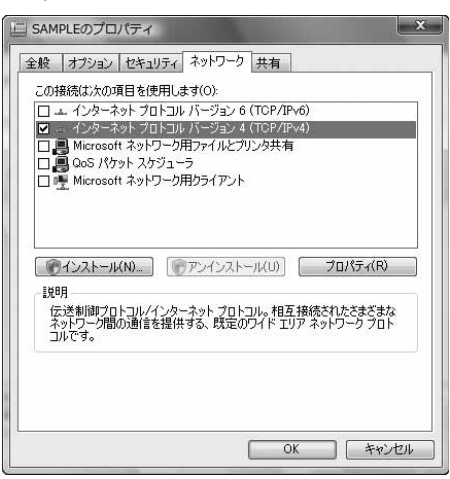

**11 Click the "**オプション **(Option)" tab, then click "PPP**設定 **(PPP settings)".**

# **12 Uncheck all the items, then click "OK".**

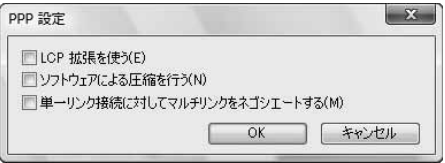

**13 Return to the display in step 10, then click "OK".**

### **Set Dial-up Network for Windows XP**

- **1 "**スタート **(Start)"**1**"**すべてのプログラム **(All programs)" ▶ "アクセサリ (Accessories)"▶ "通信 (Communications)" ▶Open "新しい接続ウィザード (New connection wizard)".**
- **2 When the "**新しい接続ウィザード **(New connection wizard)" display appears, click "**次へ **(Next)".**

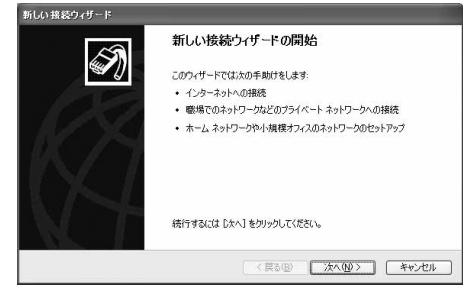

- **3 Select "**インターネットに接続する **(Connect to the Internet)", then click "**次へ **(Next)".**
- **4 Select "**接続を手動でセットアップする **(Manually set up the connection)", then click "**次へ **(Next)".**
- **5 Select "**ダイヤルアップモデムを使用して接続する **(Use a dial-up modem for connection)", then click "**次へ **(Next)".**
- **6 If the "**デバイスの選択 **(Select a device)" display appears, check "FOMA P09A" only, then click "**次へ **(Next)".**
	- ≥When connecting wirelessly using Bluetooth communication, put a check mark for only the in-use Bluetooth linked standard modem or Bluetooth modem provided by a Bluetooth device maker.
	- ●The "デバイスの選択 (Select a device)" display appears only when you have registered two or more modems.
	- **7 Enter any name in the "ISP** 名 **(ISP name)" field, then click "**次へ **(Next)".**

●Here, "SAMPLE" is entered as an example.

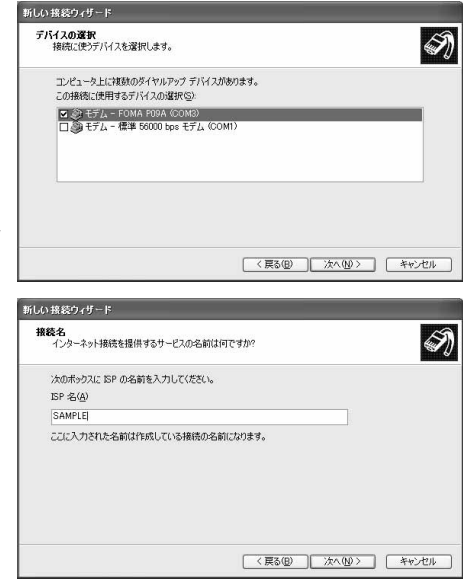

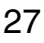
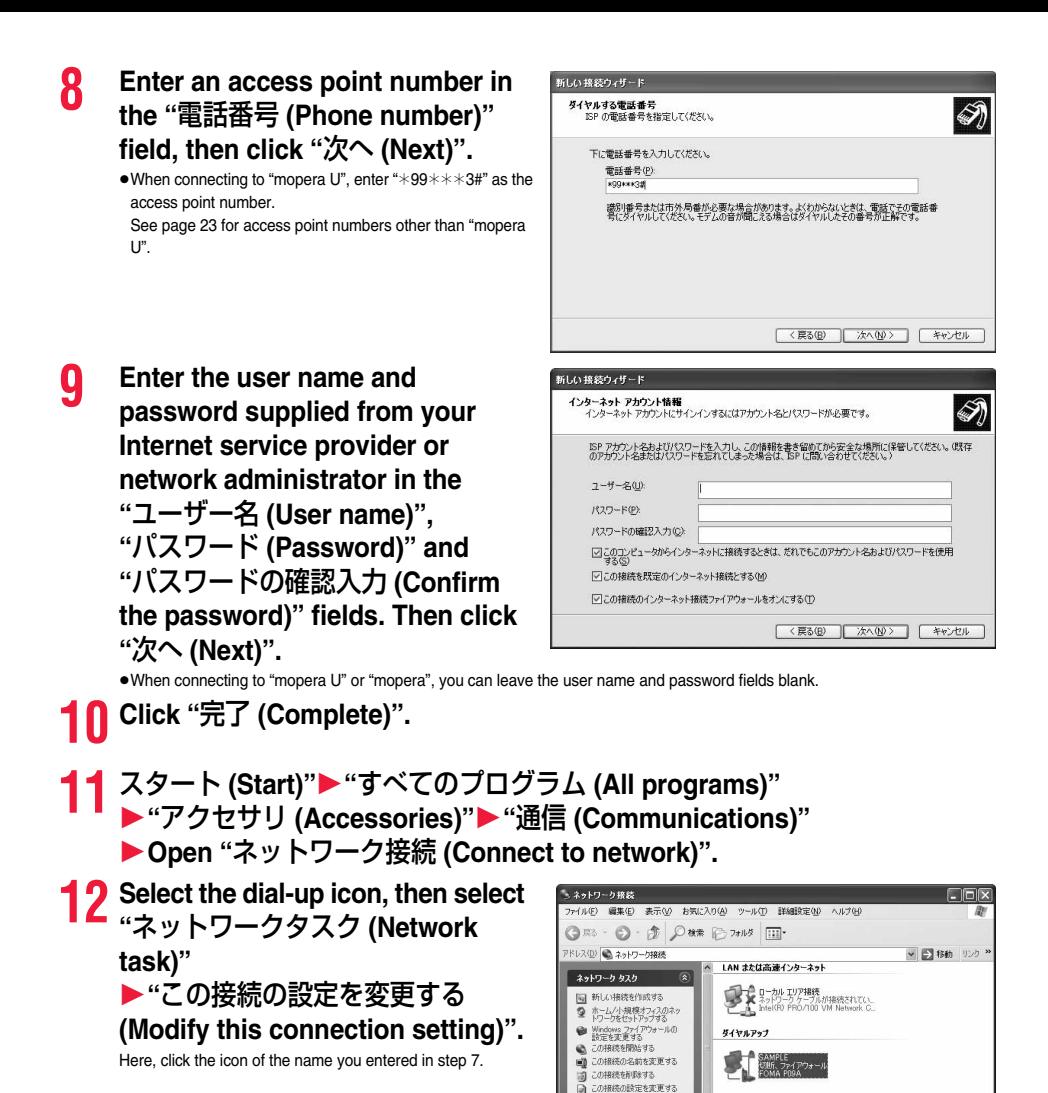

# **13 Click the "**全般 **(General)" tab to confirm the setting contents.**

When two or more modems are connected to your personal computer, confirm that "モデム (Modem) - FOMA P09A" or "モデム (Modem) - the name of the in-use Bluetooth linked standard modem or Bluetooth modem provided by a Bluetooth device maker" is checked in the "接続方法 (Connection method)" field. If it is not checked, check it. If two or more modems are checked, click the  $\hat{B}$  button to position the priority level of

 "モデム (Modem) - FOMA P09A" or "モデム (Modem) - the name of the in-use Bluetooth linked standard modem or Bluetooth modem provided by a Bluetooth device maker" to the top or uncheck modems other than "モデム (Modem) - FOMA P09A" or "モデム (Modem) - the name of the in-use Bluetooth linked standard modem or Bluetooth modem provided by a Bluetooth device maker".

When "ダイヤル情報を使う (Use dial information)" is checked, uncheck it.

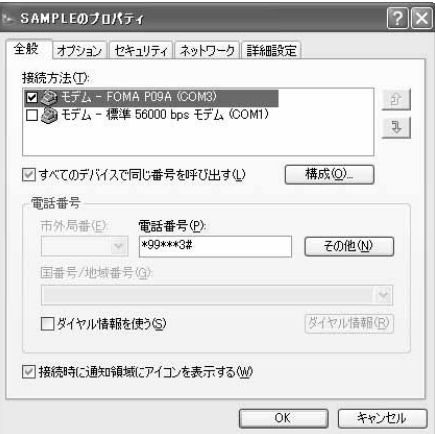

- ≥The COM port number allocated to "FOMA P09A" or "the in-use Bluetooth linked standard modem or Bluetooth modem provided by a Bluetooth device maker" varies depending on the personal computer you use.
- ≥When connecting to "mopera U", enter "¢99¢¢¢3#" as the access point number.
- See page 23 for access point numbers other than "mopera U".

# **14 Click the "**ネットワーク **(Network)" tab, then carry out respective settings.**

In the "呼び出すダイヤルアップサーバーの種類 (Type of calling dial-up server)" field, select "PPP: Windows 95/98/NT4/ 2000, Internet".

In the "この接続は次の項目を使用します (Use the following items for this connection)" field, select "インターネットプロト コル (TCP/IP) [Internet protocol (TCP/IP)]".

You cannot modify the setting of the "QoS パケットスケ

ジューラ (QoS packet scheduler)" field; so use the default setting as it is. Next, click "設定 (Setting)".

Contact your ISP (Internet service provider) or network administrator for how to set up TCP/IP to connect to a general ISP and so on.

# **15 Uncheck all the items, then click "OK".**

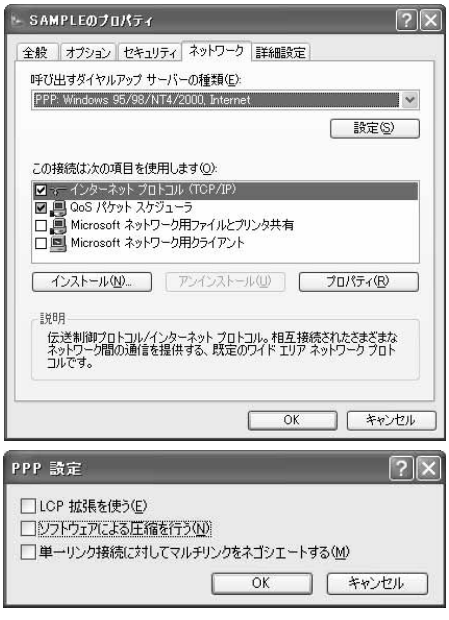

**16 Return to the display in step 14, then click "OK".**

# **Set Dial-up Network for Windows 2000**

- **1 "**スタート **(Start)"**1**"**プログラム **(Programs)" ▶ "アクセサリ (Accessories)"▶ "通信 (Communications)"▶ Open "ネッ** トワークとダイヤルアップ接続 **(Network and dial-up connections)".**
- **2 Double-click "**新しい接続の作成 **(Create a new connection)" in "**ネットワークとダイヤルアップ接続 **(Network and dial-up connections)".**

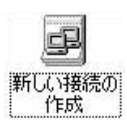

- **3 If the "**所在地情報 **(Address information)" display appears, enter "**市外局 番 **(City code)", then click "OK".**
	- ●The "所在地情報 (Address information)" display appears only when you first start "新しい接続の作成 (Create a new connection)" in step 2.
	- ●At the second time or after, the "ネットワークの接続ウィザード (Network connection wizard)" display appears instead of this display. Go to step 5.
- **4 When "**電話とモデムのオプション **(Phone and modem options)" appears, click "OK".**
- **5 When the "**ネットワークの接続ウィ ザード **(Network connection wizard)" display appears, click "**次へ **(Next)".**

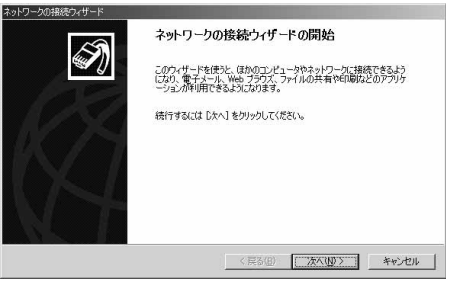

- **6 Select "**インターネットにダイヤルアップ接続する **(Dial-up connect to the Internet)", then click "**次へ **(Next)".**
- **7 Select "**インターネット接続を手動で設定するか、またはローカルエリア ネットワーク **(LAN)** を使って接続します **[Connect to Internet manually or via the local area network (LAN)]", then click "**次へ **(Next)".**
- **8 Select "**電話回線とモデムを使ってインターネットに接続します **(Connect to Internet via a phone line and modem)", then click "**次へ **(Next)".**
- **9 Confirm that "FOMA P09A" is displayed in the "**インターネットへ の接続に使うモデムを選択する **(Select a modem for connection to Internet)" field. Then click "**次へ **(Next)".**
	- ≥If "FOMA P09A" is not selected in that field, select it.
	- ≥When connecting wirelessly using Bluetooth communication, select the in-use Bluetooth linked standard modem or Bluetooth modem provided by a Bluetooth device maker.
	- ●The "干デムの選択 (Select a modem)" display may not appear depending on the operating environment of your personal computer. In this case, go to step 10.

# **10 Enter an access point number in the "**電話番号 **(Phone number)" field.**

- Leave the "市外局番 (City code)" field blank.
- ●Uncheck "市外局番とダイヤル情報を使う (Use city code and dial information)".
- ●When connecting to "mopera U", enter "\*99\*\*\*3#" as the access point number.

See page 23 for access point numbers other than "mopera U".

# **11 Click "**詳細設定 **(Detailed setting)". 12 Specify the items in the "**接続 **(Connection)" tab.**

Enter "接続の種類 (Connection type)" and "ログオンの手続き (Logon procedure)" according to the information supplied from your Internet service provider or network administrator. Confirm the contents you entered, then click the "アドレス (Address)" tab.

≥**Contact your Internet service provider or network administrator for the setting contents of "**接続 **(Connection)" tab.**

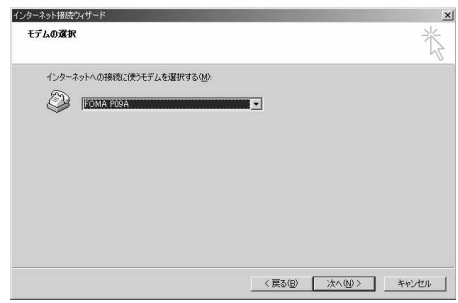

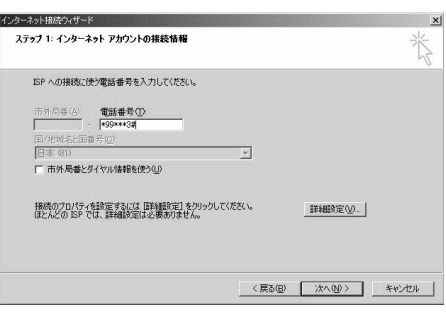

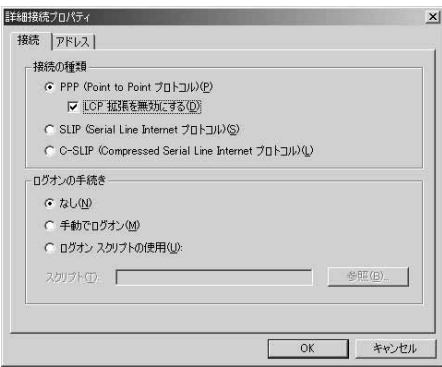

**Continued to Next Page**

# **13 Specify IP address and DNS (domain name service) address.**

Enter "IPアドレス (IP address)" and "ISPによるDNS(ドメイ ンネームサービス)アドレスの自動割り当て [Automatically allocate a DNS (domain name service) address by ISP]" according to the information supplied from your Internet service provider or network administrator. After you finish entering all the items, click "OK". The display in step 10 returns; then click "次へ (Next)".

≥**Contact your Internet service provider or network administrator for the setting contents of IP address and DNS address.**

# **14** Enter the user name and **password supplied from your Internet service provider or network administrator, in the "**ユーザー名 **(User name)" and "**パスワード **(Password)" fields. Then click "**次へ **(Next)".**

≥When connecting to "mopera U" or "mopera", you can leave the user name and password fields blank. In this case, two displays "ユーザー名を空白のままにしておきますか? (Do you want to make the user name blank?)" and "パスワード を空白のままにしておきますか? (Do you want to make the password blank?)" appear. Click "はい (Yes)" on each display. Then go to step 15.

# **15 Enter any name in the "**接続名 **(Connection name)" field, then click "**次へ **(Next)".**

●Here, "SAMPLE" is entered as an example.

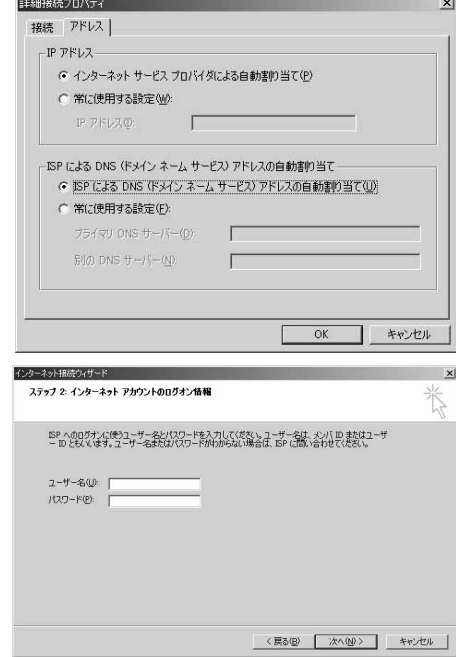

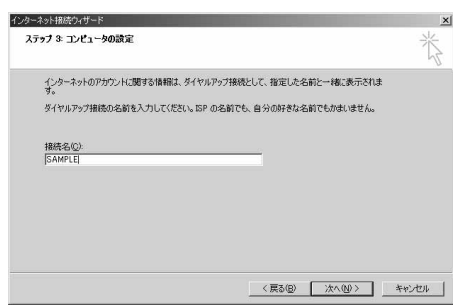

# 16 Select "いいえ (No)", then click "次へ (Next)".<br>
<sub>●When setting the Internet mail, select "はい (Yes)".</sub>

- 
- ≥**Contact your Internet service provider or network administrator for details on the setting.**

# **17 Then, carry out the "TCP/IP" setting.**

≥If the display for exiting the Internet connection wizard appears, uncheck "今すぐインターネットに接続するにはこ こを選び「完了」をクリックしてください (To connect to the Internet right now, select here, then click "Complete")". Then click "完了 (Complete)".

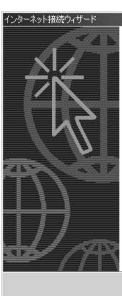

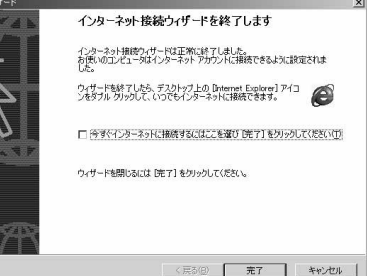

**Continued to Next Page**

**18 "**スタート **(Start)"**1**"**プログラム **(Programs)"** 1**"**アクセサリ **(Accessories)"**1**"**通信 **(Communications)"**1 **Open "**ネッ トワークとダイヤルアップ接続 **(Network and dial-up connections)".**

中 ネットワークとダイヤルアップ接続

 $1925(0)$ 

**AIEE**(D)

新しい接続の

コピーの作成(E)

·<br>ショートカットの作成(S)

**19 Select the icon of the access point name you entered in step 15, then select "**ファイル **(File)" menu** 1**"**プロパティ **(Properties)".**

# **20 Click the "**全般 **(General)" tab to confirm the setting contents.**

- ●When two or more modems are connected to your personal computer, confirm that "モデム (Modem) - FOMA P09A" or " モデム (Modem) - the name of the in-use Bluetooth linked standard modem or Bluetooth modem provided by a Bluetooth device maker" is checked in the "接続の方法 (Connection method)" field. If it is not checked, check it.
- ●Confirm that "ダイヤル情報を使う (Use dial information)" is unchecked. If it is checked, uncheck it.
- ≥The COM port number allocated to "FOMA P09A" or "the in-use Bluetooth linked standard modem or Bluetooth modem provided by a Bluetooth device maker" varies depending on the personal computer you use.
- ●When connecting to "mopera U", enter "\*99\*\*\*3#" as the access point number. See page 23 for access point numbers other than "mopera U".

**21 Click the "**ネットワーク **(Network)" tab, then carry out respective settings.**

> In the "呼び出すダイヤルアップサーバーの種類 (Type of calling dial-up server)" field, select "PPP: Windows 95/98/NT4/ 2000, Internet". For the component, check only "インターネットプロトコル (TCP/IP) [Internet protocol (TCP/IP)]". Then click "設定 (Setting)".

# **22 Uncheck all the items, then click "OK".**

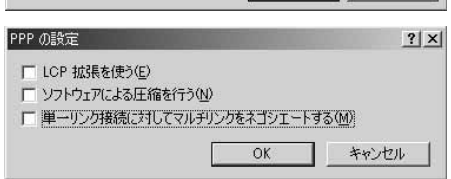

**23 Return to the display in step 21, then click "OK".**

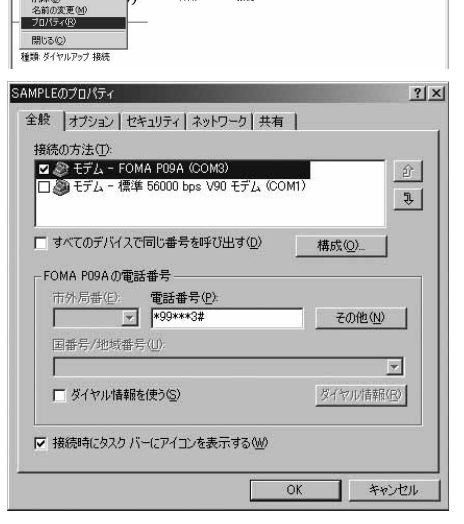

ファイル(F) 編集(E) 表示(V) お気に入り(A) ツール(I) 詳細設定(M) ヘルプ(H)

闽

イヤルアップ接続

 $\overline{u}$ 

検索 ビフォルタ 3展展 | 宿 R X 20 | 四·

專

新しい接続の ローカル エリア **MANIGHS** 

电

 $\ln |x|$ 

 $\blacksquare$ 

一 ~移動

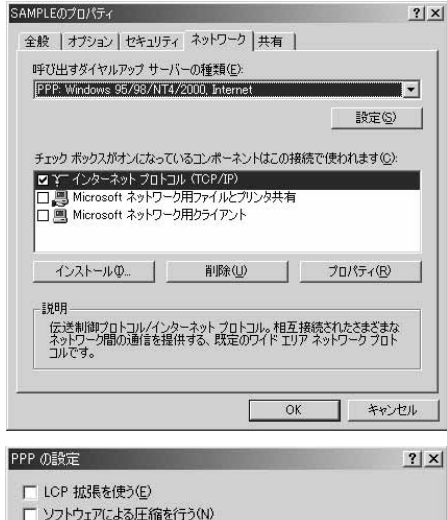

# **Making Dial-up Connection**

## **Making Dial-up Connection for Windows Vista**

**Perform the operation on page 6 to connect the FOMA terminal to your personal computer.**

**1 " [**スタート **(Start)]"**1**Open "**接続先 **(Access point)".**

**2 Select access point and click "**接続 **(Connect)".**

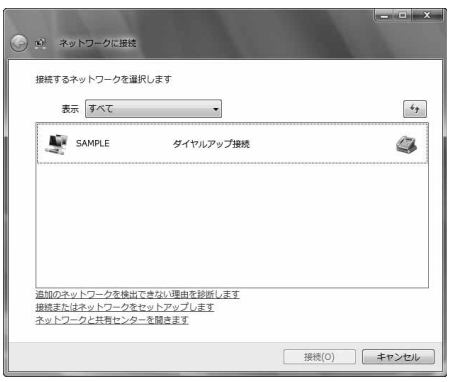

# **Confirm the contents and click "ダイヤル (Dial)".**<br>•When connecting to "mopera U" or "mopera", you can leave the user name and password fields blank.

# **4 The display appears to indicate the connecting state.**

In this period, the system performs logon processing to confirm the user name and password.

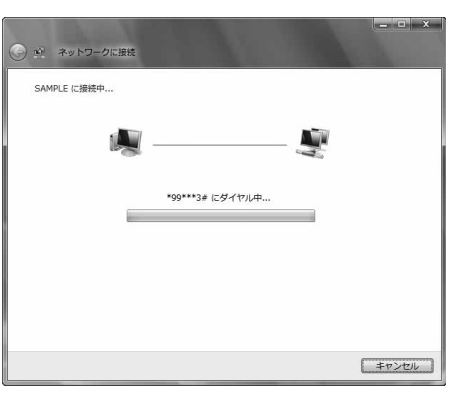

# **5 After the connection is completed, click "**閉じる **(Close)".**

≥You can start the browser software to browse websites, use e-mail and so on.

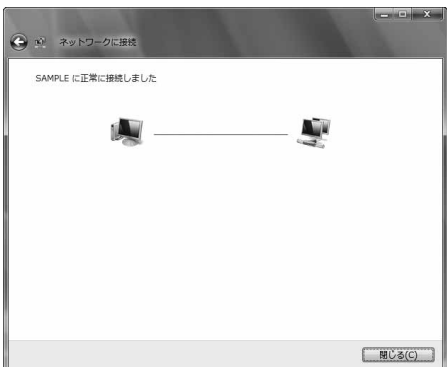

# **Making Dial-up Connection for Windows XP**

**Perform the operation on page 6 to connect the FOMA terminal to your personal computer.**

**1 "**スタート **(Start)"**1**"**すべてのプログラム **(All programs)" ▶ "アクセサリ (Accessories)"▶ "通信 (Communications)" ▶Open "ネットワーク接続 (Network connection)".** 

**2 Open the access point to be used.** Select the access point icon of the ISP name (see page 27)

you specified in "Set Dial-up Network", then "ネットワークタ スク (Network task)"→"この接続を開始する (Start this connection)". Otherwise, double-click the access point icon.

- ネットワーク接続 ファイル(E) 編集(E) 表示(M) お気に入り(A) ツール(I) 詳細設定(M) ヘルプ(M) Q R3 · Q · 方 Q # B 7+14 Ⅲ· **アドレス(D) ニュットワーク接続** ■ 日移動 リンク 3 LAN または高速インターネット  $325 - 232$ マネ コーカル エリア接続<br>スページャーク ケーブルが接続されてい、 同 新しい損続を作成する ホーム/小規模オフィスのネッ<br>トワークをセットアップする → Windows ファイアウォールの<br>読定を変更する<br>● この接続を開始する ダイヤルアップ ■ この探技の名前を変更する SAMPLE<br>切断、ファイアウォ の接続を前収まする ■ この根核の設定を変更する

# **Confirm the contents and click "ダイヤル (Dial)".**<br>●When connecting to "mopera U" or "mopera", you can leave the user name and password fields blank.

**4 The display appears to indicate the connecting state.**

> In this period, the system performs logon processing to confirm the user name and password.

# **5** The connection is completed.

After the connection is completed, the message appears from the indicator of the task bar for a few seconds.

- ≥You can start the browser software to browse websites, use e-mail and so on.
- ≥If this message does not appear, confirm the setting of the access point again.

#### **Information**

- ≥For dial-up connection, use the FOMA terminal with the dial-up setting completed. To connect another FOMA terminal, you may need to reinstall the FOMA communication configuration file (driver).
- ≥The power consumption of the FOMA terminal increases during communication.
- ≥During packet communication, the communication state appears on the FOMA terminal.
- " " (Communicating, data sending) " " (Communicating, data receiving)
	-
- " " (Communicating, no data sending/receiving) " " (Outgoing or being disconnected)
- <sup>the</sup>" (Incoming or being disconnected)
- ●During 64K data communication, " $\mathbb{R}$ " appears on the FOMA terminal.

# **Disconnecting Communication Line**

### **For Windows Vista**

- **1 Click the dial-up icon on the task tray.**
- **2 Select "**接続または切断 **(Connect or disconnect)" and click "**切断 **(Disconnect)", then click "**閉じる **(Close)".**

**<For Windows XP, Windows 2000> Click "**切断 **(Disconnect)".**

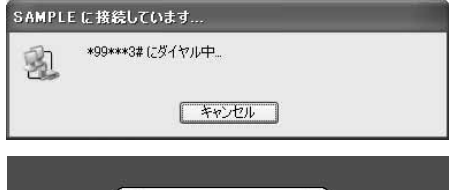

**Continued to Next Page**

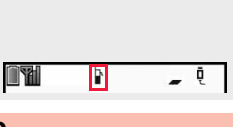

 $\Box$  (x 10:00

Ō

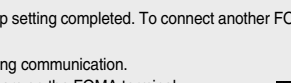

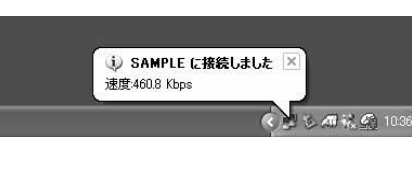

**DYET** 

#### **Information**

- ≥The communication line may not be disconnected just by exiting the browser software. To surely disconnect the communication line, perform this operation.
- ≥The baud rate displayed on your personal computer may be different from the actual one.

#### **When you cannot connect to network**

#### **If you cannot connect to network (if you fail a dial-up connection), confirm the following items:**

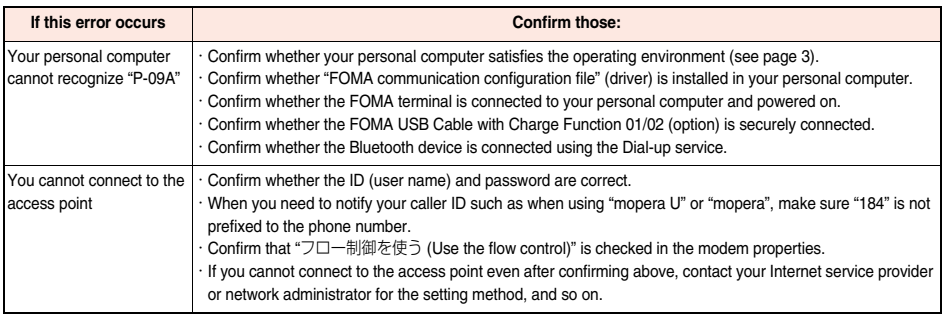

## **Set 64K Data Communication**

**This section explains how to set up a connection for the 64K data communication without using "DOCOMO Connection Manager".**

#### **Setting dial-up connection and TCP/IP**

**The setting of dial-up connection and TCP/IP for the 64K data communication is the same as for the packet communication (see page 19).**

**Take care of the following points:**

≥**In the 64K data communication, you do not need to set an access point name (APN). For the access point of the dial-up connection, enter the phone number of the access point specified by your Internet service provider or network administrator. (To connect to "mopera U", enter "**¢**8701" in the phone number field, and to connect to "mopera", enter "**¢**9601".)**

≥**Set "caller ID notified/not notified" and "others" as required.**

**(When connecting to "mopera U" or "mopera", you need to notify your caller ID.)**

≥**Contact your Internet service provider or network administrator for details on the setting contents.**

#### **Connecting and Disconnecting**

**You can operate in the same way as for the packet communication. Perform the operations on page 18, page 34 or page 35.**

# **AT Command**

**AT commands are used to specify and modify the functions of the FOMA terminal through the personal computer.**

※The following abbreviations are used in the AT command list:

**[AT]: Commands which are available at the FOMA P09A Command Port.**

**[M]: Commands which are available in the FOMA P09A (modem).**

**[&F]: Commands whose settings are initialized by the AT&F command.**

**[&W]: Commands whose settings are saved by the AT&W command. The set value can be recalled by the ATZ command.**

#### **Information**

≥When you make a call from an external device or make an AT command call, the call is made from Number A in A Mode or Dual Mode of 2in1, and the call is made from Number B in B Mode of 2in1.

## **Entry Format of AT Command**

**To enter an AT command, use the terminal mode display of the communication software. Be sure to enter half-pitch alphanumeric characters.**

≥**Entry example**

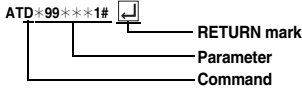

≥**You need to enter an AT command on one line, including a parameter (digits and symbols) which follows the command.**

#### **Information**

≥The terminal mode enables you to operate a personal computer as one communication terminal. Using this mode, you can send characters you have entered from the keyboard to a line connected to the communication port.

## **Switch between Online Data Mode and Online Command Mode**

**There are following two methods of switching the FOMA terminal between the online data mode and online command mode:**

・**Enter the "+++" command or enter the code specified in the "S2" register.**

・**Set the ER signal of the RS-232C**※ **off when "AT&D1" is set.**

**•To switch the online command mode to the online data mode, enter "ATO**  $\Box$ **".** 

※The RS-232C signal line, which is emulated via the USB interface, is controlled by a communication application.

#### ■**Saving the setting contents**

Please be careful that the setting contents with AT commands are initialized when the FOMA terminal is turned off and on or the external device is removed, except for the access point name (APN) setting with the AT+CGDCONT command, QoS setting with the AT+CGEQMIN or AT+CGEQREQ command, incoming call acceptance/rejection setting with the AT\*DGAPL, AT\*DGARL, or AT\*DGANSM command, phone number notification/no notification setting (for packet communication) with the AT\*DGPIR command and caller ID notification restriction setting with the AT+CLIR command. For commands with [&W], you can enter "AT&W  $\Box$ " (after setting) to save the setting contents and other set values with [&W] at the same time. If necessary, you can restore these set values by entering in "ATZ $\Box$ " even after the power is turned off and on.

# **AT Command List**

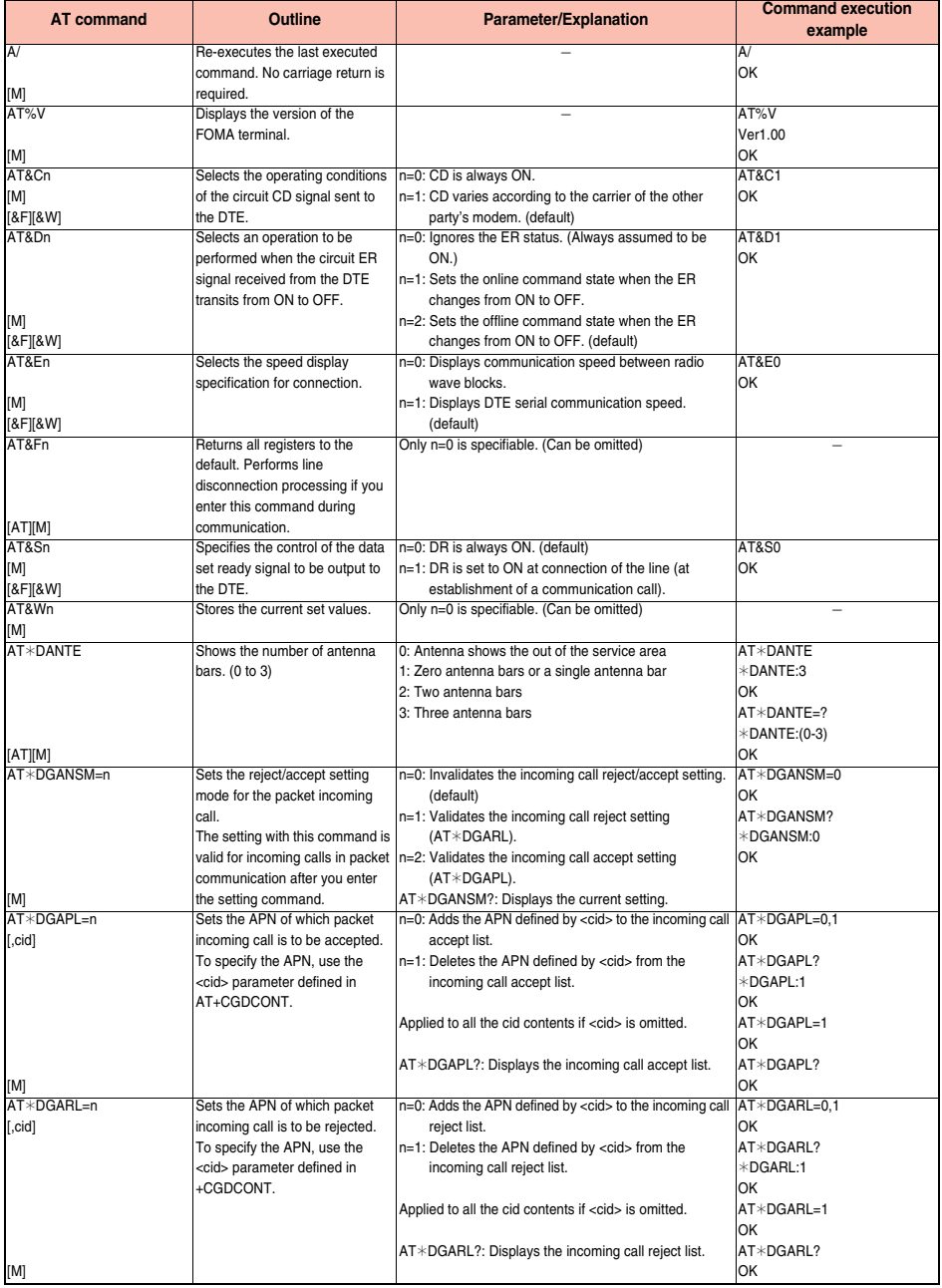

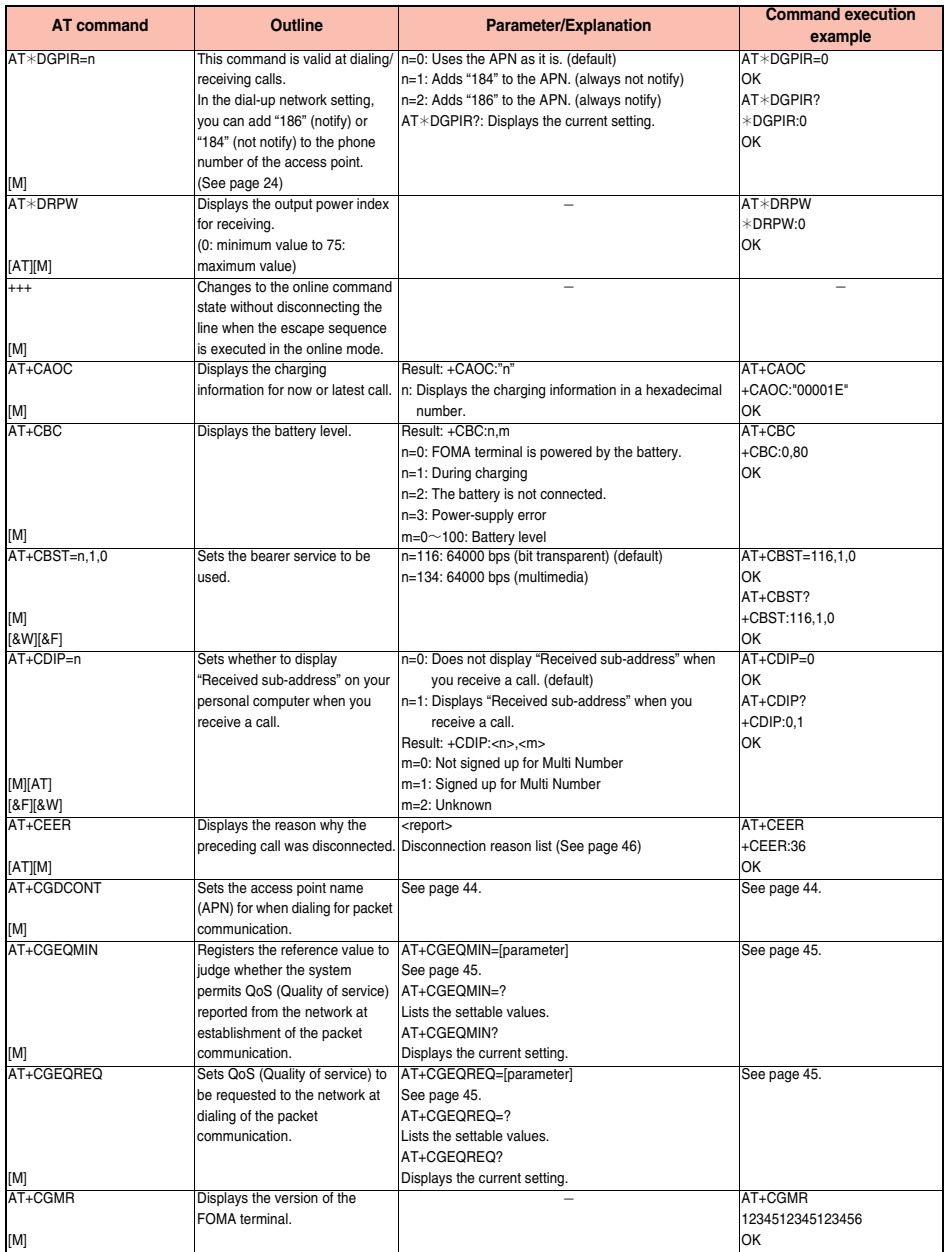

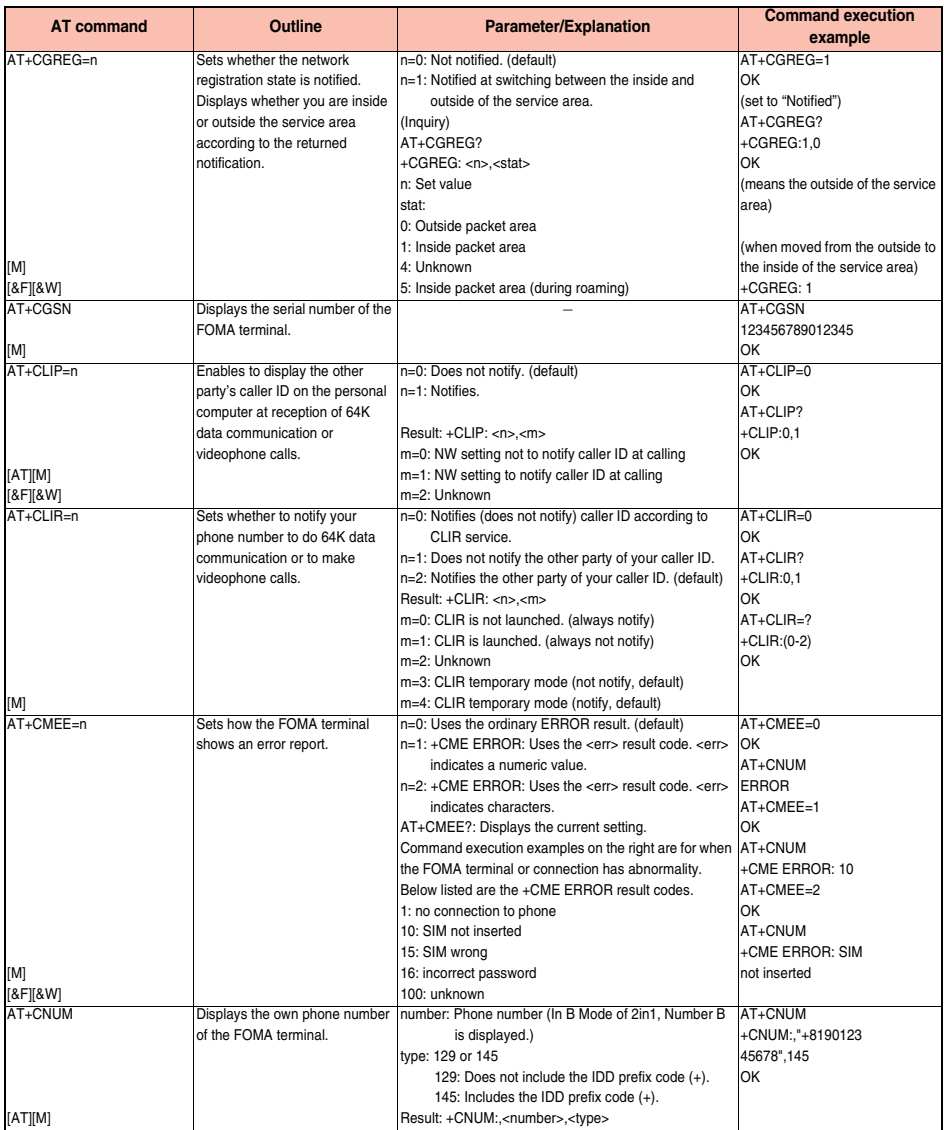

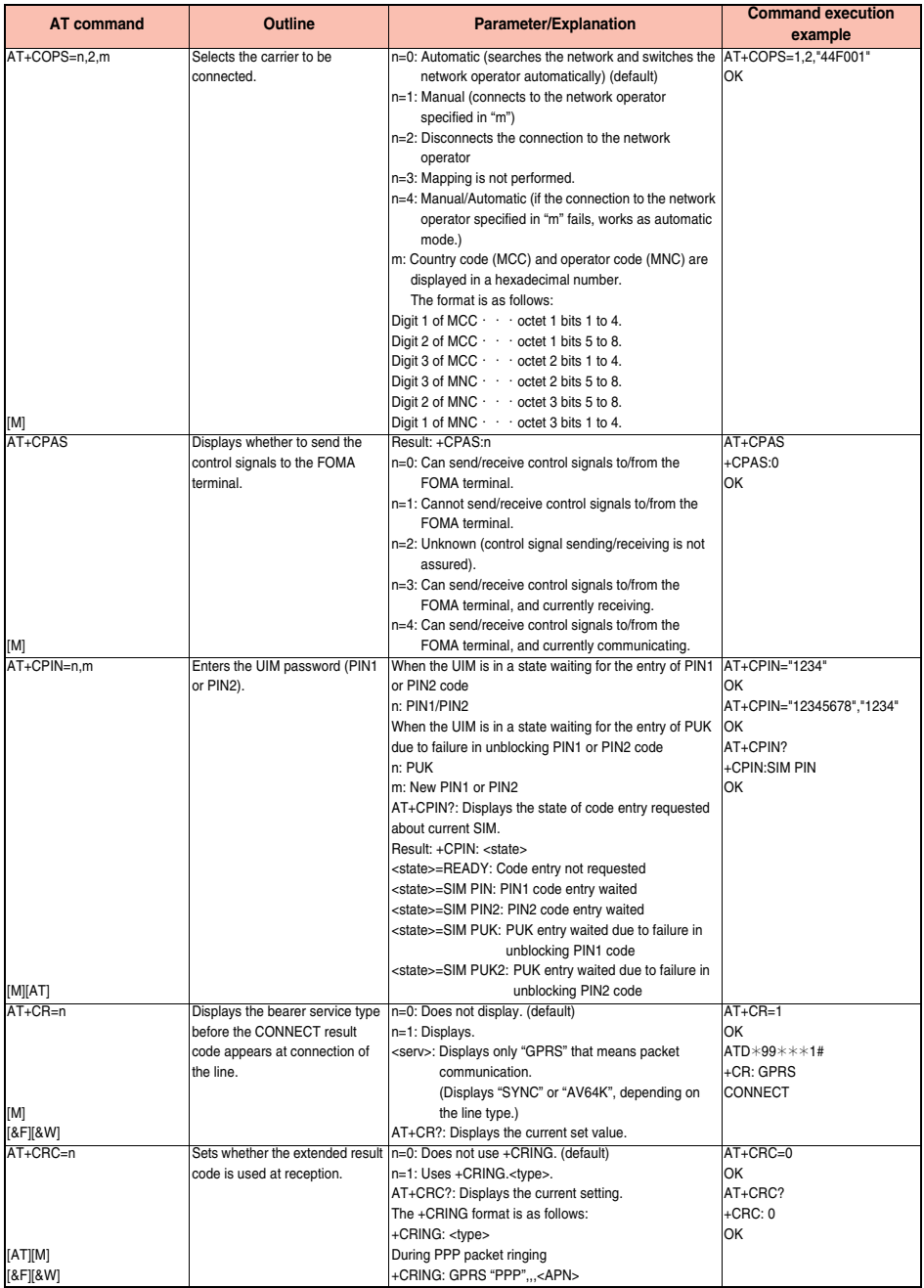

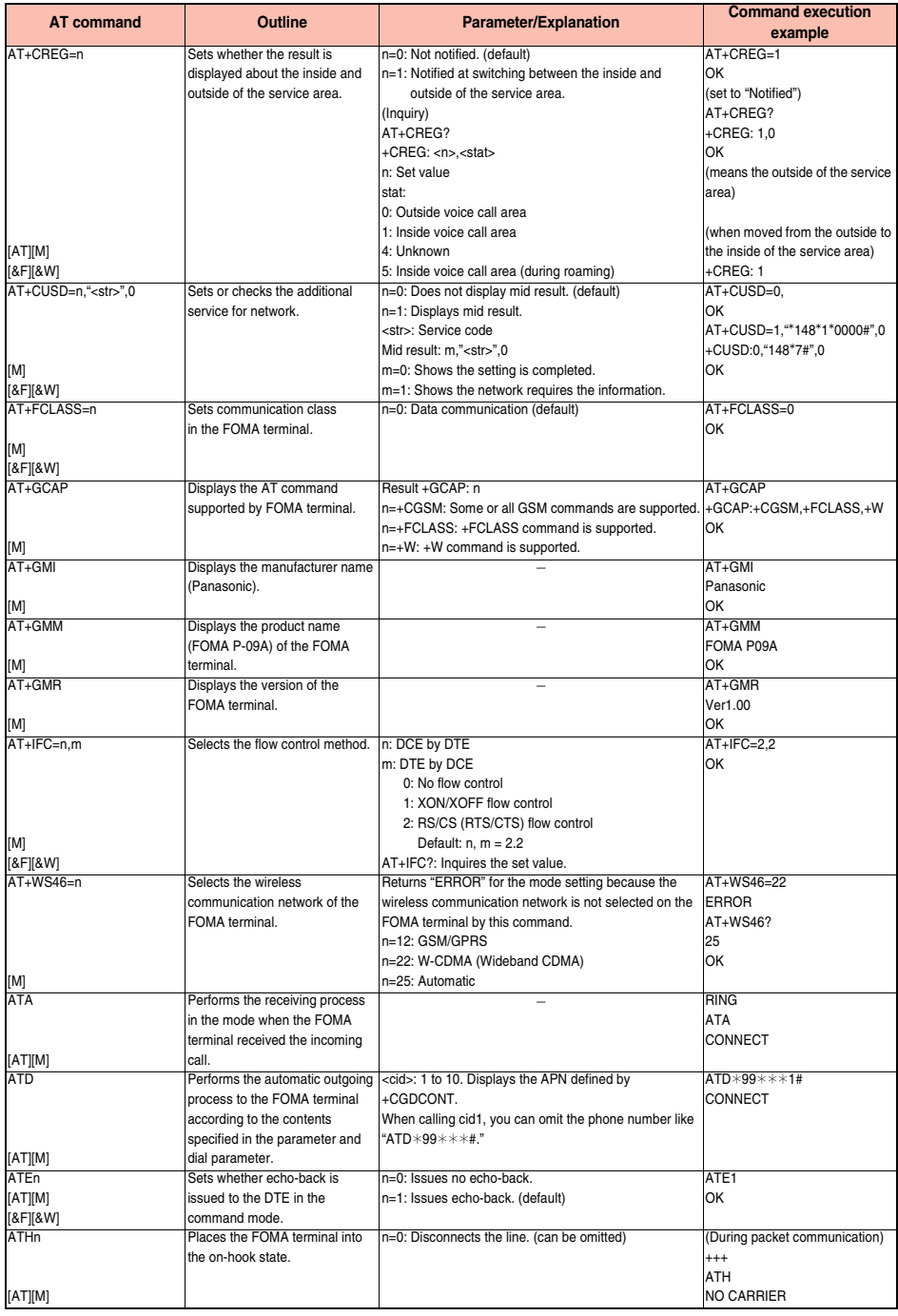

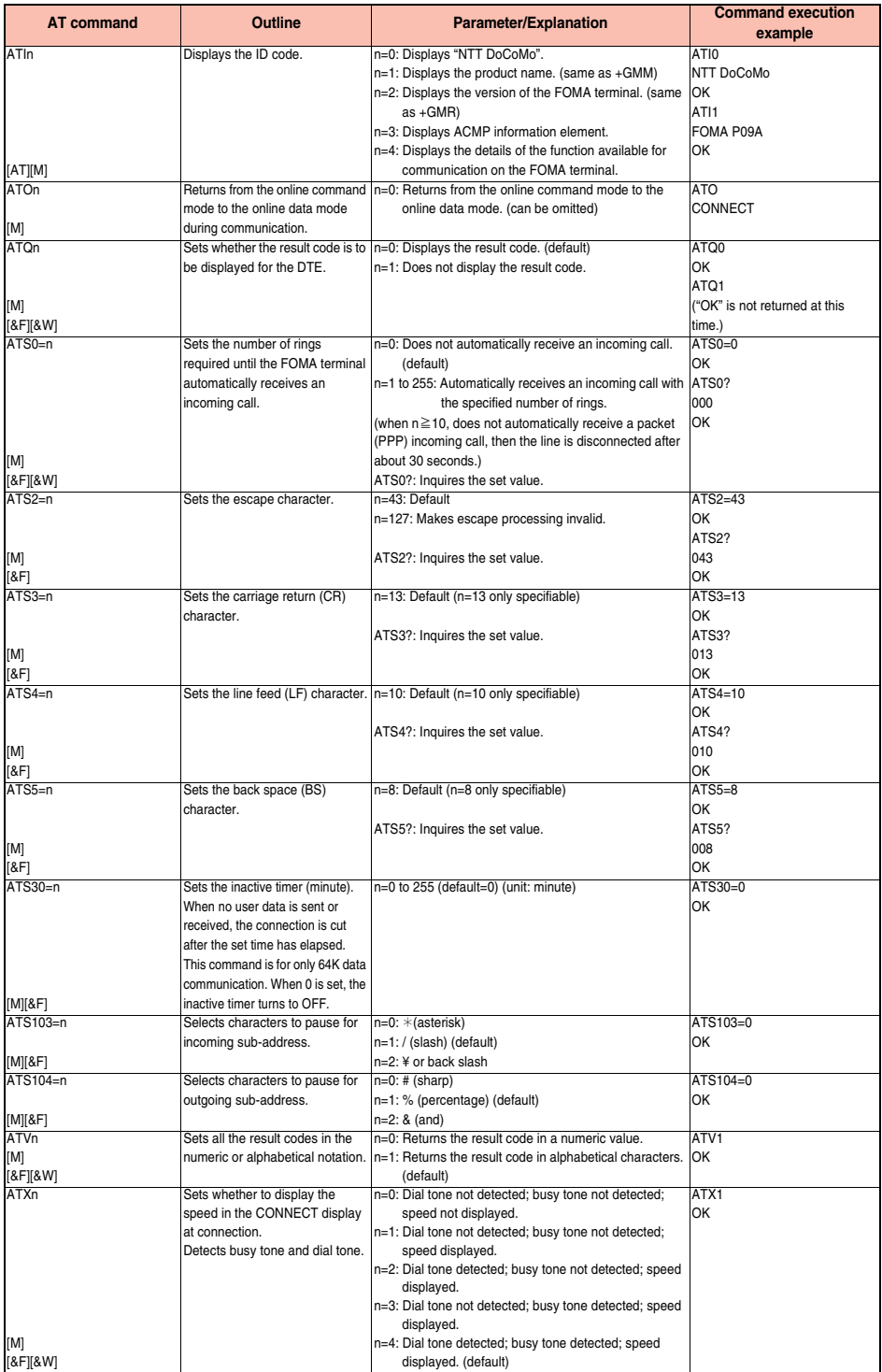

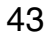

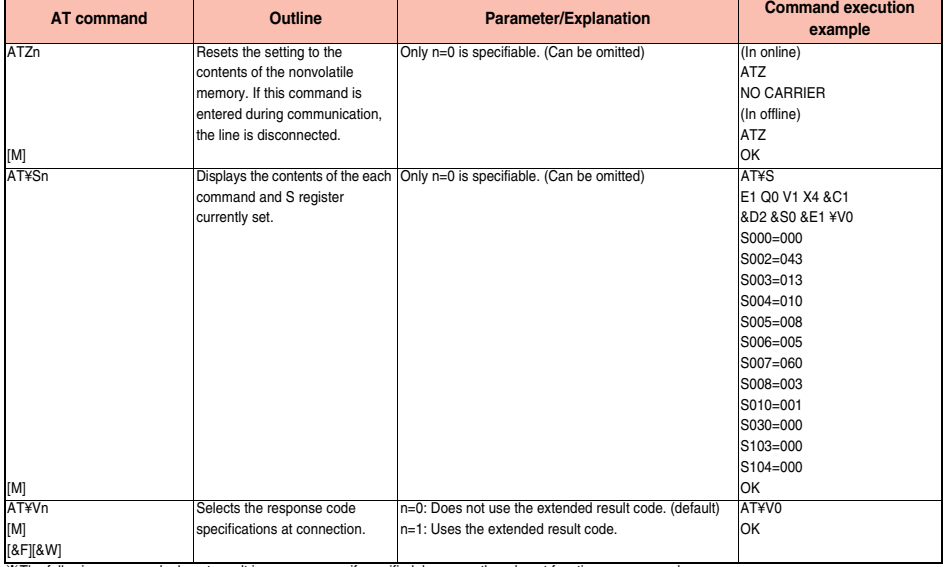

※The following commands do not result in an error even if specified; however, they do not function as commands.

・ AT (AT only entered.)

・ ATP (Pulse setting)

・ ATS8 (Setting the pause time by comma dialing)

- ・ ATT (Tone setting) ・ ATS6 (Setting the pause time taken for dialing)
- ・ ATS10 (Setting the automatic disconnection delay time)

# **Supplementary Explanation of AT Commands**

≥Command name: +CGDCONT=[parameter] [M] ・ Outline

This command sets an access point name (APN) for when dialing for packet communication.

・ Format

+CGDCONT=[<cid>[,"<PDP\_type>"[,"<APN>"]]]

・ Explanation of parameters

You set an access point name (APN) for when dialing for packet communication. See the example below for command instructions. <cid>※: 1 to 10

<PDP\_type>: PPP or IP

<APN>※: Arbitrary

※<cid> is a number used to manage an access point name (APN) for packet communication, which is registered in the FOMA terminal.

You can register 1 to 10 in the FOMA terminal. "mopera.ne.jp" is registered to <cid>=1 and "mopera.net" is registered to <cid>=3, each at purchase, so register 2 or 4 through 10.

<APN> indicates any character string for each access point name.

- ・ Operation at omission of parameters
- +CGDCONT= : Sets all the <cid> contents to the default.
- +CGDCONT=<cid> : Sets the specified <cid> to the default.
- +CGDCONT=? : Lists the specifiable values.
- +CGDCONT? : Displays the current setting.
- ・ Command execution example
	- AT+CGDCONT=2,"PPP","abc"
	- OK
	- ※The command used to register an APN name, abc (cid=2)

※This command, which is a setting command, is not stored in the nonvolatile memory written by [&W], and is not reset by [&F] and [Z], either.

≥Command name: +CGEQMIN=[parameter] [M] ・ Outline This command registers the reference value to judge whether the system permits QoS (Quality of service) reported from the network at establishment of the packet communication. You can specify four setting patterns described in the command execution example below. ・ Format +CGEQMIN=[<cid>[,,<Maximum bitrateUL>[,<Maximum bitrate DL>]]] ・ Explanation of parameters <cid>※ : 1 to 10 <Maximum bitrate UL>※ : None (default) or 384 <Maximum bitrate DL>※ : None (default) or 7232 ※<cid> is a number used to manage an access point name (APN) for packet communication, which is registered in the FOMA terminal. <Maximum bitrate UL> and <Maximum bitrate DL> are used to specify the maximum baud rates (kbps) for upload and download between the FOMA terminal and base station. "None" (default) accepts all baud rates, however, you may not be able to establish packet communication if you specify 384 and 7232 because the baud rate other than these values are not accepted. ・ Operation at omission of parameters +CGEQMIN= : Sets all the <cid> contents to the default. +CGEQMIN=<cid> : Sets the specified <cid> to the default. ・ Command execution example You can specify only the following four setting patterns: (The setting in (1) is defined in each cid as the default.) (1)Command that accepts all the baud rates for both upload and download (cid=2) AT+CGEQMIN=2 OK (2)Command that accepts 384 kbps for upload and 7232 kbps for download (cid=3) AT+CGEQMIN=3,,384,7232 OK (3)Command that accepts 384 kbps for upload and all baud rates for download (cid=4) AT+CGEQMIN=4,,384 OK (4)Command that accepts all baud rates for upload and 7232 kbps for download (cid=5) AT+CGEQMIN=5,,,7232 OK ※This command, which is a setting command, is not stored in the nonvolatile memory written by [&W], and is not reset by [&F] and [Z], either. ≥Command name: +CGEQREQ=[parameter] [M] ・ Outline This command sets QoS (Quality of service) to be requested to the network at dialing of the packet communication. You can specify only one setting pattern described in the command execution example below, which is set as the default. ・ Format +CGEQREQ=[<cid>] ・ Explanation of parameter <cid>※: 1 to 10 ※<cid> is a number used to manage an access point name (APN) for packet communication, which is registered in the FOMA terminal. ・ Operation at omission of parameter +CGEQREQ= : Sets all the <cid> contents to the default. +CGEQREQ=<cid> : Sets the specified <cid> to the default. ・ Command execution example You can specify only the following one pattern: (This setting is defined in each cid as the default.) (1)Command that requests a connection at arbitrary speed NW sets (cid=3) AT+CGEQREQ=3 OK ※This command, which is a setting command, is not stored in the nonvolatile memory written by [&W], and is not reset by [&F] and [Z], either. ● Command name: +CLIP ・ Outline The result for "AT+CLIP=1" is displayed in the following format: +CLIP: <number> <type> ・ Command execution example AT+CLIP=1 OK RING +CLIP: "09012345678",49

# **Disconnection Reason List**

#### ■**64K Data Communication**

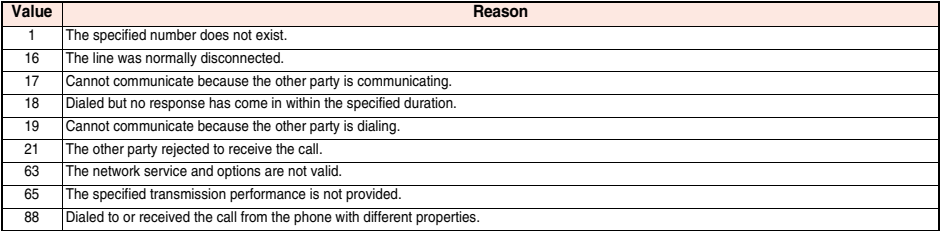

#### ■**Packet Communication**

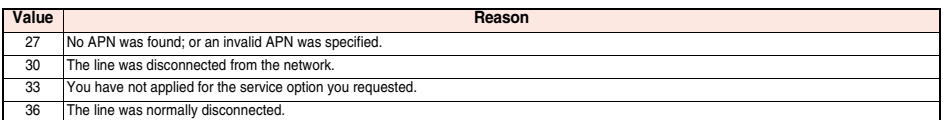

# **Result Codes**

#### ■**Result Code List**

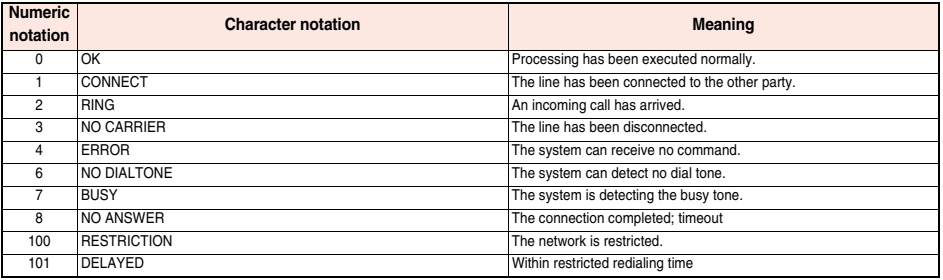

#### ■**Extended Result Code List**

For &E0

Connection speed between the FOMA terminal and the base station is displayed.

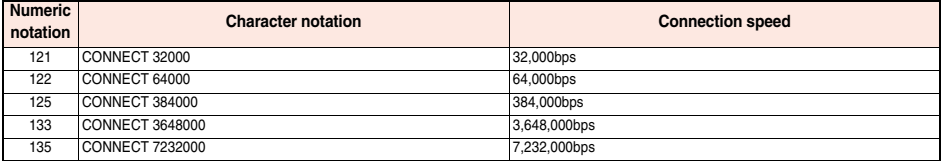

#### For &E1

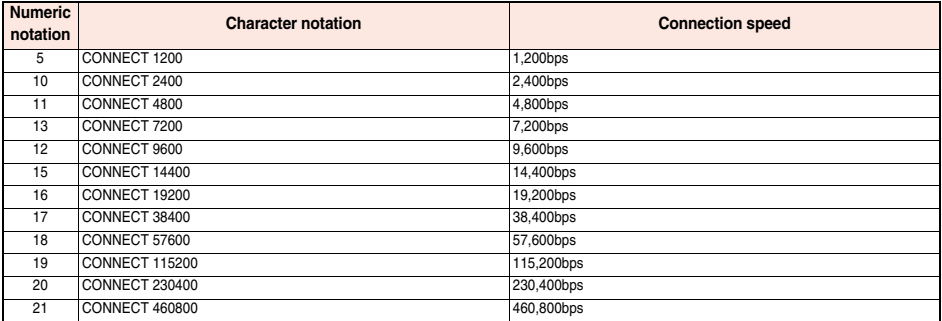

#### **Information**

#### ■**Communication Protocol Result Code List**

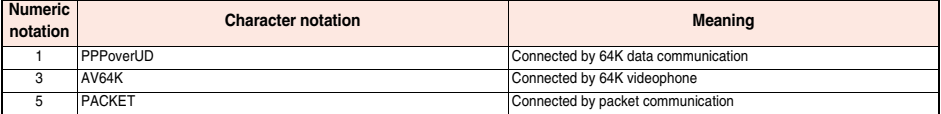

#### ■**Result Code Display Examples**

#### ● When ATX0 is set:

CONNECT only appears at completion of the connection, regardless of the contents specified in the AT¥V command (see page 44).<br>Example in character notation: ATD\*99\*\*\*3# -<br>acter notation: ATD∗99∗∗∗∗3#

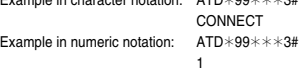

#### ● When ATX1 is set<sup>※</sup>:

・ If ATX1 and AT¥V0 are set (default):

A result code appears in the following format at completion of the connection: CONNECT<br/>chaud rate between the FOMA terminal and PC>

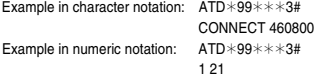

・ If ATX1 and AT¥V1 are set※:

A result code appears in the following format at completion of the connection:

CONNECT<br/>baud rate between the FOMA terminal and PC>PACKET<access point name (APN)>/<maximum baud rate for upload (the FOMA terminal → wireless base station)>/<maximum baud rate for download (the FOMA terminal ← wireless base station)>

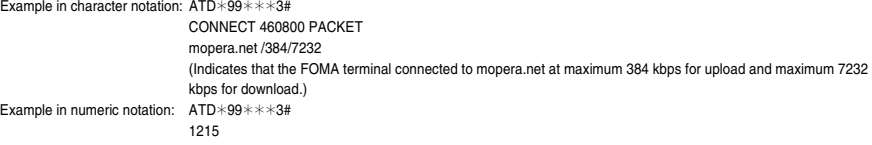

※If you specify ATX1 and AT¥V1 at the same time, you may not be able to correctly carry out the dial-up connection. You are advised to use only AT¥V0.

<sup>≥</sup>Result codes are displayed in the character notation (default) when the ATVn command (see page 43) is set to n=1 and displayed in the numeric notation when it is set to n=0.

<sup>≥</sup>The baud rate is displayed to keep the compatibility with a conventional modem connected via RS-232C. However, the FOMA terminal and personal computer are connected via the FOMA USB Cable with Charge Function 01/02 (option) or Bluetooth communication; so, the baud rate is different from the actual connection speed.

<sup>≥</sup>"RESTRICTION" (numeric notation: 100) means that the communication network is congested. If this result code appears, wait for a while, then connect the line again.

# **Kuten Code List** P-09A

#### **<How to read Kuten Code List>**

#### **First enter the number for "Kuten digit 1 to 3", and enter the number for "Kuten digit 4".**

● Some characters in Kuten Code List may appear different on the display.

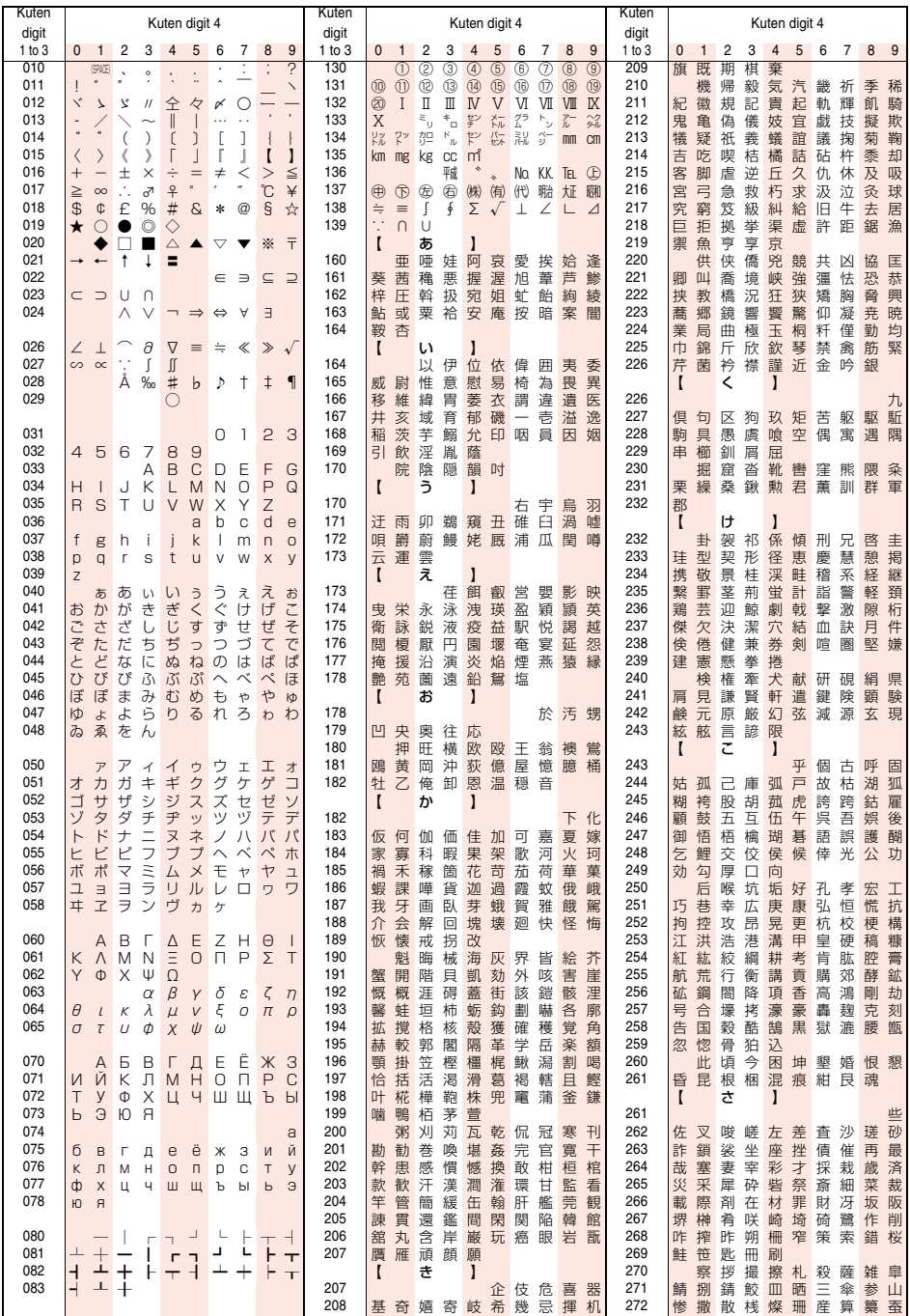

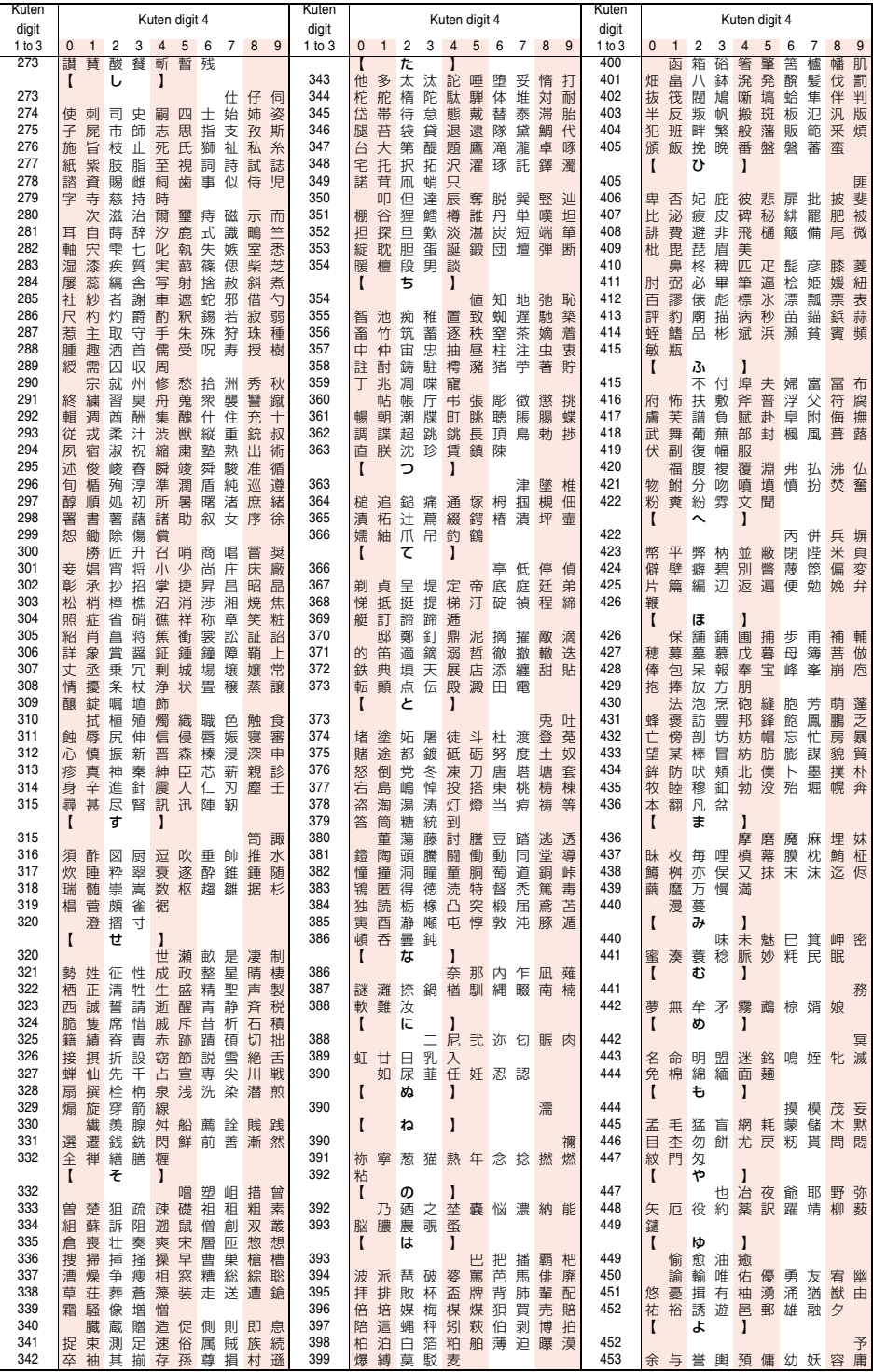

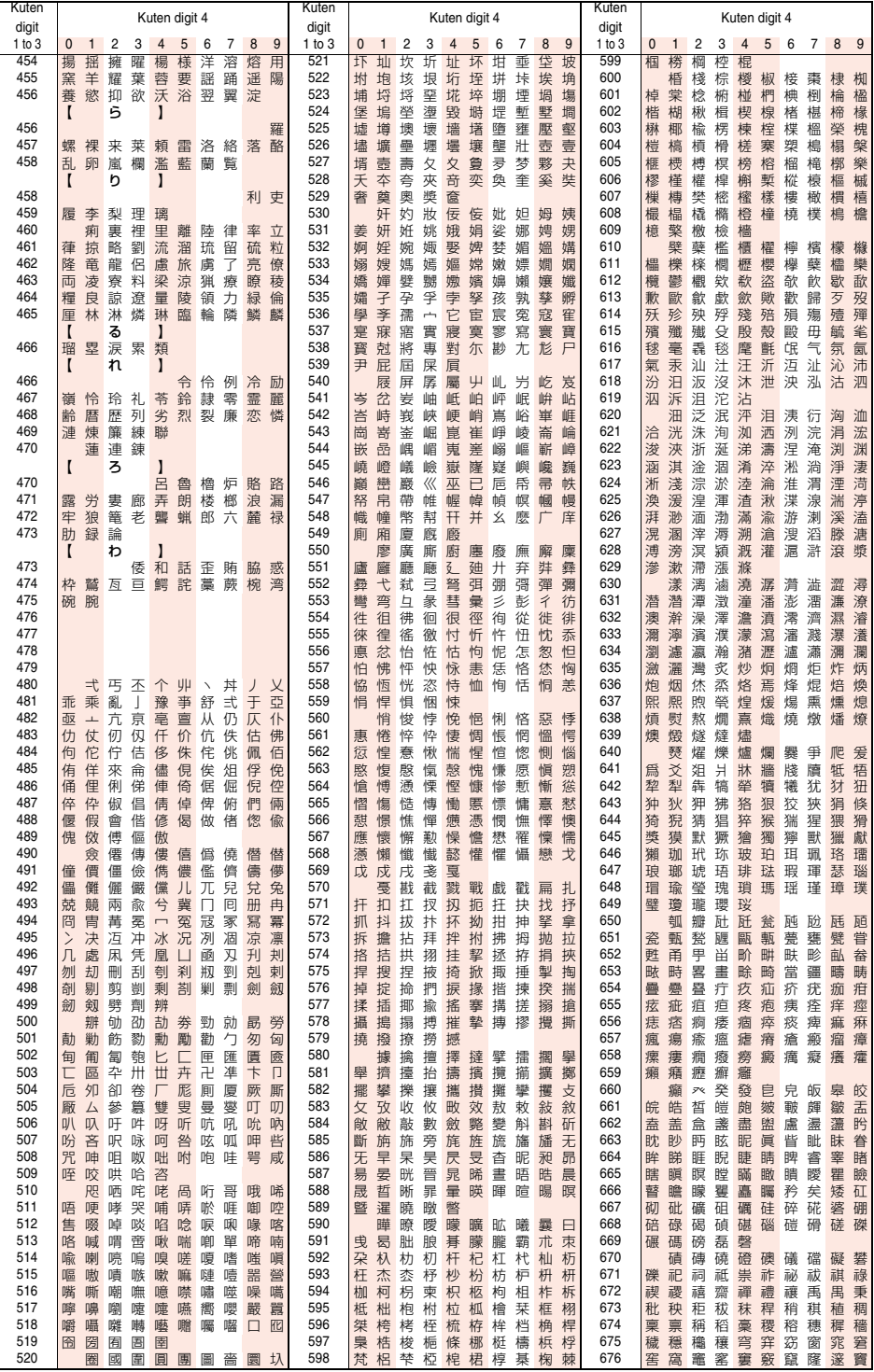

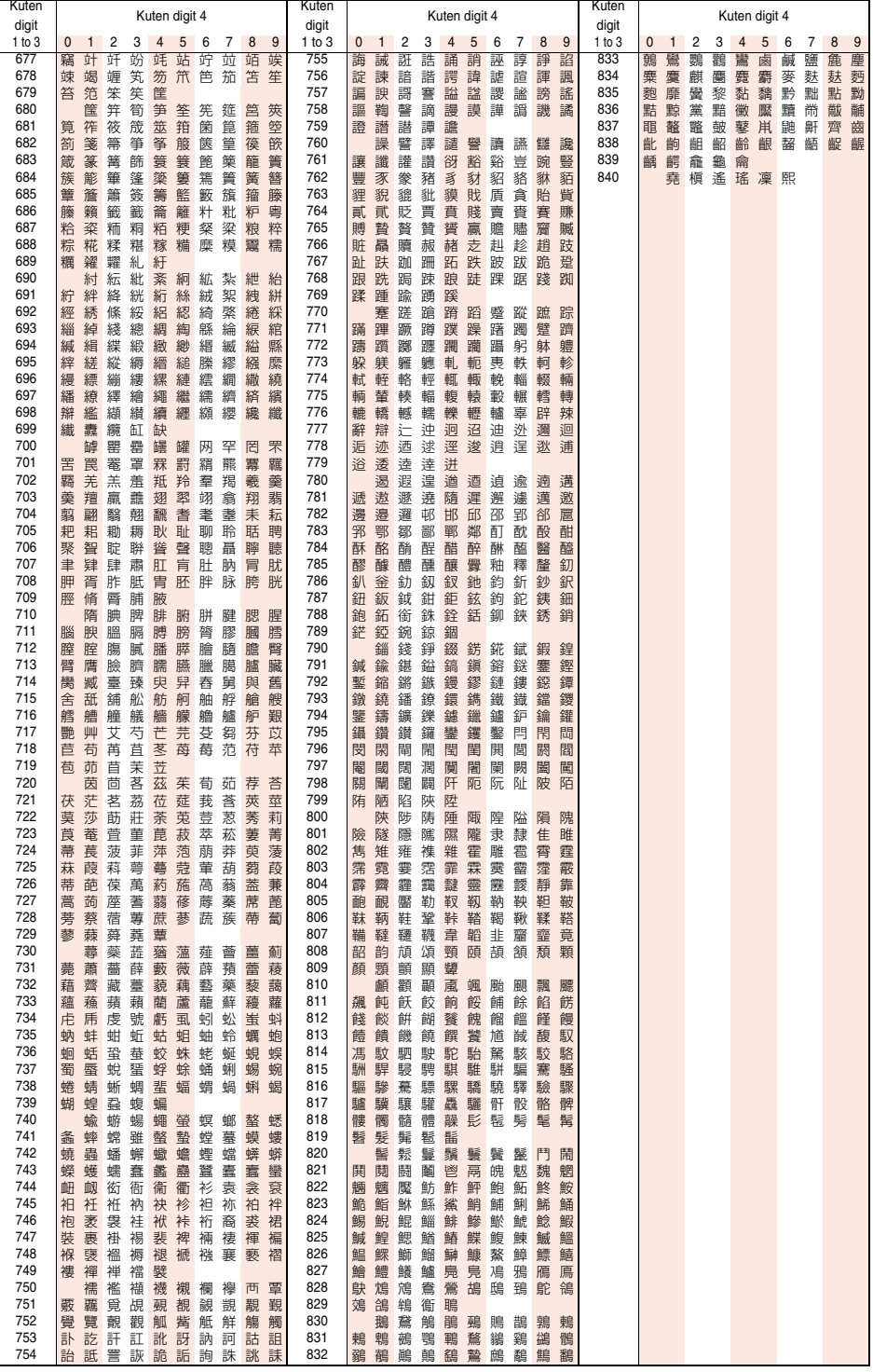